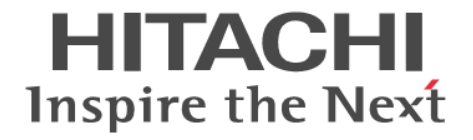

# **JP1 Version 9 JP1/IT Desktop Management**

導入・設計ガイド

3020-3-S93-10

## 対象製品

P-2642-7394 JP1/IT Desktop Management - Manager 09-51 (適用 OS:Windows 7 Professional、Windows 7 Enterprise、 Windows 7 Ultimate、Windows Server 2008 Datacenter、Windows Server 2008 Enterprise、Windows Server 2008 Standard、 Windows Vista Business、Windows Vista Enterprise、Windows Vista Ultimate 、Windows Server 2003、Windows XP Professional (Service Pack 2、3))

### 輸出時の注意

本製品を輸出される場合には、外国為替および外国貿易法ならびに米国の輸出管理関連法規などの規制をご確認の上、必要な手続き をお取りください。

なお、ご不明な場合は、弊社担当営業にお問い合わせください。

### 商標類

Acrobat は、Adobe Systems Incorporated(アドビシステムズ社)の商標です。 Active Directory は、米国 Microsoft Corporation の、米国およびその他の国における登録商標または商標です。 Adobe、および Flash は、Adobe Systems Incorporated(アドビシステムズ社)の米国ならびに他の国における商標または登録商標 です。 Android は、Google Inc. の登録商標です。 Apple Remote Desktop は、Apple Inc.の商標です。 AppLocker は、米国 Microsoft Corporation の米国およびその他の国における登録商標または商標です。 「B's Recorder」の名称は、ソースネクスト株式会社の日本国内における登録商標です。 BSAFE は、EMC Corporation の米国およびその他の国における登録商標または商標です。 Citrix XenApp は、Citrix Systems, Inc.の米国およびその他の国における商標です。 F-Secure は、F-Secure Corporation の登録商標です。 Firefox は Mozilla Foundation の登録商標です。 Intel vPro は、アメリカ合衆国およびその他の国における Intel Corporation の商標です。 Internet Explorer は、米国 Microsoft Corporation の米国およびその他の国における登録商標または商標です。 iOS は、Apple Inc の OS 名称です。 Kaspersky は、米国における Kaspersky Lab の登録商標です。 Linux は、Linus Torvalds 氏の日本およびその他の国における登録商標または商標です。 Mac OS は、米国および他の国々で登録された Apple Inc.の商標です。 McAfee、VirusScan、NetShield は、米国法人 McAfee, Inc. またはその関係会社の米国またはその他の国における登録商標です。 Microsoft .NET は、お客様、情報、システムおよびデバイスを繋ぐソフトウェアです。 Microsoft および Forefront は、米国 Microsoft Corporation の米国およびその他の国における登録商標または商標です。 Microsoft および Hyper-V は、米国 Microsoft Corporation の米国およびその他の国における登録商標または商標です。 Microsoft Office は、米国 Microsoft Corporation の商品名称です。 Microsoft、Outlook は、米国 Microsoft Corporation の米国およびその他の国における登録商標または商標です。 MobileIron は、米国における MobileIron の登録商標です。 MS-DOS は、米国 Microsoft Corporation の米国およびその他の国における登録商標または商標です。 Norton AntiVirus は、Symantec Corporation の米国およびその他の国における商標または登録商標です。 OfficeScan and PC-Cillin are trademark of Trend Micro Incorporated. OpenGL は、Silicon Graphics, Inc.の登録商標です。 Oracle と Java は、Oracle Corporation 及びその子会社、関連会社の米国及びその他の国における登録商標です。 PC-98 は、日本電気(株)の商品名称です。 Pentium は、アメリカ合衆国およびその他の国における Intel Corporation の商標です。 PGP は、米国およびその他の国における PGP Corporation の登録商標です。 Photoshop は、Adobe Systems Incorporated(アドビシステムズ社)の商標です。 RSA は、EMC Corporation の米国およびその他の国における登録商標または商標です。 ServerProtect は、米国におけるトレンドマイクロ株式会社の登録商標です。 SOAP (Simple Object Access Protocol)は、分散ネットワーク環境において XML ベースの情報を交換するための通信プロトコル の名称です。 Sophos Anti-Virus は、Sophos Plc.の商品名称です。

Sophos Computer Security は、Sophos Plc.の商品名称です。 Sophos Endpoint Security and Data Protection は、Sophos Plc.の商品名称です。 Sophos Security Suite は、Sophos Plc.の商品名称です。 Symantec は、Symantec Corporation の米国およびその他の国における商標または登録商標です。 Symantec、Symantec AntiVirus は、Symantec Corporation の米国およびその他の国における商標または登録商標です。 UNIX は、The Open Group の米国ならびに他の国における登録商標です。 VMware は、VMware, Inc.の米国および各国での登録商標または商標です。 Windows は、米国 Microsoft Corporation の米国およびその他の国における登録商標または商標です。 Windows Live は、米国 Microsoft Corporation の米国およびその他の国における登録商標または商標です。 Windows Media は、米国 Microsoft Corporation の米国およびその他の国における登録商標または商標です。 Windows NT は、米国 Microsoft Corporation の米国およびその他の国における登録商標または商標です。 Windows Server は、米国 Microsoft Corporation の米国およびその他の国における登録商標または商標です。 Windows Vista は、米国 Microsoft Corporation の米国およびその他の国における登録商標または商標です。 インテル、Intel、および Intel Core は、アメリカ合衆国およびその他の国における Intel Corporation の商標です。 ウイルスバスターは、トレンドマイクロ株式会社の登録商標です。 秘文は、株式会社日立ソリューションズの登録商標です。 その他記載の会社名、製品名は、それぞれの会社の商標もしくは登録商標です。 This product includes software developed by the Apache Software Foundation (http://www.apache.org/). This product includes software developed by Ben Laurie for use in the Apache-SSL HTTP server project. This product includes software developed by Daisuke Okajima and Kohsuke Kawaguchi (http://relaxngcc.sf.net/). This product includes software developed by IAIK of Graz University of Technology.

Portions of this software were developed at the National Center for Supercomputing Applications (NCSA) at the University of Illinois at Urbana-Champaign.

This product includes software developed by the University of California, Berkeley and its contributors.

This software contains code derived from the RSA Data Security Inc. MD5 Message-Digest Algorithm, including various modifications by Spyglass Inc., Carnegie Mellon University, and Bell Communications Research, Inc (Bellcore).

Regular expression support is provided by the PCRE library package, which is open source software, written by Philip Hazel, and copyright by the University of Cambridge, England. The original software is available from ftp://ftp.csx.cam.ac.uk/pub/ software/programming/pcre/

This product includes software developed by Ralf S. Engelschall <rse@engelschall.com> for use in the mod\_ssl project (http:// www.modssl.org/).

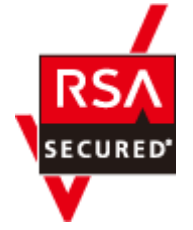

本製品は、EMC Corporation の RSA(R) BSAFETM ソフトウェアを搭載しています。

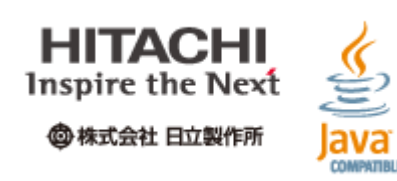

## マイクロソフト製品のスクリーンショットの使用について

Microsoft Corporation のガイドラインに従って画面写真を使用しています。

## 発行

2012 年 4 月 3020-3-S93-10

## 著作権

All Rights Reserved. Copyright (C) 2011, 2012, Hitachi, Ltd.

Copyright, patent, trademark, and other intellectual property rights related to the "TMEng.dll" file are owned exclusively by Trend Micro Incorporated.

# 目次

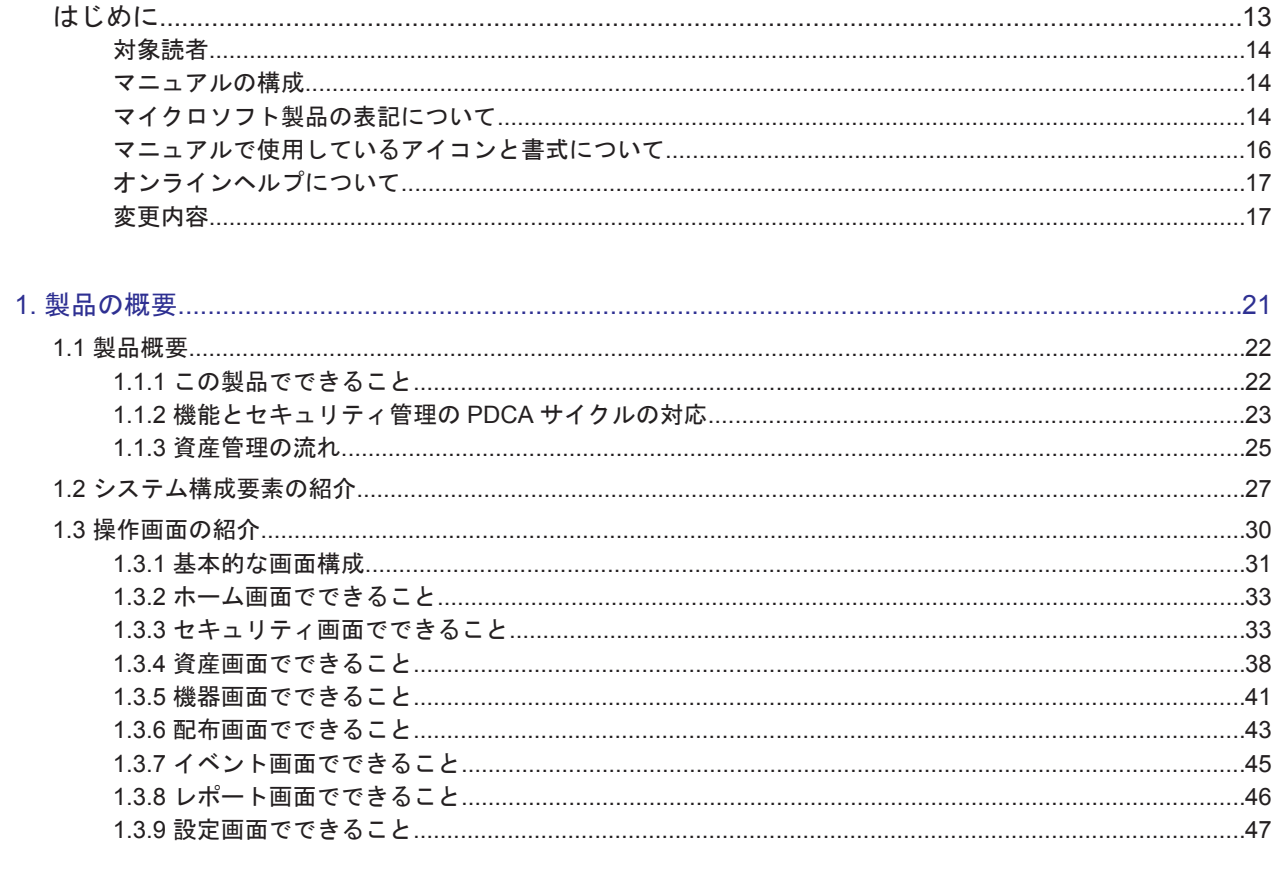

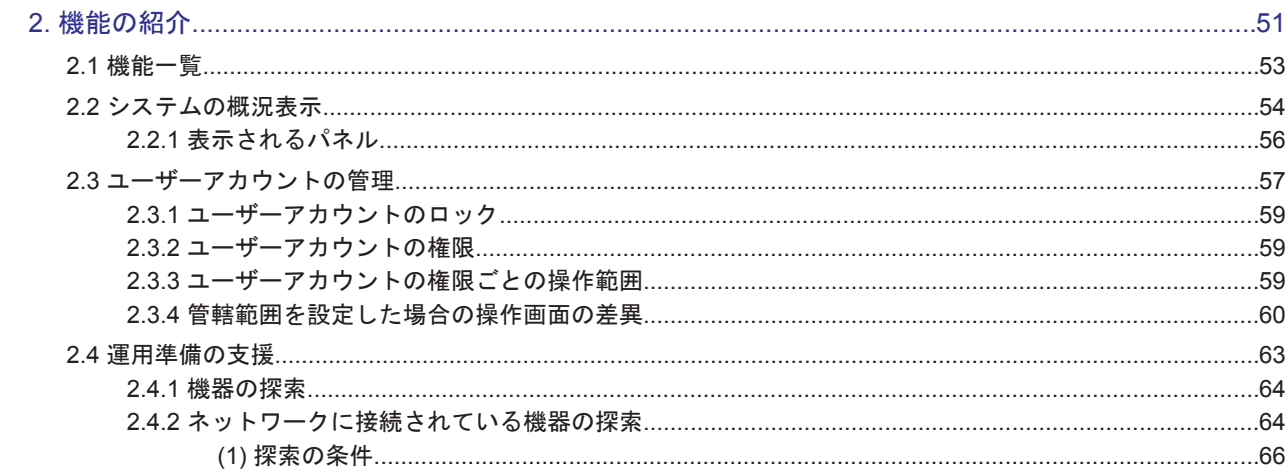

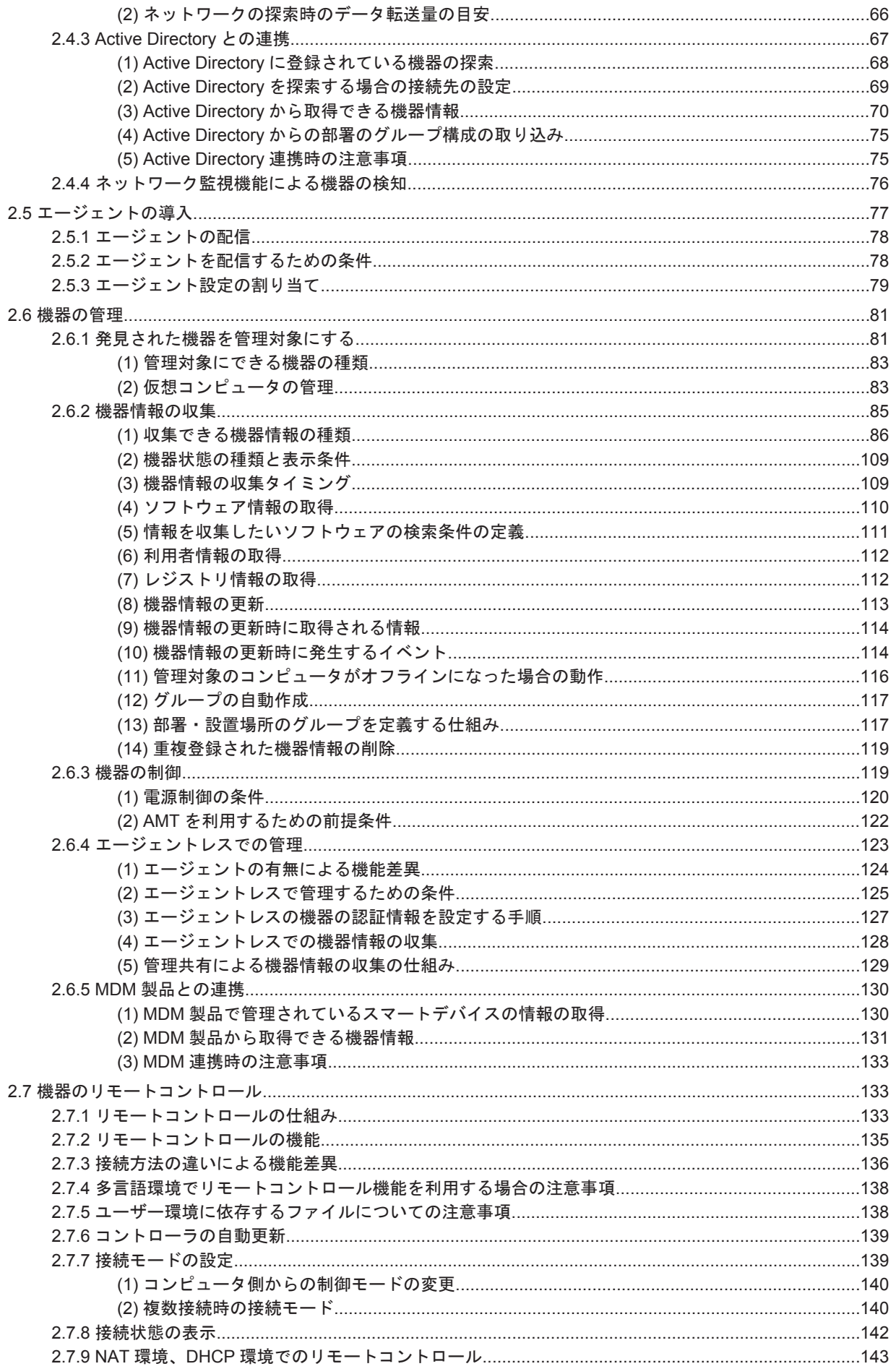

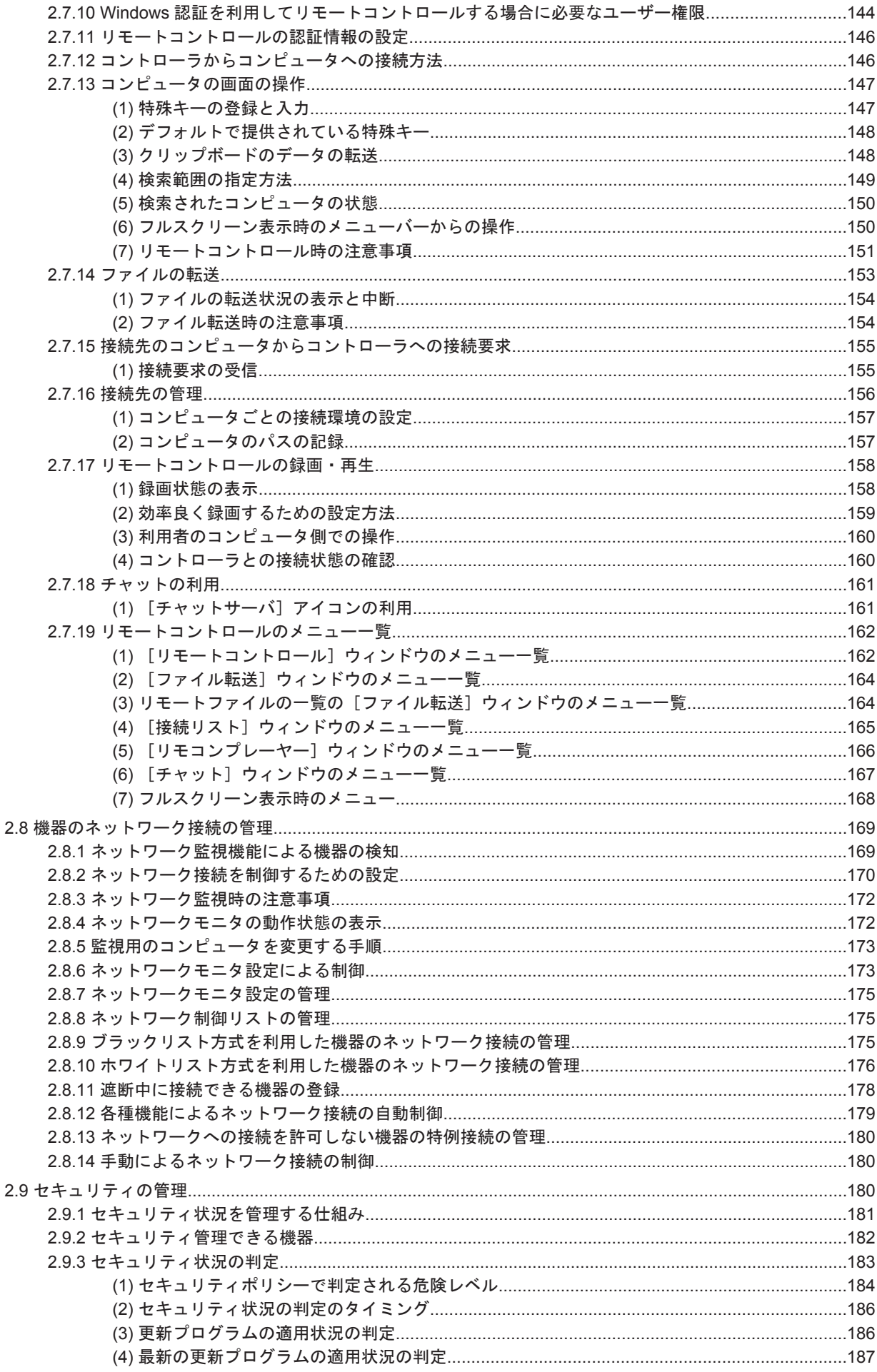

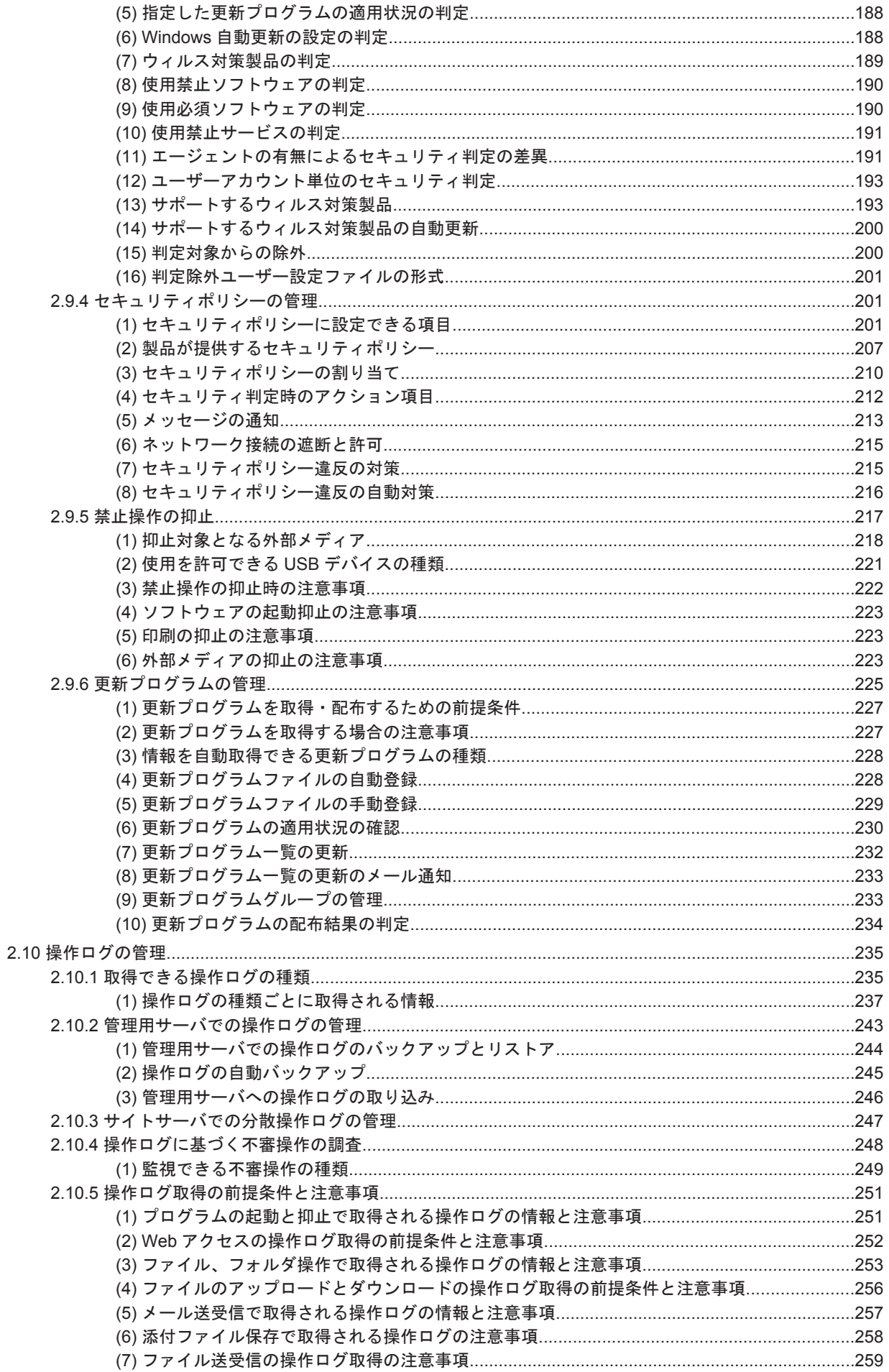

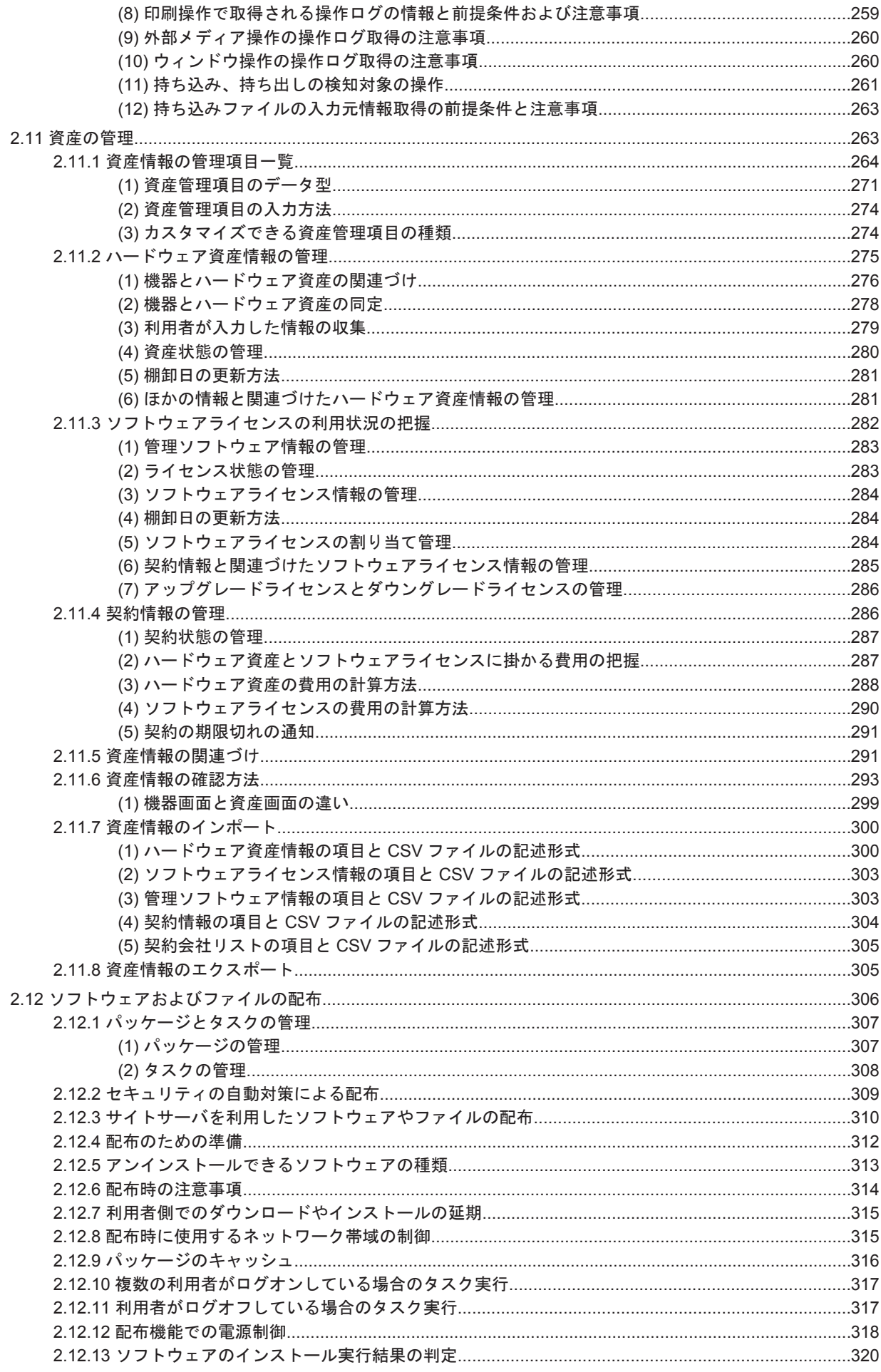

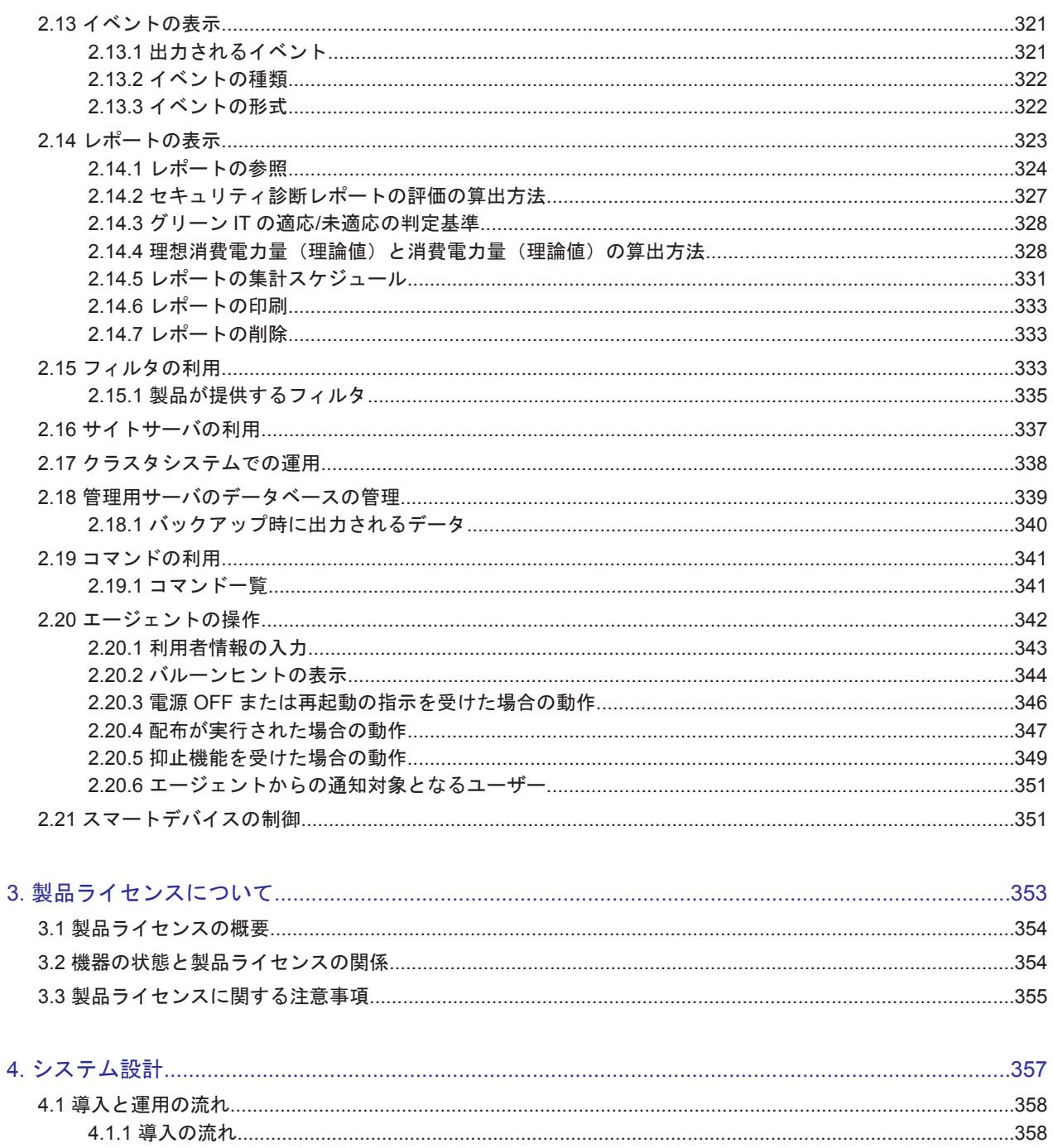

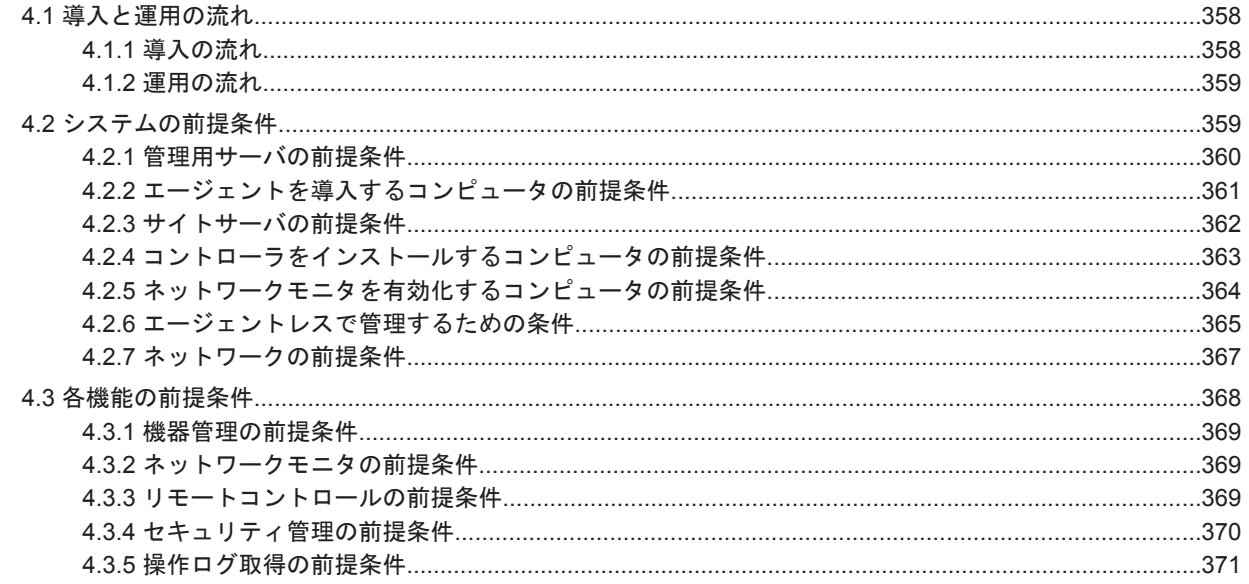

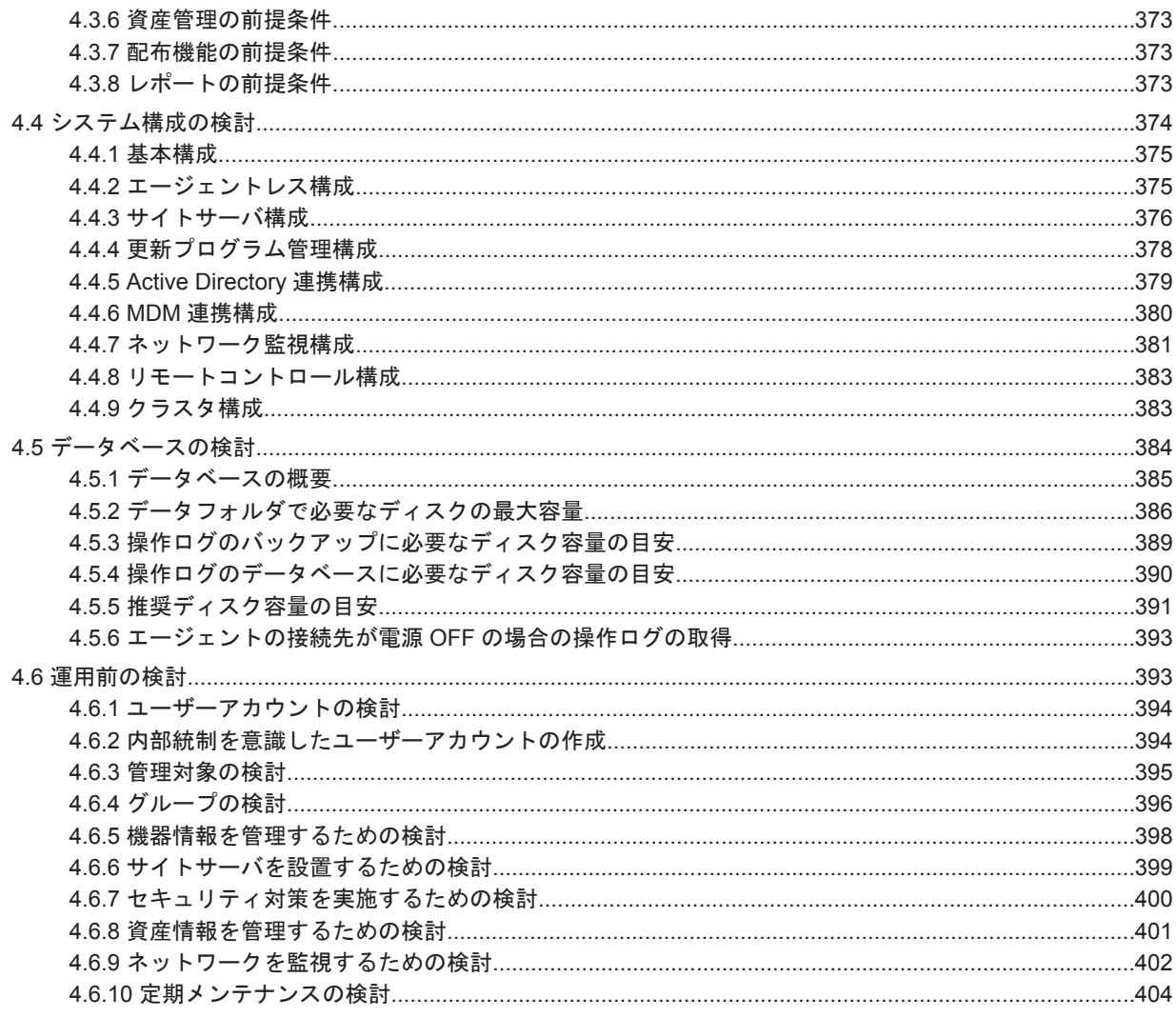

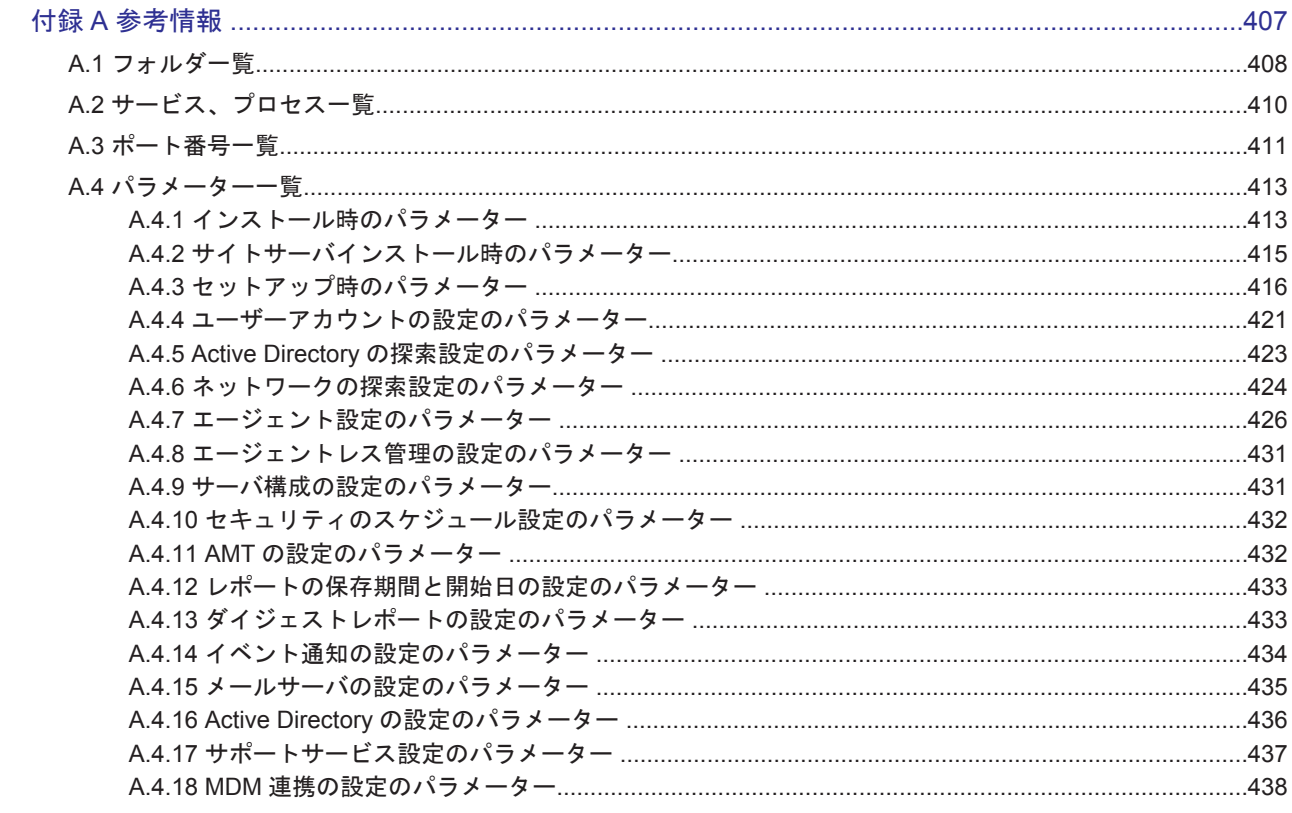

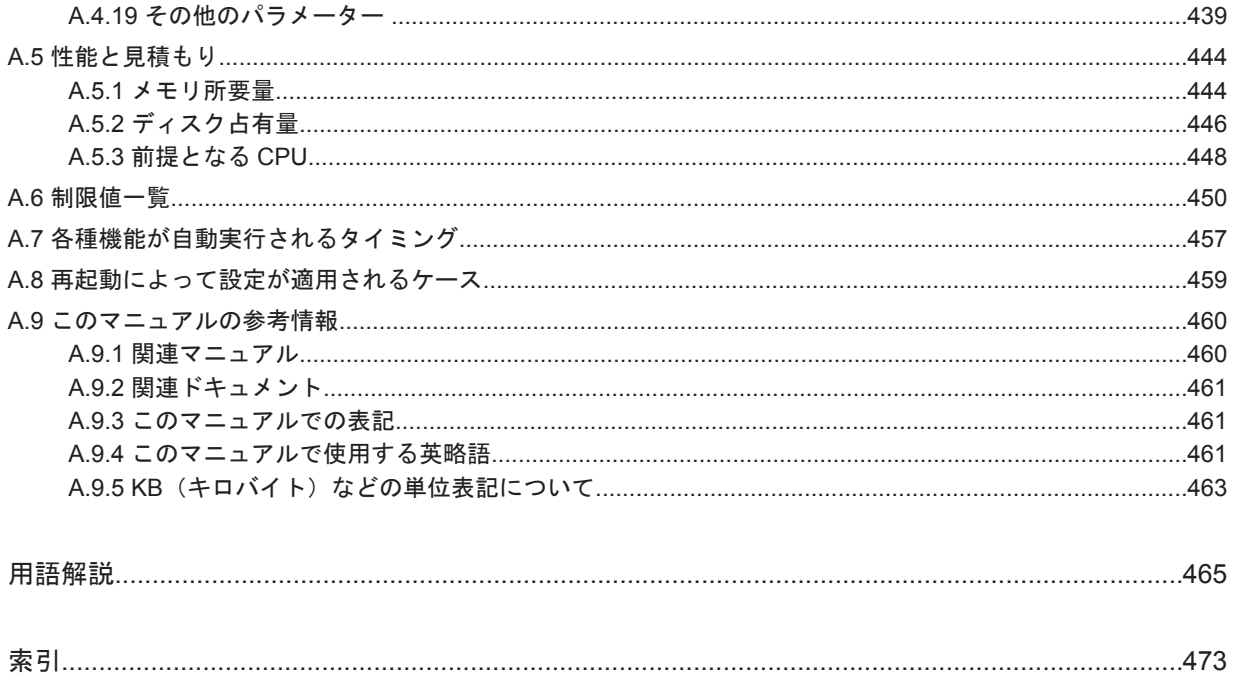

# はじめに

<span id="page-12-0"></span>このマニュアルは、JP1/IT Desktop Management の製品概要、機能、システムの設計方法などを 説明したものです。

- □ [対象読者](#page-13-0)
- □ [マニュアルの構成](#page-13-0)
- □ [マイクロソフト製品の表記について](#page-13-0)
- □ [マニュアルで使用しているアイコンと書式について](#page-15-0)
- □ [オンラインヘルプについて](#page-16-0)
- □ [変更内容](#page-16-0)

<span id="page-13-0"></span>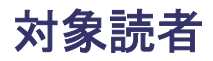

このマニュアルは、次の方にお読みいただくことを前提に説明しています。

- JP1/IT Desktop Management の導入検討またはシステムの設計をしている方
- JP1/IT Desktop Management の製品概要や機能詳細について知りたい方

## マニュアルの構成

このマニュアルは、次に示す章から構成されています。

第1章 製品の概要

JP1/IT Desktop Management の概要とシステムの構成要素、および特長について説明してい ます。

第2章 機能の紹介

JP1/IT Desktop Management の機能の詳細について説明しています。

第3章 製品ライセンスについて

JP1/IT Desktop Management の製品ライセンスについて説明しています。

第4章 システム設計

システムの設計から運用を開始するまでの概要について説明しています。また、システム設計 時に必要な検討事項についても説明しています。

# マイクロソフト製品の表記について

このマニュアルでは、マイクロソフト製品の名称を次のように表記しています。

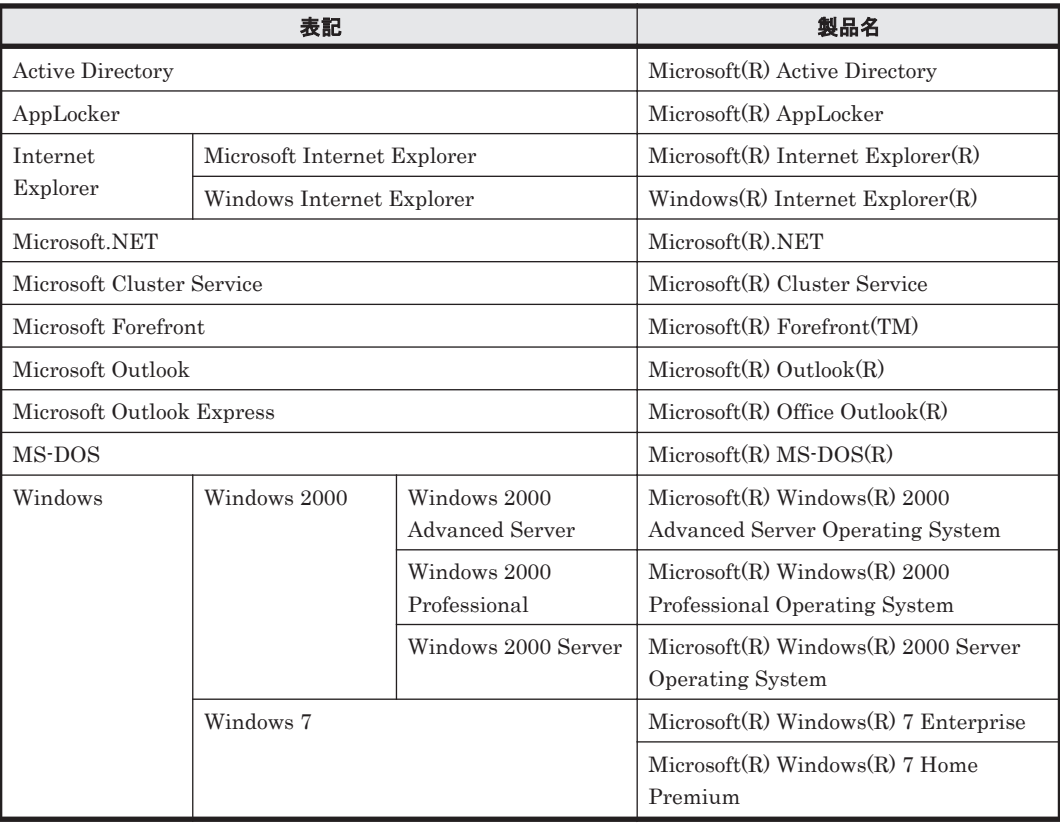

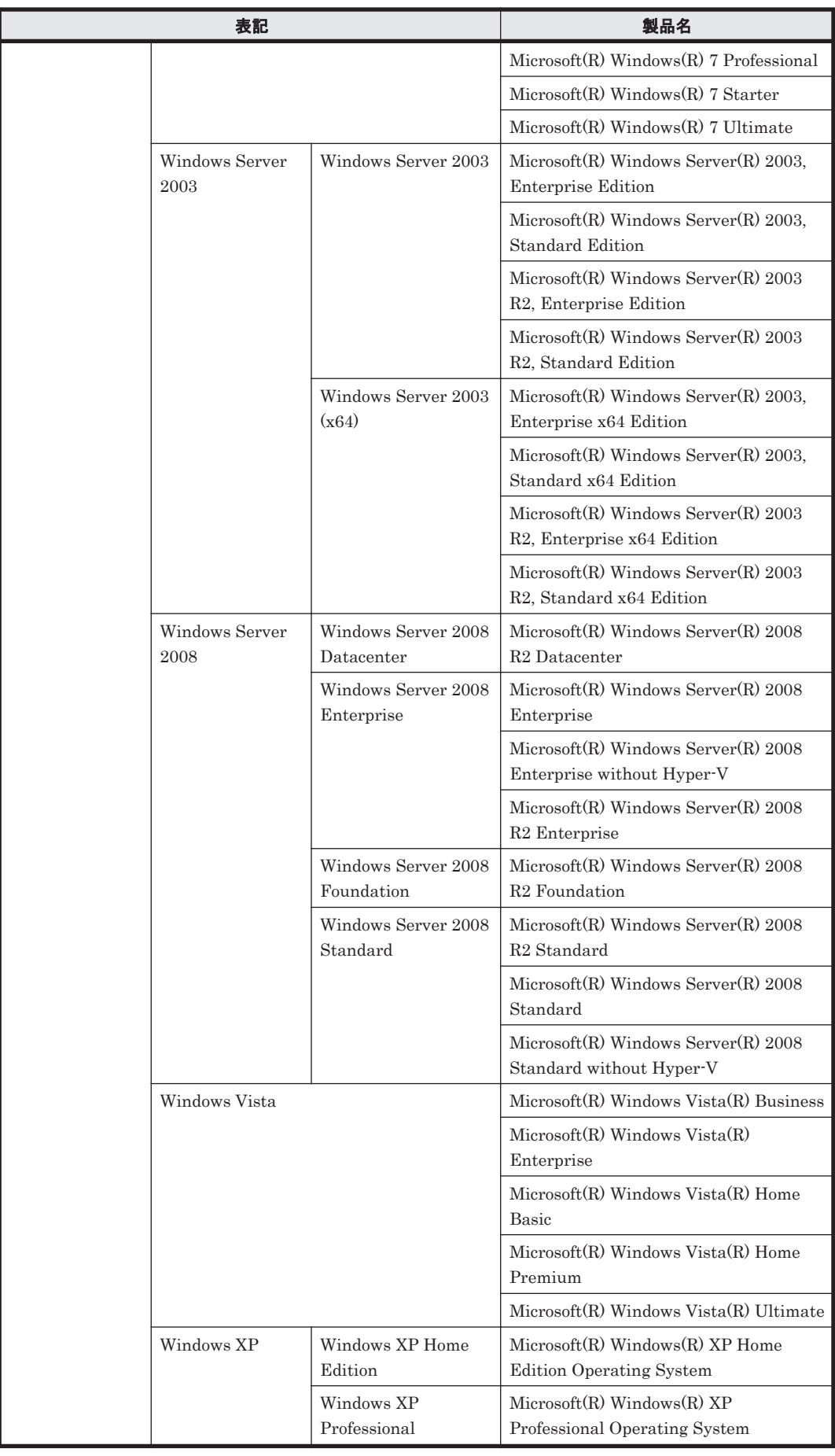

<span id="page-15-0"></span>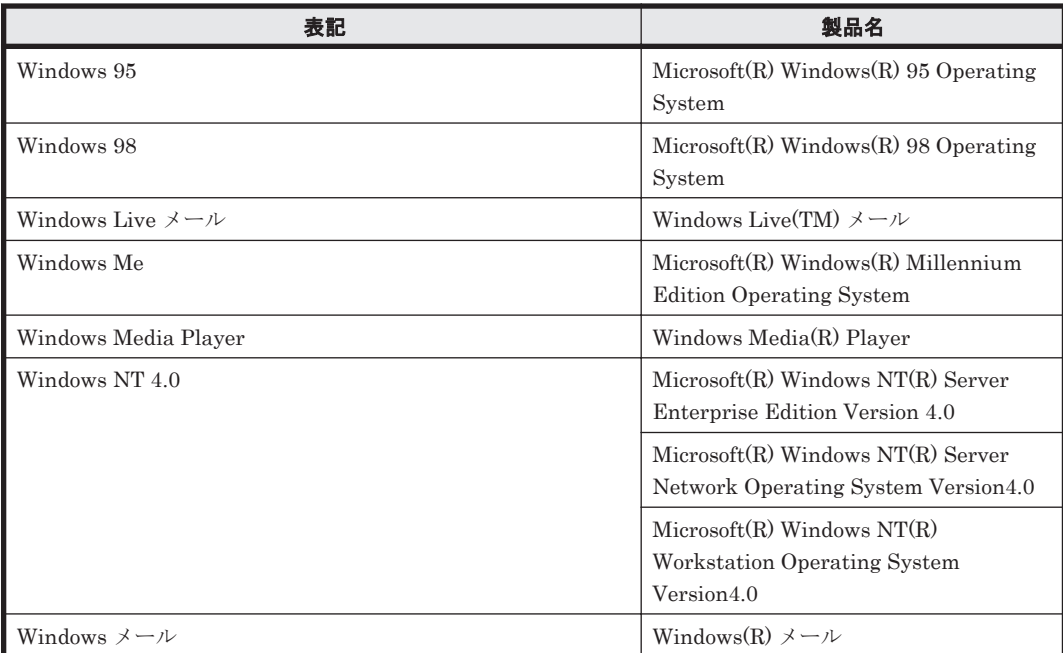

# マニュアルで使用しているアイコンと書式について

このマニュアルで使用するアイコンと書式について説明します。

## 説明文で使用するアイコン

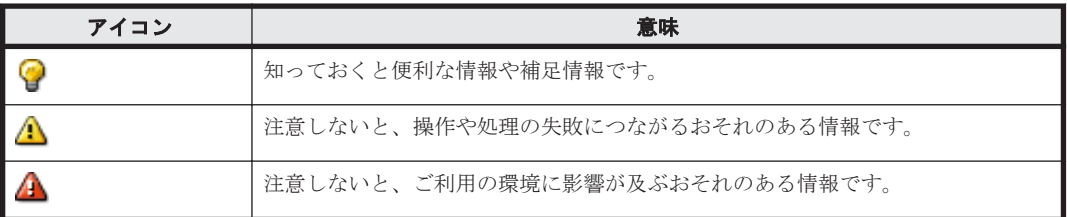

## 説明文で使用する書式

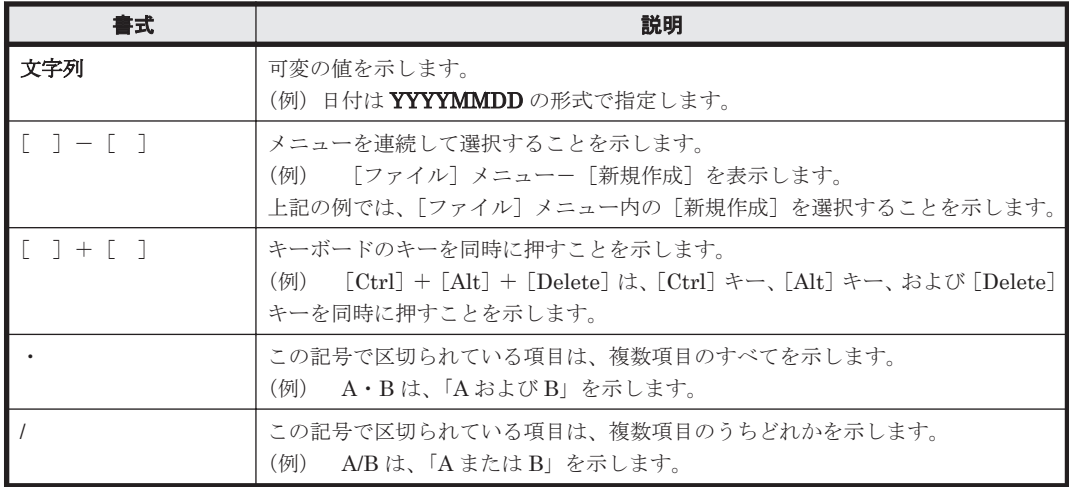

<span id="page-16-0"></span>文法で使用する書式

| 書式         | 説明                                                                                               |
|------------|--------------------------------------------------------------------------------------------------|
|            | 半角スペースを示します。                                                                                     |
| 文字列        | 可変の値を示します。                                                                                       |
| $\Gamma$ 1 | この記号で囲まれている項目は任意に指定できます(省略もできます)。<br>(例) - [A] は「何も指定しない」か「A を指定する」ことを示します。                      |
|            | この記号で囲まれている複数の項目の中から、必ず1組の項目を選択します。項目<br>の区切りは1で示します。<br>(例) {AIBIC}は、「A、BまたはCのどれかを指定する」ことを示します。 |
|            | この記号で区切られている項目は、複数項目のうちどれかを指定できます。<br>(例) AIBICは、「A、B、または C」を示します。                               |

# オンラインヘルプについて

JP1/IT Desktop Management では、次に示すオンラインヘルプを提供しています。

製品の操作方法のヘルプ

製品の運用例、各機能の操作方法、トラブルシュートなどを説明するヘルプです。JP1/IT Desktop Management の操作画面の [ヘルプ] - [JP1/IT Desktop Management のヘルプ] から起動できます。

画面説明のヘルプ

表示中の操作画面について説明するヘルプです。操作画面に表示される [ヘルプ] ボタンから 起動できます。

## 変更内容

変更内容 (3020-3-S93-10) JP1/IT Desktop Management 09-51

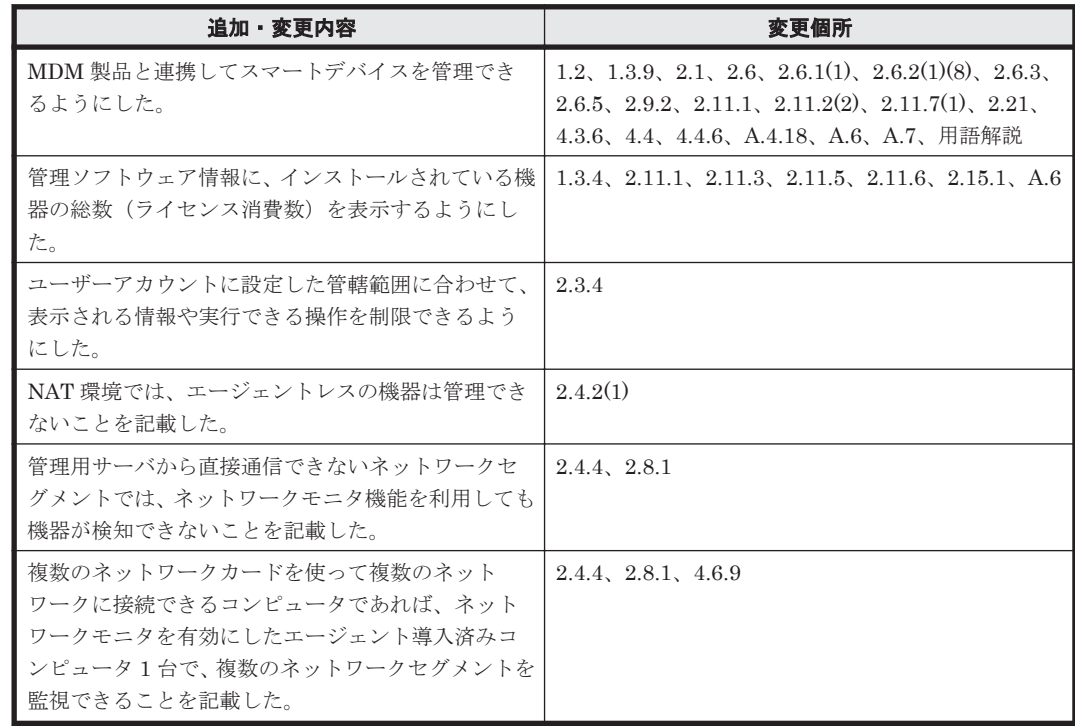

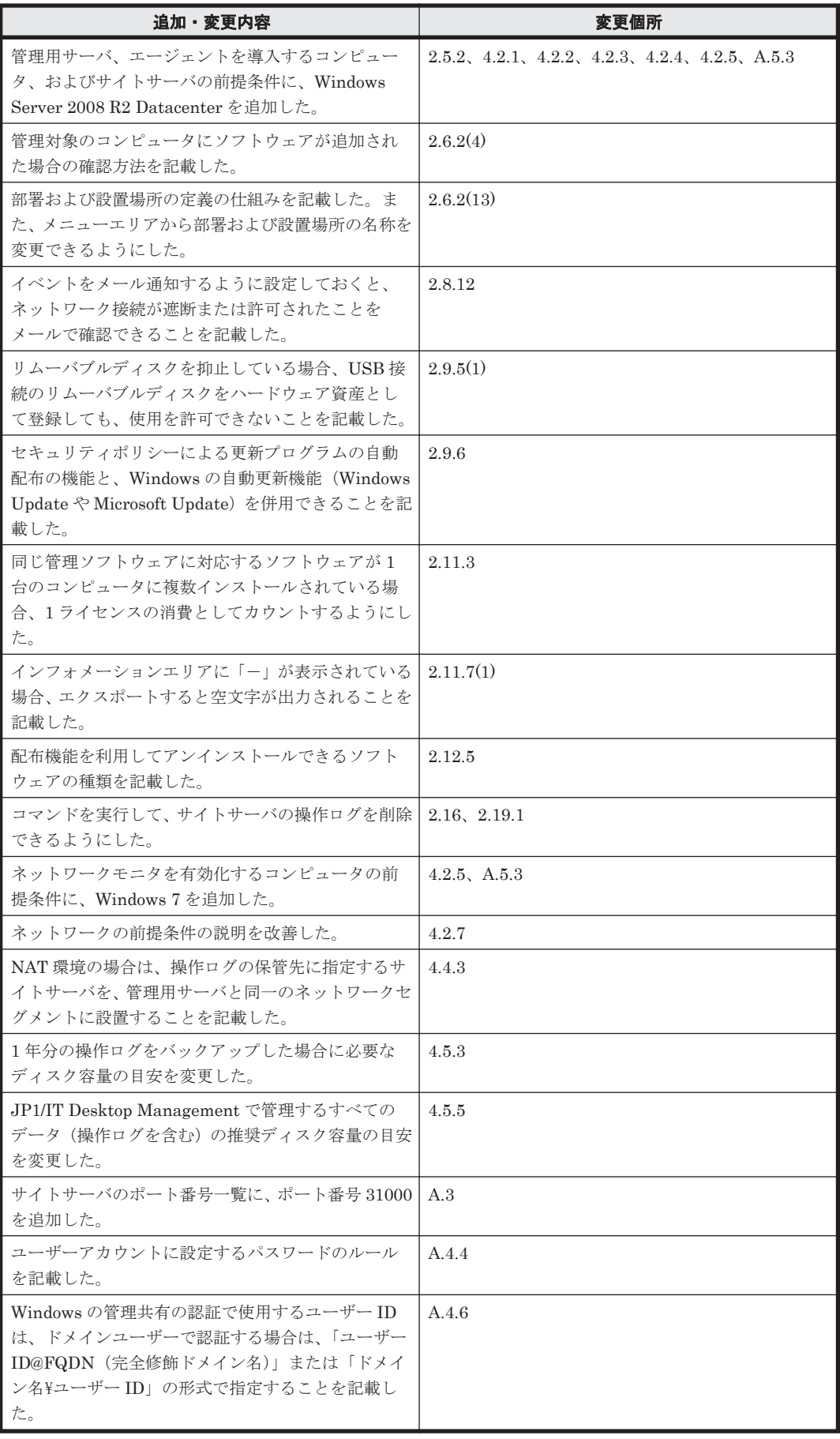

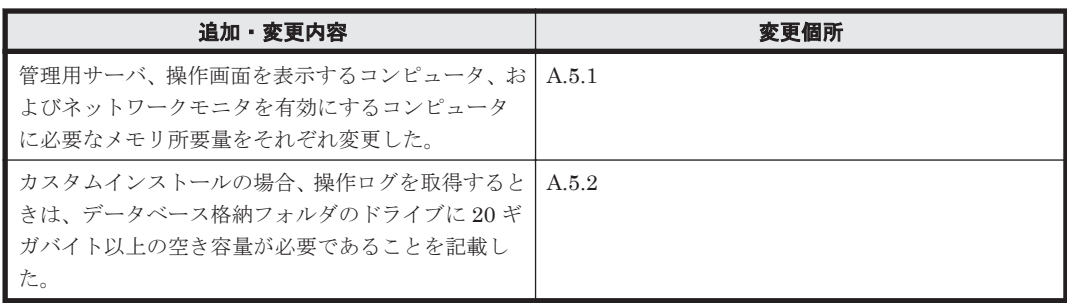

単なる誤字・脱字などはお断りなく訂正しました。

はじめに **19**

はじめに

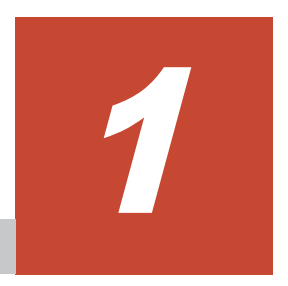

# 製品の概要

<span id="page-20-0"></span>JP1/IT Desktop Management は、組織内のセキュリティ対策や IT 資産管理を実現する製品です。 ここでは、JP1/IT Desktop Management の概要とシステムを構成する要素について説明します。

- □ 1.1 [製品概要](#page-21-0)
- $\Box$  1.2 [システム構成要素の紹介](#page-26-0)
- □ 1.3 [操作画面の紹介](#page-29-0)

製品の概要 **21**

## <span id="page-21-0"></span>**1.1** 製品概要

社会の情報化が進む昨今では、組織を効率良く運営したり、運営コストを削減したりするために、 IT 機器の必要性が高まっています。しかし、社会の情報化が高度になるにつれて、多大な導入機器 の状態把握や詳細なセキュリティ設定・対策方法の理解が必要になるなど、IT 機器の管理の難易度 も高くなってきています。このような状況で、どのようにして IT 機器を効率良く、正確に管理する かが重要な課題となっています。

JP1/IT Desktop Management は、業務に沿ったわかりやすい操作性、シンプルな設定項目やスケ ジューリングによる自動化機能を備え、セキュリティ管理や資産管理の観点から IT 機器の管理を支 援します。JP1/IT Desktop Management を導入することで、難易度の高い IT 機器の管理業務に対 する管理者の負荷を軽減し、組織のスムーズな運用を実現できます。

## **1.1.1** この製品でできること

JP1/IT Desktop Management を導入することで、組織のセキュリティ管理および資産管理ができ ます。

組織内の機器のセキュリティ状況を管理するためには、セキュリティに関するルールを決め、それ を各 IT 機器の利用者に遵守させる必要があります。また、セキュリティの現状を把握して、問題点 を適宜対策していくことも必要です。

JP1/IT Desktop Management では、セキュリティ管理および資産管理を次の点から支援します。

- IT 機器の現状の把握
- IT 機器に対するセキュリティのルールの徹底
- セキュリティに問題のあるコンピュータの把握と対策
- IT 機器のネットワーク接続の監視
- ソフトウェアの導入と保守
- 遠隔地のコンピュータのリモート操作

IT 機器の現状を把握できます

IT 機器のセキュリティ管理を徹底するためには、ルールを適用する機器をすべて把握しておく 必要があります。また、IT 機器を組織内の資産として管理するためには、使用しているハード ウェア、ソフトウェアは何かといった情報とそれらが今どのような状態になっているかを把握 しておく必要があります。JP1/IT Desktop Management は、定期的にネットワーク内の機器 を探索し、機器を発見する機能と発見した機器の情報を自動的に収集する機能を提供していま す。探索時に新しい機器を発見すると自動的に情報が収集されるので、最新の正確な情報で IT 機器を管理できます。これによって、管理者が情報収集する負担を軽減できます。

IT 機器に対するセキュリティのルールを徹底できます

組織のセキュリティのルールを決めるための要素の一つに、ISMS があります。ISMS に基づ いて組織のセキュリティを管理する場合に、IT 機器に対しては、設定や操作に関するルールを 利用者に遵守させる必要があります。JP1/IT Desktop Management では、組織で定めたルー ルをセキュリティポリシーとして各 IT 機器に設定し、その遵守状況を把握できます。これに よって、組織内の IT 機器に対してセキュリティのルールを徹底できます。 また、セキュリティ ポリシーに違反しているコンピュータに対しては、自動で対策したり、警告メッセージを通知 したりできるので、管理者や上長から利用者に対して対策を直接指示する手間を省略できま す。

セキュリティに問題のある機器を把握・対策できます

組織内のコンピュータを安全に運用するためには、ウィルス感染や情報漏えいが発生する前に セキュリティに問題のあるコンピュータを特定し、早急に対策する必要があります。しかし、

**22** 製品の概要

<span id="page-22-0"></span>コンピュータのセキュリティ設定、ウィルス対策製品や更新プログラムの適用、情報漏えい対 策など多岐にわたる対策状況を手動でチェックして問題点を抽出するには、多大な時間とコス トが掛かります。 JP1/IT Desktop Management では、各コンピュータのセキュリティ状況を 一覧で確認できるため、セキュリティの問題点を一目で把握できます。また、セキュリティに 問題があった場合は、ウィルス対策製品や更新プログラムを自動で適用したり、該当する機器 をネットワークから自動で切り離したりして対策できるため、システム全体のセキュリティを 効率良く管理できます。

機器のネットワーク接続を監視できます

モバイルコンピュータの普及によって、組織内に個人のコンピュータが持ち込まれるおそれが あります。未確認の機器がネットワークに接続されてしまうと、情報漏えいやウィルス感染な どの被害の原因となります。JP1/IT Desktop Management では、このような状況を防ぐため に、組織内のネットワークを監視して新たに接続された機器を即座に発見して不正にネット ワーク接続されていないかを確認したり、セキュリティ対策がされていない機器をネットワー クから自動的に遮断したりできます。ネットワーク接続の監視機能を利用することで、組織内 のネットワーク接続状況を把握でき、機器のセキュリティ状態を安全に保てます。

ソフトウェアを導入・保守できます

業務でソフトウェアを使用する場合、各コンピュータにソフトウェアをインストールする必要 があります。しかし、コンピュータごとに利用者がインストール作業をするのは手間が掛かり ます。JP1/IT Desktop Management では、必要なコンピュータにソフトウェアを一括してイ ンストールできます。そのため、頻繁にバージョンアップがあっても迅速に対応できます。ま た、不具合を修正したりセキュリティ上の問題を修正したりするための更新プログラムを、自 動的にコンピュータに配布、適用できます。

遠隔地の機器をリモートで操作できます

近年の急速な IT の高度化に伴い、アプリケーションのセットアップやトラブル発生時の対処 などに不慣れなユーザーが増えてきています。組織内で発生するコンピュータの問題に対し ては、専門知識を持つシステム管理者などが対応する場合がほとんどです。しかし、職場が分 散していると速やかな対応は難しくなります。 JP1/IT Desktop Management では、システム 管理者の手もとのコンピュータから問題の発生したコンピュータを遠隔操作でき、問題に速や かに対応できます。

## **1.1.2** 機能とセキュリティ管理の **PDCA** サイクルの対応

ISMS では、セキュリティ管理の運用および改善をするアプローチとして、PDCA サイクルの考え 方を推奨しています。JP1/IT Desktop Management が提供する機能は、セキュリティ管理の PDCA サイクルの各プロセスで、組織で定めた運用を支援します。

JP1/IT Desktop Management が提供する機能と、セキュリティ管理の PDCA サイクルとの対応を 次の図に示します。

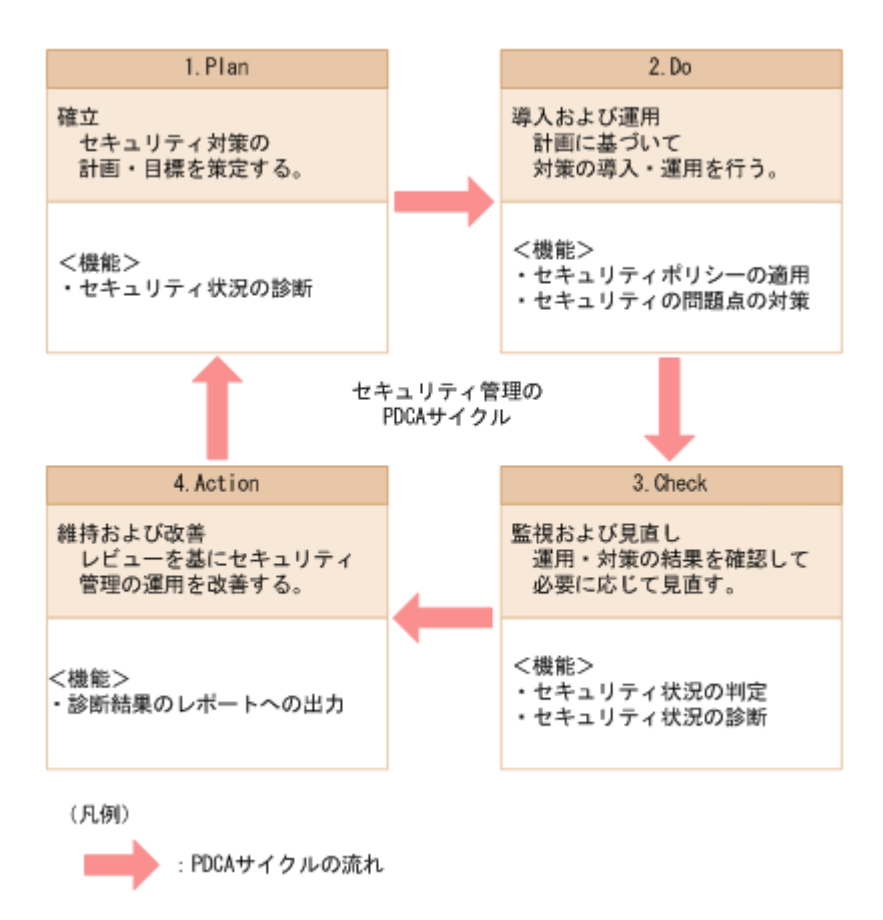

PDCA サイクルに沿った、JP1/IT Desktop Management の運用方法(管理者が実施すること)を 次に示します。

### 1.Plan:確立

JP1/IT Desktop Management を使って組織内のコンピュータのセキュリティ状況を診断しま す。

診断結果を基にシステムのセキュリティ状況を評価し、問題点を抽出します。これを基に、組 織のセキュリティルールを策定し、運用方法を検討します。

2.Do:導入および運用

セキュリティポリシーを設定し、JP1/IT Desktop Management を使ってコンピュータにセ キュリティポリシーを適用します。

セキュリティに問題があるコンピュータを発見した場合は、JP1/IT Desktop Management を 使って問題点を対策します。

3.Check:監視および見直し

JP1/IT Desktop Management を使って、機器のセキュリティ状況に問題がないかを判定しま す。

判定したセキュリティ状況の結果を基に、JP1/IT Desktop Management を使ってセキュリ ティ状況を診断します。

診断結果からセキュリティ状況の傾向を確認し、解決していない問題点を把握します。

4.Action:維持および改善

把握した問題点の対策を実施します。

JP1/IT Desktop Management を使ってセキュリティ状況の診断結果をレポートとして出力 し、レビューします。

レビュー結果を基に、次回のサイクルでセキュリティルールの改善を計画します。

**24** 製品の概要

## <span id="page-24-0"></span>**1.1.3** 資産管理の流れ

JP1/IT Desktop Management では、組織内の IT 資産(ハードウェア資産およびソフトウェアライ センス)をまとめて管理できます。また、資産に関する契約もあわせて管理できます。

## ハードウェア資産の購入から廃棄まで

ハードウェア資産の購入から廃棄までの流れを次の図に示します。

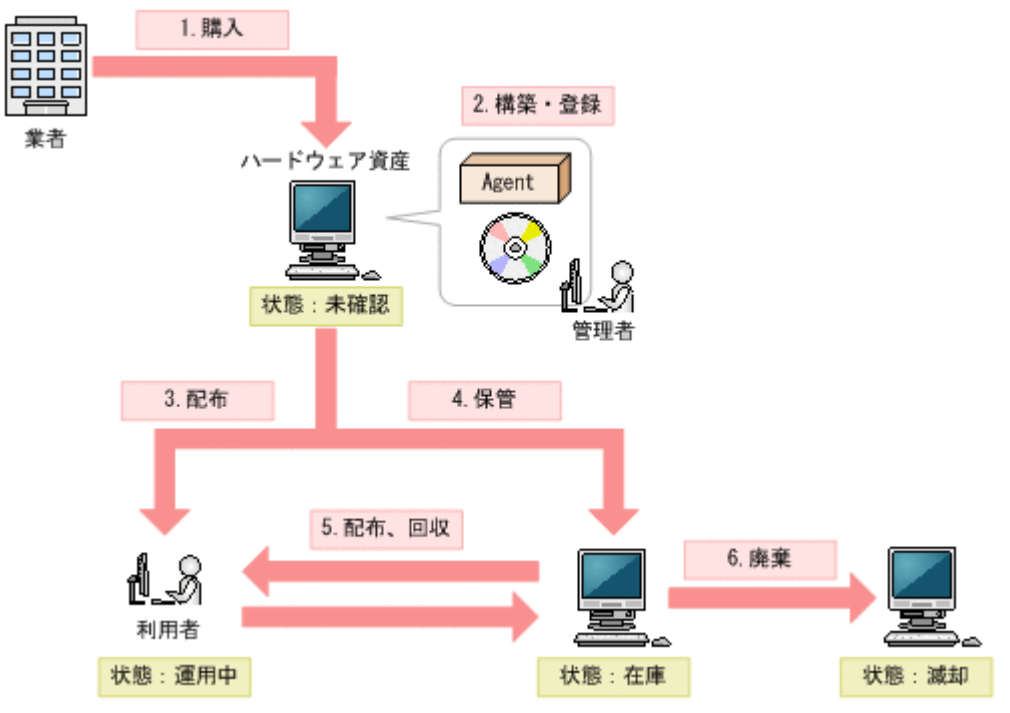

ハードウェア資産を購入したら、ハードウェア資産の環境を構築し、ハードウェア資産情報を JP1/ IT Desktop Management に登録します。(図中:1~2)

そのあと、ハードウェア資産を利用者に配布します。ハードウェア資産を利用しない場合は在庫と して保管しておきます。リプレースや代替機貸し出しなどの運用に応じて、在庫のハードウェア資 産を配布したり、使用中のハードウェア資産を回収したりします。資産の状態に応じて、JP1/IT Desktop Management のハードウェア資産情報をメンテナンスします。(図中:3~5)

ハードウェア資産が不要になった場合は、滅却処理をして廃棄します。資産の状態に応じて、JP1/ IT Desktop Management のハードウェア資産情報をメンテナンスします。(図中:6)

### ソフトウェアの購入から廃棄まで

ソフトウェアの購入から廃棄までの流れを次の図に示します。

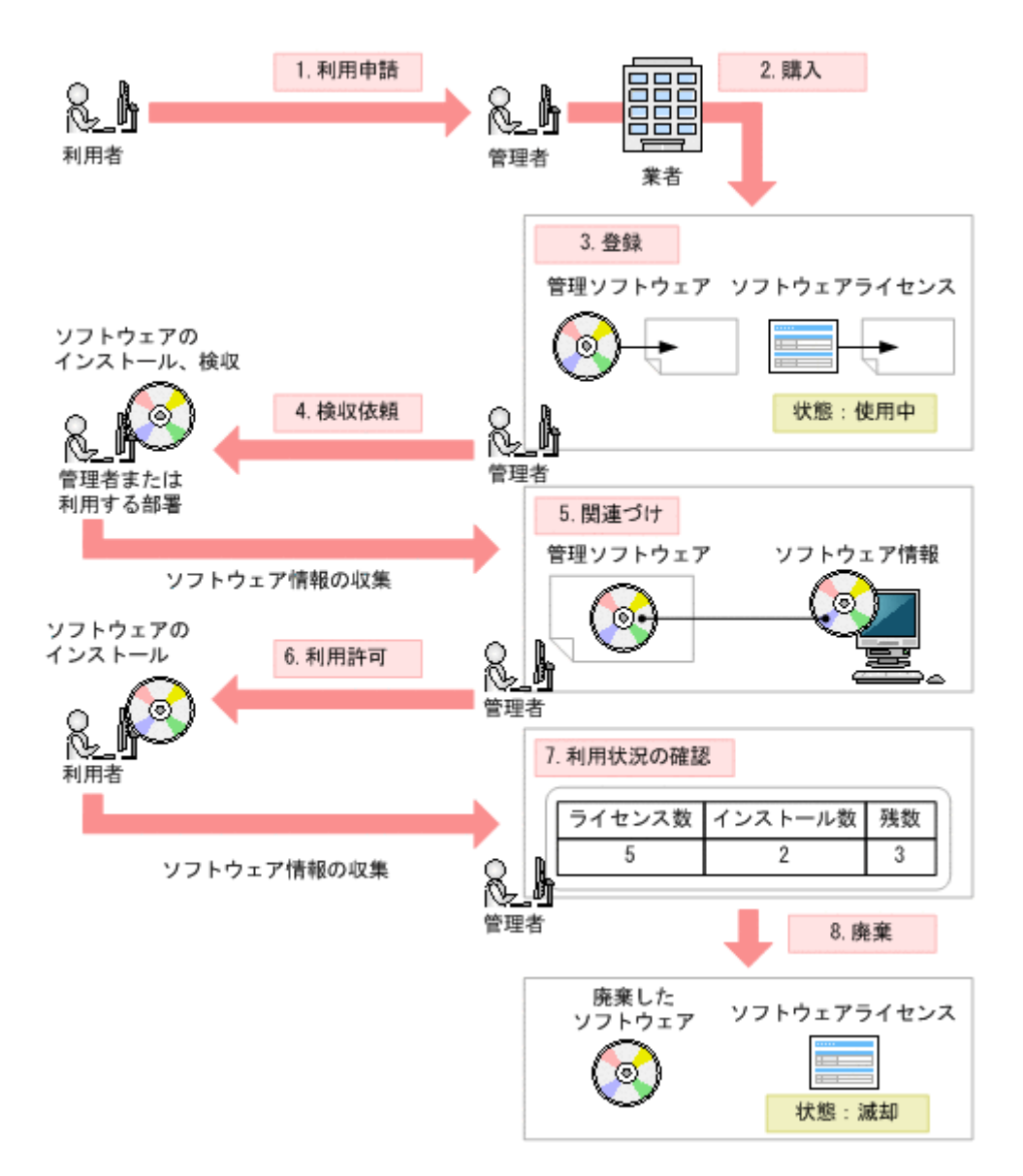

利用者からソフトウェアの利用申請があったら、申請を確認してソフトウェアを購入します。購入 後、管理者が利用状況を管理するソフトウェア名(管理ソフトウェア)を決めて、管理ソフトウェ ア情報とソフトウェアライセンス情報を JP1/IT Desktop Management に登録します。(図中:1~ 3)

ソフトウェアは、利用者に提供する前に管理者や利用する部署が検収します。検収時にソフトウェ アを管理対象のコンピュータにインストールすると、管理用サーバにソフトウェア情報が収集され ます。管理者は、JP1/IT Desktop Management で、収集されたソフトウェア情報と管理ソフトウェ ア情報を対応づけます。これによって、操作画面から管理ソフトウェアのインストール状況が把握 できるようになります。そのあと、利用者からの申請を確認し、ソフトウェアの利用を許可します。 利用者のコンピュータにソフトウェアがインストールされると、管理用サーバにソフトウェア情報 が収集されて、操作画面からソフトウェアライセンスの利用状況を把握できるようになります。(図  $+ : 4~6$ 

ソフトウェアが不要になった場合は、滅却処理をして廃棄します。このとき、JP1/IT Desktop Management のソフトウェアライセンス情報の状態もメンテナンスします。(図中:7~8)

# <span id="page-26-0"></span>**1.2** システム構成要素の紹介

このマニュアルでは、JP1/IT Desktop Management で管理するシステムを説明するに当たり、JP1/ IT Desktop Management がインストールされたサーバやコンピュータ、ネットワーク機器などの、 システムを構成する各要素の呼び方を定義しています。

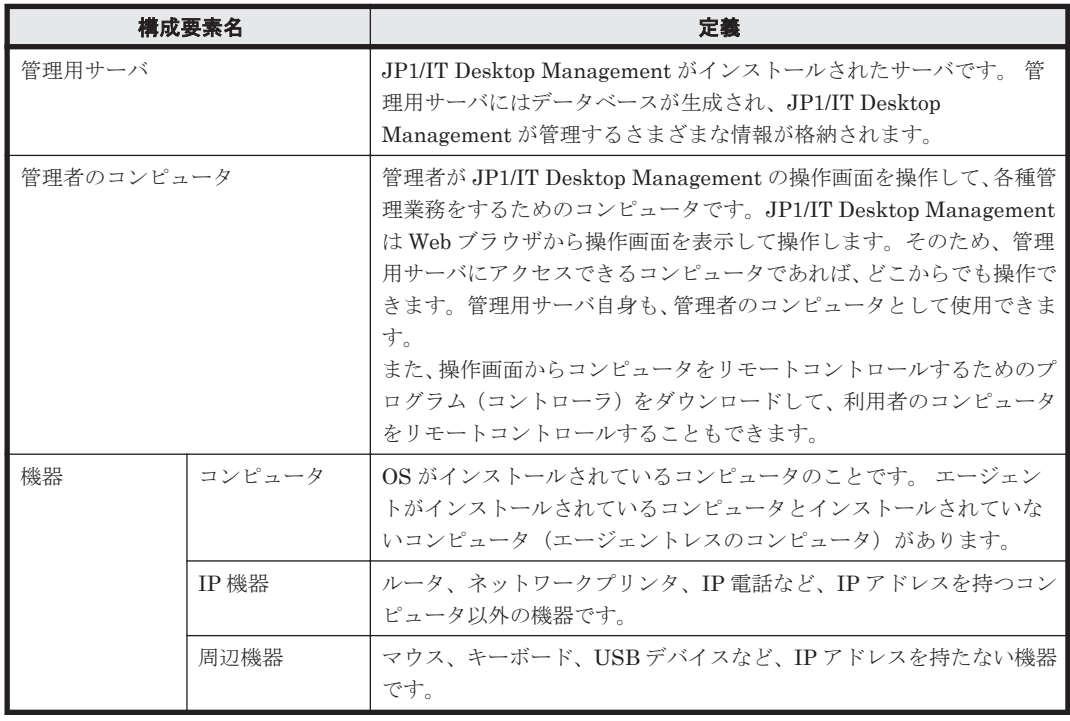

JP1/IT Desktop Management の基本的なシステム構成要素の定義を次の表に示します。

各システム構成要素を配置した、JP1/IT Desktop Management で管理する基本的なシステムの構 成例を次の図に示します。

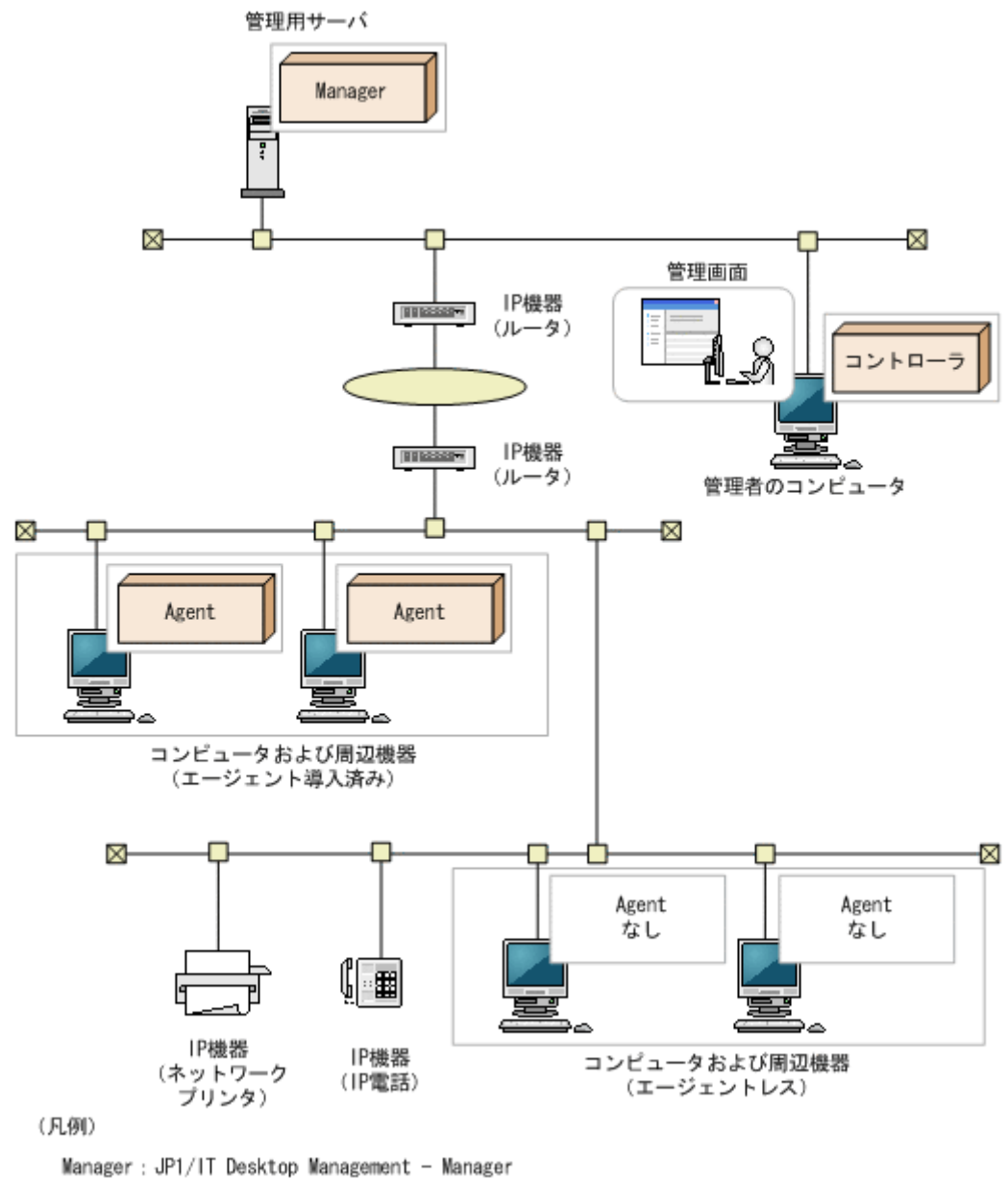

Agent : エージェント

また、JP1/IT Desktop Management のコンポーネントを追加したり JP1/IT Desktop Management 以外のシステムと連携したりすることで、負荷分散、セキュリティ管理の強化、付加情報の管理な ど、目的に応じてシステムを管理できます。

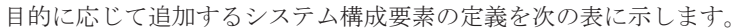

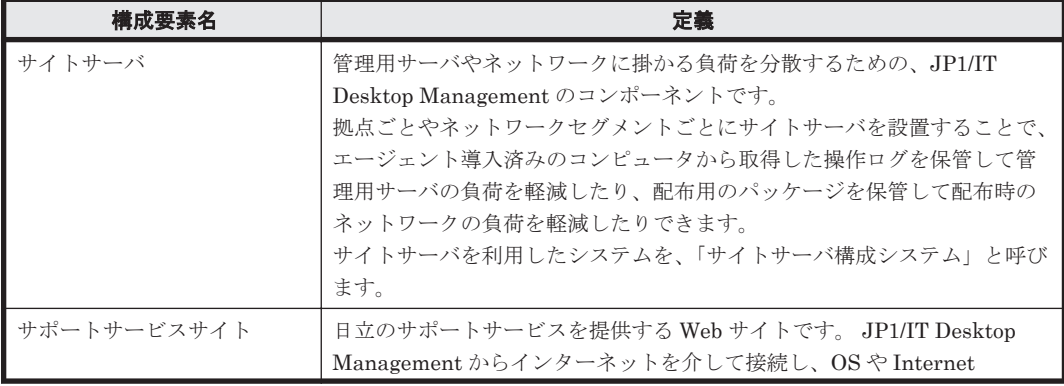

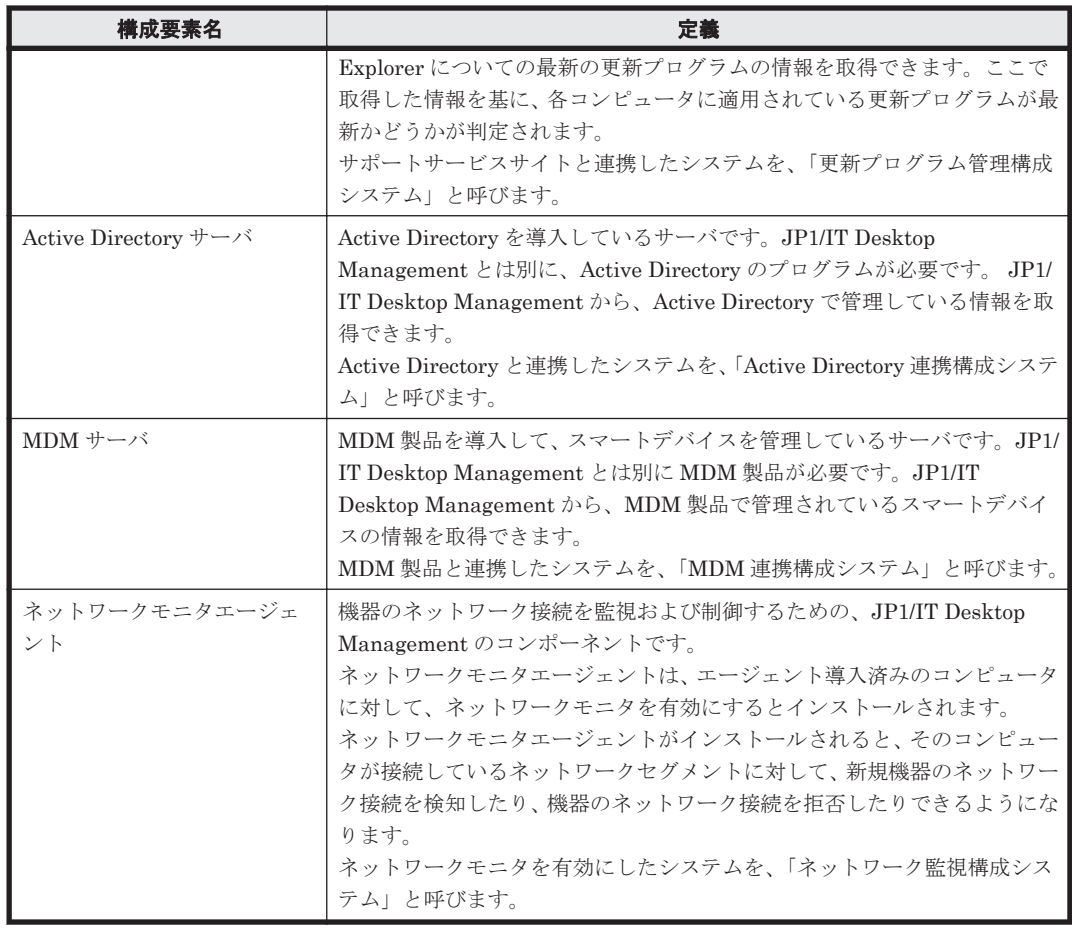

運用に応じてシステム構成要素を配置した、JP1/IT Desktop Management で管理するシステムの 構成例を次の図に示します。

<span id="page-29-0"></span>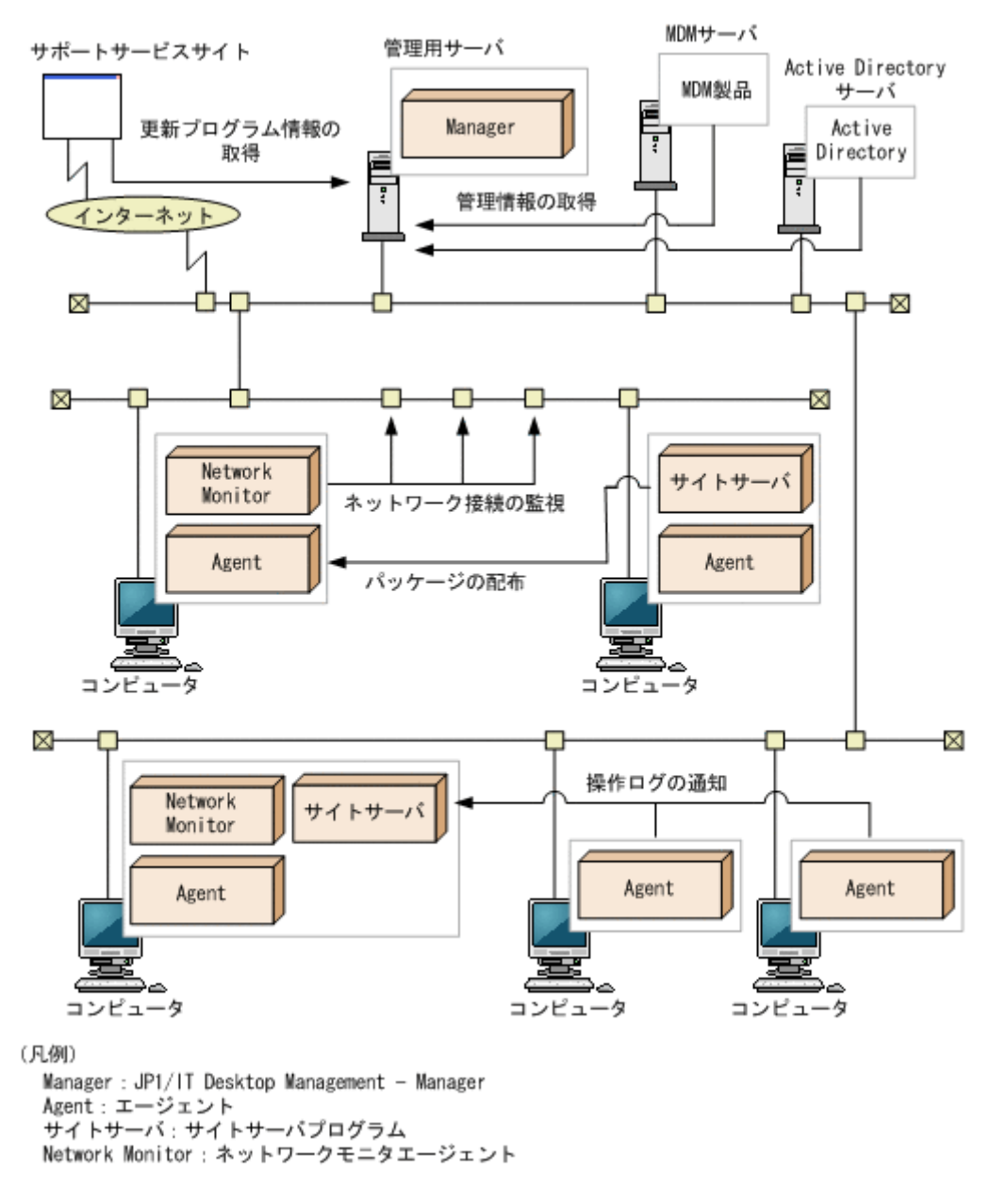

各システム構成の詳細については、「4.4 [システム構成の検討](#page-373-0)」を参照してください。

# **1.3** 操作画面の紹介

JP1/IT Desktop Management では、上部のボタンで画面を切り替えて各機能を使用します。目的 に応じて操作画面を選択してください。

各画面でできることを次に示します。

ホーム画面

ホーム画面では、JP1/IT Desktop Management で管理している情報の概況を各パネルで確認 できます。また、各パネルからほかの画面に移動して、管理作業を始められます。

セキュリティ画面

セキュリティ画面では、セキュリティポリシーをコンピュータに割り当ててセキュリティ状況 を管理したり、セキュリティ状況に問題があるコンピュータに対策を実行したりできます。ま た、操作ログを管理して不審な操作について調査することもできます。

**30** 製品の概要

#### <span id="page-30-0"></span>資産画面

資産画面では、ハードウェア資産、ソフトウェアライセンスの状態や棚卸日を管理したり、契 約情報と関連づけてコストを管理したりできます。組織内の資産を一覧で把握して、効率的な 資産運用を実現できます。

機器画面

機器画面では、管理対象の機器の機器情報やソフトウェア情報を確認したり、機器に対する操 作を実行したりできます。

配布画面

配布画面では、コンピュータに必要なソフトウェアを配布してインストールしたり、不要なソ フトウェアをアンインストールしたりできます。また、ソフトウェアだけではなく必要なファ イルを配布することもできます。

イベント画面

イベント画面では、JP1/IT Desktop Management の運用中に発生したイベントを確認できま す。

レポート画面

レポート画面では、ダイジェストレポート、セキュリティ診断レポート、セキュリティ詳細レ ポート、機器詳細レポート、および資産詳細レポートを確認できます。

設定画面

設定画面では、ユーザーアカウントやエージェント設定など JP1/IT Desktop Management の 各種設定をカスタマイズできます。また、機器の探索やエージェントの配信なども、この画面 から実行できます。

### 関連リンク

- 1.3.2 [ホーム画面でできること](#page-32-0)
- 1.3.3 [セキュリティ画面でできること](#page-32-0)
- 1.3.4 [資産画面でできること](#page-37-0)
- 1.3.5 [機器画面でできること](#page-40-0)
- 1.3.6 [配布画面でできること](#page-42-0)
- 1.3.7 [イベント画面でできること](#page-44-0)
- 1.3.8 [レポート画面でできること](#page-45-0)
- 1.3.9 [設定画面でできること](#page-46-0)

## **1.3.1** 基本的な画面構成

JP1/IT Desktop Management の基本的な画面構成と、画面内の呼び方について説明します。

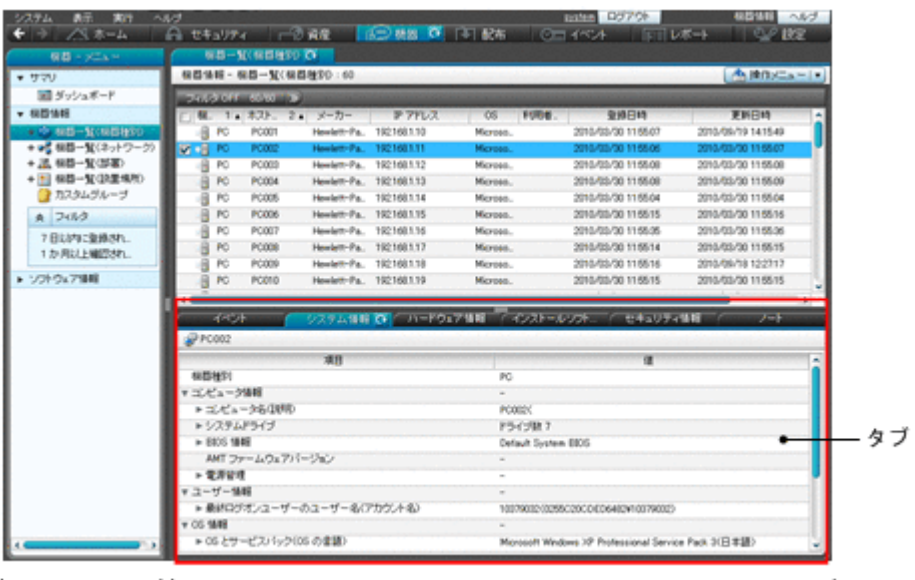

メニューエリア

インフォメーションエリア

メニューエリア

選択した画面に応じてメニューが表示されます。各メニューの項目を選択すると、インフォ メーションエリアに対応する情報が表示されます。

インフォメーションエリア

メニューエリアで選択した項目に応じて、情報が表示されます。

タブ

セキュリティ画面、資産画面、機器画面、および配布画面では、インフォメーションエリアの 下部にタブが表示されます。タブには、上部で選択した情報の詳細情報が表示されます。

www.com water 0グアウト ホーム ホーム ヘルプ

#### 画面上部のメニュー

画面上部のメニューには、各画面で共通の項目が表示されます。

システム 表示 実行 ヘルプ

システム

JP1/IT Desktop Management からログアウトできます。

表示

パネルのレイアウト変更、履歴ボタンおよびチェックボックスの表示設定、表示設定の初期化 ができます。

実行

「機器の管理を始めましょう]ウィザードの起動、現在ログインしているユーザーアカウント の編集ができます。

ヘルプ

JP1/IT Desktop Management のヘルプ、操作画面のサイトマップ、関連 Web サイト、製品の バージョン情報を表示できます。

「ログアウト]ボタン

JP1/IT Desktop Management からログアウトできます。[ログアウト]ボタンの左には、現在 ログインしているユーザーアカウントのユーザー ID が表示されます。ユーザー ID をクリッ クすると、ユーザーアカウントの情報を編集したり、パスワードを変更したりできます。

**32** 製品の概要

<span id="page-32-0"></span>[ヘルプ]ボタン

現在表示されている画面の内容や、その画面からできることなどについて説明するヘルプを表 示できます。ボタンの左側には現在表示されている画面名が表示されます。

**DO 199** 

#### 画面上部のボタン

画面上部のボタンで、画面を切り替えて各機能を使用できます。 ←→ ベホーム Attautik diame C (中機器 D 配布 Om KK)

#### 関連リンク

• 1.3 [操作画面の紹介](#page-29-0)

## **1.3.2** ホーム画面でできること

ホーム画面では、JP1/IT Desktop Management で管理している情報の概況を各パネルで確認でき ます。機器や資産、製品ライセンスの概況を確認したり、イベントや通知事項を確認したりできま す。また、機器の探索状況、資産のインポート状況などの監視したり、データベースおよびハード

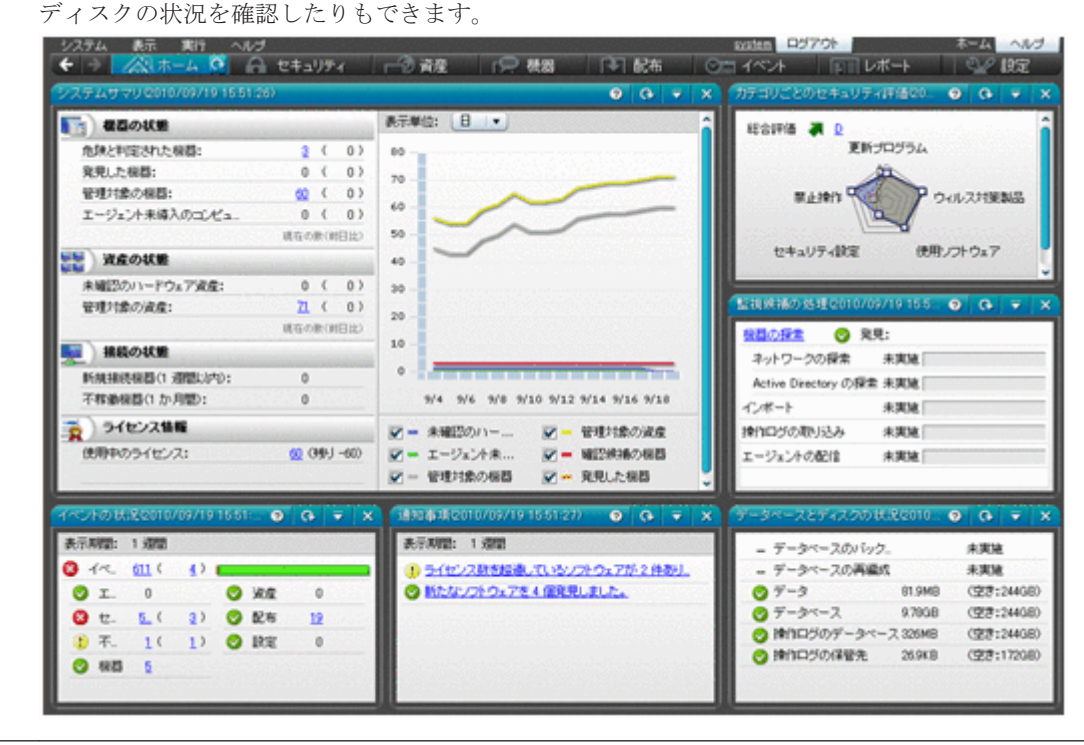

参考 パネルをドラッグ&ドロップすることで、パネルの位置を変更できます。また、ホーム画面に表示するパ ネルやパネルの基本レイアウトを変更したい場合は、画面上部の [表示] メニューー [パネルのレイアウト設 定]から設定できます。

状況を確認したら、各パネルのリンクからほかの画面に移動し、管理作業を始めてください。

#### 関連リンク

• 2.2.1 [表示されるパネル](#page-55-0)

## **1.3.3** セキュリティ画面でできること

セキュリティ画面では、セキュリティポリシー(セキュリティのルール)を作成できます。セキュ リティポリシーをコンピュータに割り当てると、セキュリティ状況を管理したり、セキュリティ状

製品の概要 **33**

況に問題があるコンピュータに対策を実行したりできます。また、操作ログを管理して不審な操作 について調査したり、更新プログラムが適用されているか確認したりできます。

セキュリティ画面には次に示す画面があります。

- [サマリ]画面
- [セキュリティポリシー]画面
- [機器のセキュリティ状態]画面
- [更新プログラム]画面
- [操作ログ]画面
- [操作ログ(分散操作ログ)]画面

各画面について以降で説明します。

[サマリ]画面

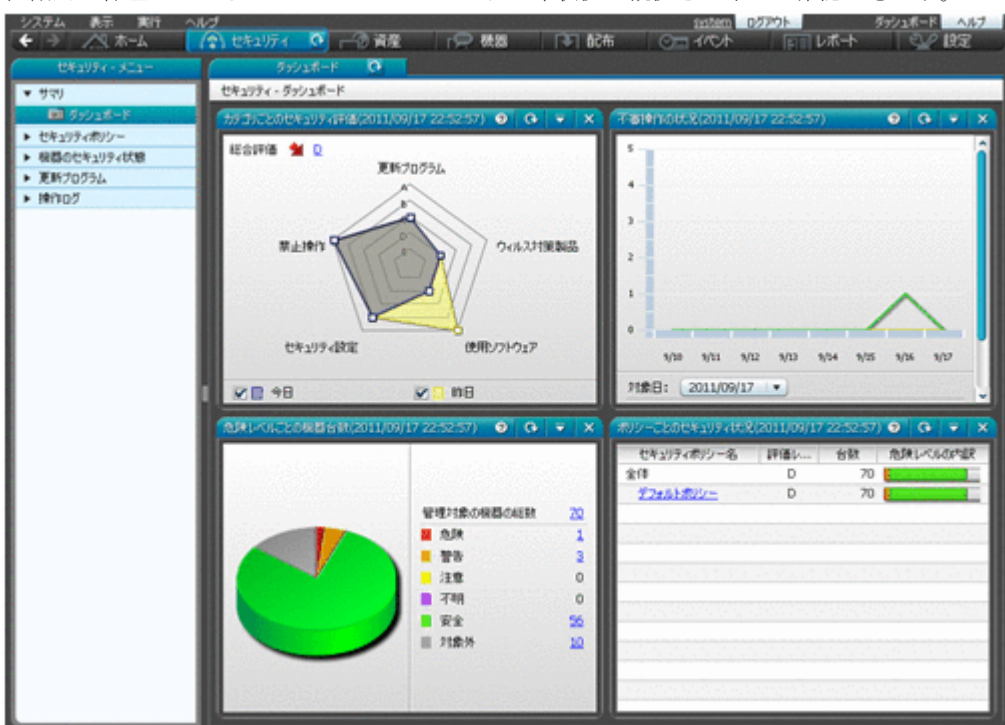

組織内で管理しているコンピュータのセキュリティ状況の概況をパネルで確認できます。

[セキュリティポリシー]画面

セキュリティポリシーを作成して、グループに割り当てられます。セキュリティポリシーを割 り当てることで、組織内のコンピュータを設定したセキュリティのルールで管理できます。

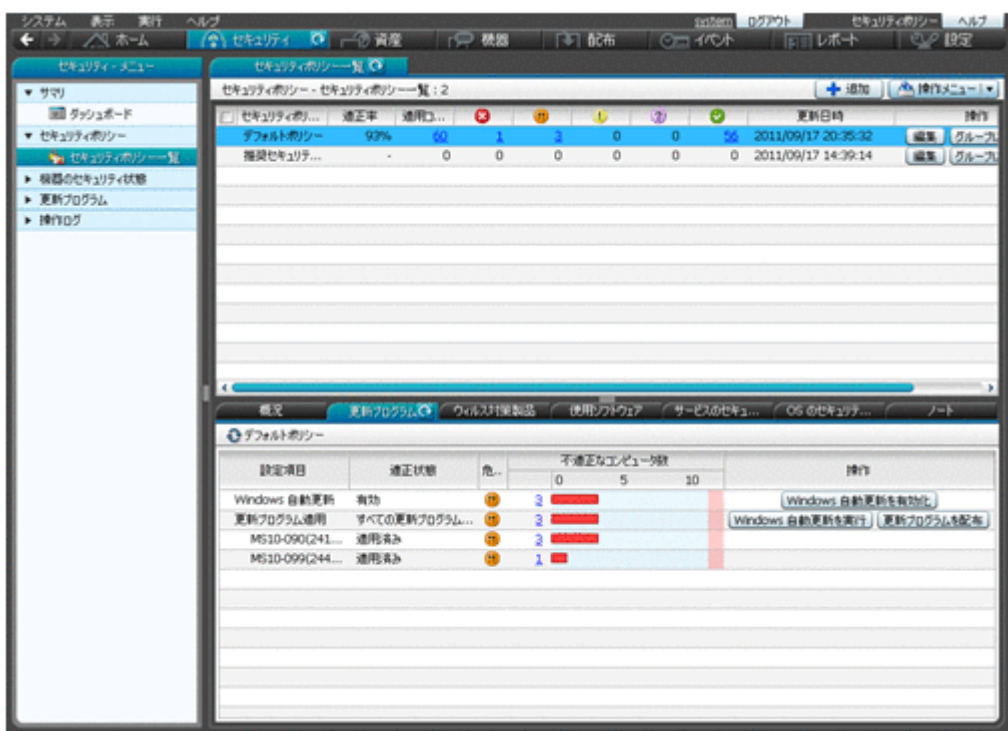

インフォメーションエリアの上部で選択したセキュリティポリシーの遵守状況の詳細が、下部 のタブに表示されます。セキュリティ設定項目ごとに遵守状況を確認したり、ポリシー違反の 機器に対して対策したりできます。

[機器のセキュリティ状態]画面

コンピュータごとのセキュリティ状態を確認し、セキュリティポリシーに違反しているコン ピュータの利用者にメッセージを通知したり、強制対策したりできます。また、セキュリティ ポリシーをコンピュータごとに割り当てることができます。

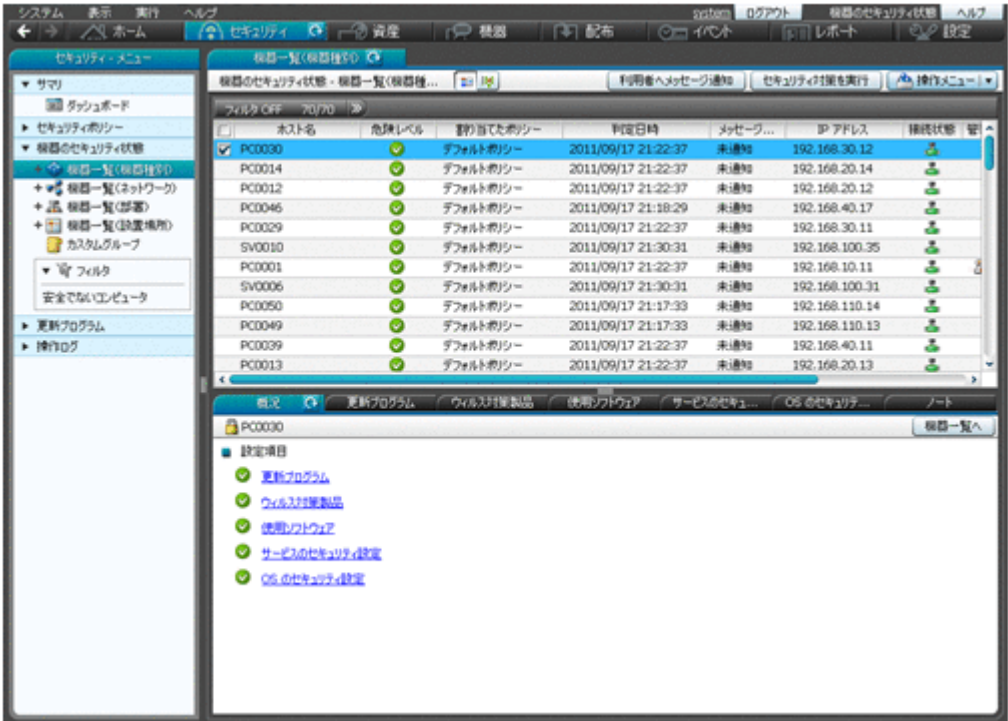

インフォメーションエリアの上部で選択したコンピュータのセキュリティポリシーの遵守状 況が、下部のタブに表示されます。セキュリティ設定項目ごとに遵守状況を確認できます。

#### [更新プログラム]画面

コンピュータに更新プログラムが適用されているかどうかを確認できます。また、セキュリ ティポリシーで適用状況の判定対象とする更新プログラムを管理できます。判定対象とした 更新プログラムは、未適用のコンピュータに自動的に配布、適用できます。

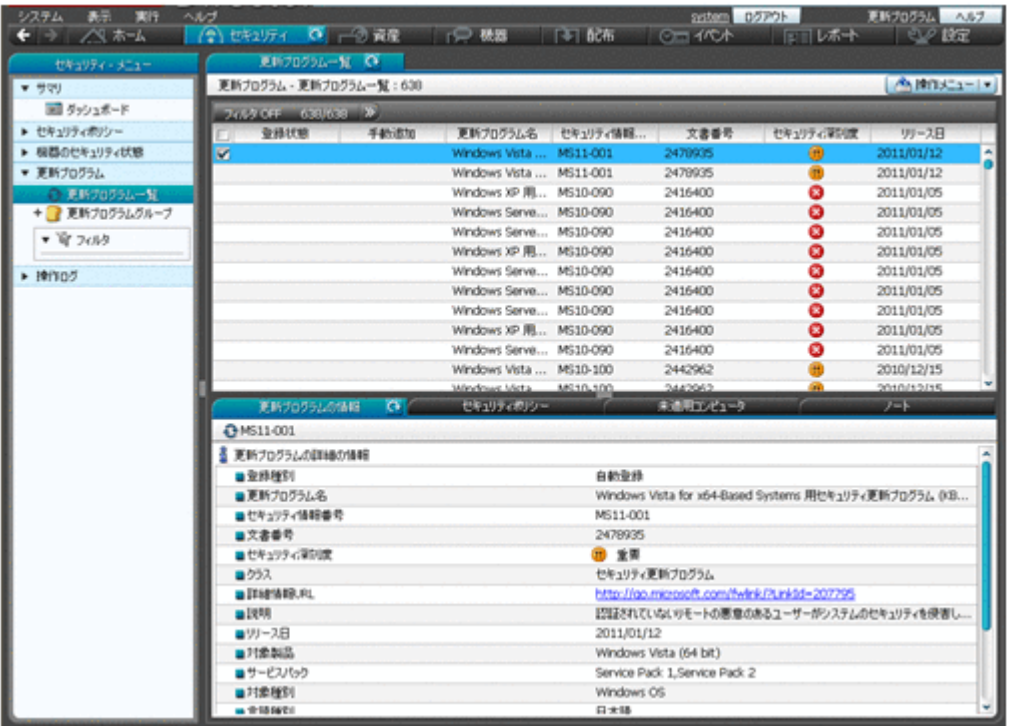

インフォメーションエリアの上部で選択した更新プログラムの情報が、下部のタブに表示され ます。セキュリティポリシーへの設定状況や、更新プログラムが未適用のコンピュータを確認 できます。

[操作ログ]画面

管理用サーバに取得された操作ログを確認できます。

利用者の操作ログを一覧で確認し、不審操作を調査できます。ファイルの持ち込みまたは持ち 出しを追跡したり、操作したコンピュータを特定したりすることで、情報漏えいの早期発見お よび対策ができます。
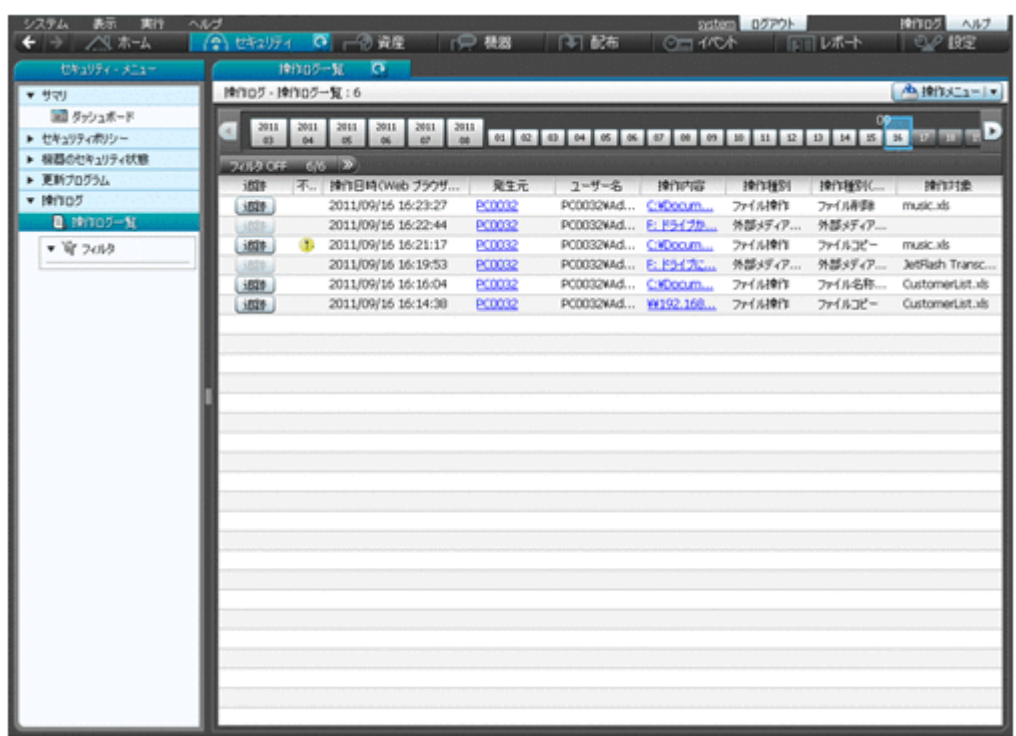

なお、管理用サーバに操作ログが取得されていない場合、この画面は表示されません。

[操作ログ(分散操作ログ)]画面

サイトサーバに取得された操作ログ(分散操作ログ)を確認できます。

利用者の操作ログを一覧で確認し、不審操作を調査できます。ファイルの持ち込みまたは持ち 出しを追跡したり、操作したコンピュータを特定したりすることで、情報漏えいの早期発見お よび対策ができます。

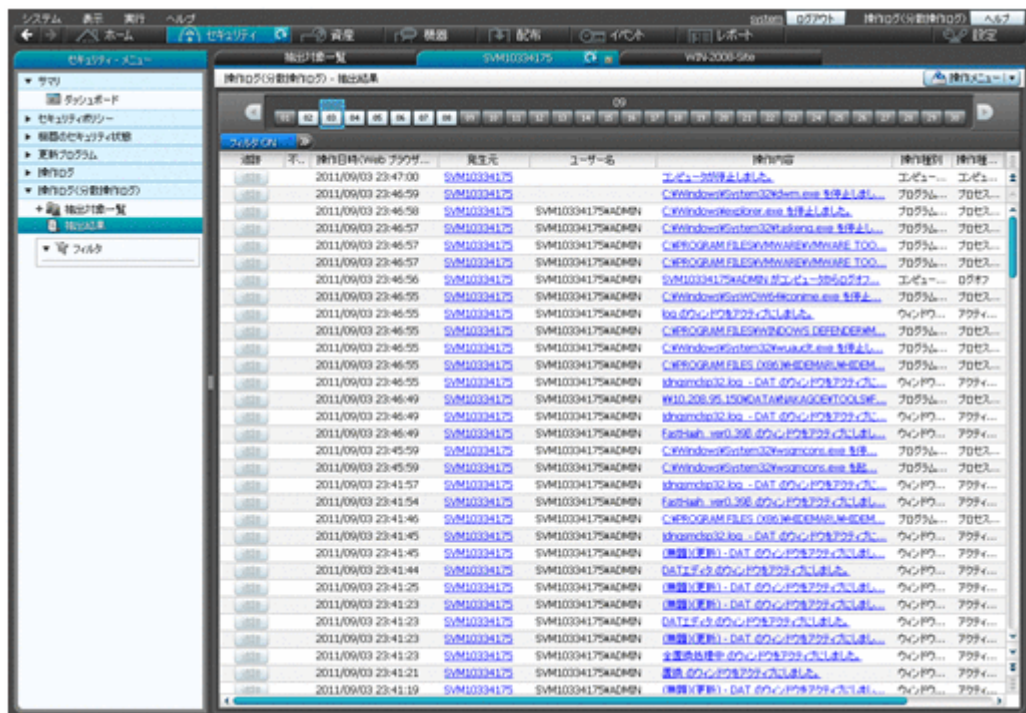

なお、サイトサーバに操作ログが取得されていない場合、この画面は表示されません。

## **1.3.4** 資産画面でできること

資産画面では、組織内で管理している機器、ソフトウェアライセンス、契約などの資産情報をまと めて管理できます。各資産を一覧化して台帳のように管理できるほか、資産情報同士の関係を定義 することで、機器に対して結んでいる契約を即座に把握したり、ソフトウェアライセンスの利用状 況を把握したりできるため、資産管理業務の効率化を図れます。

資産画面には次に示す画面があります。

- 「サマリ]画面
- [ハードウェア資産]画面
- [ソフトウェアライセンス]画面
- [管理ソフトウェア]画面
- [契約]画面

各画面について以降で説明します。

[サマリ]画面

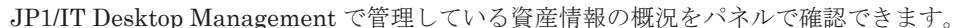

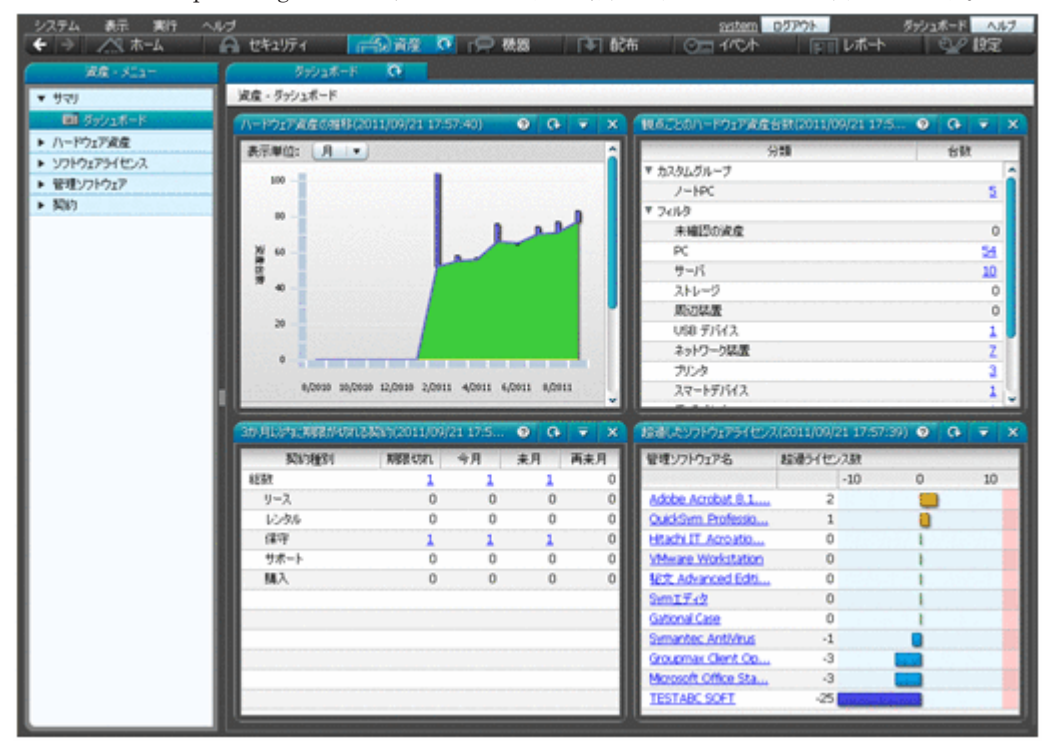

[ハードウェア資産]画面

組織内のコンピュータやプリンタ、ネットワーク装置などのハードウェア資産の情報を管理で きます。また、ハードウェア資産に契約情報を関連づけることもできます。契約情報を関連づ けると、ハードウェア資産の契約費用や契約期間などを把握できます。

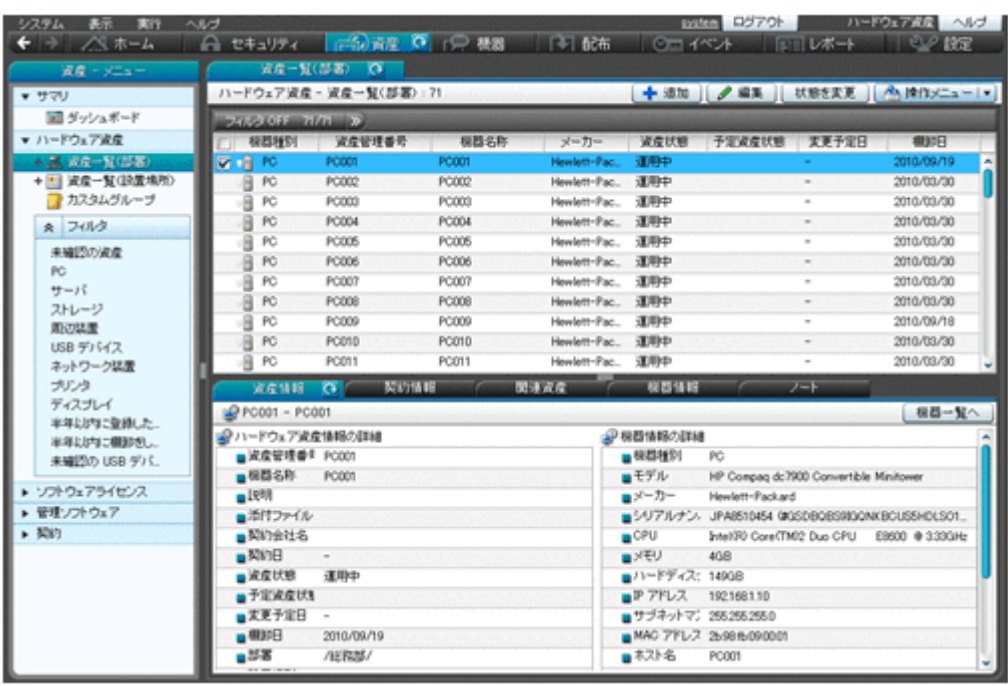

インフォメーションエリアの上部で選択したハードウェア資産の詳細情報が、下部のタブに表 示されます。ハードウェア資産に対応する契約、関連する資産、対応する機器などを確認でき ます。

なお、ハードウェア資産情報が機器情報と関連づいている場合、ハードウェア資産情報のうち の[機器情報]は、収集された機器情報で自動的に更新されます。

[ソフトウェアライセンス]画面

組織で所持しているソフトウェアライセンスの情報を管理できます。また、ソフトウェアライ センスをコンピュータに割り当てることで、ライセンスの利用許可の管理もできます。

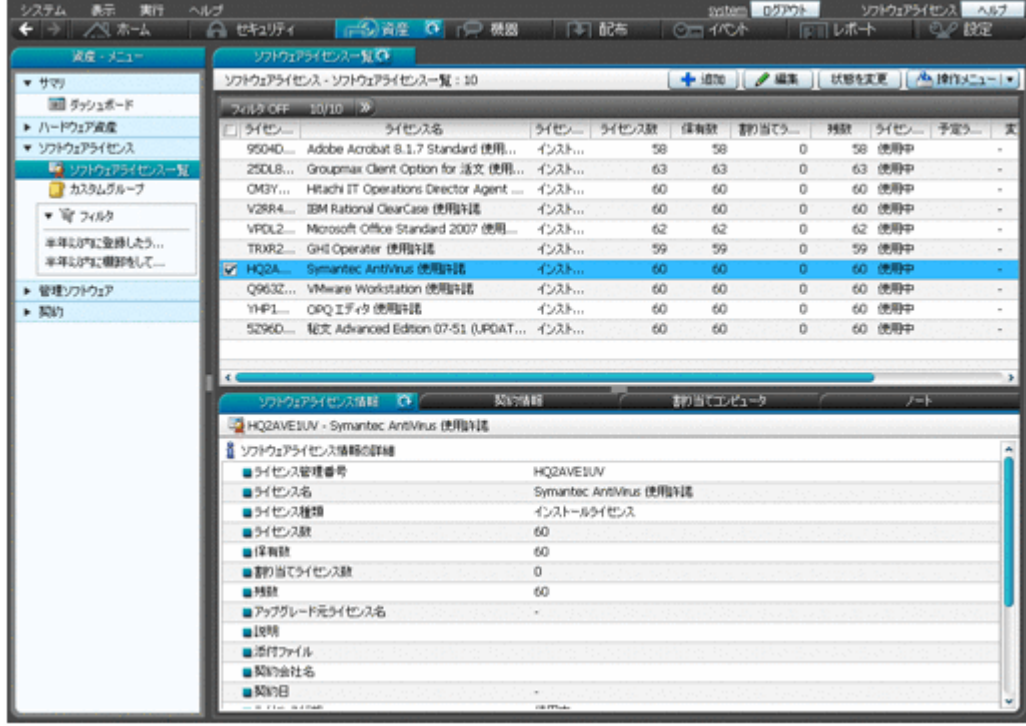

インフォメーションエリアの上部で選択したソフトウェアライセンスの詳細情報が、下部のタ ブに表示されます。ソフトウェアライセンスに対応する契約、ライセンスを割り当てているコ ンピュータなどを確認できます。

[管理ソフトウェア] 画面

管理ソフトウェア(ライセンス消費数をカウントするソフトウェア)の情報を管理できます。 管理ソフトウェアを登録すると、ソフトウェアのライセンス消費数が集計され、利用実態を把 握できます。また、対応するソフトウェアライセンス情報が設定されている場合は、管理ソフ トウェアごとのライセンスの保有数や残数が集計され、ソフトウェアライセンスの過不足を把 握できます。

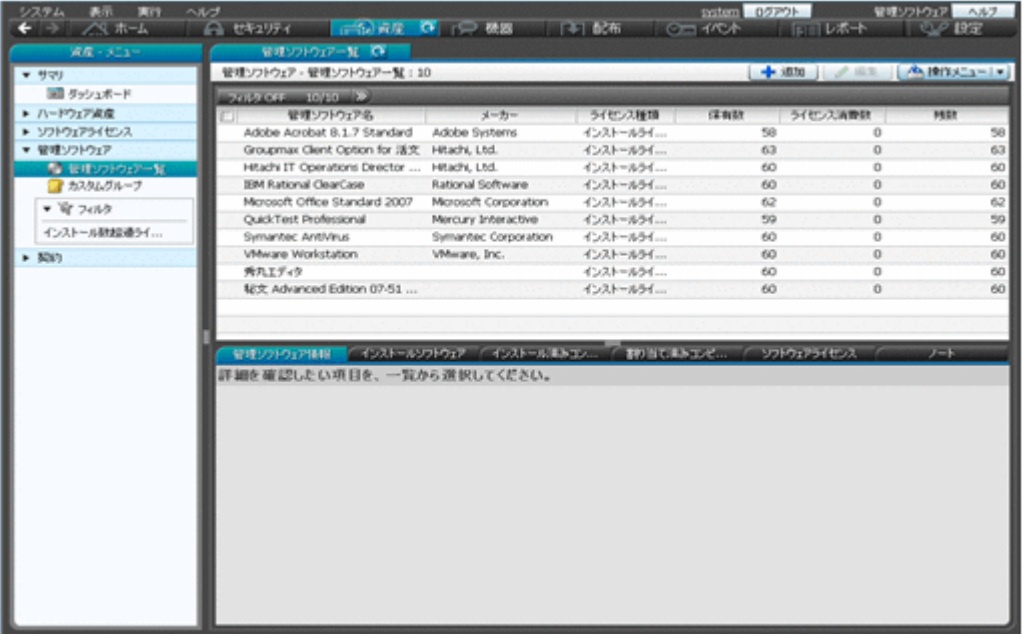

インフォメーションエリアの上部で選択した管理ソフトウェアの詳細情報が、下部のタブに表 示されます。ソフトウェアをインストールしているコンピュータ、ソフトウェアライセンスを 割り当てているコンピュータ、対応するソフトウェアライセンスなどを確認できます。

#### [契約]画面

ハードウェア資産やソフトウェアライセンスに対する契約の情報を管理できます。契約情報 を追加することで、資産に対する契約費用や契約期間などを把握できるようになります。

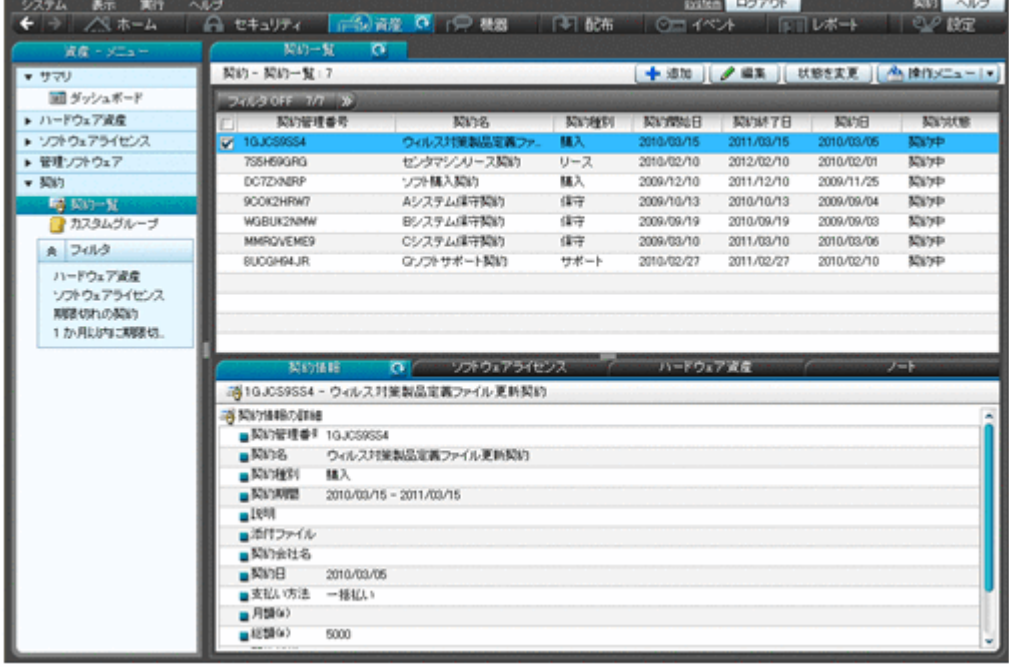

インフォメーションエリアの上部で選択した契約の詳細情報が、下部のタブに表示されます。 契約対象のソフトウェアライセンスやハードウェア資産などを確認できます。

## **1.3.5** 機器画面でできること

機器画面では、管理対象の機器の機器情報やインストールソフトウェア情報を参照して、現状確認 できます。また、コンピュータにエージェントがインストールされている場合は、この画面でコン ピュータの電源を制御したり、利用者にメッセージを通知したりできます。

機器画面には次に示す画面があります。

- [サマリ]画面
- [機器情報]画面
- [ソフトウェア情報]画面

各画面について以降で説明します。

#### [サマリ]画面

JP1/IT Desktop Management で管理している機器やソフトウェアの概況をパネルで確認でき ます。

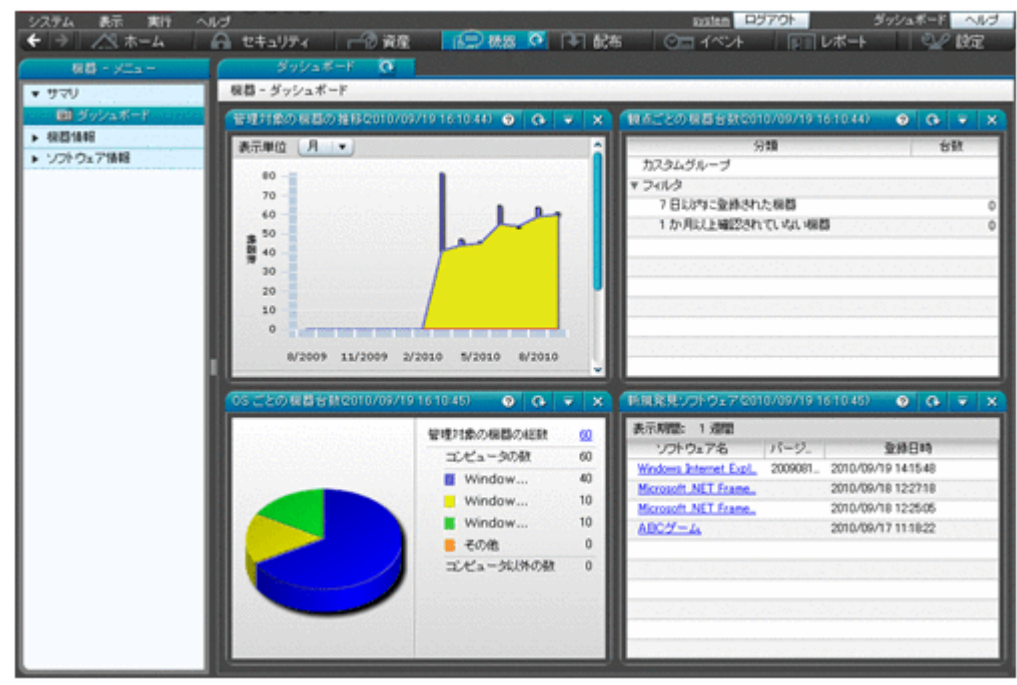

[機器情報]画面

管理対象の機器の情報や電源状態などを確認できます。また、利用者へのメッセージ通知、コ ンピュータの電源制御、コンピュータのリモートコントロールなど、機器に対する操作を実行 できます。

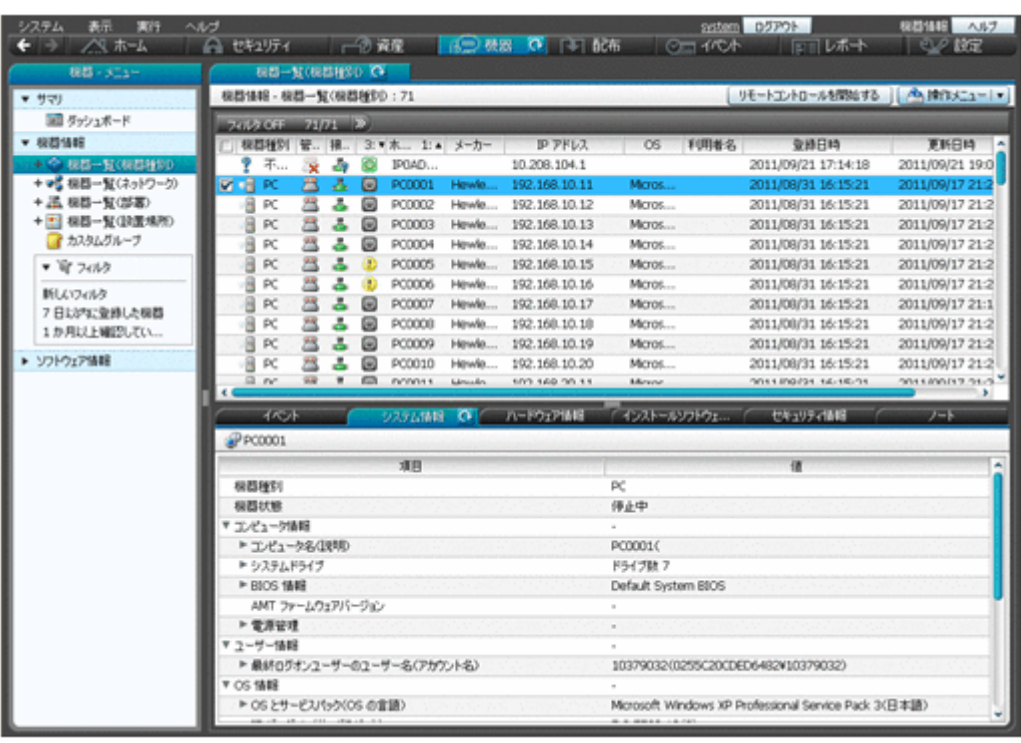

インフォメーションエリアの上部で選択した機器の詳細情報が、下部のタブに表示されます。 システム情報、ハードウェア情報、インストールソフトウェア情報、セキュリティ情報などを 確認できます。

[ソフトウェア情報]画面

管理対象のコンピュータにインストールされているソフトウェアの情報を管理できます。ソ フトウェアごとにインストールしているコンピュータを確認したり、特定のソフトウェアを使 用禁止ソフトウェアとしてセキュリティポリシーに設定したりできます。

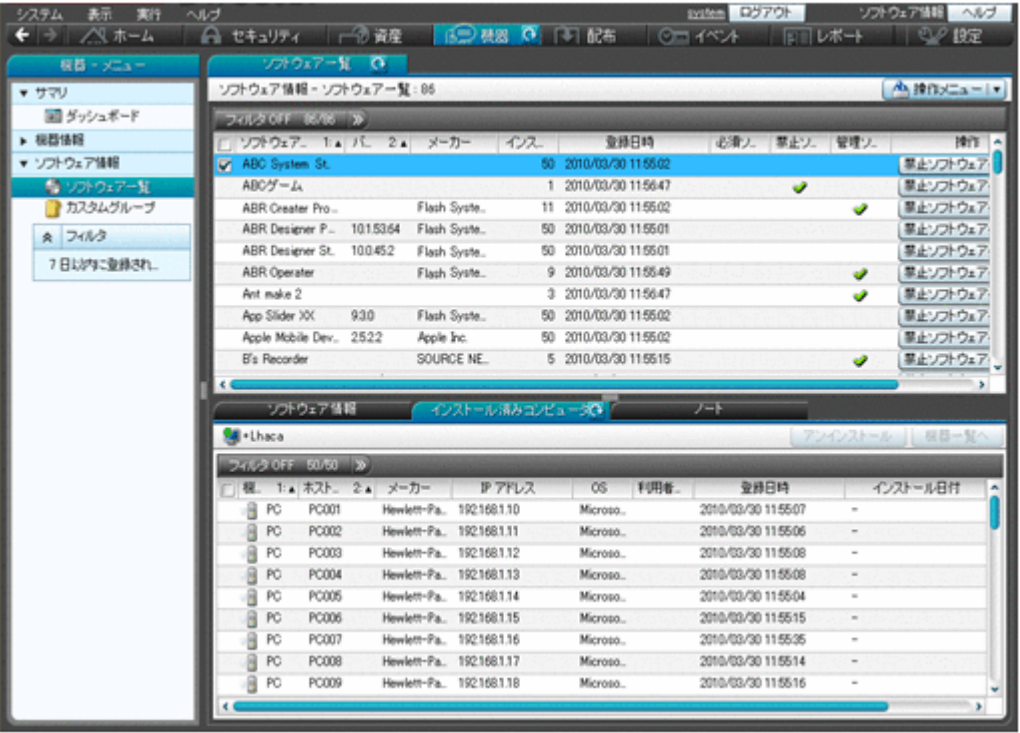

インフォメーションエリアの上部で選択したソフトウェアの詳細情報が、下部のタブに表示さ れます。ソフトウェア情報、インストール済みコンピュータなどを確認できます。

**42 キュット エンスティック エンステック かいきょう 製品の概要** 

## **1.3.6** 配布画面でできること

配布画面では、コンピュータに必要なソフトウェアを配布してインストールしたり、不要なソフト ウェアをアンインストールしたりできます。また、ソフトウェアだけではなく必要なファイルを配 布することもできます。

配布画面には次に示す画面があります。

- [サマリ]画面
- 「パッケージ]画面
- [タスク]画面

各画面について以降で説明します。

### [サマリ]画面

タスクの実行状況やエラーが発生したタスクをパネルで確認できます。

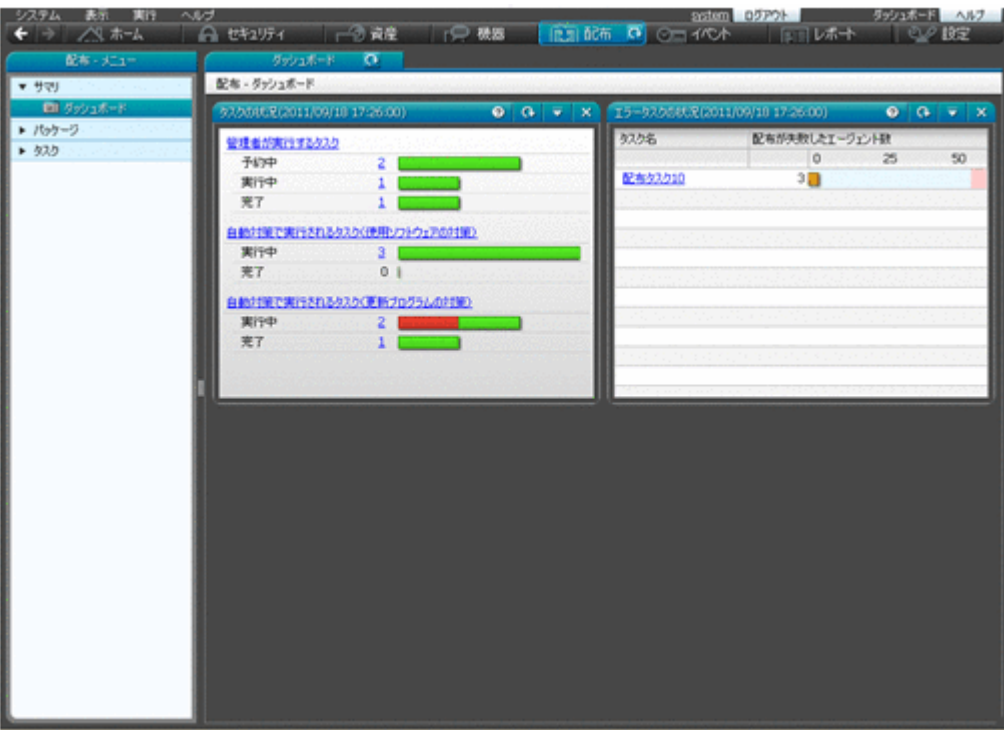

[パッケージ]画面

配布するソフトウェアやファイルを登録したパッケージを管理できます。この画面で、パッ ケージを追加・編集したり、パッケージ配布タスクを再実行・中止したりできます。 また、ソフトウェアのインストール、ファイルの配布、ソフトウェアのアンインストールを実 行するウィザードを起動できます。

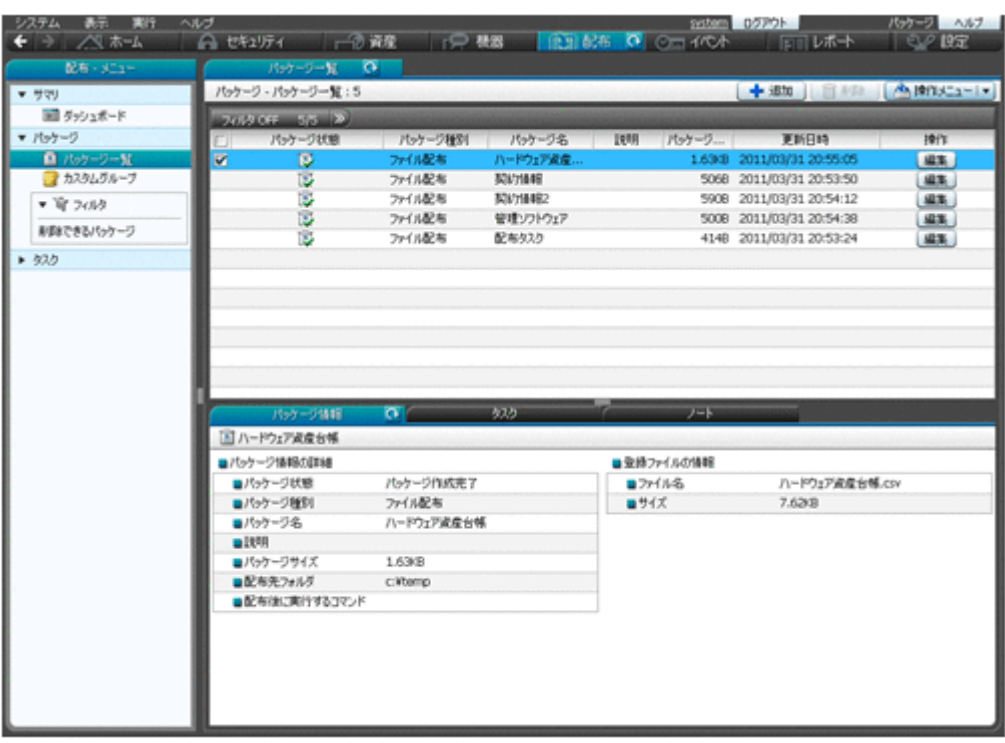

インフォメーションエリアの上部で選択したパッケージの詳細情報が、下部のタブに表示され ます。パッケージ情報やパッケージを配布するためのタスクなどを確認できます。

[タスク]画面

パッケージを配布したり、ソフトウェアをアンインストールしたりするためのタスクを管理で きます。この画面で、タスクを追加・編集したり、タスクを再実行・キャンセルしたりできま す。

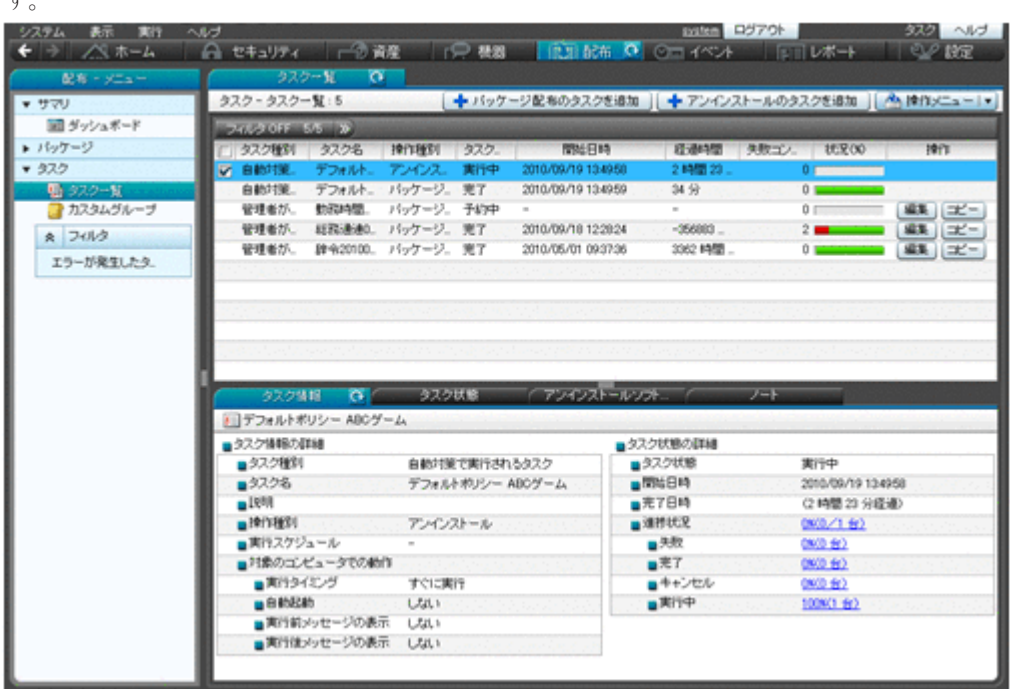

インフォメーションエリアの上部で選択したタスクの詳細情報が、下部のタブに表示されま す。タスク情報、タスク状態、パッケージ情報などを確認できます。

## **1.3.7** イベント画面でできること

イベント画面では、JP1/IT Desktop Management の運用中に発生したイベントを確認できます。 セキュリティ判定、機器の探索などの操作が正常に終了したかどうかなどがイベントとして表示さ れます。

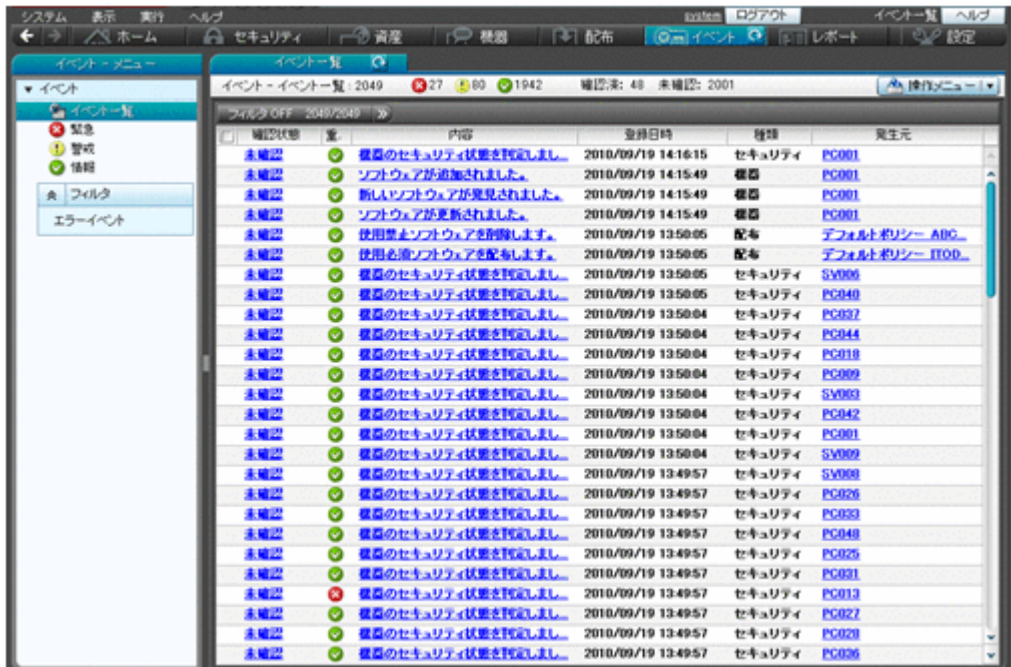

[内容]のリンクをクリックすると、イベントの詳細を確認できます。

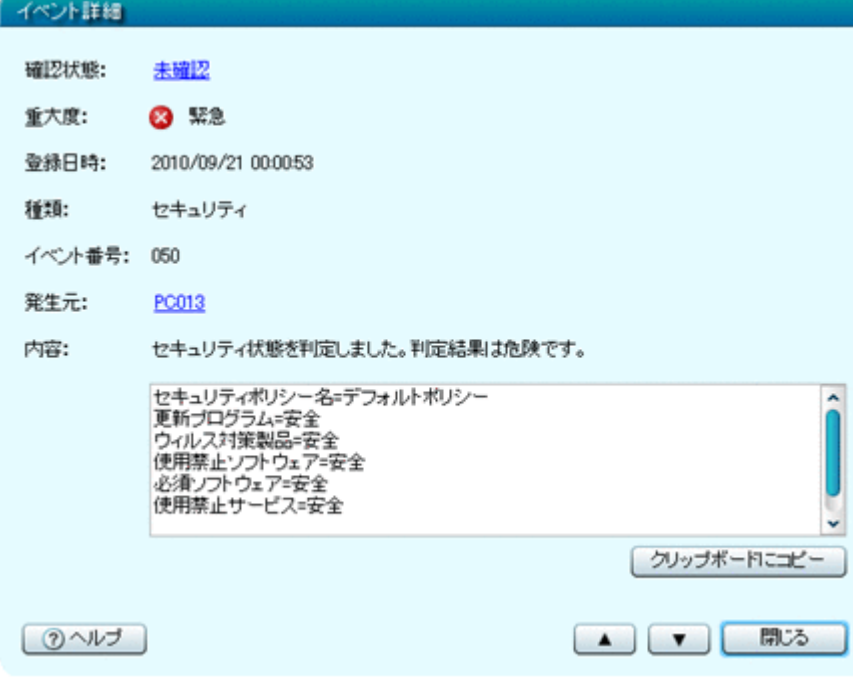

イベントの内容によっては早急に対処が必要な場合があります。重大度が「緊急]のイベントを最 優先に確認し、次に[警戒]のイベントを確認してください。イベントの内容から原因を特定して 対処します。

イベントを確認して対処が完了したら、イベントの[確認状態]を[確認済み]にします。[確認状 態]を変更することで、対処が完了したイベントかどうかを区別できます。

## **1.3.8** レポート画面でできること

レポート画面では、コンピュータのセキュリティの状態や、管理対象の機器の情報などをレポート 形式で確認できます。また、レポートを印刷して報告書としても使用できます。

レポートの例を次に示します。

## [日刊ダイジェスト]レポート

イベント発生状況、資産状態を変更する予定の資産数、ソフトウェアライセンスの状況、配布の実 行状況などを、日単位で確認できます。

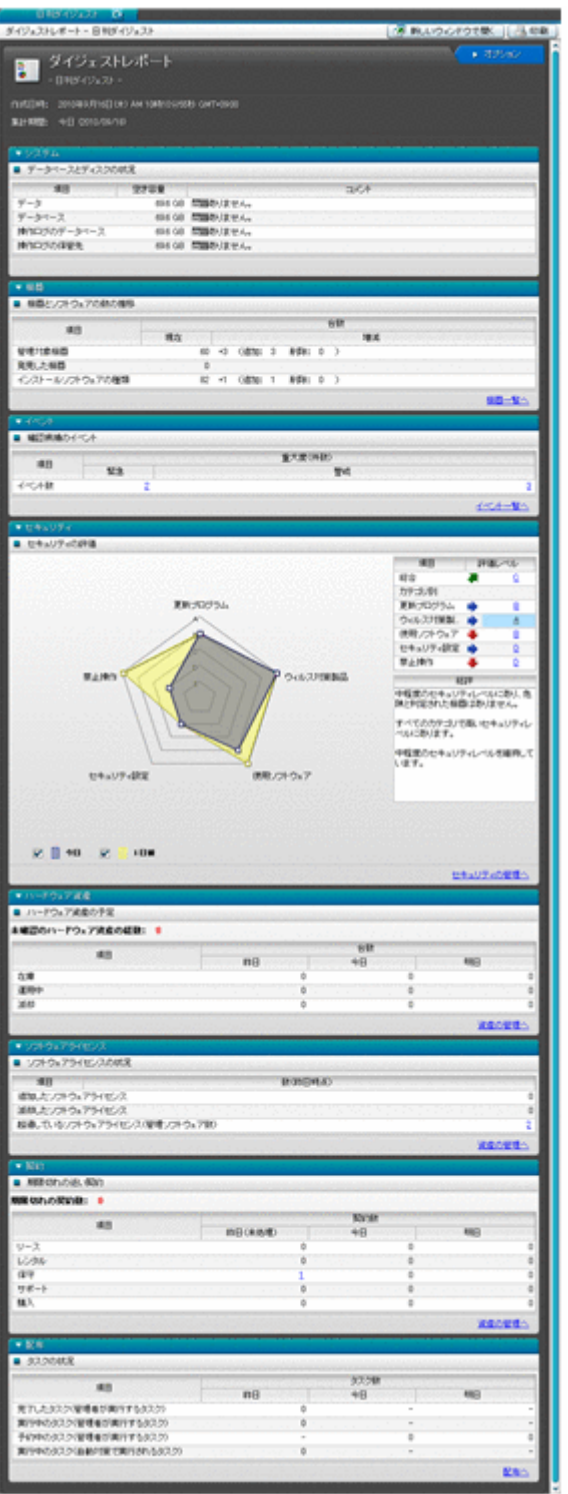

**46** 製品の概要

### [現状セキュリティ診断]レポート

現在のセキュリティ状況の診断結果について確認できます。

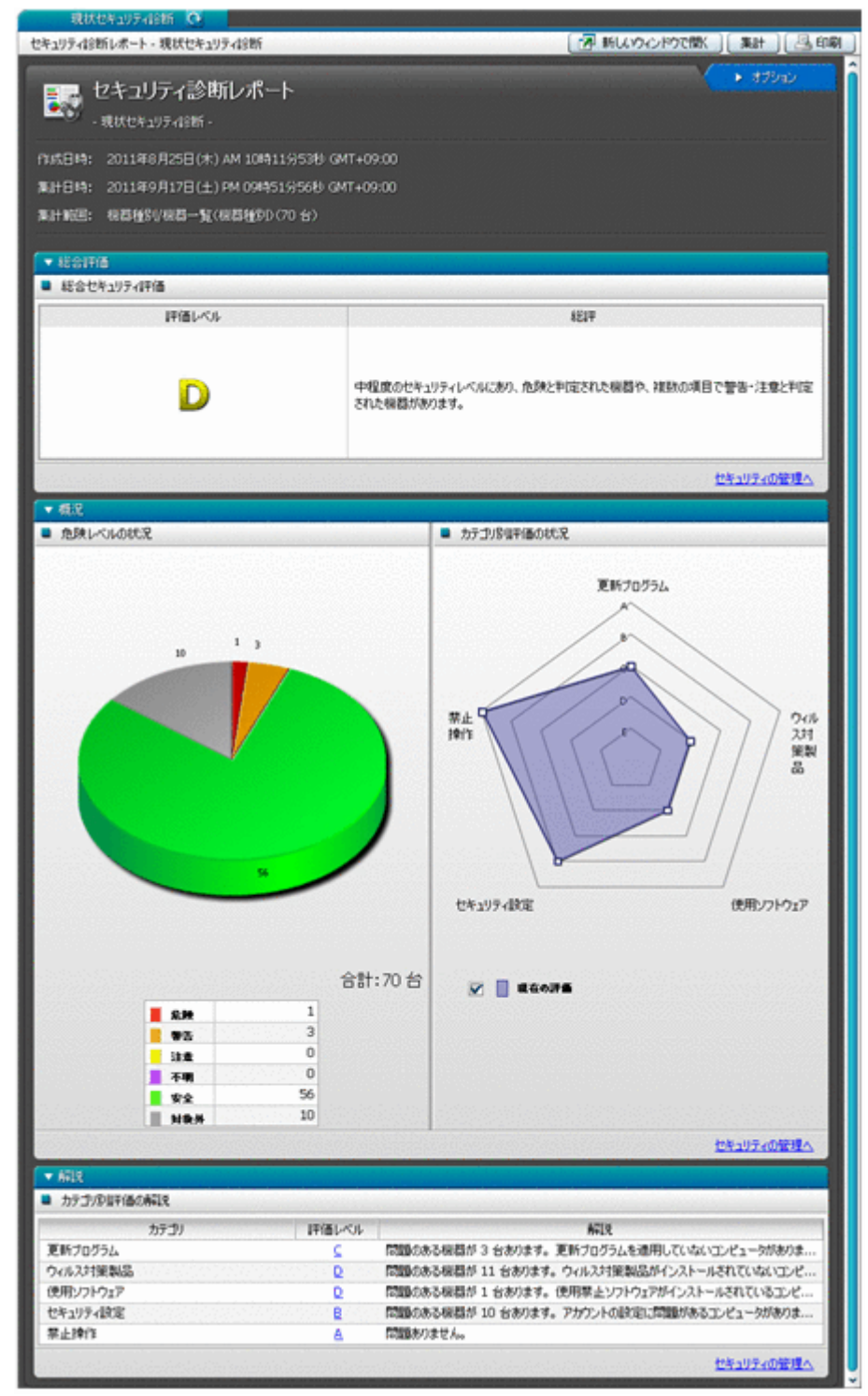

## **1.3.9** 設定画面でできること

設定画面では、ユーザーアカウントやエージェント設定など JP1/IT Desktop Management の各種 設定をカスタマイズできます。また、機器の探索やエージェントの配信なども、この画面から実行 できます。

各画面について以降で説明します。

[設定一覧]画面

設定画面でできることを一覧で確認できます。この画面から、各設定画面に移動して環境をカ スタマイズできます。

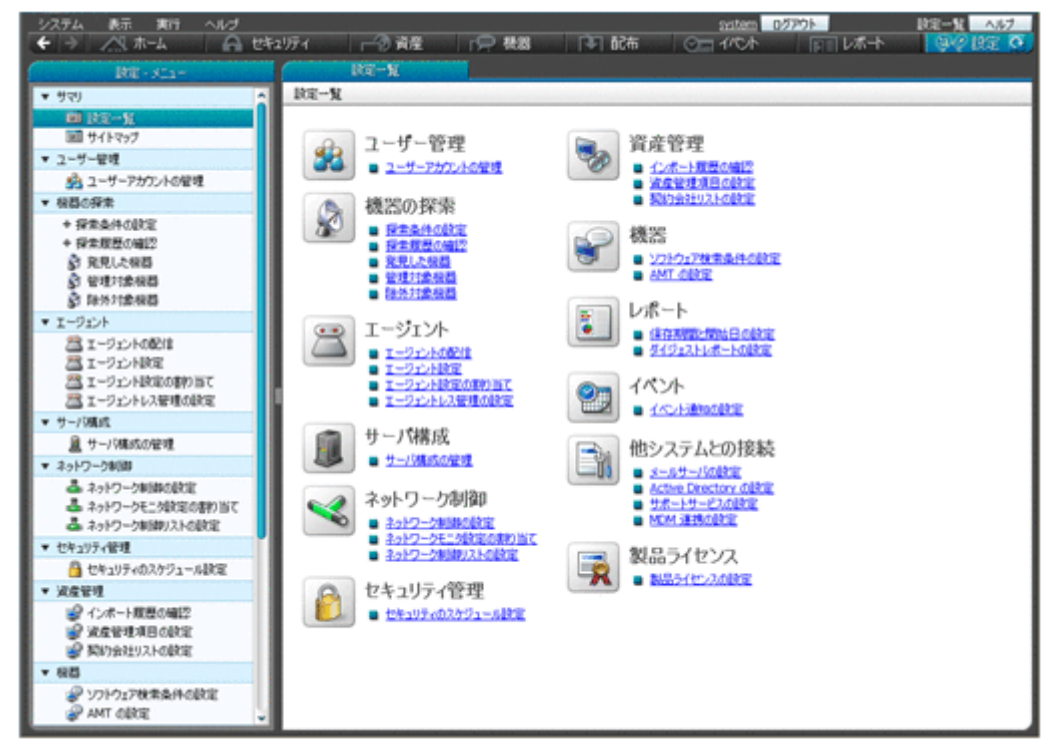

### [サイトマップ]画面

JP1/IT Desktop Management の主な画面を一覧で確認できます。各リンクをクリックする と、直接その画面を表示できます。目的の画面の場所がわからなくなってしまった場合に、こ の画面から探して表示すると便利です。

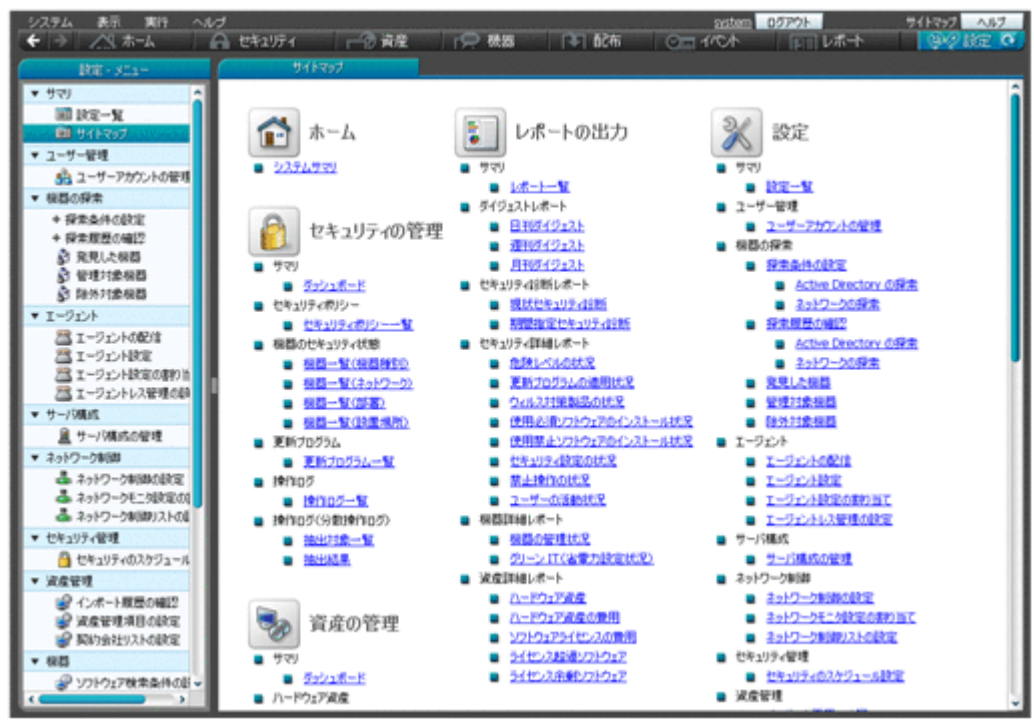

#### 各設定画面

[ユーザー管理]画面

JP1/IT Desktop Management のユーザーアカウントを追加、編集、および削除できます。

#### [機器の探索]画面

機器の探索条件を設定したり、探索を即時実行したりできます。また、機器を管理対象にし て、JP1/IT Desktop Management での機器の管理を始められます。

[エージェント]画面

エージェントを配信できます。また、エージェント設定を作成したり、各エージェントに割り 当てたりできます。

[サーバ構成]画面

複数のサイトサーバをグルーピングしたサイトサーバグループを作成し、ネットワークセグメ ントごとにどのサイトサーバグループを接続先とするかを設定できます。

[ネットワーク制御]画面

新規に発見した機器をネットワークに接続するかどうかを、ネットワークセグメントごとに設 定できます。また、ネットワークへの接続が許可されていない機器に、例外的に接続してよい 通信先を設定できます。

[セキュリティ管理]画面

管理対象のコンピュータのセキュリティ状況を判定するスケジュールを設定できます。

[資産管理]画面

資産情報の管理項目を設定できます。また、契約会社一覧の情報を追加、編集、および削除で きます。なお、資産情報を CSV ファイルからインポートした場合は、資産情報のインポート 状況および結果を確認できます。

[機器]画面

Windows の[プログラムと機能]に表示されないソフトウェアの検索条件を追加、編集、およ び削除できます。また、JP1/IT Desktop Management で AMT を使用するための設定もでき ます。

[レポート]画面

レポートの保存期間および開始日を設定できます。また、ダイジェストレポートを送付する ユーザーを設定できます。

[イベント]画面

イベント発生時に通知するユーザー、通知対象にするイベントの重大度や種類、通知対象から 外すイベントを設定できます。

[他システムとの接続]画面

メールサーバ、Active Directory、サポートサービスおよび MDM 製品との接続を設定できま す。

[製品ライセンス]画面

JP1/IT Desktop Management のライセンス情報の確認やライセンスの追加ができます。

**50** 製品の概要

2

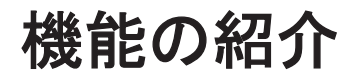

- ここでは、JP1/IT Desktop Management の主な機能について紹介します。
- □ 2.1 [機能一覧](#page-52-0)
- $\Box$  2.2 [システムの概況表示](#page-53-0)
- □ 2.3 [ユーザーアカウントの管理](#page-56-0)
- □ 2.4 [運用準備の支援](#page-62-0)
- □ 2.5 [エージェントの導入](#page-76-0)
- □ 2.6 [機器の管理](#page-80-0)
- □ 2.7 [機器のリモートコントロール](#page-132-0)
- $\Box$  2.8 [機器のネットワーク接続の管理](#page-168-0)
- □ 2.9 [セキュリティの管理](#page-179-0)
- □ 2.10 [操作ログの管理](#page-234-0)
- □ 2.11 [資産の管理](#page-262-0)
- □ 2.12 [ソフトウェアおよびファイルの配布](#page-305-0)
- □ 2.13 [イベントの表示](#page-320-0)
- □ 2.14 [レポートの表示](#page-322-0)
- $\Box$  2.15 [フィルタの利用](#page-332-0)
- □ 2.16 [サイトサーバの利用](#page-336-0)
- □ 2.17 [クラスタシステムでの運用](#page-337-0)
- $\Box$  2.18 [管理用サーバのデータベースの管理](#page-338-0)

機能の紹介 **51**

- □ 2.19 [コマンドの利用](#page-340-0)
- □ 2.20 [エージェントの操作](#page-341-0)
- □ 2.21 [スマートデバイスの制御](#page-350-0)

**52** 機能の紹介

<span id="page-52-0"></span>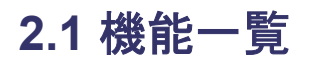

JP1/IT Desktop Management で使用できる主な機能の一覧を次に示します。

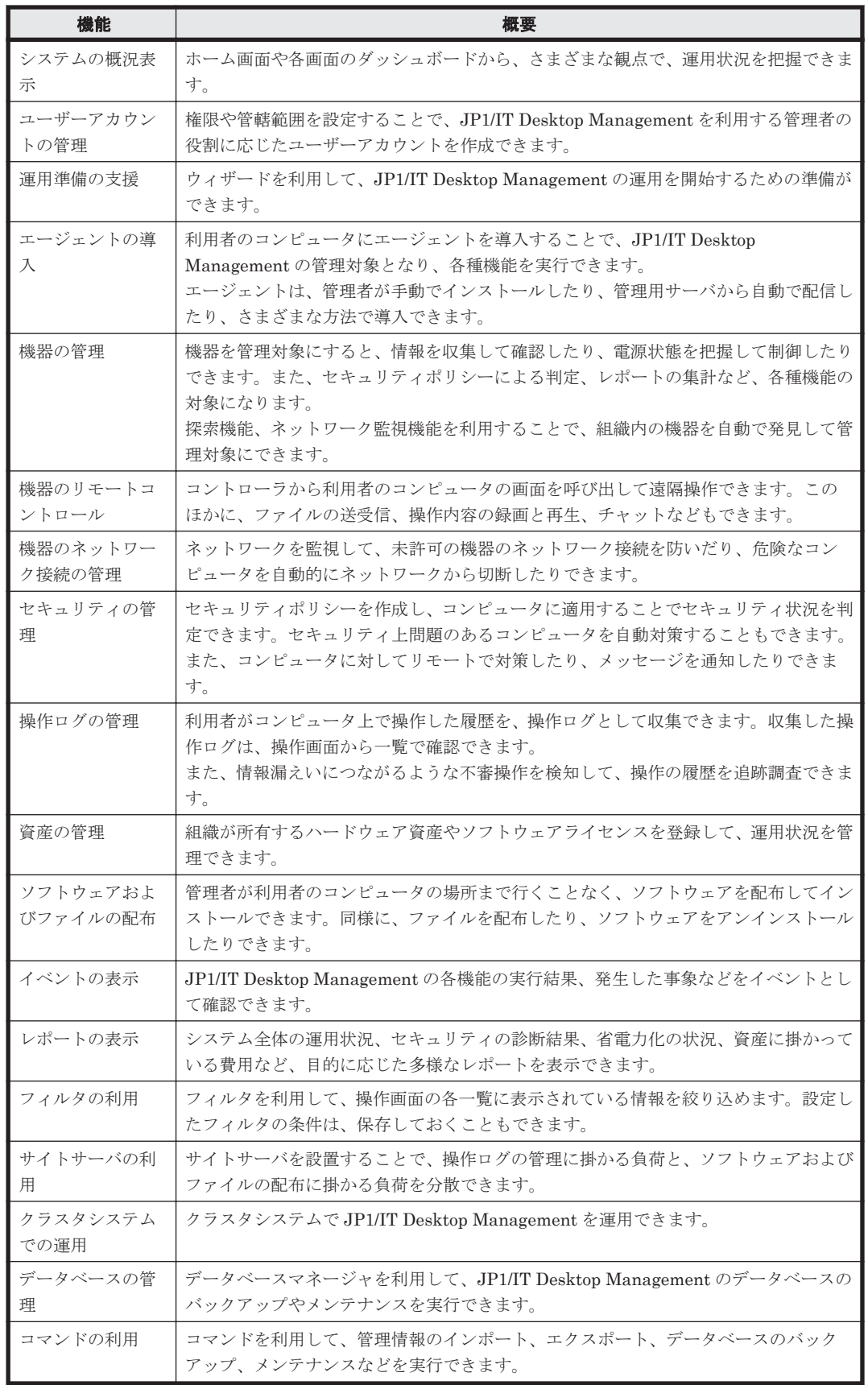

<span id="page-53-0"></span>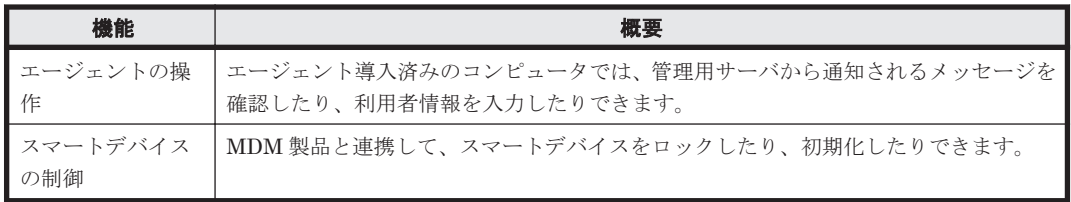

# **2.2** システムの概況表示

JP1/IT Desktop Management では、大量の管理情報に対して管理者が状況を把握するためのホー ム画面とダッシュボードを提供しています。これらの画面からは概況を把握するだけなく、確認し たい内容のリンクを辿ることで詳細情報を確認できます。

### ホーム画面

ホーム画面とは、ログイン後に最初に表示され、JP1/IT Desktop Management の運用の基点とな る画面です。ホーム画面には、管理している最新情報を基に、日々の運用で把握しておく必要があ る内容が表示されます。そのため、ホーム画面を確認するだけで、システム全体の概況を把握でき ます。また、ホーム画面の各項目をクリックすることで、詳細な情報を確認できる画面を表示でき ます。

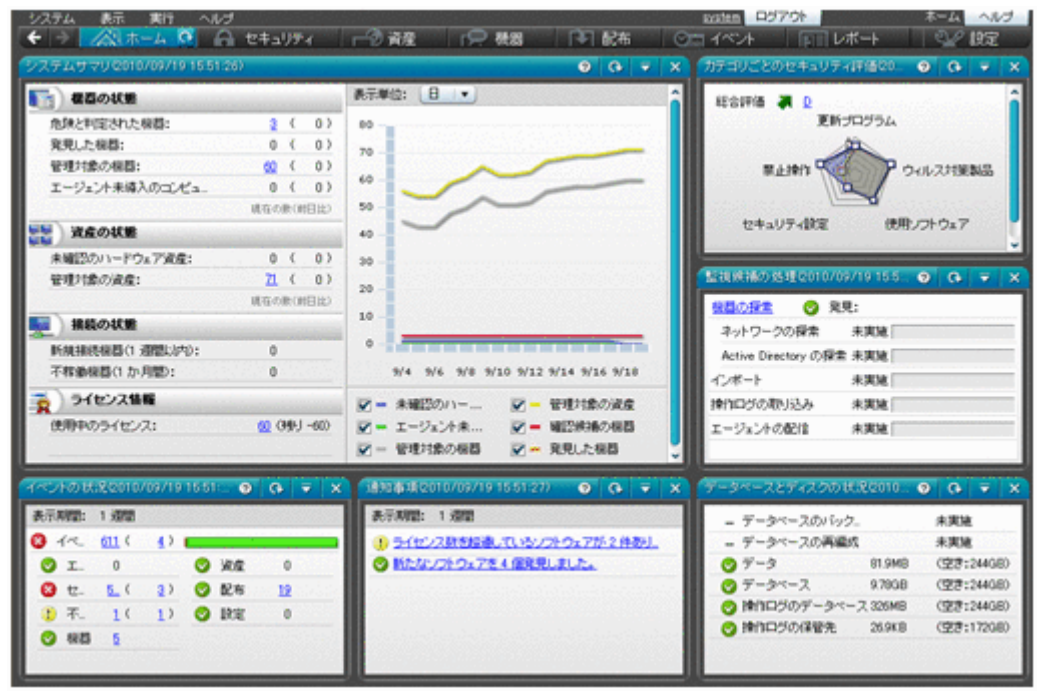

• 「システムサマリ]パネル

管理している機器の大まかな状況がわかります。

◦ 機器の状態

セキュリティ状況が「危険」な機器の台数がわかります。その機器のセキュリティ状況を確 認し、必要に応じて対策を実施します。また、発見している機器、管理対象の機器、エー ジェントをインストールしていない機器の台数もわかります。

◦ 資産の状態

資産状態が「未確認」である資産の台数がわかります。その資産の実態を確認し、運用中な のか、在庫なのか、滅却したものなのか状態を明確にします。また、管理対象の資産の台数 もわかります。

◦ 接続の状態

1 週間以内にネットワークに新たに接続された機器の台数がわかります。探索で発見した、 またはエージェントをインストールすることで管理対象になった新たな機器を確認します。 また、1 か月以上ネットワーク経由で存在を確認できない資産の台数もわかります。

◦ ライセンス情報

JP1/IT Desktop Management のライセンスを使用している数と残りのライセンスの数がわ かります。機器および資産の台数の遷移とライセンスの残数を考慮して、必要に応じてライ センスの追加を検討します。

• 「カテゴリごとのセキュリティ評価]パネル

管理しているコンピュータのセキュリティ状況の評価がわかります。総合評価とカテゴリごと の評価を確認し、評価が低いカテゴリの対策を実施します。

- 「監視候補の処理]パネル 機器の探索、資産情報のインポート、操作ログの取り込み、およびエージェントの配信について の状況がわかります。完了している場合は結果を確認し、エラーが発生している場合は原因を調 査して対策を実施します。
- 「イベントの状況] パネル

まだ確認していないイベントの件数と、そのうち重要度が緊急または警戒であるイベントの件数 がわかります。特に緊急度が緊急のイベントがある場合は、早急に内容を確認して対応します。 重要度が緊急のイベントがあるかどうかは、イベントの種類の左側に表示されるアイコンでもわ かります。

• 「通知事項] パネル

運用中に発生した重要な情報がわかります。通知事項は必ず確認し、問題が発生した場合は早急 に対応してください。例えば、次のような情報が通知されます。

- データを保存するフォルダの空き容量が少なくなった
- ライセンス数を超過しているソフトウェアがある
- 期限切れの契約がある
- 「データベースとディスクの状況]パネル

データベースのバックアップと再編成の実行状況、およびハードディスクの使用状況がわかりま す。ハードディスクの空き容量が少なくなったら、データベースのバックアップ先を十分に空き 容量があるディスク上のフォルダに変更したり、不要なデータを退避したりして空き容量を増や します。

### ダッシュボード

ダッシュボードとは、操作画面の上部のメニューから各機能の画面を表示したときに、最初に表示 される画面です。ホーム画面と同様にパネルが表示され、各機能の概況を確認できます。例として、 セキュリティ画面のダッシュボードを次の図に示します。

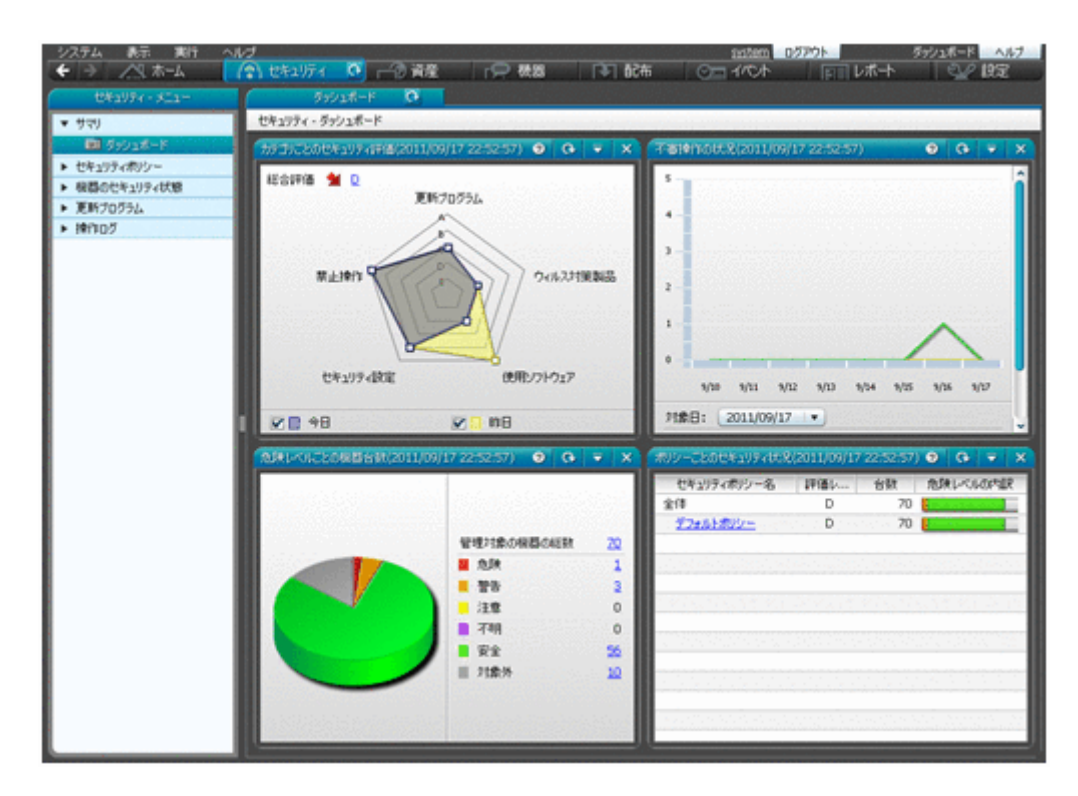

ダッシュボードは、セキュリティ画面、資産画面、機器画面、および配布画面で表示できます。

参考 ホーム画面およびダッシュボードに表示するパネルは、カスタマイズできます。画面左上の[表示]メ ニューー [パネルのレイアウト設定] を選択して表示されるダイアログで、パネルのレイアウトと表示するパネ ルを選択してください。

## **2.2.1** 表示されるパネル

ホーム画面または各画面の[サマリ]ー[ダッシュボード]画面に表示されるパネルを次の表に示 します。

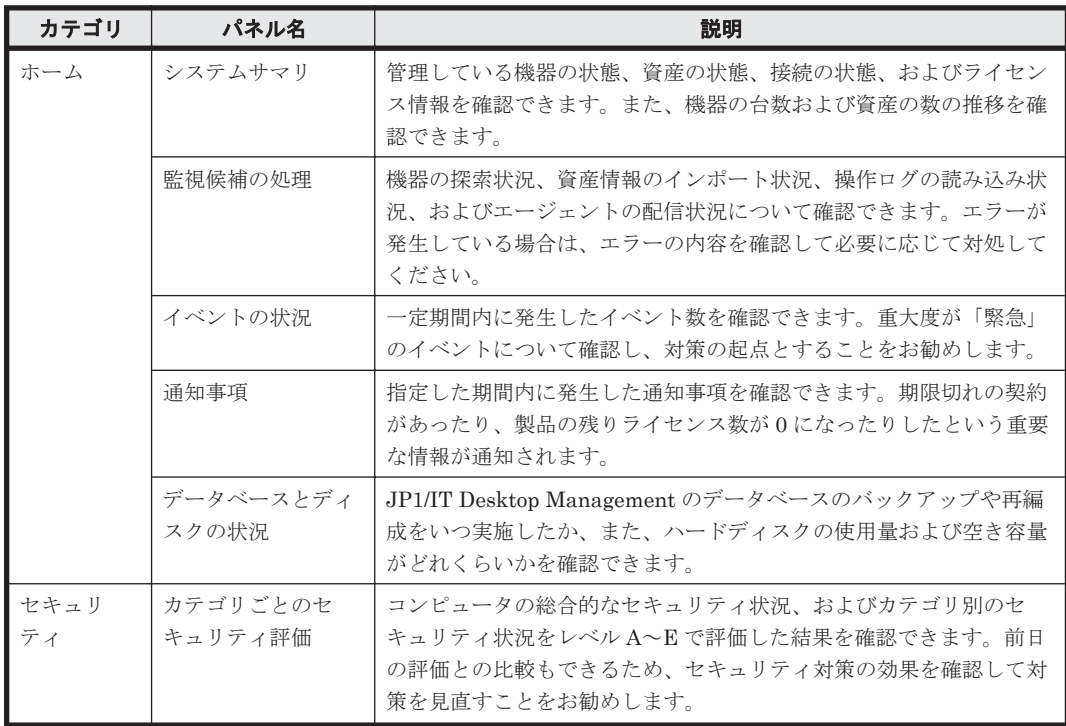

<span id="page-56-0"></span>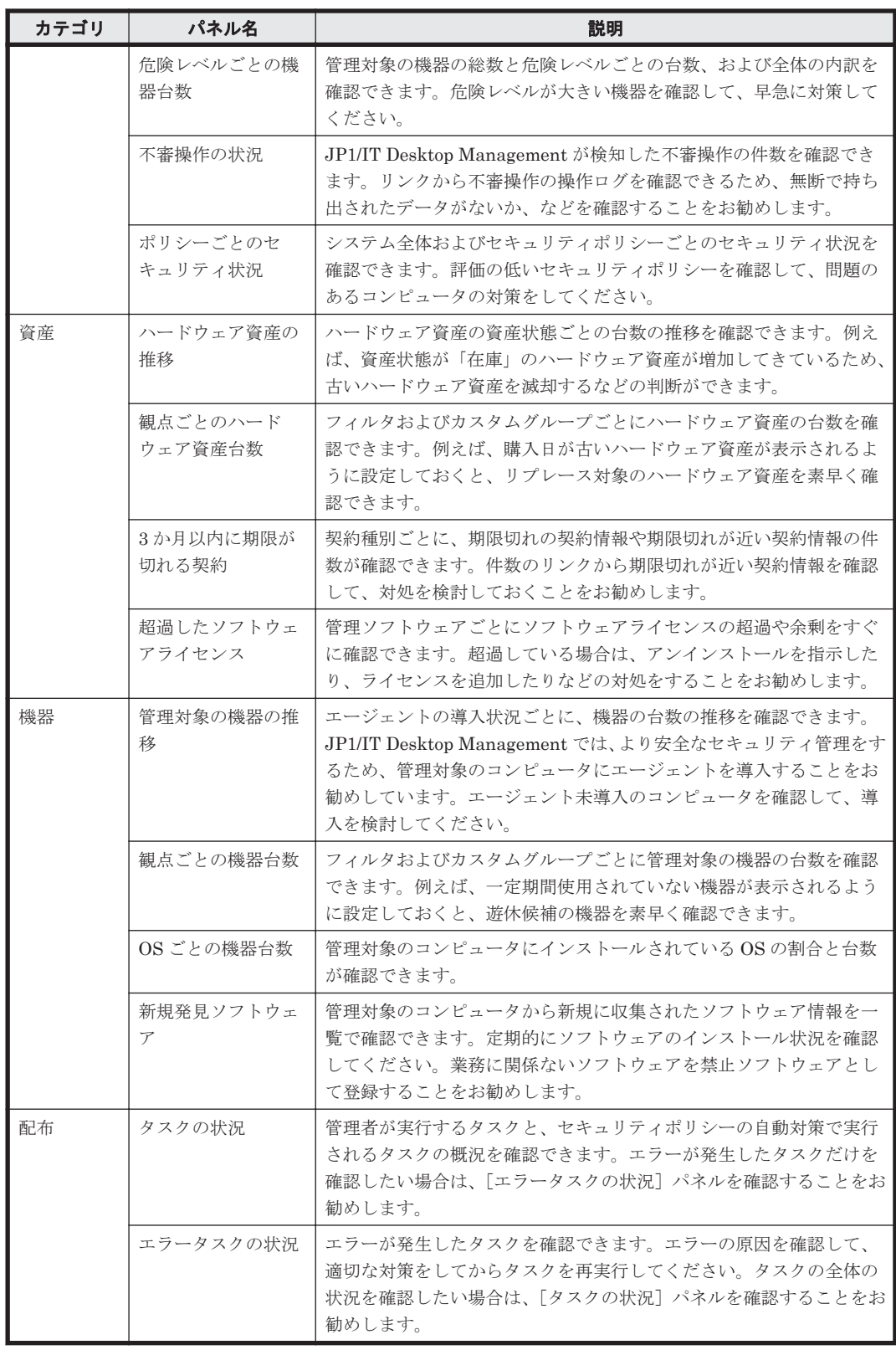

# **2.3** ユーザーアカウントの管理

部門管理者、経営者など、管理者以外にも JP1/IT Desktop Management を利用するユーザーがい る場合、それぞれに JP1/IT Desktop Management のユーザーアカウントを作成できます。

ユーザーアカウントには、管理情報の開示範囲に応じた権限を指定できます。 機器や資産を管理す るシステム管理者、情報を参照できればよい経営者、部内の責任者など、用途に応じたユーザーア カウントを作成できます。

また、ユーザーアカウントには、管轄範囲を指定できます。 社内全体の機器数が多く、管理者一人 ではすべての機器の管理が行き届かない場合、部門ごとに管理者を割り当てます。部門ごとに割り 当てられた管理者は、部門管理者として、部門に限定した機器、ハードウェア資産などを表示して 管理できます。

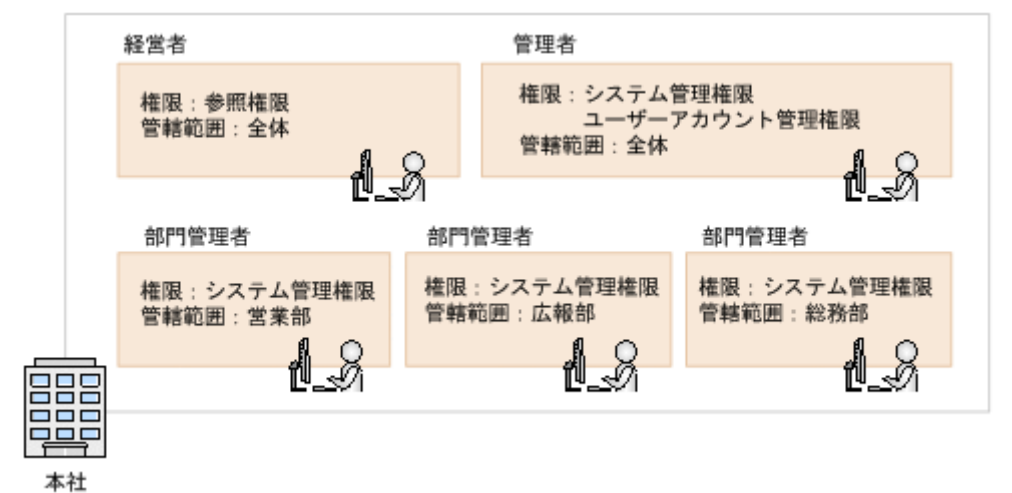

管理情報の開示範囲に応じた権限と管轄範囲の設定の例を次の図に示します。

経営者

権限に参照権限を、管轄範囲に全体を設定します。そうすることで、操作画面で社内全体の管 理状況を参照できます。ただし、設定画面の操作はできません。

管理者

権限にシステム管理権限とユーザーアカウント管理権限を、管轄範囲に全体を設定します。そ うすることで、社内全体を管理できます。また、ユーザーアカウントを設定できます。

部門管理者

権限にシステム管理権限を、管轄範囲に担当の部署を設定します。そうすることで、部門管理 者が管理できる機器やハードウェア資産が、管轄範囲に限定されます。また、ユーザーアカウ ントの管理を除いて、すべての機能を利用できます。

ユーザーアカウント管理権限が設定されているユーザーは、ユーザーアカウントを追加、編集、削 除できます。

組織内で JP1/IT Desktop Management を利用するユーザー数に応じてユーザーアカウントを追加 してください。

管理体制の変更に伴って、ユーザーアカウントのパスワードや権限を変更する場合、ユーザーアカ ウントを編集します。また、ユーザーアカウントのパスワードは定期的に変更する必要があります。

管理体制の変更に伴ってユーザーアカウントが不要になった場合、ユーザーアカウントを削除して ください。

参考 ユーザーアカウントがロックされてしまったユーザーや、パスワードを忘れてしまったユーザーがいる場 合、ユーザーアカウント管理権限を持つ管理者が、ユーザーアカウントを編集してロックを解除したり、パス - ドを初期化したりできます

## **2.3.1** ユーザーアカウントのロック

JP1/IT Desktop Management のログインに 3 回続けて失敗すると、ユーザーアカウントがロック されます。そのユーザーアカウントはロックが解除されるまでログインできなくなります。

ロックされているユーザーアカウントがあるかどうかの確認、およびユーザーアカウントのロック の解除は、ユーザーアカウント管理権限を持つユーザーアカウントでログインしたあと、設定画面 の「ユーザーアカウントの管理]画面から実施します。

ロックされているユーザーアカウントは、「ユーザーアカウントの管理]画面で、「ロック状態]に [ロック中]と表示されています。

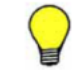

参考 ユーザーアカウント管理権限を持つ別のユーザーアカウントがない場合は、管理用サーバを再起動してく ださい。ユーザーアカウントのロックが解除されます。

## **2.3.2** ユーザーアカウントの権限

JP1/IT Desktop Management のユーザーアカウントに設定できる権限には、次の 3 種類がありま す。

• システム管理権限

ユーザーアカウントの管理を除いて、JP1/IT Desktop Management のすべての機能が利用でき る権限です。ユーザーアカウントの追加、編集、および削除以外のすべての操作を実行できま す。

• ユーザーアカウント管理権限

JP1/IT Desktop Management のユーザーアカウントを管理できる権限です。ユーザーアカウ ントを追加、編集、および削除できます。

• 参照権限

JP1/IT Desktop Management が管理する情報を参照できる権限です。参照権限はデフォルト で付与されます。

## **2.3.3** ユーザーアカウントの権限ごとの操作範囲

ユーザーアカウントに付与されている権限によって、表示できる画面および実行できる操作が異な ります。権限ごとに表示できる画面および実行できる操作を次の表に示します。

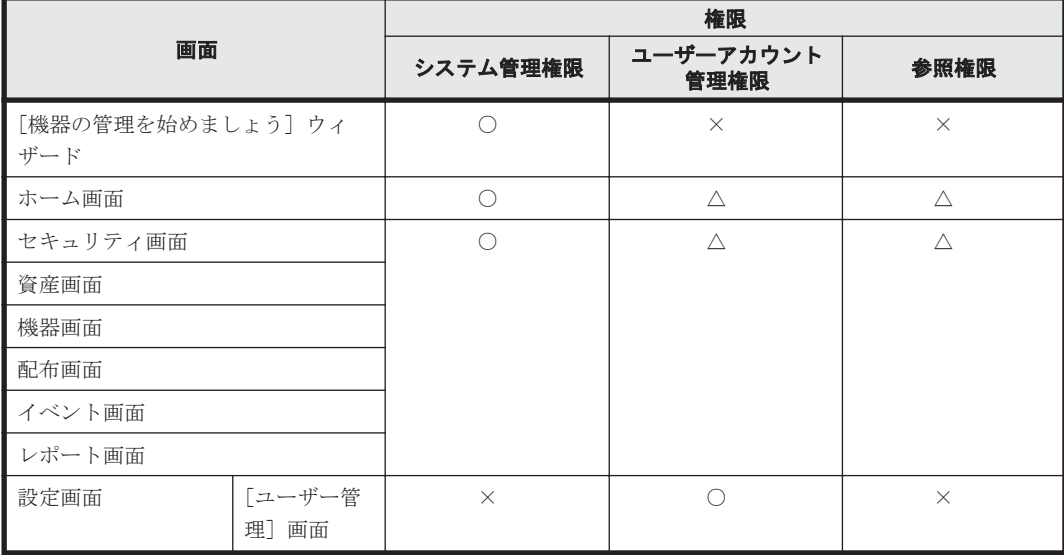

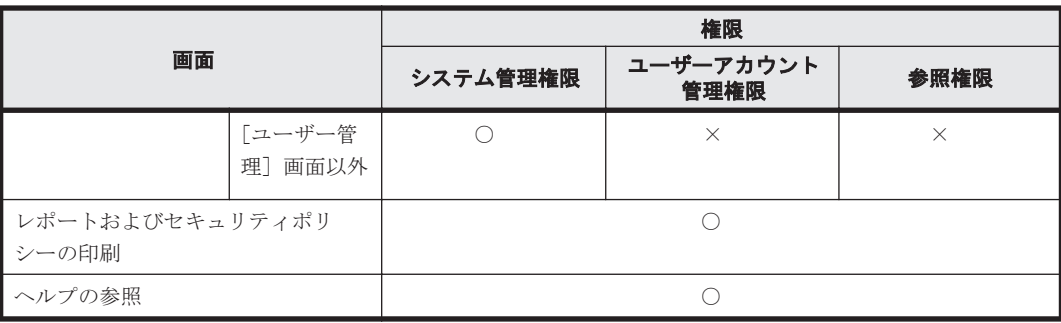

(凡例)○:操作できる △:表示だけできる ×:表示および操作できない

## **2.3.4** 管轄範囲を設定した場合の操作画面の差異

管轄範囲を設定したユーザーアカウントでログインすると、設定した管轄範囲の情報だけが表示さ れ、実行できる操作を制限できます。管轄範囲を設定した場合の操作画面の差異を次の表に示しま す。

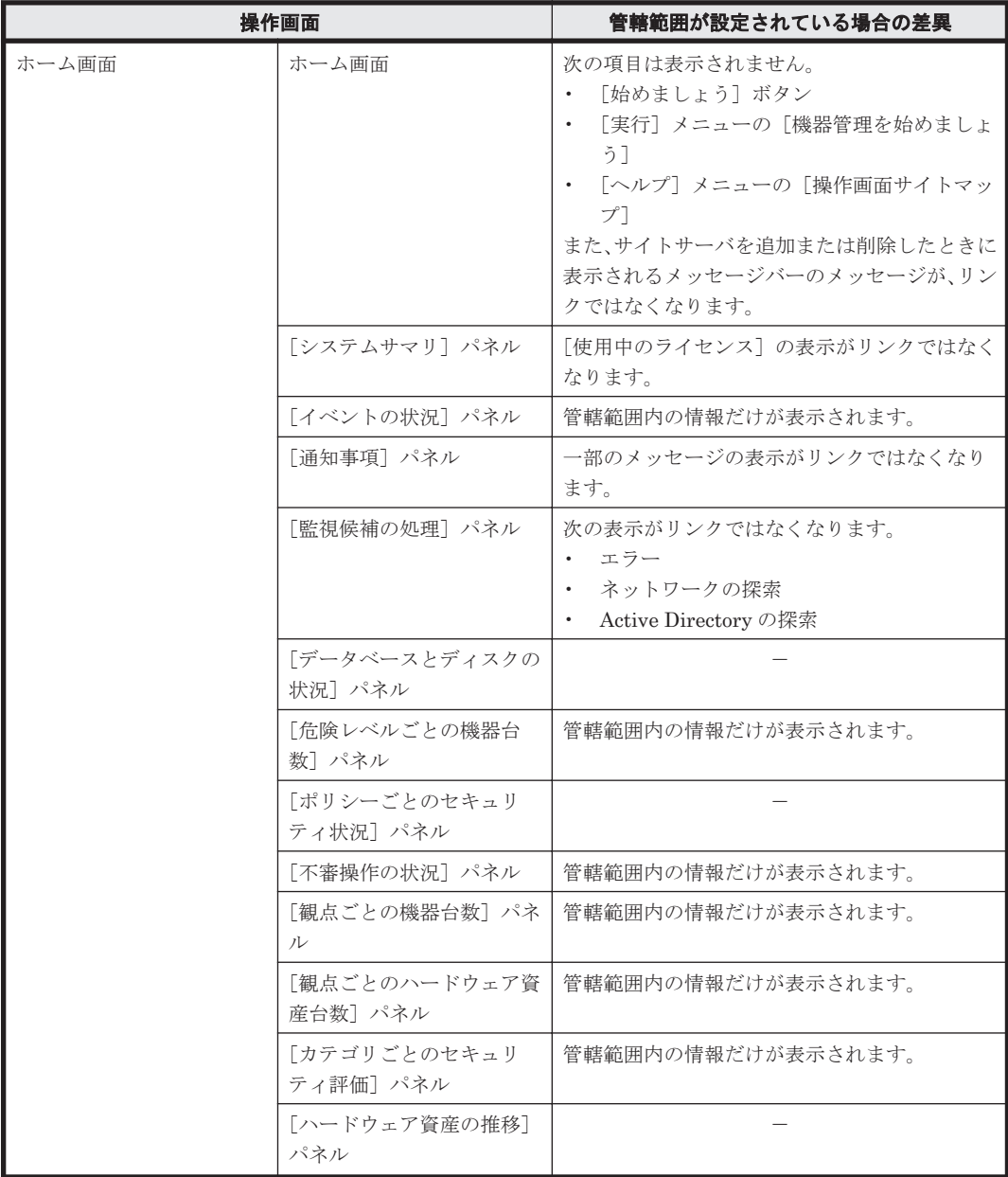

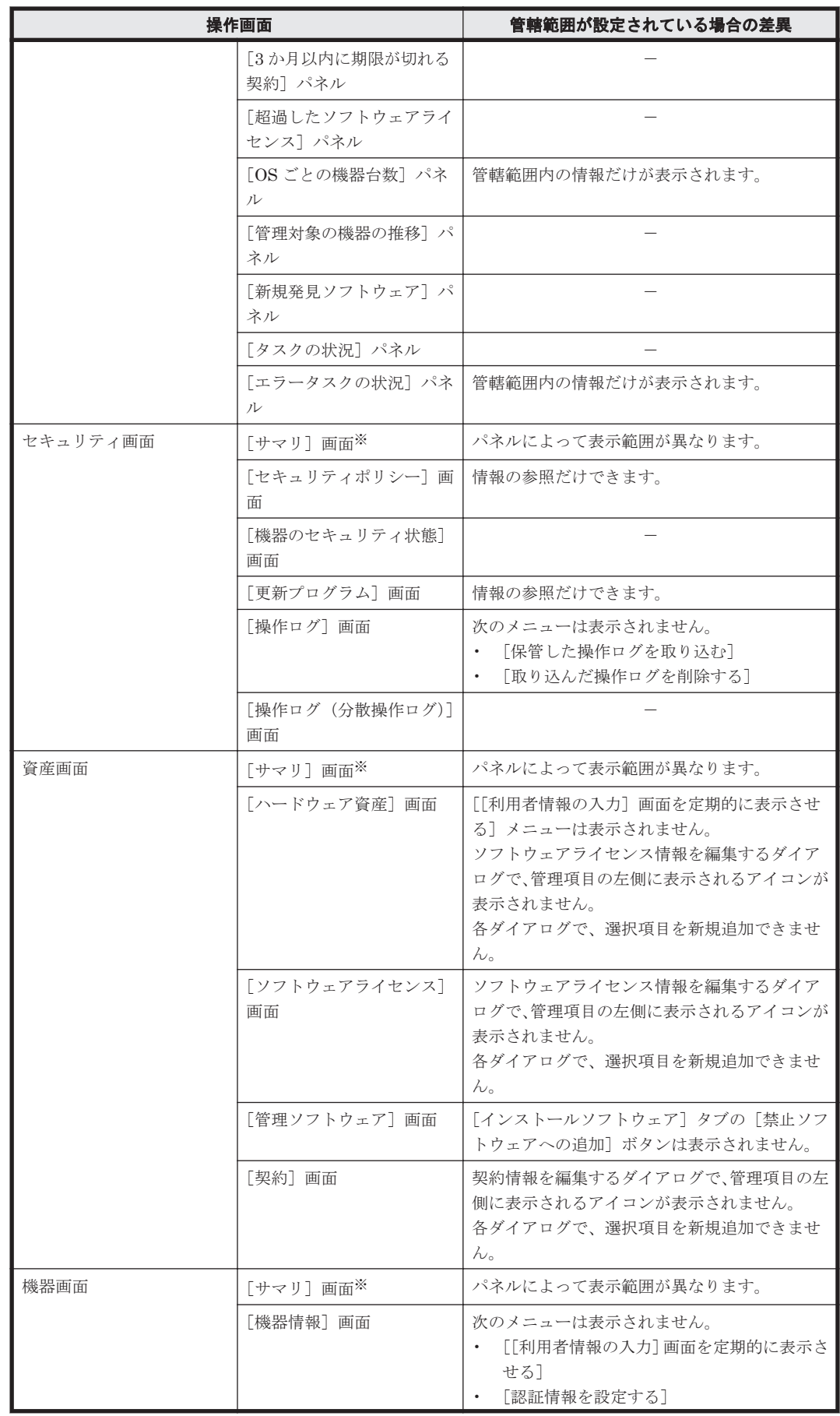

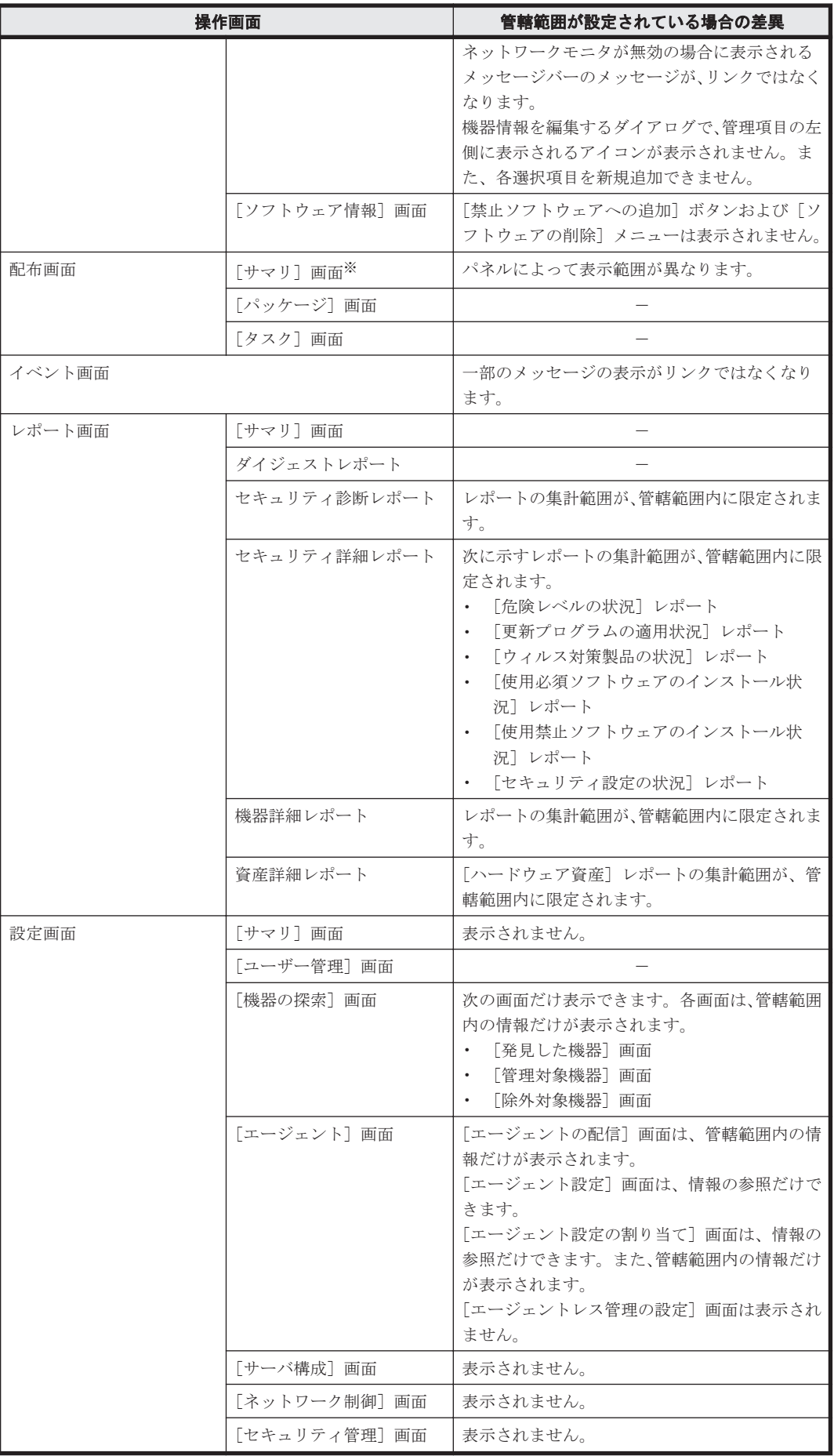

<span id="page-62-0"></span>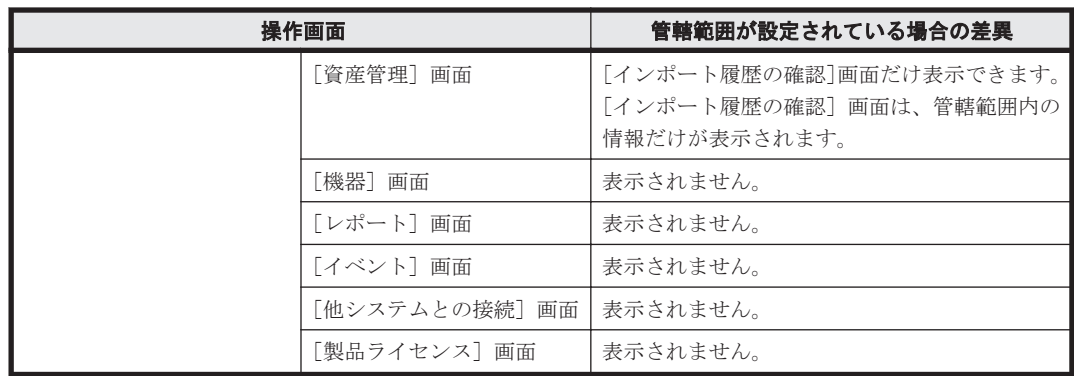

(凡例) -:管轄範囲を設定していない場合と差異はありません。

注※ 「サマリ]画面に表示されるパネルは、ホーム画面と共通です。

参考 管轄範囲を設定したユーザーアカウントでログインした場合、各画面のメニューエリアなどに表示される 部署の情報(管理項目の[部署])は編集できません。

# **2.4** 運用準備の支援

JP1/IT Desktop Management にログインすると、ホーム画面の[始めましょう]ボタンから [機 器の管理を始めましょう]ウィザードを起動できます。このウィザードから、JP1/IT Desktop Management で運用を開始するための準備ができます。

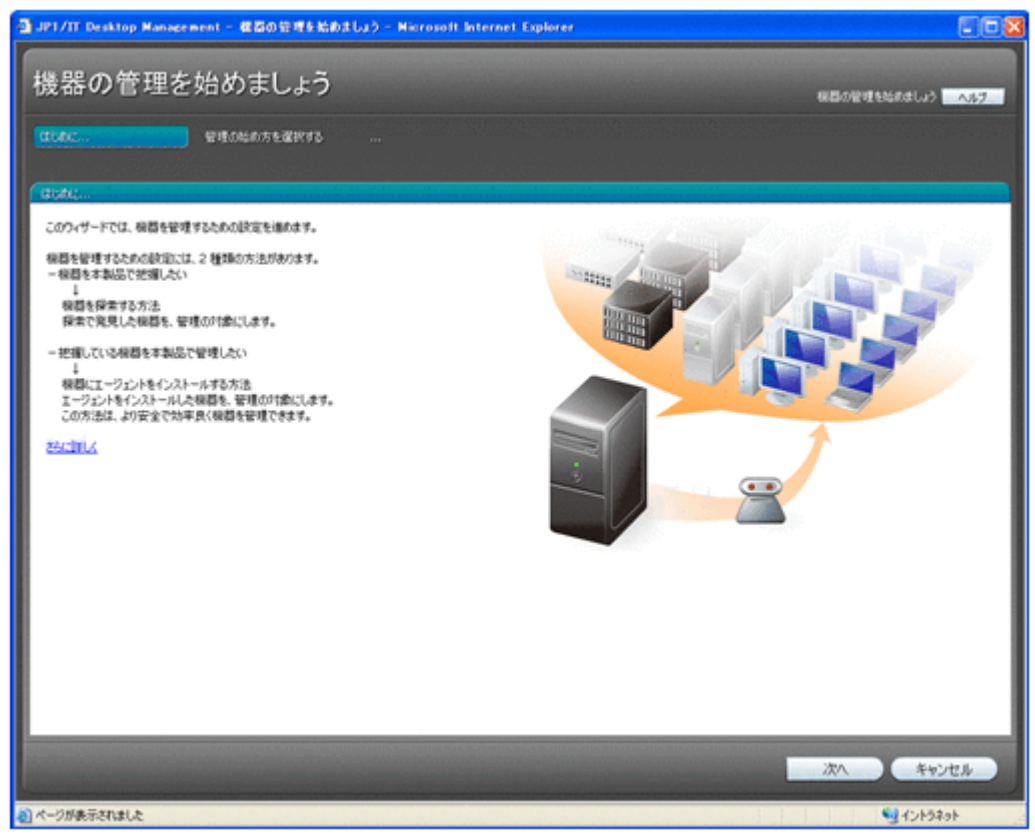

ウィザードのガイドに沿って操作を進めることで、次の操作ができます。

Active Directory を探索する

組織内の機器を Active Directory で管理している場合、Active Directory サーバに登録されて いる機器を探索して、管理対象にできます。このとき、発見されたコンピュータに自動的に エージェントを配信して導入することもできます。

ネットワークを探索する

組織内のネットワークに接続されている機器を探索し、発見された機器を管理対象にできま す。発見されたコンピュータには、自動的にエージェントを配信して導入することもできま す。

インストールセットを作成する

コンピュータにエージェントを導入するためのインストーラーファイル(インストールセッ ト)を作成できます。このファイルを各コンピュータで実行することで、エージェントを導入 できます。

## **2.4.1** 機器の探索

ネットワークに接続された機器や Active Directory に登録された機器を探索して、発見された機器 を管理対象にできます。

ネットワークの探索

IP アドレスで指定した範囲のネットワークを探索できます。また、探索時に使用する認証情報 を設定できます。これによって、探索時に対象の機器から情報を取得します。

組織内の機器を把握できていない場合に、探索を実行することで機器を確認できるようになり ます。また、この結果を基に、エージェントの導入計画を立てることもできます。

#### Active Directory の探索

Active Directory を利用している場合、Active Directory に登録されているコンピュータを探 索できます。複数の Active Directory を探索することもできます。探索では、Active Directory に登録されている情報を取得します。

Active Directory で管理している情報を JP1/IT Desktop Management に登録することで、機 器管理やレポートなどの機能を利用できるようになります。

探索時には、発見した機器を自動的に管理対象にしたり、発見した コンピュータにエージェントを 自動的に配信したりできます。また、新規に機器を発見した場合、探索が完了したときに管理者に メールで通知できます。

## **2.4.2** ネットワークに接続されている機器の探索

ネットワークに接続された機器を探索して、JP1/IT Desktop Management の管理対象に登録でき ます。

指定した範囲のネットワークに対して探索を実行すると、機器を発見できます。 発見された機器の うち、セキュリティ管理したいコンピュータなどの機器を管理対象に、セキュリティ管理の対象外 としたいルータなどの機器は除外対象に登録します。

なお、探索で発見した機器に対して自動的に管理対象にしたり、エージェントを自動的に配信した りできます。また、新規に機器を発見した場合、探索が完了したときに管理者にメールで通知でき ます。

機器を探索して管理対象に登録する流れを次の図に示します。

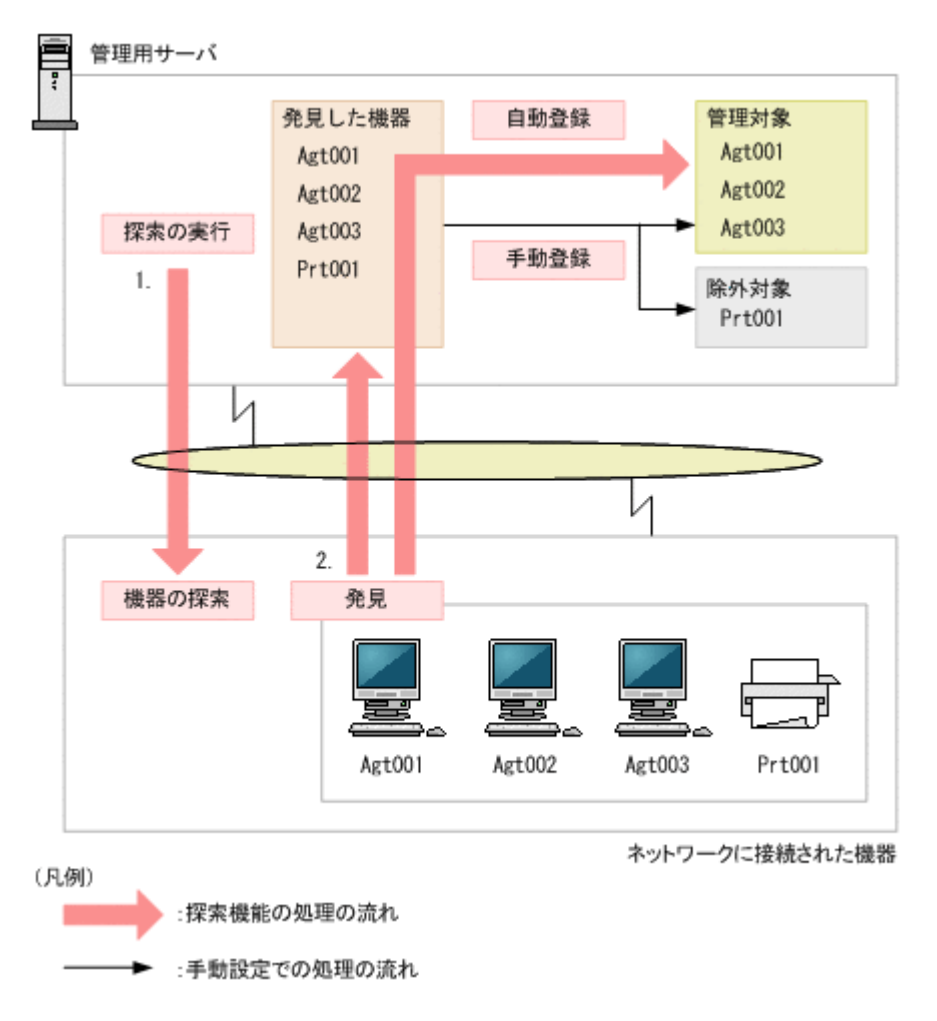

1. 管理用サーバで、探索するネットワークの範囲、スケジュールなどを設定して定期的に機器の探 索を実行します。

探索するネットワークの範囲内にサイトサーバを設置している場合、サイトサーバから探索が実 行されるため、管理用サーバからは直接参照できない機器も探索できます。組織内のすべての機 器を発見したい場合は、サイトサーバの設置をお勧めします。なお、探索するネットワークの範 囲内にサイトサーバが複数あるときは、各サイトサーバに範囲が割り振られ、並行して探索が実 行されます。

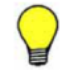

参考 管理用サーバおよびサイトサーバは、探索対象の機器のうち最大 10 台に同時に接続して機器を探索し ます.

2. 探索によって発見された機器は、自動的に管理対象に登録したり、いったん「発見した機器」と して登録したあとで、手動で管理対象または除外対象に登録したりできます。

#### 探索の実行時間の目安

ネットワークの速度が 100Mbps の場合、探索対象の機器が 10 台のときは探索に約 1.5 分掛かりま す。また、300 台の探索の Windows 認証がすべて成功するには約 15 分掛かります。

#### 関連リンク

- (1) [管理対象にできる機器の種類](#page-82-0)
- (1) [収集できる機器情報の種類](#page-85-0)
- (1) [探索の条件](#page-65-0)
- A.3 [ポート番号一覧](#page-410-0)

## <span id="page-65-0"></span>**(1)** 探索の条件

機器を探索するためには、幾つかの条件を満たしている必要があります。探索の条件は、探索方法 によって変わります。

Active Directory の探索

設定画面の [他システムとの接続] - [Active Directory の設定]画面で、接続する Active Directory が正しく設定されている必要があります。

ネットワークの探索

次の条件を満たしている必要があります。

- 探索する機器が管理用サーバまたはサイトサーバと同じセグメントにある場合、管理用 サーバまたはサイトサーバからの ARP に応答できる
- 探索する機器が管理用サーバまたはサイトサーバと異なるセグメントにある場合、管理用 サーバまたはサイトサーバからの ICMP ECHO (ping) に応答できる
- 探索する機器に IP アドレスが割り当てられている
- 探索範囲が正しく設定されている
- 認証情報が正しく設定されている

探索範囲および認証情報は、設定画面の[機器の探索]-[探索条件の設定]-[ネットワー クの探索]画面で設定できます。

また、機器を探索して発見するためのネットワーク環境の前提条件を次に示します。

- TCP/IP 通信ができ、使用ポートを通過できる環境(ファイアウォール設定など)である。
- 管理用サーバまたはサイトサーバと管理対象の機器が ICMP 通信などで相互に参照でき る。

注意 仮想マシンは、独立したコンピュータとして発見されます。なお、仮想マシンを探索するためには、 ゲスト OS にホスト OS と別の IP アドレスおよび MAC アドレスを割り当てる必要があります。

注意 NAT 環境では、エージェントレスの機器は管理できません。

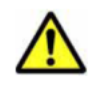

注意 OS が Windows 7、Windows Server 2008、Windows Vista、Windows Server 2003(Service Pack 2以降)、または Windows XP(Service Pack 2 以降)のコンピュータの場合、デフォルトでは Windows ファイアウォールの設定によって ICMP を利用できません。ICMP を利用して発見するには、探索対象の コンピュータの設定を、ICMP が利用できるように変更する必要があります。

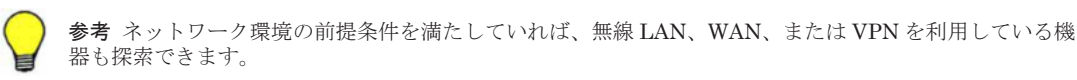

なお、探索で発見したコンピュータの OS が Windows の場合、エージェントを自動的に配信して管 理対象にできます。エージェントを配信するための条件については、「2.5.2 [エージェントを配信す](#page-77-0) [るための条件」](#page-77-0)を参照してください。

## **(2)** ネットワークの探索時のデータ転送量の目安

ネットワークの探索時のデータ転送量の目安を次に示します。

SNMP 認証を利用する場合

SNMP 認証に成功した場合は、機器 1 台当たり約 2 キロバイトのデータがコンピュータに転送 されます。

Windows の管理共有の認証を利用する場合

Windows の管理共有の認証に成功した場合は、機器 1 台当たり約 2.5 メガバイトのデータがコ ンピュータに転送されます。なお、エージェントを配信する場合は、約 19 メガバイトのデー タ転送量になります。

## **2.4.3 Active Directory** との連携

Active Directory と連携すると、Active Directory で管理している機器を JP1/IT Desktop Management に登録したり、各機器の情報を取得したりできます。ユーザー名、電話番号、メール アドレスなどの JP1/IT Desktop Management では自動収集できない情報も取得できます。

また、「部署」と「設置場所」の情報を Active Directory から取得することで、Active Directory で 管理している組織単位(OU)と JP1/IT Desktop Management で管理している機器と資産情報のグ ループ構成を同期できます。

### 取得できる機器情報

Active Directory と連携すると、次の表に示すような機能が利用できます。

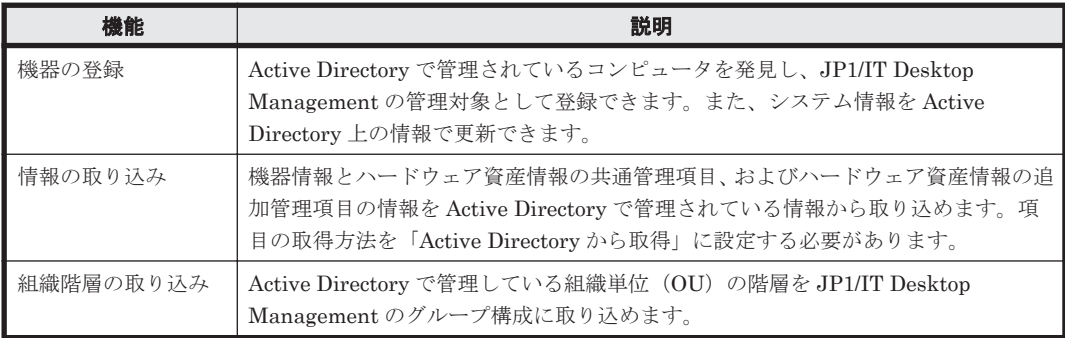

Active Directory から取得できる機器情報の種別を次の表に示します。

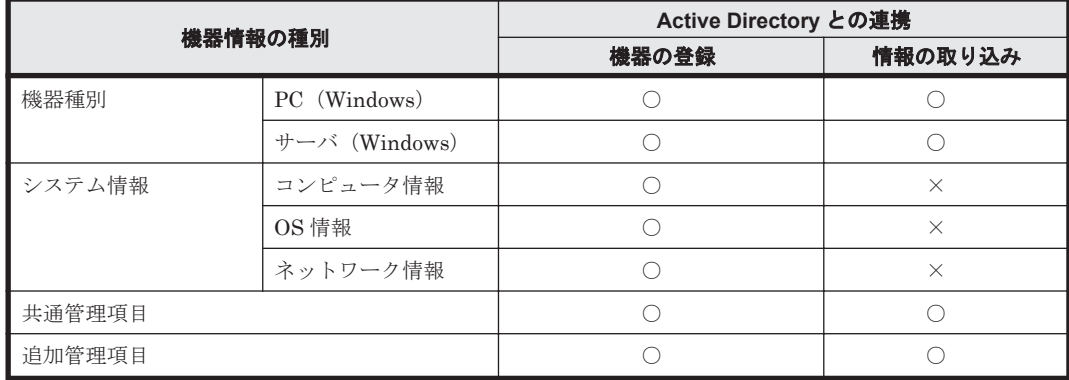

(凡例) ○:取得できる ×:取得できない

取得できる機器情報の詳細については、「(3) Active Directory [から取得できる機器情報」](#page-69-0)を参照し てください。

### 機器情報の取得時刻

Active Directory との連携が設定されている場合、毎日 23:00 に Active Directory の探索が実施さ れて、機器情報が取得されます。取得時刻や間隔を変更したい場合は、設定画面の[機器の探索] -[探索条件の設定]-[Active Directory の探索]画面で、探索スケジュールを設定してくださ い。

## **(1) Active Directory** に登録されている機器の探索

Active Directory のドメインおよびルート OU で管理されているコンピュータを探索して、管理対 象に登録できます。すでに Active Directory を利用してコンピュータを管理している場合にお勧め します。

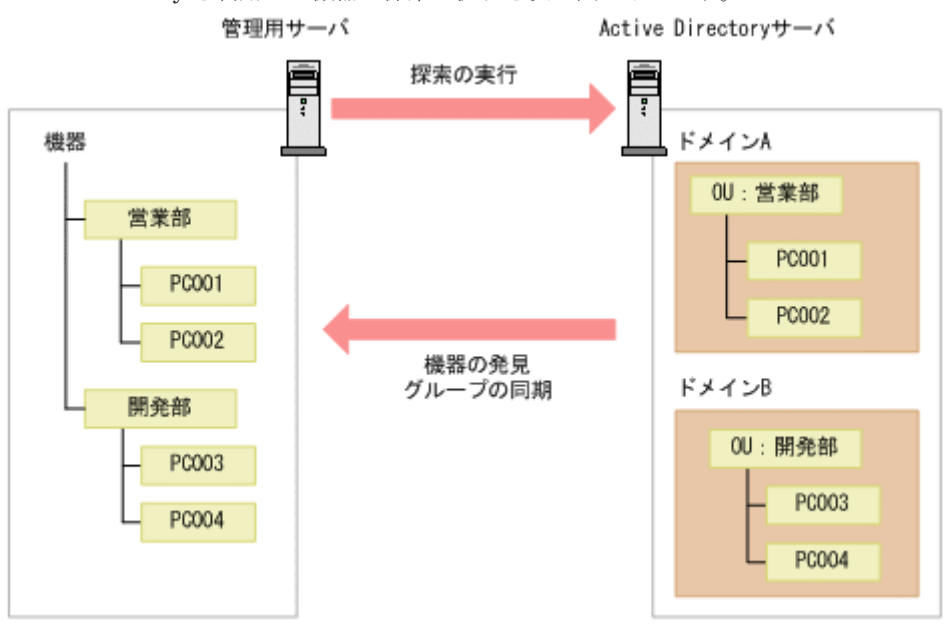

Active Directory を利用した機器の探索の流れを次の図に示します。

### 機器情報の探索方法

Active Directory に登録されている機器を探索する方法について次に示します。

即時実行

Active Directory に接続して、機器を探索します。発見した機器からは、機器情報が取得され ます。初期導入時や Active Directory の情報の変更をすぐに JP1/IT Desktop Management に反映したいときは、この方法をお勧めします。[機器の管理を始めましょう]ウィザードま たは設定画面の「機器の探索]-「探索条件の設定]-「Active Directory の探索]画面で実 行できます。

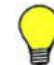

参考 探索を途中で中止した場合は、すでに取得したコンピュータ情報およびグループ情報は、取り込んだ 時点の状態になります。

定期実行

Active Directory の探索の設定に従って、機器を定期的に探索します。発見した機器からは、 機器情報が取得されます。探索スケジュールは、設定画面で[開始時刻]、[繰り返し単位](日、 週、月)、[繰り返しの方法]を設定できます。デフォルトは、毎日 23:00 です。

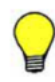

参考 サービスの停止やシステムのシャットダウンで探索が実行できなかったり、途中で中止されたりした 場合は、次回のサービス起動時に実行されます。 探索が中止された場合は、次回のサービス起動時にすべてのコンピュータを対象に再度探索が実行されま

す。複数回探索が実行できなかった場合は、最新の 1 回分だけ探索が実行されます。

探索の実行状況を知りたい場合は、設定画面の「機器の探索] - [探索履歴の確認]を確認してく ださい。なお、機器の探索で「完了通知」を設定しておくと、探索が完了次第、管理者にメールが 通知されます。

### 管理対象の機器の削除

Active Directory 上でコンピュータを削除しても、同期しません。Active Directory から発見された コンピュータを削除する場合、手動で JP1/IT Desktop Management から削除してください。

#### 探索の競合

Active Directory に登録されている機器を探索する場合、ほかの探索と競合することがあります。

ほかの Active Directory の探索と競合する場合

すでに Active Directory の探索が実行されている場合は、あとから実行した Active Directory の探索は中止されます。中止された探索は、次回のスケジュールの探索で実行されます。

ネットワークの探索と競合する場合

すでにネットワークの探索が実行されている場合でも、Active Directory の探索は実行されま す。ネットワークの探索と Active Directory の探索で同一の機器を発見した場合、管理共有を 使用した探索はネットワークの探索結果が優先され、SNMP、ARP、ICMP を使用した探索は Active Directory の探索結果が優先されます。

### 関連リンク

• (4) Active Directory [からの部署のグループ構成の取り込み](#page-74-0)

## **(2) Active Directory** を探索する場合の接続先の設定

Active Directory を探索して機器を発見するためには、接続先となる Active Directory のサーバお よび探索対象とするドメインのルート OU を設定する必要があります。

接続先は、複数設定できます。接続先の設定には、Active Directory のアドレスとルート OU の組 み合わせを設定します。このため、接続先の Active Directory サーバの台数や、探索対象とするルー ト OU の数に応じて、接続先を設定する必要があります。

Active Directory を探索する場合の接続先の設定例を次に示します。

1 台の Active Directory サーバに接続して、複数のルート OU の機器を探索する場合

接続する Active Directory は 1 台ですが、複数のルート OU を探索するので、接続先はルート OU の数だけ設定します。

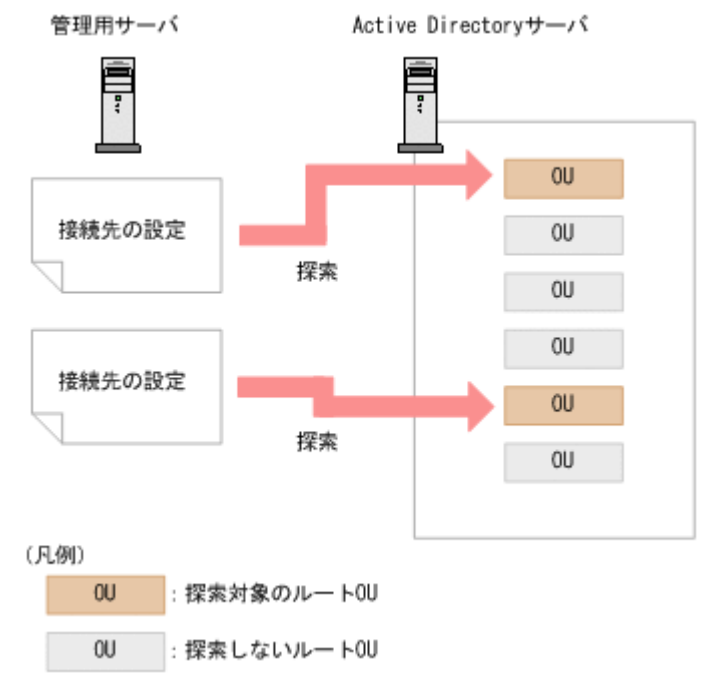

<span id="page-69-0"></span>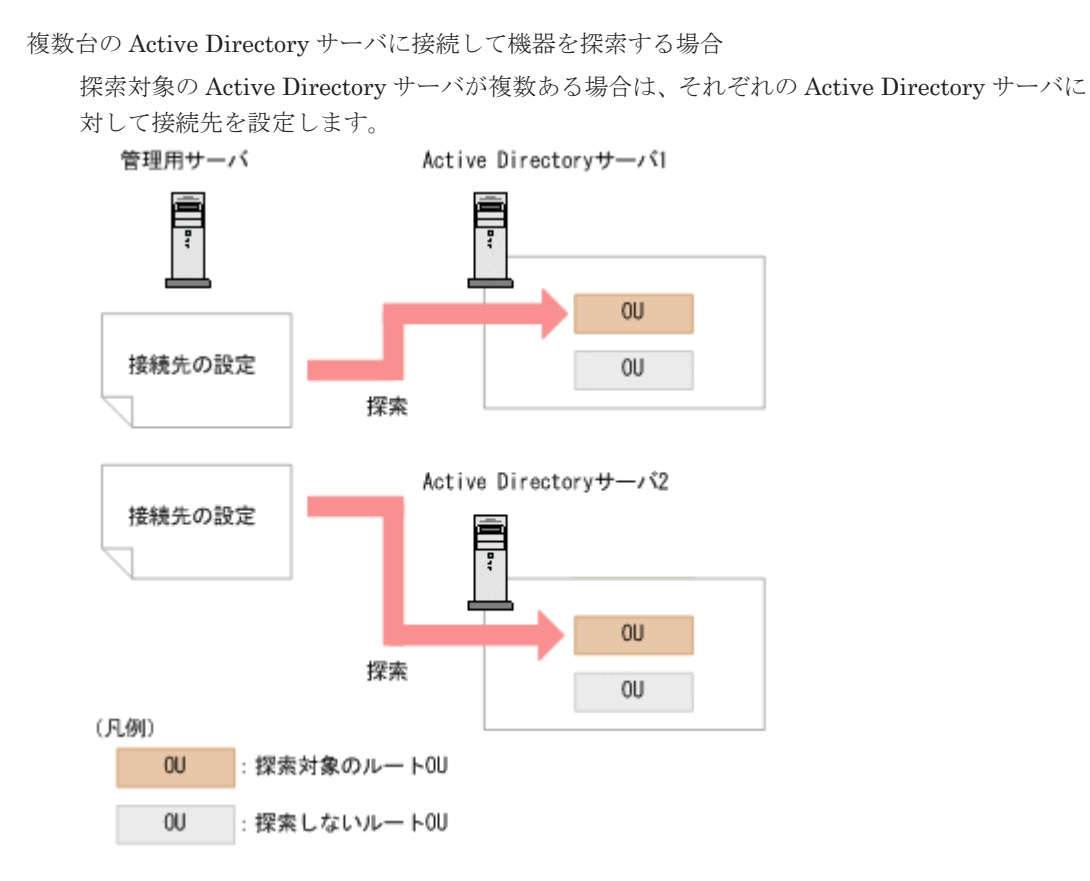

## **(3) Active Directory** から取得できる機器情報

Active Directory から取得できる機器情報を次の表に示します。機器情報の詳細については、「[\(1\)](#page-85-0) [収集できる機器情報の種類」](#page-85-0)を参照してください。

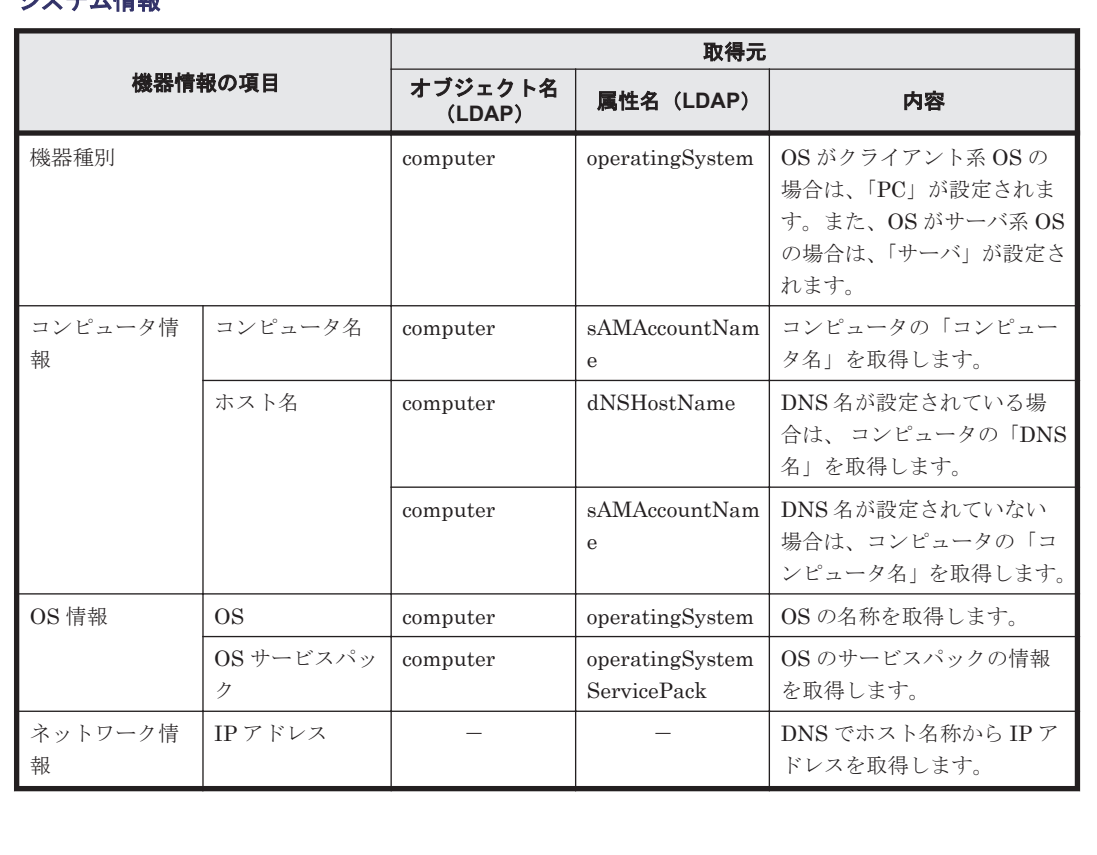

## システム情報

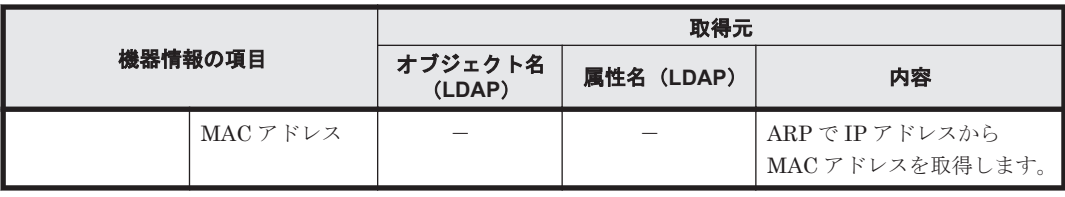

(凡例)-:該当なし

また、ほかに次の表に示す情報も取得できます。

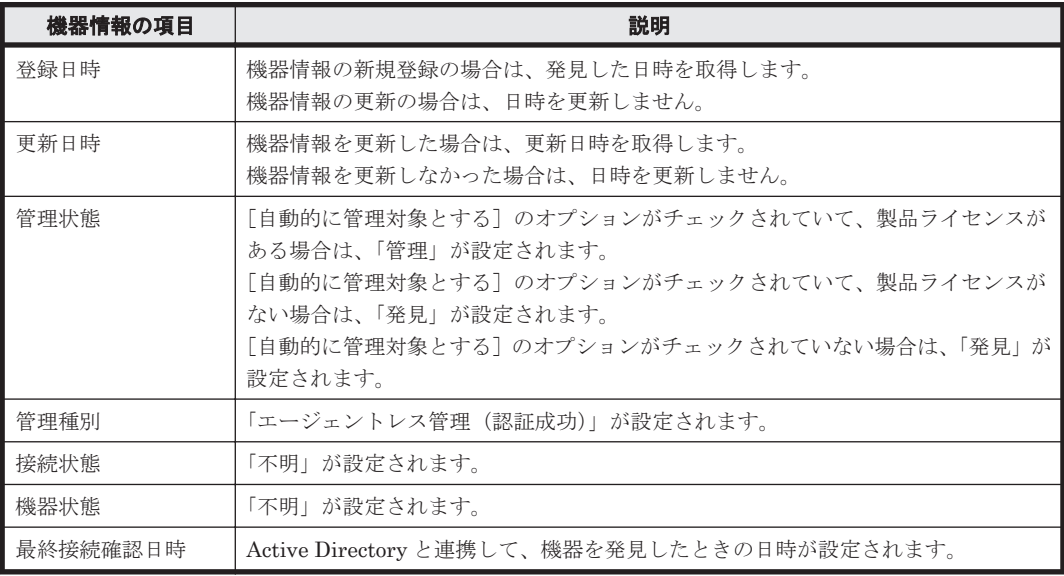

## 共通管理項目

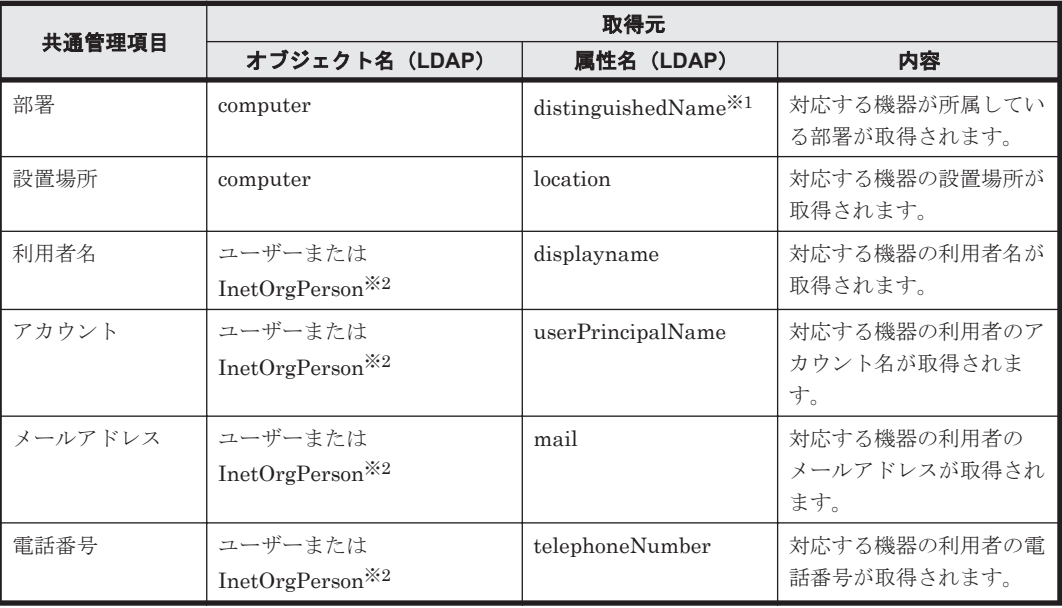

注※1 属性値の組織単位 (OU) の値を変換して所属部署に登録します。例えば、属性値が 「CN=PC001,OU=2U,OU=設計 1G,OU=設計部,DC=domain,DC=local」の場合は、「設計部/設計 1G/2U」を所属部署に登録します。

注※2 computer オブジェクトの managedBy 属性に結び付いているユーザーまたは InetOrgPerson オブジェクトです。

### 追加管理項目

Active Directory から取り込んだ情報と追加管理項目の対応づけの方法を次に示します。

項目指定

```
製品が提供するテンプレートを利用して、Active Directory 上のオブジェクトの情報を指定す
る方法です。
```
(例)コンピュータのコンピュータ名

ユーザー定義

Active Directory 上で管理されているオブジェクト名および LDAP 属性名を、管理者が入力し て指定する方法です。

取得できる追加管理項目は、文字列型のオブジェクトとして取得されます。

Active Directory から情報を取得する際に指定できる対象と、取得対象となるオブジェクトの関係 を次の表に示します。

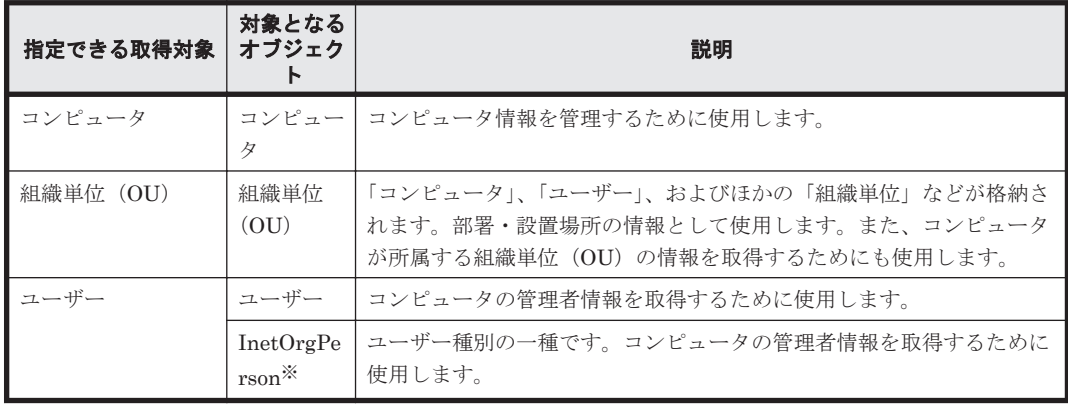

注※ Windows 2000 で使用する場合、InetOrgPerson Kit を適用する必要があります。

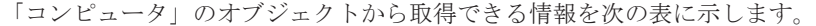

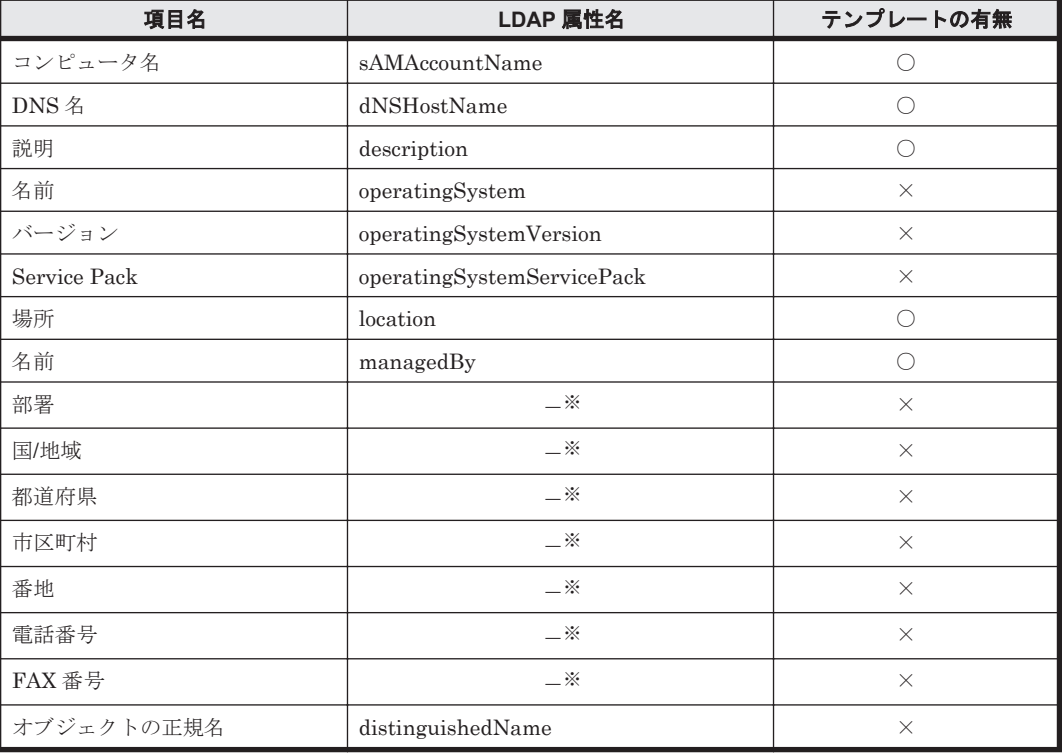

**72** 機能の紹介
(凡例) ○:テンプレートあり ×:テンプレートなし

注※ 「名前」に指定した値と同じ「ユーザー」または「inetOrgPerson」の属性値情報を表示し ます。

「組織単位(OU)」のオブジェクトから取得できる情報を次の表に示します。

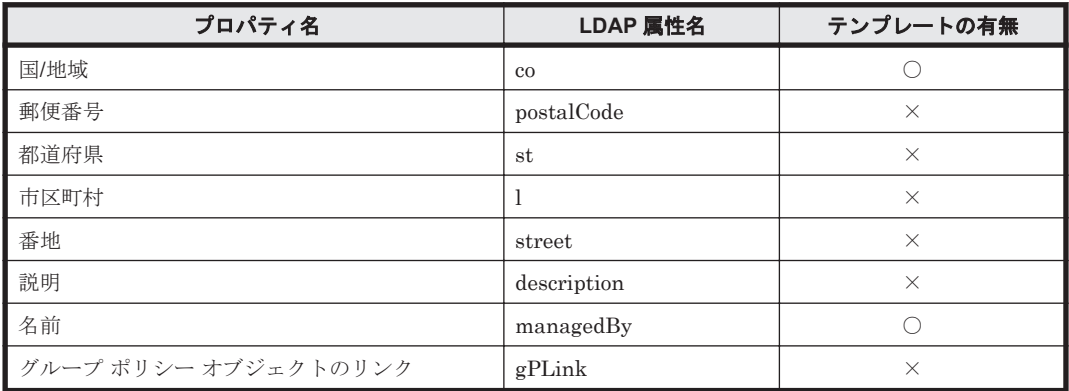

(凡例) ○:テンプレートあり ×:テンプレートなし

「ユーザー」のオブジェクトから取得できる情報を次の表に示します。

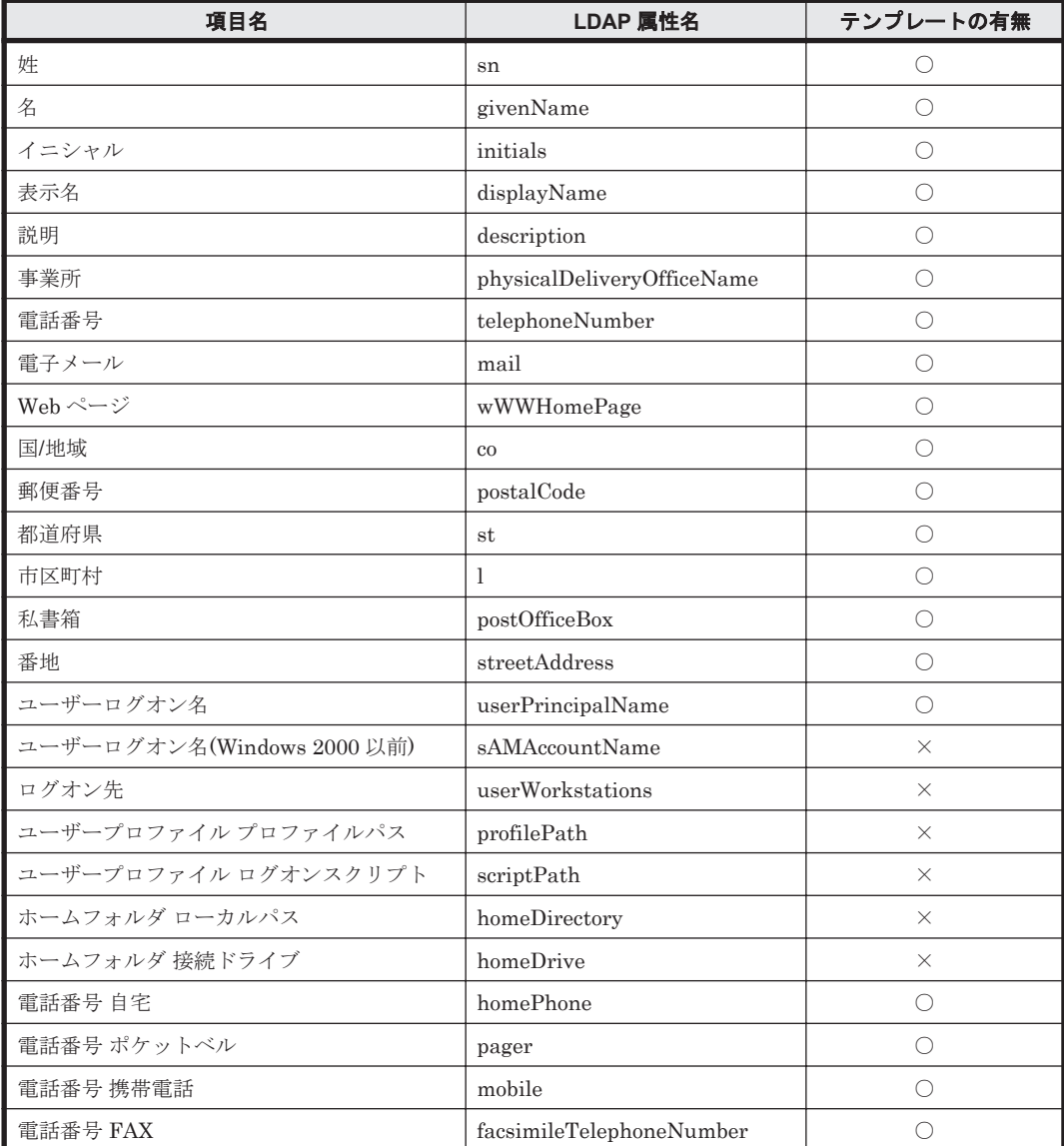

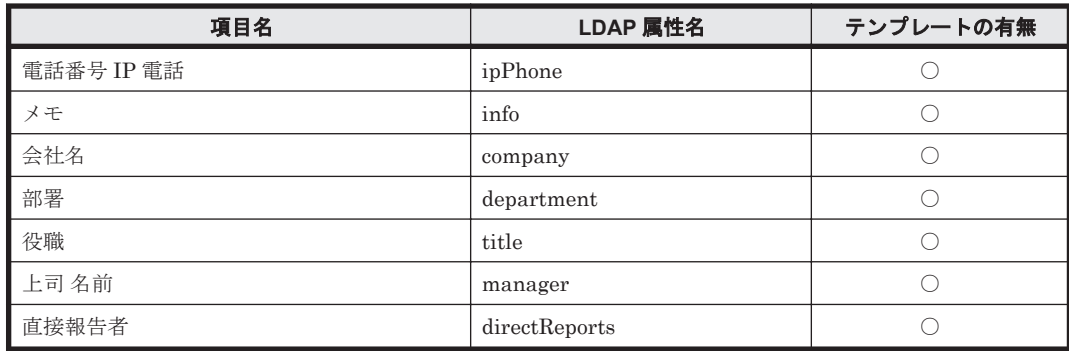

(凡例) ○:テンプレートあり ×:テンプレートなし

「InetOrgPerson」のオブジェクトから取得できる情報を次の表に示します。

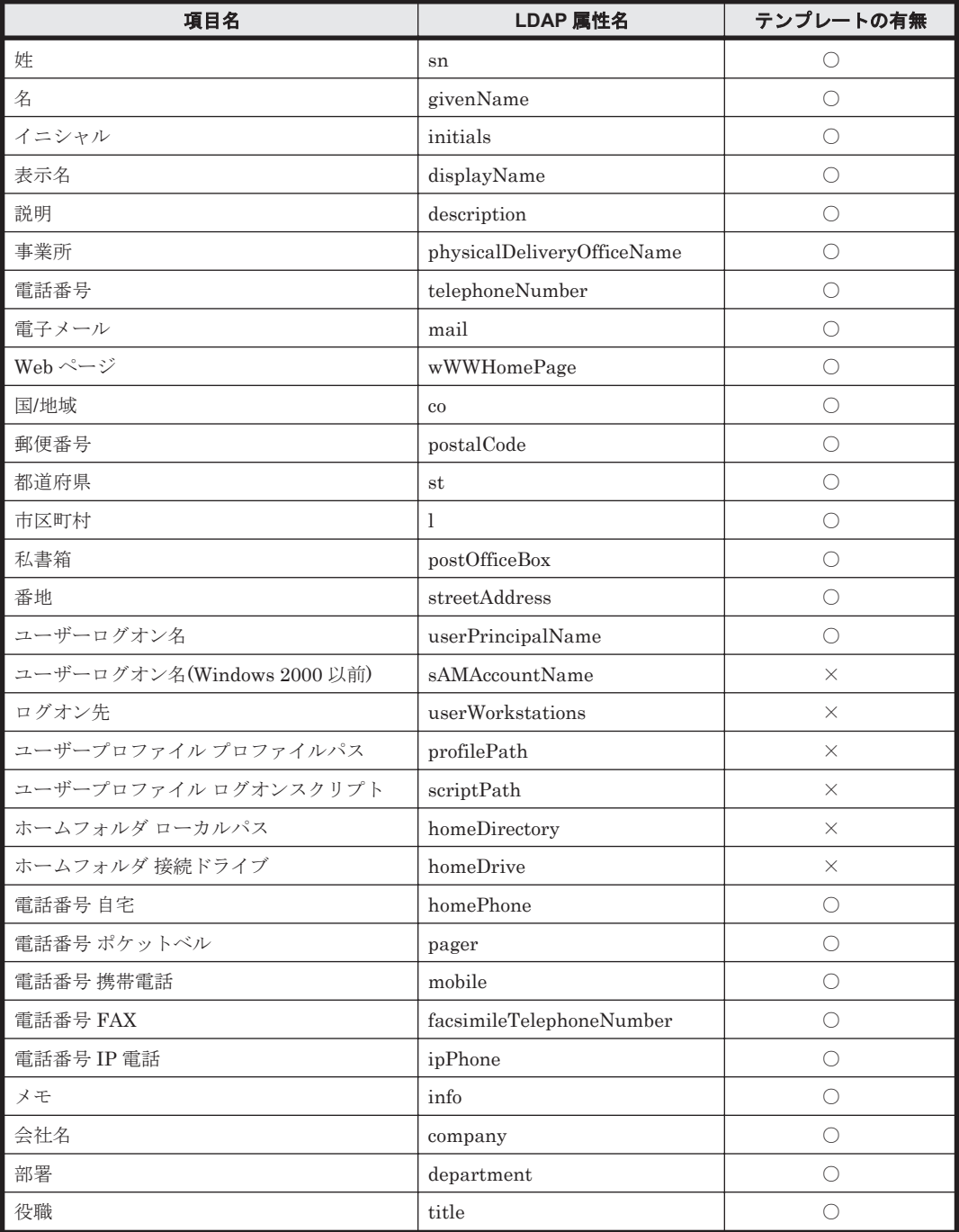

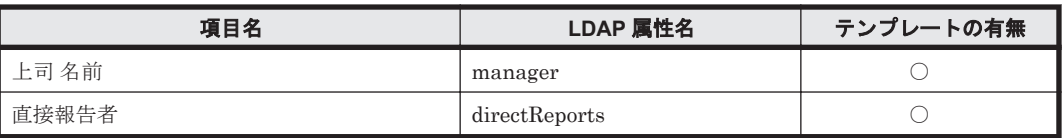

(凡例)○:テンプレートあり ×:テンプレートなし

注意 これらの表に記載していない項目も属性を指定すれば取得できますが、動作は保障されません。

## **(4) Active Directory** からの部署のグループ構成の取り込み

Active Directory の組織単位 (OU) を取り込むことで、JP1/IT Desktop Management の部署のグ ループ構成と同期できます。Active Directory で管理している部署のグループ構成をメンテナンス することで、管理対象の機器の構成を一元で管理できます。

Active Directory からの組織単位 (OU) の取り込みは、機器の探索と同じ契機で行われます。

Active Directory で、取り込みたい組織単位(ルート OU)を指定すると、配下の組織単位 (OU) のグループ構成が、部署のグループの直下に自動的に作成されます。Active Directory から部署の グループ構成を取り込む場合は、設定画面の [他システムとの接続] - [Active Directory の設定] 画面で[Active Directory の組織の情報を取得して、部署の情報に反映する]をチェックしてくだ さい。チェックすると、Active Directory の探索を行ったときに、部署のグループ構成も取り込め ます。なお、Active Directory の探索方法については、「(1) Active Directory [に登録されている機器](#page-67-0) [の探索」](#page-67-0)を参照してください。

Active Directory の組織単位(OU)と JP1/IT Desktop Management の部署のグループ構成の取り 込み規則を次の表に示します。

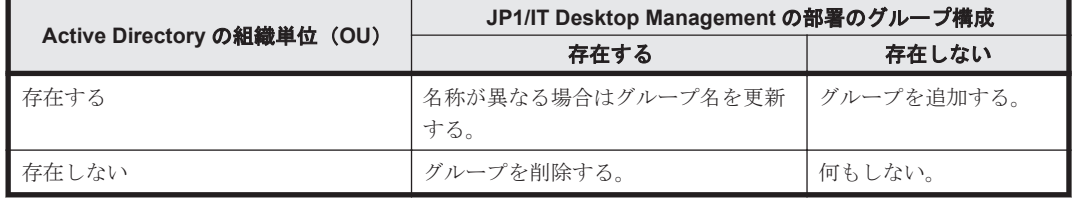

なお、JP1/IT Desktop Management の部署のグループ構成を変更しても、Active Directory の組織 単位 (OU) は変更されません。

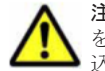

注意 組織単位 (OU) の取り込みを行っている場合は、Active Directory と同期している部署のグループ構成 を、手動で追加、変更、および削除しないでください。手動で編集した場合は、次回の組織単位(OU)の取り 込みで情報が上書きされます。

Active Directory と同期しているグループに管理対象の機器が関連づけられている場合は、Active Directory の組織単位 (OU) にあわせて、所属するグループが変更されます。今まで所属していた グループが削除された場合は、対象の機器は「不明」のグループに所属されます。

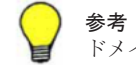

参考 取り込み先の「ドメイン名」に、上位のドメインとその下位のドメインを同時に指定した場合は、下位の ドメインを含めて、上位のドメインの組織単位 (OU)が取り込まれます。

## **(5) Active Directory** 連携時の注意事項

Active Directory と連携する場合の注意事項を次に示します。

• 情報の取得先に指定した組織単位(OU)にコンピュータが含まれていない場合、情報は取得で きません。

- Active Directory にコンピュータが登録されていても、そのコンピュータが JP1/IT Desktop Management の管理対象になっていない場合は、機器情報は取得されません。
- Active Directory から取得できる情報は文字列型の情報だけになります。
- Active Directory 上の組織単位(OU)の名称に、一部の半角記号およびタブ文字は使用できま せん。※

注※ 「!」、「"」、「%」、「'」、「\*」、「/」、「:」(コロン)、「<」、「>」、「?」、「@」、「¥」、「 |」、「+」、「=」、 「,」(コンマ)、「;」(セミコロン)は使用しないでください。これらの文字を Active Directory の組 織単位(OU)の名称に使用している場合は、連携機能が正しく動作しないおそれがあります。

# **2.4.4** ネットワーク監視機能による機器の検知

機器画面の「機器情報]-「機器一覧(ネットワーク)]画面に表示される各ネットワークセグメン トのグループで、ネットワークモニタを有効にすると、新規にネットワークに接続しようとした機 器を検知できます。検知された機器には、自動的にネットワークの探索が実行されます。発見され た機器は、ネットワークモニタ設定に従って、ネットワーク接続が制御されます。

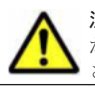

注意 ネットワークモニタ機能は、ネットワーク接続を許可する機器、および許可しない機器を十分に確認して から使用してください。ネットワークへの接続を制御する方法を誤ると、業務に使用している機器の接続が遮断 。<br>されるなど、トラブルにつながるおそれがあります。

参考 機器を検知するためには、一つのネットワークセグメントに対して 1 台のエージェント導入済みコン ピュータのネットワークモニタを有効にしてください。複数のネットワークカードを使って複数のネットワー クに接続できるコンピュータであれば、ネットワークモニタを有効にしたエージェント導入済みコンピュータ 1 台で、複数のネットワークセグメントを監視できます。また、ネットワークセグメントの範囲の探索範囲を設定 し、認証情報を対応づけてください。なお、探索範囲に含まれないネットワークアドレスで機器が検知された場 合、認証情報を使用しない探索が実行されるため、MAC アドレスと IP アドレスの情報だけ取得されます。

ネットワークに接続した機器を検知し、JP1/IT Desktop Management に登録する仕組みについて 次の図に示します。

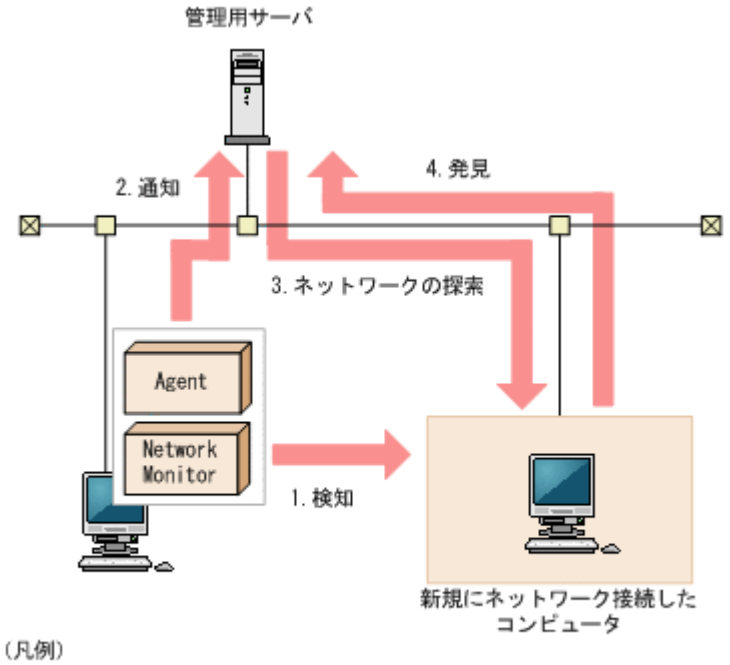

Agent:エージェント Network Monitor: ネットワークモニタエージェント

- 1. 機器がネットワークに接続しようとすると、ネットワークモニタが有効になったエージェント導 入済みのコンピュータが、その機器を検知します。
- 2. ネットワークモニタが有効になったエージェント導入済みのコンピュータから機器を検知した ことが管理用サーバに通知されます。

参考 発見時にエージェントレスの認証をしたい場合は、ネットワークモニタによって監視される IP アドレ スを含む探索範囲と認証情報をあらかじめ設定してください。

4. 探索の結果、発見された機器は、探索条件によって自動的に管理対象になったりエージェントが 自動配信されたりします。

注意 NAT を経由したネットワークなど、管理用サーバから直接通信できないネットワークセグメントは、ネッ トワークモニタ機能を利用しても機器を検知できません。

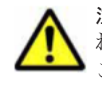

注意 ネットワークの探索で発見した機器に、自動でエージェントを配信するように設定している場合、発見さ れたコンピュータがネットワーク接続を許可されなくても、そのコンピュータにエージェントは配信されます。 このため、ネットワーク接続が許可されないコンピュータにエージェントが導入された場合、セキュリティポリ シーのネットワーク制御の設定およびセキュリティの判定結果によっては、そのコンピュータがネットワーク接 続できてしまうことがあります。

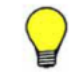

参考 ネットワークモニタ設定が許可する/許可しないのどちらの設定でも、ネットワーク接続した機器を発見で きます。ネットワークモニタによって発見された機器には、自動的にネットワークの探索が実行されます。この ため、ネットワークの探索で、自動的に管理対象とする、またはエージェントを自動配信するよう設定されてい る場合は、ネットワークモニタによって機器が発見されると、自動的に管理対象になるか、エージェントが自動 配信されます。この場合、機器が管理対象になって、製品ライセンスが消費されます。 自動で管理対象にしたくない場合は、探索条件の設定で[自動的に管理対象とする]のチェックを外して、手動 で管理対象にするようにしてください。

# **2.5** エージェントの導入

JP1/IT Desktop Management でコンピュータを管理する場合、対象のコンピュータにエージェン トを導入することをお勧めします。エージェントを導入することで、操作画面からコンピュータの 状況を把握したり、動作を制御したりするなど、JP1/IT Desktop Management のすべての機能を 利用して効率良く管理できます。

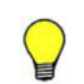

参考 エージェントを導入しなくても(エージェントレスでも)コンピュータを管理できますが、セキュリティ の自動対策やメッセージの通知機能、ソフトウェアやファイルの配布など、一部の機能が利用できません。な お、コンピュータ以外の機器は、エージェントレスで管理します。

コンピュータにエージェントを導入するには、次の方法があります。

• 管理者がインストールする方法

次の二つの方法があります。

- 管理用サーバからプログラムを配信して利用者のコンピュータに自動的にインストールす る方法
- 管理者がインストールセット(エージェントのプログラムおよびセットアップ情報を含んだ インストーラーファイル)を作成し、ドメインコントローラにログオンスクリプトを登録し ておく方法

利用者が Windows にログオンすると、自動的にエージェントがインストールされます。

• 利用者がインストールする方法 管理者がインストールセットを作成し利用者へ展開します。そのあと、利用者がインストール セットを実行することでインストールする方法です。

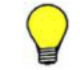

参考 エージェントを導入するとコンピュータが自動的に管理対象になるため、1 台につき製品ライセンスを一 つ使います。

# **2.5.1** エージェントの配信

管理用サーバからコンピュータにエージェントを配信してインストールできます。

エージェントの配信方法には次の二つがあります。

- 探索と同時にエージェントを自動配信する 探索で発見した、OS が Windows のコンピュータに対して、エージェントを自動的に配信でき ます。発見したコンピュータに順次エージェントが配信されるので、組織内のすべてのコン ピュータにエージェントを自動配信したい場合は、この方法を選択してください。
- エージェント未導入のコンピュータに個別配信する

管理対象のコンピュータ、および発見したコンピュータに対して、エージェントを個別に配信で きます。エージェントを配信するコンピュータを選択できるので、組織内にエージェントをイン ストールしたくないコンピュータがある場合は、この方法を選択してください。

なお、サイトサーバを設置している場合、環境に応じてエージェントはサイトサーバからも配信さ れます。このため、サイトサーバを設置することで、管理用サーバとサイトサーバ間のネットワー クの負荷を軽減できます。

エージェントを配信するための詳細な条件については、「2.5.2 エージェントを配信するための条件」 を参照してください。

# **2.5.2** エージェントを配信するための条件

エージェントを配信するためには、配信先のコンピュータが次の条件を満たす必要があります。

#### **OS**

エージェントを配信できるのは、次の表に示す Windows の OS だけです。表にない Windows の OS や、UNIX、Linux、Mac OS のコンピュータには、エージェントは配信できません。

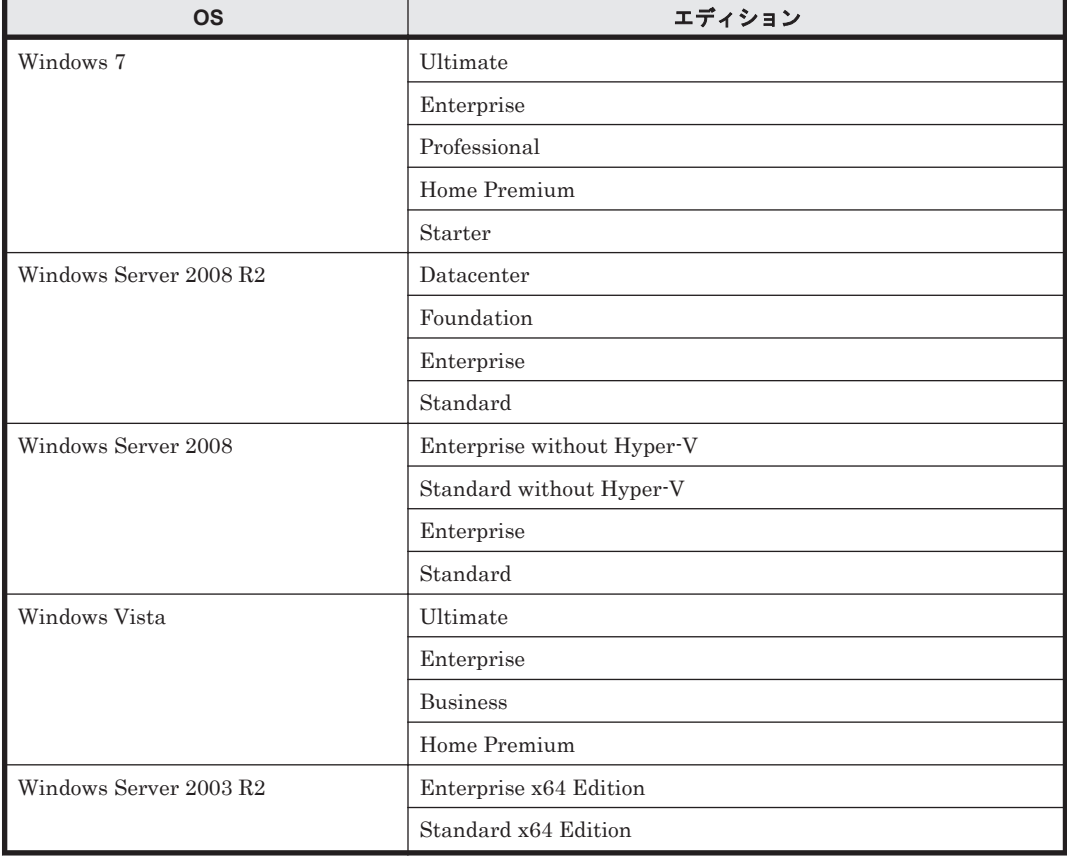

**78** 機能の紹介

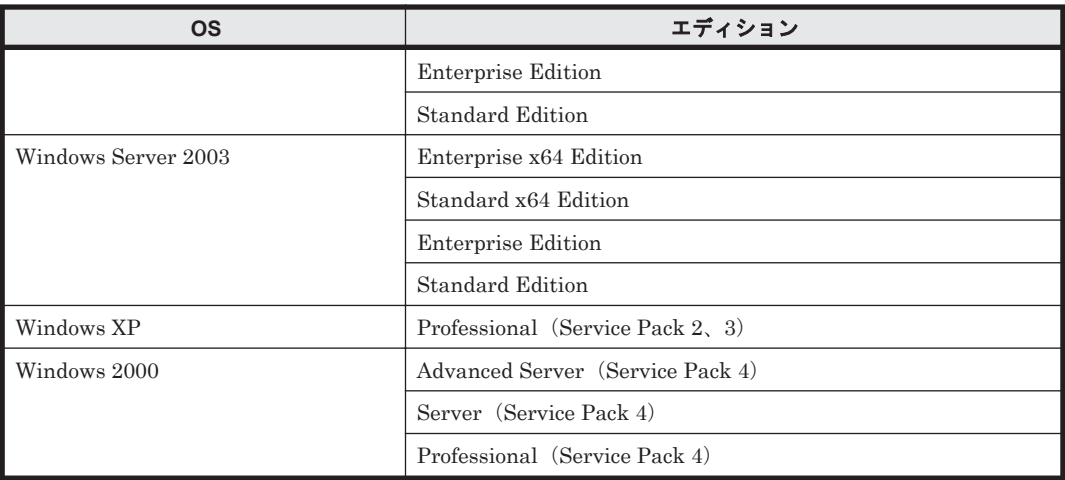

#### **OS** の設定

配信先のコンピュータに必要な OS の設定の条件は、エージェントレスでセキュリティ管理をする 場合(大部分の機器情報を取得する場合)の、Active Directory を利用しないときの条件と同じで す。条件については、「(2) [エージェントレスで管理するための条件」](#page-124-0)の、セキュリティ管理をする 場合(大部分の機器情報を取得する場合)にある、Active Directory を利用しないときの条件を参 照してください。

# **2.5.3** エージェント設定の割り当て

エージェントのセットアップ内容は、管理用サーバで設定できるエージェント設定で管理します。 エージェント設定の内容を変更すると、そのエージェント設定が適用されたすべてのコンピュータ の設定を一括して変更できます。これによって、エージェントのセットアップ内容を効率良く変更 できます。

エージェント設定は、デフォルトではデフォルトエージェント設定が自動的に割り当てられます。 ただし、グループに対してエージェント設定が割り当て済みの場合、新規に管理対象になったコン ピュータが自動的にそのグループに登録されると、グループに対して割り当てられたエージェント 設定がデフォルトで適用されます。例えば、OS のグループ「Windows XP Professional」にエー ジェント設定「XP 用設定」を割り当てておくと、Windows XP のコンピュータが管理対象になる と自動的に「XP 用設定」が割り当てられます。

コンピュータ単位またはグループ単位で異なるエージェント設定を適用したい場合は、任意のエー ジェント設定を作成して、コンピュータまたはグループに割り当てます。エージェント設定をコン ピュータに割り当てた場合、対象のコンピュータにエージェント設定が適用されます。エージェン ト設定をグループに割り当てた場合、そのグループに属するすべてのコンピュータにエージェント 設定が適用されます。エージェント設定の割り当てられ方を次の図に示します。

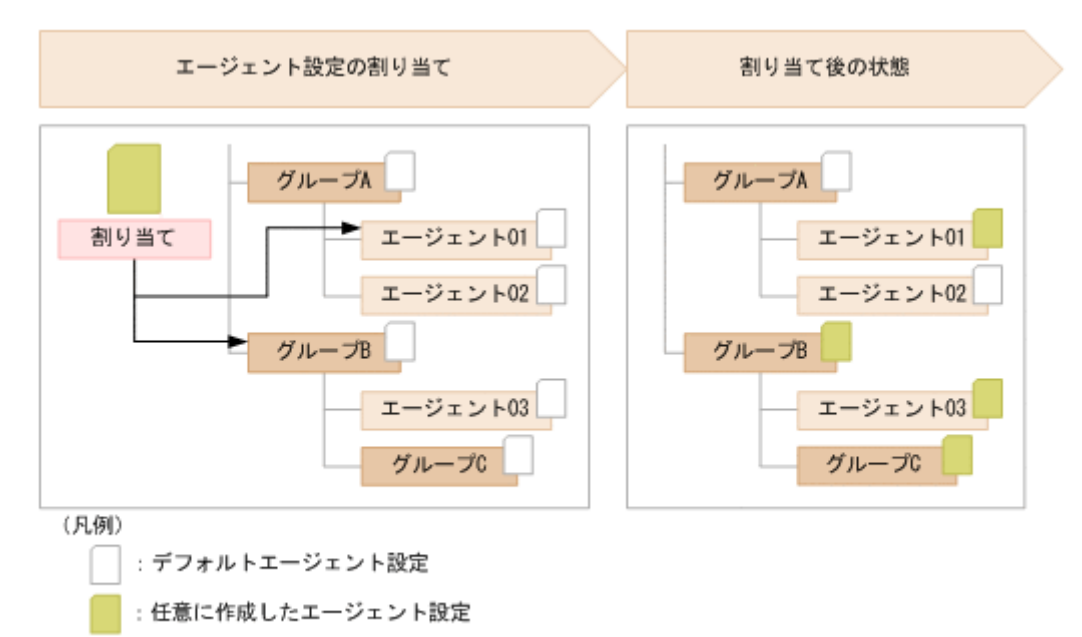

注 「エージェント」はエージェント導入済みのコンピュータを示します。

コンピュータへの割り当てとグループへの割り当てが重複する場合は、コンピュータに割り当てた エージェント設定が適用されます。また、エージェント設定が直接割り当てられているグループは、 上位のグループにエージェント設定を割り当てても、そのエージェント設定は適用されません。割 り当てが重複する場合にエージェント設定がどのように割り当たるかを次の図に示します。

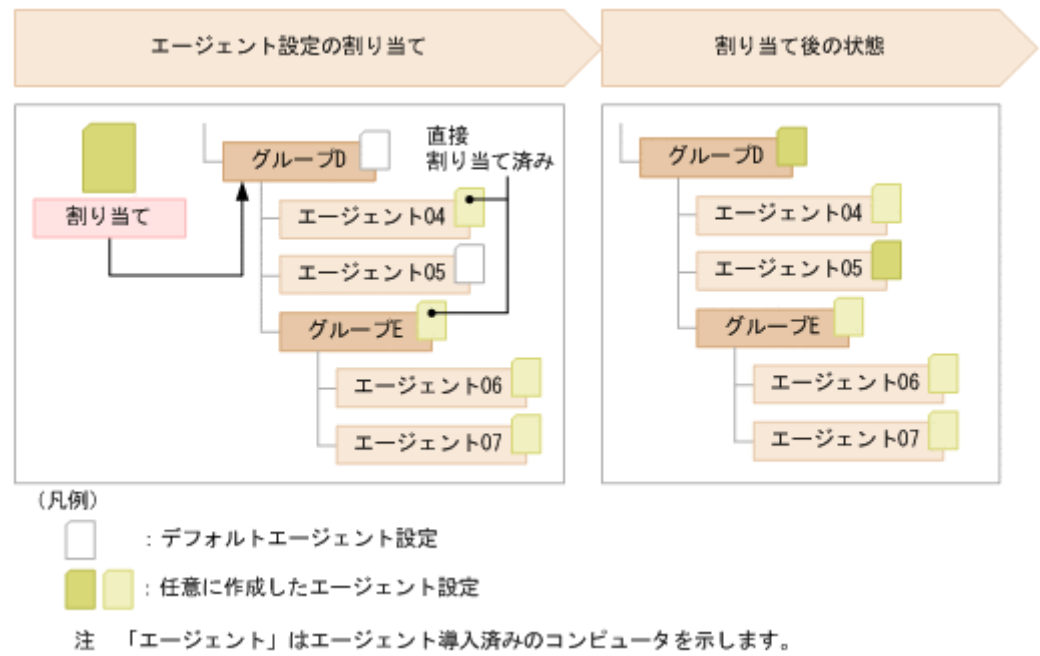

エージェント設定の割り当てを解除すると、上位のグループに割り当てているエージェント設定が 適用されます。

なお、複数のネットワークカードを利用している場合など、コンピュータが複数の IP アドレスのグ ループに登録されてしまうことがあります。コンピュータが複数のグループに登録されている場 合、各登録先のグループに異なるエージェント設定が割り当てられているときは、そのコンピュー タにはデフォルトエージェント設定が適用されます。

# **2.6** 機器の管理

組織内のネットワークには、コンピュータやサーバ、プリンタ、ネットワーク装置など、さまざま な機器が接続されています。組織内の機器の状況を把握し、セキュリティ管理や資産管理を始める ためには、まず組織内の機器を JP1/IT Desktop Management の管理対象にする必要があります。

機器を管理対象にすると、次に示すような便利な機能を利用して効率良く機器の状況を把握できま す。

- 機器を台帳のように一覧で把握できる
- 機器の最新情報を自動的に収集して確認できる
- パネルやレポートなどのグラフィカルな画面で、機器の状況を簡単に把握できる

機器を管理対象にするには、次の方法があります。

コンピュータにエージェントをインストールする

エージェントをインストールしたコンピュータを管理用サーバに接続すると、自動的に管理対 象になります。JP1/IT Desktop Management を利用して組織内の機器を管理する場合、すべ てのコンピュータにエージェントをインストールすることをお勧めします。

探索で発見された機器を管理対象にする

探索機能を利用して、ネットワークに接続されている機器または Active Directory で管理され ている機器を発見できます。発見された機器を発見されたタイミングで自動的に管理対象に したり、一覧から管理したい機器を選択して手動で管理対象にしたりできます。コンピュータ 以外の機器を管理したい場合は、この方法で管理対象にしてください。

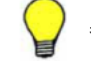

参考 組織内の機器を把握できていない場合は、探索することで機器を把握できるようになります。

MDM 製品と連携してスマートデバイスの情報を取得する

MDM 連携機能を利用すると、MDM 製品からスマートデバイスの情報を取得して、機器(ス マートデバイス)を発見できます。発見されたスマートデバイスを発見されたタイミングで自 動的に管理対象にしたり、一覧から管理したいスマートデバイスを選択して手動で管理対象に したりできます。

なお、機器を管理対象にすると、1 台につきライセンスを一つ使います。組織内の機器を管理する ためには、管理対象にする機器の台数分のライセンスを準備しておく必要があります。

注意 管理対象にできる機器の上限は、サイトサーバを設置している場合は 10,000 台、サイトサーバを設置して いない場合は 3,000 台です。ただし、各サイトサーバが管理できる機器の上限は 1,000 台です。

#### 関連リンク

- 2.6.1 発見された機器を管理対象にする
- 3.1 [製品ライセンスの概要](#page-353-0)

# **2.6.1** 発見された機器を管理対象にする

エージェントがインストールされたコンピュータは自動的に管理対象になりますが、探索によって 発見された機器は手動で管理対象にする必要があります。

参考 探索の設定で、発見されたコンピュータを自動で管理対象にすることもできます。

発見された機器は、管理対象または除外対象にできます。JP1/IT Desktop Management で管理す る必要がある機器は管理対象にします。JP1/IT Desktop Management で管理する必要がない機器 は、除外対象にします。

機器を管理対象にすると、1 台につきライセンスを一つ使います。管理対象の機器を除外対象にす ると、使用しているライセンス数が一つ減ります。

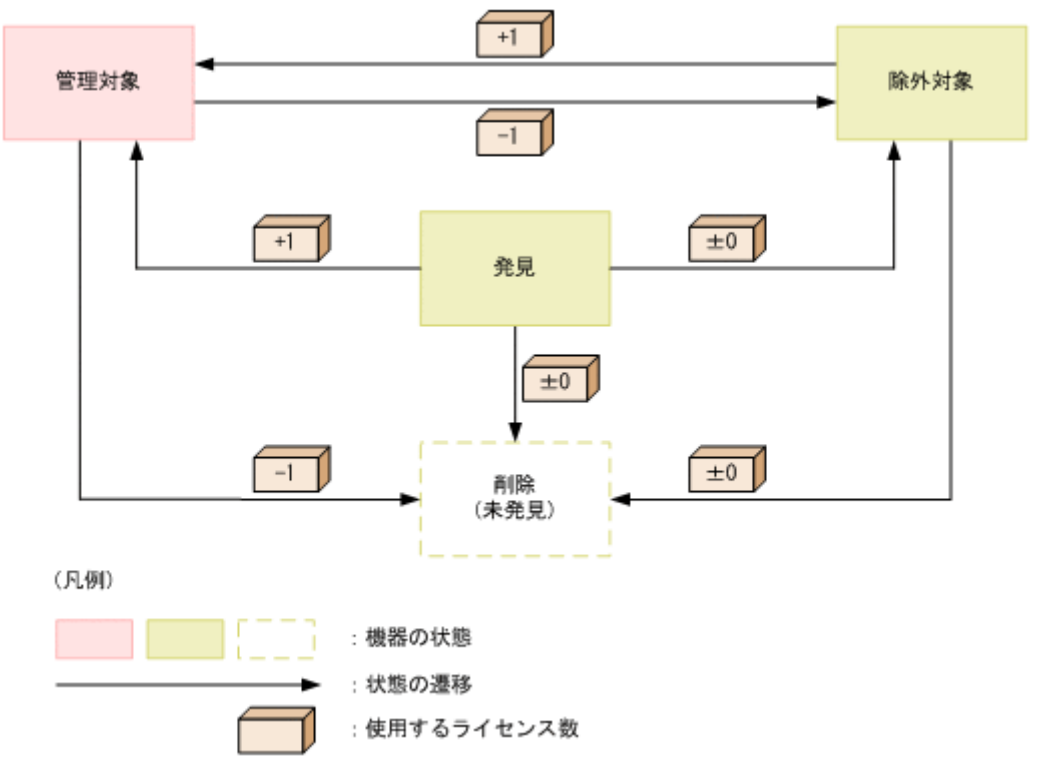

機器の状態の遷移と使用するライセンス数の関係を次の図に示します。

#### 発見

探索によって発見された状態です。この状態ではライセンスは使用されません。発見状態の 機器は、管理対象または除外対象にして、JP1/IT Desktop Management で管理するかどうか を決定します。

なお、発見された機器を自動的に管理対象にする場合、ライセンス数が足りないときもこの状 態になります。

#### 管理対象

JP1/IT Desktop Management で管理する対象となった状態です。管理対象の機器 1 台につ き、ライセンスを一つ使います。機器を管理対象にすることで、JP1/IT Desktop Management の各機能の実行対象になります。

管理対象の機器は除外対象にしたり、削除したりできます。

除外対象

JP1/IT Desktop Management の管理の対象外となった状態です。この状態ではライセンスは 使用されません。例えば、コンピュータだけを JP1/IT Desktop Management で管理したい場 合は、発見された機器のうちプリンタやネットワーク装置などコンピュータ以外の機器を除外 対象にしてください。

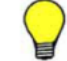

参考 除外対象の機器は、探索で発見されなくなります。管理不要な機器を除外対象にしておくと、定期的 に機器を探索している場合に、新規に発見された機器だけをチェックできます。

除外対象の機器は管理対象にしたり、削除したりできます。

削除

JP1/IT Desktop Management から機器の情報が削除された状態です。機器を削除すると、

データベースからその機器の情報が削除されます。

削除された機器は、探索で再度発見できます。この場合、新規機器として扱われ、以前の設定 は引き継がれません。

#### 関連リンク

• (1) [収集できる機器情報の種類](#page-85-0)

## **(1)** 管理対象にできる機器の種類

JP1/IT Desktop Management では、ネットワークに接続されている、IP アドレスを持つ機器を管 理対象にできます。管理対象にできる機器の種類を次の表に示します。

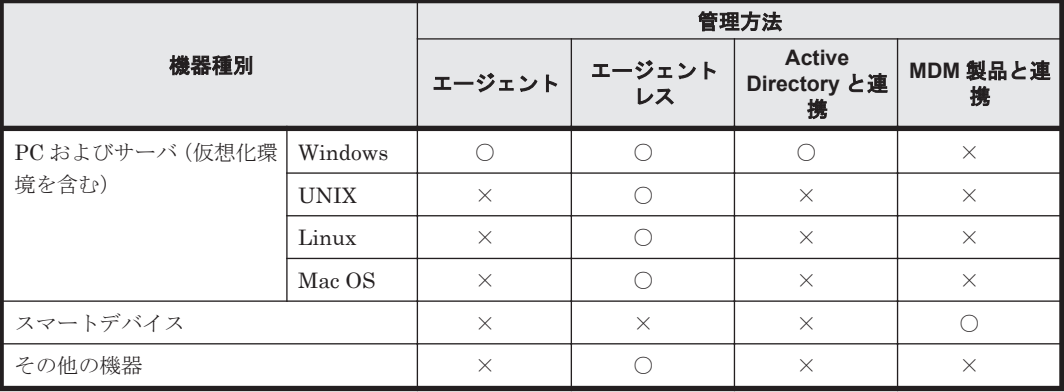

(凡例) ○:管理できる ×:管理できない

IPv4 形式と IPv6 形式の両方の IP アドレスを使用している機器は、IPv4 形式の IP アドレスだけを 利用して管理対象にできます。

なお、IPv6 形式の IP アドレスだけを持つ機器は、Active Directory に登録されている機器を探索 する方法でだけ管理対象にできます。ただし、この場合、機器の存在だけを管理できます。

#### 関連リンク

- (1) [収集できる機器情報の種類](#page-85-0)
- 2.4.2 [ネットワークに接続されている機器の探索](#page-63-0)

## **(2)** 仮想コンピュータの管理

システム内で仮想コンピュータを使用している場合、仮想コンピュータに OS がインストールされ ていれば、1 台のコンピュータとして管理対象にできます。これによって、仮想コンピュータの機 器情報を収集したり、セキュリティ状況を管理したりできます。

各仮想コンピュータが仮想化サーバと別のコンピュータと認識されるためには、OS がインストール されている仮想コンピュータが、次のどちらかの条件を満たしている必要があります。

- 仮想化サーバと MAC アドレスが異なっている
- 仮想化サーバと MAC アドレスが同じ場合、仮想化サーバと仮想コンピュータにエージェントが インストールされている

MAC アドレスが同じ場合、エージェントをインストールすることで、別のコンピュータと認識され ます。

### ハードウェアで仮想化している場合

ハードウェア上で直接動作するハイパーバイザによって仮想コンピュータを管理している仮想化 サーバでは、仮想コンピュータを個々のコンピュータとして管理できます。ただし、この場合の仮 想化サーバには OS がインストールされていないので、1 台のコンピュータとしては認識されない ため管理できません。

## 仮想化ソフトウェアを使っている場合

OS 上で仮想化ソフトウェアを使って仮想コンピュータを管理している仮想化サーバでは、各仮想コ ンピュータと仮想化サーバに OS がインストールされているので、それぞれコンピュータとして管 理できます。

仮想化サーバおよび仮想コンピュータの扱いについて次の図に示します。

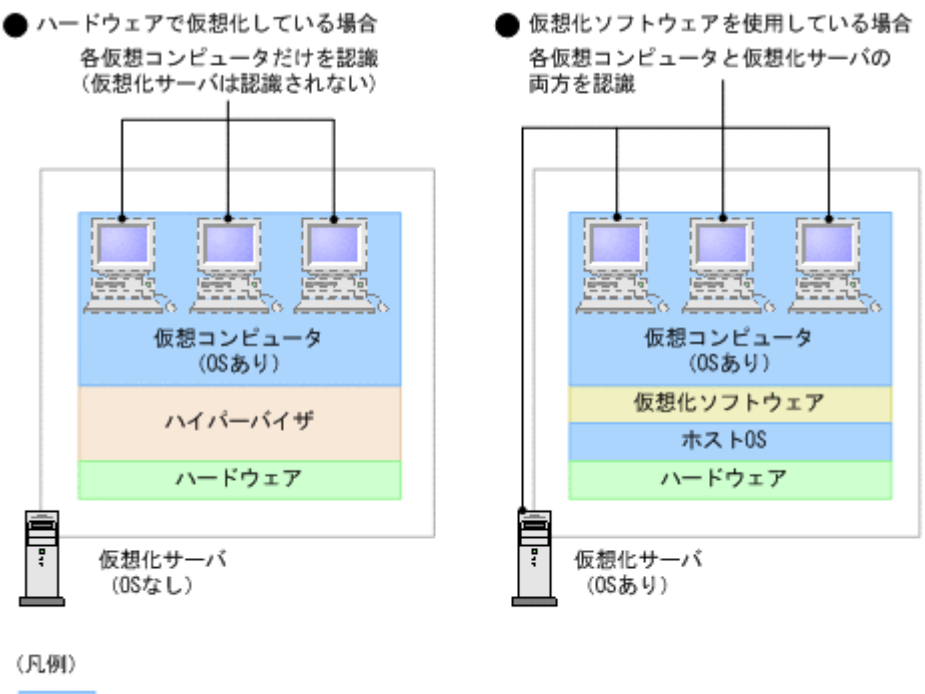

:管理対象にできるコンピュータ

また、Citrix XenApp や Windows のターミナルサービスのように、一つの仮想環境を複数のユー ザーがリモート接続して使用する環境は、OS を使用していますが個別に OS がインストールされて いないので機器として認識されません。

一つの仮想環境を複数のユーザーがリモート接続して使用する環境での仮想コンピュータの扱いを 次の図に示します。

仮想化サーバと仮想環境を使うコンピュータは認識される

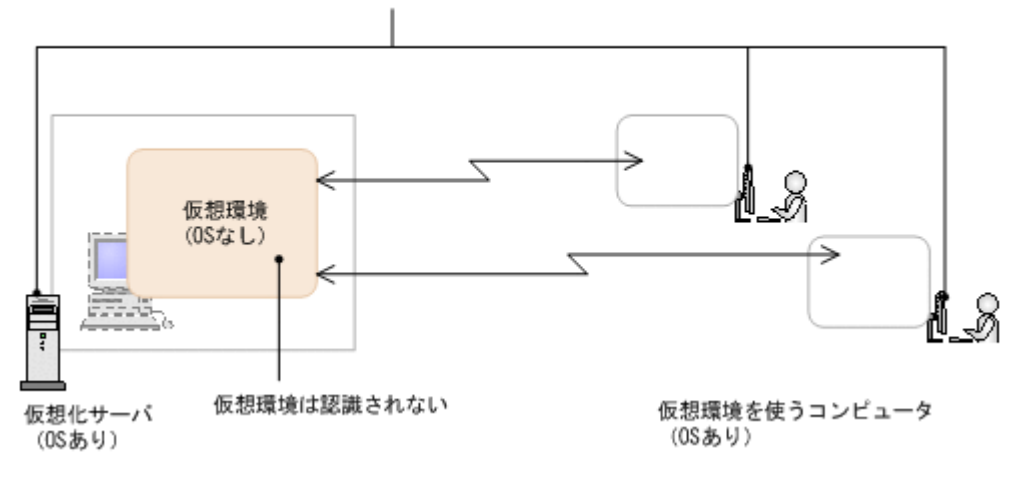

# **2.6.2** 機器情報の収集

管理対象の機器からは、機器情報が収集されます。また、Active Directory で管理している情報を 取得したり、管理者が直接情報を入力したりできます。機器情報は、機器画面で確認できます。

収集できる機器情報の種類については、「(1) [収集できる機器情報の種類」](#page-85-0)を参照してください。

なお、収集できる機器情報は機器の状態によって次のように異なります。

エージェントをインストールしているコンピュータ

JP1/IT Desktop Management で管理できるすべての機器情報が収集されます。また、Active Directory で管理している情報を取得できます。一部の機器情報は、管理者が直接情報を入力 することもできます。

コンピュータに入力画面を表示させて、利用者が入力した情報を収集することもできます。利 用者が入力した情報を収集する方法については、「(6) [利用者情報の取得](#page-111-0)」を参照してくださ い。

また、Windows のコントロールパネルの[プログラムと機能]に登録されていないソフトウェ アを検索して情報を収集することもできます。ソフトウェアを検索して情報を収集する方法 については、「(5) [情報を収集したいソフトウェアの検索条件の定義](#page-110-0)」を参照してください。

エージェントレスのコンピュータ

探索時に認証できた範囲で機器情報が収集されます。認証は、Windows の管理共有の認証と、 SNMP 認証があります。認証できなかった場合は、ICMP または ARP によって取得できる範 囲で機器情報が収集されます。

また、Active Directory で管理している情報を取得できます。一部の機器情報は、管理者が直 接情報を入力することもできます。

コンピュータ以外の機器

SNMP 認証または ICMP、ARP によって取得できる範囲で機器情報が収集されます。 また、一部の機器情報は、管理者が直接情報を入力することもできます。

#### 機器情報が収集されるタイミング

機器情報が収集されるタイミングは機器の状態によって次のように異なります。

エージェントをインストールしているコンピュータ

コンピュータが管理対象になったタイミングで自動的に収集されます。また、コンピュータの 情報に変更があったときに、自動的に機器情報が更新されます。

機能の紹介 **85**

<span id="page-85-0"></span>利用者の入力による情報を収集する場合、収集する項目を設定したタイミングで利用者のコン ピュータ上に入力画面が表示され、利用者が入力した情報を収集できます。定期的に情報を入 力してもらうためには、入力画面を表示させるスケジュールを設定してください。

エージェントレスのコンピュータまたはコンピュータ以外の機器

設定したスケジュールに従って定期的に機器情報が更新されます。

エージェントがインストールされている機器の場合、最新の機器情報を任意のタイミングで収集す ることもできます。

なお、任意のタイミングで機器情報を収集する場合、利用者の情報は最後に入力されたものが収集 されます。

#### 関連リンク

• (5) [情報を収集したいソフトウェアの検索条件の定義](#page-110-0)

### **(1)** 収集できる機器情報の種類

管理対象の機器から機器情報を収集できます。機器情報は、「基本機器情報」と「ハードウェア資産 情報と機器情報の共通管理項目」に分類されます。

#### 基本機器情報

デフォルトで収集できる機器の情報です。[システム情報]、[ハードウェア情報]、[インストー ルソフトウェア情報]、[セキュリティ情報]の四つに分類されます。

ハードウェア資産情報と機器情報の共通管理項目

機器の利用者に関する情報です。この情報を利用者が入力するように設定しておくと、入力さ れた内容が機器から収集されます。

なお、収集できる機器情報は、エージェントをインストールしているコンピュータかどうかによっ て異なります。エージェントレスの機器から収集する場合、認証状態によって収集できる項目が異 なります。以降の説明では、エージェントレスの認証状態を次のように分けて説明しています。

- 管理共有:Windows の管理共有の認証を利用できる。
- SNMP:SNMP の認証を利用できる。
- ARP:ARP を利用できる。
- ICMP:ICMP を利用できる。
- Active Directory: Active Directory と連携している。
- MDM:MDM 製品と連携している。

Windows の管理共有、SNMP、および ARP の認証ができない機器は、ICMP が利用できる場合に 存在だけ確認できます。また、Active Directory と連携している場合、Active Directory から収集で きる項目とできない項目があります。

MDM 製品と連携してスマートデバイスを管理している場合、MDM 製品で管理されている情報を 機器情報として取得できます。

収集された機器情報は、機器画面の[機器情報]画面および[ソフトウェア情報]画面で確認でき ます。機器情報が収集されていない場合、機器の電源が OFF、ネットワークに未接続、管理用サー バとの通信に失敗しているなどの原因が考えられます。また、「一」、「N/A」、または「不明」と表 示される項目は、機器の認証状態、機器種別、OS、ソフトウェアなどによって取得できない情報で す。

以降で、収集できる機器情報の項目と、エージェント導入済みのコンピュータ、エージェントレス の機器、Active Directory、MDM 製品からの収集可否を一覧で説明します。

## 機器の状態

機器の状態として収集できる情報について次の表に示します。

管理種別

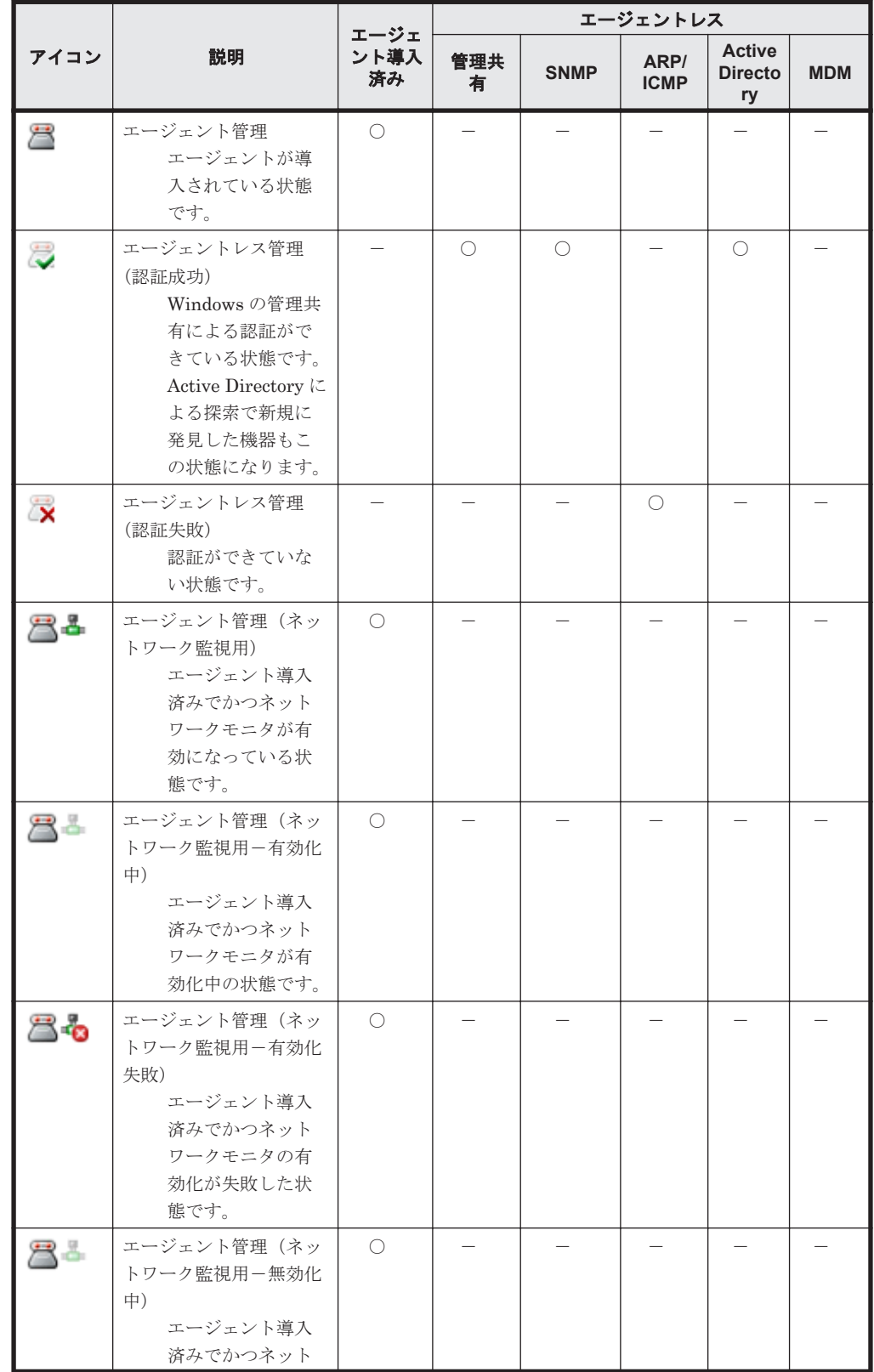

|      |                                                                                                    | エージェ       |          |             | エージェントレス            |                                       |            |  |  |  |
|------|----------------------------------------------------------------------------------------------------|------------|----------|-------------|---------------------|---------------------------------------|------------|--|--|--|
| アイコン | 説明                                                                                                    | ント導入<br>済み | 管理共<br>有 | <b>SNMP</b> | ARP/<br><b>ICMP</b> | <b>Active</b><br><b>Directo</b><br>ry | <b>MDM</b> |  |  |  |
|      | ワークモニタが無<br>効化中の状態です。                                                                                                    |            |          |             |                     |                                       |            |  |  |  |
| 80   | エージェント管理 (ネッ<br>トワーク監視用ー無効化<br>失敗)<br>エージェント導入<br>済みでかつネット<br>ワークモニタの無<br>効化が失敗した状<br>態です。                                             | $\bigcirc$ |          |             |                     |                                       |            |  |  |  |
| 8l   | エージェント管理(サイ<br>トサーバ)<br>エージェント導入<br>済みでかつサイト<br>サーバプログラム<br>がインストールさ<br>れた状態です。                                                        | $\bigcirc$ |          |             |                     |                                       |            |  |  |  |
| 果品図  | エージェント管理(ネッ<br>トワーク監視用) (サイト<br>サーバ)<br>エージェント導入<br>済みおよびサイト<br>サーバプログラム<br>がインストール済<br>みでかつ、ネット<br>ワークモニタが有<br>効になっている状<br>態です。       | $\bigcirc$ |          |             |                     |                                       |            |  |  |  |
| 尺品図  | エージェント管理(ネッ<br>トワーク監視用ー有効化<br>中) (サイトサーバ)<br>エージェント導入<br>済みおよびサイト<br>サーバプログラム<br>がインストール済<br>みでかつ、ネット<br>ワークモニタが有<br>効化中の状態です。         | O          |          |             |                     |                                       |            |  |  |  |
| 86   | エージェント管理(ネッ<br>トワーク監視用ー有効化<br>失敗) (サイトサーバ)<br>エージェント導入<br>済みおよびサイト<br>サーバプログラム<br>がインストール済<br>みでかつ、ネット<br>ワークモニタの有<br>効化が失敗した状<br>態です。 | $\bigcirc$ |          |             |                     |                                       |            |  |  |  |
| 昌昌县  | エージェント管理(ネッ<br>トワーク監視用ー無効化<br>中) (サイトサーバ)                                                                                              | $\bigcirc$ |          |             |                     |                                       |            |  |  |  |

**88** 機能の紹介

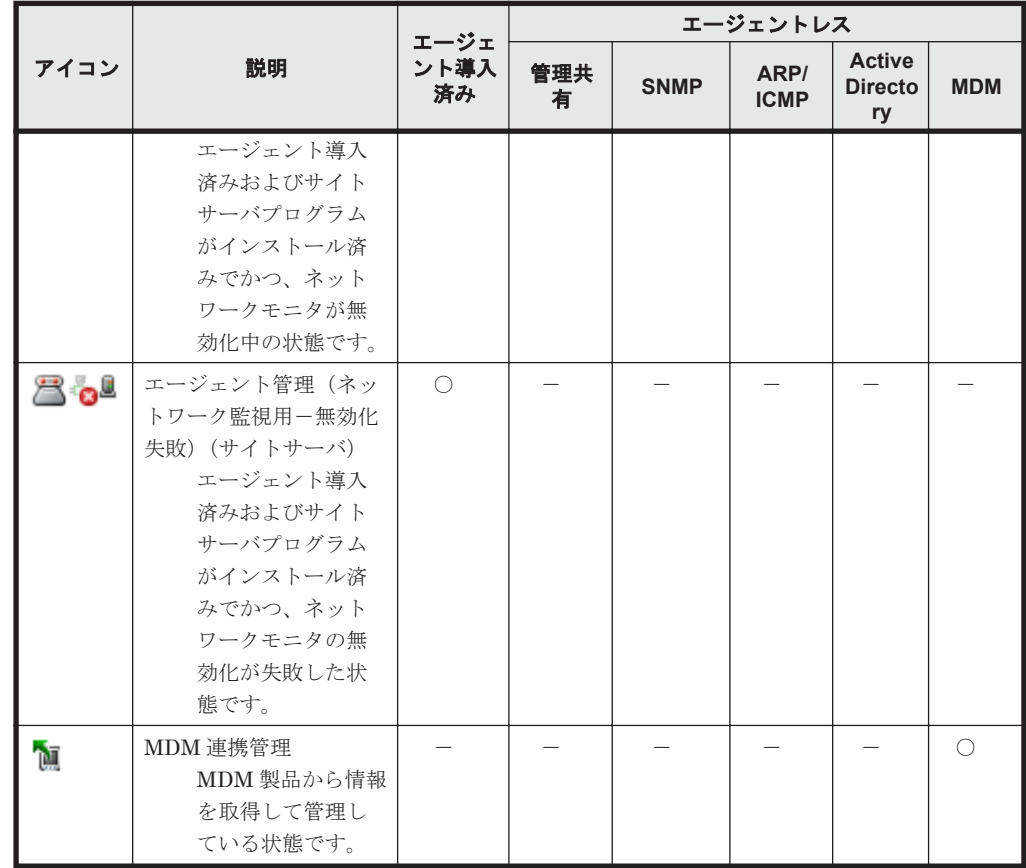

## 接続状態

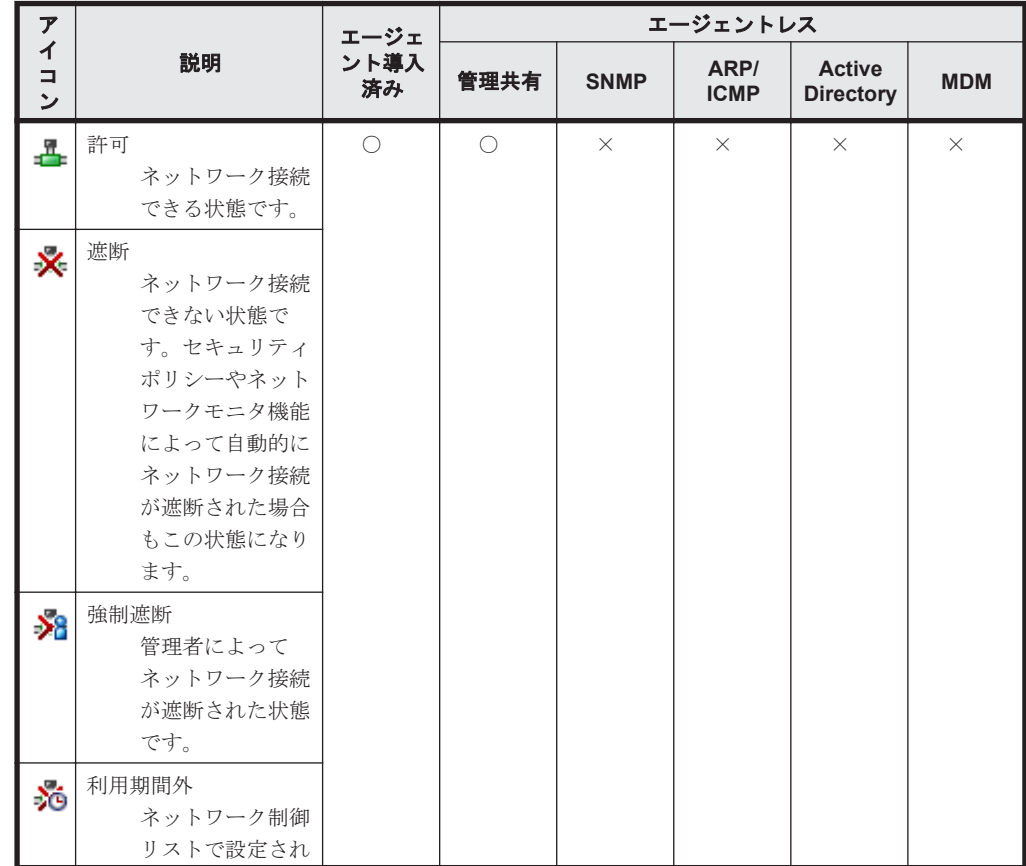

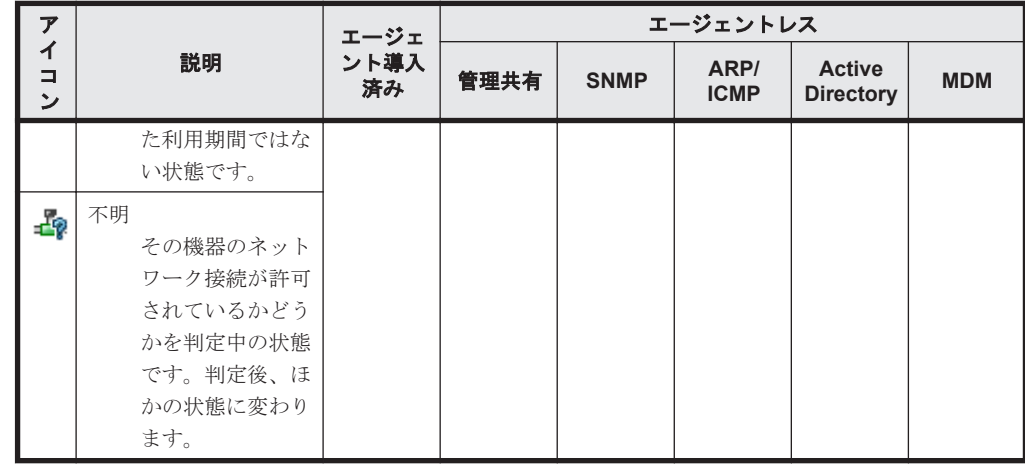

### 機器状態

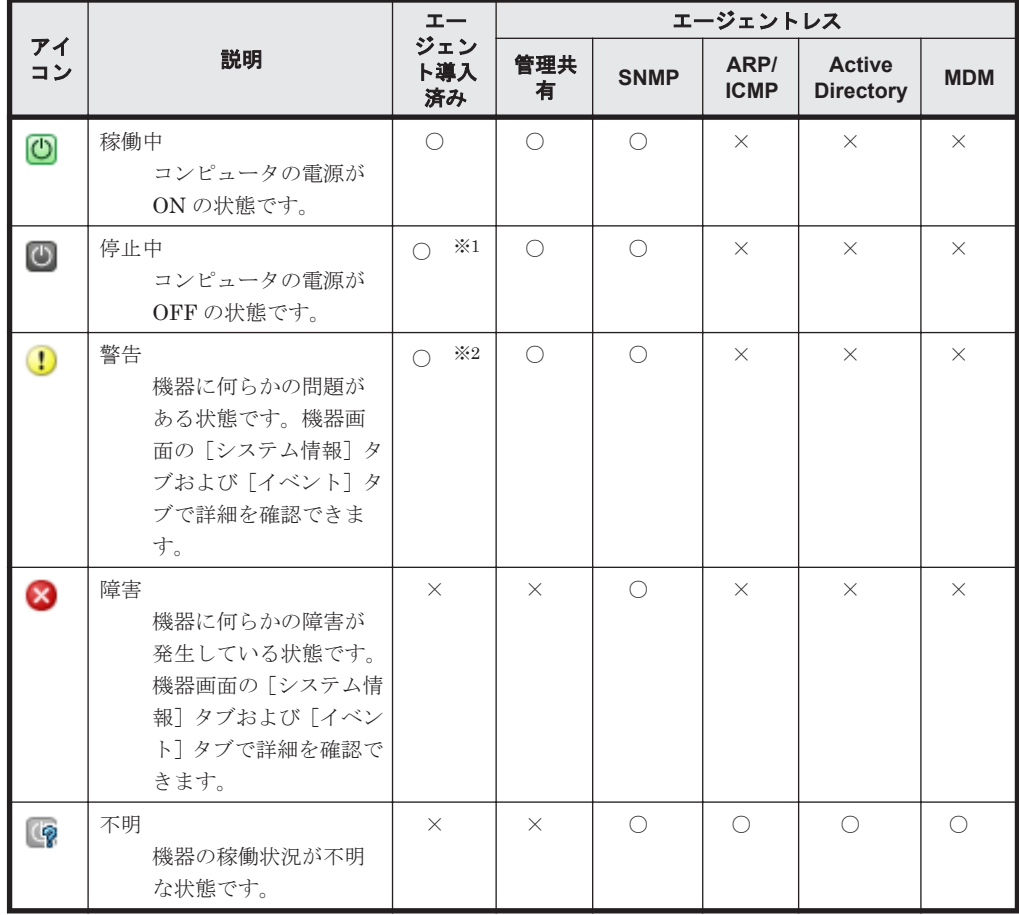

(凡例) ○:収集できる ×:収集できない -:対象外

注

機器状態の表示条件については、「(2) [機器状態の種類と表示条件」](#page-108-0)を参照してください。

注※1

ネットワークモニタが有効の場合は収集できません。

注※2

ネットワークモニタが無効の場合は収集できません。

## システム情報

システム情報として収集できる情報について説明します。システム情報では、次に示す情報を収集 できます。

- 機器種別
- コンピュータ情報
- ユーザー情報
- OS 情報
- ネットワーク情報
- プリンタ情報

## 機器種別

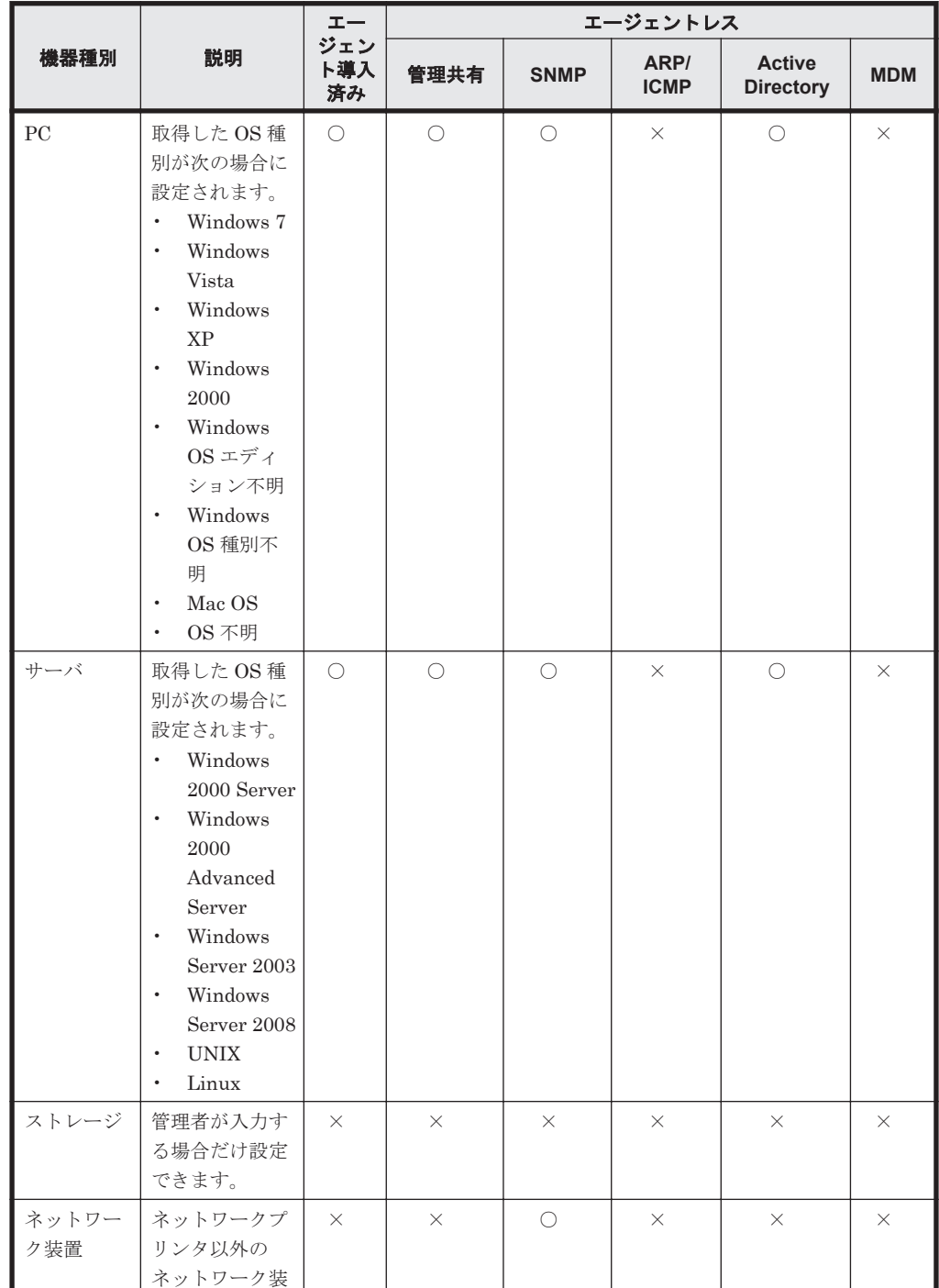

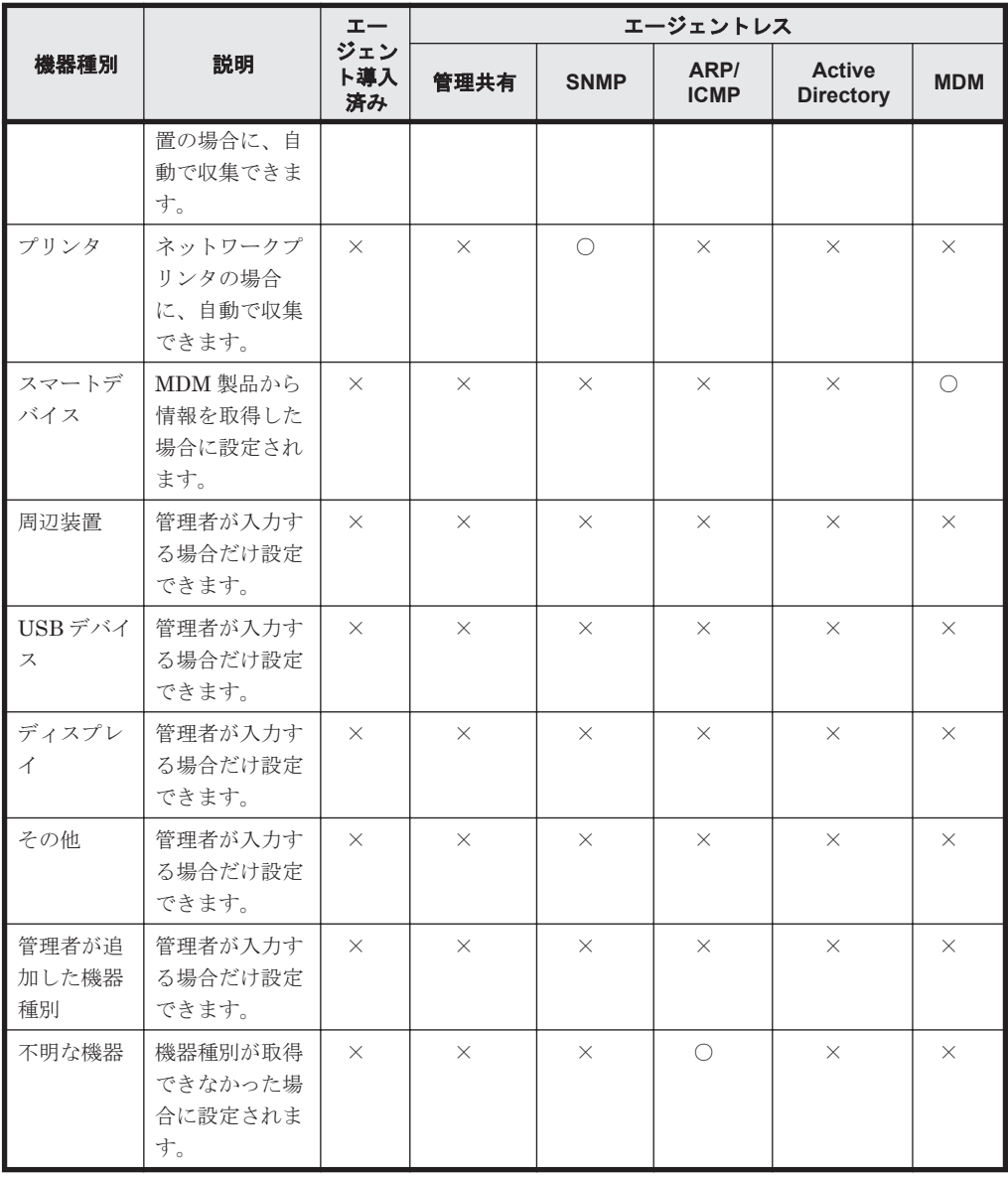

(凡例) ○:自動で収集できる ×:自動で収集できない

コンピュータ情報

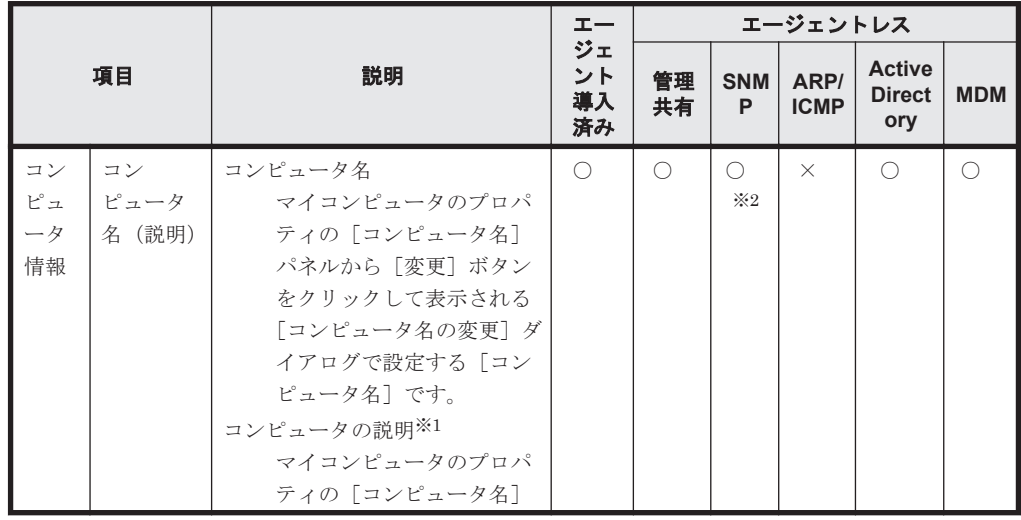

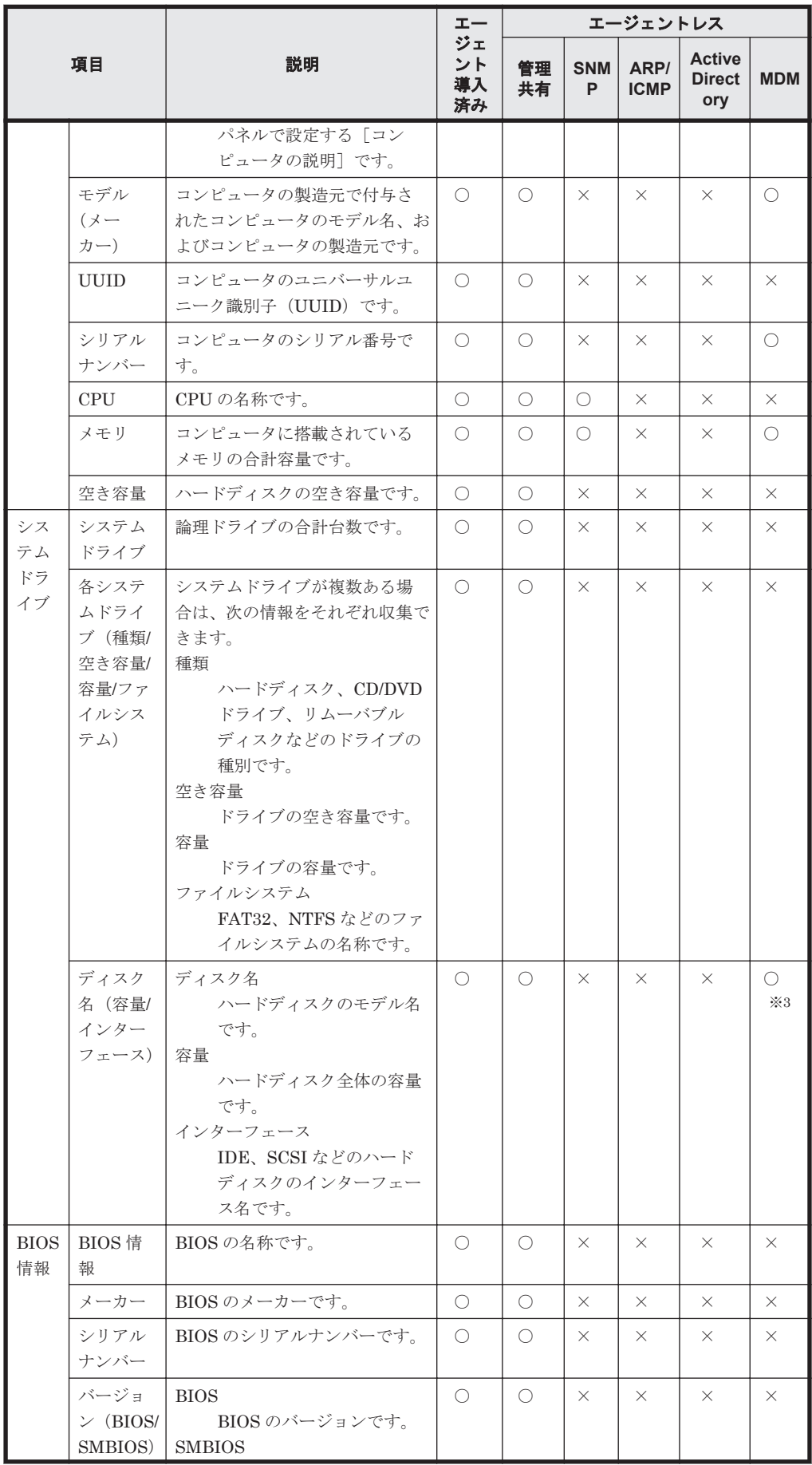

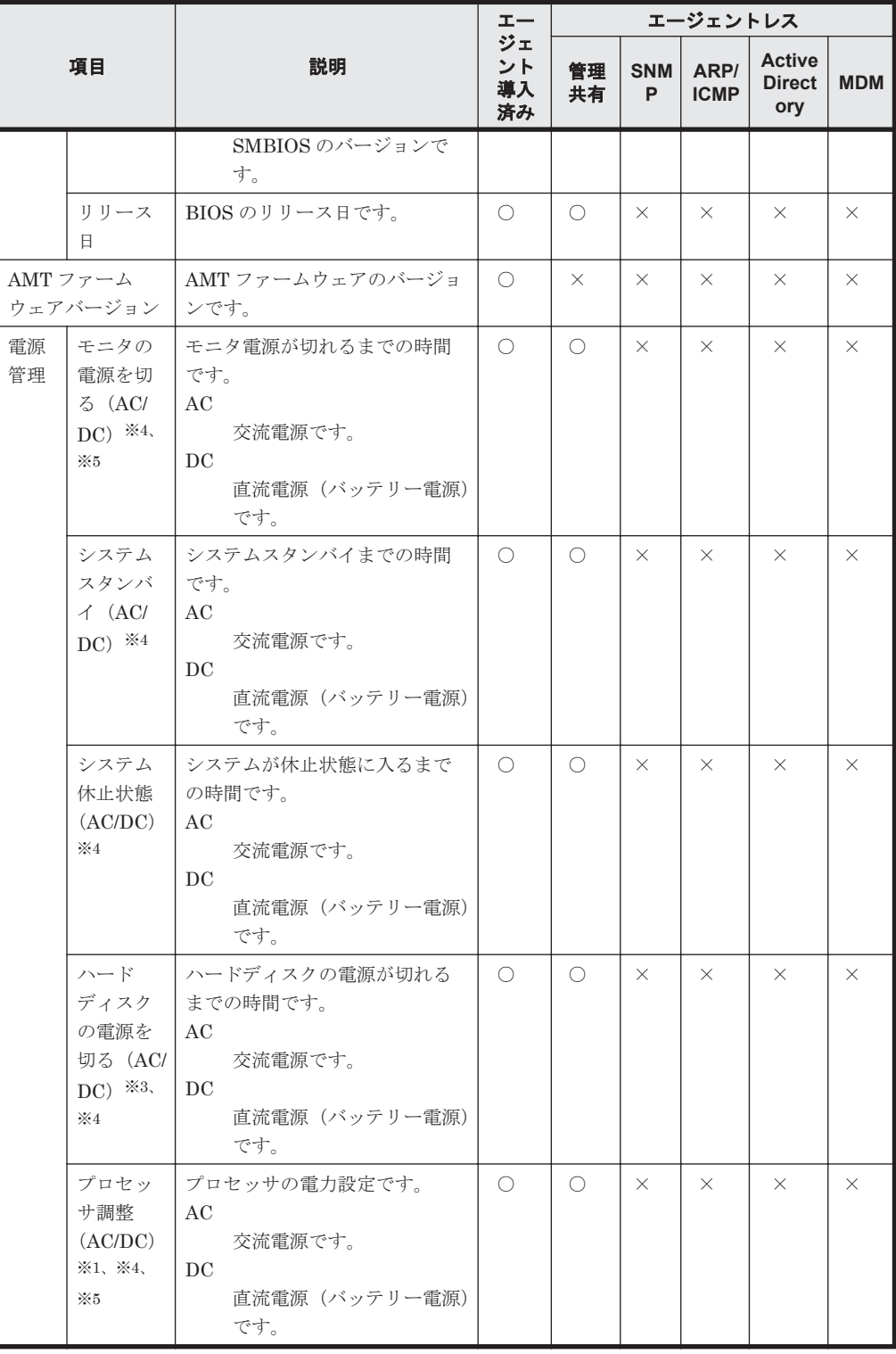

注※1 コンピュータの OS が Windows 2000 の場合、収集できません。

注※2 「コンピュータ名」だけ収集できます。

注※3 「容量」だけ収集できます。

注※4 Windows Server 2003、Windows XP、および Windows 2000 の場合で、Administrator 権限を持たないユーザーがログオンしているときは、直前にログオンした Administrator 権限 を持つユーザーの電源設定情報が収集されます。

注※5 これらの機能を利用できない場合、正しい情報を収集できないことがあります。

ユーザー情報

|                  |                                                                                                    | エージェ           |                      |             | エージェントレス                                                                |          |            |
|------------------|----------------------------------------------------------------------------------------------------|----------------|----------------------|-------------|-------------------------------------------------------------------------|----------|------------|
| 項目               | 説明                                                                                                    | ント導入<br>済み     | 管理共<br>有             | <b>SNMP</b> | <b>Active</b><br>ARP/<br><b>Director</b><br><b>ICMP</b><br>$\mathbf{y}$ |          | <b>MDM</b> |
| 最終ログオン<br>カウント名) | 最後にログオンし<br>ユーザーの たユーザーのユー<br>ユーザー名 (ア) ザー名、および最後<br> にログオンした<br>ユーザーのドメイ<br>ン名(またはコン<br>ピュータ名)付きア<br>カウント名です。 | ☀<br>$\bigcap$ | ☀<br>$\bigcap$       | $\times$    | $\times$                                                                | $\times$ | $\times$   |
| 説明               | 最後にログオンし<br>たユーザーの説明<br>です。                                                                                    | ☀<br>$\bigcap$ | $\cdot$<br>$\bigcap$ | $\times$    | $\times$                                                                | $\times$ | $\times$   |
| ロケール/タイ<br>ムゾーン  | ロケール<br>最後にログオ<br>ンしたユー<br>ザーのロケー<br>ルです。<br>タイムゾーン<br>最後にログオ<br>ンしたユー<br>ザーのタイム<br>ゾーンです。                     | $\bigcap$      | $\bigcirc$           | $\times$    | $\times$                                                                | $\times$ | $\times$   |

注※ 最後にログオンしたユーザーのフルネーム、およびユーザーの説明は、ドメインユー ザーの場合は収集できません。

## OS 情報

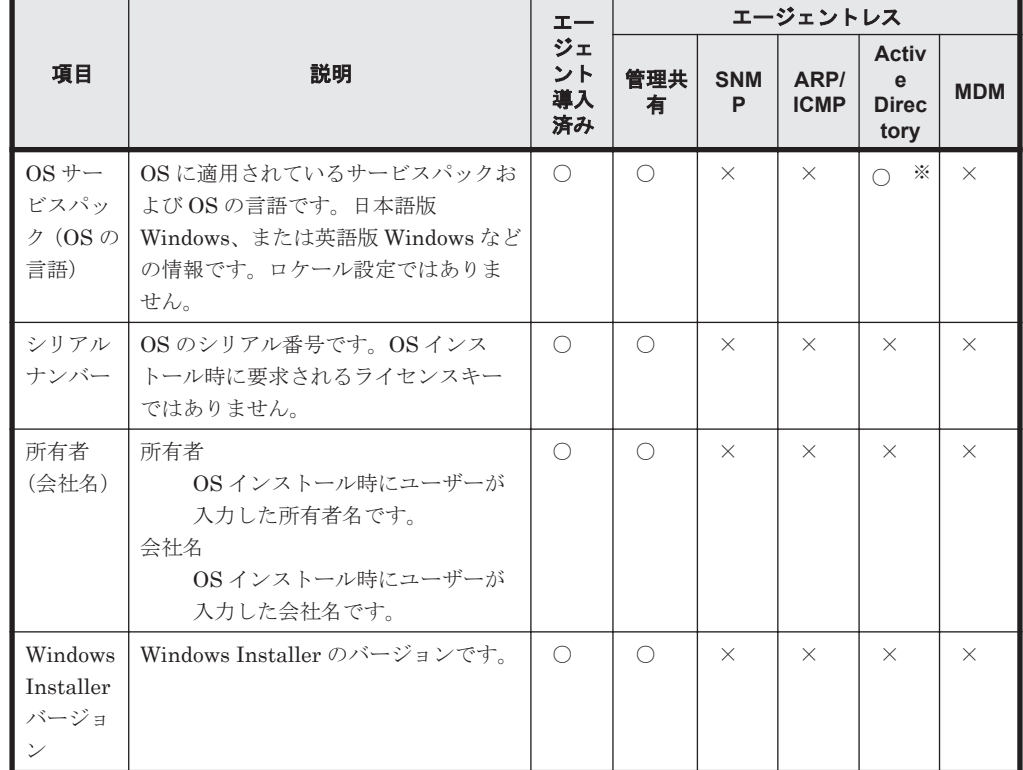

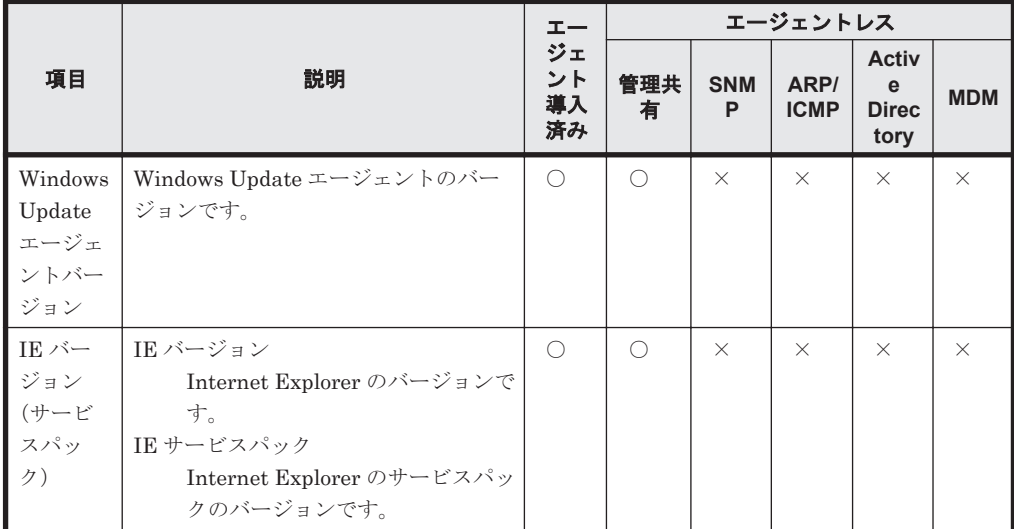

注※ OS サービスパックの情報だけ収集できます。

ネットワーク情報

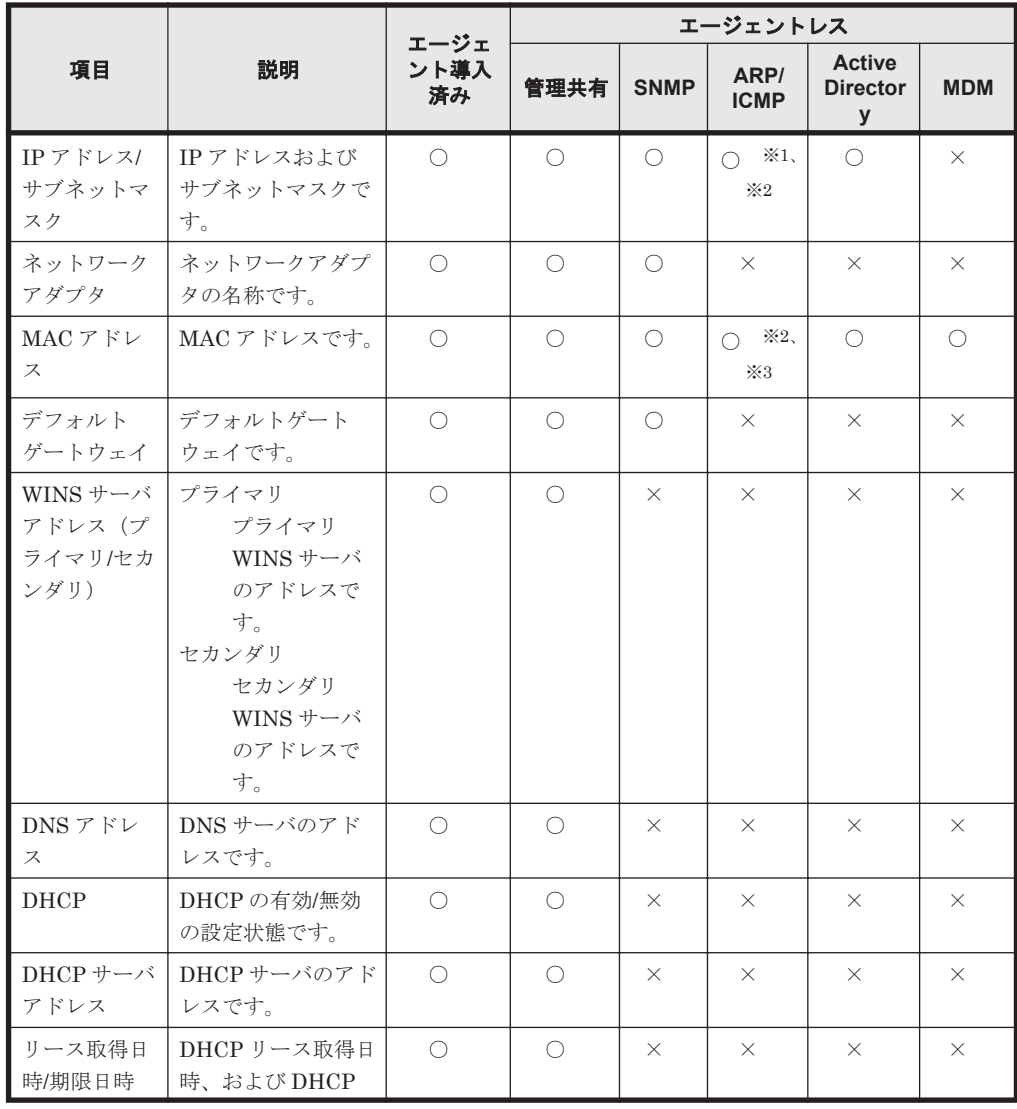

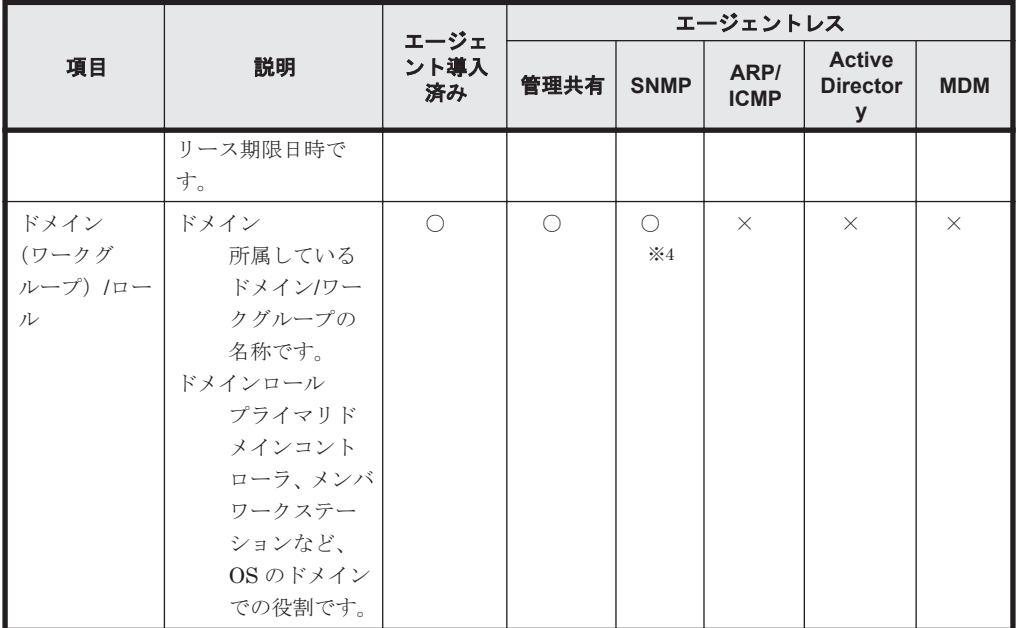

注※1 「IP アドレス」だけ収集できます。

注※2 収集した情報は、機器画面の[機器情報]画面-[システム情報]タブには表示され ません。機器一覧をエクスポートすると、収集した情報を確認できます。

注※3 ARP の場合だけ収集できます。

注※4 「ドメイン」だけ収集できます。

プリンタ情報

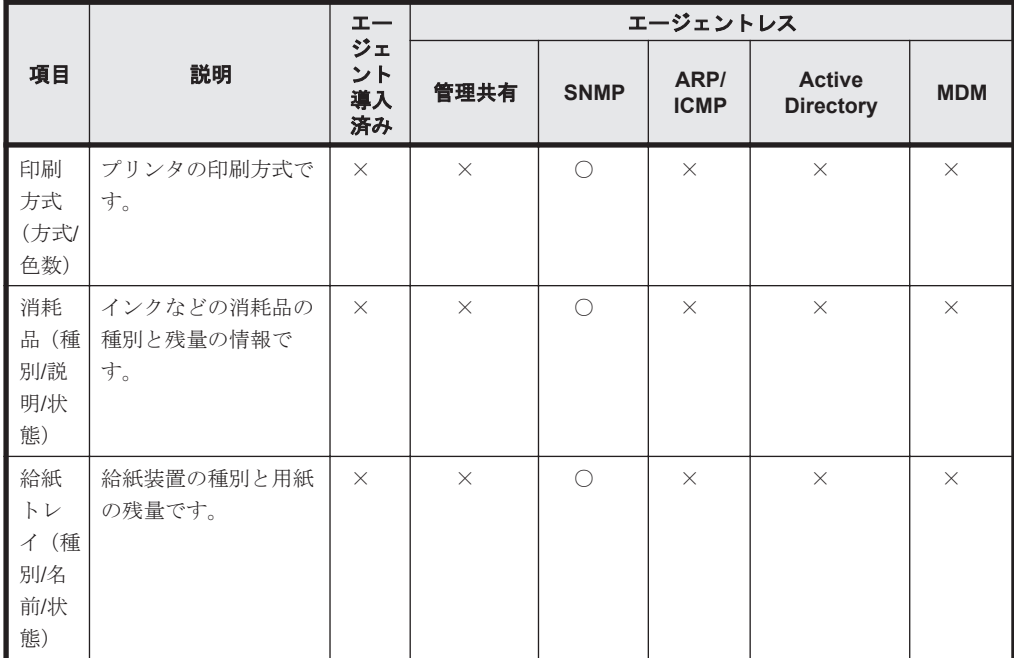

(凡例)○:収集できる ×:収集できない

スマートデバイス情報

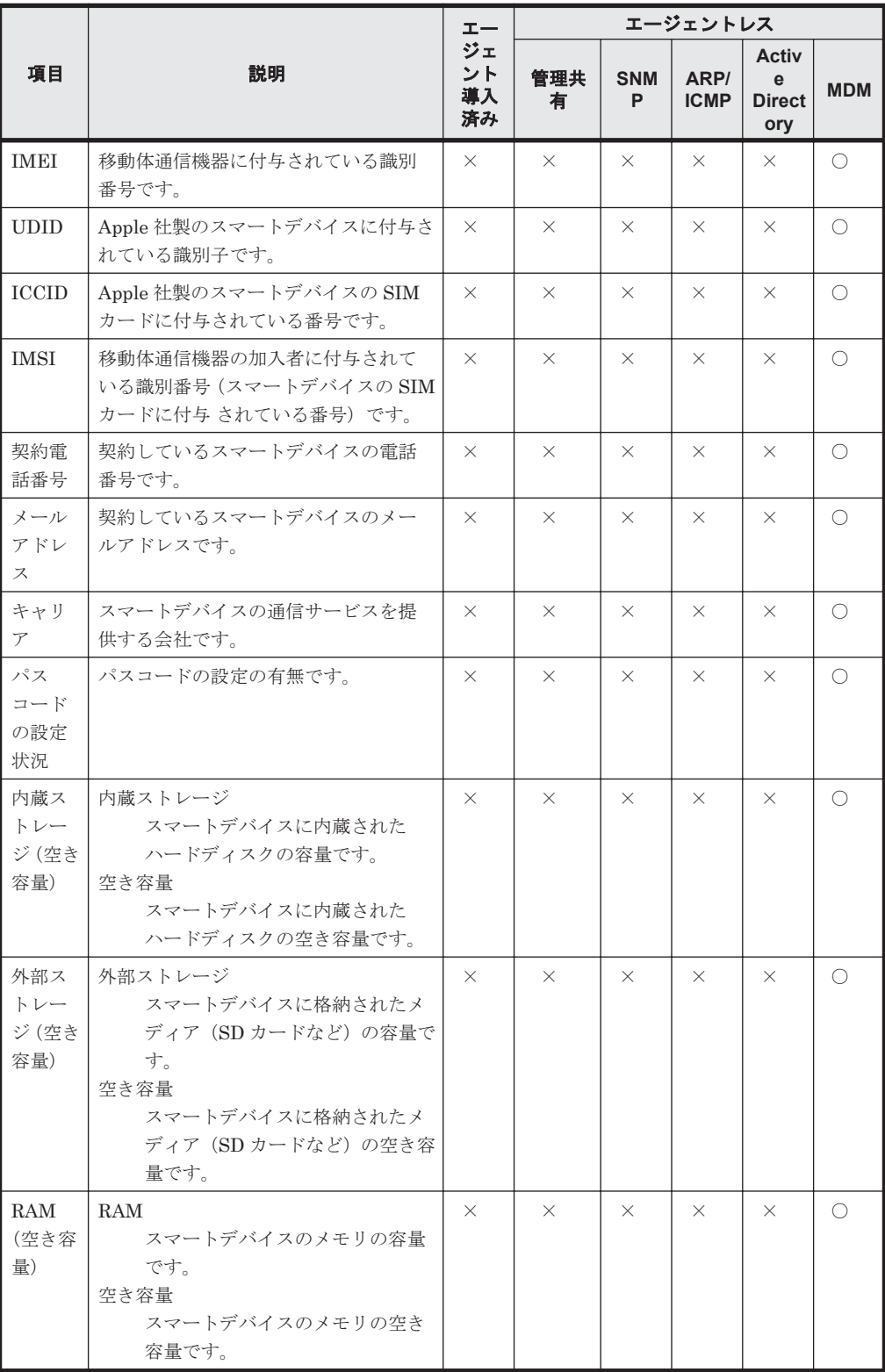

## ハードウェア情報

ハードウェア情報として収集できる情報について説明します。ハードウェア情報では、次に示す情 報を収集できます。

• CPU 情報

- メモリ情報
- ハードディスク情報
- CD-ROM ドライブ情報
- リムーバブルドライブ情報
- プリンタ情報
- ビデオコントローラ情報
- サウンドカード情報
- ネットワークアダプタ情報
- モニタ情報
- キーボード情報
- マウス情報

CPU 情報

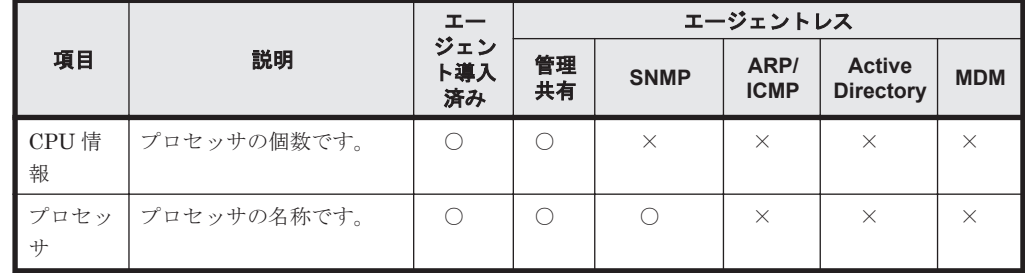

(凡例)○:収集できる ×:収集できない

```
メモリ情報
```
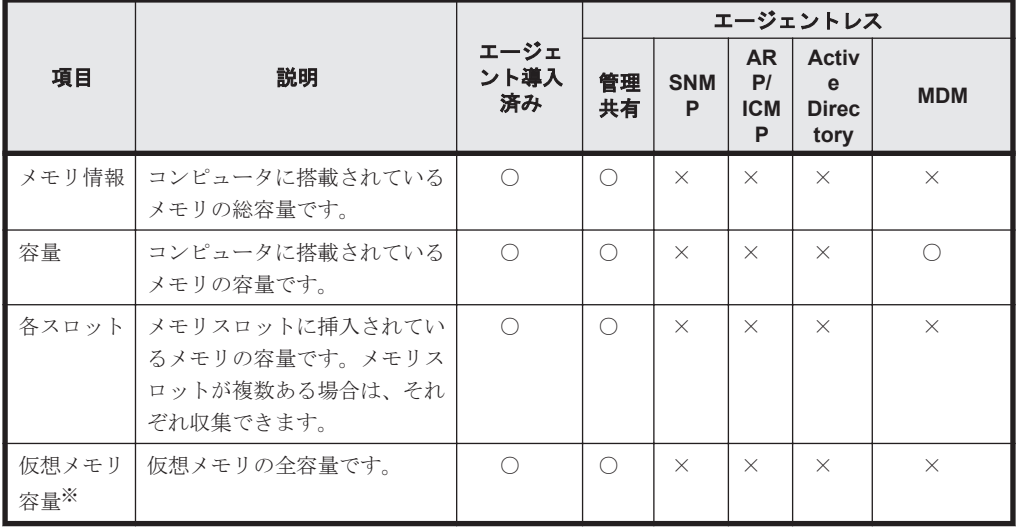

(凡例)○:収集できる ×:収集できない

注※ 仮想メモリ容量は、「使用可能物理メモリ」+「ページファイルの合計」で計算されま す。ただし、コンピュータの OS が Windows Server 2003(サービスパックなし)、または Windows XP の場合、システム情報の仮想メモリ容量には「ページファイルの合計」だけが表 示されます。

ハードディスク情報

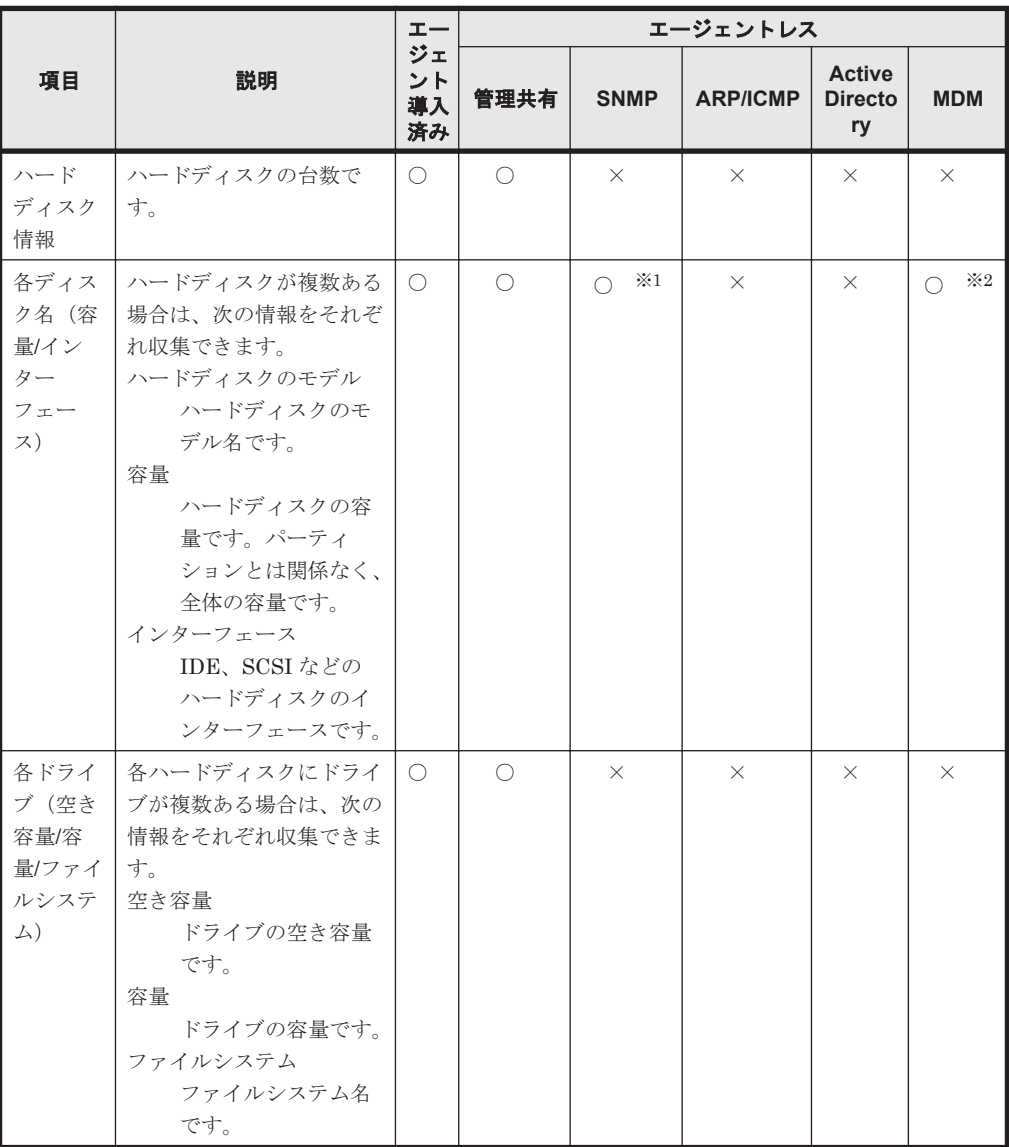

注 ネットワークドライブのドライブ情報は収集できません。

注※1 「インターフェース」は収集できません。

注※2 「容量」だけ収集できます。

CD-ROM ドライブ情報

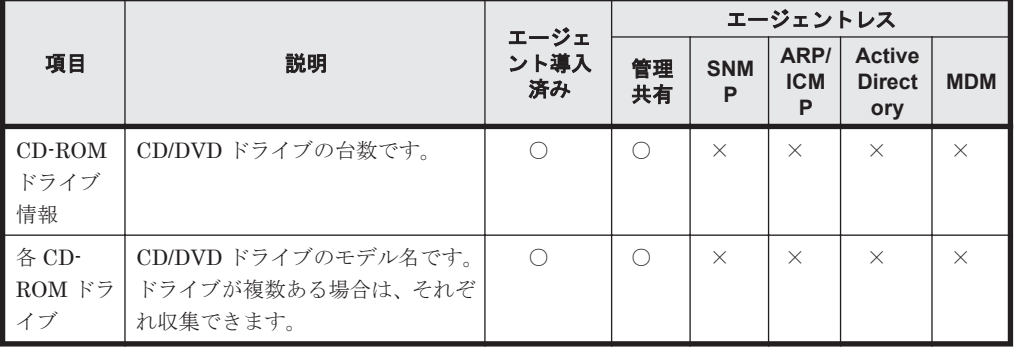

(凡例)○:収集できる ×:収集できない

注 ネットワークドライブのドライブ情報は収集できません。

リムーバブルドライブ情報

|            |                  |                | エージェントレス |                 |                         |                                       |            |  |  |
|------------|------------------|----------------|----------|-----------------|-------------------------|---------------------------------------|------------|--|--|
| 項目         | 説明               | エージェン<br>ト導入済み | 管理<br>兵有 | <b>SNM</b><br>P | ARP/<br><b>ICM</b><br>P | <b>Active</b><br><b>Direct</b><br>ory | <b>MDM</b> |  |  |
|            | リムーバブルドライブの台数です。 |                |          | $\times$        | $\times$                | $\times$                              | $\times$   |  |  |
| リムー<br>バブル |                  |                |          |                 |                         |                                       |            |  |  |
| ドライ        |                  |                |          |                 |                         |                                       |            |  |  |
| ブ情報        |                  |                |          |                 |                         |                                       |            |  |  |

注 ネットワークドライブのドライブ情報は収集できません。

プリンタ情報

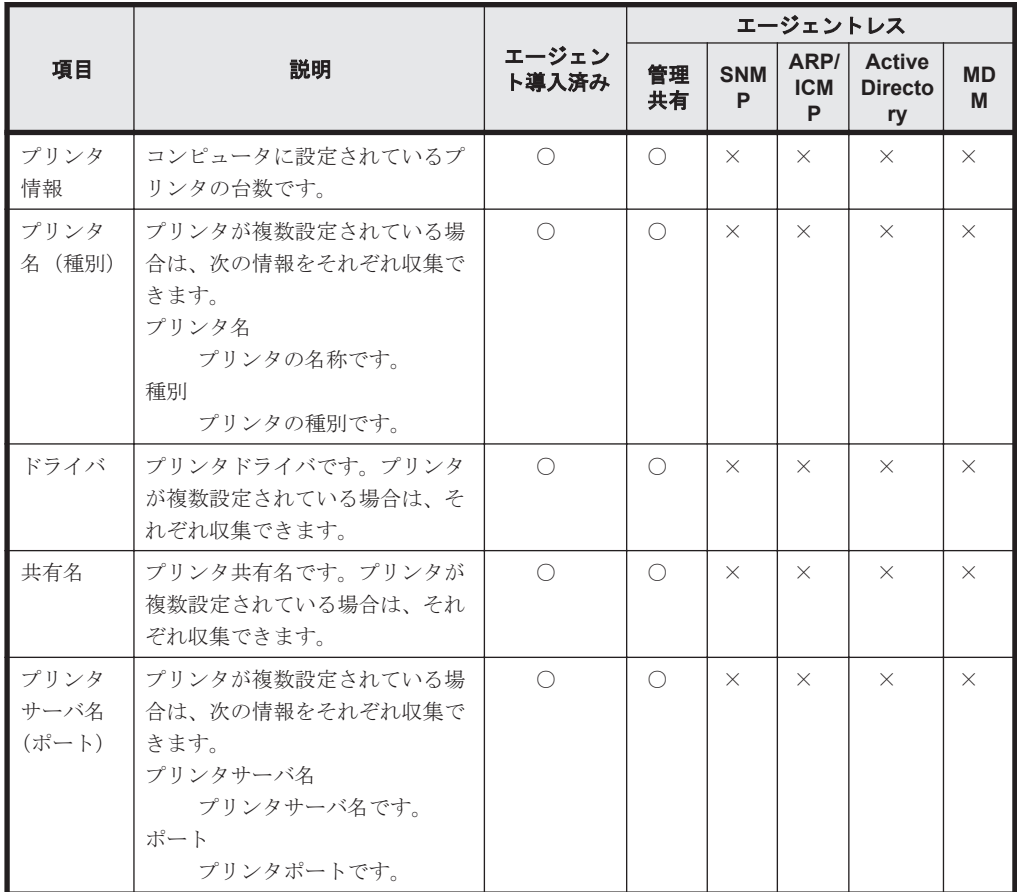

(凡例)○:収集できる ×:収集できない

ビデオコントローラ情報

|                 |                        |                | エージェントレス |                 |                               |                                       |                |  |  |
|-----------------|------------------------|----------------|----------|-----------------|-------------------------------|---------------------------------------|----------------|--|--|
| 項目              | 説明                     | エージェン<br>ト導入済み | 管理<br>共有 | <b>SNM</b><br>P | <b>ARP</b><br><b>ICM</b><br>P | <b>Active</b><br><b>Direct</b><br>ory | <b>MD</b><br>M |  |  |
| ビデオコント<br>ローラ情報 | ビデオドライバの個数です。          |                |          | $\times$        | $\times$                      | $\times$                              | $\times$       |  |  |
| ビデオチップ          | ビデオチップの名称です。           |                |          | $\times$        | $\times$                      | $\times$                              | $\times$       |  |  |
| VRAM 容量         | ビデオカードの VRAM 容量で<br>す。 |                |          | $\times$        | $\times$                      | $\times$                              | $\times$       |  |  |

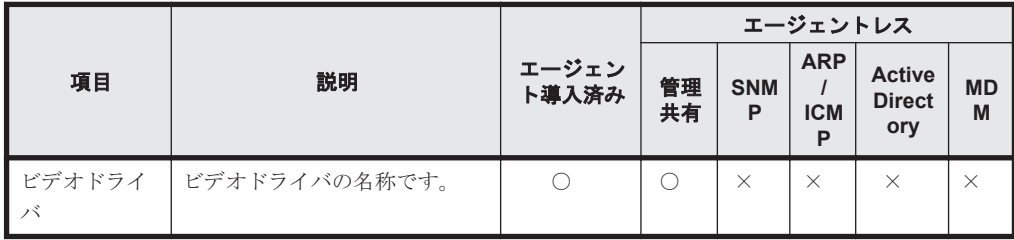

サウンドカード情報

|     |                                                    |                | エージェントレス |                 |                         |                                       |                |  |
|-----|----------------------------------------------------|----------------|----------|-----------------|-------------------------|---------------------------------------|----------------|--|
| 項目  | 説明                                                 | エージェン<br>ト導入済み | 管理<br>共有 | <b>SNM</b><br>P | ARP/<br><b>ICM</b><br>P | <b>Active</b><br><b>Direct</b><br>ory | <b>MD</b><br>M |  |
| ド情報 | サウンドカー   サウンドカードドライバの個数で<br>す。                     |                |          | $\times$        | $\times$                | $\times$                              | X              |  |
| 力一) | 製品名 (メー   サウンドカードの名称、およびサ<br><b>ウンドカードのメーカーです。</b> |                |          | $\times$        | $\times$                | $\times$                              | X              |  |

(凡例)○:収集できる ×:収集できない

ネットワークアダプタ情報

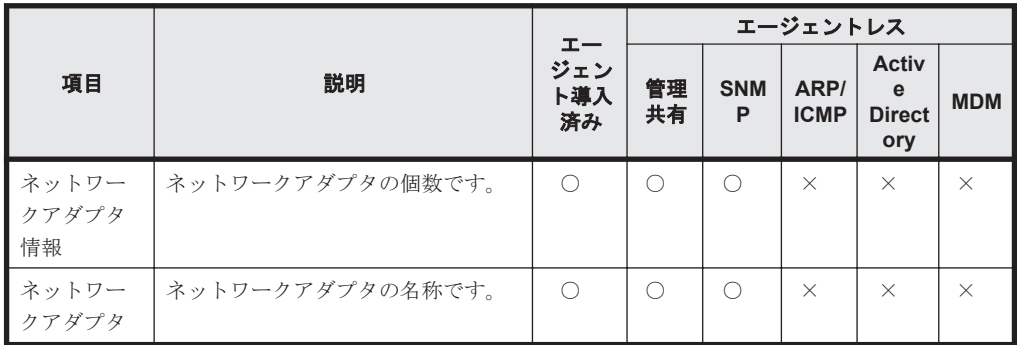

(凡例)○:収集できる ×:収集できない

モニタ情報

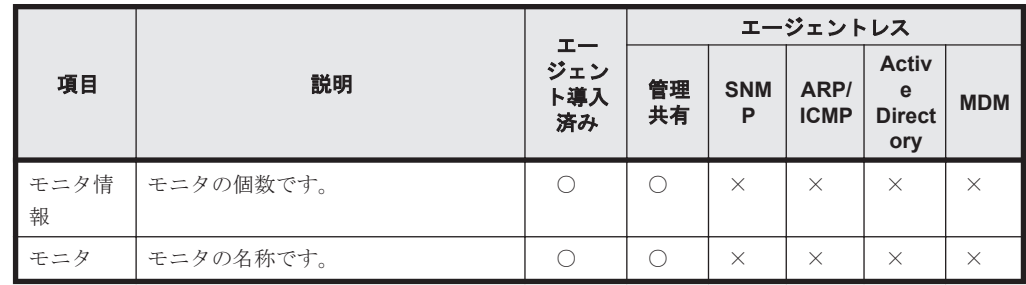

(凡例)○:収集できる ×:収集できない

キーボード情報

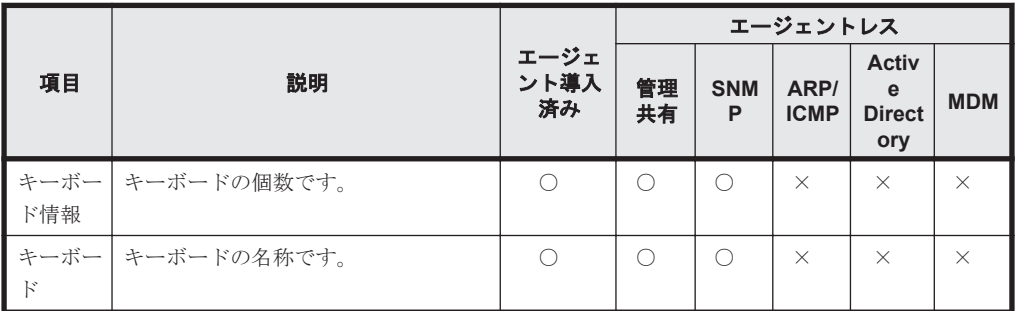

マウス情報

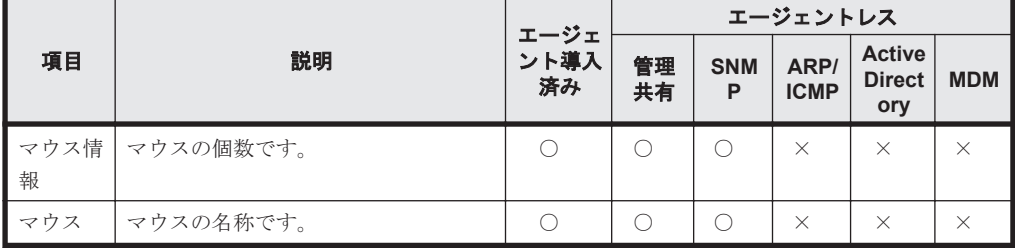

(凡例) ○:収集できる ×:収集できない

#### インストールソフトウェア情報

インストールソフトウェア情報として収集できる情報について説明します。インストールソフト ウェア情報では、次に示すソフトウェアの情報を収集できます。

「プログラムと機能]に登録されているソフトウェア

Windows のコントロールパネルの[プログラムと機能]に登録されているソフトウェアの情報 です。

[ソフトウェア検索条件の設定]に登録したソフトウェア

Windows のコントロールパネルの[プログラムと機能]に登録されていないソフトウェアの情 報です。設定画面-[ソフトウェア検索条件の設定]画面に登録した条件で、コンピュータ上 から実行ファイル(exe ファイルなど)を検索して情報を収集できます。

インストールされている OS

コンピュータにインストールされている OS の情報です。

なお、ソフトウェア検索条件の詳細については、「(5) [情報を収集したいソフトウェアの検索条件の](#page-110-0) [定義」](#page-110-0)を参照してください。

「プログラムと機能]に登録されているソフトウェア

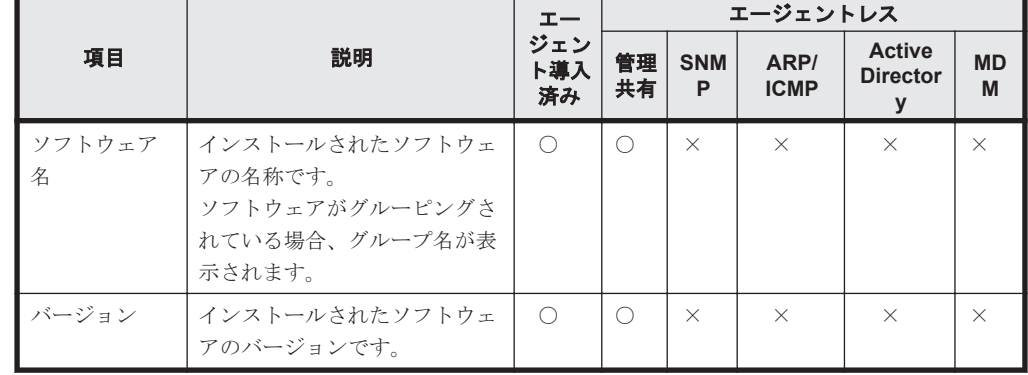

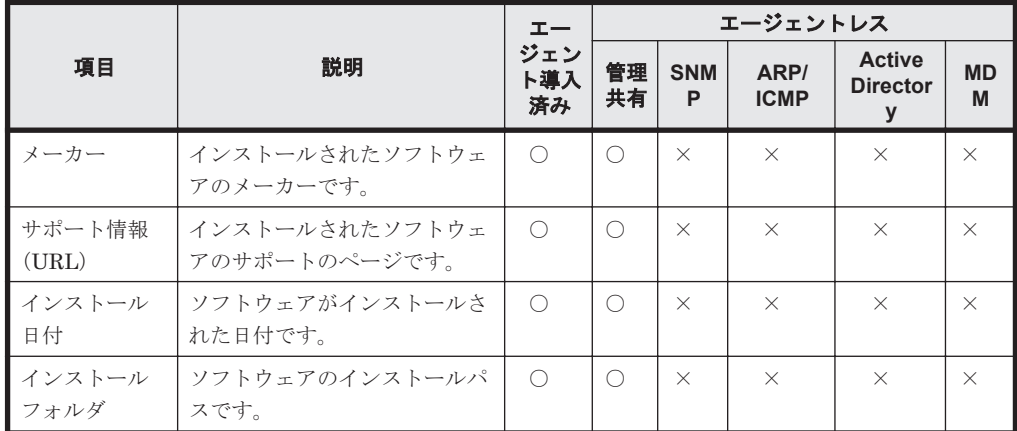

[ソフトウェア検索条件の設定]に登録したソフトウェア

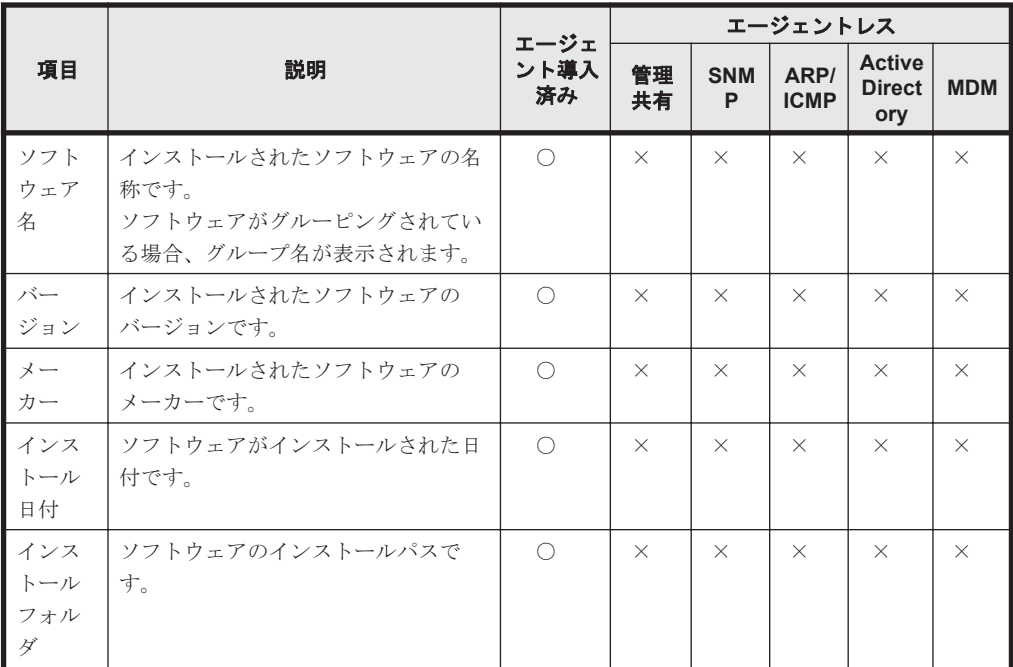

(凡例)○:収集できる ×:収集できない

インストールされている OS

|           |                                |                | エージェントレス |                 |                     |                                  |            |  |  |
|-----------|--------------------------------|----------------|----------|-----------------|---------------------|----------------------------------|------------|--|--|
| 項目        | 説明                             | エージェン<br>ト導入済み | 管理<br>共有 | <b>SNM</b><br>P | ARP/<br><b>ICMP</b> | <b>Active</b><br><b>Director</b> | <b>MDM</b> |  |  |
| OS 情<br>報 | コンピュータにインストールされて<br>いるOSの情報です。 |                |          |                 | $\times$            |                                  |            |  |  |

(凡例) ○:収集できる ×:収集できない

## セキュリティ情報

セキュリティ情報として収集できる情報について説明します。セキュリティ情報では、次に示す情 報を収集できます。

• 更新プログラム情報

- ウィルス対策製品情報
- サービスのセキュリティ設定情報
- OS のセキュリティ設定情報
- 秘文情報

更新プログラム情報

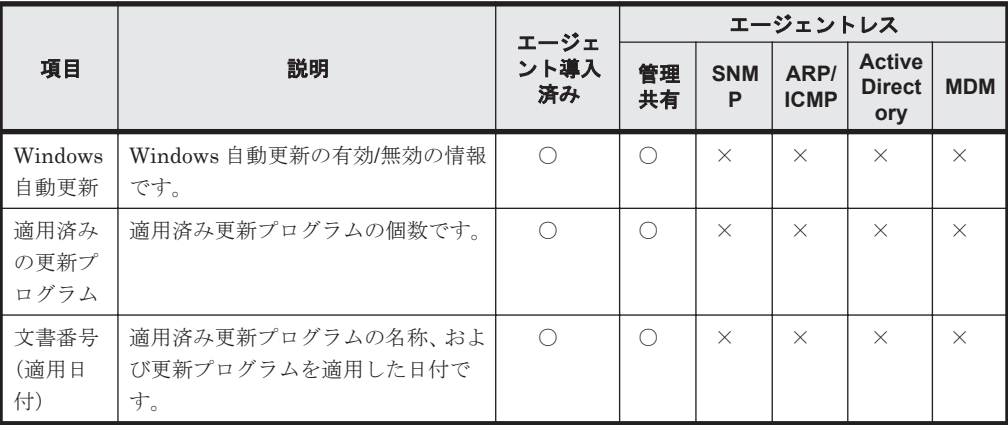

(凡例)○:収集できる ×:収集できない

ウィルス対策製品情報

|                                      |                                          | エージェ        |            |                 | エージェントレス            |                                       |            |  |
|--------------------------------------|------------------------------------------|-------------|------------|-----------------|---------------------|---------------------------------------|------------|--|
| 項目                                   | 説明                                       | ント導入<br>済み  | 管理<br>共有   | <b>SNM</b><br>P | ARP/<br><b>ICMP</b> | <b>Active</b><br><b>Direct</b><br>ory | <b>MDM</b> |  |
| 製品名                                  | ウィルス対策製品の名称です。                           | $\bigcirc$  | $\bigcirc$ | $\times$        | $\times$            | $\times$                              | $\times$   |  |
| バー<br>ジョン                            | ウィルス対策製品のバージョンです。                        | $\bigcap$   | $\bigcap$  | $\times$        | $\times$            | $\times$                              | $\times$   |  |
| インス<br>トール<br>日付                     | ウィルス対策製品のインストール日付<br>です。                 | $\wedge$    | $\wedge$   | $\times$        | $\times$            | $\times$                              | $\times$   |  |
| エンジ<br>ンバー<br>ジョン                    | ウィルス対策製品の検索エンジンの<br>バージョンです。             | $\wedge$    | $\wedge$   | $\times$        | $\times$            | $\times$                              | $\times$   |  |
| ウィル<br>ス定義<br>ファイ<br>ルの<br>バー<br>ジョン | ウィルス対策製品が使用している定義<br>ファイルのバージョン (日付) です。 | $\wedge$    | $\wedge$   | $\times$        | $\times$            | $\times$                              | $\times$   |  |
| 自動保<br>護(常駐<br>設定)                   | ウィルス対策製品の自動保護(常駐/非<br>常駐)の設定です。          | $\triangle$ | Δ          | $\times$        | $\times$            | $\times$                              | $\times$   |  |
| ウィル<br>スス<br>キャン<br>最終完<br>了日時       | 最近のウィルススキャンが完了した日<br>時です。                | $\wedge$    | $\wedge$   | $\times$        | $\times$            | $\times$                              | $\times$   |  |

(凡例) ○:収集できる △:一部の製品では収集できない ×:収集できない

収集できるウィルス対策製品情報については、「(13) [サポートするウィルス対策製品](#page-192-0)」を参照 してください。

サービスのセキュリティ設定情報

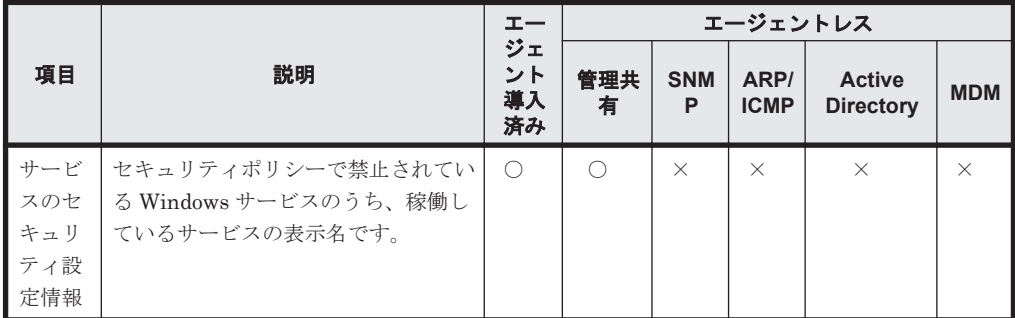

(凡例)○:収集できる ×:収集できない

OS のセキュリティ設定情報

|                 |                                |                                                                                                    | エー               |            | エージェントレス    |                     |                                       |            |  |
|-----------------|--------------------------------|----------------------------------------------------------------------------------------------------|------------------|------------|-------------|---------------------|---------------------------------------|------------|--|
|                 | 項目                             | 説明                                                                                                    | ジェン<br>ト導入<br>済み | 管理<br>共有   | <b>SNMP</b> | ARP/<br><b>ICMP</b> | <b>Active</b><br><b>Director</b><br>y | <b>MDM</b> |  |
| アカウ<br>ント情<br>報 | アカウ<br>ント名                     | Windows のローカルアカウン<br>ト名称です。アカウント名ご<br>とに、アカウント情報が取得さ<br>れます。                                                                                                    | $\bigcap$        | $\bigcirc$ | $\times$    | $\times$            | $\times$                              | $\times$   |  |
|                 | パス<br>ワード<br>更新か<br>らの経<br>過日数 | パスワードを更新してからの<br>経過日数です。<br>なお、無効および期限切れのア<br>カウントについては、パスワー<br>ドの経過日数は取得されませ<br>$h_{\circ}$                                                                                                | $\bigcirc$       | $\bigcirc$ | $\times$    | $\times$            | $\times$                              | $\times$   |  |
|                 | パス<br>ワード<br>の安全<br>性※         | パスワードの安全性の高さで<br>す。<br>Windows のローカルセキュリ<br>ティポリシー(ローカル環境お<br>よびドメイン環境)の設定で、<br>「ローカルポリシー] - 「監査<br>ポリシー]の「アカウント管理<br>の監査]を有効 (成功または失<br>敗)にしている場合、パスワー<br>ドの安全性を判定するときに、<br>イベントログが出力されます。 | $\bigcirc$       | $\bigcirc$ | $\times$    | $\times$            | $\times$                              | $\times$   |  |
|                 | 無期限<br>パス<br>ワード               | 無期限パスワードの設定の有<br>効/無効の情報です。                                                                                                    | $\bigcirc$       | $\bigcirc$ | $\times$    | $\times$            | $\times$                              | $\times$   |  |
| パワーオンパス<br>ワード  |                                | パワーオンパスワードの設定<br>の有効/無効の情報です。                                                                                                    | $\bigcirc$       | $\bigcirc$ | $\times$    | $\times$            | $\times$                              | $\times$   |  |
|                 | Guest アカウント                    | Guest アカウントの設定の有<br>効/無効の情報です。                                                                                                    | $\bigcirc$       | $\bigcap$  | $\times$    | $\times$            | $\times$                              | $\times$   |  |
| 自動ログオン          |                                | Windows 自動ログオンの設定<br>の有効/無効の情報です。                                                                                                    | $\bigcirc$       | $\bigcirc$ | $\times$    | $\times$            | $\times$                              | $\times$   |  |
| 共有フォルダ          |                                | 共有フォルダの有無です。                                                                                                    | $\bigcirc$       | $\circ$    | $\times$    | $\times$            | $\times$                              | $\times$   |  |
| 管理共有            |                                | 管理共有の有効/無効の情報で<br>す。                                                                                                    | $\bigcirc$       | $\bigcirc$ | $\times$    | $\times$            | $\times$                              | $\times$   |  |
| <b>DCOM</b>     |                                | DCOMの有効/無効の情報で<br>す。                                                                                                    | $\bigcirc$       | $\bigcirc$ | $\times$    | $\times$            | $\times$                              | $\times$   |  |

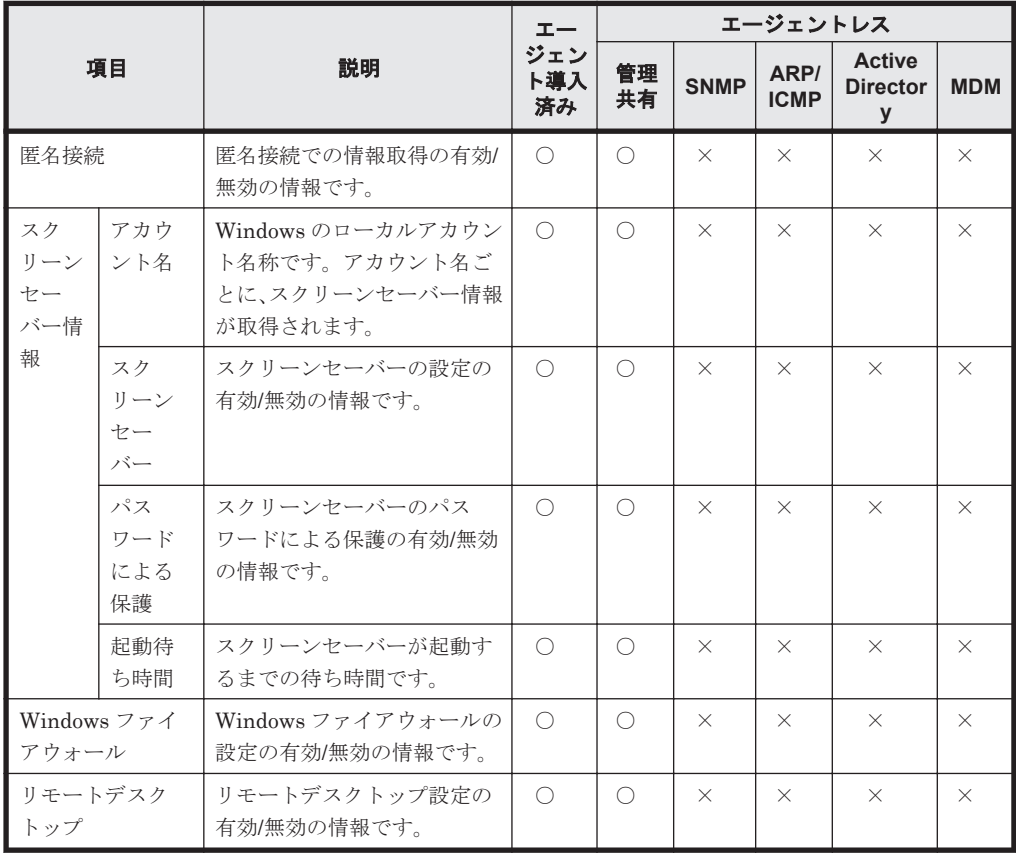

注※ 次のどれかの条件に該当するパスワードである場合、パスワードの安全性が「低い」と 判定されます。

- 空白の場合
- ユーザーアカウント名と完全一致の場合
- ユーザーアカウント名と同じ文字列を、小文字だけ、大文字だけ、または先頭だけ大文字 で表現したパスワードの場合
- コンピュータ名と同じ文字列を、小文字だけ、大文字だけ、または先頭だけ大文字で表現 したパスワードの場合
- 「password」、「PASSWORD」、または「Password」の場合
- 「admin」、「ADMIN」、または「Admin」の場合
- 「administrator」、「ADMINISTRATOR」、または「Administrator」の場合

また、無効、期限切れ、またはロック状態のユーザーアカウントについては、パスワードの安 全性は判定されません。ユーザーアカウントのパスワードの安全性が低い場合、セキュリティ 状況が判定されるとパスワードの最終更新日時が変更されます。ただし、パスワードは変更さ れません。

秘文情報

|     |                           |                        | エージェントレス                                                                                    |            |          |   |  |  |
|-----|---------------------------|------------------------|---------------------------------------------------------------------------------------------|------------|----------|---|--|--|
| 項目  | 説明                        | エー<br>ジェン<br>卜導入<br>済み | <b>Activ</b><br>管理共<br>ARP/<br>e<br><b>SNMP</b><br>有<br><b>ICMP</b><br><b>Direct</b><br>ory | <b>MDM</b> |          |   |  |  |
| 製品名 | インストールされている製品の正式<br>名称です。 |                        | $\times$                                                                                    | $\times$   | $\times$ | × |  |  |

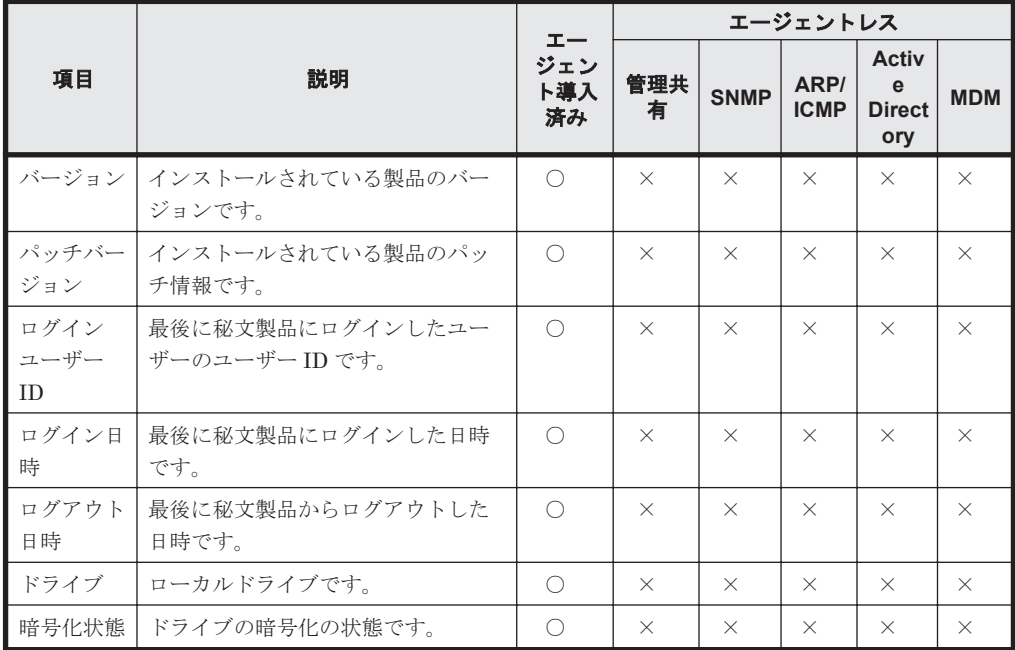

注 エージェント導入済みのコンピュータにインストールされている秘文のバージョンが 09-00 以降の場合に、収集できます。

## ハードウェア資産情報と機器情報の共通管理項目

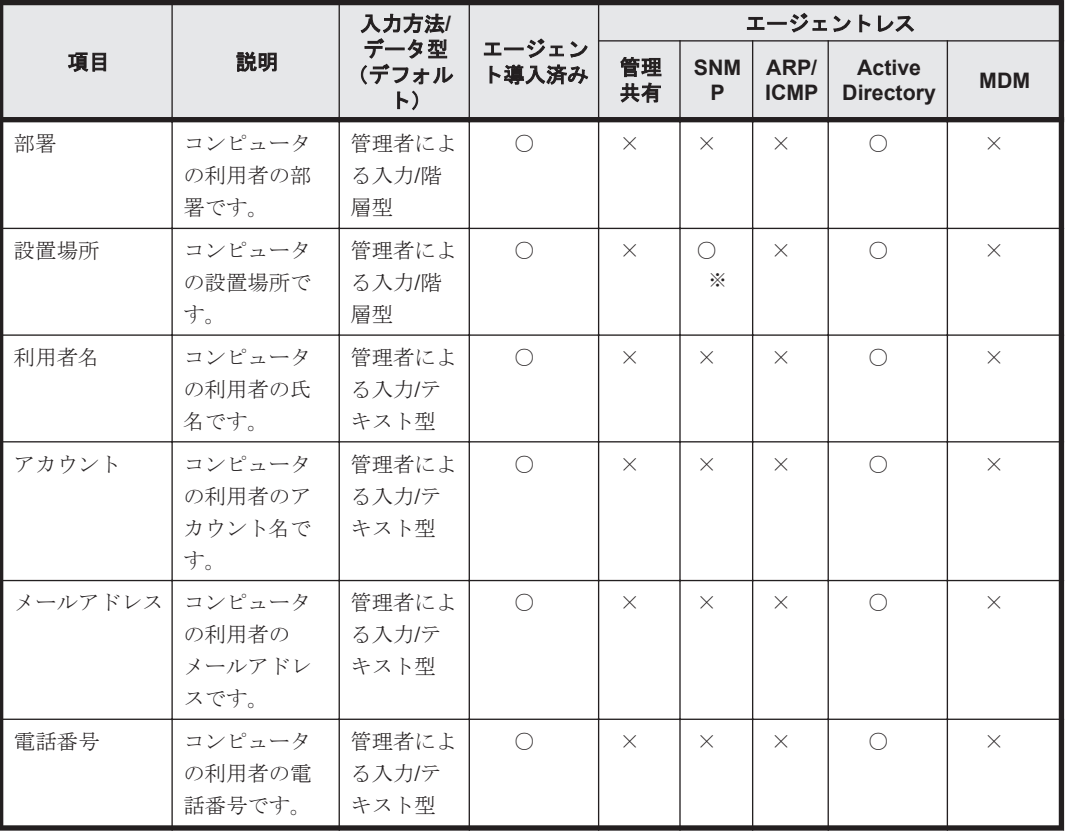

(凡例)○:収集できる ×:収集できない

注※ SNMP エージェントに設置場所の情報が設定されている場合に収集されます。
## **(2)** 機器状態の種類と表示条件

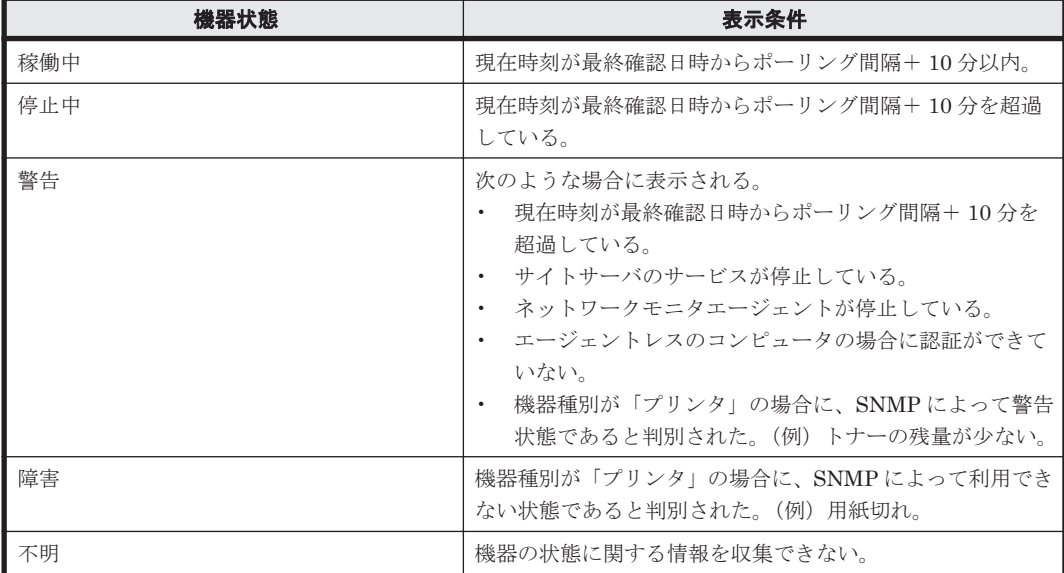

注

サイトサーバやネットワークモニタエージェントをインストールしているエージェントのよ うに、機器状態が複数検知されるコンピュータでは、操作画面に表示される機器状態は次の流 れで決まります。

- a. 重要度が最も高い機器状態が表示される(重要度:障害>警告>停止中>稼働中>不明)。
- b. 機器状態の重要度が同じになる場合は、システム構成要素の重要度が最も高い機器状態が 表示される(重要度:エージェント>ネットワークモニタエージェント>サイトサーバ(操 作ログの保管>配布機能の中継))。

## **(3)** 機器情報の収集タイミング

エージェントからは、エージェント設定に設定されている監視間隔に従って定期的に機器情報が収 集されます。エージェントで機器情報の更新が検知された場合は、機器情報が管理用サーバに通知 されます。更新がなかった場合は通知されません。

管理用サーバに通知される機器情報を次に示します。

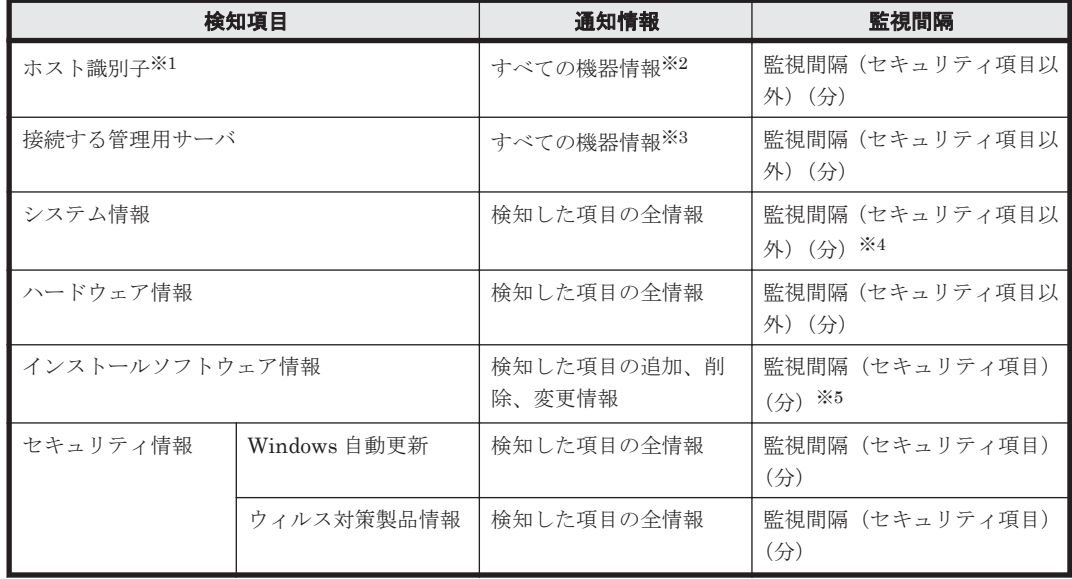

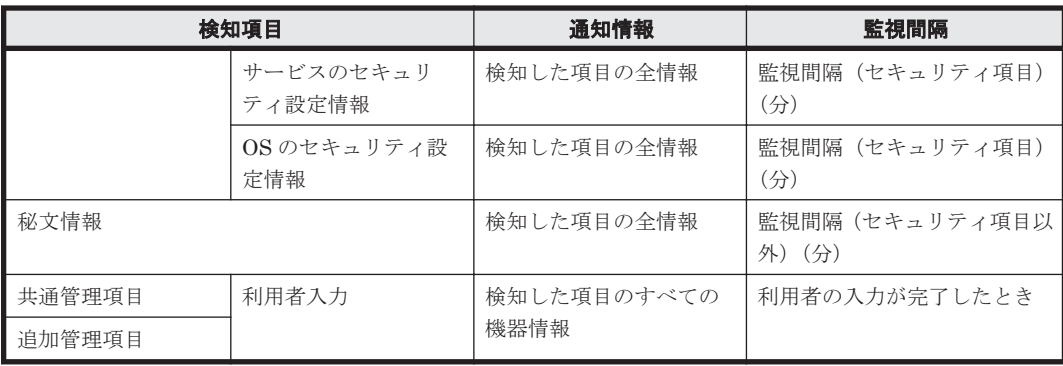

注※1 ホスト識別子とは、エージェントによって生成される、機器を識別するためのユニークな ID です。

注※2 ホスト識別子が変更された場合、エージェントがインストールされている機器が変更された と判断し、すべての情報が通知されます。

注※3 接続する管理用サーバが変更された場合、変更後の管理用サーバにすべての情報が通知され ます。なお、変更前の管理用サーバからの指示は引き継ぎます。

注※4 「コンピュータ情報」の「システムドライブ」の「空き容量」は、24 時間に 1 回の頻度で 変更を検知します。

注※5 ソフトウェア検索で発見されたインストールソフトウェア情報は、24 時間に 1 回の頻度で 変更を検知します。

### **(4)** ソフトウェア情報の取得

管理対象のコンピュータからソフトウェア情報を取得できます。ソフトウェア情報は、機器情報と 同時に収集され、機器画面の[ソフトウェア情報]画面でソフトウェア名とバージョンごとに確認 できます。

参考 管理対象のコンピュータにソフトウェアが追加されると、イベントが出力されます。イベントをメール通 知するように設定しておくと、管理対象のコンピュータにソフトウェアが追加されたことをメールで確認できま す。

また、管理対象のコンピュータに、JP1/IT Desktop Management に登録されていないソフトウェアが追加され た場合は、ホーム画面の[通知事項]パネルでも、ソフトウェアが新たに発見されたことを確認できます。新た に発見されたソフトウェアの一覧は、機器画面の「サマリ]ー「ダッシュボード]画面に表示される「新規発見 ソフトウェア]パネルで確認できます。なお、「新規発見ソフトウェア]パネルは、画面上部の「表示]メニュー -[パネルのレイアウト設定]から、ホーム画面に表示できるように設定できます。

ソフトウェア情報には次の 3 種類があります。それぞれのソフトウェア情報で収集できる項目につ いては、「(1) [収集できる機器情報の種類」](#page-85-0)を参照してください。

[プログラムと機能]に登録されているソフトウェア

Windows のコントロールパネルの[プログラムと機能]に登録されているソフトウェアの情報 です。エージェント導入済みのコンピュータ、またはエージェントレスで管理共有の認証がで きているコンピュータの場合に収集されます。

[ソフトウェア検索条件の設定]に登録したソフトウェア

Windows のコントロールパネルの[プログラムと機能]に登録されていないソフトウェアの情 報です。設定画面-[ソフトウェア検索条件の設定]画面に登録した条件で、コンピュータ上 から実行ファイル(exe ファイルなど)を検索して情報を収集できます。エージェント導入済 みのコンピュータからだけ収集できます。

なお、ソフトウェアの検索は、コンピュータの起動時および起動から 24 時間ごとに実行され ます。 コンピュータのすべてのローカルドライブからソフトウェアが検索され、ソフトウェア 検索条件と一致するソフトウェアを発見した場合に情報が取得されます。

インストールされている OS の情報

対象のコンピュータにインストールされている OS の情報です。エージェント導入済みのコン ピュータ、またはエージェントレスで管理共有の認証ができているコンピュータの場合に収集 されます。

#### ソフトウェア検索条件の設定

ソフトウェアの検索条件には、検索対象の実行ファイル名を指定します。

Windows のコントロールパネルの「プログラムと機能]に同じソフトウェア名が存在する場合は、 ソフトウェアの検索で取得されたソフトウェア情報は登録されません。

ソフトウェアの検索で、異なるフォルダに同じファイル名のソフトウェアを複数発見した場合は、 それぞれのソフトウェア情報が取得されます(同じソフトウェア名のソフトウェア情報が複数登録 されます)。それぞれのソフトウェア情報は、インストールパスで区別されます。

ソフトウェア検索条件を定義するには、設定画面から直接追加するか、ソフトウェア検索条件一覧 をインポートします。定義したソフトウェア検索条件は、エージェント導入済みのすべてのコン ピュータに適用されます。コンピュータごとに異なるソフトウェア検索条件を定義することはでき ません。ソフトウェア検索条件の設定方法については、「(5) 情報を収集したいソフトウェアの検索 条件の定義」を参照してください。

#### インストール済みコンピュータの表示

管理対象のコンピュータからソフトウェア情報が収集されると、ソフトウェアをインストールした コンピュータ(インストール済みコンピュータ)の一覧を確認できます。インストール済みコン ピュータは、「ソフトウェア情報]画面の「インストール済みコンピュータ]タブで確認できます。

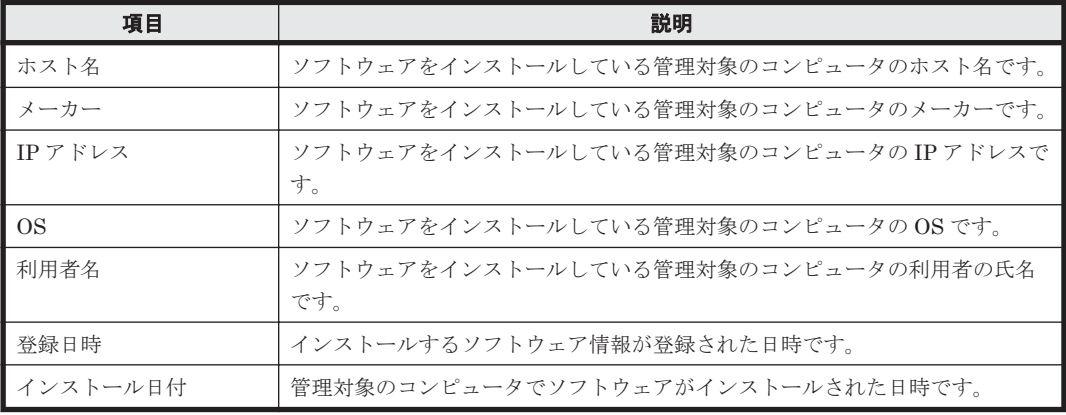

[インストール済みコンピュータ]タブで確認できる項目を次の表に示します。

## **(5)** 情報を収集したいソフトウェアの検索条件の定義

ソフトウェアライセンスの利用状況を把握したり、セキュリティポリシーで使用禁止ソフトウェア または使用必須ソフトウェアの導入状況を監視したり、コンピュータにインストールされているソ フトウェアを把握したりするためには、管理対象のコンピュータからソフトウェア情報を収集する 必要があります。

ソフトウェア情報の収集方法は、ソフトウェアの種類によって次のように異なります。

Windows の「プログラムと機能]に登録されているソフトウェア

エージェント導入済みのコンピュータ、またはエージェントレスで管理共有の認証ができてい るコンピュータの場合に、ソフトウェア情報が自動的に収集されます。

Windows の「プログラムと機能]に登録されていないソフトウェア

ソフトウェア検索条件を定義することで、エージェント導入済みのコンピュータだけからソフ トウェア情報を収集できるようになります。

ソフトウェア検索条件を定義すると、指定した条件に基づいて、コンピュータ上のソフトウェアを 検索します。ソフトウェアを発見できると、ソフトウェア情報が収集されます。なお、ソフトウェ アの検索は、コンピュータの起動時および起動から 24 時間ごとに実行されます。

ソフトウェアの名称変更やバージョンアップに伴って、検索条件を変更する必要がある場合は、ソ フトウェア検索条件を編集します。

複数のソフトウェア検索条件を編集する場合、ソフトウェア検索条件をエクスポートしたあとで、 編集してからインポートすることで一括更新できます。

ソフトウェアの管理が不要になった場合に、不要なソフトウェア検索条件を削除できます。

### **(6)** 利用者情報の取得

エージェント導入済みのコンピュータに利用者情報の入力画面を表示して、利用者が入力した利用 者情報を取得できます。部署名や資産管理番号など、JP1/IT Desktop Management で自動的に収 集できない情報を取得できるため、管理者が情報を入力する手間を軽減できます。

取得できる利用者情報には、次の2種類があります。

ハードウェア資産情報と機器情報の共通管理項目

機器情報とハードウェア資産情報で共通で利用される情報です。

ハードウェア資産情報の追加管理項目

ハードウェア資産情報に管理者が任意に追加した資産管理項目です。

利用者情報は、取得する項目を任意に作成できます。また、スケジュールを設定して定期的に取得 することもできます。

なお、コンピュータの OS によって、利用者情報の入力画面を表示できるユーザーが異なります。 OS ごとの利用者情報の入力画面を表示できるユーザーを次の表に示します。

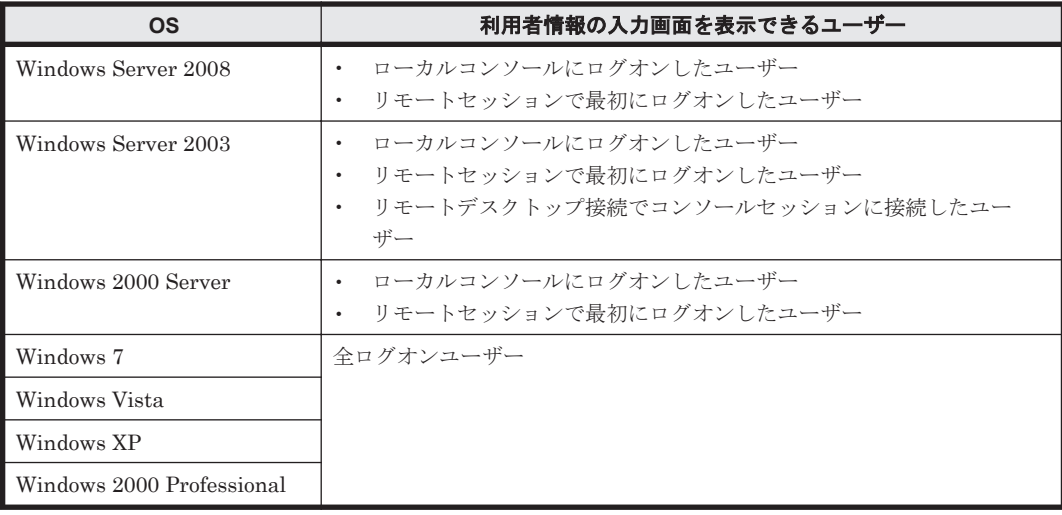

## **(7)** レジストリ情報の取得

機器情報とハードウェア資産情報の共通項目、およびハードウェア資産情報の追加管理項目では、 コンピュータのレジストリ情報を取得できます。レジストリ情報を取得することで、ユーザー固有 の情報を管理したり、アプリケーションが独自に定義する情報を管理したりできます。なお、レジ ストリ情報は、エージェント導入済みのコンピュータからだけ取得できます。

**112** 機能の紹介

レジストリ情報を取得するためには、設定画面の[資産管理項目の設定]画面で項目の入力方法を 変更する必要があります。

レジストリ情報を取得するときは、レジストリのルートキーとパスを指定する必要があります。指 定できるルートキーを次に示します。

- HKEY\_CURRENT\_USER<sup>※</sup>
- HKEY LOCAL MACHINE
- HKEY\_CLASSES\_ROOT
- HKEY\_USERS
- HKEY CURRENT CONFIG

注※ HKEY\_CURRENT\_USER のレジストリ値を指定した場合、コンソールセッションのユー ザーの値が取得されます。

レジストリ値は、データ種別に応じて形式が変換されて取得されます。データの種別ごとのレジス トリ値の取得方法を次の表に示します。

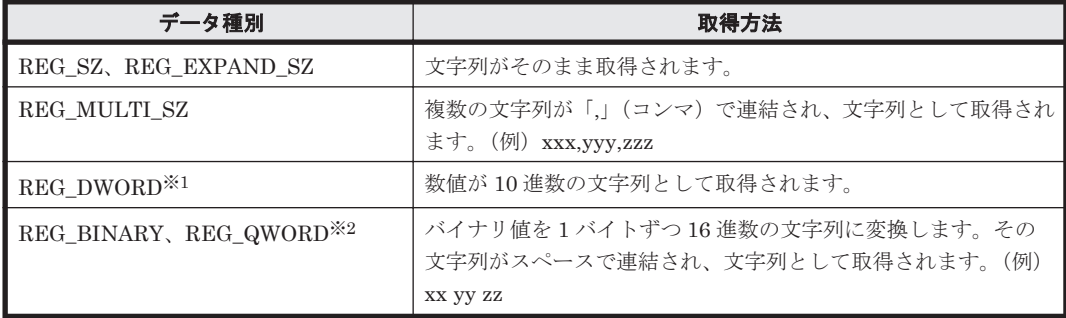

注※1 データ種別が REG\_DWORD\_BIG\_ENDIAN の場合は取得されません。

注※2 コンピュータの OS が Windows Server 2003、Windows XP、または Windows 2000 の場 合は取得されません。

### **(8)** 機器情報の更新

管理用サーバで管理される機器情報は、管理対象のコンピュータから収集された情報で更新されま す。

機器情報は、取得方法によって更新の優先順位があります。例えば、エージェント導入済みのコン ピュータは、エージェントによって取得された機器情報で更新されるため、SNMP によって取得さ れた機器情報では更新されません。更新の優先順位を次に示します。

- 1. エージェントによって取得された機器情報
- 2. Windows の管理共有によって取得された機器情報
- 3. SNMP によって取得された機器情報
- 4. Active Directory によって取得された機器情報
- 5. MDM 連携によって取得された機器情報
- 6. ARP によって取得された機器情報
- 7. ICMP によって取得された機器情報(存在確認だけ)
- 8. 管理者によって入力された機器情報※

注※ 機器情報の「機器種別」は、管理者による入力が最優先になります。

なお、機器情報が更新されるかどうかは、登録済みの機器情報と取得方法の組み合わせによって決 定されます。登録済みの機器情報と取得方法による機器情報の更新の関係を次の表に示します。

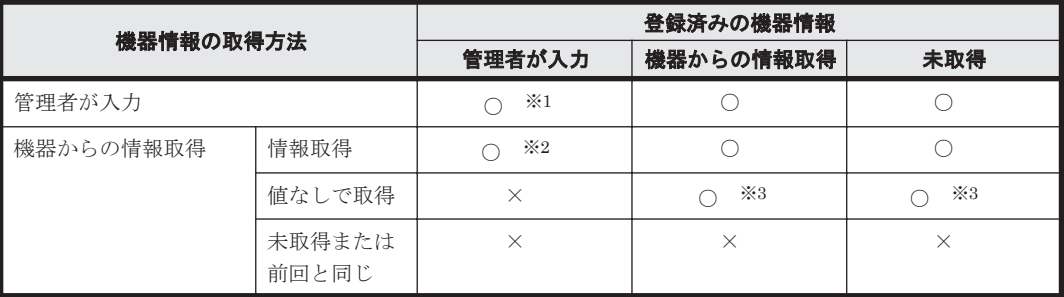

(凡例)○:機器情報が更新される ×:機器情報は更新されない

注※1 管理者が入力できる項目は、[ホスト名]、[IP アドレス]、[サブネットマスク]、[OS]、[機 器種別]です。

注※2 「機器種別」は、管理者による入力が最優先になります。管理者が入力している場合は、機 器から取得した情報では更新されません。

注※3 「ホスト名]が値なしの場合、ホスト識別子で機器情報が更新されます。ホスト識別子と は、エージェントによって生成される、機器を識別するためのユニークな ID です。

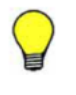

参考 複数のネットワーク情報を持っている機器から機器情報が収集された場合、複数の機器が機器情報の更新 対象になることがあります。この場合、機器の台数を実態と合わせるために、収集された機器情報の最初のネッ トワーク情報と一致する機器だけが更新対象になります。そのほかのネットワーク情報と一致した機器は削除 されます。このとき、削除された機器のエージェントの配信の配信日時および配信完了日時は、残っている機器 情報に集約されます。

## **(9)** 機器情報の更新時に取得される情報

定期的な機器の探索および手動で、機器情報を更新する場合に、取得される機器情報を次に示しま す。

- 機器種別
- システム情報
- ハードウェア情報
- インストールソフトウェア情報
- 更新プログラム情報
- ウィルス対策製品情報
- サービスのセキュリティ設定情報
- OS のセキュリティ設定情報
- 秘文情報
- 機器情報とハードウェア資産情報の共通管理項目の情報
- 追加管理項目の情報

参考 機器画面でそれぞれの機器の[更新日時]を見ると、機器情報の取得がいつ行われたかを確認できます。 また、機器一覧を[更新日時]でフィルタリングすると、管理対象の機器の変化を監視することもできます。

## **(10)** 機器情報の更新時に発生するイベント

特定の機器情報が更新される際に、機器情報の変更、追加、または削除があった場合、イベント画 面に該当のイベントが発行されます。

イベント発行の対象を次の表に示します。

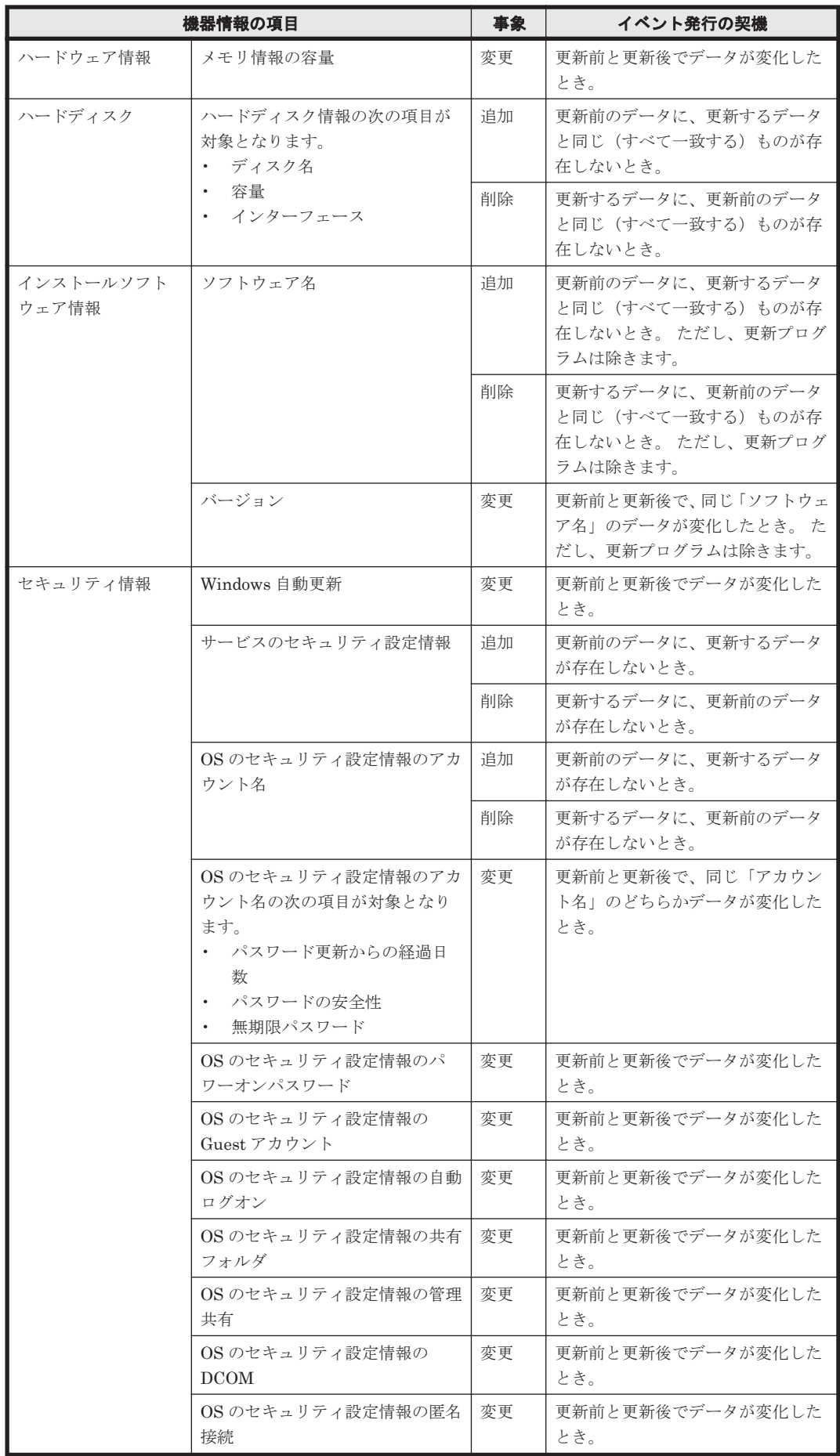

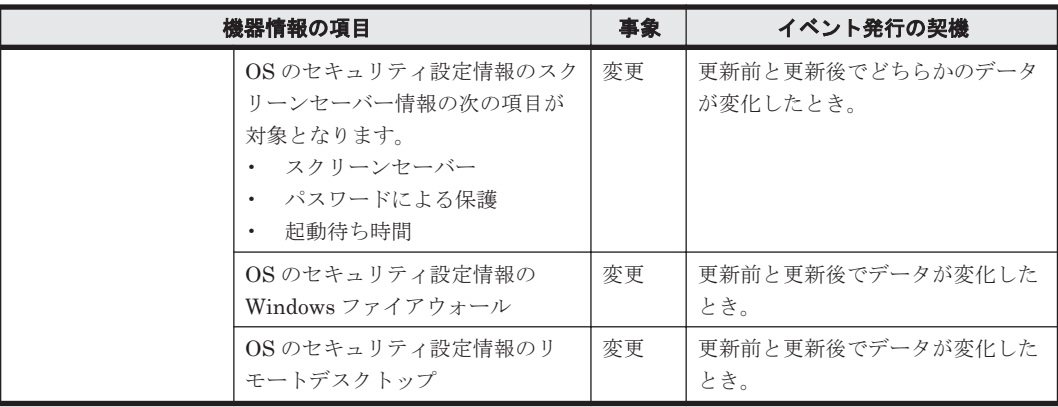

## **(11)** 管理対象のコンピュータがオフラインになった場合の動作

管理対象のコンピュータがネットワークから切り離された(オフラインになった)場合、オンライ ン接続の場合と同様に、エージェント設定で指定した監視間隔に従って、コンピュータに接続しよ うとします。

この場合、管理用サーバからは、管理対象のコンピュータがネットワークから切断されたのか、電 源を OFF にされたのかはわかりません。そのため、管理対象のコンピュータがネットワークから切 断された場合、エージェント導入済みのコンピュータでは、最終接続確認日時から情報取得の間隔 + 10 分間通信できなかったときに電源 OFF と認識します。エージェントレスの機器の場合は、情 報取得できなかった場合に電源 OFF と認識します。

コンピュータの機器情報は、次回コンピュータがネットワークに接続して JP1/IT Desktop Management が情報を取得できるまでは、オフラインになる直前の情報が保持されます。

オフラインのエージェント導入済みコンピュータの動作

オフラインになった場合でも、コンピュータにセキュリティポリシーは適用されています。こ のため、次のような動作が発生します。

- 起動を抑止しているソフトウェアを実行しようとした場合、起動抑止されます。 起動抑止のイベントは、エージェント導入済みコンピュータに保存されます。
- USB デバイスなどの使用抑止機能が有効の場合、使用が抑止されます。
- 操作ログが取得されます。

エージェント導入済みコンピュータのローカルに、コンピュータの稼働時間で最大 1,000 時間分が保存されます。

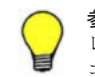

参考 エージェントレスのコンピュータの場合は、コンピュータ側での動作は発生しません。エージェント レスのコンピュータは、収集した機器情報を基に管理用サーバでセキュリティ状況が判定されるだけで、 コンピュータにはセキュリティポリシーは送信されないためです。

再度オンラインにしたときの動作

オフラインのコンピュータを再度オンラインにした場合は、セキュリティの監視項目や、最新 の機器情報はすぐにアップロードされません。エージェント設定に指定された監視間隔に 従ってアップロードされます。 また、オフライン中に、ローカルに保存されたイベントは、次 回管理用サーバと通信したときにアップロードされます。

操作ログは、通常 1 時間に 1 回の周期で利用者のコンピュータから管理用サーバにアップロー ドされます。再度オンラインにした場合は、接続後の最初のアップロード時に、コンピュータ に保存された操作ログをまとめてアップロードします。

セキュリティ状況の判定について

管理用サーバには、すべてのセキュリティ判定項目について、オフラインになる直前の情報が データベースに保持されています。そのため、コンピュータがオフラインの間は、保持された 情報を基にセキュリティ状況が判定されます。

## **(12)** グループの自動作成

機器画面の[機器情報]画面と資産画面の[ハードウェア資産]画面では、収集した機器情報に応 じて自動的にグループが作成されます。また、各機器およびハードウェア資産の情報は、自動的に 対応するグループに登録されます。

グループの作成方法について、グループの種別ごとに説明します。

#### 機器種別

機器から収集された機器種別(PC、サーバ、プリンタなど)に応じてグループが作成されま す。機器種別が「PC」または「サーバ」のコンピュータから機器情報が収集された場合、OS 名ごとのグループが作成されます。

ネットワーク

機器の IP アドレスとサブネットマスクを基に、ネットワークアドレスごとのグループが生成 されます。

部署

各機器の部署の情報を基にグループが作成されます。設定画面の[資産管理項目の設定]画面 で、部署の階層構成を登録した場合、自動的にグループに反映されます。

また、Active Directory と連携している場合は、部署を取得する OU の階層構成がグループに 反映されます。

設置場所

各機器の設置場所の情報を基にグループが作成されます。設定画面の[資産管理項目の設定] 画面で、設置場所の階層構成を登録した場合、自動的にグループに反映されます。

SNMP で機器情報を収集する場合、各機器から SNMP で取得した設置場所の値がグループに 反映されます。

Active Directory と連携している場合は、各コンピュータの情報として取得した設置場所の値 がグループに反映されます。

#### 関連リンク

• [2.4.3 Active Directory](#page-66-0) との連携

## **(13)** 部署・設置場所のグループを定義する仕組み

機器の利用者情報のうち、部署および設置場所は、設定画面からグループを定義して管理できます。

部署・設置場所の定義を作成すると、資産画面や機器画面のメニューエリアに反映されます。管理 対象の機器は、利用者情報(実態)に設定されたグループ名に基づいて、メニューエリアのグルー プに登録されます。なお、定義が存在しないグループ名が利用者情報に設定された場合は、実態に 基づいてメニューエリアにグループが作成されます。

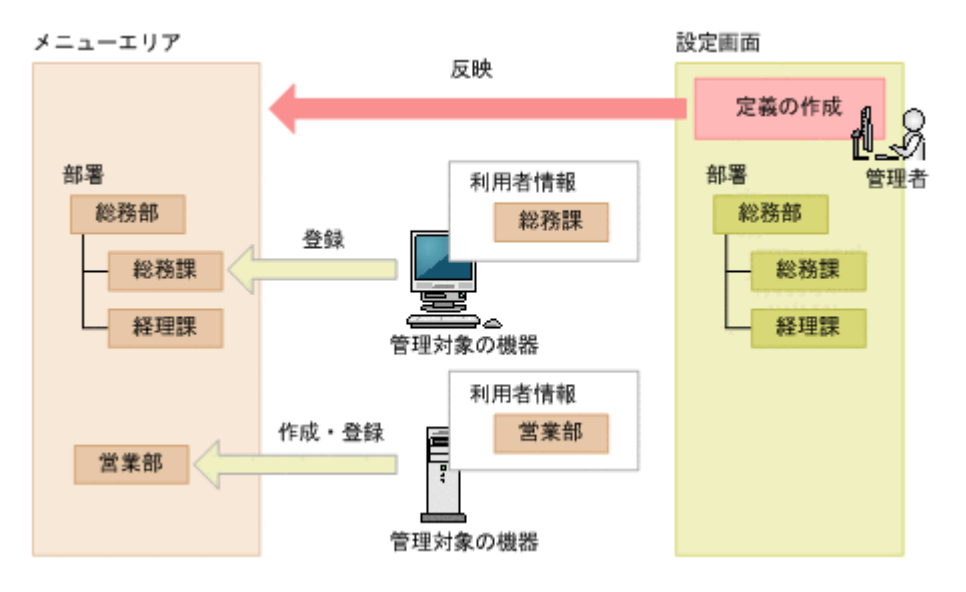

グループの定義は、メニューエリアと設定画面の両方で編集できます。ただし、それぞれで操作し た場合の影響が異なります。それぞれについて説明します。

メニューエリアから編集した場合

メニューエリアからは、グループ名の変更とグループの削除ができます。メニューエリアから グループを編集した場合、定義に加えて、そのグループに登録されている機器の利用者情報も 変更されます。

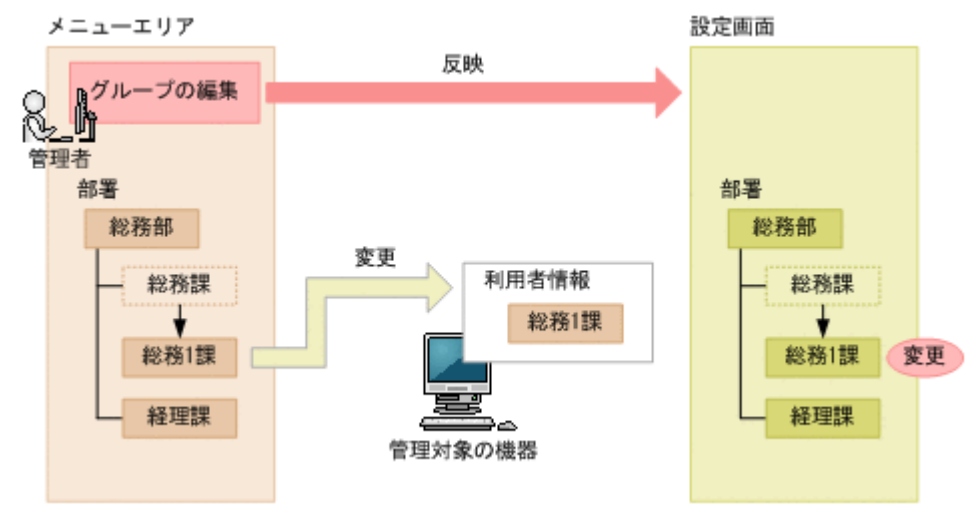

#### 設定画面から編集した場合

設定画面からは、グループの追加、削除、グループ名の変更、構成変更(階層定義の場合)が できます。設定画面からグループを編集した場合は、定義だけが対象となり、機器の利用者情 報は変更されません。グループの追加、グループ名の変更、構成変更をした場合は、変更後の グループがメニューエリアに追加され、変更前のグループは残ったままとなります。また、グ ループを削除した場合も、削除前のグループは残ったままとなります。

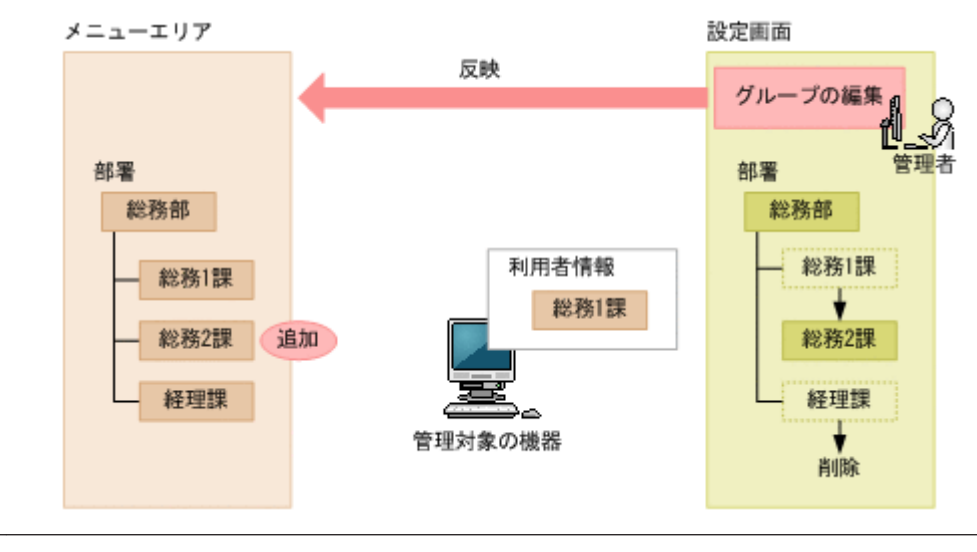

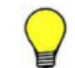

参考 グループの定義には、管理したい構成を設定してください。利用者情報と定義が異なる場合は、利用者情 報を編集して定義どおりのグループに機器が登録されるようにします。このようにすることで、管理者が意図し たとおりのグループで機器を管理できます

## **(14)** 重複登録された機器情報の削除

OS などの再インストールによって、エージェントが削除された場合、同一の機器が重複して登録さ れることがあります。重複する機器の削除方法を次に示します。

- 機器画面の[機器情報]画面の更新日時で、長時間更新されない機器を削除します。
- 機器画面の[機器情報]画面で、MAC アドレスで並べ替えます。MAC アドレスが同一の機器 のうち片方を削除します。

## **2.6.3** 機器の制御

機器を管理対象にすると、対象の機器を制御できるようになります。ここでは、次に示すような機 器の制御について説明しています。

利用者にメッセージを通知する

コンピュータの利用者に個別にメッセージを通知できます。複数のコンピュータを指定して、 一斉にメッセージを通知することもできます。

コンピュータのネットワーク接続を制御する

コンピュータのネットワークの接続可否を設定できます。

#### 利用者情報を取得する

利用者のコンピュータに[利用者情報の入力]画面を表示させて、利用者が入力した情報を取 得できます。

コンピュータの電源を制御する

コンピュータの電源を ON/OFF にしたり、再起動したりできます。

最新の機器情報を取得する

任意のタイミングで最新の機器情報を取得できます。

#### 使用禁止ソフトウェアを設定する

コンピュータにインストールされているソフトウェアを確認して、使用禁止ソフトウェアとし て設定できます。使用禁止ソフトウェアを設定することで、セキュリティ画面でソフトウェア の利用状況についての危険レベルを確認できるようになります。また、ソフトウェアの使用を 抑止したり、アンインストールしたりもできます。

機能の紹介 **119**

<span id="page-119-0"></span>コンピュータからソフトウェアをアンインストールする

コンピュータにインストールされているソフトウェアを確認して、アンインストールできま す。

コンピュータをリモートコントロールする

離れた場所にあるコンピュータに接続して、呼び出したコンピュータの画面に対して操作でき ます。

スマートデバイスを制御する

管理対象のスマートデバイスに対して、スマートデバイスのロック、パスコードのリセット、 初期化を実行できます。

## **(1)** 電源制御の条件

コンピュータの電源を制御するための条件について説明します。

## コンピュータの電源を **ON** にするための条件

機器情報の「AMT ファームウェアバージョン」の値がある場合は AMT を利用して、値がない場合 は Wake on LAN を利用して電源を ON にします。コンピュータの電源を ON にするためには、次 の条件を満たすようにしてください。

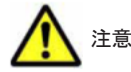

注意 無線 LAN 環境の場合、コンピュータの電源を ON にできません。

管理用サーバ側の条件

AMT を利用する場合

- 設定画面の[機器]-[AMT の設定]画面で、接続先の AMT のユーザー ID とパスワー ドを登録している。
- AMT で使用する 16992 ポートで通信できる。

Wake on LAN を利用する場合

◦ 特になし。

コンピュータ側の条件

AMT を利用する場合

- 対象のコンピュータにエージェントが導入されている。
- AMT をサポートしている。 対象のコンピュータが AMT をサポートしているかどうかは、収集した機器情報の「AMT ファームウェアバージョン」の値が表示されるかどうかで確認できます。
	- BIOS の設定で、AMT にアクセスするためのユーザー名とパスワードが設定されている。
	- AMT で使用する 16992 ポートで通信できる。

参考 エージェント導入済みのコンピュータの場合、エージェント設定から AMT の設定ができます。各コ ンピュータの BIOS を操作する手間を軽減できます。

す。

参考 AMT のユーザー ID とパスワードは管理用サーバに一つだけ登録できます。そのため、AMT を利用 して電源操作するときは、すべてのコンピュータで AMT の ID とパスワードを統一しておく必要がありま

Wake on LAN を利用する場合

◦ 対象のコンピュータにエージェントが導入されている。

- Wake on LAN をサポートしている。
- Wake on LAN で Magic Packet の設定を有効にしている。

### コンピュータの電源を **OFF** にするための条件

コンピュータの電源を OFF にするためには、次の条件を満たすようにしてください。

管理用サーバ側の条件

特になし。

コンピュータ側の条件

エージェントがインストールされている。

コンピュータの電源を OFF にする場合、コンピュータ側で[コンピュータのシャットダウン]ダイ アログが表示されます。

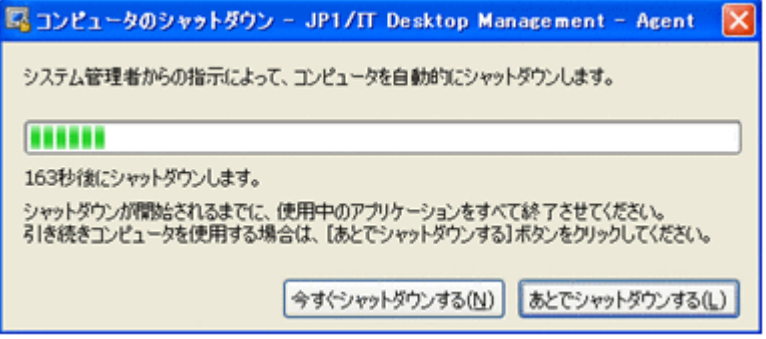

利用者がダイアログを操作しない場合、ダイアログが表示されてから 180 秒後に自動でシャットダ ウンされます。ただし、次に示す状態の場合はシャットダウンされません。

- パスワードで保護されたスクリーンセーバーが起動している場合
- コンピュータがロックされている場合
- 編集中のファイルが存在する場合

なお、コンピュータが OS にログオンする前の状態のときは、「コンピュータのシャットダウン]ダ イアログは表示されないでシャットダウンされます。

#### コンピュータを再起動するための条件

コンピュータを再起動するためには、次の条件を満たすようにしてください。

管理用サーバ側の条件

特になし。

コンピュータ側の条件

エージェントがインストールされている。

コンピュータを再起動する場合、コンピュータ側で [コンピュータの再起動] ダイアログが表示さ れます。

利用者がダイアログを操作しない場合、ダイアログが表示されてから 180 秒後に自動で再起動され ます。ただし、次に示す状態の場合は再起動されません。

- パスワードで保護されたスクリーンセーバーが起動している場合
- コンピュータがロックされている場合
- 編集中のファイルが存在する場合

機能の紹介 **121**

なお、コンピュータが OS にログオンする前の状態のときは、「コンピュータの再起動]ダイアログ は表示されないで再起動されます。

## **(2) AMT** を利用するための前提条件

利用する機能に応じて、対象のコンピュータに必要な AMT のバージョンが異なります。

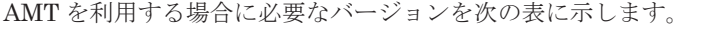

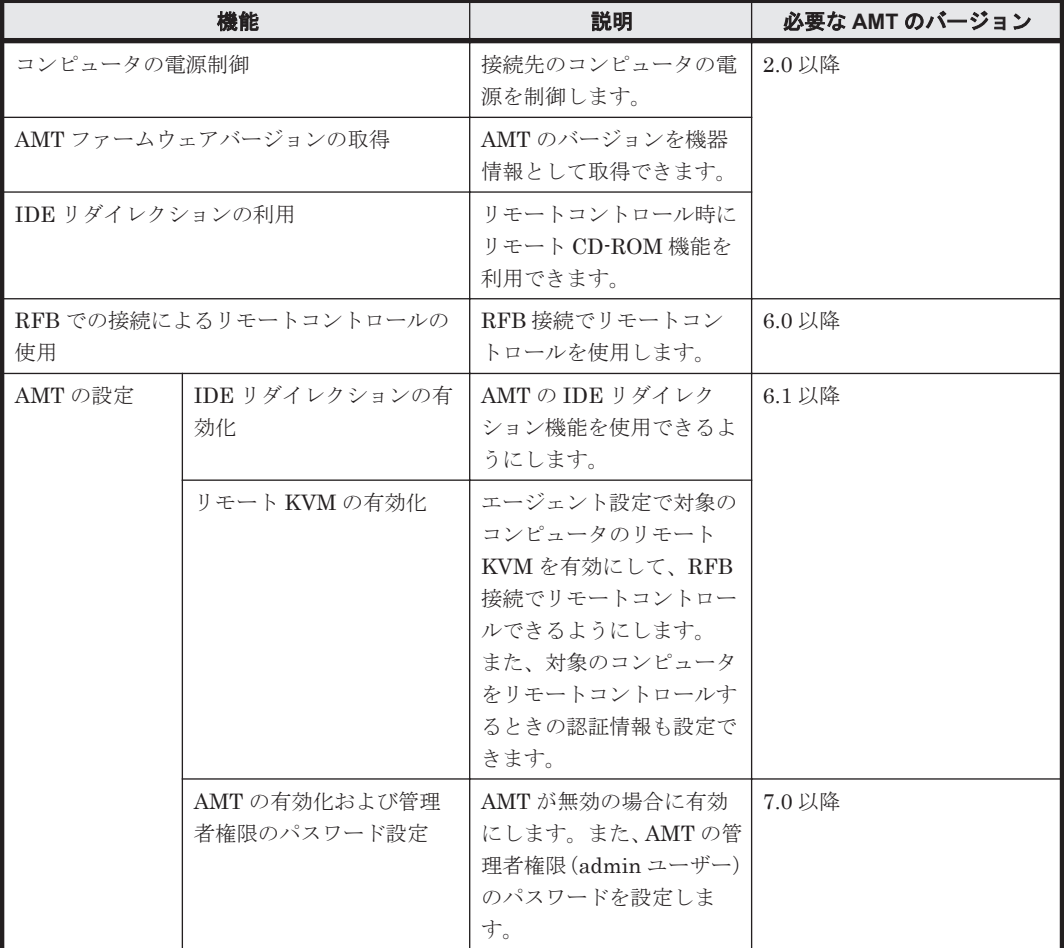

また、これらの機能を利用するためには、管理用サーバで次に示す設定が必要です。

コンピュータの AMT を自動的に有効にする場合

AMT を利用した機能を使うためには、コンピュータの AMT が有効になっている必要がありま す。

コンピュータの AMT を自動的に有効にするには、設定画面-[AMT の設定]画面で、コン ピュータの AMT に設定する管理者権限のパスワードを設定してください。

コンピュータの AMT を自動的に有効化して、管理者権限でアクセスできるようになります。 なお、コンピュータの AMT に管理者権限のパスワードが未設定の場合は、ここで設定したパ スワードが AMT に登録されます。管理者権限のパスワードが登録済みの場合、パスワードは 設定できません。登録済みのパスワードを指定してください。また、管理者権限のパスワード が設定済みでかつ AMT が無効になっているときは、あらかじめコンピュータの AMT を有効 にしておく必要があります。

AMT を利用してコンピュータの電源を制御する、および AMT ファームウェアバージョンを取得す る場合

設定画面- [AMT の設定]画面で、コンピュータの AMT と通信するための認証情報(「認証 情報])を設定してください。

コンピュータの電源制御が実行されると、AMT が利用されるようになります。また、機器情 報を取得するタイミングで、AMT のファームウェアバージョンも取得されるようになります。

RFB での接続によるリモートコントロール、および IDE リダイレクションを利用する場合 コンピュータの AMT でリモート KVM 機能と IDE リダイレクション機能が有効になってい る必要があります。

設定画面-「エージェント設定]画面からエージェント設定を編集します。このとき、「AMT の設定]で「リモート KVM を有効にする]および「IDE リダイレクションを有効にする]の チェックをオンにしてください。

コンピュータの AMT が有効な場合、エージェント設定が適用されたタイミングで AMT の設 定が変更されます。コンピュータの AMT が無効な場合は、自動的に有効にする設定が必要で す。

このように設定することで、リモートコントロール機能でコンピュータに接続する場合に、標 準接続に失敗すると RFB で接続されるようになります。「リモートコントロール]ウィンドウ の「ファイル]-「接続]メニューから接続するときは、RFB で接続するように指定できま す。また、リモートコントロール中に、IDE リダイレクション機能を利用できるようになりま す。

#### 関連リンク

• (1) [電源制御の条件](#page-119-0)

## **2.6.4** エージェントレスでの管理

JP1/IT Desktop Management では、エージェントをインストールしない(エージェントレス)で コンピュータを管理対象にできます。コンピュータをエージェントレスで管理することで、研究用 のコンピュータや業務用のサーバなどの運用上ソフトウェアをインストールできないコンピュータ も、利用者のコンピュータと同じように JP1/IT Desktop Management で管理できます。

コンピュータをエージェントレスで管理するためには、探索で発見されたコンピュータを管理対象 にしてください。

エージェントレスでの管理には、Windows の管理共有を利用する方法と SNMP を利用する方法の 2種類があります。それぞれの仕組みを次に示します。

Windows の管理共有を利用したエージェントレス管理

Windows の管理共有の認証を利用して、定期的に非常駐の実行プログラムをコンピュータに送 り込みます。プログラムは、WMI を使用して、機器情報を収集します。 次のタイミングで機器情報を収集できます。

- 探索を実行するタイミング
- [エージェントレス管理の設定]画面で指定した更新間隔でのタイミング
- 機器画面の機器一覧で、「操作メニュー]から [最新の情報を取得する]を選択したタイミ ング

参考 コンピュータを右クリックして表示されるポップアップメニューから[最新の情報を取得する] を選択しても、機器情報を収集できます。

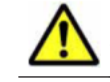

注意 OS が Windows XP Home Edition (Service Pack 2、3) の場合は、管理共有が使用できません。

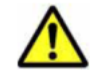

注意 エージェントレスでコンピュータを管理する場合、管理用サーバから機器情報収集用の実行プログラ ムを送信します。この操作は Windows のデフォルト設定ではセキュリティブロックされるため、セキュリ

ティレベルの設定を解除する必要があります。セキュリティレベルの設定解除は、環境を十分考慮した上 で判断してください。

SNMP を利用したエージェントレス管理

標準的な通信プロトコルである SNMP の認証を利用して、SNMP によって定期的に機器情報 を収集します。機器情報を収集できるタイミングは、Windows の管理共有を利用したエージェ ントレス管理方法と同じです。

なお、Windows の管理共有または SNMP を利用するためには、コンピュータの設定が必要です。 設定の詳細については、「(2) [エージェントレスで管理するための条件」](#page-124-0)を参照してください。

エージェントレスでコンピュータを管理する場合、エージェントをインストールした場合と比較し て、管理用サーバから実行できる機能に差異があります。エージェントの有無による機能差異につ いては、「(1) エージェントの有無による機能差異」を参照してください。

## **(1)** エージェントの有無による機能差異

エージェント導入済みのコンピュータとエージェントレスのコンピュータには、管理用サーバから 実行できる機能に差異があります。

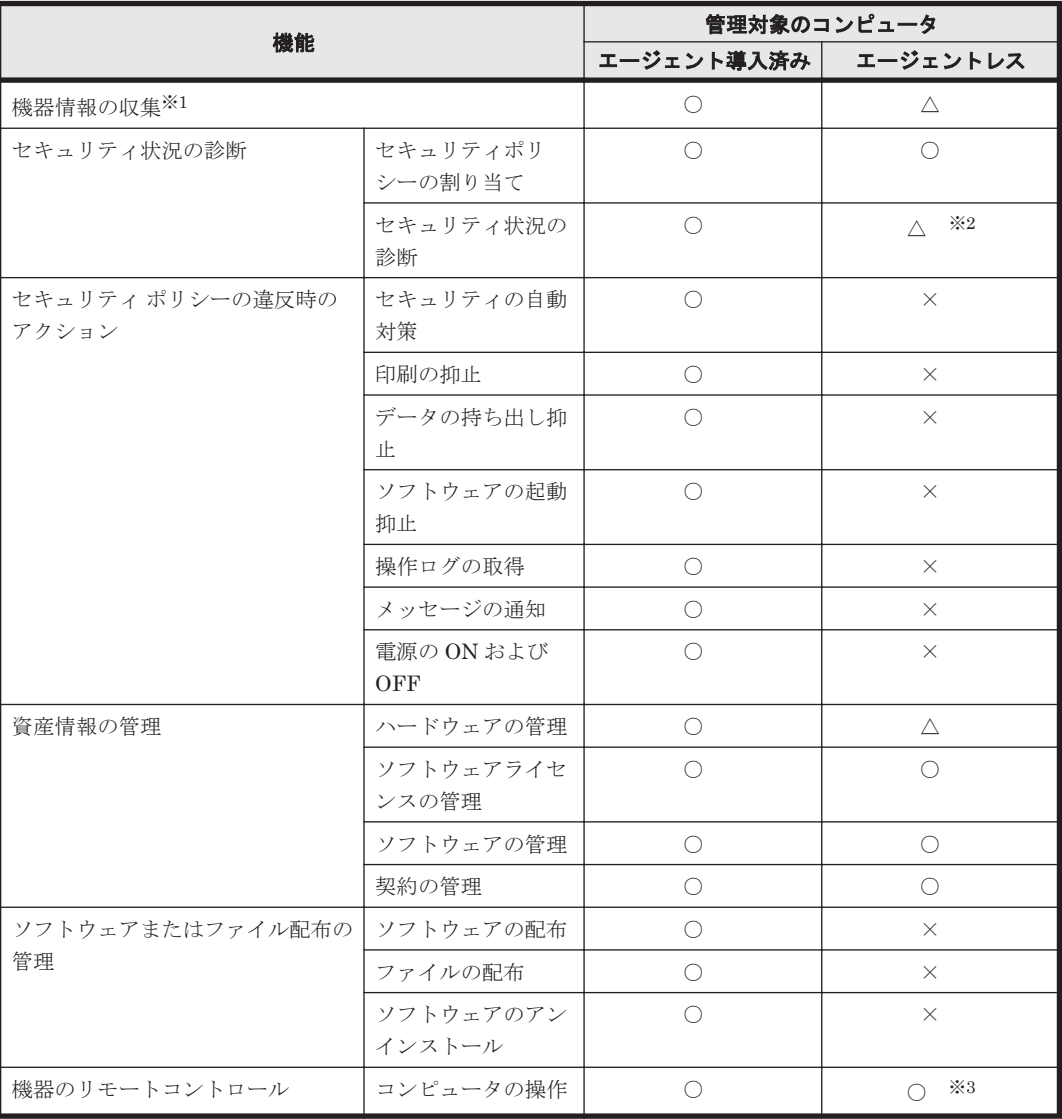

エージェントの有無による機能差異を次の表に示します。

<span id="page-124-0"></span>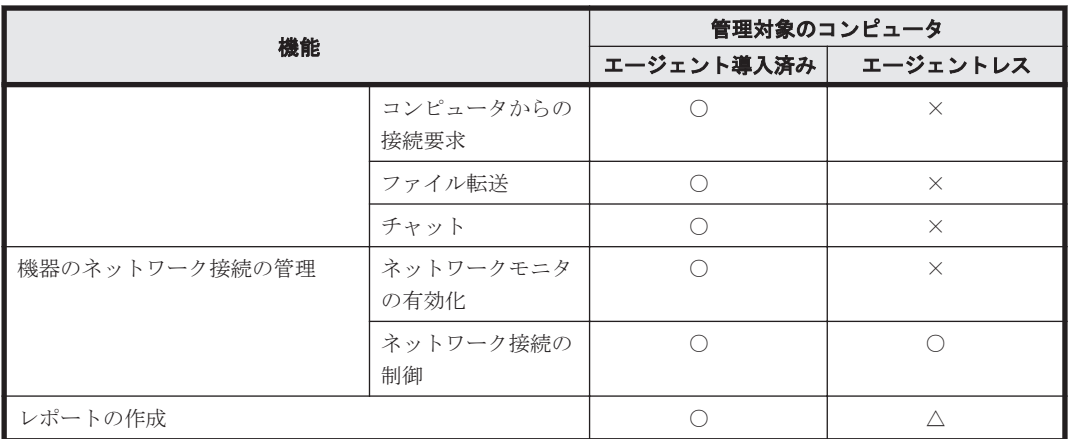

(凡例)○:対象となる △:収集できる機器情報に依存する ×:対象外

注※1 エージェントの有無によって、収集できる機器情報が異なります。それぞれのコンピュータ から収集できる情報の詳細については、「(1) [収集できる機器情報の種類」](#page-85-0)を参照してください。

注※2 エージェントレスでセキュリティ状況を診断したい場合は、Windows の管理共有を利用し てください。なお、エージェントレスでは、スクリーンセーバーのセキュリティ判定はアカウント 単位に実施できません。

注※3 RFB で接続した場合だけ、コンピュータを操作できます。

### **(2)** エージェントレスで管理するための条件

エージェントレスでコンピュータを管理して機器情報を取得する場合、管理用サーバと利用者のコ ンピュータで設定が必要です。認証状態によって取得できる機器情報が異なります。取得できる情 報が少ないと、セキュリティ状況の一部が判定できなかったり、レポート上で集計されなかったり して、正しく運用できなくなるおそれがあります。運用の目的に応じて、適切な認証方法を選択し てください。

なお、Active Directory を利用してコンピュータを管理していると、大部分の機器情報を取得する ための設定が容易になります。エージェントレス運用を考えている場合は、まず組織内のコン ピュータが Active Directory で管理されているかどうかを確認することをお勧めします。

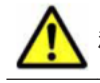

注意 NAT 環境では、エージェントレスの機器は管理できません。

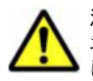

注意 ネットワークの探索で発見した機器をエージェントレスで管理している場合、その機器に対する探索範囲 および認証情報を削除しないでください。また、DHCP 環境の場合、機器の IP アドレスが変更され探索範囲外 になると、機器情報が取得されなくなります。 また、Active Directory の探索で発見した機器をエージェントレスで管理している場合は、その機器が登録され

ている Active Directory の設定を削除しないでください。削除すると、機器情報が取得されなくなります。

### セキュリティ管理をする場合(大部分の機器情報を取得する場合)

利用者のコンピュータで、次の条件をすべて満たしている必要があります。

- Windows ファイアウォールが無効になっている。※
- 簡易ファイル共有が無効になっている。
- ファイルとプリンタの共有が有効になっている。
- Windows の管理共有 (ADMIN\$) が有効になっている。
- プロセス間通信用共有(IPC\$)が有効になっている。

注※ 有効の場合でも、TCP(ポート番号:445)を許可しておけば条件が満たされます。

また、管理用サーバで、Windows の管理共有を使用して対象のコンピュータにログオンするための 情報が、ネットワークの探索の認証情報として設定されている必要もあります。ただし、OS が Windows Vista または Windows Server 2008 の場合、UAC(ユーザーアカウント制御)の認証な しにログオンできるようにしてください。

なお、Windows の管理共有を有効にして機器情報を取得するためには次の表に示すような設定が必 要です。

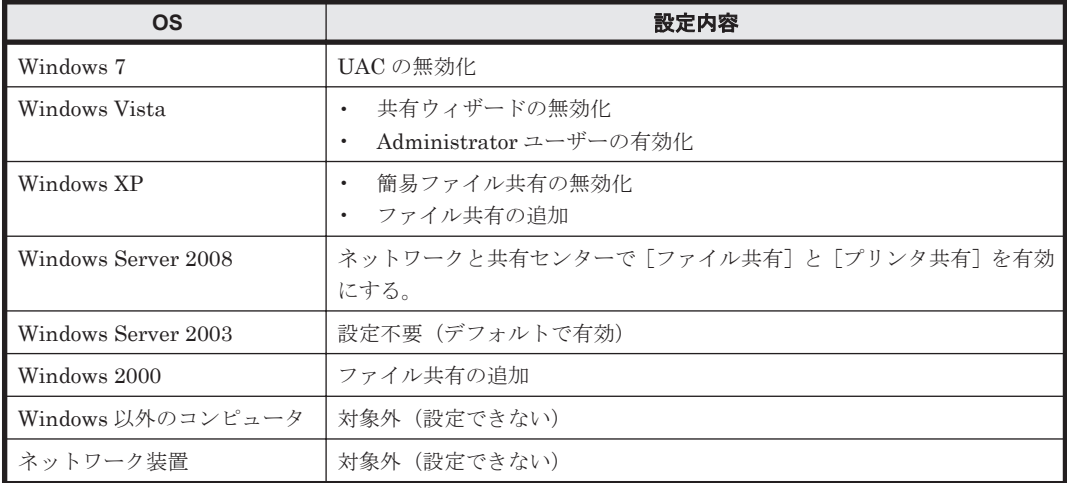

これらの条件を満たしている場合、大部分の機器情報を取得できます。コンピュータにエージェン トをインストールして管理する場合と、取得できる情報に大きな差異はありません。

#### 機器管理だけをする場合(一部の機器情報を取得する場合)

Active Directory を利用するとき

次の条件をどちらも満たしている必要があります。

- 利用者のコンピュータで、Windows ファイアウォールが無効になっている。※
- 管理用サーバで、Active Directory を探索して機器情報を収集できる。

注※ 有効の場合でも、設定画面の [他システムとの接続] - [Active Directory の設定]画 面で指定したポート番号での接続を許可しておけば、条件が満たされます。

#### SNMP を利用するとき

次の条件を満たしている必要があります。

- SNMP を利用できる。
- コミュニティ名を認証できる。

なお、SNMP を使用して機器情報を取得するためには次の表に示す設定が必要です。

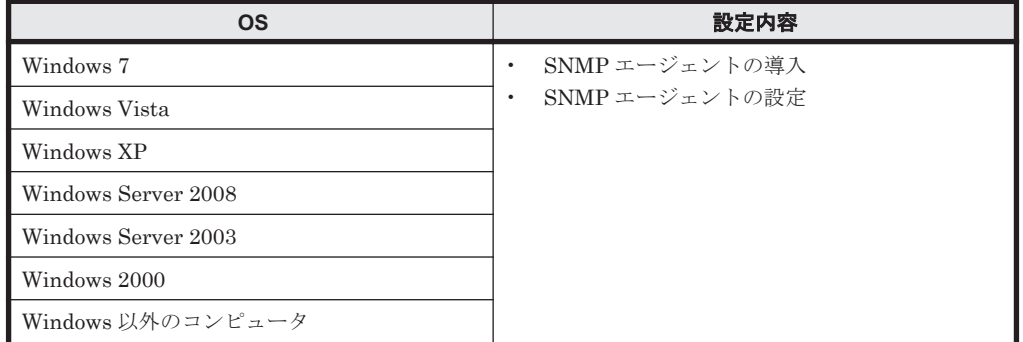

<span id="page-126-0"></span>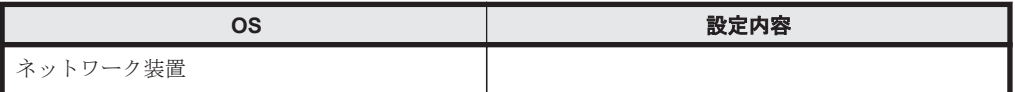

これらの条件を満たしている場合、機器種別やコンピュータ名などの一部の機器情報を取得で きます。セキュリティ管理が不要な場合は、こちらの方法で機器を管理できます。

#### 機器の存在を確認する場合

ICMP を利用して、機器の存在を確認します。

ICMP を使用して機器情報を取得するためには次の表に示す設定が必要です。

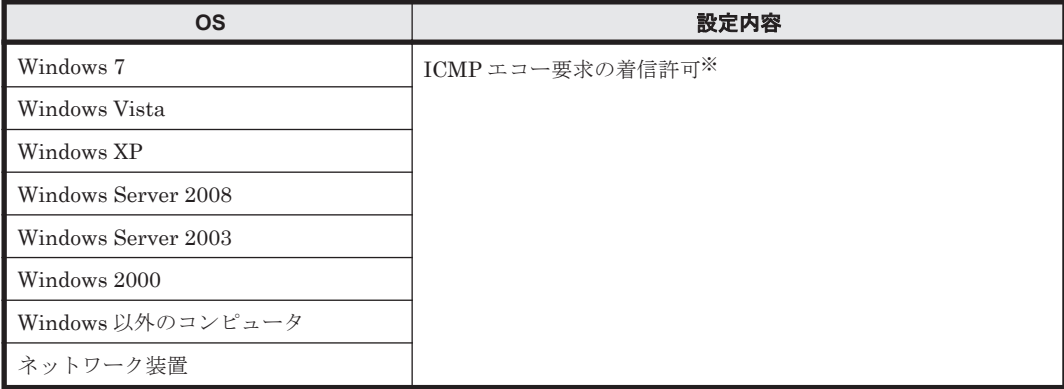

注※ Windows XP 以降では、Windows ファイアウォールで ICMP を許可する設定をするか、 Windows ファイアウォールを解除する必要があります。

#### 関連リンク

• (1) [収集できる機器情報の種類](#page-85-0)

## **(3)** エージェントレスの機器の認証情報を設定する手順

エージェントレスの機器からは、ネットワークの探索で設定された探索範囲と認証情報の組み合わ せを利用して、機器情報が収集されます。機器情報の収集時は、その機器の IP アドレスが含まれる 探索範囲に対して設定された認証情報が利用されます。

エージェントレスの機器に対して使用される認証情報は、探索が完了したあとでも設定できます。 例えば、探索時に SNMP だけ認証できたコンピュータを管理対象にしている場合に、あとから Windows の管理共有の認証を設定して認証できます。

#### エージェントレスの機器の認証情報を設定するには:

- 1. 機器画面を表示します。
- 2. メニューエリアの[機器情報]で任意のグループを選択します。
- 3. インフォメーションエリアで、エージェントレスの機器を選択します。
- 4. 「操作メニュー]の「認証情報を設定する]を選択します。
- 5. 表示されるダイアログで、認証情報を設定します。
- 6. [OK]ボタンをクリックします。

エージェントレスの機器に対して利用される認証情報が設定されます。

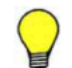

参考 設定画面の[探索条件の設定]-[ネットワークの探索]画面から、認証情報を設定することもできます。

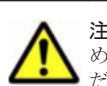

注意 機器の IP アドレスが含まれる探索範囲が削除されてしまうと、機器情報が収集できなくなります。このた め、エージェントレスで機器を管理する場合は、その機器の IP アドレスが含まれる探索範囲は削除しないでく ださい。

## **(4)** エージェントレスでの機器情報の収集

エージェントレスの機器からは、次に示す方法で機器情報がセキュリティ管理できる機器収集され ます。

管理共有

Windows の管理共有の認証を利用して、機器情報が収集されます。エージェントをインストー ルした場合に近い情報量を収集できます。

#### SNMP

SNMP プロトコルの認証を利用して、機器情報を収集します。SNMP によって取得できる一 部の機器情報だけ収集できます。

#### ARP

ARP から機器情報を収集します。ARP から取得できる一部の機器情報だけ収集できます。

#### ICMP

ICMP(PING)を利用して、機器の存在を確認します。IP アドレスの情報だけ収集できます。

管理対象のエージェントレスの機器からは、管理共有または SNMP を利用して機器情報が収集され ます。ARP および ICMP は、ネットワークの探索時の情報収集だけに利用されます。

管理共有と SNMP のどちらが利用されるかは、探索設定で設定した探索範囲と認証情報に依存しま す。エージェントレスの機器から機器情報が収集されるときは、機器の IP アドレスに対して、その IP アドレスが含まれる探索範囲に対応した認証情報を利用して、機器情報の収集が実行されます。 機器の IP アドレスが探索範囲外にある、認証情報が設定されていない、認証に失敗したなどの場合 は、機器情報は収集されません。

なお、エージェントレスの機器は、機器の種類ごとに利用できる収集方法が異なります。機器の種 類と収集方法の利用可否を次の表に示します。

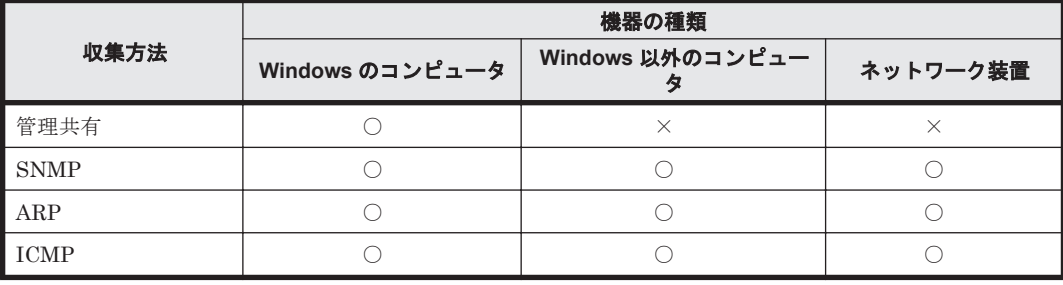

(凡例)○:利用できる ×:利用できない

エージェントレスの機器から収集できる機器情報を次の表に示します。

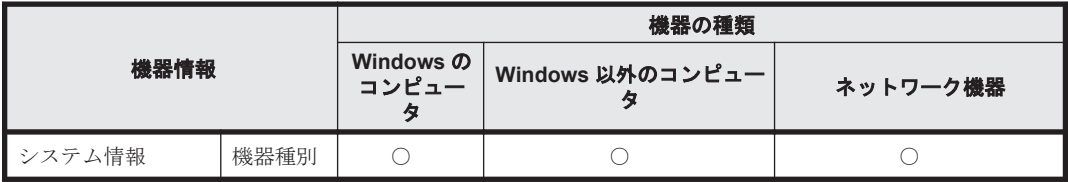

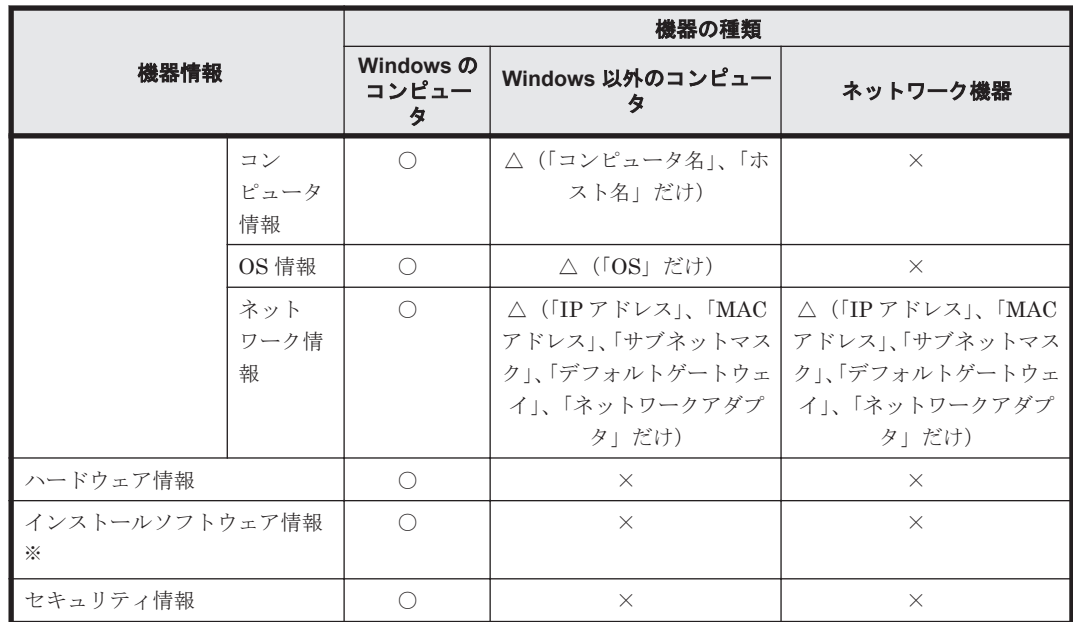

(凡例) ○:収集できる △:一部収集できる ×:収集できない

注※ エージェントレスの場合、「プログラムと機能]に登録されているソフトウェアの情報だけ取 得できます。

参考 エージェントレスの機器から収集できる機器情報の詳細については、「(1) [収集できる機器情報の種類」](#page-85-0)を 参照してください。

### 機器情報が収集されるタイミング

エージェントレスの機器からは、機器情報は定期的に収集されます。収集される間隔を変更したい 場合は、設定画面の[エージェント] - [エージェントレス管理の設定]画面で更新間隔を設定し ます。デフォルトの更新間隔は 1 時間です。

任意のタイミングでの収集はできません。

また、集中探索が実行されている場合、その期間中は機器情報が収集されません。

注意 エージェントレスの機器の台数が多い場合、設定した更新間隔以内に情報収集が完了しないことがありま す。情報収集の間隔は、エージェントレスの機器 1,000 台ごとに 1 時間の間隔を設定してください。 例えば、 エージェントレスの機器が 1,500 台ある場合は、2 時間ごとに更新されるように設定します。 なお、エージェン トレスの機器の情報収集に掛かっている時間は、JDNMAINn.log に出力されるメッセージ(KDEX5020-I およ び KDEX5021-I)に表示される時刻の差分から確認できます

### 関連リンク

- (5) 管理共有による機器情報の収集の仕組み
- (3) [エージェントレスの機器の認証情報を設定する手順](#page-126-0)

## **(5)** 管理共有による機器情報の収集の仕組み

エージェントレスのコンピュータから管理共有の認証を利用して機器情報を取得する場合、コン ピュータに実行プログラムが送信されます。

送信される実行プログラム名は次の 3 種類です。

- jpngmain.exe
- jpnmspushlauncher.exe

#### • jpnmspushservice.exe

これらの実行プログラムによって、収集した機器情報を通知するための管理共有のファイルが、コ ンピュータ上に生成されます。このファイルが管理用サーバに通知されることで、エージェントレ スのコンピュータの機器情報が更新されます。

なお、実行プログラムは自動的には削除されません。管理用サーバをバージョンアップしたときや、 実行プログラムのファイルが削除されたときは、実行プログラムが再度送信されます。

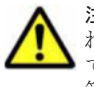

注意 上記の実行プログラムは削除しないでください。エージェントレスの機能が正常に動作できなくなるおそ れがあります。また、導入しているウィルス対策製品によっては、誤って上記の実行プログラムがウィルスとし て検知され、正しく実行できない場合があります。このような場合は、エージェントを導入してコンピュータを 管理してください。

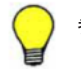

参考 Windows の管理共有の認証が成功した時点で、約 2.5 メガバイトの実行プログラムがコンピュータに送信 されます。

## **2.6.5 MDM** 製品との連携

MDM 製品と連携すると、MDM 製品で管理しているスマートデバイスの情報を取得し、スマート デバイスを JP1/IT Desktop Management の管理対象にできます。取得した情報を JP1/IT Desktop Management で管理したり、スマートデバイスを JP1/IT Desktop Management から制御 したりできます。

MDM 製品と連携すると利用できる機能を、次の表に示します。

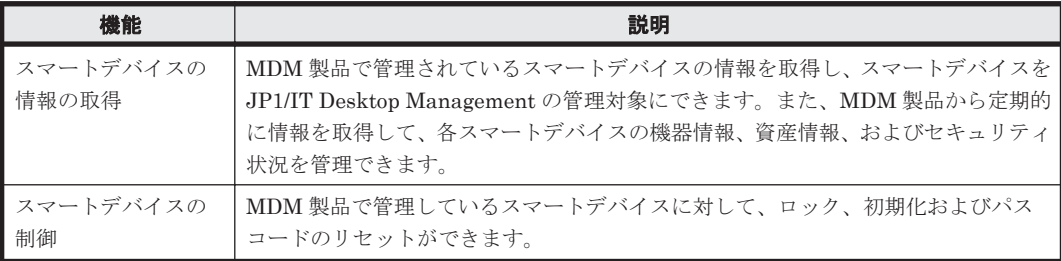

### 関連リンク

- (1) MDM 製品で管理されているスマートデバイスの情報の取得
- (2) MDM [製品から取得できる機器情報](#page-130-0)
- (3) MDM [連携時の注意事項](#page-132-0)
- 2.21 [スマートデバイスの制御](#page-350-0)

## **(1) MDM** 製品で管理されているスマートデバイスの情報の取得

MDM 製品で管理されているスマートデバイスの情報を取得できます。スマートデバイスの情報を 取得すると、スマートデバイスを JP1/IT Desktop Management の管理対象にして、スマートデバ イスの機器情報、資産情報、およびセキュリティ状況を管理できます。また、管理対象のスマート デバイスの情報を取得することで、その機器情報が更新されます。

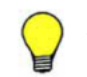

参考 スマートデバイスを JP1/IT Desktop Management の管理対象にすると、ほかの機器と同様に製品ライセ ンスが消費されます。

MDM 製品からスマートデバイスの情報を取得する流れを次の図に示します。

<span id="page-130-0"></span>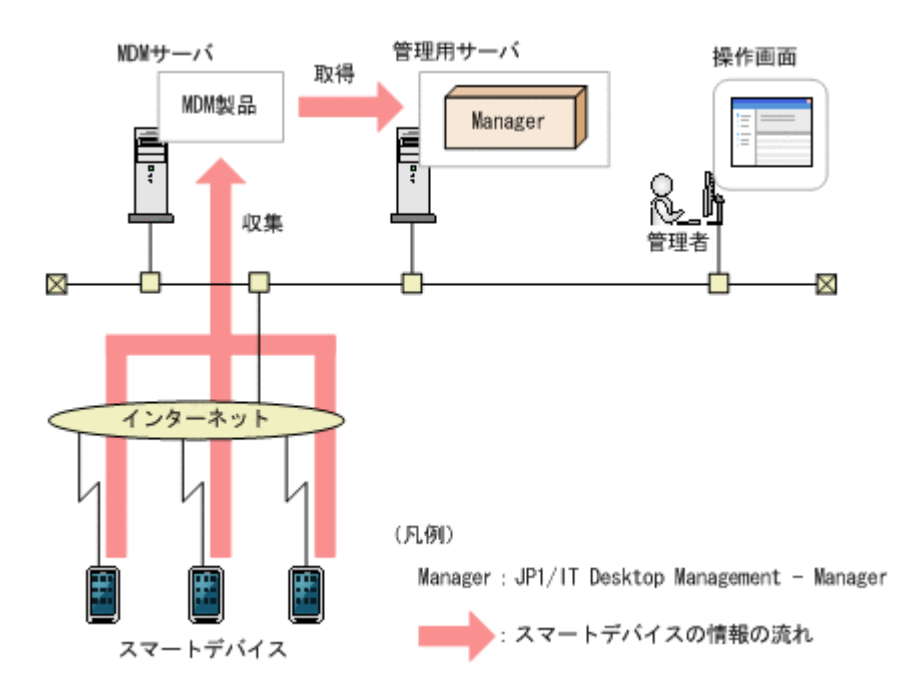

MDM 製品で管理されているスマートデバイスの情報を取得する方法を次に示します。

#### 即時実行

MDM 製品に接続して、即時にスマートデバイスの情報を取得します。初期導入時や、MDM 製品での情報の変更をすぐに JP1/IT Desktop Management に反映したいときは、この方法を お勧めします。

#### 定期実行

MDM 連携の設定に従って、スマートデバイスの情報を定期的に取得し、自動的に管理対象に します。取得スケジュールは、設定画面で[開始時刻][繰り返し単位](日、週、月)[繰り 返しの方法]を設定できます。デフォルトは、毎日 23:30 です。

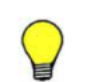

参考 MDM 製品上でスマートデバイスを削除した場合、JP1/IT Desktop Management の機器情報とは同期し ません。MDM 製品で管理されているスマートデバイスを削除する場合、JP1/IT Desktop Management からも 削除したいときは、機器情報を削除してください。

## **(2) MDM** 製品から取得できる機器情報

MDM 製品から取得できる機器情報を次の表に示します。機器情報の詳細については、「(1) [収集で](#page-85-0) [きる機器情報の種類」](#page-85-0)を参照してください。

#### システム情報

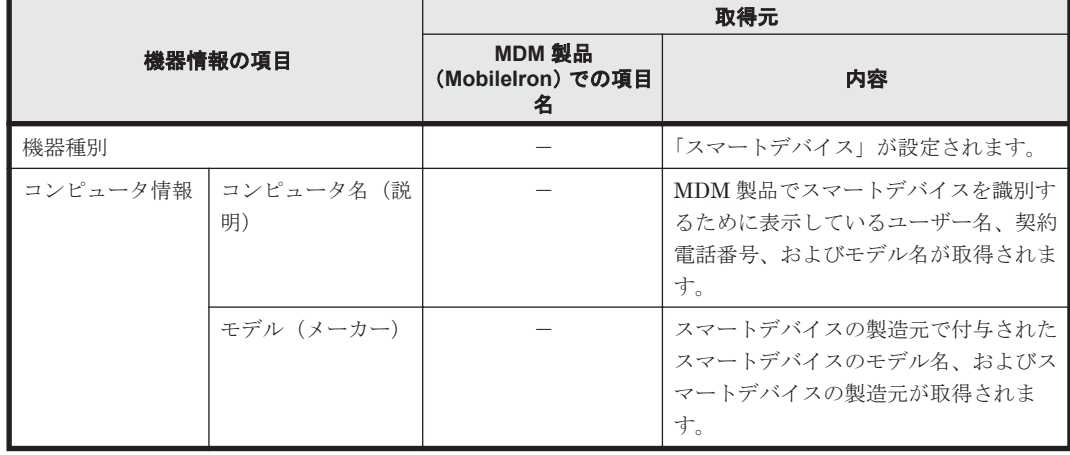

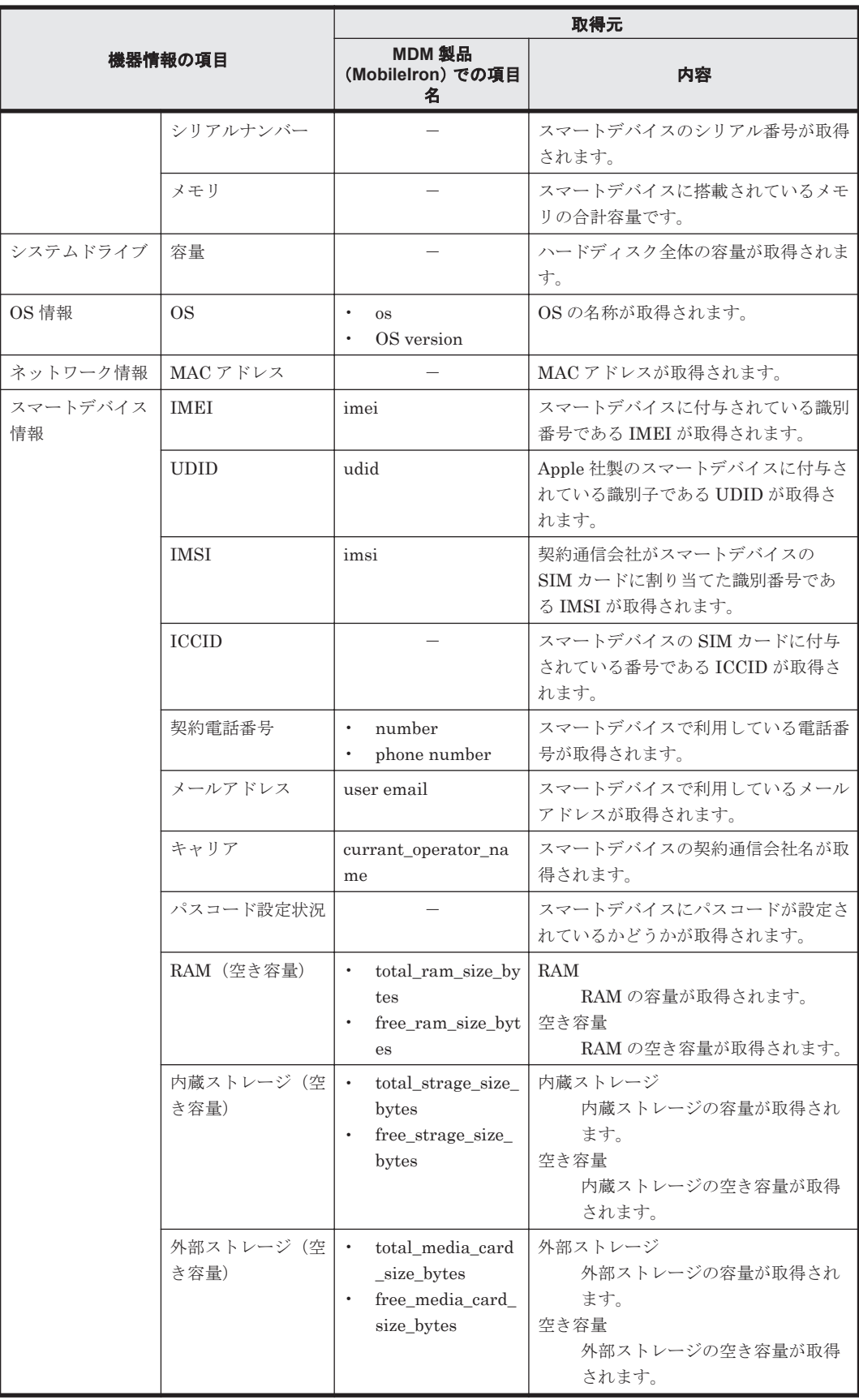

(凡例)-:該当なし

また、ほかに次の表に示す情報も取得できます。

<span id="page-132-0"></span>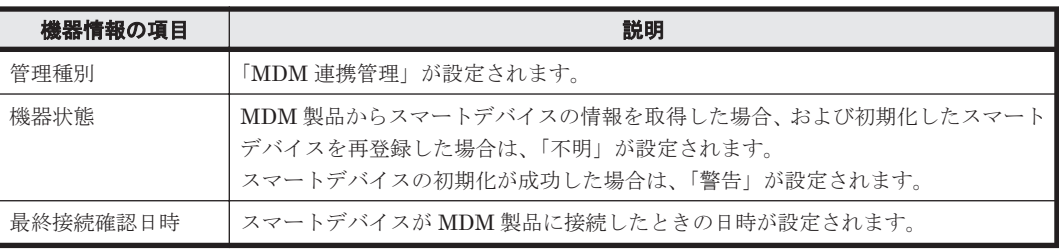

## **(3) MDM** 連携時の注意事項

MDM 製品と連携する場合の注意事項を次に示します。

- MDM サーバのホスト名に、「 」は使用できません。ホスト名に「 」を使用している場合は、 接続先の MDM サーバを IP アドレスで指定してください。
- MDM 連携機能で取得できる機器情報は、スマートデバイスの OS や MDM 製品ごとに異なりま す。このため、取得できた項目だけが表示されます。
- スマートデバイスの SIM カードを入れ替えた場合、IMEI は変更されませんが、契約電話番号 が変更されます。このため、スマートデバイスの情報を取得した場合、機器情報とスマートデバ イスの IMEI が一致しないときは、異なるスマートデバイスとして認識されます。

# **2.7** 機器のリモートコントロール

近年の急速な IT の高度化に伴い、アプリケーションのセットアップやトラブル発生時の対処などに 不慣れなユーザーが増えてきています。組織内で発生するコンピュータの問題に対しては、専門知 識を持つシステム管理者などが対応する場合がほとんどです。しかし、職場が分散していると速や かな対応は難しくなります。

このような場合に、リモートコントロール機能を利用することで、管理者の手もとのコンピュータ から問題の発生したコンピュータを遠隔操作して、操作内容を共有したり、データを送受信したり して問題に速やかに対応できます。

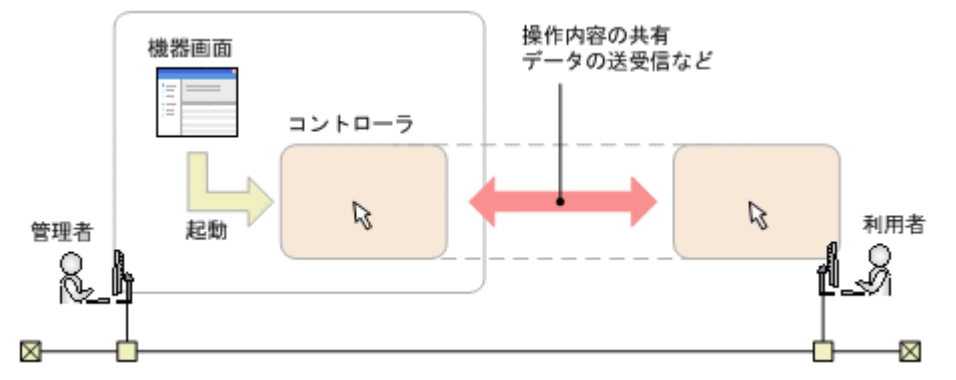

## **2.7.1** リモートコントロールの仕組み

JP1/IT Desktop Management が提供するリモートコントロール機能の仕組みについて説明しま す。

リモートコントロール機能とは、遠隔地にあるコンピュータに接続し、呼び出したコンピュータの 画面に対してキーボード操作やマウス操作ができる機能です。

画面を呼び出す側のコンピュータには、リモートコントロールするためのプログラム「コントロー ラ」が必要です。コントローラをインストールするには、JP1/IT Desktop Management の操作画 面からリモートコントロールを実行します。操作中のコンピュータにコントローラをインストール

していない場合でも、コンピュータにコントローラが自動的にダウンロードされてインストールが 実行されます。

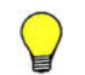

参考 コントローラがインストールされたコンピュータでは、コントローラを直接起動できるようになります。 操作画面へログインすることなく、素早くリモートコントロールを開始できます。

リモートコントロールを開始するには、コントローラから対象のコンピュータに接続します。コン トローラの接続方法には、次の 2 種類があります。

#### 標準接続

製品が提供するリモートコントロール機能でコンピュータに接続する方法です。エージェン トに含まれるプログラム「リモコンエージェント」とコントローラが接続して、リモートコン トロールを実現します。通信速度が速く、リモートコントロールの全機能を利用できるため、 通常はこちらを利用することをお勧めします。標準接続を利用するためには、対象のコン ピュータにエージェントが導入されている必要があります。

#### RFB で接続

RFB プロトコルを利用してコンピュータに接続する方法です。AMT や VNC サーバ機能を利 用できるソフトウェアなどによって、リモートコントロールを実現します。Windows にログオ ンできないコンピュータや、OS が Linux や Mac OS のエージェントレスのコンピュータに対 して接続する場合は、こちらを利用してください。なお、RFB で接続する場合はリモートコン トロールで使用できる機能に制限があります。

また、RFB で接続する場合は、コンピュータが RFB での接続をサポートしている必要があり ます。

接続方法は、コントローラから対象のコンピュータに接続するときに選択できます。接続方法を選 択しなかった場合は標準接続になります。標準接続できなかった場合は、RFB で接続されます。

操作画面から接続先のコンピュータを選択してリモートコントロールを実行すると、コントローラ が起動して自動的にコンピュータに接続されます。コントローラを直接起動した場合は、コント ローラ上で接続先を指定します。

コンピュータへの接続が成功すると、コントローラに接続先のコンピュータの画面が表示されます。 コンピュータに接続したあとは、リモートコントロールの機能を利用して、コンピュータの画面を 操作できます。

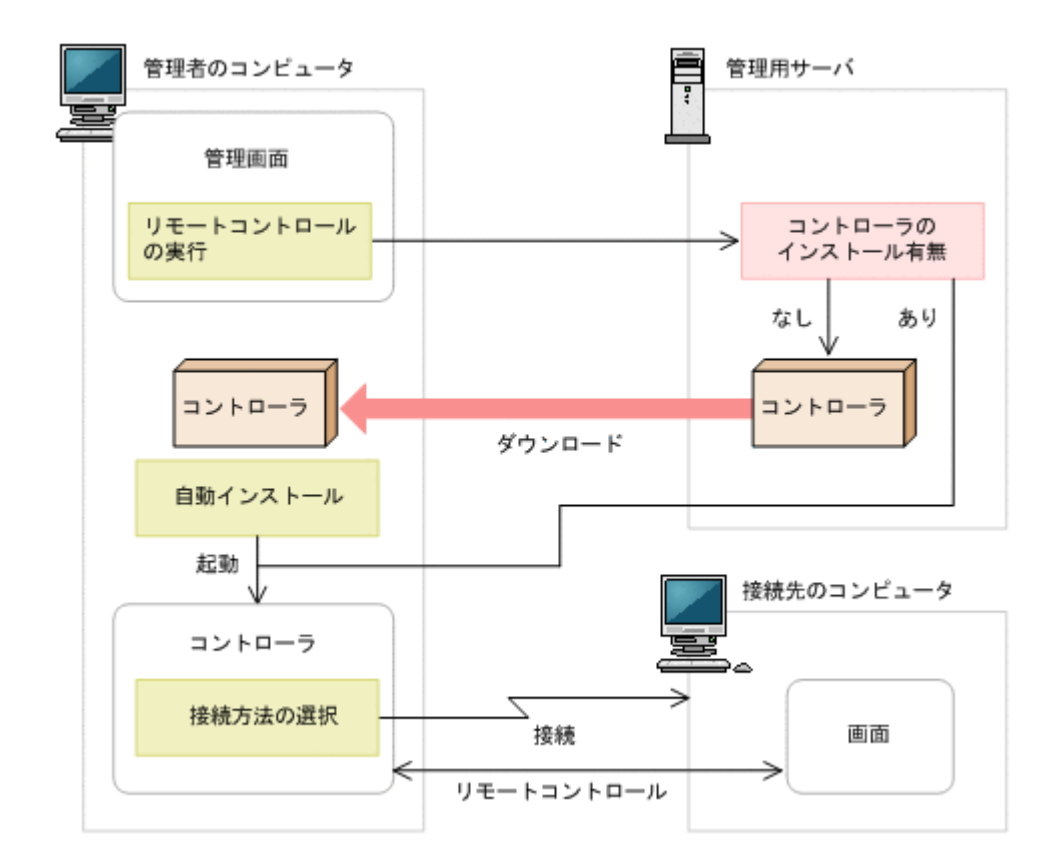

### 関連リンク

- 4.3.3 [リモートコントロールの前提条件](#page-368-0)
- 2.7.2 リモートコントロールの機能
- 2.7.3 [接続方法の違いによる機能差異](#page-135-0)

## **2.7.2** リモートコントロールの機能

JP1/IT Desktop Management が提供するリモートコントロール機能では、次に示す機能を利用で きます。

• コンピュータの操作

目の前のコンピュータを操作するように、遠隔地にあるコンピュータを操作できます。利用者の コンピュータで予期しないトラブルが発生した場合でも、コンピュータの設置場所まで駆けつけ ることなく、原因の調査やコンピュータの再起動などができます。コンピュータの操作方法につ いては、「2.7.13 [コンピュータの画面の操作](#page-146-0)」を参照してください。

• ファイルの転送

リモートコントロール中のコンピュータと、ファイルを送受信できます。エクスプローラと同様 の操作で、遠隔地にあるコンピュータのハードディスクの内容を参照できるので、必要なファイ ルを探しながらファイルを送受信できます。これによって、ファイル共有の設定や特別なソフト ウェアを使うことなく、ファイルをやり取りできます。ファイルの転送方法については、「[2.7.14](#page-152-0) [ファイルの転送](#page-152-0)」を参照してください。

• 接続先の管理

よく接続するコンピュータを、JP1/IT Desktop Management の操作画面とは別に登録して管理 できます。また、ネットワーク上から接続できるコンピュータを検索することもできます。接続 先の管理方法については、「2.7.16 [接続先の管理](#page-155-0)」を参照してください。

• コンピュータからコントローラへの接続要求

機能の紹介 **135**

<span id="page-135-0"></span>ネットワークの制約によってコントローラからコンピュータに接続できない環境の場合に、利用 者のコンピュータからコントローラに接続要求をすることで、リモートコントロールを開始でき ます。コンピュータからコントローラへの接続要求の方法については、「2.7.15 [接続先のコン](#page-154-0) [ピュータからコントローラへの接続要求](#page-154-0)」を参照してください。

• リモートコントロールの録画・再生

リモートコントロール中の画面を録画できます。録画したデータは動画ファイルに変換できる ので、トレーニングやトラブルシュート方法の説明に利用できます。リモートコントロールの録 画・再生方法については、「2.7.17 [リモートコントロールの録画・再生](#page-157-0)」を参照してください。

• チャットの利用 複数のコンピュータと同時にチャットができます。電話が使えない環境で対話したり、複数人に 同時に指示を出したりできます。チャットの利用方法については、「2.7.18 [チャットの利用](#page-160-0)」を 参照してください。

## 関連リンク

• 4.3.3 [リモートコントロールの前提条件](#page-368-0)

## **2.7.3** 接続方法の違いによる機能差異

リモートコントロールの機能は、接続方法やコンピュータの環境によって機能差異があります。接 続方法の違いによる機能差異を次の表に示します。

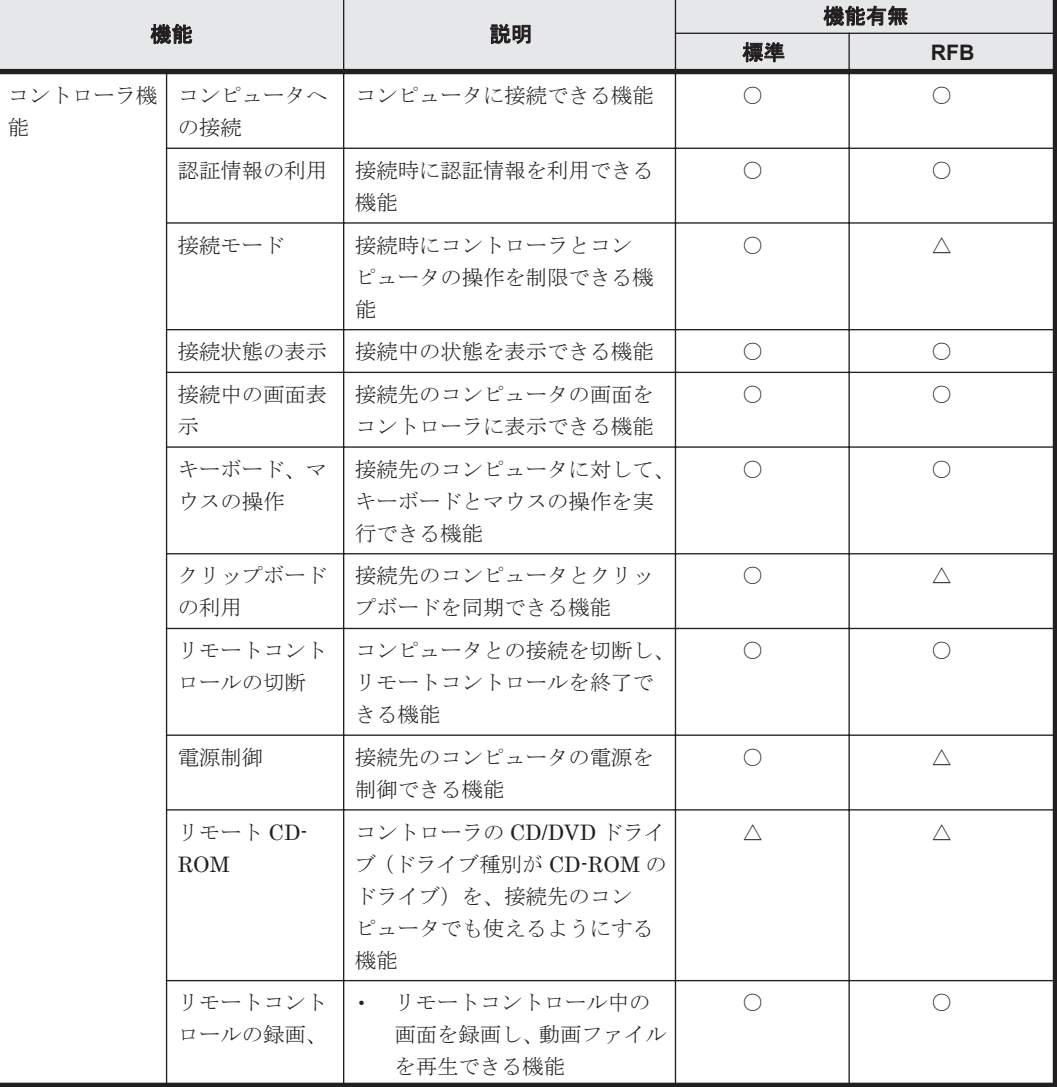

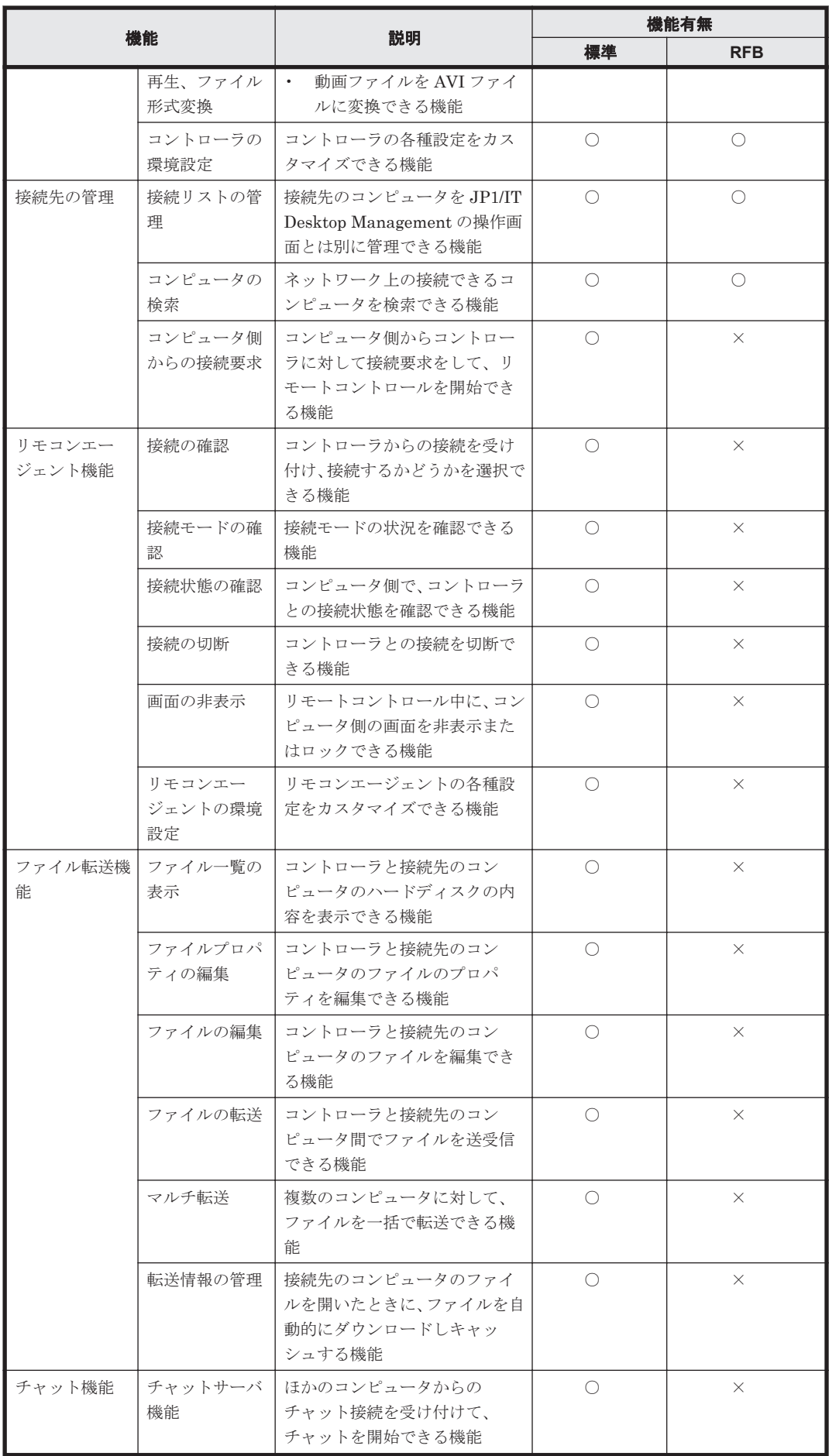

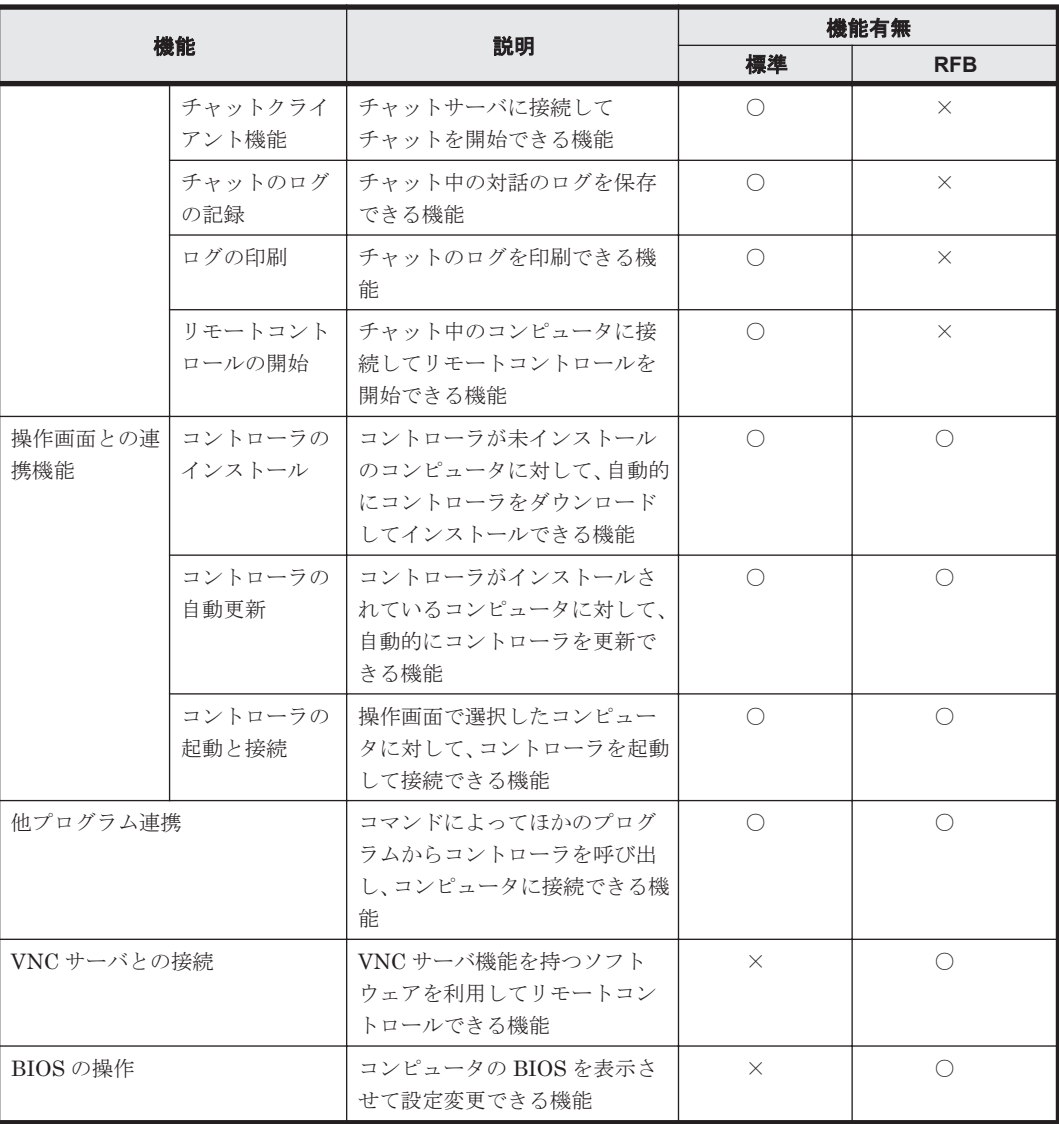

(凡例)○:機能あり △:一部機能あり、または機能はあるがコンピュータの環境によって動作し ないことがある ×:機能なし

## **2.7.4** 多言語環境でリモートコントロール機能を利用する場合の注意事項

コントローラ側のコンピュータと接続先のコンピュータで、使用するキーボードの種類が異なる場 合、キーの入力が正しくできないことがあります。

## **2.7.5** ユーザー環境に依存するファイルについての注意事項

コントローラでは、次のファイルがユーザーの環境設定によって無制限に増加します。これらの ファイルは、何らかのタイミングで削除するなどして、対処してください。

ファイル転送時の一時ファイル

「ファイル転送]ウィンドウから表示する「環境の設定]ダイアログで、「ファイル]タブの [コントローラ上のファイルを削除する]のチェックを外していた場合、コントローラ側のファ イルは削除されません。この一時ファイルは、[環境の設定] ダイアログの[ファイル] タブ で設定したファイル転送時の格納先フォルダに残ります。

録画ファイル

コンピュータの画面情報を録画した録画ファイルは、自動では削除されません。録画ファイル の作成場所は、ユーザーの任意です。また、ファイルサイズもユーザーの操作によって異なり ます。

## **2.7.6** コントローラの自動更新

JP1/IT Desktop Management のバージョンアップなどに伴ってコントローラが更新された場合 は、操作画面からリモートコントロールを実行したタイミングで自動的に上書きインストールされ ます。

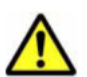

注意 次の場合、コントローラの自動更新は実施されません。

• 使用している Web ブラウザが Internet Explorer 6 の場合。

- プロキシサーバを介して JP1/IT Desktop Management に接続している環境で、インターネットオプション のプロキシサーバが正しく設定されていない場合。
- Internet Explorer がオフラインモードになっている場合。

## **2.7.7** 接続モードの設定

コンピュータをリモートコントロールする場合、接続先のコンピュータに対する操作の権限を設定 できます。この権限を接続モードと呼びます。接続モードを設定することで、管理者がリモートコ ントロール中に利用者に操作されることを防いだり、コントローラ側から画面の参照だけできるよ うにしたりできます。

接続モードには、「監視モード」、「共有モード」、「制御モード」の 3 種類があります。それぞれの モードについて説明します。

監視モード

接続先のコンピュータに対して、画面の参照だけができるモードです。コントローラ側のコン ピュータでは、キーボードやマウスでの操作ができません。接続先のコンピュータでの操作を 参照するだけのときは、このモードで接続してください。

共有モード

コントローラ側と接続先のコンピュータ側の両方からコンピュータを操作できるモードです。 管理者と利用者の両方が操作する可能性がある場合は、このモードで接続してください。

制御モード

コントローラ側だけが操作できるモードです。接続先のコンピュータでは、キーボードやマウ スの操作ができません。コントローラ側で操作している最中に利用者に操作されたくない場 合は、このモードで接続してください。制御モードを設定して、コンピュータに RFB で接続 した場合、自動的に共有モードになります。

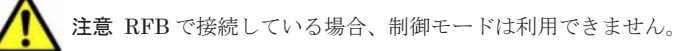

### 接続モードの決定方式

接続モードは、コントローラの設定とエージェント設定の組み合わせで決定されます。

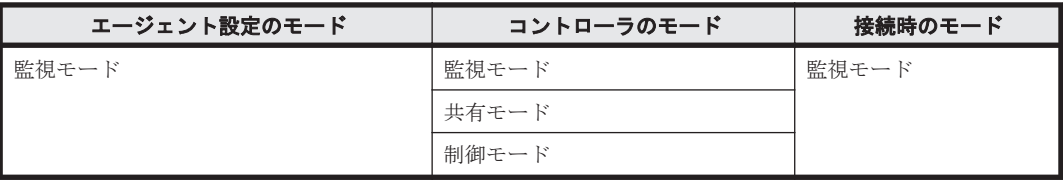

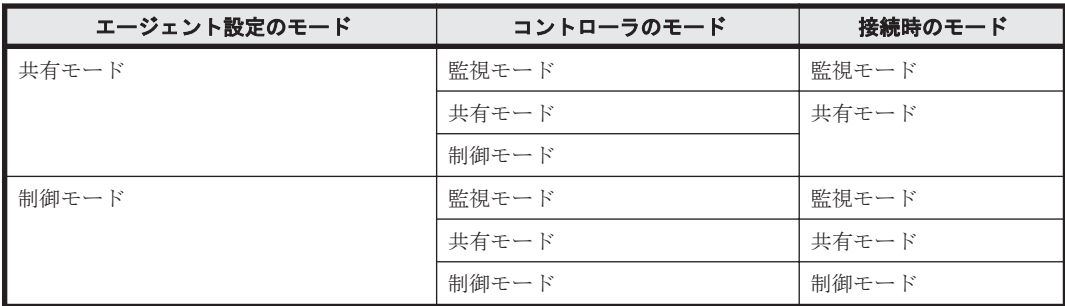

エージェント設定が「監視モード」の場合

コントローラがどのモードに設定されていても、監視モードで接続されます。

エージェント設定が「共有モード」の場合

コントローラが監視モードの場合は、監視モードで接続されます。それ以外のモードの場合 は、共有モードで接続されます。

エージェント設定が「制御モード」の場合

コントローラ側で設定したモードで接続されます。

## **(1)** コンピュータ側からの制御モードの変更

接続先のコンピュータが制御モードの場合、利用者がコンピュータを操作しようと思っても、その ままでは操作できません。

利用者がコンピュータを操作する必要がある場合、コンピュータ側で[Ctrl]+[Alt]+[Delete] キーを押すことで共有モードに変更できます。

この操作でコンピュータの接続モードが制御から共有に変わると、この情報がコントローラに通知 されます。コントローラでは、コントローラの接続モードを制御から共有に変更するかどうか問い 合わせるメッセージが表示されます。共有に変更することを許可しなかった場合、コンピュータは 再び制御モードに戻り、利用者はコンピュータを操作できなくなります。

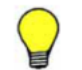

参考 コンピュータ側で[Ctrl]+[Alt]+[Delete]キーを押した時点で、接続モードは共有に変更されます。 このため、コントローラにメッセージが表示されたときは、すでに接続モードは変更されています。

#### **(2)** 複数接続時の接続モード

複数のコントローラが一つのコンピュータに接続している場合、制御モードで操作できるコント ローラは一つだけです。このとき、そのほかのコントローラは、監視モードになります。

そのあと、制御モードのコントローラをほかのモードへ変更したり、接続を解除したりした場合、 ほかのコントローラに、制御モードが解放されたことを通知するメッセージが表示されます。

以降では、複数接続時の接続モードの変化について例を示します。

### 例 **1.**初期状態

次のような接続モードで、1 台のコンピュータに 3 台のコントローラが接続していると仮定します。

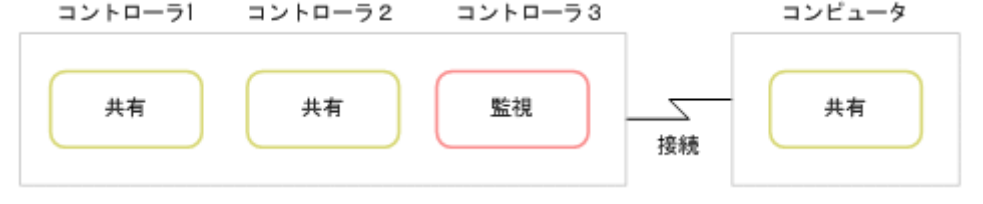

### 例 **2.**コントローラ **1** を制御モードに変更する

初期状態から、コントローラ 1 を制御モードに変更した場合、その他のコンピュータのモードは次 のように変化します。

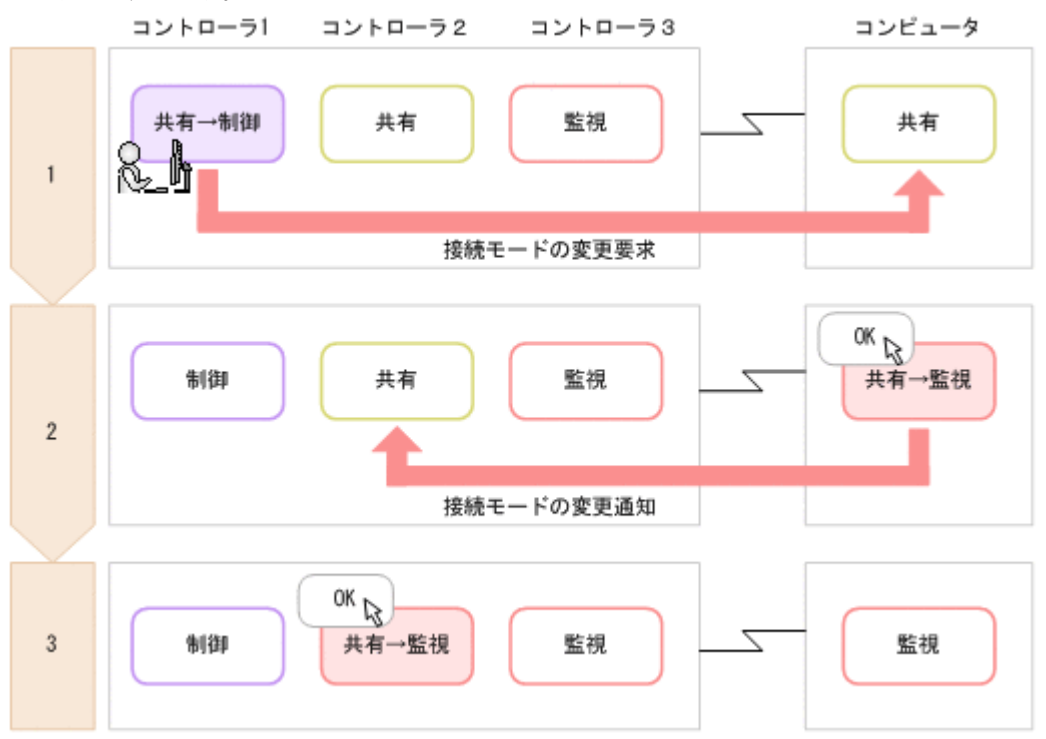

- 1. コントローラ 1 を制御モードに変更します。 接続先のコンピュータ上に、接続モードの変更を要求するメッセージが表示されます。
- 2. 接続先のコンピュータで[OK]ボタンをクリックします。 接続先のコンピュータが監視モードになります。また、コントローラ 2 上に、ほかのコントロー ラが制御モードを取得したことを通知するメッセージが表示されます。
- 3. コントローラ2で「OK」ボタンをクリックします。 コントローラ 2 が監視モードになります。

### 例 **3.**コントローラ **1** を制御モード以外のモードに変更する

例 2 の状態で、コントローラ 1 を制御モード以外のモードに変更した場合、その他のコンピュータ のモードは変化しません。コントローラ 1 がコンピュータとの接続を切断した場合も、これと同じ 結果となります。

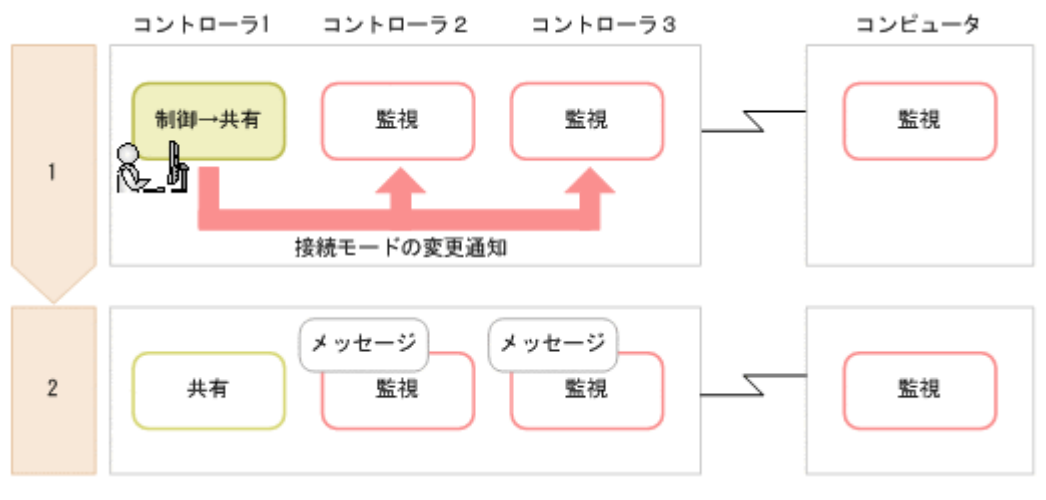

1. コントローラ 1 を共有モードに変更します。

2. コントローラ 2 および 3 上に、コントローラ 1 で制御モードが解除されたことを通知するメッ セージが表示されます。ただし、コントローラ 2 の接続モードは監視のままです。

## 例 **4.**コントローラが制御モードを取得したあと、接続先のコンピュータで[**Ctrl**]**+**[**Alt**]**+**[**Delete**] キーを押す

例2の状態で、接続先のコンピュータの利用者が [Ctrl] + [Alt] + [Delete] キーを押した場合、 その他のコンピュータのモードは次のように変化します。

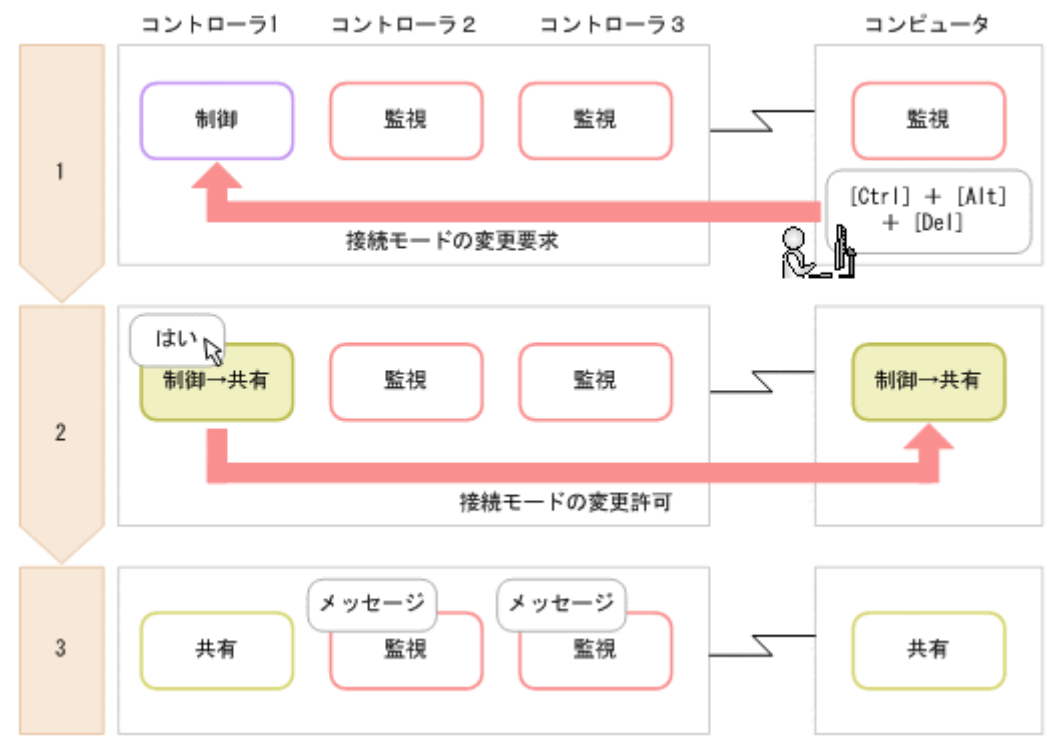

- 1. 接続先のコンピュータの利用者が [Ctrl] + [Alt] + [Delete] キーを押します。 コントローラ 1 上に、接続モードの変更を要求するメッセージが表示されます。
- 2. コントローラ1で [はい]ボタンをクリックします。 コントローラ1および接続先のコンピュータが共有モードになります。なお、ここで「いいえ] ボタンをクリックするとモードは変わりません。
- 3. コントローラ 2 および 3 上に、ほかのコントローラで制御モードが解放されたことを通知する メッセージが表示されます。ただし、コントローラ 2 の接続モードは監視のままです。

## **2.7.8** 接続状態の表示

コンピュータに接続すると、コントローラのステータスバーに情報が表示されます。表示される情 報を次の表に示します。

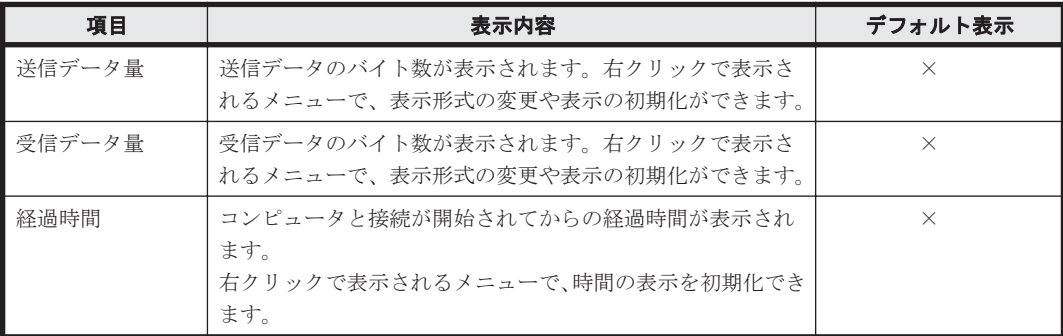

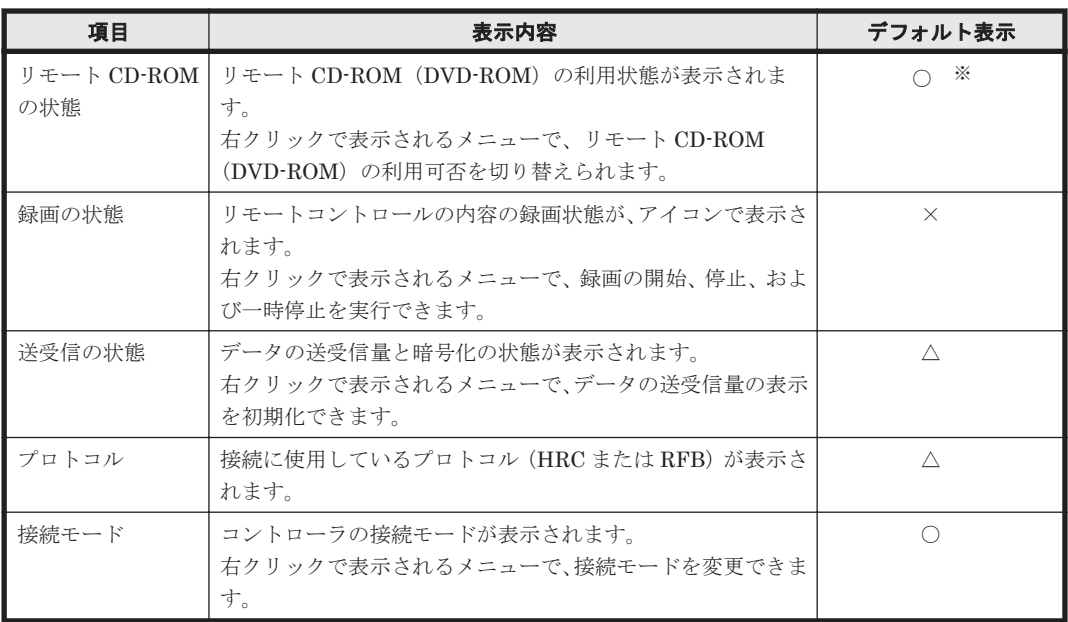

(凡例)○:常に表示される △:接続中だけ表示される ×:表示されない

注※ RFB で接続している場合に常に表示されます。

次の情報は、「リモートコントロール]ウィンドウのメニューの「表示]-「ステータスバー]か ら、表示させるかどうかを変更できます。

- 経過時間
- 送受信データ量

## **2.7.9 NAT** 環境、**DHCP** 環境でのリモートコントロール

NAT 環境および DHCP 環境でのリモートコントロールについて説明します。

#### **NAT** 環境の場合

NAT 機能とは、外部ネットワークから内部ネットワークのアドレスが見えないようにしたり、内部 ネットワークのアドレスが外部に漏れないようにしたりするためにネットワーク上のアドレスを変 換できる機能です。アドレス変換の方式の種類には、「固定アドレス割り当て方式(スタティック モード)」および「動的アドレス割り当て方式(ダイナミックモード)」があります。

NAT 環境でリモートコントロール機能を利用する場合、次のように対応してください。

固定アドレス割り当て方式(スタティックモード)環境の場合

リモートコントロール機能を利用する上での制限はありません。

動的アドレス割り当て方式(ダイナミックモード)環境の場合

コントローラからコンピュータに接続できません。この場合、コンピュータからコントローラ に接続要求を出すことで、リモートコントロールを開始できます。

### **DHCP** 環境の場合

DHCP 機能とは、ネットワークに接続するコンピュータに IP アドレスを自動的に割り当てる機能 です。DHCP 環境の場合は、コンピュータがネットワークに接続するたびに IP アドレスが変更に なるため、コントローラからコンピュータに接続できません。この場合、コンピュータからコント ローラに接続要求を出すことで、リモートコントロールを開始できます。

機能の紹介 **143**

なお、静的 DHCP の場合は IP アドレスが変更されないため、コントローラからコンピュータに接 続できます。

### 関連リンク

• 2.7.15 [接続先のコンピュータからコントローラへの接続要求](#page-154-0)

## **2.7.10 Windows** 認証を利用してリモートコントロールする場合に必要な ユーザー権限

リモコンエージェントの認証情報の設定で、Windows の認証を使用する場合は、ネットワーク経由 でコンピュータへアクセスできるユーザー権限が必要です。ユーザー権限の設定には、Windows の 機能を使用します。ここでは、OS の使用状況ごとに必要なユーザー権限と、Windows のユーザー 権限の設定方法について説明します。

### 必要なユーザー権限

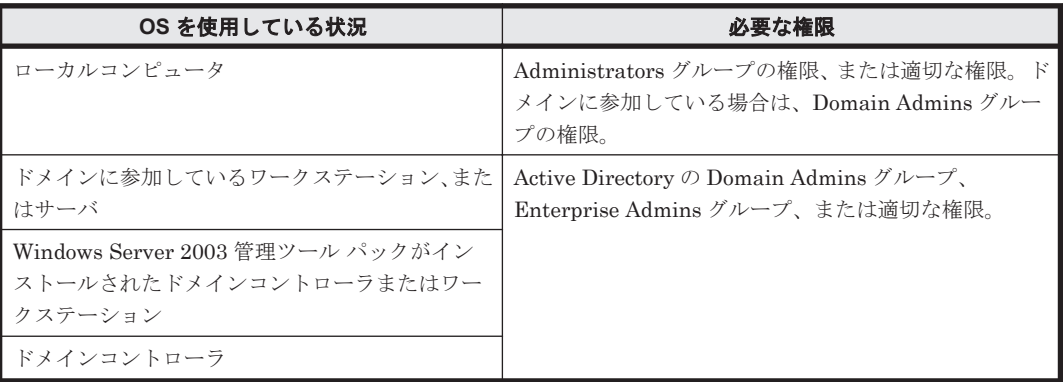

注 セキュリティを考慮する場合は、システム管理者ではないユーザーのアカウントでログオンし てから、システム管理者として実行したあとにセキュリティを設定することを検討してください。

## ユーザー権限の設定方法

ユーザー権限を設定する手順を、OS の使用状況ごとに説明します。

ローカルコンピュータの場合

- a. [コントロールパネル]で[管理ツール]を選択します。
- b. [ローカル セキュリティ ポリシー]をダブルクリックします。
- c. コンソールツリーから、[セキュリティの設定]を選択します。
- d. 「ローカル ポリシー] [ユーザー権利の割り当て]を選択します。
- e. 詳細ウィンドウ領域で、「ネットワーク経由でコンピュータへアクセス]、または「ネット ワーク経由でコンピュータへアクセスを拒否する]をダブルクリックします。

表示されるダイアログでユーザー権限を設定できます。

ドメインに参加しているワークステーション、またはサーバの場合

- a. Windows の [スタート] メニューから [ファイル名を指定して実行] を選択します。
- b. 「mmc」と入力して [OK] ボタンをクリックします。
- c. コンソールの [ファイル] メニューから、[スナップインの追加と削除]を選択します。
- d. [利用できるスナップイン]から[グループ ポリシー オブジェクト エディタ]を選択して、 「追加]ボタンをクリックします。
- e. [グループ ポリシー オブジェクトの選択]ダイアログで、[参照]ボタンをクリックしま す。
- f. 変更するグループポリシーオブジェクトを設定します。
- g. コンソールのツリーから、「グループ ポリシー オブジェクト]-[コンピュータ名 ポリ シー]で、「コンピュータの構成] - [Windows の設定] - 「セキュリティの設定]を選 択します。
- h. 「ローカル ポリシー] [ユーザー権利の割り当て]を選択します。
- i. 詳細ウィンドウ領域で、「ネットワーク経由でコンピュータへアクセス]、または「ネット ワーク経由でコンピュータへアクセスを拒否する]をダブルクリックします。

表示されるダイアログでユーザー権限を設定できます。セキュリティ設定が未定義の場合は、 [このポリシーの設定を定義する]をチェックします。

Windows Server 2003 管理ツール パックがインストールされたドメインコントローラまたはワー クステーションの場合

- a. Windows の「スタート]メニューから「コントロールパネル]-「管理ツール]を選択し ます。
- b. [Active Directory ユーザーとコンピュータ]をダブルクリックします。
- c. コンソールツリーで、セキュリティの設定を編集するグループポリシーオブジェクトを右 クリックします。
- d. 「プロパティ] [グループ ポリシー] タブを選択します。
- e. 既存のグループポリシーオブジェクトを編集するには、[編集]を選択します。 新しいグループポリシーオブジェクトを作成するには、[新規] - [編集]を選択します。
- f. 「グループ ポリシー オブジェクト] 「コンピュータ名]ポリシーで、「コンピュータの構 成] - [Windows の設定] - [セキュリティの設定]を選択します。
- g [ローカル ポリシー] [ユーザー権利の割り当て]を選択します。
- h. 詳細ウィンドウ領域で、[ネットワーク経由でコンピュータへアクセス]、または[ネット ワーク経由でコンピュータへアクセスを拒否する]をダブルクリックします。

表示されるダイアログでユーザー権限を設定できます。セキュリティ設定が定義されていな い場合は、「このポリシーの設定を定義する]をチェックします。

- ドメインコントローラの場合
	- a. Windows の「スタート]メニューから「コントロールパネル]-「管理ツール]を選択し ます。
	- b. 「ドメイン コントローラ セキュリティ ポリシー]をダブルクリックします。
	- c. コンソールのツリーから、[グループ ポリシー オブジェクト] [コンピュータ名 ポリ シー]で、[コンピュータの構成] - [Windows の設定] - [セキュリティの設定]を選 択します。
	- d. 「ローカル ポリシー] 「ユーザー権利の割り当て]を選択します。
	- e. 詳細ウィンドウ領域で、[ネットワーク経由でコンピュータへアクセス]、または[ネット ワーク経由でコンピュータへアクセスを拒否する]をダブルクリックします。

表示されるダイアログでユーザー権限を設定できます。セキュリティ設定が定義されていな い場合は、[このポリシーの設定を定義する]をチェックします。

# **2.7.11** リモートコントロールの認証情報の設定

エージェント導入済みのコンピュータに対して、コントローラからの接続をユーザー単位で制限す るための認証情報を設定できます。認証情報は、特定のユーザーに対してリモートコントロールを 許可したい場合に設定します。何も設定しない場合は、すべてのユーザーからの接続を許可します。

認証情報の設定には、次の 2 種類のユーザー認証を使用できます。

標準の認証

独自のユーザー認証です。認証情報に設定されたユーザー名およびパスワードを持つユー ザーだけがコンピュータに接続できます。

Windows の認証

Windows の認証機能と連携したユーザー認証です。認証情報に設定された Windows のユー ザーおよびグループだけがコンピュータに接続できます。このユーザー認証では、パスワード の有効期限や監査など、詳細なセキュリティポリシーを適用できます。

認証情報は、複数のユーザーを登録して管理できます。登録した各ユーザーに対して、共有モード および制御モードの設定、シャットダウンなどのリモートコントロール操作の使用可否を設定でき ます。また、Windows の認証機能と連携したユーザー認証を使用することで、リモートコントロー ルのセキュリティをさらに強化できます。

なお、 認証情報は、エージェント設定で設定できます。

# **2.7.12** コントローラからコンピュータへの接続方法

コントローラを直接起動した場合やいったん接続を切断した場合に、コンピュータに接続するには コントローラで接続先を指定する必要があります。接続先の指定方法には、次の方法があります。

- ホスト名または IP アドレスを直接指定して接続する
- コンピュータを選択して接続する
- 接続履歴から接続する
- コンピュータを検索して接続する

どの方法でも、コンピュータ側で認証情報が設定されている場合は、接続時に認証情報を入力する ダイアログが表示されます。この場合、エージェント設定の「リモートコントロールセキュリティ の設定] - [ユーザー認証]に設定された認証情報、または接続先の VNC サーバに設定された認 証情報を入力してください。デフォルトエージェント設定では、ユーザー ID が「system」、パス ワードが「manager」の認証情報が設定されています。

また、コンピュータ側で接続要求が表示される設定の場合は、要求が拒否されると、コントローラ に接続拒否のメッセージが表示されます。

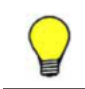

参考 1 台のコンピュータに、同時に接続できるコントローラの数は 255 台までです。

参考 コンピュータへの接続が拒否されたり、タイムアウトが発生したりした場合は、RFB で再接続を試みま す。なお、接続時に、接続先のコンピュータの電源を ON にするよう設定されている場合は、接続先のコンピュー タの電源 OFF によって RFB での再接続に失敗(タイムアウト)したときに、Wake on LAN および AMT に よって接続先のコンピュータが起動され、再度接続を試みます。

### 関連リンク

• 2.7.16 [接続先の管理](#page-155-0)

# **2.7.13** コンピュータの画面の操作

リモートコントロール機能で遠隔地のコンピュータを操作する場合、コントローラは対象のコン ピュータに対して次のような操作ができます。

キーボードやマウスの操作

呼び出した画面に対して、文字を入力したり、アイコンをドラッグしたりするなど、手もとの コンピュータを操作するのと同じようにキーボード操作、マウス操作ができます。[Ctrl]+ [C]などのショートカットキーは、特殊キーとして登録することで実行できます。

CD-ROM や DVD-ROM の利用

コントローラを使用しているコンピュータの CD/DVD ドライブ(ドライブ種別が CD-ROM の ドライブ)を、接続先のコンピュータのドライブとして利用できます。データを転送すること なく、接続先のコンピュータにソフトウェアをインストールできます。

シャットダウンと再起動の実行

コントローラから、コンピュータのシャットダウンや再起動を指示できます。再起動時にコン ピュータへの再接続を設定しておくと、再起動後に自動的に再接続し、リモートコントロール を継続できます。

クリップボードの転送

コントローラとコンピュータ間でクリップボードのデータを送受信できます。この機能を使 用すると、コントローラ側のコンピュータと対象のコンピュータとの間で、テキストやビット マップをコピー&ペーストできます。

参考 コントローラは、マルチディスプレイ環境のコンピュータも操作できます。

#### 関連リンク

- (1) 特殊キーの登録と入力
- (3) [クリップボードのデータの転送](#page-147-0)

### **(1)** 特殊キーの登録と入力

機能キー、ショートカットキーなどの特殊キーは、キーボードから入力するとコントローラ自身で 実行されてしまいます。このため、コンピュータに対して特殊キーを入力する場合は、コントロー ラに特殊キーを登録して実行する必要があります。

登録された特殊キーは、[リモートコントロール]ウィンドウの「キーボードの入力バー」に表示さ れます。キーボードの入力バーに表示されたボタンをクリックするだけで、特殊キーを対象のコン ピュータに入力できます。

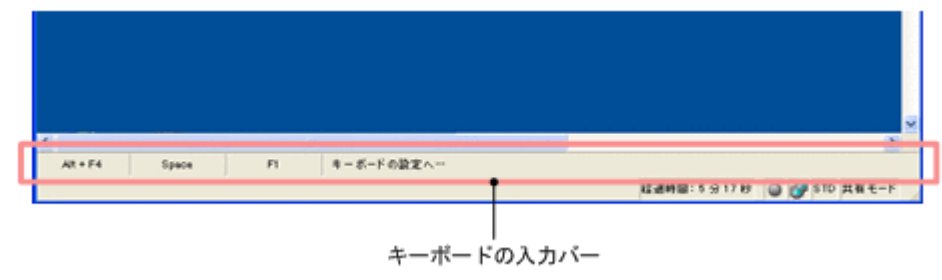

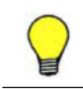

参考 コントローラ側のコンピュータが日本語キーボードで、接続先のコンピュータが英語キーボードのように 入力環境が異なる場合、キーボード操作で特定の文字を入力できないことがあります。このような場合、特殊 キーやクリップボードのデータの転送を利用することで、入力環境の違いを意識しないで文字を入力できます。

- (2) デフォルトで提供されている特殊キー
- (3) クリップボードのデータの転送

## <span id="page-147-0"></span>**(2)** デフォルトで提供されている特殊キー

コントローラがデフォルトで提供している特殊キーの一覧を次の表に示します。これらは、特殊 キーの登録時に[特殊キータイプ]で「デフォルト」を設定すると選択できます。

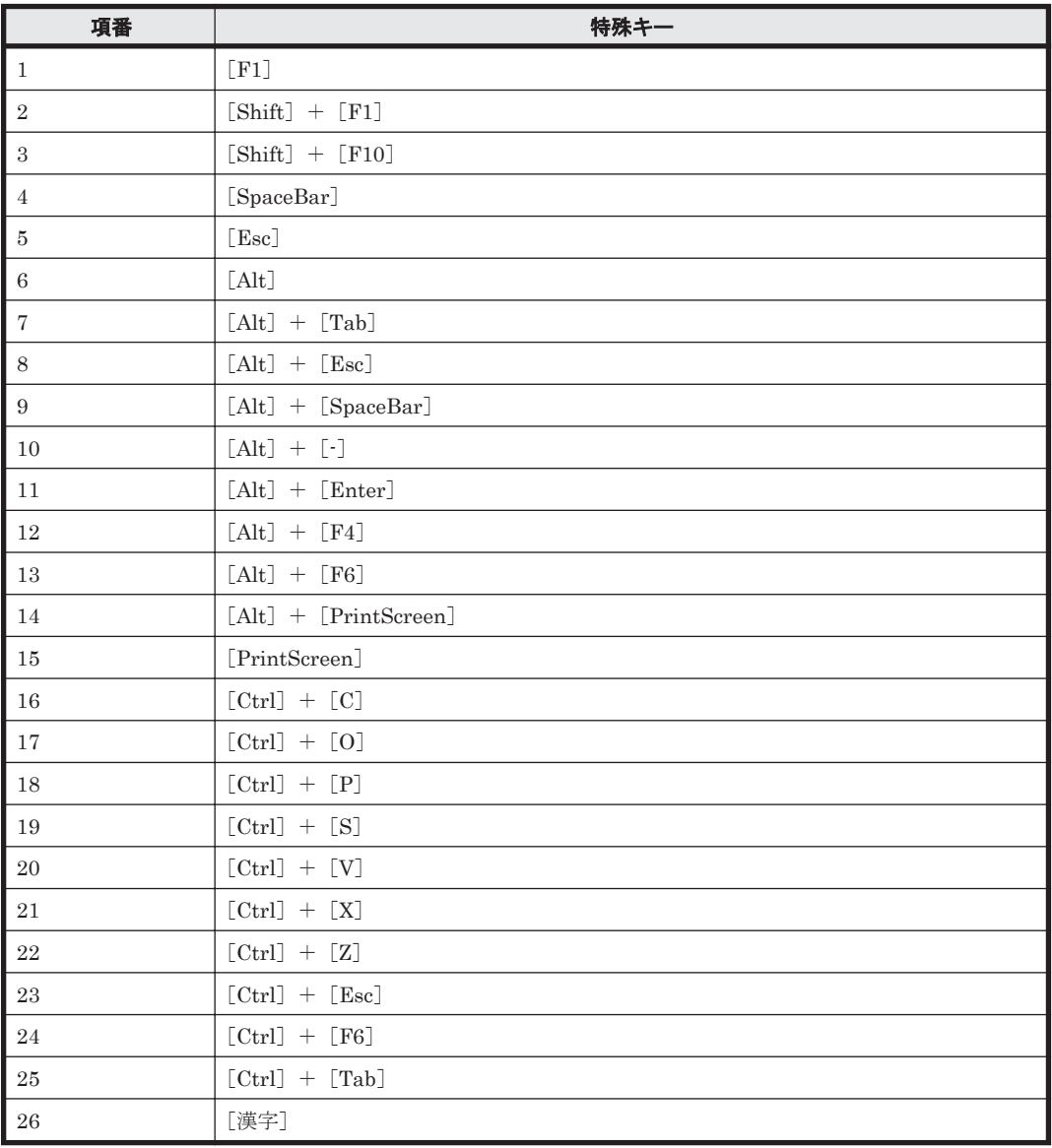

## **(3)** クリップボードのデータの転送

コントローラまたはコンピュータでクリップボードの内容が更新されたときに、クリップボードの データを自動的に接続先のコントローラまたはコンピュータに転送できます。コントローラとコン ピュータのクリップボードの内容が常に同一となるため、例えば、次のような場合にコントローラ とコンピュータの違いを意識しないで作業ができます。

- コントローラ側のコンピュータにメモしてある URL を、接続先のコンピュータの Web ブラウ ザにペーストして Web サイトを表示する
- 接続先のコンピュータで採取したハードコピーを、コントローラ側のコンピュータで作成中の資 料にペーストする

なお、転送できるデータの種類は接続方法によって、次のように異なります。

#### 標準接続の場合

次に示す種類のデータ、およびこれらを組み合わせたデータを送受信できます。

- テキスト
- ビットマップ
- メタファイル
- リッチテキスト
- カラーパレット

#### RFB の接続の場合

ASCII コードのテキストだけ送受信できます。ほかの文字コードのテキストを送受信できる かどうかは、接続先の環境に依存します。

クリップボードのデータの送受信は、コントローラがアクティブになったタイミングで実行されま す。ただし、RFB で接続している場合は、コンピュータ側でクリップボードの内容が更新されるた びにデータが受信されます。

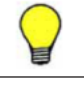

参考 標準接続の場合、容量の大きなデータの転送によって動作が遅くなることを防止したいときは、[環境の設 定]ダイアログの[高速化]タブで、テキストデータだけを転送するようにも設定できます。

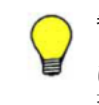

参考 データの転送中は、[リモートコントロール] ウィンドウ下部のステータスバーにメッセージおよびプログ レスバーが表示されます。予想外に大きなファイルの転送が始まって、なかなか処理が終わらないようなとき は、プログレスバー上を右クリックすると表示される[キャンセル]メニューで転送を中断できます。中断した 場合、転送中のデータは破棄され、クリップボードの内容は元に戻ります。

## **(4)** 検索範囲の指定方法

ネットワーク上から、リモートコントロールできるコンピュータを検索するための検索範囲は、次 の表に示す 5 とおりの方法で指定できます。

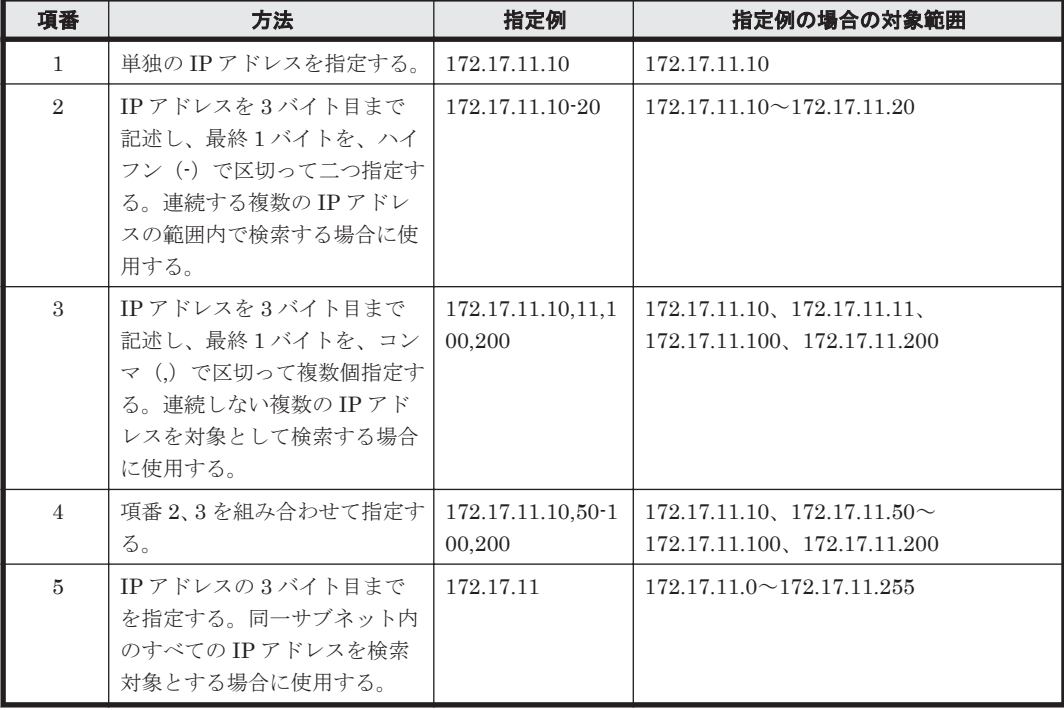

## **(5)** 検索されたコンピュータの状態

[接続できるコンピュータの検索]ダイアログに表示されるコンピュータの状態は、「無応答」、「未 起動」、「接続拒否」、「接続待ち」の 4 種類です。状態の遷移を次の図に示します。

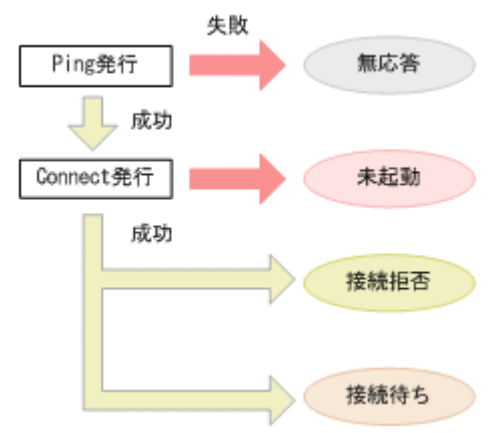

#### 無応答

該当するコンピュータが存在しない、または起動していない状態です。

#### 未起動

 該当するコンピュータがリモートコントロールの対象外、またはリモコンエージェントが起 動していない状態です。

#### 接続拒否

 該当するコンピュータ(エージェント導入済み)でリモコンエージェントは起動している が、 接続できない状態です。原因として、許可コントローラとして登録されていない、リモー トコントロールで使用するポートをほかのアプリケーションで使用しているなどが考えられ ます。[接続できるコンピュータの検索]ダイアログの[詳細]タブでメッセージを確認して ください。

#### 接続待ち

該当するコンピュータが接続できる状態です。

### **(6)** フルスクリーン表示時のメニューバーからの操作

フルスクリーン表示で表示されるメニューバーから、リモートコントロールの動作設定、データの 送受信状況の確認、画面表示設定などが実行できます。

それぞれのアイコンおよび機能の説明について、次の表に示します。

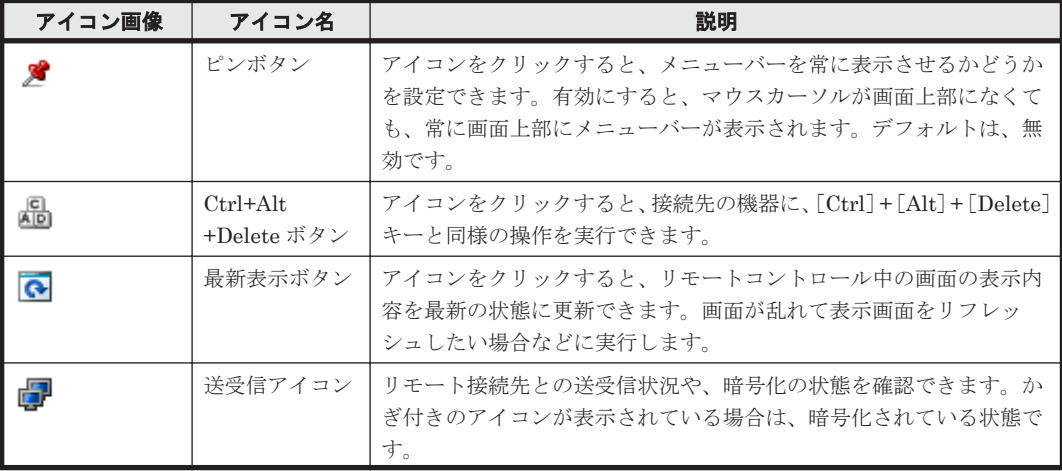

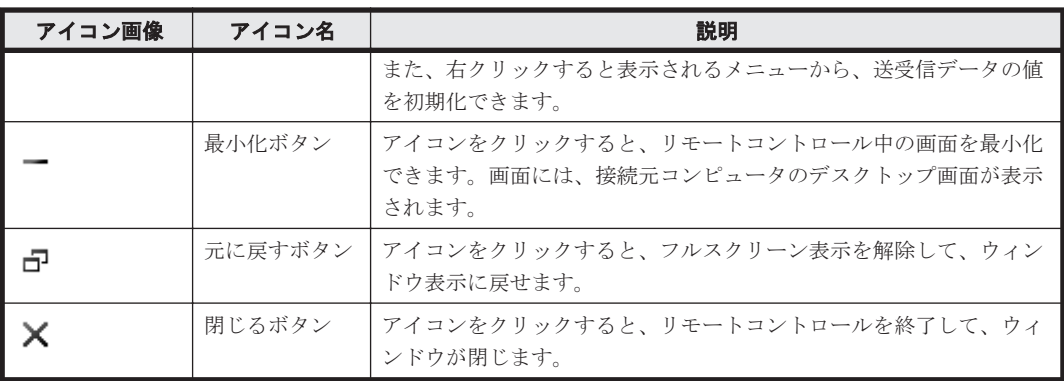

### **(7)** リモートコントロール時の注意事項

リモートコントロール機能を利用する際の注意事項を次に示します。また、接続先のコンピュータ の OS ごとの注意事項についても説明します。

- コンピュータで MS-DOS プロンプトをフルスクリーンで表示すると、コントローラではコン ピュータの画面を参照できません。リモートコントロール機能を使用する場合、コンピュータで は MS-DOS プロンプトをフルスクリーン表示ではなくウィンドウで表示させてください。
- コンピュータで Direct X(Direct Draw)、OpenGL を使用して作成された画像は、コントロー ラでは参照できない場合があります。
- アニメーションは、データ量が多く送信に負荷が掛かるため、リモートコントロール機能を使用 している間はコンピュータで表示させないでください。
- コントローラからの切断をコンピュータが認識していないとき、コントローラが再接続しようと すると[二重接続]ダイアログが表示されます。このダイアログでコンピュータとの接続を切断 すると、再接続できるようになります。
- 画面の色(カラーパレット)は、256 色以上を使用してください。
- コンピュータで Windows の「コントロールパネル] [マウス] [ポインタ] の「ポインタ の影を有効にする]をチェックしている場合、コントローラトでマウスカーソルが二重表示さ れ、コンピュータとコントローラとでマウスカーソルの形状が不一致になるときがあります。こ のようなときは、次のどちらかの方法で対処してください。
	- 。 コンピュータで Windows の [コントロールパネル] [マウス] [ポインタ] の [ポイ ンタの影を有効にする]のチェックを外す。
	- [リモートコントロール]ウィンドウの[環境の設定]ダイアログの[高速化]タブで、[ウィ ンドウのアニメーション表示などを抑止する]をチェックする。
- コンピュータが監視モードの場合、次の操作または事象が発生したときはコンピュータのモード が共有モードに変わります。
	- コンピュータで「Ctrl] + [Alt] + [Delete] キーを押したとき
	- ハードウェアエラーまたはシステムエラーのメッセージが表示されたとき、およびそのメッ セージを閉じたとき
	- Windows の Messenger サービスからメッセージが表示されたとき、およびそのメッセージ を閉じたとき
- コンピュータが監視モードの場合、キーボード入力を擬似的に実行するアプリケーションや、 キーの割り当てを変換するアプリケーションは正常に動作しません。
- コントローラが制御モードで接続している場合に、コンピュータの画面を非表示にするときは、 次の点に注意してください。また、テスト環境で動作を十分に確認してから実行してください。
- 対象のコンピュータのディスプレイボードとディスプレイが省電力モードに対応している 必要があります。
- リモートコントロール時に、対象のコンピュータで CPU 使用率が 100%になったり、数秒 間隔で画面に残像が残ったりすることがあります。
- コンピュータの画面の非表示は、強制的に解除されることがあります。画面の非表示が強制 解除される要因を次の表に示します。

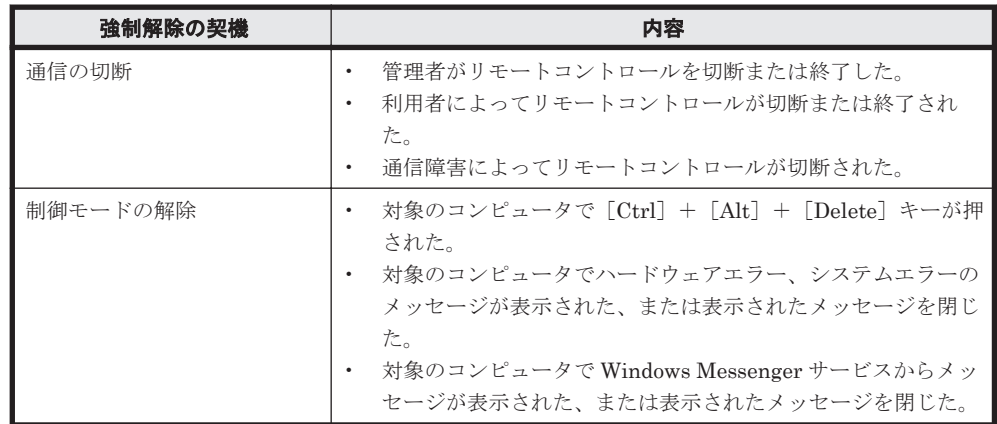

### **Windows 7**、**Windows Server 2008**、および **Windows Vista** のコンピュータと接続する場合の注 意事項

- リモートコントロール中は、ウィンドウの半透明表示、タスクバーのサムネイル表示、Windows フリップ 3D などの Windows Aero の機能は無効になります。
- Windows Aero のマウスポインタを使用する場合、リモートコントロール時のマウス操作のパ フォーマンスが低下します。マウス操作のパフォーマンスを低下させないためには、マウスポイ ンタのデザインを「なし」に変更してください。マウスポインタのデザインを変更する手順を次 に示します。
	- a. Windows の [コントロールパネル] [マウス] をクリックします。
	- b. 「マウスのプロパティ]ダイアログの「ポインタ」タブを表示します。
	- c. 「デザイン]に「(なし)]を選択します。
	- d. [OK] ボタンをクリックします。

### **Windows 7** および **Windows Vista** のコンピュータと接続する場合の注意事項

- コントローラとの接続中に次の操作が実行されると、接続が切断されます。
	- ユーザーのログオフ
	- ユーザーの切り替え
	- リモートデスクトップ機能によるリモート接続

#### **Windows Server 2008** のコンピュータと接続する場合の注意事項

- コントローラとの接続中に次の操作が実行されると、接続が切断されます。
	- ユーザーのログオフ
	- ユーザーの切り替え
	- リモートデスクトップ機能によるコンソール接続

### **Windows Server 2003** のコンピュータと接続する場合の注意事項

• Windows Server 2003 のリモートデスクトップ機能によるコンソール接続には対応していませ ん。リモートデスクトップ機能によるコンソール接続が実行されると、以降、コントローラから の接続は拒否されます。コントローラと接続中であれば、コントローラからの接続は切断されま す。

再度接続するには、リモート接続先の Windows Server 2003 のロックを解除してください。

### **Windows XP** のコンピュータと接続する場合の注意事項

- Windows XP のユーザーの切り替え機能とリモートデスクトップ機能には対応していません。 Windows XP によるユーザーの切り替えやリモートデスクトップ機能によるリモート接続が実 行されると、以降、コントローラからの接続は拒否されます。コントローラと接続中であれば、 コントローラからの接続は切断されます。 再度接続するには、次の操作が必要です。
	- ユーザーの切り替え操作によって接続が拒否された場合 Windows XP ですべてのユーザーをログオフし、最初のユーザーでログオンし直してくださ い。
	- リモートデスクトップ機能によって接続が拒否された場合

リモート接続先の Windows のロックを解除してください。

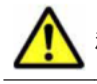

注意 OS が Windows 7 で Windows XP Mode のコンピュータは、リモートコントロールできません。

# **2.7.14** ファイルの転送

リモートコントロール中に、接続先のコンピュータとファイルの送受信ができます。

接続先のコンピュータのファイルをメンテナンスする際に、接続先のコンピュータのファイルを管 理者のコンピュータにコピーして作業したり、トラブルシュートの際に対策ツールを転送して接続 先のコンピュータで実行したりするような場合に活用できます。

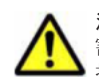

注意 RFB でコンピュータに接続している場合は、ファイルを転送できません。 また、接続先のコンピュータに 割り当てられているエージェント設定で、[リモートコントロールの動作]の[ファイル転送を許可する]が選 択されている必要があります。

ファイルの転送は、コントローラから起動できる[ファイル転送]ウィンドウを利用します。

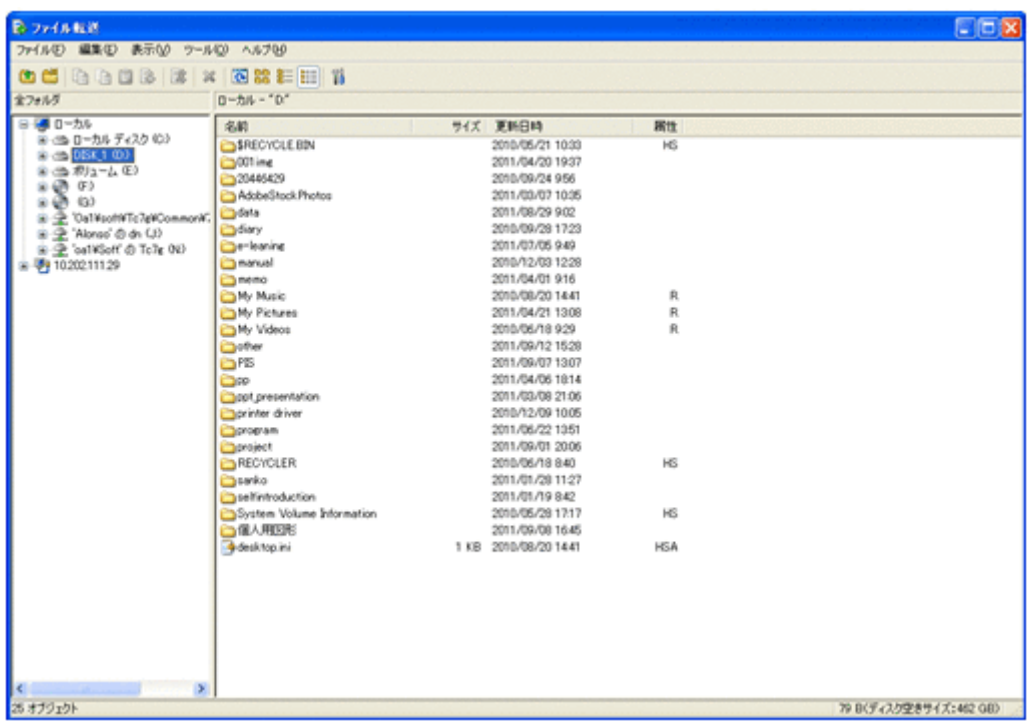

[ファイル転送]ウィンドウでは、Windows のエクスプローラと同様の操作でファイルを参照した り、ドラッグ&ドロップの簡単な操作でファイルを転送したりできます。また、複数の接続先に一 括でファイルを転送することもできます。

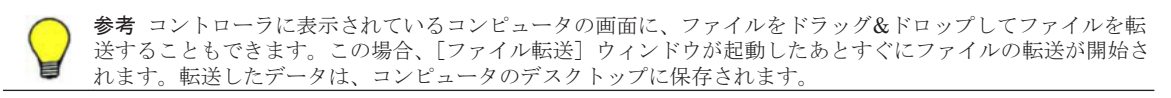

## **(1)** ファイルの転送状況の表示と中断

ファイル転送が開始されると、コントローラとコンピュータの両方で「ファイル転送状況]ダイア ログが表示されます(コンピュータでは最小化して表示されます)。

ファイル転送を中断するには、[ファイル転送状況]ダイアログの[キャンセル]ボタンをクリック します。[キャンセル]ボタンは、コントローラとコンピュータの両方からクリックできます。コン トローラからキャンセルした場合は、ファイル転送を中断するかどうかを確認するダイアログが表 示されますが、コンピュータからキャンセルした場合は、すぐにファイル転送が中断されます。

ファイル転送を中断すると、その時点で転送が完了しているファイルだけが転送先に残ります。ま た、移動の場合は転送が完了したファイルが転送元から削除されます。

なお、コンピュータ内およびコンピュータからコンピュータへのファイル転送では、直接ではなく、 コントローラの一時フォルダを経由して転送されます。このため、コンピュータから一時フォルダ までの転送と、一時フォルダからコンピュータまでの転送の両方で、1回ずつ(合計2回)[ファイ ル転送状況]ダイアログが表示されます。

### **(2)** ファイル転送時の注意事項

ファイル転送機能を使用する場合の注意事項を次に示します。

- 次のような場合は、ファイルを転送できません。
	- [リモートコントロール]ウィンドウでコンピュータと接続していない場合
	- コントローラの接続モードが監視モードの場合
	- コンピュータがログオン前の場合

**154** 機能の紹介

- コンピュータでファイル転送が許可されていない場合は、ファイルを転送できません。ただし、 [ファイル転送]ウィンドウでの操作中にコンピュータでファイル転送を許可しないようオプ ションを変更しても、リモートコントロールでの接続を切断するまでは、そのままファイルの操 作を継続できます。
- 低速回線でのファイル転送中は、メモリ不足による転送失敗を回避するために、[リモートコン トロール]ウィンドウでのリモートコントロール(コンピュータの画面に対する操作)をしない ようにしてください。
- ファイル転送中に回線障害が発生した場合、回線の切断を検知できないことがあります。この場 合、ファイル転送用の再接続に失敗することがありますが、リモートコントロール機能などを利 用して、コンピュータ側の[ファイル転送状況]ダイアログで、ファイル転送をキャンセルして ください。

# **2.7.15** 接続先のコンピュータからコントローラへの接続要求

管理者のコンピュータから利用者のコンピュータを参照できない NAT 環境や NAPT 環境の場合、 コントローラ側からコンピュータを参照できません。また、機器の IP アドレスが変わってしまう DHCP 環境では、コントローラから IP アドレスを指定して目的のコンピュータに接続するには、 毎回 IP アドレスを調べる必要があるため非常に手間が掛かります。

このような環境では、通常利用者のコンピュータから管理者のコンピュータには接続できるため、 利用者側からコントローラに対して接続要求を実行してもらうことで、リモートコントロールを開 始できます。

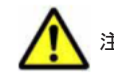

注意 コントローラへの接続要求は、エージェント導入済みのコンピュータからだけ実行できます。

また、利用者から接続要求を実行してもらうことで、管理者が接続先を指定する手間も省けます。 さらに、管理者が接続先の指定を誤って接続に失敗したり、コンピュータが管理者以外にリモート コントロールされたりすることを防げます。

利用者からの接続要求を受けて、リモートコントロールを開始する概念を次の図に示します。

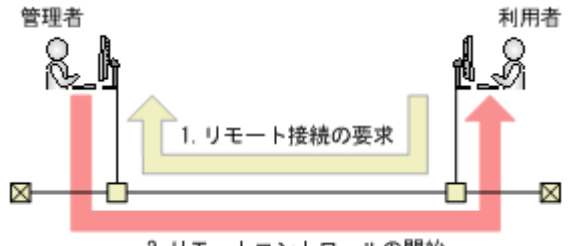

2. リモートコントロールの開始

利用者からの接続要求を受信するには、接続リスト上でリクエストサーバを開始する必要がありま す。リクエストサーバ開始後、利用者からリモート接続の要求を受信すると(図中:1)、利用者の コンピュータが接続リストにアイコン表示されます。このアイコンをダブルクリックすることでリ モートコントロールを開始できます(図中:2)。

#### 関連リンク

• (1) 接続要求の受信

### **(1)** 接続要求の受信

リクエストサーバが接続要求を受信すると、リクエストサーバ下に接続要求を出したエージェント が表示されます。この表示されたコンピュータを「リクエストエージェント」といいます。リクエ ストエージェントが表示された例を次に示します。

機能の紹介 **155**

<span id="page-155-0"></span>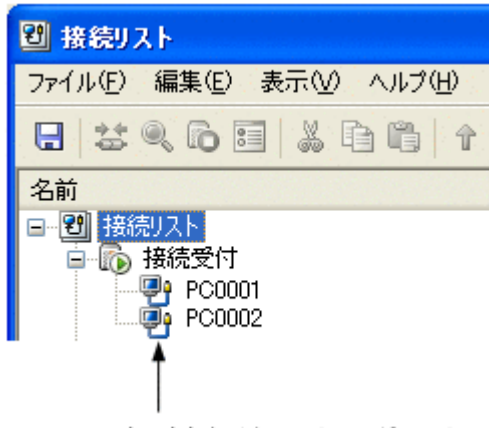

表示されたリクエストエージェント

リクエストエージェントのアイコンをダブルクリックすると、コンピュータに接続してリモートコ ントロールを開始できます。

接続要求を拒否する場合は、リクエストエージェントを削除するか、接続リストを閉じてください。

リクエストサーバが停止すると、リクエストエージェントのアイコンは自動的に削除されます。ま た、エージェントが接続要求を出している間は活性化されていますが、接続要求が拒否された場合 は非活性となります。

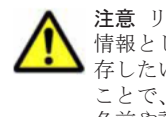

注意 リクエストエージェントは、接続要求を出したエージェントが一時的に表示されたもので、このままでは 情報として保存されません(接続リストを閉じると削除されます)。接続要求を出したエージェントの情報を保 存したい場合は、ドラッグ&ドロップでアイコンを任意のグループに移動してください。フォルダ下に移動する ことで、接続リスト上の 1 アイテムとして保存できます。また、通常のコンピュータとして扱えるようになり、 名前や説明を変更できます。

# **2.7.16** 接続先の管理

接続先のコンピュータを、JP1/IT Desktop Management の操作画面とは別に独自に管理できます。

コンピュータを登録しておくことで、コントローラから直接接続先を選択できるため、操作画面上 で接続先のコンピュータを検索する手間を省けます。グループを作成して階層構成で接続先を管理 することもできます。

接続先は、接続リストで管理します。

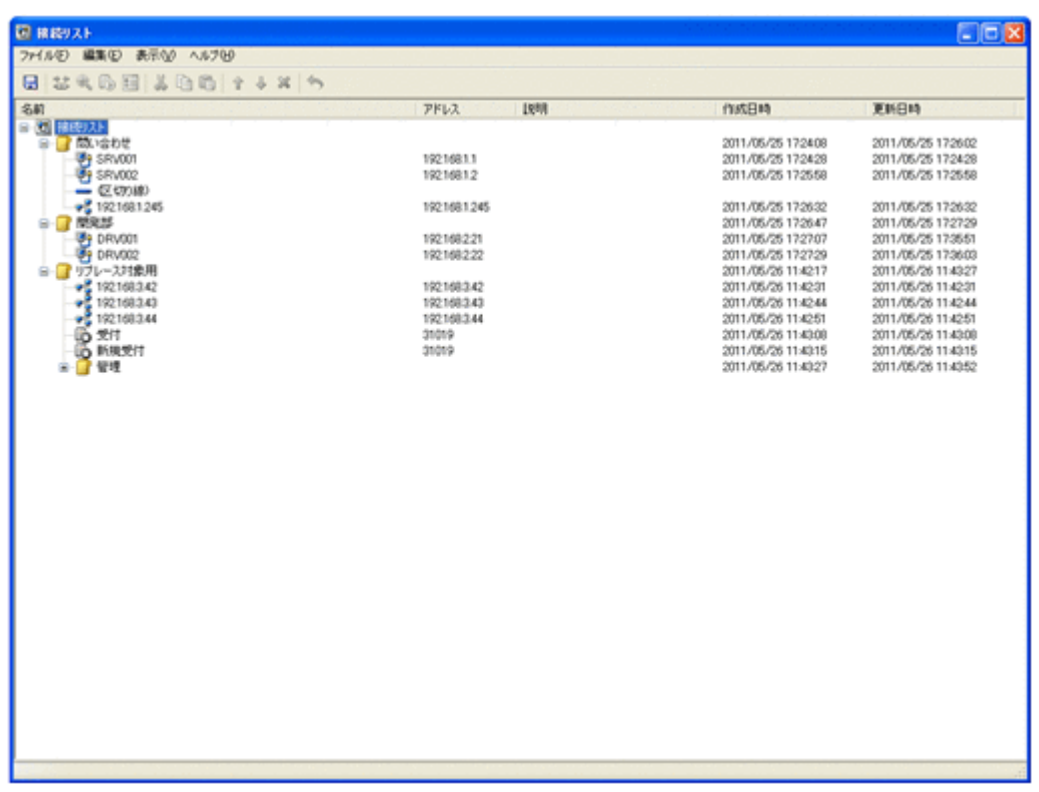

接続リストからは、ネットワーク上のリモートコントロールできるコンピュータを検索して、一覧 に追加することもできます。

## **(1)** コンピュータごとの接続環境の設定

リモートコントロールを利用する環境は、LAN だけであったり、WAN と LAN が混在していたり するなど、多様なネットワーク上にコンピュータが存在する場合があります。このような場合、適 切な接続環境(接続に関する環境の設定)がコンピュータごとに異なります。しかし、コンピュー タとの接続環境はコントローラに設定されているため、このような環境ではコンピュータと接続す るたびに環境を設定し直すことになります。

この手間を省くため、コンピュータごとに適切な接続環境を設定できます。これによって、毎回環 境を変更することなく、適切な設定でコンピュータと接続できるようになります。なお、接続環境 は、コンピュータなどのアイテムの新規作成時にも設定できます。

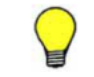

参考 個々のコンピュータに設定できる接続環境は、コントローラの[環境の設定]ダイアログの[接続環境] タブおよび[高度な設定]タブで設定できるものと同じです。コンピュータごとの接続環境を設定しない場合 は、コントローラで設定したオプションが適用されます。

接続環境の引き継ぎ

- コンピュータごとに設定した接続環境は、次のように引き継がれます。
- コンピュータを移動またはコピーした場合、接続環境は移動先またはコピー先に引き継が れます。
- グループ下にグループ、コンピュータ、またはネットワークを作成した場合、上位のグルー プで設定した接続環境が引き継がれます。

### **(2)** コンピュータのパスの記録

接続方法のオプションを指定してコンピュータに接続した場合や、接続リストからコンピュータに 接続した場合は、「リモートコントロール」ウィンドウの「対象のコンピュータの指定]に表示され る接続履歴にコンピュータのパスが表示されます。表示されるパスには、次の 3 種類があります。

機能の紹介 **157**

hrc://コンピュータ名

接続時にオプションで標準接続を指定したコンピュータです。

rfb://コンピュータ名

接続時にオプションで RFB での接続を指定したコンピュータです。

list://グループ名/コンピュータ名

接続リストから接続したコンピュータです。

コンピュータ名には、コンピュータの IP アドレスまたはホスト名が入ります。グループ名には、接 続リストのグループ構成が入ります。接続リストで多階層のグループが構成されている場合、階層 構成に沿って複数のグループ名が表示されます。

(例)接続リストの「/開発部/第 3 課」グループに登録されている「PC0001」に接続した場合のパ ス

list:///開発部/第 3 課/PC0001

## **2.7.17** リモートコントロールの録画・再生

リモートコントロール中のコンピュータの画面を録画して、動画ファイルとして保存できます。ま た、動画ファイルはコントローラで再生できます。

動画ファイルは、AVI ファイルに変換して、Windows Media Player のような動画再生ソフトウェ アでも再生できます。これによって、コントローラがインストールされていない環境でも、動画を 利用して利用者にトラブルの対処方法やアプリケーションの操作手順などを説明できます。

コンピュータの画面の録画は、次のような利用方法があります。

トラブルシュートでの利用

利用者がコンピュータで発生したトラブルを自分で対処するためには、ある程度の習熟度が必 要です。管理者がトラブルの対処方法を録画して動画で解説すれば、利用者が理解しやすくな るだけでなく、手順書の作成も不要になるため、問題解決の効率も向上します。

#### トレーニングでの利用

アプリケーションの操作手順や業務の作業手順などを記録して、教材として利用できます。例 えば、手順書では説明しにくい複雑な操作がある場合、動画で説明することで理解しやすくな ることがあります。

### **(1)** 録画状態の表示

ステータスバーに録画状態を表すステータスアイコンを表示することで、録画状態を確認できます。

ステータスアイコンの表示は、「リモートコントロール]ウィンドウの「環境の設定]ダイアログの 「ログ情報]タブで設定できます。なお、ステータスアイコンは、コンピュータに接続していない場 合は表示されません。

コンピュータの画面情報の録画状態は、次のアイコンで表示されます。

- $\bigcirc$ : 録画中
- ■: 録画の一時停止
- $\bigcirc$ : 録画停止

参考 ステータスアイコンを右クリックして、表示されるメニューから録画の操作ができます。

### **(2)** 効率良く録画するための設定方法

録画を始めるたびに録画ファイルを選択していると作業効率が良くありません。そこで、あらかじ め録画ファイルの保存先とファイル名を設定しておくことで、ファイル選択の手間を省略できます。 また、コンピュータと接続すると同時に録画を開始するような設定もできます。

録画のための設定は、「リモートコントロール]ウィンドウのツールバーで「環境の設定]ボタンを クリックして表示されるダイアログの[ログ情報]タブで設定できます。

#### 録画ファイルの設定

[ログ情報]タブで録画ファイルを指定しておくと、コンピュータの画面情報は自動的に指定した録 画ファイルに保存されます。このとき、録画ファイル名を特定のファイル名に固定すると、録画す るたびに上書きするか、または録画ファイルを設定し直すことになります。 複数の録画ファイルを 管理するなど、録画ごとの録画ファイルが必要な場合は、変数を使って録画ファイル名を設定して おきます。変数を利用した場合、録画開始時に変数に値を読み込んでファイル名が付けられます。 利用できる変数は、次の 3 種類です。

 $\cdot$  \$(Agent)

「コンピュータ名」の変数です。コントローラで指定した接続先(IPアドレス、ホスト名、また は別名)が設定されます。

• \$(Date)

「日付」の変数です。録画を開始した日付が、YYYY-MM-DD の形式で設定されます (YYYY: 年、MM:月、DD:日)。

• \$(Time)

「時間」の変数です。録画を開始した時間が、hhmmss の形式で設定されます。このとき、hh は 24 時間表記となります(hh:時、mm:分、ss:秒)。

これらを利用した任意のファイル名を指定することもできますし、デフォルトで提供されている 3 種類のテンプレートから選択することもできます。

変数を使ったファイル名の指定例を次に示します。この例では、コンピュータ名を「10.xxx.xxx. 4」、日付を「2011 年 4 月 1 日」、時間を「15 時 5 分 45 秒」としています。これらの設定は、[ログ 情報] タブから表示した [スクリーン操作の記録先の選択] ダイアログでテンプレートを選択しま す。

提供されているテンプレートから選択する

「ファイルの種類]のリストから、ファイル名のテンプレートを選択します。

- 「記録ファイル(AgentName.jcr)」を選択した場合  $(\frac{\theta}{\theta})$  10.xxx.xxx.4.jcr
- 「記録ファイル(AgentName Date Time.jcr)」を選択した場合 (例) 10.xxx.xxx.4 2011-04-01 150545.jcr
- 「記録ファイル(Date Time AgentName.jcr)」を選択した場合 (例) 2011-04-01 150545 10.xxx.xxx.4.jcr

変数を利用した任意のファイル名を指定する

「ファイル名]に、変数を使用して直接指定します。

◦ 「\$(Agent) \$(Date).jcr」と指定した場合

- (例) 10.xxx.xxx.4 2011-04-01.jcr
- 。「ユーザー名 (nnn) \_ \$(Date).jcr」と指定した場合 (例) nnn 2011-04-01.jcr

### 接続時に録画を開始するための設定

[対象のコンピュータとの接続時に、ログの取得を開始する]をチェックすると、コンピュータに接 続すると同時に録画を開始します。

### **(3)** 利用者のコンピュータ側での操作

リモコンエージェントは、エージェントに含まれるリモートコントロールを受ける側のプログラム です。通常は特別な操作は必要ありませんが、必要に応じてリモートコントロールを拒否したり、 接続状況を確認したりできます。また、コントローラからの接続を待つだけではなく、コントロー ラに接続要求を出すこともできます。

エージェント設定の[リモートコントロールの動作設定]で自動起動を指定しておくと、エージェ ント導入済みのコンピュータの起動時に、リモコンエージェントが自動的に起動します。

自動起動を設定していない場合、利用者のコンピュータ側でリモコンエージェントを手動で起動さ せてください。手動で起動するには、Windows の[スタート]メニューから[すべてのプログラ ム]-[JP1\_IT Desktop Management - Agent]-[リモコンエージェント]-[リモコンエー ジェント]を選択してください。

リモコンエージェントが起動すると、タスクバーに [リモコンエージェント] アイコン( <mark>)</mark>) が表 示されます。

なお、エージェント設定でアイコンを表示する設定をしていない場合、リモコンエージェントを起 動しても、「リモコンエージェント]アイコンおよびステータスウィンドウは表示されません。

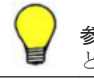

**参考 ロー**<br>参考 ローの「リモコンエージェント] アイコンは、コントローラと未接続の状態です。コントローラと接続する と、接続モードに応じてアイコンが変わります。

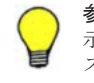

参考 Windows 7 および Windows Server 2008 R2 では、タスクバーに [リモコンエージェント] アイコンは表 示されません。タスクバーにアイコンを表示したい場合は、コントロールパネルの[デスクトップのカスタマイ ズ] - [タスクバーのアイコンのカスタマイズ] を選択し、[リモコンエージェント] アイコンの動作を[アイ コンと通知を表示]に設定してください。

### **(4)** コントローラとの接続状態の確認

リモコンエージェントを起動すると表示される「リモコンエージェント]アイコンまたはステータ スウィンドウでは、次に示す情報を確認できます。

- コントローラと接続しているかどうか
- 接続しているコントローラの台数
- エージェントの接続モード

### [リモコンエージェント] アイコンでの表示

リモコンエージェントは、アイコンの色でコントローラとの接続状態を表しています。

- (灰色):未接続
- (オレンジ):監視モードで接続中
- (黄):共有モードで接続中
- (緑):制御モードで接続中

**160** 機能の紹介

なお、[リモコンエージェント]アイコンにマウスポインタを重ねると、接続先のコントローラの台 数が表示されます。

### ステータスウィンドウでの表示

ステータスウィンドウでは、タイトルバーの色がコントローラとの接続状態を表しています。色の 意味は[リモコンエージェント]アイコンと同じです。また、タイトルバーに、接続状況、接続モー ド、および接続先のコントローラの台数が表示されます。

なお、タイトルバーの、括弧内の数字は、接続先のコントローラの台数を示しています。

# **2.7.18** チャットの利用

標準接続でリモートコントロール中に利用者と連絡を取る場合、手もとに電話がない環境では、 チャットを利用することで利用者と対話できます。チャットはテキストデータで対話するため、IP アドレスや URL などの情報を文字でリアルタイムに連絡したい場合にも便利です。

なお、チャットでは複数の利用者と同時に対話することもできます。

例えば、利用者のトレーニングに利用できます。全員に同じ指示を出せるので、おのおのに説明す る手間が省けます。また、トレーニング中の質疑応答では、質問のあった利用者だけに回答したり、 必要な場合は全員に回答内容を伝えたりできます。

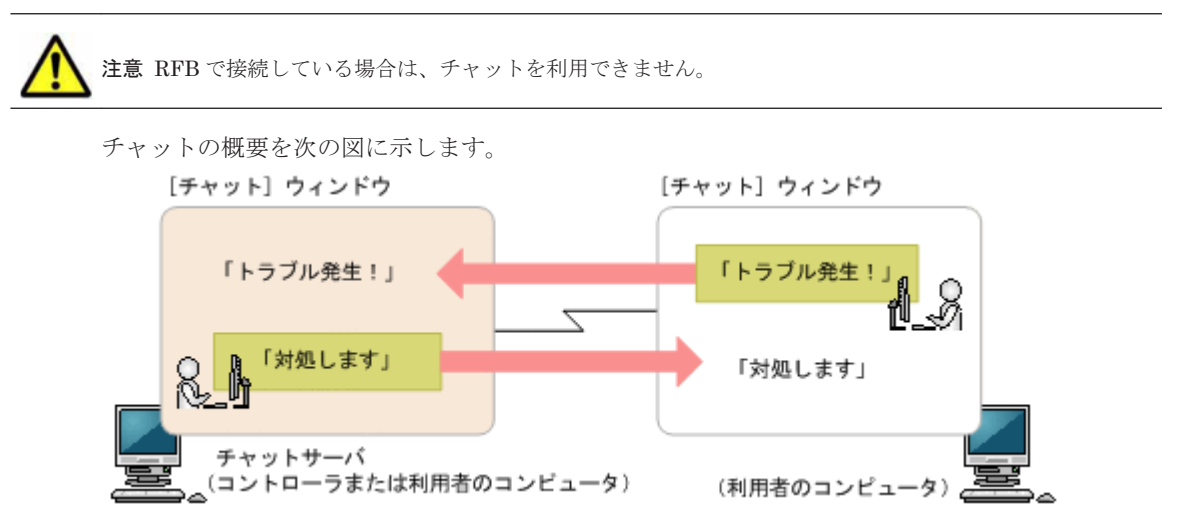

チャットを開始するためには、チャットサーバを起動する必要があります。チャットサーバを起動 後、ほかのコンピュータが「チャット]ウィンドウから接続すると、チャットが開始されます。な お、[チャット]ウィンドウからは、複数のチャットサーバへ接続することもできます。

チャット中は、[チャット]ウィンドウに入力したメッセージを、ほかのコンピュータに送信できま す。チャットサーバに接続中のすべてのコンピュータにメッセージを同時に送信したり、個別に メッセージを送信したりできます。

## **(1)** [チャットサーバ]アイコンの利用

チャットサーバが起動すると、タスクバー上に [チャットサーバ] アイコン ( ) が表示されま す。

[チャットサーバ]アイコンからは、次の操作ができます。

• 接続中のユーザーの確認

チャットサーバに接続しているユーザーを確認できます。ただし、接続中のユーザーがいない場 合は、この操作はできません(メニューが非活性となります)。

- チャットユーザーとの切断 接続中のユーザーと切断できます。全ユーザーと切断するだけでなく、選択したユーザーと切断 することもできます。
- オプションの設定 チャットサーバのポート番号や、パスワードを設定できます。

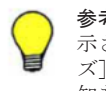

参考 Windows 7 および Windows Server 2008 R2 では、タスクバーに[リモコンエージェント]アイコンは表 示されません。タスクバーにアイコンを表示したい場合は、コントロールパネルの[デスクトップのカスタマイ ズ]-[タスクバーアイコンのカスタマイズ]を選択し、[チャットサーバ]アイコンの動作を[アイコンと通 知を表示]に設定してください。

# **2.7.19** リモートコントロールのメニュー一覧

# **(1)** [リモートコントロール]ウィンドウのメニュー一覧

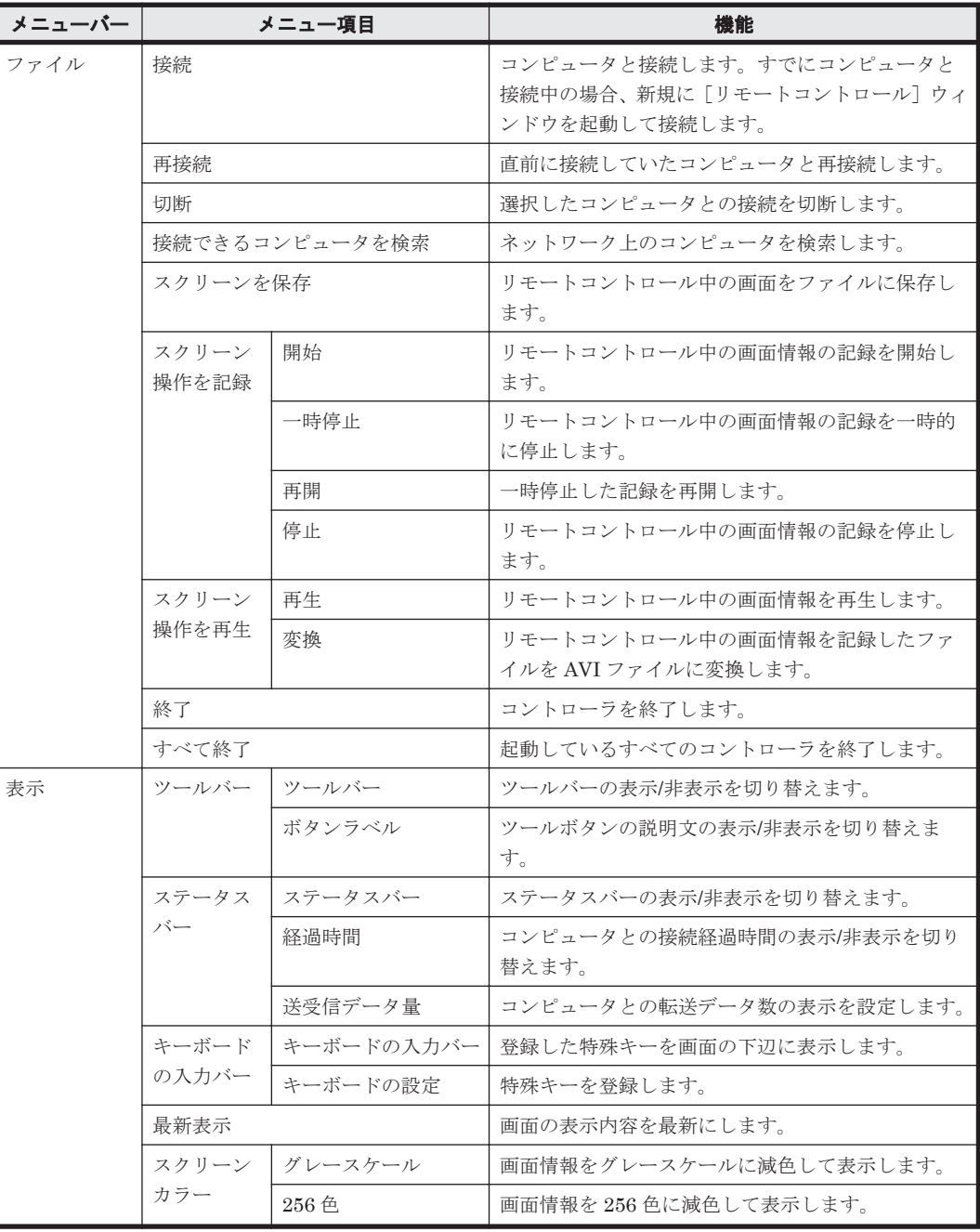

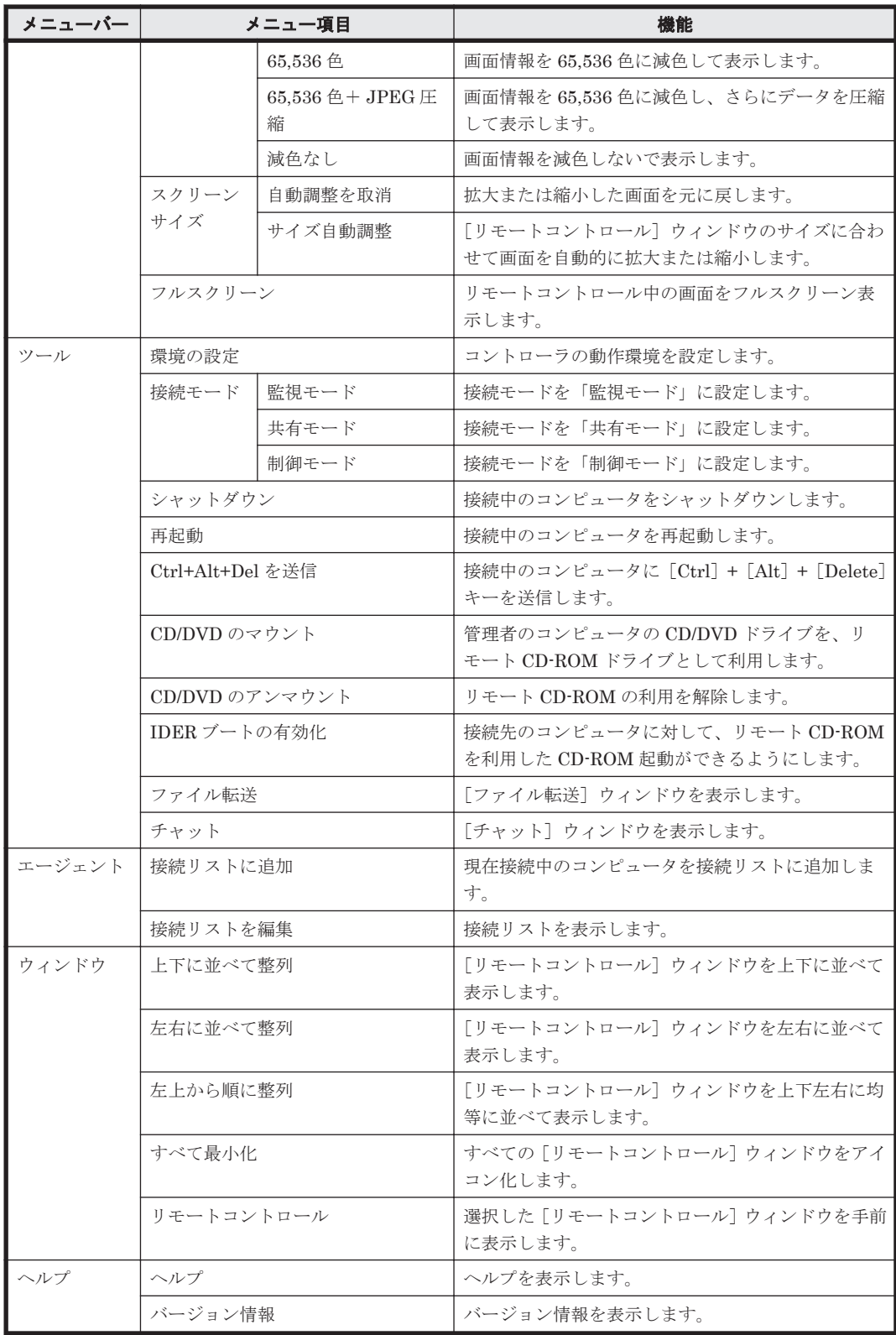

## [接続] ボタンから表示されるメニュー一覧

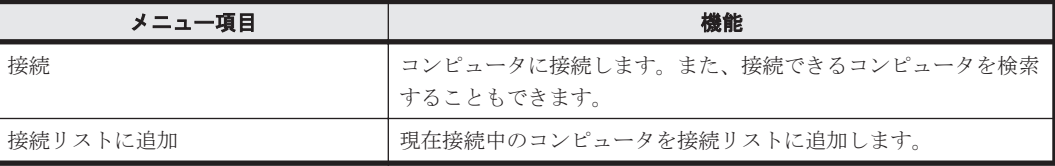

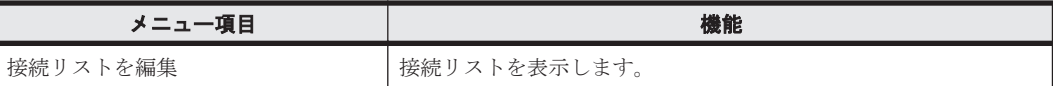

# **(2)** [ファイル転送]ウィンドウのメニュー一覧

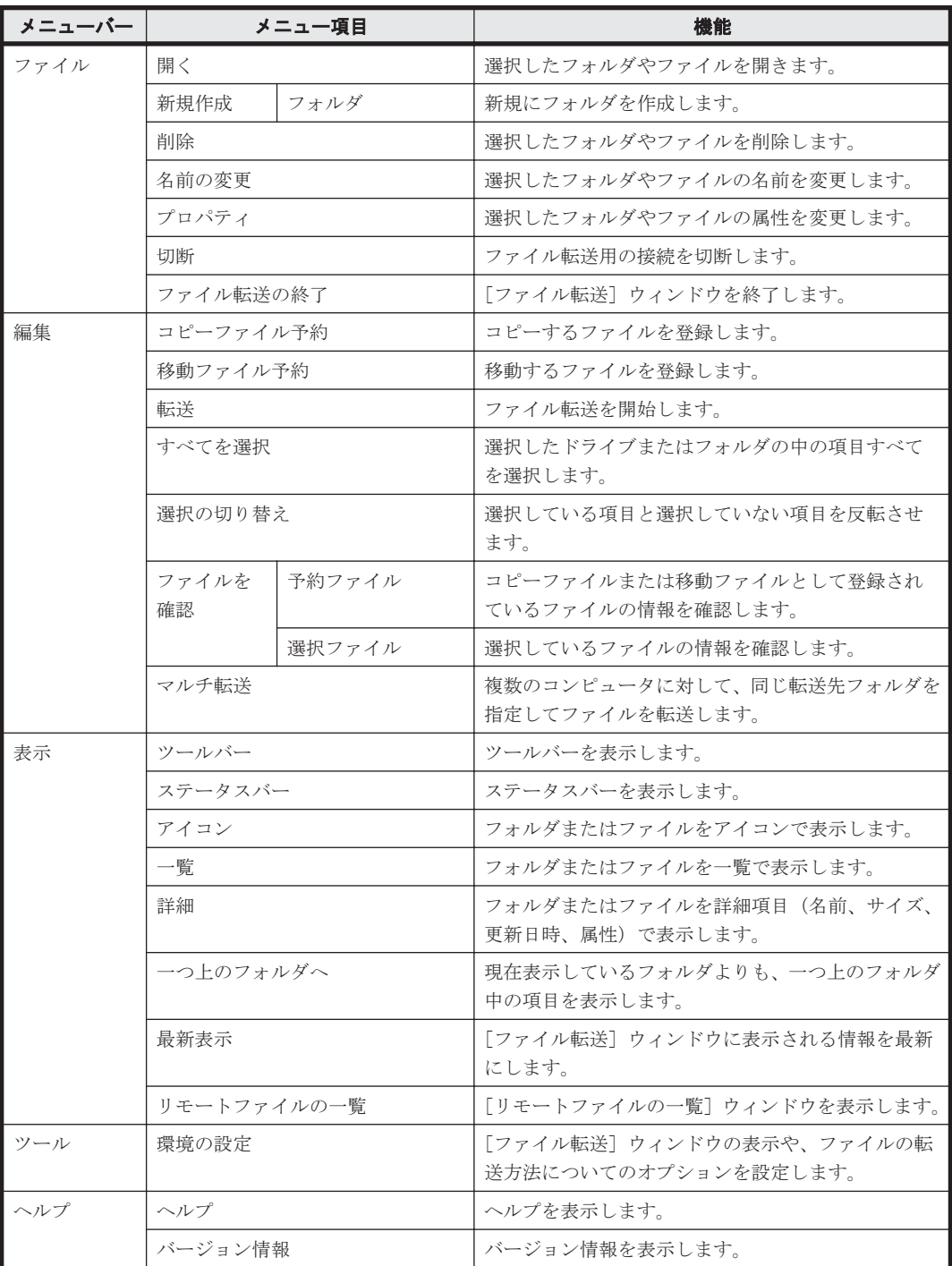

# **(3)** リモートファイルの一覧の[ファイル転送]ウィンドウのメニュー一覧

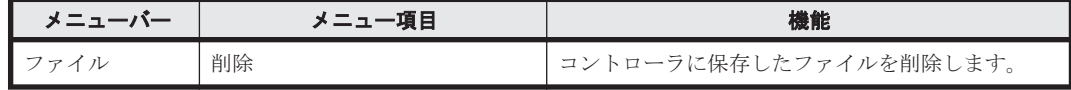

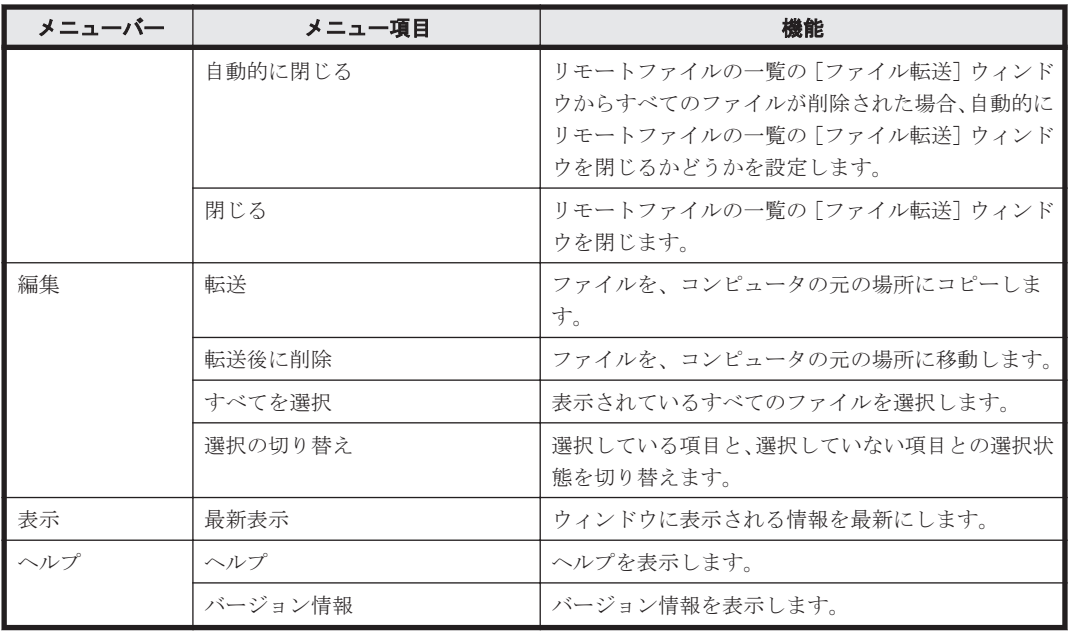

# **(4)** [接続リスト]ウィンドウのメニュー一覧

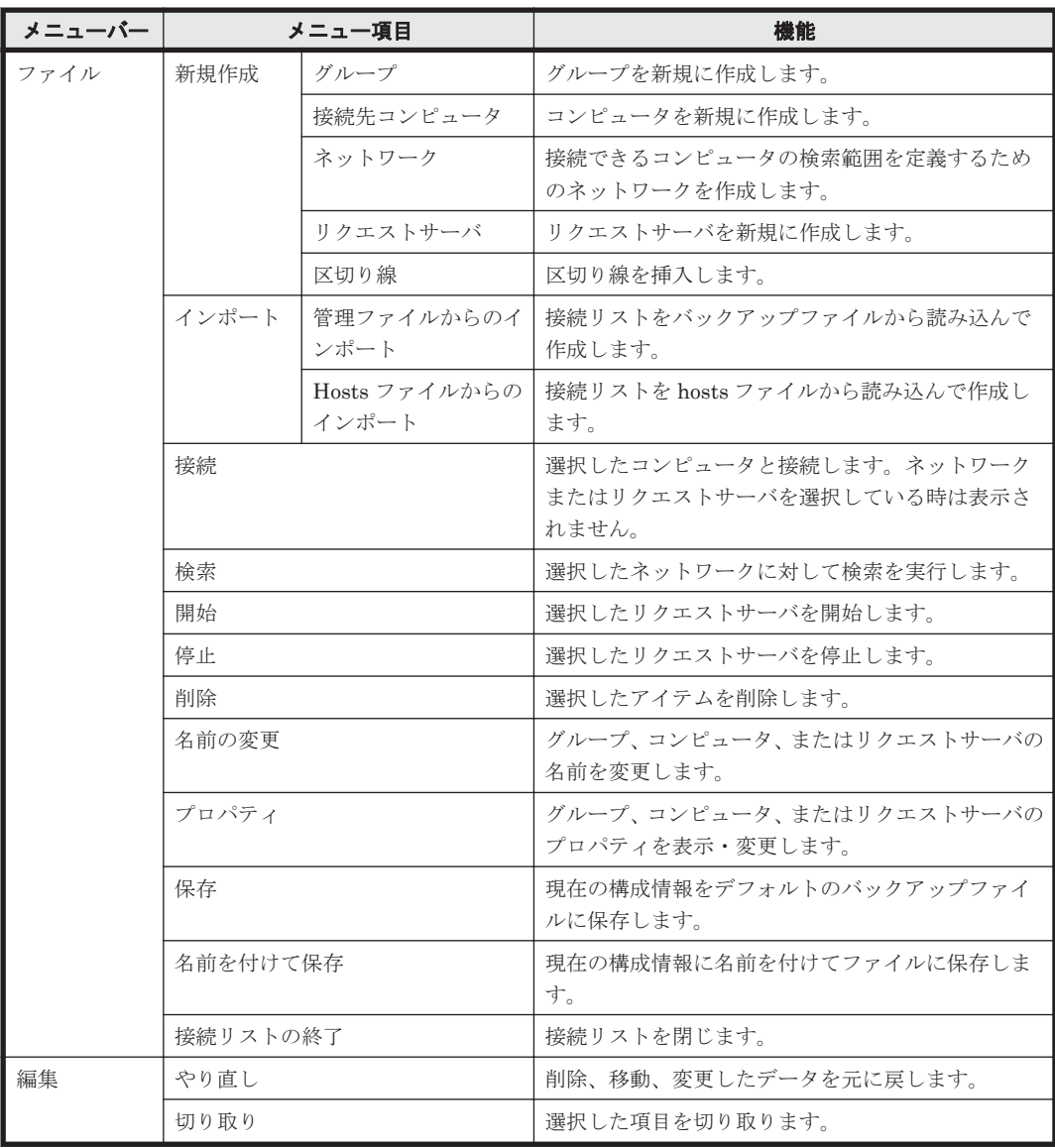

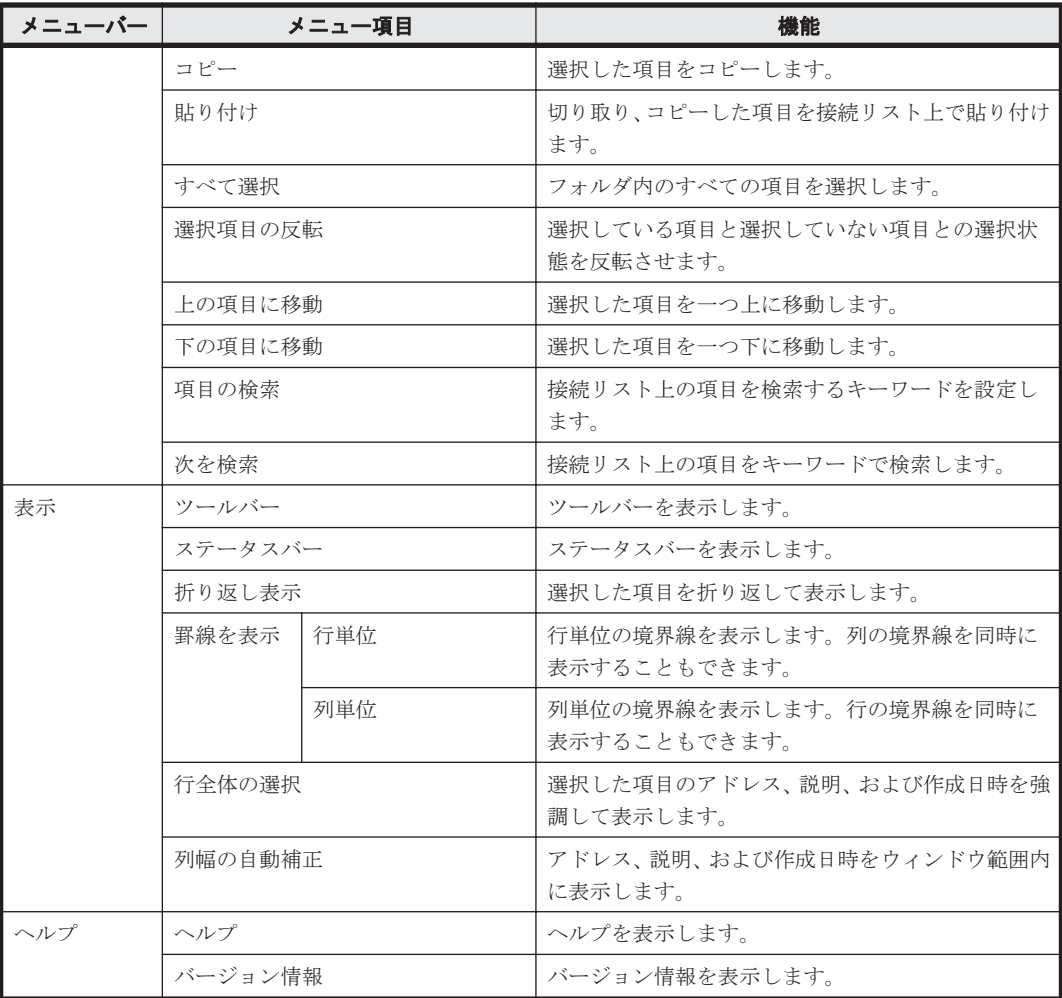

# **(5)** [リモコンプレーヤー]ウィンドウのメニュー一覧

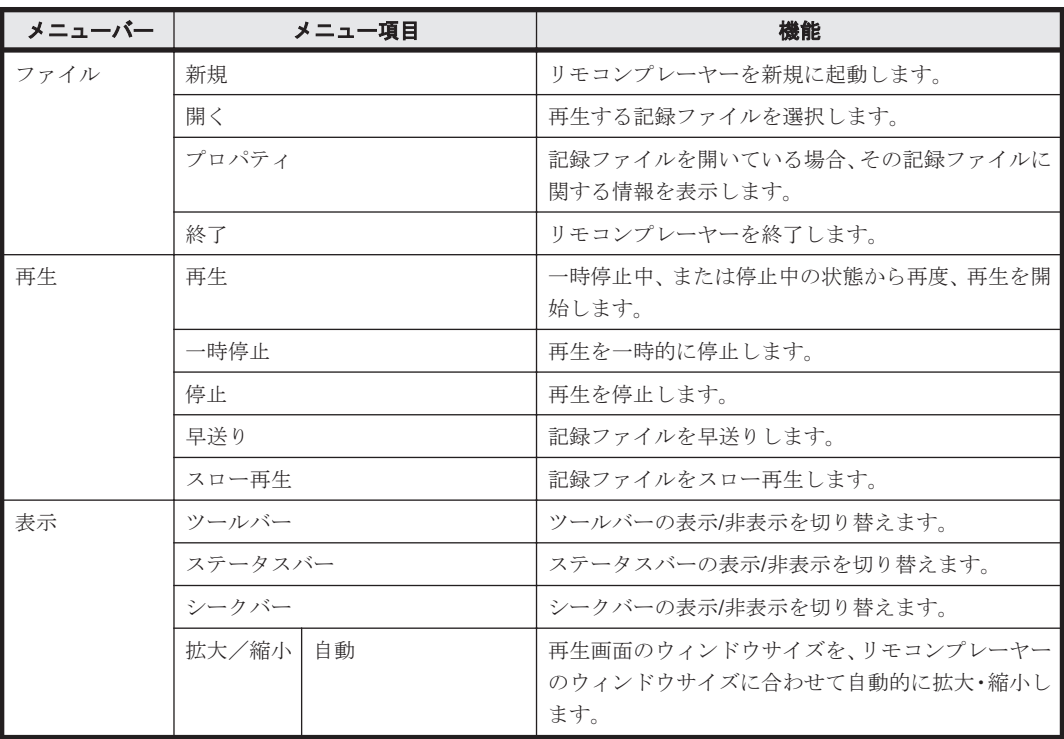

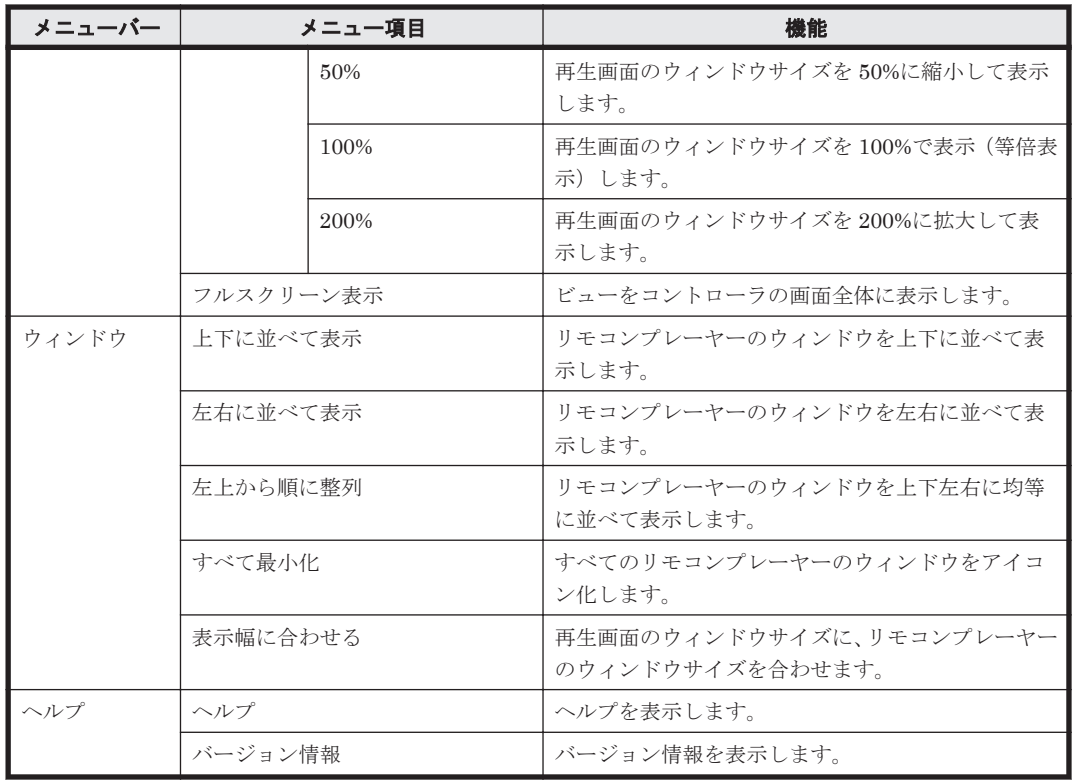

# **(6)** [チャット]ウィンドウのメニュー一覧

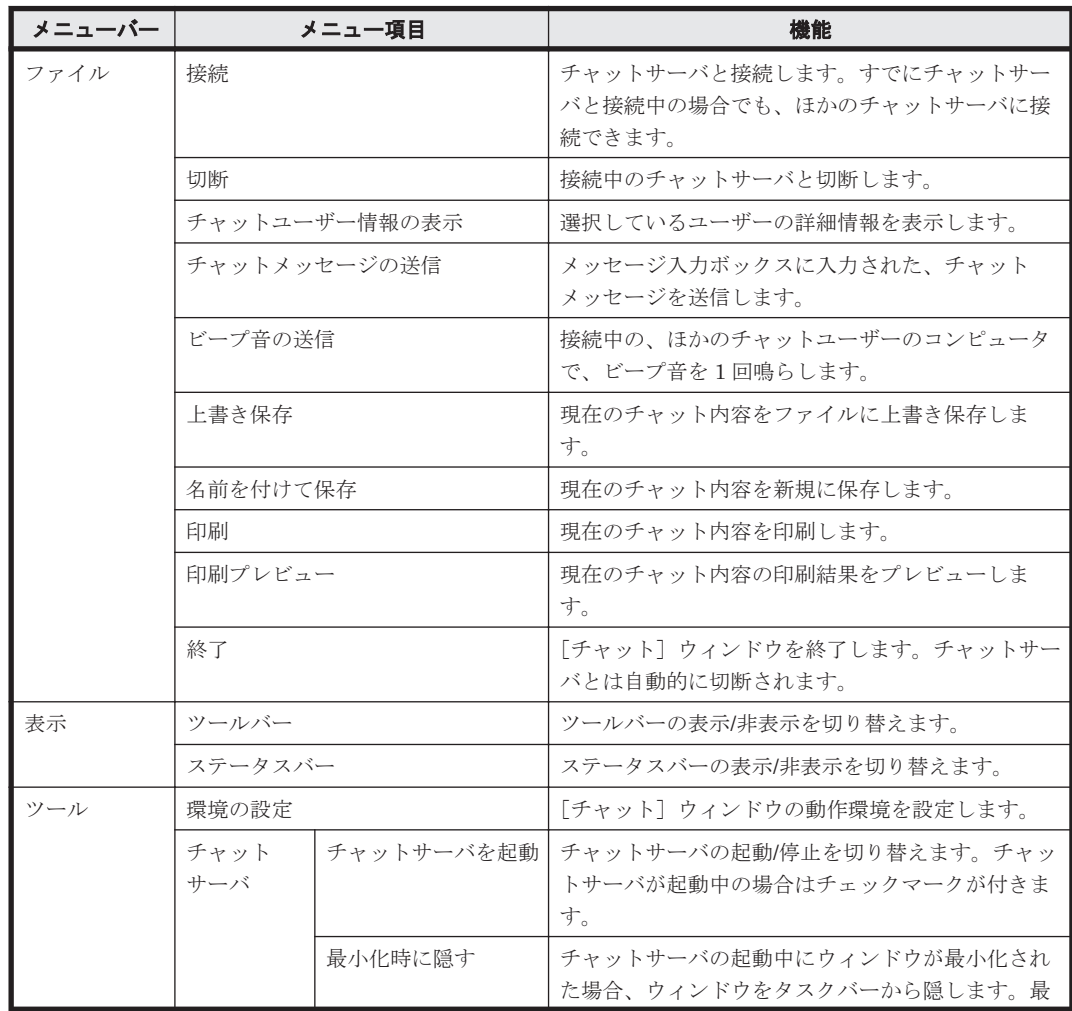

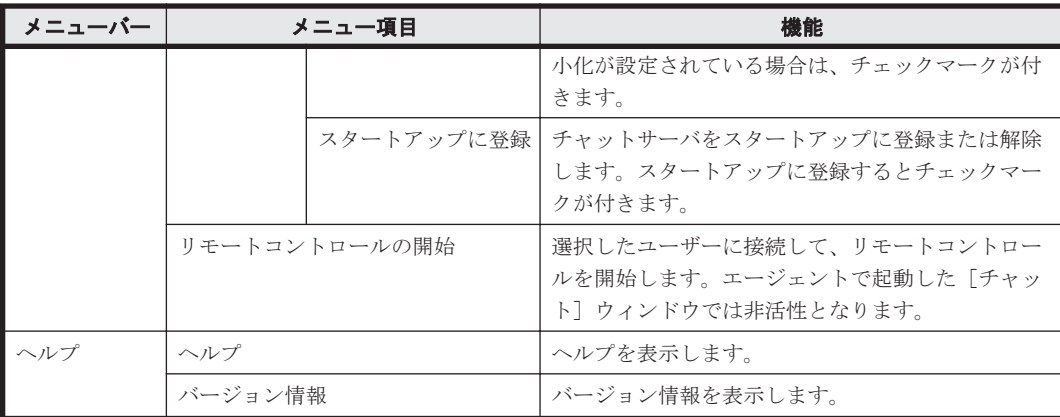

## **(7)** フルスクリーン表示時のメニュー

フルスクリーン表示でリモートコントロールを実行している場合、メニューバー上で右クリックす るとメニューを表示できます。メニューからは、画面の色数や接続モードなどを変更できます。

なお、メニューを閉じるには、メニューから[キャンセル]を選択してください。

メニューに表示される項目を次の表に示します。

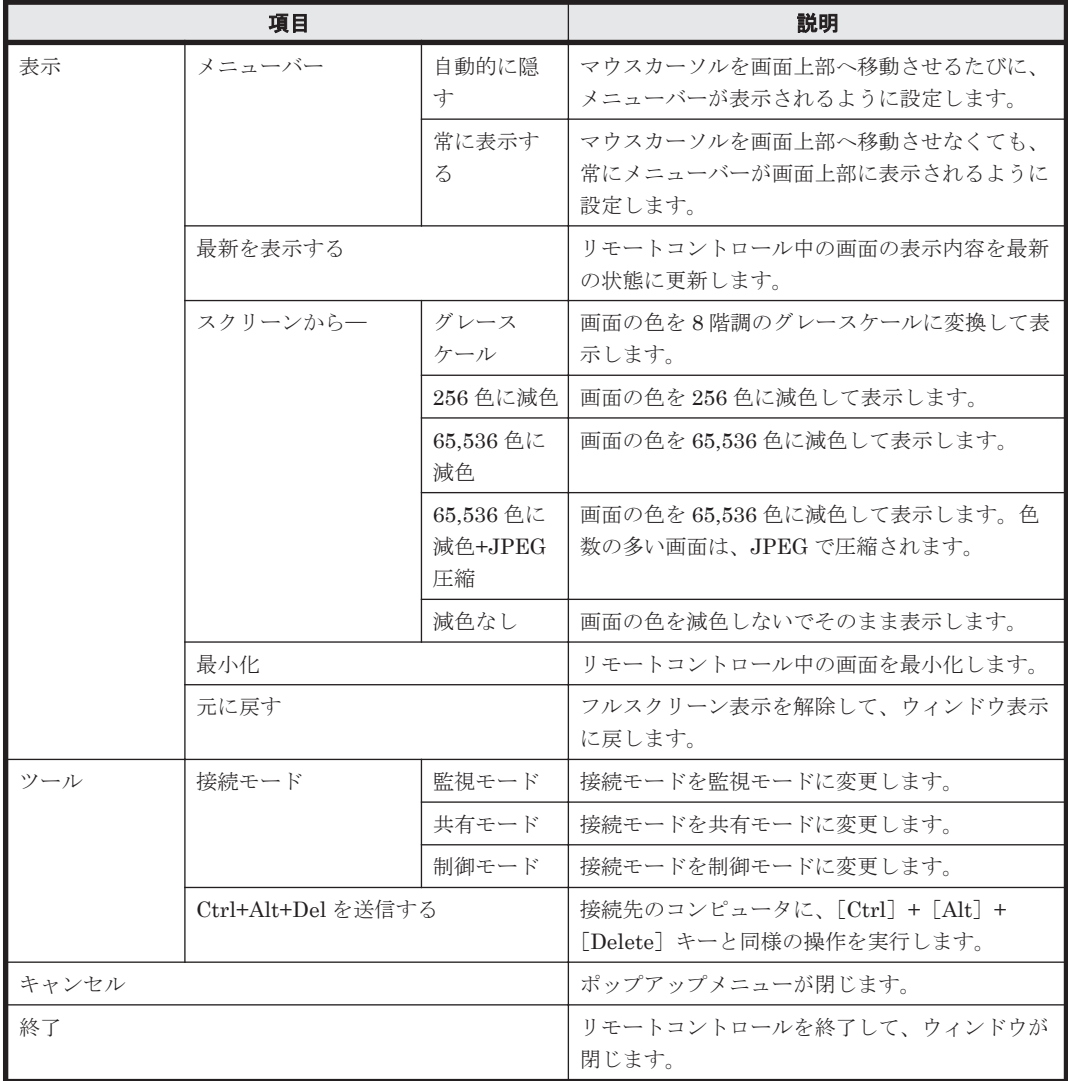

# **2.8** 機器のネットワーク接続の管理

無線 LAN やモバイルコンピュータの普及に伴い利便性が向上してきたことで、組織の従業員また は組織外の人によって個人が使用するコンピュータが意図的に持ち込まれ、容易に組織内のネット ワークに接続されるおそれがあります。セキュリティ対策がされていない機器がネットワーク接続 することによるウィルス感染や、機密情報の不正持ち出しといった被害を防ぐためには、ネットワー ク接続されている機器を把握して管理する必要があります。

ネットワークモニタ機能を利用して未許可の機器のネットワーク接続を遮断するように管理するこ とで、企業のネットワークを保護できます。また、ネットワークを監視することで、未確認の機器 がネットワーク接続されたことをリアルタイムに検知できるようになります。

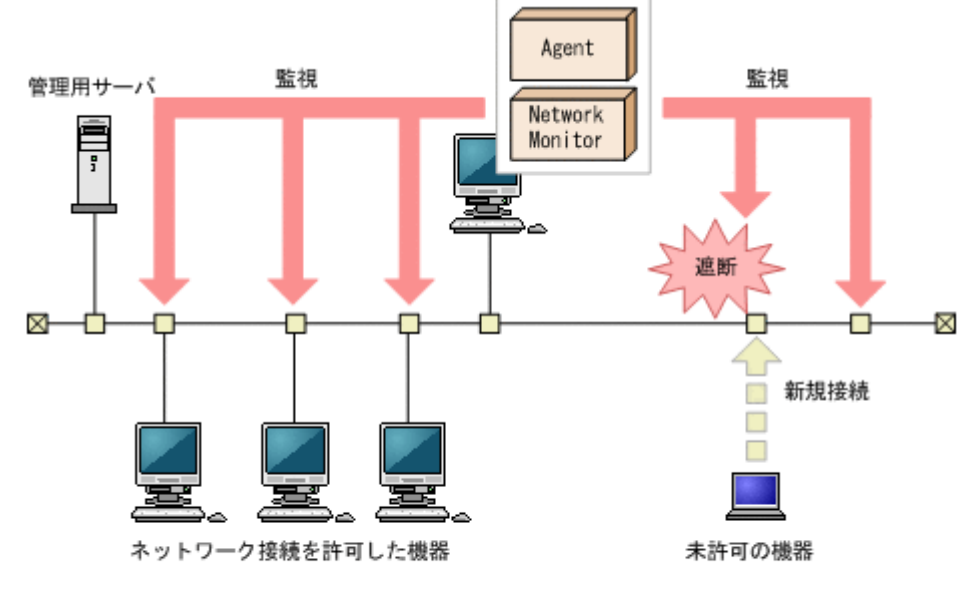

(凡例)

Agent:エージェント

Network Monitor: ネットワークモニタエージェント

なお、管理用サーバ、サイトサーバ、またはネットワークモニタエージェントをインストールして いるコンピュータは、ネットワーク接続を遮断できません。

# **2.8.1** ネットワーク監視機能による機器の検知

機器画面の「機器情報]-「機器一覧(ネットワーク)]画面に表示される各ネットワークセグメン トのグループで、ネットワークモニタを有効にすると、新規にネットワークに接続しようとした機 器を検知できます。検知された機器には、自動的にネットワークの探索が実行されます。発見され た機器は、ネットワークモニタ設定に従って、ネットワーク接続が制御されます。

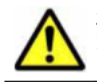

注意 ネットワークモニタ機能は、ネットワーク接続を許可する機器、および許可しない機器を十分に確認して から使用してください。ネットワークへの接続を制御する方法を誤ると、業務に使用している機器の接続が遮断 されるなど、トラブルにつながるおそれがあります。

参考 機器を検知するためには、一つのネットワークセグメントに対して 1 台のエージェント導入済みコン ピュータのネットワークモニタを有効にしてください。複数のネットワークカードを使って複数のネットワー クに接続できるコンピュータであれば、ネットワークモニタを有効にしたエージェント導入済みコンピュータ 1 台で、複数のネットワークセグメントを監視できます。また、ネットワークセグメントの範囲の探索範囲を設定 し、認証情報を対応づけてください。なお、探索範囲に含まれないネットワークアドレスで機器が検知された場 合、認証情報を使用しない探索が実行されるため、MAC アドレスと IP アドレスの情報だけ取得されます。

ネットワークに接続した機器を検知し、JP1/IT Desktop Management に登録する仕組みについて 次の図に示します。

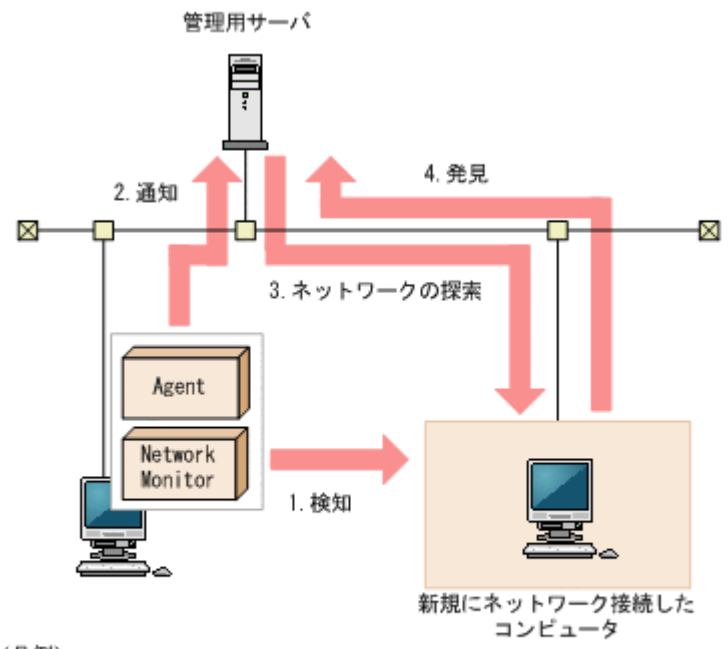

### (凡例)

Agent:エージェント Network Monitor: ネットワークモニタエージェント

- 1. 機器がネットワークに接続しようとすると、ネットワークモニタが有効になったエージェント導 入済みのコンピュータが、その機器を検知します。
- 2. ネットワークモニタが有効になったエージェント導入済みのコンピュータから機器を検知した ことが管理用サーバに通知されます。
- 3. 通知された情報を基に、その機器に対してネットワークの探索を実行します。

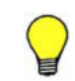

参考 発見時にエージェントレスの認証をしたい場合は、ネットワークモニタによって監視される IP アドレ スを含む探索範囲と認証情報をあらかじめ設定してください。

4. 探索の結果、発見された機器は、探索条件によって自動的に管理対象になったりエージェントが 自動配信されたりします。

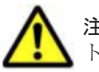

注意 NAT を経由したネットワークなど、管理用サーバから直接通信できないネットワークセグメントは、ネッ トワークモニタ機能を利用しても機器を検知できません。

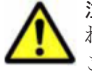

注意 ネットワークの探索で発見した機器に、自動でエージェントを配信するように設定している場合、発見さ れたコンピュータがネットワーク接続を許可されなくても、そのコンピュータにエージェントは配信されます。 このため、ネットワーク接続が許可されないコンピュータにエージェントが導入された場合、セキュリティポリ シーのネットワーク制御の設定およびセキュリティの判定結果によっては、そのコンピュータがネットワーク接 続できてしまうことがあります。

参考 ネットワークモニタ設定が許可する/許可しないのどちらの設定でも、ネットワーク接続した機器を発見で きます。ネットワークモニタによって発見された機器には、自動的にネットワークの探索が実行されます。この ため、ネットワークの探索で、自動的に管理対象とする、またはエージェントを自動配信するよう設定されてい る場合は、ネットワークモニタによって機器が発見されると、自動的に管理対象になるか、エージェントが自動 配信されます。この場合、機器が管理対象になって、製品ライセンスが消費されます。 自動で管理対象にしたくない場合は、探索条件の設定で[自動的に管理対象とする]のチェックを外して、手動 で管理対象にするようにしてください。

# **2.8.2** ネットワーク接続を制御するための設定

ネットワークセグメントにネットワークモニタ機能を導入すると、ネットワークセグメント内の機 器のネットワーク接続を制御できます。ここでは、機器のネットワーク接続を制御する設定につい て説明します。

**170** 機能の紹介

#### ネットワークモニタ機能の導入

ネットワークモニタ機能を導入するためには、監視したいネットワークセグメントごとにネット ワークモニタを有効にします。ネットワークモニタを有効にすると、そのネットワークセグメント に対して機器のネットワーク接続を許可するかどうかを設定できるようになります。なお、ネット ワークモニタを有効にできるのは、ネットワークセグメント内のエージェント導入済みのコン ピュータ 1 台だけです。2 台目は有効にできません。2 台目を有効にしようとすると、エラーメッ セージが表示されます。

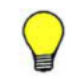

参考 ネットワークモニタが有効になっていないネットワークセグメントが存在するかどうかは、ホーム画面の 「通知事項」パネルで確認できます。ネットワークモニタが有効になっていないネットワークセグメントがある 場合、警告メッセージが表示されます。

#### ネットワーク接続の制御方法の設定

ネットワークモニタを有効にしたネットワークセグメントでは、ネットワーク接続の制御について 次の二つの設定ができます。

1. 新規に発見された機器のネットワーク接続を許可するかどうかの設定(ネットワークモニタ設 定)

ネットワークモニタ設定では、新規に発見された機器のネットワーク接続を許可するかどうかを 設定できます。ネットワークモニタ設定は、ネットワークモニタを有効にしたコンピュータに割 り当てます。これによって、新規に発見された機器のネットワーク接続を許可するかどうかを、 ネットワークセグメントごとに設定できます。割り当てるネットワークモニタ設定は、ネット ワークモニタを有効化するときに選択できます。ネットワークモニタ設定の設定や割り当ては、 あとから変更することもできます。

ネットワークモニタ設定の管理については、「2.8.6 [ネットワークモニタ設定による制御](#page-172-0)」を参照 してください。

- 2. 機器ごとにネットワーク接続を許可するかどうかの設定(ネットワーク制御リスト)
	- ネットワーク制御リストでは、機器ごとにネットワークへの接続を許可するかどうかを設定でき ます。発見された機器は自動的にネットワーク制御リストに登録されます。このとき、その機器 のネットワーク接続を許可するかどうかは、ネットワークモニタ設定に依存します。各機器の ネットワーク制御リストの設定を編集することで、機器ごとにネットワーク接続を制御できま す。また、利用開始日時と利用終了日時を指定することで、期間を指定してネットワーク接続を 制御することもできます。

参考 管理用サーバ、サイトサーバおよびネットワークモニタが有効になっているコンピュータは、利用期 間を指定できません。

参考 発見された機器を管理対象または除外対象にすると、ネットワーク制御リストの設定が自動的にネッ トワーク接続を許可するように変更されます。これは、その機器が組織内の機器であることを確認できたと 見なされるためです。

ネットワーク制御リストの管理については、「2.8.8 [ネットワーク制御リストの管理](#page-174-0)」を参照して ください。

機器のネットワーク接続の可否は、ネットワークモニタ設定とネットワーク制御リストによって管 理されます。これらの設定を組み合わせることで、次のようなネットワーク制御ができます。

- 新規に接続する機器のネットワーク接続は許可するが、ネットワーク制御リストに登録した特定 の機器のネットワーク接続は許可しない(ブラックリスト方式)
- ネットワーク制御リストに登録した機器だけネットワーク接続を許可して、それ以外で新規に接 続する機器のネットワーク接続を許可しない(ホワイトリスト方式)

#### 遮断された機器の特例設定

ネットワーク接続が遮断された機器でも、特定の機器と通信できるように設定できます。遮断中の 機器の通信については、「2.8.11 [遮断中に接続できる機器の登録」](#page-177-0)を参照してください。

#### 関連リンク

- 2.8.10 [ホワイトリスト方式を利用した機器のネットワーク接続の管理](#page-175-0)
- 2.8.9 [ブラックリスト方式を利用した機器のネットワーク接続の管理](#page-174-0)

## **2.8.3** ネットワーク監視時の注意事項

- ネットワークモニタを有効にしたコンピュータの IP アドレスを変更したり、監視するネット ワークを追加したりした場合、一度ネットワークモニタを無効にしないと、最新の情報が適用さ れません。[ネットワークモニタ設定の割り当て]画面で一度ネットワークモニタを無効にした あと、再度ネットワークモニタを有効にしてください。
- ネットワークモニタを有効にしたコンピュータは、Windows ファイアウォールが無効になりま す。また、セキュリティポリシーで Windows ファイアウォールの設定を有効にしていても、セ キュリティの判定で、Windows ファイアウォールの判定が「対象外」になります。そのため、 Windows ファイアウォールが無効になっても問題ないコンピュータでネットワークモニタを有 効にしてください。

# **2.8.4** ネットワークモニタの動作状態の表示

ネットワークを監視しているとき、どのネットワークセグメントが監視対象になっているかをアイ コンで確認できます。ネットワークモニタの動作状態には、次の種類があります。

- ネットワークモニタが有効です ネットワークは監視されています。ネットワークセグメント内のコンピュータのネットワー クモニタが有効になっています。
- \*\* : ネットワークモニタを有効化しています ネットワークは監視されていません。ネットワークセグメント内のコンピュータのネット ワークモニタを有効にしています。
- : ネットワークモニタの有効化に失敗しました ネットワークは監視されていません。ネットワークモニタの有効化に失敗しています。
- :ネットワークモニタが無効です ネットワークは監視されていません。ネットワークセグメント内のコンピュータで、ネット ワークモニタが無効になっています。
- ■: ネットワークモニタを無効化しています ネットワークは監視されています。ネットワークセグメント内のコンピュータで有効になっ ていたネットワークモニタを無効にしています。
- **8:** ネットワークモニタの無効化に失敗しました ネットワークは監視されています。ネットワークモニタの無効化に失敗しています。
- ネットワークモニタの動作状態は、次の画面で確認できます。
- 機器画面の「機器情報] [機器一覧 (ネットワーク)] 画面のメニューエリア
- セキュリティ画面の[機器のセキュリティ状態]-[機器一覧(ネットワーク)]画面のメニュー エリア
- 設定画面の[ネットワーク制御]-[ネットワークモニタ設定の割り当て]画面のインフォメー ションエリア

# <span id="page-172-0"></span>**2.8.5** 監視用のコンピュータを変更する手順

リプレースや用途の変更などによって、ネットワークモニタを有効にするコンピュータを変更した い場合は、いったんネットワークモニタを無効にしてから、ほかのコンピュータでネットワークモ ニタを有効にします。

### 監視用のコンピュータを変更するには:

1. ネットワークモニタを無効にします。

ネットワークモニタを無効にすると、コンピュータからネットワークモニタエージェントがアン インストールされ、メニューエリアに表示されるネットワークモニタの動作状態が「ネットワー クモニタが無効です」になります。このとき、一時的にネットワークの監視が解除されます。

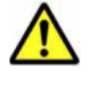

注意 メニューエリアに表示されるネットワークモニタの動作状能が ◎ (ネットワークモニタの無効化に 失敗しました )になった場合は、ネットワークモニタエージェントのアンインストールが失敗しています。 この場合、新しい監視用のコンピュータでネットワークモニタを有効にすると、既存の監視用のコンピュー タからネットワークモニタエージェントが自動的にアンインストールされます。

2. ネットワークモニタを有効にします。

ネットワークモニタを無効にしたら、監視用にするコンピュータのネットワークモニタを有効に します。

ネットワークモニタを有効にすることで、そのコンピュータを含むネットワークセグメントが監 視されるようになります。

# **2.8.6** ネットワークモニタ設定による制御

ネットワークモニタを有効にすると、そのコンピュータを含むネットワークセグメント内の機器の ネットワーク接続を許可するかどうかを制御できます。ネットワークセグメントごとにネットワー ク接続の制御方法を変更するには、ネットワークモニタ設定を各ネットワークセグメントに割り当 てる必要があります。

ネットワークモニタ設定を複数作成して割り当てることで、セキュリティを強化したいネットワー クセグメントは新規機器の接続を許可しないで、それ以外はネットワーク接続を許可するといった 運用ができます。

ネットワークモニタ設定の割り当ての概念を次の図に示します。

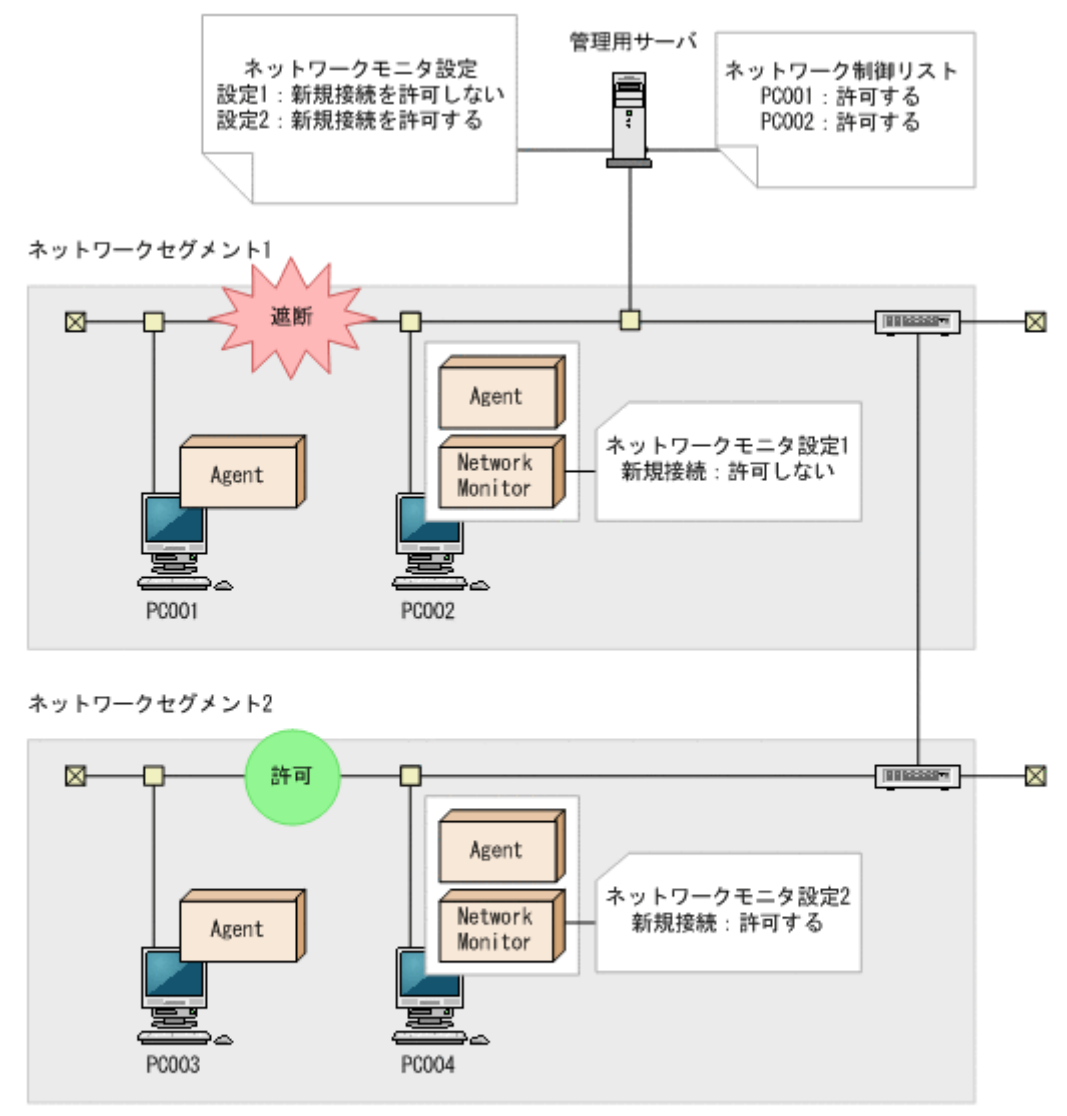

#### (凡例)

Agent:エージェント

Network Monitor: ネットワークモニタエージェント

ネットワークセグメントごとにネットワーク接続の設定を変更したい場合は、複数のネットワーク モニタ設定を作成してください。ネットワークモニタ設定は、設定画面の[ネットワーク制御]-[ネットワーク制御の設定]画面で作成できます。

作成したネットワークモニタ設定は、各ネットワークセグメントに割り当てる必要があります。 ネットワークモニタ設定は、設定画面の「ネットワーク制御] - 「ネットワークモニタ設定の割り 当て]画面で割り当てられます。

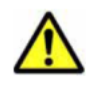

注意 ネットワークの探索で発見した機器に自動でエージェントを配信するように設定している場合、発見され たコンピュータがネットワーク接続を許可されなくても、そのコンピュータにエージェントは配信されます。 このため、ネットワーク接続が許可されないコンピュータにエージェントが導入された場合、セキュリティポリ シーのネットワーク制御の設定およびセキュリティの判定結果によっては、そのコンピュータがネットワーク接 続できてしまうことがあります。

参考 ネットワークモニタ設定が許可する/許可しないのどちらの設定でも、ネットワーク接続した機器を発見で きます。ネットワークモニタによって発見された機器には、自動的にネットワークの探索が実行されます。この ため、ネットワークの探索で、自動的に管理対象とする、またはエージェントを自動配信するよう設定されてい る場合は、ネットワークモニタによって機器が発見されると、自動的に管理対象になるか、エージェントが自動 配信されます。この場合、機器が管理対象になって、製品ライセンスが消費されます。 自動で管理対象にしたくない場合は、探索条件の設定で[自動的に管理対象とする]のチェックを外して、手動 で管理対象にするようにしてください。

# <span id="page-174-0"></span>**2.8.7** ネットワークモニタ設定の管理

ネットワークモニタを設定すると、ネットワークセグメントごとにネットワークを制御できます。

ネットワークモニタ設定はデフォルトで「(標準設定)」が提供されます。複数のネットワークモニ タ設定を使い分ける必要がない場合は、「(標準設定)」をすべてのセグメントに割り当てることで、 一括して設定を変更できます。

ネットワークセグメントごとにネットワークモニタ設定を分けたい場合は、ネットワークモニタ設 定を作成します。

ネットワーク接続の制御方法を変更する場合、ネットワークモニタ設定を編集します。

運用状況の変更に伴ってネットワークモニタ設定が不要になった場合、ネットワークモニタ設定を 削除します。

なお、ネットワークモニタ設定は、作成後にネットワークセグメントごとに割り当てる必要があり ます。

割り当てるネットワークモニタの種類を変更する場合、割り当てるネットワークモニタの種類を指 定します。

## **2.8.8** ネットワーク制御リストの管理

ネットワーク制御リストでは、機器ごとにネットワーク接続を制御できます。また、ネットワーク 接続を許可する期間を指定することもできます。なお、発見された機器は、自動的にネットワーク 制御リストに登録されます。手動で登録したい場合は、必要に応じて管理者が機器の情報を追加し てください。

機器ごとにネットワーク接続を制御したい場合は、機器をネットワーク制御リストに追加します。

機器ごとにネットワーク接続の制御を変更する場合は、すでに登録されている機器の設定を編集し ます。

運用状況の変更に伴って、機器のネットワーク接続制御をやめる場合、ネットワーク制御リストか ら機器を削除します。

参考 ネットワークモニタ設定とネットワーク制御リストの設定を組み合わせることで、ネットワーク接続の制 御をホワイトリスト方式で運用したり、ブラックリスト方式で運用したりできます。

### 関連リンク

- 2.8.9 ブラックリスト方式を利用した機器のネットワーク接続の管理
- 2.8.10 [ホワイトリスト方式を利用した機器のネットワーク接続の管理](#page-175-0)

# **2.8.9** ブラックリスト方式を利用した機器のネットワーク接続の管理

ネットワーク接続を許可しない機器を一覧に登録する「ブラックリスト方式」でネットワーク接続 を管理できます。スタンドアロンで使用する必要があるコンピュータや、組織内に持ち込まれてい た個人用のコンピュータなど、ネットワークに接続させたくない機器が特定されているときは、ブ ラックリスト方式で管理することをお勧めします。

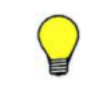

参考 ネットワークの監視を始めたばかりのときは、ネットワーク接続を許可するコンピュータが多く、管理に 手間が掛かります。そのようなときは、全体のネットワーク接続を許可したあとに、ネットワーク接続を許可し ないコンピュータを登録して、ブラックリスト方式で管理すると便利です。

ブラックリスト方式の管理について、次の図に示します。

<span id="page-175-0"></span>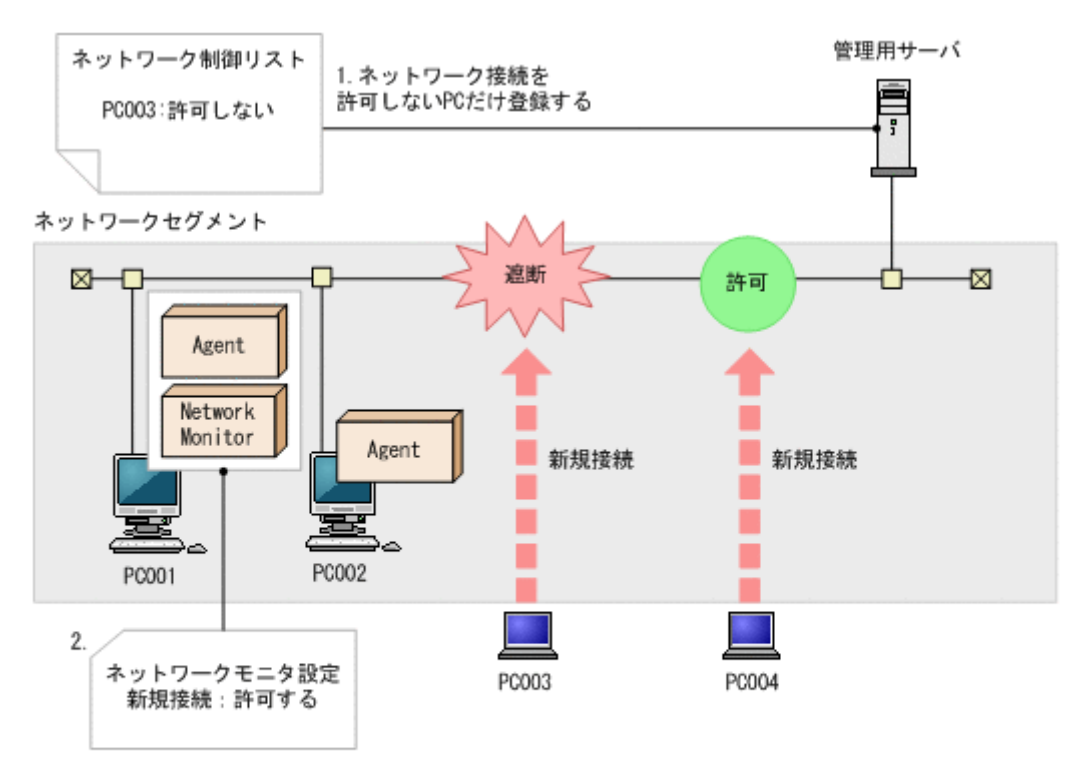

```
(凡例)
```
Agent: エージェント

Network Monitor: ネットワークモニタエージェント

1.接続を許可しない機器を登録する

設定画面の[ネットワーク制御] - [ネットワーク制御リストの設定]画面で、接続を許可し ない機器を登録して、ネットワーク接続を許可しないように設定します。ネットワーク制御リ ストの設定方法については、「2.8.8 [ネットワーク制御リストの管理」](#page-174-0)を参照してください。

2.すべての機器のネットワーク接続を許可する

設定画面の「ネットワーク制御] - 「ネットワークモニタ設定の割り当て]画面で、すべての ネットワークセグメントに対して、ネットワーク接続を許可する設定のネットワークモニタ設 定を割り当てます。ネットワークモニタ設定の詳細については、「2.8.7 [ネットワークモニタ設](#page-174-0) [定の管理」](#page-174-0)を参照してください。

これによって、手順 1 で登録した機器だけネットワーク接続が遮断されるようになります。

許可しない機器がネットワークに接続しようとすると、遮断されるようになります。また、未許可 の機器のネットワーク接続を遮断したイベントも出力されます。

## **2.8.10** ホワイトリスト方式を利用した機器のネットワーク接続の管理

ネットワーク接続を許可する機器を一覧に登録して、それ以外の機器のネットワーク接続を許可し ない「ホワイトリスト方式」で、ネットワーク接続を管理できます。より強固なネットワークセキュ リティを実現したい場合は、ホワイトリスト方式で管理することをお勧めします。

ホワイトリスト方式の管理について、次の図に示します。

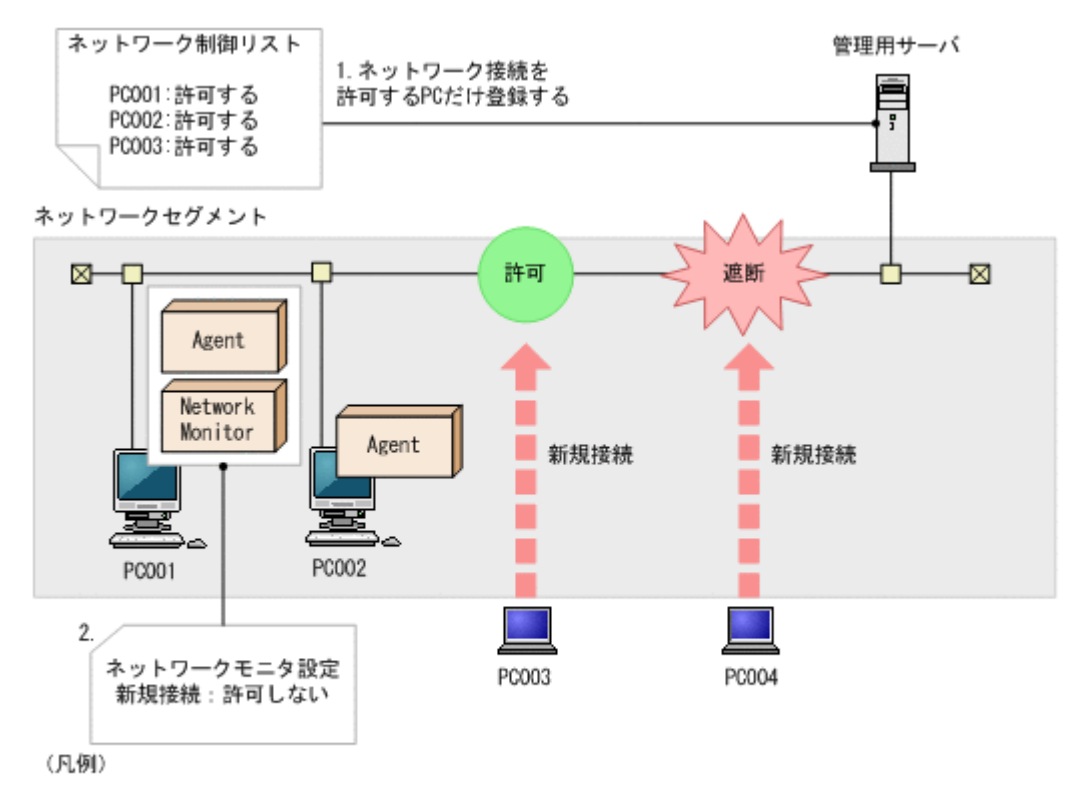

Agent:エージェント

Network Monitor:ネットワークモニタエージェント

1.接続を許可する機器を登録する

設定画面の「ネットワーク制御] - 「ネットワーク制御リストの設定]画面で、接続を許可す る機器を登録します。なお、機器を発見すると、ネットワーク制御リストに自動的に登録され ます。ネットワーク制御リストの設定の詳細については、「2.8.8 [ネットワーク制御リストの管](#page-174-0) [理](#page-174-0)」を参照してください。

2.ネットワーク制御リストに登録していない機器のネットワーク接続を遮断する

設定画面の「ネットワーク制御] - 「ネットワークモニタ設定の割り当て]画面で、すべての ネットワークセグメントに対して、ネットワーク接続を許可しない設定のネットワークモニタ 設定を割り当てます。これによって、ネットワーク制御リストに登録していない機器がネット ワーク接続しようとすると、遮断されます。ネットワークモニタ設定の詳細については、「[2.8.7](#page-174-0) [ネットワークモニタ設定の管理](#page-174-0)」を参照してください。

許可した機器だけがネットワークに接続できるようになります。未許可の機器がネットワーク接続 すると自動的に遮断され、遮断したイベントが出力されます。

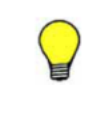

参考 設定画面の[ネットワーク制御]画面で、新規機器の接続を許可しない設定になっている場合、新規機器 がネットワークへ接続しようとすると、遮断されます。この場合に、新規のコンピュータを自動的にネットワー ク接続させるためには、コンピュータにエージェントを導入して、セキュリティポリシーの[アクション項目] -[ネットワーク接続制御] で接続を許可する危険レベルを設定してください。 エージェント導入済みコン ピュータがネットワークに接続されると、セキュリティ状況の判定結果に応じてネットワーク接続が制御されま す。このとき、接続が許可されると、自動的にネットワーク制御リストに登録されます

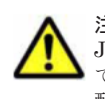

注意 ホワイトリスト方式でネットワーク接続を管理する場合、ルータ、スイッチ、ネットワークプリンタなど、 JP1/IT Desktop Management が管理対象としない機器に対しても、ネットワーク接続を許可するように登録し てください。特に、ルータやスイッチなどのネットワーク装置が接続を許可するよう設定されていないと、その 配下に接続された機器もネットワークに接続できないため、注意してください。

# <span id="page-177-0"></span>**2.8.11** 遮断中に接続できる機器の登録

ネットワークモニタの機能によってネットワークから遮断された機器は、[ネットワークへの接続を 許可しない機器の特例接続]に登録されたコンピュータ、およびネットワークモニタを有効にした コンピュータとだけ通信できます。

例えば、セキュリティの対策用サーバを [ネットワークへの接続を許可しない機器の特例接続]に 登録します。すると、セキュリティ状況が危険と見なされてネットワーク接続が遮断された機器で も、セキュリティの対策用サーバへ接続してセキュリティ対策を実行できます。

セキュリティの対策用サーバを[ネットワークへの接続を許可しない機器の特例接続]に登録した 場合の例を次の図に示します。なお、管理用サーバは、自動的に[ネットワークへの接続を許可し ない機器の特例接続]に登録されます。

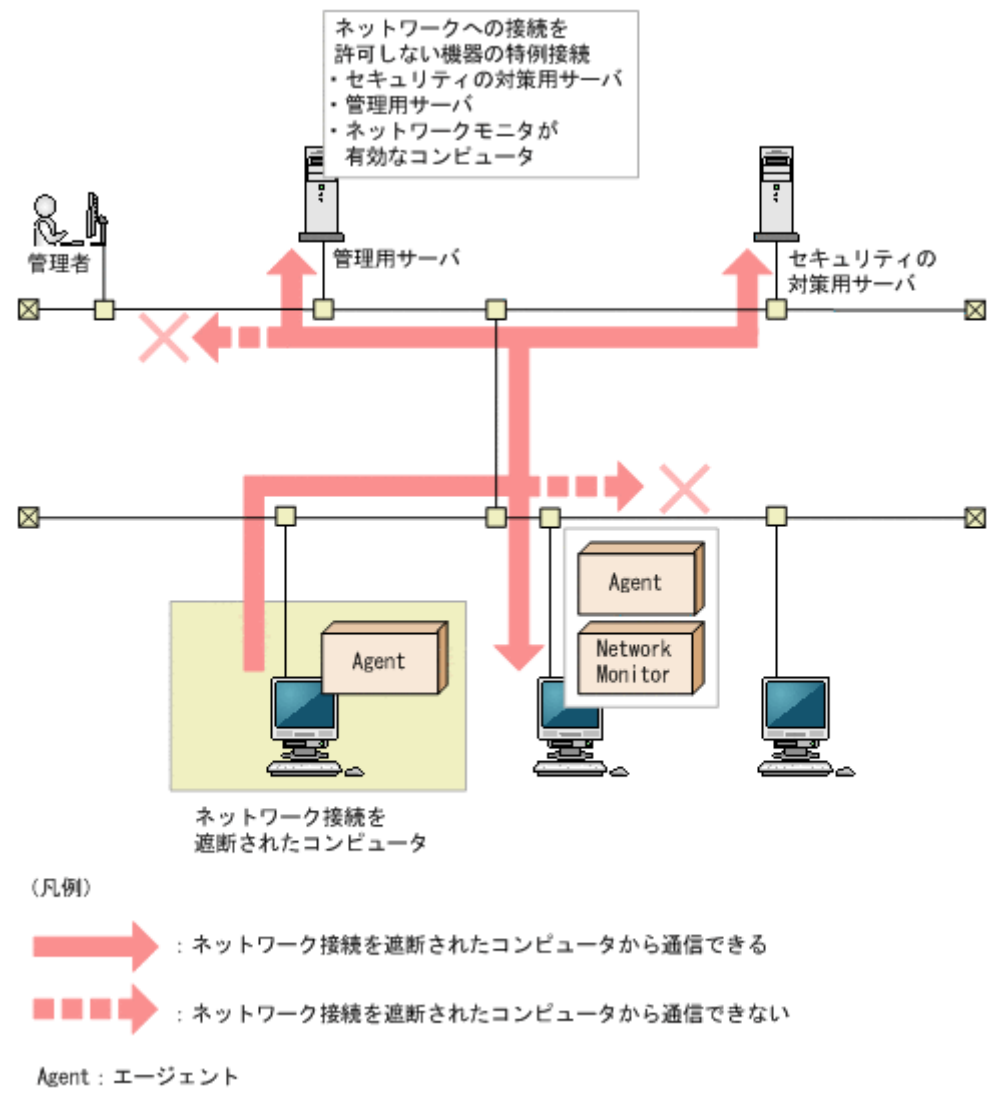

Network Monitor: ネットワークモニタエージェント

[ネットワークへの接続を許可しない機器の特例接続]には、検疫中の機器と通信しても問題がな い、セキュリティ対策が万全なコンピュータを登録してください。

注意 セキュリティ判定結果に応じて機器のネットワーク接続を制御する場合、[ネットワークへの接続を許可し ない機器の特例接続]から管理用サーバを削除しないでください。削除すると、機器のセキュリティ状況を判定 できなくなり、判定結果に応じたネットワーク制御ができなくなります。誤って削除してしまった場合は、[ネッ トワークへの接続を許可しない機器の特例接続]に管理用サーバを手動で追加してください。

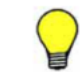

参考 リモートコントロール機能を利用する場合、コントローラを利用するコンピュータを登録しておくと、遮 断された機器に対してリモートコントロールできるようになります。

# <span id="page-178-0"></span>**2.8.12** 各種機能によるネットワーク接続の自動制御

ネットワークモニタが有効になっている場合、セキュリティポリシーの判定結果やハードウェア資 産情報の登録などのタイミングで、ネットワーク接続を自動で制御できます。例えば、セキュリティ ポリシーに違反したコンピュータのネットワーク接続を自動で遮断して、対策が完了したあとで自 動でネットワーク接続を許可するといった制御ができます。

ネットワーク接続の制御には優先度があります。ネットワーク接続を許可しないように、手動で設 定しておくと、自動的にネットワーク接続が許可される契機でも、許可されません。そのため、ネッ トワークに接続してはいけないコンピュータがある場合は、自動的にネットワーク接続が許可され ないように、手動で「許可しない」に設定してください。ネットワーク接続を手動で制御する方法 については、「2.8.14 [手動によるネットワーク接続の制御」](#page-179-0)を参照してください。

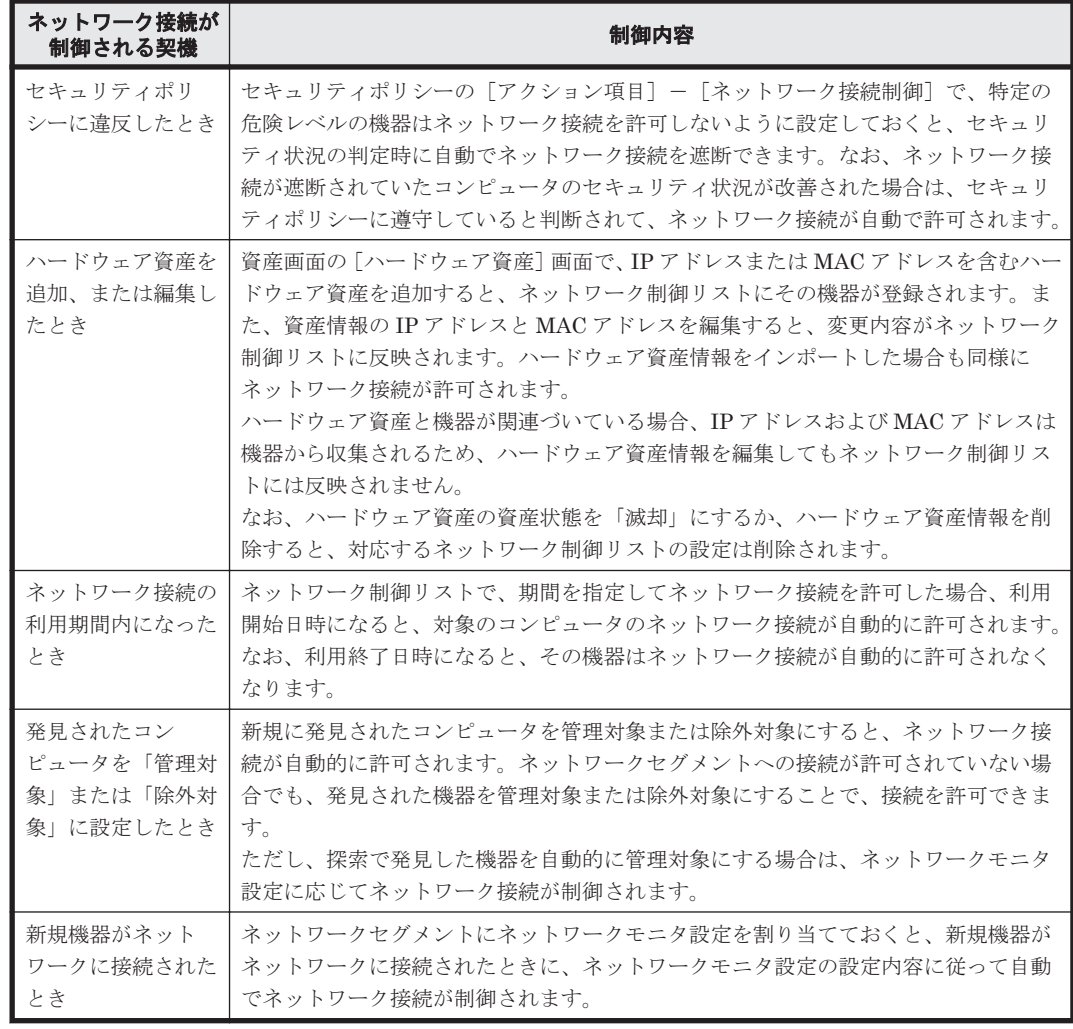

各種機能によってネットワーク接続が自動で変更される契機を次の表に示します。

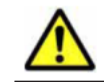

注意 ネットワークモニタが無効の場合も、ネットワーク接続を許可するかどうかは変更されます。ただし、制 御はされません。この場合、次にネットワークモニタが有効になったタイミングでネットワーク接続の変更が適 用されます。

参考 ネットワーク接続が遮断または許可されると、イベントが出力されます。イベントをメール通知するよう に設定しておくと、ネットワーク接続が遮断または許可されたことをメールで確認できます。

### 関連リンク

- 2.9.4 [セキュリティポリシーの管理](#page-200-0)
- 2.11.2 [ハードウェア資産情報の管理](#page-274-0)

機能の紹介 **179**

• 2.8.8 [ネットワーク制御リストの管理](#page-174-0)

## <span id="page-179-0"></span>**2.8.13** ネットワークへの接続を許可しない機器の特例接続の管理

ネットワークへの接続を許可しない機器の特例接続では、ネットワーク接続が遮断されている機器 に対して、特定の機器への通信だけ許可するようにネットワーク接続を制御できます。例えば、セ キュリティの対策用サーバを[ネットワークへの接続を許可しない機器の特例接続]に登録します。 これによって、セキュリティの状況が危険と見なされてネットワーク接続が遮断された機器でも、 検疫時にセキュリティの対策用サーバと通信することでセキュリティ対策を実行できます。 デ フォルトでは、管理用サーバが「ネットワークへの接続を許可しない機器の特例接続]に登録され ています。

ネットワーク接続が遮断された機器に対して、特定の通信だけネットワーク接続を許可したい場合 は、特例接続の設定を作成します。

ネットワーク接続が遮断された場合に通信できる機器を変更する場合は、特例接続の設定を編集し ます。

運用状況の変更に伴って特例接続の設定が不要になった場合、特例接続の設定を削除します。

## **2.8.14** 手動によるネットワーク接続の制御

ネットワークモニタが有効になっている場合、手動でネットワーク接続を制御できます。

ネットワーク接続の制御には優先度があります。手動で、ネットワーク接続を許可しない設定にし ておくと、自動的にネットワーク接続が許可される契機でも、許可されません。ネットワークに接 続してはいけないコンピュータがある場合は、手動で「許可しない」に設定してください。なお、 ネットワーク接続を自動で制御する方法については、「2.8.12 [各種機能によるネットワーク接続の自](#page-178-0) [動制御」](#page-178-0)を参照してください。

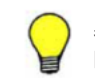

参考 手動でネットワーク接続を許可した場合でも、自動的にネットワーク接続が遮断される契機になると、遮 断されます。

ネットワーク接続を手動で変更するには、次の方法があります。

機器画面またはセキュリティ画面でネットワーク接続を制御する

機器画面の[機器情報]画面およびセキュリティ画面の[機器のセキュリティ状態]画面で、 機器ごとにネットワーク接続の状態を変更できます。

インフォメーションエリアで対象のコンピュータを選択し、[操作メニュー]から[接続を許 可する]または「接続を許可しない]を選択してください。対象のコンピュータのネットワー ク接続の状態が変更されます。

# **2.9** セキュリティの管理

組織内のコンピュータのセキュリティを阻害する要因には、ウィルス対策製品の未インストール、 ファイル共有ソフトウェアのインストール、OS セキュリティ設定の不備など、多くの要素がありま す。組織内のセキュリティ状況を安全に保つためには、これらの要因に対するセキュリティのルー ルを決め、それを各コンピュータの利用者に遵守させる必要があります。また、セキュリティの現 状を把握して、問題点を適宜対策することも必要です。

JP1/IT Desktop Management では、組織内のセキュリティのルールを「セキュリティポリシー」 として設定し、それらを各コンピュータに適用することで、問題点を発見して管理者に通知したり、 自動的に対策したりできます。
セキュリティポリシーを利用することで、次のセキュリティ状況を把握できます。

- 更新プログラムの適用状況
- ウィルス対策製品の適用状況
- 使用を必須とするソフトウェアのインストール状況
- 使用を禁止しているソフトウェアのインストール状況
- サービスの稼働状況
- OS 設定の状況

また、このほかにも、ソフトウェアや USB デバイスなどの利用抑止、各コンピュータでの不審操作 の検知など、セキュリティ管理に関するさまざまな設定ができます。

# **2.9.1** セキュリティ状況を管理する仕組み

コンピュータのセキュリティ状況は、次の図に示すように管理します。

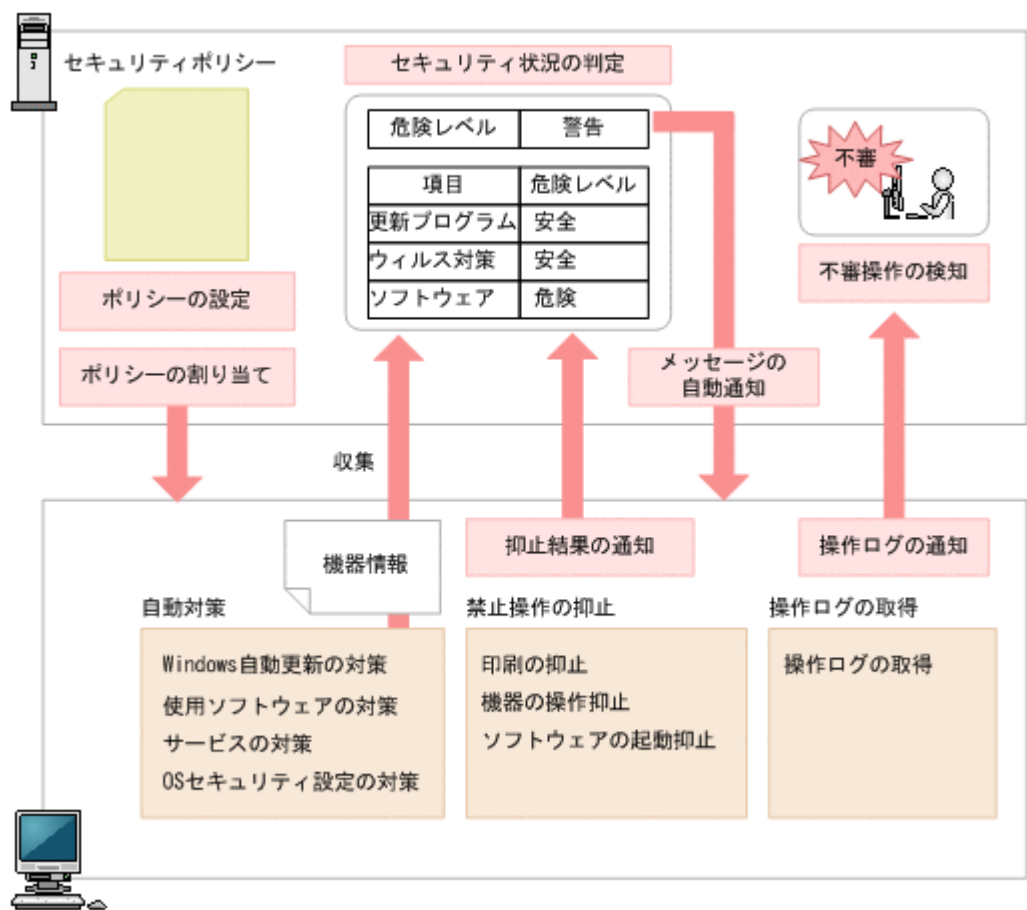

管理用サーバ

管理対象のコンピュータ

はじめに、組織のセキュリティのルールに沿ってセキュリティポリシーを設定します。JP1/IT Desktop Management では、管理対象のコンピュータにデフォルトポリシーが自動的に割り当たり ます。このため、運用開始直後はセキュリティポリシーを作成しなくても、デフォルトポリシーに よって判定されたセキュリティ状況を確認できます。また、セキュリティの推奨設定をした推奨セ キュリティポリシーも提供しています。デフォルトポリシーと推奨セキュリティポリシーの設定内 容については、「(2) [製品が提供するセキュリティポリシー」](#page-206-0)を参照してください。

デフォルトポリシー以外のセキュリティポリシーでセキュリティ状況を判定するためには、セキュ リティポリシーを追加して管理対象のコンピュータに割り当てる必要があります。コンピュータに セキュリティポリシーを割り当てると、セキュリティポリシーの設定に基づいて、収集された機器 情報を基に管理用サーバでセキュリティ状況が判定されます。また、管理対象のコンピュータで禁 止操作の抑止、および操作ログの取得が実行されます。自動対策を設定している場合は、セキュリ ティポリシーに違反していた場合に対策が実行されます。セキュリティ状況の判定については、 「2.9.3 [セキュリティ状況の判定」](#page-182-0)を参照してください。禁止操作の抑止については、「2.9.5 [禁止操](#page-216-0) [作の抑止」](#page-216-0)を参照してください。

セキュリティ状況の判定結果、および禁止操作の抑止結果は管理用サーバに通知され、コンピュー タのセキュリティ状況が表示されます。管理者は、セキュリティ状況を確認し、問題点を対策しま す。セキュリティポリシーにメッセージの自動通知を設定していると、判定結果に応じて管理対象 のコンピュータに自動的にメッセージが通知されます。

操作ログは定期的に収集され、セキュリティポリシーの設定に従って不審操作が検知されます。検 知された操作を基に、管理者は操作ログを追跡調査して、情報漏えいが発生していないかどうかを 確認できます。操作ログの取得と不審操作の検知については、「2.10.4 [操作ログに基づく不審操作の](#page-247-0) [調査」](#page-247-0)を参照してください。

注意 Active Directory のグループポリシーで組織内のコンピュータのセキュリティ設定を規定している場合、 JP1/IT Desktop Management のセキュリティポリシーでセキュリティ設定を自動対策しても、Active Directory での設定が優先されます。

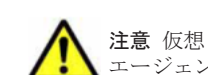

注意 仮想コンピュータのセキュリティ状況を管理する場合、仮想化サーバだけでなく、仮想コンピュータにも エージェントを導入してください。

## 関連リンク

• (1) [セキュリティポリシーに設定できる項目](#page-200-0)

# **2.9.2** セキュリティ管理できる機器

JP1/IT Desktop Management では、管理対象となる機器だけセキュリティ管理できます。

なお、管理対象となる機器は、エージェントが導入されているかどうかで異なります。セキュリティ 管理できる機器について次の表に示します。

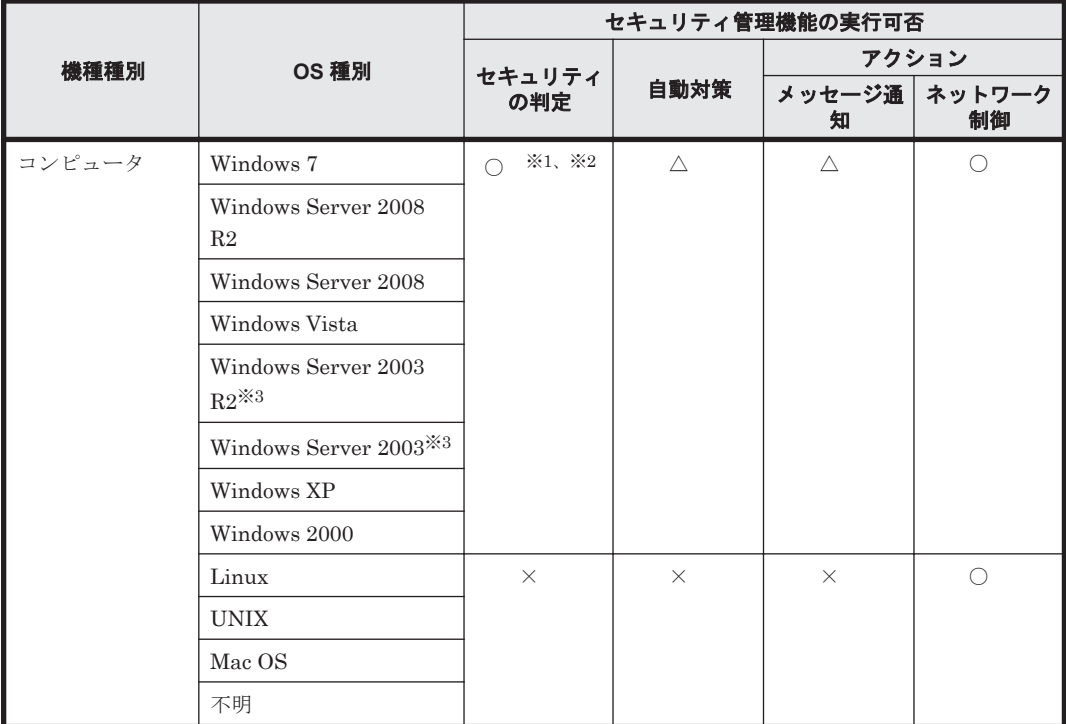

<span id="page-182-0"></span>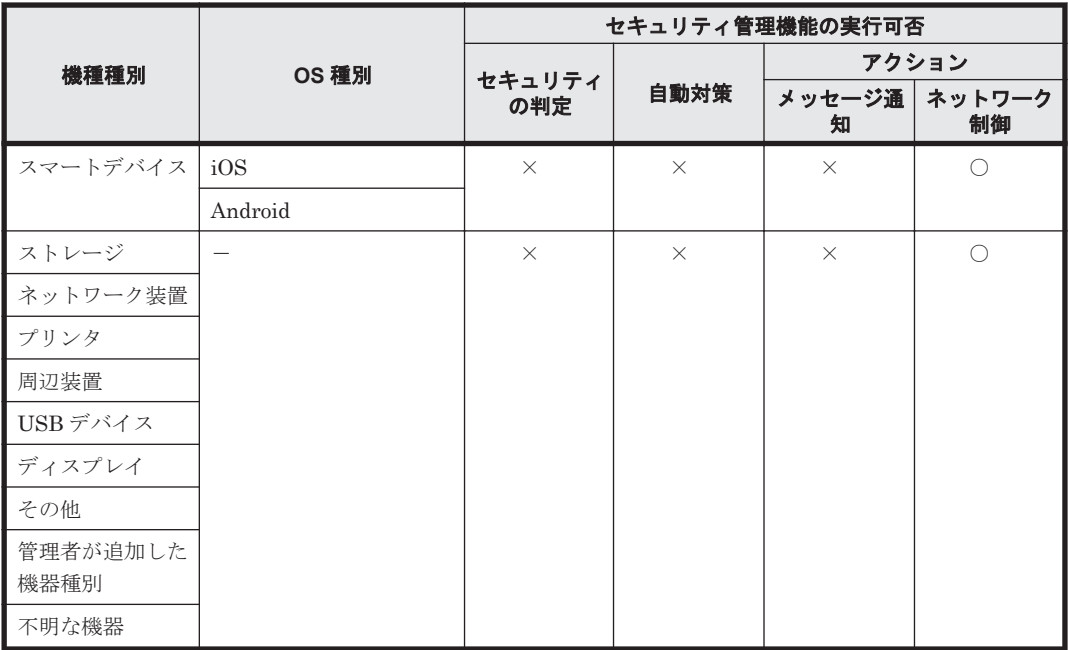

(凡例)○:実行できる △:エージェント導入済みの機器だけ実行できる ×:実行できない -:該当なし

注※1 エディションが「不明」の場合、対象外となります。

注※2 Active Directory の探索、またはネットワークの探索の SNMP 認証で管理対象にしたコン ピュータは、セキュリティの判定はできません(判定結果は「不明」になります)。

注※3 Windows Server 2003 と Windows Server 2003 R2 は、同じ OS として扱われます。例え ば、[セキュリティポリシーの編集]ダイアログのセキュリティ設定項目の「更新プログラム」で、 指定したグループに Windows Server 2003 Standard Edition が含まれる場合、Windows Server 2003 Standard Edition および Windows Server 2003 R2 Standard Edition が対象となります。

# **2.9.3** セキュリティ状況の判定

コンピュータにセキュリティポリシーを割り当てると、セキュリティポリシーの設定に基づいてセ キュリティ状況が判定されます。判定のタイミングになると、セキュリティポリシーのセキュリ ティ設定項目の条件と、管理対象のコンピュータから収集した機器情報を比較して、危険レベルを 判定します。

セキュリティ状況は次のタイミングで判定されます。

- セキュリティポリシーが割り当てられたとき
- セキュリティポリシーが更新されたとき
- 管理対象のコンピュータの機器情報が更新されたとき
- 管理対象のコンピュータが属するグループが変更されたとき
- 定期的な判定(デフォルトは毎日 0:00)

なお、セキュリティポリシーのアクション項目でメッセージ通知を設定しておくと、セキュリティ 状況の判定結果に応じて、コンピュータにメッセージを自動的に通知できます。メッセージにはセ キュリティの問題点が載っているので、メッセージに従って対処するよう指示しておくことで管理 者が問題点を対処する手間が省けます。

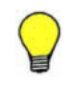

参考 OS のコンポーネントや特定のプログラムによって、OS のユーザーアカウントが自動作成されている場 合、利用しないユーザーアカウントのセキュリティ状況まで判定されてしまうと、セキュリティ状況を正しく管 理できないおそれがあります。このような場合、利用しないユーザーアカウントを判定の対象外にすることで、 適切にセキュリティ状況が判定されるように設定できます。

# **(1)** セキュリティポリシーで判定される危険レベル

セキュリティポリシーにセキュリティの判定条件や対策を定義し、管理対象のコンピュータにこの セキュリティポリシーを割り当てることで、セキュリティポリシーの遵守状況に合わせて、セキュ リティの危険レベル(危険度)が判定されます。

セキュリティポリシーで、判定結果が不適正だった場合に表示する危険レベルを、セキュリティ判 定項目ごとに設定します。セキュリティポリシーを遵守していない場合は、設定した危険レベルが 判定結果となります。コンピュータの総合的な危険レベルは、各項目の危険レベルのうち最も危険 度が高い危険レベルが表示されます。

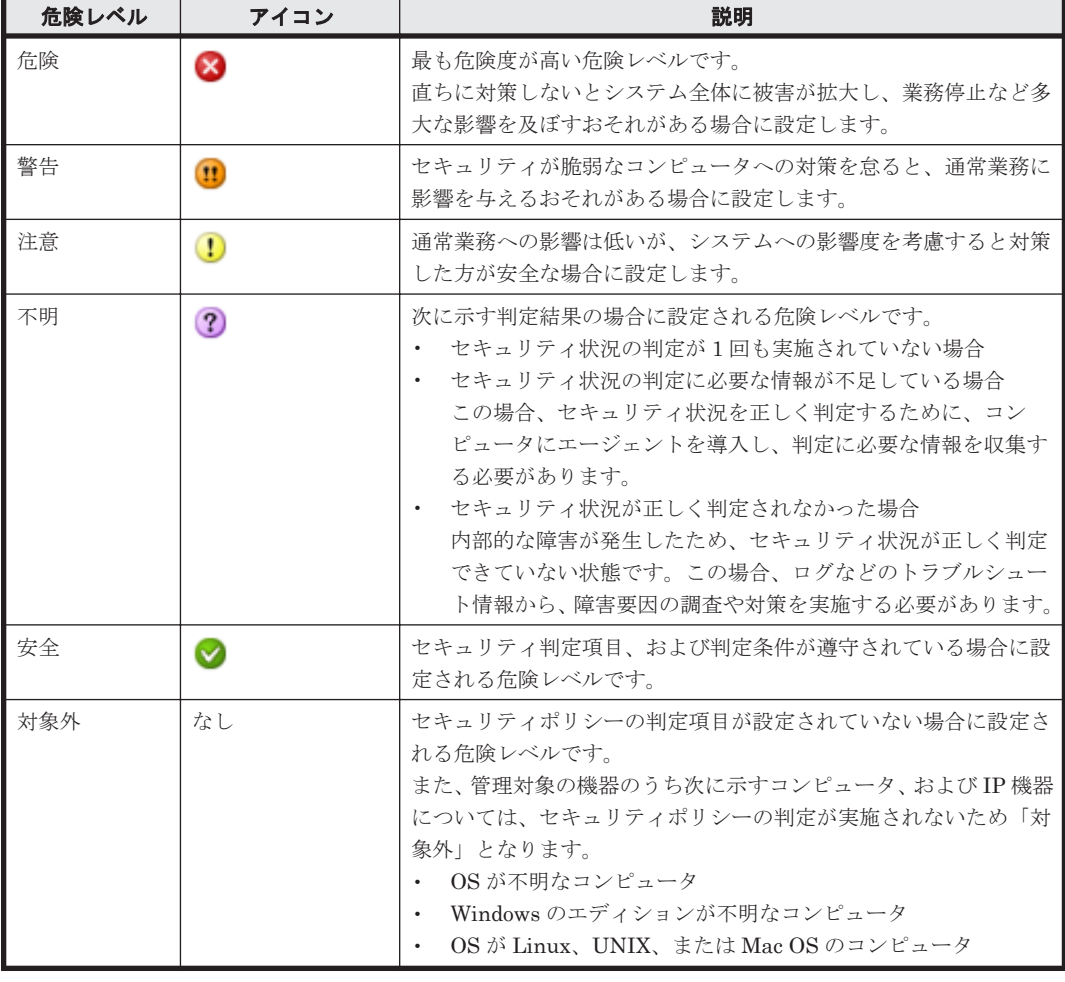

危険レベルの種類を、危険度が高い順に次の表に示します。

### 危険レベルの判定条件

危険レベルは、セキュリティ判定条件、セキュリティ判定項目、およびコンピュータの単位で判定 されます。危険レベルの判定の仕組みを次の図に示します。

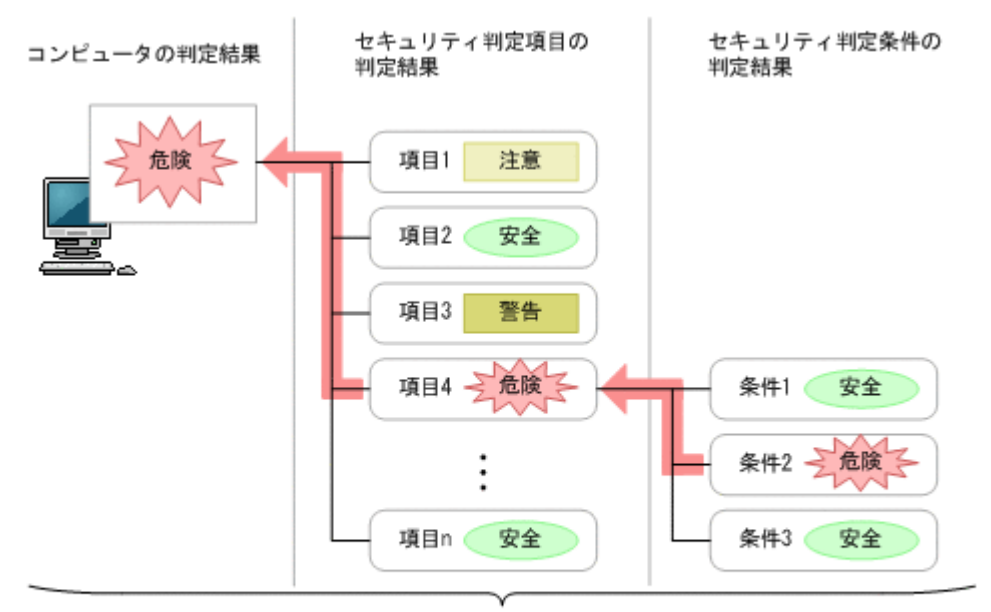

下位の判定結果のうち、最も危険レベルが高いものが上位の判定結果となる。

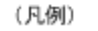

■■■■■:判定結果が設定される流れ

まず、セキュリティ判定項目ごとに危険レベルが判定されます。ただし、セキュリティ判定項目に 複数のセキュリティ判定条件がある場合は、判定条件ごとに危険レベルが判定されます。セキュリ ティ判定条件の判定結果のうち、最も危険度が高い判定結果が、該当するセキュリティ判定項目の 危険レベルとなります。

そして、セキュリティ判定項目ごとの判定結果のうち、最も危険度が高い判定結果がコンピュータ の危険レベルとなります。

この図の場合、セキュリティ判定項目 4 の判定条件 2 が「危険」と判定されているため、ほかの判 定条件が「安全」でも、セキュリティ判定項目 4 の判定結果は「危険」となります。そして、セキュ リティ判定項目 4 が「危険」となるため、ほかの判定項目が「安全」や「警告」でも、このコン ピュータの判定結果は「危険」となります。

セキュリティ判定条件、セキュリティ判定項目については、「(1) [セキュリティポリシーに設定でき](#page-200-0) [る項目」](#page-200-0)を参照してください。

なお、コンピュータがセキュリティポリシーを遵守しているかどうかの判定結果は、セキュリティ 画面の[機器のセキュリティ状態]画面で確認できます。

#### 危険レベルのカウント方法

一定期間対策していない機器の利用者にメッセージを通知したり、機器のネットワーク接続を遮断 したりするため、機器ごとに、連続で対策されていない日数をカウントします。

危険レベルが「危険」、「警告」、または「注意」と判定された時点から 24 時間ごとに、連続日数が 1日増加します。カウント方法の例を次に示します。

- 2011/4/1 0:00~2011/4/5 5:59:「危険」と判定
- 2011/4/5 6:00~2011/4/7 12:00:「警告」と判定

この場合、2011/4/1 0:00~2011/4/7 12:00 の期間(6 日と 12 時間)対策をしていないと見なされ て、連続日数は「7 日」とカウントされます。

# **(2)** セキュリティ状況の判定のタイミング

セキュリティ状況の判定は、機器情報の更新、スケジュール設定などの各タイミングで行われます。 セキュリティ状況を判定するタイミングごとの詳細を次の表に示します。

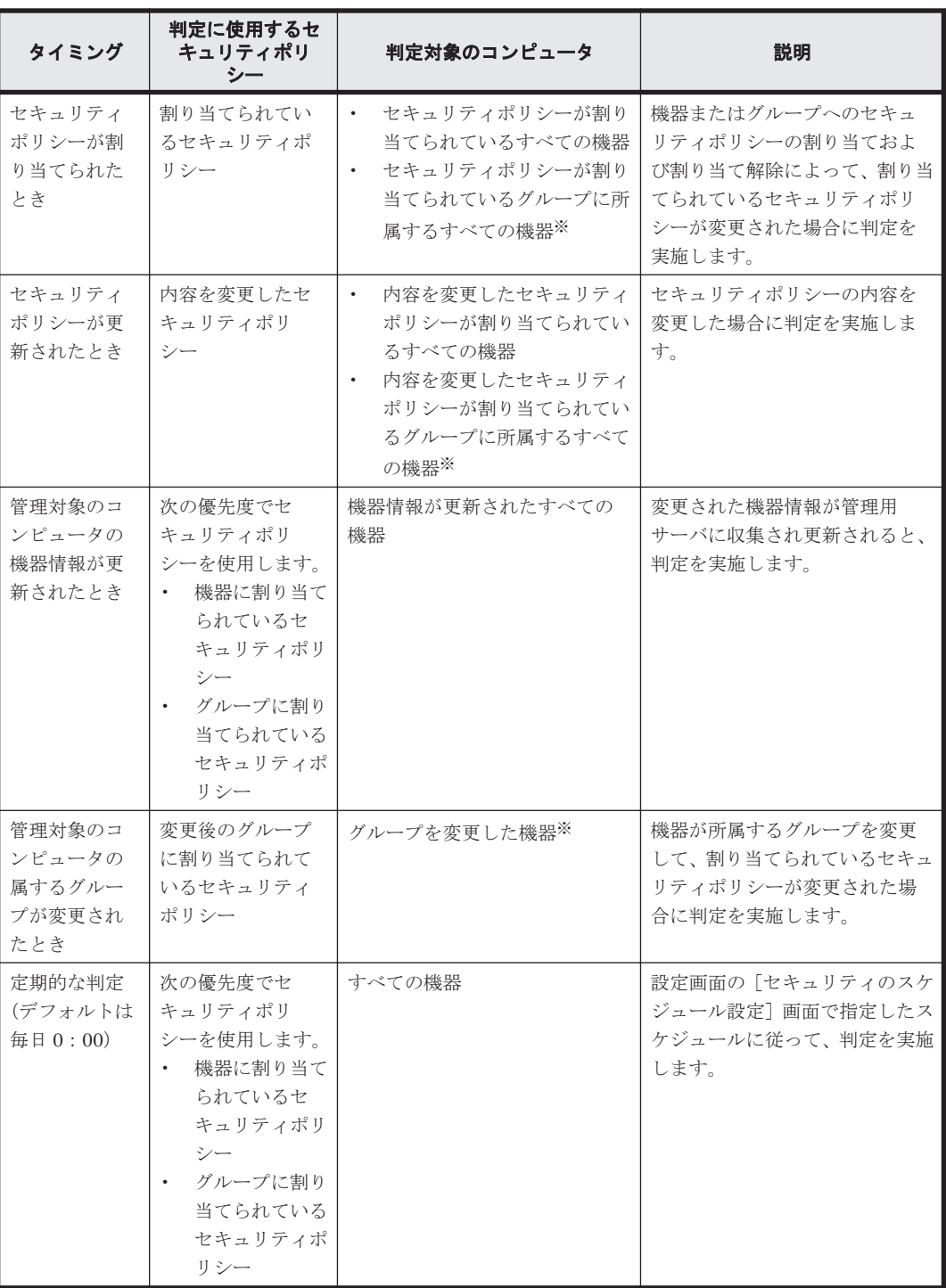

注※ 機器単位にセキュリティポリシーが割り当てられている場合は、対象外です。

# **(3)** 更新プログラムの適用状況の判定

コンピュータに最新の更新プログラムが適用されているかどうか判定するためには、日本マイクロ ソフト社の Web サイトを常に監視して、新しい更新プログラムの判定が必要かどうかを判断し、情 報を登録する必要があります。この作業は非常に手間が掛かります。

**186** 機能の紹介

サポートサービスを契約すると、最新の更新プログラム情報をサポートサービスサイトから定期的 に自動で取得できます。取得した更新プログラム情報は、セキュリティポリシーに自動的に反映さ れます。このため、管理者が更新プログラムのバージョンなどを確認することなく、コンピュータ に最新の更新プログラム情報が適用されているかどうかを判定できます。また、セキュリティポリ シーの設定次第で、古い更新プログラムが適用されているコンピュータに、最新の更新プログラム 情報を配布して適用することもできます。

更新プログラム情報を定期的に自動で取得するには、設定画面でサポートサービスサイトへの接続 設定および更新プログラム情報の取得スケジュールの設定が必要です。

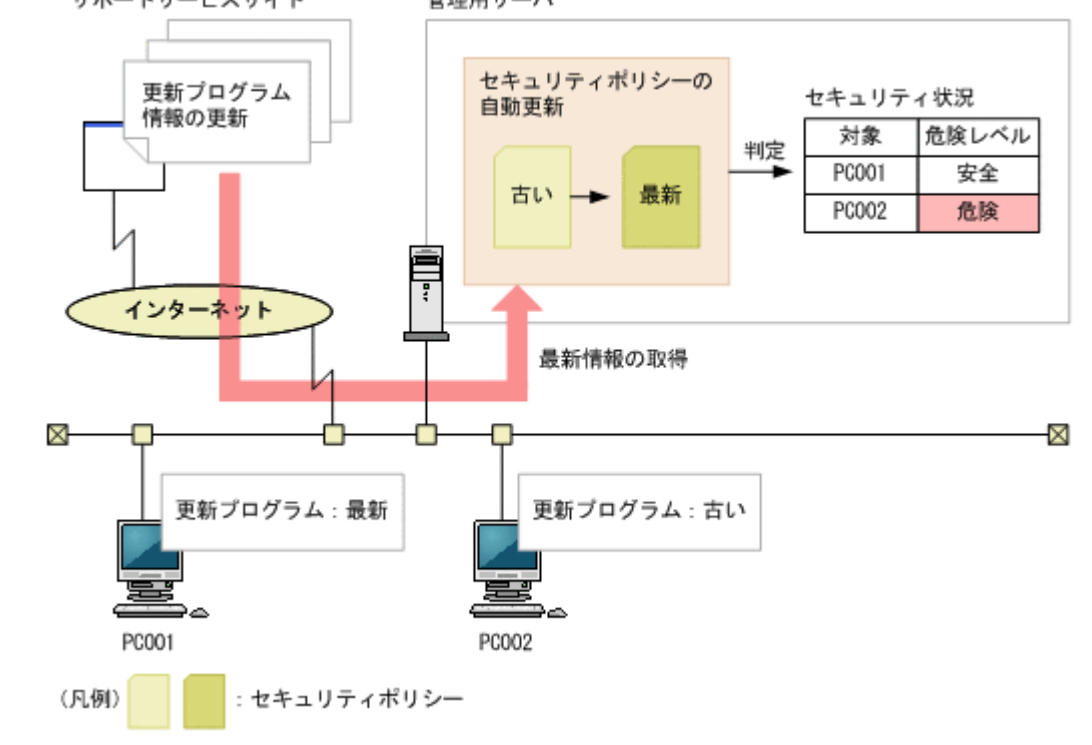

最新の更新プログラム情報の取得からセキュリティポリシーの更新までの流れを次の図に示します サポートサービスサイト 管理用サーバ

参考 JP1/IT Desktop Management が取得できる最新の更新プログラム情報は、Windows および Internet Explorer のセキュリティ深刻度が「緊急」または「重要」のセキュリティ問題の修正プログラムです。

更新プログラムの適用状況は、「すべての更新プログラムが適用済み」または「指定した更新プログ ラムが適用済み」のどちらかで判定します。セキュリティポリシーで、セキュリティの判定時に使 用される更新プログラム情報を設定してください。

### 関連リンク

• 2.9.6 [更新プログラムの管理](#page-224-0)

# **(4)** 最新の更新プログラムの適用状況の判定

管理用サーバに登録されているすべての更新プログラム情報を基に、コンピュータの更新プログラ ムの適用状況を判定できます。更新プログラム情報が追加されると判定対象に加わるため、自動的 に最新の更新プログラムの適用状況を把握できます。また、判定の対象外とする更新プログラムを 指定することもできます。

判定で使用される情報を次の表に示します。

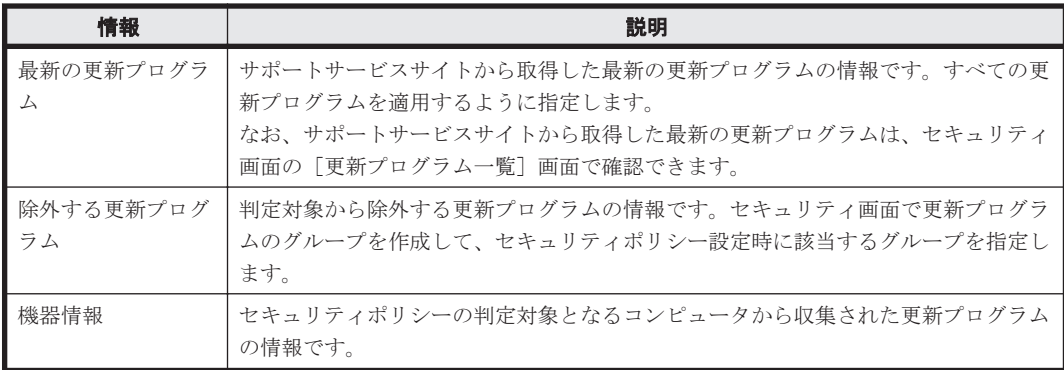

セキュリティの判定時には、セキュリティポリシーの対象となるコンピュータの機器情報と、サポー トサービスサイトから取得した最新の更新プログラムの情報が比較されます。このとき、文書番号 またはセキュリティ情報番号の両方とも情報が一致しなかった場合は、最新の更新プログラムが適 用されていないと判断され、セキュリティポリシーで定義されている危険レベルが設定されます。 除外する更新プログラムが適用されなかった場合は、危険レベルが設定されません。

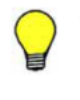

参考 管理用サーバがサポートサービスサイトに接続できない場合、外部のネットワークに接続できるコン ピュータでサポートサービスサイトに接続して、 最新のサポート情報をダウンロードしてください。ダウン ロードしたサポート情報を管理用サーバに手動でコピーしたあと、updatesupportinfo コマンドを実行する と、最新情報を管理用サーバに登録で きます。これによって、最新の更新プログラムの情報を管理用サーバに 適用できます。

# **(5)** 指定した更新プログラムの適用状況の判定

管理者が指定した更新プログラム情報を基に、コンピュータの更新プログラムの適用状況を判定で きます。管理者が指定できる更新プログラムは、Windows および Internet Explorer のサービス パックと更新プログラムです。

判定で使用される情報を次の表に示します。

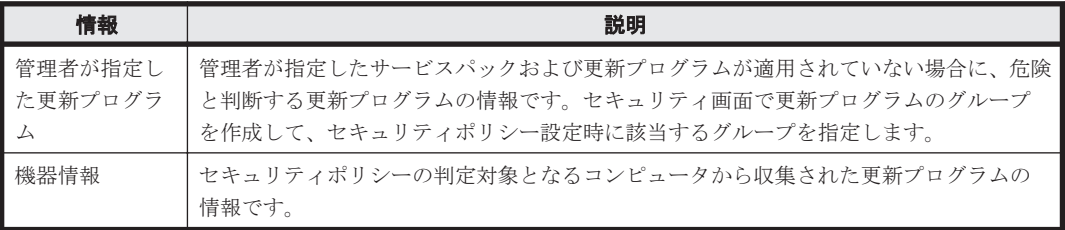

セキュリティの判定時には、セキュリティポリシーの対象となるコンピュータの機器情報と、管理 者が指定した更新プログラムの情報が比較されます。このとき、文書番号またはセキュリティ情報 番号の両方とも情報が一致しなかった場合は、管理者が指定した更新プログラムが適用されていな いと判断され、セキュリティポリシーで定義されている危険レベルが設定されます。同様に、コン ピュータの機器情報と管理者が指定したサービスパックの情報が比較されて一致しなかった場合 も、管理者が指定した更新プログラムが適用されていないと判断され、セキュリティポリシーで定 義されている危険レベルが設定されます。

## 関連リンク

• (9) [更新プログラムグループの管理](#page-232-0)

## **(6) Windows** 自動更新の設定の判定

Windows 自動更新の設定の判定で使用する情報および判定条件について説明します。

#### 判定で使用する情報

- セキュリティ設定項目の「OS のセキュリティ設定」の各項目
- 機器情報(セキュリティ情報)の「OS のセキュリティ設定情報」の各情報

#### 判定条件

セキュリティポリシーに設定した項目ごとに機器情報と比較して判定を行い、判定結果に応じて危 険レベルが決定します。

自動対策するように設定されている場合は、必要に応じて対策されます。

#### 関連リンク

• (13) [サポートするウィルス対策製品](#page-192-0)

#### **(7)** ウィルス対策製品の判定

ウィルス対策製品の判定では、セキュリティポリシーが適用されたコンピュータのうち最新のエン ジンバージョンやウィルス定義ファイルのバージョンを基準に、各コンピュータのウィルス対策製 品の状況が比較されます。そのため、管理対象のコンピュータのうち少なくとも 1 台はウィルス対 策製品が最新の状態になるようにしてください。

ただし、組織内のコンピュータのウィルス対策製品が一斉に最新になるとは限りません。特定のタ イミングでは、最新のものと古いものが混在している状態になります。このような場合に備え、セ キュリティポリシーには最新ではない状態を何日まで許容するかの猶予期間を設定できます。

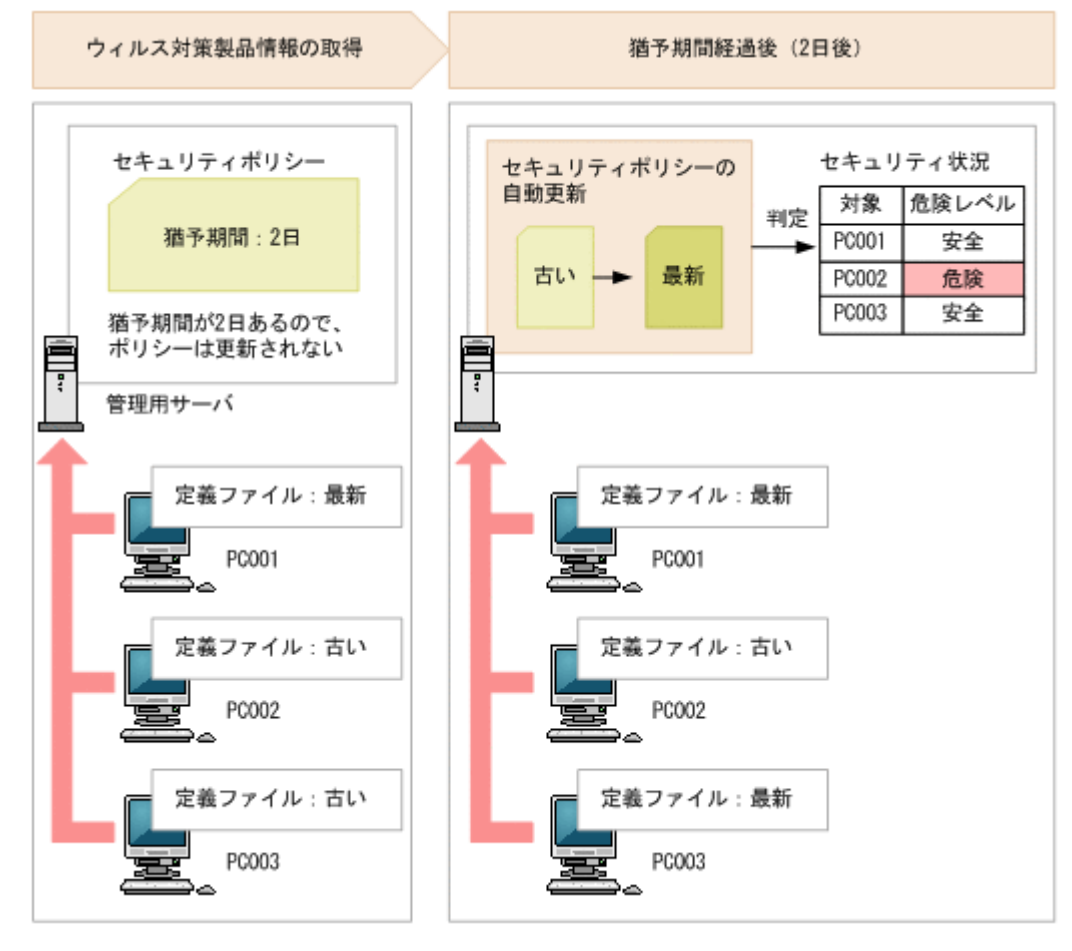

ウィルス対策製品が最新かどうかを判定する流れを次の図に示します。

JP1/IT Desktop Management がサポートする(判定の対象にできる)ウィルス対策製品は、新し い製品やバージョンがリリースされると、一定期間後に自動的に更新されます。ご利用の環境で最 新情報を利用できるようにするためには、サポートサービスサイトに接続できるように設定されて いる必要があります。

### 判定で使用する情報

- セキュリティ設定項目の「ウィルス対策製品」の各項目
- 機器情報(セキュリティ情報)の「ウィルス対策製品情報」

### 判定条件

セキュリティポリシーに設定した項目ごとに機器情報と比較して判定を行い、すべての設定項目と 機器情報が一致する場合、「安全」と判定されます。不一致がある場合は、設定した危険レベルと判 定されます。

自動対策するように設定されている場合は、必要に応じて対策されます。

#### 関連リンク

• (13) [サポートするウィルス対策製品](#page-192-0)

### **(8)** 使用禁止ソフトウェアの判定

使用禁止ソフトウェアの判定で使用する情報および判定条件について説明します。

#### 判定で使用する情報

- セキュリティ設定項目の「使用禁止ソフトウェア」の各項目
- 機器情報(システム情報)の「OS 情報」の各情報
- 機器情報(インストールソフトウェア情報)の各情報

#### 判定条件

使用禁止ソフトウェアに設定した OS 情報 (OS と OS サービスパック)が一致する機器を判定対象 とします。 使用禁止ソフトウェアでは、ソフトウェアごと(管理ソフトウェアごと)に危険レベル を判定します。管理ソフトウェアと対応づけられたインストールソフトウェアのソフトウェア名と バージョンの組み合わせが一つでも一致する場合、設定した危険レベルと判定されます。ソフト ウェア名、バージョンのどちらか一方または両方とも一致しない場合、「安全」と判定されます。

なお、 セキュリティ設定項目に「使用禁止ソフトウェア」が設定されていない場合は、「安全」と 判定されます。

自動対策するように設定されている場合は、必要に応じてソフトウェアの起動が抑止されたりアン インストールされたりします。

注意 セキュリティポリシーの使用必須ソフトウェアと使用禁止ソフトウェアに、同じソフトウェアを指定して、 自動対策を設定しないでください。同じソフトウェアを指定すると、使用必須ソフトウェアと使用禁止ソフト ウェアのセキュリティ判定によって、インストールとアンインストールが交互に繰り返されます。

注意 コントロールパネルの [プログラムと機能] からアンインストールできないソフトウェアや OS 自体を 使 用禁止ソフトウェアとして設定した場合、自動対策によるアンインストールはできません。

### **(9)** 使用必須ソフトウェアの判定

使用必須ソフトウェアの判定で使用する情報および判定条件について説明します。

#### 判定で使用する情報

- セキュリティ設定項目の「使用必須ソフトウェア」の各項目
- 機器情報(システム情報)の「OS 情報」の各情報
- 機器情報(インストールソフトウェア情報)の各情報

#### 判定条件

使用必須ソフトウェアに設定した OS 情報 (OS と OS サービスパック)が一致する機器を判定対象 とします。 使用必須ソフトウェアでは、ソフトウェアごと(管理ソフトウェアごと)に危険レベル を判定します。管理ソフトウェアと対応づけられたインストールソフトウェアのソフトウェア名と バージョンの組み合わせが一つでも一致する場合、「安全」と判定されます。ソフトウェア名、バー ジョンのどちらか一方または両方とも一致しない場合、設定した危険レベルと判定されます。

なお、 セキュリティ設定項目に「使用必須ソフトウェア」が設定されていない場合は、「不明」と 判定されます。

自動対策するように設定されている場合は、必要に応じてソフトウェアがインストールされます。

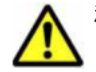

注意 セキュリティポリシーの使用必須ソフトウェアと使用禁止ソフトウェアに、同じソフトウェアを指定して、 自動対策を設定しないでください。同じソフトウェアを指定すると、使用必須ソフトウェアと使用禁止ソフト ウェアのセキュリティ判定によって、インストールとアンインストールが交互に繰り返されます。

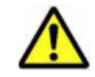

注意 OS 自体を使用必須ソフトウェアとして設定した場合、自動対策によるインストールはできません。

### **(10)** 使用禁止サービスの判定

使用禁止サービスの判定で使用する情報および判定条件について説明します。

#### 判定で使用する情報

- セキュリティ設定項目の「サービスのセキュリティ設定」の各項目
- 機器情報(システム情報)の「OS 情報」の各情報

### 判定条件

セキュリティポリシーに設定した使用禁止サービスごとに判定を行い、判定結果に応じて危険レベ ルが決定します。OS 情報のサービス名が使用禁止サービスと一致する場合、セキュリティポリシー で設定した危険レベルと判定されます。一致しない場合、「安全」と判定されます。

自動対策するように設定されている場合は、必要に応じてサービスが停止して無効になります。

#### **(11)** エージェントの有無によるセキュリティ判定の差異

セキュリティ判定の設定項目には、エージェント導入済みのコンピュータとエージェントレスのコ ンピュータでの判定可否に差異があります。また、エージェントレスのコンピュータの場合は、認 証方法によっても差異があります。

| 設定項目 |                            | エージェント<br>導入済み | エージェントレス |             |                 |                                   |
|------|----------------------------|----------------|----------|-------------|-----------------|-----------------------------------|
|      |                            |                | 管理共有     | <b>SNMP</b> | <b>ARP/ICMP</b> | <b>Active</b><br><b>Directory</b> |
|      | 更新プログラ Windows 自動更新を<br>実行 |                |          |             |                 |                                   |

設定項目ごとの、エージェント有無による判定可否を次の表に示します。

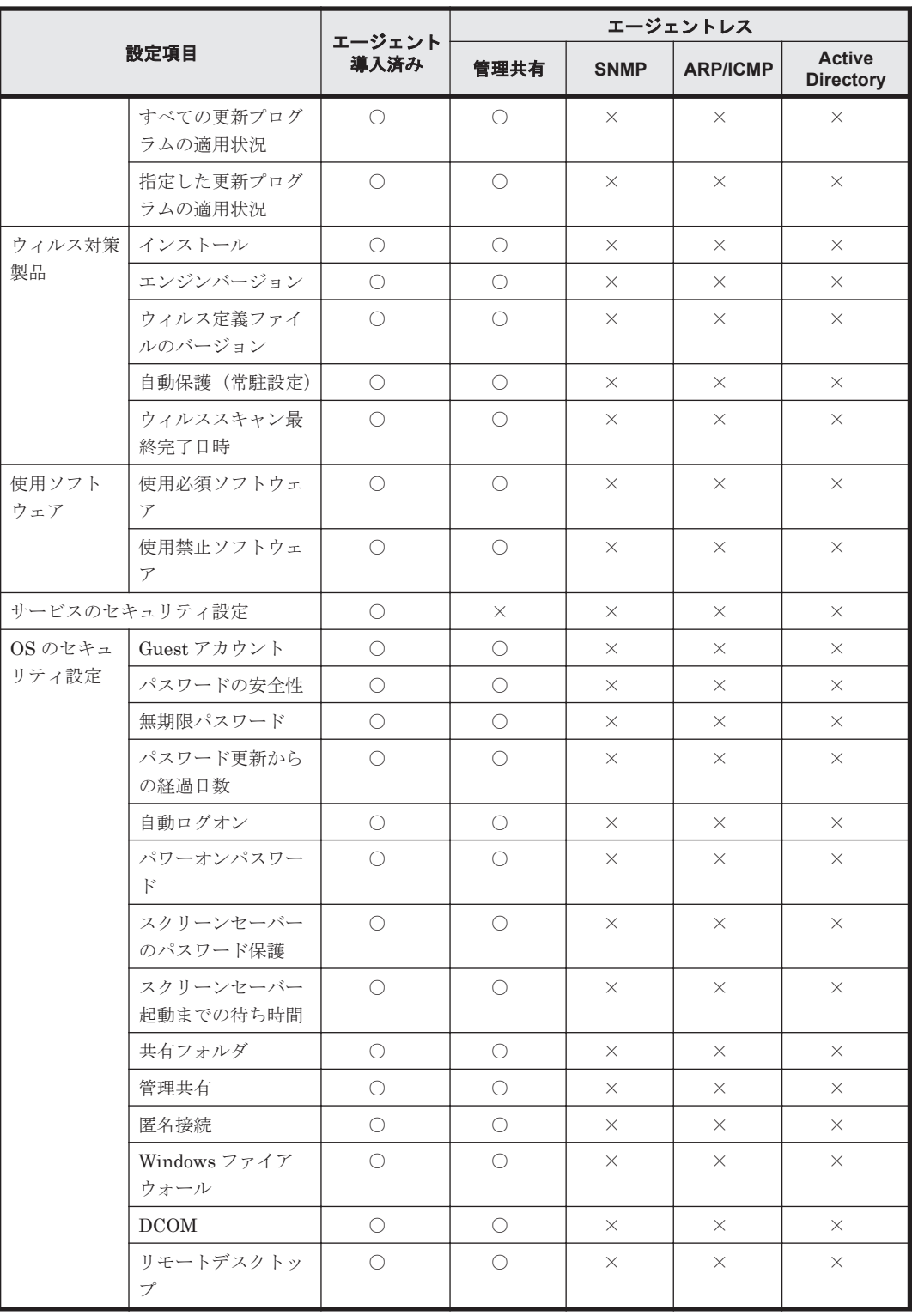

(凡例)○:判定できる ×:判定できない

注 エージェントレスの場合、セキュリティの自動対策はできません。

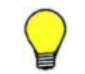

参考 エージェントレスの場合、Windows の管理共有の認証以外ではセキュリティ判定ができません。このた め、セキュリティ管理するコンピュータをエージェントレスにする場合、Windows の管理共有で認証できるよ うにしてください。

# 関連リンク

• 2.6.4 [エージェントレスでの管理](#page-122-0)

# <span id="page-192-0"></span>**(12)** ユーザーアカウント単位のセキュリティ判定

OS に複数のユーザーアカウントが存在する場合、一部の OS の設定はユーザーアカウントごとに設 定されています。特定の設定項目は、ユーザーアカウントごとにセキュリティ状況を判定できます。 これによって、セキュリティに問題のあるユーザーアカウントを抽出し、コンピュータの安全を確 保できます。

ユーザーアカウントごとに判定される項目を次に示します。

- パスワードの安全性
- パスワード更新からの経過日数
- スクリーンセーバーのパスワード保護
- スクリーンセーバー起動までの待ち時間

これらの項目では、すべてのユーザーアカウントが適正状態の場合に、機器の危険レベルが「安全」 となります。どれか一つでもユーザーアカウントに問題があれば、機器の危険レベルは不適正時の 危険レベルになります。不適正だった場合、セキュリティ画面の機器のセキュリティ状態には、問 題のあるユーザーアカウントが表示されます。また、セキュリティポリシーに自動対策を設定して いる場合、問題のあるユーザーアカウントだけに対策が実行されます。

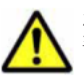

注意 ユーザーアカウント単位に取得された機器情報が有効期限を過ぎている場合、そのユーザーアカウントは 判定対象外となります。各情報の有効期限は次のとおりです。

- パスワードの安全性:期限なし
- パスワード更新からの経過日数:OS で設定されたパスワードの有効期間
- スクリーンセーバーのパスワード保護:30 日間
- スクリーンセーバー起動までの待ち時間:30 日間

セキュリティポリシーのアクション項目でメッセージ通知を設定している場合は、危険レベルに応 じて対策を促すメッセージが自動的に通知されます。メッセージは、すべてのユーザーアカウント に通知されます。ただし、ユーザーアカウントごとに判定される項目については、問題のあるユー ザーアカウントだけに対策を促す説明が追記されます。

## **(13)** サポートするウィルス対策製品

JP1/IT Desktop Management では、ここで示すウィルス対策製品をサポートしています。ここで 示すウィルス対策製品だけがセキュリティ状況の判定の対象になります。

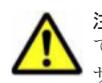

注意 ここで示す製品およびバージョンは、JP1/IT Desktop Management バージョン 09-51 リリース時のもの です。

サポートするウィルス対策製品の最新情報は、サポートサービスサイトで確認できます。

参考 サポート対象外のウィルス対策製品はセキュリティ状況を判定できません。ただし、セキュリティポリ シーの使用必須ソフトウェアに登録することで、インストールの有無を判定できます。

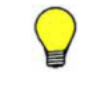

参考 JP1/IT Desktop Management がサポートするウィルス対策製品は、新しい製品やバージョンがリリース されると、一定期間後に自動的に更新されます。ご利用の環境で最新情報を利用できるようにするためには、設 定画面の[サポートサービスの設定]画面でサポートサービスサイトに接続できるように設定されている必要が あります。

#### 情報を収集できるウィルス対策製品

日本語版のウィルス対策製品

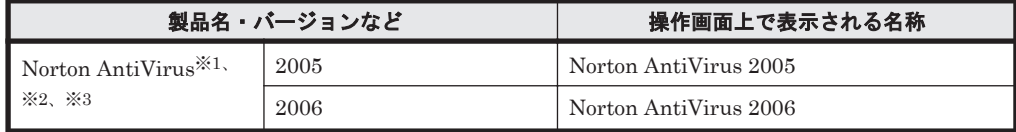

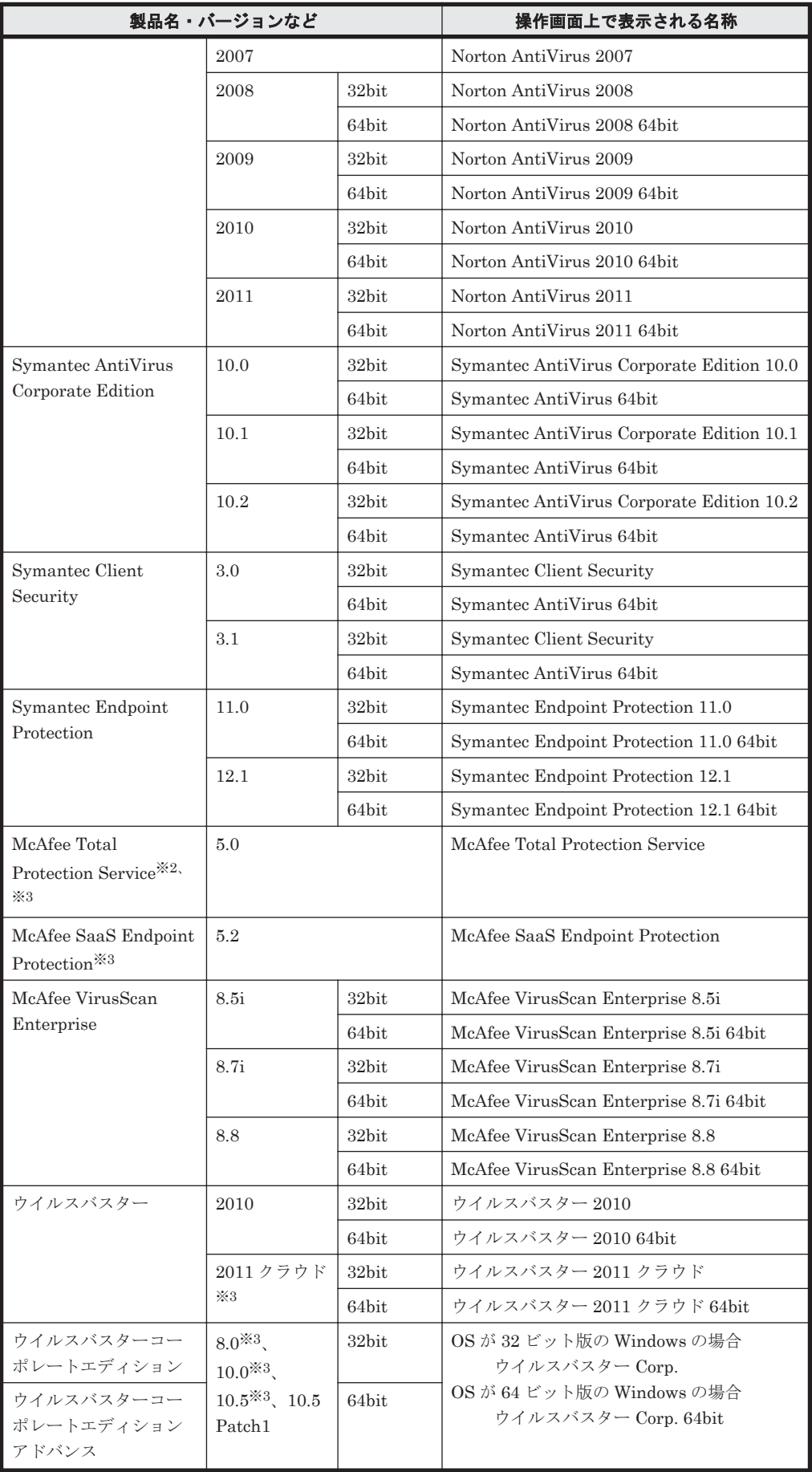

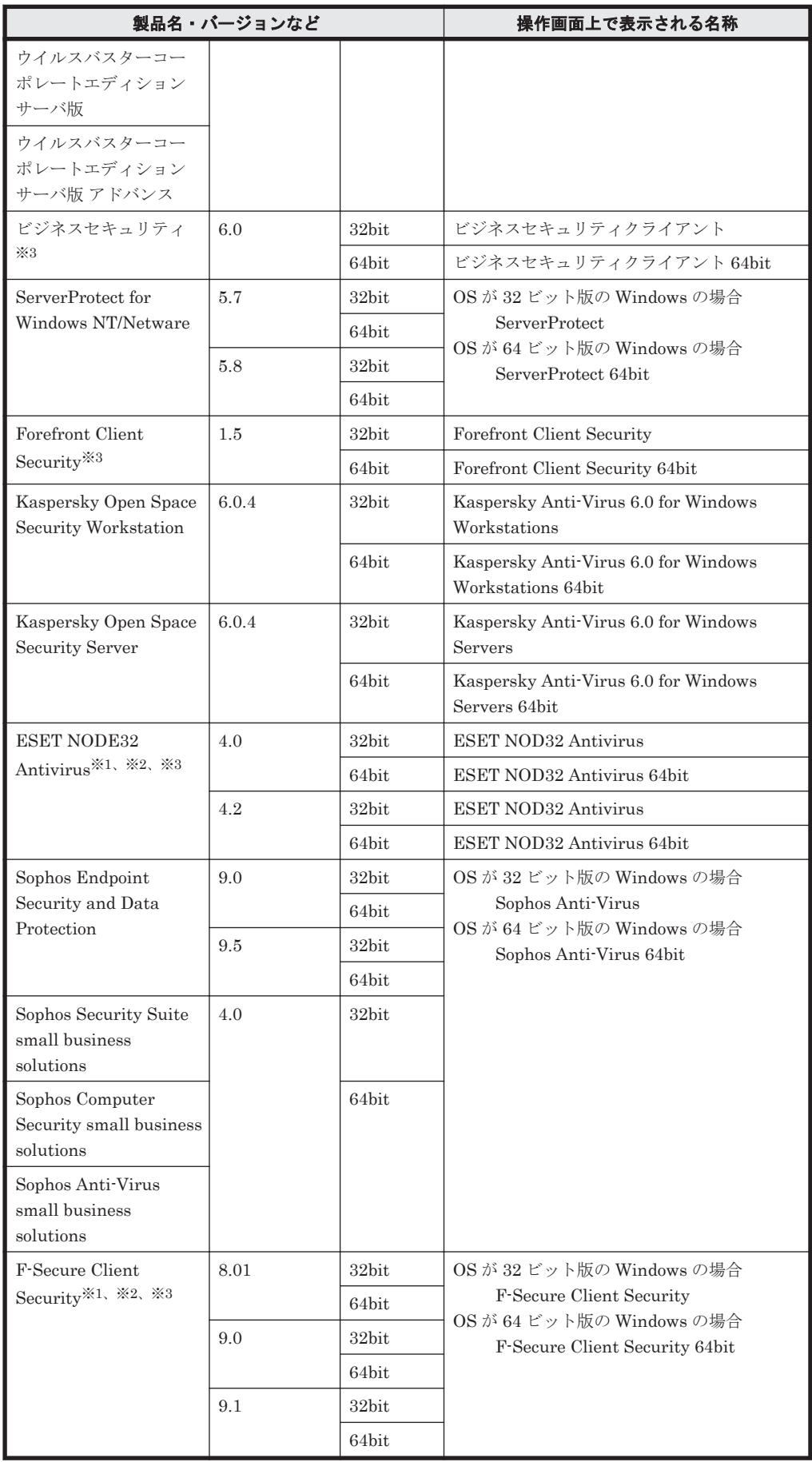

注※1 ウィルス検索エンジンのバージョンは収集できません。

注※2 自動保護(常駐設定)の状態は収集できません。

注※3 ウィルススキャン最終完了日時は収集できません。

英語版のウィルス対策製品

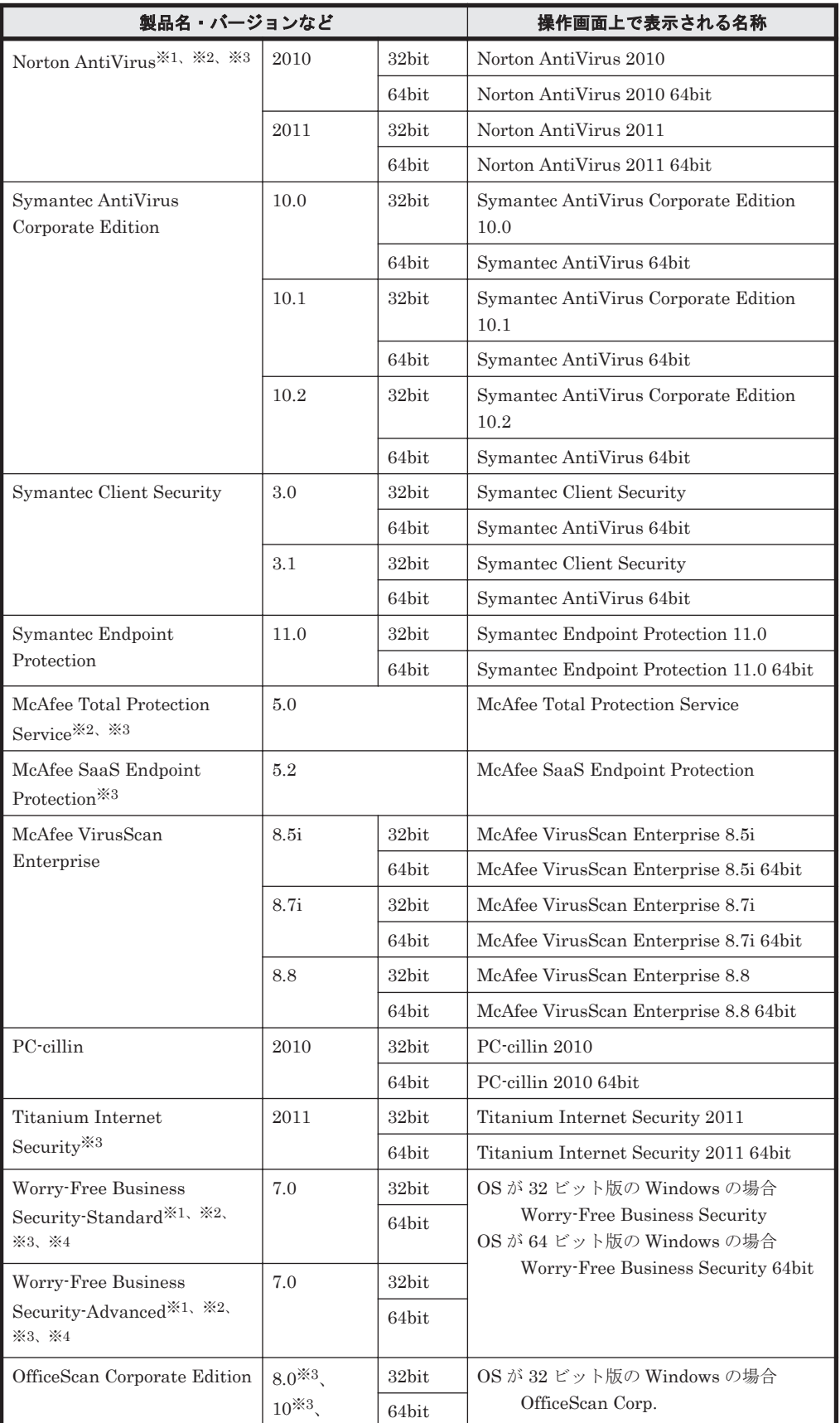

**196** 機能の紹介

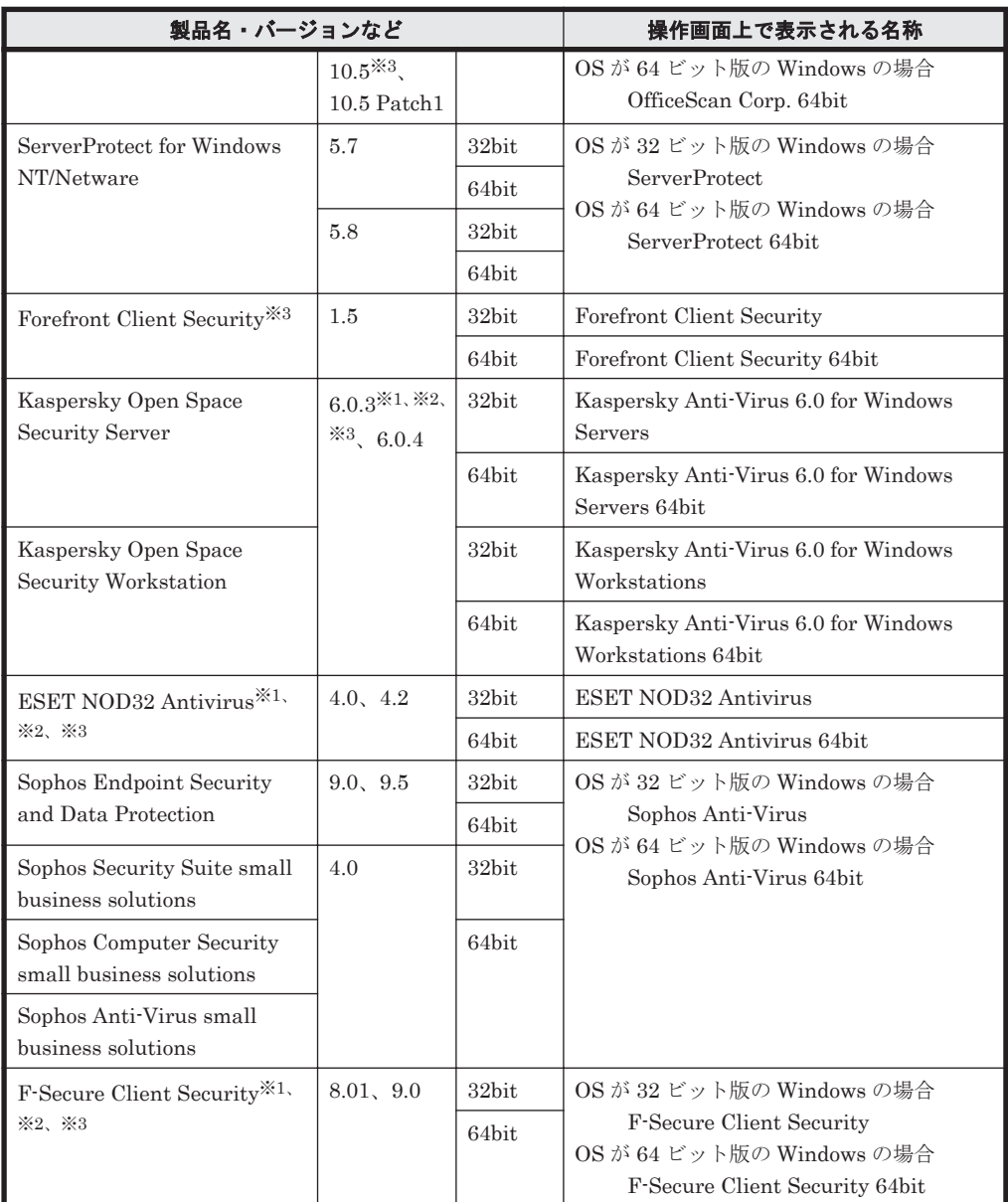

注※1 ウィルス検索エンジンのバージョンは収集できません。

- 注※2 自動保護(常駐設定)の状態は収集できません。
- 注※3 ウィルススキャン最終完了日時は収集できません。
- 注※4 ウィルス定義ファイルのバージョンは収集できません。

### ウィルス対策製品の自動保護(常駐設定)の判定条件

ウィルス対策製品からは、一部の製品を除いて自動保護(常駐設定)の状態を収集できます。常駐・ 非常駐の状態は、ウィルス対策製品の設定によって判定されます。ウィルス対策製品の常駐・非常 駐の判定条件を次に示します。

日本語版のウィルス対策製品

| 製品名                                     | 常駐・非常駐の判定条件                        |  |  |  |  |
|-----------------------------------------|------------------------------------|--|--|--|--|
| Norton AntiVirus                        |                                    |  |  |  |  |
| Symantec AntiVirus<br>Corporate Edition | 「Auto-Protect を有効にする]がオンの場合に常駐となる。 |  |  |  |  |

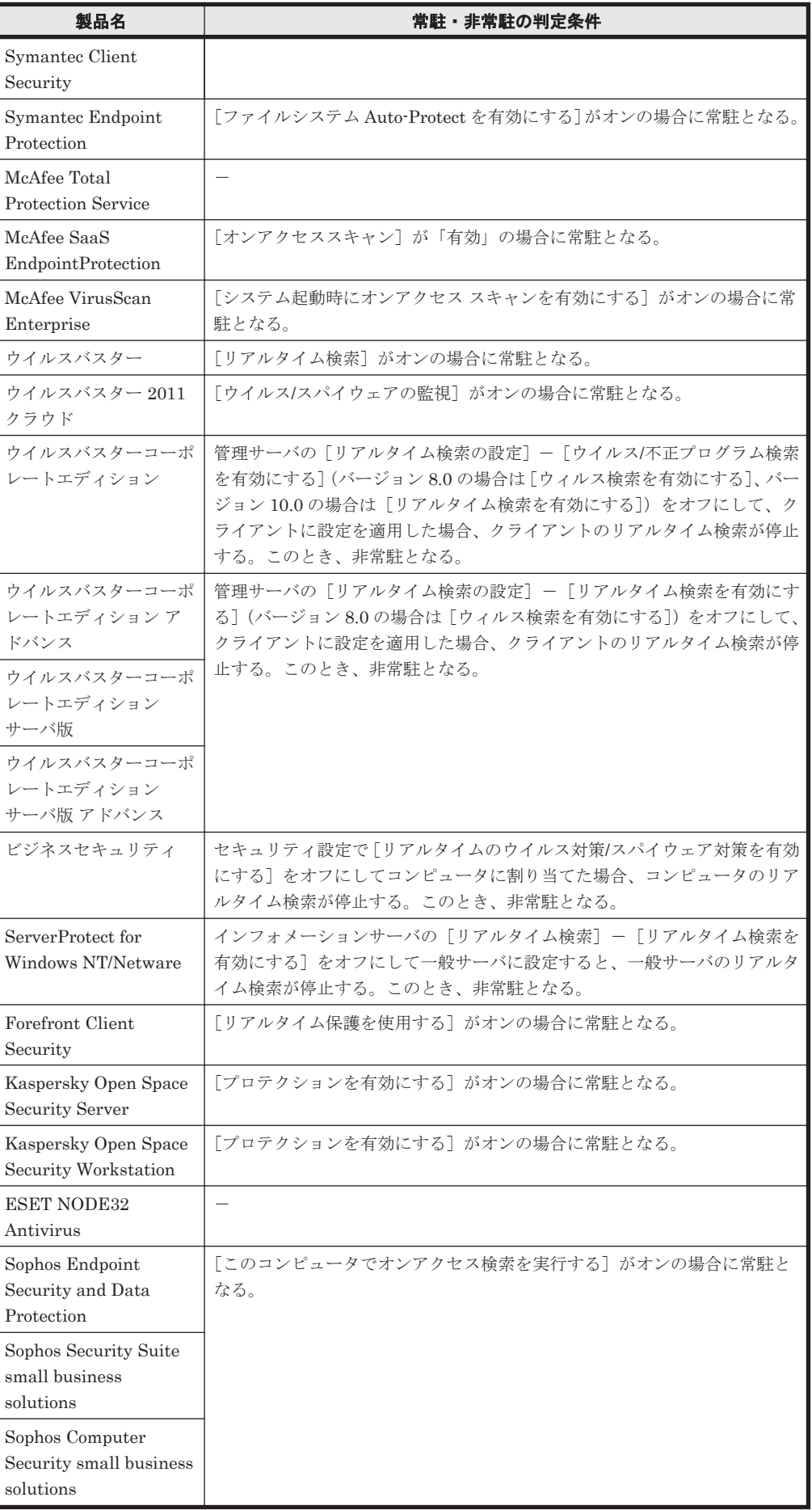

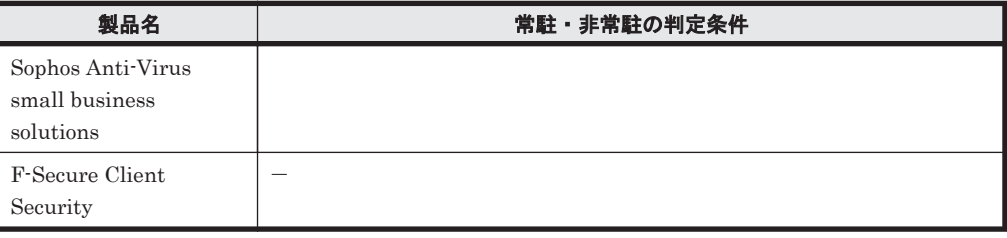

(凡例) -: 常駐・非常駐の状態は収集できない

# 英語版のウィルス対策製品

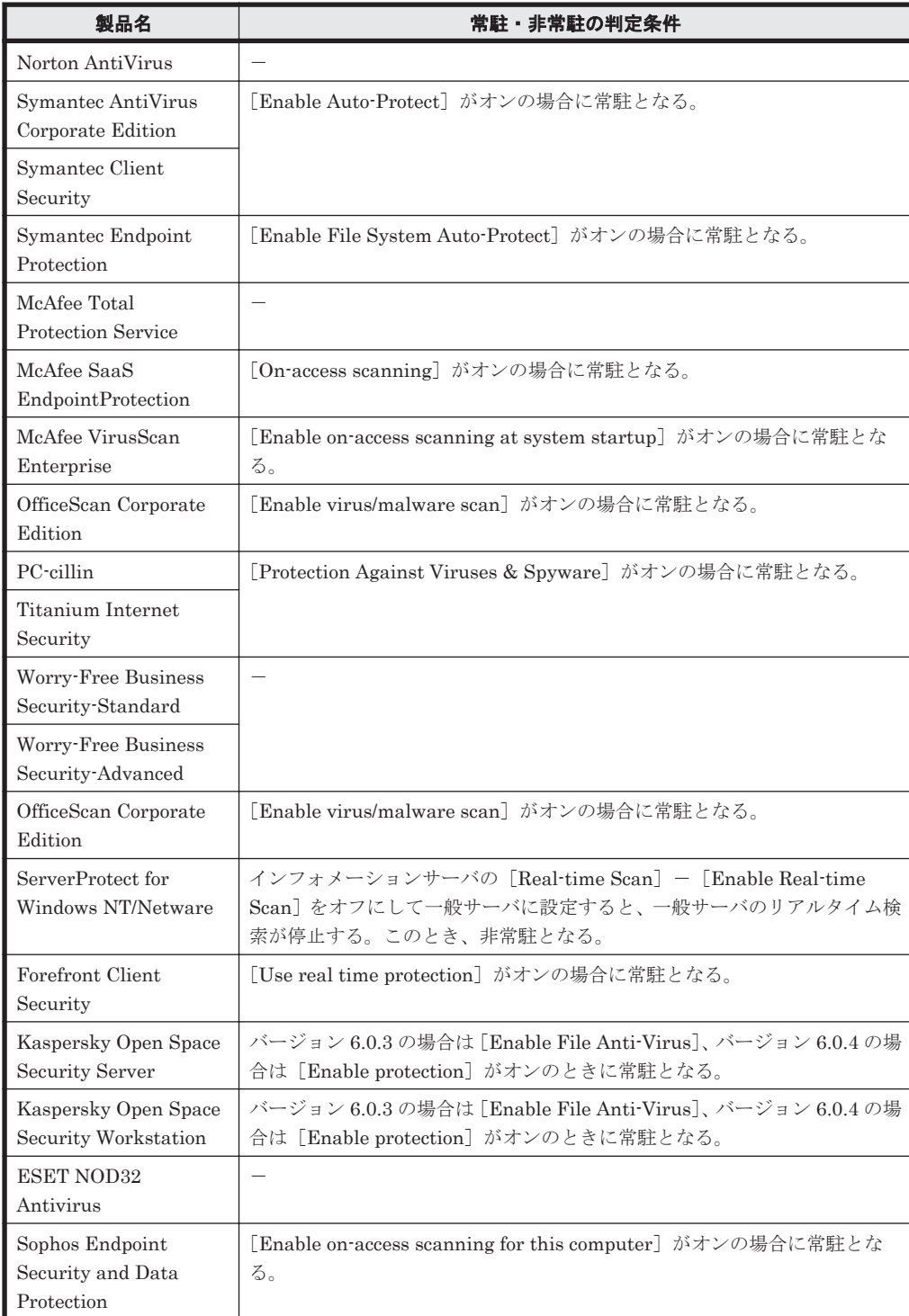

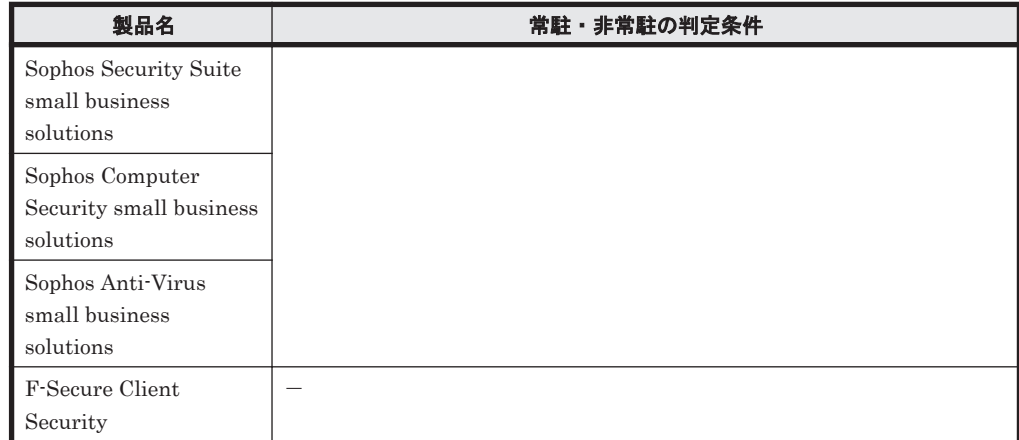

(凡例) -: 常駐・非常駐の状態は収集できない

# **(14)** サポートするウィルス対策製品の自動更新

サポートサービスサイトと接続することで、セキュリティポリシーの判定対象となるウィルス対策 製品の情報を自動更新できます。このため、エージェント導入済みコンピュータにインストールさ れている最新のウィルス対策製品の情報をセキュリティ状況の判定に反映できます。

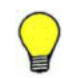

参考 サポートサービスサイトと接続するためには、サポートサービス契約をしている必要があります。

サポートサービスサイトからは、次の情報が定期的にダウンロードされます。

- ウィルス対策製品の一覧 セキュリティポリシーの判定対象となるウィルス対策製品の一覧です。サポートサービスサイ トからダウンロードされると、セキュリティポリシーのウィルス対策製品の一覧に反映されま す。
- コンピュータからウィルス対策製品の情報を収集するスクリプト

エージェント導入済みのコンピュータで、コンピュータにインストールされているウィルス対策 製品の情報を収集するために実行するスクリプトです。サポートサービスサイトからダウン ロードされると、エージェント導入済みのコンピュータに配信されます。

## **(15)** 判定対象からの除外

次のセキュリティ設定項目は、OS に複数のユーザーアカウントがある場合、ユーザーアカウントご とにセキュリティ状況が判定されます。

- パスワードの安全性
- 無期限パスワード
- パスワード更新からの経過日数
- スクリーンセーバーのパスワード保護
- スクリーンセーバーの起動待ち時間

OS のコンポーネントや特定のプログラムによっては、OS のユーザーアカウントが自動作成される 場合があります。実際にコンピュータを利用していないユーザーアカウントのセキュリティ状況ま で判定されてしまうと、セキュリティ状況を正しく管理できないおそれがあります。

このような場合に、「判定除外ユーザー設定ファイル」を作成することで、特定のユーザーアカウン トが判定されないように設定できます。

**200** 機能の紹介

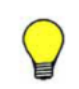

参考 自動的に作成されるユーザーアカウントのうち一部のものは、JP1/IT Desktop Management が自動的に 判定の対象外とします。セキュリティ状況を確認した際に、不明なユーザーアカウントが判定されていたとき、 判定除外ユーザー設定ファイルを作成してください。

# <span id="page-200-0"></span>**(16)** 判定除外ユーザー設定ファイルの形式

ファイル名は、「jdn\_except\_users.dat」としてください。

判定除外ユーザー設定ファイルは、次の形式で作成してください。

```
OS のユーザーアカウント名 1
OS のユーザーアカウント名 2
```
1 行に一つのユーザーアカウント名を指定してください。複数のユーザーアカウントを指定する場 合は、複数行で指定できます。

ユーザーアカウント名は 20 文字以内の半角英数字および記号で指定してください。ただし、次の記 号は使えません。

 $\lceil$  " $\lceil$ ,  $\lceil$   $\lceil$   $\l$ 

また、「.」(ピリオド)または半角スペースだけを指定することはできません。

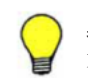

参考 「HOGE\*」のように、末尾に「\*」を指定した前方一致でユーザーアカウント名を指定できます。「\*」は 末尾だけに指定できます。ユーザーアカウント名に「\*」だけを指定した場合は無視されます。

# **2.9.4** セキュリティポリシーの管理

セキュリティ画面の[セキュリティポリシー]画面で、セキュリティポリシーを作成して管理しま す。ここでは、セキュリティポリシーの管理について説明します。

セキュリティポリシーを作成する

組織のセキュリティ方針を基にセキュリティポリシーを作成します。セキュリティポリシー は複数作成できます。部署ごとに異なるセキュリティポリシーを作成したり、特別な管理が必 要なコンピュータ用のセキュリティポリシーを作成したりできます。

セキュリティポリシーをコンピュータに割り当てる

コンピュータのセキュリティ状況を把握するためには、作成したセキュリティポリシーをコン ピュータまたはグループに割り当てる必要があります。

セキュリティポリシーを編集する

セキュリティトレンドが変化したり、組織のセキュリティ方針が変更になった場合は、セキュ リティポリシーを編集します。セキュリティトレンドは、コンピュータやネットワークの環境 とともに変化しています。常にセキュリティトレンドを組織内に取り込み続けることで、強固 なセキュリティ状況の管理を実現できます。

セキュリティポリシーを削除する

管理体制の変更やセキュリティポリシーの統合に伴って、不要になったセキュリティポリシー がある場合は削除します。

## **(1)** セキュリティポリシーに設定できる項目

セキュリティポリシーに設定できる項目を次に示します。

セキュリティ設定項目

更新プログラム

Windows 自動更新の実行および更新プログラムの適用状況が適正かどうかを判定できま す。不適正だった場合に自動的に対策する設定もできます。

ウィルス対策製品

ウィルス対策製品のインストール状況や設定状況が適正かどうかを判定できます。この 項目は、判定に必要な情報をコンピュータから収集できる場合に判定されます。

使用ソフトウェア

ソフトウェアのインストール状況が適正かどうかを判定できます。不適正だった場合に 自動的に対策する設定もできます。

サービスのセキュリティ設定

特定のサービスの稼働状況が適正かどうかを判定できます。不適正だった場合に自動的 に対策する設定もできます。

OS のセキュリティ設定

OS のユーザーアカウントやスクリーンセーバー、共有フォルダの有無などの、OS のセ キュリティ設定が適正かどうかを判定できます。不適正だった場合に自動的に対策する 設定もできます。

禁止操作

印刷操作や各種デバイスの利用、ソフトウェアの利用を抑止できます。

操作ログ

操作ログの取得対象や不審と見なす操作の条件を設定できます。

アクション項目

利用者へのメッセージ通知

セキュリティ状況の判定結果に応じて、自動的にコンピュータにメッセージを通知できま す。

ネットワーク接続制御

セキュリティ状況の判定結果に応じて、自動的にコンピュータのネットワーク接続を制御 できます。

割り当てグループ

対象の構成

セキュリティポリシーを割り当てるグループを設定できます。個々のコンピュータにセ キュリティポリシーを割り当てたい場合は、セキュリティポリシー作成後に、メニューエ リアの[機器のセキュリティ状態]画面から割り当てます。

以降では、セキュリティポリシーに設定できる項目の詳細について説明します。

#### セキュリティ設定項目

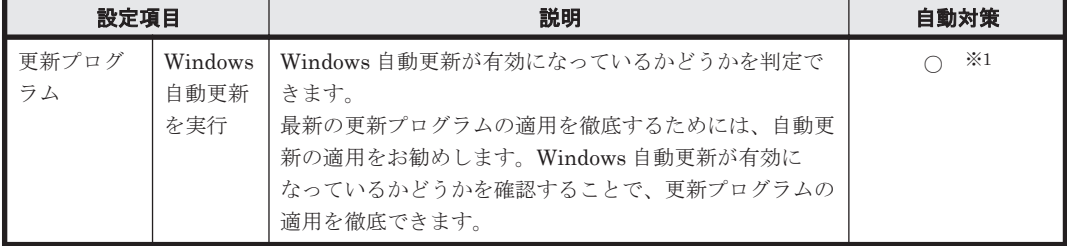

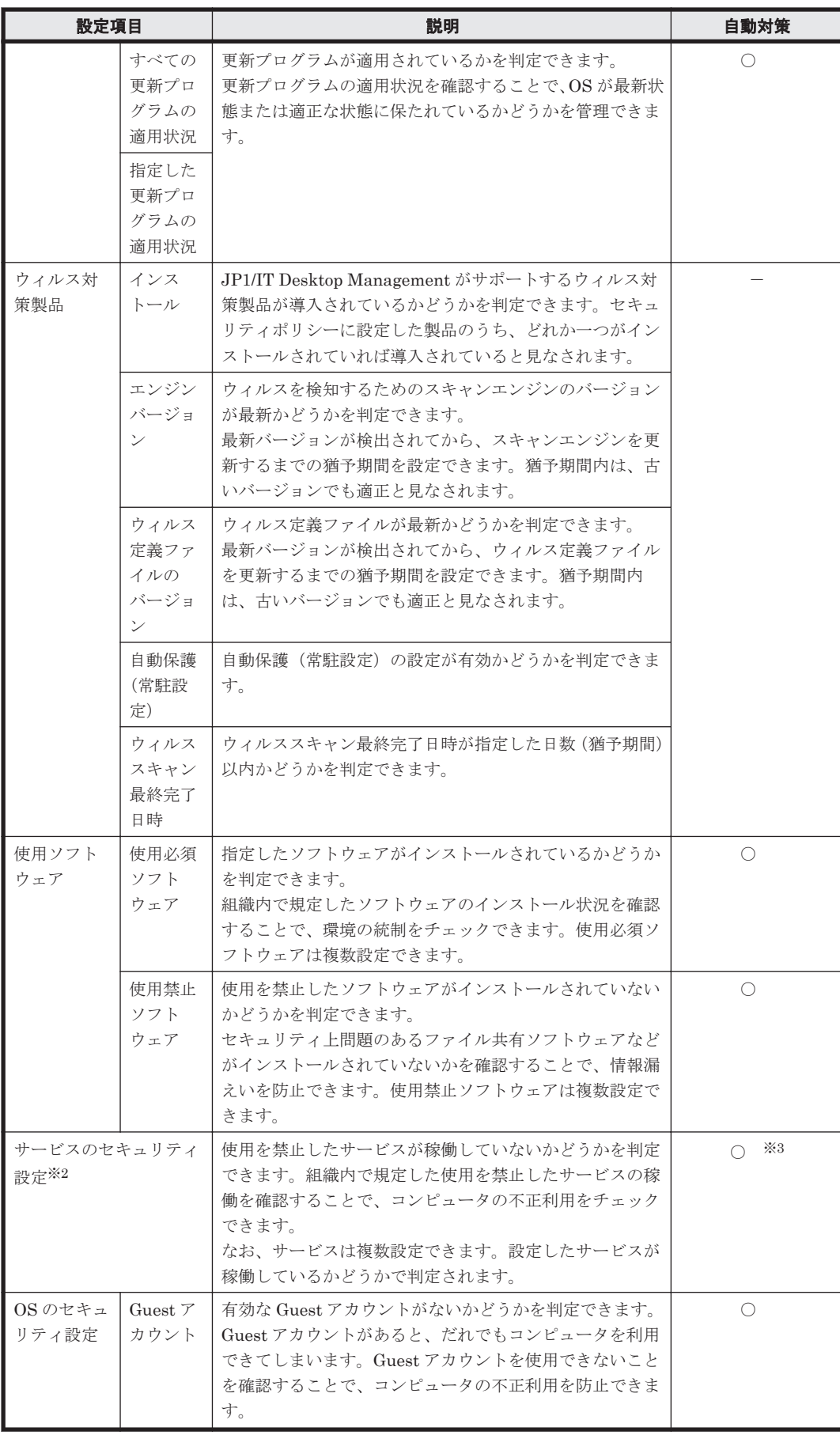

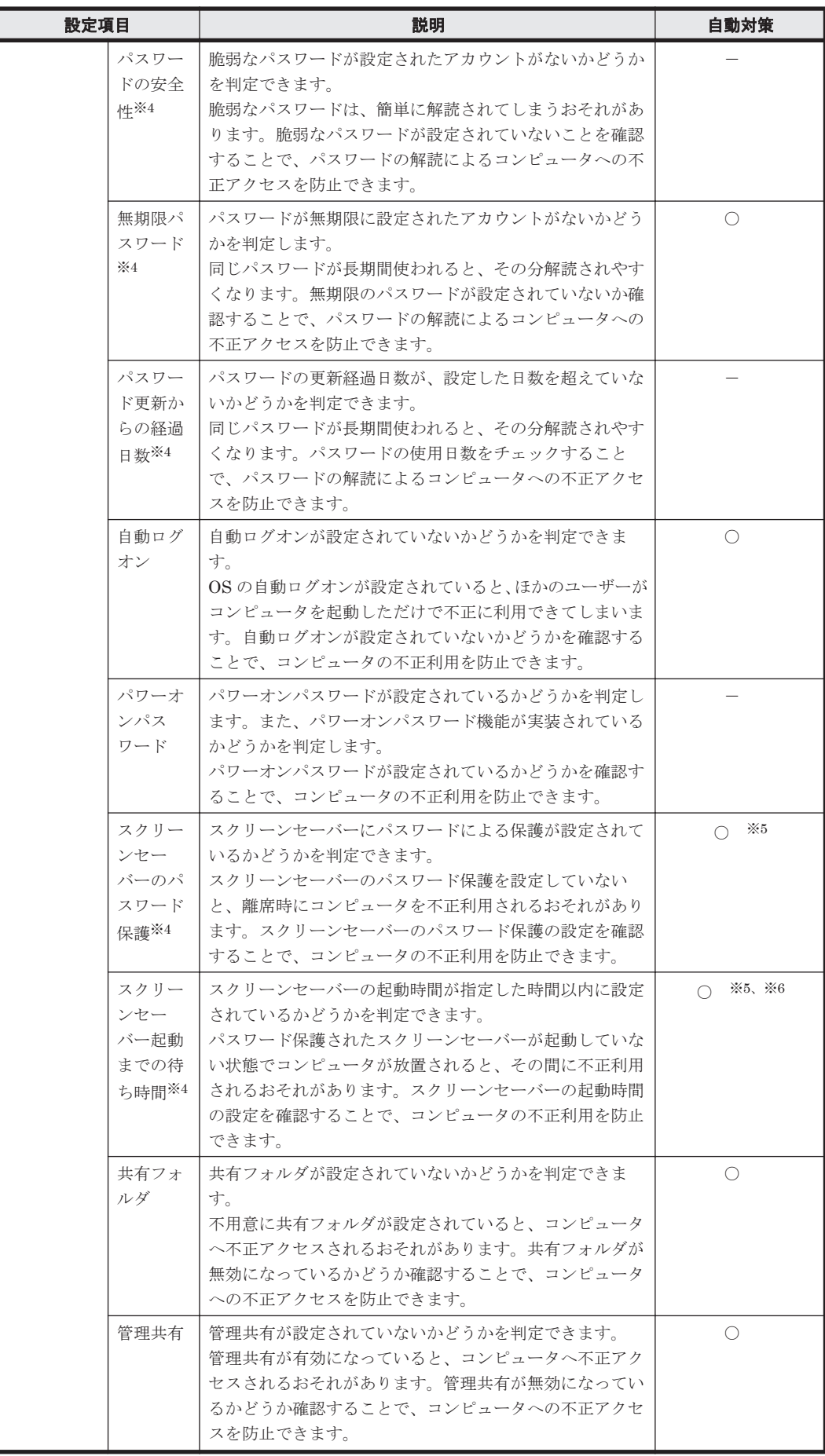

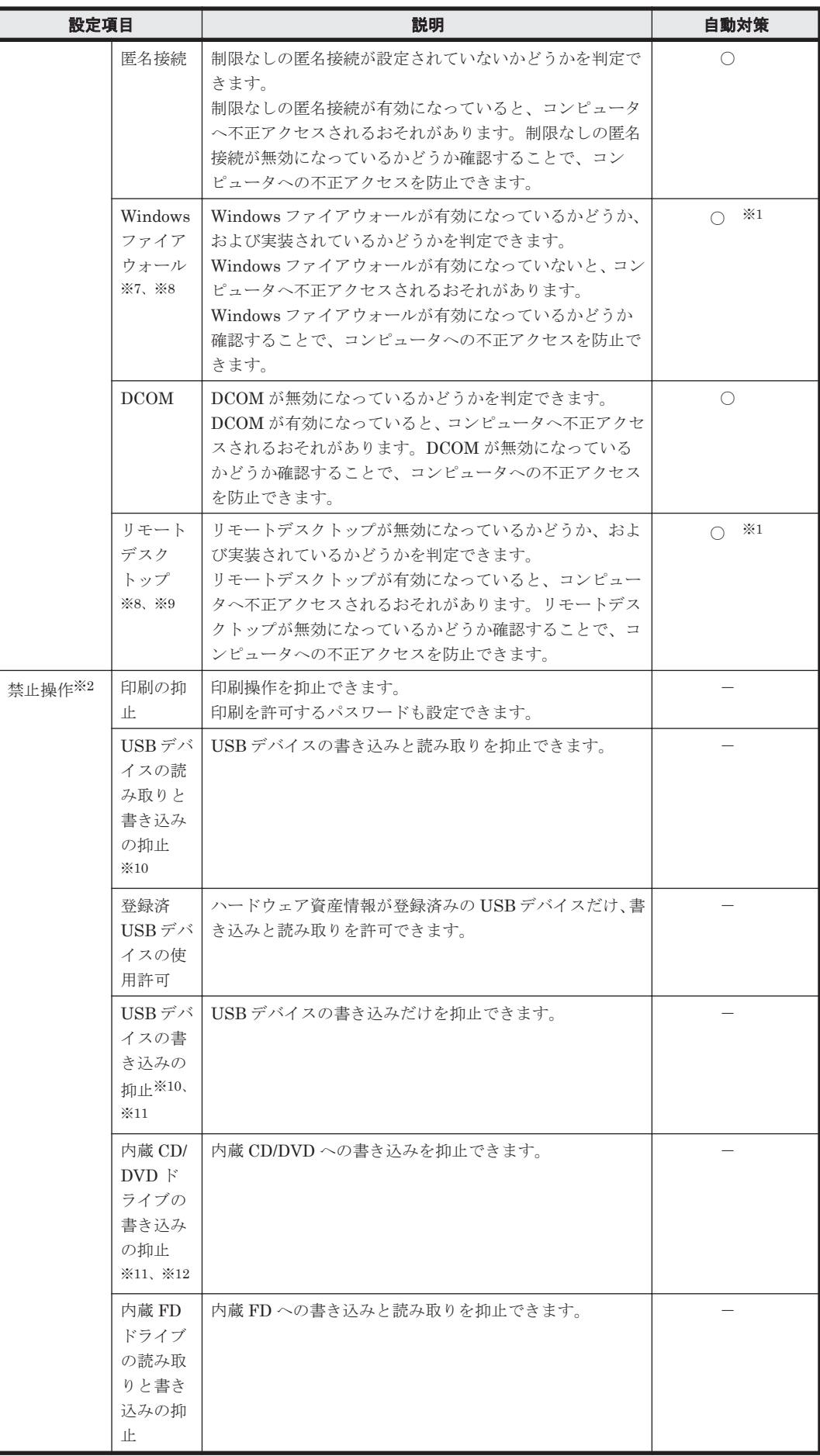

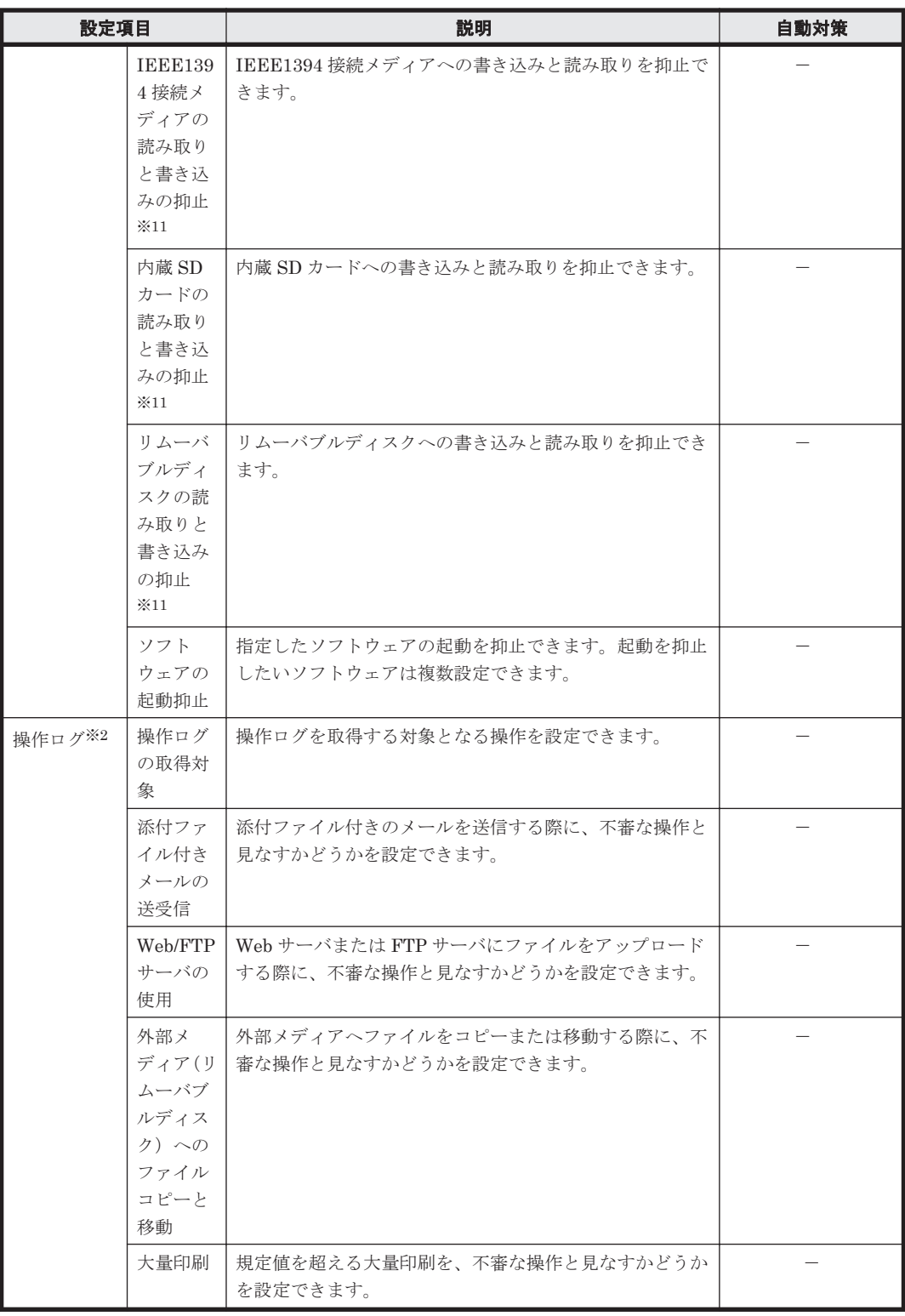

(凡例) ○:設定できる ー:自動対策の対象外

注※1 Active Directory を使用している場合にグループポリシーで不適正な設定に固定されてい ると、コンピュータの設定変更ができないため自動対策が失敗します。

注※2 エージェントレスのコンピュータは対象外です。

注※3 SERVICE\_STOP 権のないサービス、または依存しているサービスが稼働中のサービスは 停止できないため、自動対策が失敗します。

<span id="page-206-0"></span>注※4 OS に複数のユーザーアカウントがある場合、ユーザーアカウントごとに判定されます。

注※5 OS にログオン中のユーザーアカウントだけ自動対策されます。

注※6 スクリーンセーバーのデータが Windows の「System32」フォルダ配下に存在しない場合、 自動対策が失敗します。

注※7 エージェントの OS が Windows Server 2003 Service Pack なし、または Windows 2000 の 場合は判定されません。また、自動対策もできません。OS が Windows Server 2008 R2 または Windows 7 で複数のネットワークカードを利用している場合、すべてのネットワークプロファイル に対して自動対策が実行されます。

注※8 エージェントレスの OS が Windows Server 2003 Service Pack なし、Windows XP Service Pack 1、Windows XP Service Pack なし、または Windows 2000 の場合は、判定されませ  $h_n$ 

注※9 エージェントの OS が Windows 2000 の場合は判定されません。また、自動対策もできま せん。

注※10 USB 接続の FD ドライブ、CD/DVD ドライブ、ハードディスク、フラッシュメモリなど の使用を抑止する場合は、USB デバイスの抑止を設定してください。

注※11 抑止対象のコンピュータの OS によって、抑止の可否が異なります。

注※12 抑止できるかどうかは、書き込みソフトウェアに依存します。Windows の IMAPI に対応 したソフトウェアだけを抑止できます。

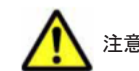

注意 エージェントレスのコンピュータは自動対策できません。

### アクション項目

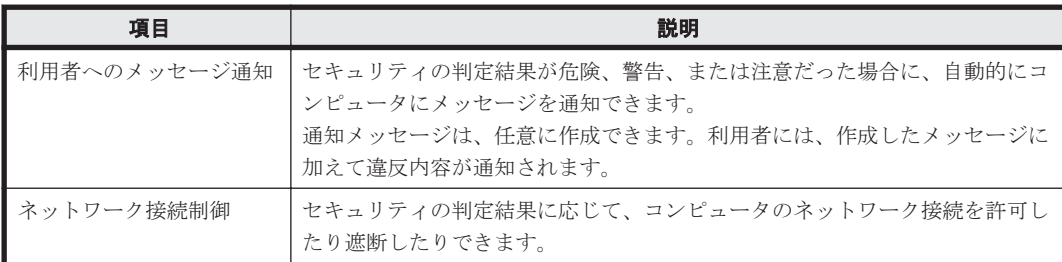

### 割り当てグループ

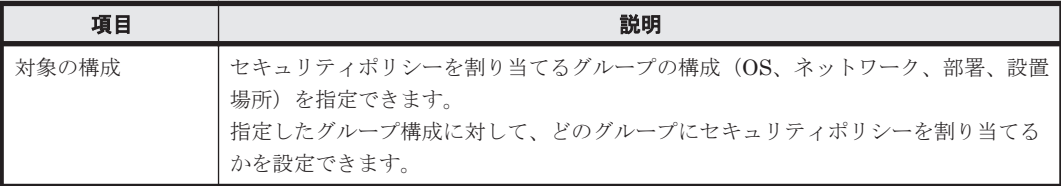

### **(2)** 製品が提供するセキュリティポリシー

JP1/IT Desktop Management は、次に示すポリシーを提供します。

#### デフォルトポリシー

管理対象のコンピュータにセキュリティポリシーが割り当てられていない場合に、自動で割り 当てられるセキュリティポリシーです。デフォルトポリシーは、サポートサービス契約をして いることを前提としています。

推奨セキュリティポリシー

エージェントを導入しているコンピュータのセキュリティを強固にするためのセキュリティ ポリシーです。推奨セキュリティポリシーには、JP1/IT Desktop Management が推奨するセ キュリティ設定項目およびアクション項目が設定されています。推奨セキュリティポリシー は、サポートサービス契約をしていることを前提としています。

これらのポリシーは、新たにセキュリティポリシーを作成するときのサンプルとして、コピーして 利用できます。

| 設定項目             |                                 | 危険レベル | デフォルトポリシー                   |                          | 推奨セキュリティポリシー                |                          |
|------------------|---------------------------------|-------|-----------------------------|--------------------------|-----------------------------|--------------------------|
|                  |                                 |       | 設定                          | 自動対策                     | 設定                          | 自動対策                     |
| 更新プログラ<br>ム      | Windows 自<br>動更新の実行<br>の判定      | 警告    | $\bigcirc$                  | $\times$                 | $\bigcirc$                  | $\circ$                  |
|                  | すべての更新<br>プログラムの<br>適用状況の判<br>定 | 警告    | $\bigcirc$                  | $\times$                 | $\bigcirc$                  | $\bigcirc$               |
|                  | 指定した更新<br>プログラムの<br>適用状況の判<br>定 | 警告    | $\times$                    | $\times$                 | $\times$                    | $\times$                 |
| ウィルス対策<br>製品     | インストール<br>の判定                   | 危険    | Δ                           |                          | $\triangle$                 |                          |
|                  | エンジンバー<br>ジョンの判定                | 危険    | $\triangle$                 |                          | $\triangle$                 |                          |
|                  | ウィルス定義<br>ファイルの<br>バージョンの<br>判定 | 危険    | $\triangle$ (1 $\boxplus$ ) |                          | $\triangle$ (1 $\boxplus$ ) |                          |
|                  | 自動保護(常<br>駐設定)の判<br>定           | 危険    | $\triangle$ (1 $\boxplus$ ) |                          | $\triangle$ (1 $\boxplus$ ) |                          |
|                  | ウィルスス<br>キャン最終完<br>了日時の判定       | 危険    | $\triangle$ (7 $\boxplus$ ) |                          | $\triangle$ (7 $\boxplus$ ) |                          |
| 使用ソフト<br>ウェア     | 使用必須ソフ<br>トウェアの判<br>定           | 危険    | $\times$                    | $\times$                 | $\times$                    | $\times$                 |
|                  | 使用禁止ソフ<br>トウェアの判<br>定           | 危険    | $\times$                    | $\times$                 | $\times$                    | $\times$                 |
| サービスのセキュリティ設定    |                                 | 注意    | $\times$                    | $\times$                 | $\times$                    | $\times$                 |
| OS のセキュ<br>リティ設定 | Guest アカウ<br>ントの判定              | 警告    | $\bigcirc$                  | $\times$                 | $\bigcirc$                  | $\bigcirc$               |
|                  | パスワードの<br>安全性の判定                | 注意    | $\bigcirc$                  | $\overline{\phantom{0}}$ | $\bigcirc$                  | $\overline{\phantom{0}}$ |
|                  | 無期限パス<br>ワードの判定                 | 注意    | $\bigcirc$                  | $\times$                 | $\bigcirc$                  | $\bigcirc$               |

デフォルトポリシーと推奨セキュリティポリシーの設定値を次の表に示します。

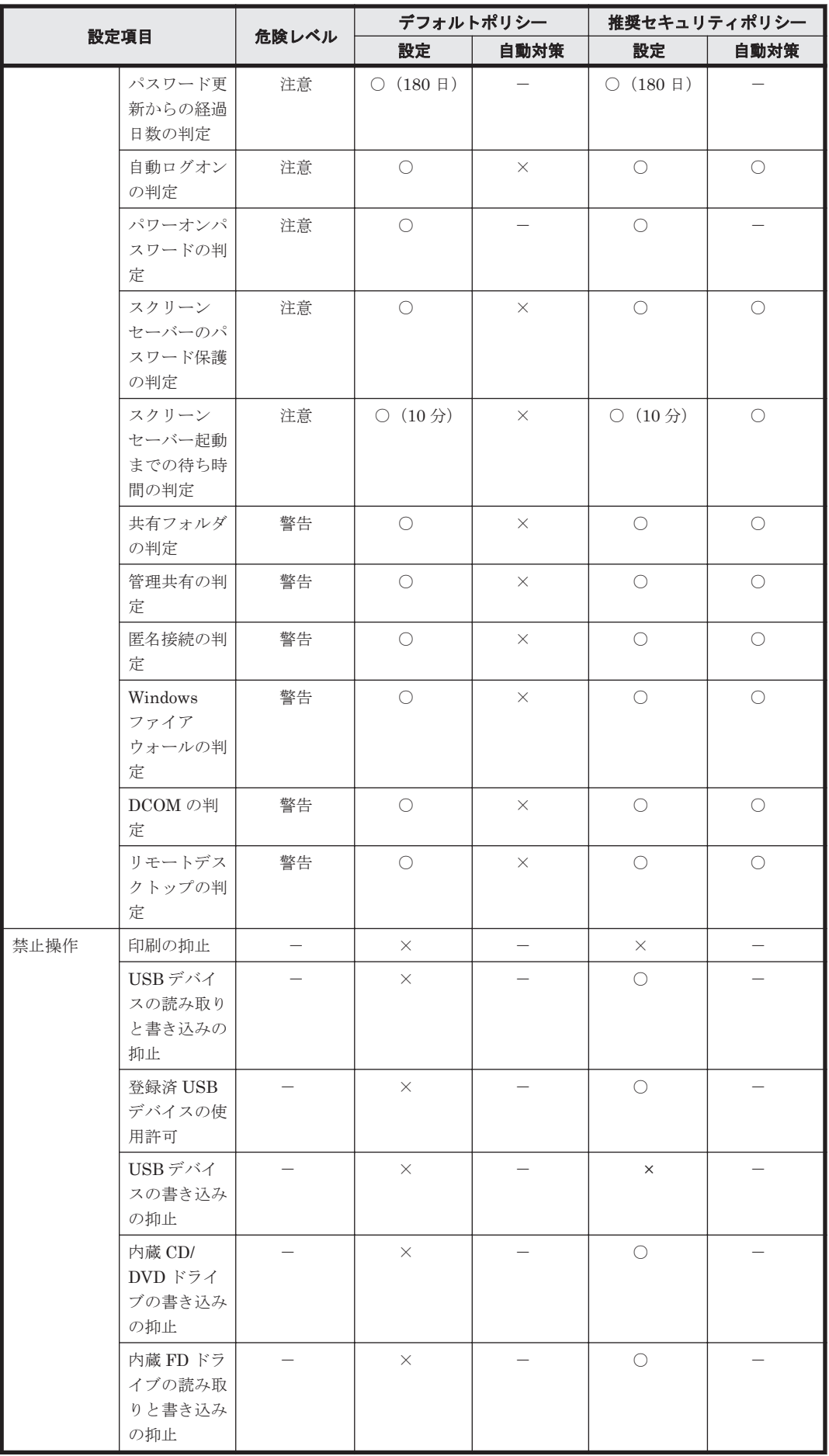

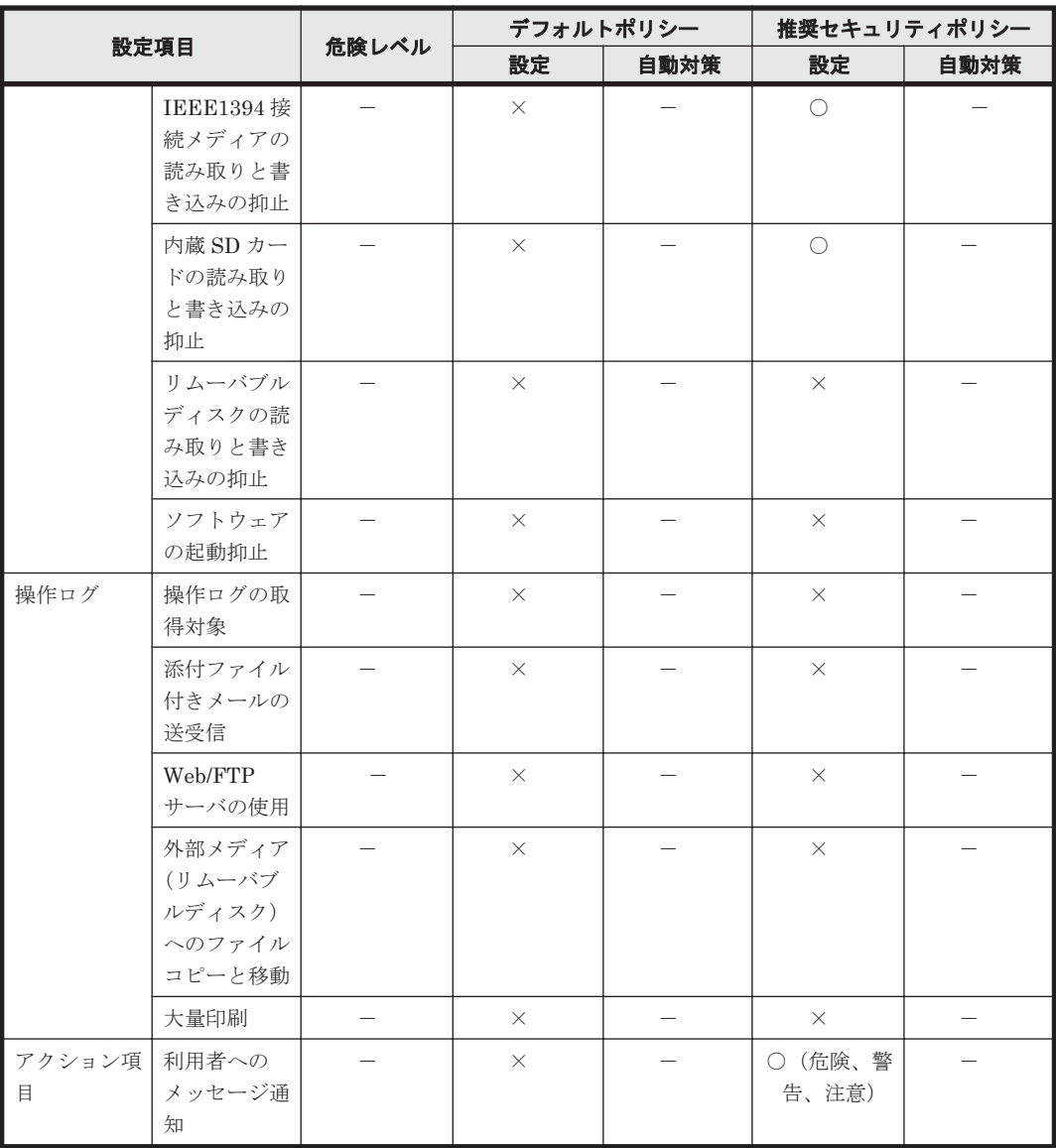

(凡例) ○:有効 △:情報を収集できるウィルス対策製品で有効 ×:無効 -:設定の対象外

### 関連リンク

• (1) [セキュリティポリシーに設定できる項目](#page-200-0)

# **(3)** セキュリティポリシーの割り当て

セキュリティ状況を判定するためには、セキュリティポリシーをグループまたはコンピュータに対 して割り当てる必要があります。ここでは、セキュリティポリシーが割り当たる範囲について説明 します。

参考 コンピュータを管理対象にした直後は、自動的にデフォルトポリシーが割り当てられます。

#### セキュリティポリシーを割り当てる場合

セキュリティポリシーをコンピュータに割り当てた場合、対象のコンピュータにセキュリティポリ シーが適用されます。セキュリティポリシーをグループに割り当てた場合、下位のグループを含め そのグループに属するすべてのコンピュータにセキュリティポリシーが適用されます。

コンピュータへの割り当てとグループへの割り当てが重複する場合は、コンピュータに割り当てら れたセキュリティポリシーが適用されます。また、セキュリティポリシーが直接割り当てられてい るグループは、上位のグループにセキュリティポリシーを割り当てても、そのセキュリティポリシー は適用されません。

注意 複数のネットワークインターフェースカードを利用している場合など、コンピュータが複数の IP アドレス のグループに登録されてしまうことがあります。コンピュータが複数のグループに登録されている場合、各登録 先のグループに異なるセキュリティポリシーが割り当てられているときは、そのコンピュータにはデフォルトポ リシーが適用されます.

セキュリティポリシーを割り当てた場合の、割り当て範囲の例を次の図に示します。

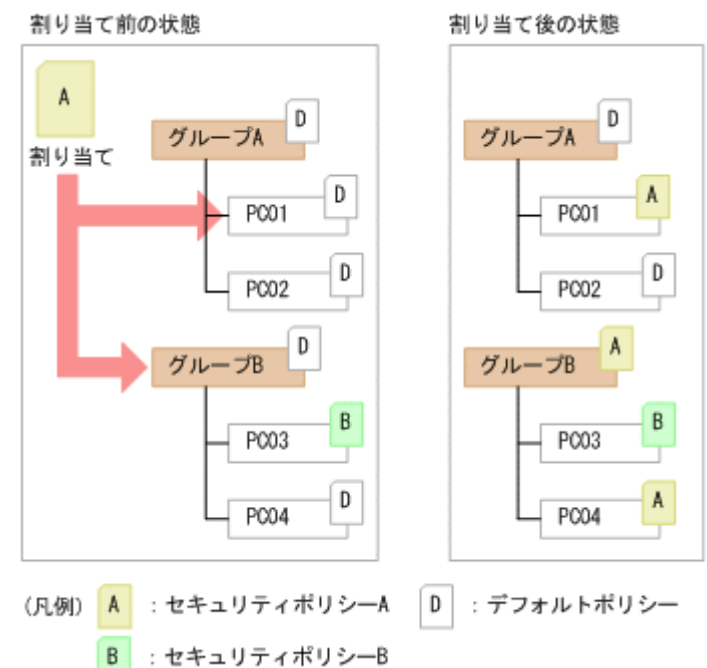

上記の図では、セキュリティポリシー A をコンピュータ PC01 とグループ B に割り当てています。 ただし、グループ B のコンピュータ PC03 には個別にセキュリティポリシー B が割り当てられてい るため、セキュリティポリシー B が優先されます。

## セキュリティポリシーを解除する場合

割り当てたセキュリティポリシーは解除できます。セキュリティポリシーを解除すると、上位のグ ループに割り当てられているセキュリティポリシーが適用されます。上位のグループにセキュリ ティポリシーが割り当てられていない場合は、デフォルトポリシーが適用されます。

セキュリティポリシーを解除した場合の、割り当て範囲の例を次の図に示します。

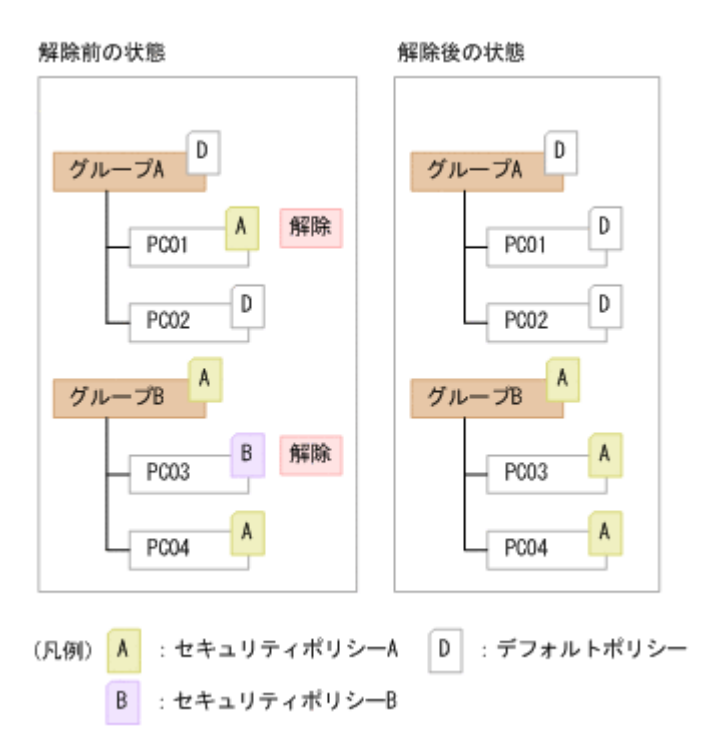

上記の図では、コンピュータ PC01 と PC03 に割り当てられたセキュリティポリシーを解除してい ます。PC01 は上位のグループ A にセキュリティポリシーが割り当てられていないため、デフォル トポリシーが適用されます。PC03 は上位のグループ B に割り当てられているセキュリティポリ シー A が適用されます。

# **(4)** セキュリティ判定時のアクション項目

管理対象のコンピュータにセキュリティポリシーを割り当てておくと、セキュリティ状況が判定さ れます。このとき、セキュリティの判定結果によって、対象のコンピュータに対して、メッセージ を通知したり、ネットワークを制御したりといったアクションを自動的に実行できます。

セキュリティの判定結果によって実行されるアクション項目を次に示します。

メッセージの通知

セキュリティポリシーの判定結果を通知するメッセージを設定できます。通知する危険レベ

ルや通知条件を設定すると、危険レベルが「危険」(X)のときだけメッセージを通知した り、設定した日数以上セキュリティ状況が危険な状態が続いたときにメッセージを通知したり できます。なお、メッセージを通知できるのは、エージェントがインストールされているコン ピュータだけです。

メッセージの通知方法については、「(5) [メッセージの通知」](#page-212-0)を参照してください。

ネットワーク接続の制御

セキュリティポリシーの判定結果によって、コンピュータのネットワーク接続の状態をどのよ うに変更するかを設定できます。接続制御の対象とする危険レベルや接続拒否の条件を設定

すると、危険レベルが「警告」( <sup>11)</sup>) のコンピュータのネットワーク接続を遮断したり、設定 した日数以上セキュリティ状況が危険な状態が続いたときにネットワーク接続を制御したり できます。

ネットワーク接続の制御方法については、「(6) [ネットワーク接続の遮断と許可](#page-214-0)」を参照してく ださい。

## <span id="page-212-0"></span>**(5)** メッセージの通知

セキュリティ状況に問題のあるコンピュータに対して、メッセージを通知できます。メッセージを 通知できるのは、エージェントがインストールされているコンピュータだけです。次のどちらかの 方法でメッセージを通知できます。

- セキュリティ画面の[機器のセキュリティ状態]-[機器一覧]画面から、任意のタイミングで 任意のメッセージを個別に通知する
- セキュリティポリシーの判定結果に応じて、あらかじめ設定したメッセージを自動的に通知する

参考 機器画面の「機器情報] - 「機器一覧]画面からメッセージを通知することもできます。

管理用サーバから対象のコンピュータにメッセージが通知されると、利用者の画面にポップアップ 画面が表示され、メッセージを参照できます。なお、参照できるのは最新のメッセージだけです。

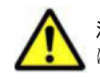

注意 メッセージの通知に失敗した場合は、1 回だけ再度通知されます。メッセージの通知に 2 回失敗した場合 は、以降メッセージは通知されません。

### 自動で通知されるメッセージの内容

自動で通知されるメッセージの内容を次に示します。

メッセージ本文 AAAAさんのセキュリティ設定の問題 -▼OSのセキュリティ設定:△*危険レベル* 又詳細 **BBBB** -- PCのセキュリティ設定の問題 ▼更新プログラム: △ 危険レベル CCCC マ類田されていない画新プログラム 0000 ▼ウィルス対策製品: △ 危険レベル ・ フィンストール状況: △ 危険レベル<br>▽インストール状況: △ 危険レベル ▼ ※881ペーンコン: 42188/8パパル<br>▽白動保護(常駐設定): ム*危険レベル*<br>▽エンジンパージョン: ム*危険レベル*<br>▽エンジンパージョン: ム*危険レベル* ▽ウィルススキャン最終完了日時:△危険レベル ▼使用ソフトウェア: △*危険レベル*<br>マインストールされている使用禁止ソフトウェア EEEE マインストールされていない使用必須ソフトウェア **FFFF** ▼使用禁止サービス: △*危険レベル*<br>▽開始している使用禁止サービス GGGG ▼OSのセキュリティ設定:△*危険レベル* ▽詳細 HHHH

(凡例)

△:半角スペース

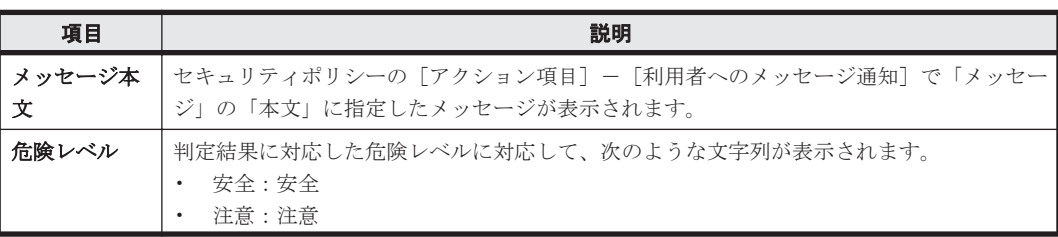

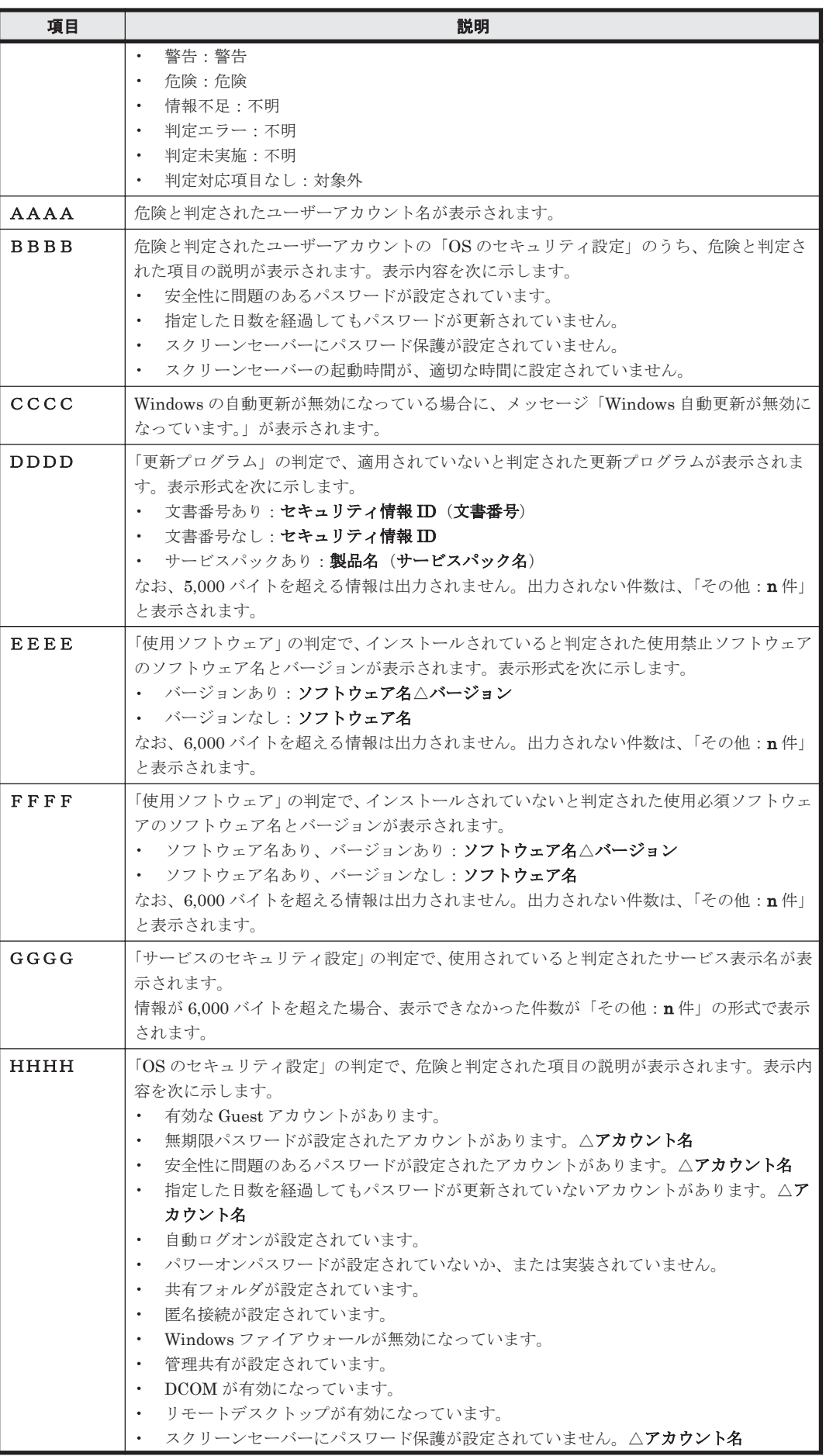

<span id="page-214-0"></span>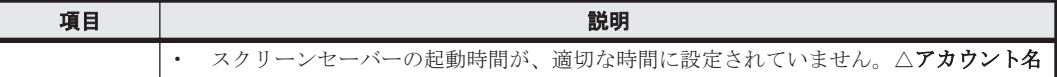

(凡例)△:半角スペース

### 入力できる埋め込み文字

自動で通知されるメッセージ本文には、次に示す埋め込み文字を入力できます。

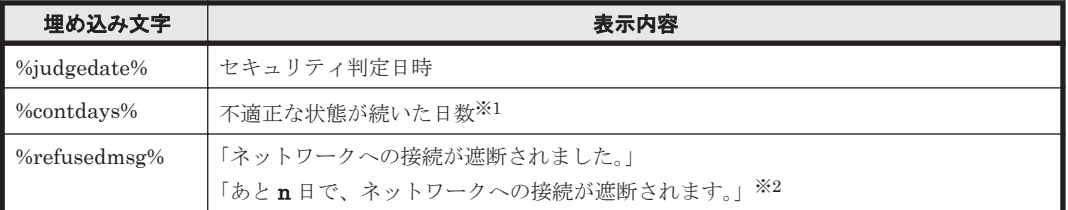

注※1 セキュリティポリシーの [アクション項目] - [利用者へのメッセージ通知] で [通知条 件]を設定している場合に表示されます。

注※2 セキュリティポリシーの「アクション項目]ー「ネットワーク接続制御]で[接続拒否の条 件]を設定している場合に表示されます。

# **(6)** ネットワーク接続の遮断と許可

セキュリティポリシーの判定結果が設定した危険レベルを超えた場合、対象のコンピュータのネッ トワーク接続を遮断できます。判定結果が設定した危険レベルを下回った状態になると、遮断した ネットワーク接続は自動的に許可されます。ネットワーク接続を遮断および許可するためには、対 象のコンピュータが所属するネットワークセグメントが監視されている必要があります。

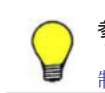

参考 機器画面の[機器情報]-[機器一覧]画面で対象のコンピュータを選択して、[操作メニュー]からネッ トワーク接続を遮断または許可することもできます。詳細については、「2.8.14 [手動によるネットワーク接続の](#page-179-0) [制御」](#page-179-0)を参照してください。

### ネットワーク接続の制御の優先度

ネットワーク接続の制御は、手動で設定した内容が優先されます。

• 手動で、ネットワーク接続を許可する設定にしている場合

自動的にネットワーク接続が遮断される契機になっても、遮断されません。

• 手動で、ネットワーク接続を許可しない設定にしている場合 自動的にネットワーク接続が許可される契機になっても、許可されません。

ネットワークに接続してはいけないコンピュータがある場合は、手動で、許可しない設定にしてく ださい。

## **(7)** セキュリティポリシー違反の対策

コンピュータがセキュリティポリシーに違反している場合は、そのコンピュータの設定が適正な状 態になるように対策します。JP1/IT Desktop Management では、セキュリティポリシー違反を自 動対策、または強制対策できます。

自動対策

セキュリティポリシーに自動対策を設定すると、セキュリティポリシーに違反したコンピュー タの設定を自動的に適正状態にできます。詳細については、「(8) [セキュリティポリシー違反の](#page-215-0) [自動対策](#page-215-0)」を参照してください。

セキュリティポリシーに違反したコンピュータを、任意のタイミングで個別に強制対策できま す。なお、セキュリティポリシーに違反したコンピュータを強制対策するには、対象のコン ピュータにエージェントがインストールされている必要があります。

## <span id="page-215-0"></span>**(8)** セキュリティポリシー違反の自動対策

コンピュータがセキュリティポリシーに違反している場合、そのコンピュータの設定を確認して適 正な状態になるよう設定変更する必要があります。このような作業を繰り返すのは非常に手間が掛 かります。

セキュリティポリシーに自動対策を設定すると、セキュリティポリシーに違反していた場合に、自 動的に適正状態となるように対策されるようになります。これによって、管理者が個々のコン ピュータの設定状況を意識することなく、組織内のコンピュータのセキュリティ状況を安全に保て ます。

#### セキュリティポリシーに設定できる自動対策

- Windows 自動更新の実行が無効だった場合に有効にする
- 必須とする更新プログラムグループに含まれる更新プログラムが適用されていない場合に、 Windows 自動更新を強制実行、または更新プログラムを自動的に配布する
- 使用必須ソフトウェアがインストールされていなかった場合に、ソフトウェアをインストールす る
- 使用禁止ソフトウェアがインストールされていた場合に、ソフトウェアの起動を抑止する
- 使用禁止ソフトウェアがインストールされていた場合に、ソフトウェアをアンインストールする
- 使用禁止サービスが稼働している場合に、サービスを停止して無効化する
- Guest アカウントが有効な場合に無効にする
- 無期限パスワードが設定されている場合に解除する
- 自動ログオンが設定されている場合に解除する
- スクリーンセーバーのパスワード保護が設定されていない場合に設定する
- スクリーンセーバーの待ち時間が規定値を超えている場合に、待ち時間を変更する
- 共有フォルダが設定されている場合に解除する
- 制限なしの匿名接続が設定されている場合に解除する
- Windows ファイアウォールが無効な場合に有効にする
- 管理共有が設定されている場合に解除する
- DCOM が有効な場合に無効にする
- リモートデスクトップが有効な場合に無効にする

#### 自動対策が実行されるタイミング

- セキュリティポリシーが割り当てられたとき
- セキュリティポリシーが更新されたとき
- 管理対象のコンピュータの属するグループが変更されたとき
- 管理対象のコンピュータの機器情報が更新されたとき

これらのタイミングで、セキュリティポリシーの設定に応じて自動対策が実行されます。セキュリ ティ設定とサービスの自動対策は、管理対象のコンピュータで実行されます。使用必須ソフトウェ
アのインストールと使用禁止ソフトウェアのアンインストールは、管理用サーバから配布機能が実 行されます。

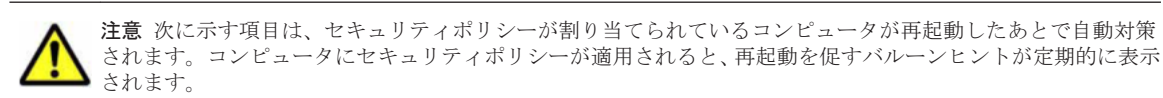

- Windows 自動更新を実行
- 匿名接続
- Windows ファイアウォール※
- 管理共有
- DCOM
- リモートデスクトップ

注※ コンピュータの OS が Windows Server 2008 または Windows Vista の場合に限ります。

### 関連リンク

• (1) [セキュリティポリシーに設定できる項目](#page-200-0)

# **2.9.5** 禁止操作の抑止

セキュリティポリシーには、コンピュータでの操作を抑止する設定ができます。操作を抑止するこ とで、外部への情報の持ち出しによる情報漏えいを防止できます。

#### 印刷の抑止

印刷操作を抑止できます。持ち出し禁止の情報を、印刷して持ち出されることを防止できま す。

印刷の許可パスワードを設定できるので、印刷を許可する利用者だけにパスワードを教えて、 印刷の利用を限定することもできます。

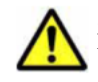

注意 インターネット接続のプリンタは抑止できません。ローカルプリンタで File ポートまたは LAN Manager ポートを使用する場合も抑止できません。また、Windows のネットワーク共有プリンタは抑止 できない場合があります。

印刷機能を利用した PDF ファイルへの出力は、利用者のコンピュータに印刷抑止のメッセージが表示され ても、PDF ファイルが出力されることがあります。

機器の操作の抑止

USB デバイスや CD/DVD ドライブの利用を抑止できます。外部メディアを利用して情報が持 ち出されることを防止できます。抑止できるのは、次の機器の操作です。

- USB デバイスの読み取りと書き込み
- 内蔵 CD/DVD ドライブの書き込み
- 内蔵 FD ドライブの読み取りと書き込み
- IEEE1394 接続メディアの読み取りと書き込み
- 内蔵 SD カードスロットの読み取りと書き込み
- リムーバブルディスクの読み取りと書き込み

抑止対象の USB デバイスは、デバイスのプロパティの「ハードウェア]タブを表示したとき に、[デバイスの機能]に「USB 大容量記憶装置」と表示されます。

IEEE1394 接続メディア、および内蔵 SD カードスロットは、OS の[ハードウェアの安全な 取り外し]ダイアログでデバイスコンポーネントを表示したときに、次のように表示されま す。

◦ IEEE 1394 SBP2 Drive

#### ◦ Secure Digital Storage Device

参考 抑止対象のコンピュータの OS によって、抑止できる項目が異なります。

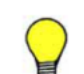

参考 機器の操作の抑止は、セキュリティポリシーが割り当てられているコンピュータが再起動したあとで 有効になります。コンピュータにセキュリティポリシーが適用されると、再起動を促すバルーンヒントが 定期的に表示されます。

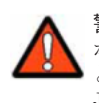

警告 JP1/IT Desktop Management 以外の、外部メディアの使用を抑止する製品(Windows のグループ ポリシーや Active Directory のポリシー適用など)とは、同時に使用しないでください。同時に使用する と、JP1/IT Desktop Management での設定内容が他製品によって変更されたり、他製品での設定内容が JP1/IT Desktop Management によって変更されたりするおそれがあります。

ソフトウェアの起動抑止

ファイル共有ソフトウェアやメッセンジャーソフトウェアなど、情報漏えいにつながるおそれ のあるソフトウェアの起動を抑止できます。

起動を抑止できるのは、次の拡張子の実行ファイルで起動するソフトウェアです。

- exe
- com
- scr

なお、実行ファイル名とフォルダ名を合わせた文字列が 260 文字以上の場合は、起動を抑止で きません。

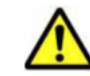

注意 起動後すぐに終了するソフトウェアは、起動を抑止する前にプログラムが終了するおそれがあるた め、起動を抑止できないことがあります。

警告 OS や JP1/IT Desktop Management の動作に関係する実行ファイルは、起動を抑止しないでくださ い。起動を抑止すると、OS や JP1/IT Desktop Management が正しく動作しなくなるおそれがあります。

# **(1)** 抑止対象となる外部メディア

セキュリティポリシーの禁止操作の設定では、エージェント導入済みのコンピュータでの USB デバ イス、CD/DVD ドライブなどの利用を抑止できます。抑止項目、コンピュータの OS ごとの抑止の 可否、および抑止の対象を次の表に示します。

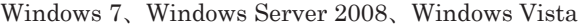

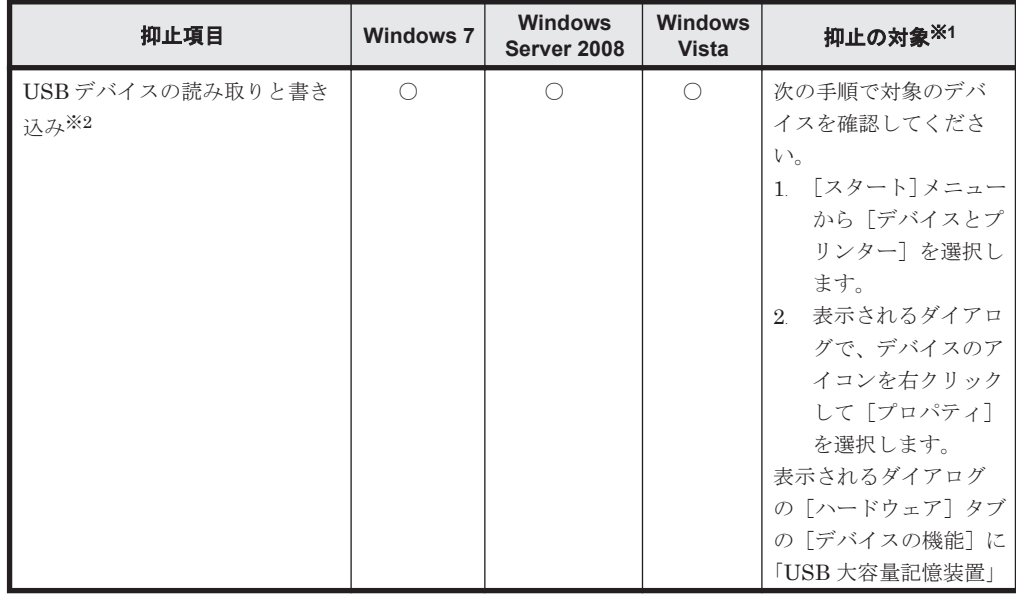

**218** 機能の紹介

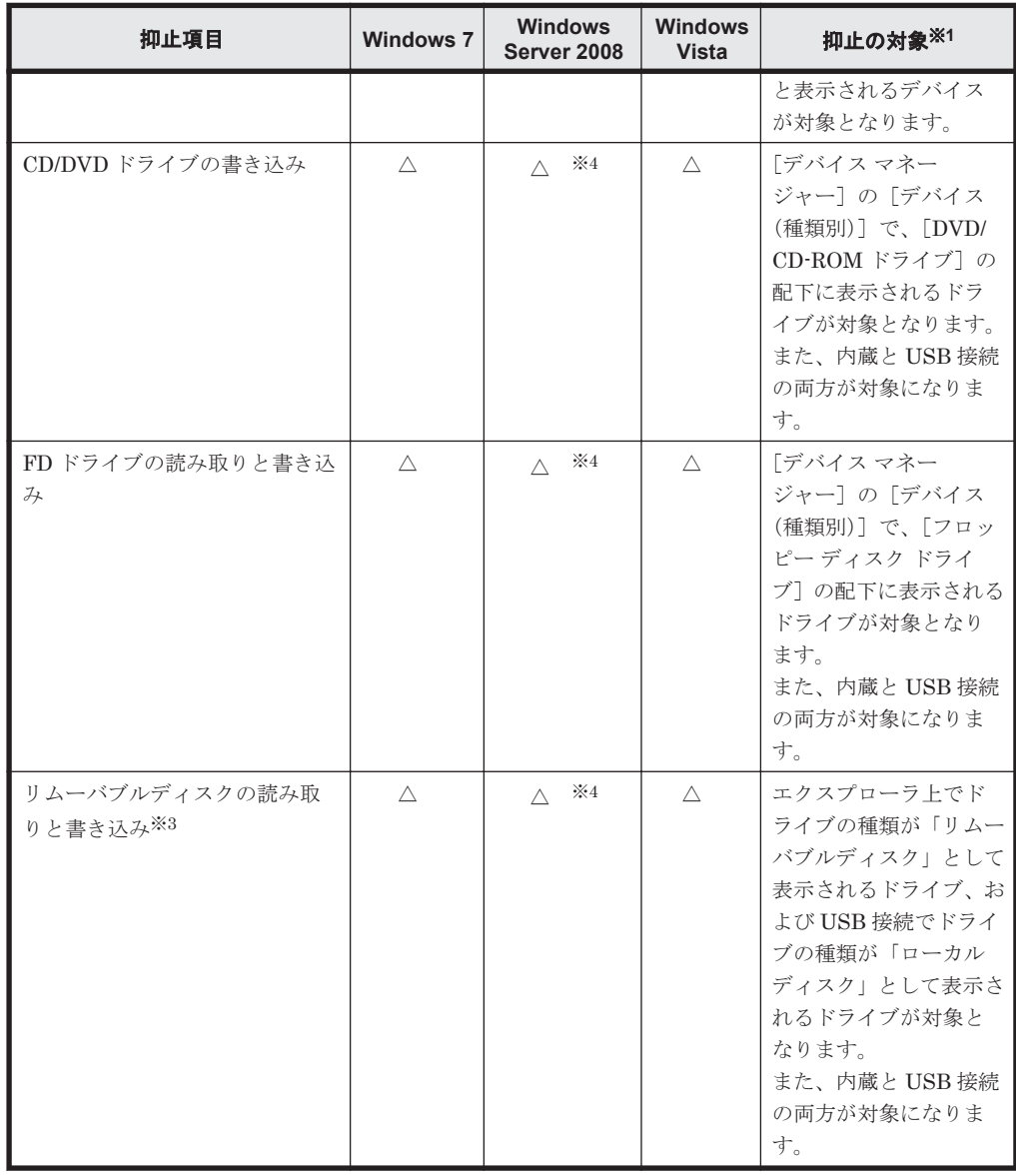

(凡例)○:抑止できる(抑止のイベントが送信される、抑止のメッセージが表示される) △: 抑止できる(抑止のイベントが送信されない、抑止のメッセージが表示されない)

注※1 OS の設定などによって、表示される項目が異なる場合があります。

注※2 USB デバイスを抑止する場合でも、登録済みの USB デバイスだけ使用を許可する運 用ができます。

注※3 ここでのリムーバブルディスクとは、内蔵 SD カード、USB 接続の SD カードなどの デバイスを指します。

注※4 機器に依存して、抑止できない場合があります。

参考 リムーバブルディスクを抑止している場合、USB 接続のリムーバブルディスクをハードウェア資産 として登録しても、使用は許可できません。

参考 Windows 7、Windows Server 2008、および Windows Vista の場合、USB デバイスまたはリムーバ ブルディスクのどちらか一方だけ抑止設定ができます。このため、抑止対象としたいデバイスがどのよう に OS に認識されるか検証してから、抑止設定をすることをお勧めします。

Windows Server 2003、Windows XP、Windows 2000

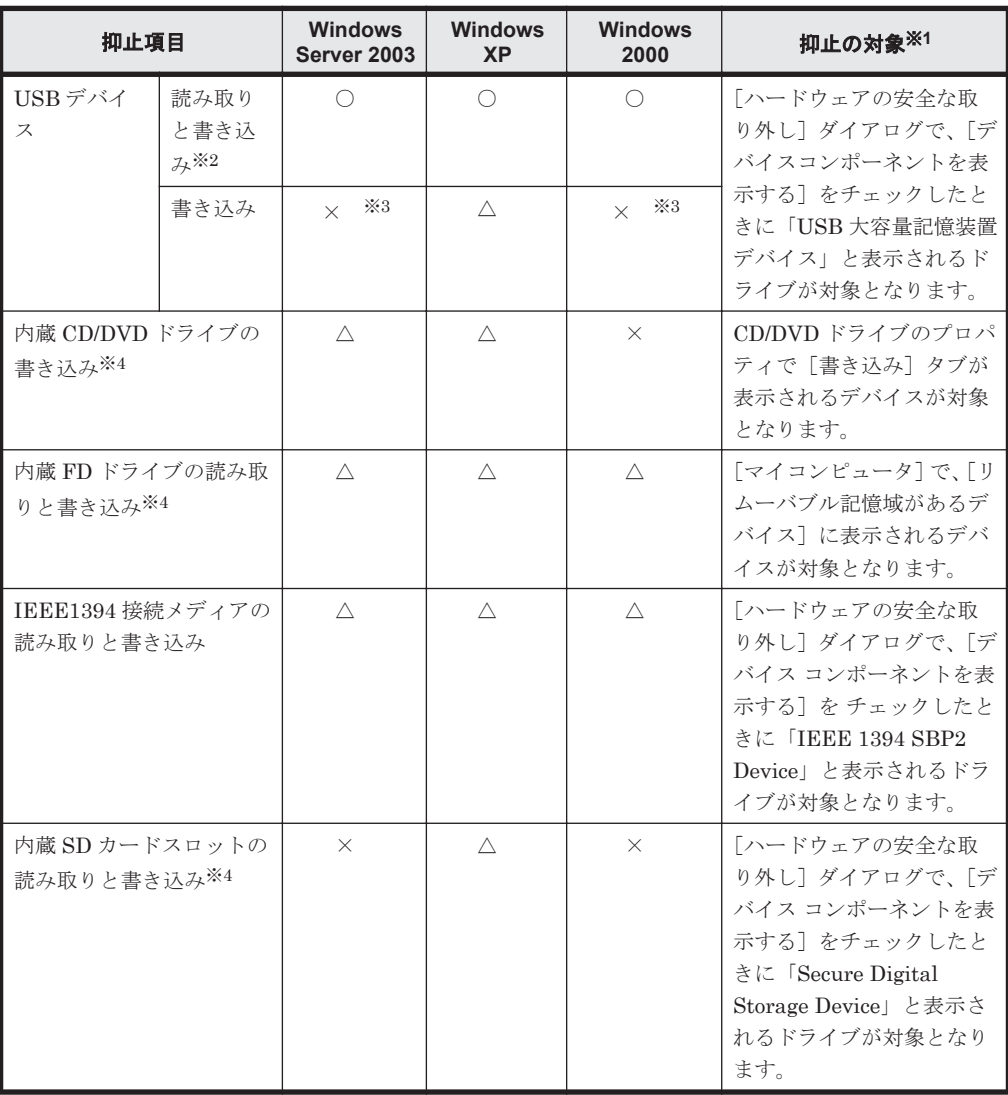

(凡例)○:抑止できる(抑止イベントの送信、抑止メッセージの表示ができる) △:抑止 できる(抑止イベントの送信、抑止メッセージの表示ができない) ×:抑止できない

注※1 OS の設定などによって、表示される項目が異なる場合があります。

注※2 USB デバイスを抑止する場合でも、登録済みの USB デバイスだけ使用を許可する運 用ができます。

注※3 USB デバイスの書き込みを抑止した場合、読み取りと書き込みが抑止されます。

注※4 「内蔵」とは、各種メディアのスロットがコンピュータに内蔵されているタイプのも のを指します。コンピュータの本体の中で、スロット装置が USB 接続されているタイプもあ りますが、その場合は「内蔵」に該当しません。

なお、抑止の対象となる USB デバイスは、USB 接続でデータを記録できるデバイスです。 USB 接続でデータを記録できるデバイスは、次に示すデバイスセットアップクラスを持つデバイスです。

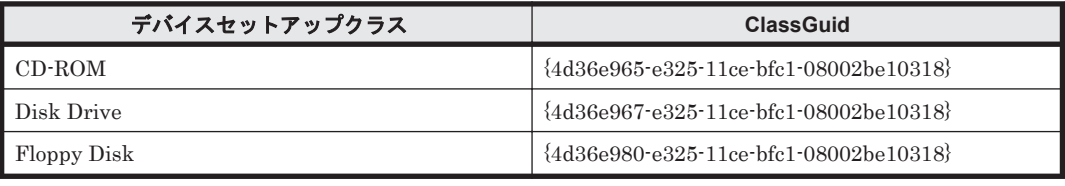

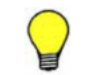

参考 デバイスセットアップクラスの ClassGuid については、デバイスの開発元に確認してください。

#### 関連リンク

- (6) [外部メディアの抑止の注意事項](#page-222-0)
- (2) 使用を許可できる USB デバイスの種類

## **(2)** 使用を許可できる **USB** デバイスの種類

セキュリティポリシーの禁止操作の設定で USB デバイスの使用を抑止している場合に、ハードウェ ア資産として登録された USB デバイスだけ使用を許可するように設定できます。

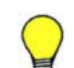

参考 使用を許可できる USB デバイスの種類は、USB ストレージデバイスだけです。次の手順で対象の USB デバイスを確認してください。

1. 「スタート]メニューから「デバイスとプリンター]を選択します。

2. 表示されるダイアログで、デバイスのアイコンを右クリックして「プロパティ]を選択します。 表示されるダイアログの「ハードウェア]タブの「デバイスの機能]に「USB 大容量記憶装置」と表示される USB デバイスが対象となります。

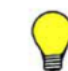

参考 USB デバイスの識別には、USB 登録時に取得されるデバイスインスタンス ID が利用されます。デバイス インスタンス ID とは、USB デバイスに設定された ID です。USB デバイスには、個別に識別できるユニークな ID を持つデバイスと、接続するポートや環境によって ID が変化するデバイスがあります。

利用を許可できる USB デバイスには、次の 2 種類があります。

個別に許可できる USB デバイス

ユニークなデバイスインスタンス ID を持つ USB デバイスは、各デバイスを個別に使用許可で きます。

なお、ユニークな ID を持つ USB デバイスは、Windows の「デバイス マネージャー]でデバ イスのプロパティの[詳細]タブを表示し、プルダウンメニューで[機能]を選択したときに 「CM\_DEVCAP\_UNIQUEID」と表示されます。

製品単位で許可できる USB デバイス

接続するポートや環境によってデバイスインスタンス ID が変化する USB デバイスは、製品単 位でデバイスを登録して許可を設定できます。例えば、同じメーカーの同じ USB メモリを複 数所持している場合、その USB メモリのデバイスインスタンス ID がユニークでないときは、 一つのデバイスを登録すれば同一製品の使用がすべて許可されます。

デバイスインスタンス ID が変化するデバイスの場合、ID の一部を利用して USB デバイスが 識別されます。USB デバイス登録時にデバイスインスタンス ID を指定し、登録したデバイス インスタンス ID と前方一致した USB デバイスが、同一製品と見なされます。なお、製品単位 で許可する USB デバイスの場合、USB デバイスの登録時にメッセージが表示されます。

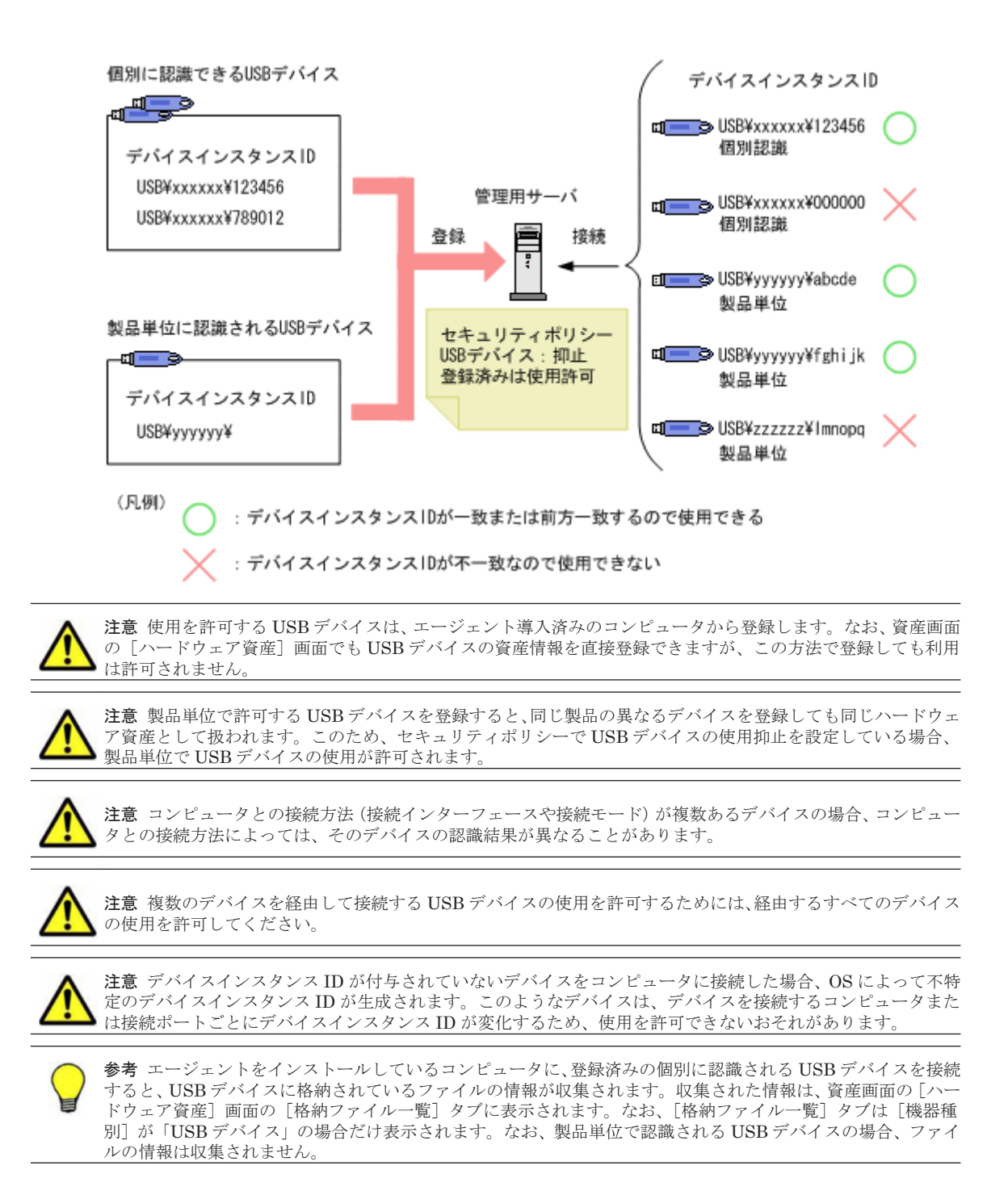

# **(3)** 禁止操作の抑止時の注意事項

セキュリティポリシーに禁止操作のポリシーを設定する場合に、抑止を設定できる対象ごとの注意 事項を説明します。

## 関連リンク

- (4) [ソフトウェアの起動抑止の注意事項](#page-222-0)
- (5) [印刷の抑止の注意事項](#page-222-0)
- (6) [外部メディアの抑止の注意事項](#page-222-0)

# <span id="page-222-0"></span>**(4)** ソフトウェアの起動抑止の注意事項

- 抑止するソフトウェアは、ファイル名とフォルダ名を合わせた文字列の長さを 260 文字未満に してください。
- 起動後すぐに終了するソフトウェアは、エージェントが起動を抑止する前にプログラムが終了し てしまうことがあるため、起動抑止ができない場合があります。
- Windows 7 の AppLocker 機能でもソフトウェアを起動抑止する場合、同じソフトウェアを指定 すると、AppLocker 機能の起動抑止が先に実行されます。このため、JP1/IT Desktop Management でソフトウェアを起動抑止できません。
- 許可時間帯に抑止対象のプログラムを起動したあとで機器のシステムの時刻を変更した場合、許 可時間帯を過ぎても抑止されない場合があります。
- ソフトウェアの起動抑止が短時間に繰り返し実施されると、OS が次に示すメッセージを表示す る場合があります。この場合、利用者はメッセージに従ってソフトウェアを終了してから、OS を再起動する必要があります。 「アプリケーションを正しく初期化できませんでした。(0xc0000142)[OK] をクリックして アプリケーションを終了してください。」

## **(5)** 印刷の抑止の注意事項

- 各プリンタのプロパティで、すべてのログオンユーザーに「印刷]と「ドキュメントの管理]が 許可されている必要があります。
- ネットワーク共有プリンタの場合、プリンタサーバとなる機器で、印刷操作を行った機器の名前 解決ができる必要があります。
- ネットワーク共有プリンタの場合、プリンタサーバとなる機器で、プリンタの「プロパティ]ダ イアログの[セキュリティ]タブで「ドキュメントの管理」が許可されている必要があります。
- ネットワーク共有プリンタ、またはほかのコンピュータに接続されたプリンタの場合、 コント ロールパネルの[Windows ファイアウォール]-[Windows ファイアウォールによるプログラ ムの許可]-「例外]タブで「ファイルとプリンタの共有」が許可されている必要があります。
- ネットワーク共有プリンタ、またはほかのコンピュータに接続されたプリンタの場合、抑止対象 のコンピュータで Win32\_PrintJob クラスがサポートされた WMI が起動している必要があり ます。
- 秘文で印刷抑止している場合は、JP1/IT Desktop Management では印刷抑止できません。
- ネットワークプリンタを使用している環境で、プリンタサーバとコンピュータの両方で印刷抑止 されている場合、コンピュータの印刷抑止だけを解除しても印刷はできません。なお、この場 合、コンピュータで印刷操作の操作ログが取得されます。
- プリンタドライバのインストール時にテスト印刷した場合、印刷抑止できないことがあります。
- OS にログオンした直後に印刷した場合、印刷抑止できないことがあります。
- プリントサーバの OS が Windows Vista の場合、ネットワーク共有プリンタ、またはほかのコ ンピュータに接続されたプリンタは印刷抑止できません。

## **(6)** 外部メディアの抑止の注意事項

- JP1/IT Desktop Management では、Windows の規定に従ってデバイスを制御します。そのた め、Windows の規定に準拠しないデバイスは制御できません。対象のデバイスが制御できるか どうか、あらかじめ検証することをお勧めします。なお、デバイスの仕様については製造元の メーカーにお問い合わせください。
- デバイスを接続したコンピュータの OS によっては、デバイスが認識されないことがあります。 そのため、使用する OS ごとに正しく制御できるかどうか、あらかじめ検証することをお勧めし ます。
- Windows がデバイスをどのように認識するかは、デバイスの形状や製品名だけでは判断できま せん。Windows の[デバイス マネージャー]のプロパティを確認してください。
- 次に示す条件をすべて満たす場合、USB 接続のハードディスクまたは USB 接続の FD ドライブ へのファイルコピーを実行しているときは、ファイルコピーが完了するまで USB デバイスの操 作は抑止できません。
	- クライアントの OS が Windows 7 または Windows Server 2008 R2 である
	- ファイルコピーの実行中に、USB デバイスを抑止するセキュリティポリシーが適用される
- デバイスのプロパティの「ハードウェア]タブで、「デバイスの機能]に「USB 大容量記憶装 置」と表示されない USB デバイスが抑止されることがあります。その場合は、コンピュータを 抑止対象外とするか、抑止された USB デバイスを登録して利用を許可するように設定してくだ さい。
- [ハードウェアの安全な取り外し]アイコンの実行、または[デバイス マネージャー]で USB デバイスを右クリックして「削除]を実行した場合、機器の操作を抑止できない場合がありま す。
- Windows の設定で、CD および DVD の自動再生機能が無効に設定されていると、USB デバイ スの書き込みだけを抑止する場合に、USB 接続の CD/DVD ドライブへの書き込みが抑止されな いことがあります。
- コンピュータの OS が Windows 7、Windows Server 2008、または Windows Vista の場合、 USB デバイスの抑止で、セキュリティポリシーの[登録済みの USB デバイスは使用を許可す る]をチェックするときは、IEEE 1394 接続メディアおよび内蔵 SD カードスロットは抑止し ないでください。抑止する設定をすると、「登録済みの USB デバイスは使用を許可する]の設 定が無効になり、すべての USB デバイスに対して、書き込みと読み出しが抑止されます。
- コンピュータの OS が Windows 2000 の場合、セキュリティポリシーの[登録済みの USB デバ イスは使用を許可する]をチェックしていると、USB 接続の FD ドライブの操作が抑止できま せん。この USB デバイスの操作を抑止する場合は、このチェックを外してください。
- コンピュータの OS が Windows 2000 の場合、セキュリティポリシーの[登録済みの USB デバ イスは使用を許可する]をチェックしていると、システムにログインする前から接続されている USB 接続の FD ドライブおよび USB 接続のハードディスクを抑止できません。これらの USB デバイスを抑止したい場合は、このチェックを外してください。
- コンピュータの OS が Windows 7、Windows Server 2008、または Windows Vista の場合、セ キュリティポリシーの「登録済みの USB デバイスは使用を許可する]をチェックして、かつ Windows の設定で自動再生機能を有効にしていると、USB 接続の FD ドライブおよび USB 接 続のハードディスクの操作が抑止できません。これらの USB デバイスの操作を抑止する場合 は、チェックをオフにするか、または自動再生機能を無効にしてください。
- コンピュータの OS が Windows Server 2003、Windows XP、または Windows 2000 の場合、 内蔵 FD ドライブの操作を抑止すると、ドライブ自体が存在しない状態となります。そのため、 内蔵 FD ドライブの操作を抑止しているコンピュータからは、内蔵 FD ドライブの機器情報は取 得できません。
- USB 接続リンクケーブルの使用を抑止する場合、OS に認識される USB デバイスの種別に応じ て、操作の抑止を設定してください。ただし、デバイスによっては USB 接続リンクケーブルの 使用を抑止できない場合があります。
- 抑止対象の USB デバイスをコンピュータに接続した場合、USB デバイスの自動再生機能が有 効に設定されていても、自動再生が失敗しエラーメッセージが表示されることがあります。
- 抑止対象の USB デバイスを機器に接続した場合、USB デバイスの自動再生機能が有効になっ ていると、自動再生が失敗することがあります。
- USB 接続メディアを抑止した場合、操作ログを取得する設定にしていても、 USB 接続メディ ア内のファイルの操作について操作ログを取得できない場合があります。
- 次の場合、OS のエラーメッセージが表示されることがあります。
	- コンピュータの OS が Windows 2000 でデバイスドライバがインストールされていない状 態で、抑止対象の USB デバイスが接続された場合
	- USB デバイスの操作中に、その USB デバイスの操作を抑止するセキュリティポリシーが適 用された場合
- 内蔵 SD カードスロットを抑止をする場合、セキュリティポリシーを適用したあとでコンピュー タを再起動すると有効になります。
- DVD ドライブやカードリーダーなどのデバイスで、抑止時にメディアが挿入されていない場合、 抑止ログにドライブ種別とドライブ名は取得されません。
- コンピュータの OS が Windows Server 2003 または Windows XP の場合、CD/DVD ドライブ の「プロパティ]の「書き込み]タブにある「このドライブで CD 書き込みを有効にする]の チェックを外すと、内蔵 CD/DVD への書き込みは抑止できません。なお、DVD-RAM に書き込 む場合は、[このドライブで CD 書き込みを有効にする]のチェックを外す必要があるため、書 き込みを抑止できません。
- 抑止を設定したセキュリティポリシーを適用する前から接続されていたデバイスは抑止されま せん。この場合、デバイスを一度取り外し、再度接続することで抑止が有効になります。
- コンピュータの OS が Windows Server 2008、Windows 7、Windows Vista の場合、セキュリ ティポリシーに外部メディアの抑止を設定したときは、コンピュータを再起動したあとで抑止が 有効になります。
- 他製品による外部メディアの抑止機能とは同時に使用できません(Windows のグループポリ シー、Active Directory のポリシー適用など)。他製品と同時に機器の操作を抑止した場合、そ れぞれの製品での設定が正しく実行されないおそれがあります。
- 外部メディアの抑止は、抑止を実行するサービスを停止しても解除されません。外部メディアの 抑止を解除するには、セキュリティポリシーで抑止を解除するか、エージェントをアンインス トールする必要があります。
- 外部メディアの抑止が Active Directory や利用者の操作によって解除された場合、コンピュータ でのサービス再起動時に再度外部メディアの抑止が設定されます。
- 外部メディアをいったん抑止したあとで抑止を解除した場合、各コンピュータでデバイスドライ バを再インストールするなどして、デバイスドライバが正常に動作する状態にする必要がありま す。
- USB デバイスの読み取りと書き込みを抑止している場合、コンピュータ上で[USB デバイスの 登録]ダイアログが表示されている間は、そのコンピュータで一時的に USB デバイスの抑止機 能が無効になります。

# **2.9.6** 更新プログラムの管理

組織内の OS が Windows のコンピュータには、不具合を修正したりセキュリティ上の問題を修正し たりするために、必要に応じて更新プログラムを適用します。JP1/IT Desktop Management では、 日本マイクロソフト社からリリースされた更新プログラムを、セキュリティポリシーに従って自動 的にコンピュータに適用できます。

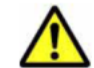

注意 更新プログラムの最新情報を自動的に取得して、更新プログラムをコンピュータに適用するにはサポート サービス契約が必要です。

JP1/IT Desktop Management では、次に示すような便利な機能を利用して更新プログラムを管理 する手間を軽減できます。

- 更新プログラムのリリースを確認できる
- コンピュータに更新プログラムを自動的に配布、適用できる

機能の紹介 **225**

• 適用する更新プログラムの組み合わせをグループごとに変えて管理できる

更新プログラムの管理は、セキュリティ画面の[更新プログラム]画面で実行します。更新プログ ラムを管理する概念を次の図に示します。

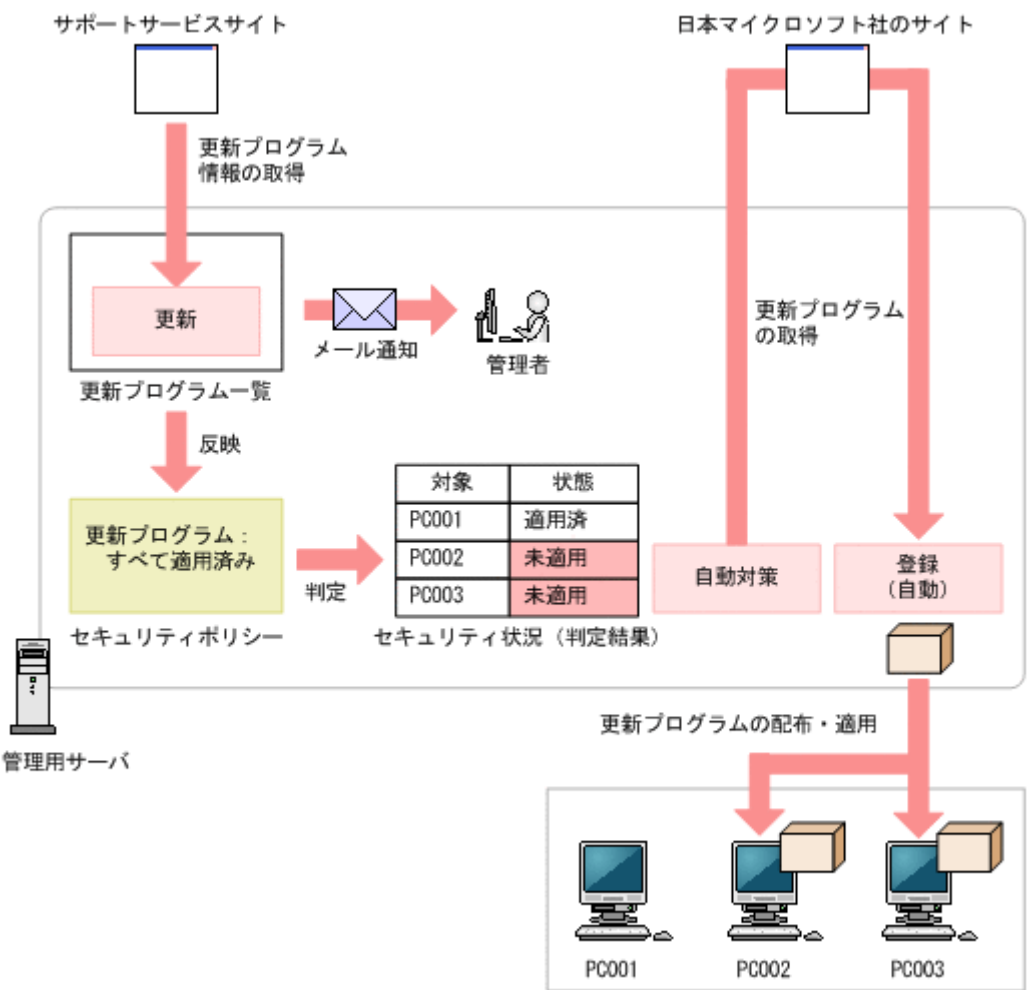

管理対象のコンピュータ

日本マイクロソフト社から更新プログラムがリリースされると、サポートサービスサイトから更新 プログラムの情報が自動的に取得されます。このとき、管理者に自動的にメール通知できます。更 新プログラムの情報が取得されると、更新プログラムの一覧が自動的に更新されます。

セキュリティポリシーで[すべての更新プログラムが適用済み]を設定する場合、一覧に追加され た更新プログラムの情報はセキュリティポリシーに反映され、自動的に最新の適用状況が判定され ます。未適用のコンピュータがあった場合は、自動的に更新プログラムを配布して適用できます。

また、更新プログラムグループを作成することで、セキュリティポリシーごとに判定対象の更新プ ログラムを変えられます。テスト用のグループを作成することで、まず組織内のコンピュータに更 新プログラムを適用しても問題がないかどうかをテストして、問題がないものだけ自動的に適用す るといった運用ができます。

なお、手動で更新プログラムを登録して、配布することもできます。

参考 セキュリティポリシーによる更新プログラムの自動配布の機能と、Windows の自動更新機能(Windows Update や Microsoft Update)を併用することもできます。ただし、どちらの機能によって更新プログラムが適 用されるかを JP1/IT Desktop Management で制御することはできません。 日本マイクロソフト社から適用必 須として提供される更新プログラムをすべて適用したい場合は、Windows 自動更新を有効にすることをお勧め します。特定の更新プログラムだけを適用したい場合は、JP1/IT Desktop Management の機能を使用して配布 することをお勧めします。

### <span id="page-226-0"></span>更新プログラムグループの作成

セキュリティポリシーで、[指定した更新プログラムが適用済み]を設定する場合、更新プログラム グループを利用して、管理者が適用を許可した更新プログラムだけをセキュリティポリシーに反映 できます。更新プログラムグループについては、「(9) [更新プログラムグループの管理」](#page-232-0)を参照して ください。

#### 関連リンク

- (1) 更新プログラムを取得・配布するための前提条件
- (3) [情報を自動取得できる更新プログラムの種類](#page-227-0)
- (2) 更新プログラムを取得する場合の注意事項
- (6) [更新プログラムの適用状況の確認](#page-229-0)

## **(1)** 更新プログラムを取得・配布するための前提条件

サポートサービスサイトから取得した更新プログラム情報を基に、日本マイクロソフト社のサイト から更新プログラムを取得して、コンピュータに自動的に配布するための前提条件を次に示します。

### 自動でサポートサービスサイトから更新プログラム情報を取得する条件

- サポートサービス契約をしている
- MSXML 4.0 Service Pack 2 または MSXML 6.0 がインストールされている
- 管理用サーバがインターネット接続できる

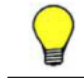

参考 サポートサービスサイトから更新プログラム情報を取得するためには、サポートサービスサイトに接続す るための設定が必要です。

参考 管理用サーバがインターネット接続できない環境でも、ほかにインターネット接続できるコンピュータが あれば、手動でサポートサービスサイトから更新プログラム情報を取得して登録できます。

### 自動で日本マイクロソフト社の **Web** サイトから更新プログラムを取得して配布する条件

- 管理用サーバがインターネット接続できる
- 配布先のコンピュータにエージェントが導入されている

参考 更新プログラムをコンピュータに配布するためには、更新プログラムファイルが必要です。日本マイクロ ソフト社の Web サイトにインターネット接続できる環境の場合、自動的に更新プログラムがダウンロードされ 更新プログラムファイルが登録されます。 管理用サーバがインターネット接続できない環境でも、ほかのインターネット接続できるコンピュータを利用し て日本マイクロソフト社の Web サイトから更新プログラム (実行ファイル)を取得すれば、手動で更新プログ ラムファイルを登録できます。

## **(2)** 更新プログラムを取得する場合の注意事項

更新プログラムを取得する場合の注意事項を次に示します。

- 取得した更新プログラムをコンピュータに配布する場合は、対象のコンピュータに正しく配布お よび適用できるかを十分に確認してから配布してください。コンピュータの環境によっては、更 新プログラムの配布または適用が失敗するおそれがあります。
- 次に示す更新プログラムは取得できません。
	- ◎ 2006年1月1日より前に日本マイクロソフト社から提供された更新プログラム
	- ◎ マイクロソフト セキュリティ アドバイザリから提供される更新プログラム
	- PC-98 シリーズのコンピュータに対応した更新プログラム

機能の紹介 **227**

<span id="page-227-0"></span>• 更新プログラム情報に関するファイルは、JP1/IT Desktop Management のインストール先フォ ルダ¥mgr¥OSPATCH 以下に格納されます。このフォルダ配下のファイルは変更または削除し ないでください。変更または削除した場合、JP1/IT Desktop Management の動作は保証されま せん。

## 関連リンク

• (1) [更新プログラムを取得・配布するための前提条件](#page-226-0)

## **(3)** 情報を自動取得できる更新プログラムの種類

サポートサービスサイトと接続することで、日本マイクロソフト社からリリースされた更新プログ ラムの情報を取得して、自動的にセキュリティ判定の対象にできます。また、セキュリティポリシー で自動対策を設定しておくことで、更新プログラムをコンピュータに自動配布して適用できます。

次の表に示すプログラムの更新プログラム情報が、サポートサービスサイトから自動的に取得され ます。

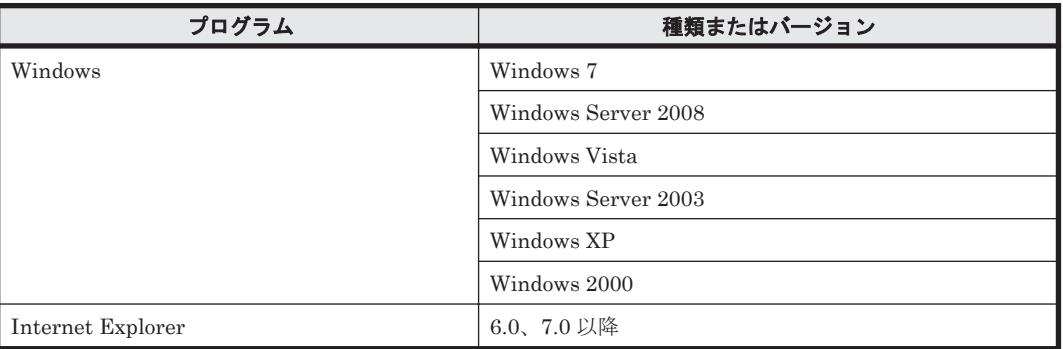

また、更新プログラム情報を取得できるのは、これらのプログラムの更新プログラムのうち次の条 件を満たすものです。

- クラス(更新プログラムの種類)が「更新プログラム」である
- セキュリティ番号が設定されている(空でない)
- セキュリティ深刻度が「緊急」または「重要」である
- 対象 OS のサービスパック番号の情報が存在する

## **(4)** 更新プログラムファイルの自動登録

配布に必要な更新プログラムおよびインストールスクリプトは、日本マイクロソフト社の Web サイ トおよびサポートサービスサイトから自動的にダウンロードされ、更新プログラムファイルが登録 されます。常に最新の更新プログラムを取得して配布できるため、管理者が更新プログラムを定期 的にダウンロードする手間が省けます。

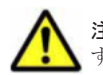

注意 更新プログラムおよびインストールスクリプトの自動ダウンロードには、サポートサービス契約が必要で す。

更新プログラムファイルを自動的に登録する流れを次の図に示します。

<span id="page-228-0"></span>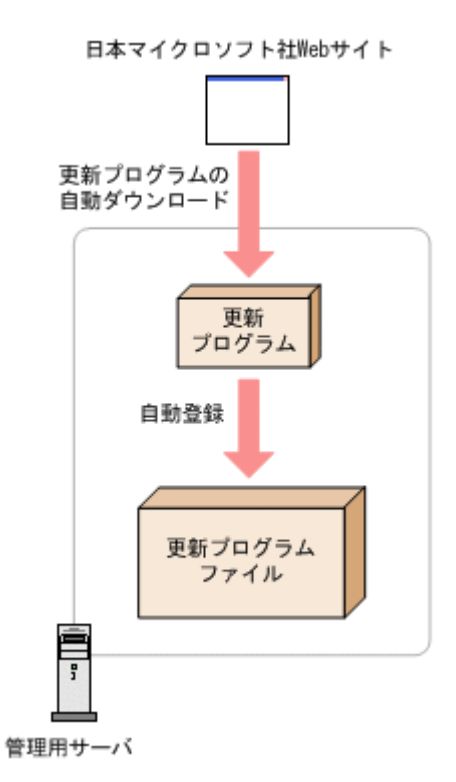

なお、登録された更新プログラムファイルは、配布画面の「パッケージ一覧]には追加されません。 更新プログラムファイルは、セキュリティポリシーの自動対策だけで配布できます。手動で更新プ ログラムを配布するタスクを作成することはできません。実行されたタスクは配布画面で確認でき ます。

# **(5)** 更新プログラムファイルの手動登録

日本マイクロソフト社の Web サイトから、配布に必要な更新プログラムをダウンロードすること で、管理者が任意のタイミングで管理用サーバに更新プログラムを追加して更新プログラムファイ ルを登録できます。追加した更新プログラムは、自動的に利用者のコンピュータに適用されます。 セキュリティに関する重要な更新プログラムを、JP1/IT Desktop Management の自動配布を待た ないで至急配布したいときなどに便利です。

更新プログラムファイルを手動で登録する場合、更新プログラムのダウンロードおよび更新プログ ラムファイルの登録をすべて管理者自身で行ってください。

更新プログラムファイルを手動で登録する流れを次の図に示します。

<span id="page-229-0"></span>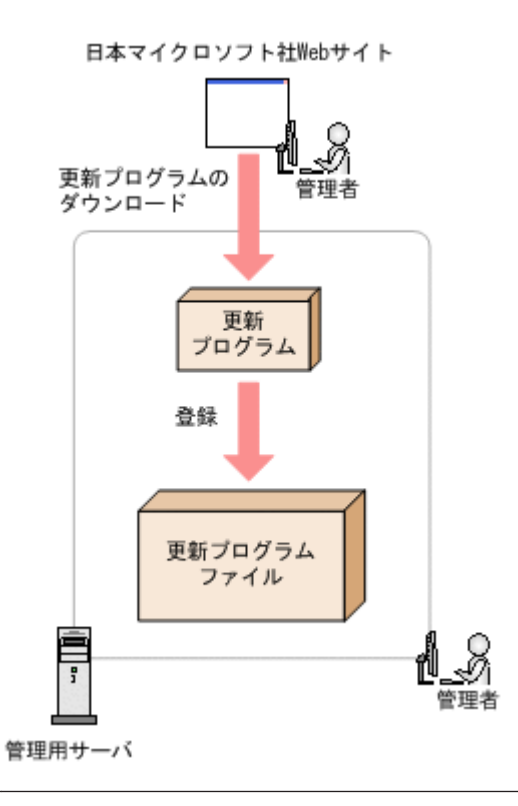

参考 管理者のコンピュータがインターネットに接続できない環境の場合(更新プログラム一覧をオフラインで 更新している場合)、インターネットに接続できるコンピュータで更新プログラムファイルを登録します。 この場合、インターネット接続できるコンピュータで操作画面を表示して、[更新プログラム]画面の[更新プ ログラムの情報]タブに表示される[更新プログラムのダウンロード URL]から、更新プログラムをダウンロー ドします。そのあと、「操作メニュー]の「更新プログラムファイルを登録する]を選択し、ダウンロードした 更新プログラムを指定することで更新プログラムファイルを登録できます。

なお、作成された更新プログラムファイルは、配布画面の[パッケージ一覧]には追加されません。 更新プログラムファイルは、セキュリティポリシーの自動対策だけで配布できます。手動で更新プ ログラムを配布するタスクを作成することはできません。実行されたタスクは配布画面で確認でき ます。

# **(6)** 更新プログラムの適用状況の確認

次に示す方法で、更新プログラムの適用状況を確認できます。

未適用のコンピュータが存在する更新プログラムを確認する

セキュリティ詳細レポートの[更新プログラムの適用状況]レポートで、未適用のコンピュー タが多い順に、更新プログラムを確認できます。

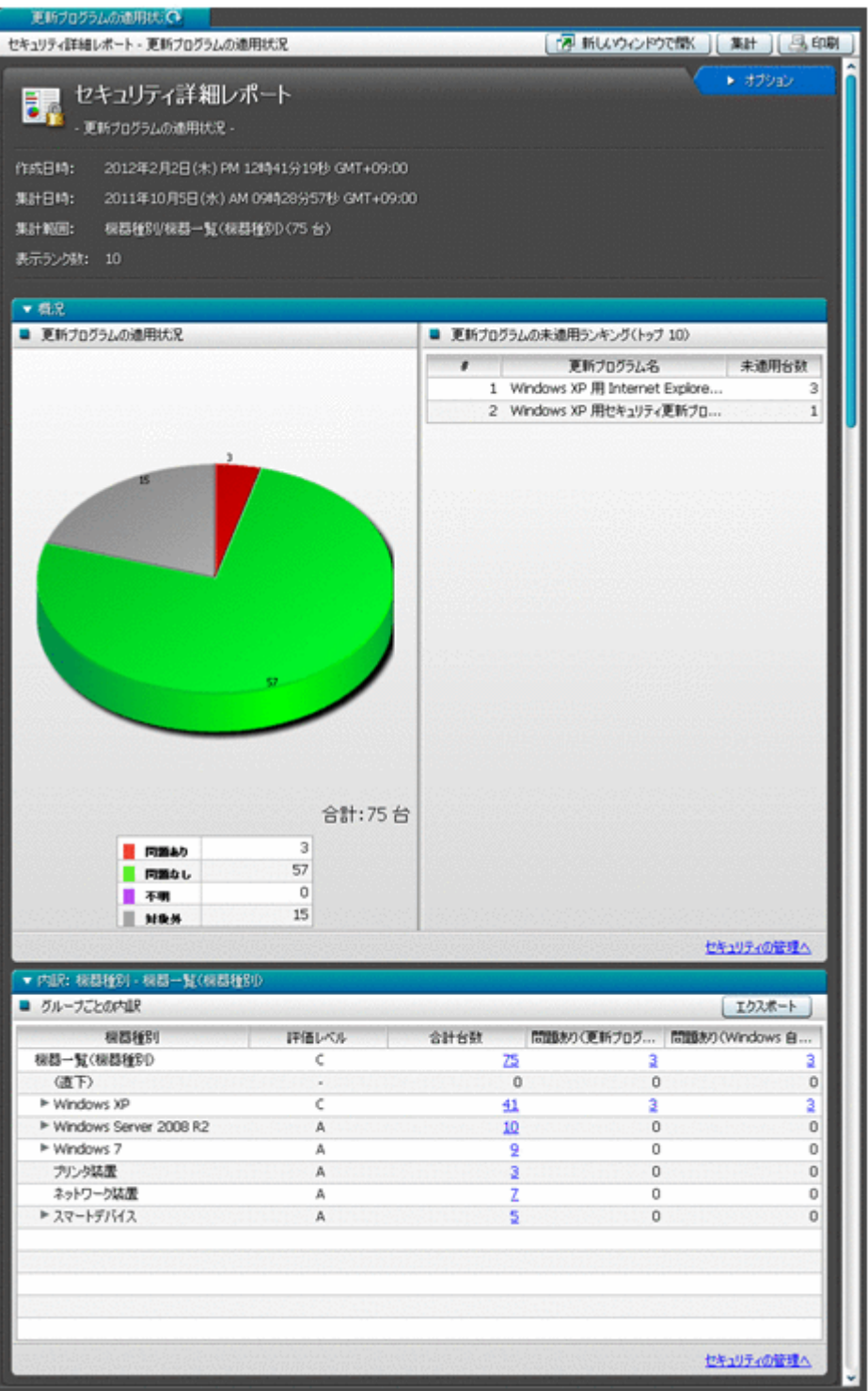

セキュリティポリシーごとに危険レベルを確認する

セキュリティ画面の [セキュリティポリシー一覧]画面の [更新プログラム] タブで、危険レ ベルを確認できます。危険レベルに問題がある場合は、更新プログラムが未適用のコンピュー タが存在するおそれがあります。

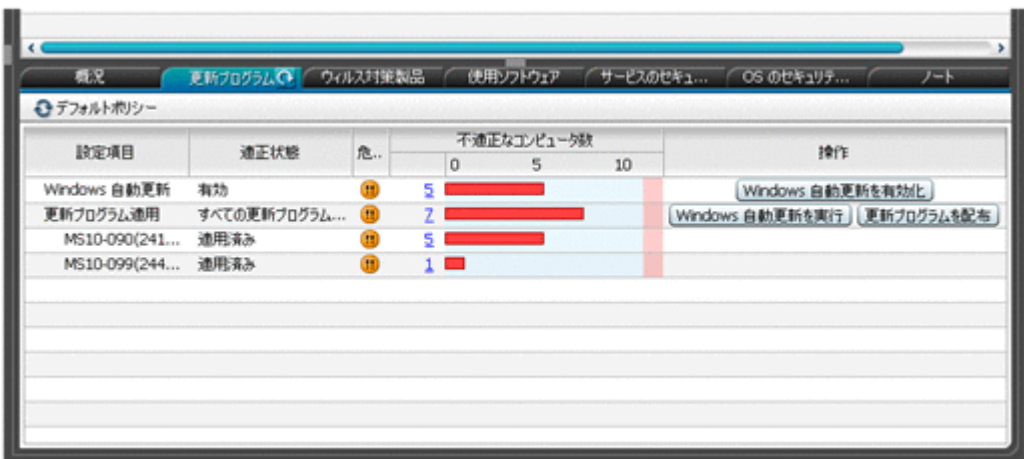

機器ごとに更新プログラムの適用状況を確認する

セキュリティ画面の[機器のセキュリティ状態]画面の[更新プログラム]タブで、各機器の 更新プログラムの適用状況を確認できます。コンピュータに未適用の更新プログラムがある 場合は、対象の更新プログラムが表示されます。

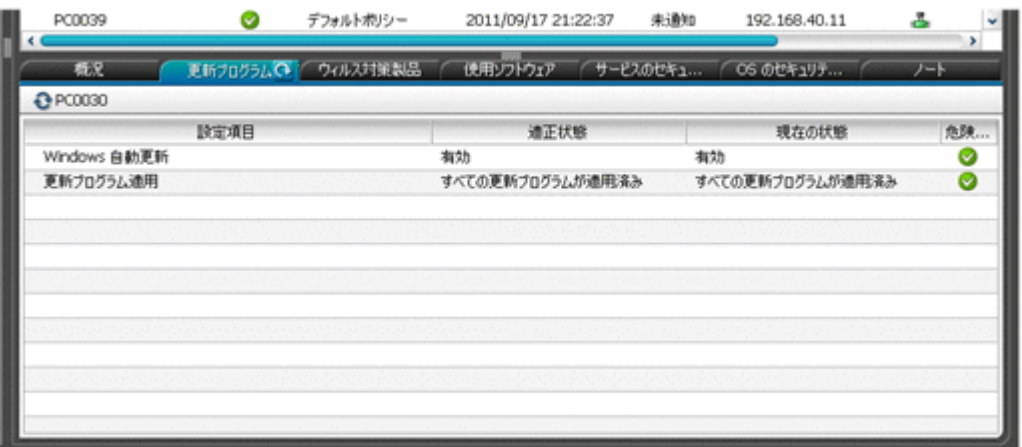

更新プログラムごとに未適用のコンピュータを確認する

セキュリティ画面の[更新プログラム一覧]画面の[未適用コンピュータ]タブで、更新プロ グラムごとに未適用のコンピュータを確認できます。

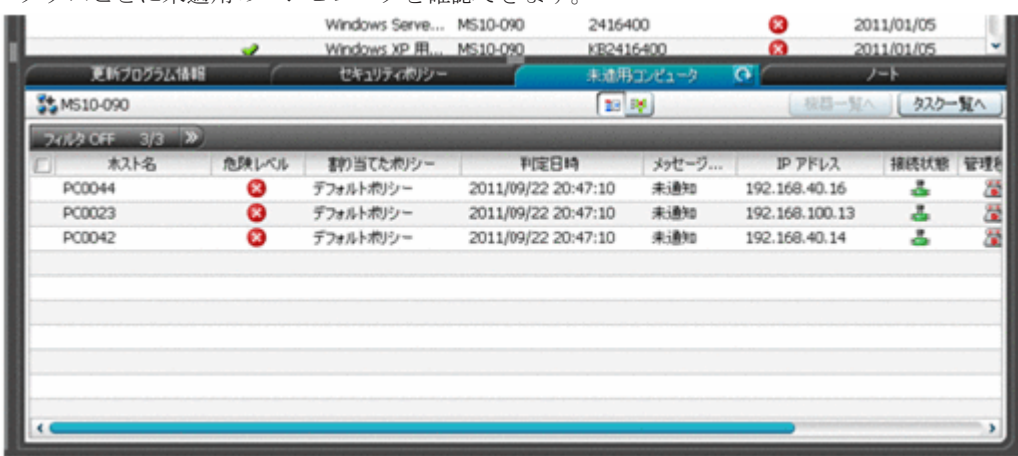

# **(7)** 更新プログラム一覧の更新

管理者が設定したスケジュールやサポート契約情報に基づいて、定期的にサポートサービスサイト へアクセスして、JP1/IT Desktop Management に登録されている古い更新プログラムの一覧を自

**232 ネット・コンプロセット 232 キャンプ おおおお 機能の紹介** 

<span id="page-232-0"></span>動的に更新できます。これによって、管理者が特別な操作を実施しなくても、すべてのコンピュー タに最新の更新プログラムが適用されているかを確認したり、適用されていない更新プログラムを 確認したりできるようになります。

更新プログラム一覧の更新は、1 日 1 回自動的に実施されます。実施するタイミングは、JP1/IT Desktop Management のインストール後に実施するセットアップが完了したときの時間です。分 は切り上げとなります。例えば、JP1/IT Desktop Management のセットアップが 10 時 30 分に完 了した場合、更新プログラム一覧は、11 時 00 分に更新されます。

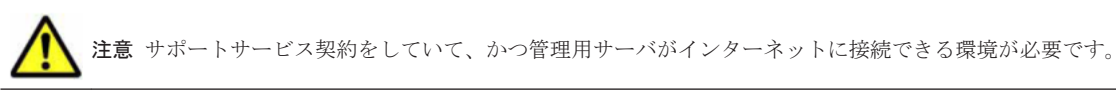

注意 更新プログラムの一覧が自動的に更新されるのは、更新プログラムが日本マイクロソフト社からリリース されてから、約 10 営業日後になります。これは、サポートサービスサイトの情報が更新されるまでに、更新プ ログラムのリリースから 10 日間ほど掛かるためです。リリースされた更新プログラムの情報をすぐに追加した い場合は、管理者自身が日本マイクロソフト社の Web サイトから更新プログラムおよび更新プログラムの情報 を入手して、更新プログラム一覧に手動で追加してください。

#### 関連リンク

- (3) [情報を自動取得できる更新プログラムの種類](#page-227-0)
- (5) [更新プログラムファイルの手動登録](#page-228-0)

# **(8)** 更新プログラム一覧の更新のメール通知

自動的に更新プログラム一覧が更新された場合に、更新された内容を管理者にメールで通知できま す。メールには追加された更新プログラムの情報について記載されています。管理者はメールを見 るだけで、追加された更新プログラムについて詳細をすぐに把握できます。

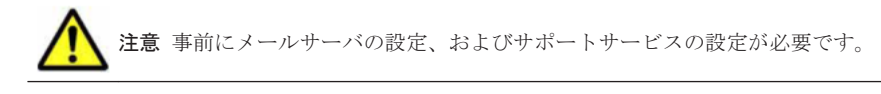

通知されるメールの例を次の図に示します。

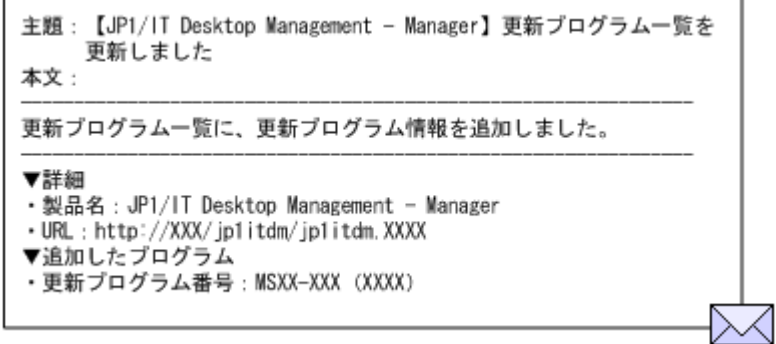

# **(9)** 更新プログラムグループの管理

特定の更新プログラムだけを適用しているかどうか判定する場合、対象とする更新プログラムをま とめた更新プログラムグループを作成します。セキュリティポリシーで更新プログラムグループを 指定することで、グループに登録した更新プログラムだけが判定対象になります。

また、更新プログラムグループを利用することで、異なるセキュリティポリシー間で、判定対象と する更新プログラムを一元管理できます。

更新プログラムグループを使用して、判定対象とする更新プログラムを管理する概念を次の図に示 します。

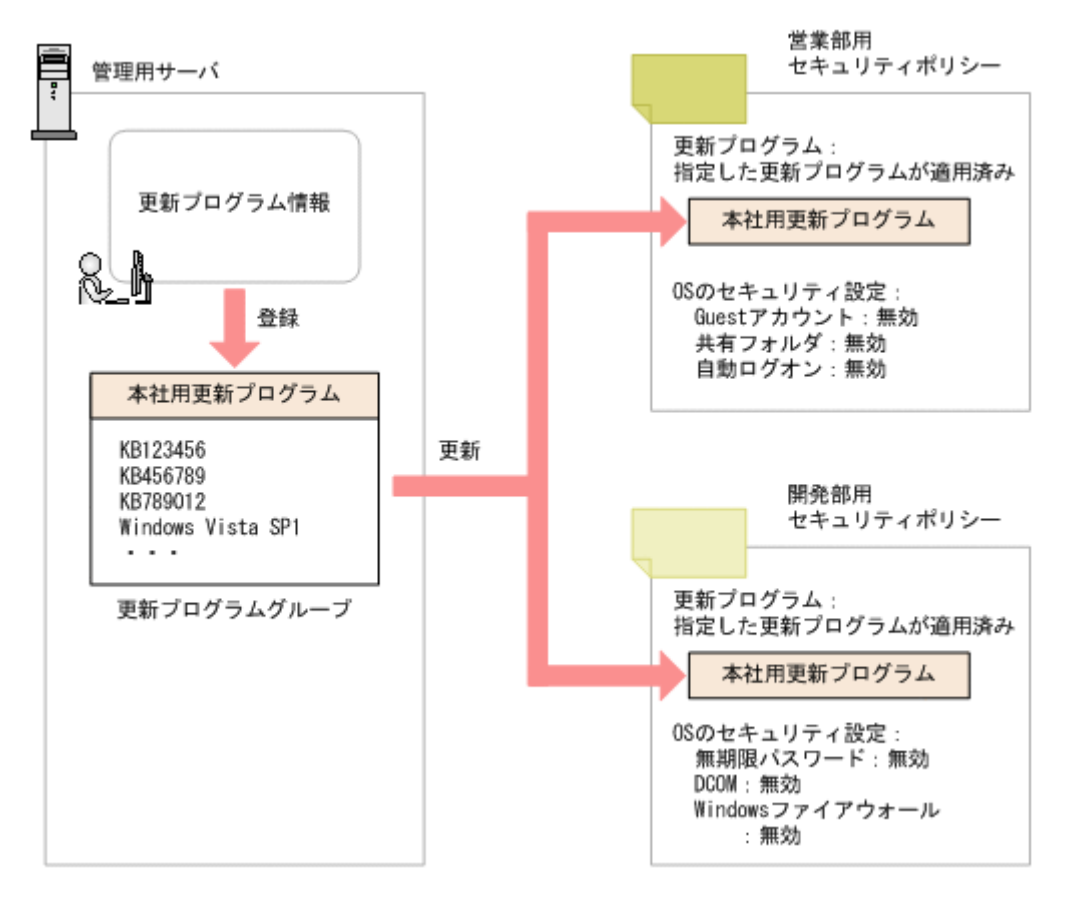

例えば、営業部と開発部でセキュリティポリシーを分けている場合でも、適用する更新プログラム を共通化できます。 営業部用と開発部用のセキュリティポリシーで、更新プログラムの判定対象に 共通の更新プログラムグループを指定することで、ポリシーの設定を分けながら適用する更新プロ グラムを共通で管理できます。

また、組織内に適用しても問題ないかどうかを確認してから更新プログラムを配布したい場合も更 新プログラムグループを利用してください。サポートサービスから更新プログラムの情報を取得し ても、更新プログラムグループには自動的には反映されません。更新プログラムグループに、更新 プログラムを追加登録することで、セキュリティポリシーを編集することなく判定対象の更新プロ グラムを追加できます。このため、テスト済みの更新プログラムを更新プログラムグループに登録 することで、管理者が許可した更新プログラムだけを適用管理できます。

# **(10)** 更新プログラムの配布結果の判定

更新プログラムが正常に配布されたかどうかは、更新プログラム適用時の戻り値で判定されます。 更新プログラム適用時の戻り値を次に示します。

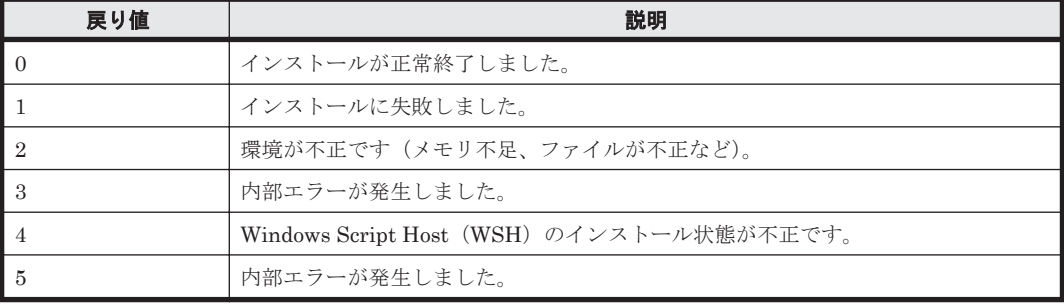

# <span id="page-234-0"></span>**2.10** 操作ログの管理

セキュリティポリシーに操作ログの取得を設定して、対象のコンピュータにセキュリティポリシー を割り当てると、対象のコンピュータから操作ログを取得できます。

操作ログを取得するためには、対象のコンピュータにエージェントが導入されている必要がありま す。

また、取得した操作ログを管理用サーバに保管する場合、管理用サーバのセットアップで操作ログ を取得するように設定されている必要があります。

取得される操作ログの種類は、セキュリティポリシーの設定で変更できます。

取得した操作ログは、操作画面から確認できます。セキュリティポリシーで不審と見なす操作の条 件を設定している場合、不審操作として検知された操作ログの履歴を追跡調査できます。

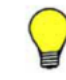

参考 すべての種類の操作ログを取得するとディスク容量が圧迫されるおそれがあります。情報漏えいにかかわ りの深い操作ログだけを取得したり、取得対象の操作を指定したりして、ディスク容量を節約できます。

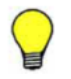

参考 機器の台数が多い場合、管理用サーバ 1 台で操作ログを管理すると、管理用サーバやネットワークに負荷 が掛かります。 機器の台数が多い場合や拠点が物理的に離れている場合などは、負荷を分散するためにサイト サーバを構成することをお勧めします。 なお、サイトサーバに保管された操作ログと管理用サーバに保管された操作ログは、同時には参照できません。

このため、サイトサーバを利用する場合は、サイトサーバだけに操作ログを保管し、管理用サーバには操作ログ を保管しないことをお勧めします。

#### 関連リンク

- 2.10.2 [管理用サーバでの操作ログの管理](#page-242-0)
- 2.10.3 [サイトサーバでの分散操作ログの管理](#page-246-0)
- 2.10.1 取得できる操作ログの種類
- 2.10.4 [操作ログに基づく不審操作の調査](#page-247-0)

# **2.10.1** 取得できる操作ログの種類

JP1/IT Desktop Management で取得できる操作ログの種類について次の表に示します。

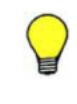

参考 セキュリティポリシーで不審操作を検知する設定をしている場合、取得した操作ログを基に不審操作かど うかが判定されます。このとき、判定に使用されるのは不審操作に関連する一部の種類の操作ログだけです。操 作ログのポリシーで[情報漏えいに係わりの深い操作を取得対象にする(推奨)]をチェックすると、不審操作 に関連する操作ログだけを取得できます。

### 操作ログの種類

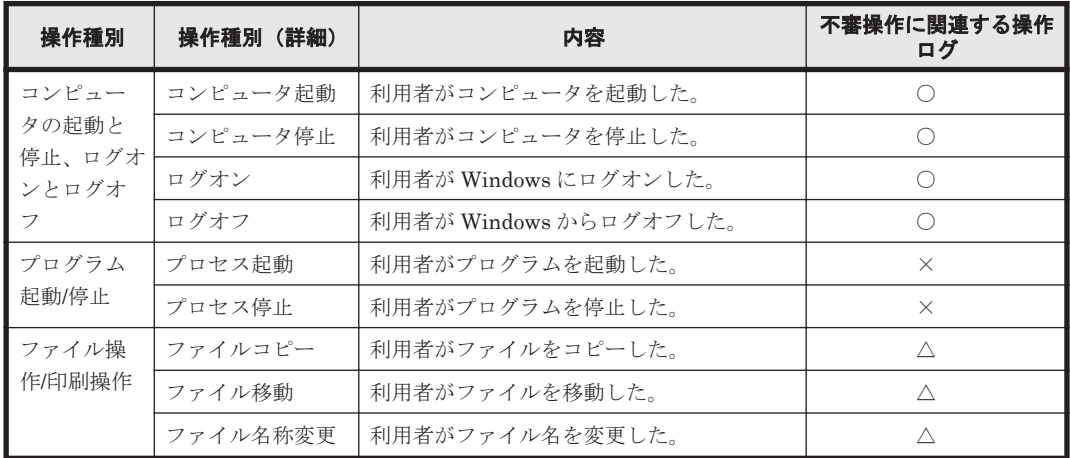

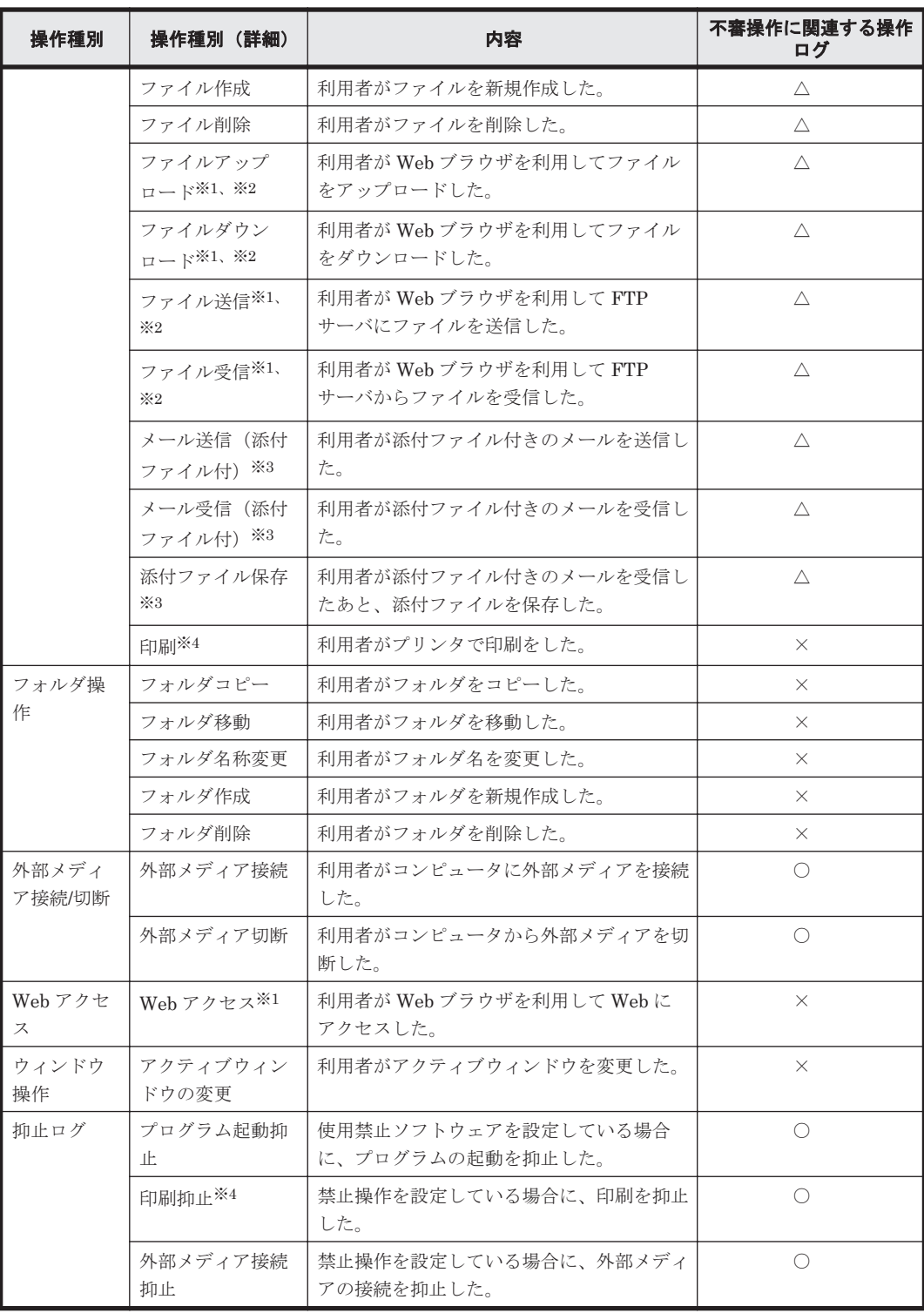

(凡例)○:関連する △:不審操作の条件によって監視対象となる場合に関連する ×:関連しな い

注※1

操作ログを取得できる Web ブラウザを次に示します。

- Internet Explorer 6、7、8、9
- Firefox 3.5、3.6、4、5

ただし、ファイル送受信の操作ログについては、Internet Explorer を利用している場合だけ取 得できます。

注※2

OS のエクスプローラ上で操作した場合に、操作ログを取得します。コマンドプロンプトやア プリケーションを使用して操作した場合は、操作ログを取得できません。

注※3

操作ログを取得できるメーラーを次に示します。

- Microsoft Outlook Express 6
- Microsoft Outlook 2002、2003、2007、2010
- Windows メール 6
- Windows Live  $\times -\nu$  2009, 2011

#### 注※4

操作ログを取得できるプリンタを次に示します。

- ローカルプリンタ
- ネットワーク共有プリンタ、またはほかのコンピュータに接続されているプリンタ
- 仮想プリンタ

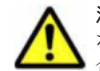

注意 インターネット接続のプリンタでは操作ログを取得できません。また、ローカルプリンタで File ポートを使用する場合は「印刷抑止」の操作ログを取得できません。LAN Manager ポートを使用する場 合は「印刷」と「印刷抑止」の操作ログを取得できません。

#### 関連リンク

- (1) [監視できる不審操作の種類](#page-248-0)
- 2.10.5 [操作ログ取得の前提条件と注意事項](#page-250-0)

## **(1)** 操作ログの種類ごとに取得される情報

操作ログの種類ごとに取得される情報を次に示します。なお、各情報で取得される内容については、 [「取得される情報の詳細](#page-240-0)」を参照してください。

#### コンピュータの起動と停止、ログオンとログオフ

取得対象に「コンピュータの起動と停止、ログオンとログオフ」を設定した場合に、取得される情 報を次の表に示します。

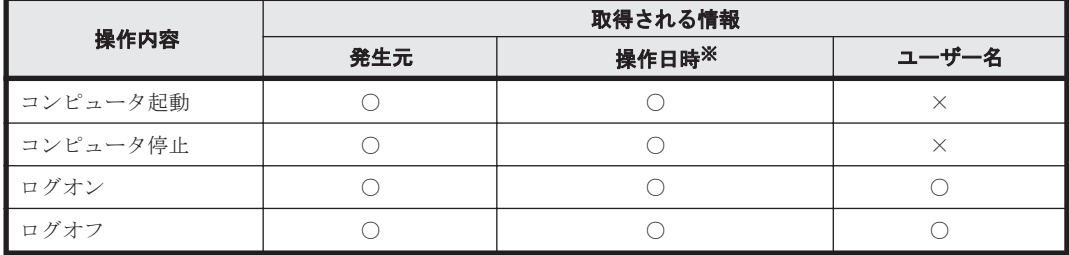

(凡例) ○:取得される ×:取得されない

注※ 操作日時は、「操作日時(Web ブラウザのロケール)」、「操作日時」、および「タイムゾーン」 です。

## プログラム起動**/**停止

取得対象に「プログラム起動/停止」を設定した場合に、取得される情報を次の表に示します。な お、「発生元」、「操作日時(Web ブラウザのロケール)」、「操作日時」、「タイムゾーン」、および 「ユーザー名」はすべての操作で取得されます。

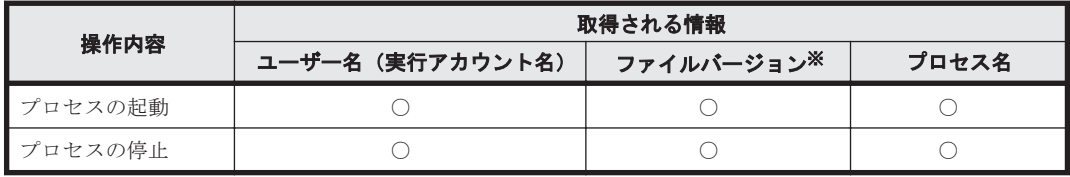

(凡例)○:取得される

注※ 実行ファイルにファイルバージョンが存在する場合に限ります。

### ファイル操作**/**印刷操作

取得対象に「ファイル操作/印刷操作」を設定した場合に、取得される情報を次の表に示します。な お、「発生元」、「操作日時(Web ブラウザのロケール)」、「操作日時」、「タイムゾーン」、および 「ユーザー名」はすべての操作で取得されます。

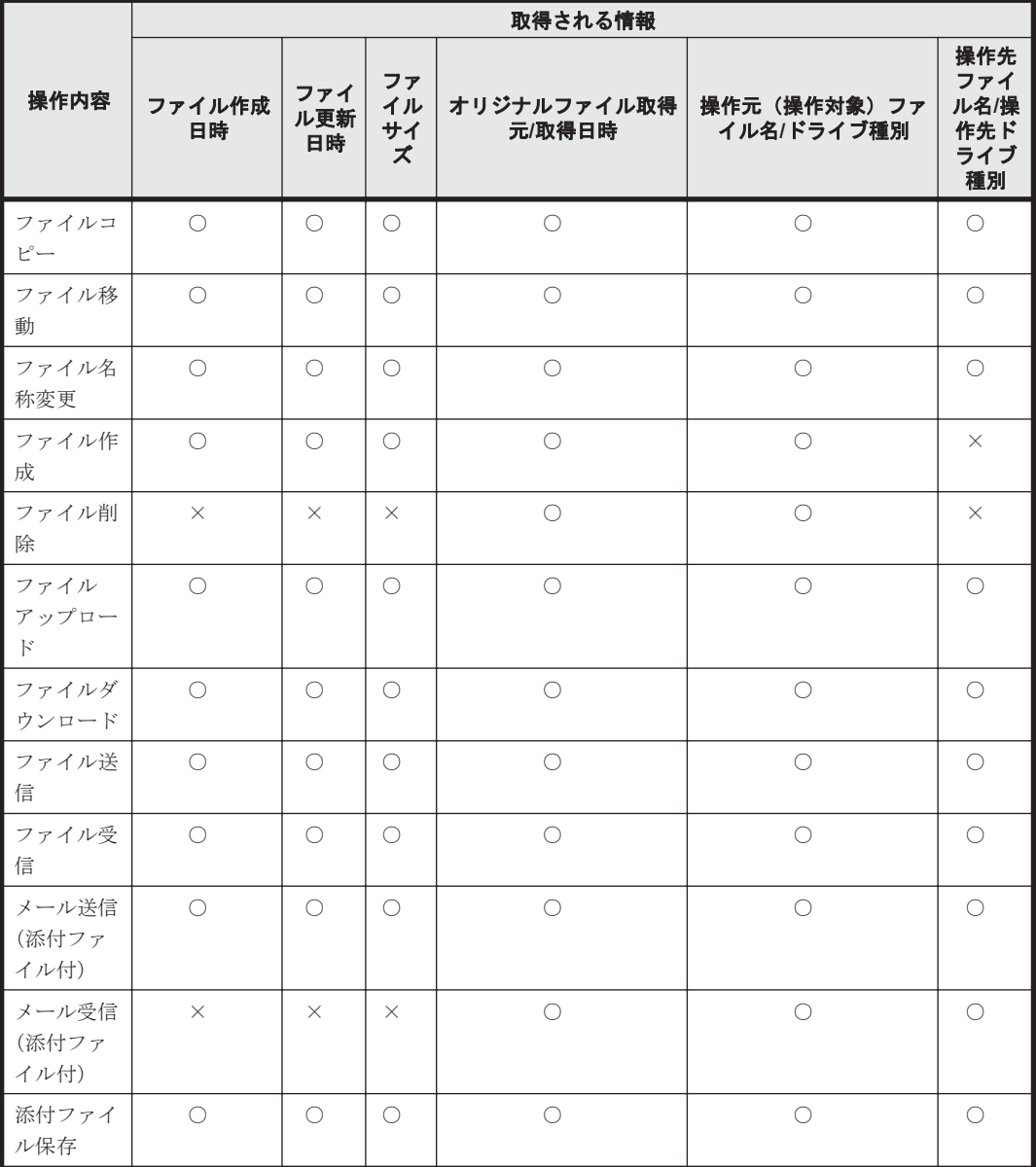

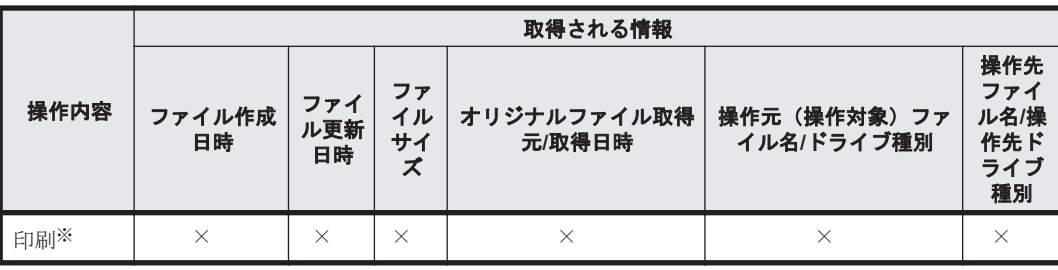

(凡例)○:取得される ×:取得されない

注※ 「プリンタ名」、「印刷ドキュメント名」、「印刷ページ数」の情報だけ取得できます。

## フォルダ操作

取得対象に「フォルダ操作」を設定した場合に、取得される情報を次の表に示します。なお、「発生 元」、「操作日時(Web ブラウザのロケール)」、「操作日時」、「タイムゾーン」、および「ユーザー 名」はすべての操作で取得されます。

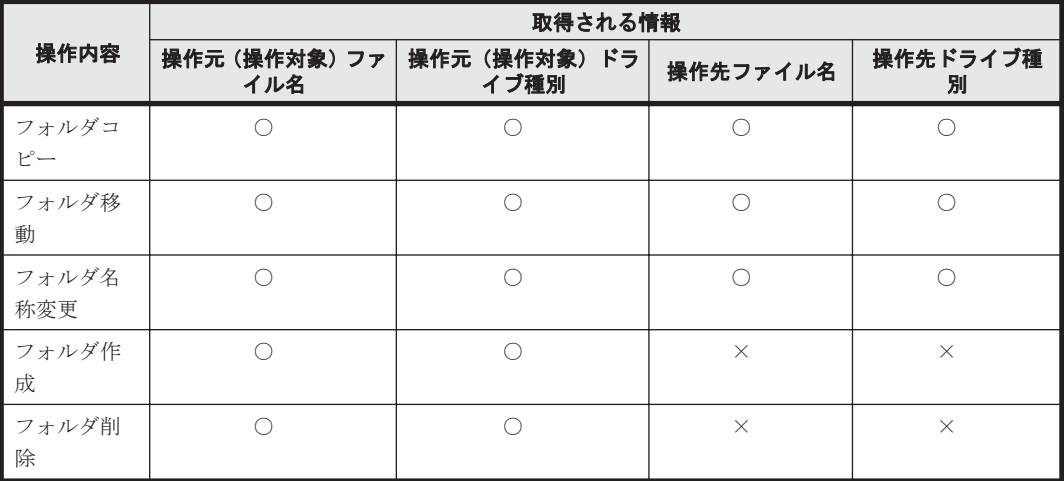

(凡例) ○:取得される ×:取得されない

#### 外部メディア接続**/**切断

取得対象に「外部メディア接続/切断」を設定した場合に、取得される情報を次の表に示します。な お、「発生元」、「操作日時(Web ブラウザのロケール)」、「操作日時」、「タイムゾーン」、および 「ユーザー名」はすべての操作で取得されます。

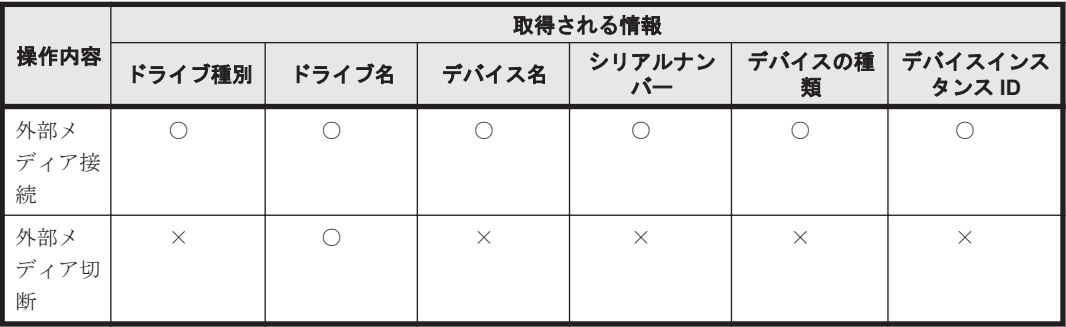

(凡例)○:取得される ×:取得されない

#### **Web** アクセス

取得対象に「Web アクセス」を設定した場合に、取得される情報を次の表に示します。なお、「発 生元」、「操作日時(Web ブラウザのロケール)」、「操作日時」、「タイムゾーン」、および「ユーザー 名」はすべての操作で取得されます。

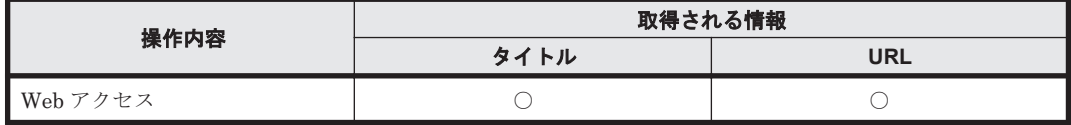

(凡例)○:取得される

### ウィンドウ操作

取得対象に「ウィンドウ操作」を設定した場合に、取得される情報を次の表に示します。なお、「発 生元」、「操作日時(Web ブラウザのロケール)」、「操作日時」、「タイムゾーン」、および「ユーザー 名」はすべての操作で取得されます。

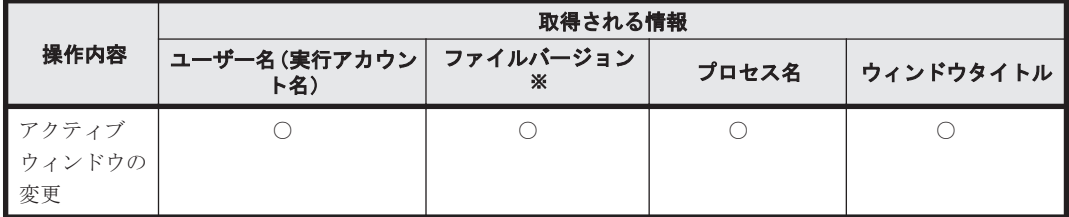

(凡例)○:取得される

注※ 実行ファイルにファイルバージョンが存在する場合に限ります。

#### 抑止ログ

「抑止ログ」には、「プログラム起動抑止」、「印刷抑止」、および「外部メディア接続抑止」の 3 種類 があります。それぞれを設定した場合に、取得される情報を次の表に示します。なお、「発生元」、 「操作日時(Webブラウザのロケール)」、「操作日時」、「タイムゾーン」、および「ユーザー名」は すべての操作で取得されます。

プログラム起動抑止

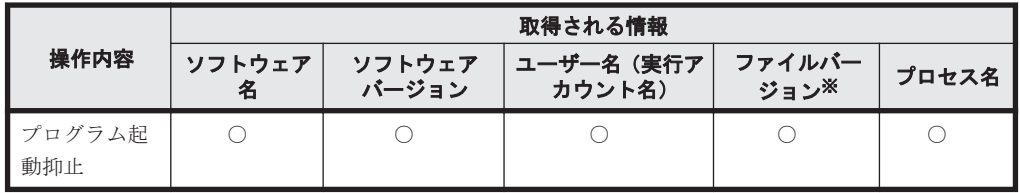

(凡例)○:取得される

注※ 実行ファイルにファイルバージョンが存在する場合に限ります。

印刷抑止

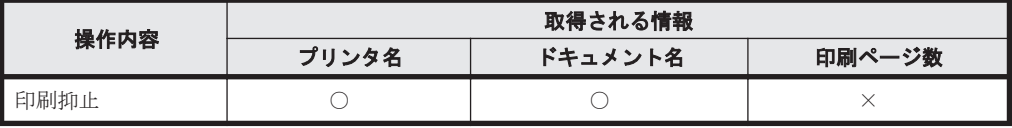

(凡例)○:取得される ×:取得されない

外部メディア接続抑止

<span id="page-240-0"></span>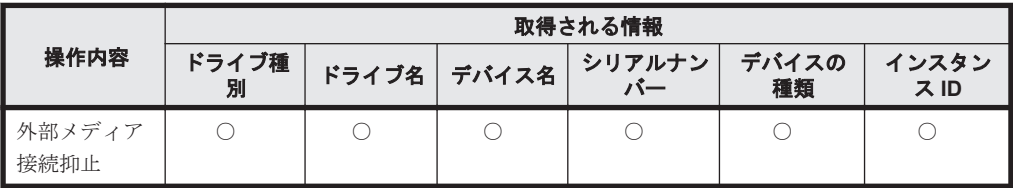

(凡例)○:取得される

## 取得される情報の詳細

操作ログで取得される情報の詳細を次に示します。

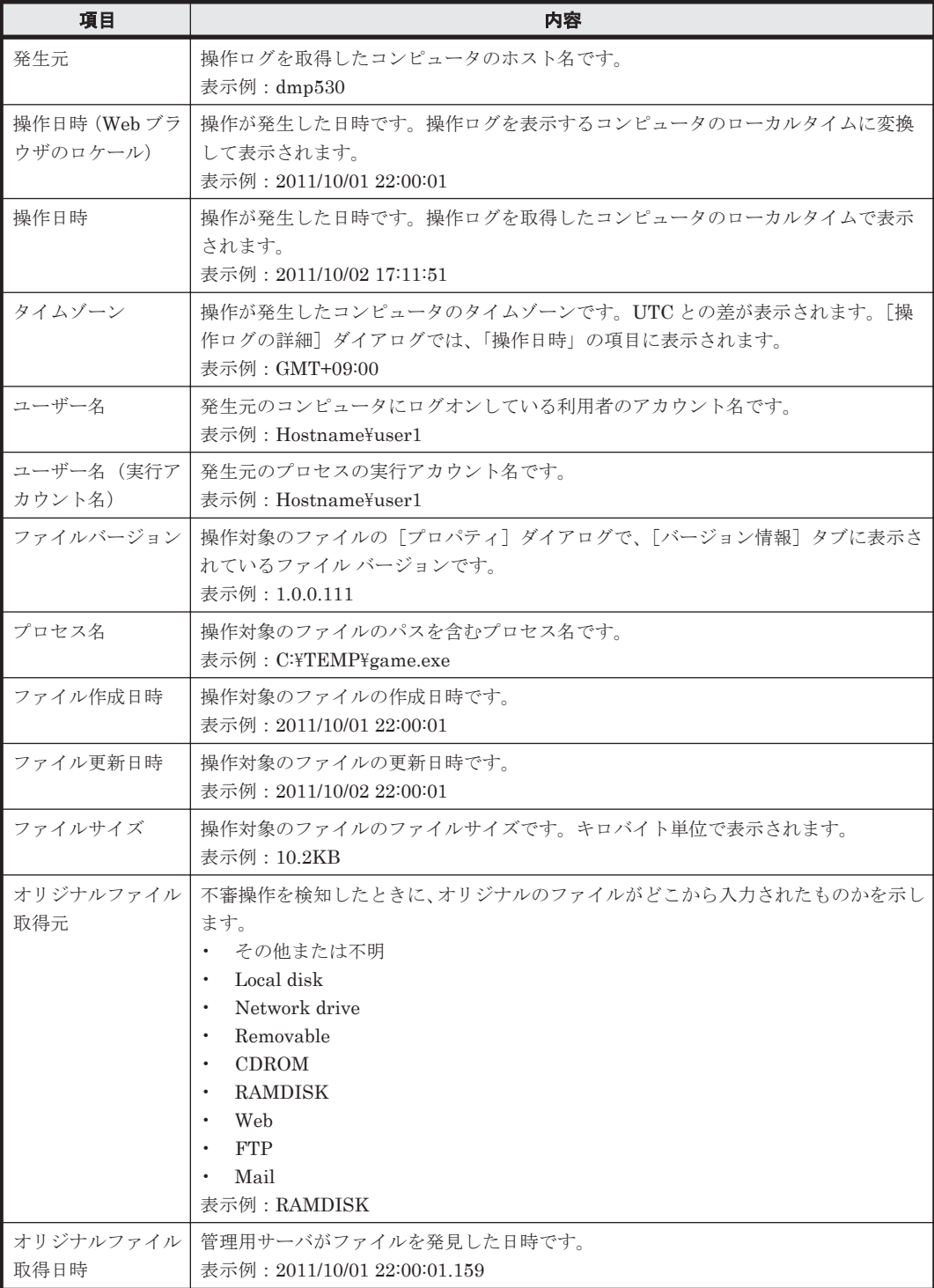

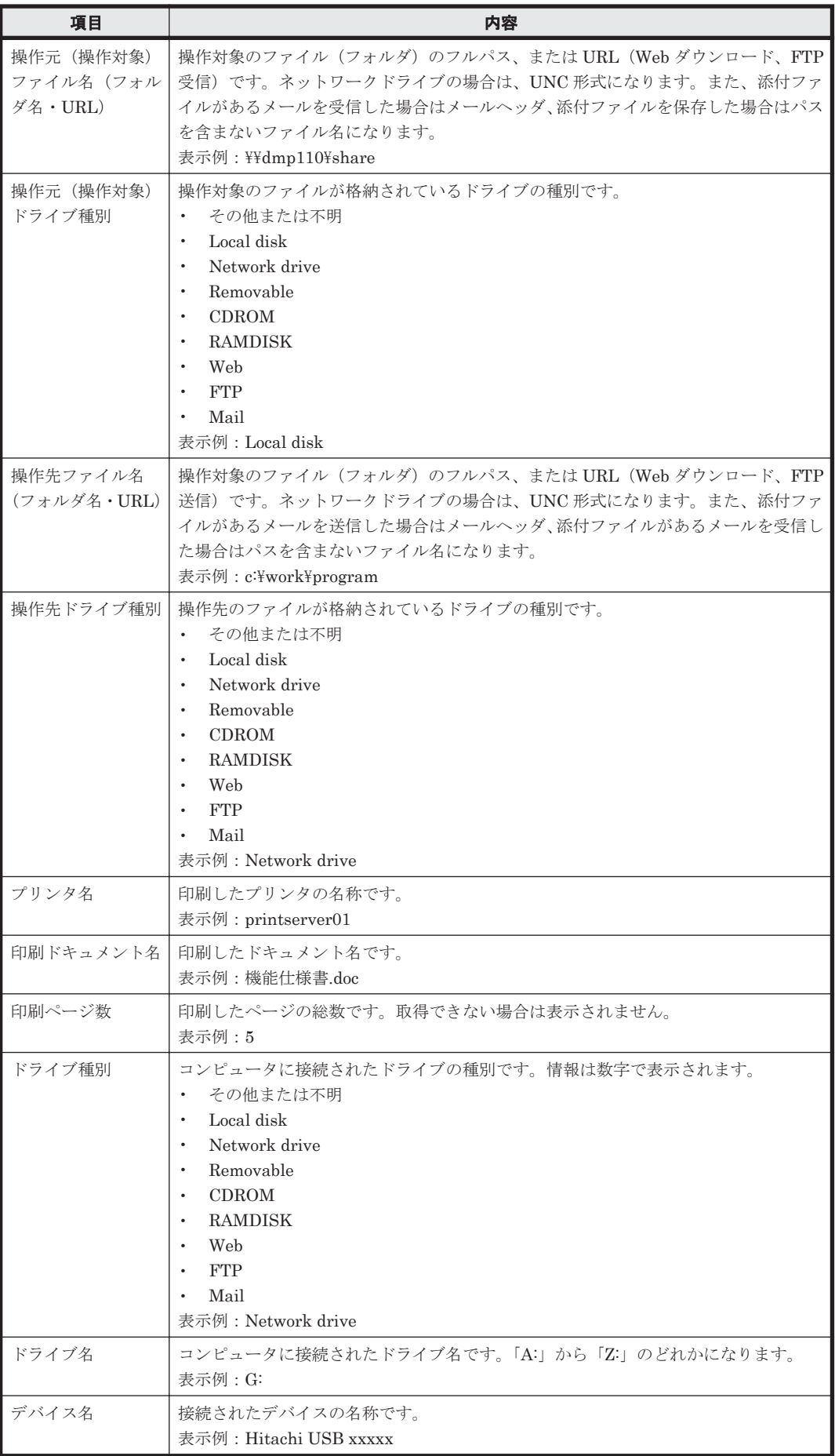

<span id="page-242-0"></span>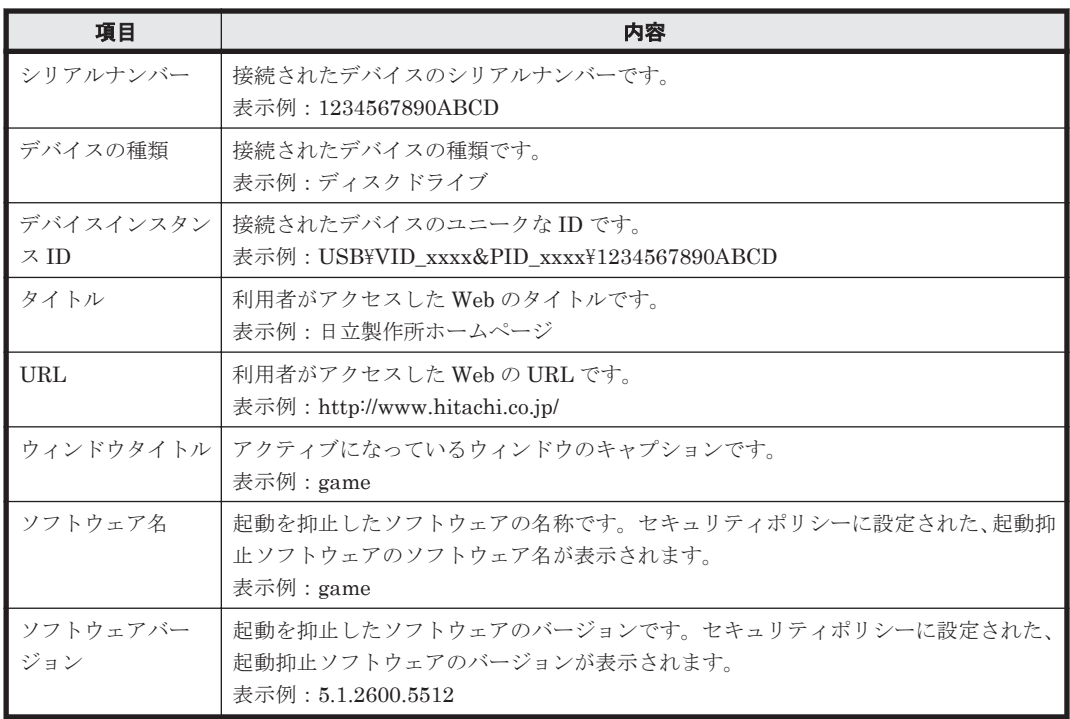

# **2.10.2** 管理用サーバでの操作ログの管理

サイトサーバに操作ログを保管しない場合、エージェント導入済みのコンピュータから取得された 操作ログは、管理用サーバのデータベースに格納されます。管理用サーバに取得された操作ログは、 セキュリティ画面の[操作ログ]画面から参照できます。

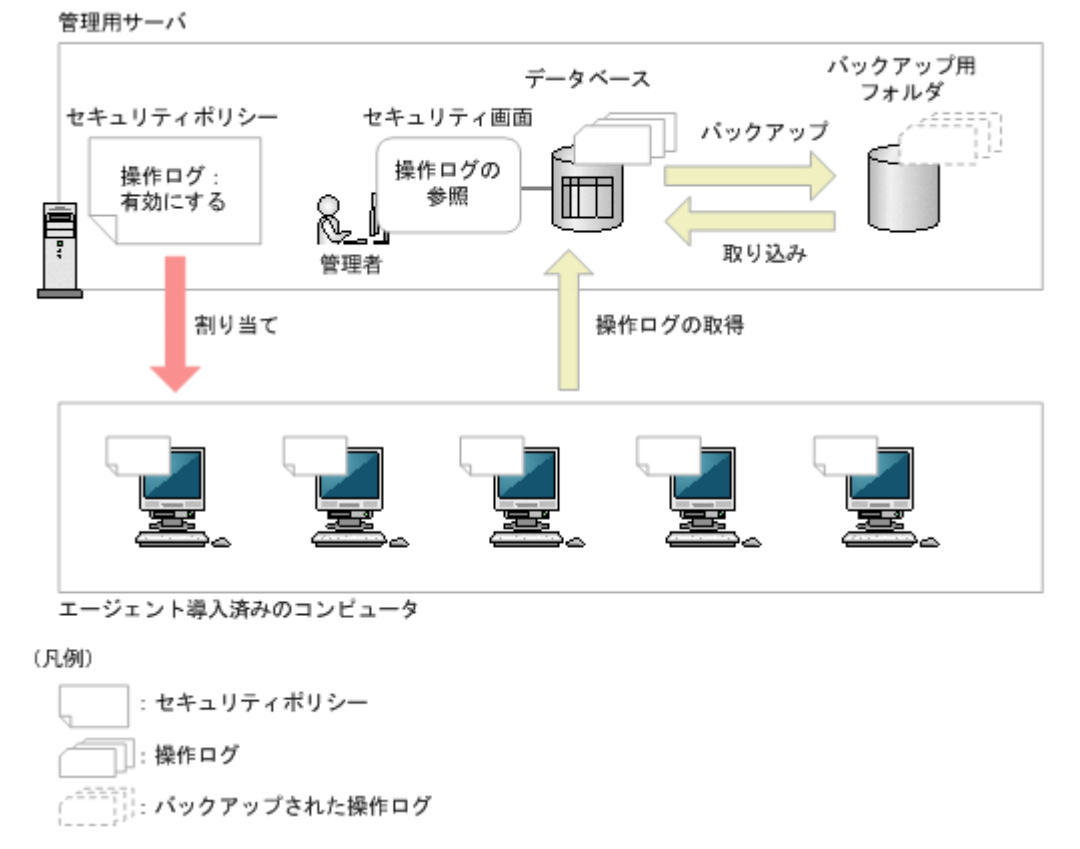

管理用サーバに取得された操作ログは、約 1 か月分がデータベースに保存されます。約 1 か月より も古い操作ログは、自動的にデータベースから削除されます。

なお、セットアップで操作ログの自動バックアップを設定している場合、毎日自動的に操作ログの バックアップが取得されます。バックアップされた操作ログは、一時的にバックアップ用フォルダ からデータベースに取り込んで参照できます。取り込んだ操作ログをデータベースから削除するこ とで、異なる期間の操作ログをデータベースに取り込み直すこともできます。これによって、過去 の操作ログを参照できます。ただし、管理用サーバでバックアップした操作ログは、サイトサーバ で取り込めません。また、サイトサーバでバックアップした操作ログは、管理用サーバで取り込め ません。

注意 管理用サーバに操作ログが取得されていない場合、[操作ログ]画面は表示されません。

参考 バックアップ用のフォルダは長期間にわたって大容量のデータを格納する可能性があるため、RAID、NAS などのドライブを使用することをお勧めします。

#### 関連リンク

• 2.10.1 [取得できる操作ログの種類](#page-234-0)

## **(1)** 管理用サーバでの操作ログのバックアップとリストア

情報漏えいなどの問題をあとで調査できるように、利用者の操作の履歴情報を操作ログとして取得 し、データベースに保存できます。

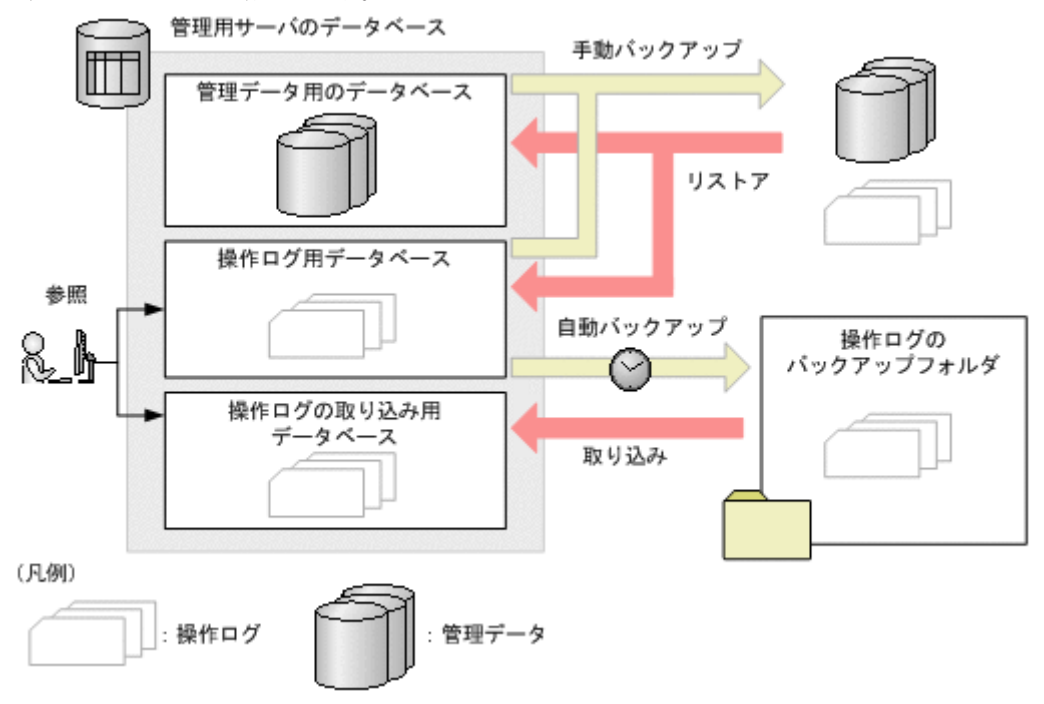

エージェントを導入したコンピュータから、1 時間に 1 回操作ログが取得されます。取得された操 作ログは、操作ログ用データベースに格納されます。データベースに格納された操作ログは、ヤキュ リティ画面の[操作ログ]画面から参照できます。

操作ログの自動バックアップを設定している場合は、操作ログ用データベースから、操作ログのバッ クアップフォルダに操作ログが自動的にバックアップされます。自動バックアップは 1 日に 1 回実 施されます。

操作ログは操作ログ用データベースの容量を超えると、古いログから自動的に上書きされます。こ のため、過去の操作ログを参照したい場合は、自動バックアップした操作ログを取り込み用データ ベースに取り込むことで、[操作ログ]画面から参照できるようになります。取り込み用データベー スは、参照不要な場合はデータをクリアできます。

データベースマネージャやコマンドを使用して手動バックアップした場合は、管理データ用のデー タベースと操作ログ用データベースのデータがバックアップされます。

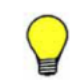

参考 手動バックアップする場合、操作ログの自動バックアップが有効なときは、自動バックアップされていな い日付の操作ログだけがバックアップされます。自動バックアップが無効な場合は、操作ログ用データベース内 のすべて操作ログがバックアップされます。

手動バックアップした操作ログは、データベースマネージャやコマンドを使用してリストアできま す。操作ログをリストアした場合、バックアップデータのうち最新の 7 日間分が操作ログ用データ ベースに格納されます。

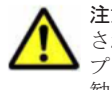

注意 操作ログの自動バックアップを実施した場合、バックアップ用ドライブの空き容量がないとバックアップ されません。そのため、操作ログ用データベースに新しい操作ログが格納されると、古い操作ログをバックアッ プをしないで削除してしまう場合があります。バックアップ用ドライブは、十分な空き容量を確保することをお 勧めします。

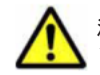

注意 管理用サーバのセットアップで操作ログを取得しない設定にしている場合、セキュリティポリシーで操作 ログの取得を有効にしても、コンピュータから取得した操作ログは保存されません。

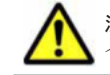

注意 コンピュータから取得した操作ログの操作日時が、操作ログの表示期間([操作ログ一覧]画面で「オンラ イン」の期間)より前の場合は、取得した操作ログは保存されません。

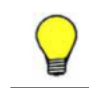

参考 エージェントを導入したコンピュータから管理用サーバへ操作ログを送信できない場合に、エージェント を導入したコンピュータで操作ログを一時的に保存できます。一時的に保存できる操作ログは、最大 1,000 時間 分です。

# **(2)** 操作ログの自動バックアップ

コンピュータから取得した操作ログは、管理用サーバのデータベースに格納されます。操作ログは 約 1 か月分を参照できますが、過去の操作ログを参照したい場合はバックアップから取り込む必要 があります。操作ログを自動でバックアップするように設定している場合、前日分までの操作ログ が、毎日自動でバックアップされます。このため、必要なタイミングで過去の操作ログを確認でき ます。

操作ログの自動バックアップは、セットアップで設定します。

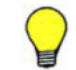

参考 データベースマネージャを使用すると、操作ログを含む JP1/IT Desktop Management のデータベース全 体をバックアップできます。

## バックアップされるデータ

次の条件を満たす操作ログのデータがバックアップされます。なお、バックアップは毎日 4:00 に実 行されます。

- 自動バックアップが実行された日の、前日までの操作ログ
- バックアップされていない操作ログ

操作ログのバックアップのデータは、ZIP ファイルに圧縮され、セットアップで設定した[操作ロ グの保管先フォルダ]に格納されます。格納されるデータの形式を次に示します。

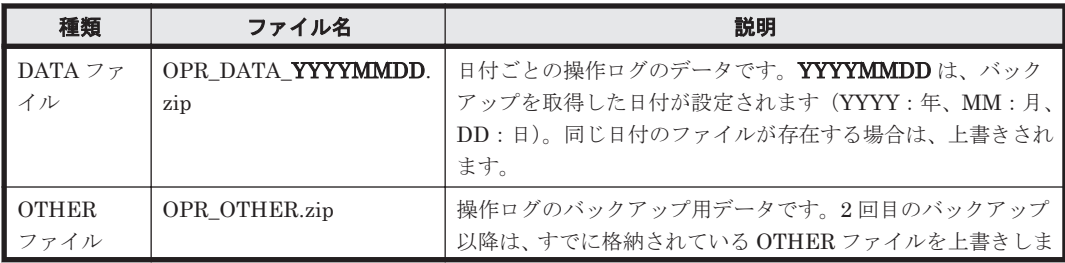

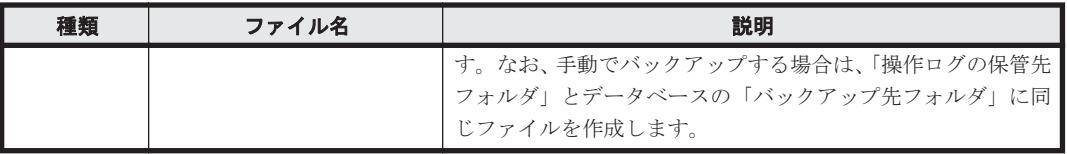

## バックアップデータの容量

次に示す条件で操作ログとバックアップの容量の算出方法を説明します。

- 管理対象のコンピュータの台数:100 台
- 1 日の操作ログの発生件数:2,000 件/台
- 1 件当たりの操作ログのデータサイズ:500 バイト
- ZIP ファイルの圧縮率:10%
- 注 条件はすべて目安になります。

操作ログのデータサイズ

1台当たりの操作ログのデータサイズ: 2,000 (件) ×500 (バイト) =約1 (メガバイト) 100 台の操作ログのデータサイズ:1(メガバイト)×100(台)= 100(メガバイト) 100 台の 1 か月(出勤日 20 日)当たりの操作ログのデータサイズ:100(メガバイト)×20 (日)=約 2(ギガバイト)

バックアップのデータサイズ

1台当たりのバックアップのデータサイズ:1(メガバイト)×10%=約 100 (キロバイト) 100 台のバックアップのデータサイズ:100(キロバイト)×100(台)=約 10(メガバイト) 100 台の 1 か月(出勤日 20 日)当たりのバックアップのデータサイズ:10(メガバイト)×20 (日)= 200(メガバイト)

このようにして、操作ログとバックアップのデータサイズが計算できます。管理しているコン ピュータの数と操作ログの取得期間を考慮して、データベースおよびバックアップ用ドライブの空 き容量を確保してください。

#### 空き容量が不足したときのメール通知

バックアップ先の空き容量が不足した場合にメール通知されるように設定できます。メール通知さ れる契機について、次に示します。

自動でのバックアップに失敗した場合

バックアップ先のドライブの容量が不足していたことが原因で自動バックアップが失敗した 場合、イベント画面に「緊急」のエラーイベントが表示されます。このとき、イベントのメー ル通知を設定しておくと、自動的に通知先にメールが通知されます。

定期監視で空き容量が不足していた場合

1 日に 1 回、バックアップ先のドライブの空き容量が取得されます。空き容量が不足していた 場合、イベント画面にエラーイベントが表示されます。このとき、イベントのメール通知を設 定しておくと、自動的に通知先にメールが通知されます。

### **(3)** 管理用サーバへの操作ログの取り込み

管理用サーバで管理する操作ログ一覧に表示されていない操作ログを調査したい場合に、自動的に バックアップされた操作ログを取り込んで、追跡したり詳細を確認したりできます。調査したい操 作ログが含まれる期間を指定して操作ログを取り込めます。

ただし、操作ログ用データベースの最大容量を超えた場合は、超過分は取り込まれません。

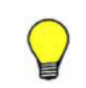

参考 データベースマネージャまたはコマンドでデータベースをリストアした場合、リストア実行日から過去 7 日間分の操作ログが操作ログ用データベースにリストアされます。これ以外の期間の操作ログを表示したい場 合は、操作ログをバックアップから取り込む必要があります。

# <span id="page-246-0"></span>**2.10.3** サイトサーバでの分散操作ログの管理

サイトサーバ構成システムの場合、エージェント導入済みのコンピュータから取得した操作ログを サイトサーバに分散して保管することで、管理用サーバのディスク容量の圧迫やネットワーク負荷 の増大を防止できます。このような、サイトサーバに保管される操作ログを、分散操作ログと呼び ます。

サイトサーバに操作ログを保管する場合、ネットワークセグメントごとに、操作ログを保管するサ イトサーバを指定します(サーバ構成の設定)。エージェント導入済みのコンピュータから取得した 操作ログを、指定したサイトサーバに分散して保管します。

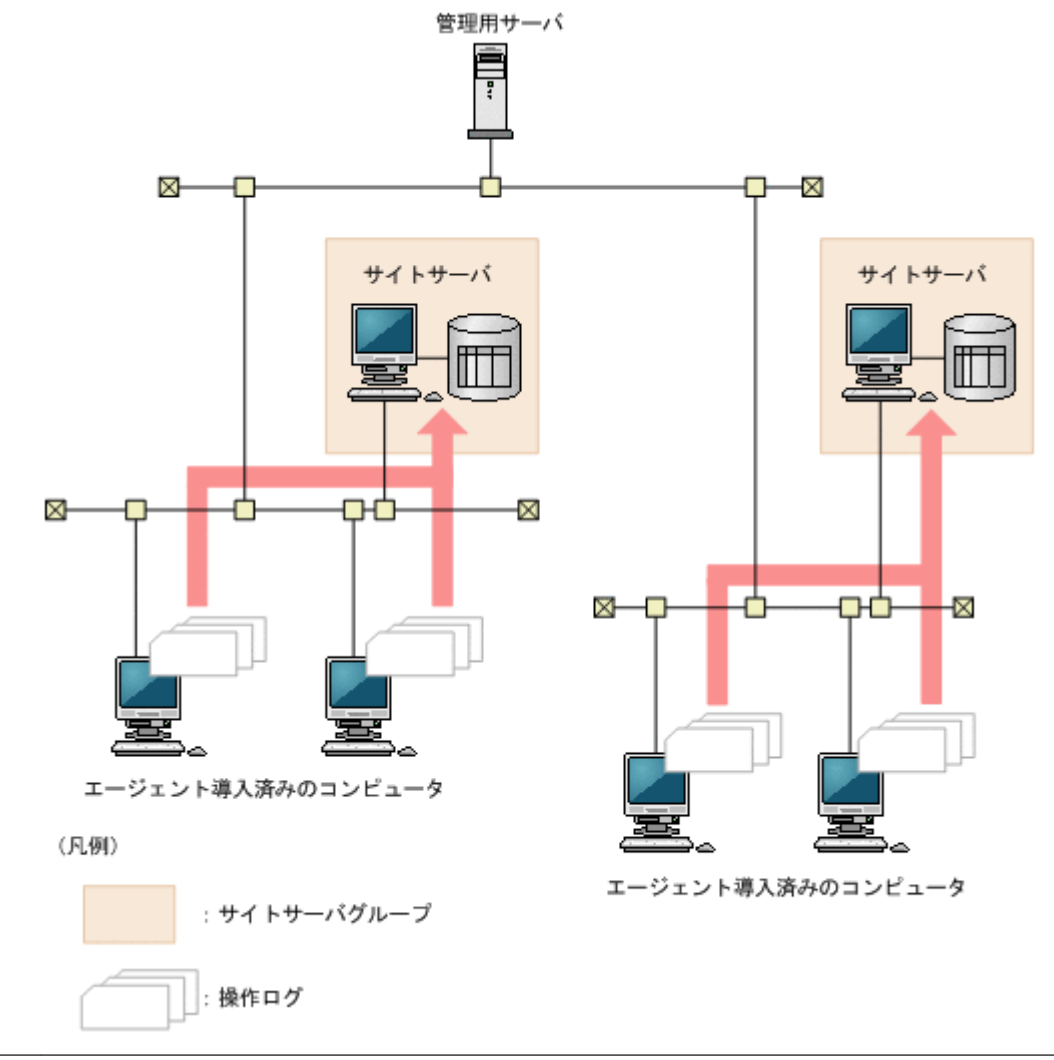

注意 コンピュータが、サイトサーバグループに登録されたすべてのサイトサーバと接続が失敗した場合、操作 ログはサイトサーバおよび管理用サーバには通知されないで、コンピュータ内に一時保存されます。コンピュー タに一時保存できる操作ログは最大 1,000 時間分です。1,000 時間分を超過すると、古い操作ログから順に削除 されます。一時保存された操作ログは、次回コンピュータがサイトサーバに接続できたタイミングで通知されま す。

サイトサーバに操作ログを保管する場合、収集した操作ログはサイトサーバのデータベースに保管 されます。管理用サーバとは異なり、操作ログのデータベースは収集した分だけ単調増加します。 自動バックアップや古い操作ログの自動削除はされません。このため、ハードディスク容量が不足 するときは、保管先の変更、ハードディスクの増設、不要な操作ログの削除などをして対処してく ださい。ほかのサイトサーバに操作ログのデータを移動してもかまいません。なお、サイトサーバ の空きディスク容量が少なくなると、操作画面にイベントが通知されます。

<span id="page-247-0"></span>分散操作ログは、セキュリティ画面の[操作ログ(分散操作ログ)]画面から参照できます。参照す る場合は、サイトサーバから管理用サーバに通知される操作ログのインデックス情報を基に、操作 ログを表示する対象を絞り込む必要があります。なお、バックアップした操作ログをサイトサーバ に取り込んで、古い操作ログを参照できます。ただし、管理用サーバでバックアップした操作ログ は、サイトサーバで取り込めません。また、サイトサーバでバックアップした操作ログは、管理用 サーバで取り込めません。

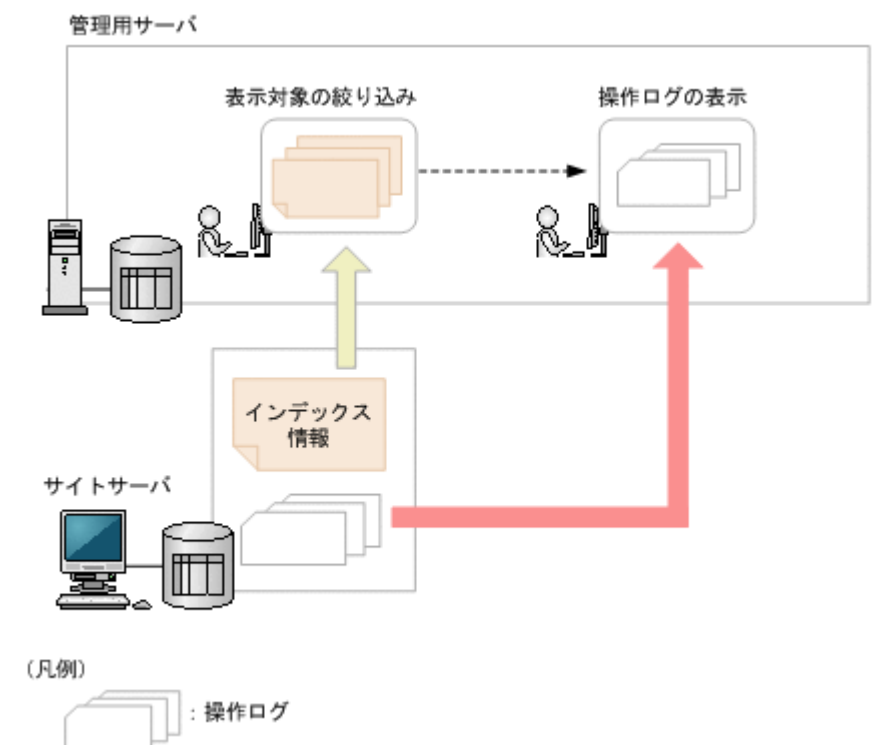

注意 サイトサーバ上で手動で操作ログを削除したり、管理用サーバでインデックス情報のファイルが破損した りして、操作ログのインデックス情報と実際のデータに差異がある場合は、サイトサーバに保管された操作ログ を正しく参照できません。このような場合は、recreatelogdb コマンドを利用してインデックス情報を作成し 直してください。 なお、recreatelogdb コマンドの実行中はサイトサーバが停止するため、その間に発生した操作ログ(不審と

見なす操作を含む)は、コマンド実行が完了するまで確認できません。recreatelogdb コマンド完了後、サイ トサーバを開始したタイミングで、操作ログのインデックス情報の作成を開始します。インデックス情報の作成 中はサイトサーバの負荷が高くなるため、操作ログのデータ量によっては、作成が完了するまでに数日掛かるこ とがあります。また、インデックス情報の作成中に取得した操作ログは、インデックス情報の作成が完了するま で確認できないため、不審と見なす操作の検知が遅れるおそれがあります。これらの事項の影響を考慮して recreatelogdb コマンドを実行してください。

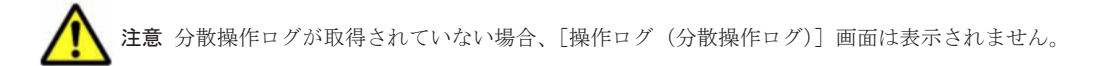

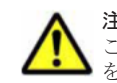

注意 サイトサーバに保管された操作ログと管理用サーバに保管された操作ログは、同時には参照できません。 このため、サイトサーバを利用する場合は、サイトサーバだけに操作ログを保管し、管理用サーバには操作ログ を保管しないことをお勧めします。

## 関連リンク

- 2.10.1 [取得できる操作ログの種類](#page-234-0)
- 4.4.3 [サイトサーバ構成](#page-375-0)

# **2.10.4** 操作ログに基づく不審操作の調査

コンピュータの利用者の操作を操作ログとして取得できます。

**248** 機能の紹介

<span id="page-248-0"></span>また、セキュリティポリシーに不審と見なす操作の条件を設定することで、情報漏えいにつながる 不審な操作が自動的に検知されるようになります。操作ログを収集して不審操作を検知させること で、情報漏えいのおそれのある操作が発生するとすぐにチェックできるので、被害が大きくなる前 に対処できます。

操作ログを収集して不審操作を調査する流れを次の図に示します。

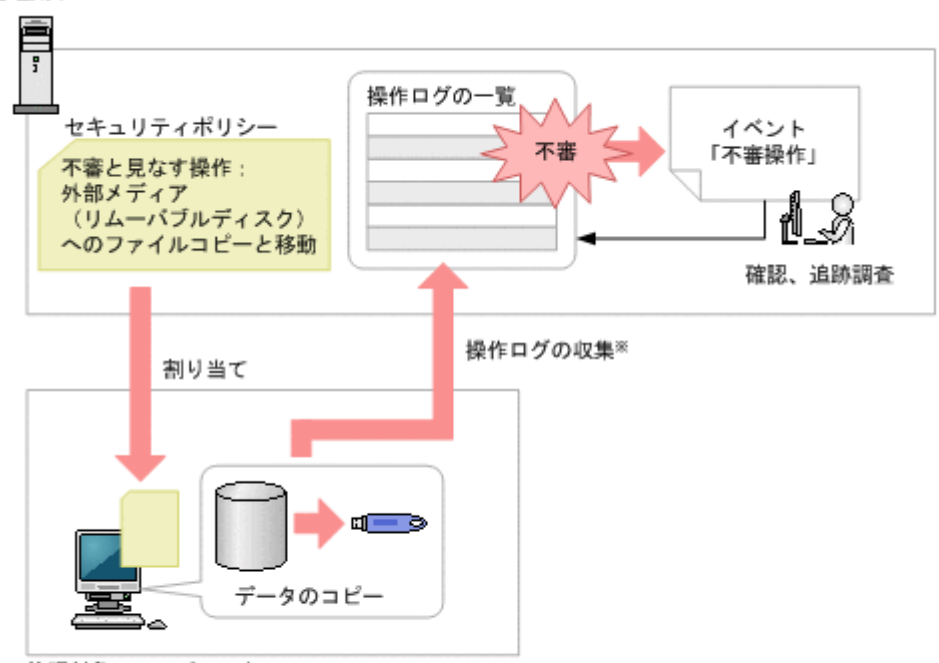

管理対象のコンビュータ

管理用サーバ

#### 注※ サイトサーバ構成システムを構築している場合、サーバ構成の設定に従ってサイトサーバ または管理用サーバに収集されます。

不審操作を検知するためには、セキュリティポリシーに不審と見なす操作の条件を設定する必要が あります。この条件を設定したセキュリティポリシーが適用されているコンピュータに対して、不 審操作を検知できます。

ファイルの持ち出しが検知された場合、機密情報が漏えいするのを防ぐために該当するファイルの 出所を調査する必要があります。不審操作が検知されると、「不審操作」のイベントとして通知され ます。このイベントから、検知された操作ログを確認し、持ち出されたファイルの出所を追跡調査 できます。

参考 操作ログは、ioutils exportoplog コマンドを実行してエクスポートすることもできます。操作ログの <u>-</u><br>内容を資料に使用したい場合などは、エクスポートすることをお勧めします。

## 関連リンク

- 2.10.1 [取得できる操作ログの種類](#page-234-0)
- (1) 監視できる不審操作の種類

## **(1)** 監視できる不審操作の種類

JP1/IT Desktop Management では、操作ログの内容を自動的にチェックして、情報漏えいのおそ れがある操作を不審な操作と見なして監視できます。

セキュリティポリシーで、不審と見なす操作を指定して、不審と見なす場合の条件を設定してくだ さい。

#### 不審と見なす操作

- 監視対象のファイルを、ポリシーに設定したメールアドレスに添付で送信
- 監視対象のファイルを、ポリシーに設定した Web サーバまたは FTP サーバにアップロード
- 監視対象のファイルを外部メディアにコピーまたは移動
- 設定した基準値を超える大量印刷

監視対象になるファイルは次の条件を満たすものです。

- ポリシーに設定したメールアドレスから添付で受信したファイル
- ポリシーに設定した Web サーバまたは FTP サーバからダウンロードしたファイル
- 組織内で新たに作成したファイル
- 操作ログを取得する前から組織内にあるファイル

監視対象のファイルを入手した時点では、不審な操作としては見なされません。監視対象のファイ ルを持ち出した場合に、不審な操作と見なされイベントが発生します。

添付ファイル付きメールの監視例

例えば、次に示す内容で監視したい場合、図のように設定してください。

- 社外への添付ファイルの転送は監視する。
- 社内(アドレスが「hitachi.co.jp」)での、添付ファイルの転送は監視しない。

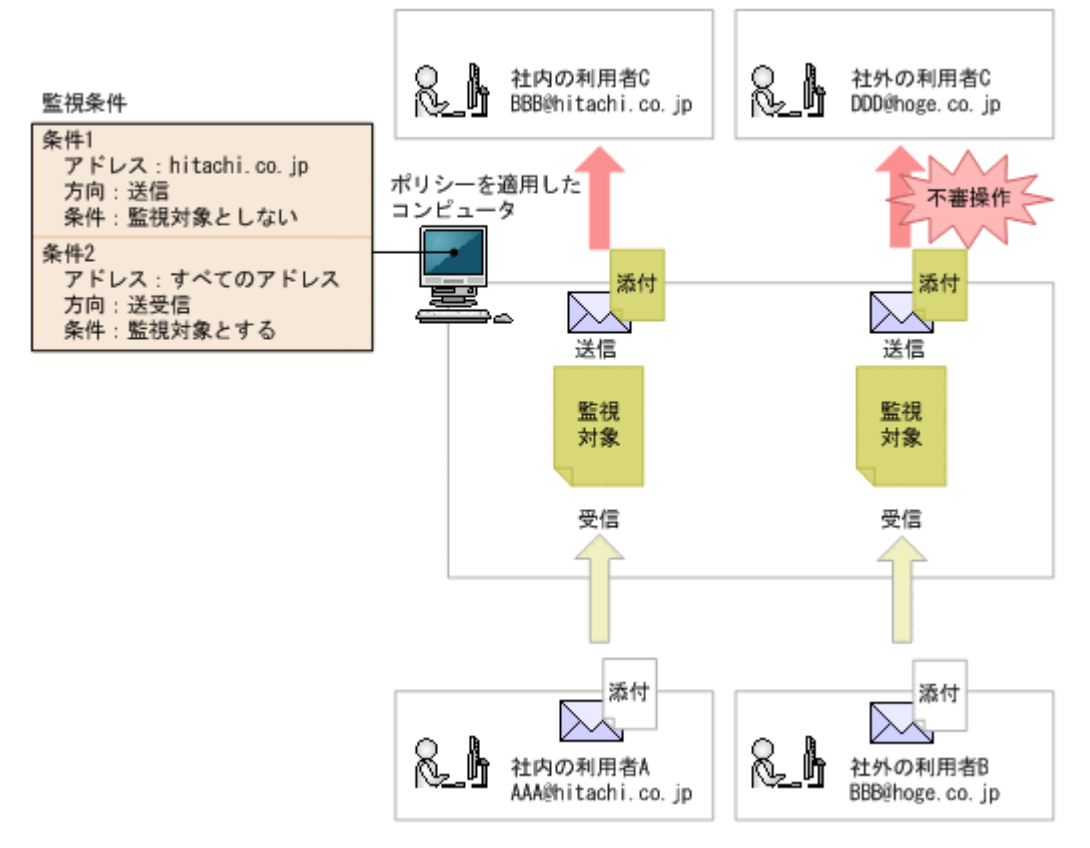

#### Web サーバ/FTP サーバの監視例

例えば、次に示す内容で監視したい場合、図のように設定してください。

- Web サーバ A のデータは公開できるデータのため、外部へのアップロードは監視しない。
- Web サーバ B のデータは重要データのため、外部へのアップロードを監視する。

<span id="page-250-0"></span>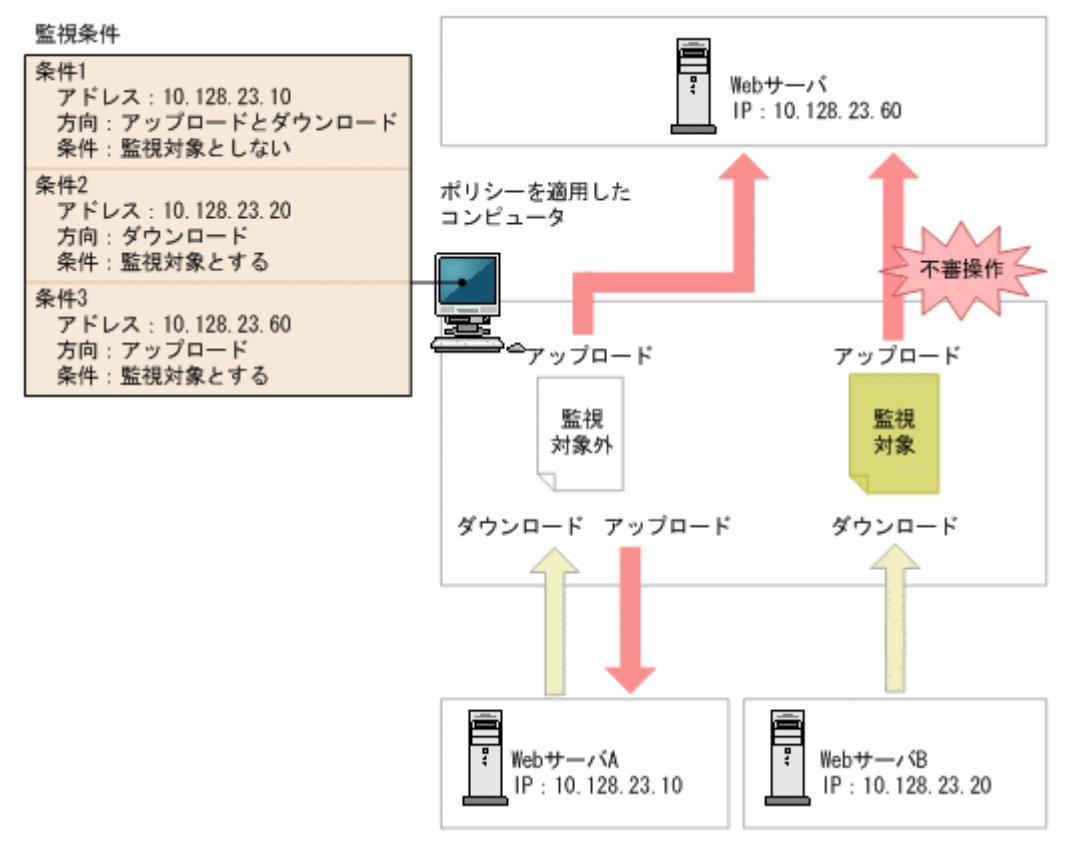

不審操作を監視できるサポート製品は、操作ログを取得できるサポート製品と同じです。詳細につ いては、「2.10.1 [取得できる操作ログの種類」](#page-234-0)の注※1、2、および 4 に記載されているサポート製 品を参照してください。

注意 対象のコンピュータのファイルシステムが NTFS の場合だけ、不審操作として正しく検知できます。 NTFS でない場合は、持ち込み元情報が設定されず、不審操作として正しく検知できないときがあります(大量 印刷の不審操作は除きます)。

# **2.10.5** 操作ログ取得の前提条件と注意事項

ここでは、各操作ログを取得するための前提条件と注意事項について説明します。

## **(1)** プログラムの起動と抑止で取得される操作ログの情報と注意事項

管理者が不正と判断したプログラムや、使用を制限するプログラムに対して、プログラムの起動を 抑止できます。管理者がプログラムをセキュリティポリシーに設定すると、プログラムの起動を許 可したり、抑止したりします。プログラムの起動と抑止で取得される操作ログの情報と注意事項を 次に示します。

## 取得される操作ログの情報

起動を抑止できるプログラムは、ファイル名に次に示す拡張子を持つプログラムです。

- exe
- com
- scr

次に示すプログラムは、プログラム起動および抑止のログは取得されません。

• cacls.exe

- cmd.exe
- cscript.exe
- conime.exe
- jdngsetup.exe
- netsh.exe
- secedit.exe

#### 注意事項

- ファイル名とフォルダ名を合わせて文字列の長さが 260 文字以上のプログラムは、プログラム 起動および抑止の操作ログを取得できません。
- 起動後すぐに終了するソフトウェアは、エージェントが起動を抑止する前にプログラムが終了し てしまう場合があるため、プログラムの起動と抑止の操作ログが取得できないことがあります。

#### 関連リンク

• 2.10.1 [取得できる操作ログの種類](#page-234-0)

### **(2) Web** アクセスの操作ログ取得の前提条件と注意事項

Web アクセスの操作ログ取得の前提条件と注意事項をそれぞれ説明します。

#### 前提条件

- Internet Explorer の場合、「インターネットオプション]の「詳細設定]タブの「サードパー ティ製のブラウザ拡張を有効する]がチェックされている必要があります。なお、Windows Server 2008、Windows Server 2003 にインストールされた Internet Explorer では、デフォル トで[サードパーティ製のブラウザ拡張を有効する]がチェックされていません。
- 利用者のコンピュータに追加される監視用のアドオンが有効になっている必要があります。
- Internet Explorer の場合、[ツール] [アドオンの管理]を選択すると表示される [ツール バーと拡張機能]で、「JP1/IT Desktop Management - Agent」と表示されるアドオンが有効に なっている必要があります。
- Firefox の場合、「ツール] 「アドオン]を選択すると表示される「拡張機能]で、「JP1/IT Desktop Management - Agent」と表示されるアドオンが有効になっている必要があります。

参考 エージェントが導入されたコンピュータの Web ブラウザに監視用のアドオンが追加されます。このアド オンによって、Web アクセス、HTML フォームや Javascript によるファイルのアップロード、ダウンロードが 検知されます。アドオンが監視・検知する操作を次に示します。

- Internet Explorer 6、7、8、9 の場合 Web アクセスを監視・検知します。なお、ファイルのアップロード、およびダウンロードは、エージェント で監視・検知します。
- Firefox 3.5、3.6、4、5 の場合 Web アクセス、ファイルのアップロード、およびダウンロードを監視・検知します。

#### 注意事項

- アドオン全般を無効にして Web ブラウザを起動する場合、Web アクセスログは取得できませ  $h_{\circ}$
- ファイルやフォルダを Internet Explorer で開いた場合、Web アクセスログを取得できます。
- Internet Explorer 6 の環境で、Windows のエクスプローラから Web アクセスした場合、エク スプローラからの Web アクセスとなるため、Web アクセスの操作ログは取得できません。

**252 ネット・コンプロセット 252 機能の紹介**
- Web ページ上の画像の情報は取得できません。
- 1 秒以内に複数回の Web アクセスが実行された場合、Web アクセスログが取得できないことが あります。
- Internet Explorer を 15 個以上同時に起動した場合、Web アクセスログが取得できないことが あります。
- Windows へのログオン直後に Internet Explorer を起動した場合、Web アクセスログが取得で きないことがあります。
- Web アクセスで、通信エラーやアクセスした URL が存在しないなどの要因で接続エラーとなっ た場合でも、Web アクセスログが取得できることがあります。

#### 関連リンク

• 2.10.1 [取得できる操作ログの種類](#page-234-0)

# **(3)** ファイル、フォルダ操作で取得される操作ログの情報と注意事項

利用者がフォルダをコピー、移動、または削除した場合、そのフォルダのすべてのファイルおよび サブフォルダについても操作の情報を取得できます。なお、フォルダの名前を変更した場合は、そ の操作の情報は取得できません。

操作ログの取得は、エクスプローラに対する操作を対象とします。そのため、コマンドプロンプト 上での COPY コマンドなどの操作は取得できません。なお、ログオン中のすべての利用者の操作ロ グを取得できます。

ファイル、フォルダ操作で取得される操作ログの情報と注意事項をそれぞれ説明します。

利用者が、フォルダまたはファイルの操作後に Undo ([元に戻す] メニューまたは [Ctrl] + [Z] キー)の操作を行った場合、次の表に示す操作ログが取得されます。

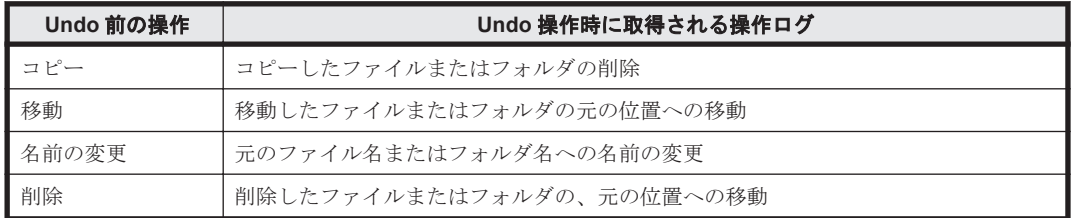

ファイル操作では、Windows の[最近使った項目]フォルダでの操作など、利用者操作に直接関係 のないファイル作成、削除の操作ログが出力される場合があります。そのため、次の条件をすべて 満たす操作ログは取得されません。

- 操作内容が、ファイル作成、ファイル削除である。または、シェルでファイルの保存操作をした Web ダウンロード、FTP 受信、添付ファイル保存である。
- ファイルのパスが次のどちらかのフォルダである。
	- %USERPROFILE%¥Recent
	- %APPDATA%¥Microsoft¥Office¥Recent
- ファイルの拡張子が「.lnk」である。

また、エージェントの導入フォルダの下位について、次の条件をすべて満たす操作ログは取得され ません。

• 操作内容がファイル作成、ファイル削除、ファイル名変更、フォルダ作成、フォルダ削除、フォ ルダ名変更である。またはシェルでファイルの保存操作をした Web ダウンロード、FTP 受信、 添付ファイル保存である。

機能の紹介 **253**

- ファイルパスが次のどれかのフォルダ(サブフォルダ含む)である。
	- JP1/IT Desktop Management · Agent のインストール先フォルダ\agent\
	- JP1/IT Desktop Management Agent のインストール先フォルダ\log\
	- JP1/IT Desktop Management Agent のインストール先フォルダ\remocon\

#### 注意事項

- 利用者がファイルまたはフォルダをコピーして、ファイルまたはフォルダを作成したという情報 が取得される場合があります。
- 利用者が Windows の[ごみ箱]へファイルまたはフォルダを移動した場合、移動ではなく、削 除として情報が取得されます。
- 利用者が Windows の「ごみ箱]からファイルまたはフォルダを削除した場合、取得されるファ イル名またはフォルダ名が、削除前の名称と異なることがあります。
- 利用者が大量のファイルを一括して削除した場合、すべてのファイルの削除の履歴が取得されな いことがあります。
- 利用者が大量のファイルまたはフォルダを上書きコピーまたは移動した場合、すべてのファイル 操作の情報が取得されないことがあります。
- 利用者がファイル移動時に移動先のファイルを上書きした場合、またはファイル移動の Undo ([元に戻す]メニューまたは[Ctrl]+[Z]キー)操作をした場合に、ファイル移動の情報に 加えて、移動元のファイルを削除した情報が余分に取得されることがあります。
- 圧縮形式(zip 形式)のフォルダに対する操作の情報は取得できません。ただし、OS やユーザー 操作によっては、一部の操作の情報が取得される場合があります。
- USB デバイスを抑止している場合、USB 接続デバイス内のファイル操作の情報が取得されない ことがあります。

OS が Windows 7、Windows Server 2008 または Windows Vista の場合、これらの注意事項のほ かに、次の注意事項があります。

### 注意事項(**Windows 7**、**Windows Server 2008** または **Windows Vista** の場合)

- 全操作
	- アプリケーションやコマンドプロンプトからファイルまたはフォルダが操作された場合で も、一部の操作について操作ログが取得されることがあります。
	- ファイルのシャドウコピーおよびバックアップからの復元に対しての操作の情報は取得で きません。なお、一部の操作の情報が取得される場合があります。
- コピー
	- コピーによってファイルが上書きされる場合、「ファイルの上書き確認]ダイアログで「コ ピーするが両方のファイルを保持する]を選択したときは次の情報が取得されます。
		- ·コピー後のファイル名が「コピー前のファイル名(n)」(n は任意の数字)となる情報が 取得されます。
		- ・コピー操作後に、コピー元のファイルを削除すると、ファイルの移動の情報が追加で取得 されることがあります。
		- ・コピー元のファイルの更新日時と、上書きされるファイルの更新日時が同じ場合は、コ ピー前とコピー後のファイル名が同じとなるコピーの情報が取得されます。
	- 1 回のコピーの操作で、[フォルダの上書き確認]ダイアログが複数回表示される場合、フォ ルダおよびファイルのコピーの履歴が余分に取得されることがあります。
- 名前に「()」が含まれるファイルまたはフォルダを利用者がコピーした場合、正しく情報が 取得されないことがあります。
- 名前に「(n)」(n は任意の数字)が含まれるファイルまたはフォルダを複数選択して利用者 が上書きコピーした場合、[ファイルの上書き確認]ダイアログで[コピーするが両方のファ イルを保持する]を選択すると、正しく情報が取得されないことがあります。
- 利用者が Undo 操作後に「コピーのやり直し〕メニューまたは「Ctrl] + [Y] キーで Redo 操作を行った場合、ファイル操作の情報は取得できません。なお、フォルダに対する Redo 操作は、フォルダのコピーとして情報を取得できます。
- 名前に「(n)」(n は任意の数字)が含まれるファイルまたはフォルダを連続して利用者がコ ピーした場合、2 回目以降のコピー操作はファイルまたはフォルダの作成として情報を取得 されます。
- 利用者が複数のファイルまたはフォルダ、または複数のファイルやフォルダが含まれるフォ ルダを選択してコピーした場合、操作の情報が取得されないことがあります。
- コピー操作時に、上書きを確認するダイアログでコピーをキャンセルした場合、コピー元の ファイルの更新日付とコピー先フォルダにある同名のファイルの更新日付が同じときは、コ ピーとして情報が取得されます。
- 移動
	- 利用者の移動操作によってファイルが上書きされる場合、「ファイルの移動]ダイアログで [移動するが両方のファイルを保持する]を利用者が選択したときは、移動後のファイル名 が「移動前のファイル名(n)」(n は任意の数字)となる情報が取得されます。また、移動 前と移動後のファイル名が同じとなる移動の情報も余分に取得されます。
	- 名前に「(n)」(n は任意の数字)が含まれるファイルまたはフォルダを複数選択して利用者 が移動した場合、[ファイルの上書き確認]ダイアログで「移動するが両方のファイルを保 持する」を選択すると、正しく情報が取得されないことがあります。
	- 利用者の移動操作によってフォルダが上書きされる場合、[フォルダの上書きの確認]ダイ アログで「はい」ボタンをクリックしてフォルダを統合するときは、次の情報が取得されま す。

・移動元と移動先のフォルダに同名のファイルがある場合、フォルダの統合時にはファイル だけが移動し、移動元のフォルダは削除されません。このとき、フォルダのコピーの操作の 情報が取得されます。

・利用者がファイルの上書き確認時に[移動して置換]を選択した場合、移動元のファイル の更新日時と上書きされるファイルの更新日時が同じときは、ファイルの移動ではなく、 ファイルのコピーおよび削除の操作の情報が取得されます。

・利用者がファイルの上書き確認時に「移動するが両方のファイルを保持する]を選択した 場合、移動後のファイル名が「移動前のファイル名(n)」(n は任意の数字)となる操作の 情報が取得されます。移動前のファイルと上書きされるファイルの更新日時が同じ場合は、 ファイルの移動に加えて、ファイルのコピーおよび削除の操作の情報も余分に取得されま す。また、移動前のファイルと上書きされるファイルの更新日時が異なる場合は、移動前と 移動後のファイル名が同じとなる移動の操作の情報が余分に取得されます。

・Windows Vista 以降で、権限昇格が必要なディレクトリから NTFS 以外のドライブにファ イルの移動操作をした場合、持ち込み元ドライブ種別が取得できないで、正しくファイル追 跡がされないことがあります。

- 名前の変更
	- 利用者が名前の変更を行うことによってフォルダを上書きする場合、[フォルダの上書きの 確認]ダイアログが表示されます。このダイアログで利用者が「はい]ボタンをクリックし た場合は、次の情報が取得されます。

・名前の変更前のフォルダに幾つかのファイルが含まれる場合、上書きしたフォルダへの ファイル作成と、名前の変更前のファイルの削除の操作ログが取得されます。なお、名前の 変更前のフォルダの削除の操作ログは取得されません。名前の変更前のフォルダにファイ ルが含まれない場合、名前の変更後のフォルダのサブフォルダの作成の操作ログだけが取得 されます。

・名前の変更前のフォルダと上書きしたフォルダに、同名のサブフォルダが存在する場合、 サブフォルダの作成の操作の情報が取得されます。このとき、名前の変更前のフォルダの削 除の操作は取得されません。

・名前の変更前のフォルダに複数のファイルまたはサブフォルダが含まれる場合、一部の ファイルの操作は取得されないことがあります。

・名前の変更前のフォルダのサブフォルダ内に存在するファイルの操作の情報が取得されな い場合があります。

- 複数のファイルまたはフォルダ、または複数のファイルやフォルダが含まれるフォルダを選 択して、一括して名前を変更した場合、操作の情報が取得されないことがあります。
- 削除
	- 利用者がファイルを削除したあとに[元に戻す]メニューを選択した場合、ファイル削除の 操作ログが取得されます。なお、Windows の[ごみ箱]によるファイル削除の情報ではファ イル名が正しく取得されません。
	- 利用者がファイルを削除したあとに Windows の[ごみ箱]からファイルを移動したときは、 削除したファイルの元の位置への移動の操作が取得されます。
	- 利用者が、複数のファイルまたはフォルダ、または複数のファイルやフォルダが含まれる フォルダを選択して削除したあと、[元に戻す]メニューを選択、または Windows の[ごみ 箱]からフォルダを移動した場合は、操作の情報が取得されないことがあります。

#### 関連リンク

• 2.10.1 [取得できる操作ログの種類](#page-234-0)

### **(4)** ファイルのアップロードとダウンロードの操作ログ取得の前提条件と注意事項

Web ブラウザでファイルをアップロードまたはダウンロードした操作を監視し、その操作ログを取 得できます。ファイルのアップロードまたはダウンロードの操作ログを取得する場合の前提条件と 注意事項について説明します。

なお、ファイルのアップロードとダウンロードを検知するために、エージェントを導入しているコ ンピュータの Web ブラウザに監視用のアドオンが追加されます。アドオンの対象となる Web ブラ ウザについては、「(2) Web [アクセスの操作ログ取得の前提条件と注意事項](#page-251-0)」を参照してください。

#### 前提条件

• Firefox の場合、エージェントを導入しているコンピュータに追加されるアドオンが有効となっ ている必要があります。

#### 注意事項

- Firefox の場合、アドオン全般を無効にして Web ブラウザを起動する場合、Web アップロード、 ダウンロードは取得されません。
- SOAP、WebDAV、Flash、Silverlight など独自のアップロード処理によって実行される Web アップロードは操作ログが取得されません。
- Firefox の場合、ダウンロードするファイルの HTTP レスポンスヘッダの Content-type エン ティティが text/\*である場合、Web ダウンロードのログは取得されません。

**256** 機能の紹介

- Internet Explorer 6 からの Web ダウンロードで、「名前を付けて画像を保存」をした場合、Web ダウンロードの操作ログは取得されません。
- Internet Explorer のインターネット一時ファイルのフォルダを変更した場合、Web ダウンロー ドの操作をしていなくても、操作ログが取得される場合があります。操作ログを正しく取得した い場合は、すぐに Internet Explorer を再起動してください。

### 関連リンク

• 2.10.1 [取得できる操作ログの種類](#page-234-0)

# **(5)** メール送受信で取得される操作ログの情報と注意事項

利用者がメーラーを使用して送受信するメールのうち、添付ファイルを含むメールの送受信の操作 ログを取得できます。メール送受信で取得される操作ログの情報と注意事項について説明します。

操作ログの取得対象となるメーラーを次の表に示します。

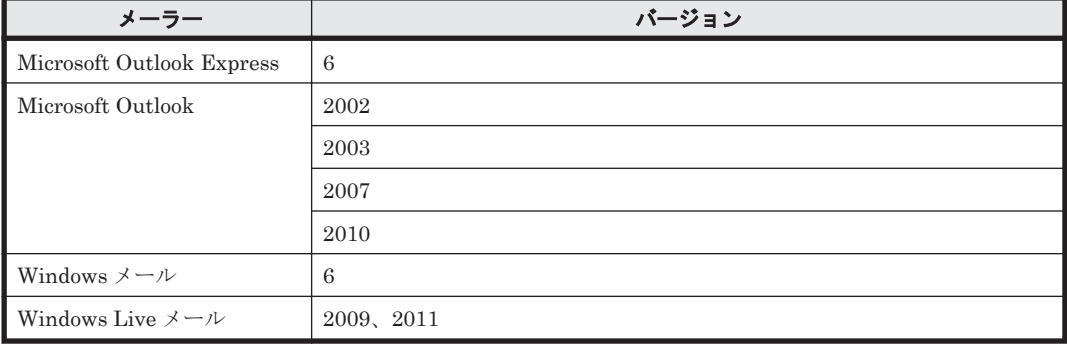

また、操作ログを取得できるメール操作を次の表に示します。なお、複数の添付ファイルを受信ま たは送信した場合、ファイル単位に操作ログが取得されます。

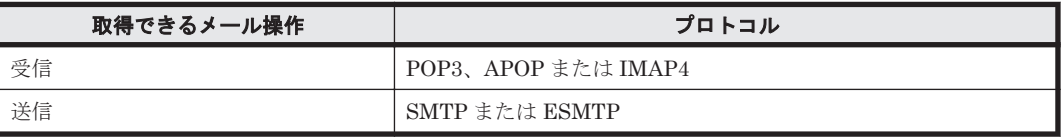

#### 注意事項

- SMTP over SSL、POP3 over SSL など SSL/TLS によって通信が暗号化されている場合、操作 ログは取得されません。
- S/MIME、PGP 暗号などによってメールが暗号化されている場合、操作ログは取得されません。
- メール送信で、同一内容のファイルを複数個以上、同一メールに添付して送信する場合、持ち出 したファイルの情報は正しく取得されません。操作元ファイル名およびドライブ種別には、 添 付した同一のファイルのうち最後に読み込んだファイルのファイル名およびドライブ種別が表 示されます。
- メール送信で、0 バイトのファイルを添付してメールを送信した場合、操作元のファイル名が実 際に送信したファイルと異なることがあります。
- メール送信、メール受信ログで、Outlook の TNEF 形式で送信されたメールを送受信すると、 添付ファイルの情報が正しく取得されません。このため、ファイルの追跡や、不審操作の検知が できない場合があります。
- 1 メール当たりの添付ファイル数が 200 個を超える場合、操作ログが取得できないことがありま す。

### 関連リンク

• 2.10.1 [取得できる操作ログの種類](#page-234-0)

## **(6)** 添付ファイル保存で取得される操作ログの注意事項

利用者が特定のメーラーを使用し受信したメールから、添付ファイルをローカルのディスクなどに 保存する操作ログを取得できます。添付ファイル保存で取得される操作ログの注意事項について説 明します。

操作ログの取得対象となるメーラーを次の表に示します。

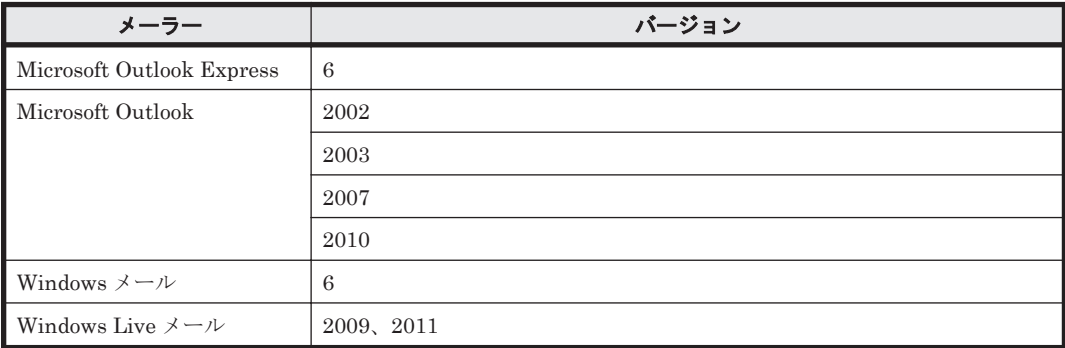

#### 注意事項

- メール受信で同一内容の添付ファイルを受信した場合、添付ファイル保存の操作元ファイル名に は同一内容のファイルのうち最後に受信したファイル名が表示されます。
- Windows Vista 以降で、メーラーの画面上から次の操作をした場合、添付ファイル保存の操作 ログが取得されないことがあります。
	- 。 添付ファイルを選択しエクスプローラまたはデスクトップにドラッグ&ドロップ操作した場 合
	- ファイルを選択して[コピー]、[貼り付け]操作によってファイルを保存した場合
- Outlook 2007、Outlook 2010 で、添付ファイルの保存先にネットワークドライブを指定して保 存した場合、操作先(保存先)のファイル名が保存したファイル名とは異なるファイル名で取得 されます。
- 操作ログを取得する前に受信済みのメールから添付ファイルを保存した場合、添付ファイル保存 の操作ログは取得されません。
- Outlook の TNEF 形式のメールを受信した場合、添付ファイル保存の操作ログを取得できませ  $h_{\lambda}$
- 1 メール当たりの添付ファイル数が 200 個を超える場合、操作ログが取得できないことがありま す。
- MIME ヘッダの Content-type が次のどちらかの場合には、添付ファイルとして扱われません。
	- application/pkcs7-mime、application/pkcs7-signature、または application/pkcs10 (デジ タル署名)
	- multipart/alternative (HTML メールなど)

### 関連リンク

• 2.10.1 [取得できる操作ログの種類](#page-234-0)

# **(7)** ファイル送受信の操作ログ取得の注意事項

利用者が Web ブラウザで FTP サイトにアクセスし、ファイルの送信、または受信した場合の操作 を取得できます。対象とする Web ブラウザは、「(2) Web [アクセスの操作ログ取得の前提条件と注](#page-251-0) [意事項」](#page-251-0)の前提条件の表を参照してください。ファイル送受信の操作ログ取得の注意事項について 説明します。

### 注意事項

- FTP over SSL/TLS によるファイル送信、受信は操作ログを取得できません。
- FTP 受信ログは、Internet Explorer 6 の場合、操作元ファイル名には FTP サーバの IP アドレ スが取得されます。また Internet Explorer 7、8 の場合、操作元ファイル名には URL が取得さ れます。
- FTP 送信ログの操作先ファイル名には FTP サーバの IP アドレスが取得されます。

#### 関連リンク

• 2.10.1 [取得できる操作ログの種類](#page-234-0)

# **(8)** 印刷操作で取得される操作ログの情報と前提条件および注意事項

印刷の操作ログを取得できます。印刷の操作ログを取得できるプリンタを次の表に示します。な お、[デバイスとプリンター]で設定してあるプリンタが対象です。なお、[デバイスとプリンター] に表示されるプリンタは、同一機器であれば、ログオンする利用者に関係なく共通です。

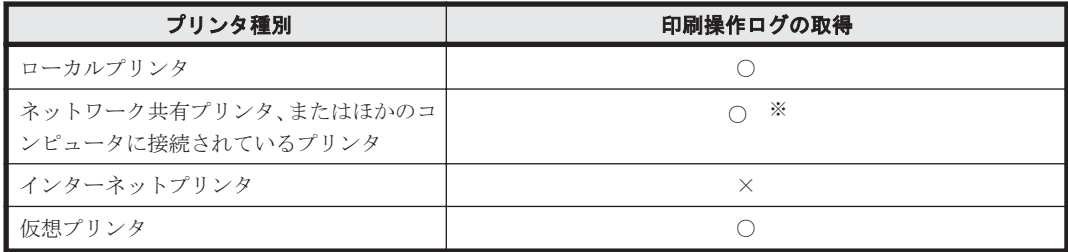

(凡例)○:使用できる ×:使用できない

注※ 印刷ページ数は取得できません。

### 前提条件

- プリンタのプロパティのアクセス許可で、すべてのログオンユーザーに「印刷]および「ドキュ メントの管理]の「許可]がチェックされている必要があります。
- ネットワーク共有プリンタの場合、プリンタサーバとなる機器で、印刷操作をした機器の名前解 決ができる必要があります。
- ネットワーク共有プリンタ、またはほかのコンピュータに接続されたプリンタの場合、 コント ロールパネルの[Windows ファイアウォール]-[Windows ファイアウォールによるプログラ ムの許可]-[例外]タブで「ファイルとプリンタの共有」が許可されている必要があります。
- ネットワーク共有プリンタ、またはほかのコンピュータに接続されたプリンタの場合、管理対象 となるコンピュータで Win32\_PrintJob クラスがサポートされた WMI が起動されている必要 があります。

#### 注意事項

• プリンタをインストールする際のテスト印刷は、印刷操作の操作ログが取得できないことがあり ます。

機能の紹介 **259**

- ログオン直後に印刷を実行した場合、印刷操作の操作ログが取得できないことがあります。
- 秘文によって印刷が抑止されている場合、印刷操作の操作ログは取得できません。
- ネットワーク共有プリンタ、またはほかのコンピュータに接続されたプリンタの場合、Windows Vista をプリンタサーバとしたネットワーク共有プリンタ環境では印刷操作の操作ログは取得 できません。

### 関連リンク

• 2.10.1 [取得できる操作ログの種類](#page-234-0)

## **(9)** 外部メディア操作の操作ログ取得の注意事項

外部メディアを機器に接続または切断した操作ログを取得できます。外部メディアを接続または切 断した操作ログは、ドライブが追加されたことを契機に取得します。ドライブへのメディア(CD、 DVD、SD カードなど)の挿入、および取り出しは取得できません。外部メディア操作の操作ログ 取得の注意事項を説明します。

### 注意事項

- コンソールセッションの利用者を該当の利用者と見なします。コンソールセッションの利用者 がいなければ、アカウント名は取得できません。
- 外部メディアをコンピュータから取り外した場合、該当するドライブが存在しない状態になるた め、外部メディアの種別が「その他」となることがあります。
- シリアルナンバーがサポートされている USB デバイスを接続した場合、前回接続時のドライブ 名(ドライブレター)が USB デバイスに割り当てられます。この場合、ドライブ名の重複に よって接続が失敗すると、前回接続時のドライブ名で情報が取得されます。
- マルチスロットのメモリカードなど、接続すると複数のドライブが割り当てられる機器を接続し た場合は、ドライブごとに複数の接続の情報を取得できます。なお、同じ機器を切断(取り外 し)した場合には、ドライブ一つの切断の情報だけを取得できます。
- 初めて機器に接続される外部メディアの場合、1 回の接続で複数の接続および切断(取り外し) の情報を取得することがあります。
- 外部メディアが取り外しできる MO ドライブやカードリーダーなどのデバイスで、デバイス接 続時に外部メディアが挿入されていない場合、デバイス名、デバイスの種類、デバイスインスタ ンス ID、シリアルナンバーが取得できません。

### 関連リンク

• 2.10.1 [取得できる操作ログの種類](#page-234-0)

## **(10)** ウィンドウ操作の操作ログ取得の注意事項

OS 上でウィンドウを操作した操作ログを取得できます。ウィンドウ操作の操作ログは、次のような 場合に取得できます。

- 新規にウィンドウが起動し、そのウィンドウがアクティブになった場合
- マウス操作や [Alt] + [Tab] キーによってアクティブなウィンドウが切り替わった場合
- ウィンドウ中の操作によって別ウィンドウが起動し、そのウィンドウがアクティブになった場合

ウィンドウ操作の操作ログ取得の注意事項を説明します。

#### 注意事項

- OS が Windows 7、Windows Server 2008、または Windows Vista の場合、ユーザー権限が昇 格されたウィンドウの操作ログは取得できません。
- ログオン直後などにウィンドウ操作の操作ログを取得した場合、ログオンユーザー名が空になる ことがあります。
- アプリケーションによって生成されるウィンドウのうち、タイトルなしの状態で表示し、その後 タイトルが設定されるウィンドウの場合、ウィンドウタイトルは取得されません。

#### 関連リンク

• 2.10.1 [取得できる操作ログの種類](#page-234-0)

# **(11)** 持ち込み、持ち出しの検知対象の操作

エージェントを導入しているコンピュータに持ち込まれたファイルを検知した場合、そのファイル を不審操作検知の監視対象とするかどうか持ち込みチェックをします。また、ファイルが持ち出さ れた(コピー、送信など)と検知した場合、そのファイルを不審操作検知の監視対象とするかどう か持ち出しチェックをします。持ち込みチェック、持ち出しチェックの条件をそれぞれ次の表に示 します。

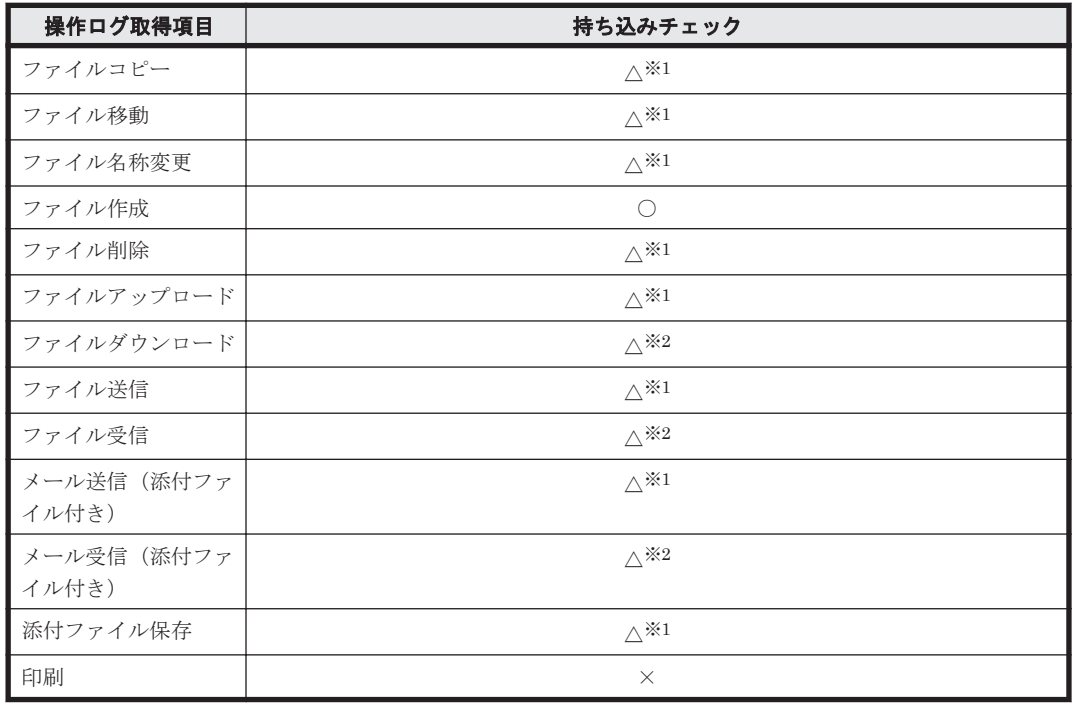

### 持ち込みチェック条件

(凡例)○:持ち込みと見なす △:条件によっては持ち込みと見なす ×:持ち込みと見なさない

注※1 ローカルドライブ、リモートドライブ、RAM ドライブ、またドライブ情報が取得できない 場合、持ち込みと見なします。また、リムーバブルドライブ、CD-ROM ドライブの場合、持ち込み ではないと見なします。

注※2 監視対象に合致する、またはすべての条件に合致しない場合、持ち込みと見なします。

#### 持ち出しチェック条件

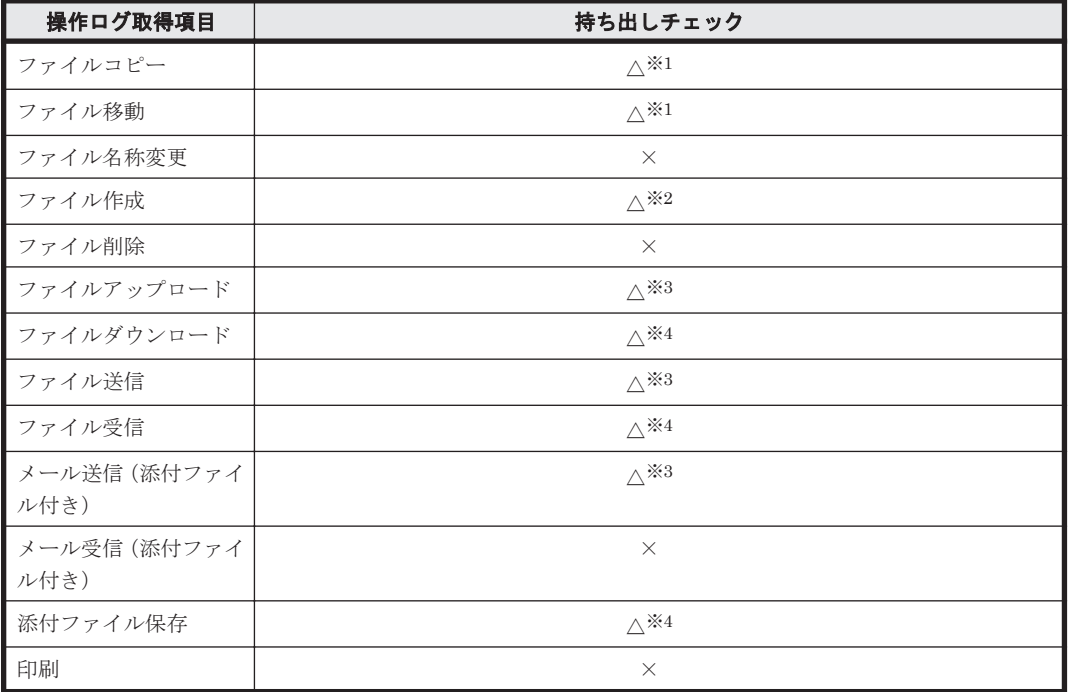

(凡例)△:条件によっては持ち出しと見なす ×:持ち出しと見なさない

注※1 条件については、以降の「ファイルコピー、移動の持ち出しチェック条件」の表を参照して ください。

注※2 条件については、以降の「ファイル作成操作の持ち出しチェック条件」の表を参照してくだ さい。

注※3 監視対象のアドレスに合致する、またはすべての条件に合致しない場合、持ち出しと見なし ます。

注※4 条件については、以降の「受信操作の持ち出しチェック条件」の表を参照してください。 ファイルコピー、移動の持ち出しチェック条件

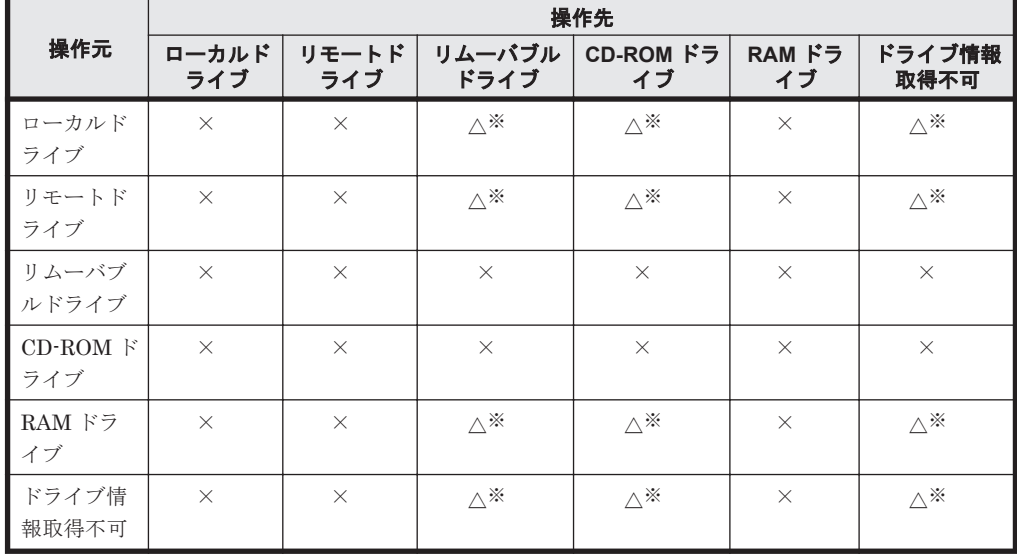

(凡例)△:条件によっては持ち出しと見なす ×:持ち出しと見なさない

注※ セキュリティポリシーで、「外部メディア(リムーバブルディスク)へのファイルコピー と移動]がチェックされている場合に持ち出しと判定します。

**262 ネット・コンプロセット 262 機能の紹介** 

受信操作の持ち出しチェック条件

| 操作元    | 操作先          |              |                 |            |          |                |
|--------|--------------|--------------|-----------------|------------|----------|----------------|
|        | ローカル<br>ドライブ | リモート<br>ドライブ | リムーバブル <br>ドライブ | CD-ROM ドラー | RAM $F5$ | ドライブ情報<br>取得不可 |
| 任意の操作元 |              |              | ∖ ※             | 、※         |          | ☀              |

(凡例)△:条件によっては持ち出しと見なす ×:持ち出しと見なさない

注※ セキュリティポリシーで、「外部メディア(リムーバブルディスク)へのファイルコピー と移動]がチェックされている場合に持ち出しと判定します。

ファイル作成操作の持ち出しチェック条件

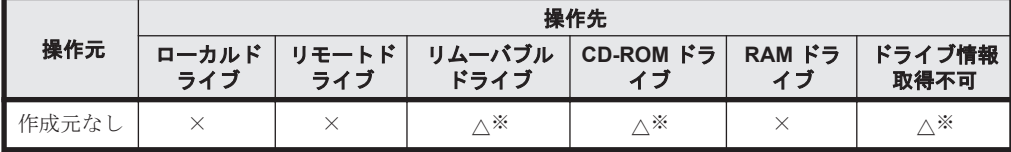

(凡例)△:条件によっては持ち出しと見なす ×:持ち出しと見なさない

注※ セキュリティポリシーで、「外部メディア(リムーバブルディスク)へのファイルコピー と移動]がチェックされている場合に持ち出しと判定します。

#### 関連リンク

• 2.10.1 [取得できる操作ログの種類](#page-234-0)

# **(12)** 持ち込みファイルの入力元情報取得の前提条件と注意事項

エージェントが導入されたコンピュータに不審にファイルが持ち込まれた場合、そのファイルの入 力元の情報を取得できます。持ち込みファイルの入力元情報取得の前提条件と注意事項をそれぞれ 説明します。

### 前提条件

• 操作元ファイルまたは操作先ファイルのファイルシステムが NTFS(5.0 以降)である必要があ ります。

### 注意事項

- 代替ストリームが付加されたファイルを、代替ストリーム機能がないファイルシステム(FAT など)に移動しコピーした場合、代替ストリームが削除されるため、不審操作として検出されま せん。また、ファイルを圧縮、解凍などしてデータを加工した場合、代替ストリームが削除され るため不審操作として検出されません。
- 代替ストリームが付加されたファイルを代替ストリーム機能がないファイルシステムに、エクス プローラ上で移動、コピーする場合、ダイアログが表示されます。

### 関連リンク

• 2.10.1 [取得できる操作ログの種類](#page-234-0)

# **2.11** 資産の管理

JP1/IT Desktop Management を利用して、組織内で管理している機器、ソフトウェアライセンス、 契約などの資産情報をまとめて管理できます。

機能の紹介 **263**

<span id="page-263-0"></span>各資産を一覧化して台帳のように管理できるほか、資産情報同士の関係を定義することで、機器に 対して結んでいる契約を即座に把握したり、ソフトウェアライセンスの利用状況を把握したりでき るため、資産管理業務の効率化を図れます。

JP1/IT Desktop Management では、次に示す資産管理業務を支援しています。

ハードウェア資産の管理

コンピュータ、サーバ、プリンタ、ネットワーク装置、USB デバイスなど、所有している機器 の情報をハードウェア資産情報として管理できます。各資産の詳細情報を管理できるだけで なく、運用中、在庫、滅却済みなどのステータスも管理でき、組織内のハードウェア資産の状 況を把握できます。

ソフトウェアライセンスの管理

所有しているソフトウェアライセンスの情報と、ソフトウェアごとのライセンスの利用状況を 管理できます。ライセンスの総数管理だけでなく、個々のコンピュータにライセンスを割り当 てて、許可なくライセンスを利用しているコンピュータを確認することもできます。

資産に関する契約の管理

サポート契約やレンタル契約、リース契約など、ハードウェア資産やソフトウェアライセンス に関する契約情報を登録して、それぞれの資産情報と対応づけて管理できます。満了日が近づ いている契約情報を把握できるので、今後の作業計画を予定することもできます。

資産に掛かるコストの管理

ハードウェア資産やソフトウェアライセンスに関する契約情報を管理することで、それらに掛 かっているコストを確認できます。この情報を活用することで、余計なコストが掛かっていな いかチェックしたり、今後の資産運用に掛かるコストを見積もったりできます。

ここでは、各業務に応じた JP1/IT Desktop Management の利用方法を説明しています。目的の業 務に応じて説明を参照してください。

# **2.11.1** 資産情報の管理項目一覧

資産情報の管理項目を次に示します。

参考 ここに記載されている管理項目以外に、独自の管理項目を追加することもできます。

参考 一部の管理項目について、入力方法やデータ型を変更できます。詳細については、「(3) [カスタマイズでき](#page-273-0) **この意味がある。**<br>この資産管理項目の種類」を参照してください。

#### ハードウェア資産

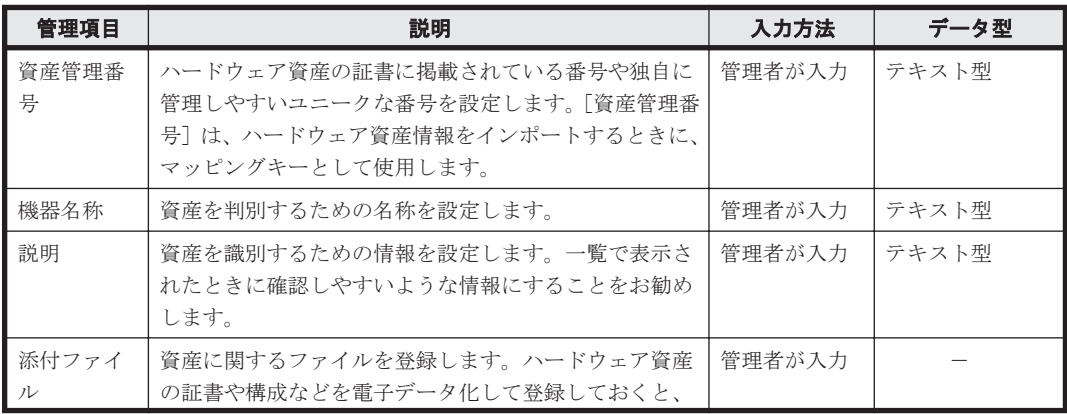

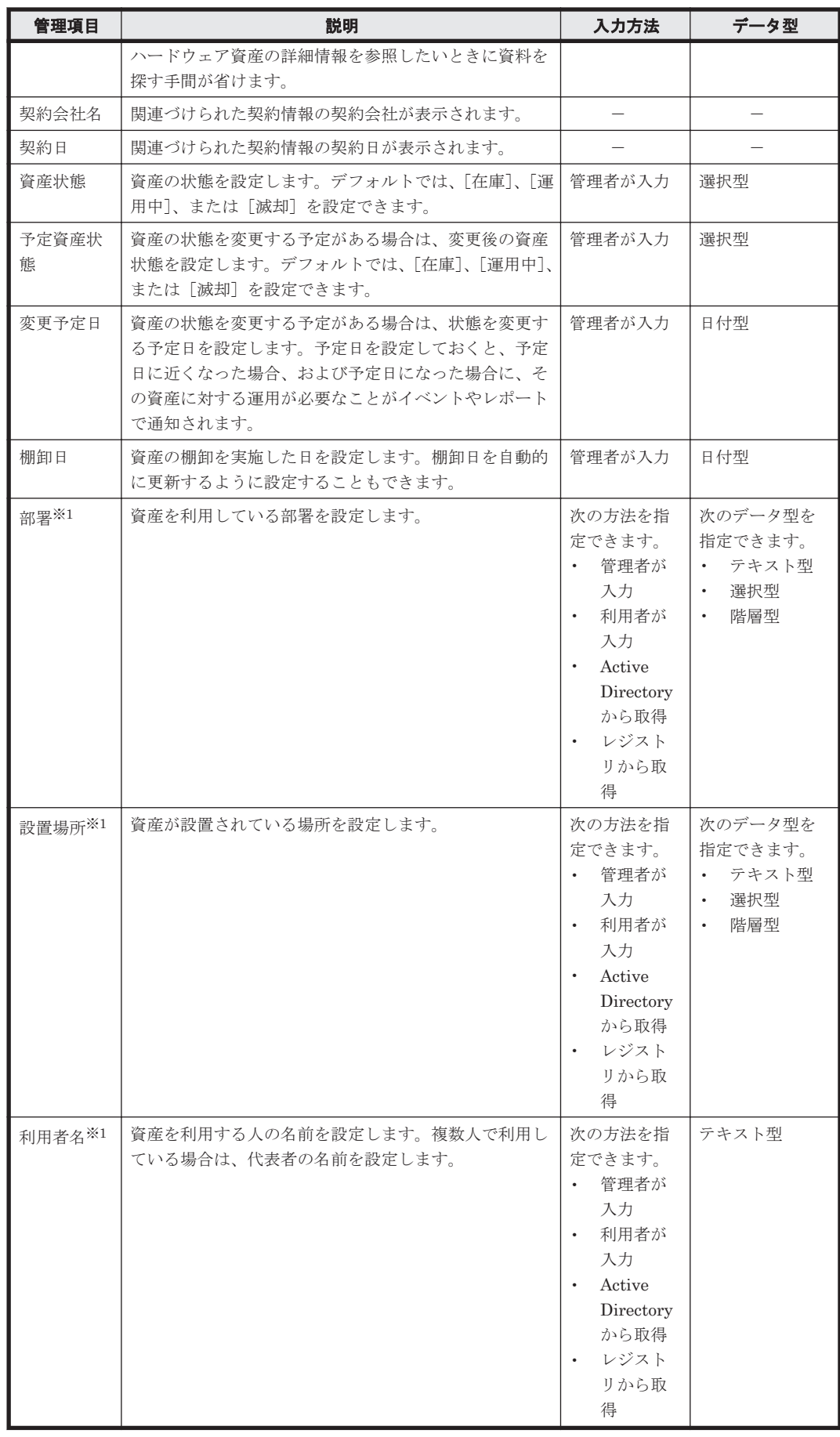

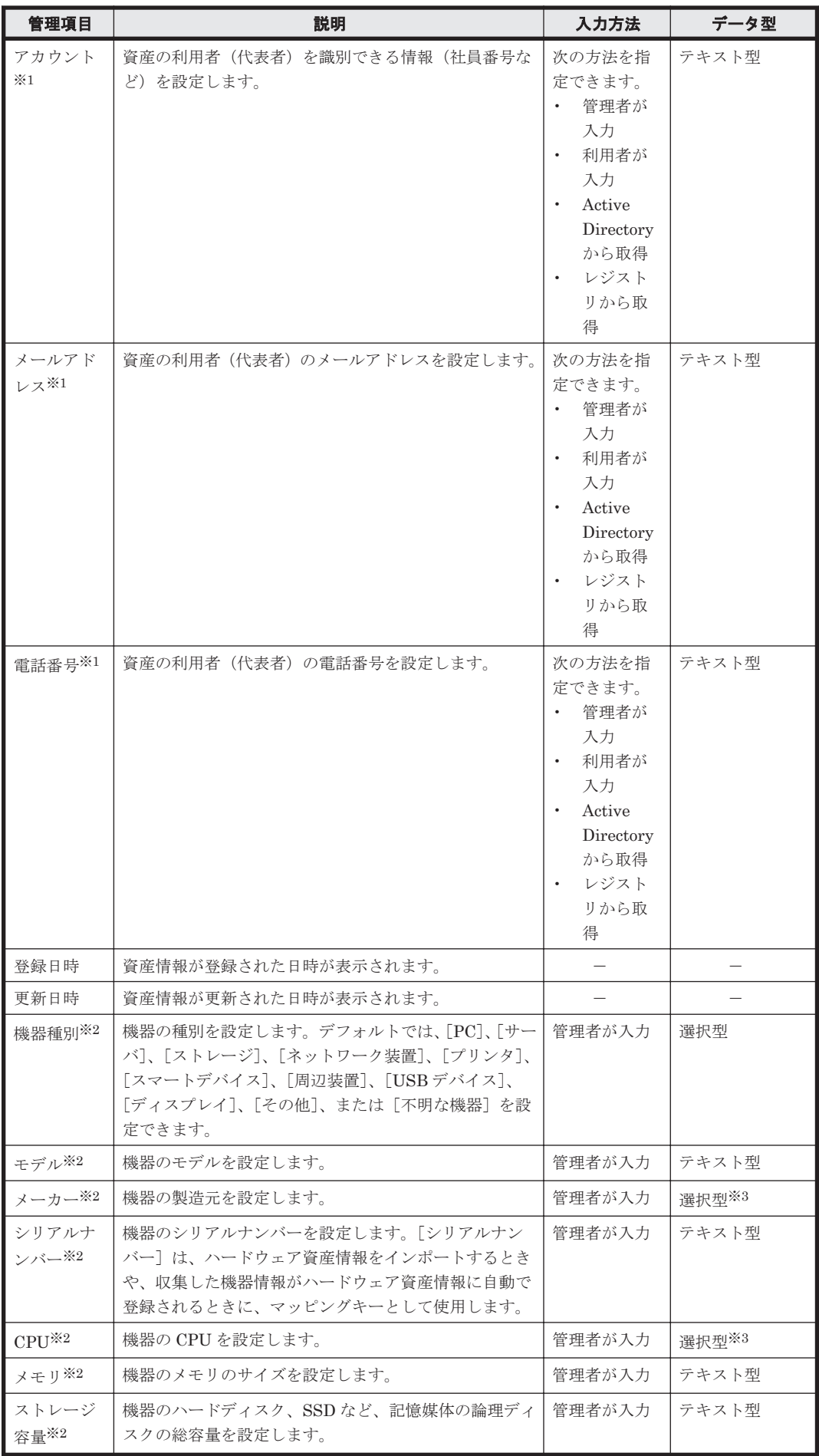

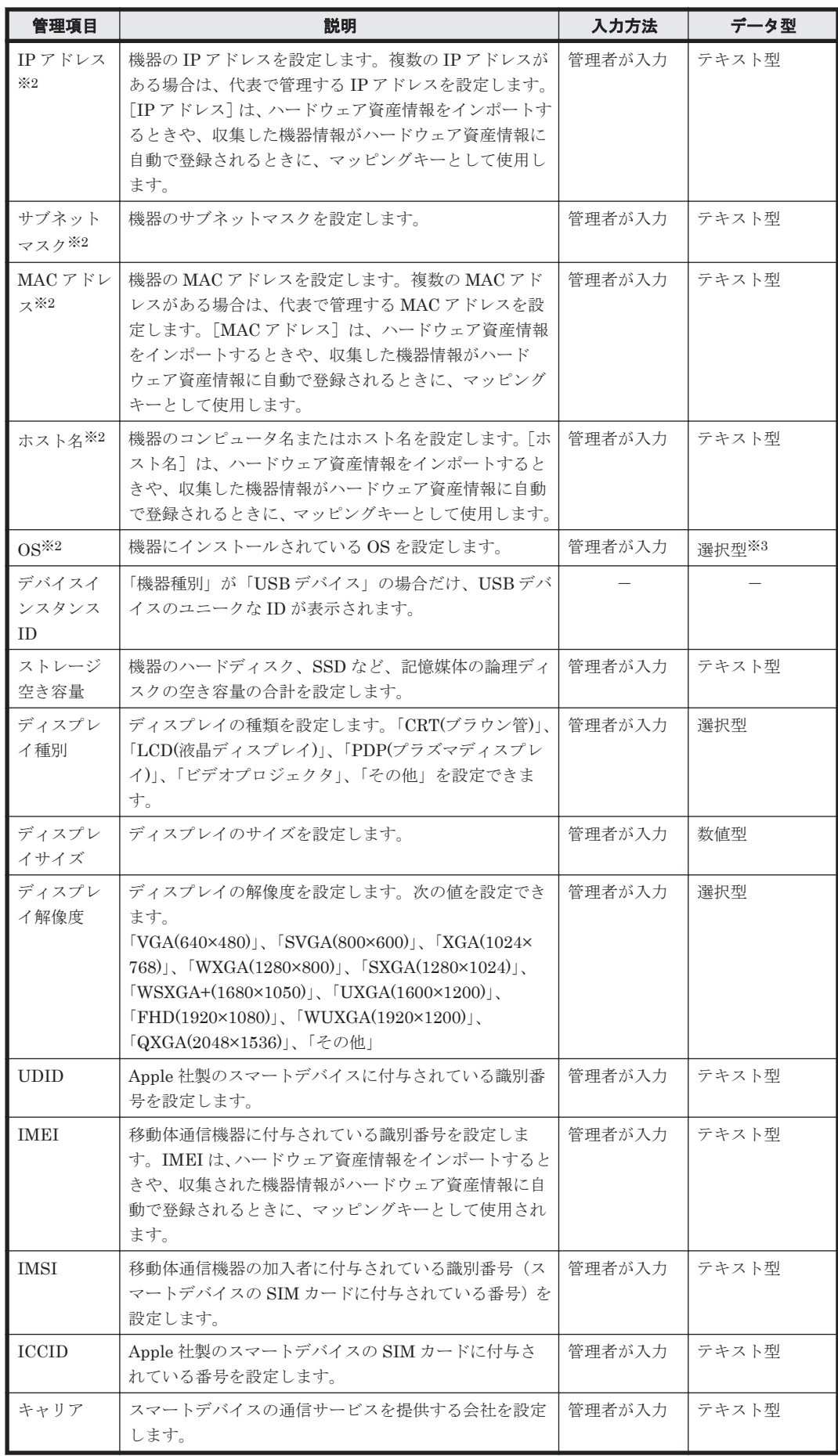

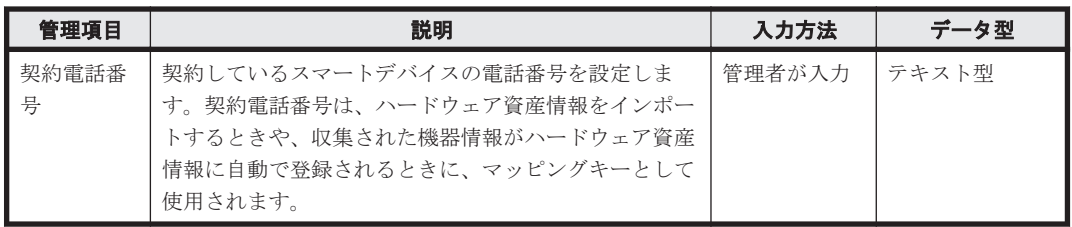

注※1 エージェント導入済みのコンピュータの場合、「利用者情報の入力]画面から利用者に入力 できます。

注※2 ハードウェア資産情報が機器情報と関連づいている場合、機器情報が更新されると、対応す るハードウェア資産情報もあわせて更新されます。

注※3 収集した機器情報を基に、選択項目が自動生成されます。

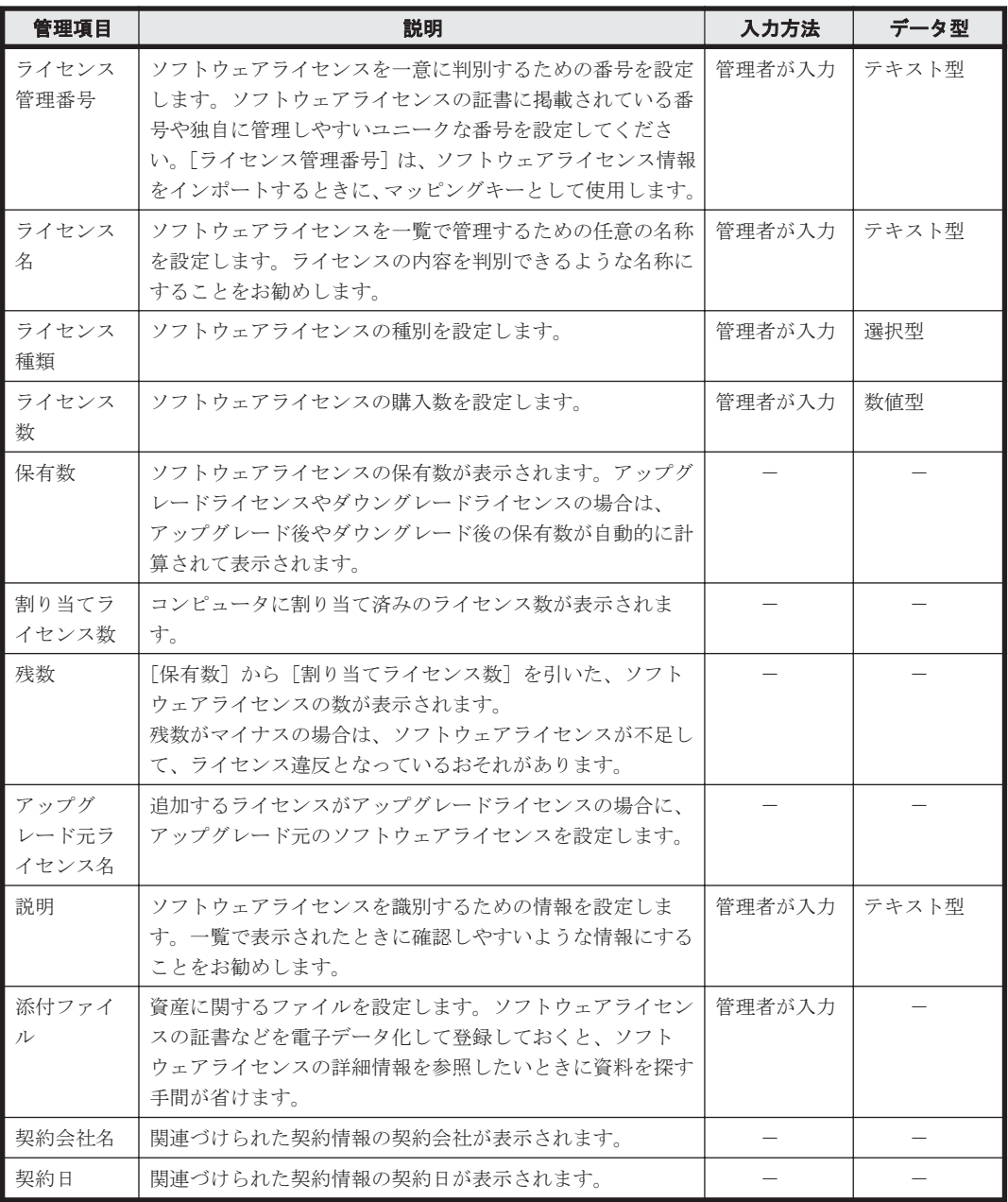

# ソフトウェアライセンス

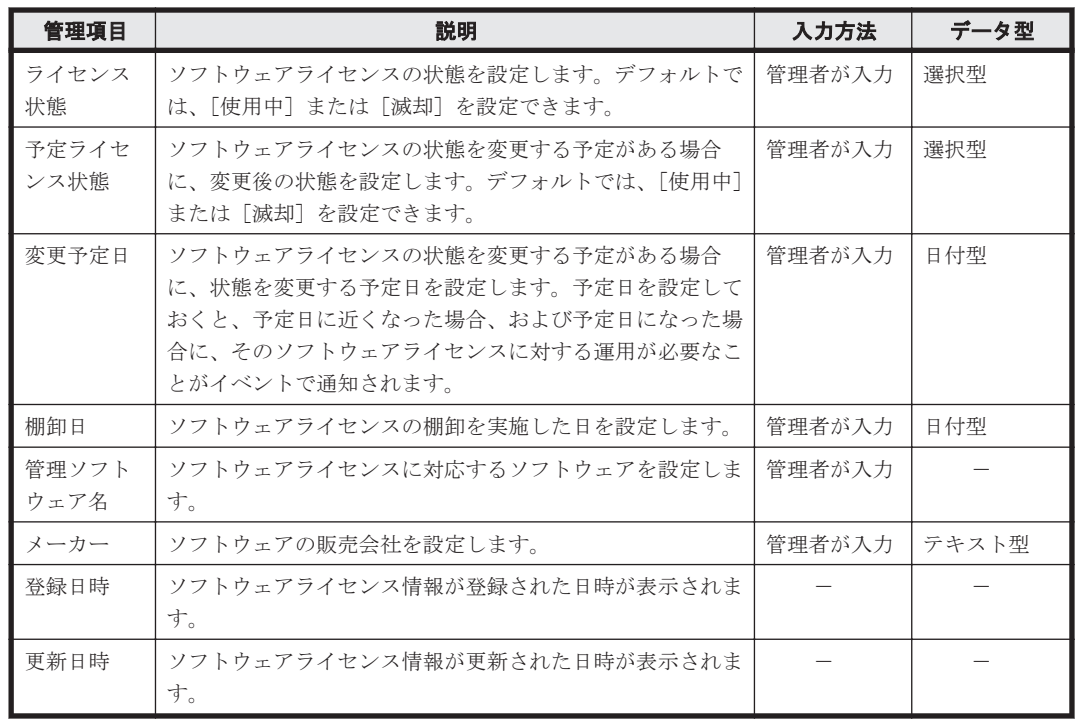

# 管理ソフトウェア

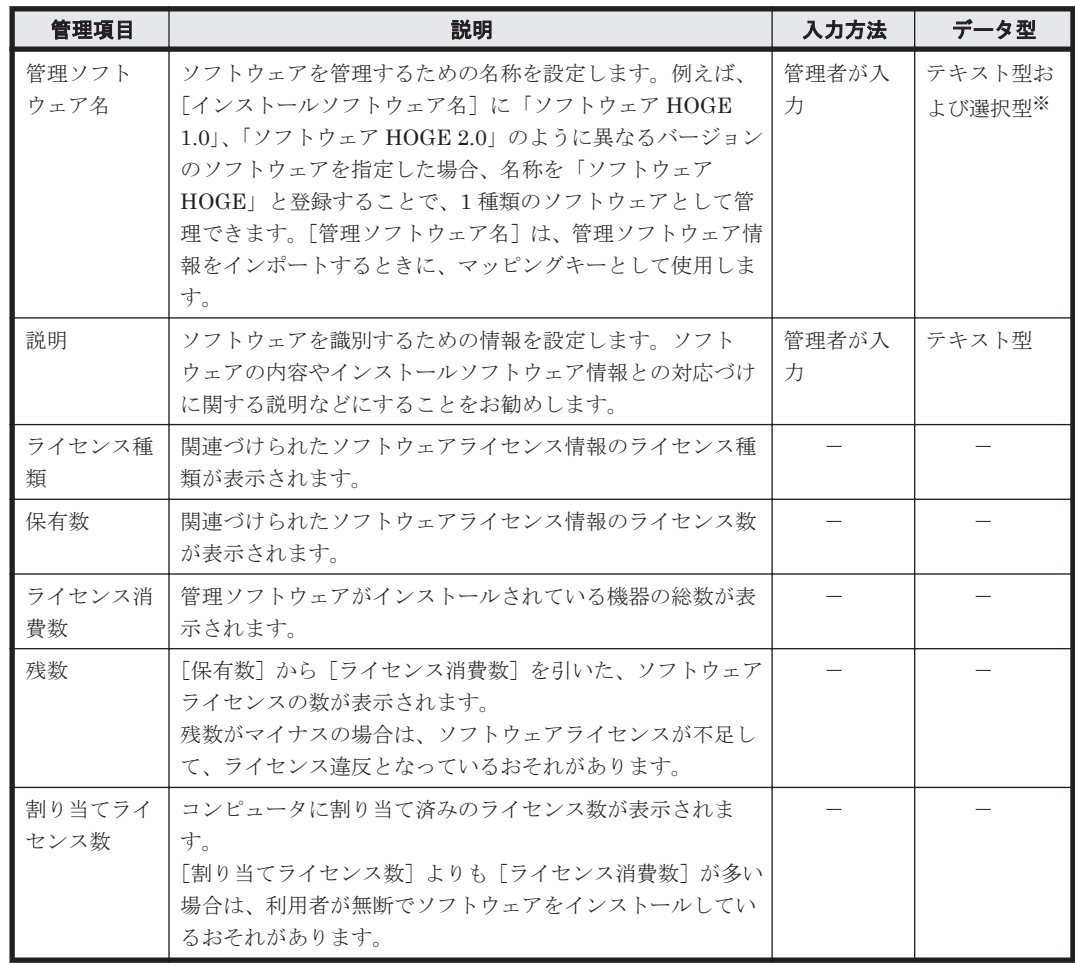

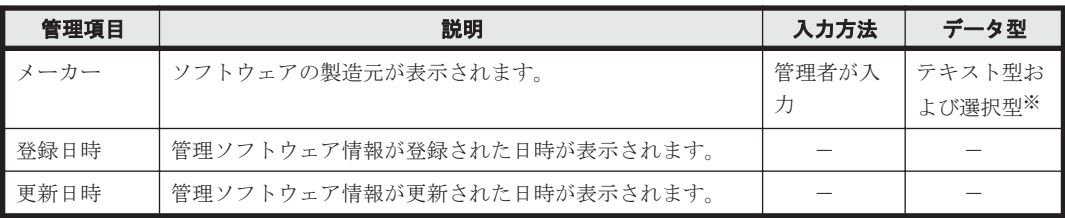

注※ 収集したソフトウェア情報を基に、選択項目が自動生成されます。

# 契約

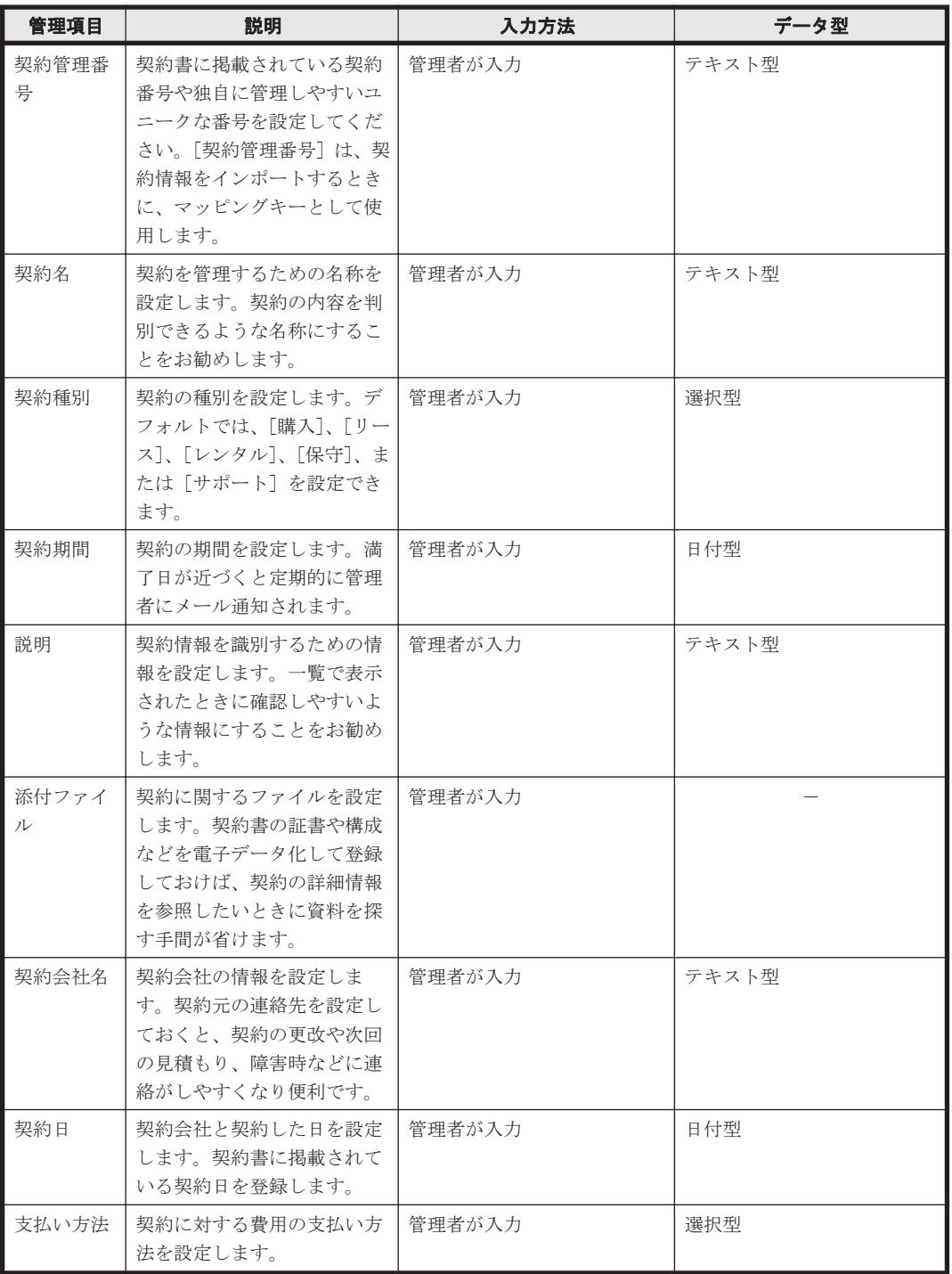

<span id="page-270-0"></span>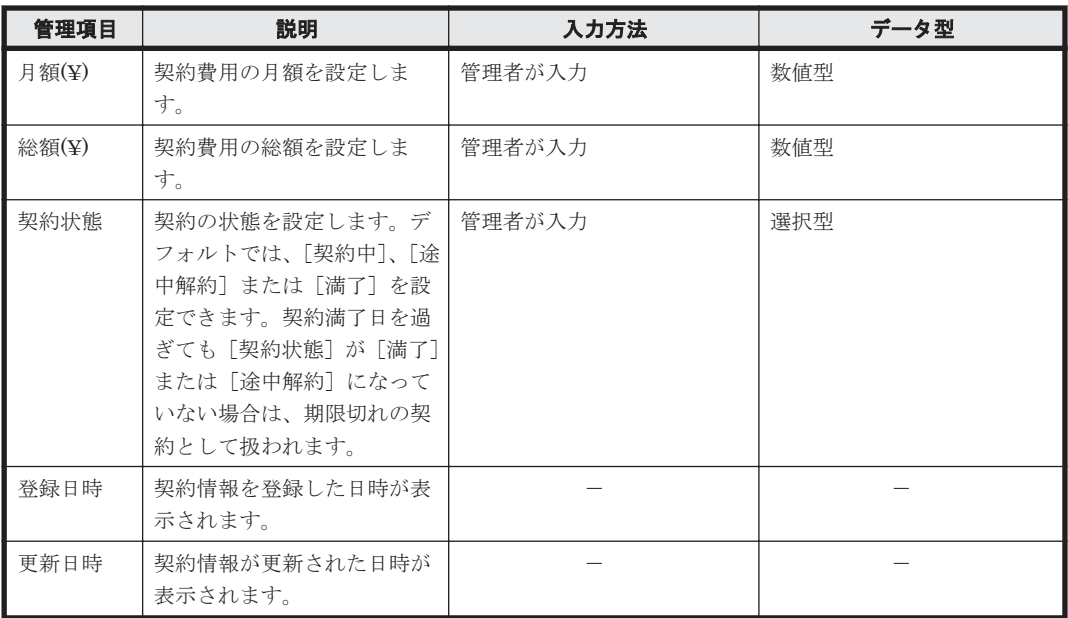

#### 関連リンク

- 2.11.7 [資産情報のインポート](#page-299-0)
- (2) [資産管理項目の入力方法](#page-273-0)
- (1) 資産管理項目のデータ型

# **(1)** 資産管理項目のデータ型

資産管理項目には、次に示すデータ型の種類があります。

#### 数値型

数値(-2,147,483,647~2,147,483,647)および「-」(ハイフン)だけを入力できる形式です。 資産に対する数値を管理したい場合は、このデータ型を選択してください。なお、末尾に入力 された半角スペースは無視されます。

#### 日付型

日付を入力するための形式です。資産に対する日付を管理したい場合は、このデータ型を選択 してください。

#### 選択型

特定の選択項目から値を選択できる形式です。この形式を選択した場合は、選択項目を作成す る必要があります。選択項目は、256 文字以内の任意の文字列で作成できます。入力される値 が限定できる情報を管理したい場合は、このデータ型を選択してください。

### テキスト型

256 文字以内の任意の文字列を指定できる形式です。任意の値を入力して管理したい場合は、 このデータ型を選択してください。入力できる文字を制限することもできます。なお、末尾に 入力された半角スペースは無視されます。

#### 階層型

[ハードウェア資産情報と機器情報の共通管理項目]の[部署]と[設置場所]だけに設定で きるデータ型です。40 階層までの階層構成の選択項目を設定できます。選択項目に指定でき るのは、256 文字以内の「/」を除く文字列です。ここで編集した階層構成は、資産画面や機器 画面などのメニューエリアに反映されます。

機能の紹介 **271**

なお、階層型の選択項目は、その選択項目までのパスが 512 文字以内になるように指定してく ださい。このとき、パスの先頭、末尾、および各選択項目間には、区切りを示す 1 文字をカウ ントする必要があります。例えば、「「東京支社]ー「営業部]ー「1課]」の3階層の選択項目 を作成した場合、パスの文字数は13文字(/東京支社/営業部/1課/)となります。

e

参考 [部署]と[設置場所]は、選択型またはテキスト型で階層構成の情報を入力することもできます。 この場合、「/本社/開発部/開発 2 課/」のように「/」で選択項目を区切って入力します。なお、先頭と末尾 の「/」は省略できます。階層構成の情報は、512 文字以内で入力してください。先頭と末尾の「/」を省略 する場合は、510 文字以内で入力してください。

## テキスト型の場合に設定できる文字制限

テキスト型の場合に設定できる文字制限の種類を次の表に示します。ここで示した種類のほかに、 任意の設定もできます。

全般的な文字制限

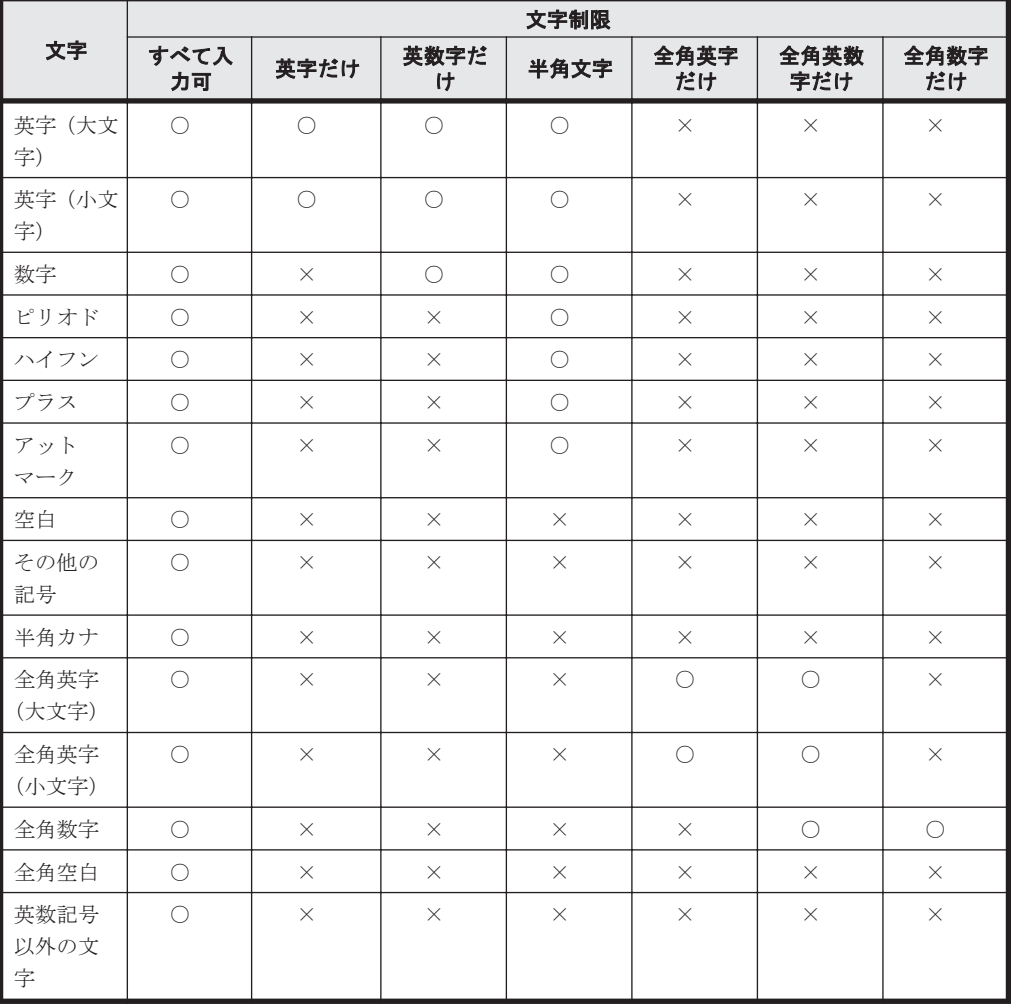

(凡例)○:入力できる ×:入力できない

人名の文字制限

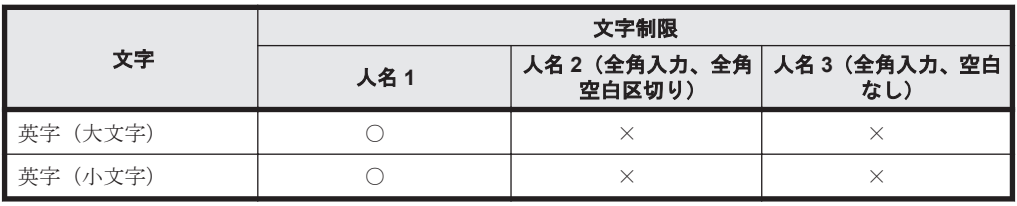

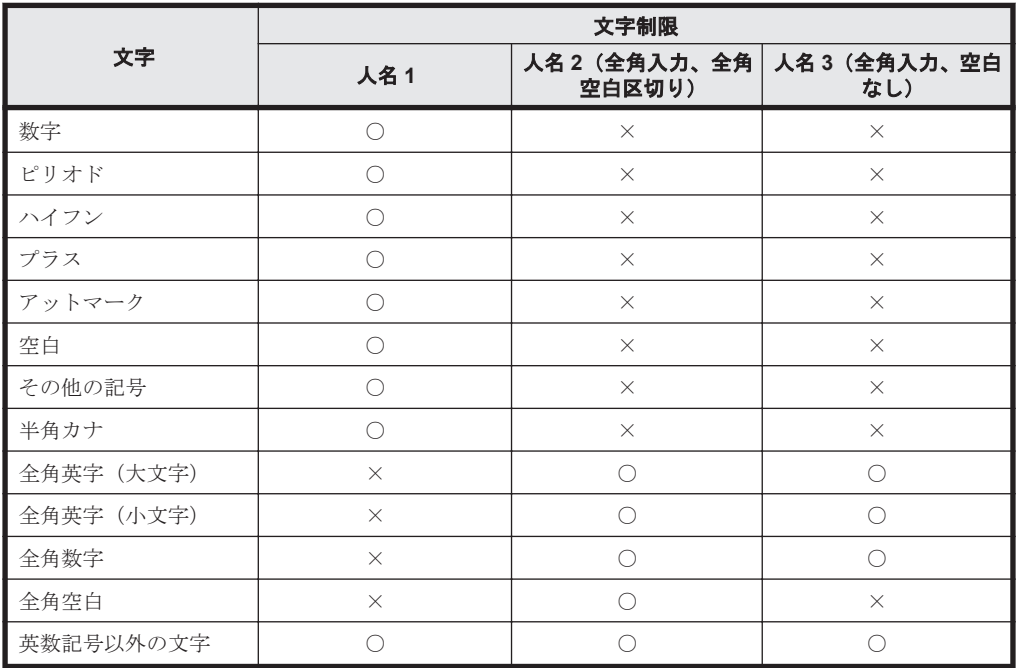

(凡例)○:入力できる ×:入力できない

電話番号とメールアドレスの文字制限

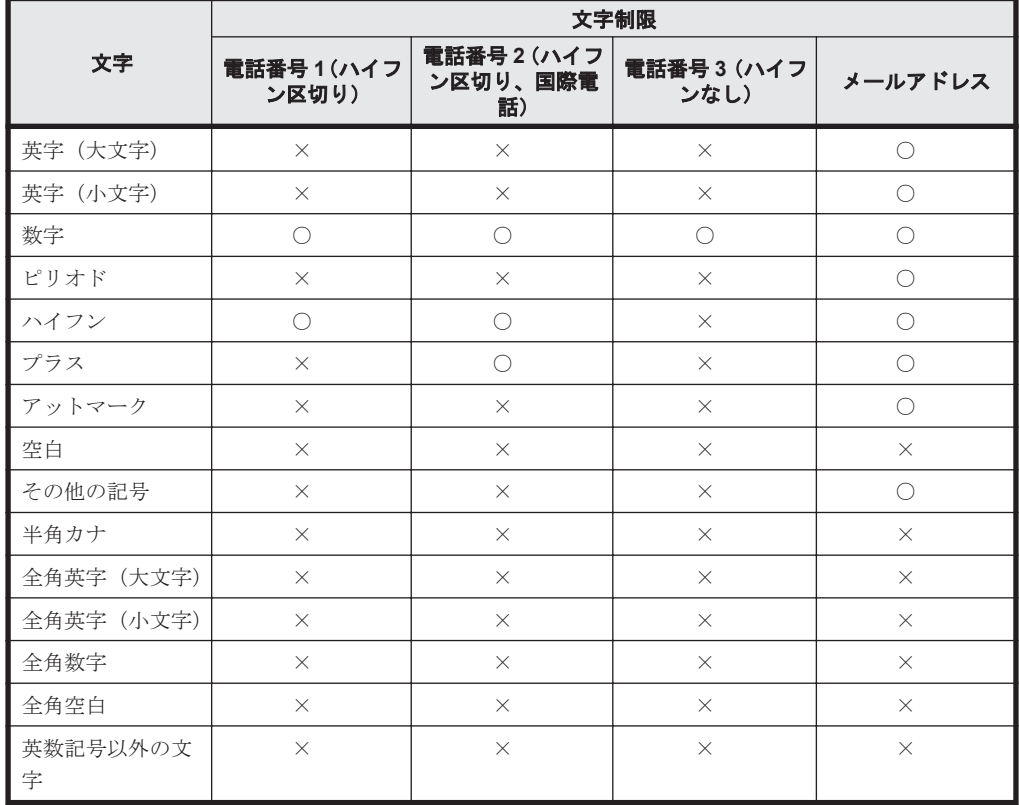

(凡例)○:入力できる ×:入力できない

# 関連リンク

- 2.11.1 [資産情報の管理項目一覧](#page-263-0)
- (3) [カスタマイズできる資産管理項目の種類](#page-273-0)

# <span id="page-273-0"></span>**(2)** 資産管理項目の入力方法

カスタマイズできる資産管理項目には、次の四つの入力方法を設定できます。

管理者が入力

システム管理者が画面上で直接情報を入力するか、CSV ファイルのインポートによって情報を 入力します。

利用者が入力

エージェント導入済みのコンピュータに[利用者情報の入力]画面を表示し、利用者によって 入力された情報を取得します。

利用者に作業が発生しますが、管理者が利用者固有の情報を調査して入力する手間が省けま す。また、取得した情報に応じて部署および設置場所のグループが作成されるため、グルーピ ングの作業を自動化できます。

Active Directory から取得

Active Directory と連携している場合に、Active Directory 上でコンピュータのプロパティと して管理している情報を取得します。

Active Directory で管理している情報を利用して、機器や資産を管理できるようになります。

レジストリから取得

指定したレジストリ項目の情報を収集します。利用者の環境に依存する情報を管理できます。

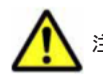

注意 Active Directory から取得できる情報は、テキスト型だけです。

# 関連リンク

• (3) カスタマイズできる資産管理項目の種類

# **(3)** カスタマイズできる資産管理項目の種類

設定画面の[資産管理]-[資産管理項目の設定]画面で設定できる資産管理項目の種類、データ 型の種類、および入力方法の種類について説明します。

#### 資産管理項目の種類

ハードウェア資産情報と機器情報の共通管理項目

資産画面のハードウェア資産情報と、機器画面の機器情報で共通となる管理項目を設定しま す。[ハードウェア資産情報と機器情報の共通管理項目]の資産管理項目はシステムであらか じめ設定されているため、追加および削除はできません。

ハードウェア資産情報の追加管理項目

資産画面のハードウェア資産情報の資産管理項目を設定します。「資産状態]と「機器種別」 はシステムであらかじめ設定されているため、削除できません。

ソフトウェアライセンス情報の追加管理項目

資産画面のソフトウェアライセンス情報の資産管理項目を設定します。「ライセンス状態]と 「ライセンス種類]はシステムであらかじめ設定されているため、削除できません。

契約情報の追加管理項目

資産画面の契約情報の資産管理項目を設定します。[契約状態]と [契約種別]はシステムで あらかじめ設定されているため、削除できません。

資産管理項目によって編集できる項目が異なります。編集できる項目を次の表に示します。

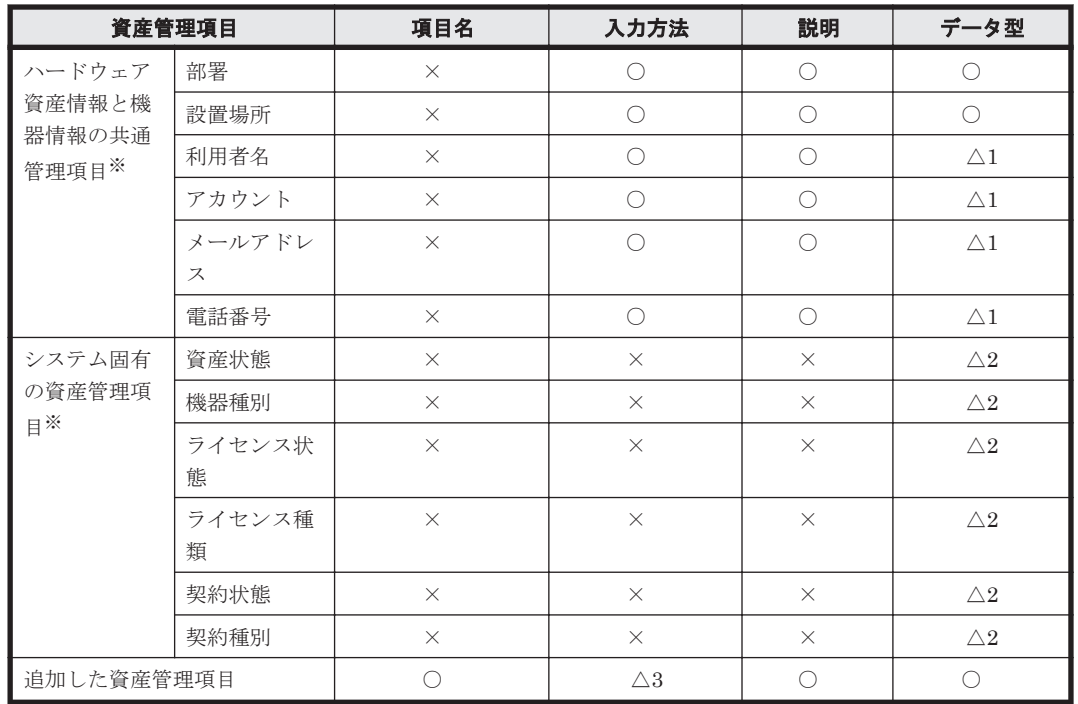

(凡例)

○:編集できます。

△1:データ型は[テキスト型]以外には変更できませんが、入力できる文字は編集できます。 △2:データ型は[選択型]以外には変更できませんが、選択項目は追加できます。

△3:ソフトウェアライセンス情報と契約情報の追加管理項目は、入力方法が[管理者が入力] だけになります。

×:編集できません。

注※ システムであらかじめ設定されている資産管理項目のため、削除できません。

#### 関連リンク

- 2.11.1 [資産情報の管理項目一覧](#page-263-0)
- (1) [資産管理項目のデータ型](#page-270-0)
- (2) [資産管理項目の入力方法](#page-273-0)

# **2.11.2** ハードウェア資産情報の管理

資産画面の[ハードウェア資産]画面で、ハードウェア資産情報を登録して管理できます。

機器を管理対象にすると、機器から収集された情報が機器画面の[機器情報]画面に表示されます。 さらに、機器の情報は資産画面の[ハードウェア資産]画面にも新規のハードウェア資産情報とし て自動的に登録されます。ハードウェア資産情報が登録される流れを次の図に示します。

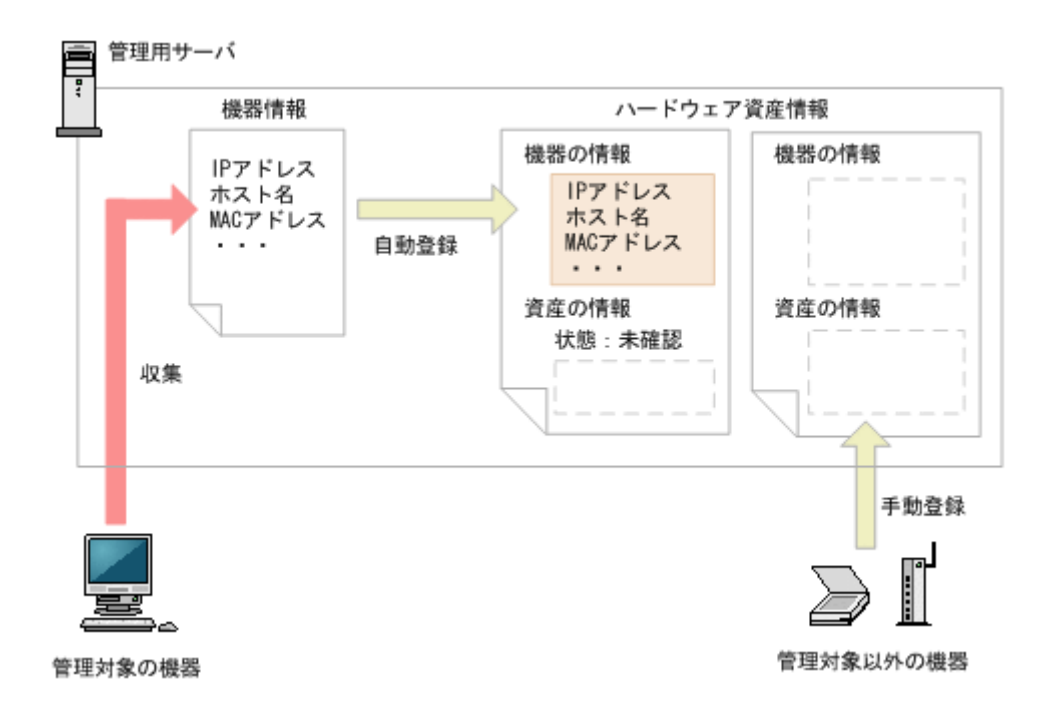

自動的に登録されたハードウェア資産情報は、[資産状態]が「未確認」となっています。また、機 器から収集できた情報だけが登録されています。このため、機器から自動的には収集されない[資 産管理番号]、[資産状態](運用中、在庫など)、利用者情報などを、ハードウェア資産情報にあと から登録する必要があります。

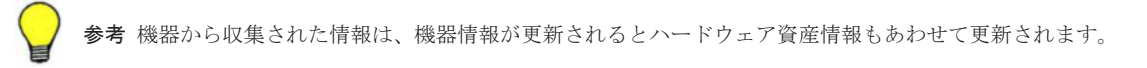

すでに管理台帳を利用してハードウェア資産を管理している場合、今まで管理していた情報を JP1/ IT Desktop Management にインポートして利用できます。手持ちの管理台帳がない場合は、自動 的に登録されたハードウェア資産情報をメンテナンスしてください。

管理対象の機器以外のハードウェア資産情報を管理したい場合は、ハードウェア資産情報を新規に 登録してください。

また、ハードウェア資産情報は、運用に応じてメンテナンスする必要があります。

ハードウェア資産情報は、ほかのハードウェア情報と関連づけて管理したり、対応する契約情報を 設定したりできます。

#### 関連リンク

- (6) [ほかの情報と関連づけたハードウェア資産情報の管理](#page-280-0)
- 2.11.1 [資産情報の管理項目一覧](#page-263-0)

### **(1)** 機器とハードウェア資産の関連づけ

ハードウェア資産管理では、機器情報とハードウェア資産情報を関連づけて管理します。 機器が管 理対象になると、自動的にハードウェア資産情報が登録されて機器情報と関連づきますが、機器が 管理対象になっていなかったり、ハードウェア資産情報だけを登録していたりすると、機器情報と ハードウェア資産情報が関連づかない場合があります。

各契機に対応する、機器とハードウェア資産の関連づけの詳細を次の表に示します。

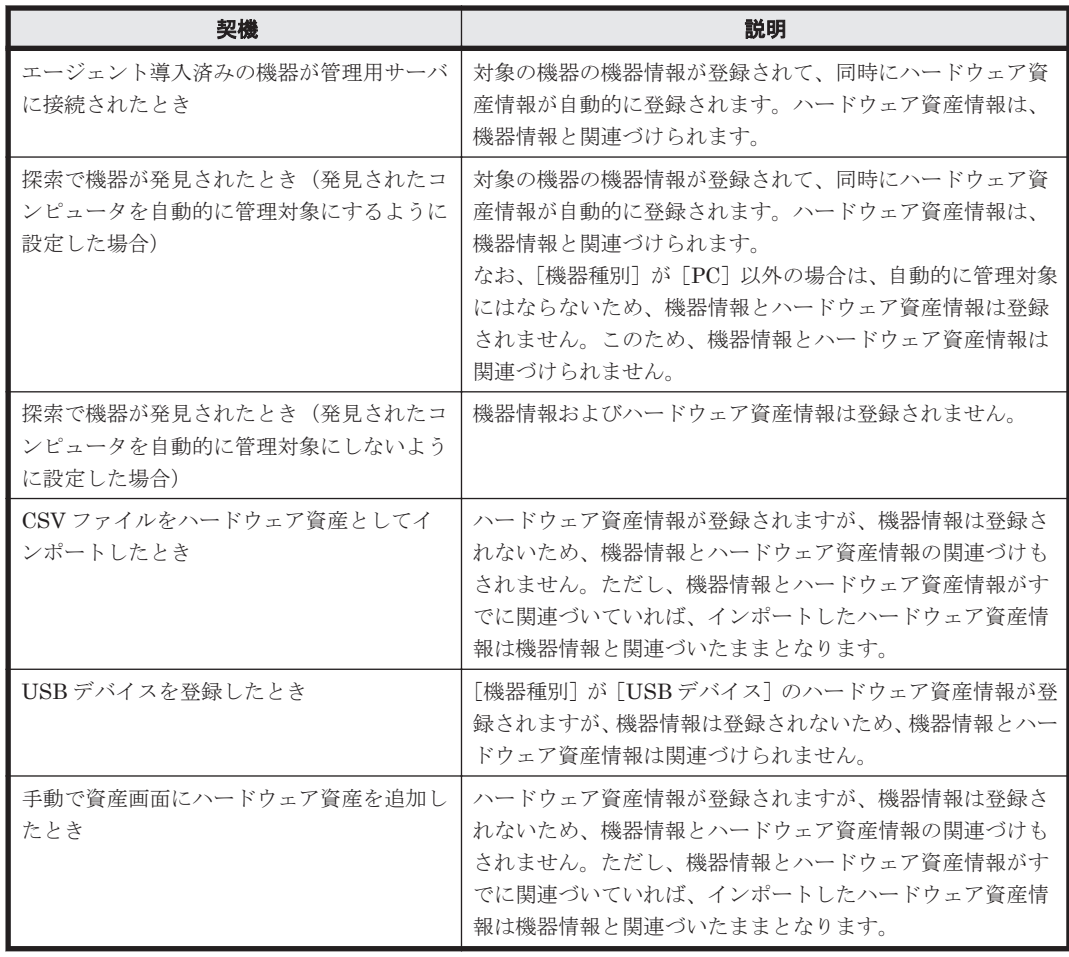

また、機器とハードウェア資産が関連づいている場合、機器情報やハードウェア資産情報の状態を 変更したり情報を削除したりすることで、関連づけが解除されることがあります。

機器とハードウェア資産が関連づいている場合の、各契機に対応する、関連づけの変化を次の表に 示します。

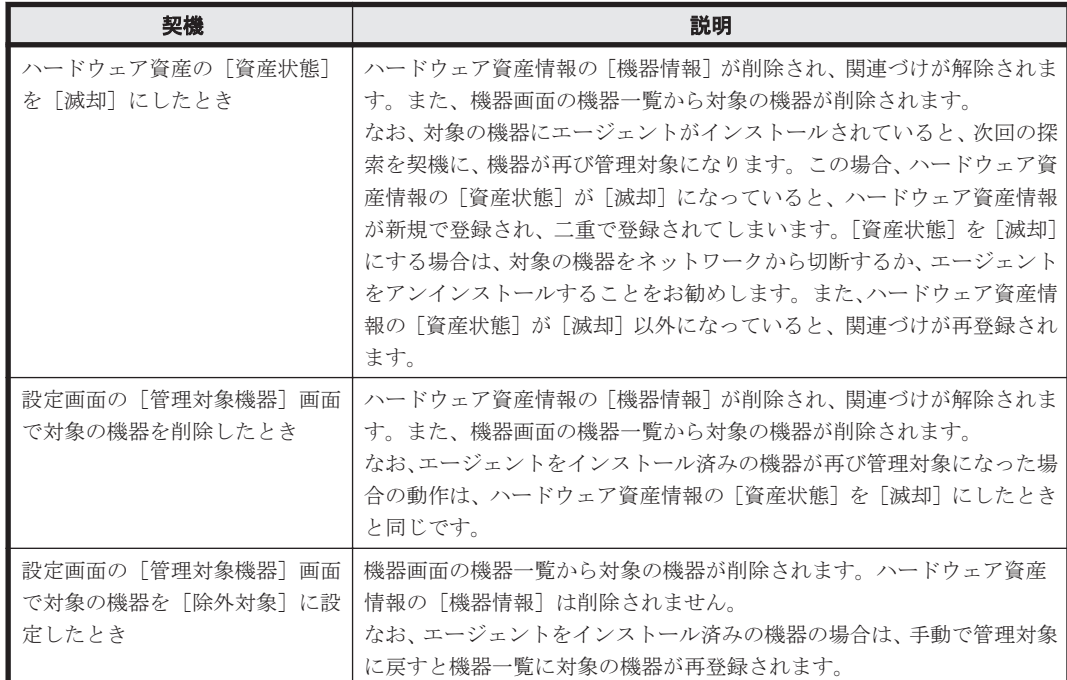

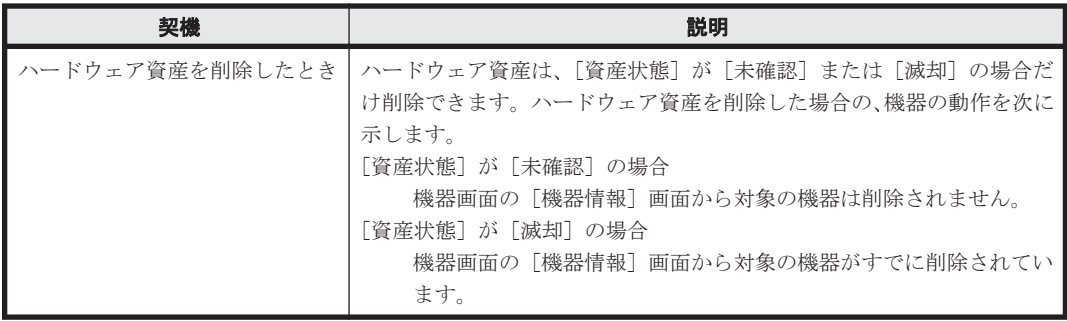

# **(2)** 機器とハードウェア資産の同定

機器が管理対象になると、自動的にハードウェア資産情報が登録され、機器情報と関連づけられま す。登録済みのハードウェア資産情報が存在する場合は、登録された機器情報との引き当て(同定) が行われます。同定された機器情報とハードウェア資産情報は関連づけられます。

機器情報とハードウェア資産情報の同定は、次の項目を基に実行されます。

- 1. IMEI※
- 2. シリアルナンバー
- 3. ホスト名
- 4. MAC アドレス
- 5. 契約電話番号※
- 6. IP アドレス

注※ MDM 製品と連携してスマートデバイスを管理する場合に、利用されます。

上位の項目から順に値が一致するかどうかが比較され、一致する項目が存在した場合はその項目で 機器情報とハードウェア資産情報が同定されます。同定されると、ハードウェア資産情報に関連す る機器情報が追加されます。

値が一致する項目が存在しない場合は、同定する情報はなしと判断され、ハードウェア資産情報が 新規に登録されます。

例えば、物理コンピュータ上で稼働している仮想コンピュータを新たに管理対象にする場合、物理 コンピュータと仮想コンピュータの MAC アドレスが同じときは、物理コンピュータのハードウェ ア資産情報に同定されます。これによって、物理コンピュータのハードウェア資産情報に、物理コ ンピュータと仮想コンピュータの機器情報が関連づけられ、実態のとおりに管理できます。

コンピュータを管理する場合の、機器とハードウェア資産の同定の概念を次に示します。

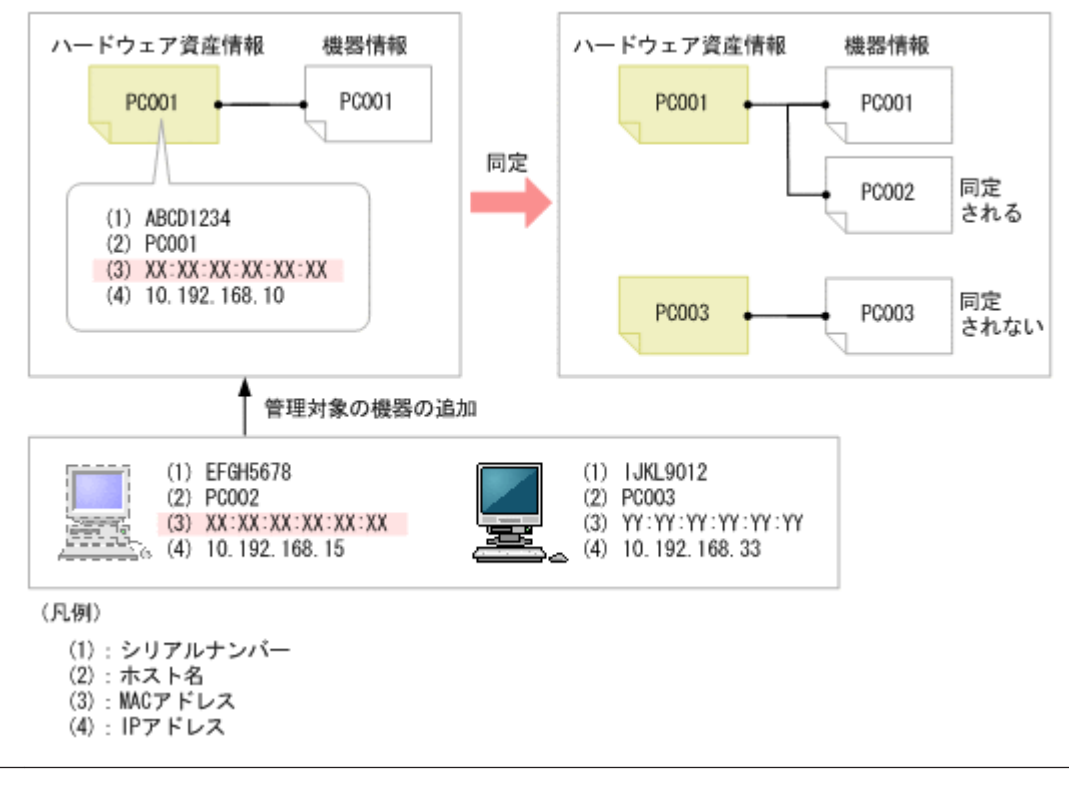

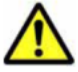

注意 あらかじめ機器情報だけが登録されている状態で、あとから対応するハードウェア資産情報を登録しても、 機器情報とハードウェア資産情報は同定されません。このような場合は、手動で対応づけをしてください。

# **(3)** 利用者が入力した情報の収集

管理対象のコンピュータにエージェントがインストールされている場合、利用者のコンピュータに [利用者情報の入力]画面を表示させて、利用者が入力した情報でハードウェア資産情報を自動的に 更新できます。

利用者が入力した情報を収集することで、管理者がハードウェア資産情報をメンテナンスする手間 を省けます。例えば、定期的に利用者側で最新情報を入力してもらうように運用しておくと、大人 数の部署異動があっても、管理者側で情報をメンテナンスすることなく異動後の利用者情報を把握 できます。

利用者が入力できる項目を次に示します。

- 部署
- 設置場所
- 利用者名
- アカウント
- メールアドレス
- 電話番号
- 任意に追加した管理項目

利用者情報を収集するためには、設定画面の[資産管理]-[資産管理項目の設定]画面で、利用 者に入力してもらう資産管理項目をあらかじめ設定しておきます。利用者に入力してもらうように 項目を設定すると、自動的に、利用者のコンピュータに[利用者情報の入力]画面が表示されるよ うになります。

なお、[利用者情報の入力]画面は、一定の間隔で利用者のコンピュータに表示できます。

## **(4)** 資産状態の管理

ハードウェア資産情報には、その資産が運用中なのか在庫なのかといった資産の状態を設定できま す。資産状態を設定することで、所有している資産を一覧で把握できるだけでなく、利用状況も把 握できるようになります。また、滅却済みの資産についても、所有している資産とあわせて確認で きます。

資産状態には次の種類があります。

未確認

資産情報は登録されていますが、資産として管理されていないことを意味します。機器が管理 対象になった際に自動的に登録されたハードウェア資産情報は、この資産状態が設定されま す。「未確認」の資産がある場合は、その資産の現品を確認して資産状態を含む資産情報を設 定してください。

在庫

資産が利用されていない状態であることを意味します。

運用中

資産が運用中(使用中)であることを意味します。

滅却

資産が滅却済みであることを意味します。

このほかに、管理者が任意の項目を追加できます。項目はデフォルトの項目とは別に 100 種類まで 登録できます。

資産状態の遷移を次の図に示します。

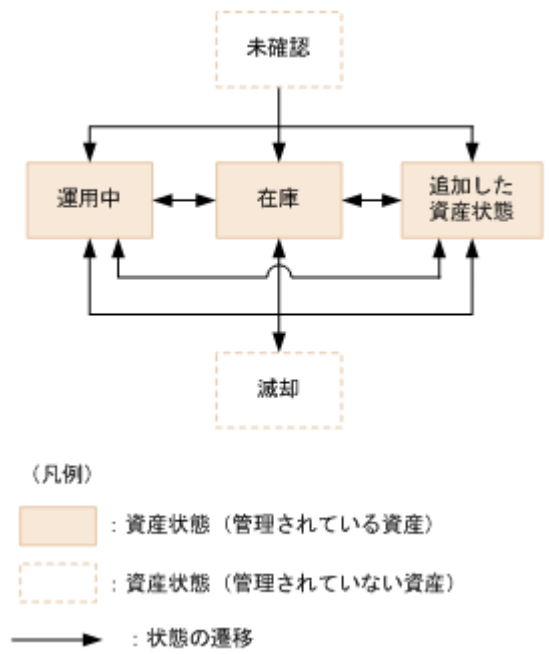

利用状況を把握するため、実態に合わせて資産状態を変更します。管理が不要になった資産は、資 産状態を「滅却」に変更します。なお、「滅却」にした資産を「運用中」、「在庫」、または「追加し た資産状態」に戻すこともできます。

### 予定資産状態の管理

将来変更する予定の資産状態を設定できます。予定資産状態を設定することで、資産管理の作業予 定を把握できます。

<span id="page-280-0"></span>例えば、「在庫」の資産に対して、予定資産状態「滅却」と変更予定日を設定しておくことで、その 資産を滅却処理する予定日を把握できるようになります。

設定できる予定資産状態の種類は、資産状態と同じです。

なお、予定資産状態は、変更予定日を過ぎても自動的には変更されません。変更予定日を目安に、 ハードウェア資産そのものの状態が変更されたことを確認してから、管理者が手動で資産状態を変 更する必要があります。資産状態を予定資産状態に設定した状態に変更すると、予定資産状態と変 更予定日の設定値がクリアされます。

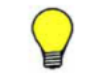

参考 予定資産状態を登録すると、ダイジェストレポートで対象の資産を確認できます。

## **(5)** 棚卸日の更新方法

ハードウェア資産情報およびソフトウェアライセンス情報の[棚卸日]を更新できます。[棚卸日] を更新すると、棚卸で確認できなかった資産がないかどうかを確認できます。

手動で棚卸日を更新する

[棚卸日]を更新する資産情報を選択して、[棚卸日]を更新します。手もとにある少数の資産 を、個別に棚卸する場合にお勧めします。

CSV ファイルを基に棚卸日を一括更新する

[資産管理番号]または[ライセンス管理番号]が記載された CSV ファイルを利用して、[棚 卸日]を一括更新します。各資産情報の[棚卸日]は同じ日付になります。この方法は、バー コードリーダーを利用して棚卸する場合にお勧めします。バーコードリーダーで読み取った 資産管理番号またはライセンス管理番号の一覧を、CSV ファイルで出力してください。

棚卸日の自動更新を設定する

ハードウェア資産情報の場合、棚卸日を自動更新するように設定できます。JP1/IT Desktop Management は機器のネットワーク接続または機器の利用者の入力で機器の存在を確認しま す。機器の存在を確認できたら、棚卸日が自動更新されます。棚卸の手間を省きたい場合にお 勧めします。

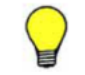

参考 ハードウェア資産情報およびソフトウェアライセンス情報をインポートして、[棚卸日]を一括更新するこ ともできます。この場合は、各資産情報の[棚卸日]に異なった日付を設定できます。

# **(6)** ほかの情報と関連づけたハードウェア資産情報の管理

ハードウェア資産情報は、ほかのハードウェア資産情報と関連づけて管理したり、対応する契約情 報を設定したりできます。

ほかのハードウェア資産情報との関連づけを設定することで、各コンピュータの本体、ディスプレ イ、および周辺機器をセットで管理できます。

ハードウェア資産に対応する契約を設定することで、どのコンピュータに対してどの契約を結んで いるのかを把握できるようになります。また、レポートでハードウェア資産に掛かる運用コストを 確認できるようになります。

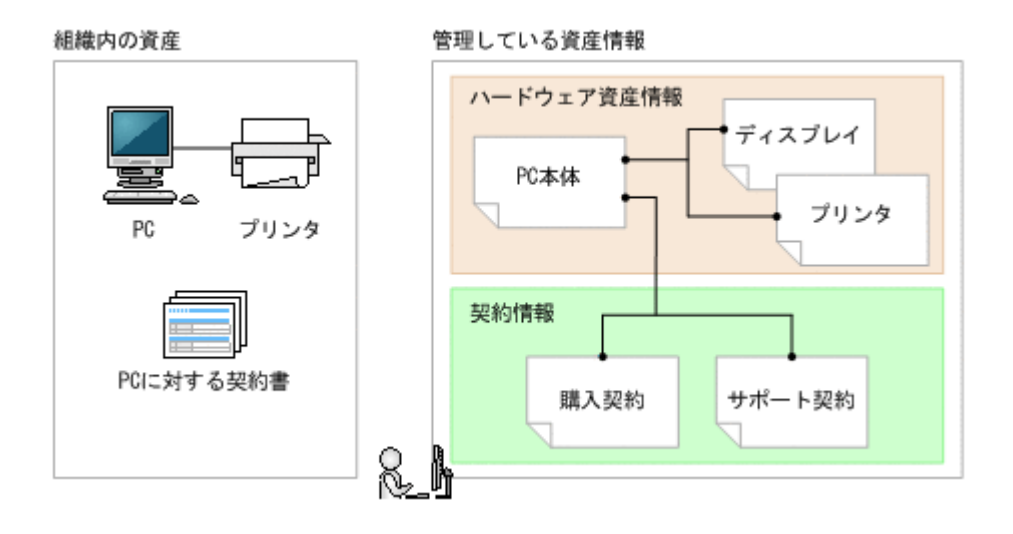

# **2.11.3** ソフトウェアライセンスの利用状況の把握

ソフトウェアライセンスの管理を始めるには、JP1/IT Desktop Management に管理ソフトウェア 情報とソフトウェアライセンス情報を登録する必要があります。管理ソフトウェア情報とソフト ウェアライセンス情報を登録することで、ソフトウェアライセンスの利用状況を把握できるように なります。ソフトウェアライセンスの利用状況を把握する流れを次の図に示します。

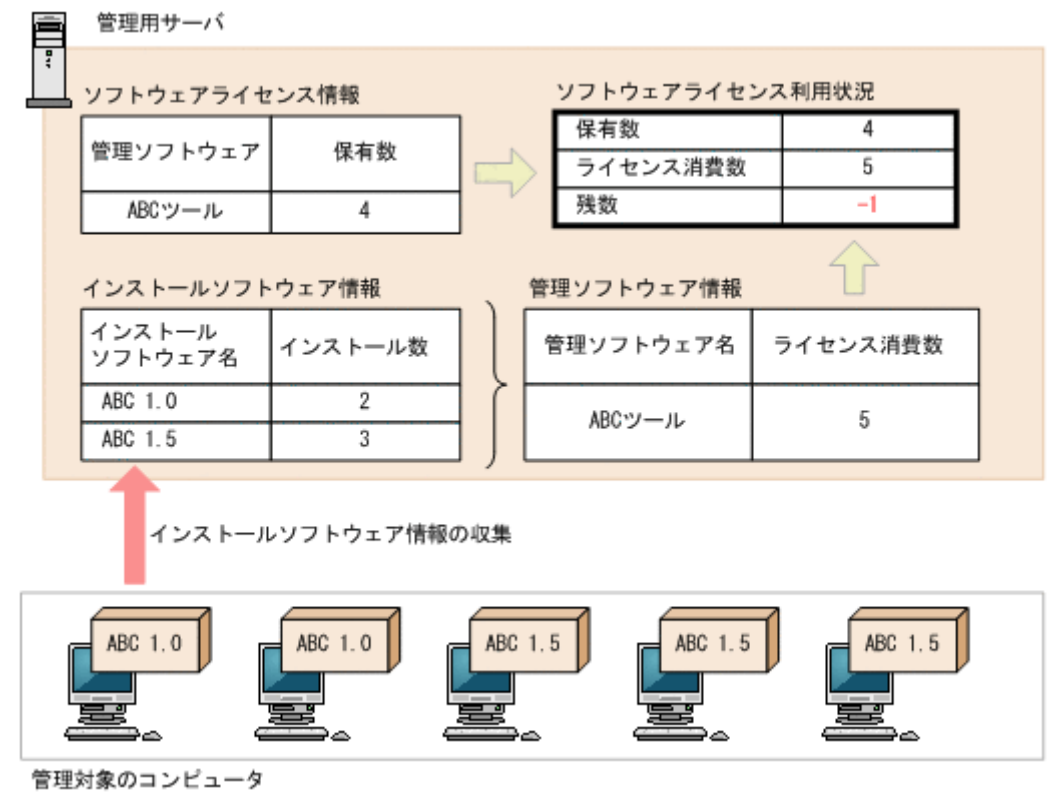

ソフトウェアライセンス情報には、所有しているソフトウェアライセンスの情報と対応するソフト ウェア名(管理ソフトウェア)を設定します。

管理ソフトウェア情報には、ライセンス消費数をカウントするソフトウェア情報を指定します。複 数のソフトウェア情報を指定して、1 種類のソフトウェアとして管理することもできます。これに よって、ソフトウェアのインストール数が集計され、利用実態を把握できます。また、対応するソ フトウェアライセンス情報が設定されている場合は、管理ソフトウェアごとのライセンスの保有数 や残数が集計され、ソフトウェアライセンスの過不足を把握できます。

なお、ソフトウェアライセンス情報にソフトウェアライセンスを割り当てる(利用許可する)コン ピュータを登録できます。ソフトウェアライセンスをコンピュータに割り当てることで、未許可で ソフトウェアをインストールしているコンピュータや、利用許可しているのにソフトウェアをイン ストールしていないコンピュータを把握できるようになります。

注意 JP1/IT Desktop Management 09-51 から、ライセンス消費数のカウント方法が変更になりました。このた め、09-50 からバージョンアップした場合は、ライセンス消費数が変わることがあります。 ライセンス消費数には、管理ソフトウェアに対応するインストールソフトウェアのインストール数が表示されま す。09-50 では、同じ管理ソフトウェアに対応するソフトウェアが 1 台のコンピュータに複数インストールされ ている場合、それぞれをカウントしていました。09-51 からは、同じ管理ソフトウェアに対応するソフトウェア が 1 台のコンピュータに複数インストールされている場合、1 ライセンスの消費としてカウントされるようにな ります。

# **(1)** 管理ソフトウェア情報の管理

資産画面の[管理ソフトウェア]画面で、管理ソフトウェア情報を登録して管理できます。

管理ソフトウェア情報を登録するには、手動で登録する方法と、管理ソフトウェア情報の CSV ファ イルを作成しインポートする方法があります。

対応するソフトウェアの追加や変更があった場合は、管理ソフトウェア情報をメンテナンスして最 新の状態を保つようにします。

なお、管理ソフトウェア情報をエクスポートして、編集した CSV ファイルをインポートすることで 一括更新することもできます。

管理が不要になった管理ソフトウェア情報は削除することもできます。

### **(2)** ライセンス状態の管理

ソフトウェアライセンス情報には、ライセンスが使用中なのか滅却済みなのかといった[ライセン ス状熊]を設定できます。「ライセンス状熊]を設定することで、所有しているソフトウェアライセ ンスを一覧で把握できるだけでなく、滅却済みのソフトウェアライセンスをあわせて把握できるよ うになります。

ライセンス状態には次の種類があります。

使用中

ソフトウェアライセンスが使用中であることを意味します。

滅却

ソフトウェアライセンスが滅却済みであることを意味します。

このほかに、管理者が任意の項目を追加できます。項目はデフォルトの項目とは別に 100 種類まで 登録できます。

#### 予定ライセンス状態の管理

将来変更する予定のライセンス状態を設定できます。予定ライセンス状態を設定することで、ライ センス管理の作業予定を把握できます。設定できる状態の項目は、ライセンス状態の項目と同じで す。

例えば、「使用中」のソフトウェアライセンスに対して、予定ライセンス状態「滅却」と変更予定日 を設定しておくことで、そのソフトウェアライセンスを滅却処理する予定日を把握できるようにな ります。

設定できる予定ライセンス状態の種類は、ライセンス状態と同じです。

なお、予定ライセンス状態は、変更予定日を過ぎても自動的には変更されません。変更予定日を目 安に、管理者がライセンス状態を変更する必要があります。ライセンス状態を予定ライセンス状態 の状態に変更すると、予定ライセンス状態と変更予定日の設定値がクリアされます。

### **(3)** ソフトウェアライセンス情報の管理

資産画面の「ソフトウェアライセンス]画面で、ソフトウェアライセンス情報を登録して管理でき ます。

ソフトウェアライセンス情報を登録するには、手動で登録する方法と、ソフトウェアライセンス情 報の CSV ファイルを作成しインポートする方法があります。

ソフトウェアライセンスの割り当て先の変更、ソフトウェアの滅却、対象となる契約の追加や削除 などがあった場合は、ソフトウェアライセンス情報をメンテナンスして最新の状態を保つようにし ます。

なお、ソフトウェアライセンス情報をエクスポートして、編集した CSV ファイルをインポートする ことで一括更新することもできます。

管理が不要になったソフトウェアライセンス情報は削除することもできます。

ソフトウェアライセンス情報には、対応する契約情報を設定できます。

#### 関連リンク

• (5) ソフトウェアライセンスの割り当て管理

#### **(4)** 棚卸日の更新方法

ハードウェア資産情報およびソフトウェアライセンス情報の[棚卸日]を更新できます。[棚卸日] を更新すると、棚卸で確認できなかった資産がないかどうかを確認できます。

手動で棚卸日を更新する

[棚卸日]を更新する資産情報を選択して、[棚卸日]を更新します。手もとにある少数の資産 を、個別に棚卸する場合にお勧めします。

CSV ファイルを基に棚卸日を一括更新する

[資産管理番号]または [ライセンス管理番号]が記載された CSV ファイルを利用して、[棚 卸日]を一括更新します。各資産情報の[棚卸日]は同じ日付になります。この方法は、バー コードリーダーを利用して棚卸する場合にお勧めします。バーコードリーダーで読み取った 資産管理番号またはライセンス管理番号の一覧を、CSV ファイルで出力してください。

棚卸日の自動更新を設定する

ハードウェア資産情報の場合、棚卸日を自動更新するように設定できます。JP1/IT Desktop Management は機器のネットワーク接続または機器の利用者の入力で機器の存在を確認しま す。機器の存在を確認できたら、棚卸日が自動更新されます。棚卸の手間を省きたい場合にお 勧めします。

参考 ハードウェア資産情報およびソフトウェアライセンス情報をインポートして、「棚卸日]を一括更新するこ ともできます。この場合は、各資産情報の[棚卸日]に異なった日付を設定できます。

# **(5)** ソフトウェアライセンスの割り当て管理

コンピュータにソフトウェアライセンスを割り当てて管理することで、未許可でソフトウェアをイ ンストールしているコンピュータや、利用許可しているのに利用されていないソフトウェアライセ ンスを把握できるようになります。

**284 ネット・コンプロセット 284 機能の紹介** 

コンピュータにソフトウェアライセンスを割り当てて管理するためには、ソフトウェアライセンス 情報に割り当てるコンピュータを指定します。そのあと、管理ソフトウェア情報を登録する際に、 割り当て先を指定したソフトウェアライセンス情報を関連づけます。これによって、ソフトウェア がインストールされているコンピュータの情報と、ソフトウェアライセンスの割り当て先が比較さ れ、割り当てどおりにソフトウェアライセンスが利用されているかどうかを確認できるようになり ます。コンピュータにソフトウェアライセンスを割り当てて管理する仕組みを、次の図に示します。

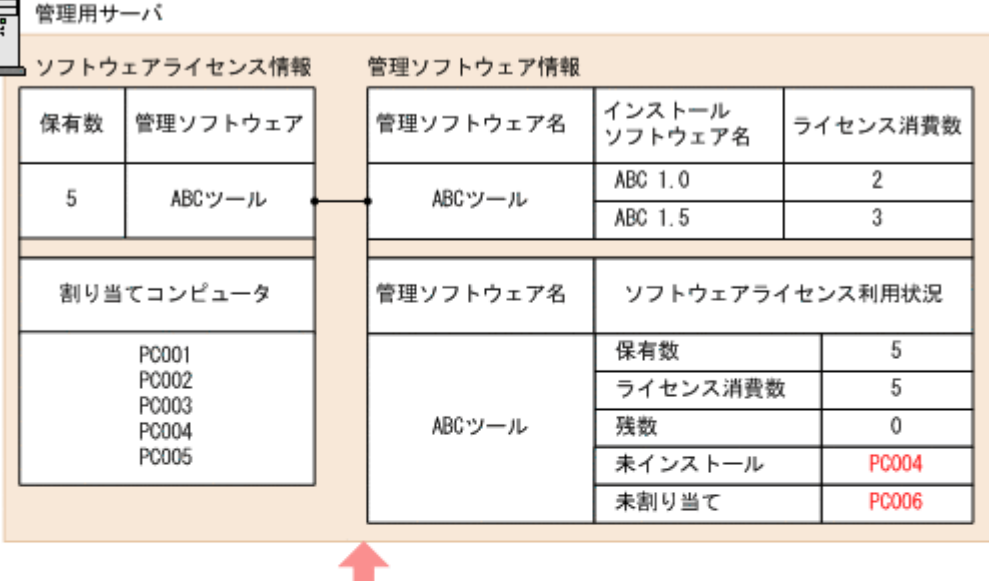

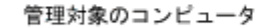

インストールソフトウェア情報の収集

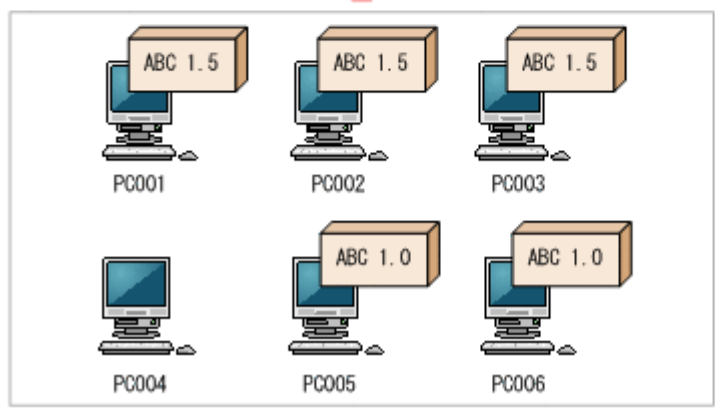

ソフトウェアが割り当てどおりに使われているかどうかは、資産画面の[管理ソフトウェア]画面 の「インストール済みコンピュータ]タブおよび「割り当て済みコンピュータ]タブで確認できま す。

[インストール済みコンピュータ]タブでは、管理ソフトウェア情報に指定したソフトウェアがイン ストールされているコンピュータが表示されます。このタブで、[未割り当てコンピュータだけを表 示する]をチェックしてソフトウェアライセンスを割り当てていないコンピュータを表示すると、 未許可でソフトウェアをインストールしているコンピュータを把握できます。

[割り当て済みコンピュータ]タブでは、ソフトウェアライセンスを割り当てたコンピュータが表示 されます。このタブで、[未インストールのコンピュータだけを表示する]をチェックしてソフト ウェアライセンスを割り当てているのにインストールしていないコンピュータを表示すると、利用 されていないソフトウェアライセンスを把握できます。

# **(6)** 契約情報と関連づけたソフトウェアライセンス情報の管理

ソフトウェアライセンス情報は、対応する契約情報を設定できます。

機能の紹介 **285**

ソフトウェアライセンスに対応する契約を設定することで、どのソフトウェアライセンスに対して どの契約を結んでいるのかを把握できるようになります。また、レポートでソフトウェアライセン スに掛かる運用コストを確認できるようになります。

#### 組織内の資産

管理している資産情報

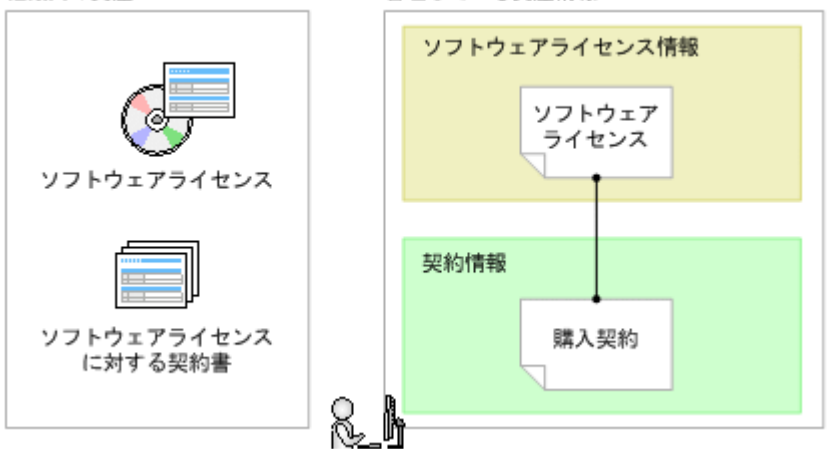

ソフトウェアライセンス情報と契約情報は n 対 1 で対応づけられます。

# **(7)** アップグレードライセンスとダウングレードライセンスの管理

ソフトウェアのアップグレードやダウングレードが発生する場合、それらのソフトウェアライセン ス情報を登録して管理できます。

アップグレードライセンスとダウングレードライセンスを管理する場合、ソフトウェアライセンス 情報の登録方法が通常と異なります。

# アップグレードライセンスを登録する場合

ソフトウェアをアップグレードする場合、[アップグレード元ライセンス名]にアップグレード元の ソフトウェアライセンス情報を登録します。

例えば、「ソフトウェア A」の「Ver 2」のソフトウェアライセンスを 10 個保有していて、「Ver 3」 のアップグレードライセンスを 7 個購入した場合、「Ver 3」のソフトウェアライセンス情報を登録 するときに、[アップグレード元ライセンス名]に「Ver 2」のソフトウェアライセンス情報を指定 します。これによって、「Ver 2」のライセンス数は重複してカウントされないよう 10 から 3 に自動 的に変更され、アップグレード後のライセンス数を正しく管理できるようになります。

# ダウングレードライセンスを登録する場合

ソフトウェアをダウングレードする場合、ダウングレード先の管理ソフトウェア情報に、ダウング レードできるソフトウェアライセンス情報を登録します。

例えば、「ソフトウェア A」の「Ver 2」のソフトウェアライセンスを 5 個、「Ver 3」のソフトウェ アライセンスを 10 個保有していて、「Ver 3」のソフトウェアライセンス 6 個を「Ver 2」にダウン グレードする場合、「Ver 3」のソフトウェアライセンス情報を通常のソフトウェアライセンス 4 個 と、ダウングレード用ライセンス 6 個に分けて登録します。ダウングレード用のソフトウェアライ センス情報には、「Ver 2」の管理ソフトウェア情報を指定します。これによって、「Ver 3」は 4 個、 「Ver 2」はダウングレードライセンスと合わせて 11 個保有しているようになり、ダウングレード後 のライセンス数を正しく管理できるようになります。

# **2.11.4** 契約情報の管理

資産画面の[契約]画面で契約情報を登録して管理できます。

契約情報を登録するには、各契約情報を手動で追加する方法と、契約情報の CSV ファイルを作成し インポートする方法があります。

契約の満了や中止、契約対象の資産の変更、契約期間の延長などがあった場合は、契約情報をメン テナンスして最新の状態を保つようにします。

なお、契約情報をエクスポートして、編集した CSV ファイルをインポートすることで一括更新する こともできます。

管理が不要になった契約情報は削除することもできます。

# **(1)** 契約状態の管理

契約情報には、その契約が有効(契約期間内)か無効(契約終了)かの[契約状態]を設定できま す。[契約状態]を設定することで、締結している契約の状況を一覧で把握できます。また、終了し た契約についても、期間内の契約とあわせて確認できます。

契約状態には次の種類があります。

契約中

契約が契約期間内であることを意味します。契約期間が過ぎている場合にこの契約状態のま まだと、期限切れの契約として扱われます。

#### 途中解約

契約が終了していることを意味します。契約期間内に途中解約した場合は、この契約状態を設 定します。

満了

契約が終了していることを意味します。

このほかに、管理者が任意の項目を追加できます。項目はデフォルトの項目とは別に 100 種類まで 登録できます。

参考 契約状態と契約期間を登録すると、ダイジェストレポートで期限切れの近い契約を確認できます。

### **(2)** ハードウェア資産とソフトウェアライセンスに掛かる費用の把握

ハードウェア資産またはソフトウェアライセンスの運用に掛かる費用をレポートから確認できま す。資産に掛かる費用は、[資産詳細レポート]の次のレポートで確認できます。

- [ハードウェア資産の費用]レポート
- [ソフトウェアライセンスの費用]レポート

これらのレポートでは、契約種別ごとに月単位、四半期単位、半期単位、年度単位で契約費用を確 認できます。

なお、費用を確認するためには、契約情報に費用を設定して、ハードウェア資産情報またはソフト ウェアライセンス情報に関連づけておく必要があります。

契約情報を関連づけて費用を把握する概念を次の図に示します。

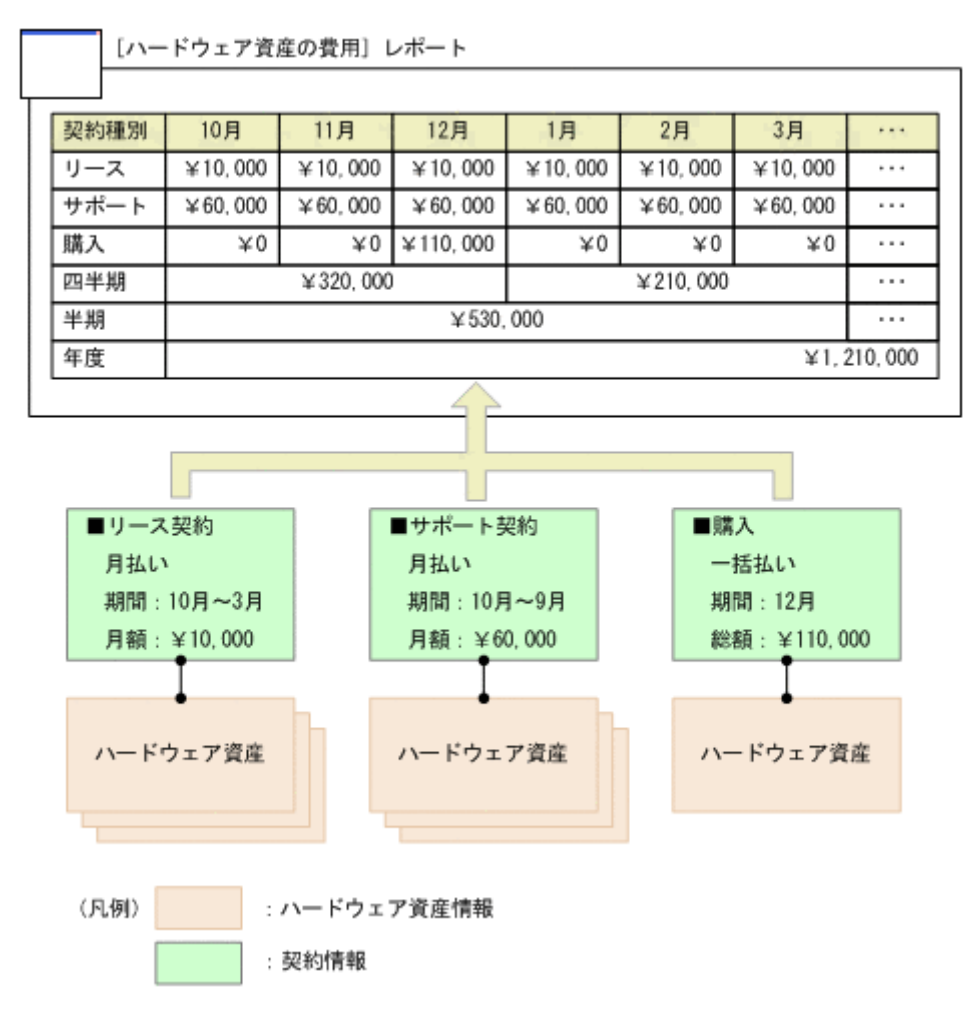

上の図では、ハードウェア資産と関連づいたリース契約に、10 月~3 月の契約期間の月払いが設定 されています。このため、契約期間の6か月間、月額¥10,000 が計上されます。同様に、サポート 契約も契約期間の 12 か月間、月額¥60,000 が計上されます。購入は一括払いが設定されているた め、12月に\110,000 が計上されます。

このようにして算出された毎月の金額を集計し、四半期単位、半期単位、年度単位の金額が計上さ れます。

参考 金額は契約単位に集計されます。契約情報に関連づいたハードウェア資産の台数には依存しません。

## **(3)** ハードウェア資産の費用の計算方法

契約情報とハードウェア資産情報を関連づけると、契約費用が計算されます。ハードウェア資産の 費用は、レポート画面の[資産詳細レポート]-[ハードウェア資産の費用]レポートに表示され ます。

契約費用の計算方法について、次に示します。

### 契約種別ごとの費用

各月の費用総額が契約種別ごとに計算されます。この各月の費用を使用して、四半期、半期、年度 の累計費用が計算されます。月払いは「月額」、一括払いは「総額」から各月の費用を割り出しま す。年度の開始月は、設定画面の「レポート]-「保存期間と開始日の設定]画面で設定した値が 使用されます。[ハードウェア資産の費用]レポートを表示した日を含む 12 か月分が表示されます。

契約種別ごとに次のような条件に従って、費用が計算されます。
なお、ここでは契約種別が「XXX」の費用を計算する場合について示します。「XXX」には、次の 契約種別が入ります。

- リース
- レンタル
- 保守
- サポート
- 購入
- 管理者が追加した契約種別

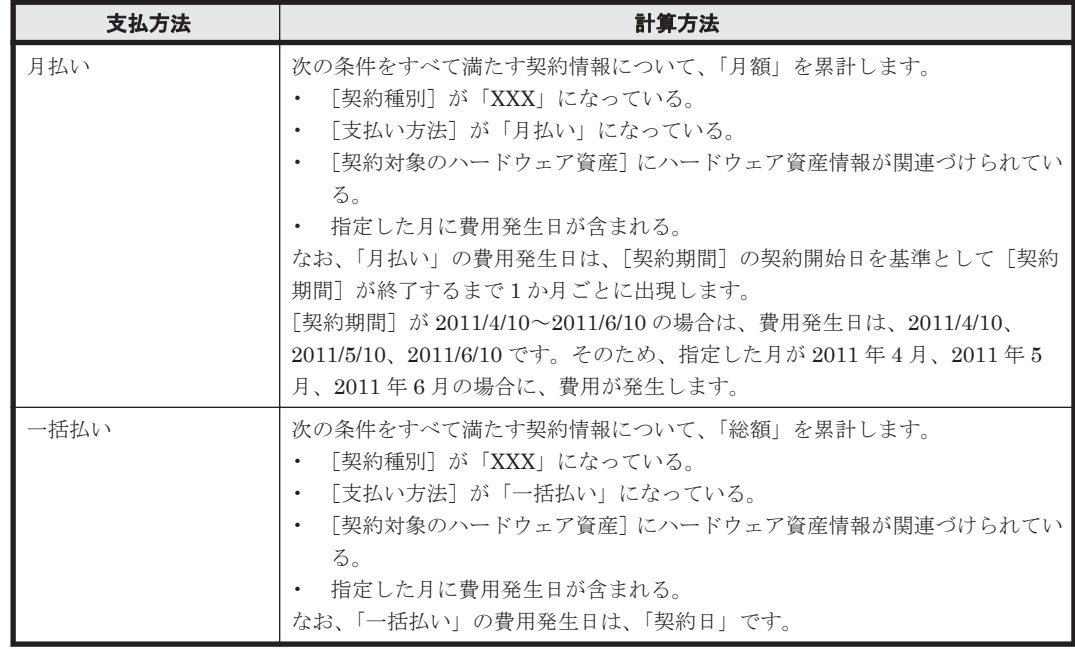

## エクスポート

集計したハードウェア資産の費用は、CSV ファイルに出力できます。出力される CSV ファイルの 形式は次のとおりです。

- 「レポート名」、「リスト名」、「作成日時」、「通貨単位」、「集計期間」は、テキスト文字列を「"」 (ダブルクォーテーション)なしで出力する。
- 上記以外のデータ部分は、「"」(ダブルクォーテーション)付きで出力する。
- 空白カラムは、「,」(コンマ)区切りだけ出力する。

CSV ファイルの出力例を次に示します。

レポート名: 資産詳細レポート - ハードウェア資産の費用<br>リスト名: 契約種別ごとの内訳<br>作成日時: 2011年4 月22日(金) PM 07時50分20秒 GMT+09:00<br>通貨単位: (\*)<br>集計期間: 2011 "契約種別""4 月""5 月""6 月""7 月""8 月""9 月""10 月""11 月""12 月""1 月""2 月""3 月""3 月""3 月"<br>"リース""0""0""0""300000""300000""300000""300000""300000""300000""300000""300000""300000""300000""<br>"ほ子""50000""50000""50000""50000""50000""5000

なお、デフォルトの契約種別に加えて、カスタマイズした契約種別数分のデータが出力されます。

## **(4)** ソフトウェアライセンスの費用の計算方法

契約情報とソフトウェアライセンス情報を関連づけると、契約費用が計算されます。ソフトウェア ライセンスの費用は、レポート画面の[資産詳細レポート]-[ソフトウェアライセンスの費用] レポートに表示されます。

契約費用の計算方法について、次に示します。

### 契約種別ごとの費用

各月の費用総額が契約種別ごとに計算されます。この各月の「月額」または「総額」を使用して、 四半期、半期、年度の累計費用が計算されます。年度の開始月は、設定画面の[レポート]-[保 存期間と開始日の設定]画面で設定した値が使用されます。年度は、[ソフトウェアライセンスの費 用]レポートを表示した日を含む 12 か月分が表示されます。

契約種別ごとに次のような条件に従って、費用が計算されます。

なお、ここでは契約種別が「XXX」の費用を計算する場合について示します。「XXX」には、次の 契約種別が入ります。

- リース
- レンタル
- 保守
- サポート
- 購入
- 管理者が追加した契約種別

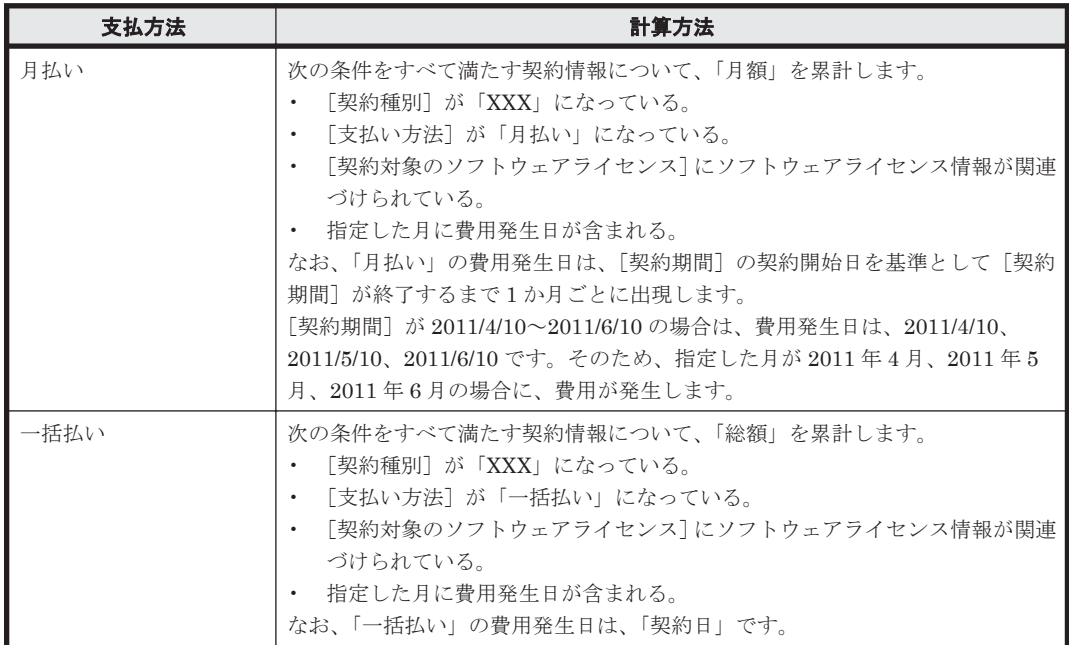

## エクスポート

集計したソフトウェアライセンスの費用は、CSV ファイルに出力できます。出力される CSV ファ イルの形式は次のとおりです。

- 「レポート名」、「リスト名」、「作成日時」、「通貨単位」、「集計期間」は、テキスト文字列を「"」 (ダブルクォーテーション)なしで出力する。
- 上記以外のデータ部分は、「"」(ダブルクォーテーション)付きで出力する。

• 空白カラムは、「,」(コンマ)区切りだけ出力する。

CSV ファイルの出力例を次に示します。

レポート名: 資産詳細レポート - ソフトウェアライセンスの費用<br>リスト名: 契約種別ごとの内訳<br>作成日時: 2011年4月22日(金) PM 07時52分10秒 GMT+09:00 通貨単位:(¥) 集計期間: 2011 

なお、デフォルトの契約種別に加えて、カスタマイズした契約種別数分のデータが出力されます。

## **(5)** 契約の期限切れの通知

契約情報の[契約期間]に設定された契約終了日を基に、契約の期限切れをメールで通知できます。

期限切れの通知には、ダイジェストレポートの送付の機能を使用します。ダイジェストレポートの 送付先は、設定画面の [レポート] - [ダイジェストレポートの設定]画面で設定できます。

メールでは、期限切れの契約情報の数が通知されます。期限切れと見なされる契約情報の条件を次 に示します。

- 「契約状能]が「満了」または「涂中解約」以外である。
- 通知日が契約終了日を過ぎている。

期限切れの契約情報について詳細が知りたい場合は、メール本文のリンクをクリックしてください。 リンクをクリックすると、レポート画面が表示されます。レポート画面の[ダイジェストレポート] 画面で、期限切れの契約情報のリンクをクリックすると、資産画面に遷移して該当する契約情報の 詳細を確認できます。

参考 契約期限は、「3か月以内に期限が切れる契約]パネルでも確認できます。

# **2.11.5** 資産情報の関連づけ

複数の資産情報を関連づけて管理できます。資産同士を関連づけることによって、例えば、各コン ピュータに接続されている周辺機器を把握したり、ソフトウェアライセンスのサポート契約に掛 かっている費用を把握したりできます。

#### ハードウェア資産情報の関連づけ

複数のハードウェア資産情報を関連づけて管理できます。複数の機器をまとめて管理できます。

複数のハードウェア資産情報を関連づけた場合の例を次に示します。

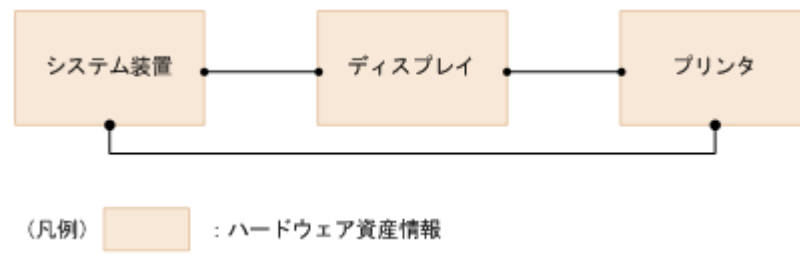

#### ソフトウェアライセンス情報、管理ソフトウェア情報の関連づけ

ソフトウェアライセンスの利用状況を管理する場合、ソフトウェアライセンス情報と管理ソフト ウェア情報を関連づけて管理できます。

管理ソフトウェア情報を、機器から収集したインストールソフトウェア情報と関連づけることで、 管理ソフトウェアのライセンス消費数を把握できます。また、管理ソフトウェア情報は、複数のイ ンストールソフトウェア情報を関連づけることもできます。これによって、製品バージョンの違い を意識することなく、管理ソフトウェア単位にソフトウェアライセンス数を管理できます。

ソフトウェアライセンス情報には、ソフトウェアライセンスを割り当てる機器を関連づけられます。 これによって、管理ソフトウェア情報で集計されたインストールの実態と比較して、ソフトウェア ライセンスが割り当てどおりに利用されているかを把握できるようになります。

ソフトウェアライセンスを機器に割り当てて利用状況を管理する場合の例を次に示します。

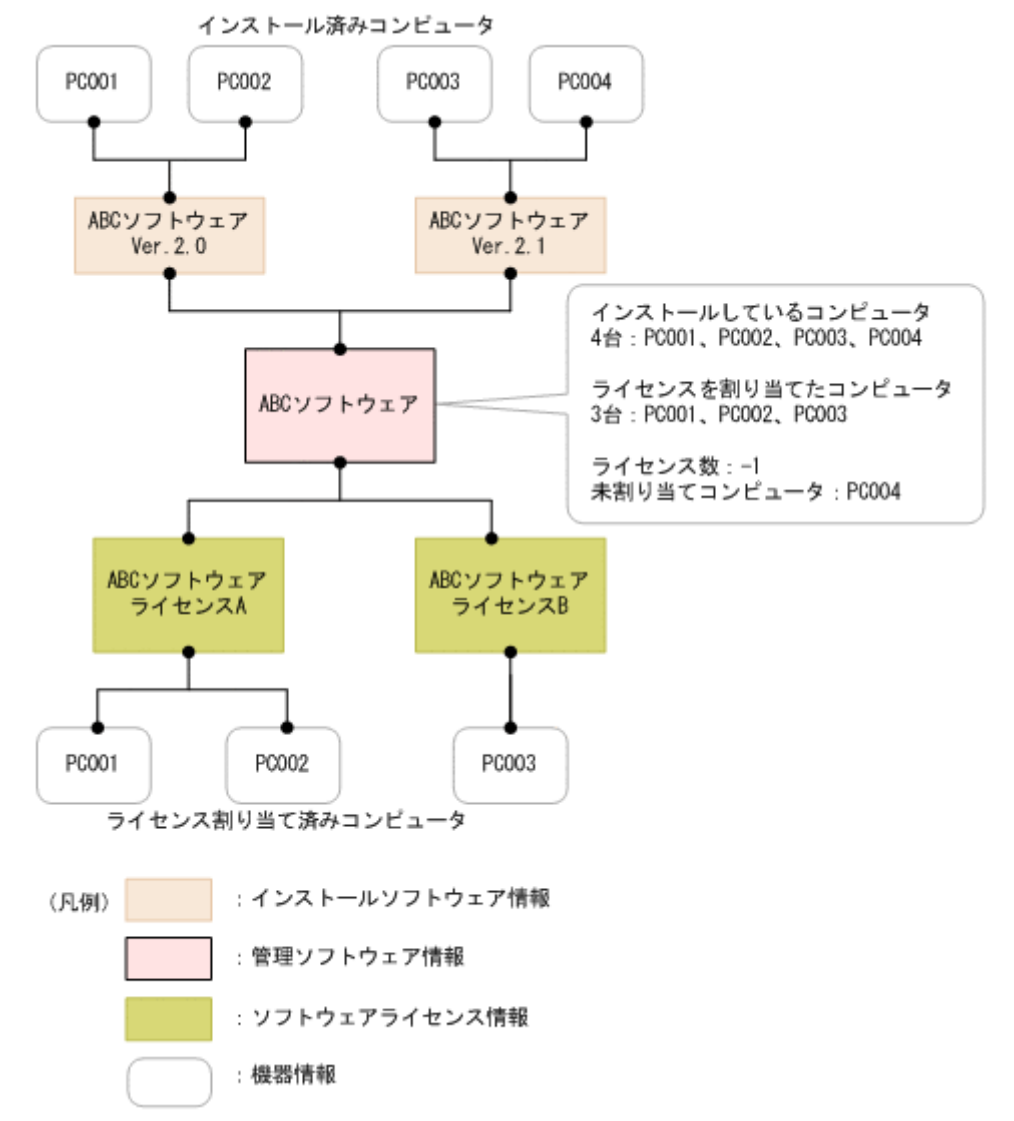

## 契約情報の関連づけ

契約情報をハードウェア資産情報またはソフトウェアライセンス情報に関連づけて管理できます。 例えば、コンピュータのハードウェア資産情報に対して保守契約の契約情報を関連づけて管理して おけば、コンピュータが故障したときに対応する保守契約の情報を素早く把握して、対処できます。

また、契約情報に費用を設定しておくと、ハードウェア資産やソフトウェアライセンスに掛かる費 用を把握できます。

ハードウェア資産情報およびソフトウェアライセンス情報に契約情報を関連づけた場合の例を次に 示します。

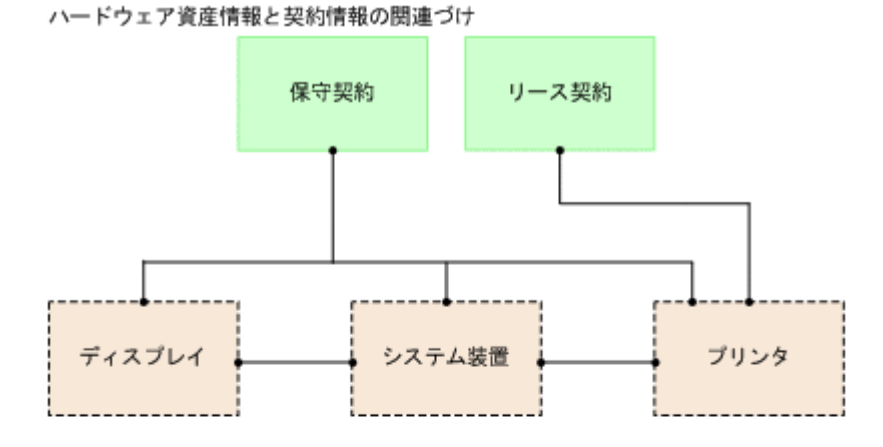

ソフトウェアライセンス情報と契約情報の関連づけ

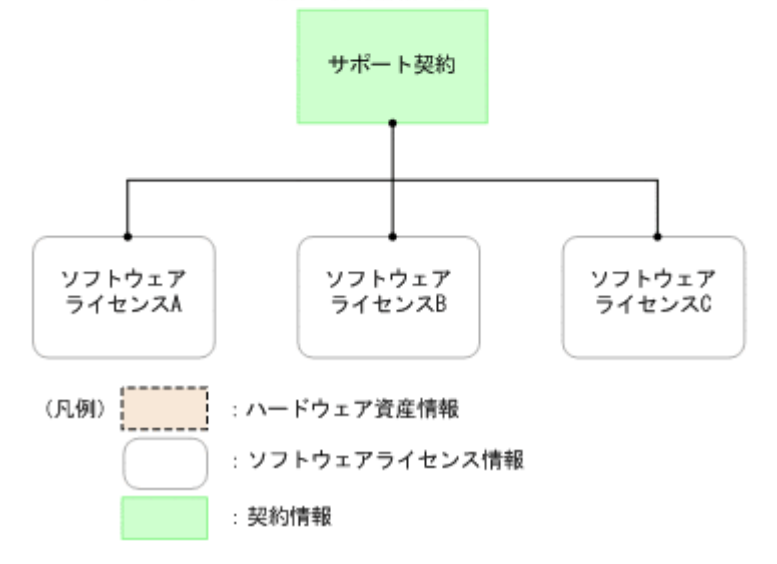

ハードウェア資産情報の場合は、契約形態に合わせて、契約情報とハードウェア資産情報を N 対 N で関連づけられます。

ソフトウェアライセンス情報の場合は、ソフトウェアライセンスごとに契約を管理するため、契約 情報とソフトウェアライセンス情報を 1 対 N で関連づけます。

## **2.11.6** 資産情報の確認方法

#### ホーム画面のパネルで確認する

ホーム画面では「システムサマリ]パネルの「未確認のハードウェア資産]から、資産状態が「未 確認」のハードウェア資産の台数(新規に登録され、情報が未入力の台数)を確認できます。台数 のリンクをクリックすると、資産画面の[ハードウェア資産]画面が表示され、ハードウェア資産 情報を確認できます。

なお、[管理対象の資産]からは、資産状態が「未確認」以外のハードウェア資産の総数を確認でき ます。

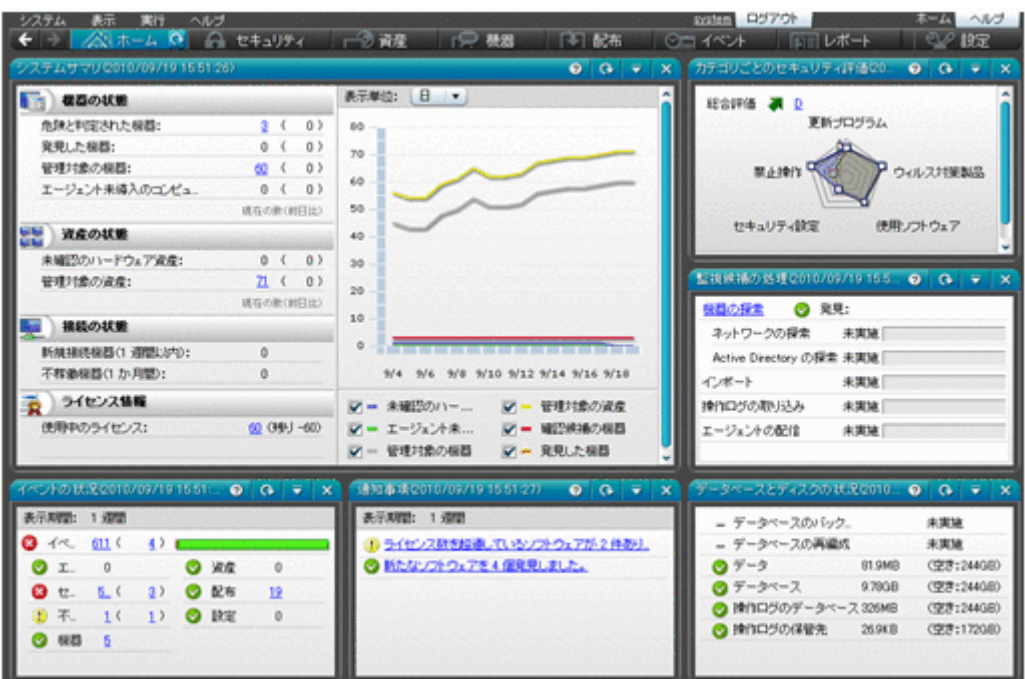

## 資産画面で確認する

資産画面では、[サマリ]画面、[ハードウェア資産]画面、[ソフトウェアライセンス]画面、[管 理ソフトウェア]画面、[契約]画面で資産の状況を確認できます。資産画面は、組織内の資産情報 を登録することで、資産台帳として利用できます。

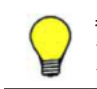

参考 [サマリ]画面以外の各画面では、フィルタを利用して条件に一致する項目を抽出して参照できます。ま た、メニューエリアからは製品があらかじめ用意しているフィルタも利用できます。フィルタの利用方法につい ては、「2.15 [フィルタの利用](#page-332-0)」を参照してください。

### [サマリ]画面で確認する

資産の概況を確認できます。各パネルのリンクをクリックすると、詳細を確認できる画面が表 示されるので、資産管理に関する作業の入口として利用できます。

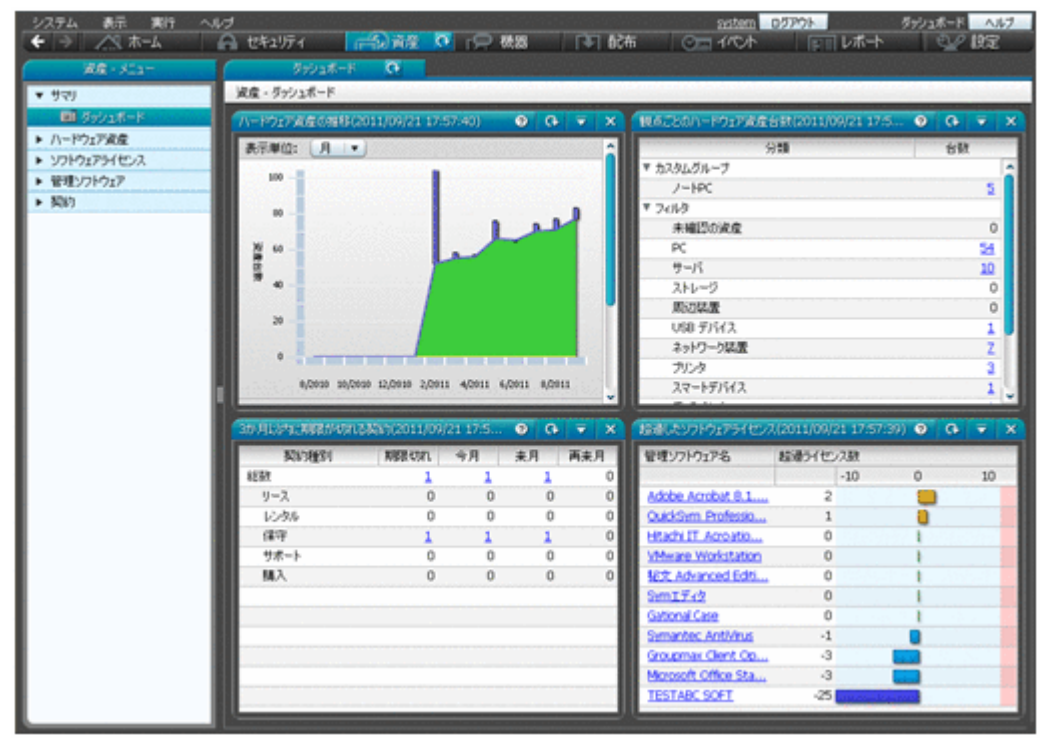

[ハードウェア資産]画面で確認する

組織内のハードウェア資産を登録して、状況を一覧で確認できます。FD ドライブ、DVD ドラ イブなどの周辺装置や USB デバイスもこの画面で管理します。

棚卸の実施状況を確認したり、在庫のコンピュータを検索したりできます。ハードウェア資産 にサポート契約の契約情報を関連づけることで、特定のハードウェア資産にトラブルが発生し たときにサポートセンターの連絡先を調べることもできます。

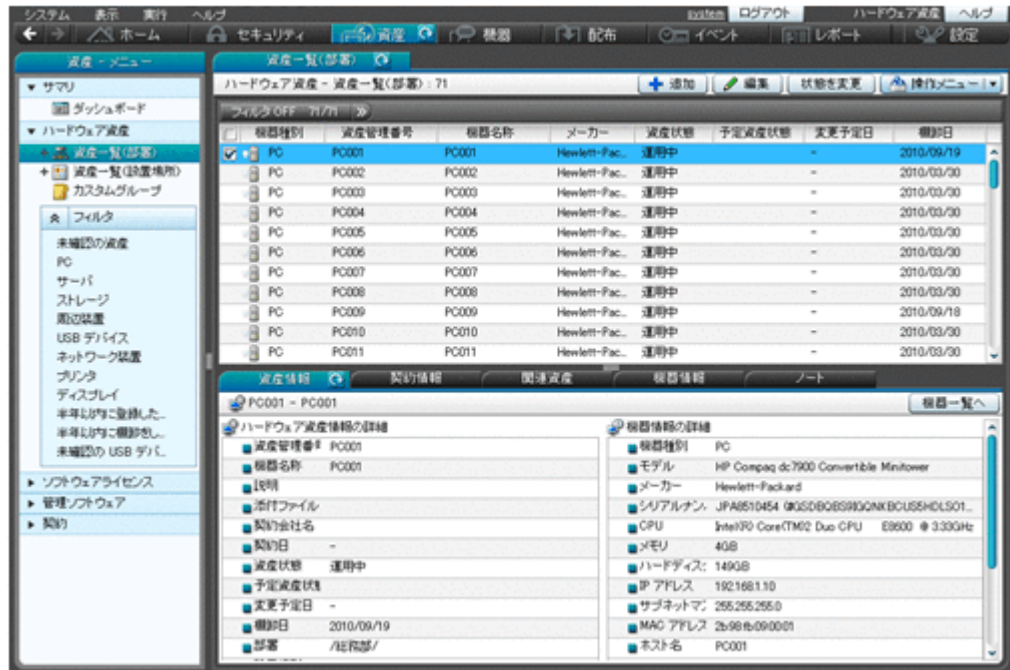

[ソフトウェアライセンス]画面で確認する

組織で所有しているソフトウェアライセンスを登録して、一覧で管理できます。保有している ライセンス数を把握できるだけなく、どの機器にライセンスの利用許可を与えているかを確認 することもできます。

また、ソフトウェアライセンスに契約情報を関連づけることで、ソフトウェアライセンスの契 約費用や契約期間などを把握できます。

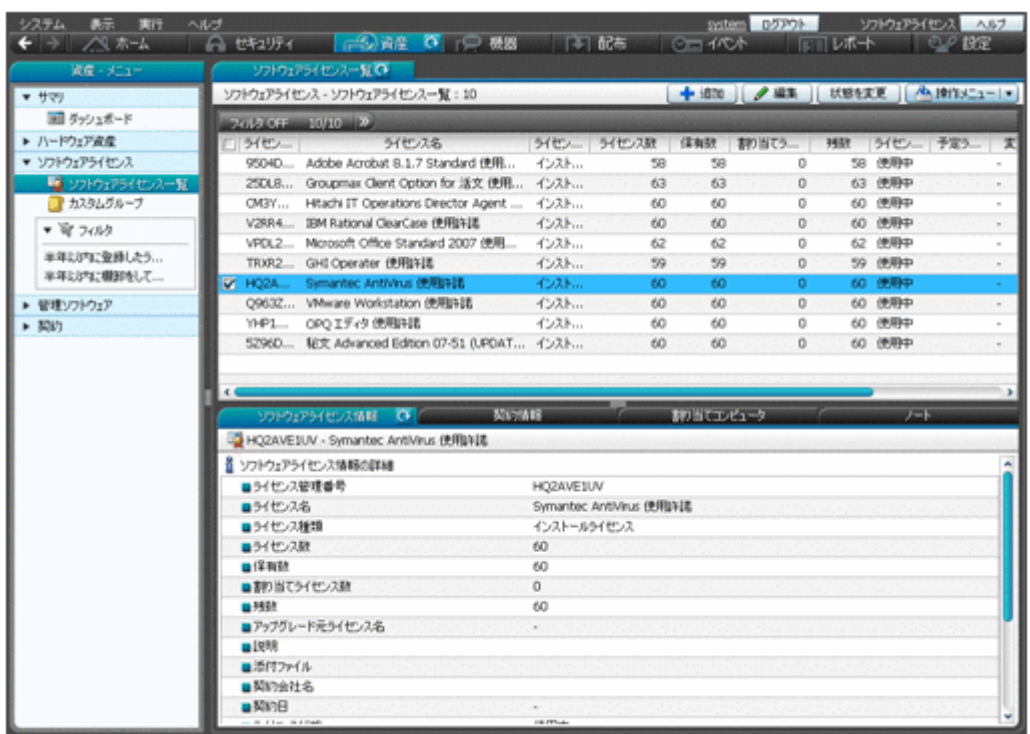

[管理ソフトウェア]画面で確認する

ライセンス消費数をカウントするソフトウェアの情報を登録して、ソフトウェア単位に利用状 況を確認できます。管理ソフトウェアとソフトウェアライセンスを関連づけることで、ライセ ンスの保有数とライセンス消費数の差分を把握できるようになります。

また、各ソフトウェアがどのコンピュータにインストールされているかも確認できます。

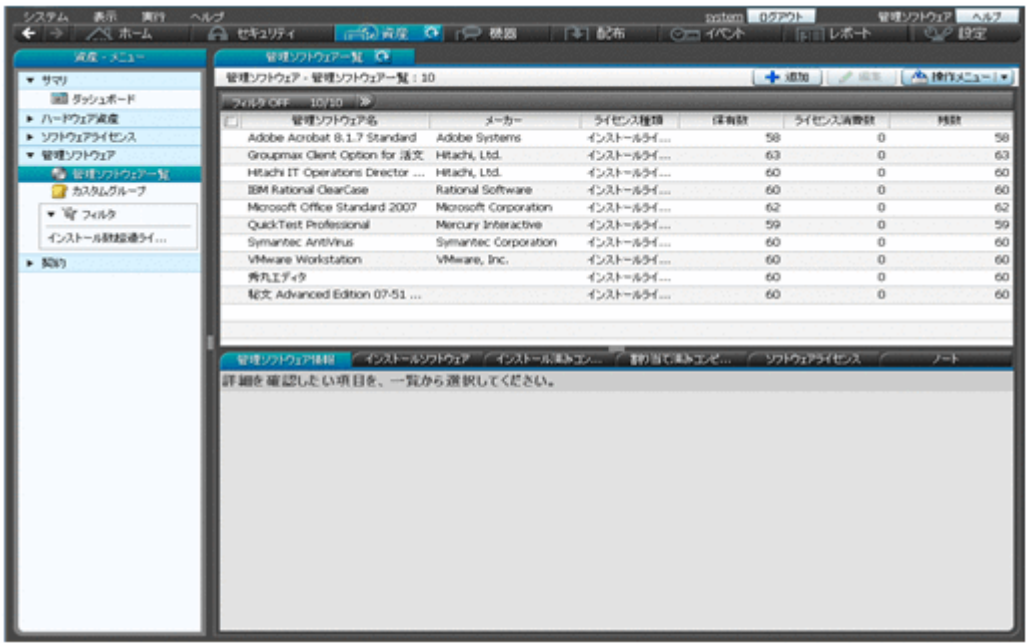

[契約]画面で確認する

ハードウェア資産やソフトウェアライセンスに対する契約情報を登録して、一覧で管理できま す。契約の状態や種類、期限などを確認できます。

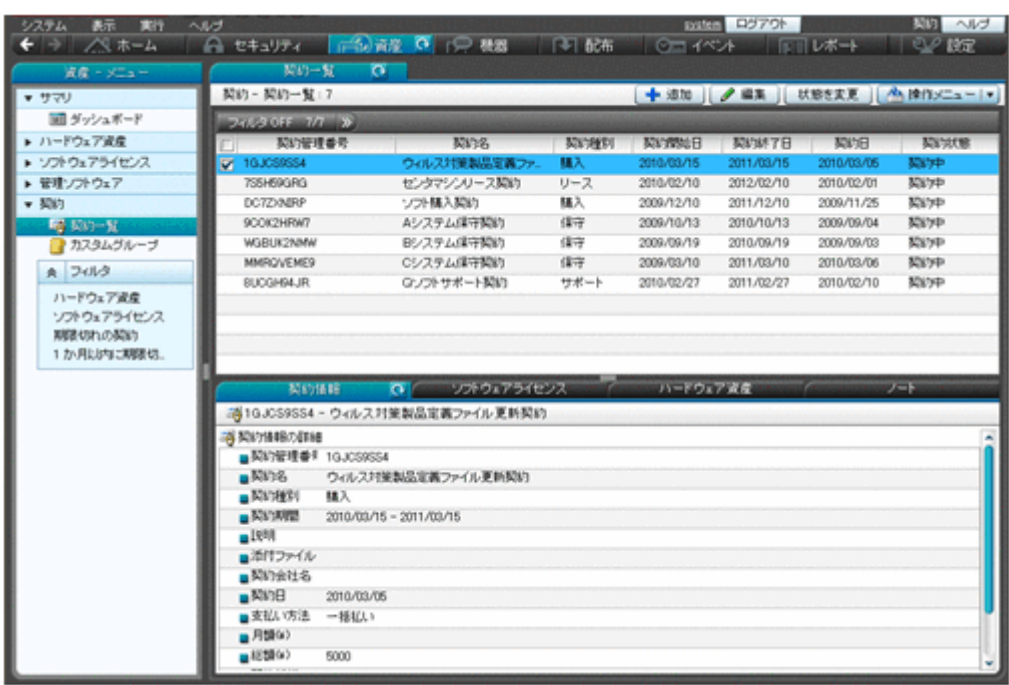

## レポートで確認する

[ダイジェストレポート]、[資産詳細レポート]で資産の状況を確認できます。

[ダイジェストレポート]では、リプレースを予定しているハードウェア資産、ソフトウェアライセ ンスの利用状況、期限切れの近い契約などを確認できます。[資産詳細レポート]では、ハードウェ ア資産の台数の推移や、ソフトウェアライセンスの超過と余剰、資産に掛かっている費用などを確 認できます。

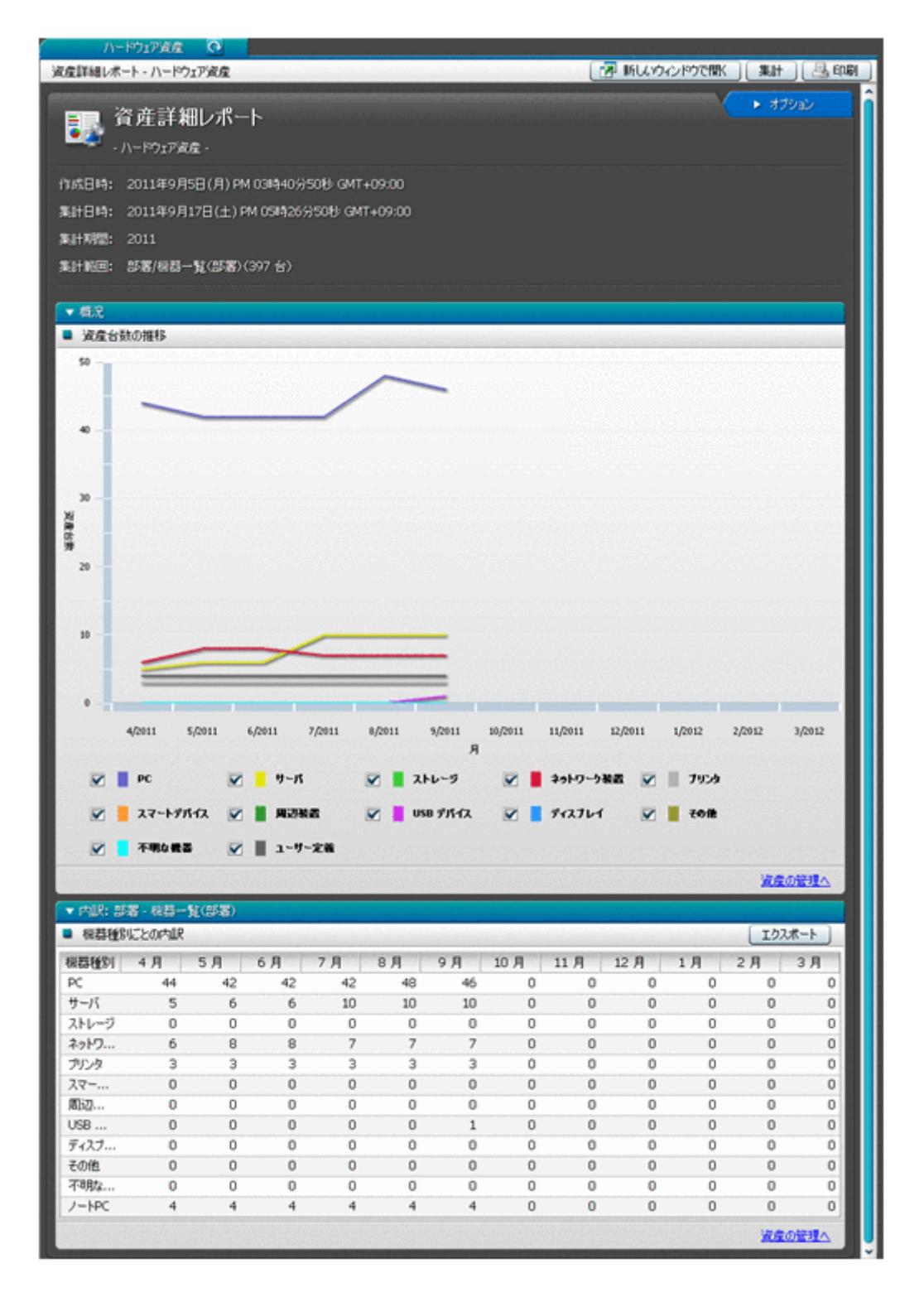

## イベント画面で確認する

イベント画面で、資産の登録、資産の状態の変更、ソフトウェアライセンスの追加と削除など、資 産管理に関するイベントを確認できます。

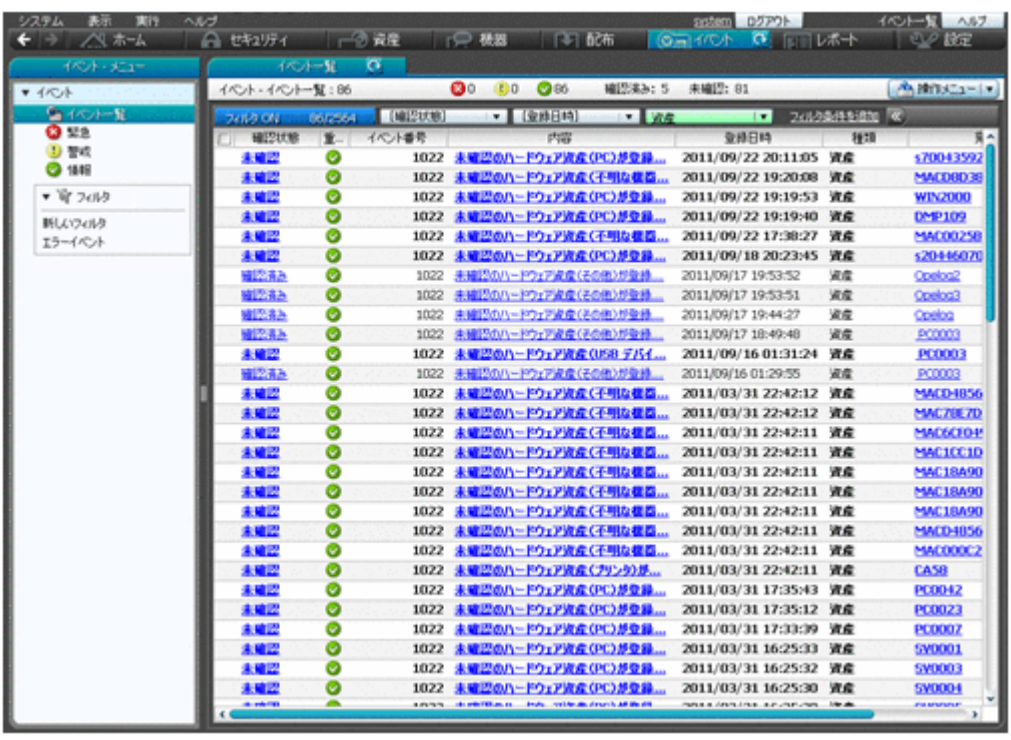

## **(1)** 機器画面と資産画面の違い

ここでは、機器画面と資産画面の違いについて説明します。

#### 機器画面

機器画面は、現在ネットワークに接続されている機器の状況を把握するための画面です。

機器画面では、管理対象の機器の一覧が表示されます。管理対象の機器は、基本的にネットワーク に接続されていて、管理用サーバと通信します。このため、機器画面からは、機器から収集された 最新情報を確認したり、表示された機器に対してメッセージを通知したりできます。

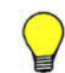

参考 機器を管理対象にすると、1 台につき 1 ライセンス消費します。つまり、機器画面に機器を表示させるた めには製品ライセンスが必要になります。

また、機器画面の「ソフトウェア情報]画面では、コンピュータから収集されたソフトウェア情報 を一覧で確認できます。実際のインストール数や、ソフトウェアの詳細情報を確認できます。

#### 資産画面

資産画面は、組織で所有している資産を管理するための画面です。

[ハードウェア資産]画面では、組織の所有しているハードウェア資産を管理します。所有している ハードウェア資産には、ネットワークに接続されている機器もあれば、在庫としてオフラインで保 管されている機器もあります。コンピュータの本体とディスプレイを分けて管理することもありま す。また、資産管理業務では、すでに組織に存在しない滅却した資産も管理します。このように、 管理用サーバとの通信に関係なく、組織が所有している資産とその状態を管理するために、[ハード ウェア資産]画面を利用します。[ハードウェア資産]画面には、任意にハードウェア資産を登録し て管理できます。

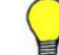

参考 資産情報の登録にはライセンスは不要です。

<span id="page-299-0"></span>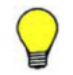

参考 機器が管理対象になると、自動的にその機器のハードウェア資産情報も[ハードウェア資産]画面に登録 されます。このため、製品導入直後は、機器画面と資産画面に同じ機器が表示されることがあります。

さらに、機器画面では機器から収集された情報だけが表示されるのに対して、資産画面では管理者 が独自に情報を入力して管理できます。すでに機器の管理台帳が手もとにある場合は、その情報を 資産画面にインポートすることで既存の情報を活用できます。

資産画面では、ハードウェア資産のほかにも、ソフトウェアライセンスの利用状況も管理できます。 機器画面の[ソフトウェア情報]画面では、ソフトウェアのインストール数を把握できますが、資 産画面では組織が保有しているソフトウェアライセンス数を登録して、管理ソフトウェア情報にソ フトウェア情報との関連を定義することで、ライセンス消費数と保有数の差分を把握できます。こ のように、ソフトウェアについても、機器画面は収集された情報を確認するために利用するのに対 して、資産画面はソフトウェアライセンスの観点から利用状況を把握するために利用するといった 違いがあります。

## 関連リンク

• (2) [機器とハードウェア資産の同定](#page-277-0)

# **2.11.7** 資産情報のインポート

CSV ファイルを利用して資産情報をインポートできます。インポートすることで、資産情報を一括 で追加したり編集したりできます。資産情報のインポートには、[資産情報をインポートしましょ う]ウィザードで実行する方法と、ioutils importasset コマンドを実行する方法があります。 インポートできる資産情報は次の 5 種類です。

- ハードウェア資産情報
- ソフトウェアライセンス情報
- 管理ソフトウェア情報
- 契約情報
- 契約会社リスト

## **(1)** ハードウェア資産情報の項目と **CSV** ファイルの記述形式

インポートする CSV ファイルのデータは、規定された記述形式に従っている必要があります。イン ポートできるハードウェア資産情報の項目と記述形式を次の表に示します。

参考 インポート時は、「資産管理番号」、「シリアルナンバー」、「IP アドレス」、「MAC アドレス」、「ホスト名」、 「IMEI」、および「契約電話番号」の中から一つをマッピングキーとして、既存のハードウェア資産情報と引き 当てます。ハードウェア資産情報が引き当てられた場合は、各項目の対応づけに従ってハードウェア資産情報が 更新されます。ハードウェア資産情報が引き当てられなかった場合は、新規のハードウェア資産情報として登録 されます。

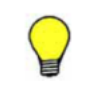

参考 資産画面の「ハードウェア資産]画面でインフォメーションエリアに「-」が表示されている項目は、ハー ドウェア資産情報をエクスポートすると、「一」の部分が空文字で出力されます。これは、エクスポートしたハー ドウェア資産情報をそのままインポートする際に、正常にインポートできるようにするためです。

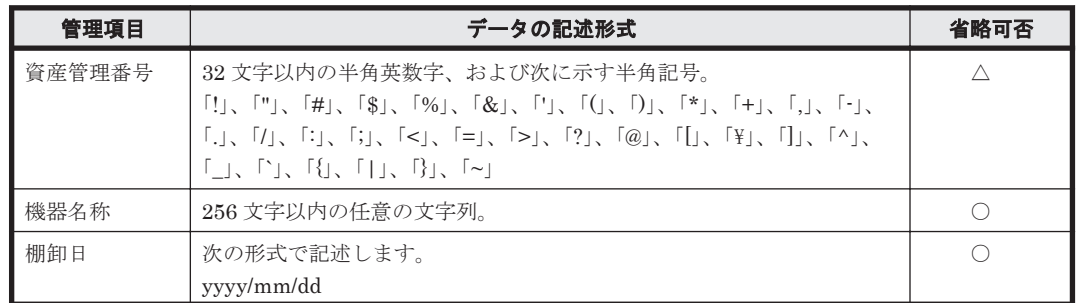

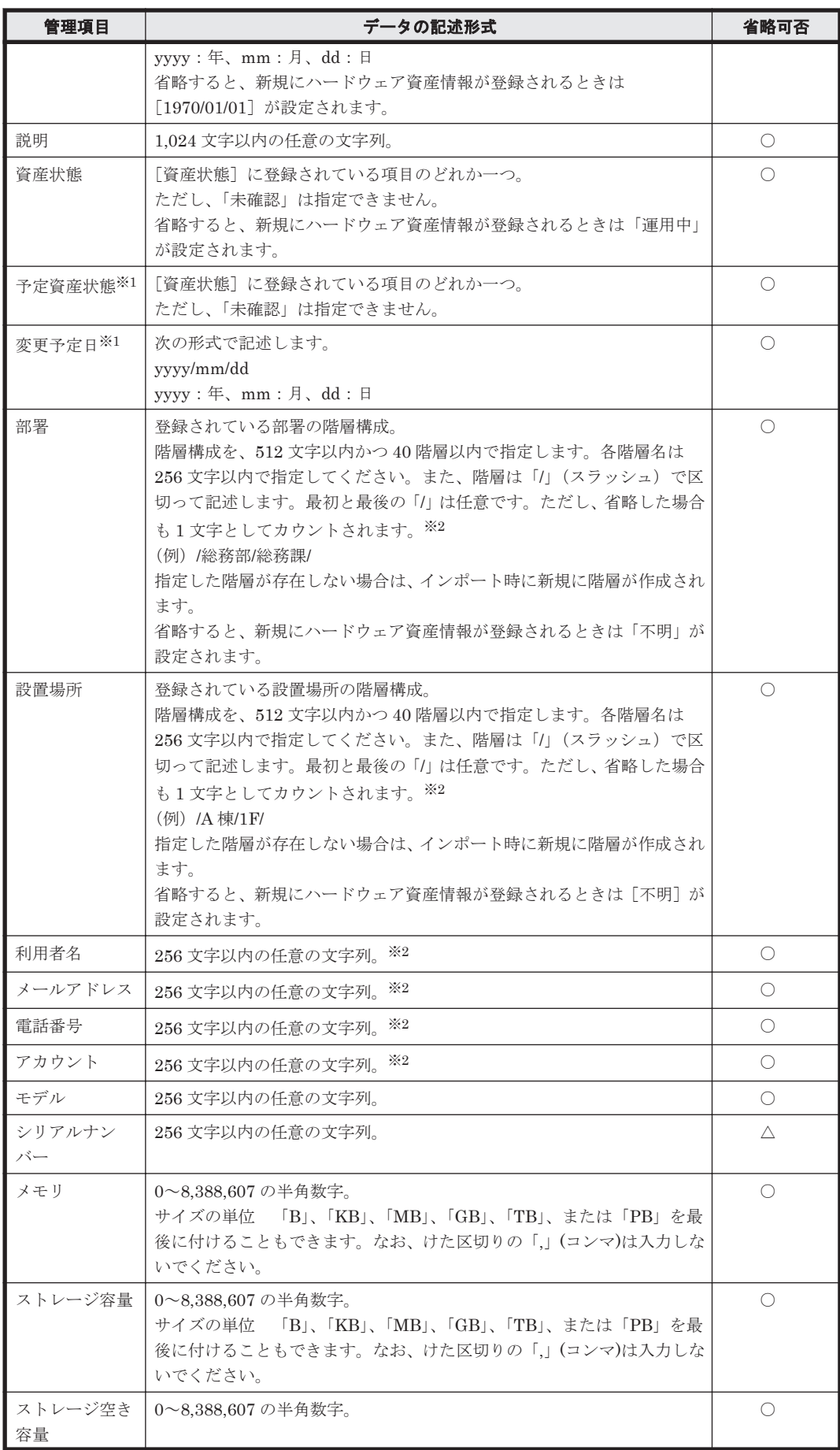

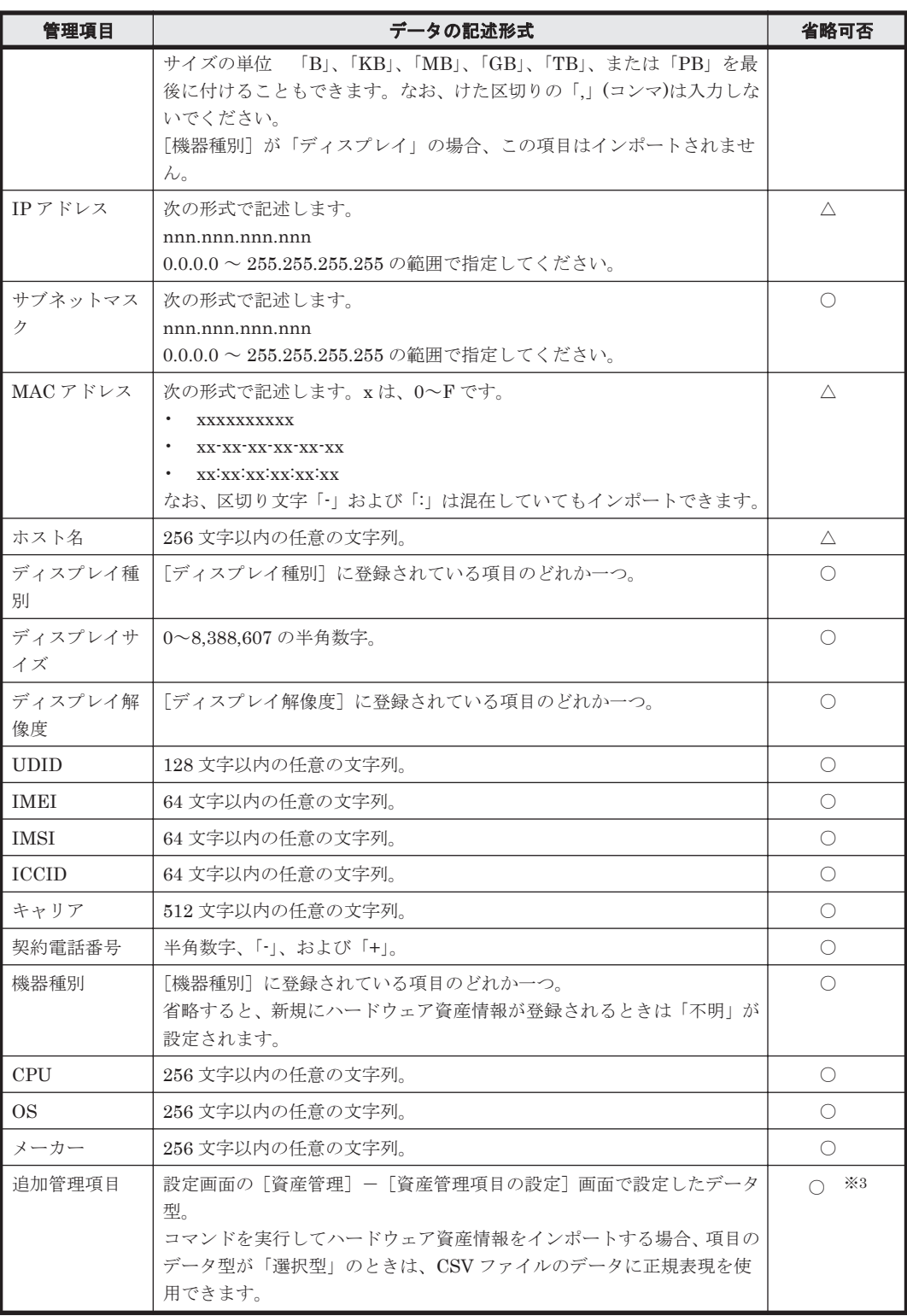

(凡例)○:設定を省略できる △:どれか一つは設定が必要

注※1 [予定資産状態]と[変更予定日]は必ずセットでインポートしてください。

注※2 データ型が「テキスト型」の場合、項目に文字制限を設定しているときは、CSV ファイル のデータも従う必要があります。

注※3 入力を必須としている追加管理項目の場合は、必ず設定してください。

参考 インポートする項目は、「"」(ダブルクォーテーション)で囲まれていてもいなくてもかまいません。ただ し、インポートするデータに「,」(コンマ)が含まれる場合、そのデータを「"」で囲んでください。例えば、 「AB,CD」をインポートする場合は、「"AB,CD"」と指定します。

## <span id="page-302-0"></span>**(2)** ソフトウェアライセンス情報の項目と **CSV** ファイルの記述形式

インポートする CSV ファイルのデータは、規定された記述形式に従っている必要があります。イン ポートできるソフトウェアライセンス情報の項目と記述形式を次の表に示します。

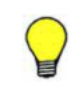

E

参考 インポート時は、「ライセンス管理番号」をマッピングキーとして、既存のソフトウェアライセンス情報と 引き当てます。ソフトウェアライセンス情報が引き当てられた場合は、各項目の対応づけに従ってソフトウェア ライセンス情報が更新されます。ソフトウェアライセンス情報が引き当てられなかった場合は、新規のソフト ウェアライセンス情報として登録されます。

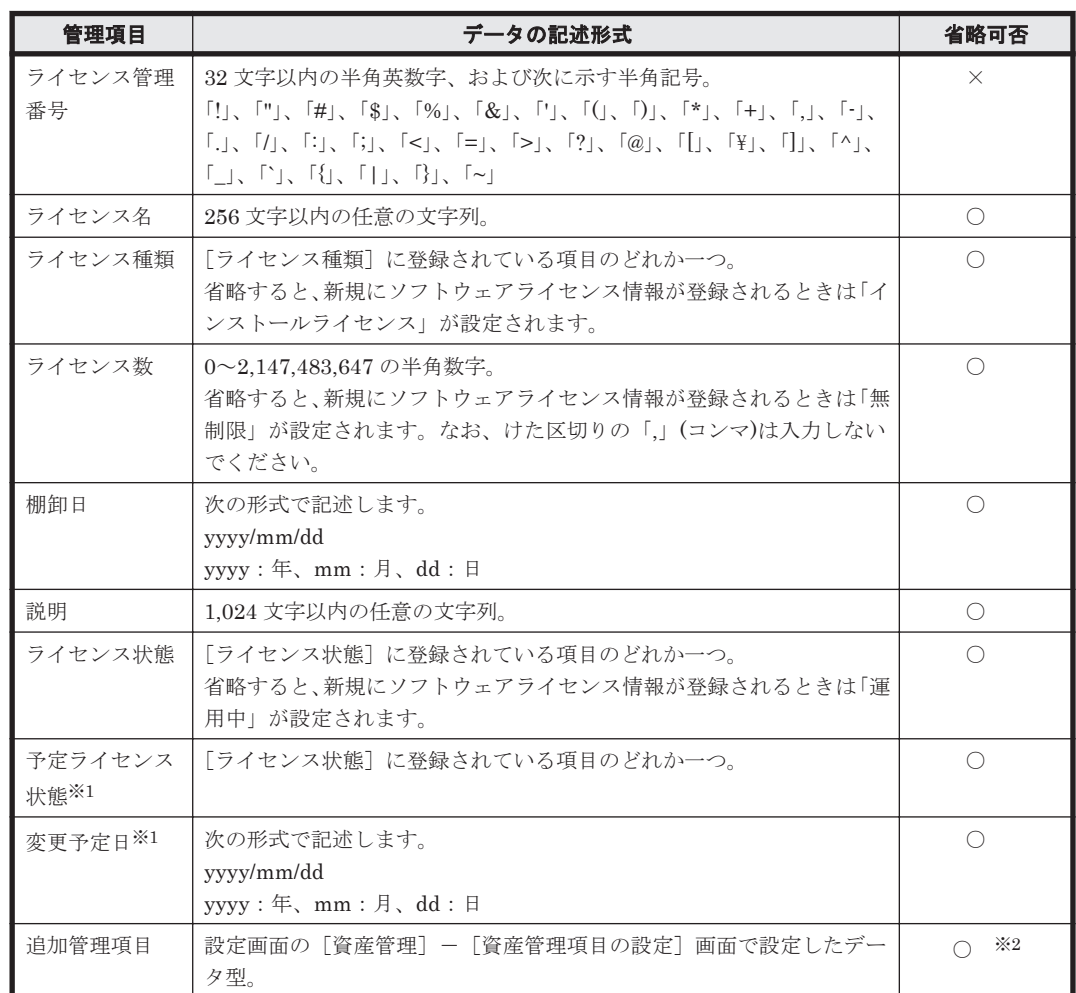

(凡例)○:設定を省略できる ×:設定を省略できない

注※1 「予定ライセンス状態]と「変更予定日]は必ずセットでインポートしてください。

注※2 入力を必須としている追加管理項目の場合は、必ず設定してください。

参考 インポートする項目は、「"」(ダブルクォーテーション)で囲まれていてもいなくてもかまいません。ただ し、インポートするデータに「,」(コンマ)が含まれる場合、そのデータを「"」で囲んでください。例えば、 E 「AB,CD」をインポートする場合は、「"AB,CD"」と指定します。

## **(3)** 管理ソフトウェア情報の項目と **CSV** ファイルの記述形式

インポートする CSV ファイルのデータは、規定された記述形式に従っている必要があります。イン ポートできる管理ソフトウェア情報の項目と記述形式を次の表に示します。

機能の紹介 **303**

<span id="page-303-0"></span>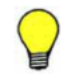

参考 インポート時は、「管理ソフトウェア名」をマッピングキーとして、既存の管理ソフトウェア情報と引き当 -<br>てます。管理ソフトウェア情報が引き当てられた場合は、各項目の対応づけに従って管理ソフトウェア情報が更 新されます。管理ソフトウェア情報が引き当てられなかった場合は、新規の管理ソフトウェア情報として登録さ れます。

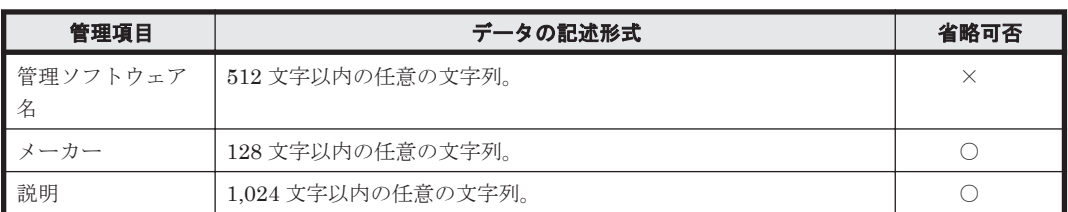

(凡例)○:設定を省略できる ×:設定を省略できない

E

参考 インポートする項目は、「"」(ダブルクォーテーション)で囲まれていてもいなくてもかまいません。ただ し、インポートするデータに「,」(コンマ)が含まれる場合、そのデータを「"」で囲んでください。例えば、 「AB,CD」をインポートする場合は、「"AB,CD"」と指定します。

## **(4)** 契約情報の項目と **CSV** ファイルの記述形式

インポートする CSV ファイルのデータは、規定された記述形式に従っている必要があります。イン ポートできる契約情報の項目と記述形式を次の表に示します。

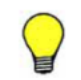

参考 インポート時は、「契約管理番号」をマッピングキーとして、既存の契約情報と引き当てます。契約情報が 引き当てられた場合は、各項目の対応づけに従って契約情報が更新されます。契約情報が引き当てられなかった 場合は、新規の契約情報として登録されます。

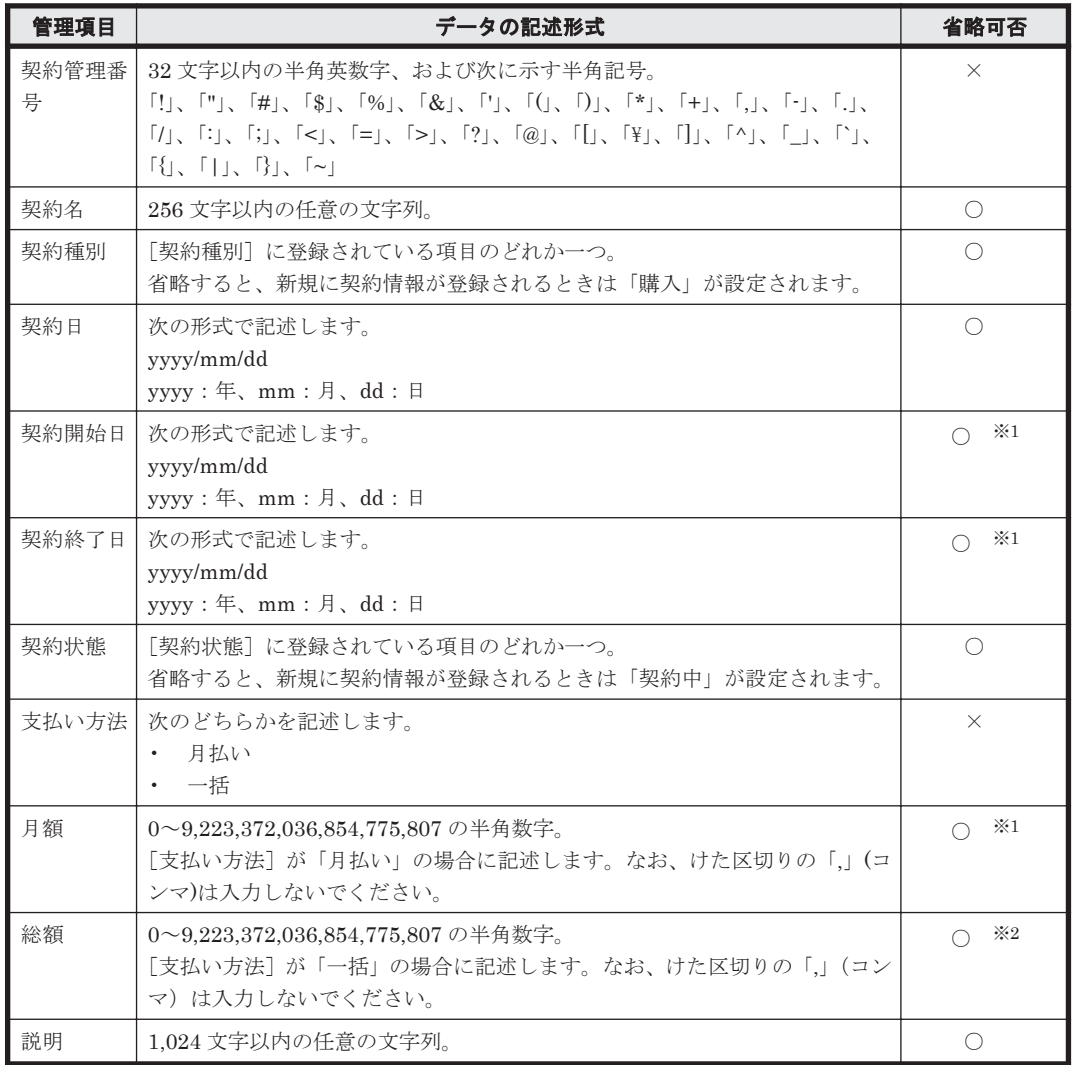

<span id="page-304-0"></span>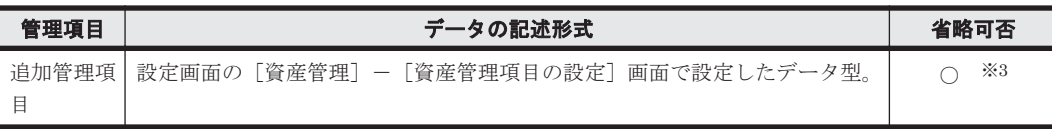

(凡例)○:設定を省略できる ×:設定を省略できない

注※1 支払い方法が「月払い]の場合は「契約開始日]、「契約終了日]、および「月額]を必ず設 定してください。

注※2 支払い方法が [一括]の場合は必ず設定してください。

注※3 入力を必須としている追加管理項目の場合は、必ず設定してください。

参考 インポートする項目は、「"」(ダブルクォーテーション)で囲まれていてもいなくてもかまいません。ただ し、インポートするデータに「,」(コンマ)が含まれる場合、そのデータを「"」で囲んでください。例えば、 「AB,CD」をインポートする場合は、「"AB,CD"」と指定します。

## **(5)** 契約会社リストの項目と **CSV** ファイルの記述形式

インポートする CSV ファイルのデータは、規定された記述形式に従っている必要があります。イン ポートできる契約会社リストの項目と記述形式を次の表に示します。

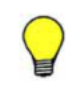

参考 インポート時は、「契約会社名」をマッピングキーとして、既存の契約会社情報と引き当てます。契約会社 情報が引き当てられた場合は、各項目の対応づけに従って契約会社情報が更新されます。契約会社情報が引き当 てられなかった場合は、新規の契約会社情報として登録されます。

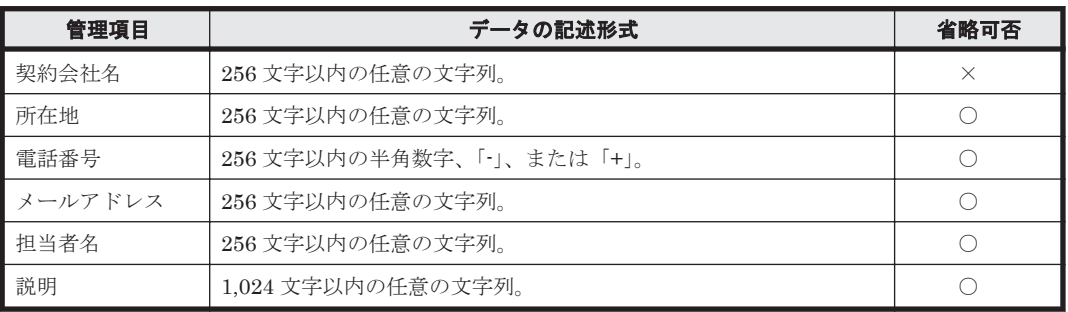

(凡例)○:設定を省略できる ×:設定を省略できない

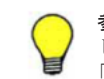

参考 インポートする項目は、「"」(ダブルクォーテーション)で囲まれていてもいなくてもかまいません。ただ し、インポートするデータに「,」(コンマ)が含まれる場合、そのデータを「"」で囲んでください。例えば、 「AB,CD」をインポートする場合は、「"AB,CD"」と指定します。

# **2.11.8** 資産情報のエクスポート

CSV ファイルに資産情報をエクスポートできます。エクスポートすることで、資産情報を別の管理 用サーバで使用したり、ほかのソフトウェアで使用したりできます。資産情報のエクスポートには 操作メニューから実行する方法と、ioutils exportasset コマンドを実行する方法があります。 エクスポートできる資産情報は次の 5 種類です。

- ハードウェア資産情報
- ソフトウェアライセンス情報
- 管理ソフトウェア情報
- 契約情報
- 契約会社リスト

参考 エクスポートする項目や対象のデータは、管理者が任意に指定できます。目的に応じた一覧を作成できま す。

## <span id="page-305-0"></span>関連リンク

- (1) [ハードウェア資産情報の項目と](#page-299-0) CSV ファイルの記述形式
- (2) [ソフトウェアライセンス情報の項目と](#page-302-0) CSV ファイルの記述形式
- (3) [管理ソフトウェア情報の項目と](#page-302-0) CSV ファイルの記述形式
- (4) 契約情報の項目と CSV [ファイルの記述形式](#page-303-0)
- (5) [契約会社リストの項目と](#page-304-0) CSV ファイルの記述形式

# **2.12** ソフトウェアおよびファイルの配布

組織内のコンピュータに新規にソフトウェアをインストールする場合や、利用を禁止しているソフ トウェアをコンピュータからアンインストールする場合、管理者が各コンピュータの場所へ行って 作業することは非常に手間が掛かります。

JP1/IT Desktop Management では、管理用サーバからエージェント導入済みのコンピュータに対 して、ソフトウェアのインストールやアンインストール、ファイルの配布をリモートで実行できる 機能を提供しています。これによって、ソフトウェアの導入や管理に掛かる手間を省けます。また、 最新バージョンのソフトウェアを一括でインストールできるなど、ソフトウェアの保守が簡単にな ります。

また、例えば、組織内のコンピュータに対して業務システムの更新ファイルを一斉適用したい場合、 メール添付や利用者によるダウンロードでは、すべてのコンピュータに適用できたかどうかを確認 できません。このような場合、JP1/IT Desktop Management を利用してファイルを配布すること で、配布状況を把握し確実に適用できるようになります。

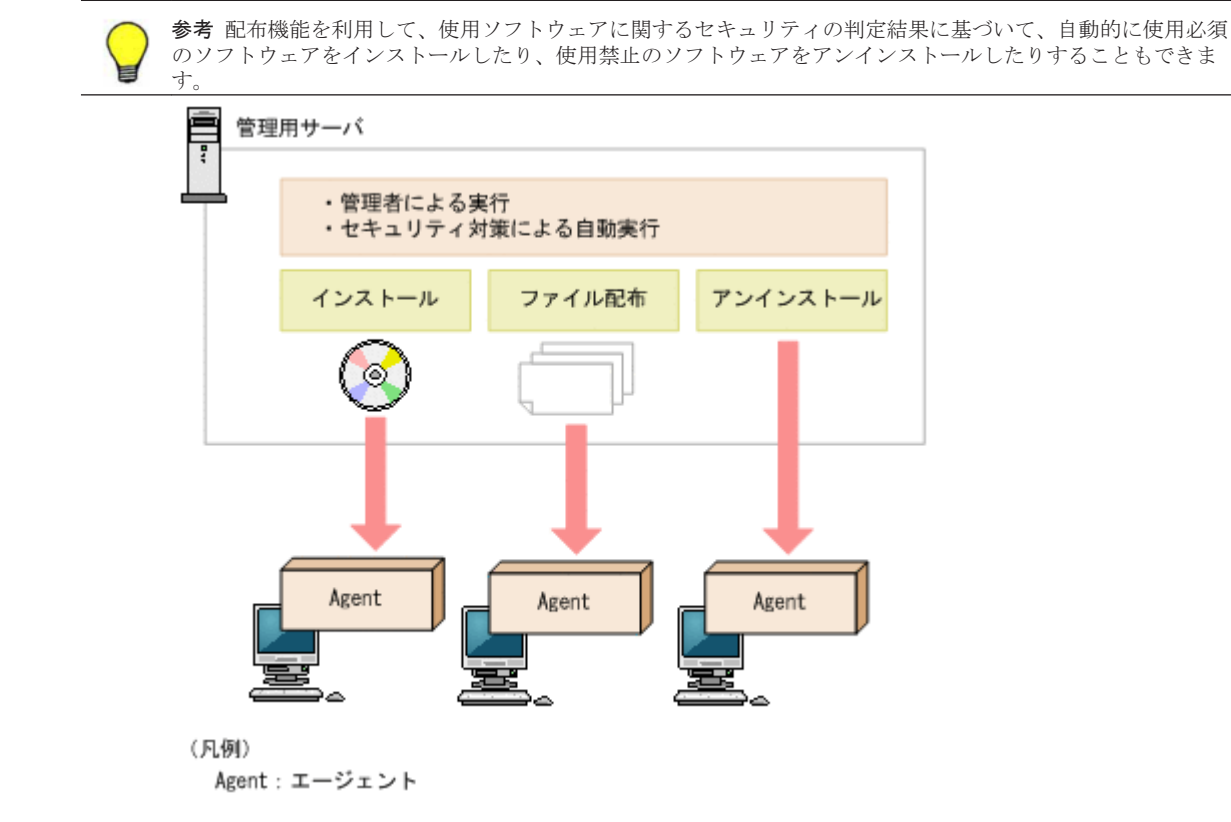

サイトサーバを利用すると、配布するパッケージ(ソフトウェアやファイル)をサイトサーバに保 管して、サイトサーバからパッケージが配布されるようになります。サイトサーバにパッケージを 保管することで、ネットワークの負荷を軽減できます。

# <span id="page-306-0"></span>**2.12.1** パッケージとタスクの管理

対象のコンピュータにソフトウェアをインストールしたり、ファイルを配布したりするためのパッ ケージやタスクを JP1/IT Desktop Management に登録して管理できます。

## パッケージとタスクの定義

• パッケージ

パッケージとは、コンピュータに配布するためのソフトウェアまたはファイルを、JP1/IT Desktop Management に登録したものです。パッケージは、配布画面の「パッケージ]画面で 管理できます。

パッケージとしてソフトウェアを登録した場合は、インストールコマンドを設定して、配布先の コンピュータにサイレントインストールできます。パッケージとしてファイルを登録した場合 は、コンピュータに登録したファイルを配布できます。

パッケージの管理については、「(1) パッケージの管理」を参照してください。

• タスク

タスクとは、パッケージをコンピュータに配布したり、コンピュータからソフトウェアをアンイ ンストールしたりするときの、実行スケジュールや対象コンピュータでの動作を指定したもので す。タスクは、配布画面の[タスク]画面で管理できます。 パッケージを配布するタスクを作成した場合は、実行スケジュールに従ってコンピュータにパッ

ケージが配布されます。ソフトウェアをアンインストールするタスクを作成した場合は、実行ス ケジュールに従ってコンピュータからソフトウェアがアンインストールされます。 タスクの管理については、「(2) [タスクの管理](#page-307-0)」を参照してください。

## パッケージとタスクを利用してできること

• ソフトウェアのインストール

配布画面の[パッケージ]画面でインストールしたいソフトウェアのパッケージを登録したあ と、配布画面の[タスク]画面でパッケージ配布タスクを作成してください。インストールウィ ザードを利用してもソフトウェアをインストールできます。

• ファイルの配布

配布画面の[パッケージ]画面で配布したいファイルのパッケージを登録したあと、配布画面の [タスク]画面でパッケージ配布タスクを作成してください。ファイル配布ウィザードを利用し てもファイルを配布できます。

• ソフトウェアのアンインストール 配布画面の[タスク]画面でアンインストールタスクを作成してください。アンインストール ウィザードを利用してもソフトウェアをアンインストールできます。

## 関連リンク

• 2.12.4 [配布のための準備](#page-311-0)

## **(1)** パッケージの管理

配布画面の[パッケージ]画面で、パッケージを作成して管理できます。

<span id="page-307-0"></span>作成したパッケージは編集することもできます。登録したデータは変更できませんが、インストー ルコマンドや展開先フォルダなどを変更できます。

不要になったパッケージは削除することもできます。

## パッケージに登録するファイル

作成するパッケージの種類に応じた、ファイルの指定方法を次の表に示します。

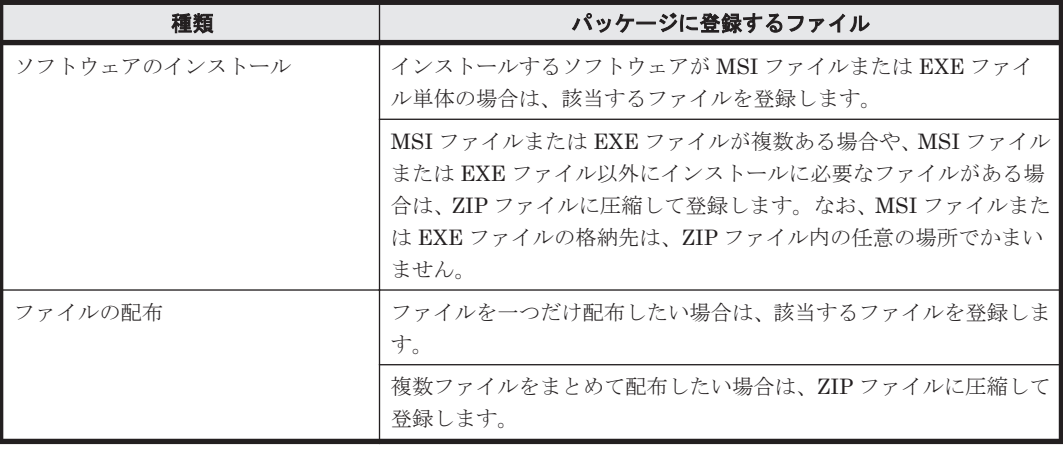

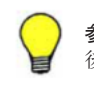

参考 パッケージに登録できるファイルのサイズは 1 ギガバイトまでです。ZIP ファイルの場合は、さらに解凍 後のファイルサイズの合計が 2 ギガバイト以内である必要があります。

参考 インストールできるソフトウェアはサイレントインストールを実行できるソフトウェアだけです。サイレ ントインストールとは、利用者のコンピュータにインストール画面を表示しないで、自動的にインストールする 方法のことです。MSI ファイルの場合、パッケージ作成時にサイレントインストールのコマンドが自動的に設 定されます。EXE ファイルの場合、サイレントインストールのコマンドを手動で指定する必要があります。

参考 インストーラーを持たないソフトウェアは、ファイルとして配布してください。

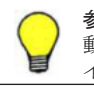

参考 パッケージに ZIP ファイルを登録した場合、コンピュータにパッケージが配布されると ZIP ファイルは自 動的に解凍されます。ZIP ファイルそのものを配布したい場合は、配布したい ZIP ファイルをさらに ZIP ファ イルに圧縮してからパッケージに登録してください。

参考 更新プログラムを配布する場合のパッケージは、[パッケージ]画面には表示されません。

## 関連リンク

• 2.12.4 [配布のための準備](#page-311-0)

## **(2)** タスクの管理

配布画面の[タスク]画面で、タスクを作成して管理できます。タスクには次の 2 種類があります。

パッケージ配布のタスク

ソフトウェアをインストールまたはファイルを配布するためのタスクです。また、このタスク で、更新プログラムおよび使用ソフトウェアの自動対策も実行されます。

アンインストールのタスク

ソフトウェアをアンインストールするためのタスクです。

作成したタスクは編集することもできます。タスクを編集することで、配布するパッケージやスケ ジュールはそのままにして配布先だけを変更したり、同じあて先に対して配布するパッケージの設 定を変更したりして実行できます。

また、同じあて先に対して、複数のパッケージを配布したい場合や複数のソフトウェアをアンイン ストールしたい場合は、タスクをコピーすると便利です。

完了して不要になったタスクは削除することもできます。

配布画面の[タスク]画面では、タスクの実行状況が表示されます。配布に失敗したタスクは、原 因を調査して再実行してください。

#### タスクの種別

タスクの種別には、次の 2 種類があります。

管理者が実行するタスク

JP1/IT Desktop Management の管理者によって、配布画面の[タスク]画面で作成されたタ スクです。

自動対策で実行されるタスク

セキュリティポリシーの自動対策の設定に基づいて自動で作成されたタスクです。詳細につ いては、「2.12.2 セキュリティの自動対策による配布」を参照してください。

#### 関連リンク

• 2.12.4 [配布のための準備](#page-311-0)

## **2.12.2** セキュリティの自動対策による配布

セキュリティポリシーの更新プログラム、使用必須ソフトウェア、および使用禁止ソフトウェアの 自動対策で配布機能を利用できます。

更新プログラムを自動的に適用する

セキュリティポリシーの更新プログラムの適用を設定する際に、自動対策として更新プログラ ムの適用を設定できます。

自動対策で更新プログラムの配布を設定すると、セキュリティポリシーが適用されているコン ピュータに更新プログラムが適用されていなかった場合に、自動的に更新プログラムが配布さ れて適用されます。

使用必須ソフトウェアを自動的にインストールする

セキュリティポリシーの使用必須ソフトウェアを設定する際に、自動対策としてソフトウェア のインストールを設定できます。

自動対策でソフトウェアのインストールを設定すると、セキュリティポリシーが適用されてい るコンピュータに使用必須ソフトウェアがインストールされていなかった場合に、自動的にソ フトウェアが配布されてインストールされます。

使用禁止ソフトウェアを自動的にアンインストールする

セキュリティポリシーの使用禁止ソフトウェアを設定する際に、自動対策としてソフトウェア のアンインストールを設定できます。

自動対策でソフトウェアのアンインストールを設定すると、セキュリティポリシーが適用され ているコンピュータに使用禁止ソフトウェアがインストールされていた場合に、自動的にソフ トウェアがアンインストールされます。

セキュリティポリシー設定時に自動対策の更新プログラムの配布を設定した場合、更新プログラム ファイルとタスクは自動的に作成されます。この場合、タスクは配布画面の[タスク]画面に表示 されます。ただし、更新プログラムファイルは[パッケージ]画面には表示されません。更新プロ グラムファイルが登録されているかは、セキュリティ画面の「更新プログラム]画面から確認して ください。

ソフトウェアのインストールまたはアンインストールを設定した場合、セキュリティポリシーを指 定するときにパッケージを設定し、タスクは自動的に作成されます。このとき、パッケージとタス クは、配布画面の[パッケージ]画面と[タスク]画面に表示されます。

セキュリティポリシーの自動対策の設定時に作成したタスクのタスク種別は、「自動対策で実行され るタスク」です。自動対策で実行されるタスクは、編集やコピーはできません。また、タスクを削 除する場合は、自動対策の設定を解除、またはセキュリティポリシーの使用ソフトウェアの設定を 削除してください。セキュリティポリシーの設定に応じて、タスクが自動的に削除されます。

# **2.12.3** サイトサーバを利用したソフトウェアやファイルの配布

サイトサーバを利用すると、ソフトウェアやファイルの配布に伴うネットワークの負荷を分散でき ます。

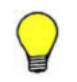

参考 サイトサーバを利用して配布機能を実行するためには、あらかじめサイトサーバ構成システムを構築して いる必要があります。

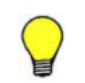

参考 配布に関する操作(パッケージ管理、タスク管理)でサイトサーバを意識する必要はありません。構築時 に実施するサーバ構成の設定に従って、自動的にサイトサーバ経由でタスクが実行されます。

サイトサーバを利用した配布の流れを、次の図に示します。

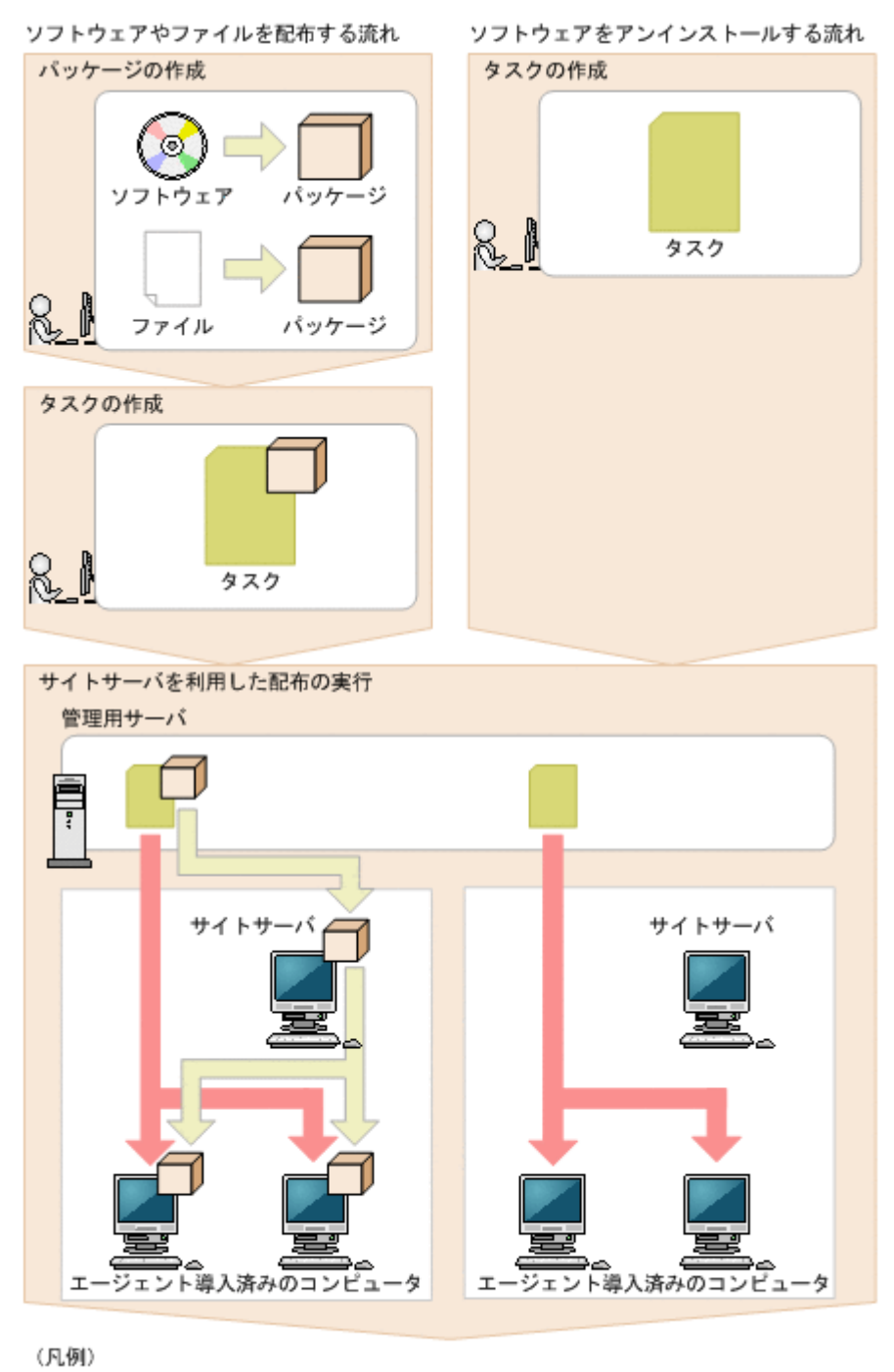

: ネットワークセグメント

最初に、インストールするソフトウェアまたは配布するファイルをパッケージとして管理用サーバ に登録します。登録によって管理用サーバのパッケージが変更された旨は、管理用サーバからサイ トサーバに通知されるため、管理用サーバとサイトサーバのパッケージは自動的に同一の内容にな ります。次に、パッケージの配布を開始するスケジュールや、配布先のコンピュータでの動作を指 定したタスクを作成します。作成したタスクは、管理用サーバから組織内のコンピュータに直接配 布されます。作成したパッケージは、タスクに指定したスケジュールに従って、サイトサーバから 組織内のコンピュータに配布されます。

ソフトウェアをアンインストールする場合は、アンインストール用のタスクを作成します。アンイ ンストールの場合、パッケージの作成は不要です。

パッケージとタスクの管理については、「2.12.1 [パッケージとタスクの管理」](#page-306-0)を参照してください。

<span id="page-311-0"></span>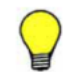

#### 関連リンク

- 2.9.6 [更新プログラムの管理](#page-224-0)
- 2.12 [ソフトウェアおよびファイルの配布](#page-305-0)

## **2.12.4** 配布のための準備

ソフトウェアのインストール、ファイルの配布およびソフトウェアのアンインストールを実行する 前に必要な準備について説明します。配布機能を使用するに当たり、共通で準備しておくことと、 実行する内容ごとの準備をそれぞれ説明します。

#### 共通の準備

配布機能を使用する場合に、次の内容を検討しておきます。

配布先のコンピュータ

どのコンピュータに対して配布するかを検討しておきます。一度に配布する台数が多い 場合は、該当するコンピュータのカスタムグループを作成しておくことをお勧めします。

配布スケジュール

配布を実行するスケジュールを検討しておきます。スケジュールを設定することで、業務 に影響しないように夜間に配布したり、複数のタスクを同時に実行したりできます。スケ ジュールを設定しないですぐに実行することもできます。

自動起動の利用

コンピュータの電源が OFF だった場合に、自動的に電源を ON にして配布できます。夜 間の配布や、利用されていないコンピュータへの配布をする場合に、利用を検討してくだ さい。なお、コンピュータの電源を制御するためには、AMT または Wake on LAN に対 応している必要があります。

#### 実行タイミング

タスクが対象のコンピュータに到達したあとで、ソフトウェアのインストールやアンイン ストール、ファイルの格納が実行されるタイミングを設定できます。タスク到達後にすぐ に実行する、ユーザーがログオンしているときに実行する、コンピュータを次回起動した ときに実行するのどれかを設定できます。例えば、業務で使用中のアプリケーションがイ ンストールに干渉する場合、コンピュータを次回起動したときにインストールするように 設定します。

表示するメッセージ

パッケージを配布したあと、ソフトウェアのインストール、ファイルの配布、アンインス トールが実行される前後に、対象のコンピュータ上にメッセージを表示できます。インス トールしたソフトウェアの注意事項や、インストールまたはアンインストールしたことを 利用者に知らせたい場合に利用してください。

ネットワーク負荷

配布機能で使用されるネットワークの帯域を制限して、ネットワークの負荷を軽減できま す。ネットワークの帯域を制限したい場合は、管理用サーバのセットアップおよびエー ジェント設定で、流量制御を設定してください。また、サイトサーバを設置している場 合、サイトサーバから対象のコンピュータに対してソフトウェアやファイルのデータが配 布されるようになり、ネットワーク負荷を軽減できます。サイトサーバを利用する場合、 あらかじめサイトサーバ構成システムを構築してください。

**312** 機能の紹介

ソフトウェアをインストールするための準備

インストールしたいソフトウェアを準備します。インストールできるソフトウェアは、インス トーラーが MSI ファイルまたは EXE ファイルのソフトウェアです。ソフトウェアのインス トールに複数のファイルが必要な場合は、それらを ZIP ファイルに圧縮しておきます。ZIP ファイルに複数のインストーラーが含まれる場合、どのインストーラーを利用するか確認して おく必要があります。

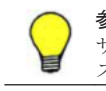

参考 インストールできるソフトウェアはサイレントインストールを実行できるソフトウェアだけです。 サイレントインストールとは、利用者のコンピュータにインストール画面を表示しないで、自動的にイン ストールする方法のことです。

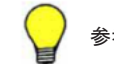

参考 インストーラーを持たないソフトウェアは、ファイルとして配布してください。

ファイルを配布するための準備

配布するファイルを準備します。複数のファイルを配布する場合は、ZIP ファイルに圧縮して おきます。また、配布先でファイルが格納されるフォルダを検討しておきます。

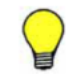

参考 パッケージに ZIP ファイルを登録した場合、コンピュータにパッケージが配布されると ZIP ファイ ルは自動的に解凍されます。ZIP ファイルそのものを配布したい場合は、配布したい ZIP ファイルをさら に ZIP ファイルに圧縮してからパッケージに登録してください。

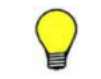

参考 ファイルの格納先は、配布対象のコンピュータで共通のフォルダを検討してください。配布先のコン ピュータに指定したフォルダがない場合は、指定したフォルダが作成されます。

ファイルを配布する場合、配布後に配布先のコンピュータで任意のコマンドを自動実行できま す。例えば、バッチファイルを実行するコマンドを設定すれば、バッチファイルを配布してそ のまま実行できます。コマンドを使用する場合は、使用するコマンドが正しく実行されるかを あらかじめ検証するなどして準備しておきます。

ソフトウェアをアンインストールするための準備

アンインストールするソフトウェアの情報が、機器画面の「ソフトウェア情報]画面にあるか どうかを確認します。ない場合は、アンインストールするソフトウェアの実行ファイル名を確 認しておきます。

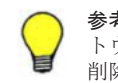

参考 Windows の[プログラムと機能]に表示されないソフトウェアをアンインストールする場合、ソフ トウェア検索条件(またはタスク作成時に指定したファイル名)によって検索された実行ファイル単体が 削除されます。

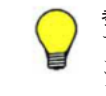

参考 Windows の[プログラムと機能]に表示されるソフトウェアで、Windows インストーラー(MSI) でインストールされたものは、利用者のコンピュータにアンインストール画面を表示しないで自動的にア ンインストール(サイレントアンインストール)できます。それ以外のソフトウェアは、利用者のコン ピュータにアンインストール画面を表示して、利用者自身にアンインストールしてもらいます。

#### 関連リンク

• (1) [電源制御の条件](#page-119-0)

# **2.12.5** アンインストールできるソフトウェアの種類

配布機能を利用してアンインストールできるソフトウェアは、次の 2 種類です。

「プログラムと機能]に登録されているソフトウェア

Windows の「プログラムと機能]に登録されているソフトウェアです。

アンインストールコマンドが Windows Installer の場合は、サイレントオプション (/qn) およ び再起動抑止オプション(ReallySuppress)が指定されてアンインストールが実行されます。 戻り値の判定は、次のとおりです。

- ERROR\_SUCCESS(0): 正常終了
- ERROR\_SUCCESS\_REBOOT\_INITIATED(1641):再起動が必要
- ERROR SUCCESS REBOOT REQUIRED(3010) :再起動が必要
- その他のコード:異常終了

アンインストールコマンドが Windows Installer 以外の場合は、指定されたアンインストール コマンドが実行されます。アンインストールコマンドが実行されると、アンインストールが正 常終了したと判定されます。

[ソフトウェア検索条件の設定]に登録したソフトウェア

設定画面-[ソフトウェア検索条件の設定]画面に登録した条件で、コンピュータ上から実行 ファイル(exe ファイルなど)を検索して情報を収集したソフトウェアです。

## **2.12.6** 配布時の注意事項

ソフトウェアのインストール、ファイルの配布、およびソフトウェアをアンインストールする場合 の注意事項を次に示します。

- EXE ファイルのソフトウェアを配布してインストールする場合、インストール後に再起動され ない場合があります。
- インストールするソフトウェアが EXE ファイルの場合、インストーラーからの戻り値を判定で きないため、インストール結果が正しく出力されないことがあります。
- インストールするソフトウェアで、EXE ファイルから別の MSI ファイルを起動して、インス トールの結果を待たないで EXE ファイルが終了してしまう場合、インストール結果が正しく表 示されないことがあります。
- 配布後に実行するコマンドによって、配布先以外にファイルが配布される場合、ファイル配布の 結果が正しく表示されないことがあります。
- 管理用サーバとエージェント導入済みのコンピュータの時刻が異なっている場合、正常に電源を 制御できないことがあります。
- アンインストールするソフトウェアが MSI ファイルの場合、サイレントアンインストールとし て実行されます。EXE ファイルの場合は、コンピュータにダイアログが表示されます。ダイア ログに従って、手動でアンインストールしてください。
- コントロールパネルの「プログラムと機能]からアンインストールできないソフトウェアや OS は、 アンインストールタスクに指定しないでください。指定した場合、アンインストールが失 敗します。
- 次に示すソフトウェアおよびファイルはアンインストールしないでください。アンインストー ルすると、OS や JP1/IT Desktop Management が正しく動作しなくなるおそれがあります。
	- OS の動作に関係するソフトウェアおよびファイル
	- JP1/IT Desktop Management および JP1/IT Desktop Management のコンポーネント
	- JP1/IT Desktop Management の動作に関係するソフトウェアおよびファイル
- インストール時に特定のユーザー権限でファイルやフォルダが作成されるソフトウェアを、配布 機能を利用してアンインストールした場合、一部のファイルやフォルダが削除されないときがあ ります。このとき、アンインストール後に、利用者がファイルやフォルダを削除する必要があり ます。
- インストール時にデスクトップにショートカットアイコンが作成されるソフトウェアを、配布機 能を利用してアンインストールした場合、デスクトップのショートカットアイコンが削除されな いときがあります。このとき、アンインストール後に、利用者がショートカットアイコンを削除 する必要があります。
- セキュリティポリシーの使用必須ソフトウェアと使用禁止ソフトウェアに同じソフトウェアを 指定して、インストールおよびアンインストールの自動対策を設定しないでください。この場 合、常にどちらかのセキュリティ設定項目に違反しているため、インストールとアンインストー ルの自動対策が交互に繰り返されます。
- インストーラーおよびアンインストーラーのダイアログが表示された場合、1 時間経過すると、 自動的にインストーラーおよびアンインストーラーは強制終了されます。
- 配布機能を利用してソフトウェアをインストールおよびアンインストールする場合、ローカルシ ステムアカウント権限で実行されます。
- エージェント、ネットワークモニタエージェント、サイトサーバプログラムをインストールする 場合、インストール結果は「タスク一覧]画面下部の「タスク情報]タブのリンクから「タスク 状態の詳細]ダイアログを表示して確認してください。「詳細情報]に表示されるリターンコー ドが「0」の場合、インストールに成功しています。

# **2.12.7** 利用者側でのダウンロードやインストールの延期

パッケージが配布されたコンピュータでは、パッケージがダウンロードされて、パッケージに登録 されたソフトウェアがインストールされます。

コンピュータの利用者は、都合に応じて、パッケージのダウンロードやソフトウェアのインストー ルを延期できます。急ぎの業務や重要な業務の最中は、ダウンロードやインストールを延期するこ とで、作業が中断することを防げます。ダウンロードおよびインストールは、何度でも延期できま す。

また、インストールの延期と同様に、アンインストールやファイルの配布も延期できます

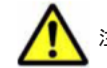

注意 リモートデスクトップ機能を使用してログオンしている場合は延期できません。

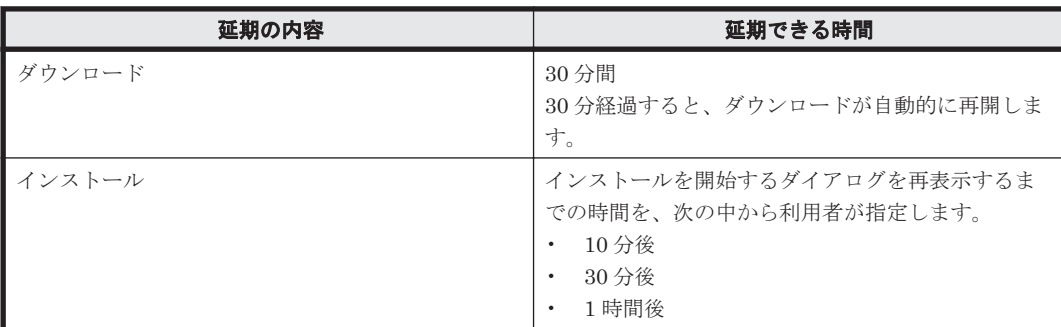

ダウンロードおよびインストールで延期できる時間を次に示します。

# **2.12.8** 配布時に使用するネットワーク帯域の制御

大容量のソフトウェアやファイルを管理用サーバから利用者のコンピュータに配布する場合、ネッ トワークに大きく負荷が掛かるおそれがあります。これを防ぐために、あらかじめデータ転送の速 度を設定できます。

## 管理用サーバのネットワークの帯域を設定する

JP1/IT Desktop Management のセットアップで最大転送速度の上限値を指定すると、指定した転 送速度の範囲内でデータを転送できます。最大転送速度とは、管理用サーバとエージェント導入済 みのコンピュータで送受信するデータ転送速度の上限値です。1 秒間の送受信の合計量が、指定し た上限値に達した場合、管理用サーバ側のデータ転送を一時中断します。これによって、ネットワー クに大きく負荷を掛けることなくデータを転送できます。

データ転送速度を制御できるネットワークの範囲は、管理用サーバと利用者のコンピュータ間の ネットワークです。エージェント導入済みのコンピュータは、パブリックネットワーク上に設置さ れている場合も対象となります。ただし、リモートオフィス上のコンピュータは対象外です。

データ転送の速度は、JP1/IT Desktop Management のセットアップで、ネットワーク帯域を制御 するように設定します。

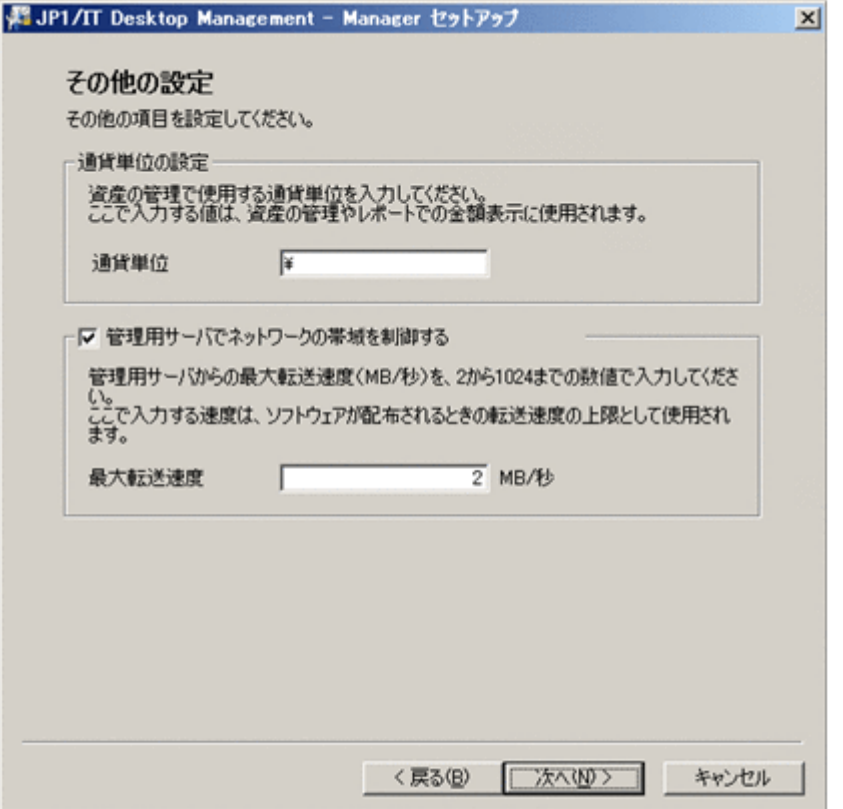

## コンピュータがパッケージをダウンロードする際に使用するネットワークの帯域を設定する

パッケージのダウンロードに使用するネットワーク帯域の割合を指定できます。これによって、コ ンピュータがパッケージのダウンロード間隔を調節しながらダウンロードを実行します。その結 果、パッケージのダウンロード中に、メール送受信などネットワークを利用する業務に支障が出な いようにできます。

ネットワーク帯域の割合はエージェント設定で設定します。エージェント設定の[エージェント基 本動作]で[流量制御]に[する]を選択して、ネットワーク帯域の割合を指定してください。

# **2.12.9** パッケージのキャッシュ

配布されたパッケージは、配布先のコンピュータに一時的にキャッシュされます。キャッシュされ たパッケージは、ソフトウェアのインストールやファイルの配布が成功した場合だけコンピュータ から削除されます。失敗した場合は、キャッシュされたパッケージが一定期間残ります。

タスクを再実行すると、パッケージが再送信されることなく、キャッシュされているパッケージを 基にインストールやファイルの配布が実行されます。このように一度配布したパッケージがキャッ シュされることで、ネットワークに掛かる負荷が軽減できます。

パッケージをキャッシュできる期間は 7 日間です。7 日間を過ぎると、キャッシュされたパッケー ジは削除されます。

パッケージのキャッシュには、エージェント導入済みのコンピュータのハードディスクの空き容量 が、最低 1 ギガバイト必要です。また、キャッシュできるパッケージの容量は最大 2 ギガバイトで す。

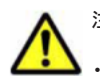

注意 次の場合、パッケージはキャッシュされません。

- 配布したパッケージが壊れている場合
- 配布先コンピュータのハードディスクの空き容量が 1 ギガバイト未満の場合
- パッケージの容量が 2 ギガバイトを超える場合

# **2.12.10** 複数の利用者がログオンしている場合のタスク実行

エージェント導入済みのコンピュータに複数の利用者がログオンしている場合でも、タスクを同時 に実行できます。ただし、それぞれの利用者のログオン状態によって、タスクの実行処理は異なり ます。利用者のログオンの状態について、次の三つのパターンに分類できます。

- すべての利用者が直接ログオンしている
- 直接ログオンしている利用者と、リモートデスクトップ機能を使用してログオンしている利用者 が混在している
- すべての利用者がリモートデスクトップ機能を使用してログオンしている

それぞれのパターンとタスクの実行処理の関係を次の表に示します。

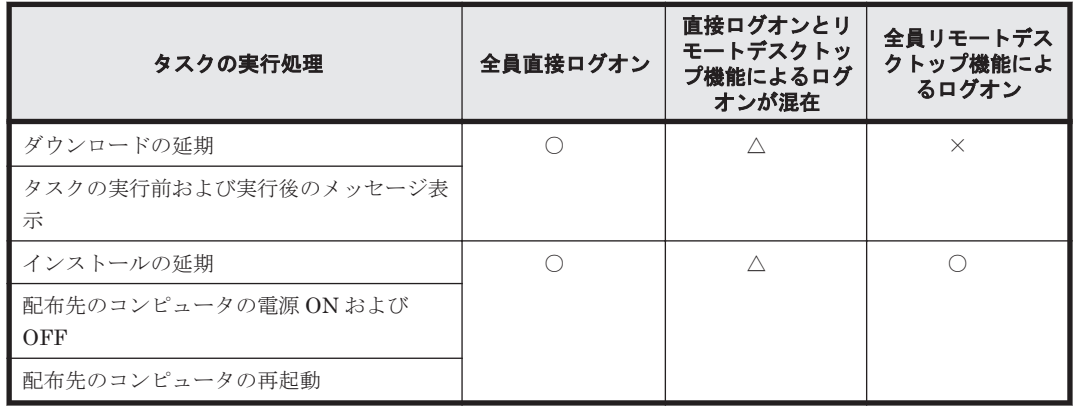

(凡例)○:実行される △:直接ログオンしている利用者だけに実行される ×:実行されない

## 関連リンク

• 2.12.12 [配布機能での電源制御](#page-317-0)

# **2.12.11** 利用者がログオフしている場合のタスク実行

配布先のコンピュータの利用者がログオフしていても、パッケージを配布したり、インストールし たりできます。また、配布先のコンピュータの電源が OFF になっている場合、配布時に電源を ON にしたり、配布後に電源を OFF にしたりすることもできます。

エージェント導入済みのコンピュータがログオフしている場合のタスクの実行処理について、次の 表に示します。

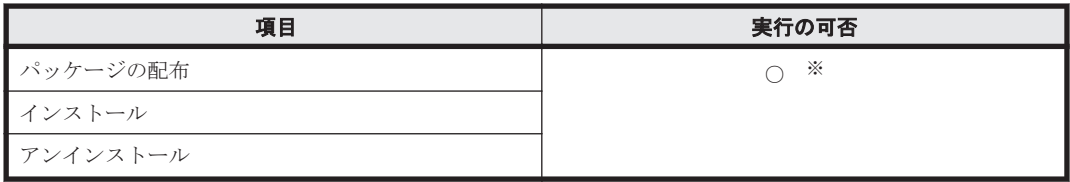

<span id="page-317-0"></span>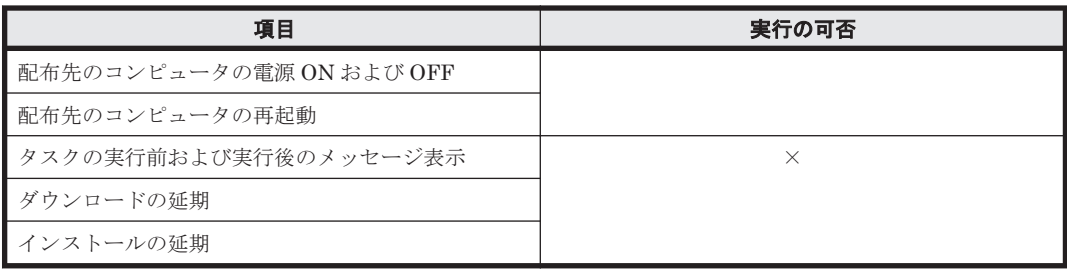

(凡例)○:実行される ×:実行されない

注※ EXE ファイルを使用したアンインストールの場合、利用者がログオンしていないコンピュー タからは、アンインストールできません。

## 関連リンク

• 2.12.12 配布機能での電源制御

# **2.12.12** 配布機能での電源制御

パッケージ配布タスクの設定で、配布先のコンピュータの自動起動を有効にすると、配布先のコン ピュータの電源が OFF の場合でも、電源を ON にしてパッケージを配布できます。これによって、 利用者がいない夜間などでもパッケージを配布できます。

配布時に、配布先のコンピュータの電源を ON にするには、タスクの作成時に[対象のコンピュー タが稼働していない場合に起動する]をチェックしてください。

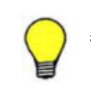

参考 タスクを実行する時刻からコンピュータの電源を ON にする時刻までの差が 1 時間以内の場合、ダイアロ グが出るので、配布完了後にコンピュータの電源を自動的に OFF にできます。

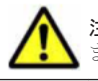

注意 配布先のコンピュータの電源を制御するためには、AMT または Wake on LAN に対応している必要があり ます。

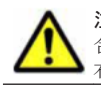

注意 すでに配布先のコンピュータの電源が ON になっている場合に、[対象のコンピュータが稼働していない場 合に起動する]をチェックすると、パッケージ配布後にシャットダウンまたは再起動を予告するダイアログが配 布先のコンピュータの画面に表示されます。

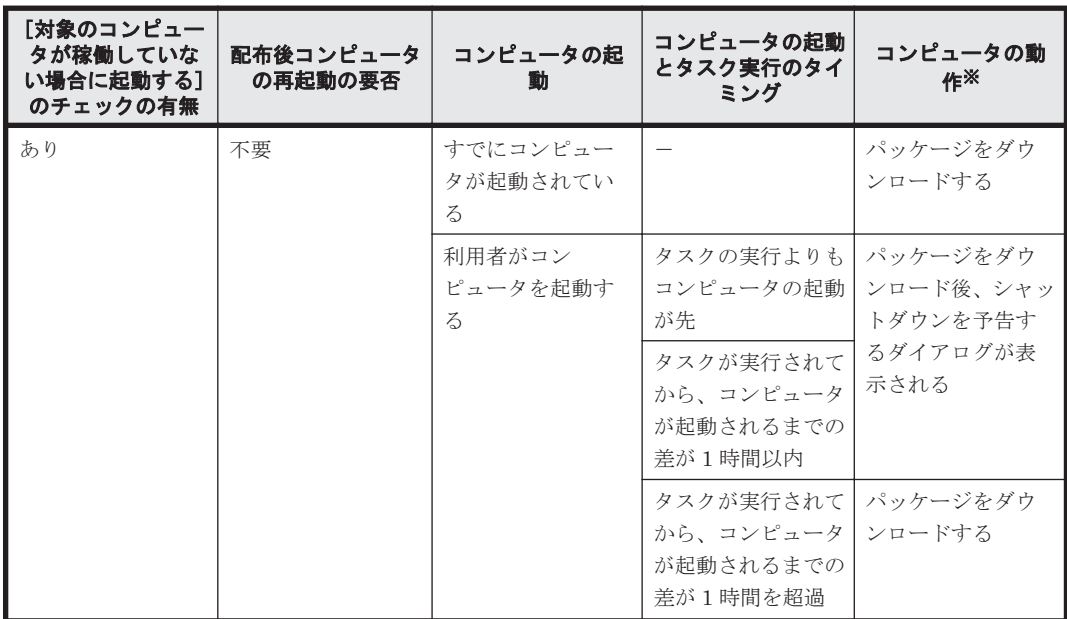

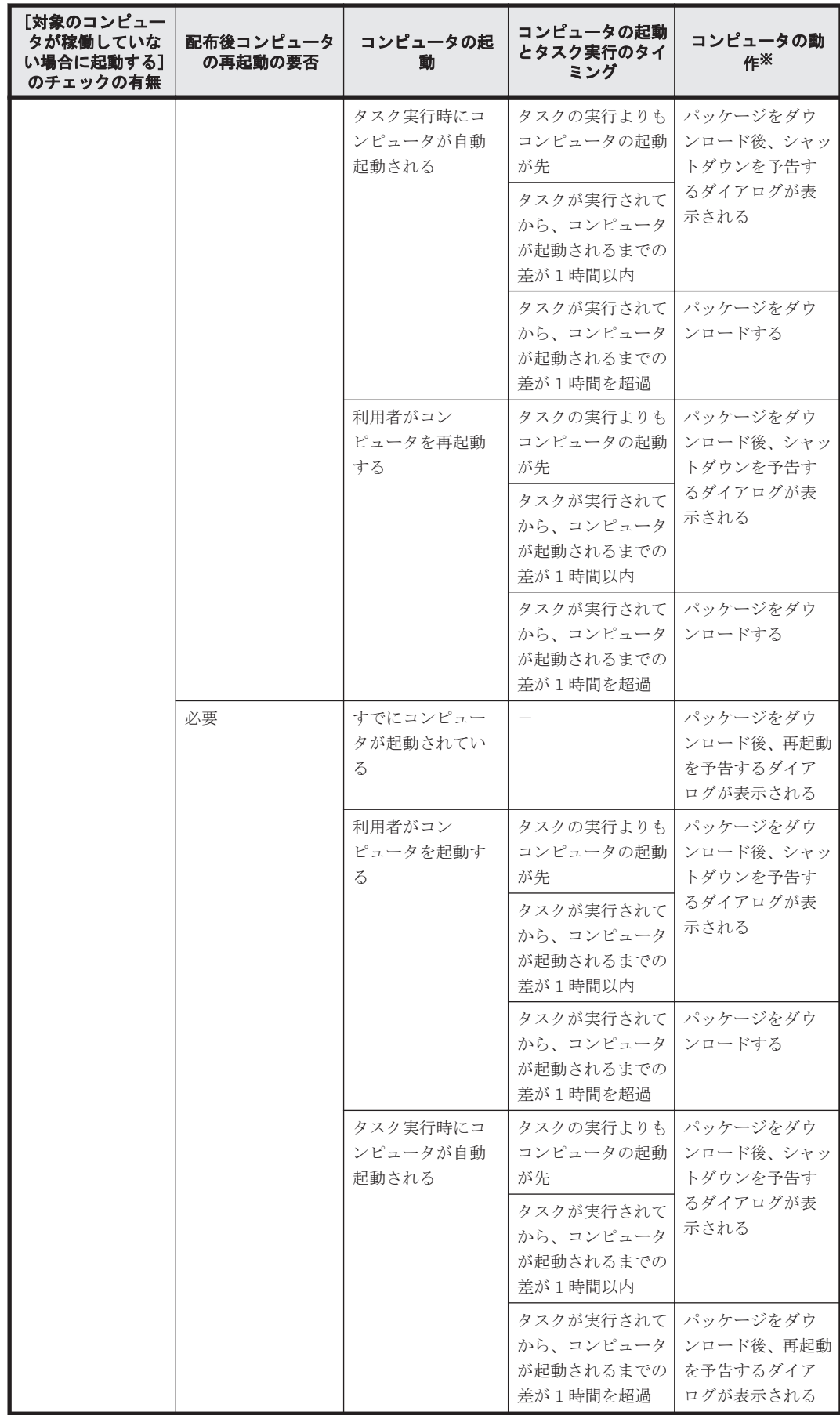

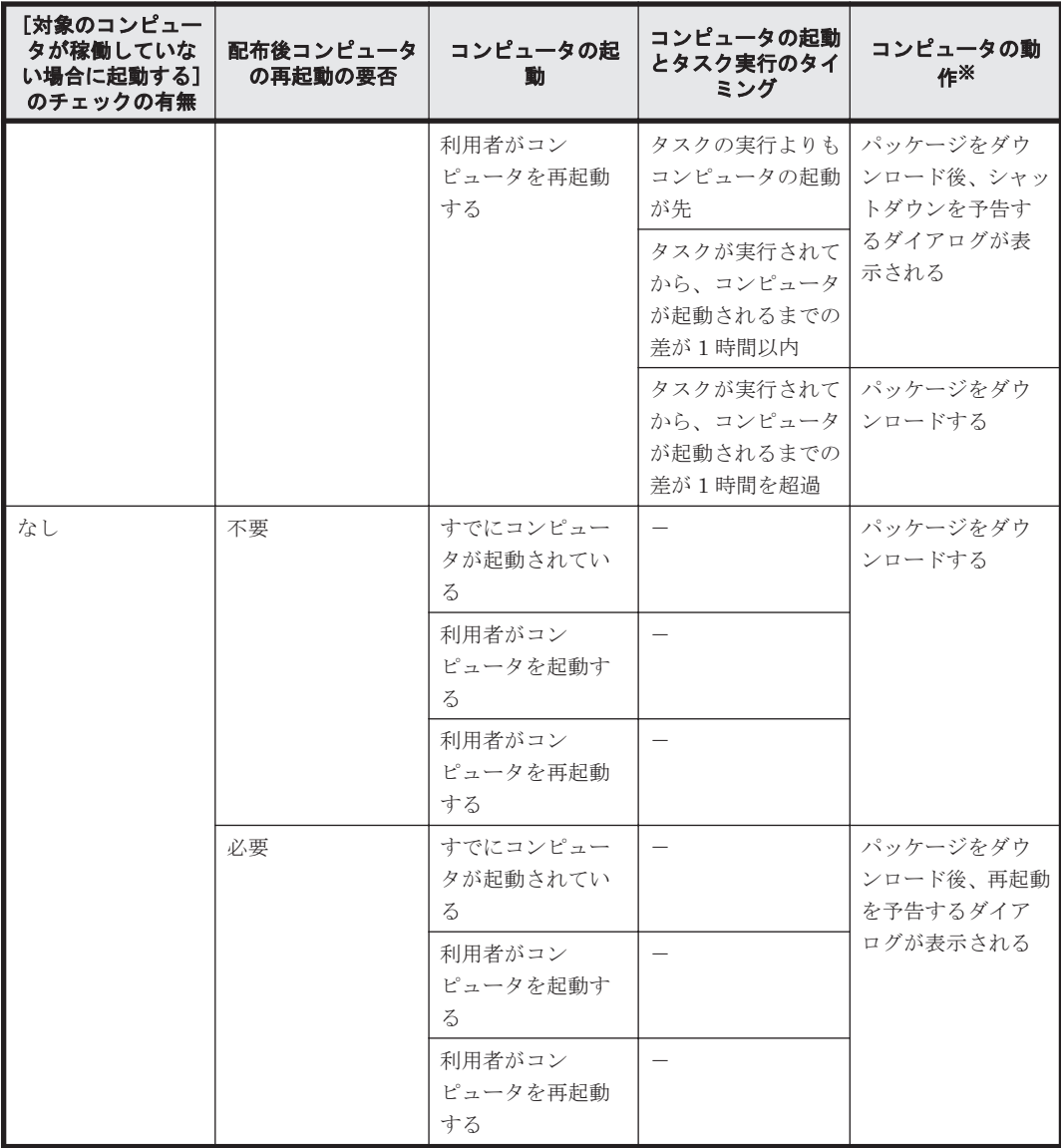

(凡例)-:該当なし

注※ 管理用サーバの時刻と配布先のコンピュータの時刻に差異があると、異なった動作をする場 合があります。

# **2.12.13** ソフトウェアのインストール実行結果の判定

配布機能によるソフトウェアのインストールが成功したかどうかは、パッケージに設定されたイン ストールコマンドの実行結果を基に判定されます。パッケージに登録したファイルの形式ごとに、 判定方法を示します。

MSI ファイルの場合

Windows Installer の戻り値に応じて、インストールの実行結果が判定されます。戻り値の判 定は、次のとおりです。

- ERROR\_SUCCESS(0): 正常終了
- ERROR\_SUCCESS\_REBOOT\_INITIATED(1641) :再起動が必要
- ERROR\_SUCCESS\_REBOOT\_REQUIRED(3010):再起動が必要
- その他のコード:異常終了

その他の形式のファイルの場合

パッケージに設定されたインストールコマンドが実行されると、インストールが正常終了した と判定されます。

なお、インストールコマンドの起動が失敗した場合や、インストールコマンドの起動または起動し たインストーラーでタイムアウトが発生した場合は、インストールに失敗したと判定されます。

# **2.13** イベントの表示

JP1/IT Desktop Management の運用中に、早急な対処が必要な事象が発生した場合、その事象が イベントとして出力されます。このほかに、各種機能の処理結果なども出力されます。管理者は、 イベントを確認することで JP1/IT Desktop Management の運用中に発生した事象を把握できま す。

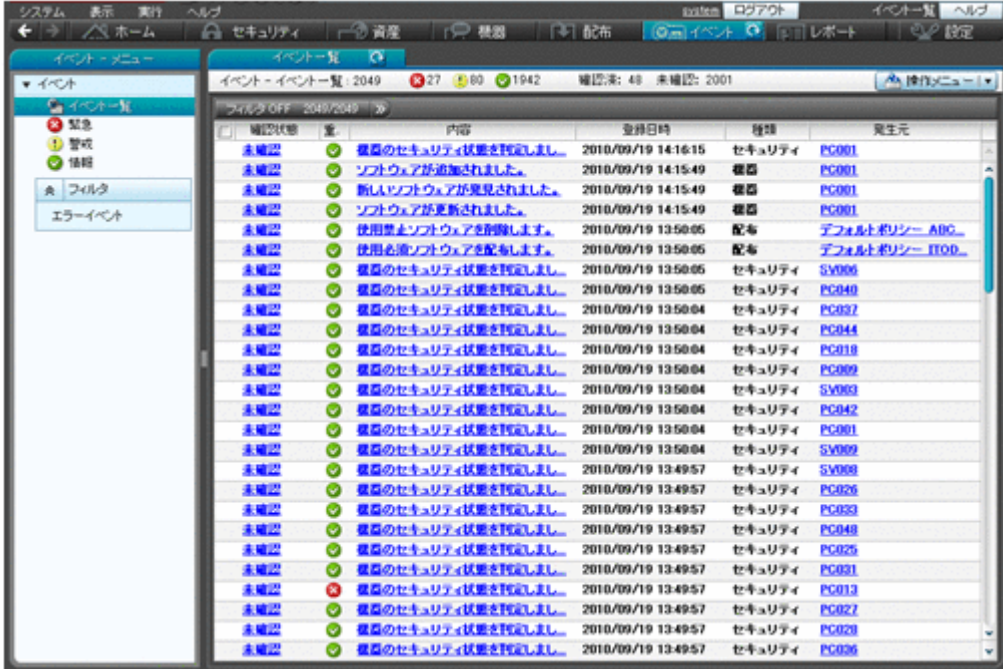

# **2.13.1** 出力されるイベント

JP1/IT Desktop Management の運用中に、機器の発見、資産の登録、セキュリティポリシーの判 定など、何らかの事象が起きるとイベントが出力されます。出力されたイベントはイベント画面で 確認できます。

イベントは、その内容によって次の三つの重大度に分けられます。

# ■ (緊急)

すぐに対策が必要なイベントです。イベントの内容を確認して早急に対策してください。

# 1 (警戒)

すぐに対策する必要はありませんが、いつかは対策が必要なイベントです。イベントの内容を 確認して、必要に応じて対策してください。

# ● (情報)

システムの処理結果に関するイベントです。対策は不要です。

イベントの内容によっては早急に対処が必要な場合があります。重大度が「緊急」、「警戒」の優先 順位でイベントを確認し、エラーの内容から原因を特定して対処してください。ホーム画面の[イ ベントの状況】パネルですべてのイベントの個数と、イベント種類ごとの個数を把握できます。ま た、ダイジェストレポートで未確認のイベントの個数を把握できます。

なお、イベントが発生したら、管理者にメールで通知するように設定できます。

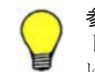

参考 表示されるイベントの最大数は、保有している製品ライセンス数×250 + 10,000 で算出されます。イベン トの発生件数がこの値を超えた場合、古いイベントから順に上書きされます。過去のイベントを保存しておきた い場合は、バックアップを取得してください。

## 関連リンク

• 2.13.2 イベントの種類

## **2.13.2** イベントの種類

出力されるイベントの種類について説明します。

機器

機器情報やソフトウェア情報の追加と削除、コンピュータのアカウントの追加と削除など、機 器管理に関するイベントです。

セキュリティ

セキュリティポリシーの変更と割り当て、セキュリティポリシーの判定結果、アクションの結 果、起動抑止など、セキュリティ管理に関するイベントです。

資産

資産の登録、資産の状態の変更、ソフトウェアライセンスの追加と削除など、資産管理に関す るイベントです。

#### 配布

ソフトウェアのインストール、ファイルの配布、ソフトウェアのアンインストールなど、配布 に関するイベントです。

#### 設定

機器の発見、管理対象の追加、エージェントの配信など、設定に関するイベントです。

不審操作

添付ファイル付きメールの検知、Web サーバ/FTP サーバへのファイルアップロードの検知、 外部メディアへのファイルコピー・移動の検知など、不審操作に関するイベントです。

エラー

各機能で発生したエラーに関するイベントです。

## **2.13.3** イベントの形式

出力されるイベントの形式を次の表に示します。

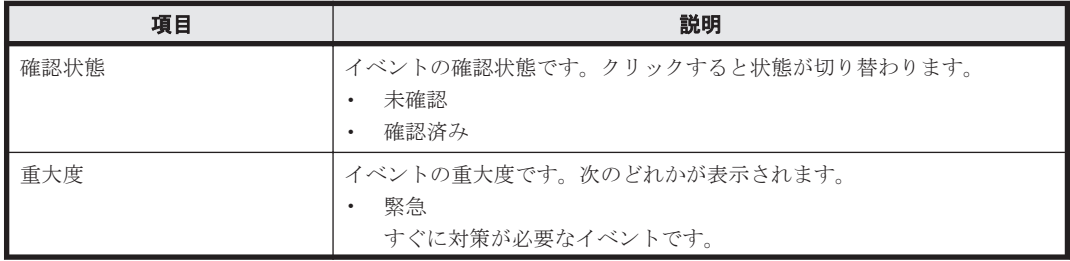

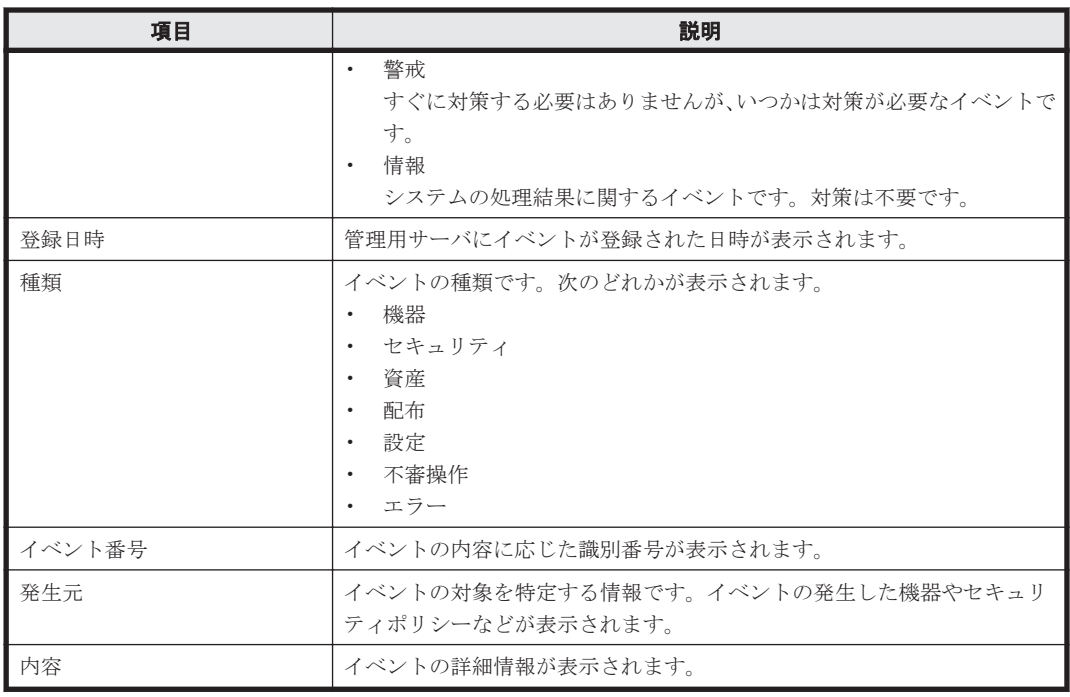

# **2.14** レポートの表示

JP1/IT Desktop Management では、管理している情報を目的別に集計できるレポート機能を提供 しています。管理者は、必要に応じてレポートを参照し各種作業の起点として利用したり、印刷し て状況報告に利用したりできます。

レポートには、次に示す 5 種類のカテゴリがあります。

• ダイジェストレポート

管理している情報全体の概況をグラフや一覧で確認できます。現在の状況と今後の予定を確認 して、今後の作業計画を立てるために利用できます。

• セキュリティ診断レポート

セキュリティに関する総合評価、およびカテゴリ別の評価をグラフで確認できます。一覧には、 グループ単位の評価レベルと評価ポイントも表示されるので、グループ単位のセキュリティ状況 を確認できます。セキュリティの概況を報告する際に利用できます。

• セキュリティ詳細レポート セキュリティ状況の詳細をグラフや一覧で確認できます。問題のあるコンピュータを特定した り、問題点の詳細を確認したりできるため、セキュリティ対策の起点として利用できます。

- 機器詳細レポート 管理対象の機器の台数、各コンピュータの省電力の設定状況などを確認できます。特定部署内の 台数の内訳やグリーン IT への取り組み状況を把握するために利用できます。
- 資産詳細レポート 管理対象のハードウェア資産の台数の推移、契約費用の推移、ソフトウェアライセンスの状況を 確認できます。資産の数や費用の傾向を把握したり、ソフトウェアライセンスの利用状況を把握 するために利用できます。

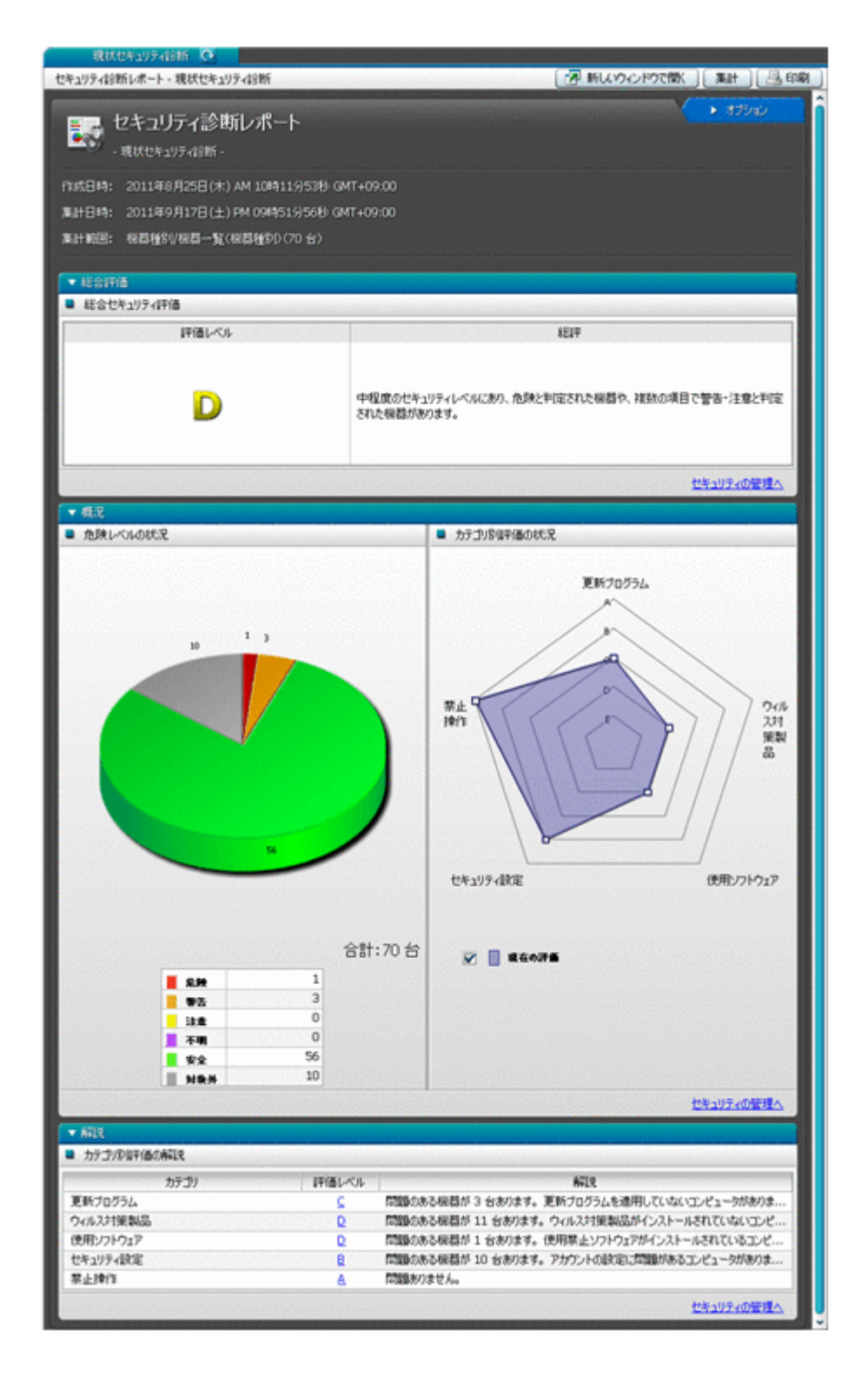

# **2.14.1** レポートの参照

レポート画面では、目的に応じて 20 種類のレポートを参照できます。各レポートは、印刷したり CSV ファイルに出力したりできます。表示できるレポートを次の表に示します。

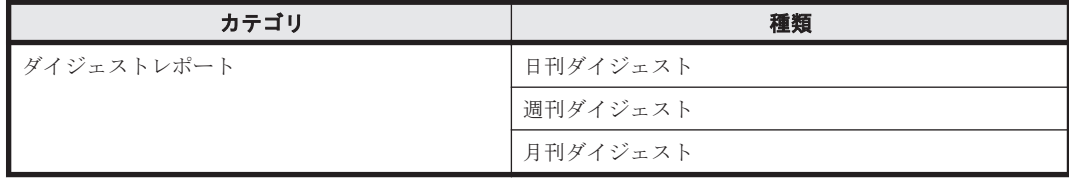
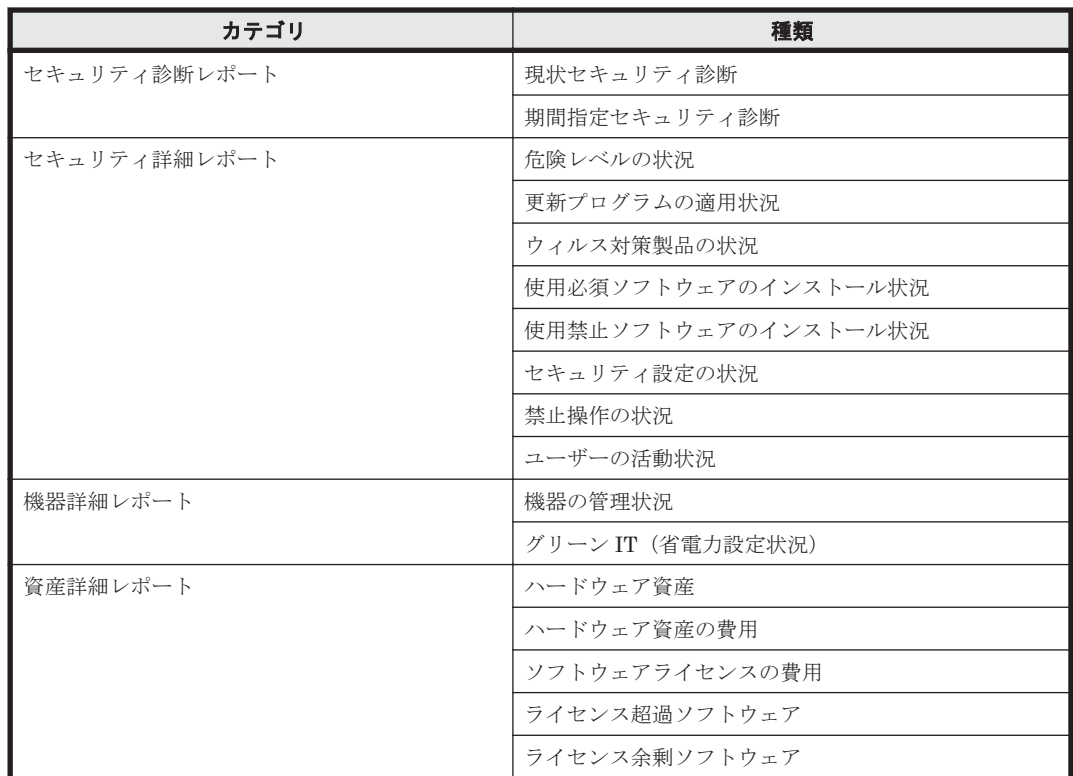

各レポートの概要と活用方法を説明します。

ダイジェストレポート

管理する情報全体の概況を確認できます。現在の状況と今後の予定を確認して、今後の作業計 画を立ててください。

日刊ダイジェスト

イベントの発生状況、状態を変更する予定の資産数、ソフトウェアライセンスの状況、配 布の実行状況などを、日単位で確認できます。また、データベースの空き容量の現状が表 示されます。現在の状況と今後の予定を確認して、日次の作業計画を立てたい場合に活用 できます。

週刊ダイジェスト

イベントの発生状況、状態を変更する予定の資産数、ソフトウェアライセンスの状況、配 布の実行状況などが、週単位で確認できます。イベントの発生状況は、1 週間の件数の推 移が表示されます。現在の状況と今後の予定を確認して、週次の作業計画を立てたい場合 に活用できます。

月刊ダイジェスト

イベントの発生状況、状態を変更する予定の資産数、ソフトウェアライセンスの状況、配 布の実行状況などを、月単位で確認できます。イベントの発生状況は、1 か月の件数の推 移が表示されます。また、資産の運用に掛かるコストの実績と予定が表示されます。現在 の状況と今後の予定を確認して、月次の作業計画を立てたい場合に活用できます。

セキュリティ診断レポート

セキュリティに関する総合評価、およびカテゴリ別の評価を確認できます。

現状セキュリティ診断

現在のコンピュータのセキュリティ状況を総合的に評価した結果が表示されます。管理 しているコンピュータ全体のセキュリティ状況を確認し、評価が低い項目の対策を検討す る場合に活用できます。

期間指定セキュリティ診断

指定した期間のコンピュータのセキュリティ状況を総合的に評価した結果が表示されま す。診断結果の推移を確認して、セキュリティ状況の傾向を確認する場合に活用できま す。

セキュリティ詳細レポート

セキュリティ状況の詳細を確認できます。

危険レベルの状況

危険レベルの状況、および各コンピュータの詳細なセキュリティ状況が表示されます。こ のレポートでコンピュータの危険レベルを確認し、セキュリティ対策がより強固になるよ うに対策を実施する場合に活用できます。

更新プログラムの適用状況

セキュリティポリシーで設定した更新プログラムが適用されていないコンピュータの台 数、および各コンピュータの詳細な状況が表示されます。更新プログラムが適用されてい ないコンピュータに対して、更新プログラムを漏れなく適用させる場合に活用できます。

ウィルス対策製品の状況

ウィルス対策を実施していないコンピュータの台数、および各コンピュータの詳細な状況 が表示されます。ウィルス対策の設定の見直しや更新を指示する場合に活用できます。

使用必須ソフトウェアのインストール状況

セキュリティポリシーで設定した使用必須ソフトウェアがインストールされていないコ ンピュータの台数、および各コンピュータの詳細な状況が表示されます。使用必須ソフト ウェアをインストールさせたい場合に活用できます。

使用禁止ソフトウェアのインストール状況

セキュリティポリシーで設定した使用禁止ソフトウェアがインストールされているコン ピュータの台数、および各コンピュータの詳細な状況が表示されます。使用禁止ソフト ウェアのアンインストールを指示する場合に活用できます。

セキュリティ設定の状況

不正アクセスが発生するおそれがあるコンピュータの台数、および各コンピュータの詳細 な状況が表示されます。どのセキュリティ対策に問題があるかを把握し、各コンピュータ に適切なセキュリティ対策を行う場合に活用できます。

禁止操作の状況

印刷の抑止、ソフトウェアの起動の抑止、および USB デバイスの使用の抑止が発生した コンピュータの情報が、抑止回数が多い順に表示されます。抑止回数が多い利用者を確認 して注意したい場合に活用できます。

ユーザーの活動状況

印刷を実行したコンピュータの情報、および USB デバイスを使用したコンピュータの情 報が、回数が多い順に表示されます。印刷や USB デバイスの利用によって情報持ち出し のおそれのあるコンピュータを調査する場合に活用できます。

#### 機器詳細レポート

管理している機器の台数、各コンピュータの省電力の設定状況などを確認できます。

機器の管理状況

管理している機器の台数や、機器の台数の増減などが表示されます。OS 別に機器の増減 を把握したり、特定部署内の機器の内訳を把握したりする場合に活用できます。

グリーン IT (省電力設定状況)

管理しているコンピュータの省電力の設定状況から、理想とする消費電力量との差異が表 示されます。コンピュータの消費電力を減らしたい場合や、グリーン IT の取り組み状況 を知りたい場合に活用できます。

資産詳細レポート

管理しているハードウェア資産の台数の推移、契約費用の推移、ソフトウェアライセンスの状 況を確認できます。

ハードウェア資産

管理しているハードウェア資産の台数の推移が、機器種別ごとに表示されます。年間を通 じての台数の推移の傾向や、機器種別ごとの台数の割合を把握する場合に活用できます。

ハードウェア資産の費用

ハードウェア資産について、年間の費用の推移が表示されます。年間を通じての契約費用 の推移の傾向を把握したり、契約費用が適切かどうかを判断したりする場合に活用できま す。

ソフトウェアライセンスの費用

ソフトウェアライセンスについて、年間の費用の推移が表示されます。年間を通じての契 約費用の推移の傾向を把握したり、契約費用が適切かどうかを判断したりする場合に活用 できます。

ライセンス超過ソフトウェア

ソフトウェアライセンスが不足しているソフトウェアの情報が、超過数が多い順に表示さ れます。このレポートに表示されているソフトウェアは、ソフトウェアライセンスが不足 して、ライセンス違反となっているおそれがあります。ソフトウェアライセンスの利用状 況を確認し、必要に応じてライセンスを追加購入するなどの対策を検討するために活用で きます。

ライセンス余剰ソフトウェア

ソフトウェアライセンスが余っているソフトウェアの情報が、余剰数が多い順に表示され ます。ソフトウェアライセンスを購入する前にこのレポートを確認することで、購入が不 要なものを把握するために活用できます。

### **2.14.2** セキュリティ診断レポートの評価の算出方法

[セキュリティ診断レポート]には、機器のセキュリティ状況の判定結果を集計し、分析、診断した 結果が表示されます。セキュリティ状況の総合評価に加え、ウィルス対策状況やセキュリティ設定 などのカテゴリ別の評価、評価推移などが表示されます。

セキュリティ診断レポートに表示される各評価は、A~E の 5 段階です。A が最も安全な状態で、E に近づくほど危険な状態になります。この評価は、セキュリティの判定結果に基づく機器ごとのポ イントによって決まります。ポイントは、すべて安全な状態は 100 ポイントになり、各セキュリティ 判定項目の判定結果に応じて減点されていきます。ポイントの平均値が高くても、危険なコン ピュータが判定期間中に 1 台でもあれば評価は低くなります。

危険レベルによって減点されるポイントを次の表に示します。

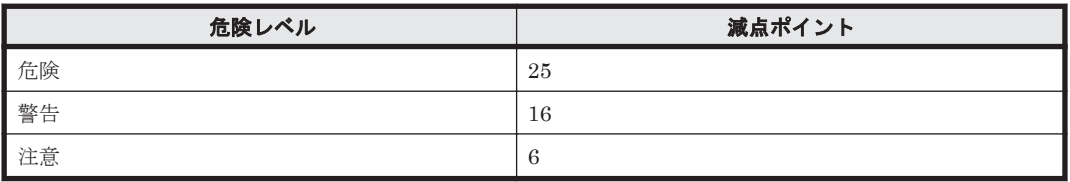

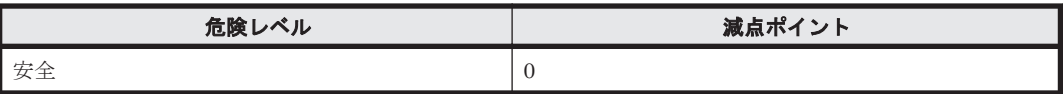

なお、セキュリティ判定で判定エラー、判定項目なし、および情報不足の場合は、減点されません。 総合セキュリティ評価の基準を次の表に示します。

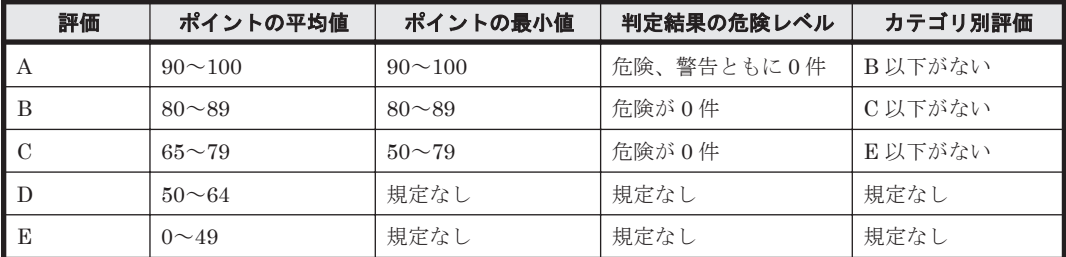

カテゴリ別評価の基準を次の表に示します。

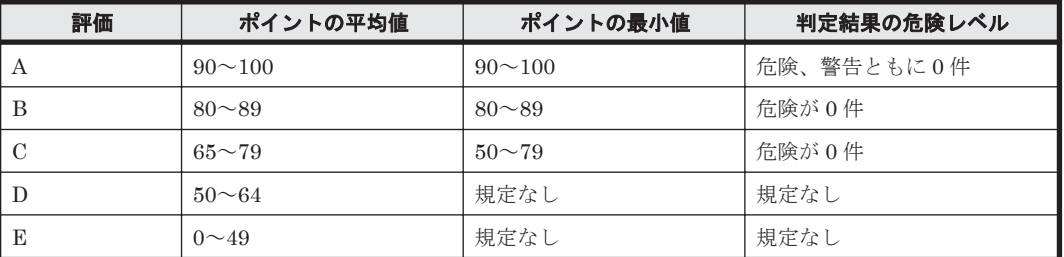

### **2.14.3** グリーン **IT** の適応**/**未適応の判定基準

[グリーン IT(省電力設定状況)]レポートでは、コンピュータの省電力設定の適応状況を確認でき ます。コンピュータに省電力設定が適応されているかどうかは、コンピュータから収集された省電 力設定値とモデルケースの設定値の比較によって判定されます。コンピュータの省電力設定の状態 と、判定結果の関係を次の表に示します。

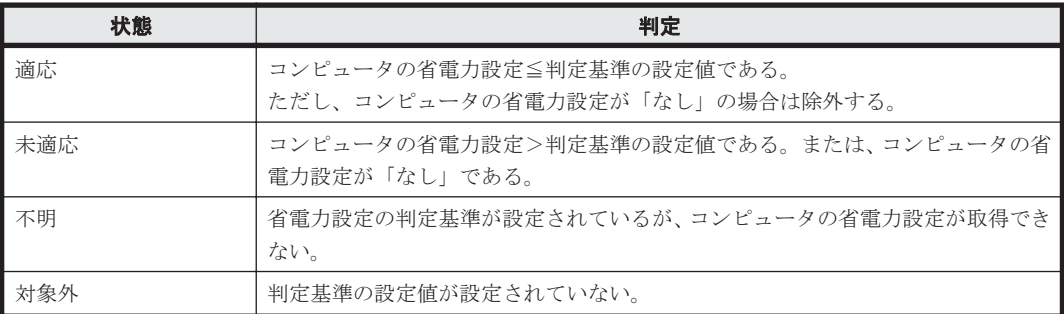

### **2.14.4** 理想消費電力量(理論値)と消費電力量(理論値)の算出方法

理想消費電力量(理論値)は、[グリーン IT の設定]ダイアログで設定した省電力の基準値を基に 算出されます。消費電力量(理論値)は、各コンピュータの設定を基に算出されます。

コンピュータの稼働時間については、理想消費電力量(理論値)、消費電力量(理論値)共に、[グ リーン IT の設定] ダイアログで設定したモデルケースの値を使用しています。

1 時間当たりの消費電力は、次の表に示す省電力設定の組み合わせによる値の合計で算出されます。

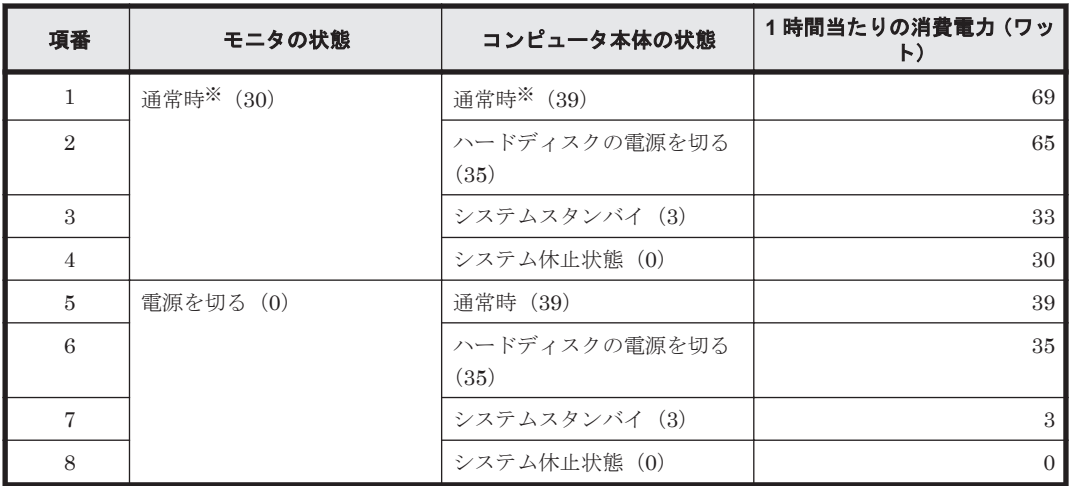

注 括弧内の数字は、1 時間当たりの消費電力(単位:ワット)です。なお、コンピュータ本体の 状態は重複することはありません。複数の省電力設定が同時に動作する場合は、消費電力が小さい 方になります。

注※ 省電力設定が動作していない状態です。

#### 理想消費電力量(理論値)の算出方法

理想消費電力量(理論値)は、[グリーン IT の設定] ダイアログで設定した省電力設定の判定基準 がコンピュータに適用され、モデルケースどおりに稼働した場合の値です。

ここでは、次に示す条件で理想消費電力量(理論値)の算出方法を説明します。

- 管理対象のコンピュータの台数:100 台
- [グリーン IT の設定] ダイアログで設定した省電力設定の基準値(デフォルト)
	- モニタの電源を切る(AC):5 分以内
	- ハードディスクの電源を切る(AC):30 分以内
	- システムスタンバイ(AC):1 時間以内
- 「グリーン IT の設定] ダイアログで設定したモデルケース (デフォルト)
	- コンピュータの稼働時間(1 日当たり):8 時間
	- コンピュータを操作しない時間:60 分×1 回、10 分×6 回

理想消費電力量(理論値)は、コンピュータの稼働時間を操作している時間と操作していない時間 に分けて、上の表で示した値を基に算出します。

#### 操作している時間

モデルケースの設定に従って、1日当たりの稼働時間(8時間)からコンピュータを操作しな い時間 (60 分×1) と (10 分×6) を除きます。この例では、操作時間は次のようになります。  $8$  時間 $-2$  時間 $= 6$  時間

操作時は省電力設定が動作していない状態です。このため、上の表の項番 1 の状態が当てはま ります。計算式は次のようになります。

69×6 時間= 414(ワット時)

操作しない時間

モデルケースの設定に従い、「60 分×1 回」と「10 分×6 回」の 2 種類になります。

「60 分×1 回」の消費電力量

「モニタの電源を切る」に5分が設定されているので、上の表の項番1の状態が5分続い たあとでモニタが電源 OFF になります。「ハードディスクの電源を切る」に 30 分が設定 されているので、上の表の項番 5 の状態が 25 分間続いたあとでハードディスクが電源 OFF になります。そのあとは、「システムスタンバイ」に 1 時間が設定されているので、 残りの 30 分が上の表の項番 6 の状態となります。したがって、計算式は次のようになり ます。

 $(69\times5\,\hat{\pi}\div60\,\hat{\pi}) + (39\times25\,\hat{\pi}\div60\,\hat{\pi}) + (35\times30\,\hat{\pi}\div60\,\hat{\pi}) = 39.5$  (ワット時)

「10 分×6 回」の消費電力量

この消費電力量についても、上記の「60 分×1 回」の消費電力量と同じ方法で計算されま す。上の表の項番 1 の状態が 5 分続いたあと、上の表の項番 5 の状態が 5 分続きます。こ の状態が 6 回となります。したがって、計算式は次のようになります。  $\{(69\times5\;3\cdot60\;3)+ (39\times5\;3\cdot60\;3)\}\times6 \;10 = 54(7)$   $\vee$  ト時)

理想消費電力量(理論値)

コンピュータを操作している時間と操作しない時間の消費電力量の合計に、コンピュータの台 数を掛けた値が理想消費電力量(理論値)になります。したがって、計算式は次のようになり ます。

 $(414 + 39.5 + 54)$  ×100 台= 50.750 (ワット時)

#### 消費電力(理論値)の算出方法

消費電力量(理論値)は、各コンピュータで設定している省電力設定でモデルケース(コンピュー タの使用状況)どおりに稼働した場合の値になります。

消費電力量(理論値)の算出方法は、理想消費電力量(理論値)と同じです。コンピュータの台数 および設定例と、その設定の場合の消費電力量(理論値)の計算を次に示します。

- 管理対象のコンピュータの台数:100 台
- コンピュータの設定
	- モニタの電源を切る(AC):10 分
	- ハードディスクの電源を切る(AC):30 分
	- システムスタンバイ(AC):90 分

この例では、すべてのコンピュータで設定が共通とします。

- 「グリーン IT の設定] ダイアログで設定したモデルケース (例)
	- コンピュータの稼働時間(1 日当たり):8 時間
	- コンピュータを操作しない時間:60 分×1 回、10 分×6 回

消費電力量(理論値)の計算式

1台当たりの消費電力量 (理論値): (69×6 時間) + (69×10 分÷60 分) + (39×20 分÷60 分) + (35×60 分÷60 分) + {(69×10 分÷60) ×6 回} = 542.5 (ワット時) 100 台の消費電力量(理論値):542.5×100 台= 54,250(ワット時)

このようにして、設定を基に各コンピュータの消費電力量が計算され、消費電力量(理論値)とし て合計されます。なお、消費電力量(理論値)は、省電力設定の情報が取得できたコンピュータだ けを対象に算出されます。

### **2.14.5** レポートの集計スケジュール

各レポートを表示すると、集計スケジュールに沿って実行された集計結果、または現時点の集計結 果が表示されます。レポートの集計スケジュールは、レポートの種類によって異なります。また、 集計される期間やデータの保存期間も、レポートの種類によって異なります。各レポートで利用さ れるデータの集計スケジュールと、集計期間および保存期間を次の表に示します。

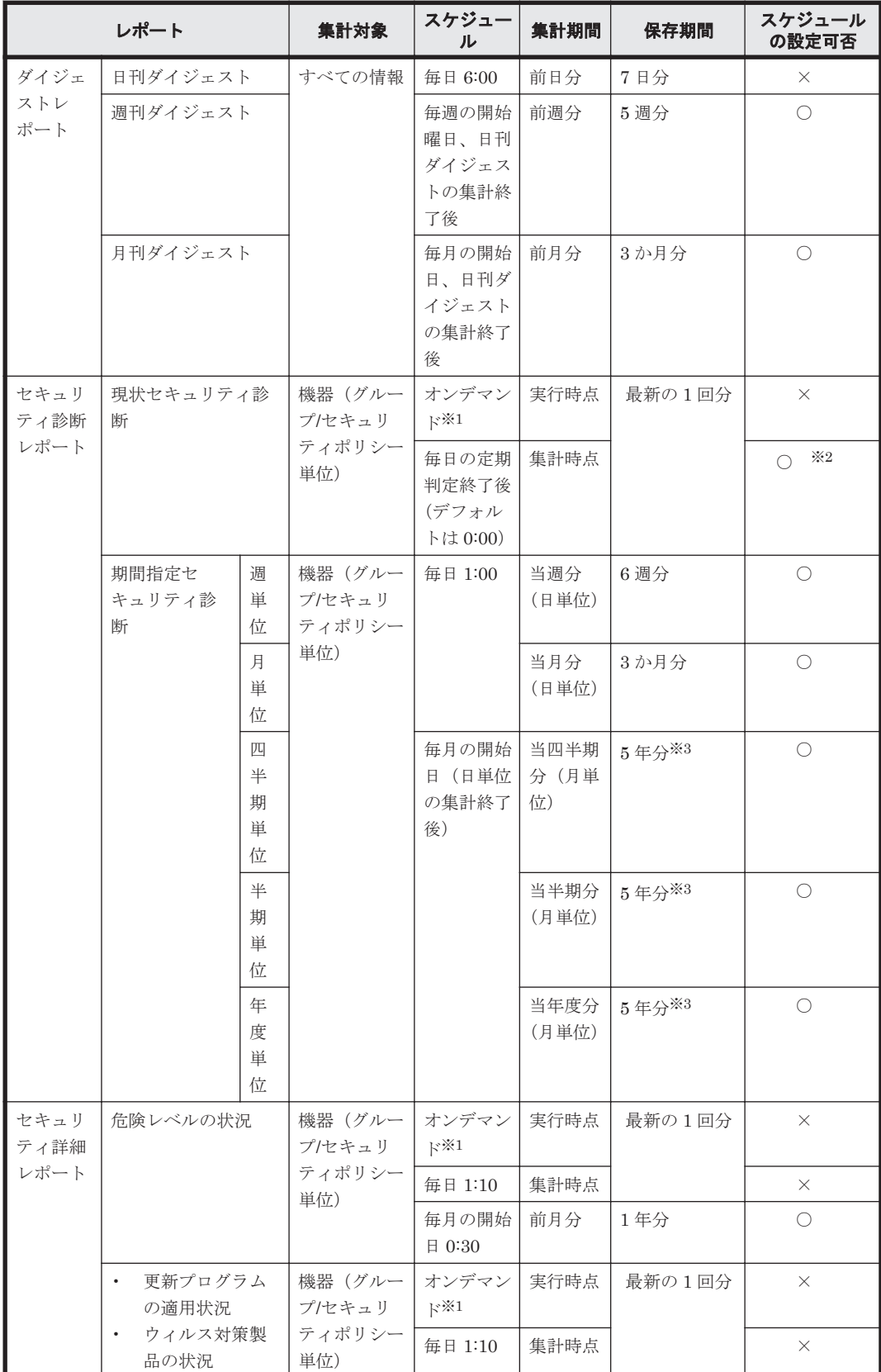

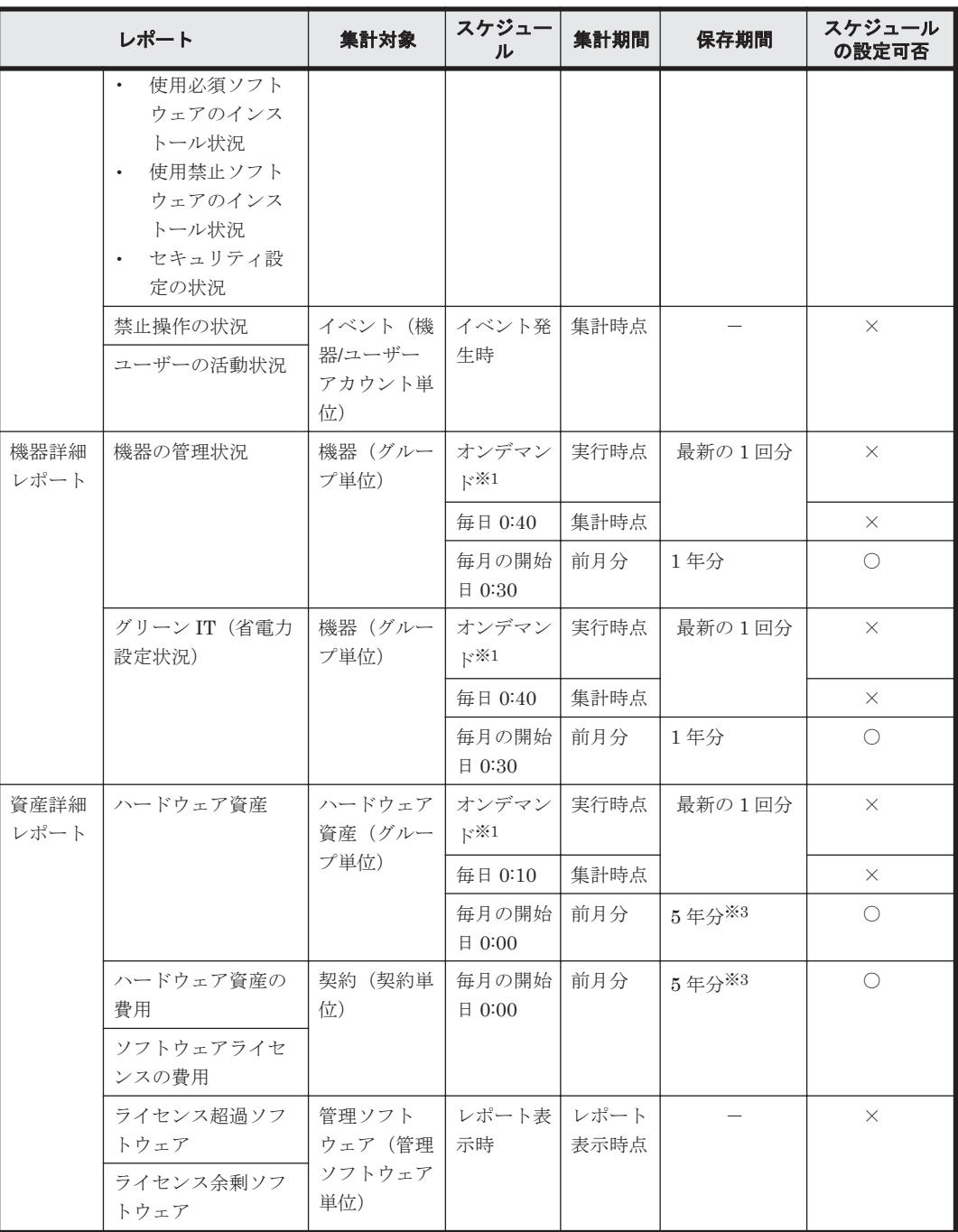

(凡例) ○:設定できる ×:設定できない -:対象外

注※1 レポートに表示される「集計]ボタンをクリックすることで、現時点のデータが集計されま す。

注※2 設定画面の [セキュリティ管理] - [セキュリティのスケジュール設定]画面で判定スケ ジュールを設定することで集計スケジュールが変更されます。

注※3 設定画面の [レポート] - [保存期間と開始日の設定]画面で設定できます。

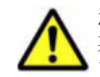

注意 集計済みのデータがある場合、開始日の設定を変更すると、複数の期間に重複して集計される日や、どの 期間にも集計されない日が発生することがあります。開始日を変更した場合、変更後からの集計データを使用し てください。

### <span id="page-332-0"></span>**2.14.6** レポートの印刷

レポート画面で表示されるレポートは、表示されている内容がそのまま A4 サイズで印刷されます。 ただし、レポートの内容に直接関係しないボタンやスクロールバーなどは印刷されません。ダイ ジェストレポートなどの表示項目が多いレポートは、表示内容に応じて複数ページで印刷されます。 また、ページ番号が各ページの中央下に印刷されます。

### **2.14.7** レポートの削除

次に示すレポートは、集計データが蓄積されるため、利用期間に応じてデータが増加します。不要 となったレポートを削除することで、ディスクの占有量を削減できます。

- セキュリティ診断レポート-月単位評価
- 資産詳細レポート-ハードウェア資産
- 資産詳細レポート-ハードウェア資産の費用
- 資産詳細レポート-ソフトウェアライセンスの費用

レポートは、保存期間を変更することで削除できます。レポートの保存期間を短縮した場合、保存 期間を短縮したことによって保存期間が過ぎてしまったレポートは、設定を変更したあとのレポー トの定期集計時(1 日 1 回)に削除されます。例えば、レポートの保存期間を 2 年から 1 年に短縮 した場合、1 年 3 か月前のレポートは、レポートの次回定期集計時に削除されます。

レポートの保存期間は、設定画面の「レポート]-「保存期間と開始日の設定]画面で設定できま す。デフォルトは 5 年です。

## **2.15** フィルタの利用

フィルタを利用すると、条件を指定して一覧に表示される情報を絞り込めます。

フィルタは、「簡易フィルタ」と「詳細フィルタ」の 2 種類があります。

簡易フィルタ

簡易フィルタは、用意されたフィルタ項目から一覧に表示したい条件を選択するフィルタで す。一覧の上部に表示されているフィルタ項目のプルダウンメニューで、表示したい情報の条 件を選択して、素早く情報を絞り込めます。

簡易フィルタは、上部にフィルタが表示されている一覧で利用できます。 >>>>> をクリックする と、フィルタ項目が表示されます。

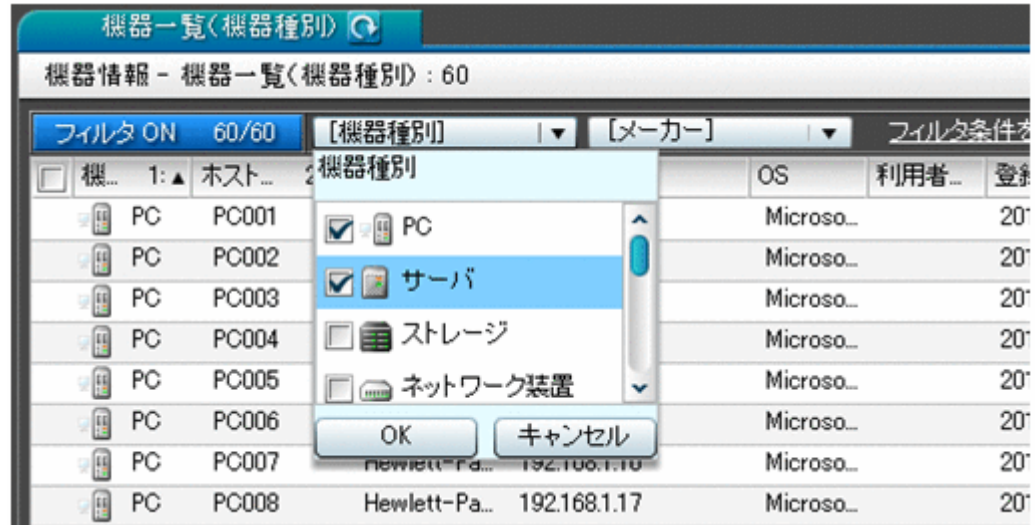

詳細フィルタ

詳細フィルタは、複数の詳細な条件を組み合わせて設定できるフィルタです。簡易フィルタだ けでは目的の情報を絞り込めない場合に、詳細フィルタを利用してください。

詳細フィルタには、JP1/IT Desktop Management が提供するフィルタがあります。メニュー エリアの[フィルタ]に表示されるフィルタを選択すると、表示している画面に対してフィル タを適用できます。

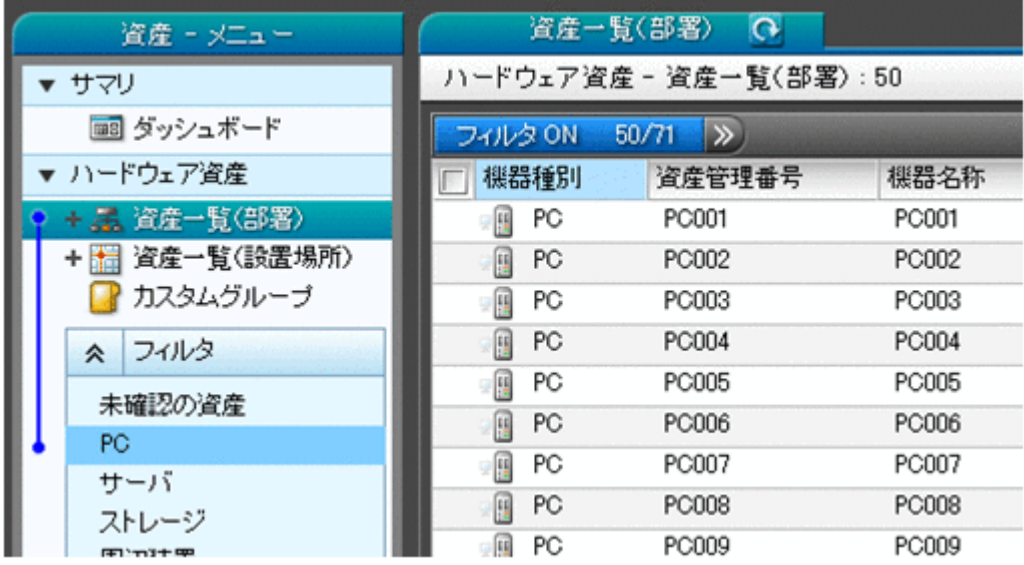

上の図では、資産画面の[ハードウェア資産]-[資産一覧(部署)]画面に表示される一覧 に対して、[PC]のフィルタを適用しています。どの画面に対してどのフィルタを適用してい るかは、メニューエリアの左側に青い線で表示されます。

また、任意の条件を指定した詳細フィルタを追加できます。メニューエリアの[フィルタ]に

マウスカーソルを合わせて、 <sup>セ</sup> をクリックしてください。フィルタ名を入力すると、「フィル タ条件の編集]ダイアログが表示され、目的に応じてさまざまな条件を設定できます。例え ば、[登録日時]が 3 年以上前かつ[OS]が Windows 2000 などの条件を設定して、リプレー ス対象のコンピュータを絞り込んだりできます。

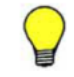

参考 よく業務で使用するフィルタ条件を保存しておくと、毎回条件を指定する手間が省けます。保存した フィルタ条件は、メニューエリアで選択することで一覧に適用できます。

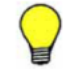

参考 資産情報のフィルタ条件を設定する場合、[すべてのハードウェア資産項目]を利用すると任意の文 字列を含む資産情報を表示できます。

なお、[フィルタ条件の編集]ダイアログは、[フィルタ OFF]ボタンまたは[フィルタ条件を 追加]のリンクをクリックしても表示できます。

フィルタを適用すると、一覧の上部の[フィルタ OFF]が[フィルタ ON]に変わり、絞り込まれ た台数が表示されます。

フィルタを解除するには、「フィルタ ON]をクリックしてください。表示が「フィルタ OFF]に 変わり、条件が解除されます。

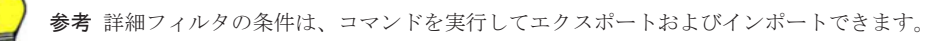

### 関連リンク

• 2.15.1 [製品が提供するフィルタ](#page-334-0)

### <span id="page-334-0"></span>**2.15.1** 製品が提供するフィルタ

JP1/IT Desktop Management が提供するフィルタに設定された条件を説明します。

#### セキュリティ画面のフィルタ

セキュリティ画面のメニューエリアに表示されるフィルタの条件を、次の表に示します。

[機器のセキュリティ状態]画面のフィルタ

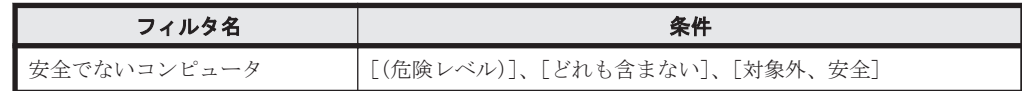

[更新プログラム]画面のフィルタ

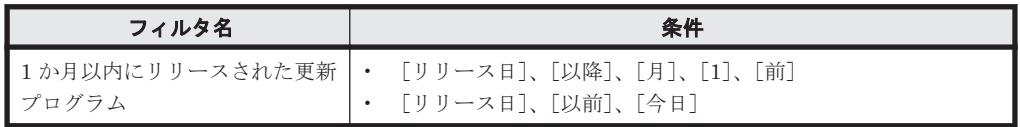

### 資産画面のフィルタ

資産画面のメニューエリアに表示されるフィルタの条件を次の表に示します。

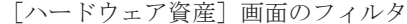

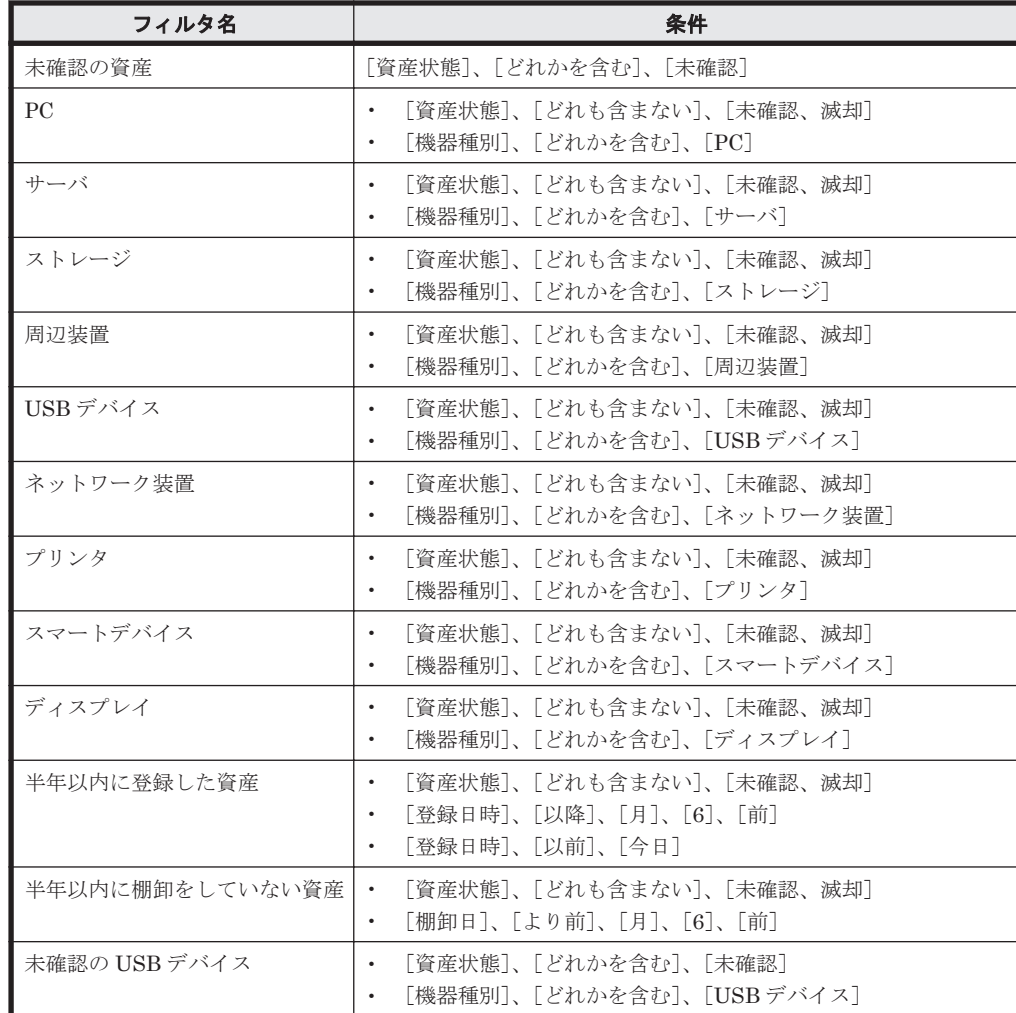

[ソフトウェアライセンス]画面のフィルタ

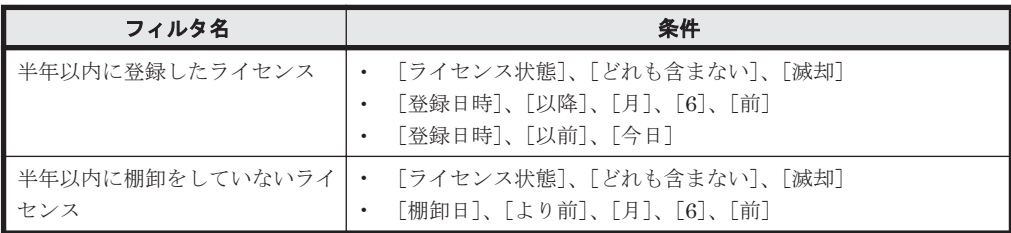

[管理ソフトウェア]画面のフィルタ

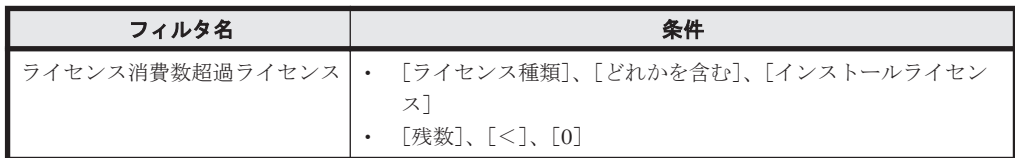

[契約]画面のフィルタ

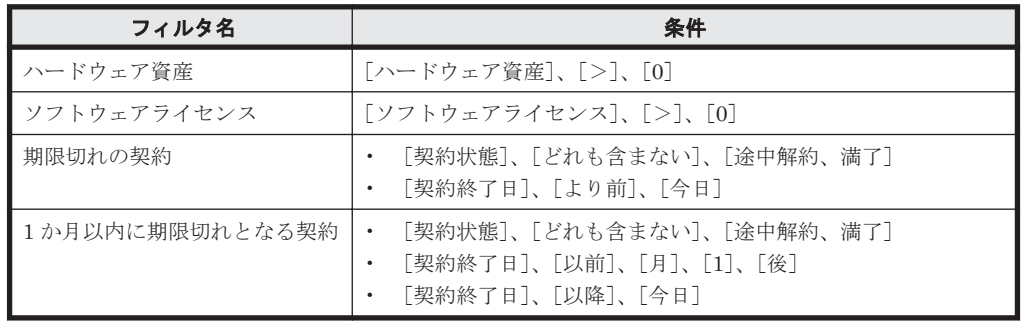

### 機器画面のフィルタ

機器画面のメニューエリアに表示されるフィルタの条件を次の表に示します。

[機器情報]画面のフィルタ

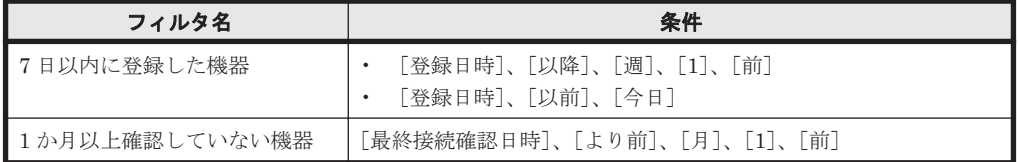

[ソフトウェア情報]画面のフィルタ

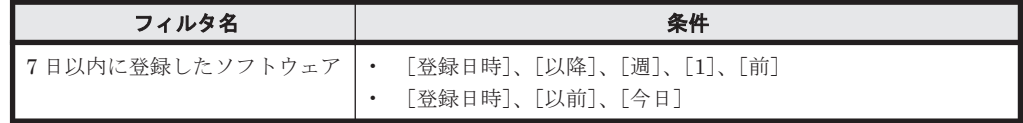

### 配布画面のフィルタ

配布画面のメニューエリアに表示されるフィルタの条件を次の表に示します。

[パッケージ]画面のフィルタ

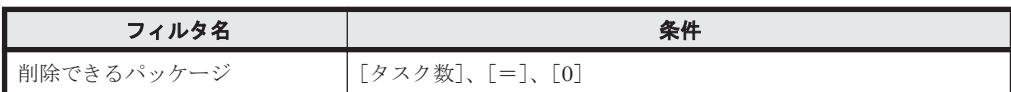

[タスク]画面のフィルタ

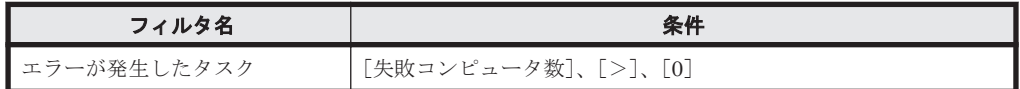

#### イベント画面のフィルタ

イベント画面のメニューエリアに表示されるフィルタの条件を次の表に示します。

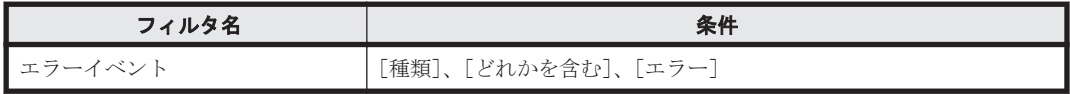

#### [ネットワーク制御リストの設定]画面のフィルタ

設定画面の[ネットワーク制御リストの設定]画面に表示されるフィルタの条件を次の表に示しま す。

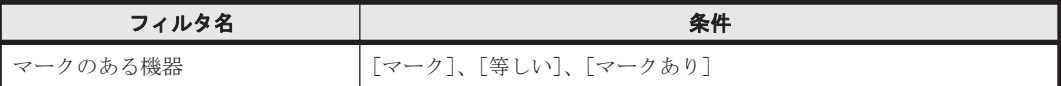

#### 関連リンク

• 2.15 [フィルタの利用](#page-332-0)

## **2.16** サイトサーバの利用

JP1/IT Desktop Management で管理するコンピュータの台数が多くなるほど、管理用サーバで処 理するデータ量やコンピュータとの通信量が増え、管理用サーバおよびネットワークに負荷が掛か ります。この対策のために、JP1/IT Desktop Management ではサイトサーバによる負荷分散の機 能を提供しています。

サイトサーバを設置することで、次の負荷分散を実現できます。

操作ログの保管先の分散によるディスク容量およびネットワーク負荷の軽減

エージェント導入済みのコンピュータから取得する操作ログを、サイトサーバに分散して保管 することで、管理用サーバのディスク所要量の増大や通信の集中によるネットワーク負荷の増 大を防止できます。サイトサーバに格納された操作ログは、操作画面から参照できます。 なお、サイトサーバのディスク容量が少なくなると、操作画面にイベントが表示されます。必 要に応じてデータの移動、保管先の変更などのメンテナンスを実行してください。サイトサー バに保管している操作ログのメンテナンスには、recreatelogdb コマンド(インデックス情 報の再作成)、movelog コマンド(操作ログの移動)、および deletelog コマンド(操作ログ の削除)を利用します。

パッケージ配布時のネットワーク負荷の軽減

管理用サーバで配布用のパッケージを作成すると、自動的にサイトサーバにも格納されます。 そのあとで配布機能を実行すると、サイトサーバからコンピュータに対してパッケージが転送 されます。これによって、配布機能を利用する際の管理用サーバとサイトサーバ間でのネット ワーク負荷を軽減できます。

サイトサーバは、エージェント導入済みのコンピュータにインストールして構築します。コン ピュータにサイトサーバプログラムをインストールすると、機器画面の「管理種別]欄のエージェ ントを示すアイコンに、サイトサーバを示すアイコンが追加で表示されます。(例)

機能の紹介 **337**

各コンピュータの接続先となるサイトサーバを指定するには、JP1/IT Desktop Management の サーバ構成を設定します。サーバ構成の設定では、複数のサイトサーバをグルーピングしたサイト サーバグループを作成し、ネットワークセグメントごとにどのサイトサーバグループを接続先とす るかを指定します。なお、接続先のサイトサーバグループは、操作ログの保管先と、配布機能の中 継地点のそれぞれで異なるグループを指定できます。

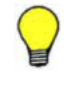

参考 サイトサーバは、上記のほかにネットワークの探索、エージェントレスの機器からの機器情報収集、セキュ リティポリシーの送信、JP1/IT Desktop Management のコンポーネント(エージェント、ネットワークモニタ エージェント、サイトサーバ)の配布などにも利用されます。ただし、環境に応じて、サイトサーバを利用する かどうかをシステムが自動的に判断するため、運用時に意識する必要はありません。また、セキュリティポリ シーは、配布機能の中継地点に指定したサイトサーバを経由して送信されるようになります。

### 関連リンク

• 4.4.3 [サイトサーバ構成](#page-375-0)

## **2.17** クラスタシステムでの運用

JP1/IT Desktop Management はクラスタシステムでの運用に対応しています。

クラスタシステムとは、稼働中のサーバにトラブルが発生したときに、あらかじめ用意しておいた バックアップ用のサーバへ自動的に運用が切り替わるシステムです。クラスタシステムで運用する ことで、システム全体が停止することなく安定した運用が実現できます。これによって、トラブル の影響を受けることなく、JP1/IT Desktop Management が提供するサービスを継続できます。

JP1/IT Desktop Management は、Microsoft Cluster Service または Windows Server Failover Cluster を使用したクラスタシステムを導入でき、アクティブ・スタンバイ構成に対応しています。 アクティブ・スタンバイ構成とは、サーバを二つ用意して、それぞれのサーバを現用系(メインの サーバ)と待機系(バックアップ用のサーバ)として設定します。

なお、バックアップ用のサーバに運用が切り替わることを、「フェールオーバー」といいます。フェー ルオーバー後は、バックアップ用のサーバで運用している間にメインのサーバを回復させ、運用環 境を正常な状態に戻します。

JP1/IT Desktop Management を導入したクラスタシステムの概要を次の図に示します。

```
管理用サーバ
```
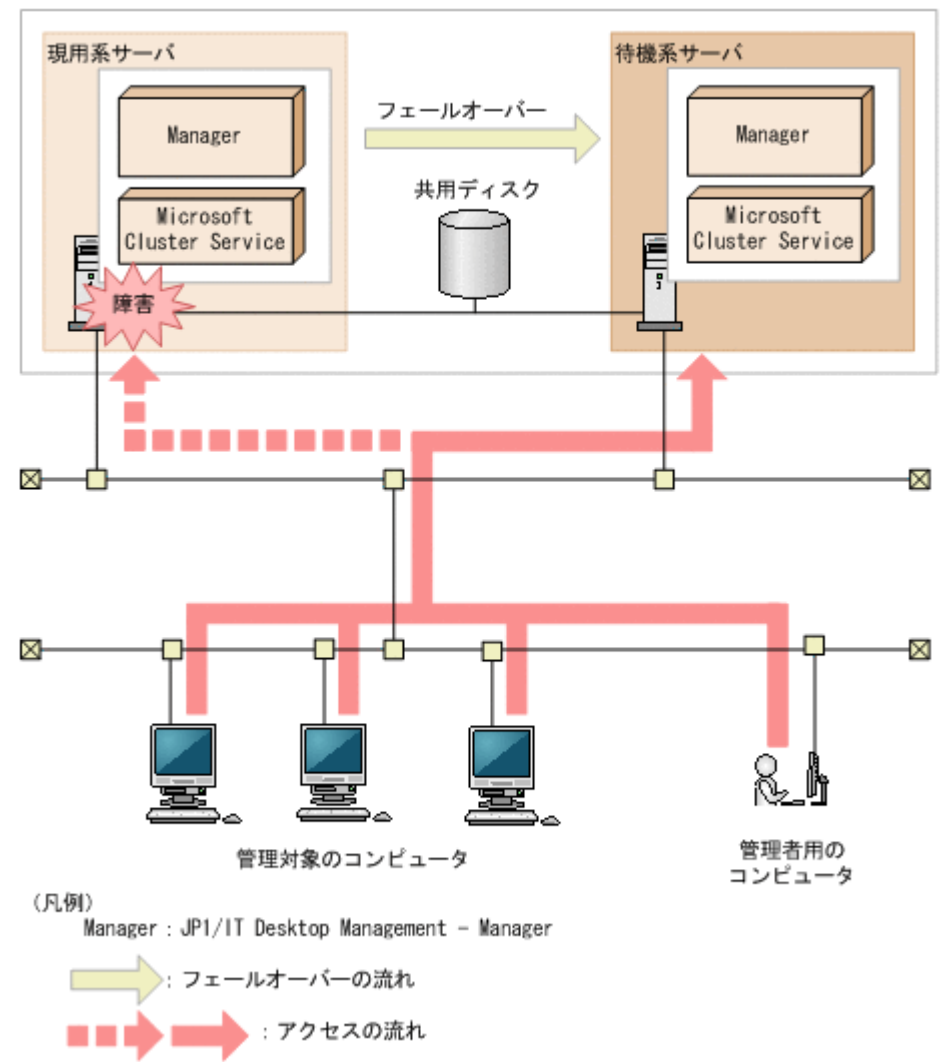

クラスタシステムで運用する場合、管理用サーバには論理的なホスト名または IP アドレスが設定さ れます。管理対象のコンピュータは、このホスト名または IP アドレスに接続します。

論理的なホスト名または IP アドレスには、管理用サーバのホスト名または IP アドレスが対応づけ られています。対応づけられたホスト名および IP アドレスが変更されても、論理的なホスト名また は IP アドレスは変わりません。そのため、フェールオーバーが発生しても、コンピュータの接続先 の設定を変更することなく、運用を続行できます。

注意 クラスタシステムに対応するのは、管理用サーバだけです。サイトサーバのクラスタシステムは構築でき ません。

## **2.18** 管理用サーバのデータベースの管理

JP1/IT Desktop Management では、管理用サーバに作成された専用のデータベースに、JP1/IT Desktop Management が管理するさまざまな情報を格納します。

データベースは、障害に備えてバックアップを取得したり、パフォーマンスの効率化のために再編 成したりして、定期的にメンテナンスしてください。

管理用サーバのデータベースのメンテナンスには、JP1/IT Desktop Management が提供するデー タベースマネージャを利用します。

データベースマネージャの機能を次に示します。

バックアップ

データベースのバックアップを取得する機能です。ディスク障害が発生した場合などには、管 理用サーバの情報が消えてしまったり、管理用サーバが動作しなくなったりするおそれがあり ます。このため、運用時には定期的にデータベースのバックアップを取得してください。

なお、データベースのバックアップは、exportdb コマンドでも実行できます。

リストア

バックアップ機能または exportdb コマンドを使用して取得したバックアップから、データ ベースを復元する機能です。管理用サーバに障害が発生した場合は、取得したバックアップを 使用してバックアップ時点の状態にリストアできます。

なお、データベースのリストアは、importdb コマンドでも実行できます。

再編成

データベースの長期間の運用によって領域の断片化が発生し、アクセス速度の低下などの問題 が発生するおそれがあります。これを防止するため、JP1/IT Desktop Management ではデー タベースを再編成する機能を提供しています。データベースを再編成することでデータの内 容を保持したまま格納編成を変更できるので、パフォーマンスの効率化が図れます。データ ベースの再編成は、目安として、データベース使用率が 80%になる前に実施してください。 データベースの使用率はデータベースマネージャで確認できます。

なお、データベースの再編成は、reorgdb コマンドでも実行できます。

また、JP1/IT Desktop Management のセットアップで、データベースのアップグレード、初期化 およびフォルダの変更ができます。

なお、サイトサーバのデータベースのメンテナンスには、データベースマネージャは使用しません。 必要に応じて、サイトサーバの操作ログを手動でコピーして、バックアップを取得してください。

### **2.18.1** バックアップ時に出力されるデータ

バックアップを実行すると、データベースに格納されている管理情報に加えて、データベース以外 のフォルダに保存されている管理データのバックアップファイルが生成されます。バックアップ時 に生成されるファイルを次の表に示します。

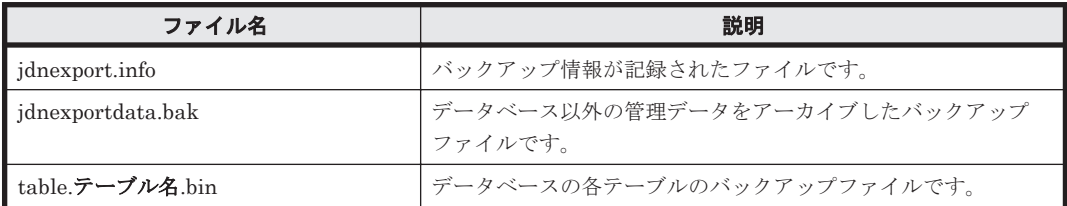

操作ログを取得している場合は、上記のファイルに加えて次の表に示すファイルが出力されます。

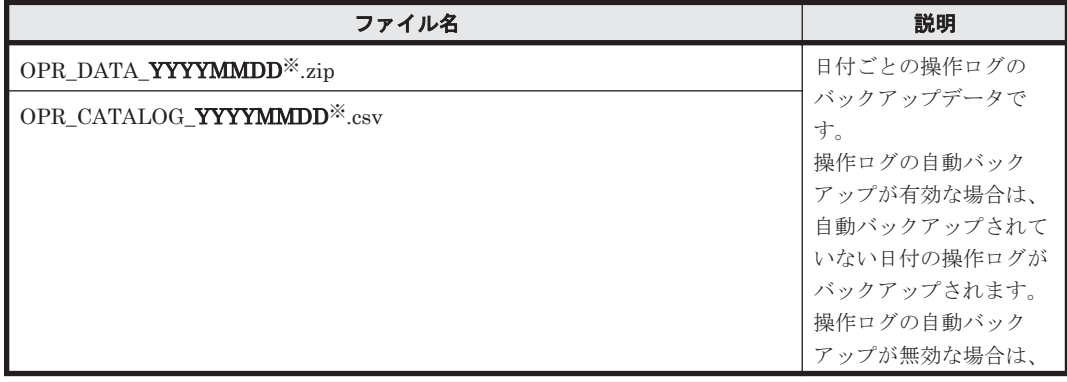

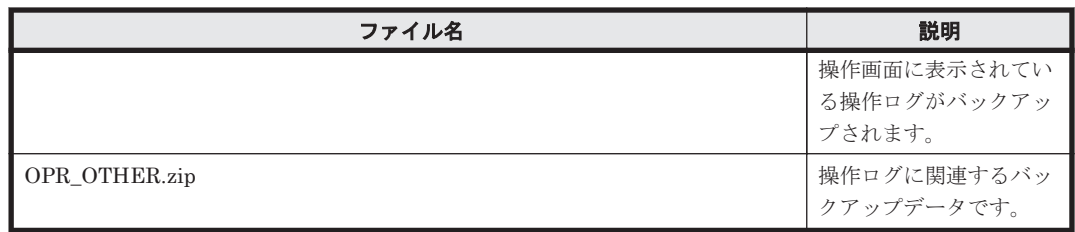

注※ YYYYMMDD は、バックアップを取得した日付が設定されます(YYYY:年、MM:月、  $DD: \Box$ <sub>。</sub>

## **2.19** コマンドの利用

JP1/IT Desktop Management では、各種機能を実行するためのコマンドを提供しています。 Windows のタスクスケジューラなどと組み合わせて利用することで、定期的にバックアップを取得 したり、最新情報を出力したりといった運用が自動的にできます。

### **2.19.1** コマンド一覧

JP1/IT Desktop Management で使用できるコマンドの一覧を次の表に示します。

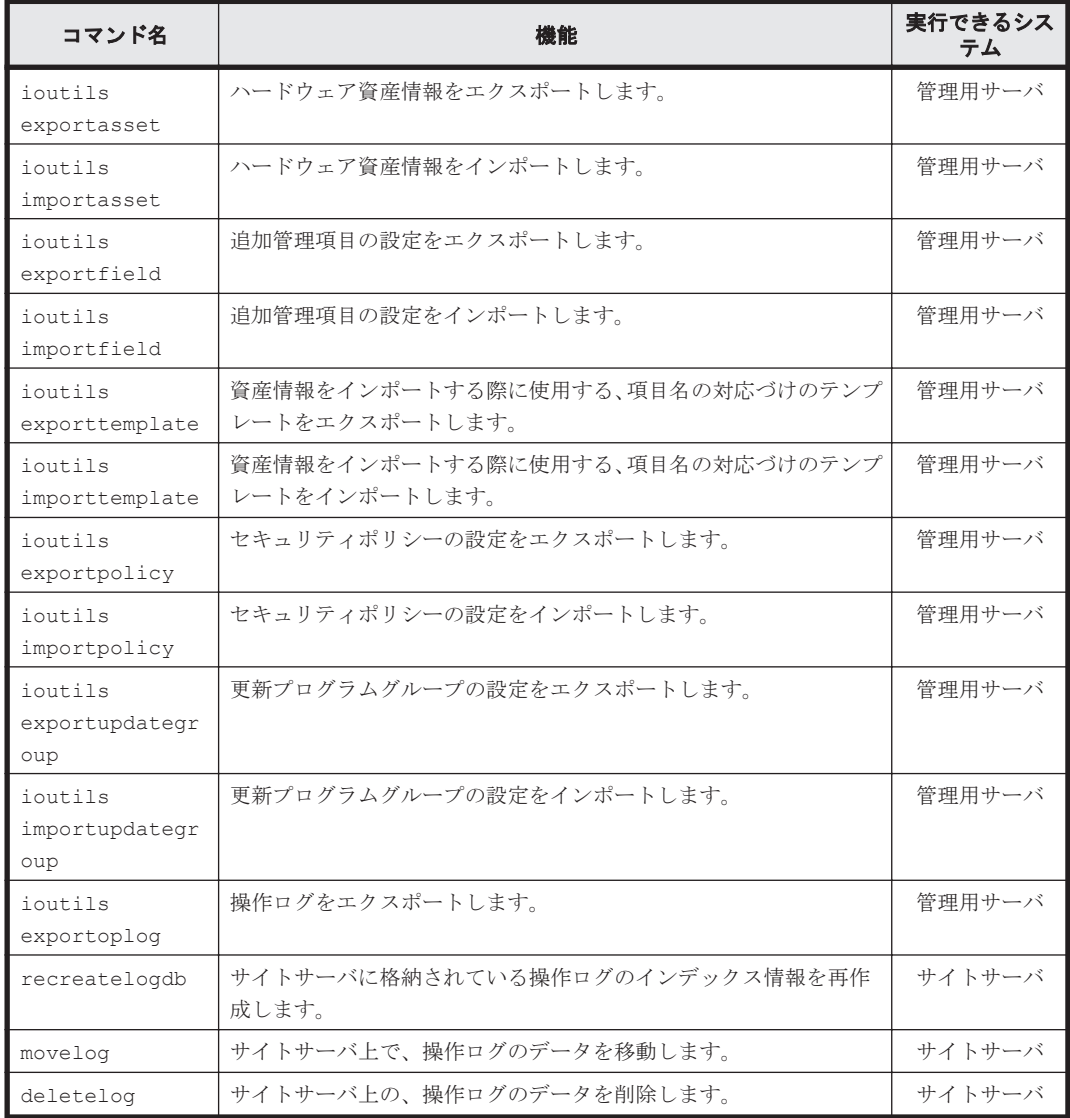

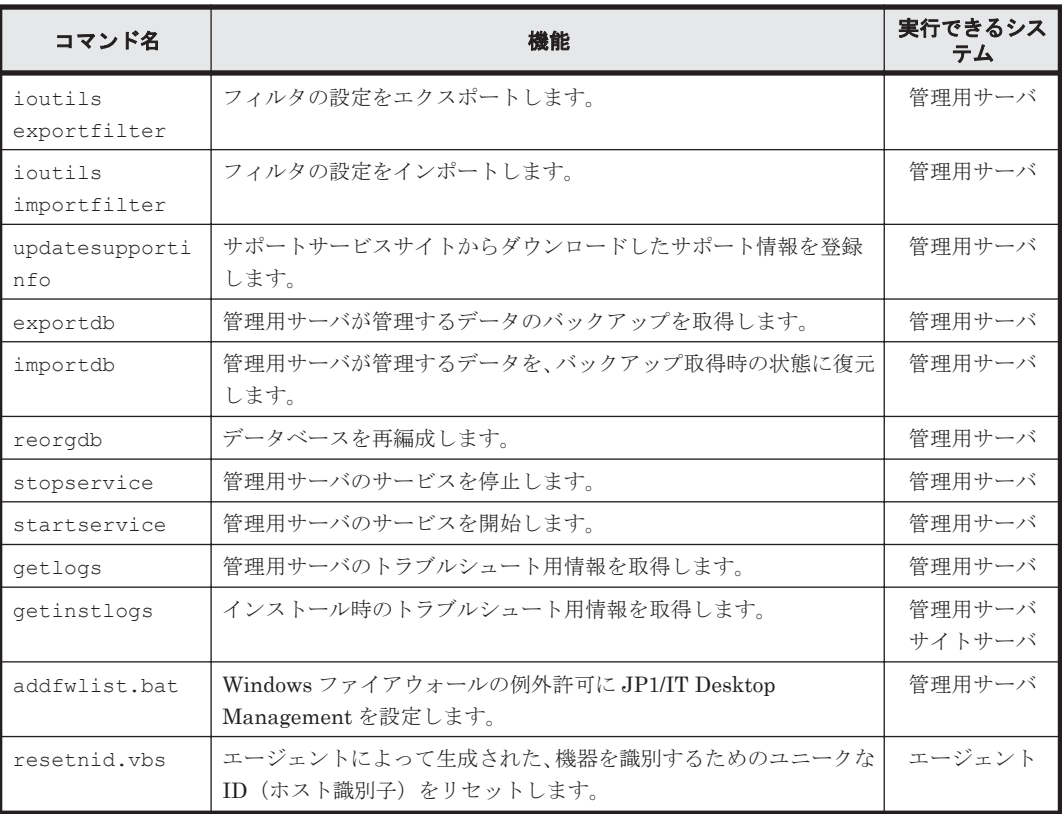

## **2.20** エージェントの操作

コンピュータの利用者の操作が必要な場合は、エージェントによってバルーンヒントやダイアログ が表示されます。例えば、セキュリティポリシーに違反した利用者に対策を指示したり、ソフトウェ アのダウンロードのタイミングを利用者に選択させたりできます。表示されるメッセージに従って 適切に対処してください。

利用者情報の入力

追加管理項目が設定された場合、利用者の情報を入力してもらうために、ダイアログが各コン ピュータに表示されます。利用者は、ダイアログに情報を入力して、管理用サーバに送信しま す。管理者の入力の手間が省けるため便利です。利用者情報の入力の詳細については、「[2.20.1](#page-342-0) [利用者情報の入力」](#page-342-0)を参照してください。

バルーンヒントの表示

利用者に通知する情報がある場合、コンピュータのタスクトレイのアイコンにバルーンヒント が表示されます。利用者は、バルーンヒントを確認してメッセージに従ってコンピュータを操 作します。バルーンヒントの詳細については、「2.20.2 [バルーンヒントの表示」](#page-343-0)を参照してく ださい。

電源 OFF または再起動の指示があった場合の動作

管理用サーバからコンピュータのシャットダウンや再起動の指示があると、コンピュータにそ の処理を確認するダイアログが表示されます。利用者はすぐにシャットダウン(再起動)する か、あとでシャットダウン(再起動)するか選択できます。詳細な情報については、「[2.20.3](#page-345-0) 電源 OFF [または再起動の指示を受けた場合の動作](#page-345-0)」を参照してください。

配布が実行された場合の動作

ソフトウェアのダウンロード中に、タスクトレイのアイコンにバルーンヒントが表示されま す。利用者は、バルーンヒントをクリックして、ダウンロードを一時停止できます。

<span id="page-342-0"></span>また、ダウンロードしたソフトウェアをインストールする場合、インストール前メッセージが 設定されていると、利用者に通知されます。利用者はすぐにインストールするか、あとでイン ストールするか選択できます。

詳細な情報については、「2.20.4 [配布が実行された場合の動作](#page-346-0)」を参照してください。

抑止機能を受けた場合の動作

不正なソフトウェアの起動や大量の印刷を行ったり、または禁止されている外部メディアを使 用したりすると、機能が抑止されます。情報の持ち出し、持ち込みを制限する場合に使用する と便利です。詳細な情報については、「2.20.5 [抑止機能を受けた場合の動作](#page-348-0)」を参照してくだ さい。

リモートコントロールの接続要求

コントローラから機器を参照できない NAT 環境や、機器の IP アドレスが変化する NAPT 環 境の場合、コントローラ側からコンピュータにリモート接続することは困難です。このような 場合、利用者のコンピュータからコントローラに対して接続要求を実行してもらうことで、リ モートコントロールを開始できます。詳細な情報については、「2.7.15 [接続先のコンピュータ](#page-154-0) [からコントローラへの接続要求](#page-154-0)」を参照してください。

### **2.20.1** 利用者情報の入力

管理用サーバからエージェント導入済みコンピュータに対して追加管理項目の設定が実行される と、エージェント導入済みコンピュータでは利用者情報を入力するダイアログが表示されます。ま

た、利用者情報の入力を要求されている場合は、タスクトレイのアイコン( 2) ニューから利用者情報を入力するダイアログを表示することもできます。

利用者情報の入力]ダイアログから入力します。[利用者情報の入力]ダイアログ に表示される項目は、管理用サーバで設定された拡張情報によって異なります。

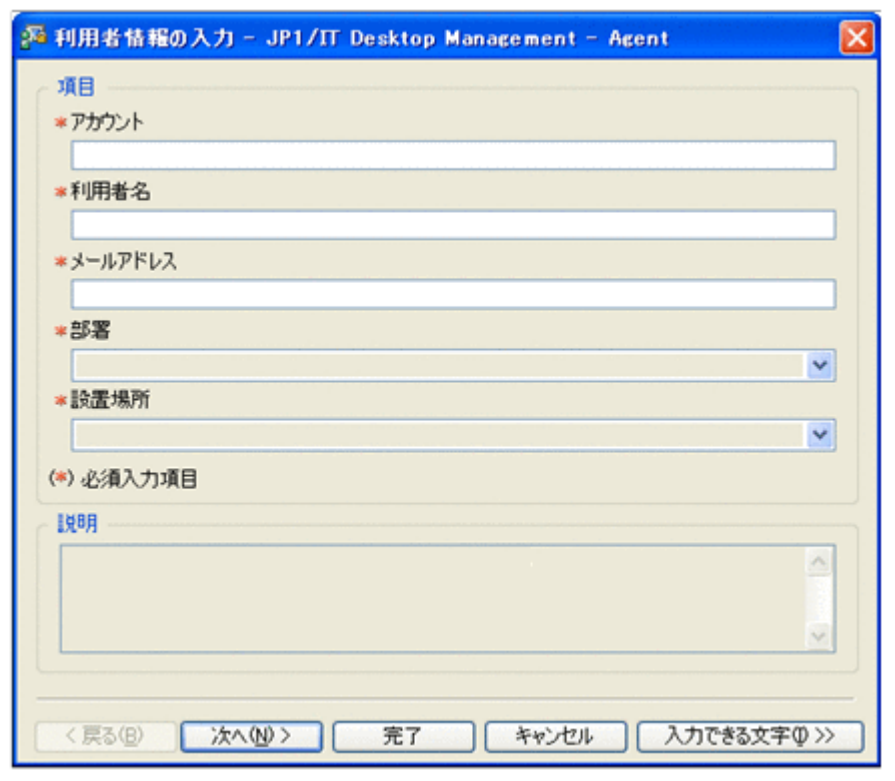

「利用者情報の入力]ダイアログの表示例を次の図に示します。

各項目の入力方法について説明します。なお、\*の付いた項目は、必ず情報を入力してください。

<span id="page-343-0"></span>テキストを直接入力する項目

テキストは、256 文字以内で入力できます。入力できる文字を確認したい場合は、[入力できる 文字]ボタンをクリックして、文字情報を確認してください。

プルダウンメニューから選択する項目

プルダウンメニューから項目を選択します。選択できる項目が、ツリー型で表示される項目も あります。この項目から該当するテキストを選択してください。

[戻る]ボタン

直前のページに戻ります。項目が六つ以上の場合に表示されます。先頭ページの場合は表示 されません。

[次へ]ボタン

次のページに進みます。項目が六つ以上の場合に表示されます。最終ページの場合は表示さ れません。

[完了]ボタン

入力した利用者情報を管理用サーバに通知し、[利用者情報の入力]ダイアログを閉じます。 必ず入力する項目が未入力の場合は、入力を要求するメッセージが表示されます。

[キャンセル]ボタン

入力情報がキャンセルされます。

「入力できる文字]ボタン

入力したい項目をポイントしてこのボタンをクリックすると、該当する項目で入力できる文字 が表示されます。

入力できる文字の説明の表示例を次の図に示します。

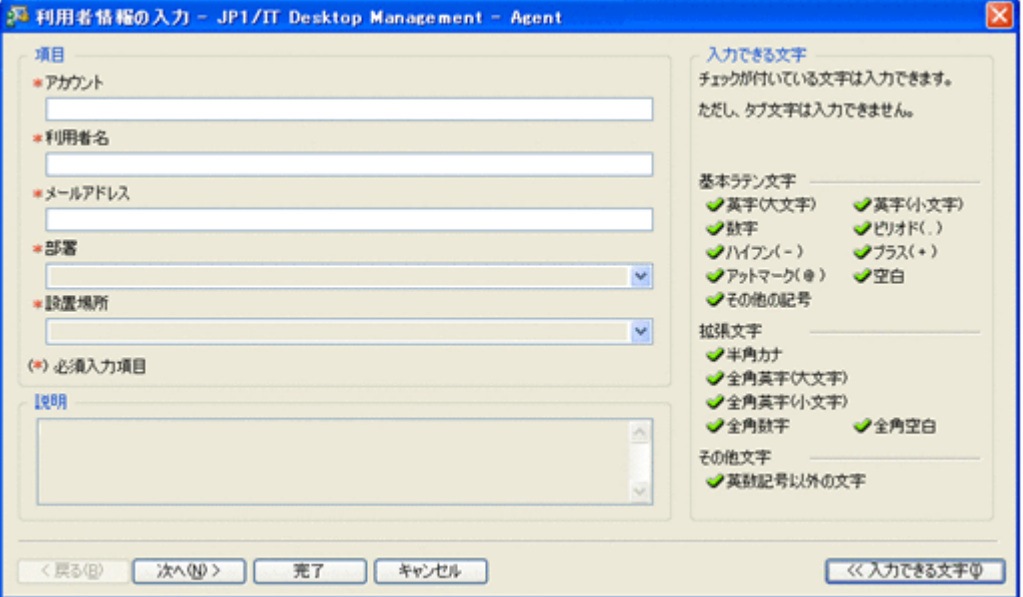

入力できる文字の説明を非表示にする場合は、再度[入力できる文字]ボタンをクリックして ください。

### **2.20.2** バルーンヒントの表示

コンピュータの利用者の操作が必要な場合、タスクトレイのアイコンにバルーンヒントが表示され ます。利用者はバルーンヒントを確認することで、どのような操作が必要か把握できます。バルー ンヒントの表示例を次の図に示します。

**344 キュット こうしょう おおおおお 機能の紹介** 

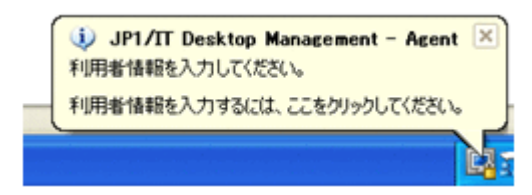

バルーンヒントのタイトルの先頭には、メッセージ種別を示すアイコンが表示されます。メッセー ジ種別を示すアイコンの意味を次に示します。

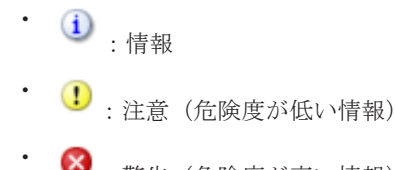

:警告(危険度が高い情報)

バルーンヒントが表示される事象とクリック時の動作を次の表に示します。

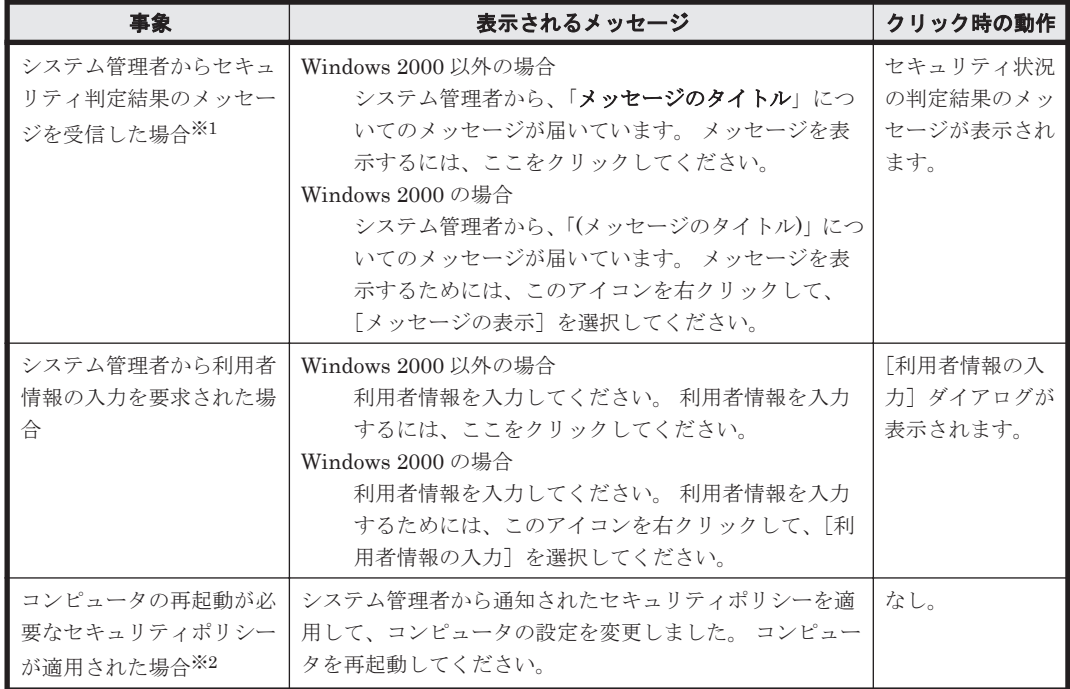

注※1 セキュリティ判定で、機器単位のメッセージ通知とユーザー単位のメッセージ通知をどちら とも受信し、表示条件に合致した場合は、二つのメッセージが表示されます。

注※2 再起動が必要なセキュリティポリシーは、「匿名接続の無効化」、「Windows 自動更新の有効 化」、「リモートデスクトップ接続の無効化」、「管理共有の無効化」、「DCOM の無効化」、「外部メ ディア抑止」、「操作ログ/不審操作の有効・無効化」です。なお、「Windows ファイアウォールの有 効化」は、コンピュータが Windows 7、Windows Server 2008、Windows Vista の場合は、再起動 が必要です。

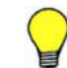

参考 バルーンヒントはソフトウェアのダウンロード中にも表示されます。詳細については、「2.20.4 [配布が実行](#page-346-0) [された場合の動作」](#page-346-0)を参照してください。

複数の事象が重なった場合、バルーンヒントは上記の表の順に重なって表示されます。表示されて いるバルーンヒントを閉じると、次のバルーンヒントが表示されます。

バルーンヒントは、表示されてから10秒経過するか、 メボタンをクリックすると閉じます。また、 バルーンヒントをクリックしたときは、必要に応じて動作します。 ただし、Windows Server 2000 <span id="page-345-0"></span>では、 ボタンの表示はありません。バルーンヒントが表示されてから 10 秒経過すると、自動的 に閉じます。また、バルーンヒントをクリックしても動作しません。 なお、利用者がバルーンヒン トの表示内容に沿った操作を実施しない場合は、前回のバルーンヒントが表示されてから 30 分後 に、バルーンヒントが再表示されます。バルーンヒントの表示契機を次の表に示します。

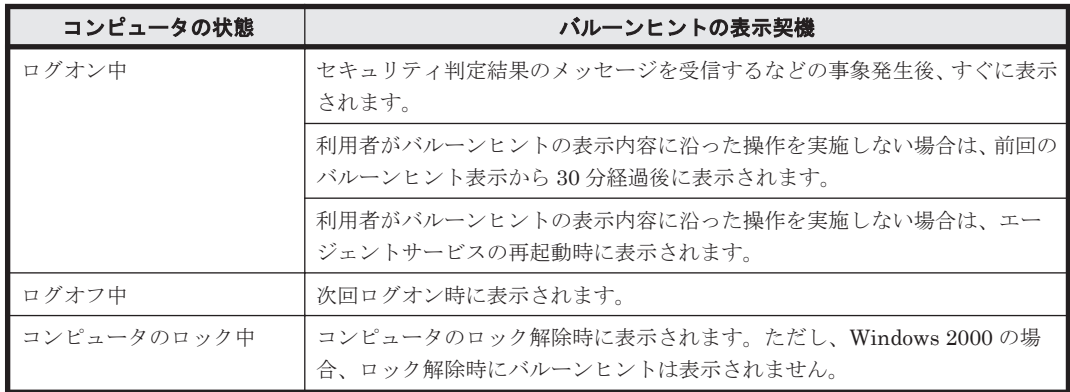

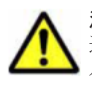

注意 コンピュータの OS が Windows 7 または Windows Server 2008 R2 の場合は、タスクトレイのアイコンは 通常、非表示になっています。バルーンヒントの表示以外のときも常にアイコンを表示させる場合は、タスク バーの通知領域をカスタマイズして、「jdnglogon」アイコンの動作を「アイコンと通知を表示」に設定してくだ さい。

### **2.20.3** 電源 **OFF** または再起動の指示を受けた場合の動作

管理用サーバからエージェント導入済みコンピュータに対して電源 OFF の指示があると、[コン ピュータのシャットダウン]ダイアログが表示されます。また、管理用サーバからエージェント導 入済みコンピュータに対して再起動の指示があると、[コンピュータの再起動]ダイアログが表示さ れます。

「コンピュータのシャットダウン]ダイアログを次の図に示します。

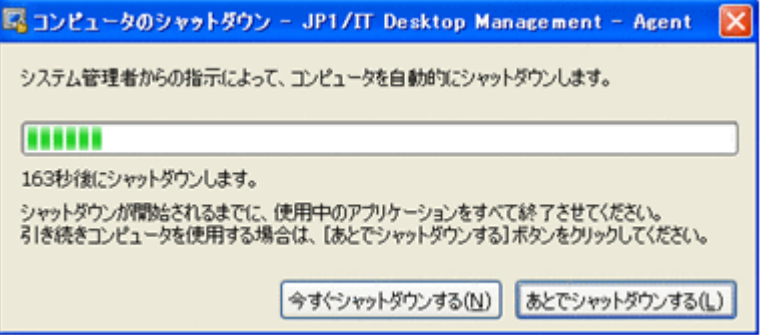

エージェント導入済みコンピュータに「コンピュータのシャットダウン]ダイアログまたは「コン ピュータの再起動]ダイアログが表示されたあと、180 秒後に自動的にシャットダウンまたは再起 動されます。

「今すぐシャットダウンする]ボタンまたは「今すぐ再起動する]ボタン

すぐにコンピュータがシャットダウンまたは再起動されます。

「あとでシャットダウンする]ボタンまたは「あとで再起動する]ボタン コンピュータのシャットダウンまたは再起動がキャンセルされます。

シャットダウンおよび再起動時の注意事項を次に示します。

- スクリーンセーバーが起動しパスワードで保護している場合は、自動的にシャットダウンおよび 再起動されません。
- コンピュータをロックしている場合は、自動的にシャットダウンおよび再起動されません。

**346** 機能の紹介

- <span id="page-346-0"></span>• 編集中のファイルが存在する場合は、自動的にシャットダウンおよび再起動されません。
- ほかのユーザーがログオンしている場合は、自動的にシャットダウンおよび再起動されません。
- ログオン前の場合は、「コンピュータのシャットダウン]ダイアログおよび「コンピュータの再 起動]ダイアログが表示されないでシャットダウンおよび再起動されます。
- 「コンピュータのシャットダウン]ダイアログおよび「コンピュータの再起動]ダイアログが表 示され、管理用サーバから電源 OFF の通知を受け取った場合は、後続の通知は無効になりま す。
- [コンピュータの再起動]ダイアログが表示されているときに、管理用サーバから電源 OFF の 通知を受け取った場合は、後続の通知を有効にします。そのとき、[コンピュータの再起動]ダ イアログはキャンセルされて、[コンピュータのシャットダウン]ダイアログのカウントダウン がやり直されます。

### **2.20.4** 配布が実行された場合の動作

ソフトウェアの配布が実行された場合、タスクトレイのアイコンにバルーンヒントやダイアログが 表示されます。ソフトウェアを配布するためには、配布画面でパッケージおよびタスクを作成する 必要があります。タスクには、ソフトウェアの配布の実行スケジュールや、対象のコンピュータに ソフトウェアがダウンロードされたあとの実行タイミング、実行前メッセージなどを設定できます。

それぞれの場合の動作を次に示します。

### ダウンロード

ダウンロードが開始されたとき、または利用者がコンピュータにログオンしたとき、タスクトレイ のアイコンにバルーンヒントが表示されます。バルーンヒントの表示例を次の図に示します。

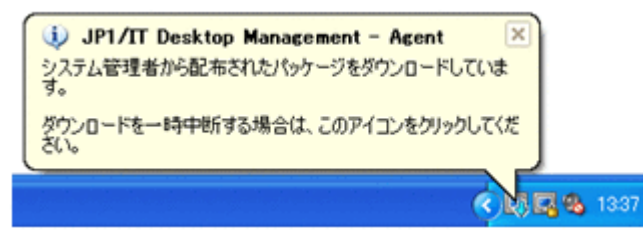

バルーンヒントのタイトルの先頭には、メッセージ種別を示すアイコンが表示されます。メッセー ジ種別を示すアイコンの意味を次の表に示します。

• 1 : 情報

•

- <sup>1</sup>: 注意(危険度が低い情報)
	- ■: 警告 (危険度が高い情報)

バルーンヒントが表示される事象とクリック時の動作を次に示します。

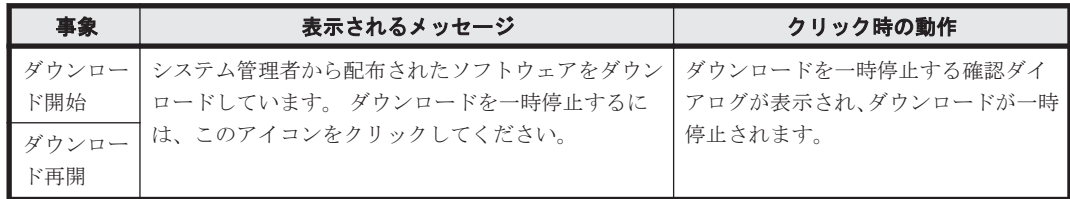

バルーンヒントは、表示されてから 10 秒経過するか、 <mark>×</mark> ボタンをクリックすると閉じます。また、 バルーンヒントをクリックしたときは、必要に応じて動作します。 ただし、Windows 2000 Server では、 ボタンの表示はありません。バルーンヒントを表示してから 10 秒経過すると、自動的に 閉じます。また、バルーンヒントをクリックしても動作しません。 バルーンヒントの表示契機を次 に示します。

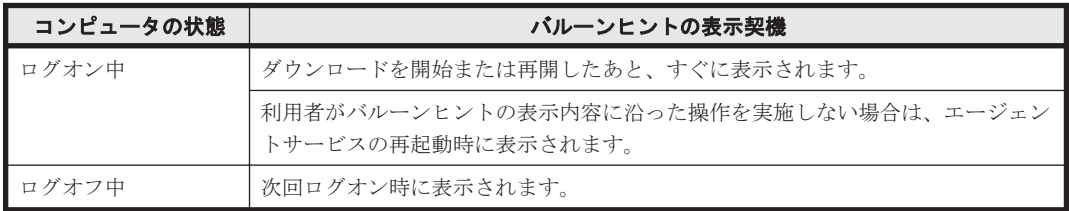

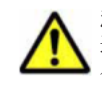

注意 コンピュータの OS が Windows 7 または Windows Server 2008 R2 の場合は、タスクトレイのアイコンは 通常、非表示になっています。バルーンヒントの表示以外のときも常にアイコンを表示させる場合は、タスク バーの通知領域をカスタマイズして、「jdnglogon」アイコンの動作を「アイコンと通知を表示」に設定してくだ さい。

#### インストール

配布されたソフトウェアをインストールする前に確認が必要なメッセージがある場合は、ダイアロ グで通知されます。ダイアログの表示例を次の図に示します。

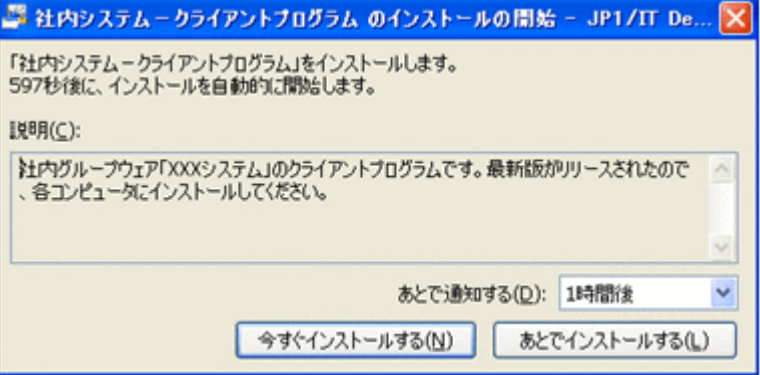

[今すぐインストールする]ボタン

すぐにコンピュータにソフトウェアがインストールされます。

[あとでインストールする]ボタン

ソフトウェアのインストールがキャンセルされます。[あとで通知する]で指定した時間が経 過すると、再度ダイアログが表示されます。

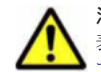

注意 複数のユーザーがログオンしている場合、ダイアログは、エージェントの通知対象となるユーザーだけに 表示されます。通知対象となるユーザーの定義については、「2.20.6 [エージェントからの通知対象となるユー](#page-350-0) [ザー」](#page-350-0)を参照してください。

ダイアログはソフトウェアのインストールを実行する前に表示されます。ダイアログの表示契機 は、コンピュータの状態と管理者が配布タスクに設定したソフトウェアのインストールタイミング (実行タイミング)によって異なります。

ダイアログの表示契機を次に示します。

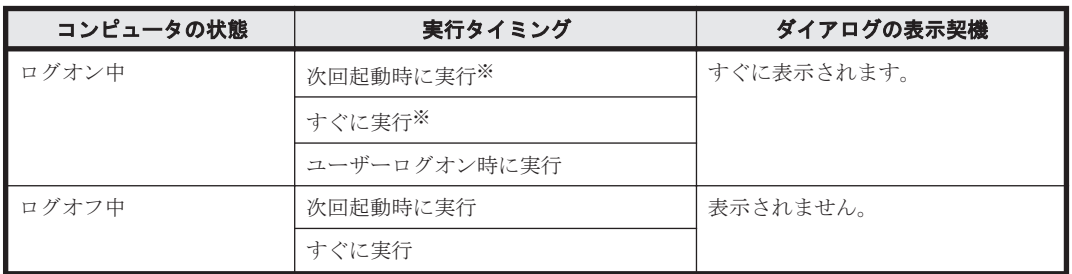

<span id="page-348-0"></span>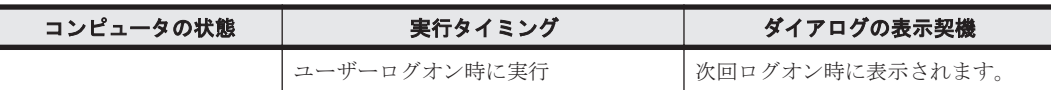

注※ インストール確認ダイアログを表示したままの場合、または[あとでインストールする]ボ タンをクリックした場合にコンピュータを再起動すると、コンピュータ起動後にインストール確認 ダイアログを表示しないでインストールを開始します。

### **2.20.5** 抑止機能を受けた場合の動作

不正なソフトウェアを起動したときや印刷操作をしたとき、または禁止されている外部メディアを 使用したときに、それぞれの機能が抑止されます。社内のセキュリティを安全に保つために、情報 の持ち込み、持ち出しを禁止する場合は、この機能を使うと便利です。

#### ソフトウェアの起動抑止

許可されていないソフトウェアを起動したときや、時間指定で許可されているソフトウェアを利用 しているときに[ソフトウェアの起動抑止]ダイアログが表示されます。利用状況によって、ソフ トウェアは自動停止されます。

[ソフトウェアの起動抑止] ダイアログの [OK] ボタンをクリックすると、ダイアログが閉じます。

「ソフトウェアの起動抑止]ダイアログに表示される通知について説明します。

#### 起動抑止の通知

許可されていないソフトウェアを起動しようとした場合に表示されます。表示例を次の図に 示します。

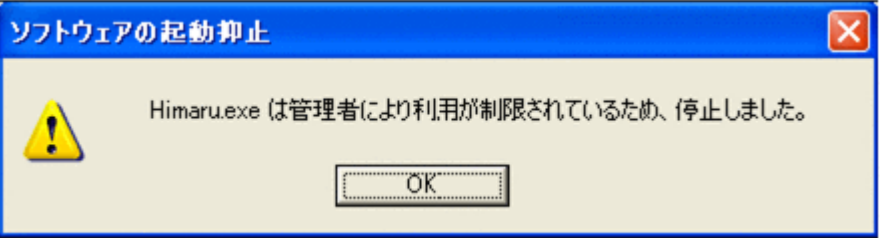

#### 利用許可時間の通知

時間指定で許可されているソフトウェアを許可時間内に利用した場合に表示されます。表示 例を次の図に示します。

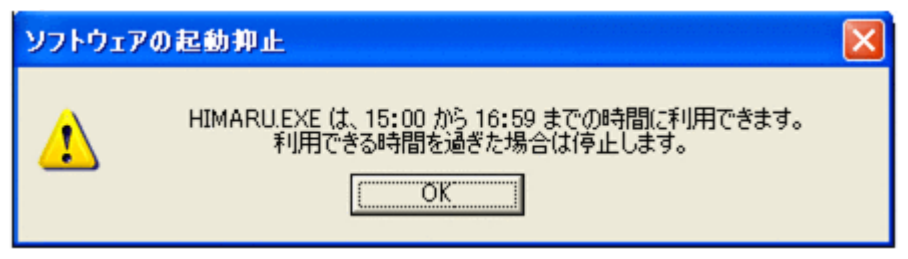

#### 利用停止時間の通知

時間指定で許可されているソフトウェアの許可時間の終了が間近になった場合に表示されま す。利用時間が過ぎた場合は、自動的にソフトウェアが停止されます。表示例を次の図に示し ます。

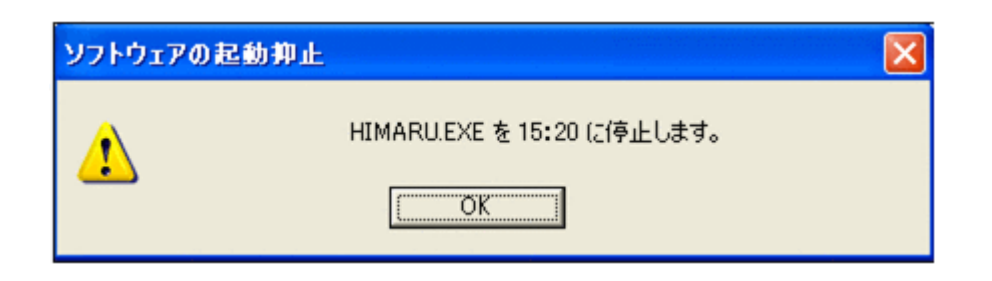

#### 印刷の抑止

印刷を抑止するセキュリティポリシーが適用されているエージェント導入済みコンピュータが印刷 を実行すると、管理用サーバから印刷を抑止する [印刷抑止] ダイアログが表示されます。[OK] ボタンをクリックすると、このダイアログが閉じます。

[印刷抑止]ダイアログを次の図に示します。

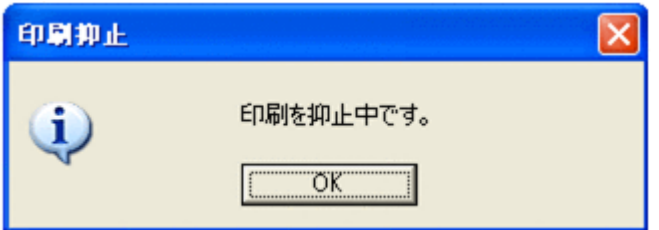

印刷抑止解除パスワードを利用できる場合は、印刷の抑止を解除できます。印刷抑止解除パスワー

ドを利用して印刷の抑止を解除するには、タスクトレイにある印刷抑止アイコン( ) リックしてください。[印刷抑止の解除]ダイアログ(パスワード入力)が表示されます。印刷を許 可できるパスワードを入力し、[OK]ボタンをクリックしてください。[印刷抑止の解除]ダイアロ グ(パスワード入力)を次の図に示します。

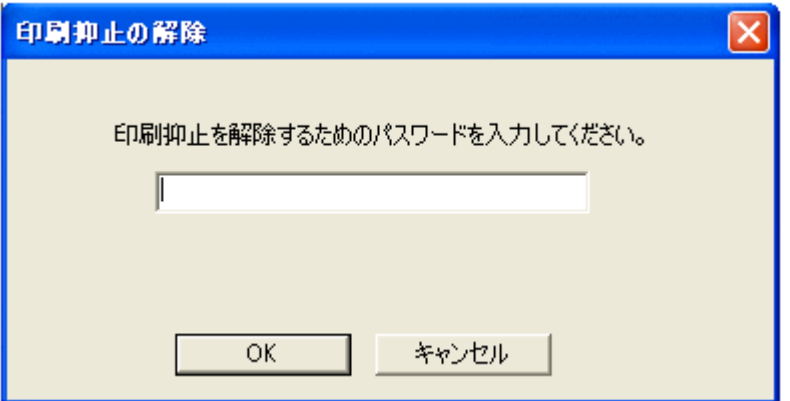

印刷の抑止を解除できた場合は、「印刷抑止の解除]ダイアログ(成功)が表示されて、印刷できる ようになります。印刷の抑止の解除に失敗した場合は、[印刷抑止の解除]ダイアログ(失敗)が表 示されます。「OKT ボタンをクリックすると、ダイアログが閉じます。

印刷抑止解除パスワードを利用できないときに印刷抑止アイコン( み) をクリックすると、印刷抑 止中ダイアログが表示されます。[OK]ボタンをクリックすると、ダイアログが閉じます。

#### 機器の抑止

USB デバイスなどの外部メディアの読み込みまたは書き込みを抑止するセキュリティポリシーが 適用されているエージェント導入済みコンピュータは、外部メディアの読み込みまたは書き込みを 実行できません。

### <span id="page-350-0"></span>**2.20.6** エージェントからの通知対象となるユーザー

複数のユーザーが同一のコンピュータにログオンしている場合、一部のユーザーだけにエージェン トによってバルーンヒントやダイアログなどの情報が通知されます。通知対象となるユーザーを制 限することで、対応が不要なユーザーが情報を確認する手間を省けます。

エージェントをインストールしているコンピュータの OS ごとに、通知対象となるユーザーを示し ます。

Windows 7、Windows Vista、Windows XP、または Windows 2000 Professional の場合

- すべてのログオンユーザー
- リモートデスクトップ接続したユーザー

Windows Server 2008 または Windows 2000 Server の場合

- ローカルコンソールにログオンしたユーザー
- リモートデスクトップ接続で最初にログオンした管理者権限のユーザー

Windows Server 2003 の場合

- ローカルコンソールにログオンしたユーザー
- ◎ 「/console」、「/admin」オプションを指定してリモートデスクトップ接続したユーザー※

注※ 対象のユーザーがいない場合は、リモートデスクトップ接続で最初にログオンした管理 者権限のユーザーを通知対象とします。

## **2.21** スマートデバイスの制御

MDM 製品と連携すると、JP1/IT Desktop Management から管理対象のスマートデバイスを制御 できます。この機能を使用すると、MDM 製品を操作しないでスマートデバイスを制御できるため 便利です。

MDM 製品と連携すると、スマートデバイスに対して次に示す制御ができます。

スマートデバイスのロック

利用者がスマートデバイスを紛失した場合、拾得者が操作できないように管理者がスマートデ バイスをロックできます。

スマートデバイスのパスコードのリセット

利用者がスマートデバイスのパスコードを忘れた場合、利用者がパスコードを再設定できるよ うに、管理者がスマートデバイスのパスコードをリセットできます。

スマートデバイスの初期化

スマートデバイスの利用者を変更したり、スマートデバイスを滅却したりする場合、スマート デバイスを初期化して、工場から出荷されたときの状態にできます。

スマートデバイスの制御は、JP1/IT Desktop Management が出す要求に従って、MDM 製品から 実行されます。スマートデバイスを制御する流れを次の図に示します。

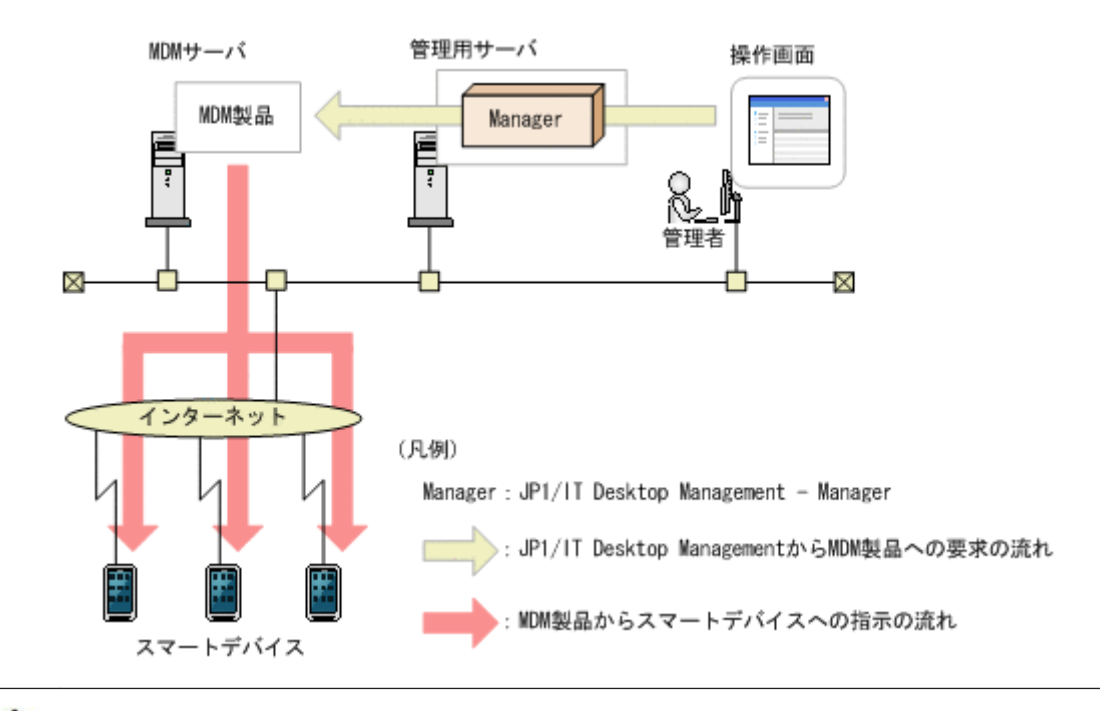

注意 MDM 製品との連携の設定を削除すると、その MDM 製品で管理されているスマートデバイスの制御はで きなくなります。

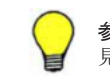

参考 JP1/IT Desktop Management は、MDM 製品が要求を受けた時点で、スマートデバイスが制御できたと 見なします。

### 関連リンク

• 2.6.5 MDM [製品との連携](#page-129-0)

**352** 機能の紹介

3

# 製品ライセンスについて

ここでは、製品ライセンスについて説明します。

- $\Box$  3.1 [製品ライセンスの概要](#page-353-0)
- □ 3.2 [機器の状態と製品ライセンスの関係](#page-353-0)
- $\Box$  3.3 [製品ライセンスに関する注意事項](#page-354-0)

製品ライセンスについて **353**

## <span id="page-353-0"></span>**3.1** 製品ライセンスの概要

JP1/IT Desktop Management では、「管理ノード数ライセンス」という方式でライセンスの使用数 を管理しています。この方式では、機器を管理対象にすると、機器の種類に関係なく 1 台につきラ イセンスを一つ使用します。つまり、JP1/IT Desktop Management に登録されているライセンス 数分だけ、機器を管理できます。なお、ライセンスを使うのは、機器の管理だけです。資産の登録 にはライセンスは使用しません。

ライセンスは、JP1/IT Desktop Management を購入した際に提供される製品版のライセンスキー ファイルを利用して登録します。登録しているライセンス数の上限に達した場合、機器を追加登録 できません。そのため、あらかじめ十分な数のライセンスを用意してください。

登録しているライセンス数よりも管理したい機器の台数が多くなった場合は、ライセンスを追加す る必要があります。製品ライセンスを追加する場合は、ライセンスを購入して、登録してください。

なお、探索時の自動登録によって機器を管理対象にする場合、ライセンス数が不足していたときは、 「発見した機器」として扱われます。発見された機器は設定画面の[機器の探索]-[発見した機 器]画面に表示されますが、管理対象ではありません(ライセンスも使用しません)。また、管理対 象の機器を除外対象に変更したり、削除したりした場合は、ライセンス使用数が減ります。

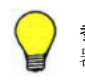

参考 OS マルチブートの環境では、管理用サーバに通知される情報が OS ごとに異なるため、各 OS が別々の機 器として扱われます。

参考 ネットワークモニタ機能を使用する場合、ネットワーク接続を許可するすべてのコンピュータを管理対象 にしてください。コンピュータ以外の機器は、管理対象にしなくてもかまいません。

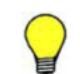

参考 リモートコントロール機能を使用する場合、対象とする機器を管理対象にしてください。

## **3.2** 機器の状態と製品ライセンスの関係

発見した機器を管理対象にしたり、管理対象の機器を除外対象にしたりすると、使用する製品ライ センス数が変化します。機器の状態と使用する製品ライセンスの関係を次の表に示します。

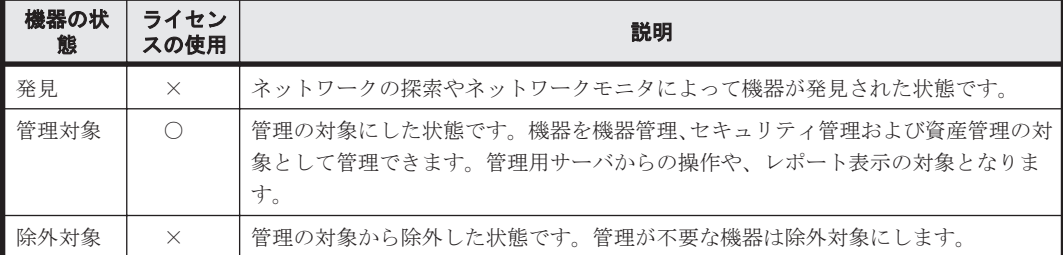

(凡例)○:使用する ×:使用しない

機器を JP1/IT Desktop Management の管理対象にするには、機器を「管理対象」にします。機器 の状態を「管理対象」にすると製品ライセンスが使われます。機器の状態が「発見」または「除外 対象」の場合、製品ライセンスは使われません。「管理対象」の機器を「除外対象」にすると、使用 していた製品ライセンスを別の機器に使えるようになります。

## <span id="page-354-0"></span>**3.3** 製品ライセンスに関する注意事項

製品ライセンスは、ライセンスを登録したコンピュータだけで利用できます。ほかのコンピュータ への流用はできません。

製品ライセンスについて **355**

**356** 製品ライセンスについて

4

# システム設計

JP1/IT Desktop Management のシステム設計では、システム構成、運用方法、システムの見積も りなどについて検討します。

ここでは、JP1/IT Desktop Management の設計から運用を開始するまでの概要について説明しま す。また、システム設計時に必要な検討事項についても説明します。

- □ 4.1 [導入と運用の流れ](#page-357-0)
- $\Box$  4.2 [システムの前提条件](#page-358-0)
- □ 4.3 [各機能の前提条件](#page-367-0)
- $\Box$  4.4 [システム構成の検討](#page-373-0)
- $\Box$  4.5 [データベースの検討](#page-383-0)
- □ 4.6 [運用前の検討](#page-392-0)

システム設計 **357**

## <span id="page-357-0"></span>**4.1** 導入と運用の流れ

ここでは、JP1/IT Desktop Management の導入と運用の流れについて説明します。JP1/IT Desktop Management を導入するには、まずシステムの設計を実施します。システム設計でシステ ム構成や運用方法などを決定したあと、システムを構築し、運用を開始します。JP1/IT Desktop Management の導入と運用の流れを次の図に示します。

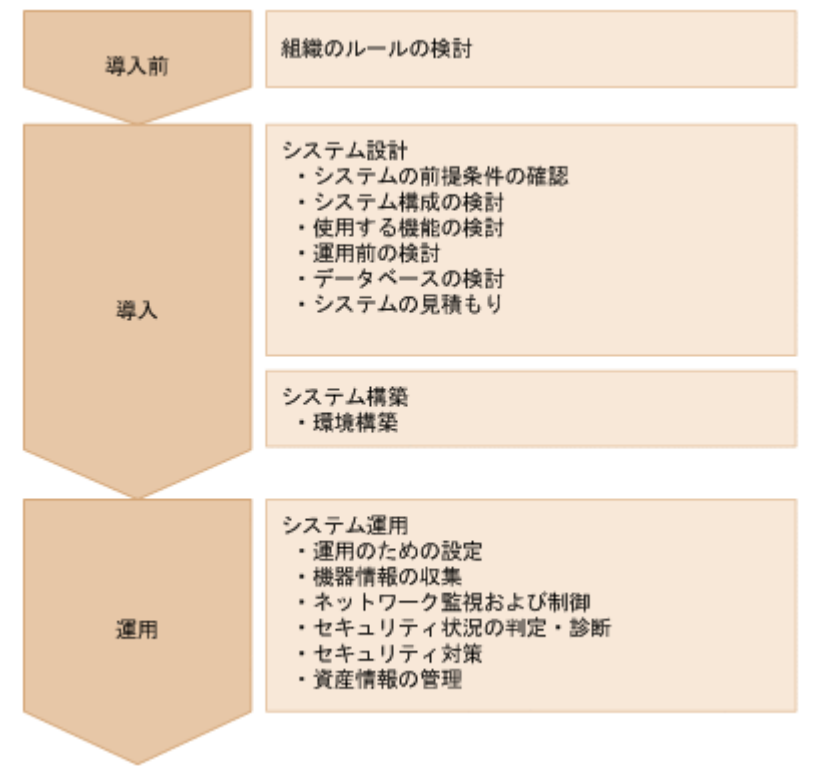

システム設計およびシステム構築の流れについては、「4.1.1 導入の流れ」を参照してください。シ ステム運用の流れについては、「4.1.2 [運用の流れ」](#page-358-0)を参照してください。

### **4.1.1** 導入の流れ

JP1/IT Desktop Management を導入するには、システム構成などを設計して、環境を構築します。 JP1/IT Desktop Management の導入の流れについて説明します。

1. 組織のルールの検討

どのようなルールで組織のセキュリティを管理していくかを検討します。ここで検討した内容 に基づいて、JP1/IT Desktop Management のシステムを設計、構築および運用します。

2. システムの前提条件の確認

システム内に配置するサーバやコンピュータの前提条件を確認します。前提条件の確認につい ては、「4.2 [システムの前提条件」](#page-358-0)を参照してください。

- 3. システム構成の検討 システムの目的に合わせてシステム構成を検討します。システム構成の検討については、「[4.4](#page-373-0) [システム構成の検討](#page-373-0)」を参照してください。
- 4. 使用する機能の検討

運用する環境が、使用する機能の前提条件を満たしているかどうかを確認します。各機能の前提 条件については、「4.3 [各機能の前提条件」](#page-367-0)を参照してください。

5. 運用前の検討

管理対象とする機器や運用のスケジュールなど、システムの運用方法について検討します。運用 方法の検討については、「4.6 [運用前の検討」](#page-392-0)を参照してください。

**358** システム設計

<span id="page-358-0"></span>6. データベースの検討

運用方法に合わせて、使用するデータベースの容量を見積もります。データベースの検討につい ては、「4.5 [データベースの検討」](#page-383-0)を参照してください。

7. システムの見積もり

流れ 1~6 の内容を踏まえて、構築するシステムの見積もりをします。システムの見積もりにつ いては、「A.5 [性能と見積もり](#page-443-0)」を参照してください。

システム運用の流れについては、「4.1.2 運用の流れ」を参照してください。

### **4.1.2** 運用の流れ

環境構築後、システム設計で検討した運用方法に従って、システムを運用します。JP1/IT Desktop Management のシステム運用の流れについて説明します。

1. 運用のための設定

運用前に検討した内容に従って、機器の探索スケジュールや探索範囲、セキュリティポリシーな どを設定します。設定には、JP1/IT Desktop Management の操作画面を使用します。

2. 機器情報の収集

管理用サーバで機器を探索して、最新の IT 機器情報を自動収集します。また、必要に応じてコ ンピュータにエージェントを導入します。

3. ネットワーク監視および制御

新しくネットワークに接続されたコンピュータがないか監視します。また、ネットワーク接続を 許可していないコンピュータやセキュリティ対策が不十分なコンピュータのネットワーク接続 を制御します。

4. セキュリティ状況の判定・診断

設定したセキュリティポリシーに従っているかどうかを判定し、セキュリティ対策が不十分なコ ンピュータがないかを確認します。また、JP1/IT Desktop Management では、収集した情報を レポートとして出力できます。出力されたレポートを基にセキュリティの状況を診断します。

5. セキュリティ対策

診断結果に基づいてセキュリティ対策を実施します。ポリシーを見直す必要がある場合は、流れ 1 に戻ってセキュリティポリシーの設定を変更します。

6. 資産情報の管理

組織内で管理している機器、ソフトウェアライセンス、契約などの資産情報をまとめて管理しま す。ハードウェア資産やソフトウェアライセンスの利用状況を把握したり、資産の契約情報やコ ストを確認したりします。

## **4.2** システムの前提条件

ここでは、システム内に配置する管理用サーバ、サイトサーバ、エージェントを導入するコンピュー タなどのシステム構成要素と、ネットワークの前提条件について説明します。

なお、メモリ所要量、ディスク占有量、使用できる CPU については、「A.5 [性能と見積もり」](#page-443-0)もあ わせて参照してください。

#### 関連リンク

- 4.2.1 [管理用サーバの前提条件](#page-359-0)
- 4.2.2 [エージェントを導入するコンピュータの前提条件](#page-360-0)
- 4.2.3 [サイトサーバの前提条件](#page-361-0)

システム設計 **359**

- 4.2.5 [ネットワークモニタを有効化するコンピュータの前提条件](#page-363-0)
- 4.2.4 [コントローラをインストールするコンピュータの前提条件](#page-362-0)
- 4.2.7 [ネットワークの前提条件](#page-366-0)

### <span id="page-359-0"></span>**4.2.1** 管理用サーバの前提条件

管理用サーバの前提となる OS およびソフトウェアについて説明します。 なお、JP1/IT Desktop Management - Manager をインストールするサーバのコンピュータ名には、半角英数字およびハイ フン(·)だけを使用できます。ただし、コンピュータ名の先頭の文字は半角英字、末尾の文字は半 角英数字だけを使用できます。

#### **OS**

管理用サーバの前提となる OS を次の表に示します。

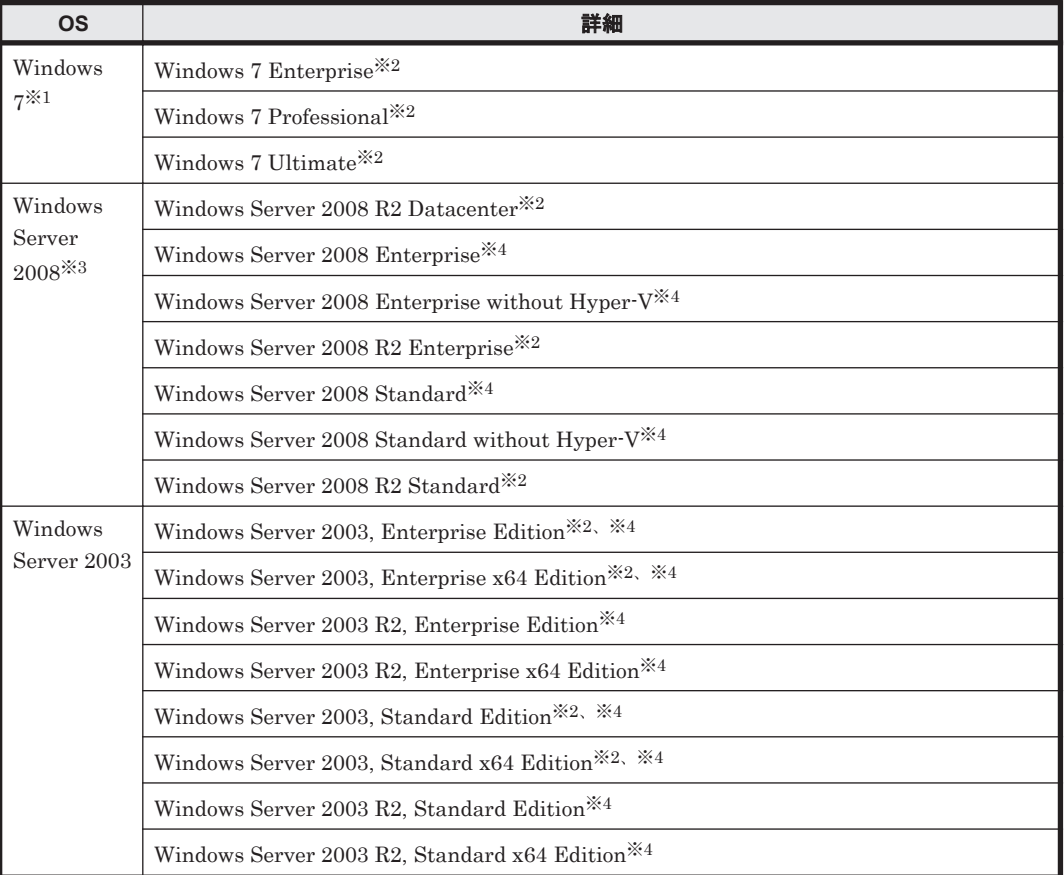

注※1 XP モードには対応していません。

- 注※2 Service Pack 1 を含みます。
- 注※3 インストールオプションとして Server Core は使用できません。
- 注※4 Service Pack 2 を含みます。

### ソフトウェア

JP1/IT Desktop Management - Manager をインストールするサーバには、Windows Installer 2.0 以降がインストールされている必要があります。
<span id="page-360-0"></span>また、JP1/IT Desktop Management の操作画面を操作するには、次の表に示すソフトウェアが必 要です。

| 項目        | ソフトウェア                                                                                                    |
|-----------|----------------------------------------------------------------------------------------------------|
| Web ブラウザ  | 次のどれかが必要です。<br>Microsoft Internet Explorer 6<br>٠<br>Windows Internet Explorer 7<br>$\bullet$<br>Windows Internet Explorer 8<br>٠<br>Windows Internet Explorer 9<br>٠<br>Firefox 3.5 以降<br>٠ |
| ブラウザプラグイン | Adobe Flash Player 10.3 以降                                                                                                    |

なお、操作画面は管理用サーバ以外のコンピュータからも操作できます。この場合、操作するコン ピュータにも前提ソフトウェアが必要です。

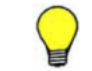

参考 JP1/IT Desktop Management のログイン画面にアクセスしたときに、Adobe Flash Player のバージョン アップを要求するダイアログが表示された場合は、この要求に応えてバージョンアップしてください。

#### 関連リンク

• A.5 [性能と見積もり](#page-443-0)

# **4.2.2** エージェントを導入するコンピュータの前提条件

エージェントを導入するコンピュータの前提となる OS を次の表に示します。

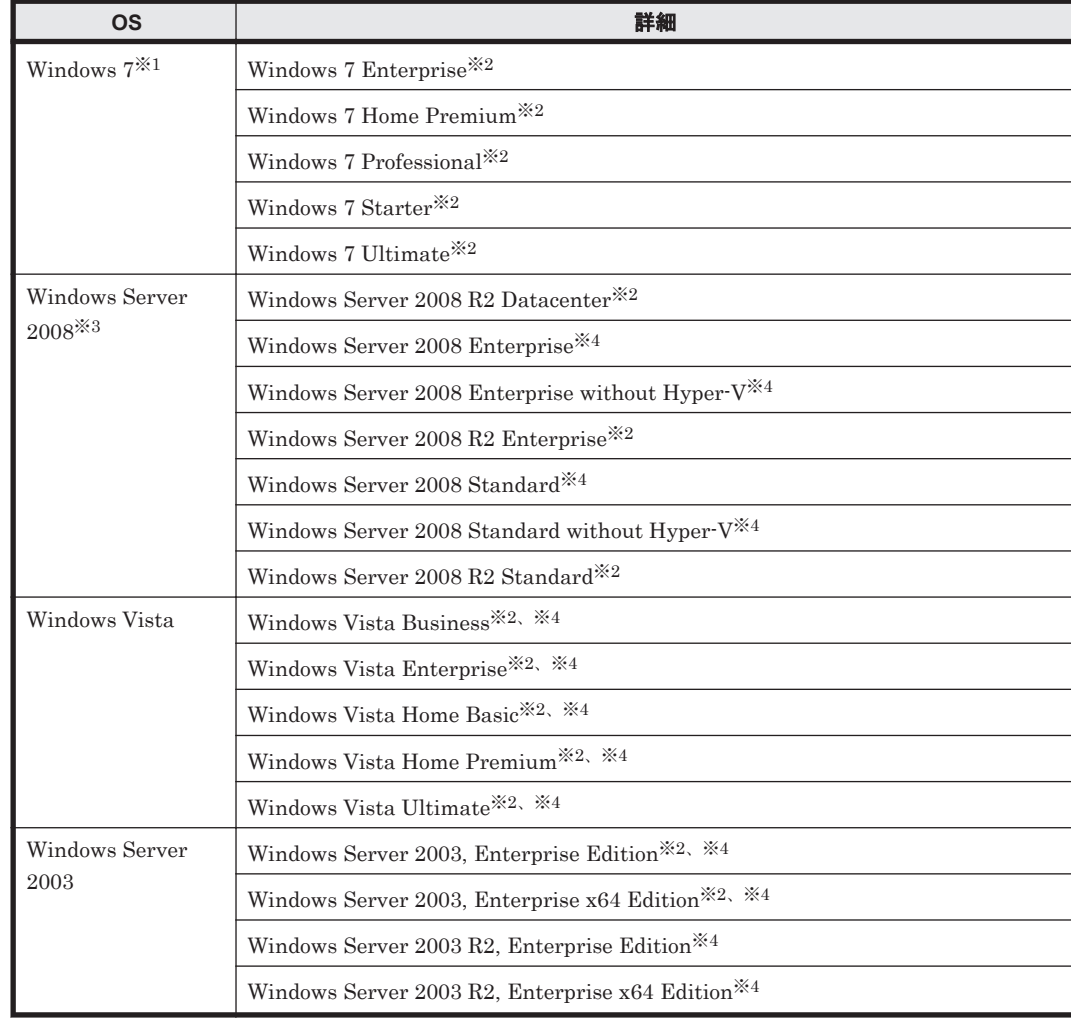

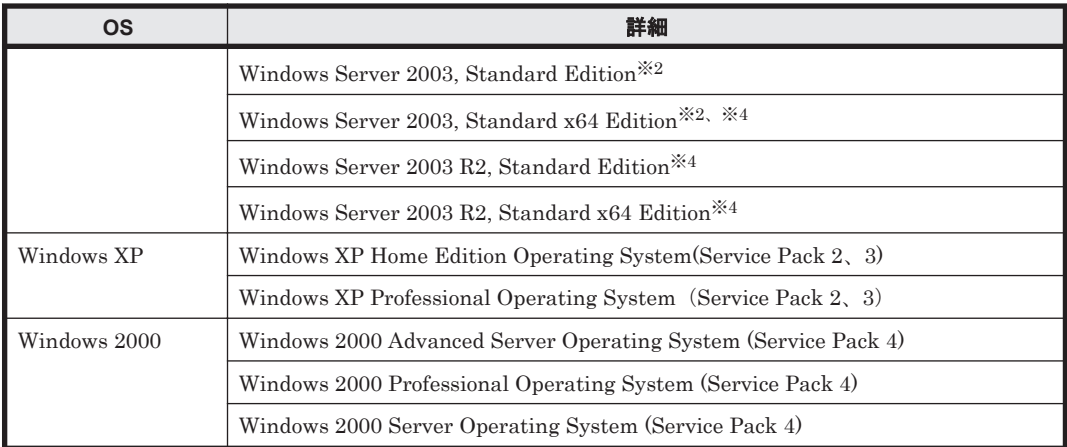

注※1 XPモードには対応していません。

注※2 Service Pack 1 を含みます。

注※3 インストールオプションとして Server Core は使用できません。

注※4 Service Pack 2 を含みます。

#### ソフトウェア

エージェントを導入するコンピュータの前提となるソフトウェアを次の表に示します。

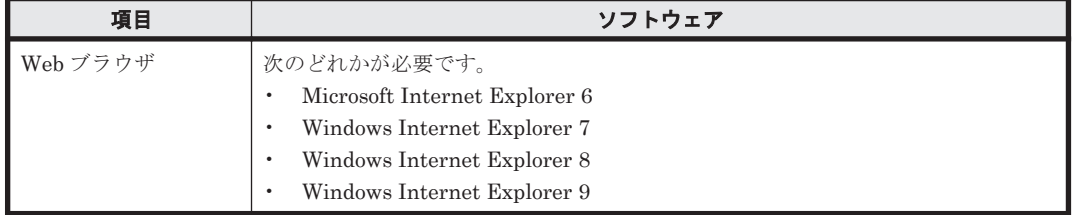

#### 関連リンク

• A.5 [性能と見積もり](#page-443-0)

# **4.2.3** サイトサーバの前提条件

サイトサーバの前提となる OS およびソフトウェアについて説明します。

#### **OS**

サイトサーバの前提となる OS を次の表に示します。

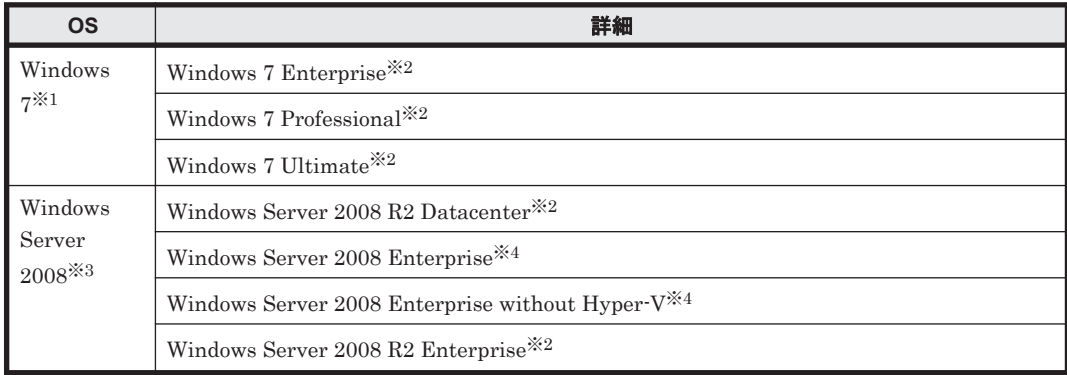

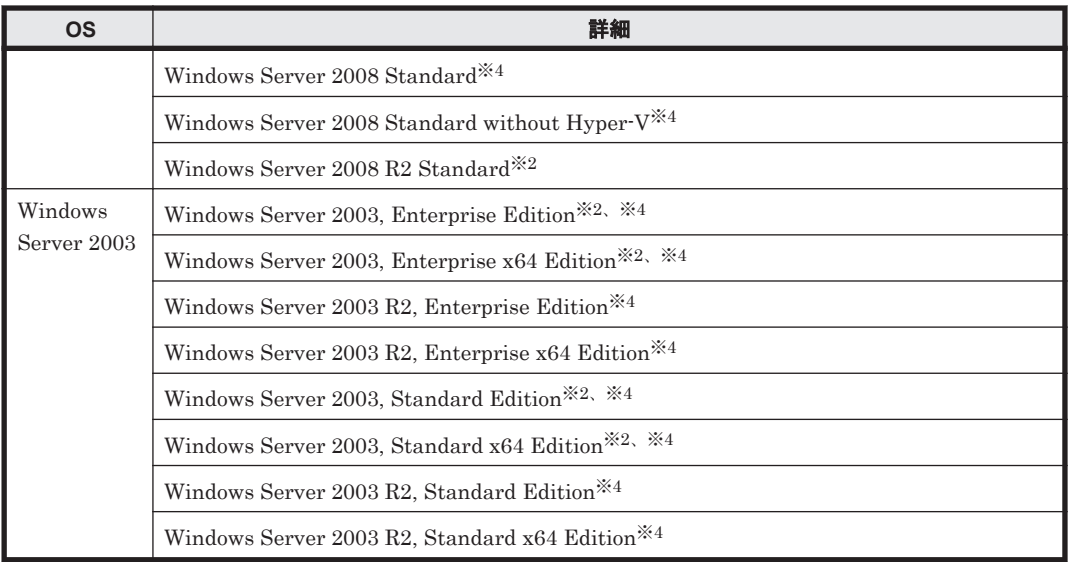

注※1 XP モードには対応していません。

注※2 Service Pack 1 を含みます。

注※3 インストールオプションとして Server Core は使用できません。

注※4 Service Pack 2 を含みます。

#### ソフトウェア

エージェントを導入する必要があります。

# **4.2.4** コントローラをインストールするコンピュータの前提条件

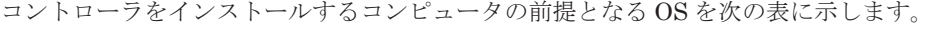

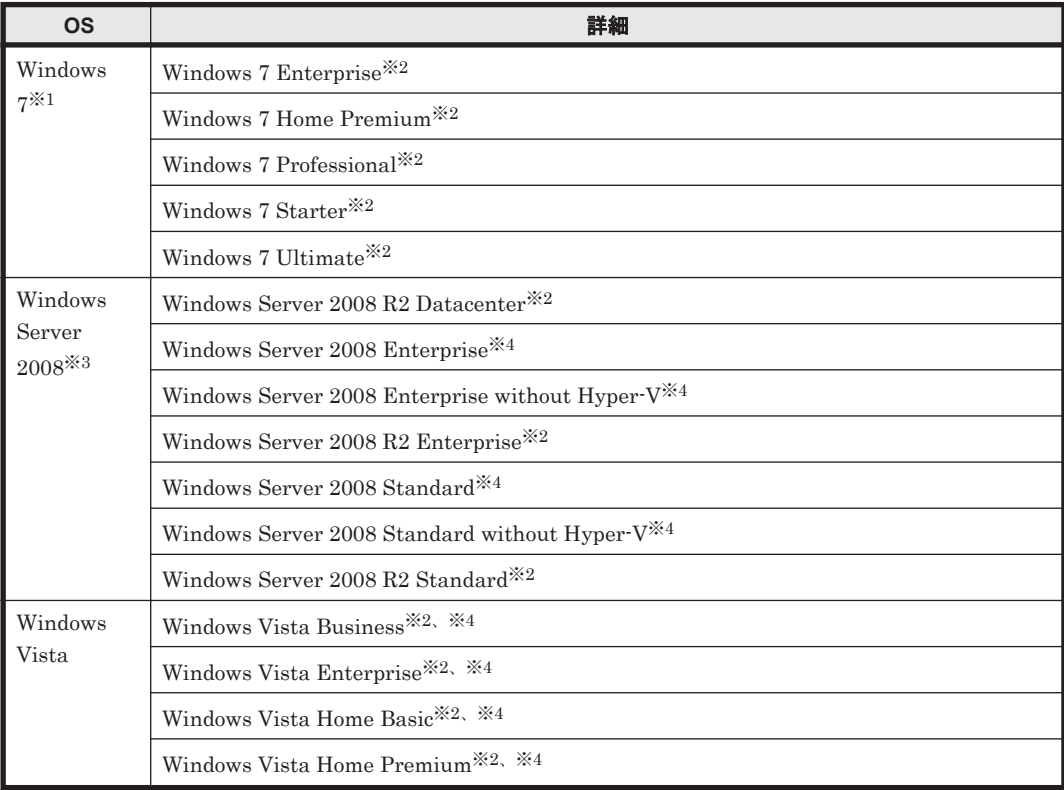

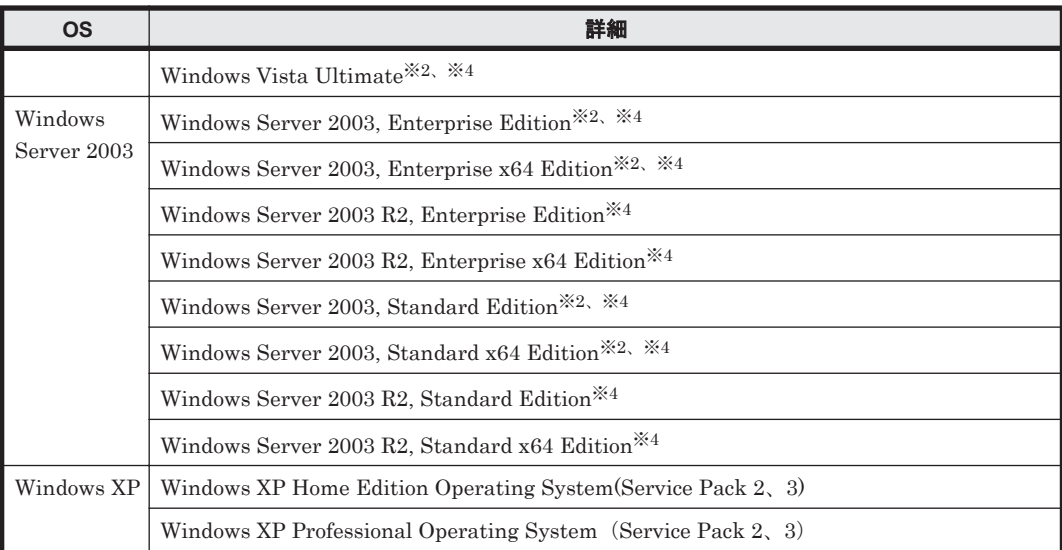

注※1 XP モードには対応していません。

注※2 Service Pack 1 を含みます。

注※3 インストールオプションとして Server Core は使用できません。

注※4 Service Pack 2 を含みます。

#### 関連リンク

• A.5 [性能と見積もり](#page-443-0)

# **4.2.5** ネットワークモニタを有効化するコンピュータの前提条件

ネットワークモニタを有効化するコンピュータの前提となる OS を次の表に示します。

#### **OS**

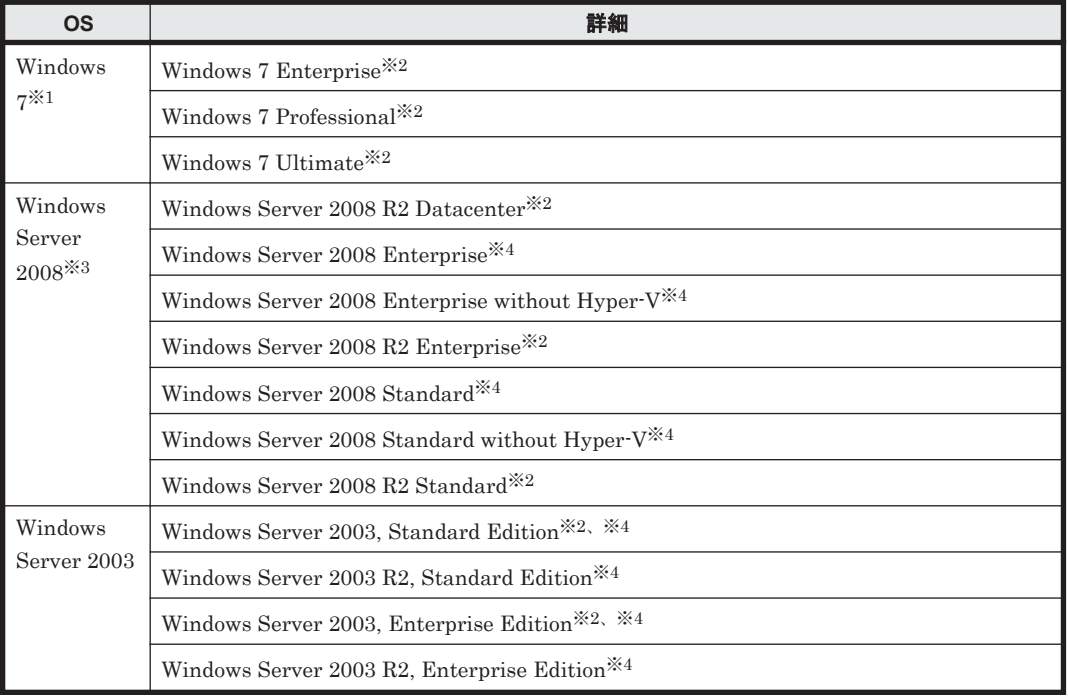

- 注※1 XP モードには対応していません。
- 注※2 Service Pack 1 を含みます。
- 注※3 インストールオプションとして Server Core は使用できません。
- 注※4 Service Pack 2 を含みます。

#### ソフトウェア

エージェントを導入する必要があります。

#### ネットワーク環境

- IP アドレスが固定されている
- 同じネットワークセグメント内の IP アドレスを複数所持していない

#### 関連リンク

- 4.2.2 [エージェントを導入するコンピュータの前提条件](#page-360-0)
- A.5 [性能と見積もり](#page-443-0)

### **4.2.6** エージェントレスで管理するための条件

エージェントレスでコンピュータを管理して機器情報を取得する場合、管理用サーバと利用者のコ ンピュータで設定が必要です。認証状態によって取得できる機器情報が異なります。取得できる情 報が少ないと、セキュリティ状況の一部が判定できなかったり、レポート上で集計されなかったり して、正しく運用できなくなるおそれがあります。運用の目的に応じて、適切な認証方法を選択し てください。

なお、Active Directory を利用してコンピュータを管理していると、大部分の機器情報を取得する ための設定が容易になります。エージェントレス運用を考えている場合は、まず組織内のコン ピュータが Active Directory で管理されているかどうかを確認することをお勧めします。

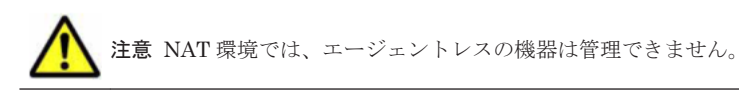

注意 ネットワークの探索で発見した機器をエージェントレスで管理している場合、その機器に対する探索範囲 および認証情報を削除しないでください。また、DHCP 環境の場合、機器の IP アドレスが変更され探索範囲外 になると、機器情報が取得されなくなります。 また、Active Directory の探索で発見した機器をエージェントレスで管理している場合は、その機器が登録され

ている Active Directory の設定を削除しないでください。削除すると、機器情報が取得されなくなります。

#### セキュリティ管理をする場合(大部分の機器情報を取得する場合)

利用者のコンピュータで、次の条件をすべて満たしている必要があります。

- Windows ファイアウォールが無効になっている。※
- 簡易ファイル共有が無効になっている。
- ファイルとプリンタの共有が有効になっている。
- Windows の管理共有 (ADMIN\$) が有効になっている。
- プロセス間通信用共有(IPC\$)が有効になっている。

注※ 有効の場合でも、TCP(ポート番号:445)を許可しておけば条件が満たされます。

また、管理用サーバで、Windows の管理共有を使用して対象のコンピュータにログオンするための 情報が、ネットワークの探索の認証情報として設定されている必要もあります。ただし、OS が Windows Vista または Windows Server 2008 の場合、UAC(ユーザーアカウント制御)の認証な しにログオンできるようにしてください。

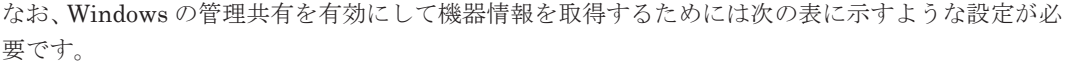

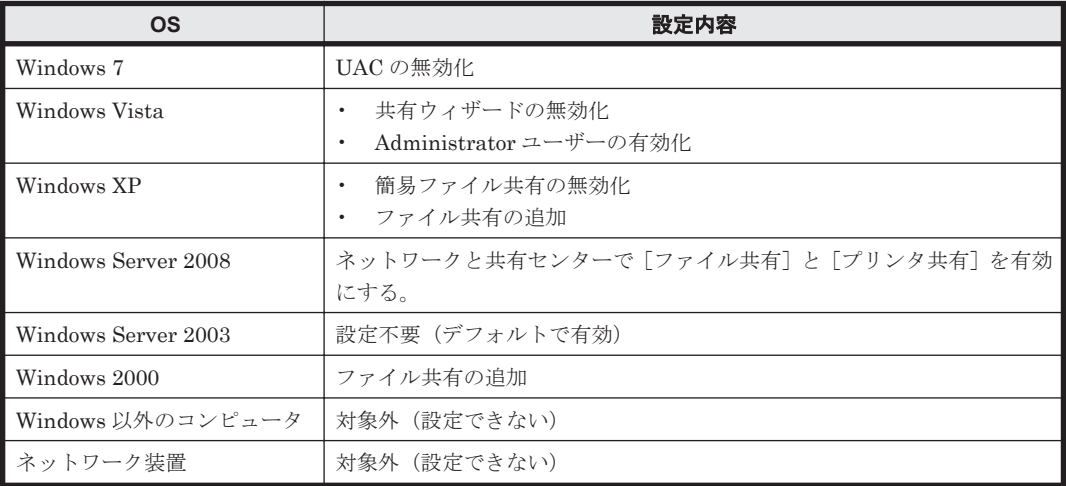

これらの条件を満たしている場合、大部分の機器情報を取得できます。コンピュータにエージェン トをインストールして管理する場合と、取得できる情報に大きな差異はありません。

#### 機器管理だけをする場合(一部の機器情報を取得する場合)

Active Directory を利用するとき

次の条件をどちらも満たしている必要があります。

- 利用者のコンピュータで、Windows ファイアウォールが無効になっている。※
- 管理用サーバで、Active Directory を探索して機器情報を収集できる。

注※ 有効の場合でも、設定画面の [他システムとの接続] - [Active Directory の設定] 画 面で指定したポート番号での接続を許可しておけば、条件が満たされます。

#### SNMP を利用するとき

次の条件を満たしている必要があります。

- SNMP を利用できる。
- コミュニティ名を認証できる。

なお、SNMP を使用して機器情報を取得するためには次の表に示す設定が必要です。

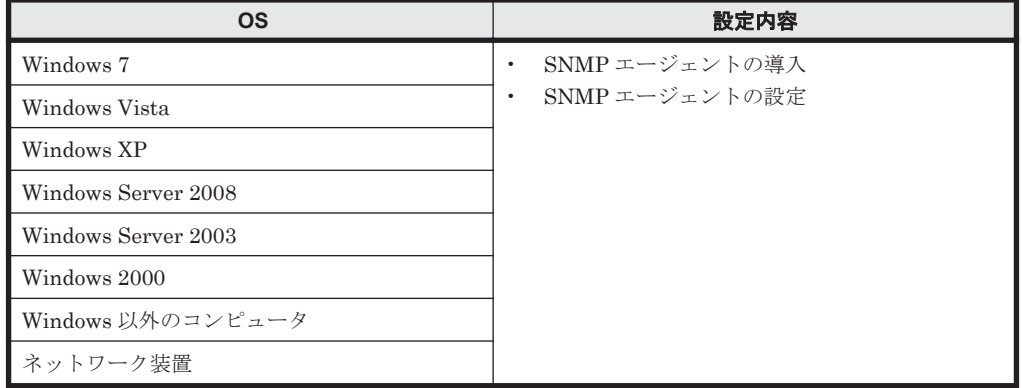

これらの条件を満たしている場合、機器種別やコンピュータ名などの一部の機器情報を取得で きます。セキュリティ管理が不要な場合は、こちらの方法で機器を管理できます。

#### 機器の存在を確認する場合

ICMP を利用して、機器の存在を確認します。

ICMP を使用して機器情報を取得するためには次の表に示す設定が必要です。

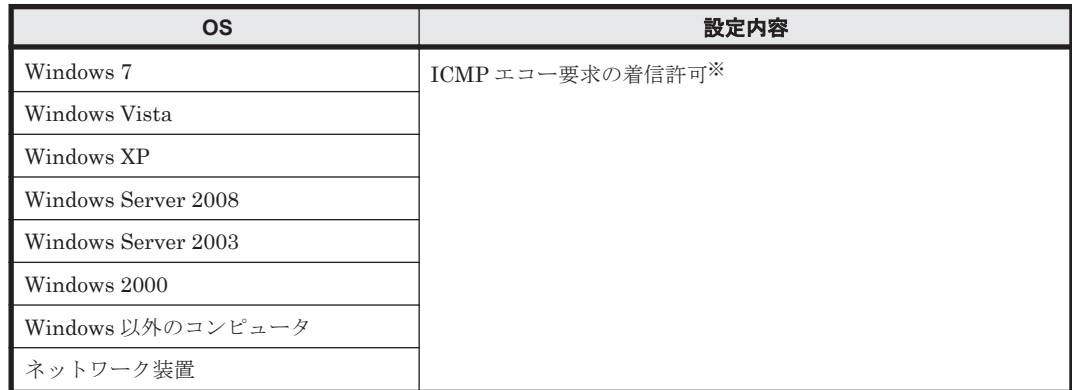

注※ Windows XP 以降では、Windows ファイアウォールで ICMP を許可する設定をするか、 Windows ファイアウォールを解除する必要があります。

#### 関連リンク

• (1) [収集できる機器情報の種類](#page-85-0)

# **4.2.7** ネットワークの前提条件

JP1/IT Desktop Management を導入するネットワーク環境の前提条件を次に示します。

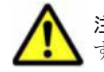

注意 NAT、WAN、または VPN をまたがって通信する場合は、環境によって通信できるかどうかが異なりま す。そのため、事前に通信できるかを検証してください。

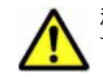

注意 NAT 環境の場合は、コンピュータにエージェントをインストールして管理できますが、エージェントに対 する任意のタイミングでの操作(メッセージの通知、最新の機器情報取得など)はできません。これらの操作を した場合、エージェントからのポーリングが発生したタイミングで実行されます。

#### 全体のネットワーク

JP1/IT Desktop Management および JP1/IT Desktop Management - Agent が使用する TCP プロ トコルのポートを通過できるようにしておく必要があります。ポート番号については、「A.3 [ポート](#page-410-0) [番号一覧」](#page-410-0)を参照してください。

#### 管理用サーバと管理対象のコンピュータ間のネットワーク

管理対象のコンピュータから管理用サーバに対して、ICMP で通信できる必要があります。

管理用サーバから管理対象のコンピュータに対して ICMP で通信できない場合、管理用サーバから 管理対象のコンピュータに対する操作(ソフトウェアのインストール、メッセージの通知、最新の 機器情報取得など)は、エージェントからのポーリングが発生したタイミングで実行されます。

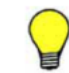

参考 DHCP 環境の場合、コンピュータに動的に IP アドレスが割り振られても、JP1/IT Desktop Management に重複して登録されることはありません。

#### 管理用サーバとサイトサーバ間のネットワーク

サイトサーバから管理用サーバに対して、ICMP で通信できる必要があります。

管理用サーバからサイトサーバに対して ICMP で通信できない場合、次に示す制限があります。

- サイトサーバ経由の探索を利用して、エージェントレスの機器を管理できません。
- 配布用のパッケージは、サイトサーバからのポーリングが発生したタイミングで、管理用サーバ からサイトサーバにダウンロードされます。

#### サイトサーバと管理対象のコンピュータ間のネットワーク

管理対象のコンピュータからサイトサーバに対して、ICMP で通信できる必要があります。

#### 管理用サーバと操作画面を操作するコンピュータ間のネットワーク

管理用サーバとは別に JP1/IT Desktop Management の操作画面を操作するコンピュータを使用す る場合は、Web ブラウザを使用して HTTP 通信できる環境が必要です。

#### **Windows** ファイアウォールが設定されているネットワーク

各システム構成要素で必要な設定について説明します。

管理用サーバまたはサイトサーバの場合

Windows ファイアウォールが有効になっている環境に JP1/IT Desktop Management または サイトサーバプログラムをインストールすると、自動的に Windows ファイアウォールを通過 できるように設定されます(例外設定に登録されます)。

ただし、Windows ファイアウォールが無効になっている環境にインストールした場合、インス トール後に Windows ファイアウォールを有効にしても通過設定はされません。この場合、管 理用サーバまたはサイトサーバで addfwlist.bat コマンドを実行してください。Windows ファイアウォールを通過できるように設定されます。コマンドの実行ファイルは、次のフォル ダに格納されています。

JP1/IT Desktop Management - Manager またはサイトサーバプログラムのインストール先 フォルダ\mgr\bin\

コントローラをインストールしたコンピュータの場合

Windows ファイアウォールの有効無効に関係なく、コントローラのインストール時に自動的に 通過設定がされます(例外設定に登録されます)。設定は不要です。

エージェント導入済みのコンピュータの場合

Windows ファイアウォールの有効無効に関係なく、エージェントのインストール時に自動的に 通過設定がされます(例外設定に登録されます)。設定は不要です。

エージェントレスのコンピュータの場合

Windows ファイアウォールの例外設定で、TCP(ポート番号: 445)の通信を許可してくださ い。

#### 関連リンク

• (2) [エージェントレスで管理するための条件](#page-124-0)

# **4.3** 各機能の前提条件

ここでは、JP1/IT Desktop Management の各機能を利用するための前提条件について説明します。

#### 関連リンク

- 4.3.1 機器管理の前提条件
- 4.3.2 ネットワークモニタの前提条件
- 4.3.3 リモートコントロールの前提条件
- 4.3.4 [セキュリティ管理の前提条件](#page-369-0)
- 4.3.5 [操作ログ取得の前提条件](#page-370-0)
- 4.3.6 [資産管理の前提条件](#page-372-0)
- 4.3.7 [配布機能の前提条件](#page-372-0)
- 4.3.8 [レポートの前提条件](#page-372-0)

#### **4.3.1** 機器管理の前提条件

機器管理をするには、管理の対象となる機器がネットワークに接続されている必要があります。ま た、JP1/IT Desktop Management の操作画面に表示させるためには、機器を管理対象にする必要 があります。機器を管理対象にするには、次の 3 種類の方法があります。

- コンピュータにエージェントを導入する(自動的に管理対象になる)
- 機器の探索によって発見された機器を管理対象にする
- ネットワークモニタ機能によって発見された機器を管理対象にする

IPv4 形式と IPv6 形式の両方の IP アドレスを使用している機器は、IPv4 形式の IP アドレスだけを 利用して管理対象にできます。

なお、IPv6 形式の IP アドレスだけを持つ機器は、Active Directory に登録されている機器を探索 する方法でだけ管理対象にできます。ただし、この場合、機器の存在だけを管理できます。

#### 関連リンク

• 4.2.2 [エージェントを導入するコンピュータの前提条件](#page-360-0)

### **4.3.2** ネットワークモニタの前提条件

ネットワークモニタ機能を導入するには、ネットワークを監視するためのコンピュータが必要です。 そのため、ネットワークモニタ機能を導入するネットワークセグメントごとに、エージェント導入 済みのコンピュータを 1 台準備してください。また、そのコンピュータのネットワークモニタを有 効にする必要があります。

ネットワークモニタ機能は、エージェントが稼働している間だけ有効です。このため、ネットワー クを監視したい時間は、ネットワークモニタを有効にしたコンピュータが稼働している必要があり ます。

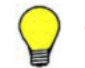

参考 常にネットワークを監視するために、24 時間稼働しているコンピュータのネットワークモニタを有効にす ることをお勧めします。

### **4.3.3** リモートコントロールの前提条件

コンピュータをリモートコントロールするための前提条件について説明します。

#### <span id="page-369-0"></span>管理者のコンピュータの前提条件

管理者のコンピュータには、コントローラがインストールされている必要があります。コントロー ラとは、リモートコントロールする側のプログラムです。リモートコントロールの対象となるコン ピュータの画面を呼び出して操作できます。

コントローラは、操作画面からリモートコントロールを実行すると、操作画面を表示しているコン ピュータに自動的にインストールされます。

#### 接続先のコンピュータの前提条件

接続先のコンピュータは、コントローラの接続方法によって必要な条件が異なります。

標準接続

エージェントが導入済みで、リモコンエージェントが起動している必要があります。リモコン エージェントとは、リモートコントロールされる側のプログラムです。コントローラに自身の コンピュータの画面を提供し、コントローラから指示された操作を画面上で実行します。 リモコンエージェントは、エージェントのプログラムの一部です。つまり、エージェントを導 入すると、自動的にリモコンエージェントも導入されます。リモコンエージェントとコント ローラが標準接続することで、すべてのリモートコントロール機能が使用できるようになりま す。

#### RFB で接続

RFB で接続すると、リモコンエージェントを使用しないで(エージェントレスで)リモートコ ントロール機能を使用できます。ただし、RFB で接続するとリモートコントロール機能の一部 が制限されます。

RFB で接続するには、次の条件のうちどれかを満たす必要があります。

- VNC サーバ機能を持つ次のソフトウェアのうち、どれかが実行されている
	- ・Intel vPro
	- ・RealVNC
	- ・UltraVNC
	- ・VMware Workstation
- OS が Mac OS X で、Apple Remote Desktop Service が実行されている
- AMT 6.0 以降を搭載したコンピュータで、KVM Remote Control が利用できる

注意 上記の条件以外で、RFB 接続を利用する場合、一部の機能が使用できないおそれがあります。事前に動作 を確認してからリモートコントロール機能を利用してください。

注意 JP1/NETM/Remote Control および JP1/NETM/DM のリモートコントロール機能とは接続できません。

#### 関連リンク

- 2.7.2 [リモートコントロールの機能](#page-134-0)
- 2.7.9 NAT 環境、DHCP [環境でのリモートコントロール](#page-142-0)

### **4.3.4** セキュリティ管理の前提条件

セキュリティ管理をするには、セキュリティ管理の対象となるコンピュータに、エージェントが導 入されている必要があります。

また、セキュリティ管理の各機能を利用するために必要な前提条件を次に示します。

#### <span id="page-370-0"></span>更新プログラムの適用管理をする場合の前提条件

次の条件をすべて満たす必要があります。

- サポートサービス契約をしている
- MSXML 4.0 Service Pack 2 または MSXML 6.0 がインストールされている

#### ウィルス対策製品のインストールの有無を判別する場合の前提条件

ウィルス対策製品がインストールされているかどうかを判別する場合の前提条件はありません。

対象のコンピュータに、JP1/IT Desktop Management がサポートするウィルス対策製品がインス トールされているかどうかで、ウィルス対策製品のインストールの有無を把握できます。

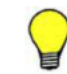

参考 JP1/IT Desktop Management がサポートしていないウィルス対策製品でも、使用必須ソフトウェアとし て登録することでインストールの有無を把握できます。

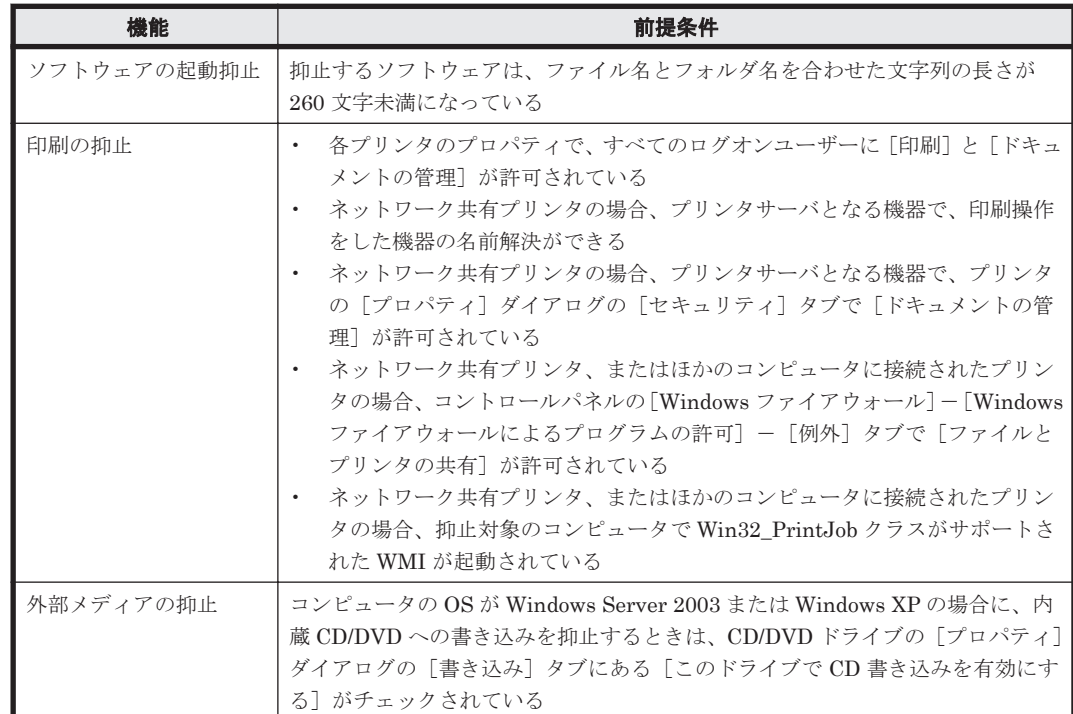

#### 抑止機能を利用する場合の前提条件

#### 関連リンク

• (13) [サポートするウィルス対策製品](#page-192-0)

### **4.3.5** 操作ログ取得の前提条件

操作ログを取得するには、操作ログを取得したいコンピュータにエージェントが導入されている必 要があります。

また、操作ログの保管先を分散させて、管理用サーバの負荷を軽減するためには、システム構成に サイトサーバが必要です。

操作ログは、種類ごとに取得のための前提条件が異なります。操作ログの種類ごとの前提条件を次 の表に示します。

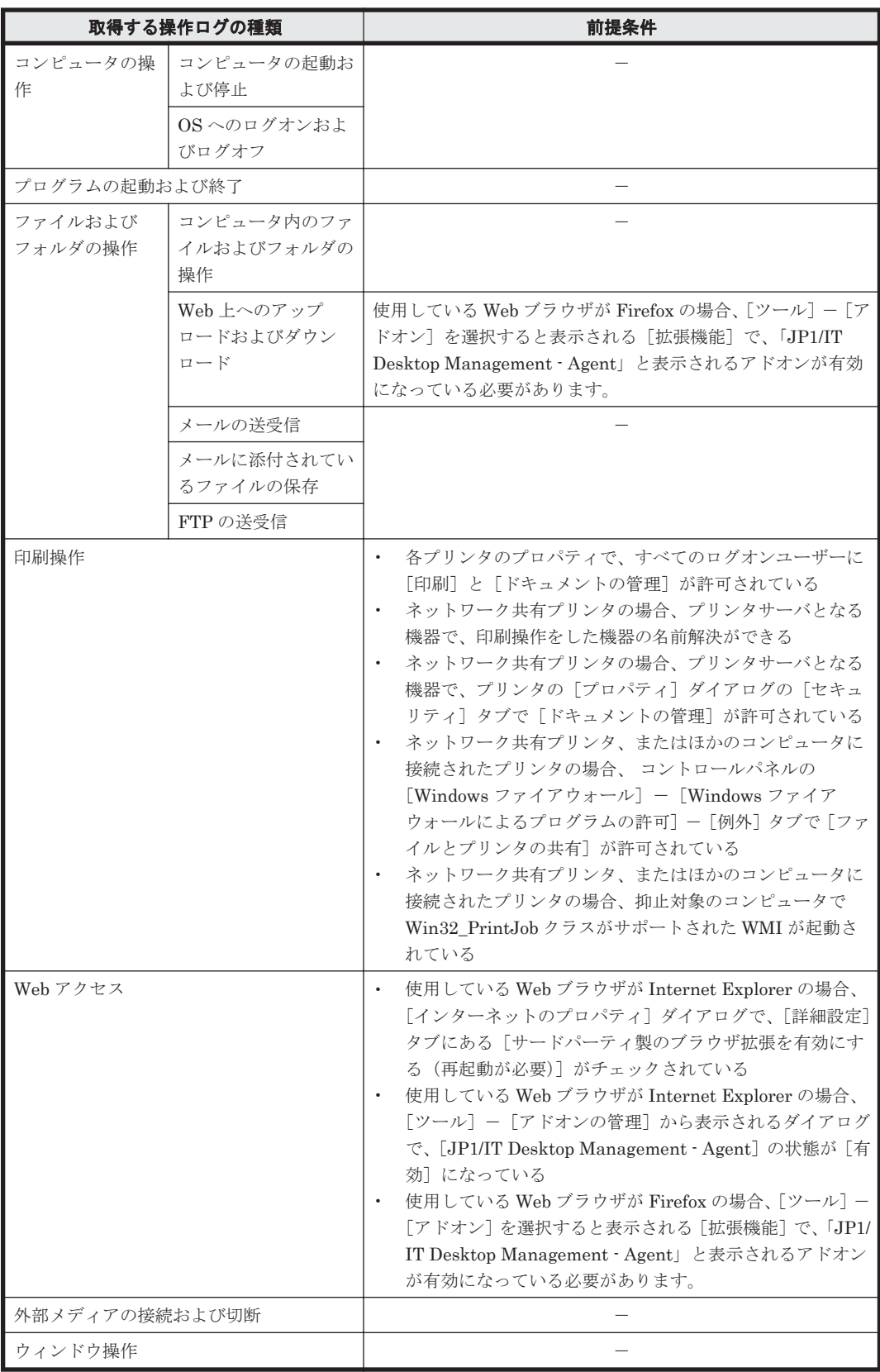

(凡例)-:特になし

### <span id="page-372-0"></span>**4.3.6** 資産管理の前提条件

資産管理をする場合、MDM 製品と連携してスマートデバイスを管理するときは、スマートデバイ スの OS が iOS または Android である必要があります。

また、セキュリティポリシーによって USB デバイスの使用を抑止するとき、抑止の対象外とする USB デバイスを資産として登録するためには、エージェント導入済みのコンピュータが必要です。

### **4.3.7** 配布機能の前提条件

配布機能を利用するには、配布先のコンピュータにエージェントが導入されている必要があります。

ソフトウェアをインストールする場合、インストーラーが MSI ファイルまたは EXE ファイルであ る必要があります。また、サイレントインストールに対応している必要があります。

配布時のネットワーク負荷を分散させる場合は、配布用の機能の中継地点としてサイトサーバを使 用する必要があります。

### **4.3.8** レポートの前提条件

レポートは、種類ごとに表示の前提条件が異なります。レポートの種類ごとの前提条件を次の表に 示します。

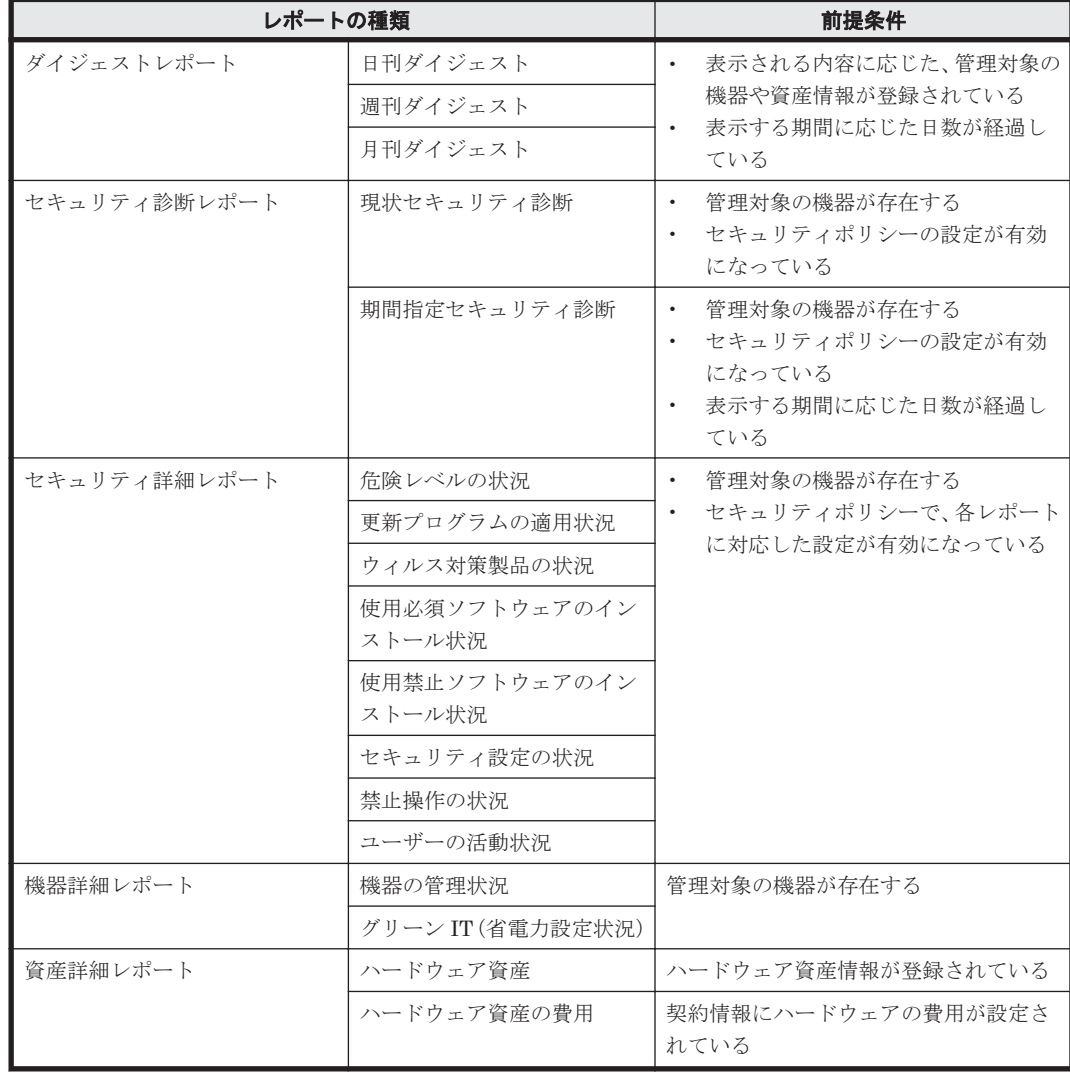

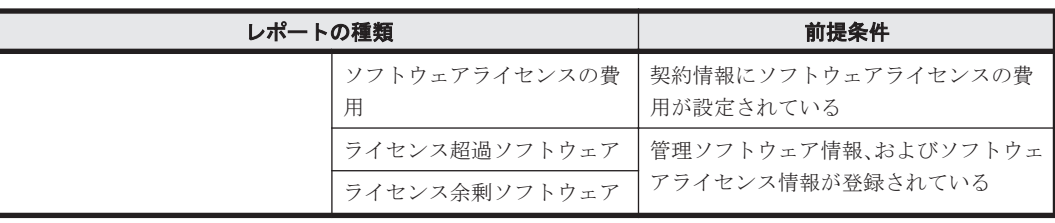

# **4.4** システム構成の検討

構築するシステムの構成を検討します。システムの目的に従って適切な構成を選択します。JP1/IT Desktop Management で構築できるシステム構成の種類を次の表に示します。

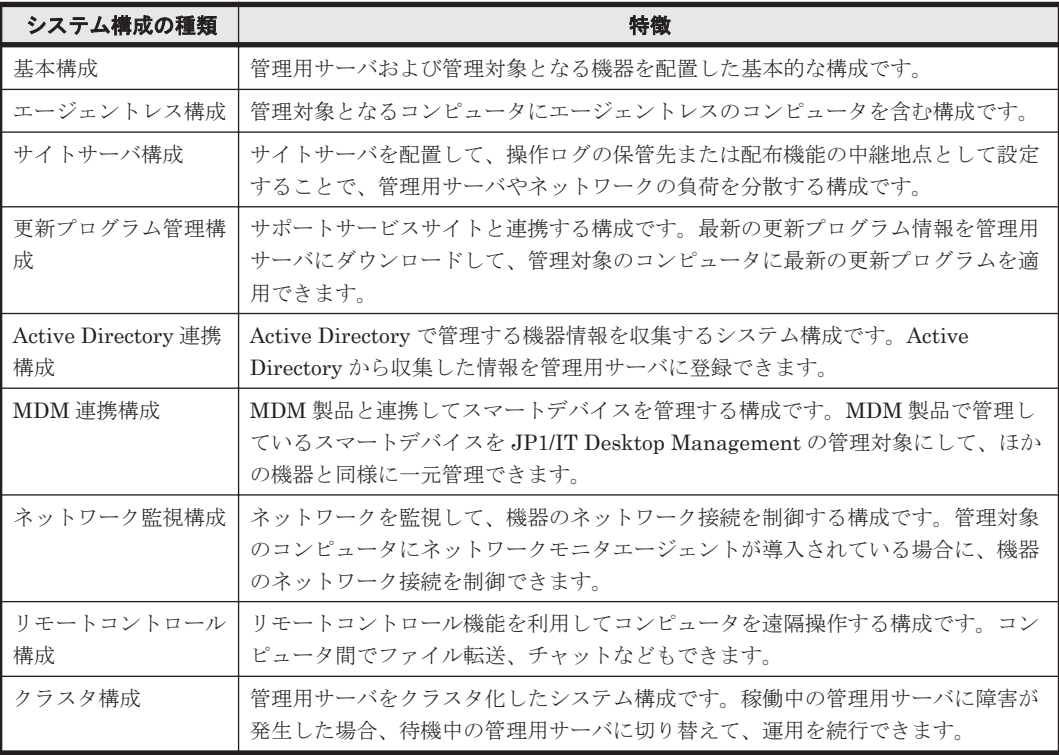

#### 関連リンク

- 4.4.1 [基本構成](#page-374-0)
- 4.4.2 [エージェントレス構成](#page-374-0)
- 4.4.3 [サイトサーバ構成](#page-375-0)
- 4.4.4 [更新プログラム管理構成](#page-377-0)
- [4.4.5 Active Directory](#page-378-0) 連携構成
- [4.4.6 MDM](#page-379-0) 連携構成
- 4.4.7 [ネットワーク監視構成](#page-380-0)
- 4.4.8 [リモートコントロール構成](#page-382-0)
- 4.4.9 [クラスタ構成](#page-382-0)

# <span id="page-374-0"></span>**4.4.1** 基本構成

JP1/IT Desktop Management で構築する基本的な構成システムについて説明します。基本構成の システムは、1 台の管理用サーバおよび管理対象となる機器で構成されます。基本構成を次の図に 示します。

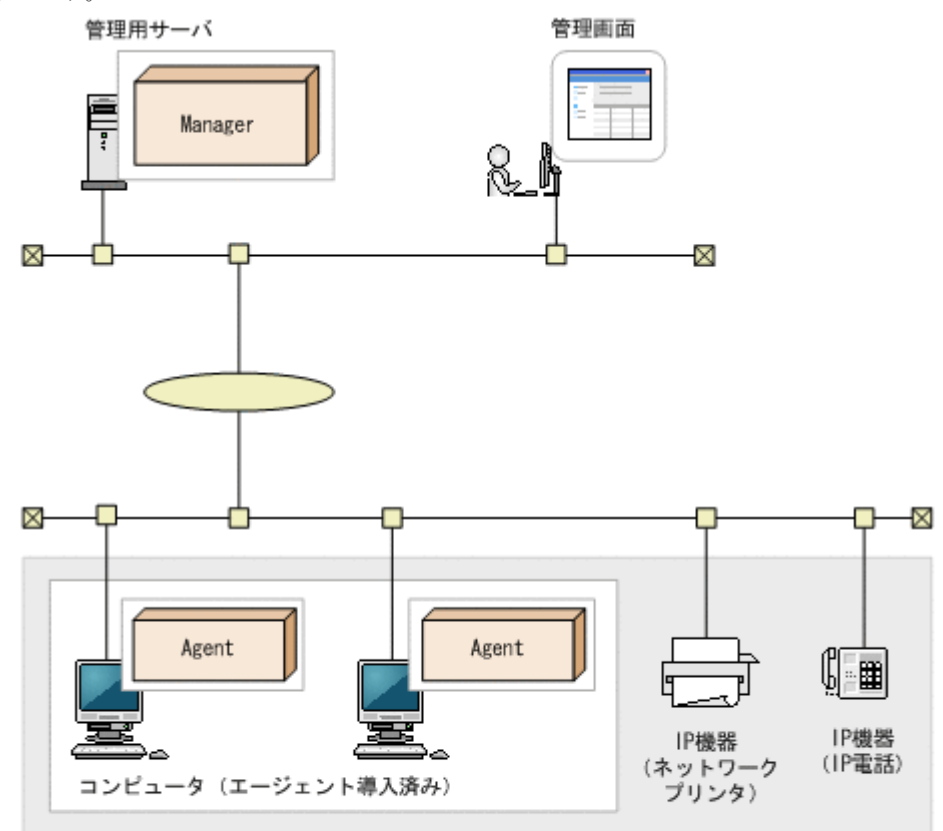

管理対象の機器

(凡例)

Manager: JP1/IT Desktop Management - Manager Agent: エージェント

設定したセキュリティポリシーに従って、管理用サーバはコンピュータのセキュリティ状況を診断 します。セキュリティポリシーの設定やセキュリティ診断結果の確認には操作画面を使用します。 操作画面は Web ブラウザを使用して表示し、操作します。また、Web ブラウザで管理用サーバに アクセスできる環境であれば、ログインして操作画面を操作できます。

基本構成の前提条件について説明します。

- 管理対象となるコンピュータは 1 台の管理用サーバに接続します。
- TCP/IP 通信ができる環境であれば、LAN、WAN に関係なくコンピュータを管理対象に追加で きます。
- 操作画面は Web ブラウザで操作します。このため、管理用サーバと HTTP 通信ができれば、ど のコンピュータからでも操作できます。

### **4.4.2** エージェントレス構成

管理対象となるコンピュータにエージェントを導入して管理するだけでなく、エージェントを導入 しないでコンピュータを管理することもできます。エージェントレスのコンピュータを配置した構 成をエージェントレス構成といいます。エージェントレス構成を次の図に示します。

<span id="page-375-0"></span>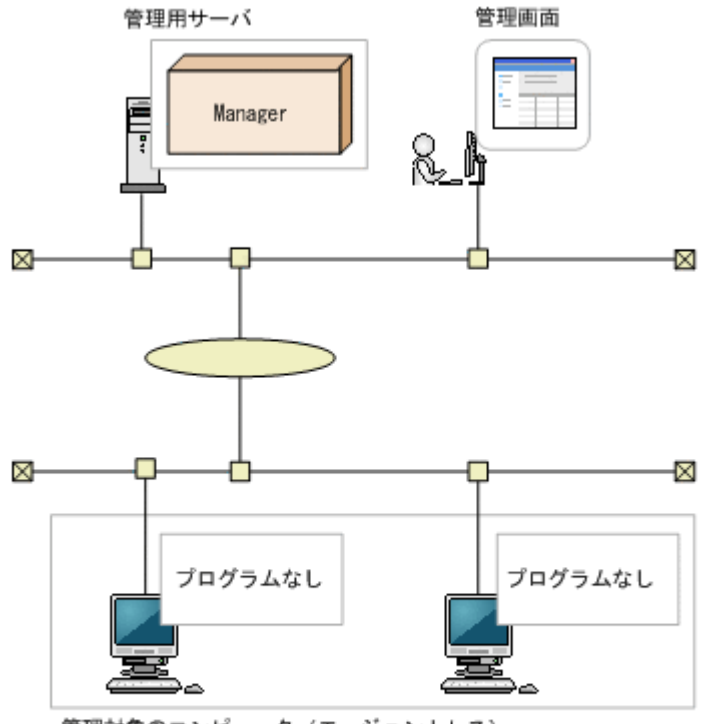

管理対象のコンピュータ (エージェントレス)

(凡例)

Manager: JP1/IT Desktop Management - Manager

この図のシステム構成では、エージェントレスのコンピュータだけで構成されていますが、エージェ ントレスのコンピュータとエージェント導入済みのコンピュータが混在した構成にすることもでき ます。

エージェントレス構成の前提条件について説明します。

- 管理用サーバから探索機能で直接参照できるコンピュータが対象になります。探索機能とは、指 定されたネットワークに接続されている管理対象となる機器を検索する機能です。
- 次のどちらかの認証をできるようにします。
	- 管理対象コンピュータの OS で管理共有を設定し、OS のログオンアカウントを、JP1/IT Desktop Management が認証できるようにする。
	- 管理対象コンピュータを SNMP で認証できるようにする。

また、エージェントレスのコンピュータを管理するためには、次の設定が必要です。

- エージェントレスの各コンピュータに管理共有を設定する。
- 管理対象の全コンピュータで共通のアクセスアカウントを設定する。

注意 エージェントレスのコンピュータの場合、エージェントを導入したコンピュータと比較して、機能差異が あります。

### **4.4.3** サイトサーバ構成

サイトサーバを配置して、エージェント導入済みのコンピュータから収集した操作ログの保管先、 または配布機能の中継地点として設定することで、管理用サーバやネットワークの負荷を分散でき ます。この構成をサイトサーバ構成といいます。

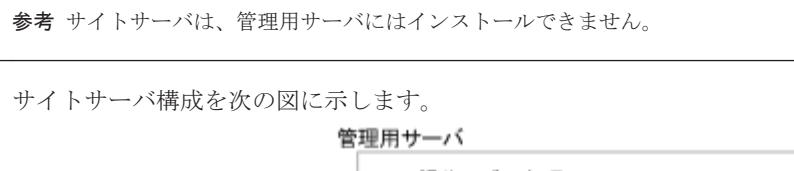

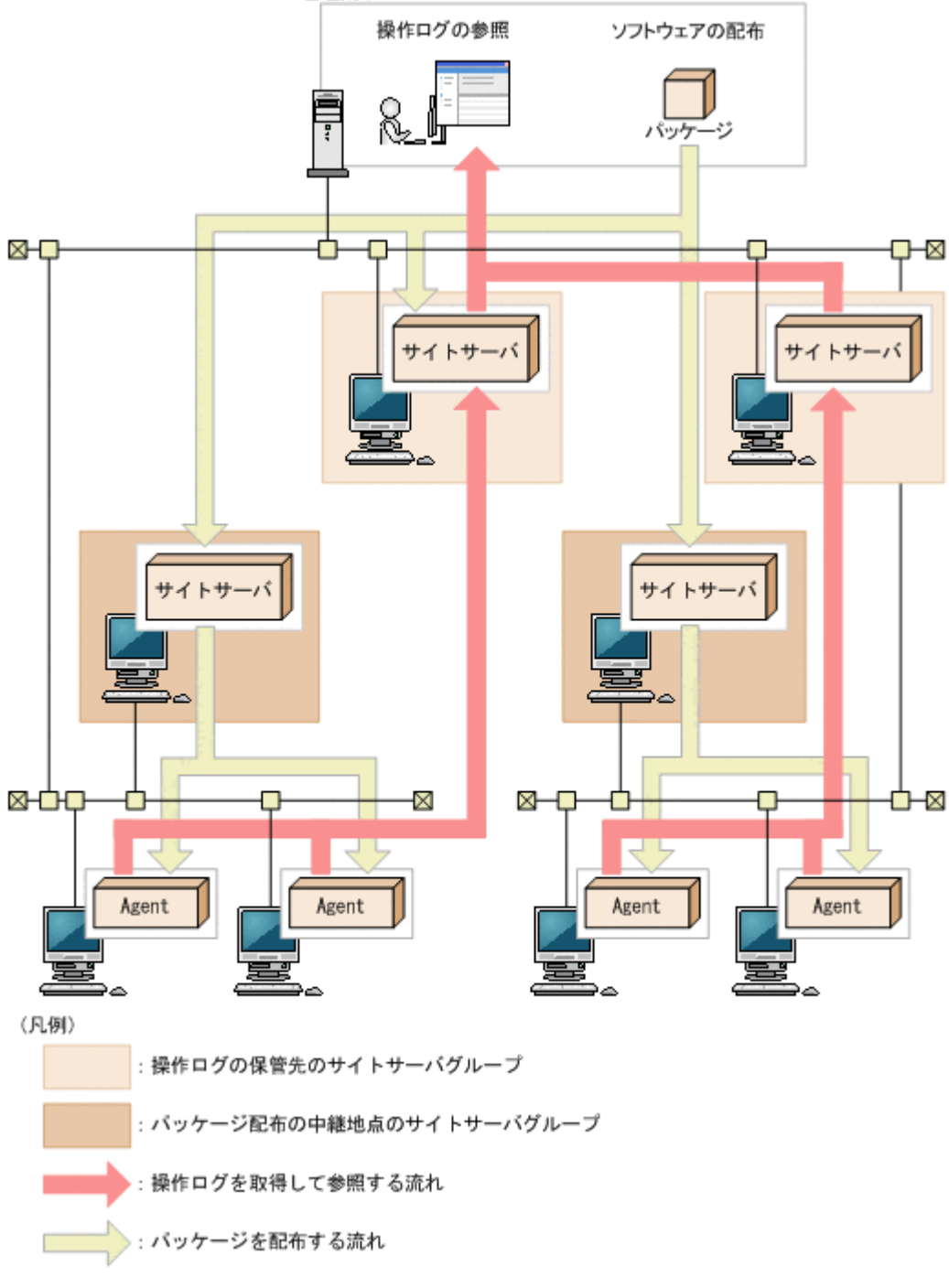

: エージェント Agent

操作ログの保管先と配布機能の中継地点をどのサイトサーバにするかは、ネットワークセグメント ごとに設定できます。

機能の可用性を高めるため、各ネットワークセグメントには、個々のサイトサーバではなく複数の サイトサーバをグループ化したものを設定します。これをサイトサーバグループと呼びます。 サ イトサーバグループを定義する際は、必要に応じてグループ内のサイトサーバに優先順位を設定す <span id="page-377-0"></span>ることで接続先を制御できます。また、優先順位をランダムにして、毎回不特定のサイトサーバに 接続することで、特定のサーバに負荷が集中することを避けることもできます。

#### 操作ログの保管先

サイトサーバを操作ログの保管先として設定すると、各エージェント導入済みのコンピュータから 収集した操作ログが、サイトサーバに保管されます。各サイトサーバに保管された操作ログは、操 作画面から参照できます。これによって、操作ログの収集による管理用サーバのディスク容量の圧 迫やネットワーク負荷の増大を防ぐことができます。サイトサーバを操作ログの保管先として利用 する場合、各ネットワークセグメントに指定するサイトサーバグループには、1 台のサイトサーバ だけを設定することをお勧めします。これによって、1 台のコンピュータの操作ログが 1 台のサイ トサーバに集約され、操作ログを管理しやすくなります。

注意 操作ログの保管先にサイトサーバを利用する場合、負荷分散や運用効率の観点から、すべての操作ログを サイトサーバに保管して、管理用サーバには操作ログを保管しないことをお勧めします。

注意 NAT 環境の場合は、操作ログの保管先に指定するサイトサーバを、管理用サーバと同一のネットワークセ グメントに設置してください。

#### 配布機能の中継地点

サイトサーバを配布機能の中継地点として設定すると、管理用サーバからサイトサーバに配布用の パッケージが自動的にダウンロードされ、サイトサーバからエージェントに配布がされるようにな ります。これによって、各エージェントにパッケージを配布する際のネットワーク負荷を軽減でき ます。配布機能の中継地点として利用する場合は、サイトサーバグループに複数のサイトサーバを 設定することをお勧めします。これによって、1 台のサイトサーバに障害が発生しても、ほかのサ イトサーバに接続できるため、可用性の高いシステムを実現できます。この場合、サイトサーバグ ループ内の各サイトサーバに接続の優先順位を付けることも、優先順位をランダムに設定すること もできます。どのように負荷分散させるかを考慮して、サイトサーバグループの構成を検討してく ださい。

また、配布機能の中継地点となるサイトサーバは、パッケージ以外に次のデータの配信にも利用さ れます。

- セキュリティポリシー
- エージェント、ネットワークモニタエージェントなどのコンポーネント

参考 操作ログの保管先と配布機能の中継地点には、それぞれ異なるサイトサーバグループを指定できます。 ディスク容量に余裕のあるコンピュータのサイトサーバグループを操作ログの保管先にして、ほかのサイトサー バグループは配布機能の中継地点にするなど、環境に応じたシステムを構築できます。

注意 管理対象にできる機器の上限は、サイトサーバを設置している場合は 10,000 台、サイトサーバを設置して いない場合は 3,000 台です。ただし、各サイトサーバが管理できる機器の上限は 1,000 台です。

#### 関連リンク

- 2.10.3 [サイトサーバでの分散操作ログの管理](#page-246-0)
- 2.12.3 [サイトサーバを利用したソフトウェアやファイルの配布](#page-309-0)
- 4.6.6 [サイトサーバを設置するための検討](#page-398-0)

### **4.4.4** 更新プログラム管理構成

サポートサービスサイトから最新の更新プログラム情報をダウンロードし、管理用サーバに登録さ れているセキュリティポリシーの判定項目に自動的に反映できます。また、日本マイクロソフト社

<span id="page-378-0"></span>から更新プログラムを自動的にダウンロードして、コンピュータに適用できます。この構成を更新 プログラム管理構成といいます。

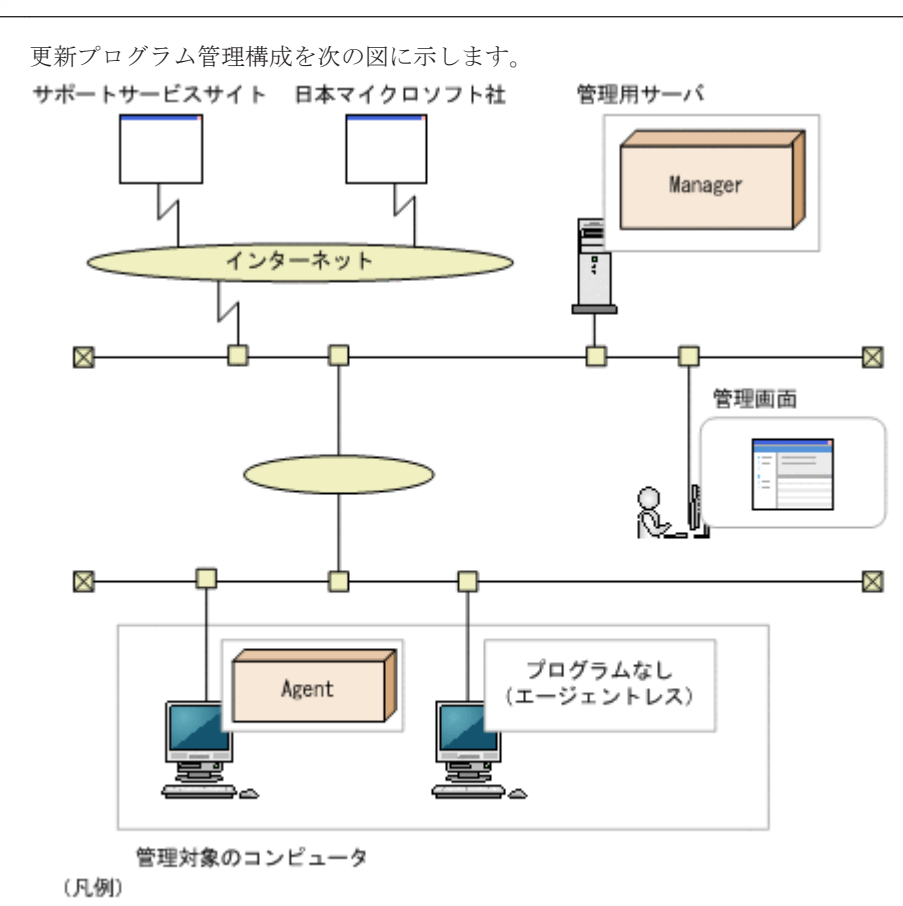

参考 更新プログラム管理構成にするには、サポートサービス契約が必要です。

Manager: JP1/IT Desktop Management - Manager Agent: エージェント

更新プログラムファイルを使用して、更新プログラムをコンピュータに配布できます。日本マイク ロソフト社の Web サイトにインターネット接続できる環境の場合、自動的に更新プログラムがダウ ンロードされパッケージが作成されます。

更新プログラム情報の更新は、管理用サーバが定期的に自動で1日1回(24時間間隔)実施しま す。

更新プログラム管理構成の場合、管理用サーバからインターネット経由でサポートサービスサイト、 および日本マイクロソフト社の Web サイトに接続します。このため、管理用サーバではインター ネットに接続できるようにしてください。 なお、そのほかのシステムの特徴および前提条件につい ては、「4.4.1 [基本構成」](#page-374-0)を参照してください。

参考 管理用サーバがインターネット接続できない環境でも、更新プログラムを管理できます。この場合、管理 用サーバ以外のインターネット接続できるコンピュータが、サポートサービスサイトから更新プログラム情報を 取得して、管理用サーバにアップロードします。また、配布する更新プログラムの実行ファイルも、日本マイク ロソフト社の Web サイトからコンピュータにダウンロードして、そのあと管理用サーバにアップロードします。

### **4.4.5 Active Directory** 連携構成

JP1/IT Desktop Management は Active Directory と連携できます。Active Directory と連携する ことで、Active Directory で管理している情報を機器情報として収集できます。Active Directory と 連携するには、Active Directory サーバが次の OS であることが前提となります。

- <span id="page-379-0"></span>• Windows Server 2008
- Windows Server 2003
- Windows 2000 Advanced Server
- Windows 2000 Server

Active Directory 連携構成を次の図に示します。

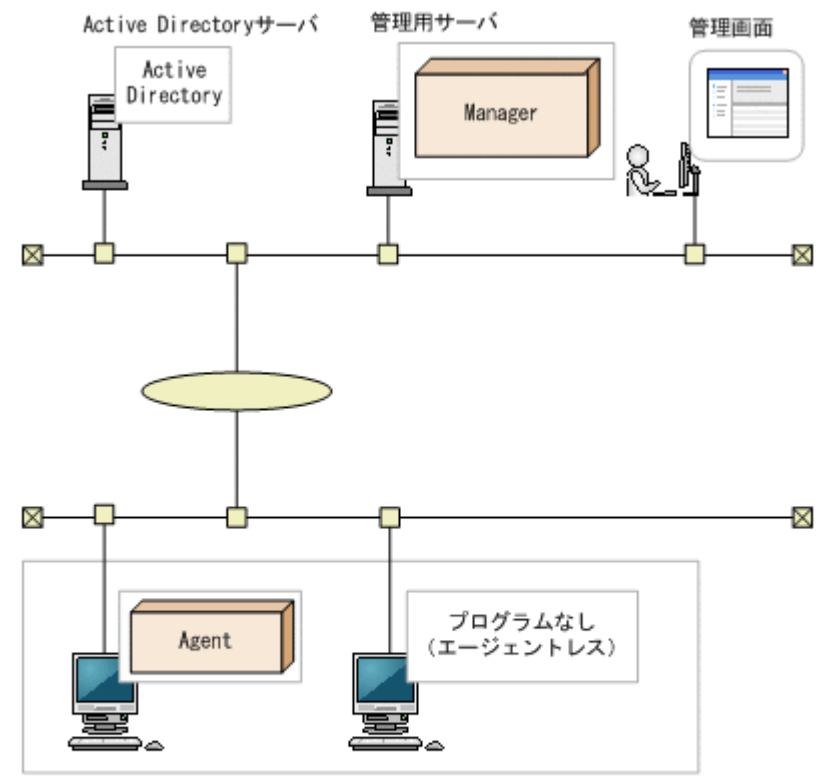

管理対象のコンピュータ

(凡例)

Manager: JP1/IT Desktop Management - Manager Agent: エージェント

Active Directory 連携構成の環境を構築したら、設定画面の [Active Directory の設定]画面で Active Directory との連携の設定をしてください。また、必要に応じて、追加機器情報として取得 する情報の設定もしてください。

参考 複数の Active Directory と連携することもできます。複数のドメインで管理している情報を、JP1/IT Desktop Management で一元管理できます。なお、連携できる Active Directory の数に上限はありません。

### **4.4.6 MDM** 連携構成

MDM 製品と連携することで、MDM 製品で管理しているスマートデバイスを JP1/IT Desktop Management の管理対象にして、ほかの機器や資産と同様に一元管理できます。

連携できる MDM 製品を次に示します。

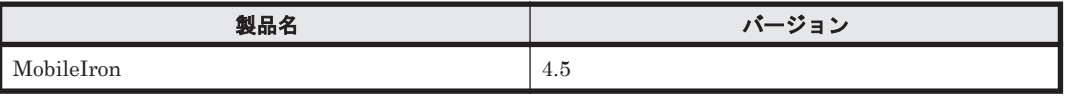

MDM 製品と連携して、スマートデバイスを管理するシステム構成を次の図に示します。

<span id="page-380-0"></span>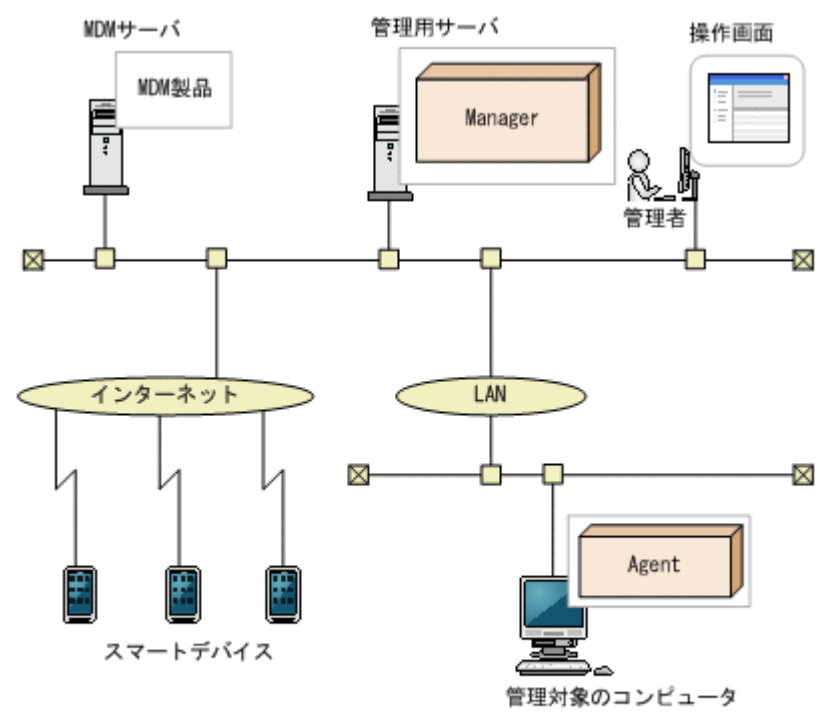

#### (凡例)

Manager: JP1/IT Desktop Management - Manager Agent: エージェント

MDM 連携構成を構築したら、設定画面の[MDM 連携の設定]画面で MDM 連携の設定をしてく ださい。設定が完了すると、スケジュールに従って MDM 製品からスマートデバイスの情報が取得 されます。情報が取得されたスマートデバイスは発見された機器として扱われ、 JP1/IT Desktop Management の管理対象にできます。

MDM 製品上でスマートデバイスの情報が更新された場合、スマートデバイスの情報を取得したタ イミングで、JP1/IT Desktop Management 上の情報も更新されます。このため、MDM 製品と連 携する場合は、定期的に情報を取得するようにスケジュールを設定することをお勧めします。

### **4.4.7** ネットワーク監視構成

ネットワークを監視して機器のネットワーク接続を制御できます。また、セキュリティ対策が不十 分と判断されたコンピュータのネットワーク接続を自動的に遮断できます。ネットワークモニタ機 能を利用して、ネットワークを監視するシステム構成を次の図に示します。

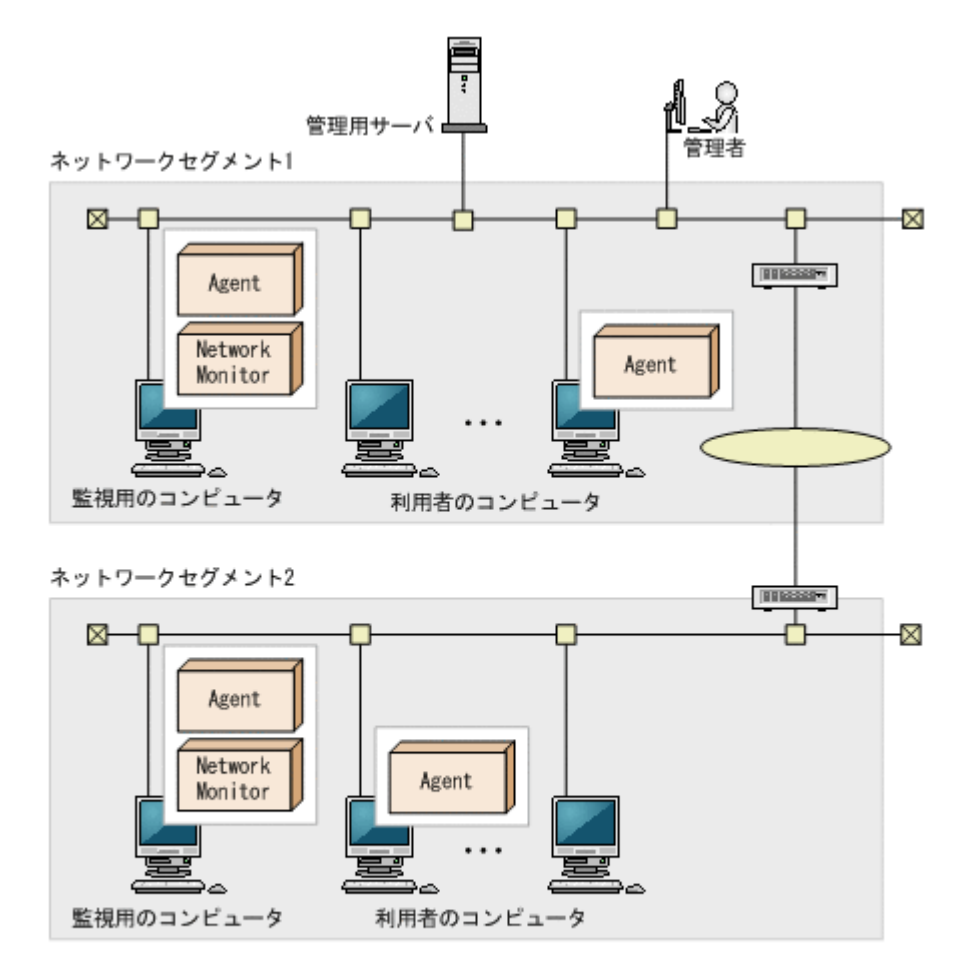

#### (凡例) Agent : エージェント Network Monitor: ネットワークモニタエージェント

ネットワークを監視するためには、ネットワークセグメントごとにネットワークモニタを有効にし たエージェント導入済みのコンピュータ(監視用のコンピュータ)が必要です。機器画面の[機器 一覧(ネットワーク)]画面に表示されたネットワークセグメントのグループごと(ブロードキャス トドメイン単位)に、コンピュータを1台選んで、ネットワークモニタを有効にしてください。

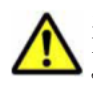

注意 ネットワークモニタ機能を使用する場合、NX NetMonitor および JP1/NETM/Network Monitor は JP1/ IT Desktop Management と併用できません。ネットワークセグメント内のコンピュータに NX NetMonitor や JP1/NETM/Network Monitor をインストールされている場合は、先にアンインストールしてから、ネットワー クモニタ機能を使用してください。

参考 ネットワークモニタを有効にすると、そのコンピュータにネットワークモニタエージェントがインストー ルされます。

エージェント導入済みのコンピュータに、提供媒体から「JP1/IT Desktop Management - Network Monitor」 をインストールして、ネットワークモニタを有効にすることもできます。

ネットワークモニタを有効にすることで、新規にネットワーク接続した機器を自動的に発見できま す。また、ネットワークモニタの設定に従って、そのネットワークセグメント内のネットワーク接 続が制御されるようになります。なお、同じネットワークセグメント内でネットワークモニタを有 効にできるのは 1 台だけです。

参考 ネットワークモニタを有効化したコンピュータは、24 時間稼働させてください。コンピュータの電源が OFF になっている間は、ネットワーク接続を制御したり、機器を発見したりできません。

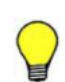

参考 VLAN (Virtual LAN)のトランク接続機能を使用して複数の VLAN を束ねることで、1台のコンピュー タ(かつ、一つのネットワークカード)で複数のサブネットワーク(VLAN)を監視できます。ただし、次の前 提条件を満たす必要があります。

- 監視用のコンピュータのネットワークカードが 、IEEE 802.1Q(VLAN)に対応している
- 監視用のコンピュータを接続するスイッチのポートが、タグ VLAN およびトランク接続(複数の VLAN を 通過させる)を設定できる

### <span id="page-382-0"></span>**4.4.8** リモートコントロール構成

遠隔地にあるコンピュータに接続して、キーボードやマウスを直接操作できます。

リモートコントロール構成を次に示します。

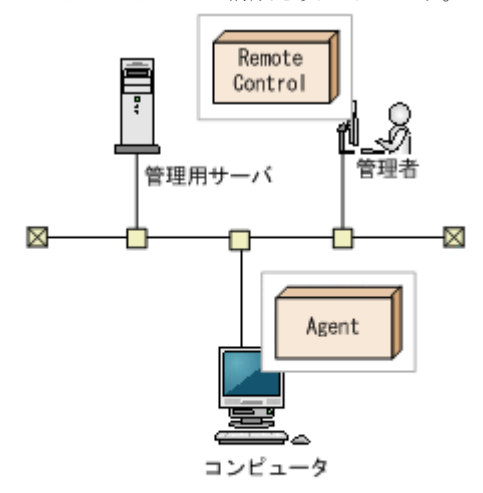

(凡例)

Agent: エージェント Remote Control: コントローラ

遠隔地にあるコンピュータに接続するコンピュータには、コントローラが必要です。機器画面から [リモートコントロールを開始する]ボタンをクリックすると、接続するコンピュータにコントロー ラが自動的にインストールされます。

### **4.4.9** クラスタ構成

管理用サーバをクラスタ構成にできます。実行中の管理用サーバを現用系、待機状態の管理用サー バを待機系といいます。現用系の管理用サーバに障害が発生すると、共有ディスクを介して待機系 の管理用サーバに処理を引き継ぎます。管理用サーバをクラスタ構成にしておくことで、管理用 サーバに障害が発生しても処理を引き続き実行できます。クラスタ構成を次の図に示します。

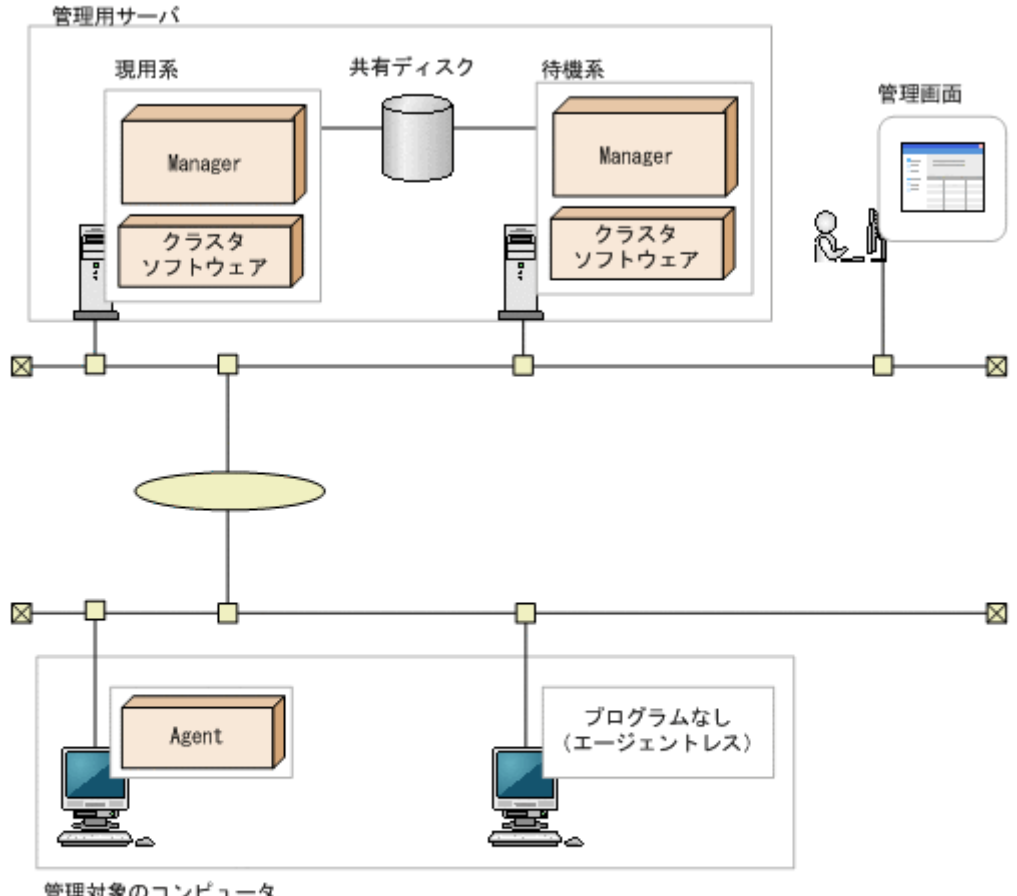

管理対象のコンピュータ

```
(凡例)
```
Manager: JP1/IT Desktop Management - Manager Agent: エージェント

クラスタ構成の前提条件について説明します。

- 使用できるクラスタソフトウェアは Microsoft Cluster Service および Windows Failover Cluster Server です。
- 管理対象となるコンピュータでは、接続先の管理用サーバの設定で論理ネットワーク名および論 理 IP アドレスを指定してください。これによって、どちらの管理用サーバに接続しているか、 コンピュータ側からは意識する必要がありません。

注意 サイトサーバはクラスタ構成にできません。

# **4.5** データベースの検討

JP1/IT Desktop Management は、管理対象の機器から収集した情報やレポートの集計情報など、 管理に必要な情報をデータベースで管理しています。

データベースは、環境構築時に作成されます。構築するシステム構成や運用方法に応じて、あらか じめ必要なディスク容量を見積もり、環境を準備してください。

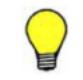

参考 運用開始後に管理用サーバのデータベースのバックアップやリストア、効率良く利用するためのメンテナ ンスを実施する場合、データベースマネージャを利用できます。

#### 関連リンク

- 4.5.1 データベースの概要
- 4.5.2 [データフォルダで必要なディスクの最大容量](#page-385-0)
- 4.5.5 [推奨ディスク容量の目安](#page-390-0)
- 4.5.4 [操作ログのデータベースに必要なディスク容量の目安](#page-389-0)
- 4.5.3 [操作ログのバックアップに必要なディスク容量の目安](#page-388-0)

### **4.5.1** データベースの概要

JP1/IT Desktop Management のデータベースおよびデータ保管用のフォルダは、データの種類に 応じて複数のフォルダに分かれています。ここでは、JP1/IT Desktop Management のデータベー スおよびデータ保管用のフォルダについて説明します。

#### 管理用サーバのデータベース

各フォルダの作成先は、管理用サーバのセットアップで設定できます。

各フォルダの詳細について、次の表に示します。

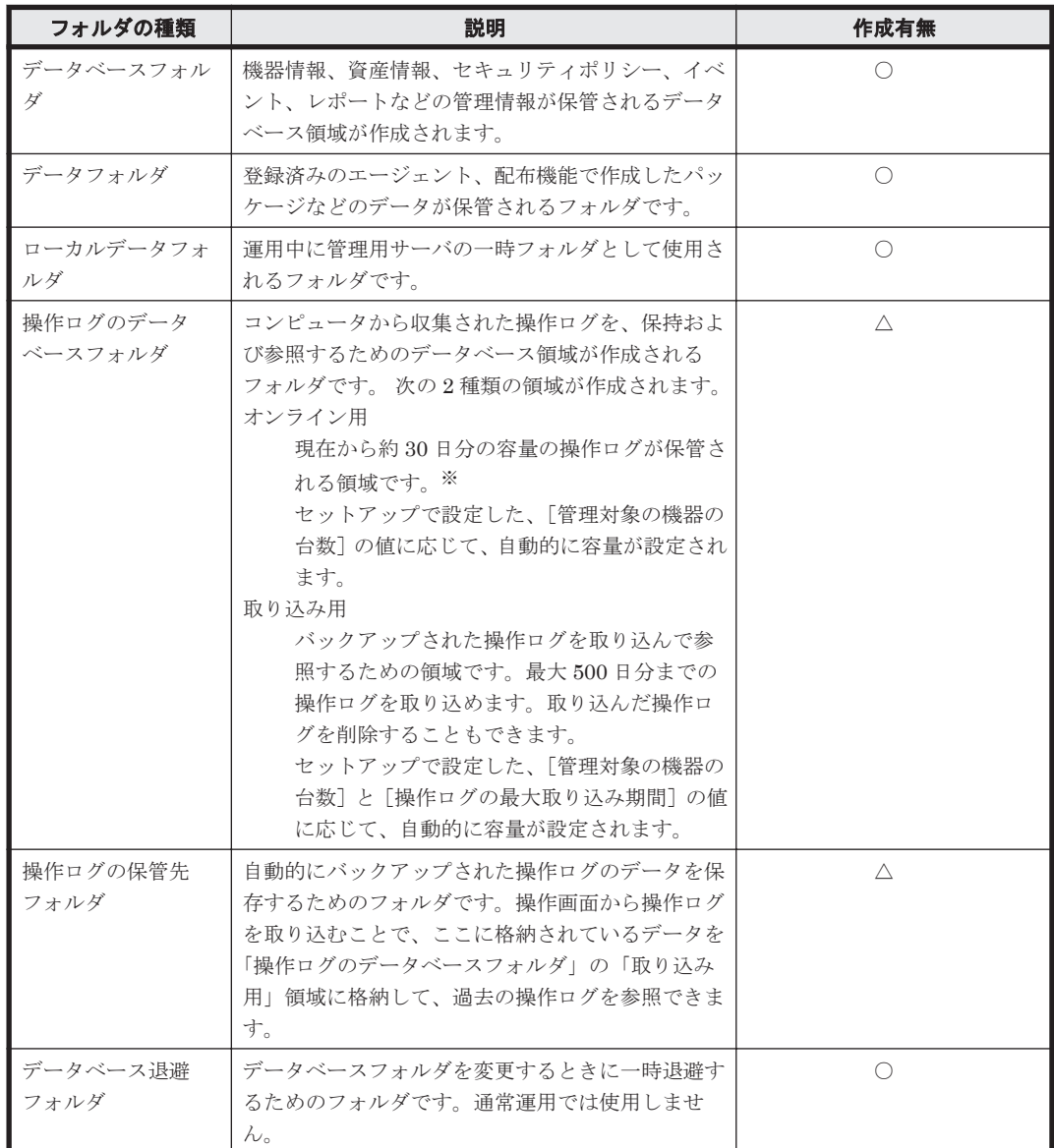

<span id="page-385-0"></span>(凡例)○:必ず作成される △:設定に応じて作成される

注※ 件数が管理対象のコンピュータ数 ×30 日×2,700 件を超えた場合、または 500 日を経過した 場合は、日付の古いものから削除されます。

参考 各フォルダは、管理用サーバのローカルディスクだけ指定できます。ただし、操作ログの保管用のフォル ダは任意のフォルダを指定できます。このため、操作ログの保管先フォルダは容量の大きいストレージを利用 し、そのほかのフォルダは管理用サーバのハードディスクを利用するといった運用ができます。

注意 操作ログの保管用のフォルダは任意のネットワークディスクを指定できます。ただし、リムーバブルディ スクと認識される記憶装置は指定できません。

#### サイトサーバのデータベース

各フォルダの作成先は、サイトサーバのセットアップで設定できます。

各フォルダの詳細について、次の表に示します。

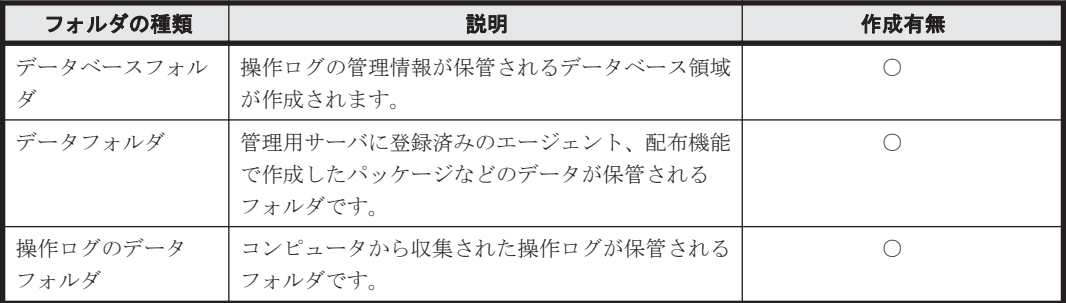

(凡例)○:必ず作成される

注意 サイトサーバのデータベース容量は、収集される操作ログや作成したパッケージの量に応じて単調増加し ます。空きディスク容量が少なくなるとイベントが表示されるので、必要に応じてデータの削除やハードディス クの増設を検討してください。

# **4.5.2** データフォルダで必要なディスクの最大容量

JP1/IT Desktop Management のデータフォルダのディスクの最大容量について説明します。

#### 管理用サーバで必要なディスクの最大容量

この表に記載してある以外に、運用のために作業用として使用する、「ローカルデータフォルダ」用 として 1 ギガバイトの空き容量を用意することを推奨します。また、JP1/IT Desktop Management は次の表に記載してある以外にもさまざまな情報を保持していますが、比較的容量が小さいため、 見積もりの際にはあまり影響はありません。

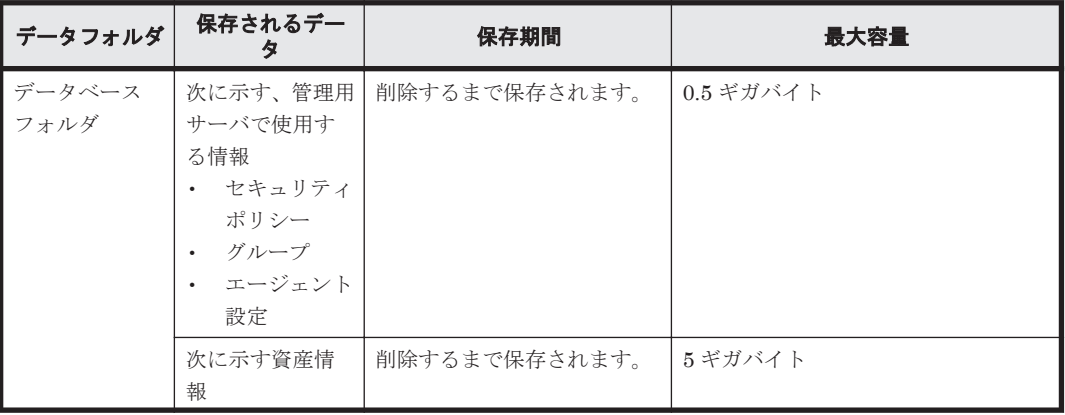

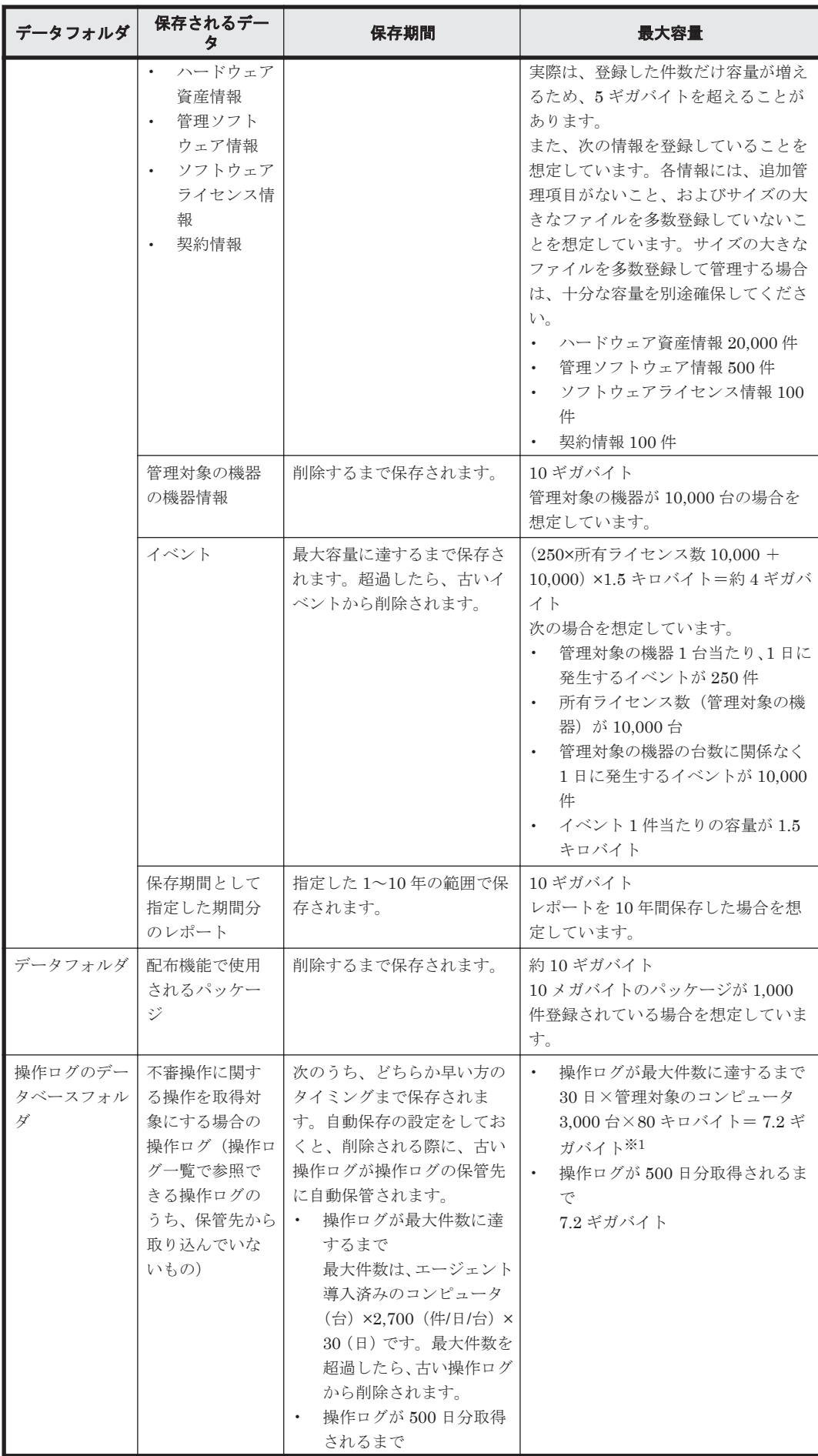

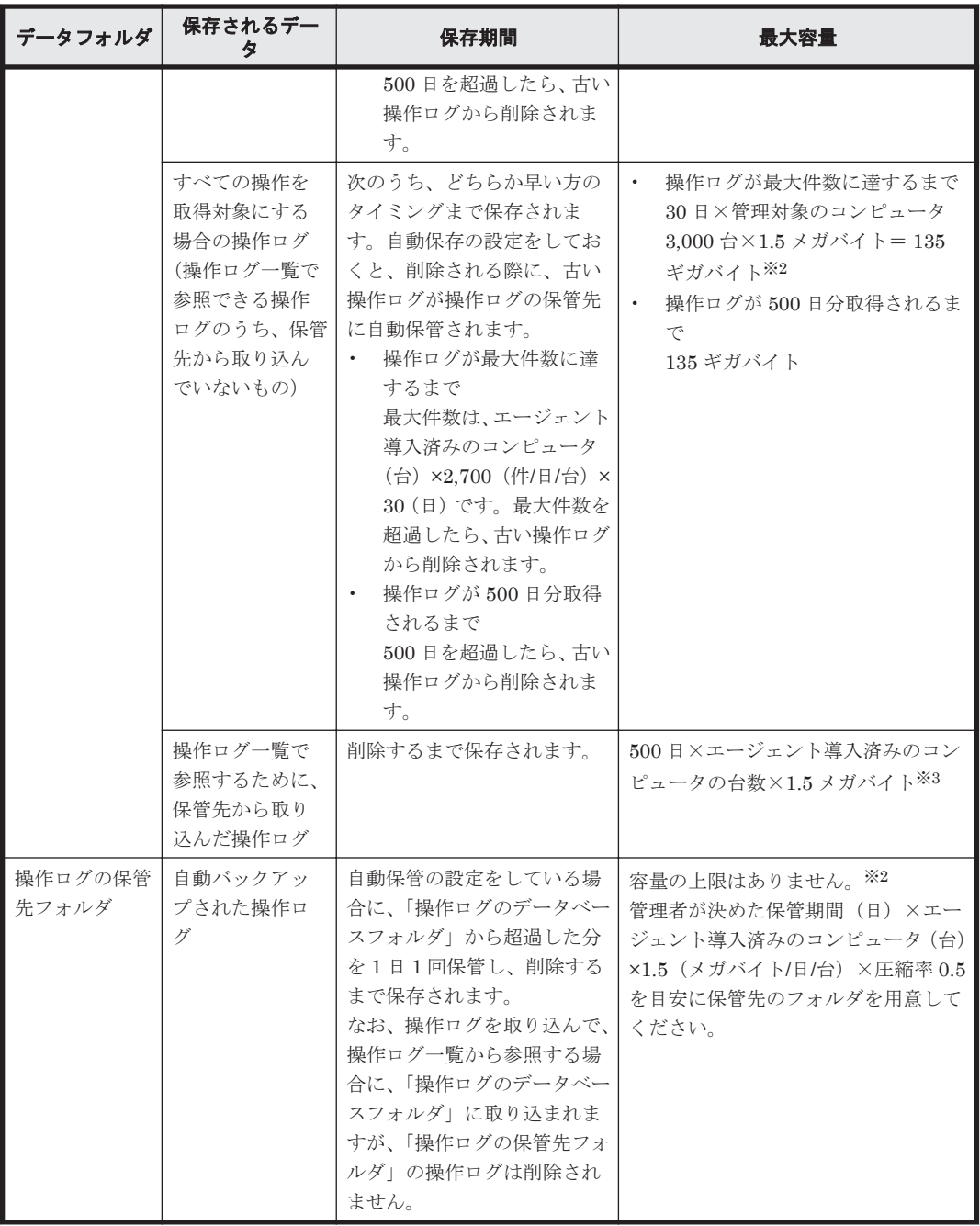

注※1

次の状況を想定しています。

- コンピュータごとの 1 日当たりの操作ログの容量を 80 キロバイトとする。
- 不審操作に関連する操作ログをすべて取得することとする。

注※2

次の状況を想定しています。

- コンピュータごとの 1 日当たりの操作ログの容量を 1.5 メガバイトとする。
- すべての操作の操作ログを取得することとする。

注※3

次の状況を想定しています。

- <span id="page-388-0"></span>◦ 保管先から操作ログを取り込む期間を 500 日とする。
- コンピュータごとの 1 日当たりの操作ログの容量を 1.5 メガバイトとする。
- すべての操作の操作ログを取得することとする。

計算の詳細については、「4.5.4 [操作ログのデータベースに必要なディスク容量の目安](#page-389-0)」を参照 してください。

#### サイトサーバで必要なディスクの最大容量

この表に記載してある以外に、運用のために作業用として使用する、「ローカルデータフォルダ」用 として 1 ギガバイトの空き容量を用意することを推奨します。また、JP1/IT Desktop Management は次の表に記載してある以外にもさまざまな情報を保持していますが、比較的容量が小さいため、 見積もりの際にはあまり影響はありません。

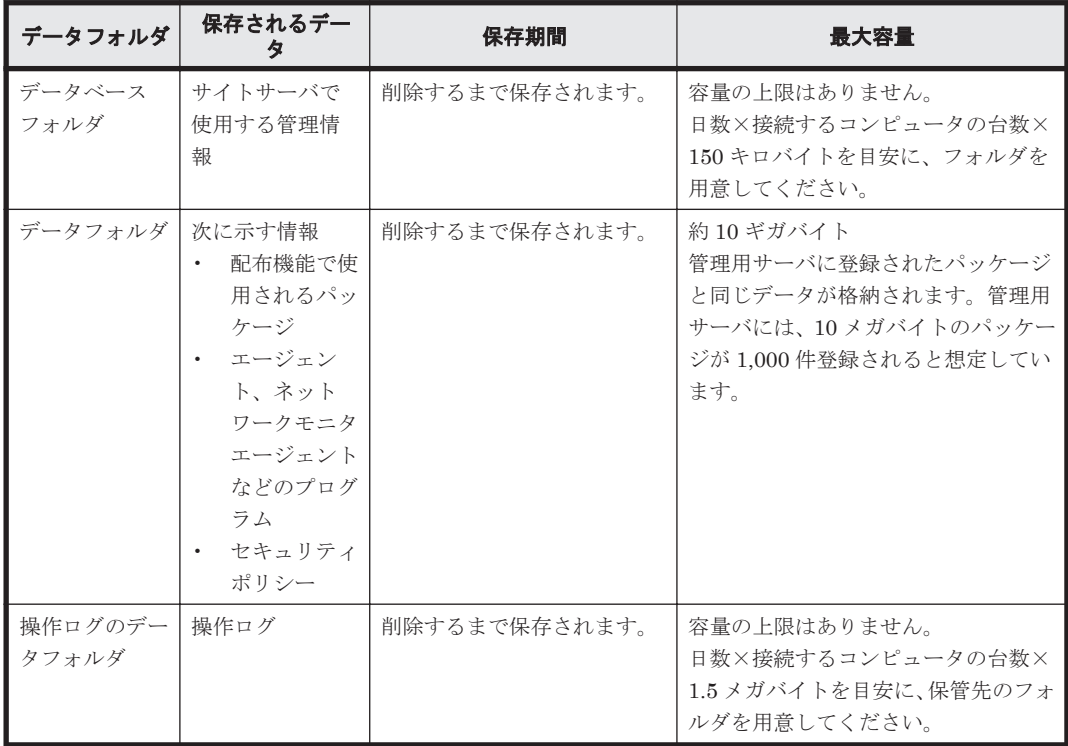

#### 関連リンク

• A.5 [性能と見積もり](#page-443-0)

## **4.5.3** 操作ログのバックアップに必要なディスク容量の目安

1年分(365日分)の操作ログをバックアップした場合に必要なディスク容量の目安を次の表に示 します。

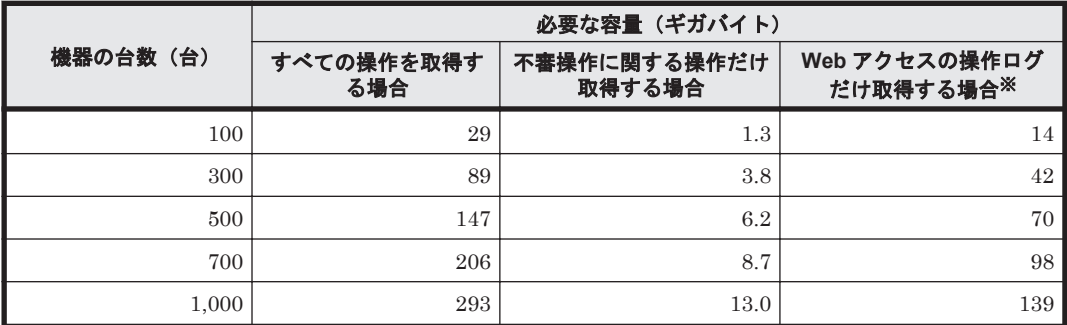

<span id="page-389-0"></span>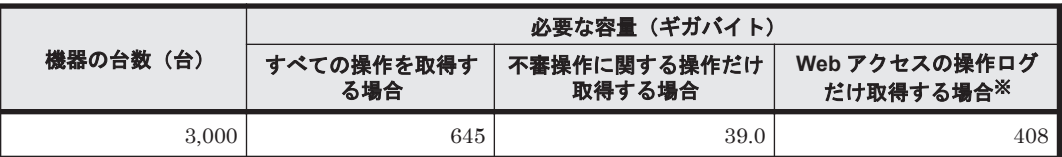

注※ 取得する必要のない Web サーバアドレスを設定しておくことで、取得する Web アクセスの 操作ログの容量を少なくできますが、ここでは考慮していません。

すべての操作を取得対象にする場合、「すべての操作を取得する場合」の容量がそのまま該当しま す。不審と見なす操作の設定を変更しても、取得する操作ログの容量は変化しません。すべての操 作ログのうち、不審と見なす操作ログの条件だけが変更になるためです。

操作ログを保管する場合の容量の見積もり例を次に示します。

見積もり例 1

管理対象の機器が 300 台の場合、すべての操作を取得対象とするが、Web アクセスの操作ログ は取得しないときの容量は、次のように見積もれます。 89 ギガバイト-42 ギガバイト= 47 ギガバイト

#### 見積もり例 2

管理対象の機器が 700 台の場合、不審操作に関する操作や Web アクセスの操作を含むすべて の操作を取得するときの容量は、次のように見積もれます。 206 ギガバイト

#### 関連リンク

• A.5 [性能と見積もり](#page-443-0)

### **4.5.4** 操作ログのデータベースに必要なディスク容量の目安

管理用サーバとサイトサーバでの、操作ログのデータベースに必要なディスク容量の目安について 説明します。

#### 管理用サーバでの目安

操作ログを取得する機器の台数とバックアップされた操作ログを取り込む期間ごとに、操作ログの データベース(操作ログのデータベースフォルダ)に必要なディスク容量の目安を次の表に示しま す。

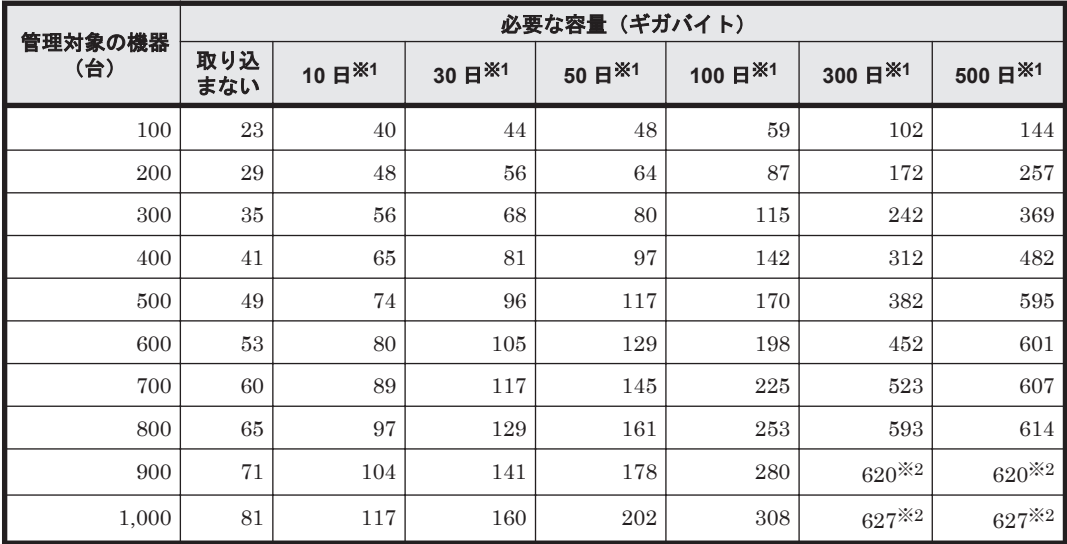

<span id="page-390-0"></span>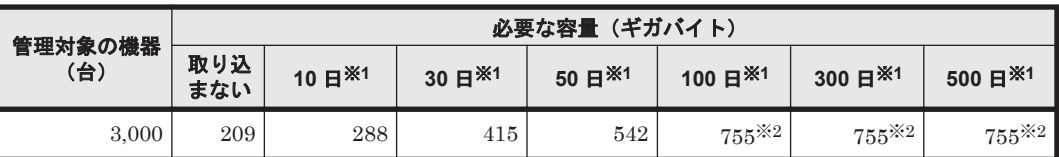

注※1 保管した操作ログを取り込む期間です。

注※2 データベースの最大レコード数(5億件)に達した場合の値です。操作ログを取得する機器 の台数によってレコード 1 件当たりの容量が異なるため、データベースに必要な容量が異なってい ます。

#### サイトサーバでの目安

サイトサーバに接続する機器の台数と運用する期間に応じて、データベースフォルダに必要なディ スク容量の目安を次の表に示します。

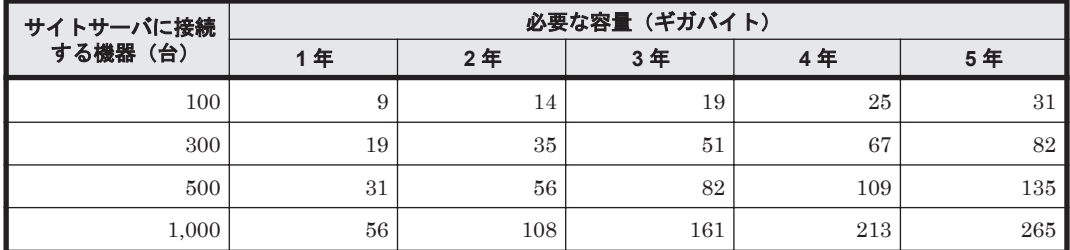

注 1 台につき 1 日当たり 2,700 件の操作ログが発生すると想定した場合の値です。

#### 関連リンク

• A.5 [性能と見積もり](#page-443-0)

# **4.5.5** 推奨ディスク容量の目安

JP1/IT Desktop Management で管理するすべてのデータ (操作ログを含む)の推奨ディスク容量 の目安を次の表に示します。推奨ディスク容量の目安は、取得する操作ログの種類によって異なり ます。

#### すべての操作を取得対象とする場合(管理用サーバ)

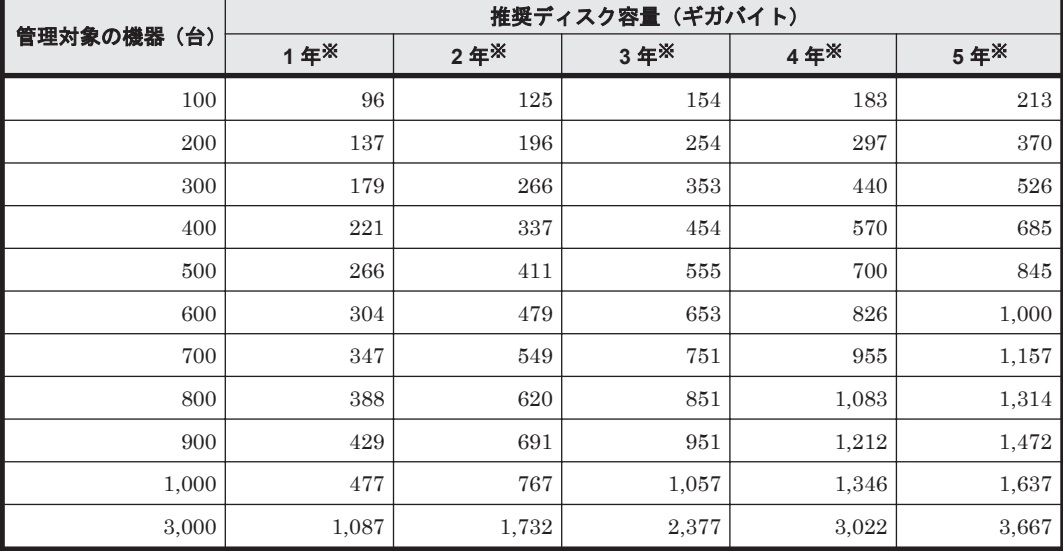

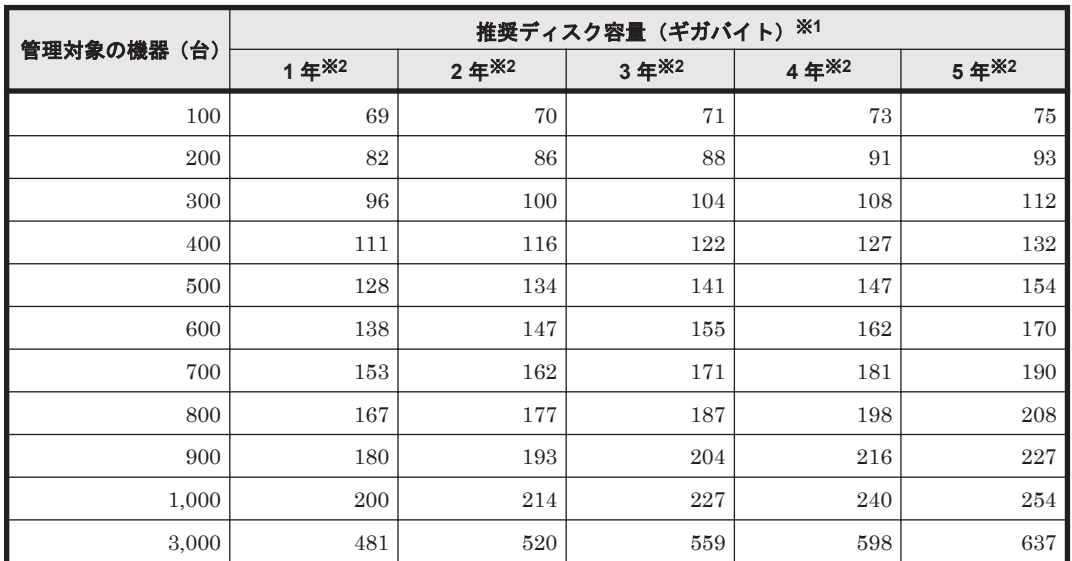

#### 不審操作に関する操作だけを取得対象とする場合(管理用サーバ)

注※1 想定環境に従って、1 日当たりに発生するデータ量に変化がなく、毎日継続してデータが蓄 積された場合を想定した値です。

注※2 操作ログの保管期間です。1 年当たり 365 日分のデータ量として計算しています。

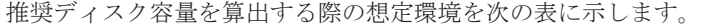

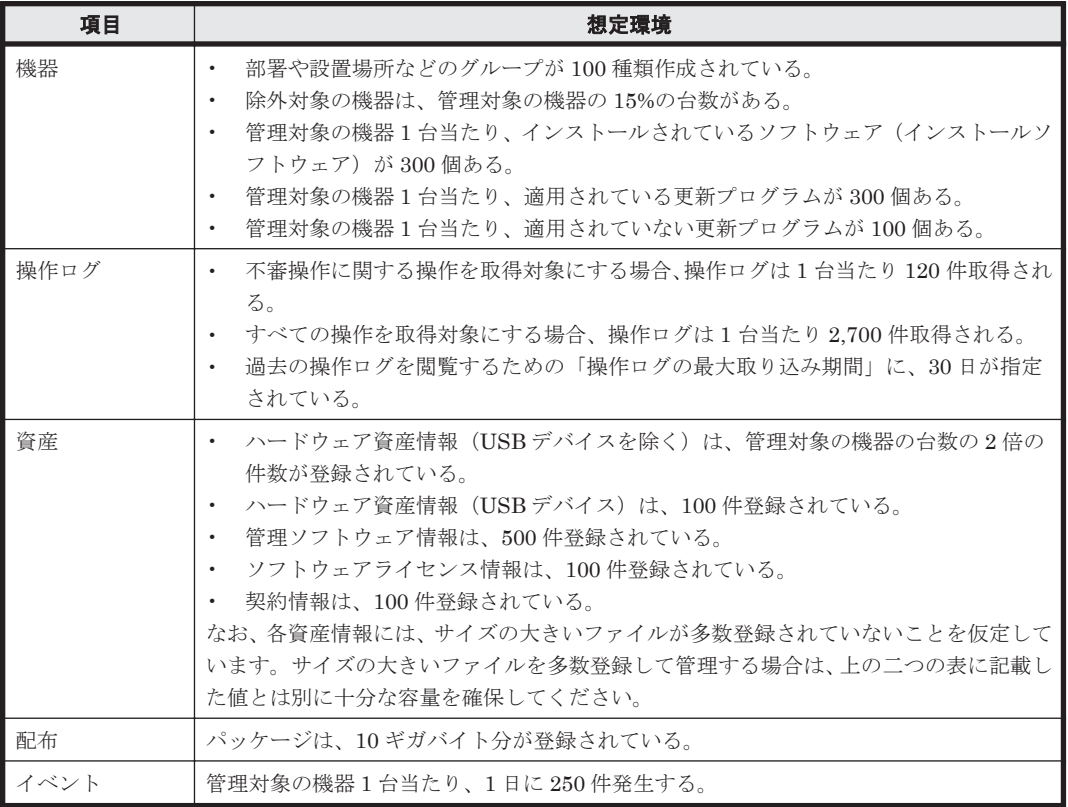

#### サイトサーバで操作ログを収集する場合

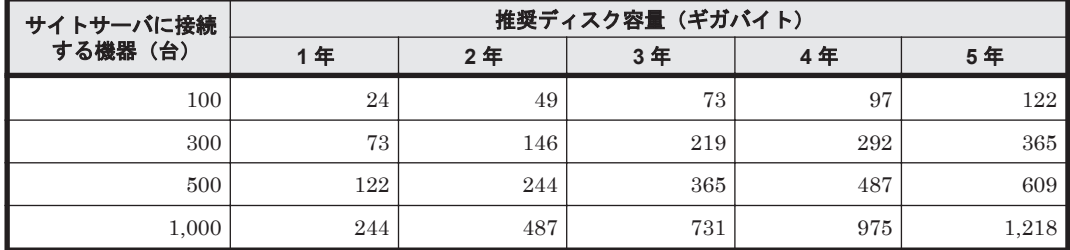

注 1 台につき 1 日当たり 2,700 件の操作ログが発生すると想定した場合の値です。

#### 関連リンク

• A.5 [性能と見積もり](#page-443-0)

### **4.5.6** エージェントの接続先が電源 **OFF** の場合の操作ログの取得

操作ログの保管先となる管理用サーバまたはサイトサーバの電源が OFF の場合、利用者がエージェ ント導入済みのコンピュータ上で操作すると、操作ログがコンピュータに一時保存されます。

その後、管理用サーバまたはサイトサーバの電源を ON にすると、コンピュータに一時保存された 操作ログが、管理用サーバまたはサイトサーバにアップロードされます。

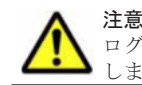

注意 コンピュータに一時保存できる操作ログは最大 1,000 時間分です。1,000 時間分を超過すると、古い操作 ログから順に削除されます。このため、古い操作ログが削除される前に接続先の電源を ON にすることをお勧め します。

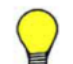

参考 定期的に操作ログを取得するタイミングで、エージェント導入済みのコンピュータに保存されている操作 ログが管理用サーバまたはサイトサーバにまとめてアップロードされます。

なお、約 1 か月を超えて管理用サーバの電源が OFF になっている場合、管理用サーバにある操作ログの保存先 フォルダに保存できる期間を超えるため、超過分の操作ログは取得できません。 そのため、操作ログを取得す る設定の場合、管理用サーバの電源を長期間 OFF にするときは、約 1 か月を目安に電源を ON にしてくださ い。サイトサーバの場合は、この制限はありません。

# **4.6** 運用前の検討

ここでは、運用前の検討項目について説明します。

システムを運用する前に、だれに対してユーザーアカウントを与えるか、どの機器を管理対象にす るか、管理対象の機器をどのようにグループ分けするかなど、運用時に設定が必要となる内容を検 討しておきます。

#### 関連リンク

- 4.6.1 [ユーザーアカウントの検討](#page-393-0)
- 4.6.3 [管理対象の検討](#page-394-0)
- 4.6.4 [グループの検討](#page-395-0)
- 4.6.5 [機器情報を管理するための検討](#page-397-0)
- 4.6.7 [セキュリティ対策を実施するための検討](#page-399-0)
- 4.6.8 [資産情報を管理するための検討](#page-400-0)
- 4.6.9 [ネットワークを監視するための検討](#page-401-0)
- 4.6.10 [定期メンテナンスの検討](#page-403-0)

## <span id="page-393-0"></span>**4.6.1** ユーザーアカウントの検討

JP1/IT Desktop Management の利用者について検討します。ここでは、だれのユーザーアカウン トを作成するか、また、作成したユーザーアカウントにどのような権限を与えるかを検討してくだ さい。

管理者の用途に合わせてユーザーアカウントに適した権限を設定できます。設定する権限を用途別 に次に示します。

- JP1/IT Desktop Management を利用して各種管理業務をしたい場合 システム管理権限を設定します。
- JP1/IT Desktop Management のユーザーアカウントを追加したり、編集したりしたい場合 ユーザーアカウント管理権限を設定します。
- 管理している情報を参照したい場合 権限の設定は不要です(デフォルトで参照権限が設定されます)。

また、ユーザーアカウントには権限だけでなく、管轄範囲を設定できます。ユーザーアカウントに 管轄範囲を設定すると、管轄範囲の情報だけを管理できます。管轄範囲外の情報を変更させたくな い場合や管轄ごとに管理を分担する場合に管轄範囲を設定します。このようにして、複数の管理者 で作業分担すると、組織全体の機器、ハードウェア資産などの管理が行き届くようになります。

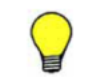

参考 複数のユーザーアカウントを作成し、利用者の作業内容に応じて権限を設定することで、複数人の管理者 での作業の分担や、内部統制を意識した運用ができます。

#### 関連リンク

- 2.3.2 [ユーザーアカウントの権限](#page-58-0)
- 2.3.4 [管轄範囲を設定した場合の操作画面の差異](#page-59-0)
- 4.6.2 内部統制を意識したユーザーアカウントの作成

### **4.6.2** 内部統制を意識したユーザーアカウントの作成

内部統制を意識する場合、JP1/IT Desktop Management の利用者の用途別に、利用できる機能を 限定してユーザーアカウントを登録する必要があります。内部統制を意識して運用する場合の管理 体制の例を次の表に示します。

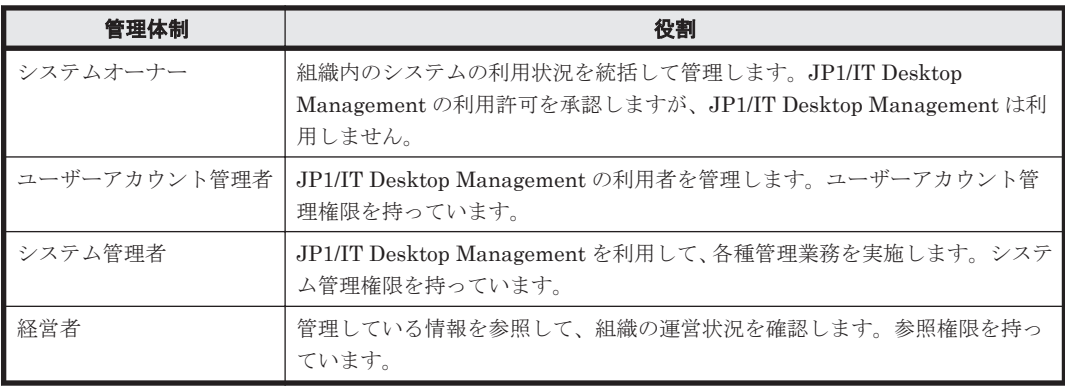

この例に示す体制では、最初から JP1/IT Desktop Management を使用できるのはユーザーアカウ ント管理者だけです。システム管理者と経営者が JP1/IT Desktop Management を利用するために は、システムオーナーに利用申請をする必要があります。システムオーナーによって利用申請が承 認されたら、ユーザーアカウント管理者が必要な権限を設定したユーザーアカウントを登録します。 <span id="page-394-0"></span>ユーザーアカウントを登録する際の基本的な流れは次のとおりです。この流れでユーザーアカウン トを登録することで、業務分掌に則してシステムを運用できているかを客観的に判断できます。

- 1. JP1/IT Desktop Management を利用したいユーザーが、システムオーナーに利用申請をする。 JP1/IT Desktop Management で管理業務を実施したいシステム管理者や、管理している情報を 参照したい経営者は、システムオーナーに利用申請をします。
- 2. システムオーナーが利用を承認する。
- 3. システムオーナーがユーザーアカウント管理者にユーザーアカウントの作成を依頼する。
- 4. ユーザーアカウント管理者が、ユーザーアカウントを作成する。 システム管理者にはシステム管理権限を設定します。また、経営者は参照だけできるように、権 限は特に設定しません。
- 5. ユーザーアカウント管理者が、ユーザーアカウントの作成結果をシステムオーナーに報告する。
- 6. ユーザーアカウント管理者が、ユーザーアカウントを利用者に連絡する。 システム管理者および経営者は、機能を限定された状態で JP1/IT Desktop Management を利 用できるようになります。
- 7. 定期監査でユーザーアカウントの登録状況をチェックする。 申請の証跡とユーザーアカウントの登録状況からシステムが正しく運用されているかを監査し ます。

### **4.6.3** 管理対象の検討

JP1/IT Desktop Management では、機器管理、セキュリティ管理、および資産管理ができます。 目的とする管理方法によって、対象にできる機器の範囲が異なります。運用を始める前に、組織内 のどの機器を管理するかを検討しておきます。

#### 機器管理の対象とする機器

機器管理では、ネットワークに接続された機器から情報を収集して、機器の状態や各種情報を把握 できます。組織内の現状を把握したい機器を検討します。

OS を持つコンピュータやネットワークプリンタやルータなどの IP アドレスを持つ機器を機器管 理の対象にできます。機器管理するためには、機器を JP1/IT Desktop Management の管理対象と して登録する必要があります。機器を管理対象にすると、1 台につき 1 ライセンスを使用します。

IP アドレスを持つ機器であれば、ネットワークを探索して情報を自動収集できます。このため、部 署内の機器が不明の場合でも、JP1/IT Desktop Management を使用して組織内の機器の情報を収 集し、管理対象にできます。なお、オフライン状態のコンピュータなどの IP アドレスを持たない機 器は、資産として管理します。

マウスやキーボードなどのコンピュータに付帯する周辺機器は、追加機器情報として入力すること で、機器情報の一部として管理できます。このため、周辺機器の管理にはライセンスは使いません。

組織内の機器のうち JP1/IT Desktop Management で管理したくない機器は、除外対象に登録しま す。例えば、セキュリティ管理する機器以外は管理しない場合、ネットワークプリンタやルータな どの機器を除外対象として登録します。このようにすることで、管理対象の機器だけから情報を収 集できます。

機器管理の対象は次のように判断します。

- 情報を収集して管理する機器 管理対象にします。1 台につき 1 ライセンスを使用します。
- 管理しない機器 除外対象にします。ライセンスは使用しません。

#### <span id="page-395-0"></span>セキュリティ管理の対象とする機器

セキュリティ管理では、管理対象の機器から収集した情報を基に、機器のセキュリティ状況を把握 し対策できます。セキュリティ状況を安全に保ちたい機器を検討します。

セキュリティ管理の対象になるのは、OS が Windows の管理対象のコンピュータだけです。

コンピュータにエージェントを導入することで、セキュリティ状況の判定や診断、対策を実行でき ます。

エージェントレスのコンピュータもセキュリティ管理の対象にできます。エージェントレスのコン ピュータをセキュリティ管理の対象にする場合は、管理共有が有効かつ Administrator 権限でログ オン認証できる必要があります。ただし、エージェントレスのコンピュータでは、セキュリティ状 況の判定、診断はできますが、取得できる機器情報の範囲内での判定と診断になります。一部の情 報については、判定と診断は実施できません。また、自動対策機能やソフトウェアの起動抑止機能 が使用できないなど、一部の機能に制限があります。

セキュリティ管理の対象は次のように判断します。

- セキュリティ対策も自動的に実施したい エージェント導入済みのコンピュータが対象となります。
- セキュリティ状況の判定、診断までできればよい OS が Windows の管理対象のコンピュータが対象となります。エージェントレスのコンピュー タの場合、一部制限があります。

#### 資産管理の対象とする機器

資産管理では、組織内で所有する機器(ハードウェア資産)の状態を管理できます。ネットワーク 接続の有無は関係ありません。組織内の資産として管理したい機器を検討します。なお、ハード ウェア資産の管理にライセンスは使用しません。

資産管理の対象になるのは、組織内で所有しているすべての機器です。資産情報は、任意に登録で きるため IP アドレスを持たない機器や周辺機器も管理できます。

組織内で所有している機器のうち、資産番号を付与してハードウェア資産として管理したい機器を 登録します。ハードウェア資産として登録することで、資産番号以外に、運用中や在庫などの資産 の状態や、利用者名や連絡先、関連する契約情報なども管理できるようになります。

JP1/IT Desktop Management の管理対象にした機器は、自動的にハードウェア資産情報が登録さ れます。管理対象にしない機器を資産として管理する場合は、手動で登録する必要があります。

## **4.6.4** グループの検討

管理対象の機器やハードウェア資産情報をグループに分けて管理できます。どのようなグループに 分けて機器を管理するかを検討し、さらにグループの作成方法も検討します。

グループを設定しておくと、同一のセキュリティポリシーを割り当てたり、グループごとの情報を 管理したりできます。また、各種レポートをグループごとに表示して状況を確認することもできま す。

#### グループの種類と管理方法の検討

どのようなグループで機器を管理するかを検討します。グループの種類と管理方法を次の表に示し ます。
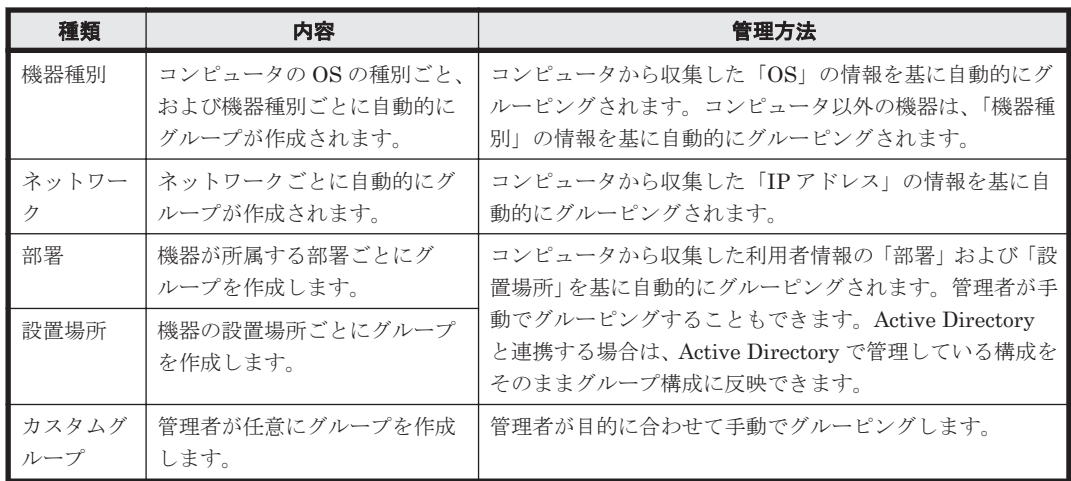

ここでは、次の内容を検討します。

1. 部署および設置場所でグループを管理するかどうか

機器種別およびネットワークのグループの場合、自動でグループが作成されます。部署または設 置場所の場合、デフォルトでは自動でグループが作成されないため、部署構成または設置場所ご とにグループを作成して管理するかどうか検討してください。

2. グループの構成の検討

部署および設置場所のグループはツリー構造で管理できます。どのような構造でグループを作 成するか、組織内の部署の構成または機器の設置場所とあわせて検討してください。また、 Active Directory と連携している場合は、Active Directory で管理しているグループ構成を取り 込むかどうかを検討してください。

なお、機器種別およびネットワークでのグループの場合、収集した情報を基に自動でグループが 構成されるので、構成の検討は不要です。

# グループの作成方法の検討

部署または設置場所でグループを作成する場合、グループの作成方法には次の 2 種類があります。

• 機器情報の収集によるグループの作成

コンピュータから収集した利用者情報の値を基に、グループを作成します。コンピュータから利 用者情報を収集するには、あらかじめ管理用サーバの設定画面で部署および設置場所の構成を設 定しておく必要があります。なお、利用者情報を収集できるのは、エージェント導入済みのコン ピュータからだけです。

Active Directory で管理しているグループ構成を反映する場合は、設定画面で Active Directory との連携を設定する際に、グループ構成を取り込む設定を有効にしてください。

また、コンピュータから収集したレジストリ情報から自動的にグループを生成し、コンピュータ をグルーピングすることもできます。

• 管理者によるグループの作成 管理用サーバの設定画面で部署および設置場所の構成を設定して、各コンピュータを手動でグ ループに登録できます。

参考 初期構築時は、機器情報の収集によって自動的にグルーピングする方法をお勧めします。手動での設定は、 初期構築時ではなく、すでに作成されたグループ構成を修正する場合などに実施します。

# **4.6.5** 機器情報を管理するための検討

日々増減する組織内の機器情報を正確に管理するためには、定期的に探索を実行して、管理対象と する機器をすべて登録する必要があります。また、管理している機器情報は最新に保つ必要があり ます。

機器情報を管理するためには、探索の範囲やスケジュール、探索で発見したコンピュータにエージェ ントを配信するかどうかなどを検討します。また、コンピュータの機器情報を収集および更新する ための運用スケジュールを検討します。

### 機器の探索の検討

機器の探索について次の内容を検討します。

• 探索範囲

機器の探索範囲を検討します。設定時には探索の対象となる IP アドレスを指定するため、探索 対象となる機器の IP アドレスの範囲を検討してください。

探索範囲は複数設定できます。組織内で使用している IP アドレスの範囲だけを設定すること をお勧めします。設定した範囲内のすべての IP アドレスに接続を試みるので、使用していない IP アドレスを探索範囲に含めると、探索完了までに時間が掛かってしまいます。

なお、組織内のすべての機器を発見したい場合は、探索範囲内にサイトサーバを設置することを お勧めします。サイトサーバ経由でネットワークが探索されるため、管理用サーバから直接参照 できない機器も発見できるようになります。

• 探索スケジュール

機器の探索をいつ実施するかを検討します。定期的に機器の探索を実施する場合は、探索の開始 時刻、実施する日などを検討してください。例えば、毎月第 1 月曜日の 8:00 に探索するなどの ように、曜日や時間を指定してスケジュールを設定できます。

なお、電源の入っていない機器は探索で発見できません。このため、JP1/IT Desktop Management を導入して最初の 1 週間程度は、繰り返し探索を実行するように設定して、発見 漏れのないようにします。一とおりの機器が登録できたら、組織への機器導入の頻度に合わせ て、探索スケジュールを設定します。

• 認証情報の設定と割り当て

探索時に機器の種別や OS などの情報を収集したい場合は、探索時に使用する認証情報を登録す る必要があります。探索時には、SNMP および Windows の管理共有の 2 種類の認証情報を使 用します。

SNMP の認証情報

SNMP を利用して機器に接続するためのコミュニティ名を登録します。

ネットワークにコミュニティ名を設定していない場合、コミュニティ名は「public」となり ます。デフォルトでは「public」が設定された認証情報が登録されているため、コミュニ ティ名を設定していない場合は、SNMP の認証情報は登録不要です。

Windows の管理共有の認証情報

Windows の管理共有にアクセスするための ID とパスワードを登録します。

登録した認証情報は、探索範囲ごとに使用する情報を設定できます。各探索範囲でコン ピュータの認証情報が異なる場合は、必要な認証情報を登録し、探索範囲ごとに設定する 必要があります。

なお、認証情報を登録しない場合、探索時には機器情報を収集できません。機器の存在確 認だけできます。

• 発見した機器への操作

機器の探索を実行して、新しい機器を発見したときのアクションについて検討します。実施でき るアクションは次のとおりです。

**398** システム設計

◦ 発見した機器を自動的に管理対象にする

セキュリティ管理しない機器も管理対象とするときや、保有している機器の管理表を作成ま たは更新するときに設定します。探索で発見された機器のうち、OS が Windows と認識され たコンピュータが自動的に管理対象になります。

◦ 発見した機器に自動的にエージェントを配信する

機器をセキュリティ管理の対象とするときや、セキュリティ管理するコンピュータの管理表 を作成または更新するときに設定します。エージェントがインストールされると、そのコン ピュータが自動的に管理対象となり、セキュリティ管理の対象となります。

なお、エージェントをコンピュータに配信する場合は、Windows の管理共有の認証情報の 登録および割り当てが必要です。

### 機器情報の収集・更新間隔の検討

運用時に、機器情報をどのように収集し、更新するかを検討します。機器情報の更新方法は、管理 対象のコンピュータにエージェントを導入するかどうかによって異なります。

- エージェントを導入済みのコンピュータの場合 エージェントがコンピュータの情報を収集し、定期的に管理用サーバに通知します。これによっ て、管理用サーバが保持しているコンピュータの情報を最新情報に自動で更新できます。 また、定期的に自動収集するほかに、コンピュータの情報を任意のタイミングで収集することも できます。
- エージェントレスのコンピュータの場合 エージェントレスのコンピュータからは、自動的に管理用サーバに情報を通知できません。この ため、エージェントレスのコンピュータの機器情報は、定期的に収集・更新されるように設定さ れています。デフォルトでは、1 時間間隔で情報が収集されるように設定されています。 エージェントレスのコンピュータの台数が多く、情報収集によってネットワークに負荷が掛かっ てしまうような場合は、環境に合わせて適切な収集間隔を検討します。

なお、エージェントを導入しているコンピュータの方が、エージェントレスのコンピュータに比べ て詳細な情報を収集・管理できます。機器情報をどのように更新するかとあわせて、コンピュータ へのエージェントの導入も検討してください。

# **4.6.6** サイトサーバを設置するための検討

JP1/IT Desktop Management のシステムは、サイトサーバを設置することで、管理用サーバのディ スク容量やネットワークに掛かる負荷を軽減できます。サイトサーバを設置する場合は、サイト サーバの台数、用途、グルーピングなどを検討します。

### 設置するネットワークと台数の検討

管理用サーバとエージェント導入済みのコンピュータ間のネットワークで、使用できるネットワー ク帯域が少ない環境には、サイトサーバを設置することをお勧めします。

操作ログを取得するコンピュータが 3,000 台を超える場合は、サイトサーバを設置して操作ログの 保管先にしてください。

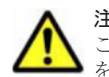

注意 サイトサーバに保管された操作ログと管理用サーバに保管された操作ログは、同時には参照できません。 このため、サイトサーバを利用する場合は、サイトサーバだけに操作ログを保管し、管理用サーバには操作ログ を保管しないことをお勧めします。

また、エージェントを導入して管理するコンピュータが 5,000 台を超えるときは、サイトサーバを 設置して配布機能の中継地点としてください。

サイトサーバは、システム内に複数設置できます。台数の制限はありません。

サイトサーバの台数は、次の事項を目安に検討してください。

- 1 台のサイトサーバに接続するコンピュータの台数は、1,000 台以内にしてください。
- ネットワークセグメントごとに 1 台以上のサイトサーバを設置してください。

また、ネットワークの探索を実行する場合、探索範囲内にサイトサーバを設置していると、サイト サーバ経由でネットワークが探索されるため、管理用サーバから直接参照できない機器も発見でき ます。このため、ネットワークの探索で組織内の機器をすべて発見したい場合は、管理用サーバま たはサイトサーバから機器を直接参照できるようにサイトサーバの設置を検討してください。

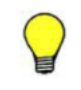

参考 常に負荷分散できる環境を実現するためには、サイトサーバグループに登録されているサイトサーバが、 常に 1 台以上稼働している必要があります。24 時間稼働させるサイトサーバを構築する場合、機器のネット ワーク接続を監視するコンピュータ(24 時間稼働を推奨)をサイトサーバにすることで、常時稼働しているコ ンピュータの台数を減らすことができます。

### サイトサーバの用途の検討

サイトサーバは、操作ログの保管先と配布機能の中継地点の二つの役割があります。ネットワーク セグメントごとにそれぞれの役割で使用するサイトサーバグループを指定できます。同じサイト サーバグループを指定することもできます。

操作ログは毎日取得されるため、大量のデータが蓄積されます。このため、操作ログを格納するサ イトサーバには、十分なディスク容量があるコンピュータを選択することをお勧めします。

### サイトサーバグループの検討

コンピュータがどのサイトサーバグループに接続するかは、ネットワークセグメントごとに対応す るサイトサーバグループを選択することで決まります。その後は、サイトサーバグループに設定し た優先度に従ってコンピュータとサイトサーバが接続します。

サイトサーバを操作ログの保管先として利用する場合、各ネットワークセグメントに指定するサイ トサーバグループには、1 台のサイトサーバだけを設定することをお勧めします。これによって、1 台のコンピュータの操作ログが 1 台のサイトサーバに集約され、操作ログを管理しやすくなります。

配布機能の中継地点として利用する場合は、サイトサーバグループに複数のサイトサーバを設定す ることをお勧めします。これによって、1 台のサイトサーバに障害が発生しても、ほかのサイトサー バに接続できるため、可用性の高いシステムを実現できます。この場合、サイトサーバグループ内 の各サイトサーバに接続の優先順位を付けることも、優先順位をランダムに設定することもできま す。どのように負荷分散させるかを考慮して、サイトサーバグループの構成を検討してください。

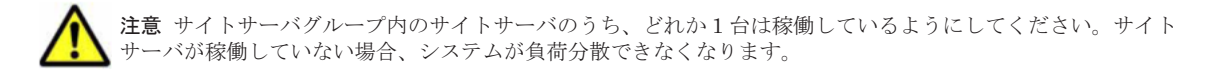

### 関連リンク

• 4.4.3 [サイトサーバ構成](#page-375-0)

# **4.6.7** セキュリティ対策を実施するための検討

組織のセキュリティのルールに従って、どのようにセキュリティポリシーを設定するかを検討しま す。また、設定したセキュリティポリシーによる判定スケジュールや、セキュリティの診断結果と して作成されるレポートの集計対象、保存期間などを検討します。

### セキュリティポリシーの検討

管理対象のコンピュータには、デフォルトで「デフォルトポリシー」が適用されます。組織内のルー ルが 1 種類の場合、デフォルトポリシーを編集することで、すべてのコンピュータに対してセキュ

**400** システム設計

リティポリシーの設定内容を一括して変更できます。一部のコンピュータに特別なセキュリティポ リシーが必要な場合、メインで使用するセキュリティポリシーはデフォルトポリシーを利用し、特 別なセキュリティポリシーを新規に作成します。

また、セキュリティポリシーの内容(セキュリティ設定項目とアクション項目)についても検討し ておきます。

セキュリティ判定項目および自動対策の検討

組織のルールに基づいて、セキュリティポリシーにどの判定項目を設定するかを検討します。 また、違反している内容を自動的に対策する項目も検討しておきます。

セキュリティポリシーに違反している場合のアクション項目の検討

セキュリティポリシーに違反している場合、どのようなアクションを実行するかについて検討 します。次に示すアクションを実行できます。

- セキュリティポリシーに違反していることを利用者に通知する。
- セキュリティ上問題があるコンピュータのネットワーク接続を拒否する。

### セキュリティ判定のスケジュールの検討

設定したセキュリティポリシーに従って、定期的にセキュリティ状況が判定されます。デフォルト では、毎日 0:00 に判定されます。運用に応じて、設定画面で判定タイミングを設定してください。

#### セキュリティ診断レポートの集計についての検討

セキュリティ状況の判定結果をセキュリティ診断レポートとして集計できます。セキュリティ診断 レポートを表示するために、レポートの集計期間、および保存期間などを検討してください。

• 集計期間

セキュリティ診断レポートは、現在の状況のほかに期間ごとの状況を確認できます。指定できる 期間は週、月、四半期、半期、および年度です。組織の運用に合わせて、設定画面で各集計期間 の起点となる日を設定できます。

• 保存期間

集計したセキュリティ診断レポートをどのくらいの期間で保存しておくかを検討します。1 年 から 10 年まで保存期間を設定できます。

# **4.6.8** 資産情報を管理するための検討

組織内で所有している各種資産を管理できます。資産情報ごとに、管理する対象を検討します。

ハードウェア資産

コンピュータ、サーバ、プリンタ、ネットワーク装置、USB デバイスなど、所有している機器 の情報をハードウェア資産情報として管理できます。各資産の詳細情報を管理できるだけで なく、運用中、在庫、滅却済みなどのステータスも管理でき、組織内のハードウェア資産の状 況を把握できます。

組織内で所有しているハードウェア資産のうち、JP1/IT Desktop Management で管理する資 産を検討してください。また、各資産の情報を準備してください。

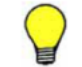

参考 手もとに資産台帳がある場合は、台帳をインポートして資産情報を登録できます。

ソフトウェアライセンス

所有しているソフトウェアライセンスの情報を管理できます。ソフトウェアライセンスごと に、利用を許可するコンピュータも管理できます。

システム設計 **401**

ソフトウェアライセンスを管理する場合、ソフトウェアライセンスの証書の情報を登録しま す。組織内で所有しているソフトウェアライセンスの証書を準備してください。

管理ソフトウェア

ソフトウェアライセンスに対応するソフトウェアを登録して、ソフトウェアごとのライセンス の利用状況を管理できます。ライセンスの総数管理だけでなく、個々のコンピュータにライセ ンスを割り当てて、許可なくライセンスを利用しているコンピュータを確認することもできま す。

事前に、実際に利用されているソフトウェアが、どのソフトウェアライセンスに対応している かを把握しておきます。

契約

サポート契約やレンタル契約、リース契約など、ハードウェア資産やソフトウェアライセンス に関する契約情報を登録して、それぞれの資産情報と対応づけて管理できます。満了日が近づ いている契約情報を把握できるので、今後の作業計画を予定することもできます。

契約情報を管理する場合は、契約書の情報を登録します。組織内で所有している、ハードウェ ア資産やソフトウェアライセンスに関する契約書を準備してください。

### 管理項目の検討

追加管理項目としてオリジナルの管理項目を作成できます。また、既存の管理項目に対しても、選 択肢を追加できます。組織内で独自に管理したい情報がある場合は、あらかじめどのような管理項 目を作成するかを検討しておきます。

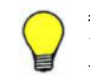

参考 資産情報をインポートして登録する場合、インポートするデータに含まれる管理項目をあらかじめ確認し てください。JP1/IT Desktop Management にない項目を管理する場合は、インポートする前に管理項目を作成 する必要があります。

# **4.6.9** ネットワークを監視するための検討

未確認の機器の持ち込みによる情報漏えいやウィルス被害を防止するためには、ネットワークモニ タ機能を利用してネットワークを監視し、組織内のネットワークに未確認の機器を接続させないよ うにします。

ネットワークを監視するためには、ネットワークの監視方法や監視対象となるネットワーク、ネッ トワーク接続を許可する機器などを検討します。

### ネットワークの監視方法の検討

ネットワークの監視方法には、次の 2 とおりがあります。どちらの監視方法にするか、あらかじめ 検討しておきます。

ブラックリスト方式

ネットワーク接続を許可しない機器を指定する方式です。登録した機器のネットワーク接続 を遮断できます。それ以外の機器はネットワーク接続できます。ふだんはネットワーク接続 を許可しておき、不明な機器が発見された場合にネットワーク接続を許可しないようにすると きは、この方法で運用してください。

ホワイトリスト方式

あらかじめネットワーク接続を許可する機器を指定する方式です。登録した機器はネット ワーク接続できます。それ以外の機器がネットワーク接続した場合、自動的に遮断されます。 機器のネットワーク接続で強固なセキュリティを確保したい場合は、この方法で運用してくだ さい。

### 監視するネットワークセグメントの検討

ネットワークモニタ機能はネットワークセグメントごとに導入します。このため、組織内のどの ネットワークセグメントを監視するかを検討します。

ネットワークを監視するためには、対象となるネットワークセグメント内にネットワークモニタを 有効にしたコンピュータを設置する必要があります。複数のネットワークカードを使って複数の ネットワークに接続できるコンピュータであれば、ネットワークモニタを有効にしたコンピュータ 1 台で、複数のネットワークセグメントを監視できます。また、ネットワークの監視は、ネットワー クモニタ機能が動作している間だけ有効になります。このため、ネットワークモニタを有効にする コンピュータには、24 時間稼働していて、エージェントを導入できるコンピュータを選定してくだ さい。

### ネットワーク接続の制御対象とする機器の検討

ネットワークの監視方法によって、検討する機器が異なります。

ブラックリスト方式の場合

ネットワーク接続を許可しない機器を検討しておきます。手動で登録するために、IP アドレス と MAC アドレスを確認しておきます。

ホワイトリスト方式の場合

ネットワーク探索機能やエージェントの導入などによって、ネットワーク接続を許可する機器 をすべて発見しておきます。なお、ネットワークモニタを有効にすると、そのネットワークセ グメントに存在する機器は自動的に発見されます。

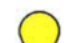

参考 ネットワーク接続の制御対象となる機器は、次の方法で登録します。

- ネットワーク探索機能やネットワークモニタ機能を利用して発見する(自動登録される)
- エージェント導入済みのコンピュータが接続する(自動登録される)
- 管理者が手動で登録する

参考 ホワイトリスト方式で運用するためには、ネットワーク接続を許可する機器をすべて抽出する必要がある ため、運用初期は難易度が高くなります。運用初期はブラックリスト方式でネットワークを監視しておき、しば らく運用して機器をすべて抽出できたらホワイトリスト方式に変更するといったこともできます。

参考 ネットワークモニタ機能を使用する場合、ネットワーク接続を許可するすべてのコンピュータを管理対象 にしてください。コンピュータ以外の機器は、管理対象にしなくてもかまいません。

#### 検疫通信の検討

ネットワーク接続が遮断されている機器が、例外的に通信できる機器を設定できます。組織の運用 方法に応じて、対象の機器を検討してください。

例えば、セキュリティ対策用のサーバを設定します。これによって、セキュリティ対策が不十分で 自動的に遮断されたコンピュータは、管理用サーバおよびセキュリティ対策用のサーバだけと接続 できます。コンピュータは、セキュリティ対策用のサーバから対策ツールを実行して対策し、セキュ リティ状況が安全になったら自動的にネットワーク接続できるようになるといった運用を実現でき ます。

# **4.6.10** 定期メンテナンスの検討

運用時には次に示すメンテナンスを実施することをお勧めします。どのようなタイミングで実施す るか検討しておきます。

• 運用データのバックアップ

データベース、各種データファイルなどの運用データをバックアップしてください。ディスク障 害が発生した場合などには、管理用サーバの情報が消えてしまったり、管理用サーバが動作しな くなったりするおそれがあります。

このため、運用時には定期的にバックアップを取得してください。管理用サーバに障害が発生し た場合は、取得したバックアップを使用してバックアップ時点の状態にリストアできます。

• データベースの再編成

データベースの長期間の運用によって、領域の断片化や格納効率の低下、アクセス速度の低下な どの問題が発生するおそれがあります。これらを防止するため、データベースを再編成する機能 を提供しています。データベースの再編成を実施することでデータの内容を保持したまま格納 編成を変更できるので、パフォーマンスの効率化が図れます。

データベースの再編成は、目安として、データベース使用率が 80%になる前に実施してくださ い。

• サイトサーバに保管された操作ログのバックアップ エージェント導入済みのコンピュータから取得した操作ログをサイトサーバに保管している場 合、取得した操作ログを必要に応じてバックアップしてください。

運用データのバックアップおよびデータベースの再編成を、いつ、どのくらいの間隔で実施するか を検討します。バックアップおよびデータベースの再編成をするためには、管理用サーバを停止す る必要があります。このため、スケジュールを組む際には、管理用サーバを使用しない曜日、時間 などを考慮してください。

また、サイトサーバに保管された操作ログをバックアップするスケジュールも検討してください。

参考 バックアップやデータベースの再編成は定期的に実施することをお勧めします。

管理用サーバのメンテナンスをするには次の方法があります。

- 任意のタイミングで実施する 任意のタイミングで実施するには、データベースマネージャまたはコマンドを使用して手動で実 行します。
- 定期的に実施する Windows のタスクにコマンドを登録し、スケジュールを設定して自動的に実施します。

サイトサーバのメンテナンスをする場合、手動で操作ログのファイルをバックアップしてください。 そのほかの作業は不要です。

### データベースマネージャを利用してメンテナンスするには:

- 1 管理用サーバの「スタート]メニューからデータベースマネージャを起動します。
- 2. 表示されるダイアログで、実行するメニューを選択します。
- 3. データベースマネージャの画面に従ってメンテナンスを実行します。

メンテナンスが完了します。

### コマンドを利用してメンテナンスするには:

1. stopservice コマンドで管理用サーバを停止します。

**404** システム設計

- 2. メンテナンスを実施します。
	- 運用データをバックアップする場合 exportdb コマンドでバックアップを取得します。
	- データベースを再編成する場合 reorgdb コマンドでデータベースを再編成します。
- 3. startservice コマンドで管理用サーバを開始します。

メンテナンスが完了します。

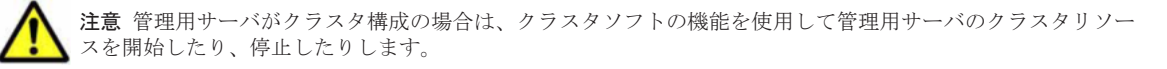

管理用サーバがクラスタ構成でない場合、exportdb コマンドまたは reorgdb コマンドのオプ ションに-a を指定してメンテナンスする方法もあります。 その場合、手順 2 だけを実施してくだ さい。手順 1 と手順 3 は自動的に実行されます。

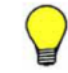

参考 管理用サーバに障害が発生したときは、importdb コマンドの引数に取得したバックアップデータを指定 するとリストアできます。バックアップ、リストア、およびデータベースの再編成は、データベースマネージャ でも操作できます。

**406** システム設計

A

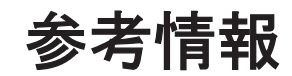

- ここでは、JP1/IT Desktop Management を使用する上での参考情報について説明します。
- $\Box$  A.1 フォルダー覧
- $\Box$  A.2 [サービス、プロセス一覧](#page-409-0)
- $\Box$  A.3 [ポート番号一覧](#page-410-0)
- **□** A.4 [パラメーター一覧](#page-412-0)
- $I$  A.5 [性能と見積もり](#page-443-0)
- $\Box$  A.6 [制限値一覧](#page-449-0)
- □ A.7 [各種機能が自動実行されるタイミング](#page-456-0)
- □ A.8 [再起動によって設定が適用されるケース](#page-458-0)
- □ A.9 [このマニュアルの参考情報](#page-459-0)

<span id="page-407-0"></span>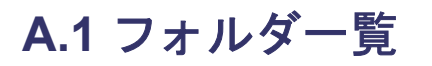

# 管理用サーバに作成されるフォルダ

JP1/IT Desktop Management - Manager をインストールした場合に、管理用サーバに作成される フォルダを次の表に示します。

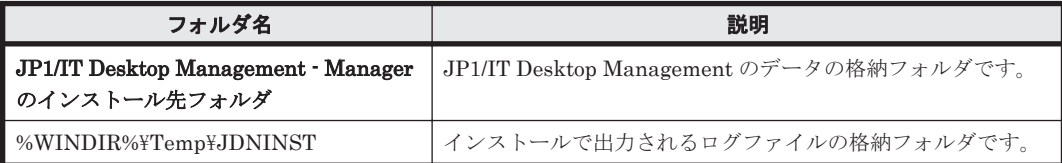

インストール先フォルダの配下に作成されるフォルダを次の表に示します。

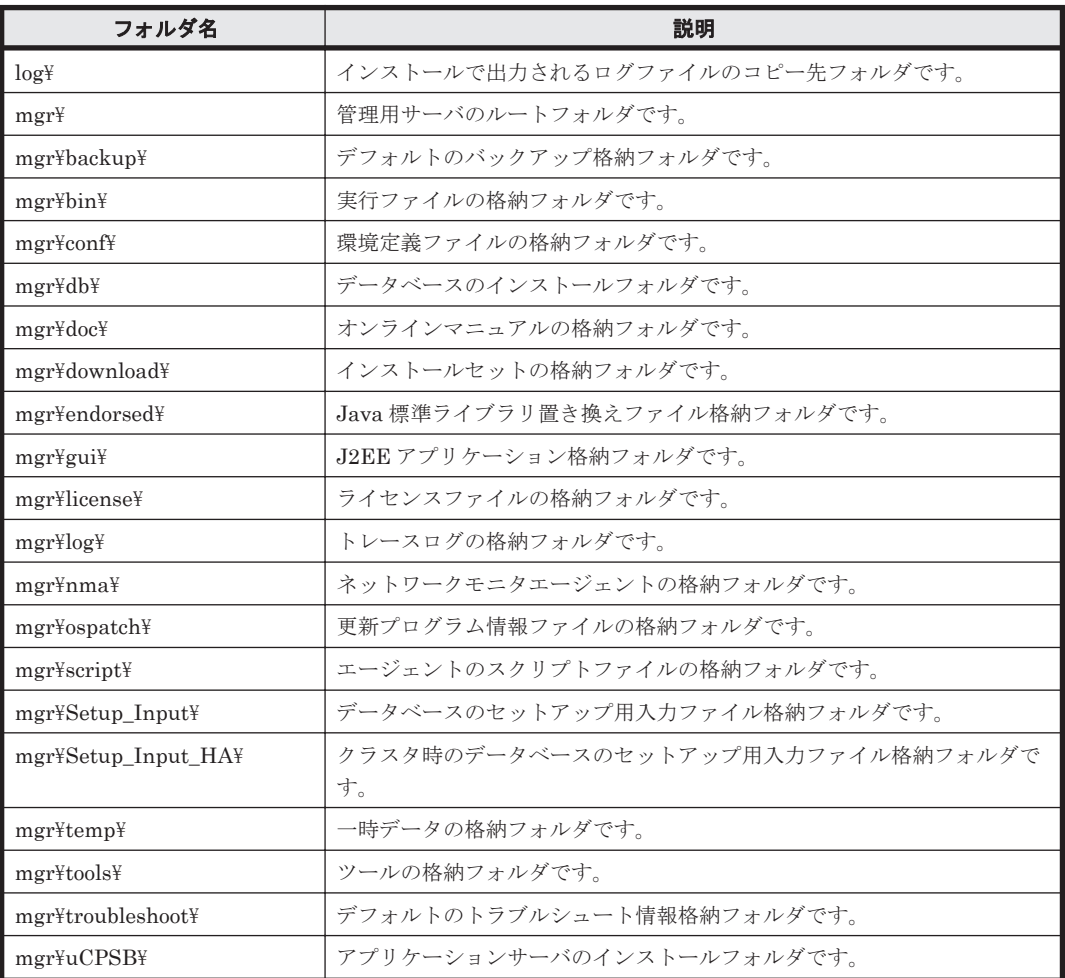

JP1/IT Desktop Management - Manager のインストールまたはセットアップ時に作成されるフォ ルダ(インストール先フォルダ以外)を次の表に示します。

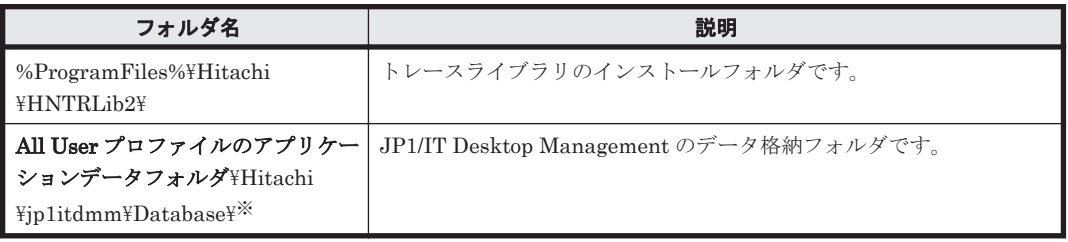

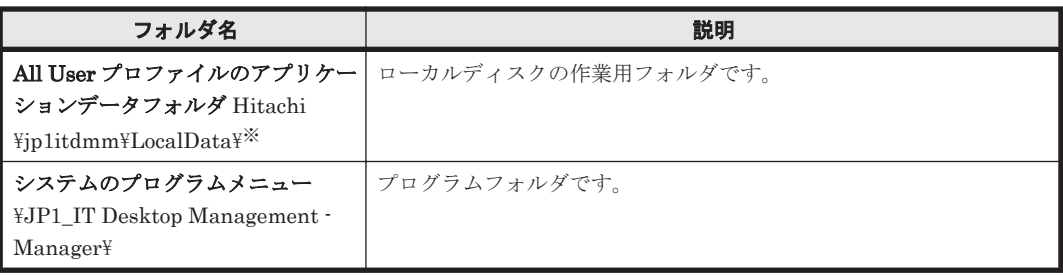

注※ 製品の提供時にデフォルトとして設定されているフォルダです。セットアップ時に作成され ます。

### サイトサーバに作成されるフォルダ

サイトサーバプログラムをインストールした場合に作成されるフォルダを次の表に示します。

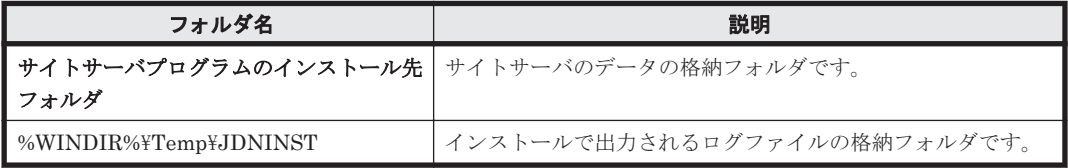

インストール先フォルダの配下に作成されるフォルダを次の表に示します。

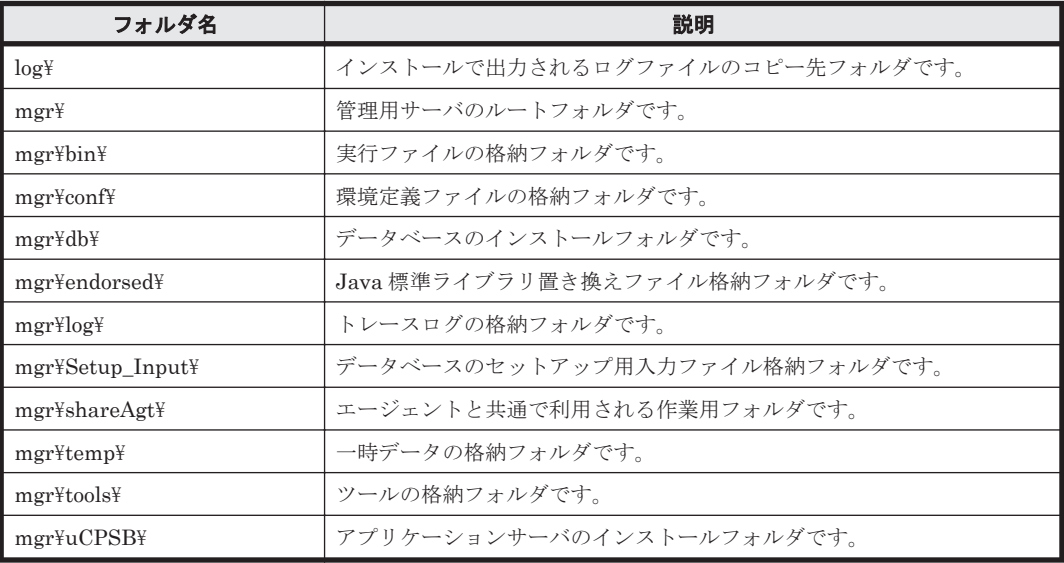

サイトサーバプログラムのインストールまたはセットアップ時に作成されるフォルダ(インストー ル先フォルダ以外)を次の表に示します。

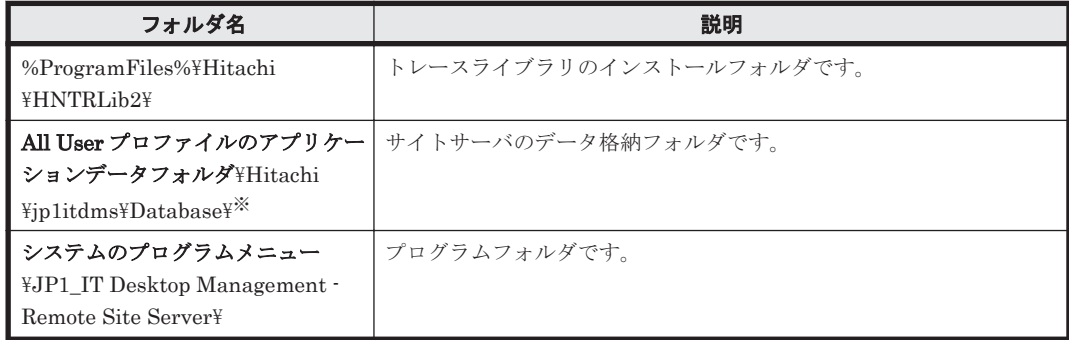

注※ 製品の提供時にデフォルトとして設定されているフォルダです。セットアップ時に作成され ます。

# <span id="page-409-0"></span>**A.2** サービス、プロセス一覧

JP1/IT Desktop Management の各サービスのサービス名、対応するサービスプロセス名および説 明を次の表に示します。

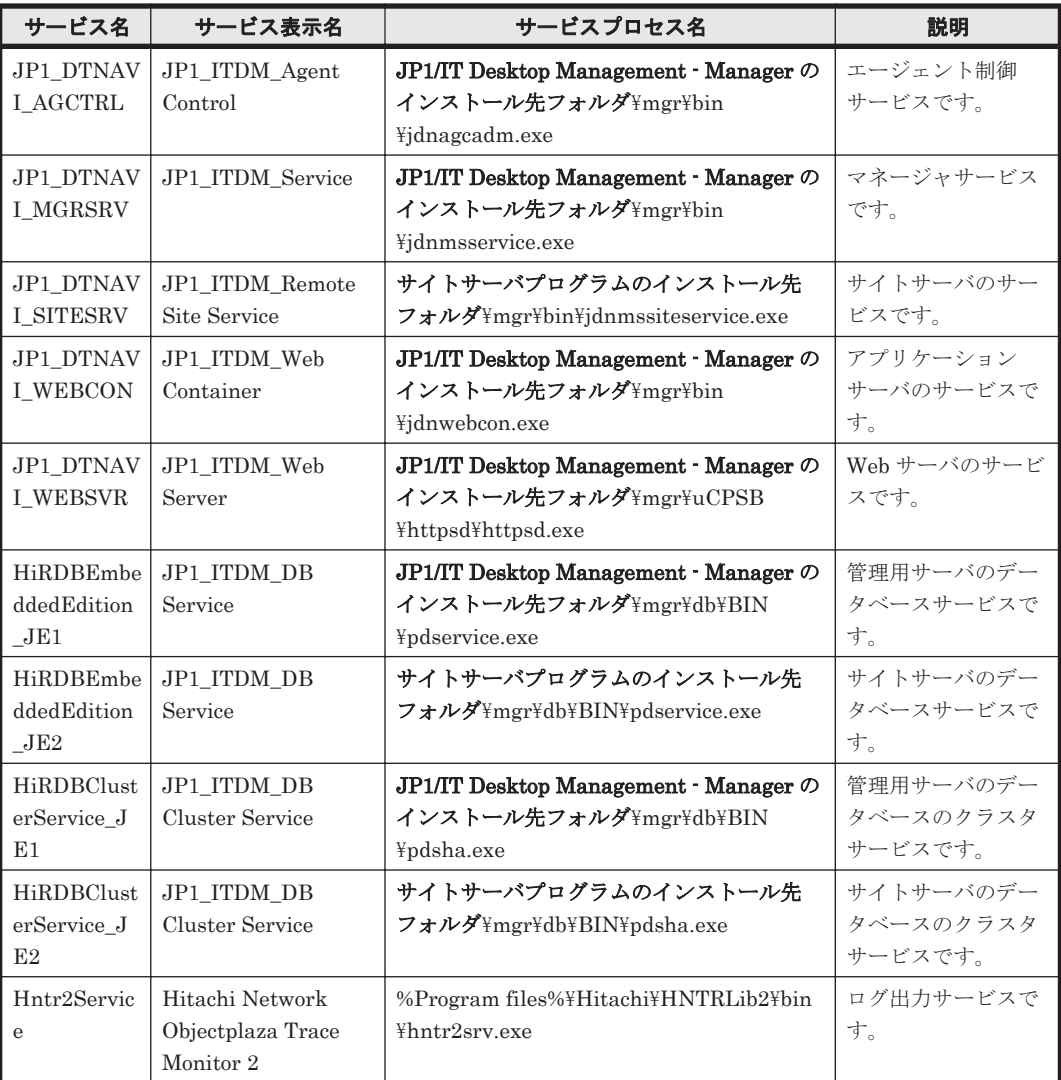

JP1/IT Desktop Management の各プロセスのプロセス名とその機能を次の表に示します。プロセ スは、プロセス名のアルファベット順で並んでいます。

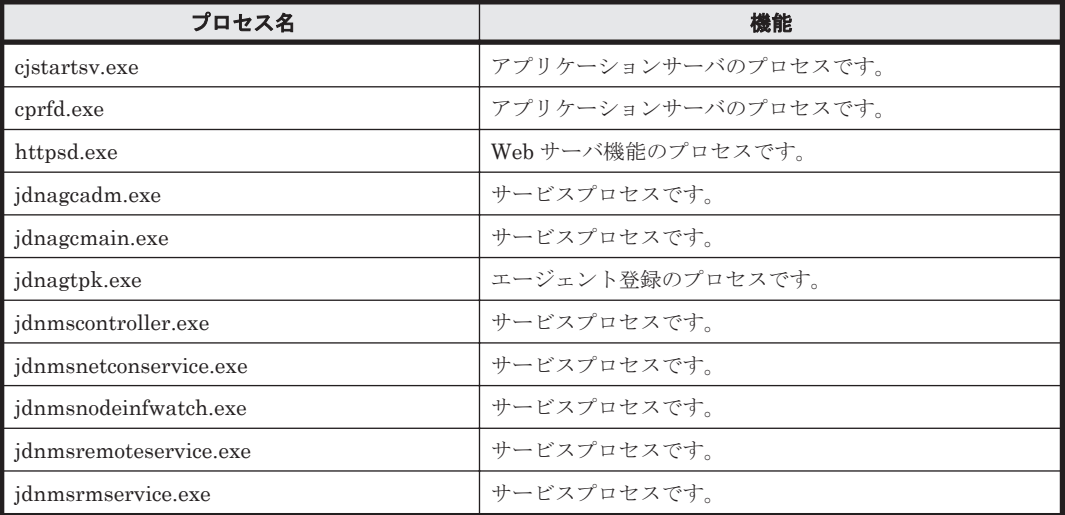

**410 2018年 11:00 参考情報** 

<span id="page-410-0"></span>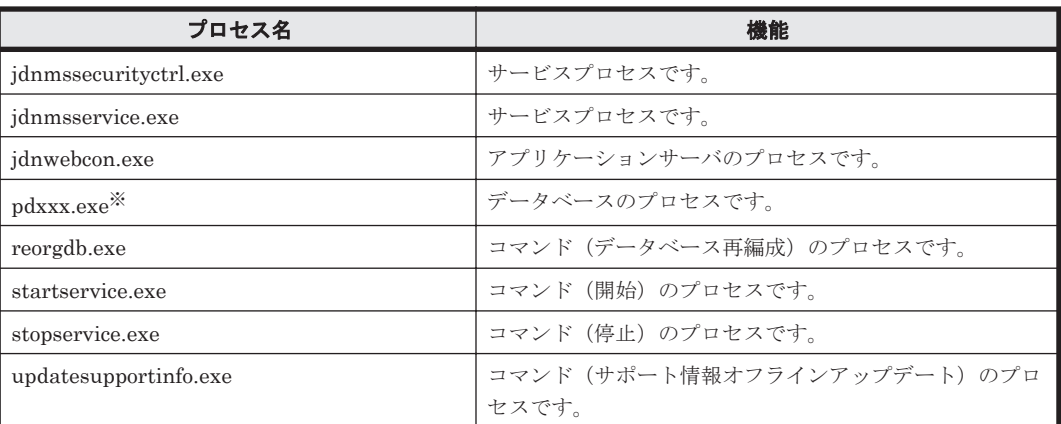

注※ xxx は、3~7 文字の文字列です。

# **A.3** ポート番号一覧

JP1/IT Desktop Management で使用するポート番号について説明します。

### **JP1/IT Desktop Management - Manager** のポート番号一覧

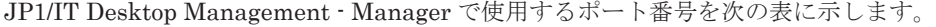

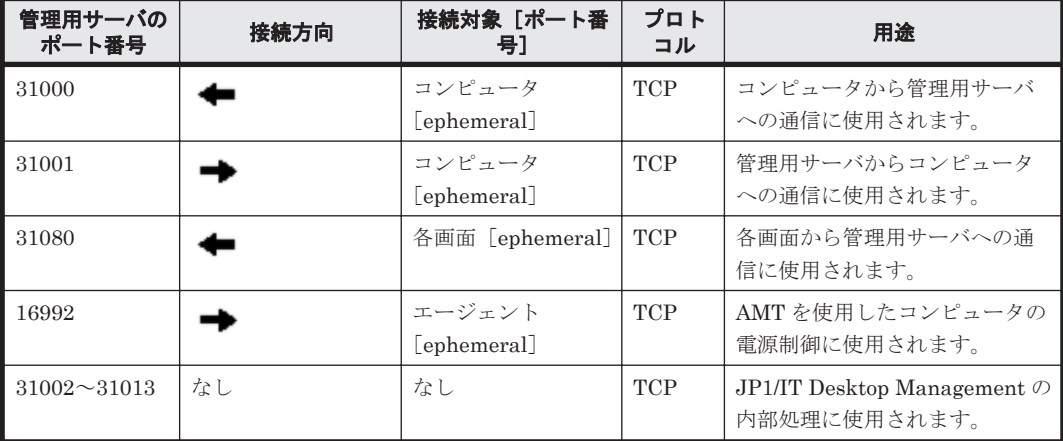

各ポート番号は、製品の提供時にデフォルトとして設定されています。ご利用のシステム環境で、 表に示すポート番号をすでに使用している場合は、セットアップで、重複しないポート番号に変更 してください。

また、JP1/IT Desktop Management - Manager と JP1/IT Desktop Management - Agent の間の ネットワークで、ファイアウォールによってポートを制御している場合は、表に示すポートを通過 できるように設定してください。

JP1/IT Desktop Management - Manager とエージェントレスのコンピュータの間のネットワーク では、次に示すポートを通過できるように設定してください。

「ファイルとプリンタの共有」で使用するポート

- プロトコル:TCP または UDP、ポート番号:445
- プロトコル:TCP、ポート番号:139
- プロトコル:UDP、ポート番号:137 および 138

SNMP プロトコルで使用するポート

◦ プロトコル:UDP、ポート番号:161

なお、プロトコルのポートは次の手順で設定できます。

- 1. Windows のコントロールパネルの [Windows ファイアウォール] [詳細設定] を選択しま す。
- 2. 表示されるダイアログのツリーから[受信の規則]を選択してから、操作ウィンドウの[新しい 規則]を選択します。 表示される「新規の受信の規則ウイザード]に従って、プロトコルのポートを設定してくださ  $V_{\alpha}$

### サイトサーバのポート番号一覧

サイトサーバで使用するポート番号を次の表に示します。

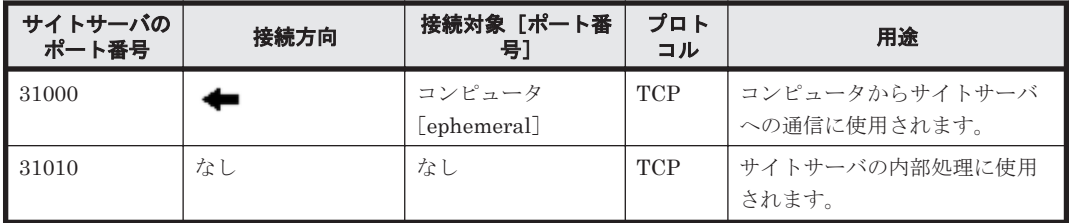

このポート番号は、製品の提供時にデフォルトとして設定されています。ご利用のシステム環境で、 表に示すポート番号をすでに使用している場合は、サイトサーバのセットアップで重複しないポー ト番号に変更してください。

# コントローラおよびリモコンエージェントのポート番号一覧

コントローラおよびリモコンエージェントで使用するポート番号を次の表に示します。

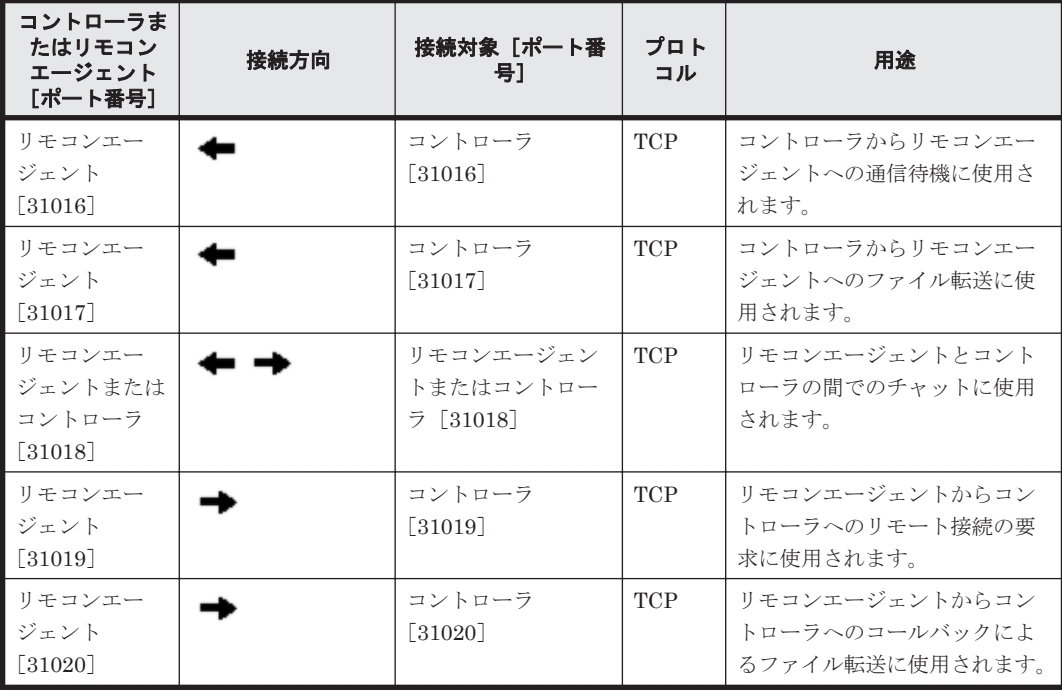

各ポート番号は、製品の提供時にデフォルトとして設定されています。ご利用のシステム環境で、 表に示すポート番号をすでに使用している場合は、次のようにして重複しないポート番号に変更し てください。

• コントローラのポート番号

コントローラの「環境の設定]ダイアログで設定する。

- <span id="page-412-0"></span>• リモコンエージェントのポート番号 エージェント設定の[リモートコントロールの動作設定]で設定する。
- チャット機能のポート番号 「チャット]ウィンドウの「環境の設定]ダイアログー「接続]タブで設定する。

## **JP1/IT Desktop Management - Agent** のポート番号一覧

JP1/IT Desktop Management - Agent で使用するポート番号を次の表に示します。

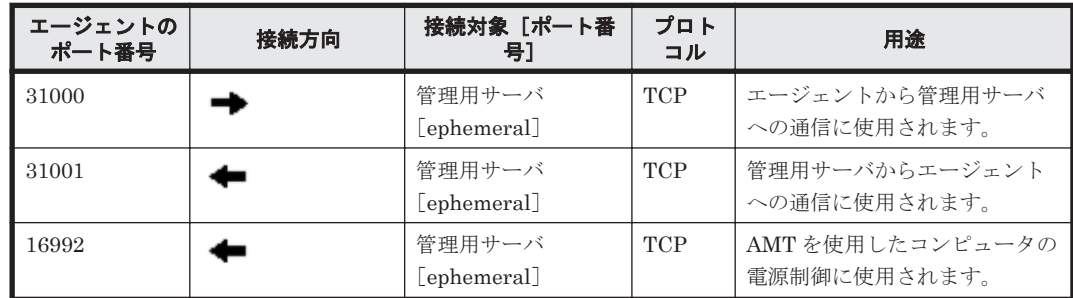

各ポート番号は、製品の提供時にデフォルトとして設定されています。ご利用のシステム環境で、 表に示すポート番号をすでに使用している場合は、管理用サーバのセットアップで重複しないポー ト番号に変更してください。

また、JP1/IT Desktop Management - Manager と JP1/IT Desktop Management - Agent の間の ネットワークで、ファイアウォールによってポートを制御している場合は、表に示すポートを通過 できるように設定してください。

## エージェントレスの機器のポート番号

エージェントレスの機器の場合、機器の認証状態によって、Windows の管理共有または SNMP の ポート番号が使用されます。

# **A.4** パラメーター一覧

ここでは、インストール、セットアップ、および設定画面のパラメーターについて説明します。

# **A.4.1** インストール時のパラメーター

JP1/IT Desktop Management - Manager のインストール時のパラメーターを次に示します。

# インストールタイプ

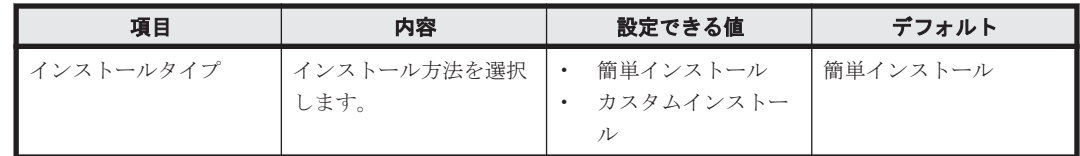

## インストール先のフォルダ(簡単インストールの場合)

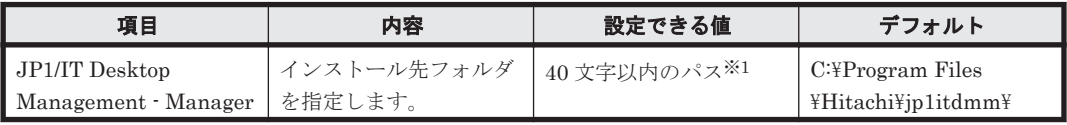

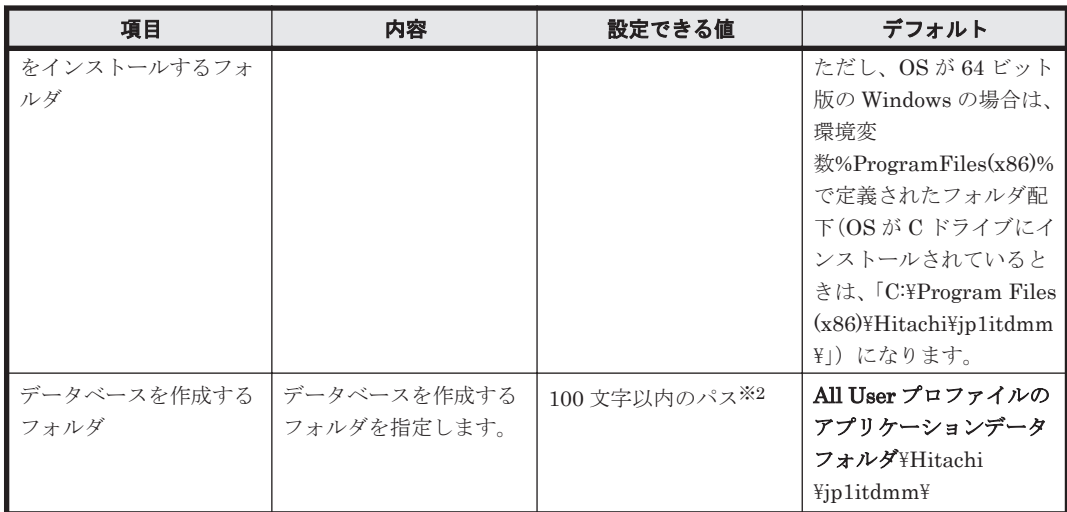

注※1 使用できる文字は、半角英数字、半角スペース、および「.」(ピリオド)、「(」、「)」、「\_」、 「\」です。

注※2 使用できる文字は、半角英数字、半角スペース、および「#」、「.」(ピリオド)、「(」、「)」、「@」、「\」 です。

ユーザー登録

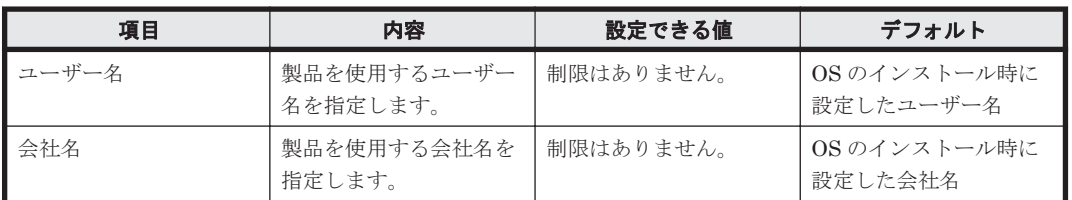

# インストール先のフォルダ(カスタムインストールの場合)

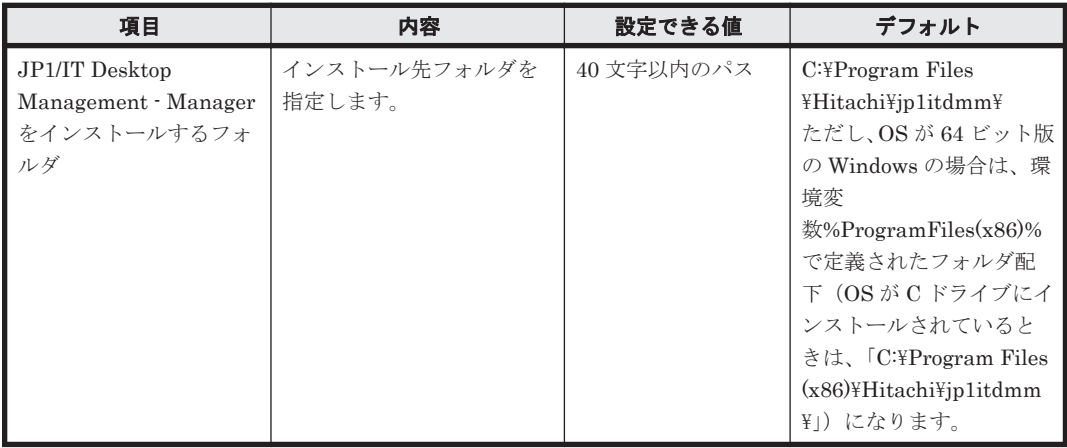

## インストール完了

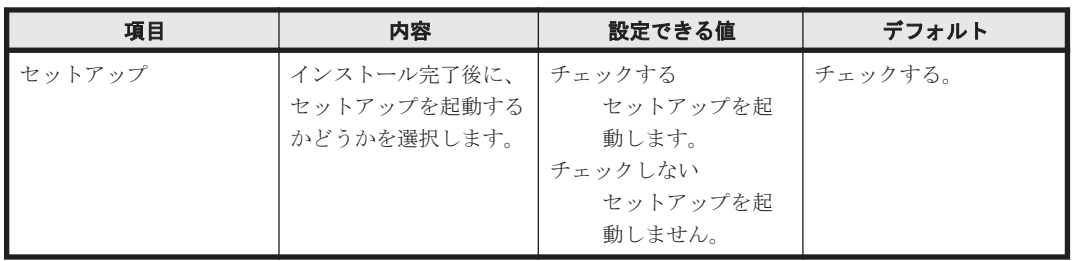

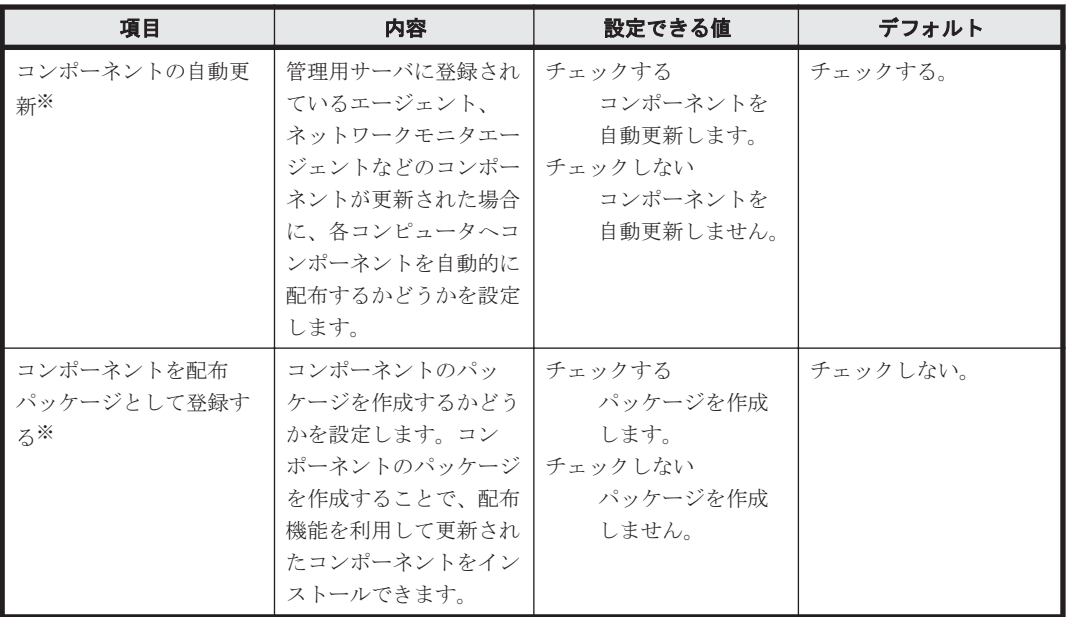

注※ 上書きインストールを実行した場合で、セットアップが不要なときに表示されます。

# **A.4.2** サイトサーバインストール時のパラメーター

サイトサーバのインストール時のパラメーターを次に示します。

## ユーザー登録

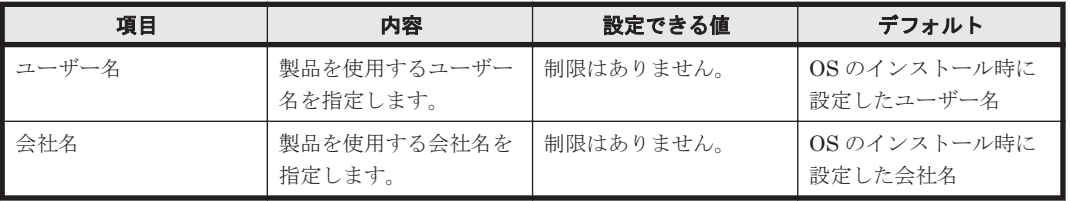

# インストール先のフォルダ

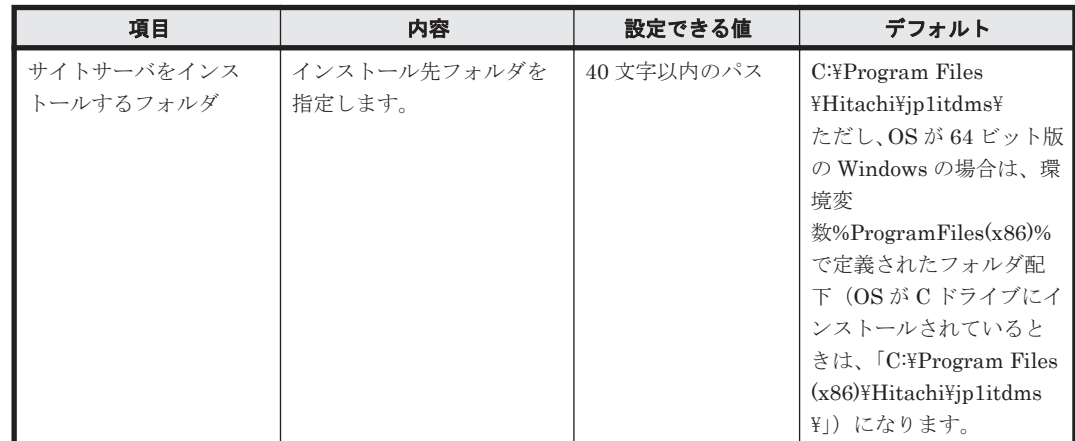

インストール完了

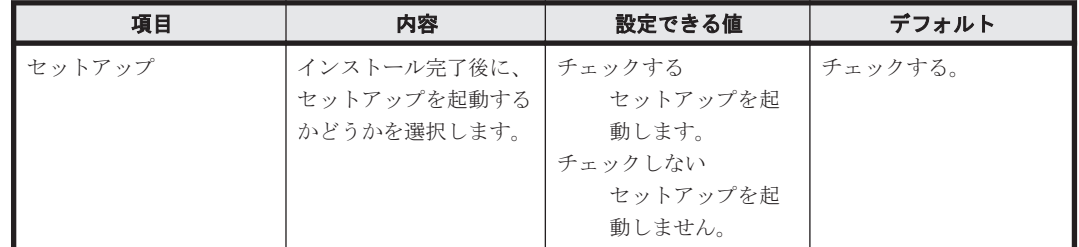

# **A.4.3** セットアップ時のパラメーター

管理用サーバ、サイトサーバ、およびエージェントのセットアップのパラメーターを次に示します。

# 管理用サーバのセットアップ

セットアップの選択

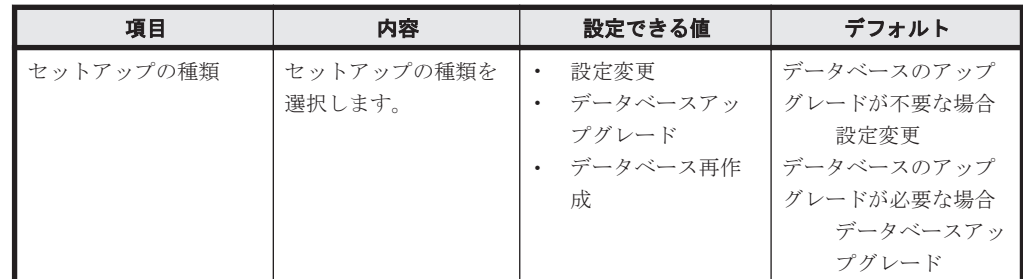

クラスタ環境

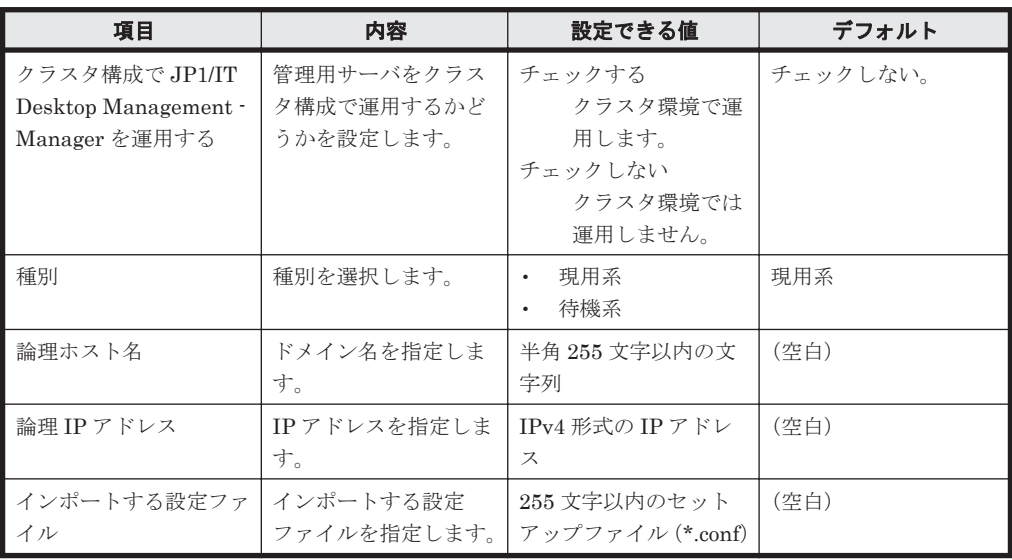

## フォルダの設定

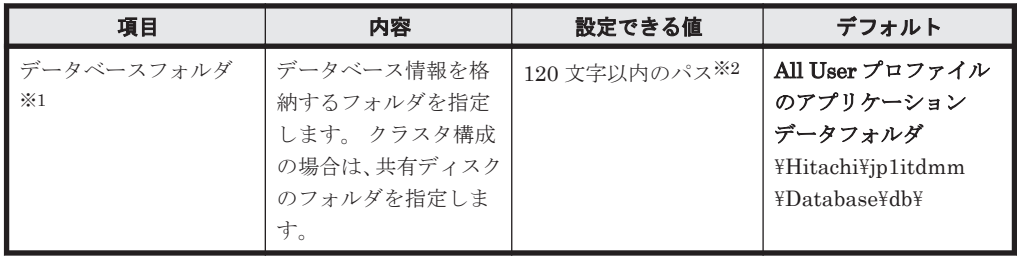

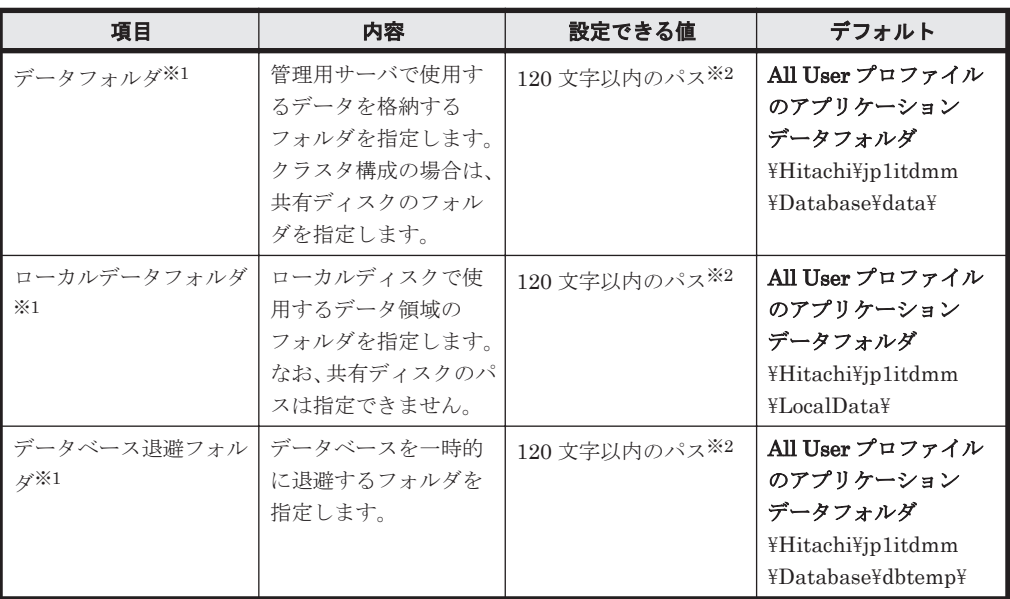

注※1 データベースフォルダ、データフォルダ、ローカルデータフォルダ、およびデータベー ス退避フォルダには、同一または親子関係のあるフォルダを指定できません。

注※2 使用できる文字は、半角英数字、半角スペース、および「#」、「.」(ピリオド)、「(」、「)」、 「@」 、「\」 です。

データベースアップグレードの設定

| 項目                            | 内容                                                                        | 設定できる値                                   | デフォルト                                                                             |
|-------------------------------|---------------------------------------------------------------------------|------------------------------------------|-----------------------------------------------------------------------------------|
| 種別                            | 種別を選択します。                                                                 | 現用系<br>$\bullet$<br>待機系                  | 現用系                                                                               |
| インポートする設定ファ<br>イル             | 現用系ノードからコ<br>ピーしたセットアップ<br>ファイルを指定します。                                    | 255 文字以内のセット<br>アップファイル (*.conf)<br>$*2$ | (空白)                                                                              |
| データベースフォルダ<br>$\frac{1}{2}$ 1 | データベース情報を格<br>納するフォルダを指定<br>します。クラスタ構成<br>の場合は、共有ディスク<br>のフォルダを指定しま<br>す。 | 120 文字以内のパス※2                            | All User プロファイル<br>のアプリケーション<br>データフォルダ<br>¥Hitachi¥jp1itdmm<br>¥Database¥db¥     |
| データベース退避フォル<br>$\n  A ×1$     | データベースを一時的<br>に退避するフォルダを<br>指定します。                                        | 120 文字以内のパス※2                            | All User プロファイル<br>のアプリケーション<br>データフォルダ<br>¥Hitachi¥jp1itdmm<br>¥Database¥dbtemp¥ |

注※1 データベースフォルダ、データフォルダ、ローカルデータフォルダ、およびデータベー ス退避フォルダには、同一または親子関係のあるフォルダを指定できません。

注※2 使用できる文字は、半角英数字、半角スペース、および「#」、「.」(ピリオド)、「(」、「)」、 「@」 、「\」 です。

操作ログの設定

| 項目        | 内容                       | 設定できる値                    | デフォルト                      |
|-----------|--------------------------|---------------------------|----------------------------|
| 操作ログを取得する | エージェント導入済み<br>のコンピュータから操 | チェックする<br>操作ログを取得し<br>ます。 | 簡単インストールの場<br>合<br>チェックする。 |
|           |                          | チェックしない                   |                            |

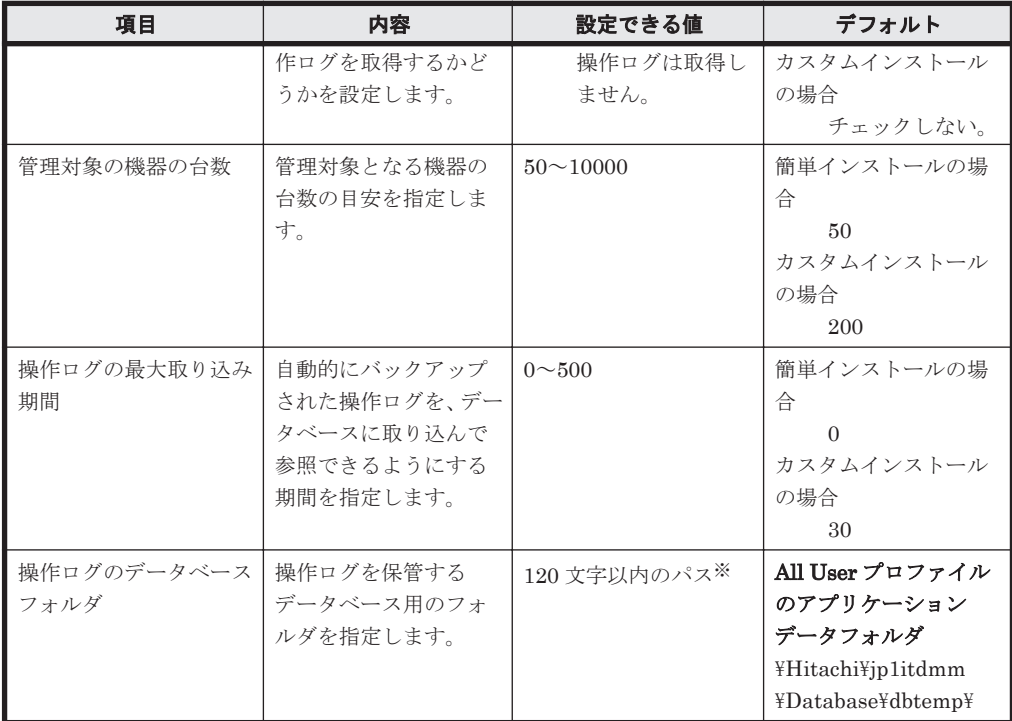

注※ 使用できる文字は、半角英数字、半角スペース、および「#」、「.」(ピリオド)、「(」、「)」、 「@」 、「\」 です。

操作ログの自動保管の設定

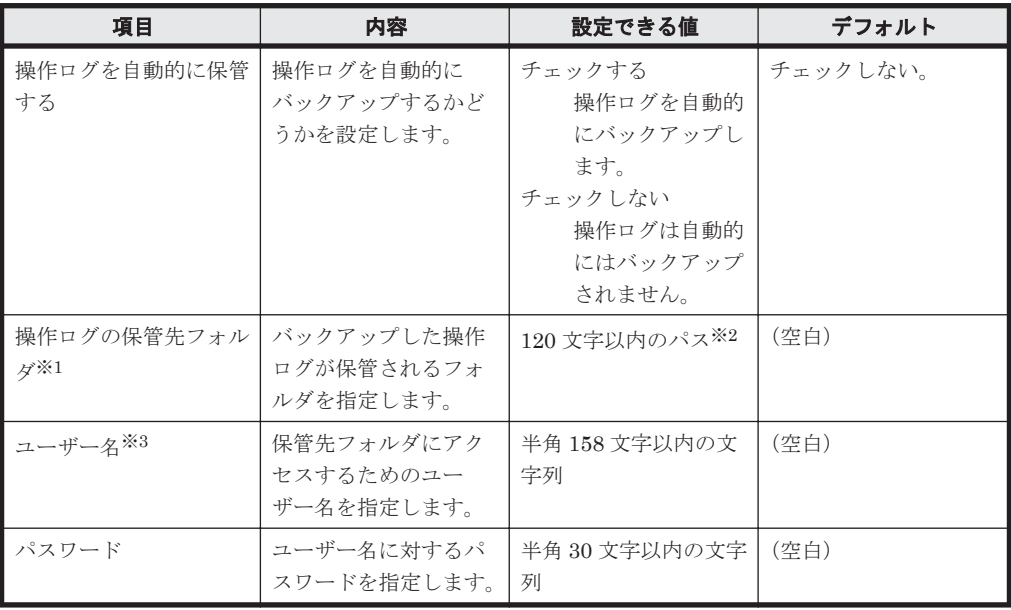

注※1 ネットワークドライブ上のフォルダも指定できます。ネットワークドライブを指定す る場合は、UNC 形式で指定します。

注※2 使用できる文字は、半角英数字、半角スペース、および「#」、「.」(ピリオド)、「(」、「)」、 「@」 、「\」 です。

注※3 ドメインユーザーの場合は、「ドメイン名\ユーザー名」の形式で指定してください。

ポート番号の設定

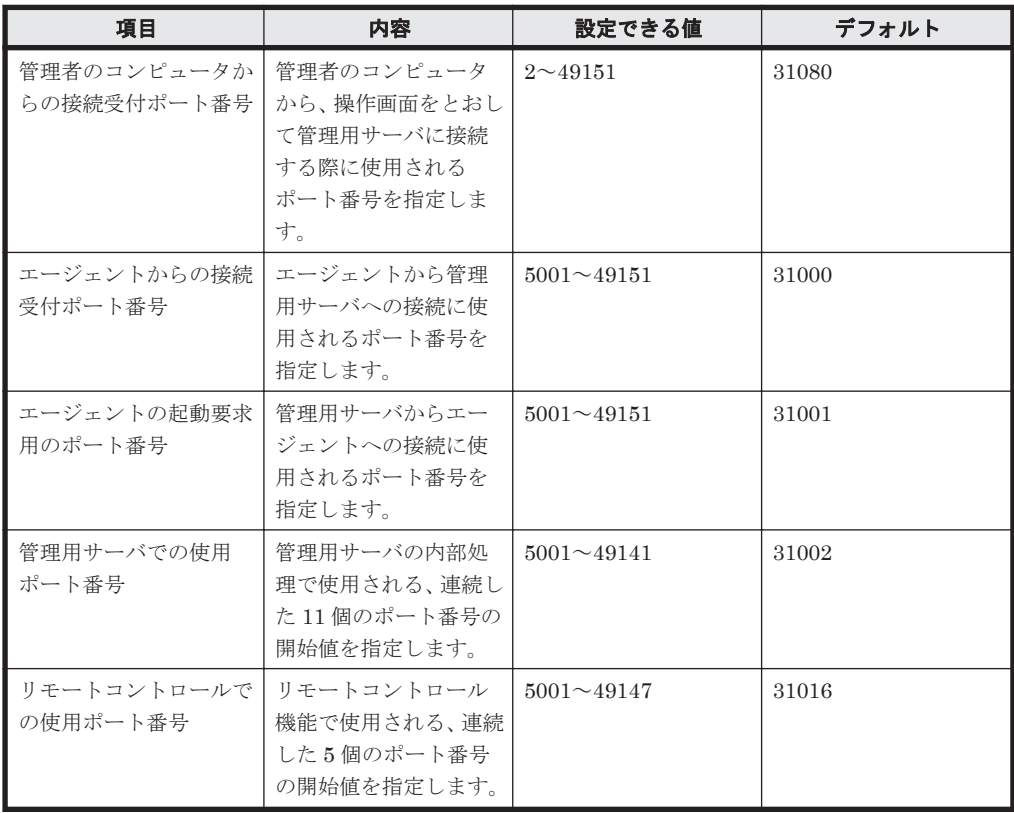

# その他の設定

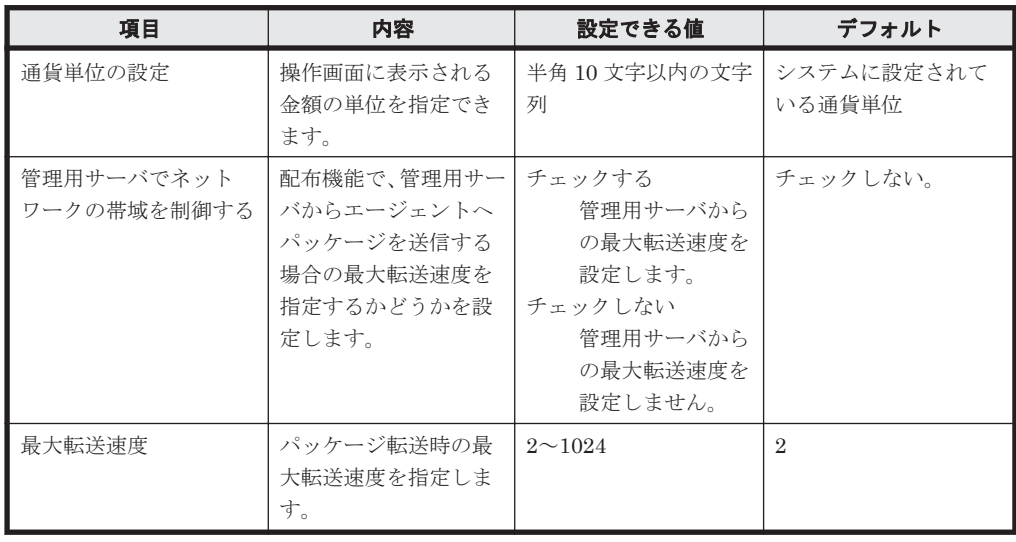

# セットアップの終了

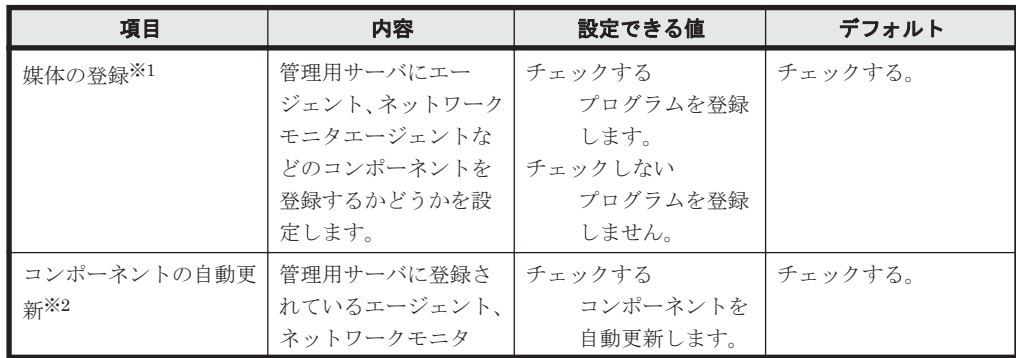

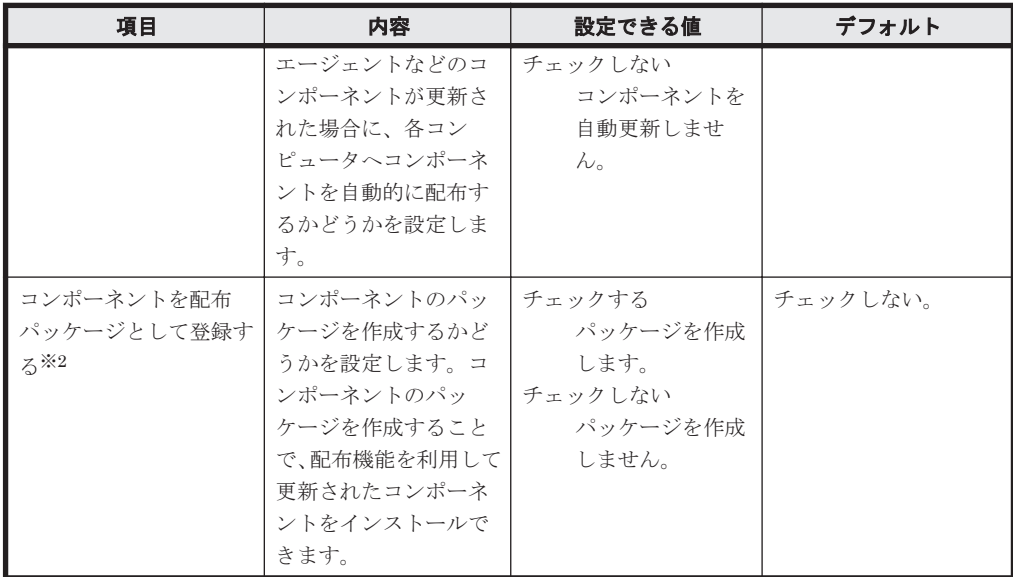

注※1 手動でセットアップを起動した場合で、初めてセットアップを実行するときに表示さ れます。

注※2 インストールの延長でセットアップを起動した場合に表示されます。

## サイトサーバのセットアップ

セットアップの選択

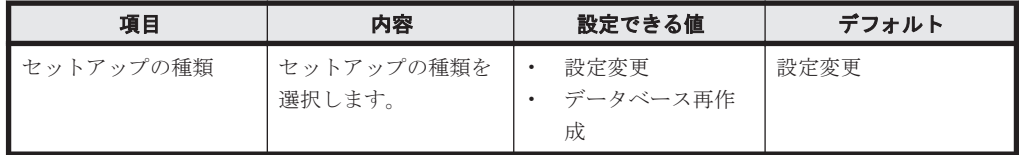

フォルダの設定

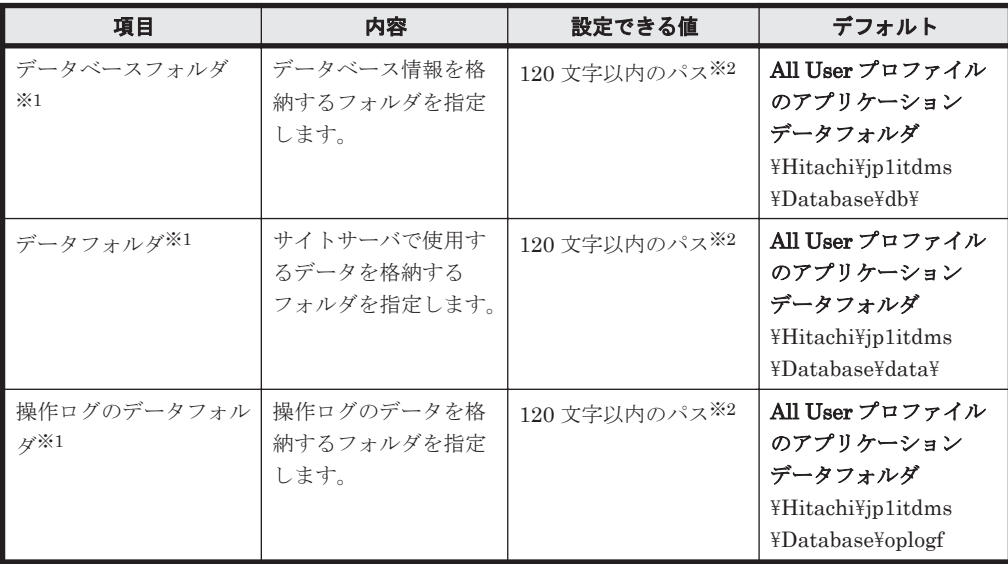

注※1 データベースフォルダ、データフォルダ、および操作ログのデータフォルダには、同 一または親子関係のあるフォルダを指定できません。

注※2 使用できる文字は、半角英数字、半角スペース、および「#」、「.」(ピリオド)、「(」、「)」、 「@」 、「\」 です。

ポート番号の設定

| 項目                                | 内容                      | 設定できる値            | デフォルト |
|-----------------------------------|-------------------------|-------------------|-------|
| ┃ サイトサーバで使用する サイトサーバの内部処<br>ポート番号 | 理で使用されるポート<br>番号を指定します。 | $5001 \sim 49151$ | 31010 |

その他の設定

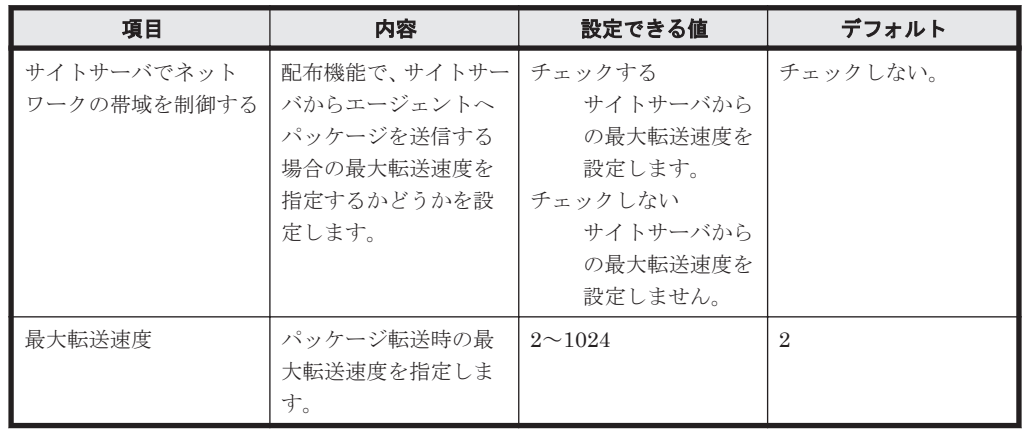

セットアップの終了

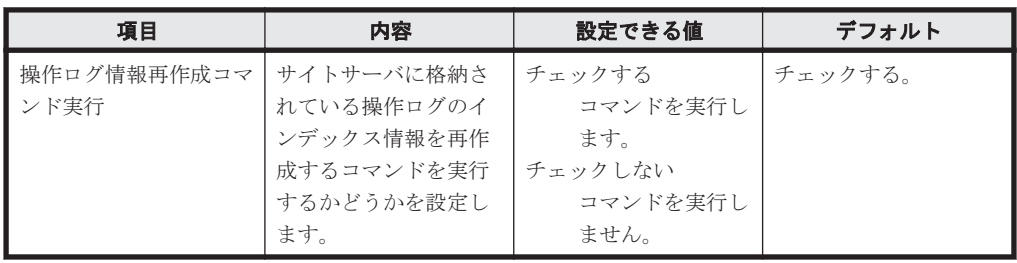

# エージェントのセットアップ

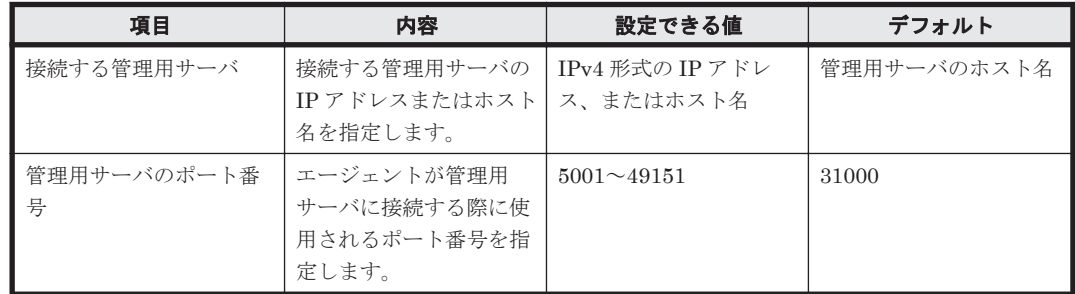

# **A.4.4** ユーザーアカウントの設定のパラメーター

設定画面の[ユーザー管理]-[ユーザーアカウントの管理]画面のパラメーターを次に示します。

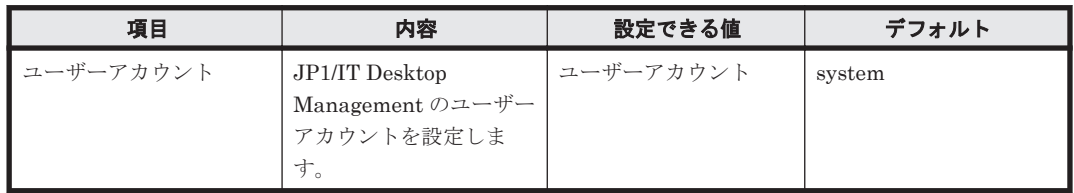

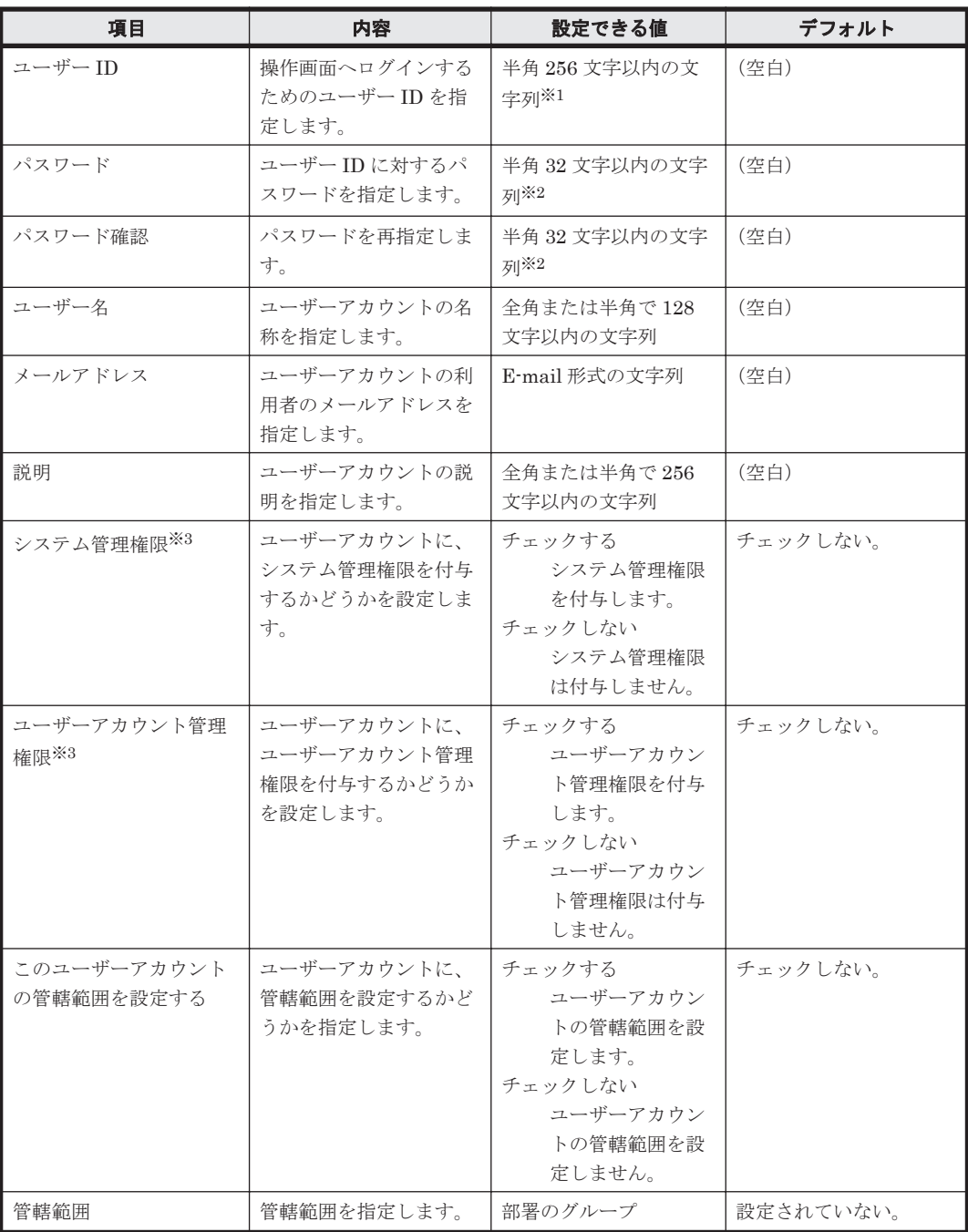

注※1

使用できる文字は、半角英数字、半角スペース、および「.」(ピリオド)、「+」、「-」、「@」、「%」 です。

注※2

ユーザーアカウントに設定するパスワードは、次のルールに沿って設定してください。

- 8 文字以上、32 文字以下
- 半角英数字、および次に示す記号を使用 「!」、「#」、「\$」、「%」、「&」、「'」、「.」(ピリオド)、「(」、「)」、「\*」、「+」、「-」、「=」、「@」 、「\」、「^」、「\_」、「|」 、および半角スペース
- 2 種類以上の文字の組み合わせ
- ユーザー ID と異なる文字列

**422 キュランス エンジェンス おおおお あきょう 参考情報** 

◦ パスワードを変更する場合は、現在のパスワードと異なる文字列

注※3

システム管理権限とユーザーアカウント管理権限の両方がチェックされていない場合、ユー ザーアカウントには参照権限が付与されます。

# **A.4.5 Active Directory** の探索設定のパラメーター

設定画面の [探索条件の設定] - [Active Directory の探索]画面のパラメーターを次に示します。

# 探索スケジュール

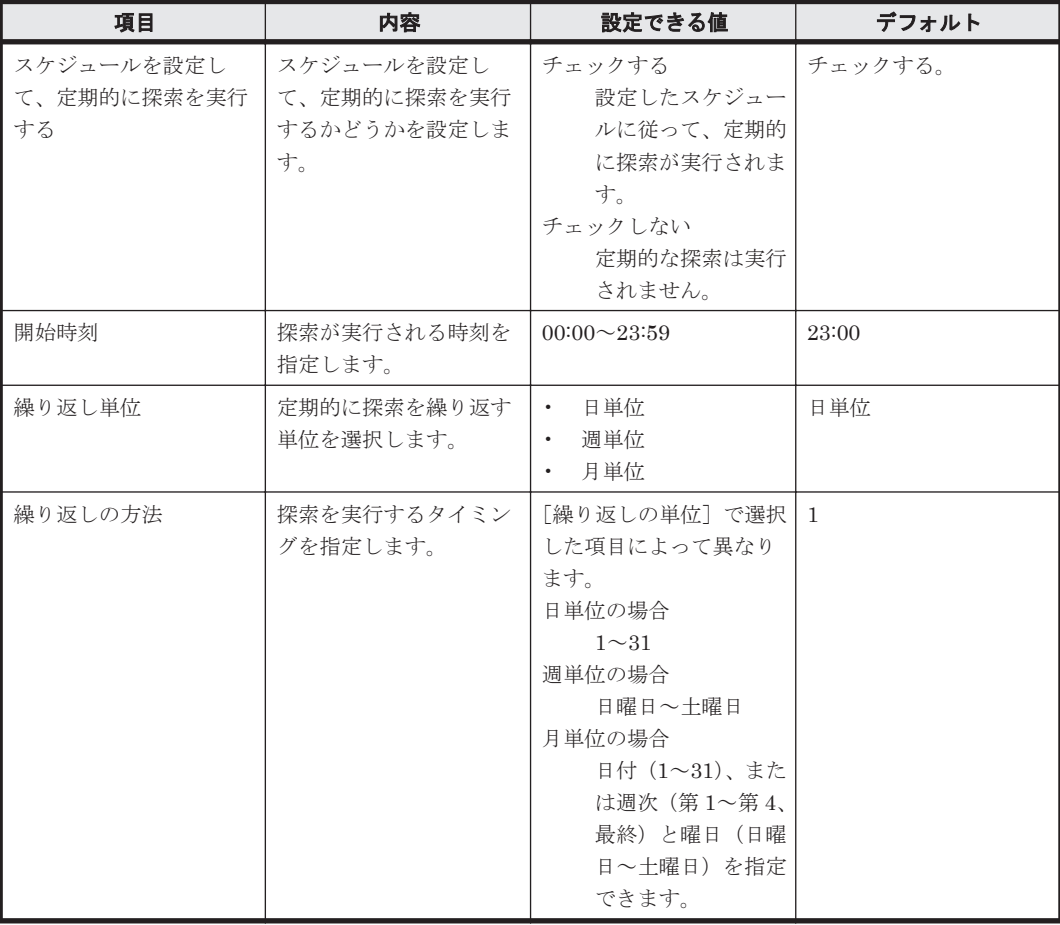

# 発見した機器への操作

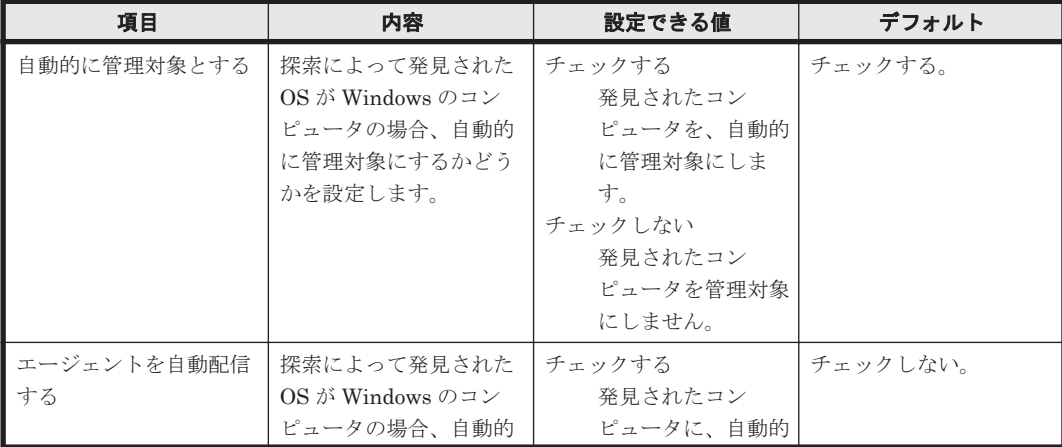

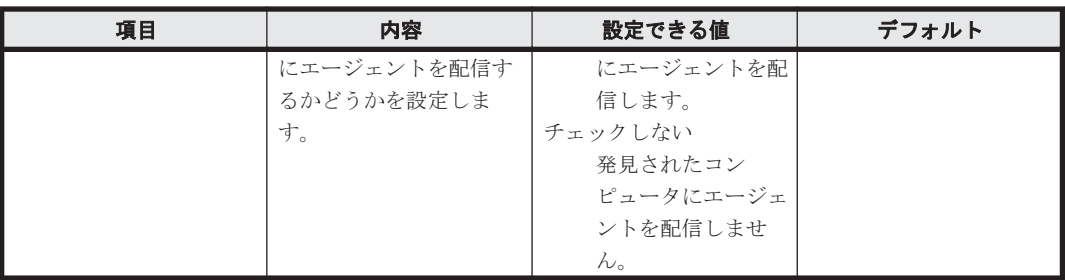

### 完了通知

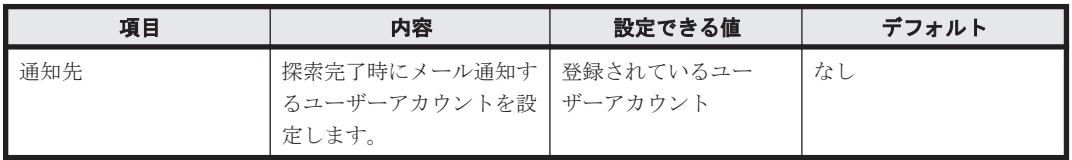

# **A.4.6** ネットワークの探索設定のパラメーター

設定画面の[探索条件の設定]-[ネットワークの探索]画面のパラメーターを次に示します。

### 探索範囲の設定内容

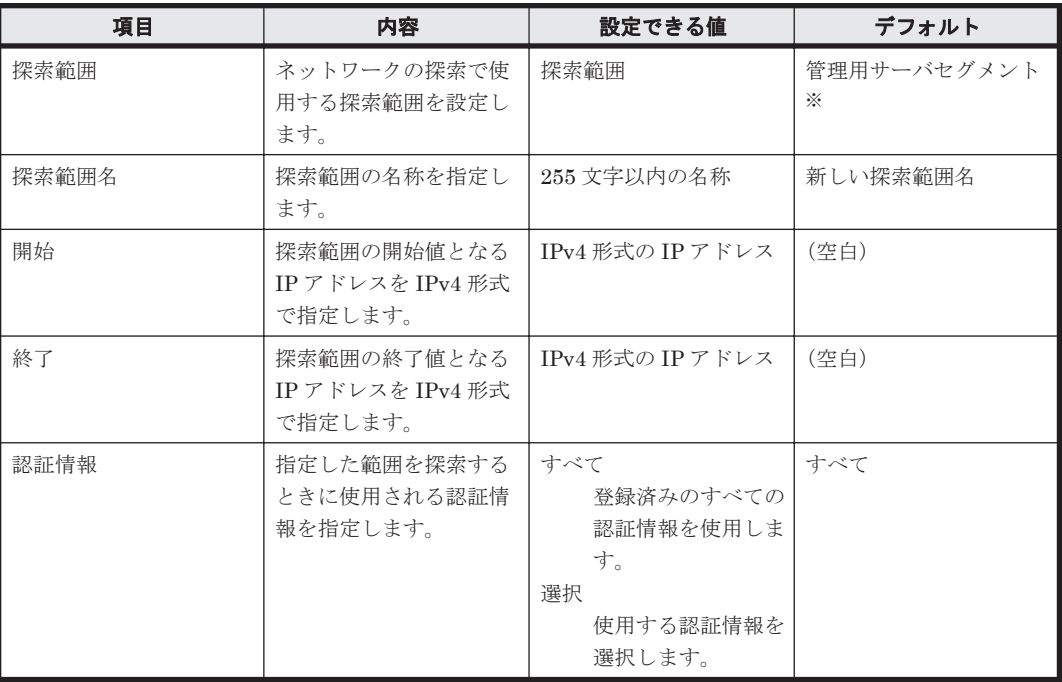

注※ 「管理用サーバセグメント」には、管理用サーバが設置されているネットワークセグメント の IP アドレスの範囲と、[認証情報]に「すべて」が設定されています。

## 認証情報

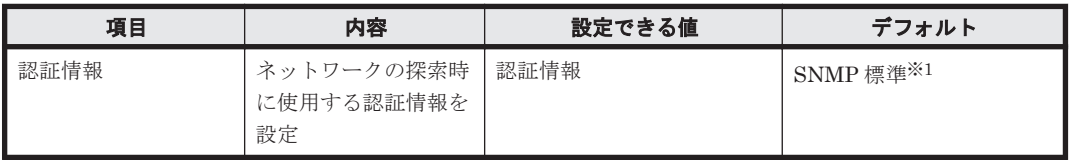

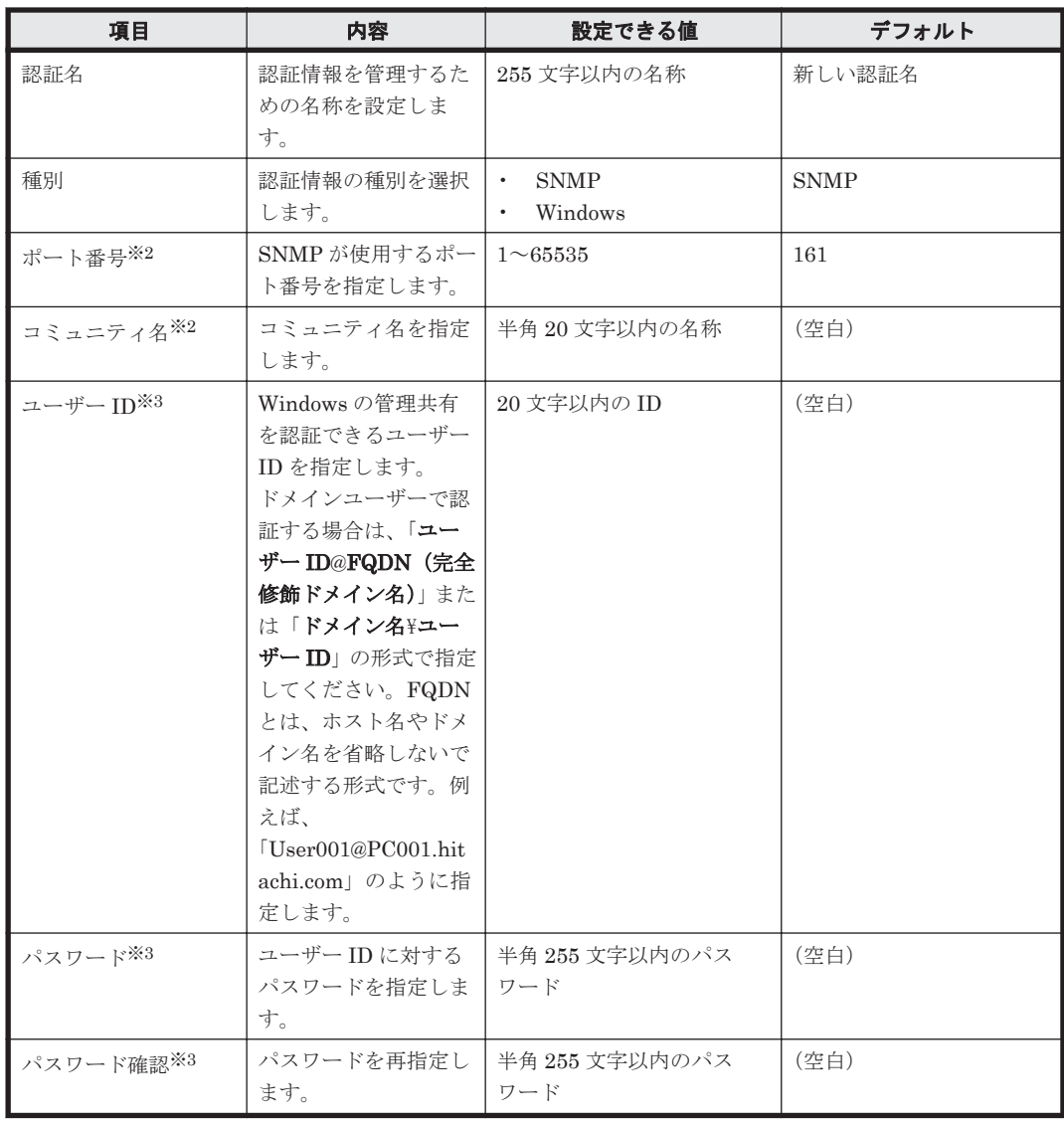

注※1 「SNMP 標準」には、[種別]に「SNMP」、[ポート番号]に「161」、[コミュニティ名] に「public」が設定されています。

注※2 [種別]が「SNMP」の場合に表示されます。

注※3 [種別]が「Windows」の場合に表示されます。

## 探索スケジュール

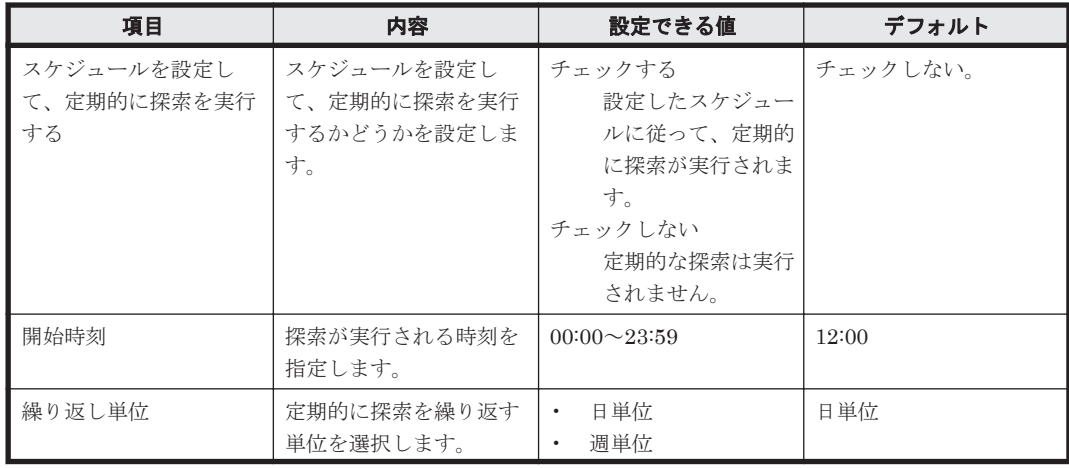

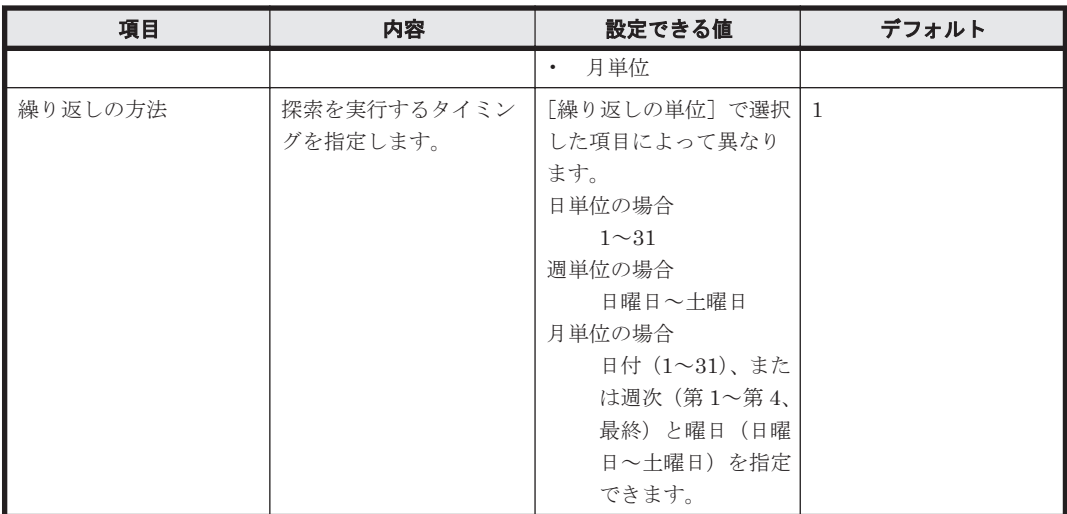

## 発見した機器への操作

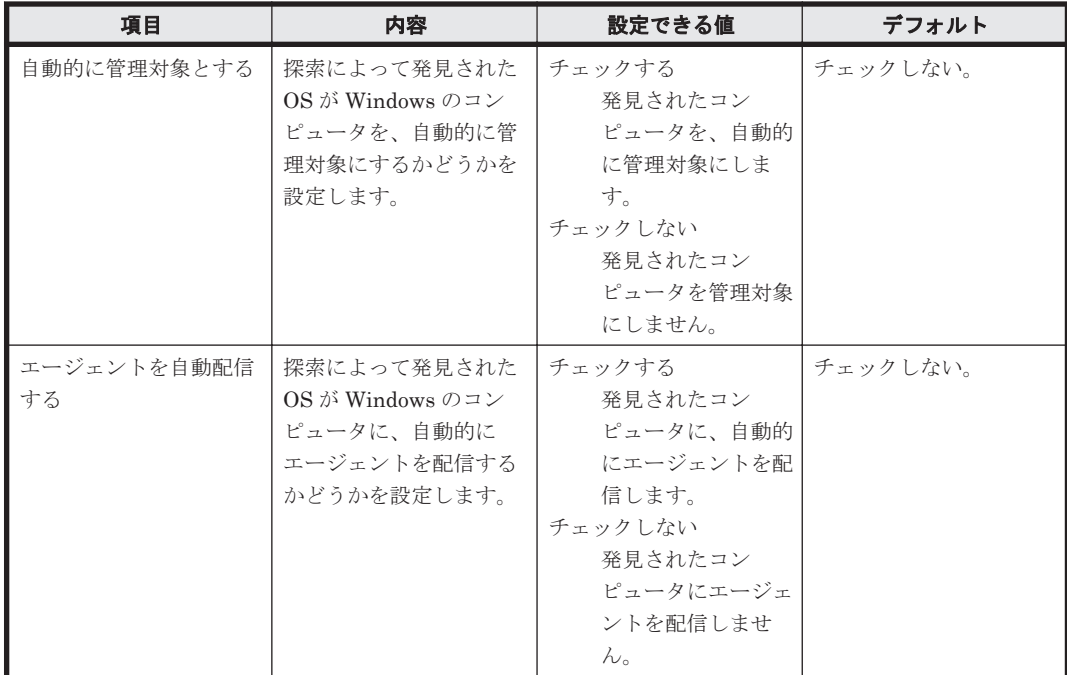

# 完了通知

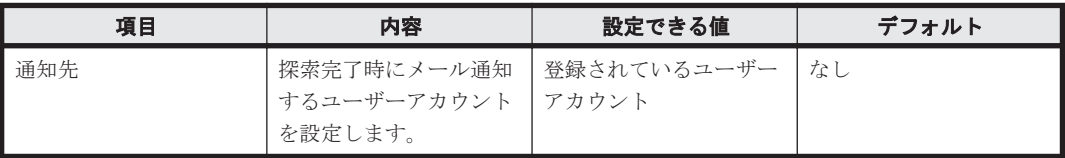

# **A.4.7** エージェント設定のパラメーター

設定画面の [エージェント設定] 画面から表示できる [エージェント設定の追加] ダイアログのパ ラメーターを次に示します。

## エージェント基本動作

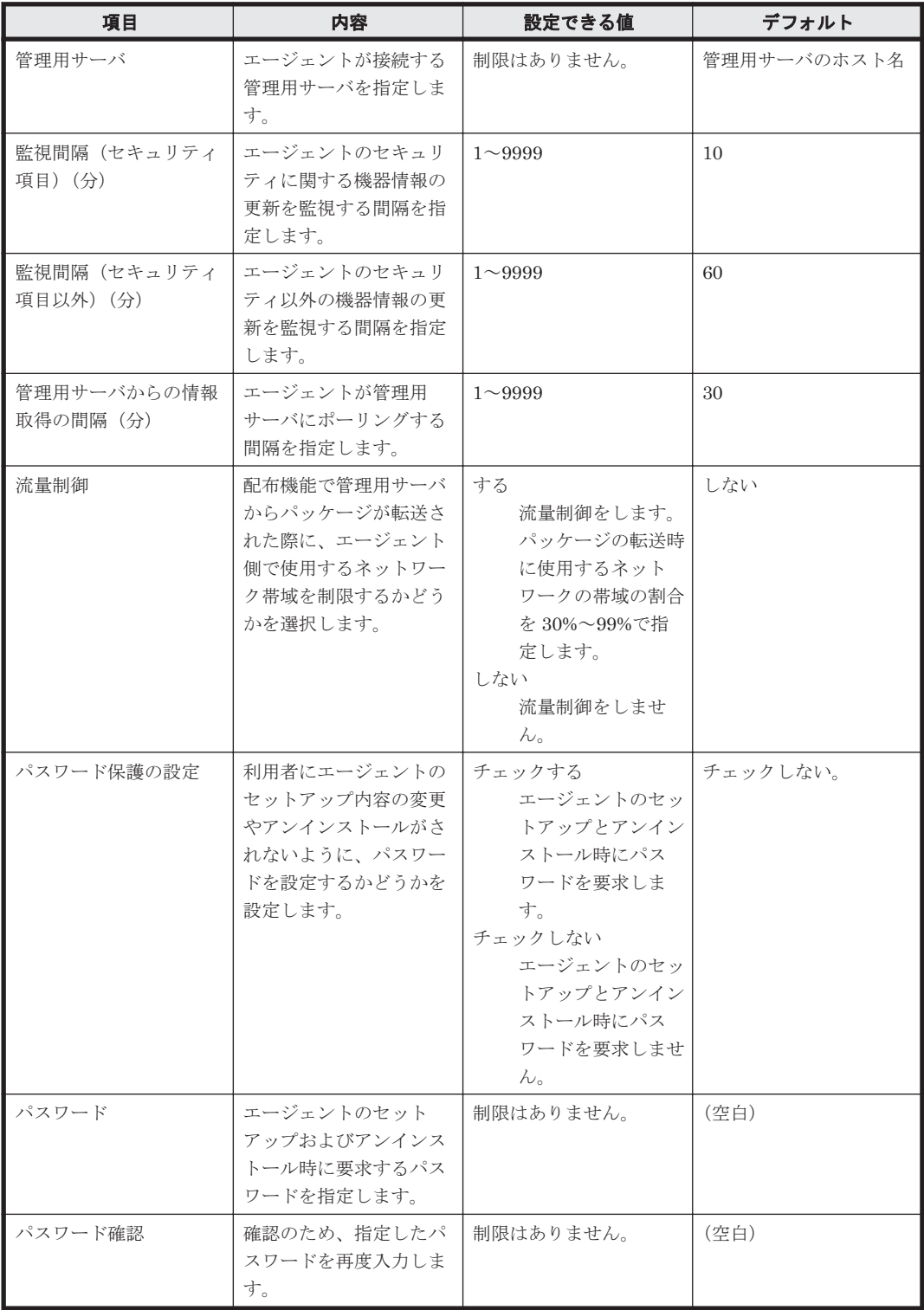

# **USB** デバイス登録の設定

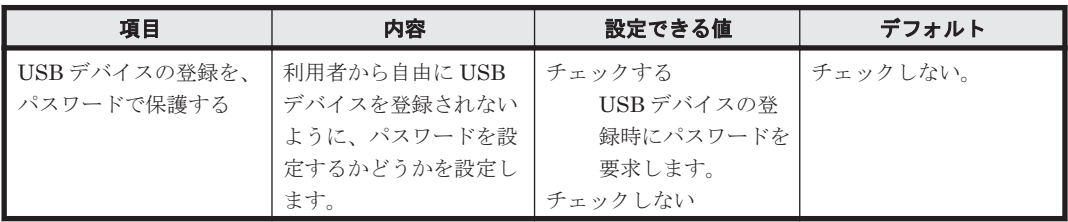

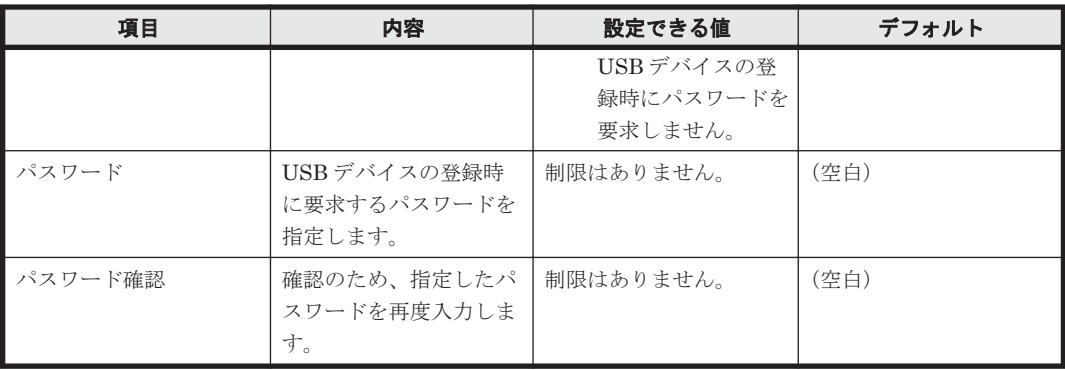

## **AMT** の設定

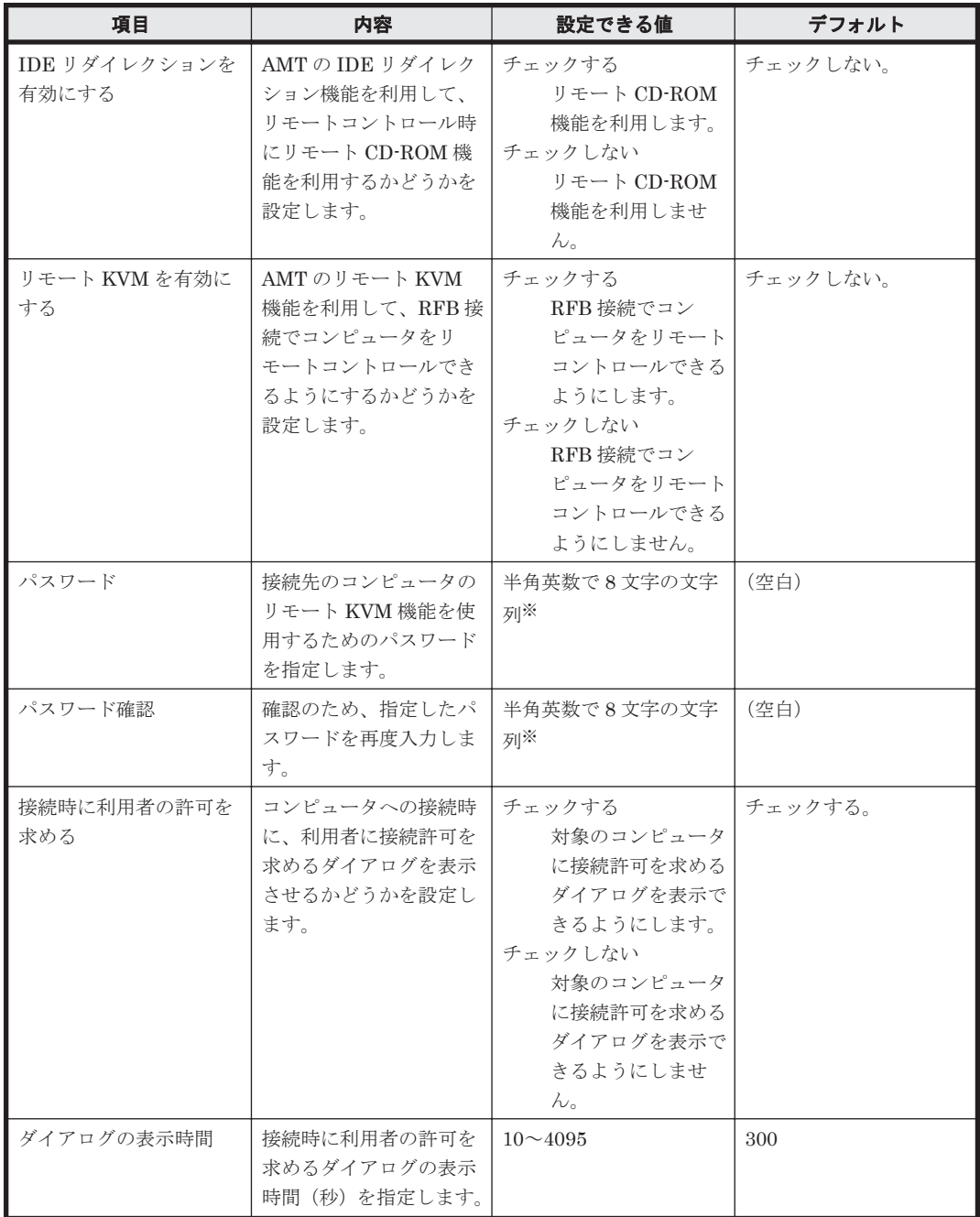

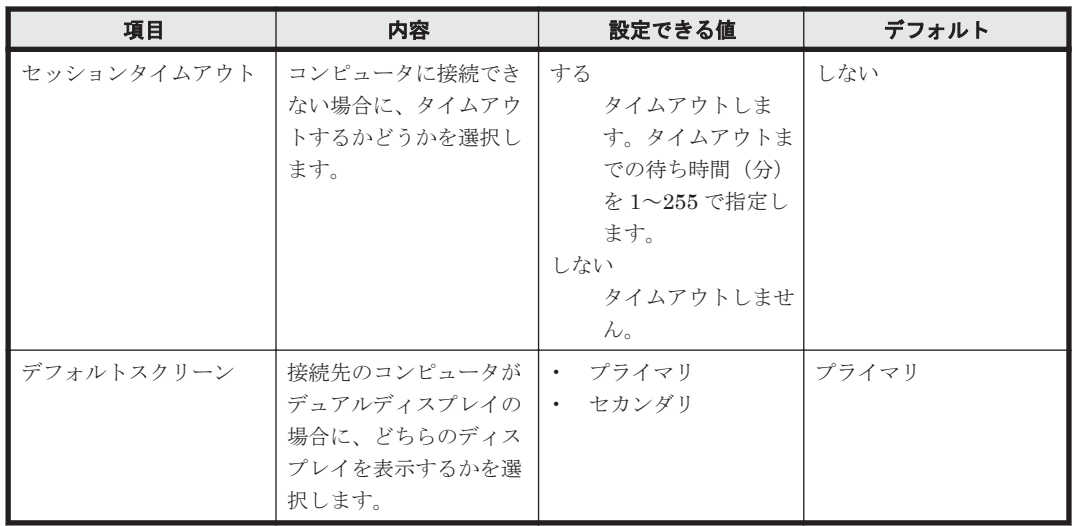

注※

次に示す 4 種類の文字を、それぞれ 1 文字以上使用する必要があります。

- 英大文字
- 英小文字
- 数字
- 「"」「,」「:」以外の記号

# リモートコントロールの動作設定

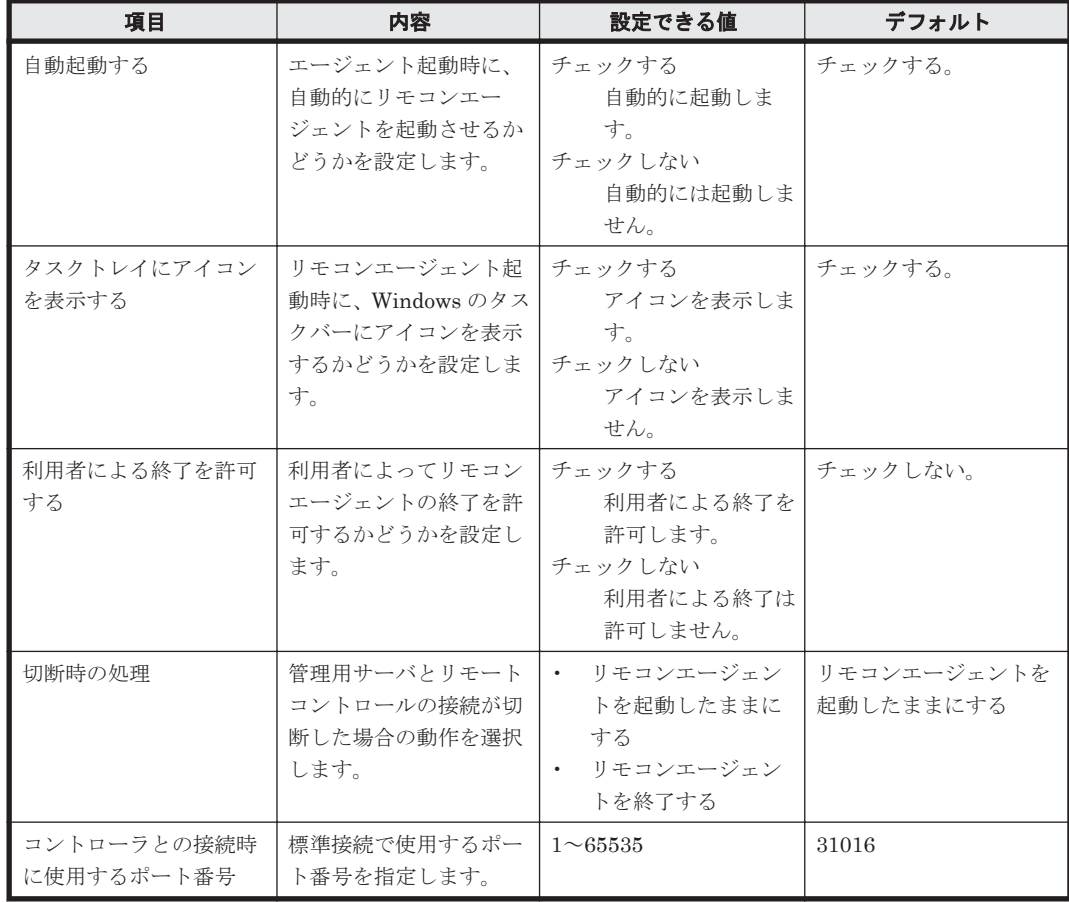

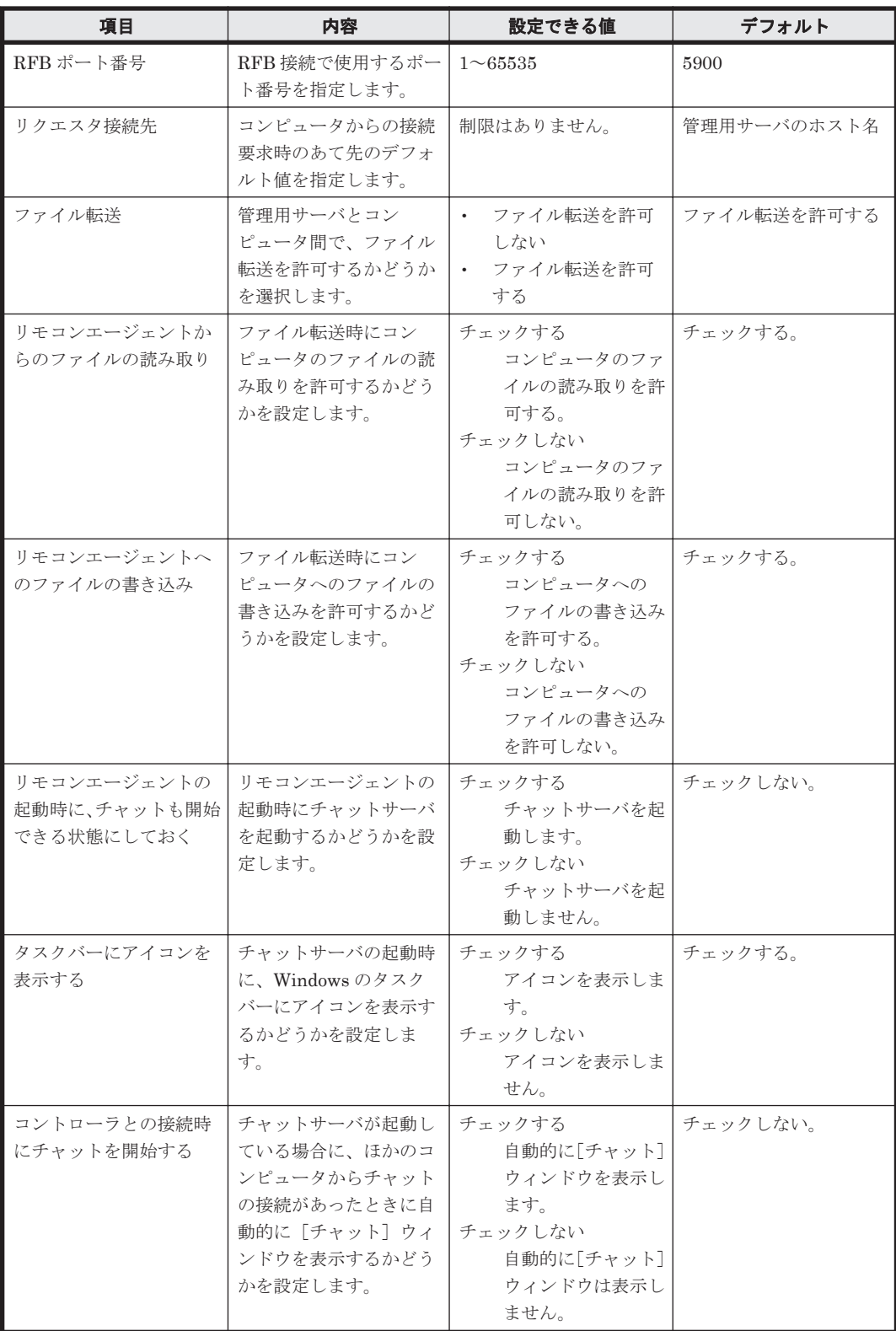

# リモートコントロールセキュリティの設定

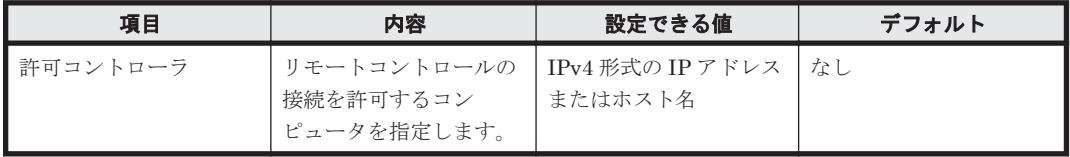

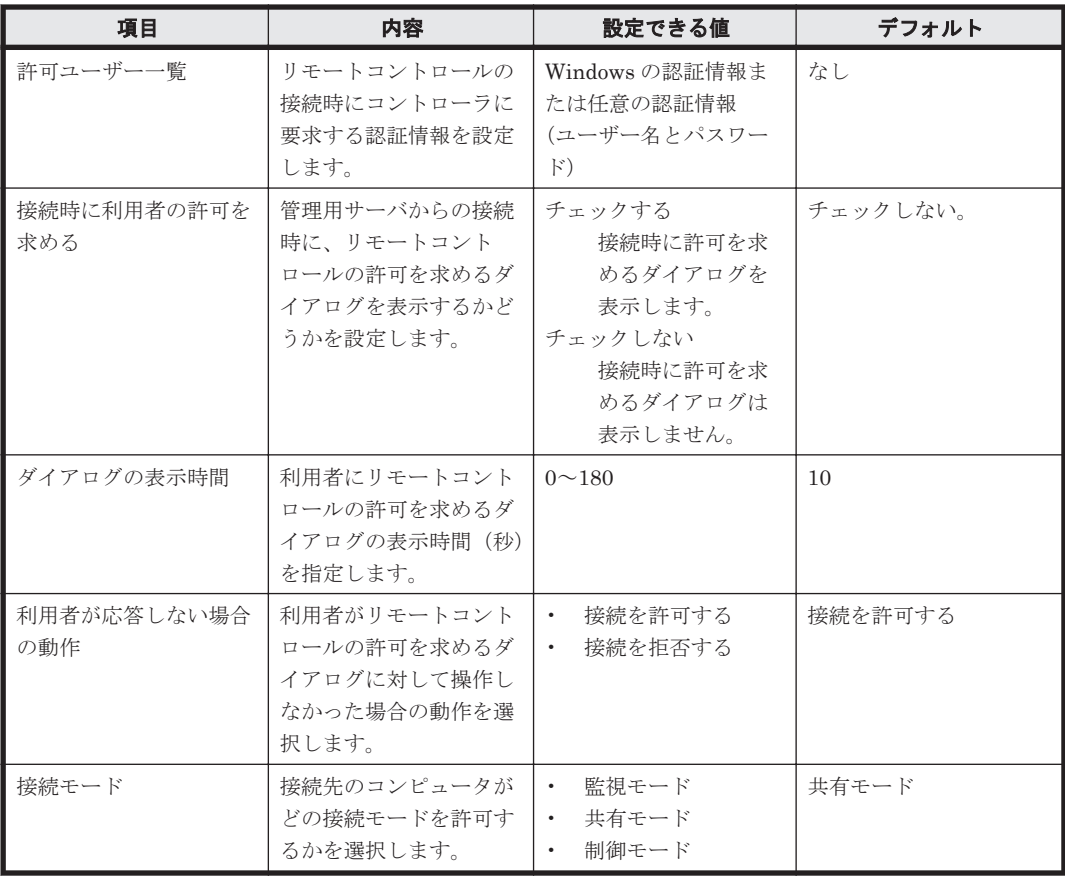

# **A.4.8** エージェントレス管理の設定のパラメーター

設定画面の [エージェント] - [エージェントレス管理の設定]画面のパラメーターを次に示しま す。

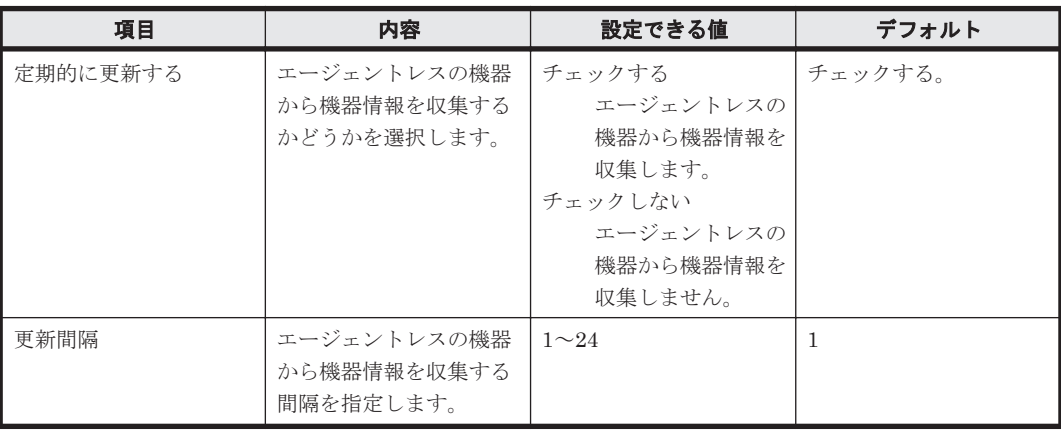

# **A.4.9** サーバ構成の設定のパラメーター

設定画面の「サーバ構成] - 「サーバ構成の管理]画面のパラメーターを次に示します。

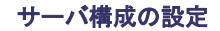

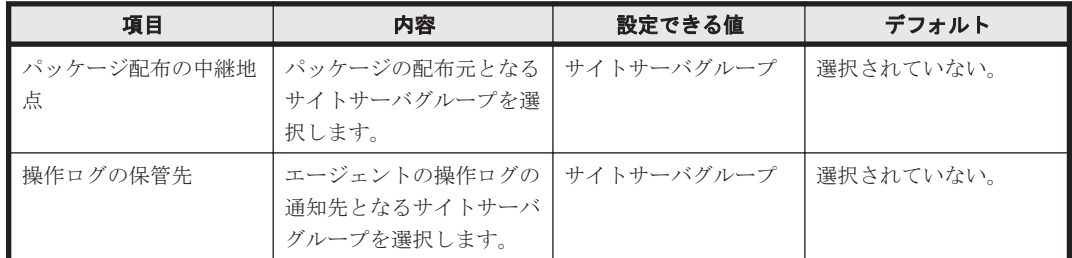

### 管理用サーバ

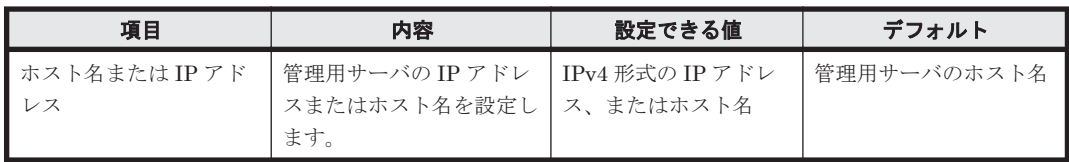

### サイトサーバのグループ設定

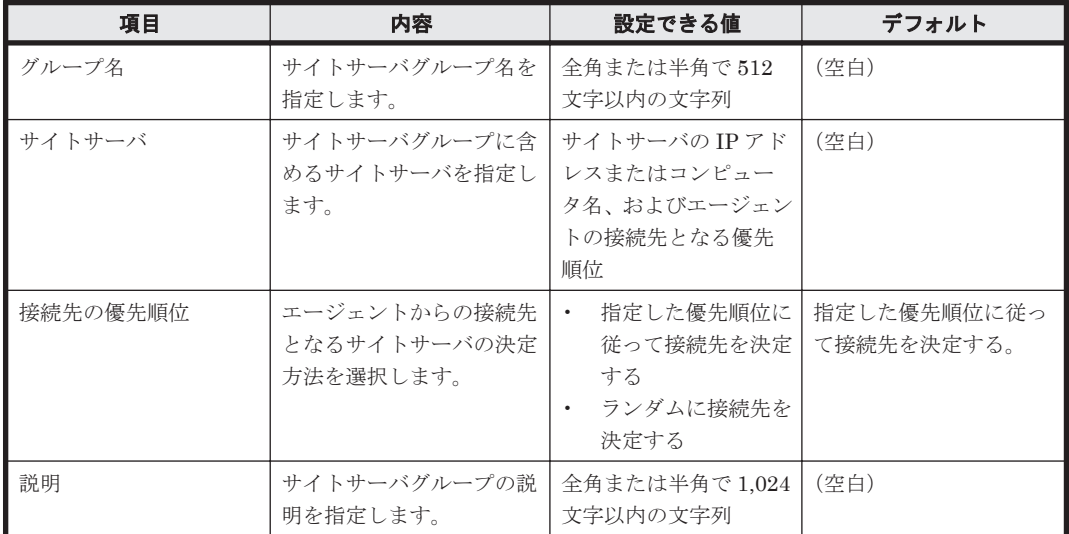

# **A.4.10** セキュリティのスケジュール設定のパラメーター

設定画面の[セキュリティのスケジュール設定]画面のパラメーターを次に示します。

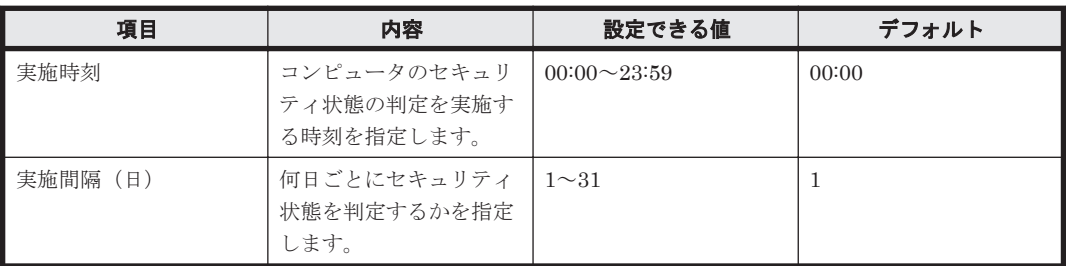

# **A.4.11 AMT** の設定のパラメーター

設定画面の [機器] - [AMT の設定] 画面のパラメーターを次に示します。
#### 認証情報

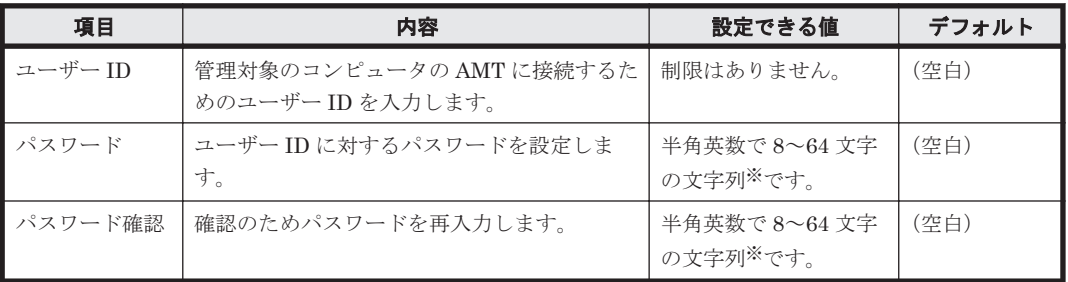

注※ 「\_」は指定できません。

### 管理者権限のパスワード

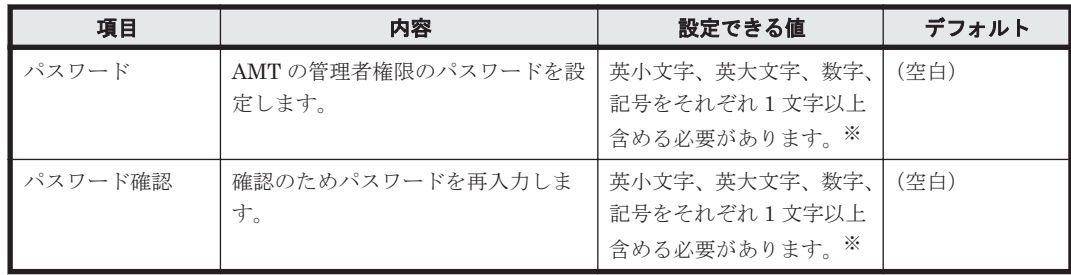

注※ 「\_」は指定できません。

# **A.4.12** レポートの保存期間と開始日の設定のパラメーター

設定画面の [レポート] - [保存期間と開始日の設定]画面のパラメーターを次に示します。

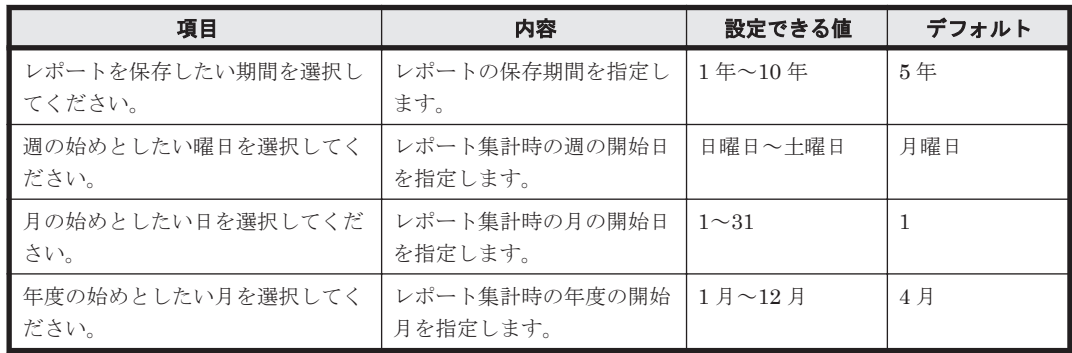

# **A.4.13** ダイジェストレポートの設定のパラメーター

設定画面の [レポート] - [ダイジェストレポートの設定]画面のパラメーターを次に示します。

# 日刊ダイジェスト

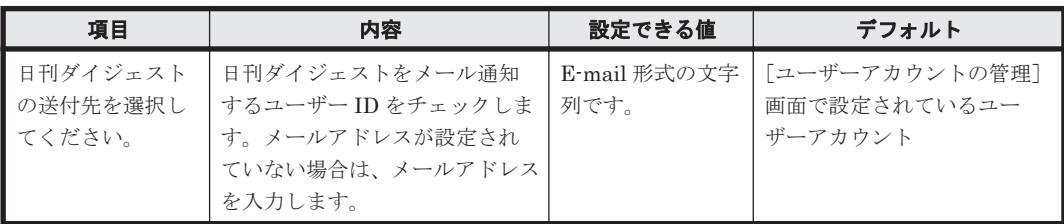

週刊ダイジェスト

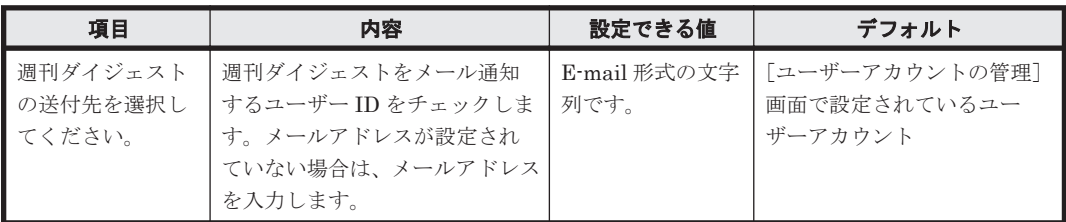

# 月刊ダイジェスト

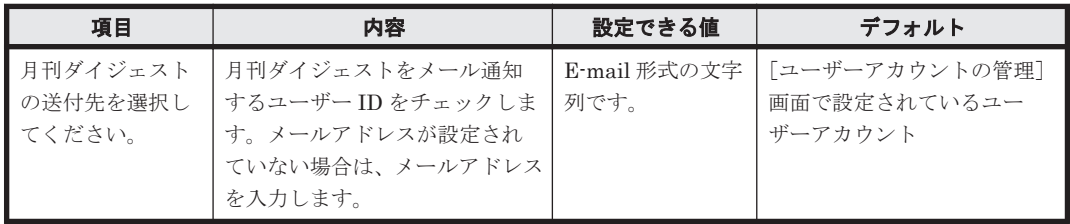

# **A.4.14** イベント通知の設定のパラメーター

設定画面の [イベント] - [イベント通知の設定] 画面のパラメーターを次に示します。

# メール通知されたいイベントの、重大度と種類を設定してください。

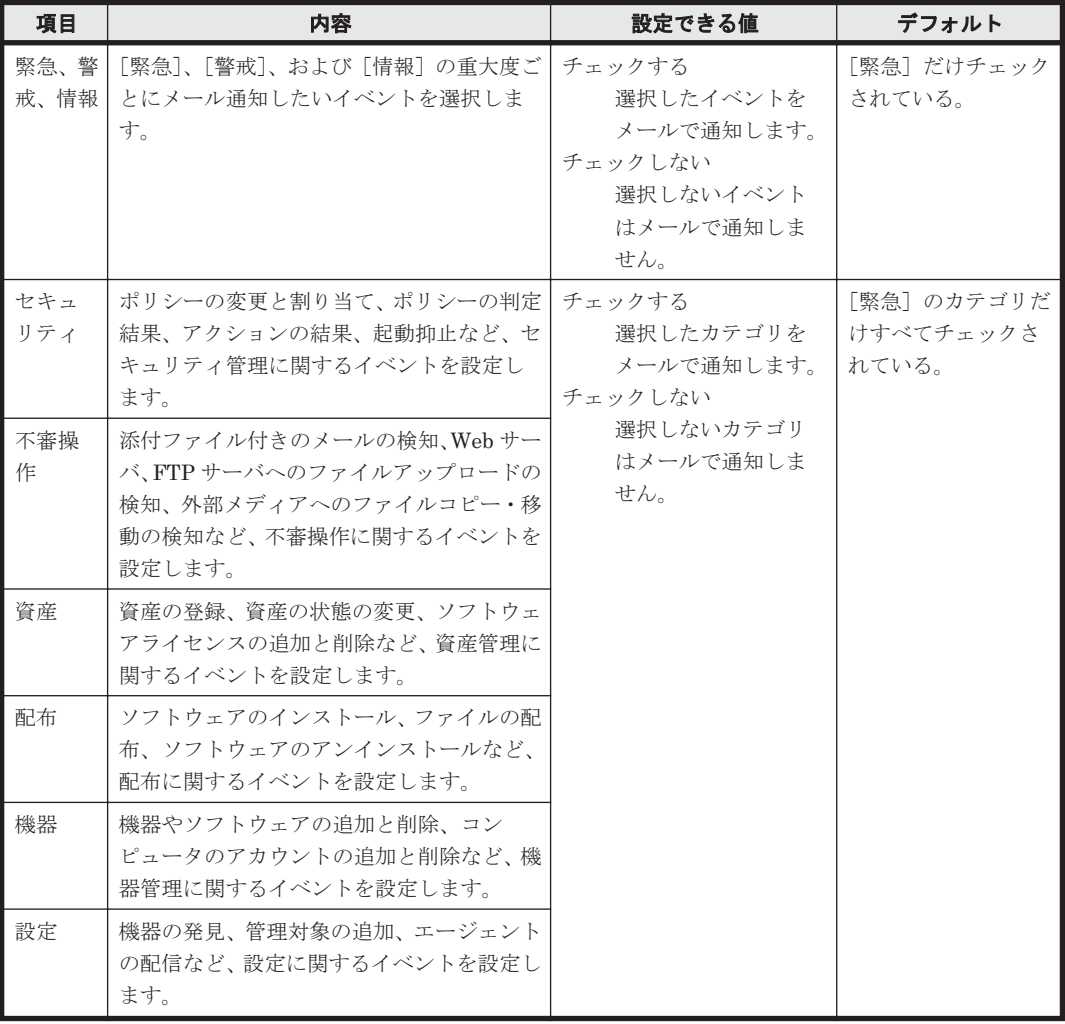

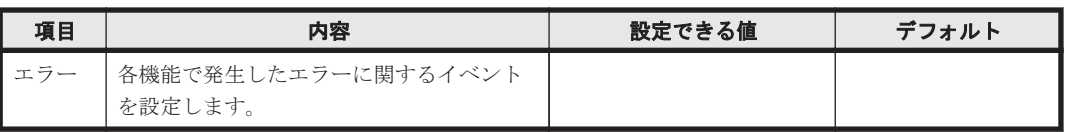

## 通知の対象外とするイベントを選択してください。

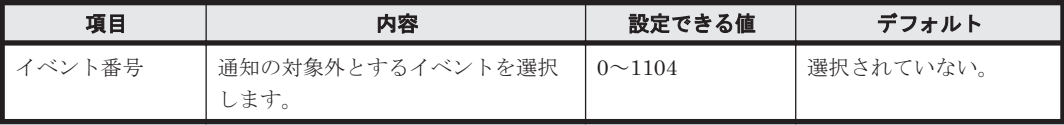

# メールの通知先を選択してください。

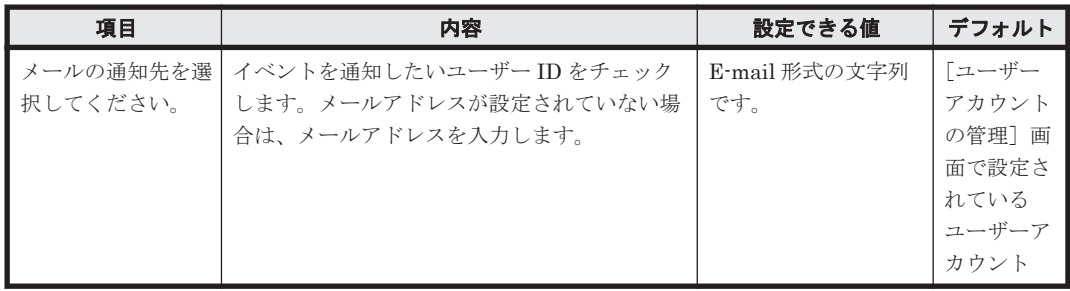

# 通知の間隔

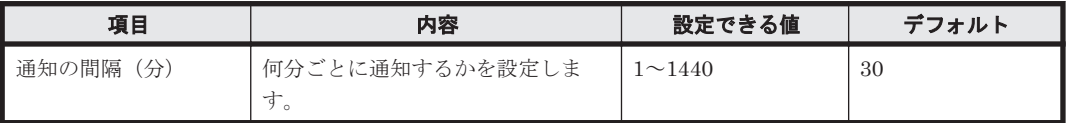

# **A.4.15** メールサーバの設定のパラメーター

設定画面の [他システムとの接続] - [メールサーバの設定] 画面のパラメーターを次に示します。

#### メールサーバ(**SMTP** サーバ)の設定

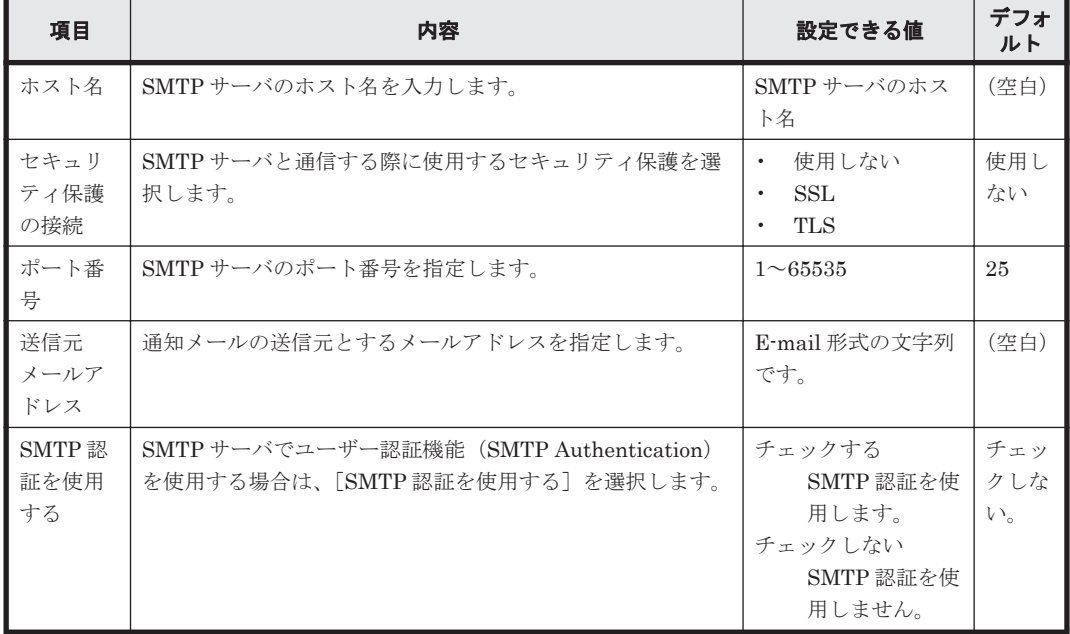

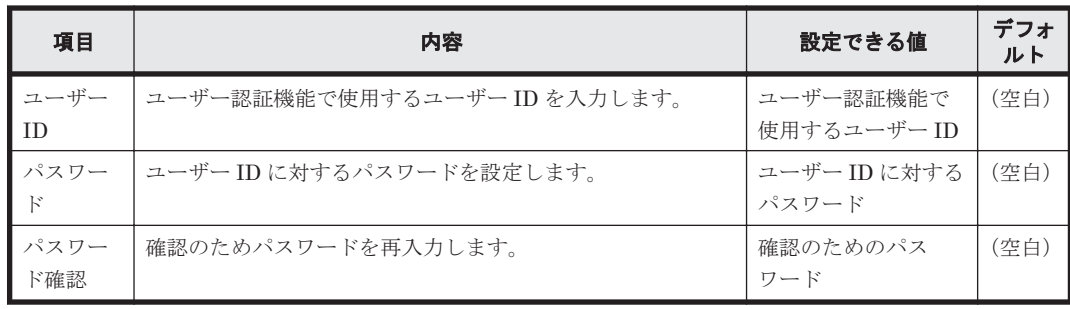

# **A.4.16 Active Directory** の設定のパラメーター

設定画面の [他システムとの接続] - [Active Directory の設定]画面のパラメーターを次に示し ます。

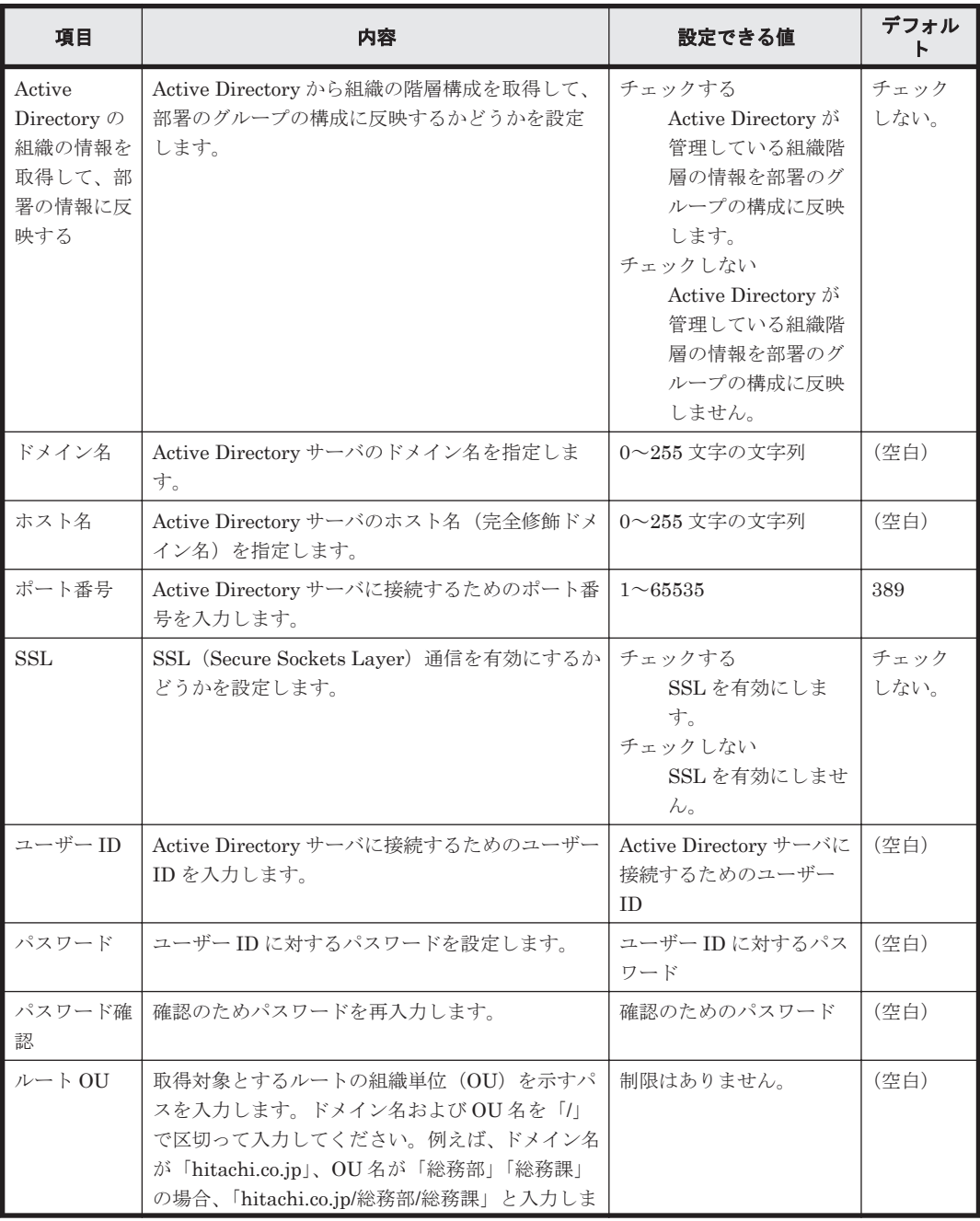

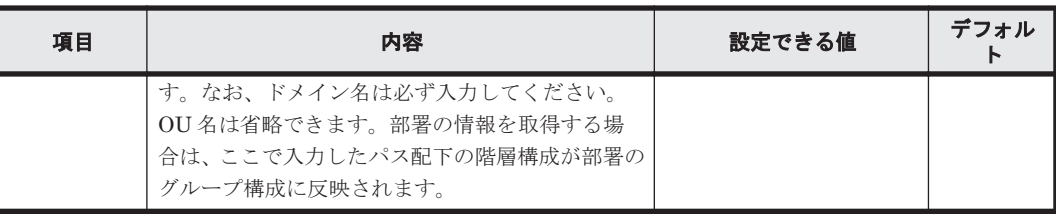

# **A.4.17** サポートサービス設定のパラメーター

設定画面の [他システムとの接続] - [サポートサービスの設定]画面のパラメーターを次に示し ます。

#### サポートサービスの設定

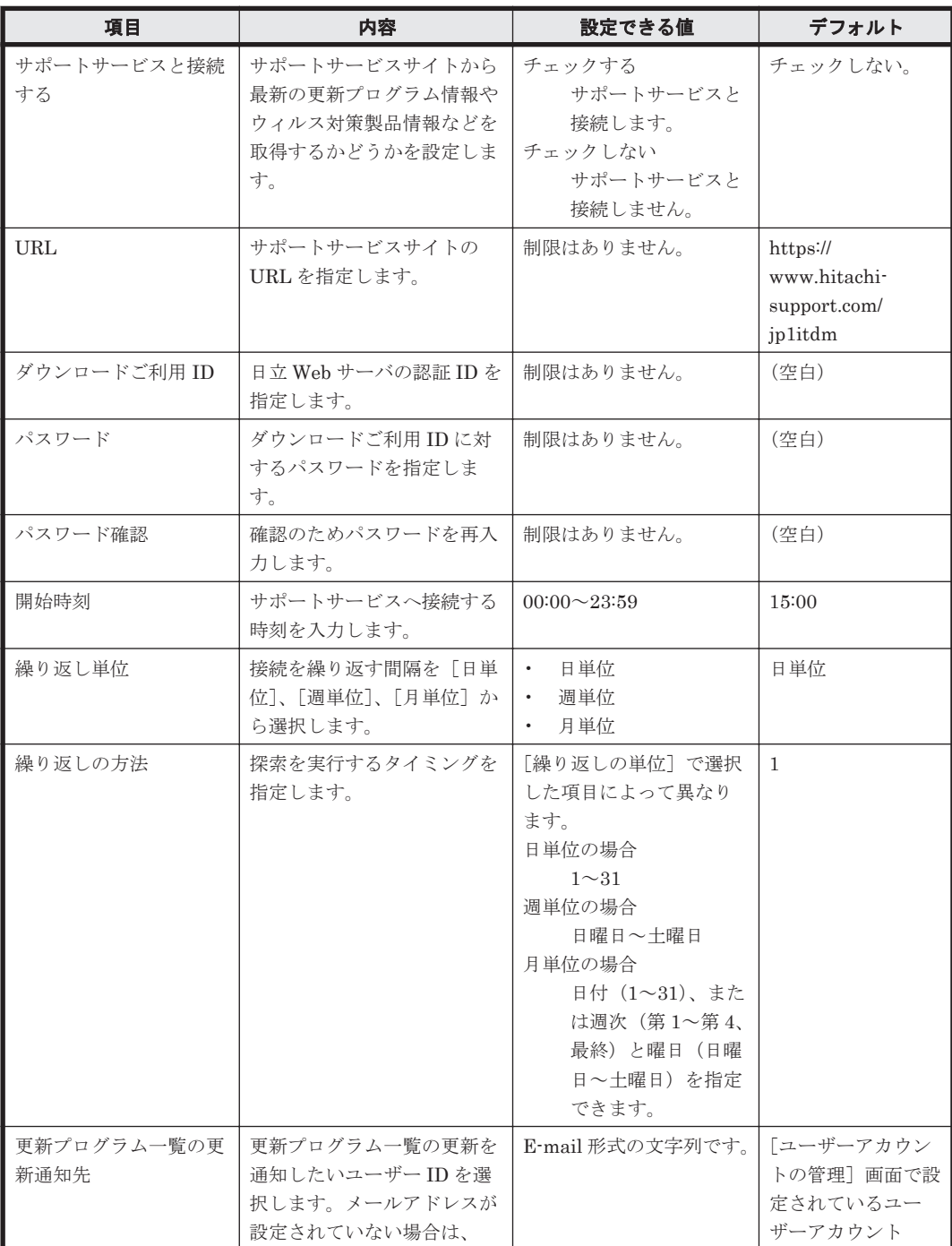

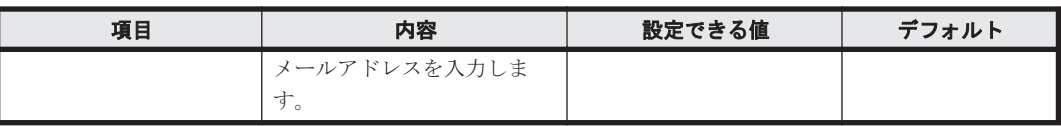

# プロキシサーバの設定

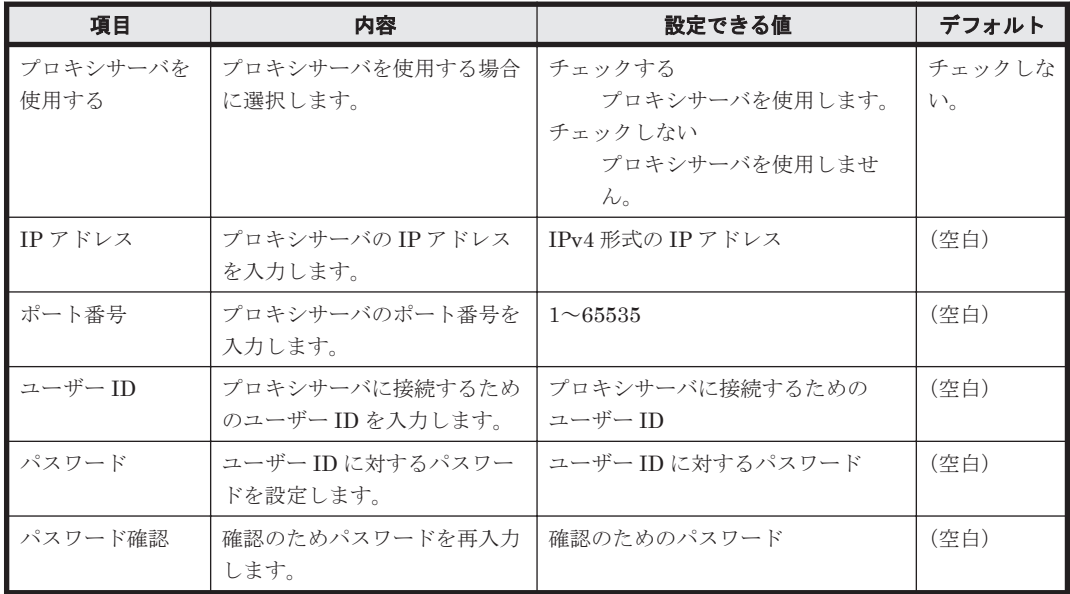

# **A.4.18 MDM** 連携の設定のパラメーター

設定画面の [他システムとの接続] - [MDM 連携の設定]画面のパラメーターを次に示します。

#### **MDM** 連携の設定

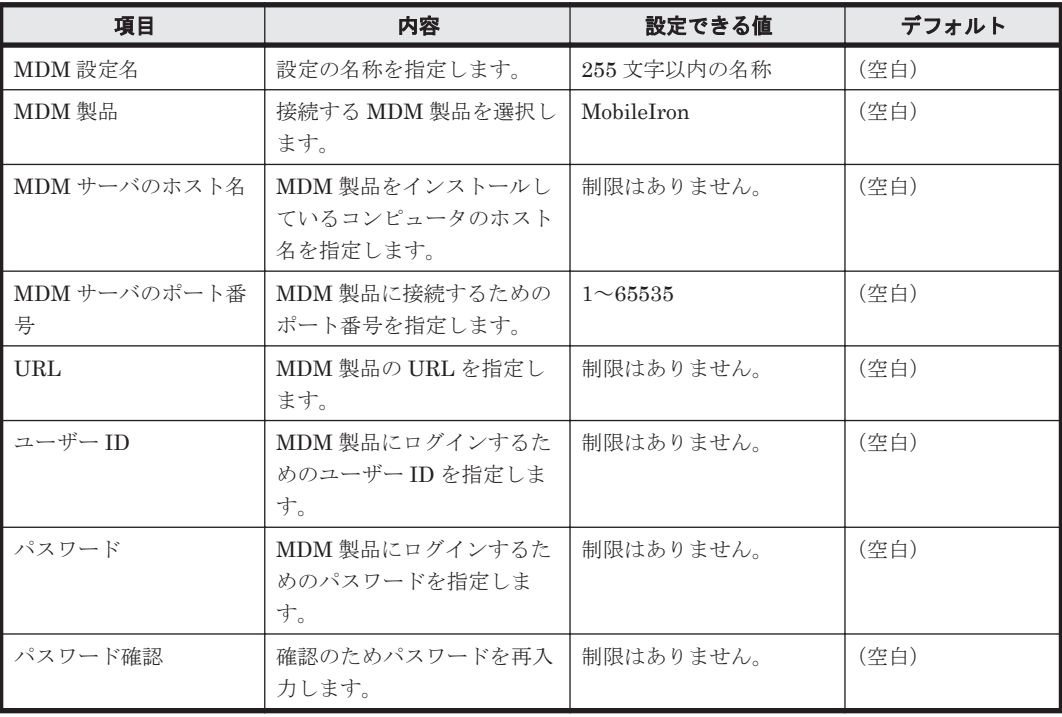

#### プロキシサーバの設定

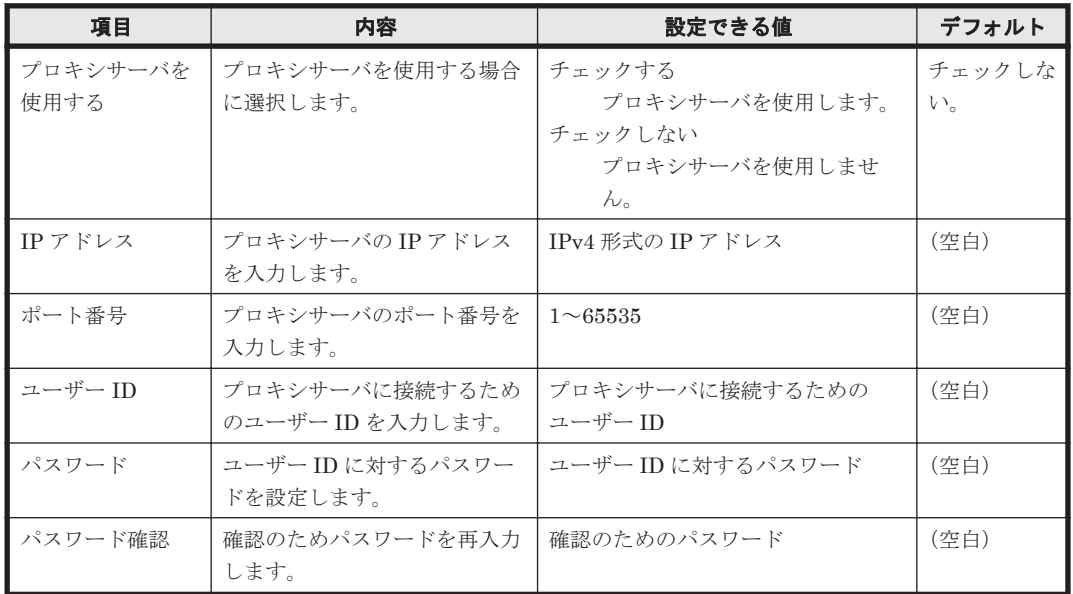

# 取得スケジュール

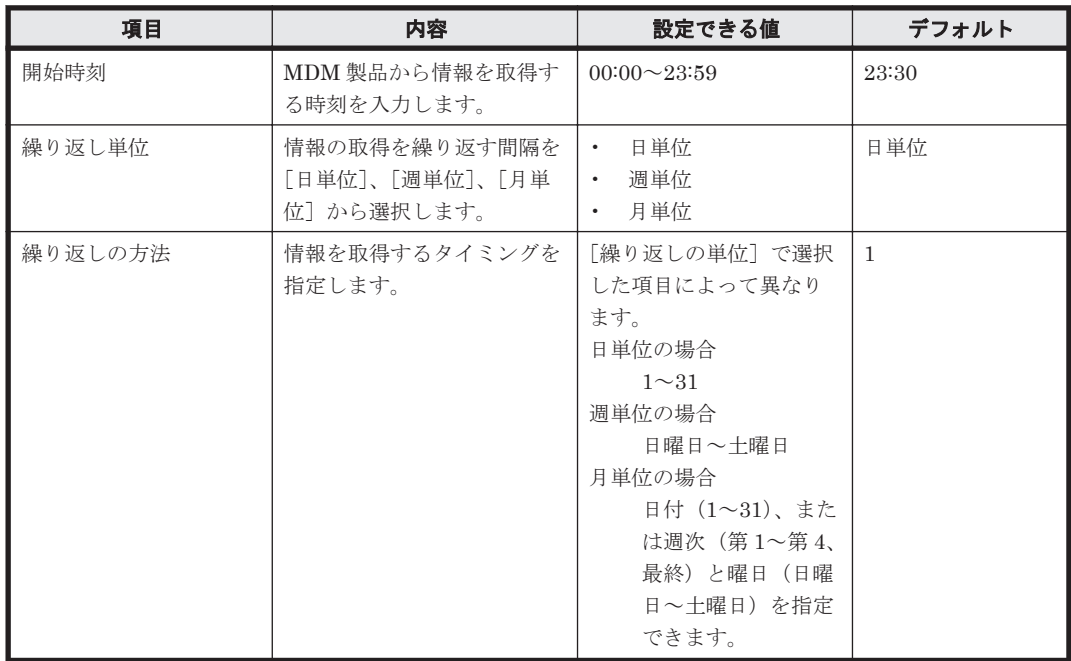

# **A.4.19** その他のパラメーター

内部で設定されているパラメーターを次の表に示します。なお、ここで示すパラメーターは変更で きません。

# 探索およびエージェント配信

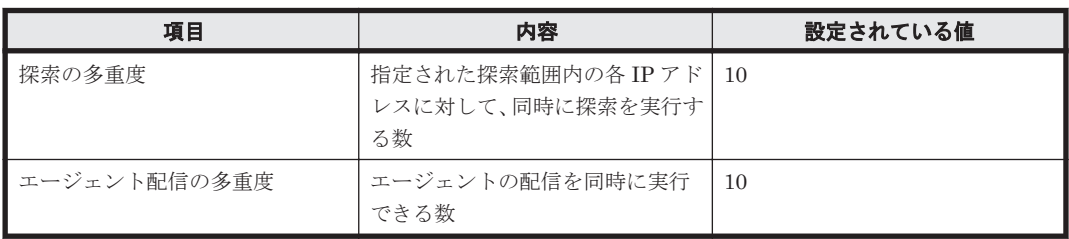

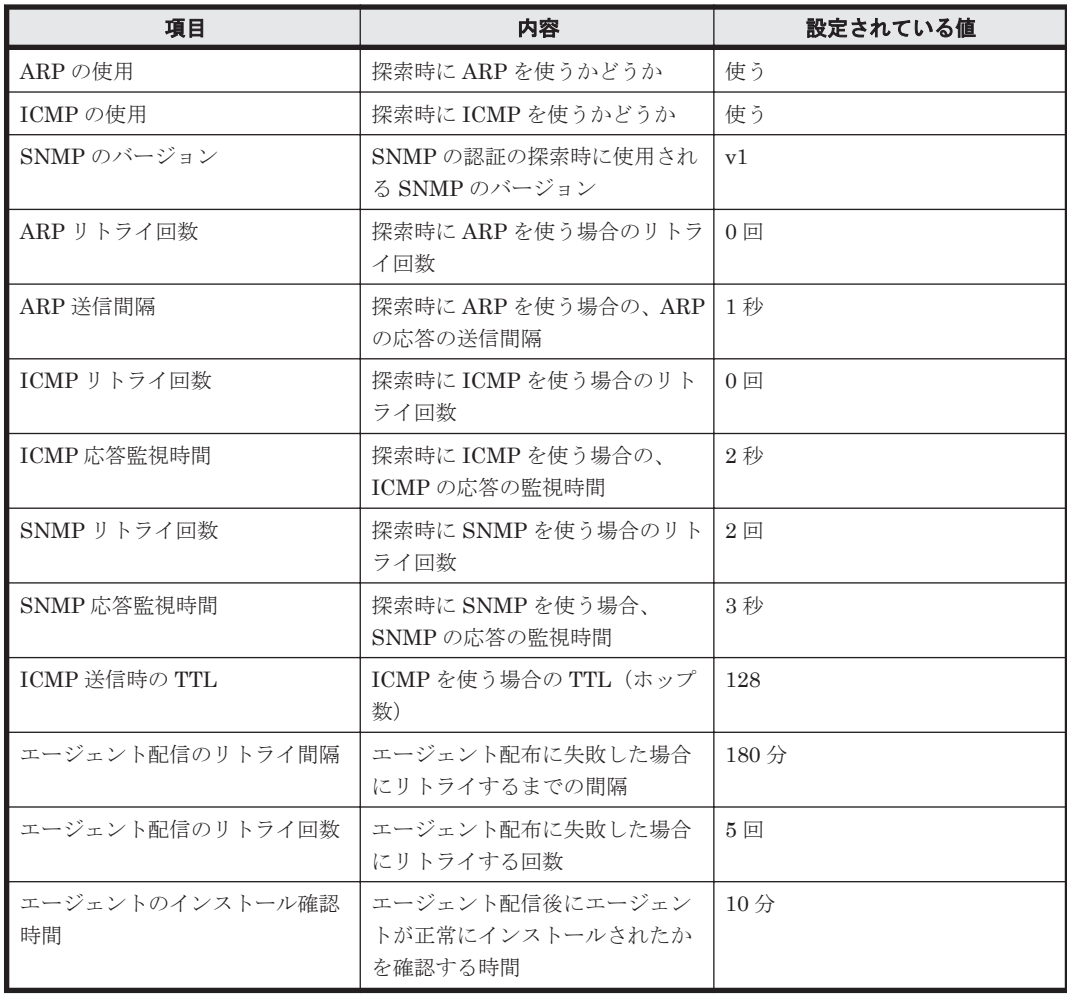

# **Active Directory** 連携

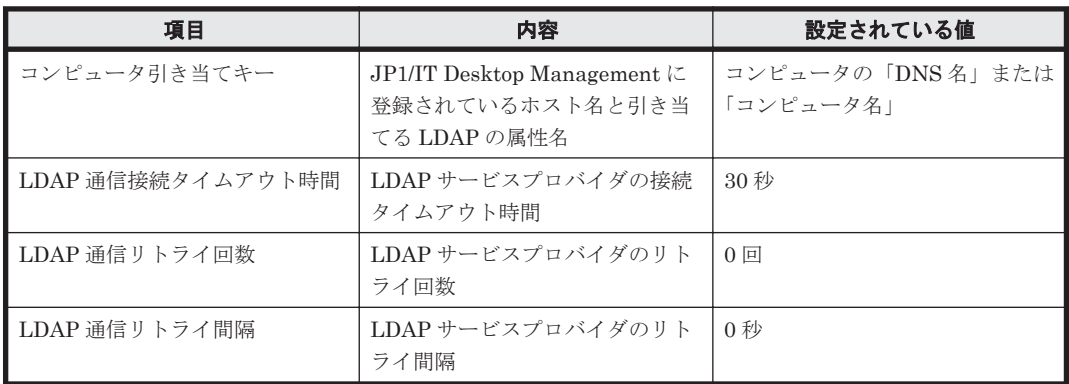

# 更新プログラム情報の取得

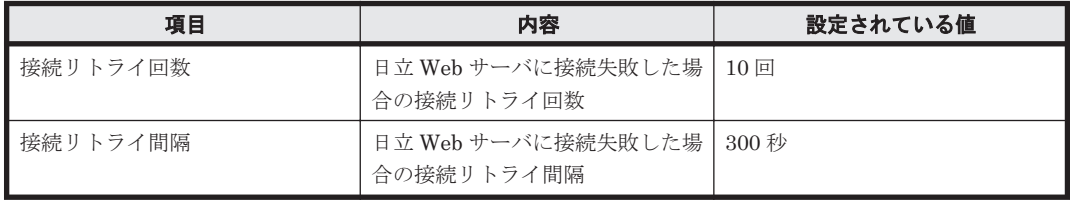

# 稼働監視

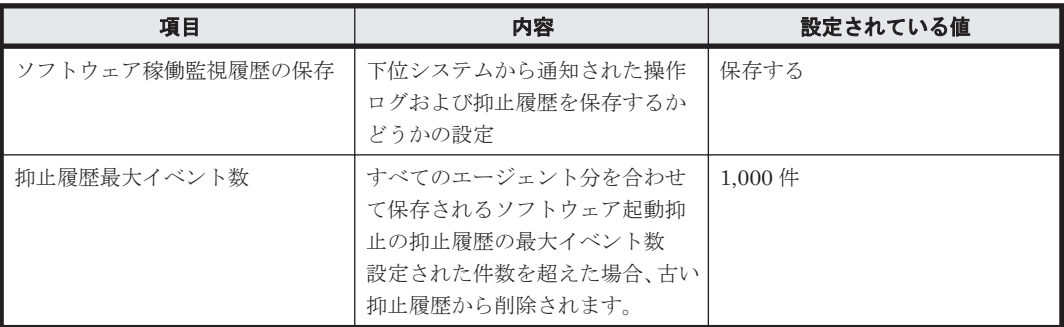

# データベース接続

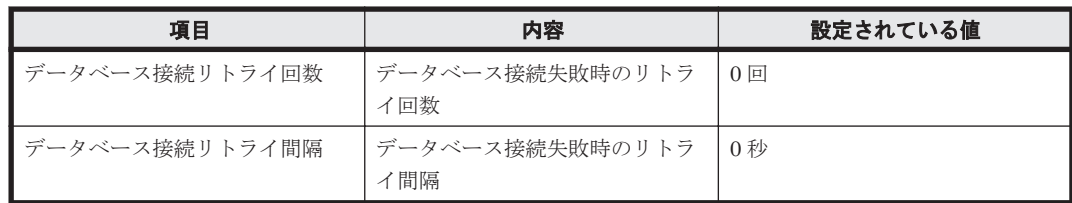

#### 操作ログ

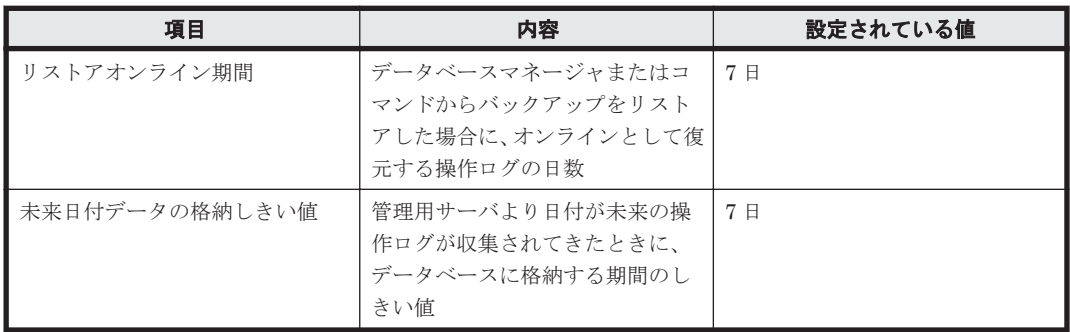

### 配布機能

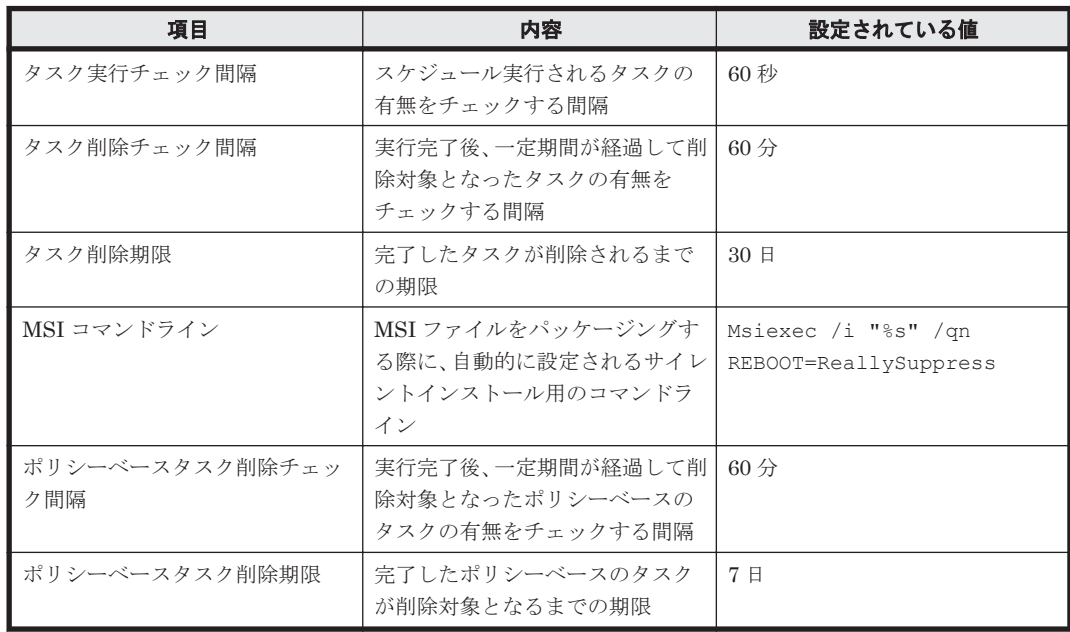

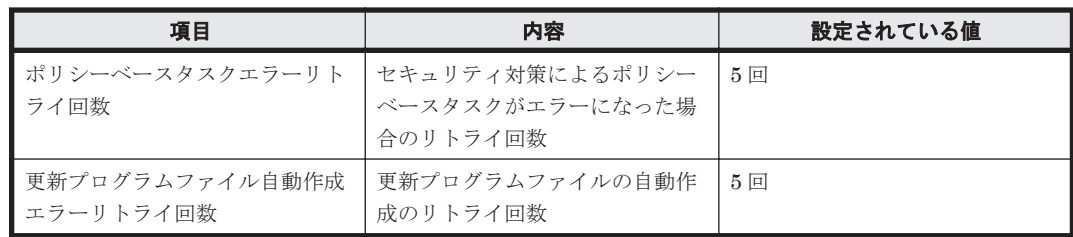

# ユーザーアカウントの管理

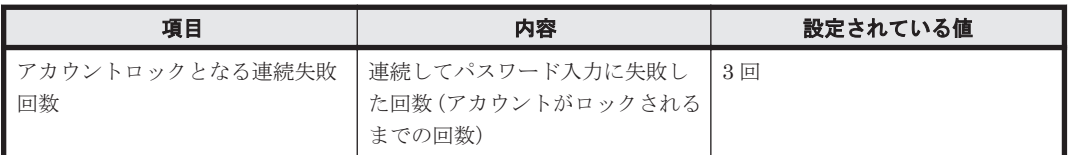

# 容量の監視

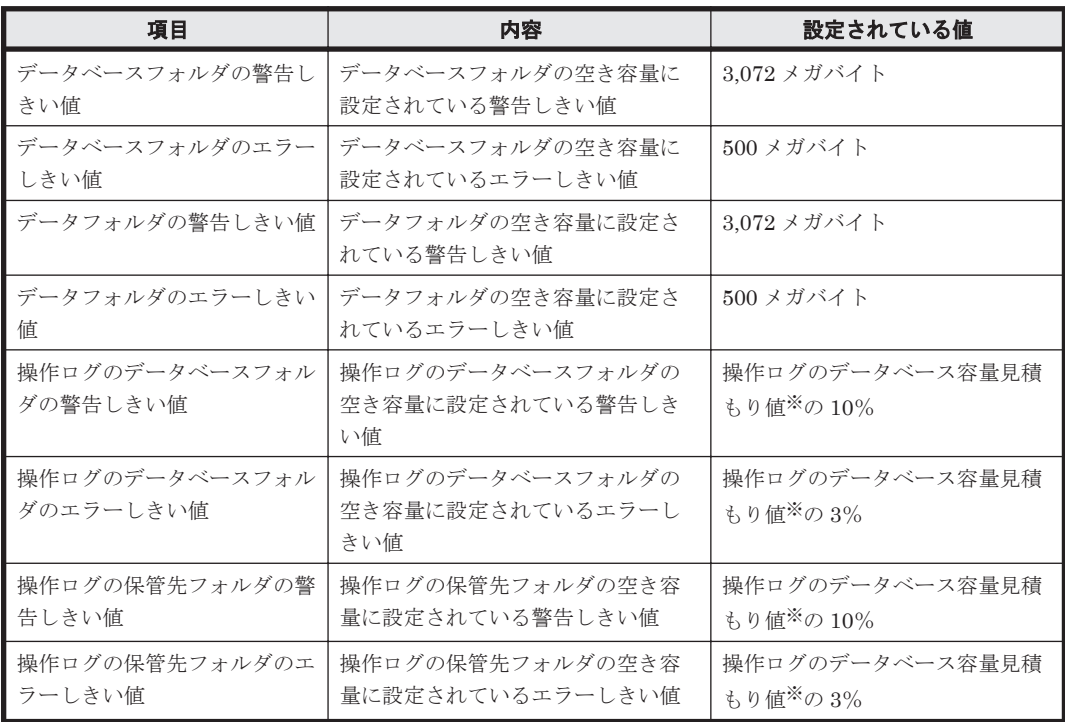

注※ 管理用サーバのセットアップで設定します。

#### 監査ログ

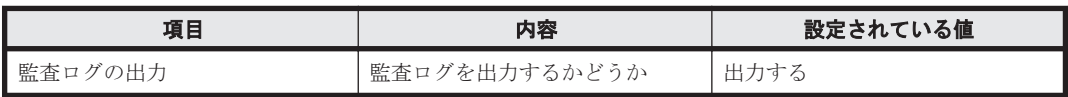

# 管理用サーバオプション

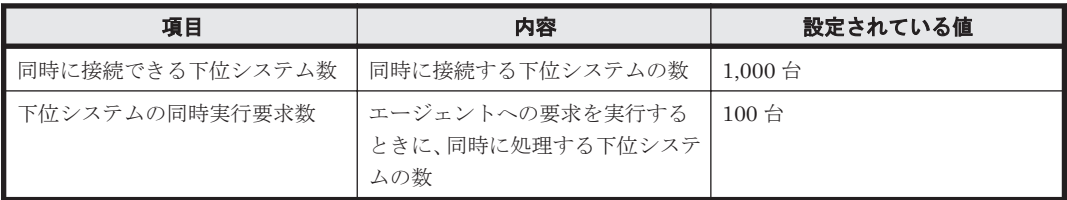

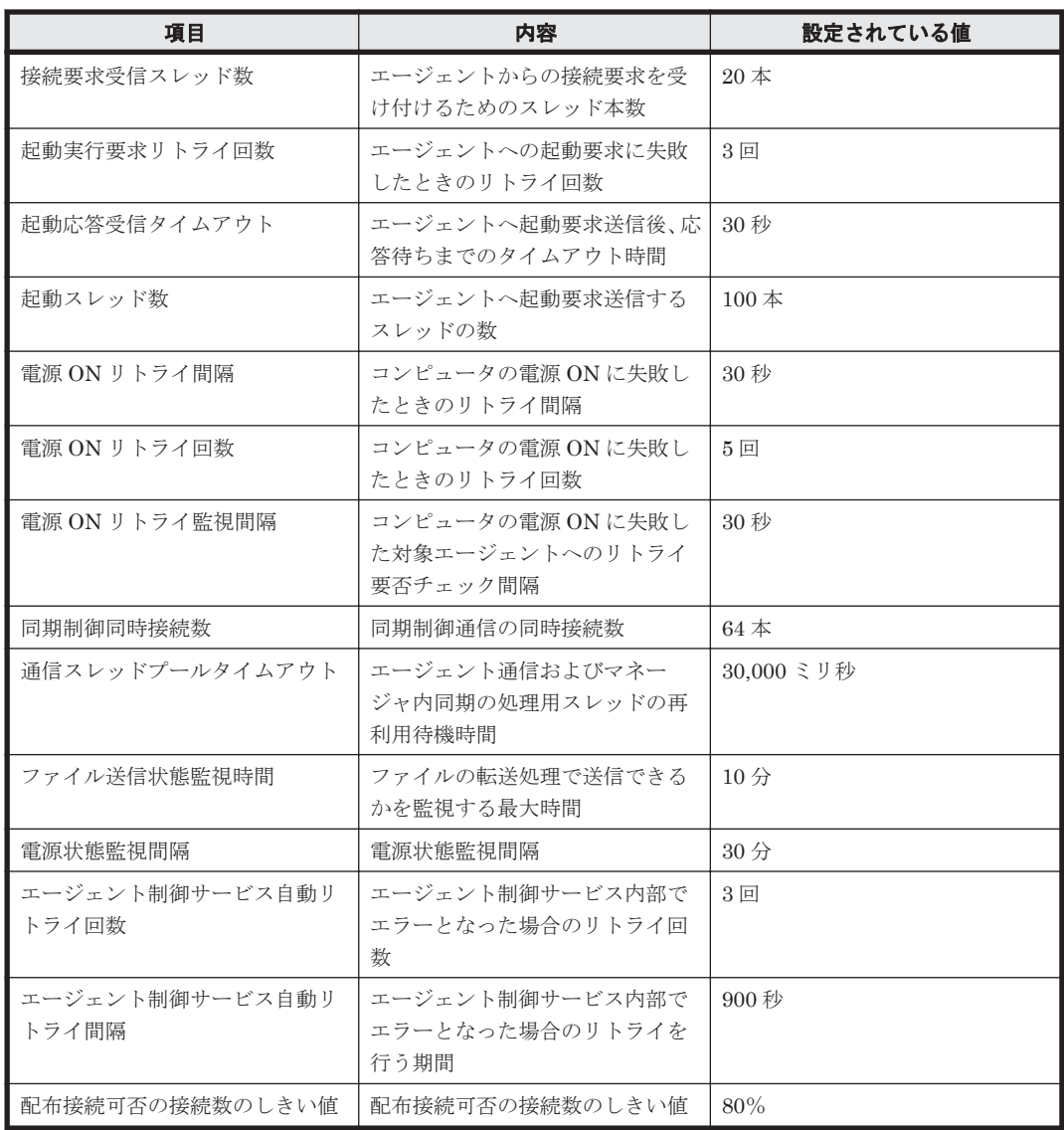

# マネージャサービス

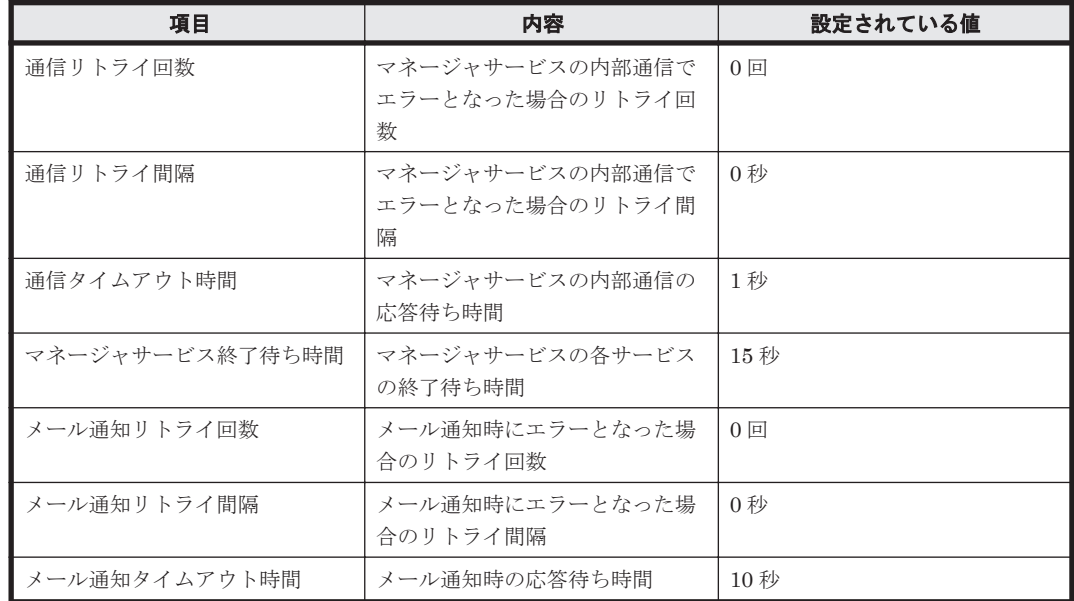

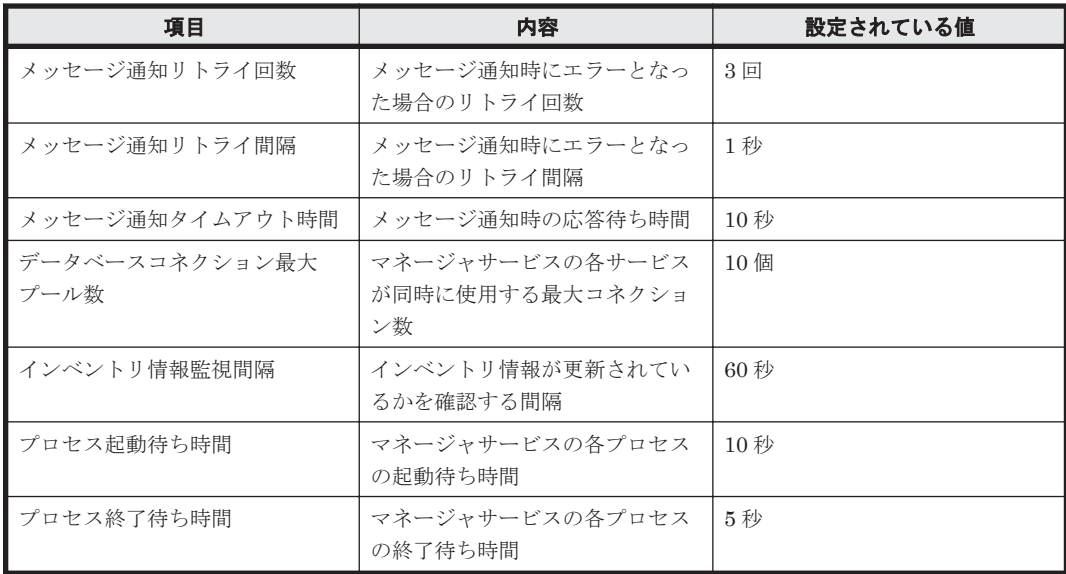

#### 通信設定

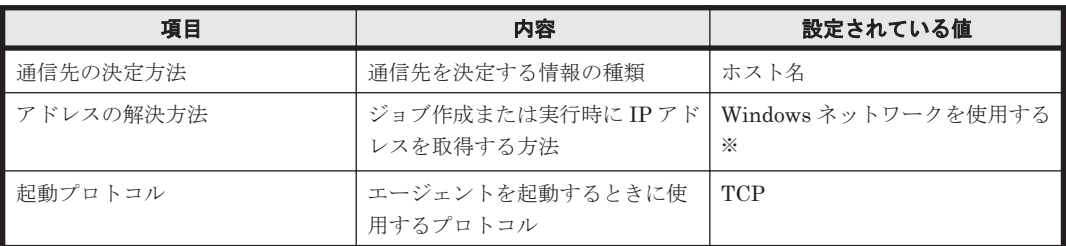

注※ アドレス解決には、hosts ファイルやネームサーバを使用します。アドレス解決に失敗した場 合、JP1/IT Desktop Management のシステム構成から IP アドレスを取得します。

# **A.5** 性能と見積もり

ここでは、製品の各システム構成要素のメモリ所要量、ディスク占有量、および前提となる CPU について説明します。

# 関連リンク

- A.5.1 メモリ所要量
- A.5.2 [ディスク占有量](#page-445-0)
- A.5.3 [前提となる](#page-447-0) CPU

# **A.5.1** メモリ所要量

製品の各システム構成要素のメモリ所要量についてそれぞれ表に示します。

- 管理用サーバ
- 操作画面を表示するコンピュータ
- サイトサーバプログラムをインストールするコンピュータ
- エージェントを導入するコンピュータ
- ネットワークモニタを有効にするコンピュータ
- エージェントレスのコンピュータ

• コントローラをインストールする管理者のコンピュータ

#### 管理用サーバ

実装メモリ:最低2ギガバイト(3ギガバイト以上を推奨) 仮想メモリ:最大 2.8 ギガバイト

#### 操作画面を表示するコンピュータ

実装メモリ:2 ギガバイト以上を推奨

#### サイトサーバプログラムをインストールするコンピュータ

実装メモリ:最低 1.5 ギガバイト(2 ギガバイト以上を推奨) 仮想メモリ:最大 1.5 ギガバイト

#### エージェントを導入するコンピュータ

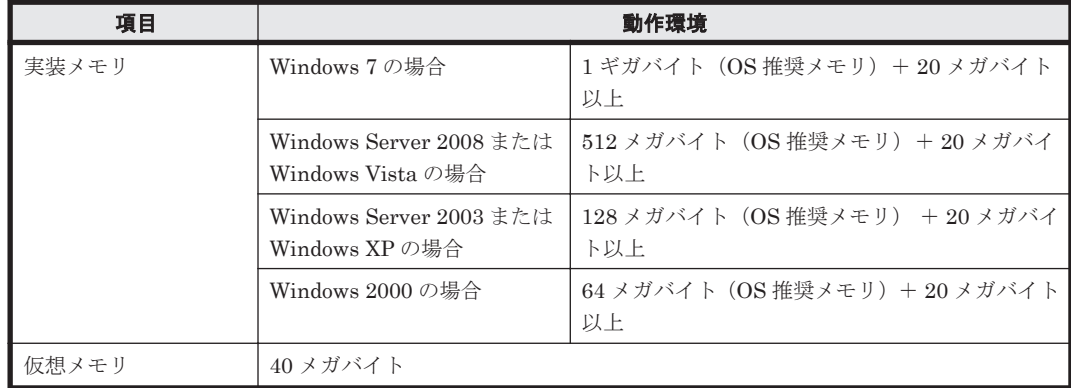

操作ログを取得するには、さらに次に示す容量が必要です。

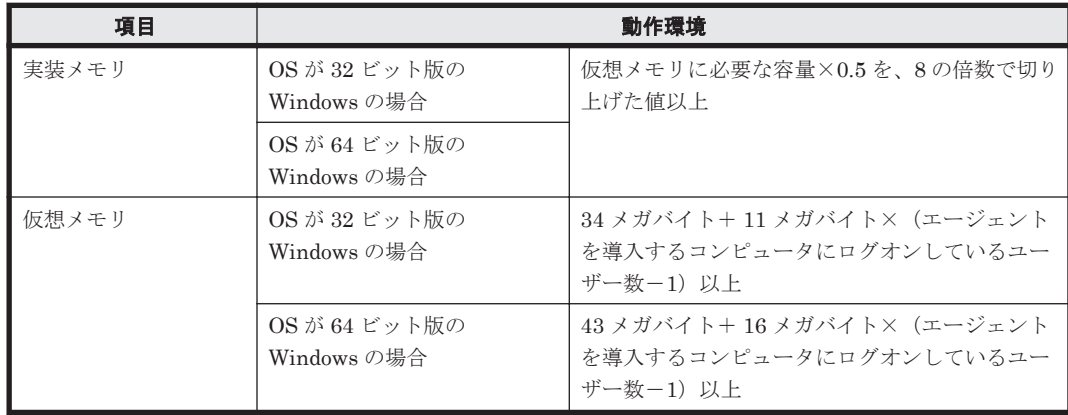

(例)OS が 32 ビット版の Windows の場合、エージェントを導入するコンピュータにログオンして いるユーザー数が三つのときに必要な容量

◦ 実装メモリ

28 メガバイト※を 8 の倍数で切り上げた値= 32 メガバイト 注※ 28 メガバイトは、仮想メモリに必要な容量 56 メガバイト×0.5 です。

◦ 仮想メモリ 34 メガバイト+ 11 メガバイト×2 = 56 メガバイト

### 参考情報 **445**

#### <span id="page-445-0"></span>ネットワークモニタを有効にするコンピュータ

実装メモリ:1 ギガバイト+20 メガバイト以上

仮想メモリ:最大 22 メガバイト+ (10×監視するネットワークセグメント数) メガバイト

#### エージェントレスのコンピュータ

エージェントレスのコンピュータが Windows の管理共有の認証を利用する場合、各機能を実行す るために、実行プログラムが送信されます。実行プログラムの実行時のメモリ使用量は、22 メガバ イトです。

#### コントローラをインストールする管理者のコンピュータ

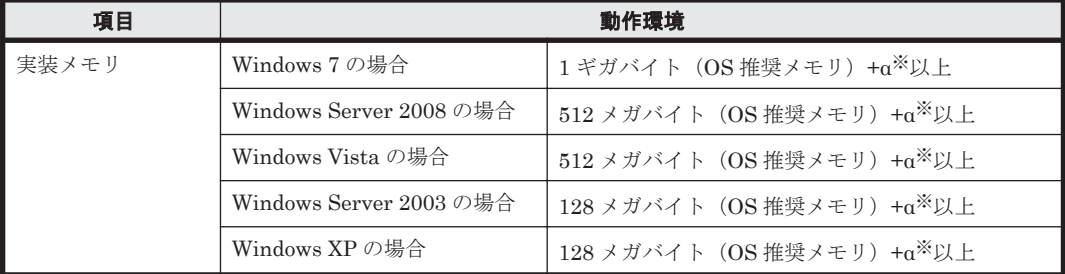

注※ α は次に示す A~D の合計値です。

A:描画用の一時バッファ(5.0 メガバイト(標準的なアプリケーション操作時)×接続エージェン ト数)

B:ファイル転送中の一時バッファ(2.0 メガバイト)

C:チャットサーバ用のバッファ(2.0+(0.1×接続数)メガバイト)

D:チャットクライアント用のバッファ(2.0+(0.2×接続数)メガバイト)

# **A.5.2** ディスク占有量

製品の各システム構成要素のディスク占有量についてそれぞれ表に示します。

- 管理用サーバ
- 操作画面を表示するコンピュータ
- サイトサーバプログラムをインストールするコンピュータ
- エージェントを導入するコンピュータ
- ネットワークモニタを有効にするコンピュータ
- エージェントレスのコンピュータ
- コントローラをインストールする管理者のコンピュータ

#### 管理用サーバ

管理用サーバに必要なドライブの空き容量を次に示します。

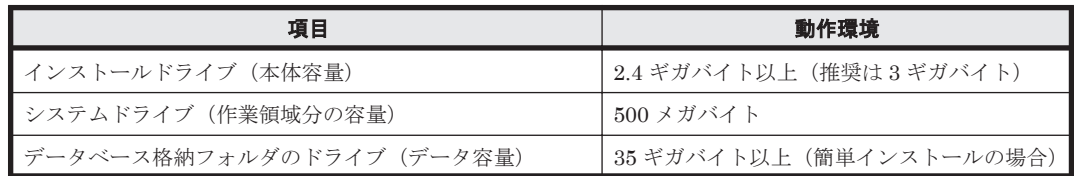

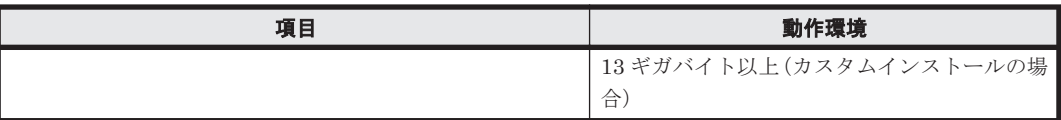

カスタムインストールの場合、操作ログを取得するときは、さらに次に示す空き容量が必要です。

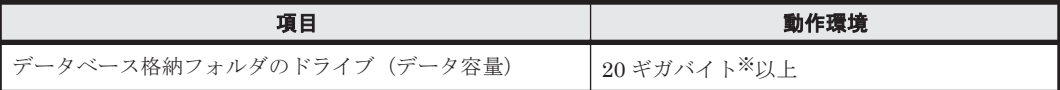

注※ セットアップ画面の操作ログの設定で、[管理対象の機器の台数]を 50 台、[操作ログの最大 取り込み期間]を 0 日とした場合に必要な空き容量です。

配布機能を利用する場合、さらに次に示す空き容量が必要です。

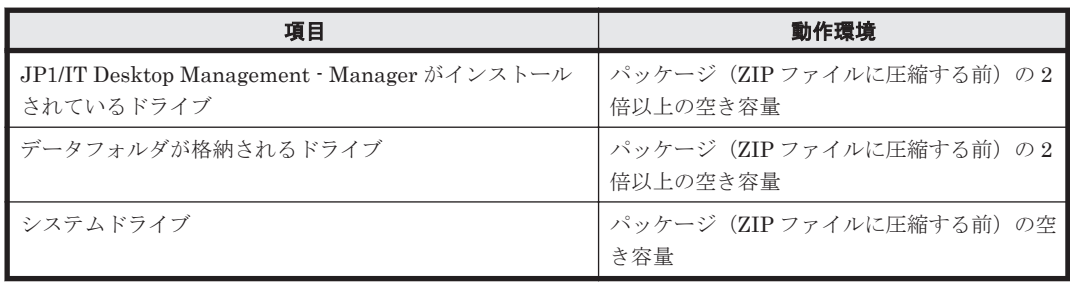

自動アップデートでコンポーネントをアップデートさせる場合、さらに次に示す空き容量が必要で す。

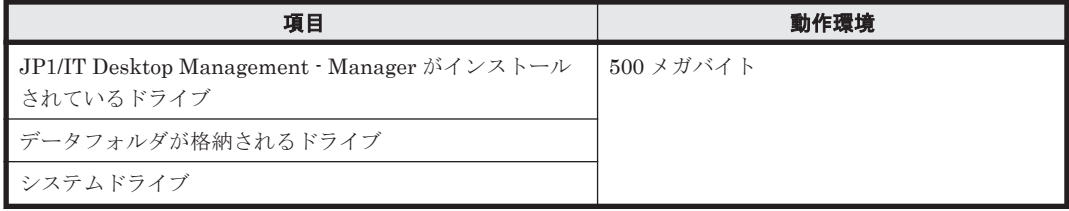

### 操作画面を表示するコンピュータ

JP1/IT Desktop Management によるディスクの占有量はありません。

### サイトサーバプログラムをインストールするコンピュータ

サイトサーバに必要なドライブの空き容量を次に示します。

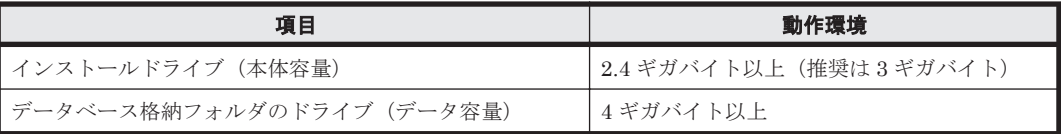

自動アップデートでサイトサーバプログラムをアップデートさせる場合、さらに次に示す空き容量 が必要です。

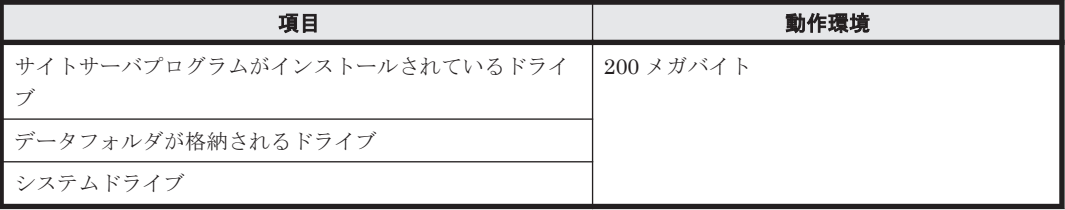

#### <span id="page-447-0"></span>エージェントを導入するコンピュータ

20 メガバイト以上(40 メガバイト以上推奨)の空き容量が必要です。

操作ログを取得する場合、さらに次に示す空き容量が必要です。

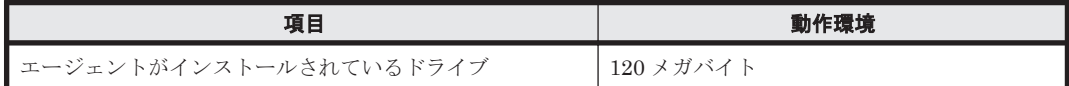

配布機能を利用する場合、さらに次に示す空き容量が必要です。

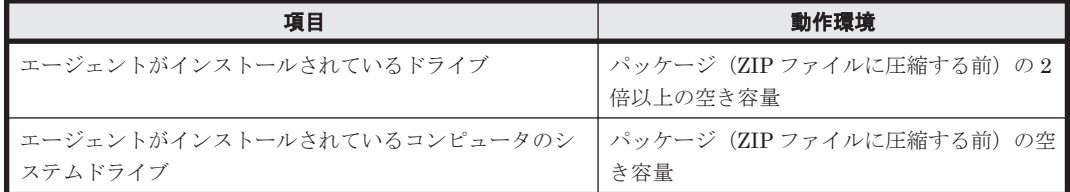

自動アップデートでエージェントをアップデートさせる場合、さらに次に示す空き容量が必要です。

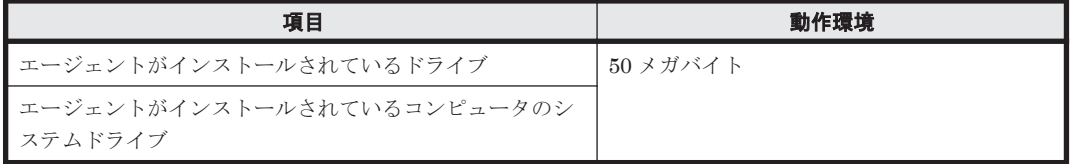

#### ネットワークモニタを有効にするコンピュータ

エージェントを導入するコンピュータのディスク占有量に加えて、20 メガバイト以上(40 メガバ イト以上推奨)の空き容量が必要です。

#### エージェントレスのコンピュータ

エージェントレスのコンピュータが Windows の管理共有の認証を利用する場合、各機能を実行す るために、実行プログラムが送信されます。実行プログラムを格納するために、2.5 メガバイト以上 の空き容量が必要です。

#### コントローラをインストールする管理者のコンピュータ

20 メガバイト以上の空き容量が必要です。

#### 関連リンク

• 4.5 [データベースの検討](#page-383-0)

# **A.5.3** 前提となる **CPU**

製品の各システム構成要素の前提となる CPU についてそれぞれ表に示します。

- 管理用サーバ
- 操作画面を表示するコンピュータ
- サイトサーバプログラムをインストールするコンピュータ
- エージェントを導入するコンピュータ
- ネットワークモニタを有効にするコンピュータ
- エージェントレスのコンピュータ
- コントローラをインストールする管理者のコンピュータ

#### 管理用サーバ

2.0 ギガヘルツ以上の、32 ビットプロセッサまたは 64 ビットプロセッサ

# 操作画面を表示するコンピュータ

- ハイパースレッディング・テクノロジーに対応した Intel Pentium 4 相当以上のプロセッサ
- Intel Core 2 相当以上のプロセッサ

# サイトサーバプログラムをインストールするコンピュータ

2.0 ギガヘルツ以上の、32 ビットプロセッサまたは 64 ビットプロセッサ

#### エージェントを導入するコンピュータ

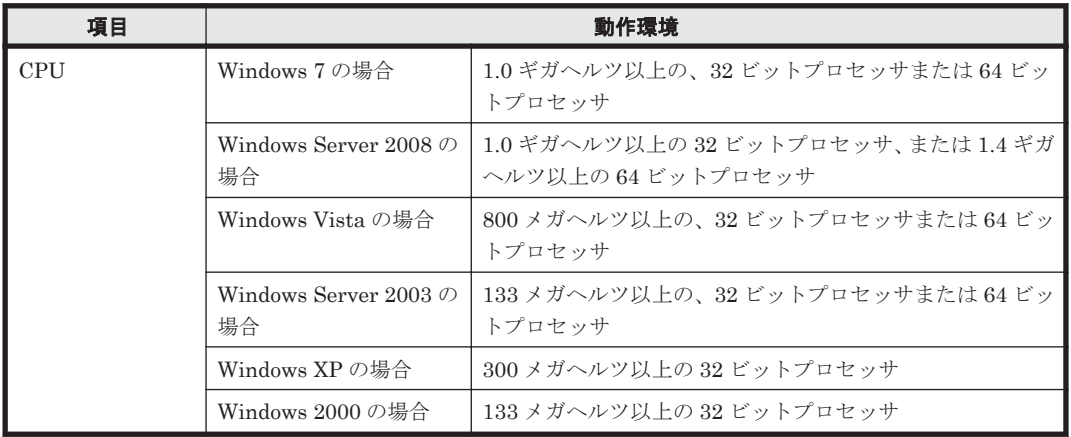

#### ネットワークモニタを有効にするコンピュータ

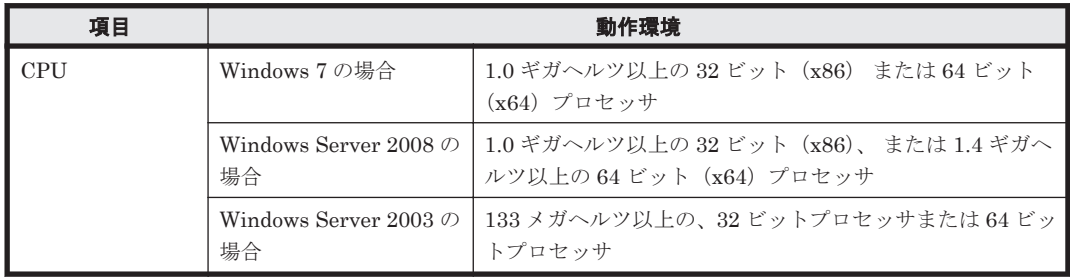

### エージェントレスのコンピュータ

CPU の制限はありません。

# コントローラをインストールする管理者のコンピュータ

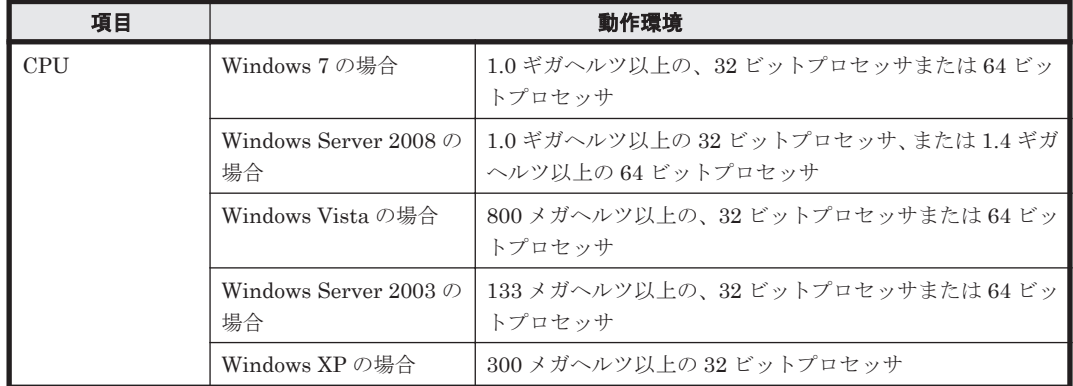

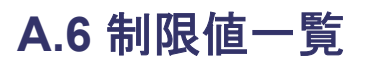

JP1/IT Desktop Management では、管理できる項目について登録数や設定値に制限があります。 各項目の制限値を次の表に示します。

### ログイン画面

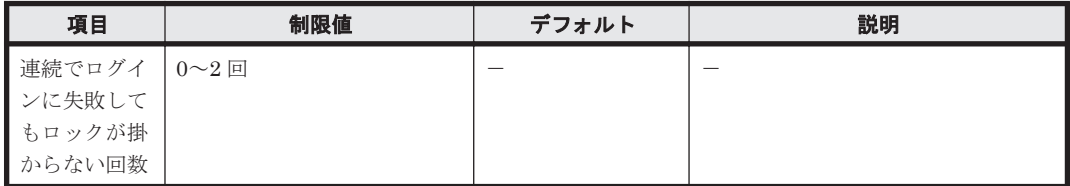

(凡例)-:該当なし

# ホーム画面 ([始めましょう] ボタン)

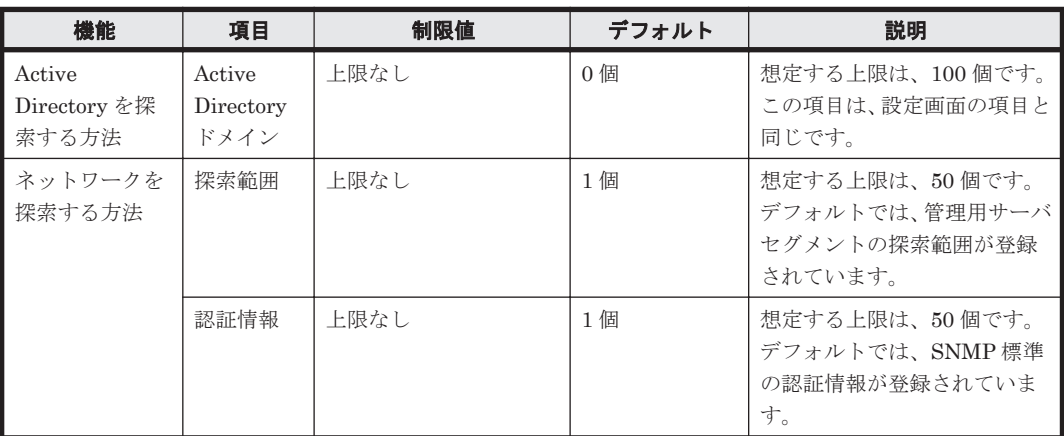

注 上限がない項目についても、情報を大量に登録すると、検索の性能が悪くなるなど性能面に影 響が出ることがあります。

#### セキュリティ画面

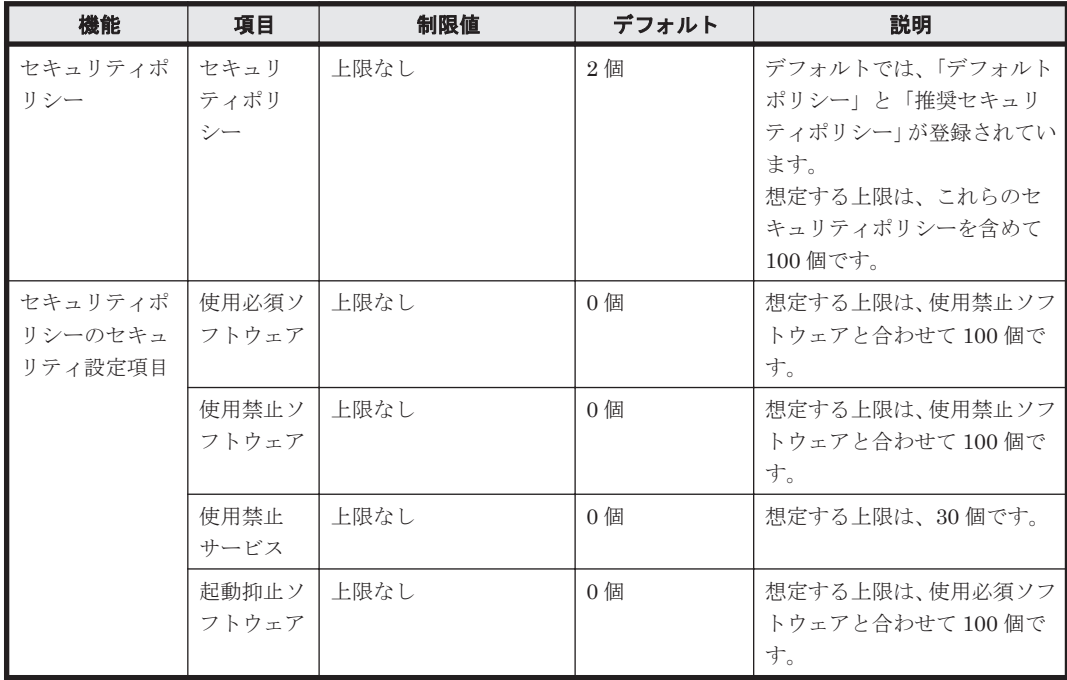

**450** 参考情報

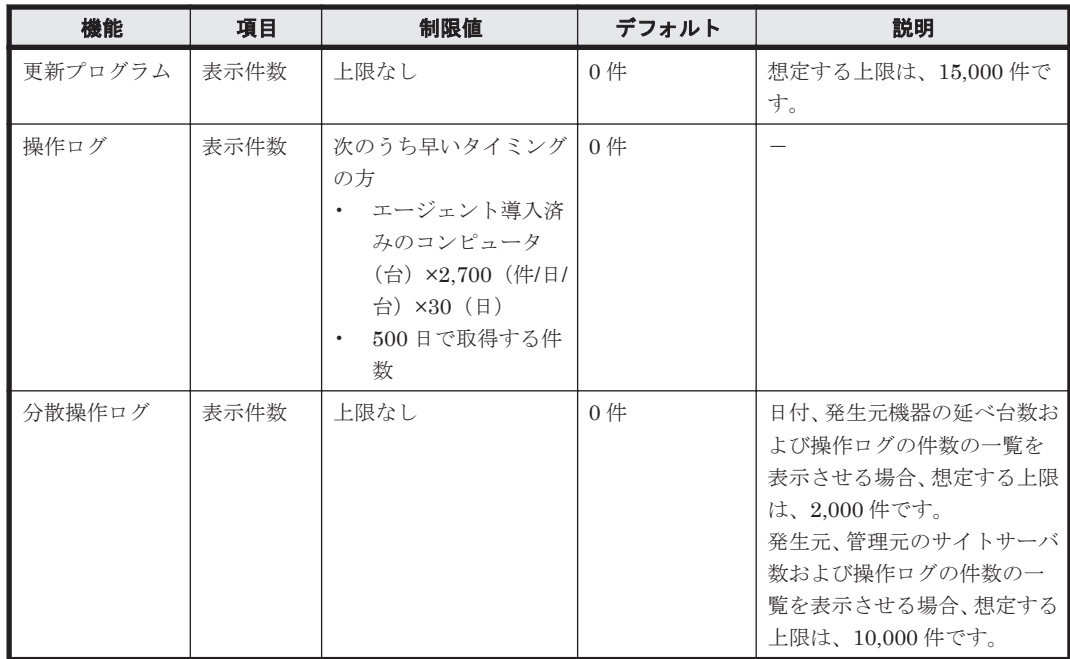

(凡例)-:該当なし

注 上限がない項目についても、情報を大量に登録すると、検索の性能が悪くなるなど性能面に影 響が出ることがあります。

#### 資産画面

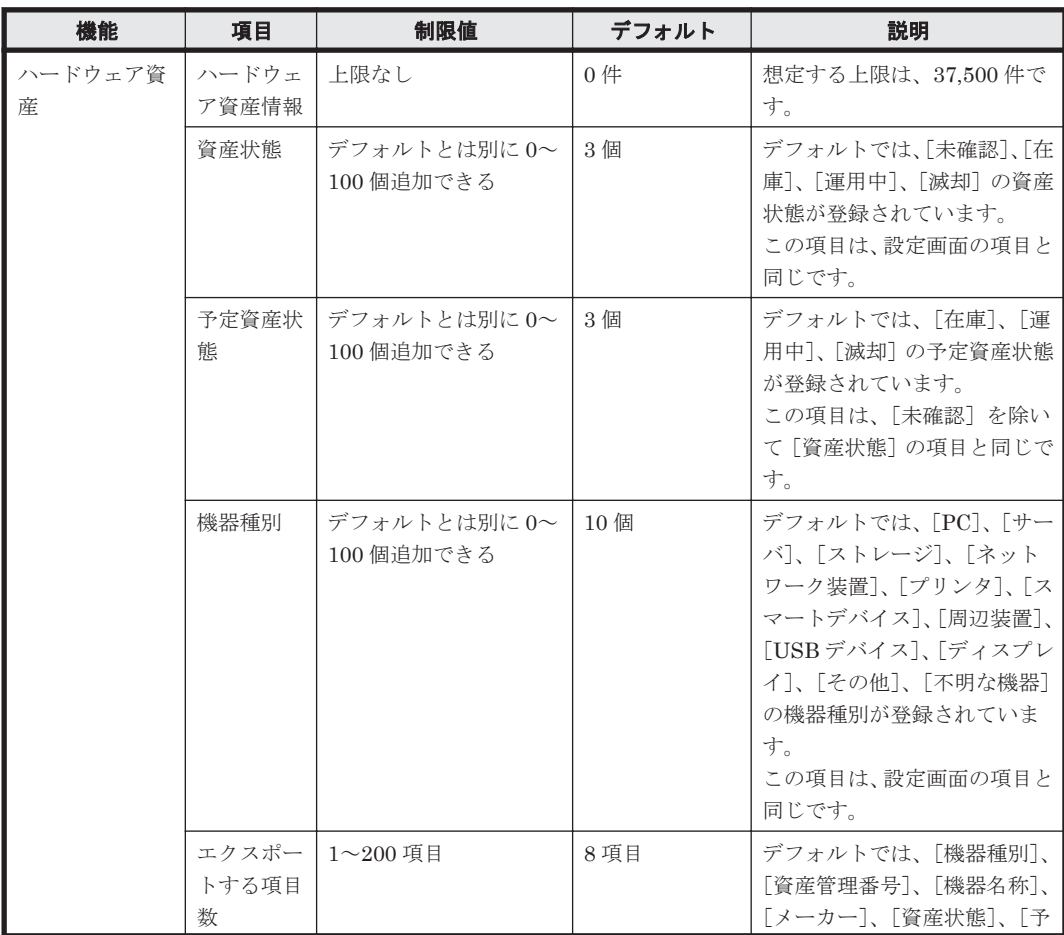

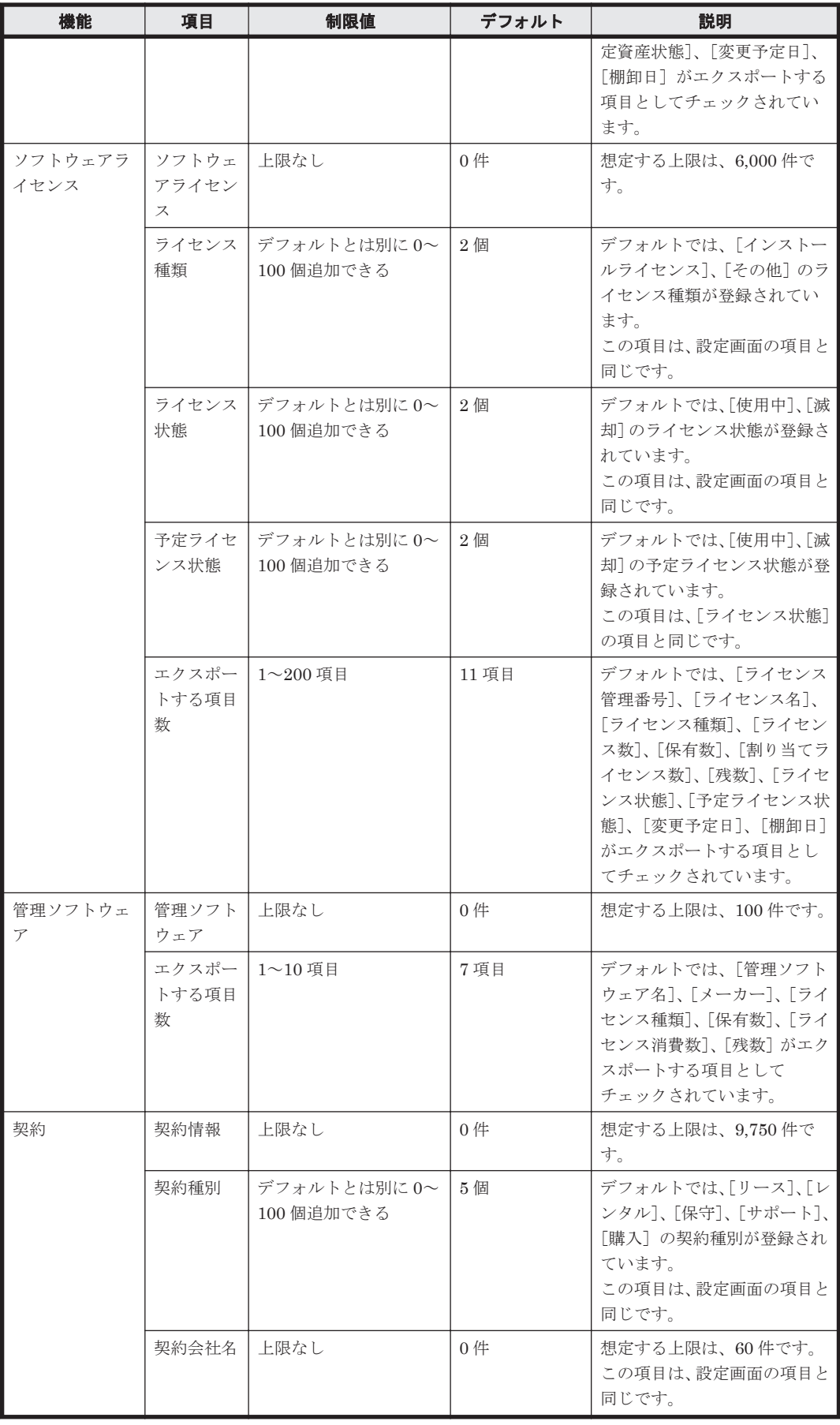

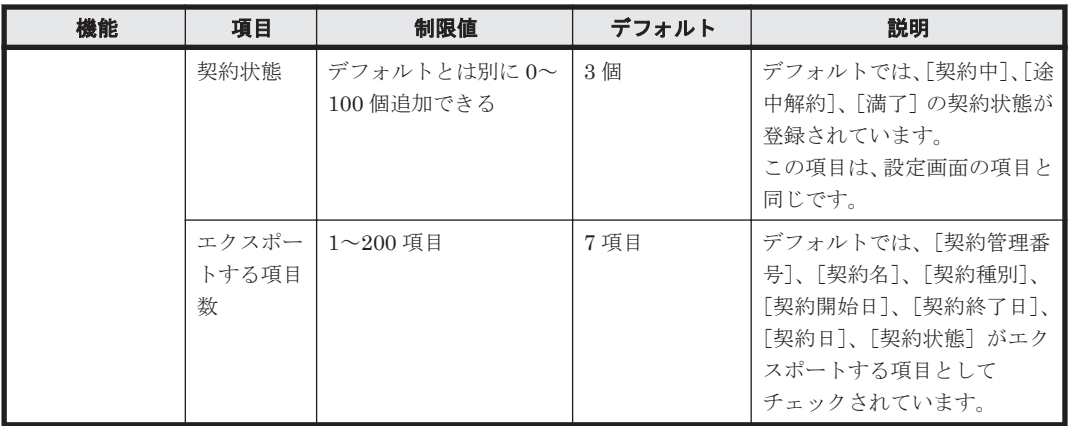

(凡例)-:該当なし

注 上限がない項目についても、情報を大量に登録すると、検索の性能が悪くなるなど性能面に影 響が出ることがあります。

#### 機器画面

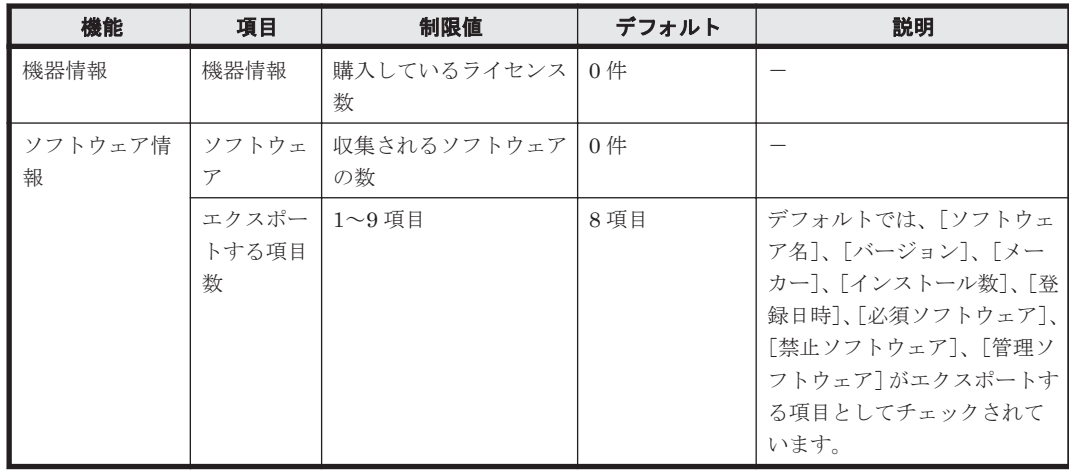

(凡例)-:該当なし

### 配布画面

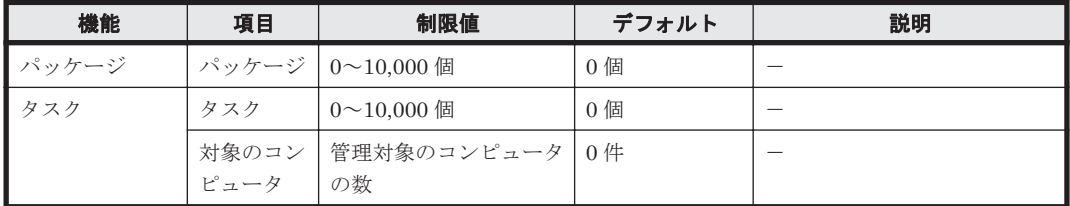

(凡例)-:該当なし

## イベント画面

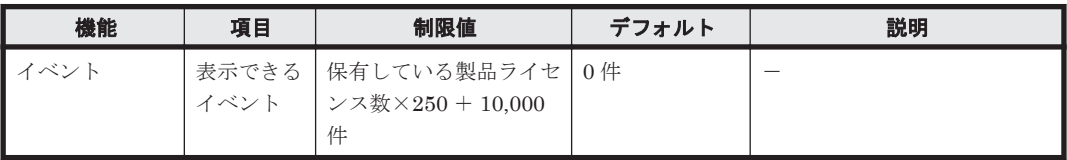

(凡例)-:該当なし

#### 設定画面

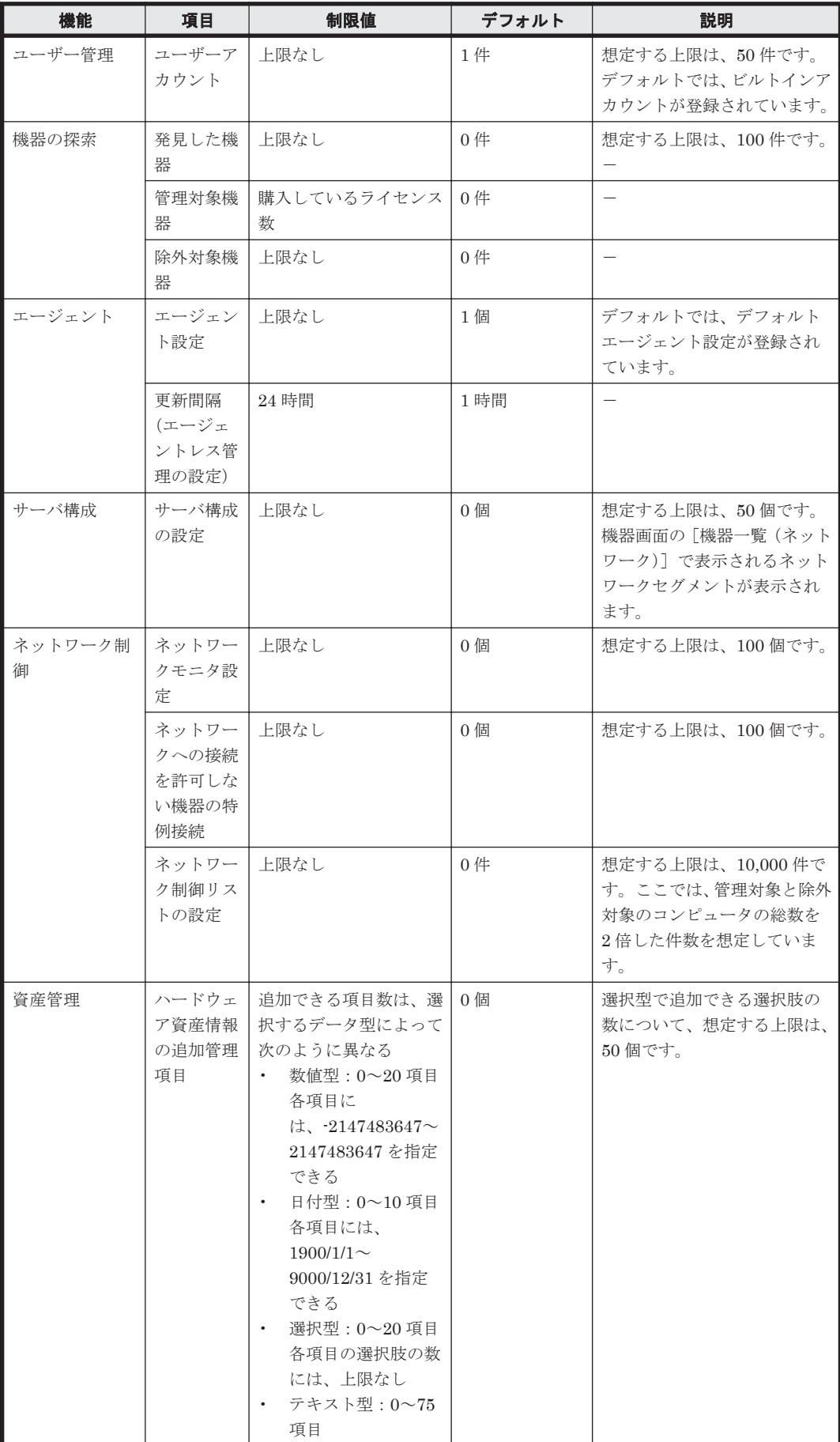

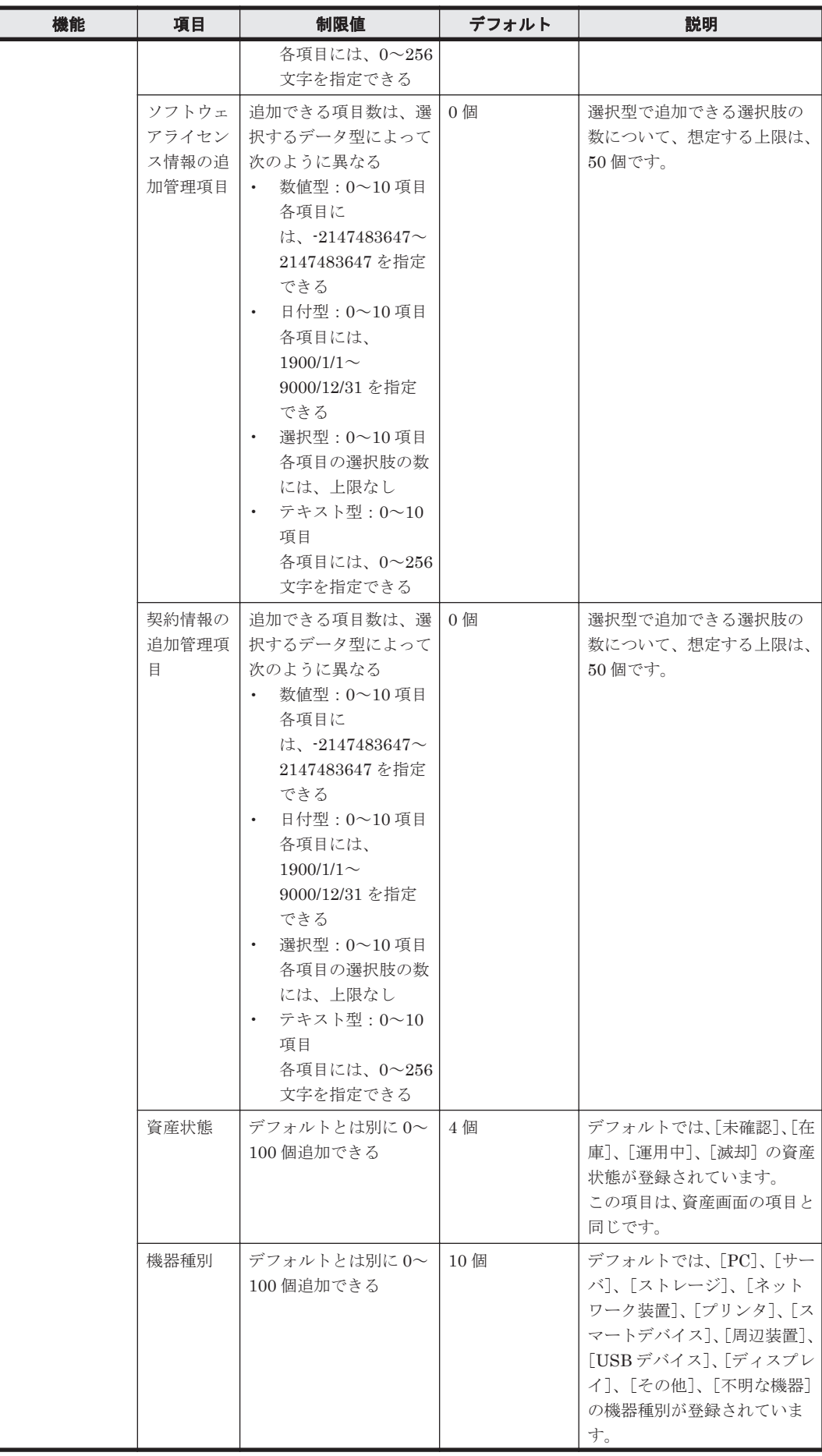

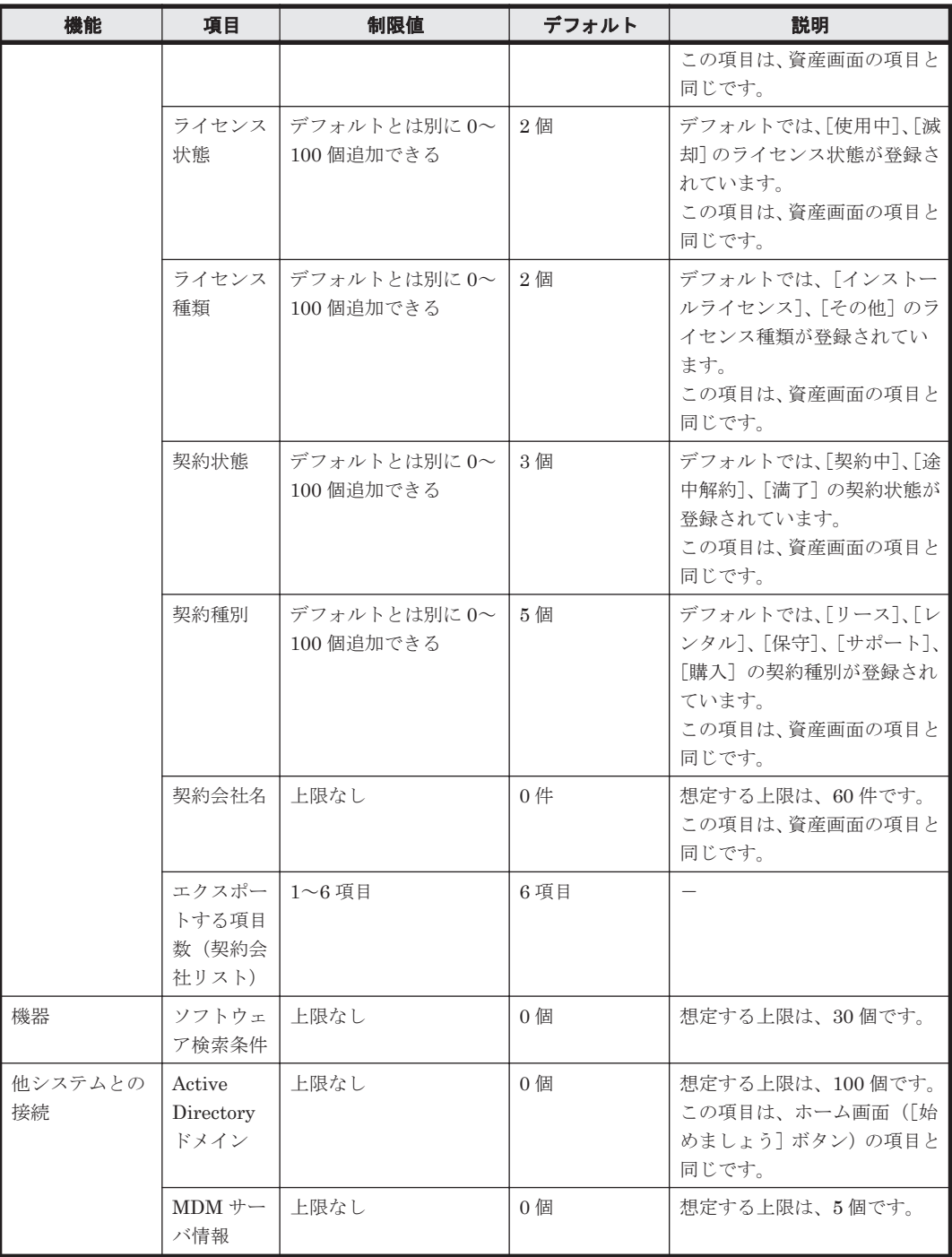

(凡例)-:該当なし

注 上限がない項目についても、情報を大量に登録すると、検索の性能が悪くなるなど性能面に影 響が出ることがあります。

#### メニューエリア

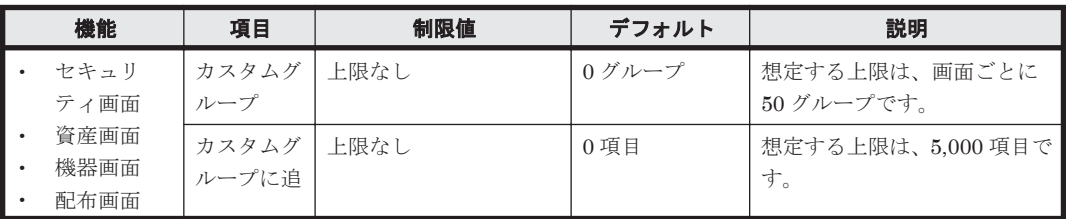

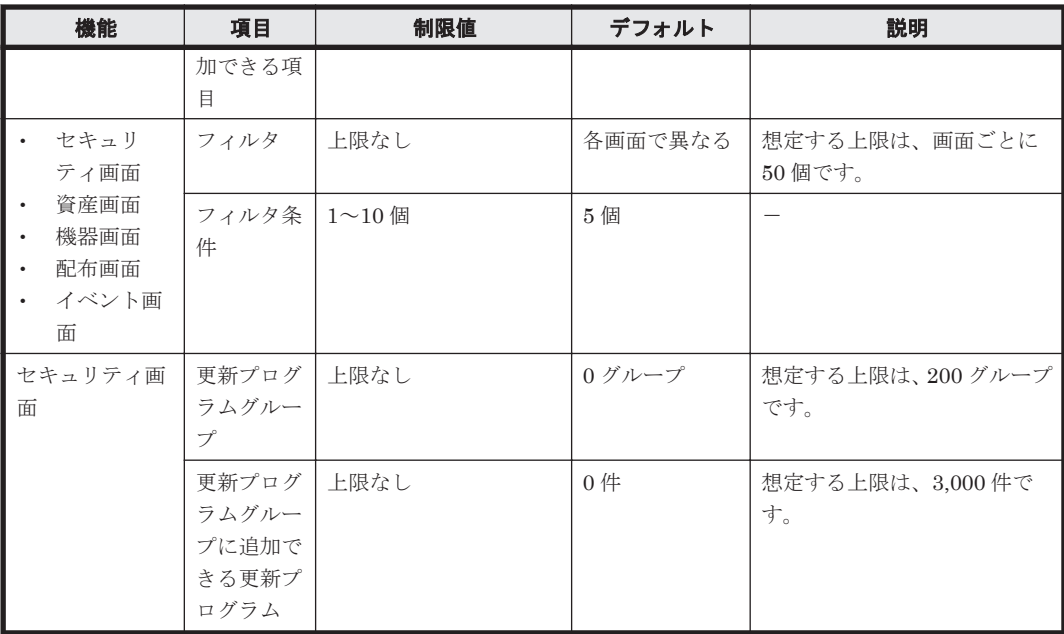

(凡例)-:該当なし

注 上限がない項目についても、情報を大量に登録すると、検索の性能が悪くなるなど性能面に影 響が出ることがあります。

# **A.7** 各種機能が自動実行されるタイミング

各種機能が自動的に実行されるタイミングは、それぞれ異なります。実行されるタイミングを次の 表に示します。

なお、レポートの集計タイミングについては、「2.14.5 [レポートの集計スケジュール](#page-330-0)」を参照してく ださい。

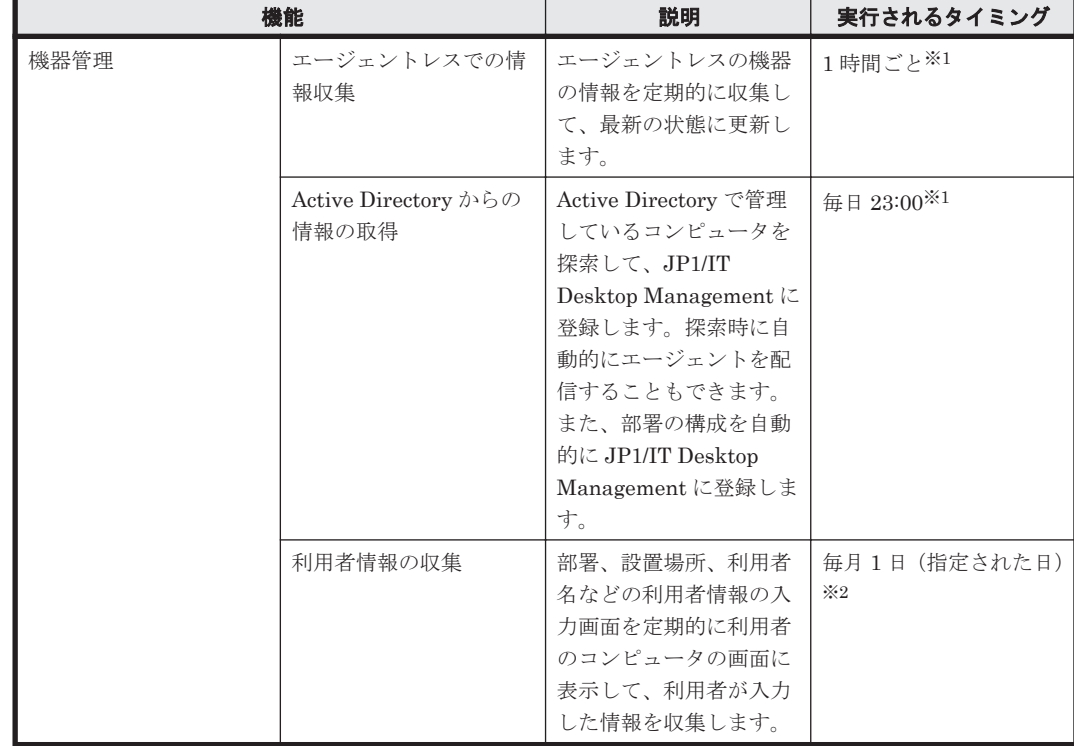

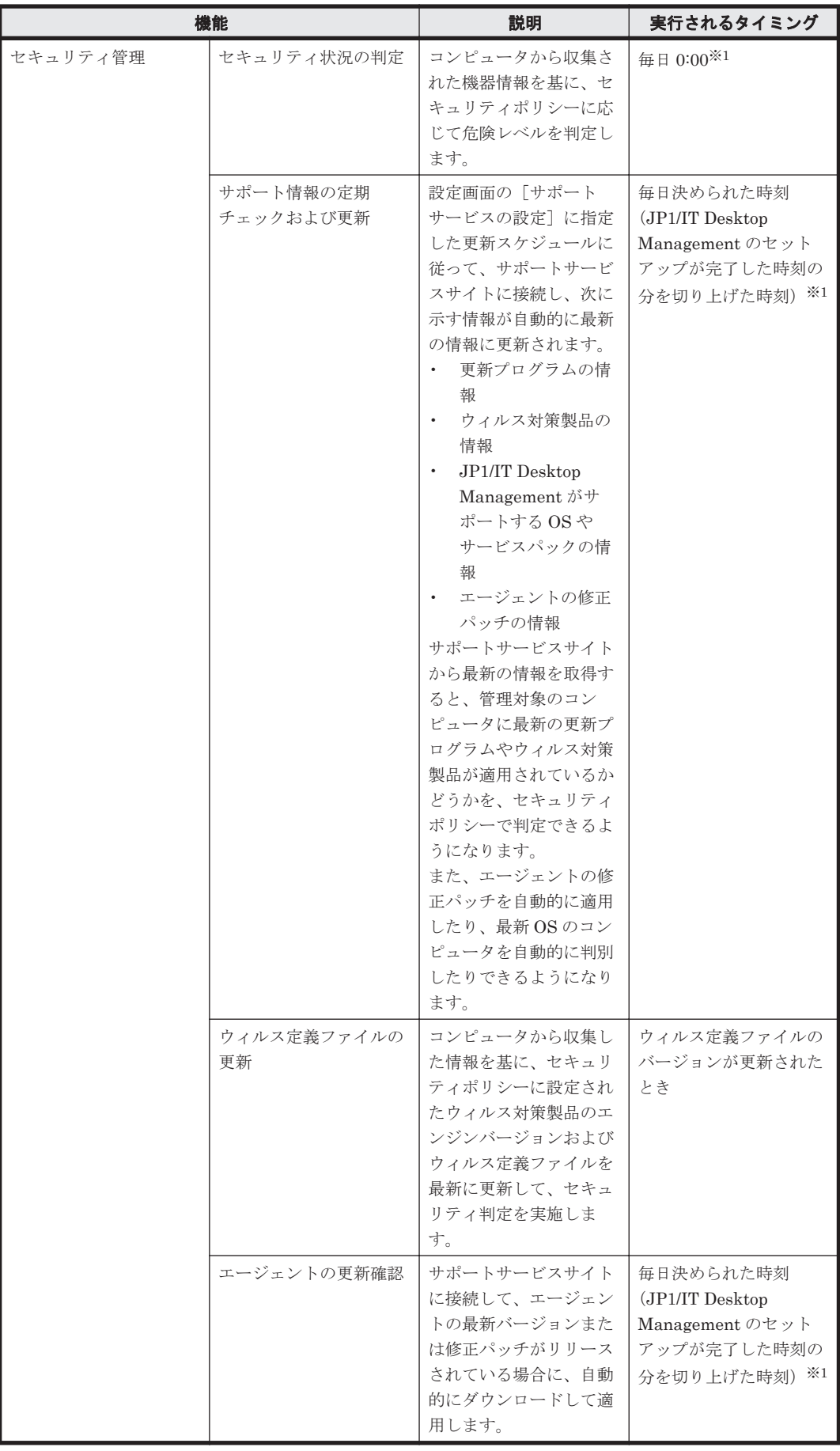

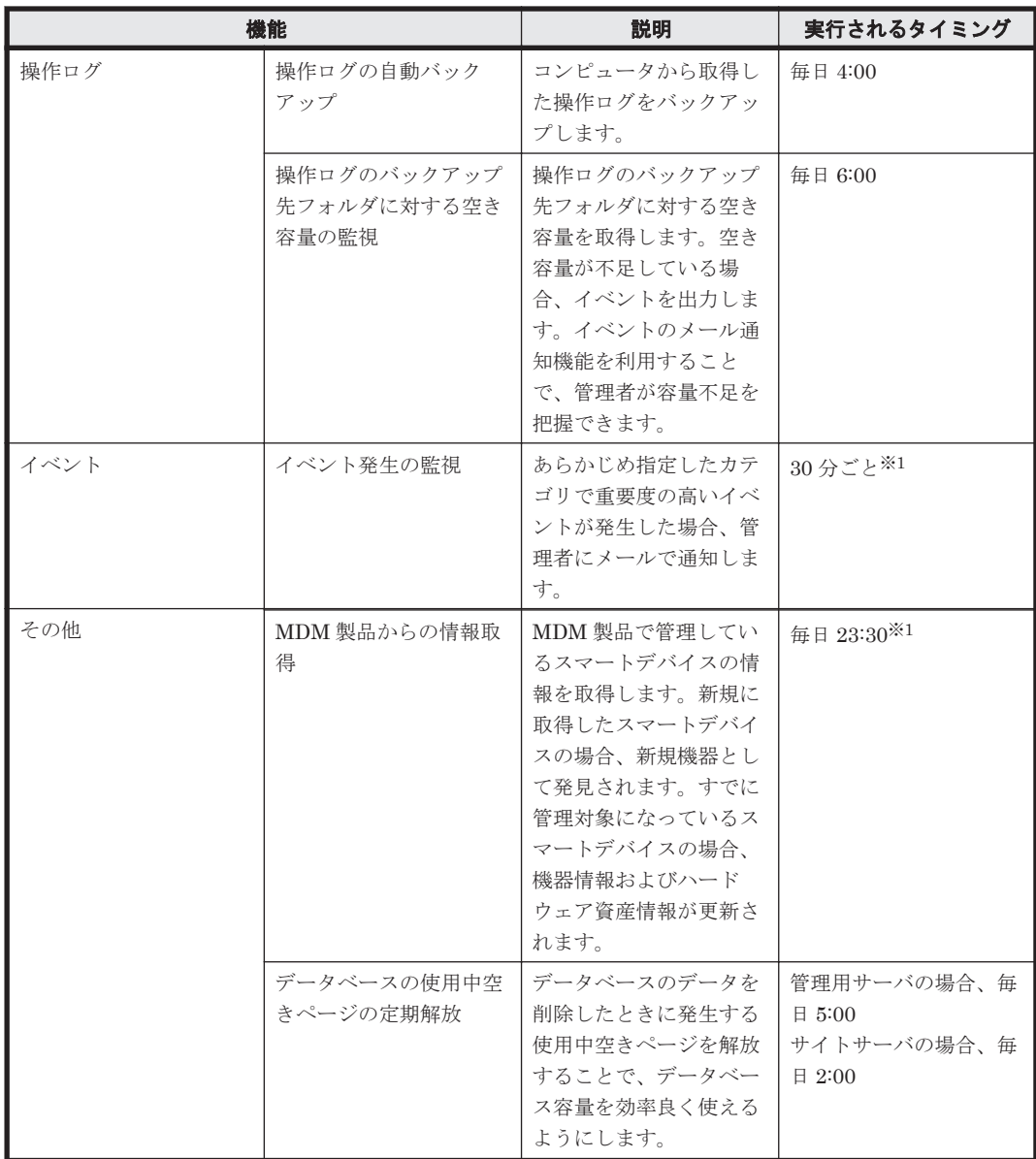

注※1 設定画面から実行のタイミングを設定できます。

注※2 機器画面から実行のタイミングを設定できます。

# **A.8** 再起動によって設定が適用されるケース

JP1/IT Desktop Management では、設定を適用するためにコンピュータの再起動が必要な場合が あります。 次の場合に、再起動が必要です。

- JP1/IT Desktop Management Manager をインストールした場合(Windows XP Professional Service Pack 2 または 3 のとき)
- セキュリティポリシーを編集または割り当てた場合
- 手動でセキュリティ対策を実施した場合

#### **JP1/IT Desktop Management - Manager** をインストールした場合(**Windows XP Professional Service Pack 2** または **3** のとき)

JP1/IT Desktop Management - Manager をインストールしたコンピュータを再起動してくださ い。再起動すると、インストールが完了します。ただし、日立の他製品の、動作処理の流れをトレー スする機能(HNTRLib2)がインストールされていれば、再起動は不要です。

#### セキュリティポリシーを編集した場合

次の項目のうちどれかを編集したときに、編集したセキュリティポリシーが割り当てられているコ ンピュータを再起動してください。()内には、該当するセキュリティ設定項目を示します。再起動 すると編集後のセキュリティポリシーがコンピュータに適用されます。

- Windows 自動更新の有効化の自動対策(更新プログラム)
- 管理共有の無効化の自動対策(OS のセキュリティ設定)
- 匿名接続の無効化の自動対策(OS のセキュリティ設定)
- Windows ファイアウォールの有効化の自動対策(OS のセキュリティ設定) コンピュータの OS が、Windows Server 2003、Windows XP、および Windows 2000 の場合 は、再起動は不要です。
- DCOM の無効化の自動対策 (OS のセキュリティ設定)
- リモートデスクトップの無効化の自動対策(OS のセキュリティ設定)
- USB デバイスの読み取りと書き込みの抑止(禁止操作)
- 操作ログの取得(不審と見なす操作の取得を含む)の有効化または無効化(操作ログ)

#### セキュリティポリシーを割り当てた場合

セキュリティポリシーを割り当てたコンピュータを再起動してください。再起動すると、割り当て たセキュリティポリシーがコンピュータに適用されます。

#### 手動でセキュリティ対策を実施した場合

次の設定項目を対策した場合に、対策を実施したコンピュータを再起動してください。()内には、 該当するセキュリティ設定項目を示します。再起動すると、セキュリティ対策が実行されます。

- Windows 自動更新の有効化(更新プログラム)
- 管理共有の無効化(OS のセキュリティ設定)
- 匿名接続の無効化(OS のセキュリティ設定)
- Windows ファイアウォールの有効化 (OS のセキュリティ設定) コンピュータの OS が、Windows Server 2003、Windows XP、および Windows 2000 の場合 は、再起動は不要です。
- DCOM の無効化 (OS のセキュリティ設定)
- リモートデスクトップ接続の無効化(OS のセキュリティ設定)

# **A.9** このマニュアルの参考情報

# **A.9.1** 関連マニュアル

関連マニュアルを次に示します。必要に応じてお読みください。

• JP1 Version 9 JP1/IT Desktop Management 導入・設計ガイド (3020-3-S93)

- JP1 Version 9 JP1/IT Desktop Management 構築ガイド (3020-3-S94)
- JP1 Version 9 JP1/IT Desktop Management 運用ガイド(3020-3-S95)

# **A.9.2** 関連ドキュメント

関連ドキュメントを次に示します。必要に応じてお読みください。

• JP1/IT Desktop Management オンラインヘルプ

# **A.9.3** このマニュアルでの表記

このマニュアルでは、製品名を次のように表記しています。

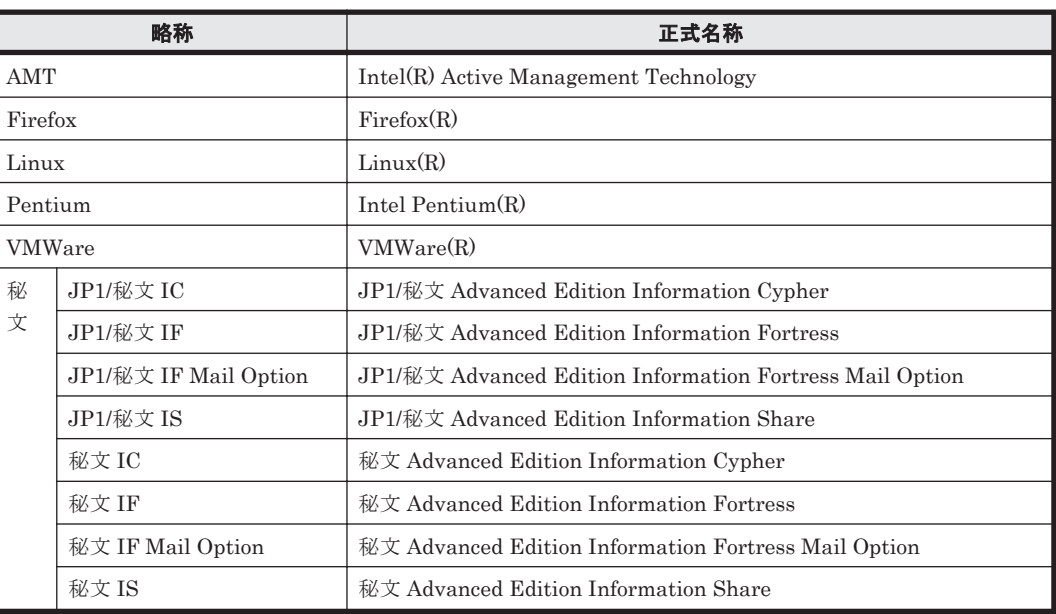

このマニュアルでは、機能名を次のように表記しています。

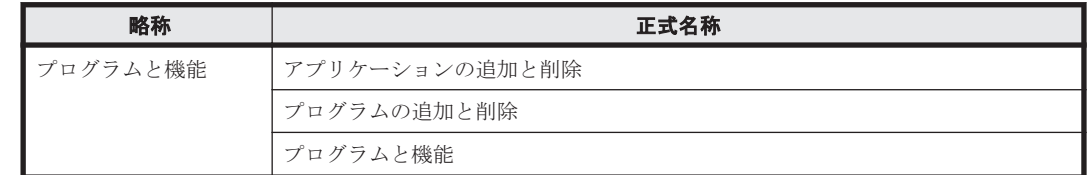

# **A.9.4** このマニュアルで使用する英略語

このマニュアルで使用する英略語を次に示します。

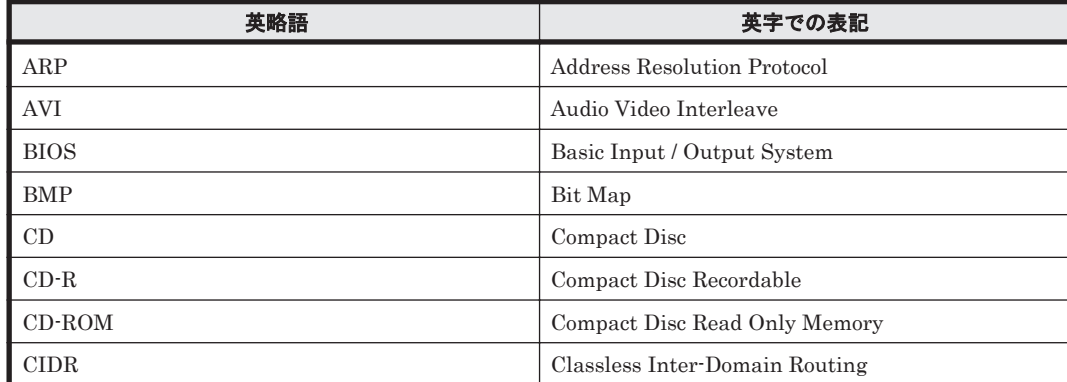

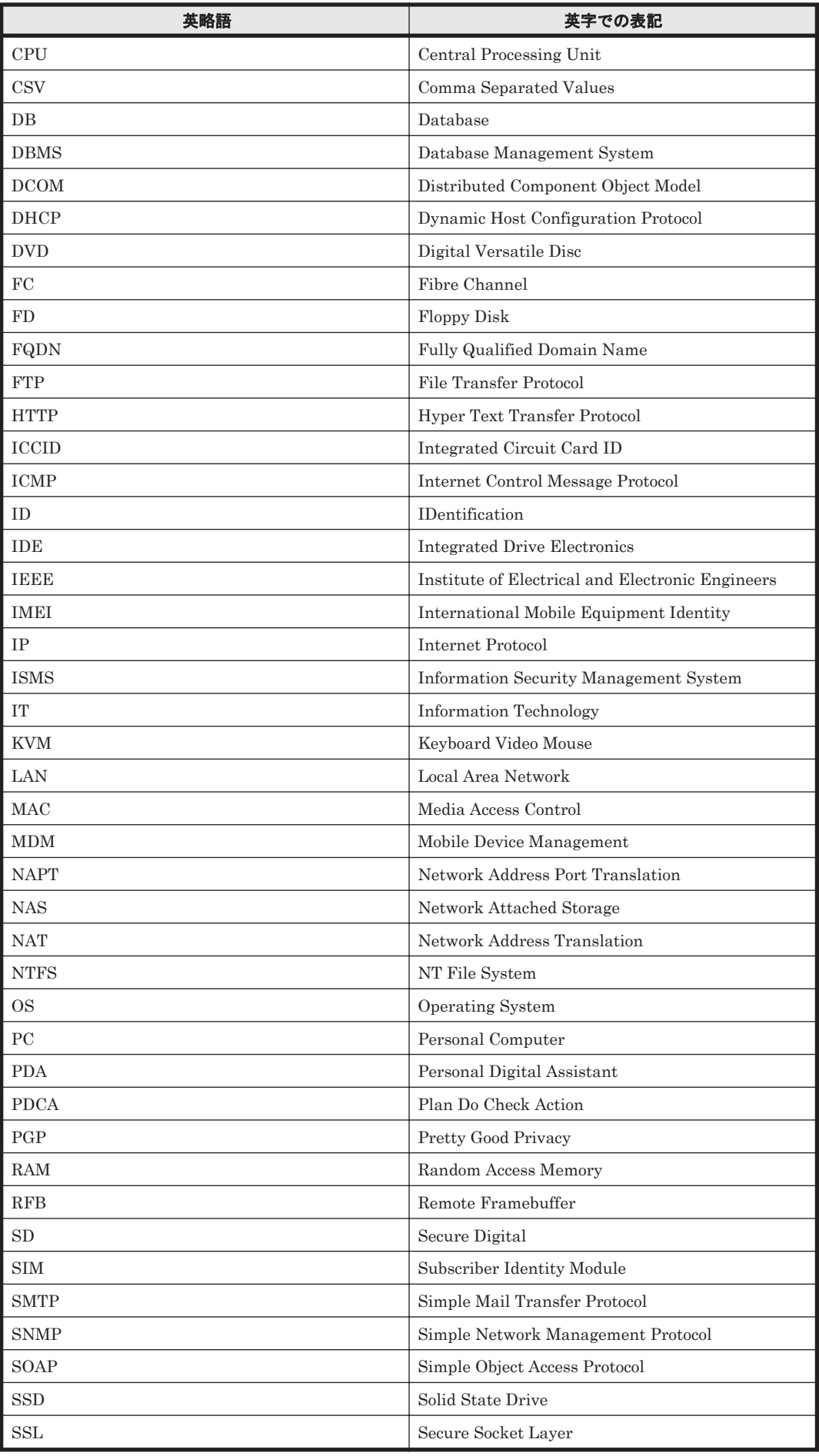

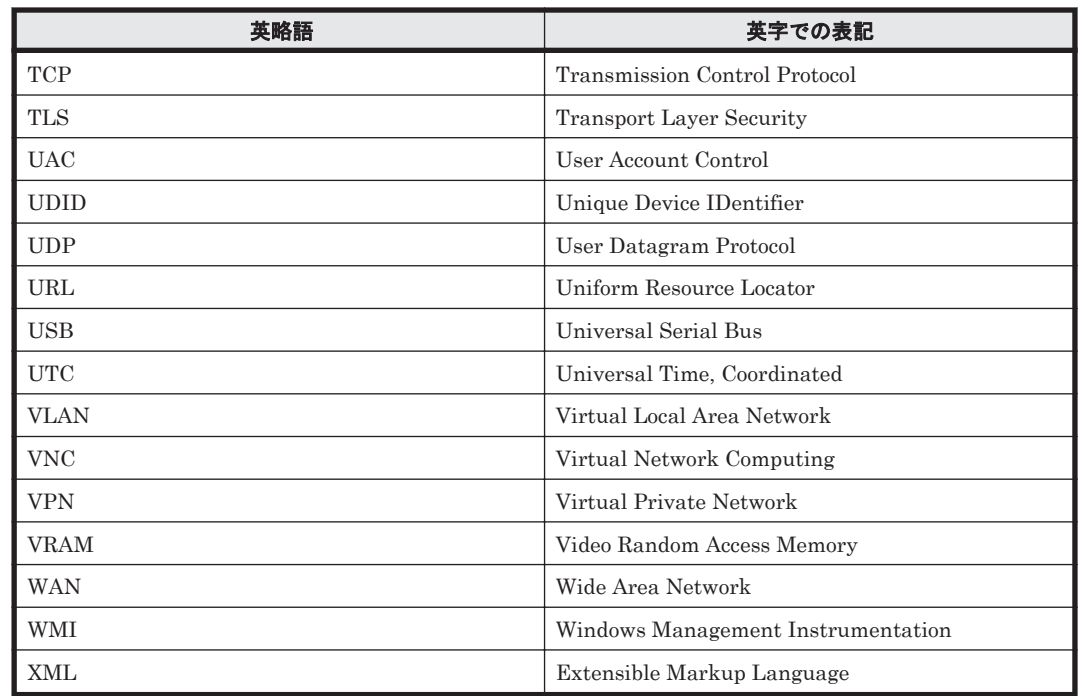

# A.9.5 KB (キロバイト)などの単位表記について

1KB(キロバイト)、1MB(メガバイト)、1GB(ギガバイト)、1TB(テラバイト)、1PB(ペタバ イト)はそれぞれ 1,024 バイト、1,024<sup>2</sup> バイト、1,024<sup>3</sup> バイト、1,024<sup>4</sup> バイト、1,024<sup>5</sup> バイトで す。

**464** 参考情報

# 用語解説

JP1/IT Desktop Management で使用する用語について説明します。

# (英字)

#### Active Directory サーバ

Active Directory を導入しているサーバです。Active Directory と連携して機器を管理するときに、JP1/IT Desktop Management と接続します。

#### JCR ファイル

拡張子が JCR の、JP1/IT Desktop Management が提供する動画用のファイル形式です。リモートコントロール 中に録画された動画は、JCR ファイルで保存されます。JCR ファイルは、リモコンプレーヤーで再生できます。

#### JP1/IT Desktop Management

機器管理、セキュリティ管理、資産管理の観点から、IT 資産を管理するシステムです。

#### JP1/IT Desktop Management - Agent

JP1/IT Desktop Management で管理される側のコンピュータにインストールするプログラムです。

#### JP1/IT Desktop Management - Manager

JP1/IT Desktop Management のサーバ機能を提供するプログラムです。

#### MDM サーバ

MDM 製品を導入しているサーバです。MDM 製品と連携してスマートデバイスを管理するときに、JP1/IT Desktop Management と接続します。

#### RFB

ネットワーク上の離れたコンピュータにアクセスするための通信プロトコルです。主に VNC で使用されていて、 異なる OS 間でも接続できます。JP1/IT Desktop Management では、エージェントレスのコンピュータや OS が Windows 以外のコンピュータをリモートコントロールする際に、RFB を使用します。

#### VNC

ネットワーク上の離れたコンピュータを遠隔操作するためのソフトウェアです。

# (ア行)

# インストールセット

JP1/IT Desktop Management - Agent のインストールとセットアップを一度に実行できる、エージェントの導入 を支援するプログラムです。管理用サーバで作成します。

# インフォメーションエリア

操作画面の右側に表示されるエリアです。左側のメニューエリアで選択した項目に応じて、情報が表示されます。

# エージェント

JP1/IT Desktop Management で管理される側のコンピュータにインストールするプログラムです。JP1/IT Desktop Management - Manager に情報を通知したり、JP1/IT Desktop Management - Manager からの指示で コンピュータを制御したりします。プログラム名は「JP1/IT Desktop Management - Agent」です。

### エージェント設定

管理用サーバ側で管理する、エージェントのセットアップの設定内容です。管理用サーバでエージェント設定を 作成し、エージェントに割り当てることで、エージェントのセットアップをリモートで変更できます。

### エージェントレス

JP1/IT Desktop Management - Agent がインストールされていない管理対象の機器のことです。

# (カ行)

### カスタムグループ

管理者の目的に応じて任意に作成できるグループです。JP1/IT Desktop Management で管理する情報をグルー ピングできます。

#### 管轄範囲

ユーザーアカウントに設定した、管理者が管理する組織内の範囲です。

# 管理者のコンピュータ

JP1/IT Desktop Management の管理者が、ふだん JP1/IT Desktop Management にログインするコンピュータ です。

### 管理ソフトウェア情報

JP1/IT Desktop Management で管理できる資産情報の一つです。ソフトウェアライセンスの利用状況を管理す るためのソフトウェアの単位です。管理ソフトウェア単位に保有しているソフトウェアライセンス数や利用数を 集計・表示できます。複数バージョンのソフトウェアを、1 種類のライセンス利用単位として管理できます。

### 管理用サーバ

JP1/IT Desktop Management - Manager がインストールされたコンピュータです。

#### 機器情報

JP1/IT Desktop Management が管理対象の機器から収集する情報です。機器情報は、機器画面の[機器情報] 画面で確認できます。

### 危険レベル

コンピュータのセキュリティ対策の危険度を示すレベルのことです。セキュリティポリシーの判定結果によって 設定されます。危険レベルは、「危険」、「警告」、「注意」、「安全」、「不明」、「対象外」の 6 種類があります。

#### 契約会社情報

JP1/IT Desktop Management で管理できる資産情報の一つです。組織で保有する機器(ハードウェア資産)や ソフトウェアライセンスに対する契約を結んでいる会社の連絡先情報を登録します。

#### 契約会社リスト

契約会社情報を管理するための一覧です。

#### 契約情報

JP1/IT Desktop Management で管理できる資産情報の一つです。組織で保有する機器(ハードウェア資産)や ソフトウェアライセンスに対する契約の情報です。

#### 更新プログラム

日本マイクロソフト社が公開する、Windows や Internet Explorer を更新するためのプログラムです。

#### 更新プログラムグループ

適用する更新プログラム、または除外する更新プログラムをグループ化したものです。更新プログラムグループ をセキュリティポリシーに指定することで、セキュリティポリシーが割り当てられたコンピュータに、そのグルー プ内の更新プログラムを適用したり、除外したりできます。

#### コントローラ

管理対象のコンピュータをリモートコントロールするためのプログラムです。

# (サ行)

#### サイトサーバ

サイトサーバプログラムがインストールされたコンピュータです。サイトサーバを配置して、操作ログの保管先 や配布機能の中継地点として利用することで、管理用サーバやネットワークの負荷を分散できます。

#### サイトサーバグループ

一つ以上のサイトサーバをグループ化したものです。サイトサーバを配置する際は、サイトサーバグループを設 定し、各ネットワークセグメントの操作ログの保管先や配布機能の中継地点として指定します。サイトサーバグ ループに複数のサイトサーバを登録しておくと、あるサイトサーバに接続できなかった場合も自動的にグループ 内のほかのサイトサーバに接続され、サイトサーバの機能の可用性が高まります。

#### サイトサーバプログラム

管理用サーバの負荷分散に利用するコンピュータにインストールするプログラムです。JP1/IT Desktop Management - Manager およびエージェントと通信して、操作ログ関連の機能および配布関連の機能をサポート します。プログラム名は「JP1/IT Desktop Management - Remote Site Server」です。

#### サポートサービスサイト

日立のサポートサービスを提供する Web サイトです。 JP1/IT Desktop Management からインターネットを介 して接続し、最新のエージェント、OS および Internet Explorer についての最新の更新プログラムの情報などを 取得できます。

#### 参照権限

JP1/IT Desktop Management のユーザーアカウントを作成すると設定される権限です。設定画面以外の画面を 参照できます。各画面での情報追加、設定変更などはできません。

# システム管理権限

JP1/IT Desktop Management のユーザーアカウントに設定できる権限の一つです。この権限をユーザーアカウ ントに設定することで、ユーザーアカウントの管理を除いて、JP1/IT Desktop Management を管理する機能全 般を使用できます。

#### 使用禁止ソフトウェア

組織内のコンピュータで使用を禁止とするソフトウェアの定義です。セキュリティポリシーに設定します。

#### 使用必須ソフトウェア

組織内のコンピュータで使用を必須とするソフトウェアの定義です。セキュリティポリシーに設定します。

#### 診断

セキュリティ状況の判定結果に基づいて、システムが安全かどうかを評価することです。診断結果は、レポート で確認できます。

#### 推奨セキュリティポリシー

JP1/IT Desktop Management が提供するセキュリティポリシーです。強固なセキュリティ環境で運用するため の設定がされています。

#### スマートデバイス

携帯式の小型端末機です。スマートフォン、タブレット PC、PDA などが該当します。

#### 製品版ライセンス

購入したライセンスのことです。使用期限はありません。

#### セキュリティポリシー

危険レベルの判定条件とアクションの条件を設定したルールです。管理用サーバで設定して、管理対象のコン ピュータに割り当てます。 セキュリティポリシーには、コンピュータの危険レベルを判定するための条件や、自動的に対策する項目を設定 できます。また、判定された危険レベルに応じて利用者への警告メッセージの通知を設定できます。

#### 接続リスト

リモートコントロールする際に、接続先のコンピュータを、JP1/IT Desktop Management の操作画面とは別に 独自に管理できる機能です。

#### 操作ログ

管理対象のコンピュータ上での操作のログ情報です。エージェント導入済みのコンピュータから収集できます。

#### ソフトウェア検索リスト

自動的には収集されないソフトウェア情報を収集するための条件を指定したリストです。ここで指定した条件で コンピュータ内のソフトウェアが検索され、発見されるとソフトウェア情報として収集されます。

#### ソフトウェアライセンス情報

JP1/IT Desktop Management で管理できる資産情報の一つです。組織で購入したソフトウェアライセンスを購 入単位(資産単位)で管理する情報です。

# (タ行)

#### タスク

管理用サーバからコンピュータにソフトウェアを配布してインストール、ファイルを配布、またはソフトウェア のアンインストールを指令する単位です。ソフトウェアを配布してインストールまたはファイルを配布する場合 は、指定したパッケージを配布します。

#### 探索

指定されたネットワークの範囲でネットワークに接続されている機器、または Active Directory に登録されてい る機器を発見することです。
### チャットサーバ

チャットを開始するために、各コンピュータからの接続先となる機能です。

#### 追加管理項目

JP1/IT Desktop Management の各資産情報に任意に追加できる管理項目です。追加管理項目を作成すること で、独自の情報を管理できるようになります。

#### データベースマネージャ

データベースのバックアップやリストア、データベース領域の再編成をするためのツールです。

#### デフォルトエージェント設定

エージェントをセットアップする際に必要な、管理用サーバの接続先、インストールの設定などの項目について JP1/IT Desktop Management が提供するエージェント設定です。エージェントをコンピュータに導入したとき は、このエージェント設定がデフォルトで適用されます。

### デフォルトポリシー

JP1/IT Desktop Management が提供するセキュリティポリシーです。基本的なセキュリティ環境を維持するた めに必要な設定がされています。

デフォルトポリシーは、管理対象のコンピュータにデフォルトで割り当てられます。また、セキュリティポリシー の割り当てを解除した場合に、間接的に割り当てられるセキュリティポリシーがないときは、デフォルトポリシー が割り当てられます。

### (ナ行)

#### ネットワーク制御リスト

機器ごとにネットワーク接続を許可するかどうかの設定です。接続を許可する期間も設定できます。

#### ネットワークモニタ

ネットワーク接続が許可されていない機器(管理対象または除外対象に登録されていない機器)がネットワーク に接続されたことを自動的に検知して、ネットワーク接続を制御する機能です。

#### ネットワークモニタエージェント

ネットワークを監視するコンピュータにインストールするプログラムです。操作画面からエージェント導入済み コンピュータを選択してネットワークモニタを有効にすると自動的にインストールされます。プログラム名は 「JP1/IT Desktop Management - Network Monitor」です。

#### ネットワークモニタ設定

ネットワークモニタを有効にしたネットワークセグメントに新規に接続された機器のネットワーク接続の制御方 法を定義した設定です。

### (ハ行)

### ハードウェア資産情報

JP1/IT Desktop Management で管理できる資産情報の一つです。組織で保有する機器(ハードウェア資産)の 情報を登録します。

#### パッケージ

コンピュータにソフトウェアを配布してインストール、またはファイルを配布するためのデータを登録したもの です。

### 判定

JP1/IT Desktop Management が収集した各コンピュータの機器情報と、セキュリティポリシーでの判定項目の 設定を比較して、各判定項目およびコンピュータ自身のセキュリティのレベル(危険レベル)を付与することで す。

### 判定除外ユーザー設定ファイル

セキュリティ状況の判定対象から除外する OS のユーザーアカウントを指定するファイルです。

### ブラックリスト方式

ネットワークへの接続を許可しない機器を指定して、機器のネットワークへの接続を制御する方式です。指定し た機器以外のネットワークへの接続が許可されます。

#### 分散操作ログ

サイトサーバに保管されている操作ログです。操作画面からは、管理用サーバに保管されている操作ログとは別 に参照できます。

#### ホワイトリスト方式

ネットワークへの接続を許可する機器を指定して、機器のネットワークへの接続を制御する方式です。指定した 機器以外のネットワークへの接続が遮断されます。

## (マ行)

### メニューエリア

操作画面の左側に表示されるエリアです。選択した画面に応じてメニューが表示されます。各メニューの項目を 選択すると、操作画面の右側のインフォメーションエリアに、対応する情報が表示されます。

## (ヤ行)

#### ユーザーアカウント管理権限

JP1/IT Desktop Management のユーザーアカウントに設定できる権限の一つです。JP1/IT Desktop Management のユーザーアカウントを追加したり、削除したりできます。

# (ラ行)

### ライセンスキーファイル

JP1/IT Desktop Management のライセンスを購入した際に提供されるファイルです。ライセンス登録時に使用 します。

#### リクエスタウィザード

コンピュータからコントローラに接続要求を出す際に、 接続方法を設定するウィザードです。

### リクエストサーバ

リモートコントロール機能で、コンピュータからの接続要求を受け付ける機能です。

### リムーバブルディスク

ディスクドライブからディスクを取り出して交換できる記録媒体です。

#### リモートコントロール機能

遠隔地にあるコンピュータに接続し、呼び出したコンピュータの画面に対してキーボード操作やマウス操作がで きる機能です。

### リモコンエージェント

エージェントのプログラムの一部です。 リモコンエージェントとコントローラが標準接続することで、すべての リモートコントロール機能が使用できるようになります。

### リモコンプレーヤー

リモートコントロールで、録画したファイルを目的に応じて再生を一時停止したり、再生の一部をスキップした りして、再生をコントロールする動画プレーヤーです。

### レポート

JP1/IT Desktop Management で管理している情報を、目的別に集計した画面のことです。表示されているイ メージをそのまま印刷できます。

**472 https://www.frack.com/default/beam/default/beam/default/beam/default/beam/**default/beam/default/beam/defau

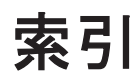

### **A**

Active Directory から取得できる機器情報 [70](#page-69-0) Active Directory からの部署のグループ構成の取り込み [75](#page-74-0) Active Directory サーバ [29](#page-28-0) Active Directory との連携 [67](#page-66-0) Active Directory に登録されている機器の探索 [68](#page-67-0) Active Directory の設定のパラメーター [436](#page-435-0) Active Directory の探索 [64](#page-63-0) Active Directory の探索設定のパラメーター [423](#page-422-0) Active Directory 連携構成 [379](#page-378-0) Active Directory 連携時の注意事項 [75](#page-74-0) Active Directory を探索する場合の接続先の設定 [69](#page-68-0) AMT の設定のパラメーター [432](#page-431-0) AMT を利用するための前提条件 [122](#page-121-0)

## **C**

CD-ROM ドライブ情報 [100](#page-99-0) CPU 情報 [99](#page-98-0)

# **D**

DHCP 環境でのリモートコントロール [143](#page-142-0)

## **I**

IP 機器 [27](#page-26-0) IT 機器に対するセキュリティのルールの徹底 [22](#page-21-0) IT 機器の現状の把握 [22](#page-21-0)

### **M**

MDM サーバ [29](#page-28-0) MDM 製品から取得できる機器情報 [131](#page-130-0) MDM 製品で管理されているスマートデバイスの情報の 取得 [130](#page-129-0) MDM 製品との連携 [130](#page-129-0) MDM 連携構成 [380](#page-379-0) MDM 連携時の注意事項 [133](#page-132-0) MDM 連携の設定のパラメーター [438](#page-437-0)

## **N**

NAT 環境でのリモートコントロール [143](#page-142-0)

## **O**

OS 情報 [95](#page-94-0) OS のセキュリティ設定情報 [106](#page-105-0)

## **R**

RFB で接続 [134](#page-133-0)

### **U**

USB デバイスの種類 [221](#page-220-0)

### **W**

Web アクセスの操作ログ取得の前提条件 [252](#page-251-0) Web アクセスの操作ログ取得の注意事項 [252](#page-251-0) Windows 自動更新の設定の判定 [188](#page-187-0) Windows 認証を利用したリモートコントロール [144](#page-143-0)

# あ

アクション項目〔セキュリティ状況の判定〕 [212](#page-211-0) アップグレードライセンス [286](#page-285-0) アンインストールできるソフトウェアの種類 [313](#page-312-0)

### い

イベント〔機器情報の更新時に発生〕 [114](#page-113-0) イベント画面でできること [45](#page-44-0) イベント通知の設定のパラメーター [434](#page-433-0) イベントの形式 [322](#page-321-0) イベントの重大度 [321](#page-320-0) イベントの種類 [322](#page-321-0) イベントの表示 [321](#page-320-0) 印刷〔レポート〕 [333](#page-332-0) 印刷操作で取得される操作ログの情報 [259](#page-258-0) 印刷操作の操作ログ取得の前提条件 [259](#page-258-0) 印刷操作の操作ログ取得の注意事項 [259](#page-258-0) 印刷の抑止の注意事項 [223](#page-222-0) インストール時のパラメーター [413](#page-412-0) インストール済みコンピュータの表示 [111](#page-110-0) インストールソフトウェア情報 [103](#page-102-0) インストールの延期 [315](#page-314-0) インフォメーションエリア [32](#page-31-0) インポートできる項目と記述形式〔管理ソフトウェア情 報〕 [303](#page-302-0) インポートできる項目と記述形式〔契約会社リスト〕[305](#page-304-0) インポートできる項目と記述形式〔契約情報〕 [304](#page-303-0) インポートできる項目と記述形式〔ソフトウェアライセ ンス情報〕 [303](#page-302-0) インポートできる項目と記述形式〔ハードウェア資産情 報〕 [300](#page-299-0)

# う

ウィルス対策製品情報 [105](#page-104-0) ウィルス対策製品の自動更新 [200](#page-199-0) ウィルス対策製品の自動保護の判定条件 [197](#page-196-0) ウィルス対策製品の種類〔判定対象〕 [193](#page-192-0) ウィルス対策製品の判定 [189](#page-188-0) ウィンドウ操作の操作ログ取得の注意事項 [260](#page-259-0) 運用準備の支援 [63](#page-62-0) 運用に応じたシステムの構成例 [29](#page-28-0) 運用の流れ [359](#page-358-0) 運用前の検討 [393](#page-392-0)

# え

エージェントからの通知対象となるユーザー [351](#page-350-0) エージェント設定のパラメーター [426](#page-425-0) エージェント設定の割り当て [79](#page-78-0) エージェントの有無による機能差異 [124](#page-123-0) エージェントの有無によるセキュリティ判定の差異 [191](#page-190-0) エージェントの接続先の電源が OFF の場合の操作ログ の取得 [393](#page-392-0)

エージェントの操作 [342](#page-341-0) エージェントの導入 [77](#page-76-0) エージェントの配信 [78](#page-77-0) エージェントのパスの記録 [157](#page-156-0) エージェントレス管理の設定のパラメーター [431](#page-430-0) エージェントレス機器の認証情報の設定手順 [127](#page-126-0) エージェントレス構成 [375](#page-374-0) エージェントレスで機器を管理するための条件[125](#page-124-0), [365](#page-364-0) エージェントレスでの管理 [123](#page-122-0) エージェントレスでの機器情報の収集 [128](#page-127-0) エージェントを導入するコンピュータの前提条件 [361](#page-360-0) エージェントを配信するための条件 [78](#page-77-0) エクスポート〔資産情報〕 [305](#page-304-0) 遠隔地の機器のリモート操作 [23](#page-22-0)

# お

オフラインになった場合の動作〔管理対象のコンピュー タ〕 [116](#page-115-0)

### か

概況表示〔システム〕 [54](#page-53-0) 外部メディア操作の操作ログ取得の注意事項 [260](#page-259-0) 外部メディアの抑止の注意事項 [223](#page-222-0) 概要〔製品〕 [21](#page-20-0), [22](#page-21-0) 各機能の前提条件 [368](#page-367-0) 仮想コンピュータの管理 [83](#page-82-0) 画面構成 [31](#page-30-0) 簡易フィルタの利用 [333](#page-332-0) 管轄範囲を設定した場合の操作画面の差異 [60](#page-59-0) 監視用のコンピュータの変更手順 [173](#page-172-0) 管理〔仮想コンピュータ〕 [83](#page-82-0) 管理〔管理ソフトウェア情報〕 [283](#page-282-0) 管理〔機器〕 [81](#page-80-0) 管理〔契約状態〕 [287](#page-286-0) 管理〔契約情報〕 [286](#page-285-0) 管理〔更新プログラムグループ〕 [233](#page-232-0) 管理〔資産状態〕 [280](#page-279-0) 管理〔セキュリティポリシー〕 [201](#page-200-0) 管理〔接続先〕 [156](#page-155-0) 管理〔ソフトウェアライセンス情報〕 [284](#page-283-0) 管理〔タスク〕 [307](#page-306-0), [308](#page-307-0) 管理〔データベース〕 [339](#page-338-0) 管理〔ネットワーク制御リスト〕 [175](#page-174-0) 管理〔ネットワーク接続〕 [169](#page-168-0) 管理〔ネットワークへの接続を許可しない機器への特例 接続〕 [180](#page-179-0) 管理〔ネットワークモニタ設定〕 [175](#page-174-0) 管理〔ハードウェア資産情報〕 [275](#page-274-0) 管理〔パッケージ〕 [307](#page-306-0) 管理〔ユーザーアカウント〕 [57](#page-56-0)

管理〔ライセンス状態〕 [283](#page-282-0) 管理共有による機器情報の収集の仕組み [129](#page-128-0) 管理者のコンピュータ [27](#page-26-0) 管理ソフトウェア情報の管理 [283](#page-282-0) 管理対象 [82](#page-81-0) 管理対象〔機器の種類〕 [83](#page-82-0) 管理対象の検討 [395](#page-394-0) 管理用サーバ [27](#page-26-0) 管理用サーバでの操作ログの管理 [243](#page-242-0) 管理用サーバの前提条件 [360](#page-359-0) 管理用サーバへの操作ログの取り込み [246](#page-245-0) 関連情報の管理〔ソフトウェアライセンス情報〕 [285](#page-284-0) 関連情報の管理〔ハードウェア資産情報〕 [281](#page-280-0)

# き

キーボード情報 [102](#page-101-0) 機器 [27](#page-26-0) 機器画面でできること [41](#page-40-0) 機器画面と資産画面の違い [299](#page-298-0) 機器管理の前提条件 [369](#page-368-0) 機器種別 [91](#page-90-0) 機器詳細レポート [326](#page-325-0) 機器状態の種類 [109](#page-108-0) 機器状態の表示条件 [109](#page-108-0) 機器情報〔Active Directory からの取得〕 [70](#page-69-0) 機器情報〔MDM 製品からの取得〕 [131](#page-130-0) 機器情報が収集されるタイミング [85](#page-84-0) 機器情報とハードウェア資産情報の共通管理項目 [108](#page-107-0) 機器情報の更新 [113](#page-112-0) 機器情報の更新時に取得される情報 [114](#page-113-0) 機器情報の更新時に発生するイベント [114](#page-113-0) 機器情報の収集 [85](#page-84-0) 機器情報の収集タイミング [109](#page-108-0) 機器情報の収集の仕組み〔管理共有〕 [129](#page-128-0) 機器情報の種類 [86](#page-85-0) 機器情報を管理するための検討 [398](#page-397-0) 機器とハードウェア資産の関連づけ [276](#page-275-0) 機器とハードウェア資産の同定 [278](#page-277-0) 機器の管理 [81](#page-80-0) 機器の管理〔ネットワーク接続〕 [169](#page-168-0) 機器の検知 [76,](#page-75-0) [169](#page-168-0) 機器の種類〔管理対象〕 [83](#page-82-0) 機器の状態 [87](#page-86-0) 機器の状態と製品ライセンスの関係 [354](#page-353-0) 機器の状態の遷移 [82](#page-81-0) 機器の制御 [119](#page-118-0) 機器のネットワーク接続の監視 [23](#page-22-0) 機器のリモートコントロール [133](#page-132-0) 危険レベル [184](#page-183-0) 危険レベルの種類〔セキュリティポリシー〕 [184](#page-183-0) 危険レベルの判定の仕組み [184](#page-183-0)

機能一覧 [53](#page-52-0) 機能差異〔エージェントの有無〕 [124](#page-123-0) 機能の紹介 [51](#page-50-0) 基本構成 [375](#page-374-0) 基本的な画面構成 [31](#page-30-0) 基本的なシステムの構成例 [27](#page-26-0) 禁止操作の抑止 [217](#page-216-0) 禁止操作の抑止時の注意事項 [222](#page-221-0)

# く

クラスタ構成 [383](#page-382-0) クラスタシステムでの運用 [338](#page-337-0) グリーン IT の適応/未適応の判定基準 [328](#page-327-0) クリップボードのデータの転送 [148](#page-147-0) グループの検討 [396](#page-395-0) グループの自動作成 [117](#page-116-0)

# け

契約状態の管理 [287](#page-286-0) 契約情報の管理 [286](#page-285-0) 契約の期限切れの通知 [291](#page-290-0) 検索範囲の指定方法 [149](#page-148-0)

# こ

更新時に取得される機器情報 [114](#page-113-0) 更新プログラム一覧の更新 [232](#page-231-0) 更新プログラム一覧の更新のメール通知 [233](#page-232-0) 更新プログラム管理構成 [378](#page-377-0) 更新プログラムグループの管理 [233](#page-232-0) 更新プログラム情報 [105](#page-104-0) 更新プログラムの管理 [225](#page-224-0) 更新プログラムの種類〔自動取得〕 [228](#page-227-0) 更新プログラムの適用状況の確認 [230](#page-229-0) 更新プログラムの適用状況の判定 [186](#page-185-0) 更新プログラムの配布結果の判定 [234](#page-233-0) 更新プログラムファイルの自動登録 [228](#page-227-0) 更新プログラムファイルの手動登録 [229](#page-228-0) 更新プログラムを取得するための前提条件 [227](#page-226-0) 更新プログラムを取得する場合の注意事項 [227](#page-226-0) このマニュアルの参考情報 [460](#page-459-0) コマンド一覧 [341](#page-340-0) コマンドの利用 [341](#page-340-0) コントローラからコンピュータへの接続方法 [146](#page-145-0) コントローラとの接続状態の確認 [160](#page-159-0) コントローラの自動更新 [139](#page-138-0) コントローラへの接続要求 [155](#page-154-0) コントローラをインストールするコンピュータの前提条 件 [363](#page-362-0) コンピュータ [27](#page-26-0)

コンピュータ側からの制御モードの変更 [140](#page-139-0) コンピュータごとの接続環境の設定 [157](#page-156-0) コンピュータ情報 [92](#page-91-0) コンピュータの画面の操作〔リモートコントロール〕[147](#page-146-0) コンピュータの状態 [150](#page-149-0)

# さ

サーバ構成の設定のパラメーター [431](#page-430-0) サービス一覧 [410](#page-409-0) サービスのセキュリティ設定情報 [106](#page-105-0) 再起動によって設定が適用されるケース [459](#page-458-0) 再起動の指示を受けた場合の動作〔エージェント〕 [346](#page-345-0) 最新の更新プログラムの適用状況の判定 [187](#page-186-0) 再生〔リモートコントロール〕 [158](#page-157-0) サイトサーバ [28](#page-27-0) サイトサーバインストール時のパラメーター [415](#page-414-0) サイトサーバ構成 [376](#page-375-0) サイトサーバでの分散操作ログの管理 [247](#page-246-0) サイトサーバの前提条件 [362](#page-361-0) サイトサーバの利用 [337](#page-336-0) サイトサーバを設置するための検討 [399](#page-398-0) サイトサーバを利用したソフトウェアの配布 [310](#page-309-0) サイトサーバを利用したファイルの配布 [310](#page-309-0) サウンドカード情報 [102](#page-101-0) 削除〔重複登録された機器情報〕 [119](#page-118-0) 削除〔レポート〕 [333](#page-332-0) サポートサービスサイト [28](#page-27-0) サポートサービス設定のパラメーター [437](#page-436-0) 参考情報 [407](#page-406-0) 算出方法〔消費電力量(理論値)〕 [328](#page-327-0) 算出方法〔セキュリティ診断レポートの評価〕 [327](#page-326-0) 算出方法〔理想消費電力量(理論値)〕 [328](#page-327-0)

# し

資産画面でできること [38](#page-37-0) 資産画面と機器画面の違い [299](#page-298-0) 資産管理項目の種類 [274](#page-273-0) 資産管理項目のデータ型 [271](#page-270-0) 資産管理項目の入力方法 [274](#page-273-0) 資産管理の前提条件 [373](#page-372-0) 資産管理の流れ [25](#page-24-0) 資産詳細レポート [327](#page-326-0) 資産状態の管理 [280](#page-279-0) 資産情報のインポート [300](#page-299-0) 資産情報のエクスポート [305](#page-304-0) 資産情報の確認方法 [293](#page-292-0) 資産情報の管理項目 [264](#page-263-0) 資産情報の関連づけ [291](#page-290-0) 資産情報を管理するための検討 [401](#page-400-0) 資産の管理 [263](#page-262-0)

システム構成 [374](#page-373-0) システム構成要素 [27](#page-26-0) システム情報 [91](#page-90-0) システム設計 [357](#page-356-0) システムの概況表示 [54](#page-53-0) システムの前提条件 [359](#page-358-0) 指定した更新プログラムの適用状況の判定 [188](#page-187-0) 自動更新〔ウィルス対策製品〕 [200](#page-199-0) 自動更新〔コントローラ〕 [139](#page-138-0) 自動実行のタイミング [457](#page-456-0) 自動制御〔ネットワーク接続〕 [179](#page-178-0) 自動対策のタイミング〔セキュリティ〕 [216](#page-215-0) 遮断中に接続できる機器の登録 [178](#page-177-0) シャットダウンおよび再起動時の注意事項 [346](#page-345-0) 集計スケジュール〔レポート〕 [331](#page-330-0) 収集〔エージェントレスの機器〕 [128](#page-127-0) 収集〔機器情報〕 [85](#page-84-0) 周辺機器 [27](#page-26-0) 出力されるイベント [321](#page-320-0) 手動制御〔ネットワーク接続〕 [180](#page-179-0) 取得される情報〔操作ログの種類別〕 [237](#page-236-0) 取得される操作ログの情報〔印刷操作〕 [259](#page-258-0) 取得される操作ログの情報〔添付ファイル保存〕 [258](#page-257-0) 取得される操作ログの情報〔ファイル操作〕 [253](#page-252-0) 取得される操作ログの情報〔フォルダ操作〕 [253](#page-252-0) 取得される操作ログの情報〔プログラムの起動と抑止〕 [251](#page-250-0) 取得される操作ログの情報〔メール送受信〕 [257](#page-256-0) 種類〔機器状態〕 [109](#page-108-0) 使用禁止サービスの判定 [191](#page-190-0) 使用禁止ソフトウェアの判定 [190](#page-189-0) 詳細フィルタの利用 [334](#page-333-0) 使用必須ソフトウェアの判定 [190](#page-189-0) 消費電力量(理論値) [328](#page-327-0) 情報を自動取得できる更新プログラムの種類 [228](#page-227-0) 使用を許可できる USB デバイスの種類 [221](#page-220-0) 除外対象 [82](#page-81-0)

# す

推奨セキュリティポリシー [208](#page-207-0) 推奨ディスク容量の目安 [391](#page-390-0) スマートデバイス情報 [97](#page-96-0) スマートデバイスの制御 [351](#page-350-0)

# せ

制御〔機器〕 [119](#page-118-0) 制御〔スマートデバイス〕 [351](#page-350-0) 制御〔電源〕 [318](#page-317-0) 制御〔ネットワーク接続〕 [173](#page-172-0), [179](#page-178-0), [180](#page-179-0) 制御〔配布時に使用するネットワーク帯域〕 [315](#page-314-0)

制御モードの変更 [140](#page-139-0) 制限値一覧 [450](#page-449-0) 性能 [444](#page-443-0) 製品が提供するセキュリティポリシー [207](#page-206-0) 製品が提供するフィルタ [335](#page-334-0) 製品でできること [22](#page-21-0) 製品の概要 [21,](#page-20-0) [22](#page-21-0) 製品ライセンス [353,](#page-352-0) [354](#page-353-0) 製品ライセンスに関する注意事項 [355](#page-354-0) セキュリティ画面でできること [33](#page-32-0) セキュリティ管理できる機器 [182](#page-181-0) セキュリティ管理の PDCA サイクル [23](#page-22-0) セキュリティ管理の前提条件 [370](#page-369-0) セキュリティ状況の判定 [183](#page-182-0) セキュリティ状況の判定〔Windows 自動更新〕 [188](#page-187-0) セキュリティ状況の判定〔ウィルス対策製品〕 [189](#page-188-0) セキュリティ状況の判定〔最新の更新プログラム〕 [187](#page-186-0) セキュリティ状況の判定〔指定した更新プログラム〕[188](#page-187-0) セキュリティ状況の判定〔使用禁止サービス〕 [191](#page-190-0) セキュリティ状況の判定〔使用禁止ソフトウェア〕 [190](#page-189-0) セキュリティ状況の判定〔使用必須ソフトウェア〕 [190](#page-189-0) セキュリティ状況の判定〔ユーザーアカウント単位〕[193](#page-192-0) セキュリティ状況の判定のタイミング [186](#page-185-0) セキュリティ状況を管理する仕組み [181](#page-180-0) セキュリティ詳細レポート [326](#page-325-0) セキュリティ情報 [104](#page-103-0) セキュリティ診断レポート [325](#page-324-0) セキュリティ診断レポートの評価の算出方法 [327](#page-326-0) セキュリティ対策を実施するための検討 [400](#page-399-0) セキュリティに問題のある機器の対策 [22](#page-21-0) セキュリティに問題のある機器の把握 [22](#page-21-0) セキュリティの管理 [180](#page-179-0) セキュリティの自動対策による配布 [309](#page-308-0) セキュリティのスケジュール設定のパラメーター [432](#page-431-0) セキュリティ判定時のアクション項目 [212](#page-211-0) セキュリティポリシー違反の自動対策 [216](#page-215-0) セキュリティポリシー違反の対策 [215](#page-214-0) セキュリティポリシーで判定される危険レベル [184](#page-183-0) セキュリティポリシーの管理 [201](#page-200-0) セキュリティポリシーの設定項目 [201](#page-200-0) セキュリティポリシーの割り当て範囲 [210](#page-209-0) 接続先の管理 [156](#page-155-0) 接続先の設定〔Active Directory の探索〕 [69](#page-68-0) 接続時に録画を開始するための設定 [160](#page-159-0) 接続状態の表示 [142](#page-141-0) 接続方法の違いによる機能差異〔リモートコントロール〕 [136](#page-135-0) 接続モード〔複数接続時〕 [140](#page-139-0) 接続モードの設定 [139](#page-138-0) 接続要求の受信 [155](#page-154-0) [接続リスト]ウィンドウのメニュー一覧 [165](#page-164-0) 設置場所のグループを定義する仕組み [117](#page-116-0) 設定画面でできること [47](#page-46-0)

セットアップ時のパラメーター [416](#page-415-0) 前提条件〔AMT の利用〕 [122](#page-121-0) 前提条件〔Web アクセスの操作ログ取得〕 [252](#page-251-0) 前提条件〔印刷操作の操作ログ取得〕 [259](#page-258-0) 前提条件〔エージェントを導入するコンピュータ〕 [361](#page-360-0) 前提条件〔各機能〕 [368](#page-367-0) 前提条件〔管理用サーバ〕 [360](#page-359-0) 前提条件〔機器管理〕 [369](#page-368-0) 前提条件〔更新プログラムの取得〕 [227](#page-226-0) 前提条件〔コントローラをインストールするコンピュー タ〕 [363](#page-362-0) 前提条件〔サイトサーバ〕 [362](#page-361-0) 前提条件〔資産管理〕 [373](#page-372-0) 前提条件〔システム〕 [359](#page-358-0) 前提条件〔セキュリティ管理〕 [370](#page-369-0) 前提条件〔操作ログ取得〕 [251](#page-250-0), [371](#page-370-0) 前提条件〔ネットワーク〕 [367](#page-366-0) 前提条件〔ネットワークモニタ〕 [369](#page-368-0) 前提条件〔ネットワークモニタを有効化するコンピュー タ〕 [364](#page-363-0) 前提条件〔配布機能〕 [373](#page-372-0) 前提条件〔ファイルアップロードの操作ログ取得〕 [256](#page-255-0) 前提条件〔ファイルダウンロードの操作ログ取得〕 [256](#page-255-0) 前提条件「持ち込みファイルの入力元情報取得〕 [263](#page-262-0) 前提条件〔リモートコントロール〕 [369](#page-368-0) 前提条件〔レポート〕 [373](#page-372-0) 前提となる CPU [448](#page-447-0)

# そ

操作画面 [30](#page-29-0) 操作ログ取得の前提条件 [251](#page-250-0), [371](#page-370-0) 操作ログ取得の注意事項 [251](#page-250-0) 操作ログに基づく不審操作の調査 [248](#page-247-0) 操作ログの管理 [235](#page-234-0) 操作ログの管理〔管理用サーバ〕 [243](#page-242-0) 操作ログの自動バックアップ [245](#page-244-0) 操作ログの取得〔エージェントの接続先が電源 OFF の 場合〕 [393](#page-392-0) 操作ログの種類 [235](#page-234-0) 操作ログの種類ごとに取得される情報 [237](#page-236-0) 操作ログのデータベースに必要なディスク容量の目安 [390](#page-389-0) 操作ログのバックアップ [244](#page-243-0) 操作ログのバックアップに必要なディスク容量の目安 [389](#page-388-0) 操作ログのリストア [244](#page-243-0) その他のパラメーター [439](#page-438-0) ソフトウェア検索条件の設定 [111](#page-110-0) ソフトウェア情報の取得 [110](#page-109-0) ソフトウェアのインストール実行結果の判定 [320](#page-319-0) ソフトウェアの起動抑止の注意事項 [223](#page-222-0)

ソフトウェアの検索条件の定義 [111](#page-110-0) ソフトウェアの導入 [23](#page-22-0) ソフトウェアの配布 [306](#page-305-0) ソフトウェアの配布〔サイトサーバを利用〕 [310](#page-309-0) ソフトウェアの保守 [23](#page-22-0) ソフトウェアライセンス情報の管理 [284](#page-283-0) ソフトウェアライセンスに掛かる費用の把握 [287](#page-286-0) ソフトウェアライセンスの費用の計算方法 [290](#page-289-0) ソフトウェアライセンスの利用状況 [282](#page-281-0) ソフトウェアライセンスの割り当て管理 [284](#page-283-0)

## た

ダイジェストレポート [325](#page-324-0) ダイジェストレポートの設定のパラメーター [433](#page-432-0) タイミング〔機器情報の収集〕 [85](#page-84-0), [109](#page-108-0) ダウングレードライセンス [286](#page-285-0) ダウンロードの延期 [315](#page-314-0) 多言語環境でリモートコントロール機能を利用する場合 の注意事項 [138](#page-137-0) タスク [307](#page-306-0) タスク〔アンインストール〕 [308](#page-307-0) タスク〔パッケージ配布〕 [308](#page-307-0) タスク実行〔複数の利用者がログオンしている場合〕[317](#page-316-0) タスク実行〔利用者がログオフしている場合〕 [317](#page-316-0) タスクの管理 [307](#page-306-0), [308](#page-307-0) 棚卸日の更新方法 [281](#page-280-0), [284](#page-283-0) タブ [32](#page-31-0) 探索 [64](#page-63-0) 探索〔Active Directory に登録されている機器〕 [68](#page-67-0) 探索〔ネットワークに接続されている機器〕 [64](#page-63-0) 探索の条件 [66](#page-65-0)

## ち

[チャット]ウィンドウのメニュー一覧 [167](#page-166-0) [チャットサーバ]アイコンの利用 [161](#page-160-0) チャットの利用 [161](#page-160-0) 注意事項〔Active Directory 連携〕 [75](#page-74-0) 注意事項〔MDM 連携〕 [133](#page-132-0) 注意事項〔Web アクセスの操作ログ取得〕 [252](#page-251-0) 注意事項〔印刷操作の操作ログ取得〕 [259](#page-258-0) 注意事項〔印刷の抑止〕 [223](#page-222-0) 注意事項〔ウィンドウ操作の操作ログ取得〕 [260](#page-259-0) 注意事項〔外部メディア操作の操作ログ取得〕 [260](#page-259-0) 注意事項〔外部メディアの抑止〕 [223](#page-222-0) 注意事項〔禁止操作の抑止〕 [222](#page-221-0) 注意事項〔更新プログラムの取得〕 [227](#page-226-0) 注意事項〔シャットダウンおよび再起動時〕 [346](#page-345-0) 注意事項〔製品ライセンス〕 [355](#page-354-0) 注意事項〔操作ログ取得〕 [251](#page-250-0) 注意事項〔ソフトウェアの起動抑止〕 [223](#page-222-0)

注意事項〔多言語環境でのリモートコントロール〕 [138](#page-137-0) 注意事項〔添付ファイル保存の操作ログ取得〕 [258](#page-257-0) 注意事項〔ネットワーク監視〕 [172](#page-171-0) 注意事項〔配布〕 [314](#page-313-0) 注意事項〔ファイルアップロードの操作ログ取得〕 [256](#page-255-0) 注意事項〔ファイル操作の操作ログ取得〕 [253](#page-252-0) 注意事項〔ファイル送受信の操作ログ取得〕 [259](#page-258-0) 注意事項〔ファイルダウンロードの操作ログ取得〕 [256](#page-255-0) 注意事項〔ファイル転送〕 [154](#page-153-0) 注意事項「フォルダ操作の操作ログ取得」 [253](#page-252-0) 注意事項〔プログラムの起動と抑止の操作ログ取得〕[251](#page-250-0) 注意事項「メール送受信の操作ログ取得」 [257](#page-256-0) 注意事項〔持ち込みファイルの入力元情報取得〕 [263](#page-262-0) 注意事項〔ユーザー環境に依存するファイル〕 [138](#page-137-0) 注意事項〔リモートコントロール〕 [151](#page-150-0) 重複登録された機器情報の削除 [119](#page-118-0)

# て

定期メンテナンスの検討 [404](#page-403-0) ディスク占有量 [446](#page-445-0) データ型〔資産管理項目〕 [271](#page-270-0) データ転送量の目安〔ネットワークの探索時〕 [66](#page-65-0) データフォルダで必要なディスクの最大容量 [386](#page-385-0) データベースの概要 [385](#page-384-0) データベースの管理 [339](#page-338-0) データベースの検討 [384](#page-383-0) テキスト型の場合に設定できる文字制限 [272](#page-271-0) できること〔イベント画面〕 [45](#page-44-0) できること〔機器画面〕 [41](#page-40-0) できること〔資産画面〕 [38](#page-37-0) できること〔セキュリティ画面〕 [33](#page-32-0) できること〔設定画面〕 [47](#page-46-0) できること〔配布画面〕 [43](#page-42-0) できること〔ホーム画面〕 [33](#page-32-0) できること〔レポート画面〕 [46](#page-45-0) デフォルトポリシー [207](#page-206-0) 電源 OFF の指示を受けた場合の動作〔エージェント〕 [346](#page-345-0) 電源制御〔配布機能〕 [318](#page-317-0) 電源制御の条件 [120](#page-119-0) 転送状況の表示〔ファイル転送〕 [154](#page-153-0) 転送の中断〔ファイル転送〕 [154](#page-153-0) 添付ファイル保存で取得される操作ログの情報 [258](#page-257-0) 添付ファイル保存の操作ログ取得の注意事項 [258](#page-257-0)

# と

動作状態の表示〔ネットワークモニタ〕 [172](#page-171-0) 導入と運用の流れ [358](#page-357-0) 導入の流れ [358](#page-357-0) 特殊キー〔リモートコントロール〕 [148](#page-147-0)

特殊キーの登録 [147](#page-146-0) 特殊キーの入力 [147](#page-146-0)

### な

内部統制を意識したユーザーアカウントの作成 [394](#page-393-0)

## に

入力方法〔資産管理項目〕 [274](#page-273-0) 認証情報の設定手順〔エージェントレスの機器〕 [127](#page-126-0)

### ね

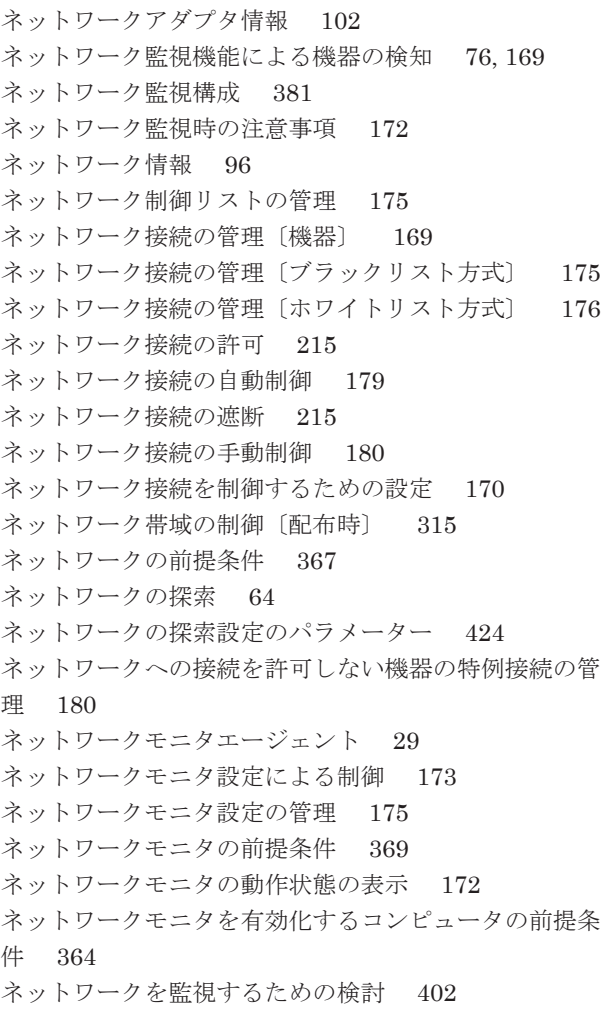

## は

ハードウェア資産情報と機器情報の共通管理項目 [108](#page-107-0) ハードウェア資産情報の管理 [275](#page-274-0) ハードウェア資産と機器の関連づけ [276](#page-275-0) ハードウェア資産と機器の同定 [278](#page-277-0) ハードウェア資産に掛かる費用の把握 [287](#page-286-0) ハードウェア資産の費用の計算方法 [288](#page-287-0)

ハードウェア情報 [98](#page-97-0) ハードディスク情報 [99](#page-98-0) 配布〔セキュリティの自動対策〕 [309](#page-308-0) 配布〔ソフトウェア(サイトサーバを利用)〕 [310](#page-309-0) 配布〔ソフトウェア〕 [306](#page-305-0) 配布〔ファイル(サイトサーバを利用)〕 [310](#page-309-0) 配布〔ファイル〕 [306](#page-305-0) 配布が実行された場合の動作〔エージェント〕 [347](#page-346-0) 配布画面でできること [43](#page-42-0) 配布機能での電源制御 [318](#page-317-0) 配布機能の前提条件 [373](#page-372-0) 配布時に使用するネットワーク帯域の制御 [315](#page-314-0) 配布時の注意事項 [314](#page-313-0) 配布のための準備 [312](#page-311-0) バックアップ時に出力されるデータ [340](#page-339-0) パッケージ [307](#page-306-0) パッケージの管理 [307](#page-306-0) パッケージのキャッシュ [316](#page-315-0) パッケージ配布のタスク [308](#page-307-0) 発見された機器の管理 [81](#page-80-0) パネル一覧 [56](#page-55-0) パラメーター [Active Directory の設定] [436](#page-435-0) パラメーター [Active Directory の探索設定] [423](#page-422-0) パラメーター〔AMT の設定〕 [432](#page-431-0) パラメーター〔MDM 連携の設定〕 [438](#page-437-0) パラメーター〔イベント通知の設定〕 [434](#page-433-0) パラメーター〔インストール時〕 [413](#page-412-0) パラメーター〔エージェント設定〕 [426](#page-425-0) パラメーター〔エージェントレス管理の設定〕 [431](#page-430-0) パラメーター〔サーバ構成の設定〕 [431](#page-430-0) パラメーター〔サイトサーバインストール時〕 [415](#page-414-0) パラメーター〔サポートサービス設定〕 [437](#page-436-0) パラメーター〔セキュリティのスケジュール設定〕 [432](#page-431-0) パラメーター〔セットアップ時〕 [416](#page-415-0) パラメーター〔その他〕 [439](#page-438-0) パラメーター〔ダイジェストレポートの設定〕 [433](#page-432-0) パラメーター〔ネットワークの探索設定〕 [424](#page-423-0) パラメーター〔メールサーバの設定〕 [435](#page-434-0) パラメーター〔ユーザーアカウントの設定〕 [421](#page-420-0) パラメーター〔レポートの保存期間と開始日の設定〕[433](#page-432-0) パラメーター一覧 [413](#page-412-0) バルーンヒントの表示〔エージェント〕 [344](#page-343-0) 判定基準〔グリーン IT〕 [328](#page-327-0) 判定除外ユーザー設定ファイルの作成〔セキュリティ〕 [201](#page-200-0)

# ひ

ビデオコントローラ情報 [101](#page-100-0) 秘文情報 [107](#page-106-0) 評価の算出方法〔セキュリティ診断レポート〕 [327](#page-326-0) 表示条件〔機器状態〕 [109](#page-108-0)

標準接続 [134](#page-133-0) 費用の計算方法〔ソフトウェアライセンス〕 [290](#page-289-0) 費用の計算方法〔ハードウェア資産〕 [288](#page-287-0)

### ふ

ファイルアップロードの操作ログ取得の前提条件 [256](#page-255-0) ファイルアップロードの操作ログ取得の注意事項 [256](#page-255-0) ファイル操作で取得される操作ログの情報 [253](#page-252-0) ファイル操作の操作ログ取得の注意事項 [253](#page-252-0) ファイル送受信の操作ログ取得の注意事項 [259](#page-258-0) ファイルダウンロードの操作ログ取得の前提条件 [256](#page-255-0) ファイルダウンロードの操作ログ取得の注意事項 [256](#page-255-0) [ファイル転送]ウィンドウのメニュー一覧 [164](#page-163-0) ファイル転送時の注意事項 [154](#page-153-0) ファイルの転送 [153](#page-152-0) ファイルの転送状況の表示 [154](#page-153-0) ファイルの転送の中断 [154](#page-153-0) ファイルの配布 [306](#page-305-0) ファイルの配布〔サイトサーバを利用〕 [310](#page-309-0) フィルタ〔イベント〕 [337](#page-336-0) フィルタ〔機器〕 [336](#page-335-0) フィルタ〔資産〕 [335](#page-334-0) フィルタ〔セキュリティ〕 [335](#page-334-0) フィルタ〔ネットワーク制御リストの設定〕 [337](#page-336-0) フィルタ〔配布〕 [336](#page-335-0) フィルタの利用 [333](#page-332-0) フォルダ一覧 [408](#page-407-0) フォルダ操作で取得される操作ログの情報 [253](#page-252-0) フォルダ操作の操作ログ取得の注意事項 [253](#page-252-0) 複数の利用者がログオンしている場合のタスク実行 [317](#page-316-0) 部署のグループ構成の取り込み〔Active Directory 連携〕 [75](#page-74-0) 部署のグループを定義する仕組み [117](#page-116-0) 不審操作の種類 [249](#page-248-0) 不審操作の調査 [248](#page-247-0) ブラックリスト方式を利用した機器のネットワーク接続 の管理 [175](#page-174-0) プリンタ情報 [97](#page-96-0), [101](#page-100-0) フルスクリーン表示時のメニュー [168](#page-167-0) フルスクリーン表示で表示されるメニューバーからの操 作 [150](#page-149-0) プログラムの起動と抑止で取得される操作ログの情報 [251](#page-250-0) プログラムの起動と抑止の注意事項 [251](#page-250-0) プロセス一覧 [410](#page-409-0) 分散操作ログの管理〔サイトサーバ〕 [247](#page-246-0)

### ほ

ポート番号一覧 [411](#page-410-0) ホーム画面でできること [33](#page-32-0) ホワイトリスト方式を利用した機器のネットワーク接続 の管理 [176](#page-175-0)

## まわり まいしょう

```
マウス情報 103
マッピングキー〔管理ソフトウェア情報〕 304
マッピングキー〔契約会社リスト〕 305
マッピングキー〔契約情報〕 304
マッピングキー〔ソフトウェアライセンス情報〕 303
マッピングキー〔ハードウェア資産情報〕 300
```
# み

見積もり [444](#page-443-0)

# め

メールサーバの設定のパラメーター [435](#page-434-0) メール送受信で取得される操作ログの情報 [257](#page-256-0) メール送受信の操作ログ取得の注意事項 [257](#page-256-0) メール通知〔契約期限切れ〕 [291](#page-290-0) メール通知〔更新プログラム一覧の更新〕 [233](#page-232-0) メッセージの通知 [213](#page-212-0) メッセージの内容〔自動通知〕 [213](#page-212-0) メニュー一覧〔[接続リスト]ウィンドウ〕 [165](#page-164-0) メニュー一覧〔[チャット]ウィンドウ〕 [167](#page-166-0) メニュー一覧〔[ファイル転送]ウィンドウ〕 [164](#page-163-0) メニュー一覧〔リモートコントロール〕 [162](#page-161-0) メニュー一覧〔[リモートコントロール]ウィンドウ〕[162](#page-161-0) メニュー一覧〔リモートファイルの一覧の[ファイル転 送]ウィンドウ〕 [164](#page-163-0) メニュー一覧〔[リモコンプレーヤー]ウィンドウ〕 [166](#page-165-0) メニューエリア [32](#page-31-0) メモリ情報 [99](#page-98-0) メモリ所要量 [444](#page-443-0)

## も

文字制限〔テキスト型の場合〕 [272](#page-271-0) 持ち込みの検知対象の操作 [261](#page-260-0) 持ち込みファイルの入力元情報取得の前提条件 [263](#page-262-0) 持ち込みファイルの入力元情報取得の注意事項 [263](#page-262-0) 持ち出しの検知対象の操作 [261](#page-260-0) 戻り値〔ソフトウェアのアンインストール〕 [313](#page-312-0) 戻り値〔ソフトウェアのインストール〕 [320](#page-319-0) モニタ情報 [102](#page-101-0)

## ゆ

ユーザーアカウント単位のセキュリティ判定 [193](#page-192-0)

ユーザーアカウントの管理 [57](#page-56-0) ユーザーアカウントの権限 [59](#page-58-0) ユーザーアカウントの権限ごとの操作範囲 [59](#page-58-0) ユーザーアカウントの検討 [394](#page-393-0) ユーザーアカウントの設定のパラメーター [421](#page-420-0) ユーザーアカウントのロック [59](#page-58-0) ユーザー権限〔Windows 認証を利用したリモートコント ロール〕 [144](#page-143-0) ユーザー情報 [95](#page-94-0)

# よ

抑止機能を受けた場合の動作〔エージェント〕 [349](#page-348-0) 抑止対象となる外部メディア [218](#page-217-0)

# ら

ライセンス状態の管理 [283](#page-282-0) ライセンスと機器の状態の関係 [354](#page-353-0) ライセンスの概要 [354](#page-353-0)

# り

理想消費電力量(理論値) [328](#page-327-0) リムーバブルドライブ情報 [101](#page-100-0) リモートコントロール〔DHCP 環境〕 [143](#page-142-0) リモートコントロール〔NAT 環境〕 [143](#page-142-0) [リモートコントロール]ウィンドウのメニュー一覧 [162](#page-161-0) リモートコントロール構成 [383](#page-382-0) リモートコントロール時の注意事項 [151](#page-150-0) リモートコントロールの機能 [135](#page-134-0) リモートコントロールの再生 [158](#page-157-0) リモートコントロールの仕組み [133](#page-132-0) リモートコントロールの前提条件 [369](#page-368-0) リモートコントロールの認証情報の設定 [146](#page-145-0) リモートコントロールのメニュー一覧 [162](#page-161-0) リモートコントロールの録画 [158](#page-157-0) リモートファイルの一覧の[ファイル転送]ウィンドウ のメニュー一覧 [164](#page-163-0) [リモコンプレーヤー]ウィンドウのメニュー一覧 [166](#page-165-0) 利用者が入力した情報の収集 [279](#page-278-0) 利用者がログオフしている場合のタスク実行 [317](#page-316-0) 利用者側でのダウンロードやインストールの延期 [315](#page-314-0) 利用者情報の取得 [112](#page-111-0) 利用者情報の入力〔エージェント〕 [343](#page-342-0) 利用者のコンピュータ側での操作 [160](#page-159-0)

# れ

レジストリ情報の取得 [112](#page-111-0) レポート〔機器詳細レポート〕 [326](#page-325-0)

レポート〔資産詳細レポート〕 [327](#page-326-0) レポート〔セキュリティ詳細レポート〕 [326](#page-325-0) レポート〔セキュリティ診断レポート〕 [325](#page-324-0) レポート〔ダイジェストレポート〕 [325](#page-324-0) レポート画面でできること [46](#page-45-0) レポートの印刷 [333](#page-332-0) レポートの削除 [333](#page-332-0) レポートの集計スケジュール [331](#page-330-0) レポートの種類 [324](#page-323-0) レポートの前提条件 [373](#page-372-0) レポートの表示 [323](#page-322-0) レポートの保存期間と開始日の設定のパラメーター [433](#page-432-0) 連携〔Active Directory〕 [67](#page-66-0) 連携〔MDM 製品〕 [130](#page-129-0)

# ろ

ログアウト [32](#page-31-0) 録画 [リモートコントロール] [158](#page-157-0) 録画状態の表示 [158](#page-157-0) 録画ファイルの設定 [159](#page-158-0)

# わ

割り当て〔セキュリティポリシー〕 [210](#page-209-0) 割り当て〔ソフトウェアライセンス〕 [284](#page-283-0)